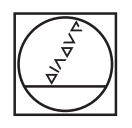

#### **HEIDENHAIN** TNC7  $\begin{array}{c|c|c|c|c} \hline \textbf{A} & \textbf{0} & \textbf{0} & \textbf{0} \end{array}$ DOZRan Jaguar x **98 An** ж.  $\begin{array}{ccccccccccccc} \odot & \circ & \circ & \circ & \circ & \circ \end{array}$ We, project, doctorate .components2, Farach, fanga .0<br>
0 BSD R 028 0 3 : 1 AAC 60 1 - 1 AC 60 1 - 1 ALK FORM 0 : 1 2 X - 50 7 - 50 2 - 40<br>
1 BLK FORM 0 : 1 2 X -50 7 - 50 2 - 40<br>
1 PAK FORM 0 : 1 2 X -50 7 - 50 2 - 40<br>
4 C B  $\ddot{\phantom{0}}$ a  $\overline{\boldsymbol{\theta}}$ | FLORIDA SINCE THE MAIL CONTRACTOR<br>| TORA GALL "WILL DROW F 20100 F<br>| CYCL DR 237 MILISAPPER | CYCL DR 237 MILISAPPER |<br>| CYCL DR 237 MILISAPPER | CYCL DR 237 MILISAPPER<br>| CYCL DR 237 MILISAPPER |<br>| CYCL DR 237 MILISAPPER 画  $\odot$  $\begin{picture}(180,170)(-0.5,0.00) \put(0,0){\line(1,0){10}} \put(10,0){\line(1,0){10}} \put(10,0){\line(1,0){10}} \put(10,0){\line(1,0){10}} \put(10,0){\line(1,0){10}} \put(10,0){\line(1,0){10}} \put(10,0){\line(1,0){10}} \put(10,0){\line(1,0){10}} \put(10,0){\line(1,0){10}} \put(10,0){\line(1,0){10}} \put(10,0){\line(1,0){10}}$ g  $\circ$ - P  $T$  is a set  $\lambda$ 10:41<br>->>  $\leftrightarrow$ MC Funkton  $\frac{1}{2}$ - $\overline{\text{X}}$  $\bar{x}$  $\overline{8}$  $5 \mid 6$ U  $\Omega$  $\mathsf{Y}$  $\begin{array}{|c|c|c|}\hline 2 & 3 \\ \hline \end{array}$  $\overline{z}$ A  $D$  $G$  $S$  $\vert \cdot \vert$  74 V B N M z **X**  $\mathbf{C}$ E.  $\mathsf{V}$ CE PE P  $\frac{NO}{ENT}$  ENT END TTT APPR  $_{\rm{BK}}$ 中国 **ED** HOME A ROUP CR<sub>2</sub>  $\circ$  $\mathbb{E} \left\{ \begin{array}{c} 2 \\ 4 \end{array} \right\}$  ago  $\mathbb{E}$ **TOUCH** CALL a Ð KO 1  $rac{1}{100}$  $EBL$  $\Rightarrow$ 6) EI END OF REDN  $IV + 2 + Y + V + V +$  $\|z\|$  $\begin{bmatrix} -\frac{1}{2} & m & q \end{bmatrix}$  $\sqrt{\frac{1}{2}}$  $rac{1}{2}$  $x-$ F  $x+$

199 第

M

 $|z IV |v VI -$ 

# **HEIDENHAIN**

**TNC7 basic**

Benutzerhandbuch Programmieren und Testen

**NC-Software 81762x-18**

**Deutsch (de) 10/2023**

**Inhaltsverzeichnis**

## **Inhaltsverzeichnis**

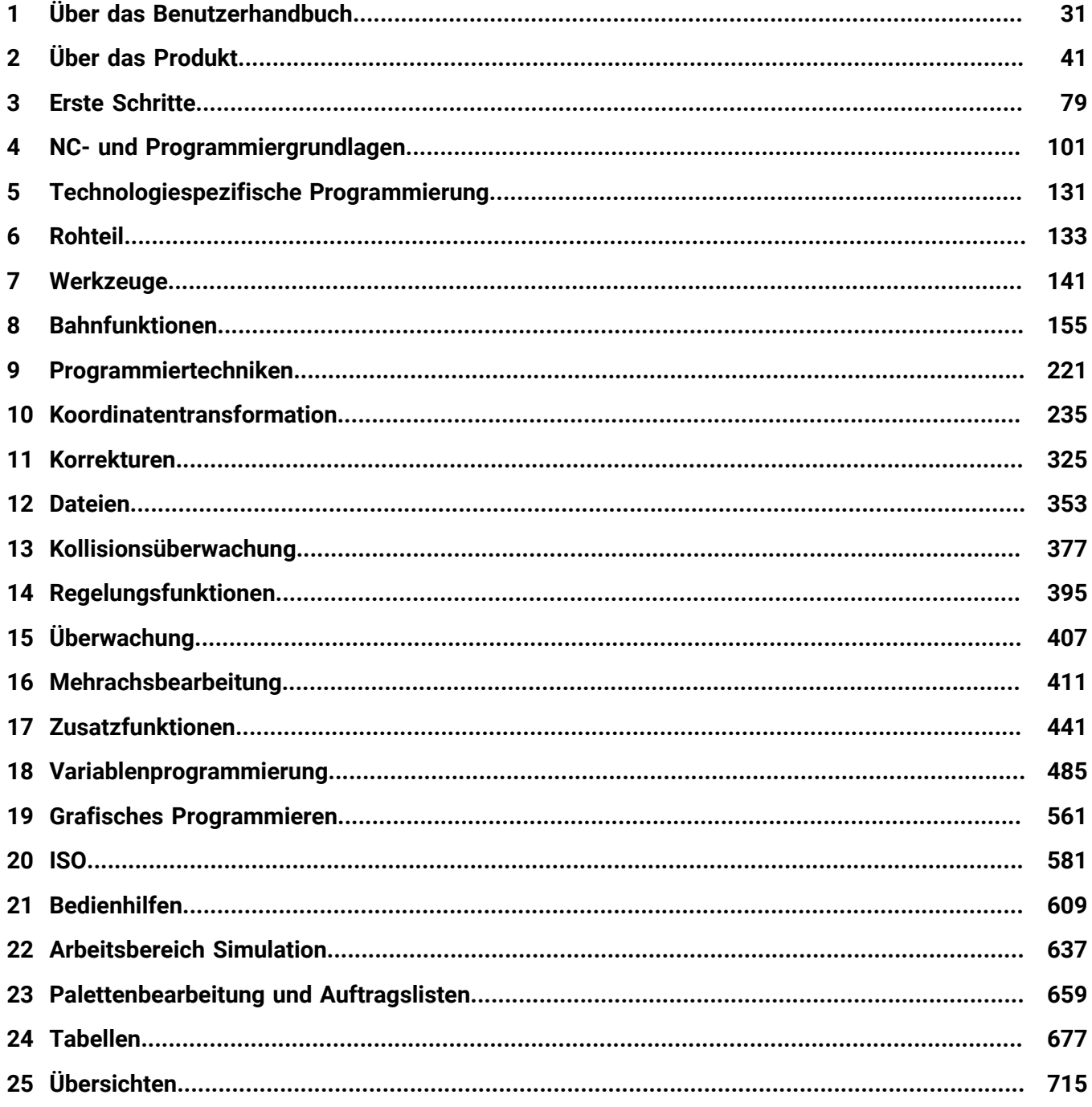

**Inhaltsverzeichnis**

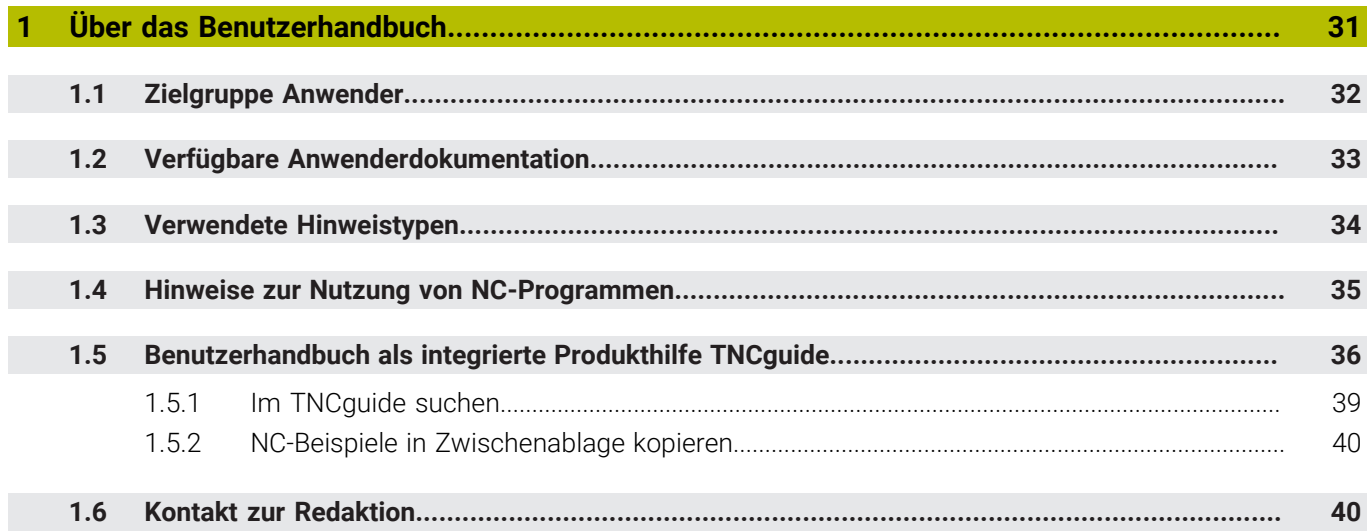

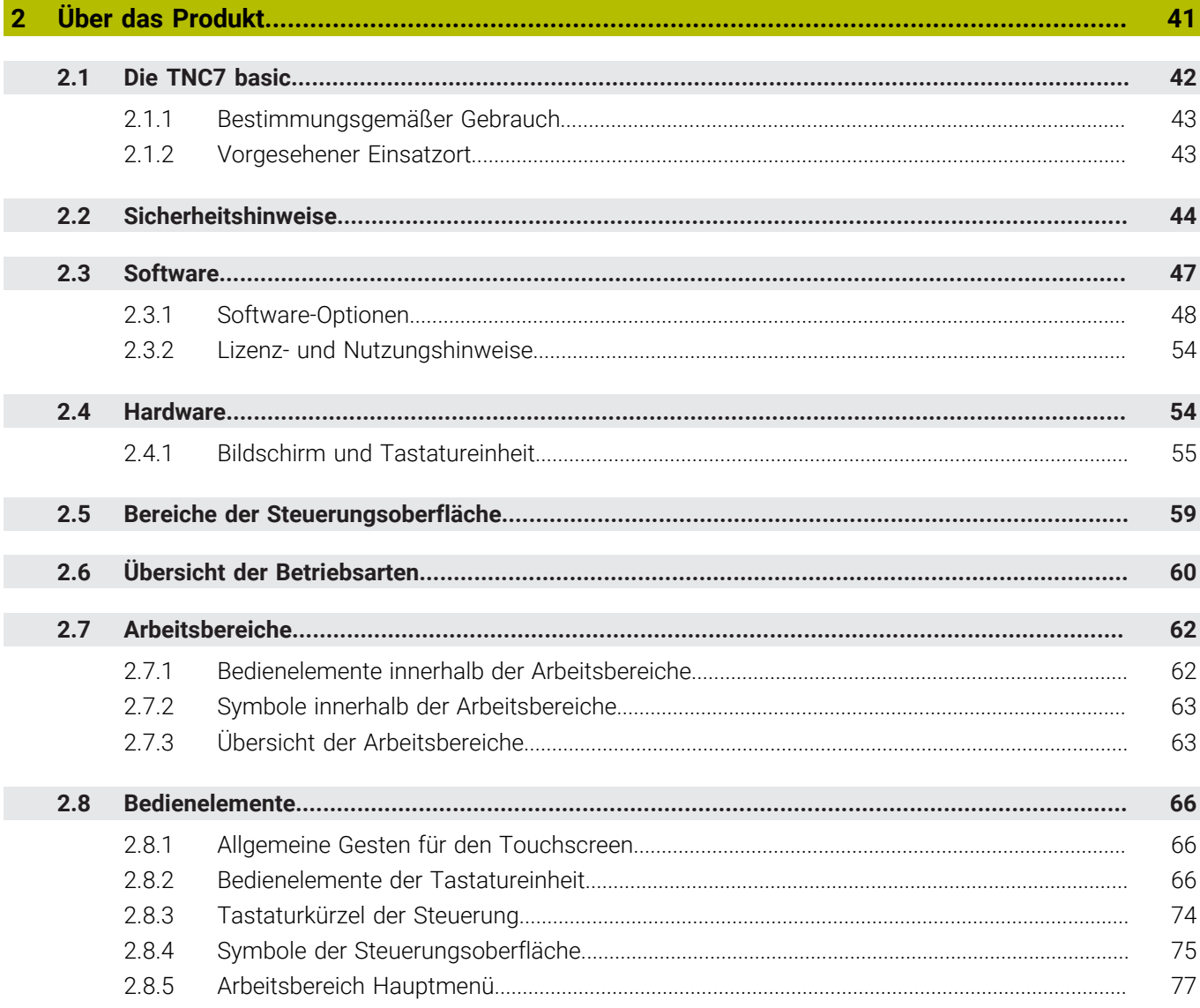

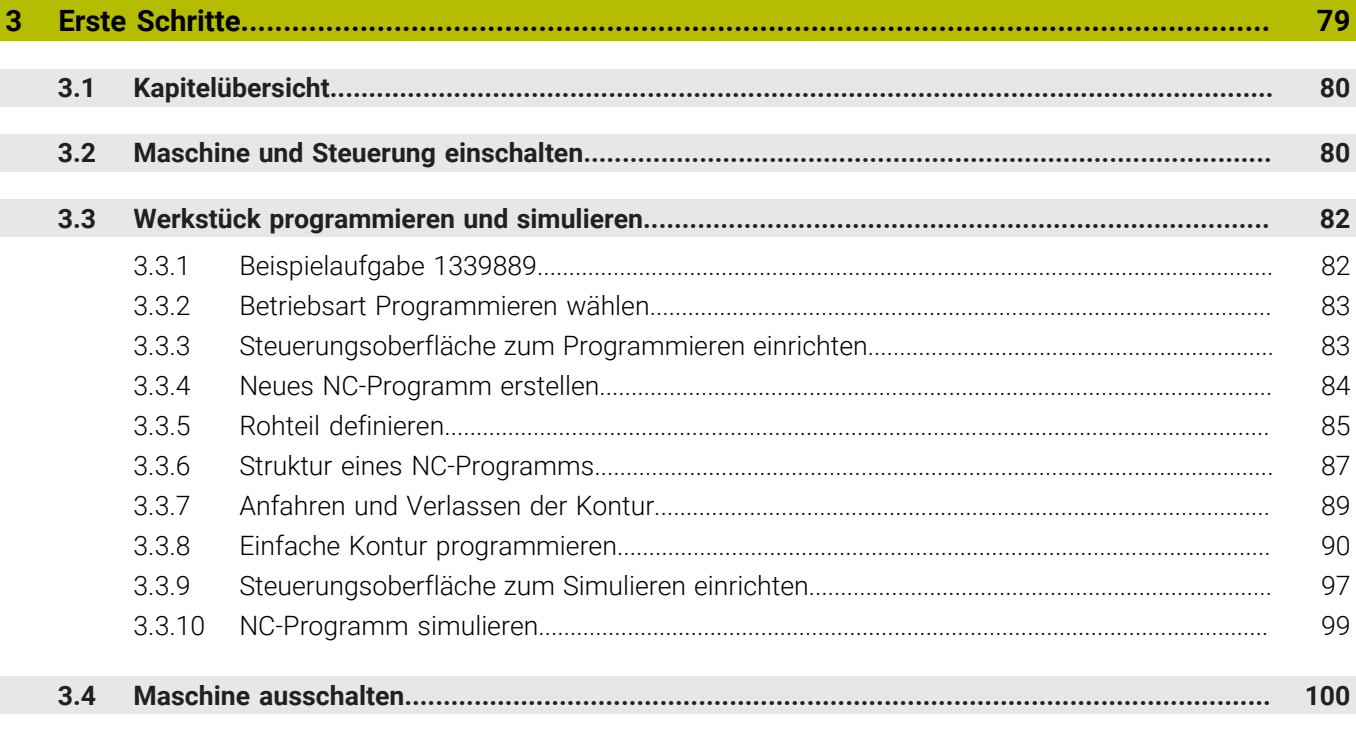

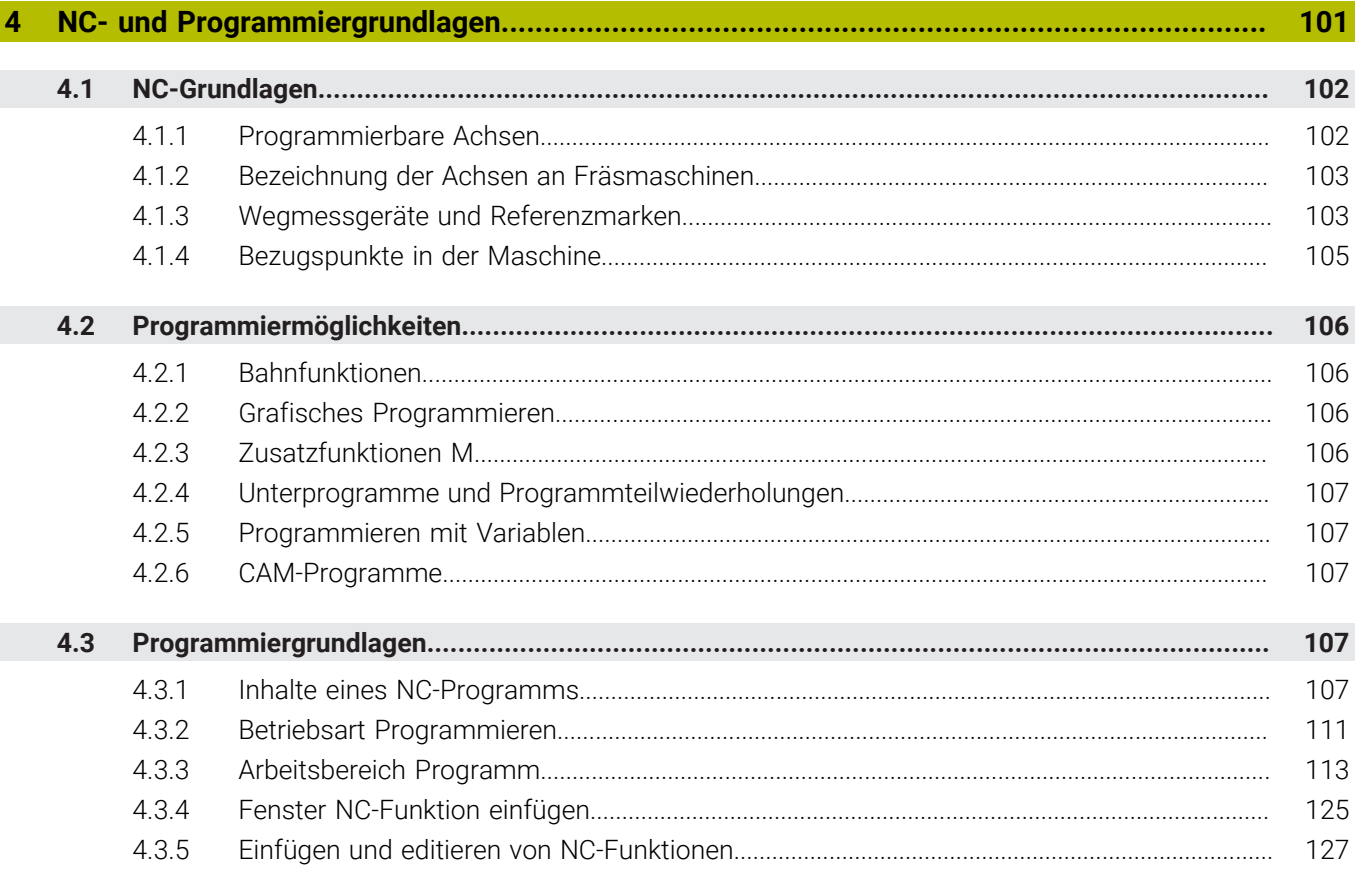

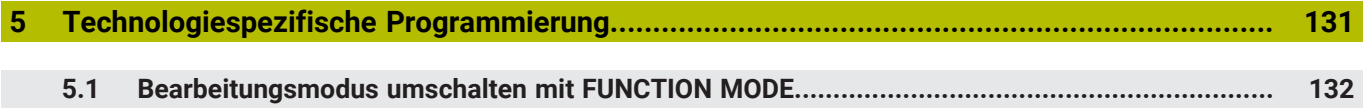

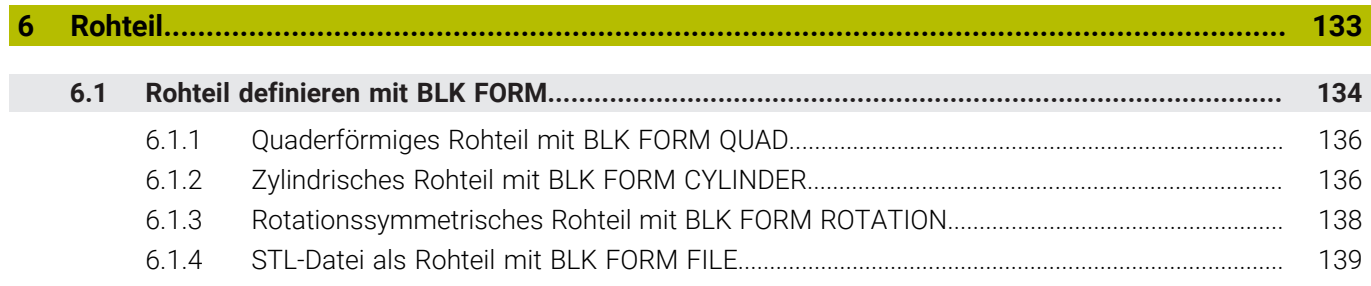

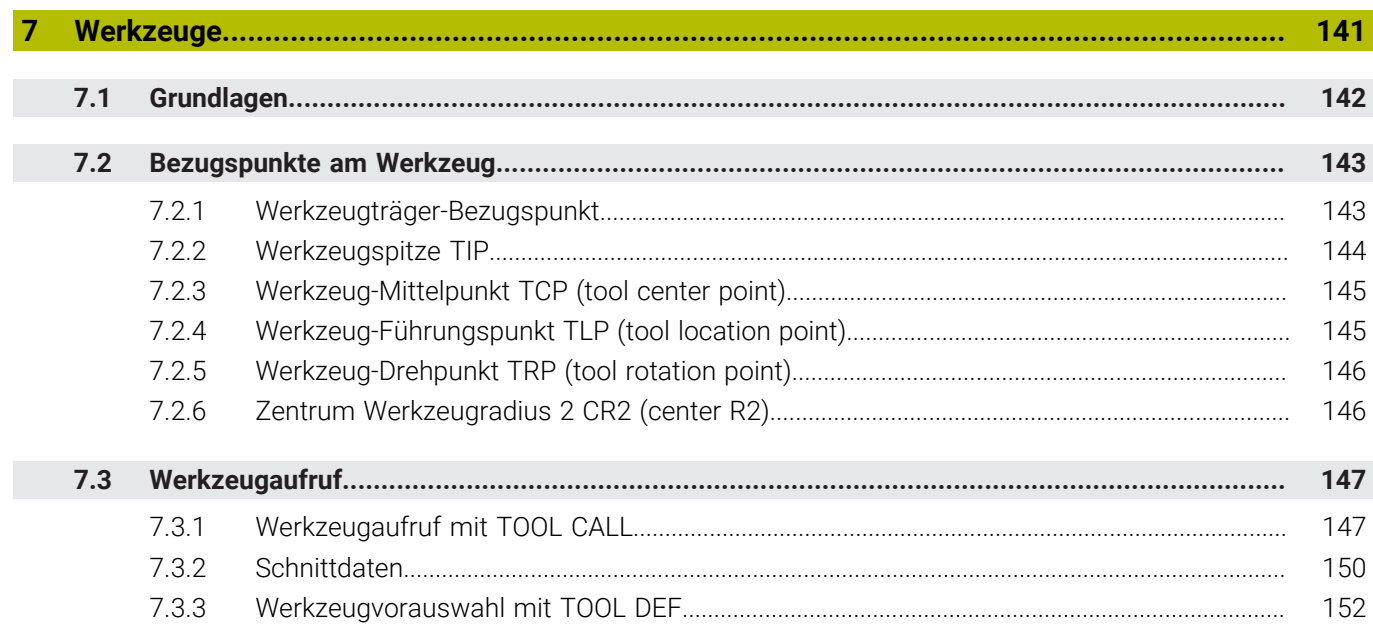

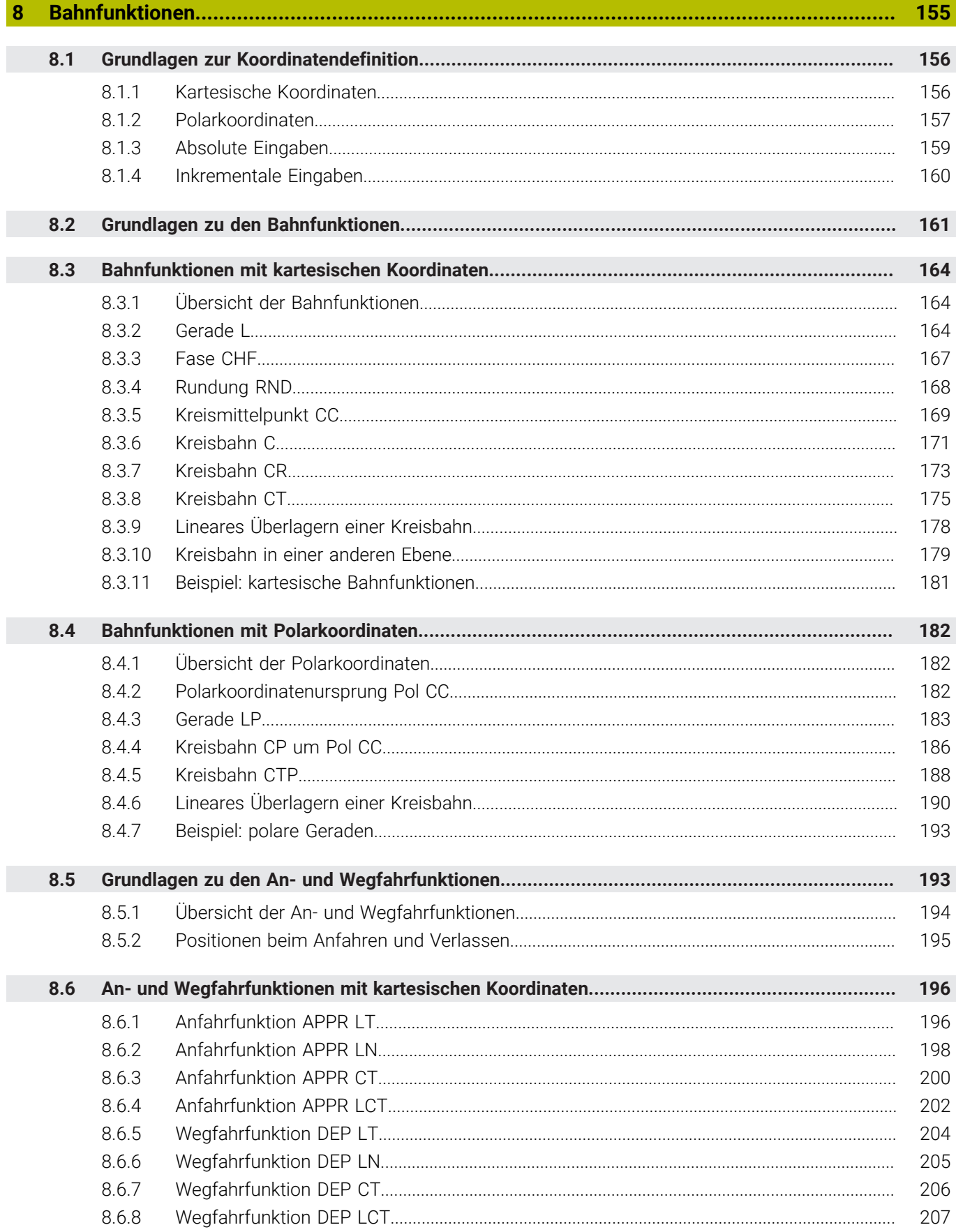

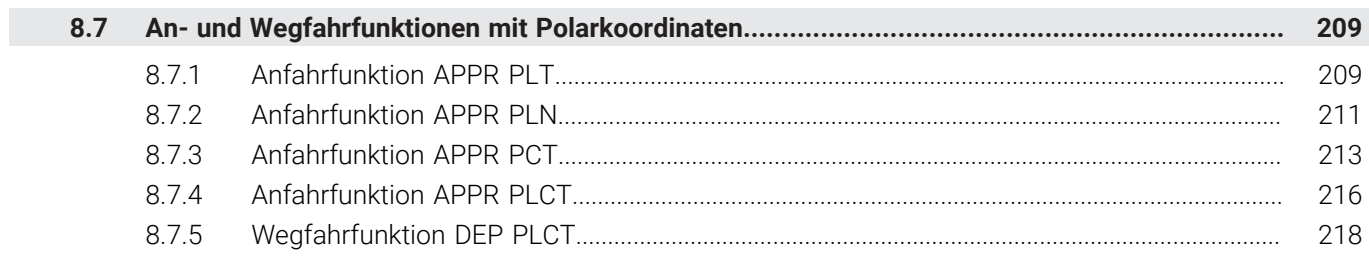

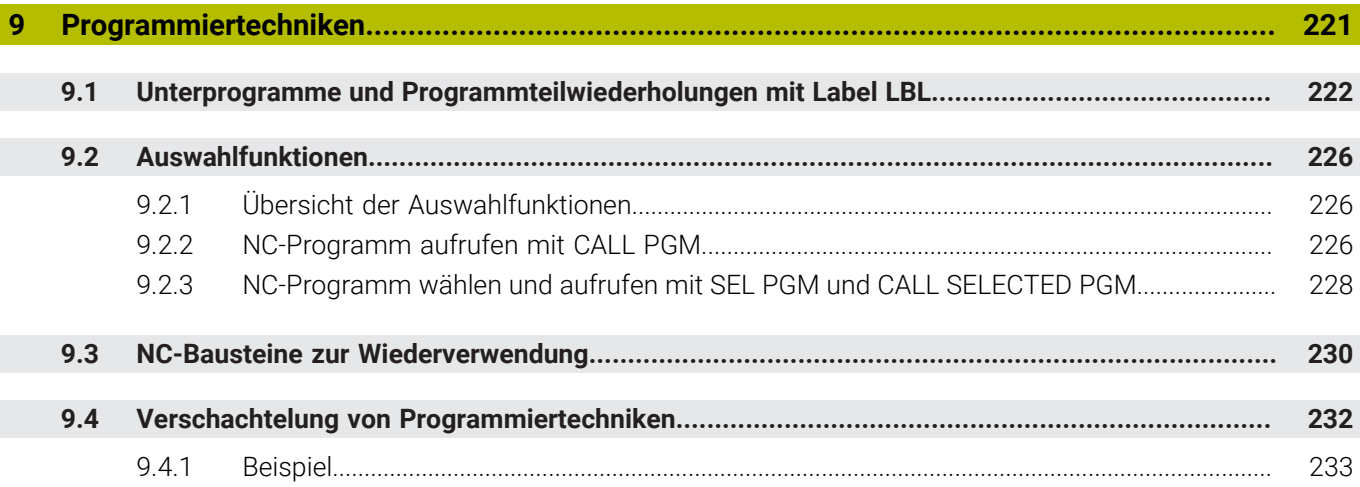

 $\overline{\phantom{a}}$ 

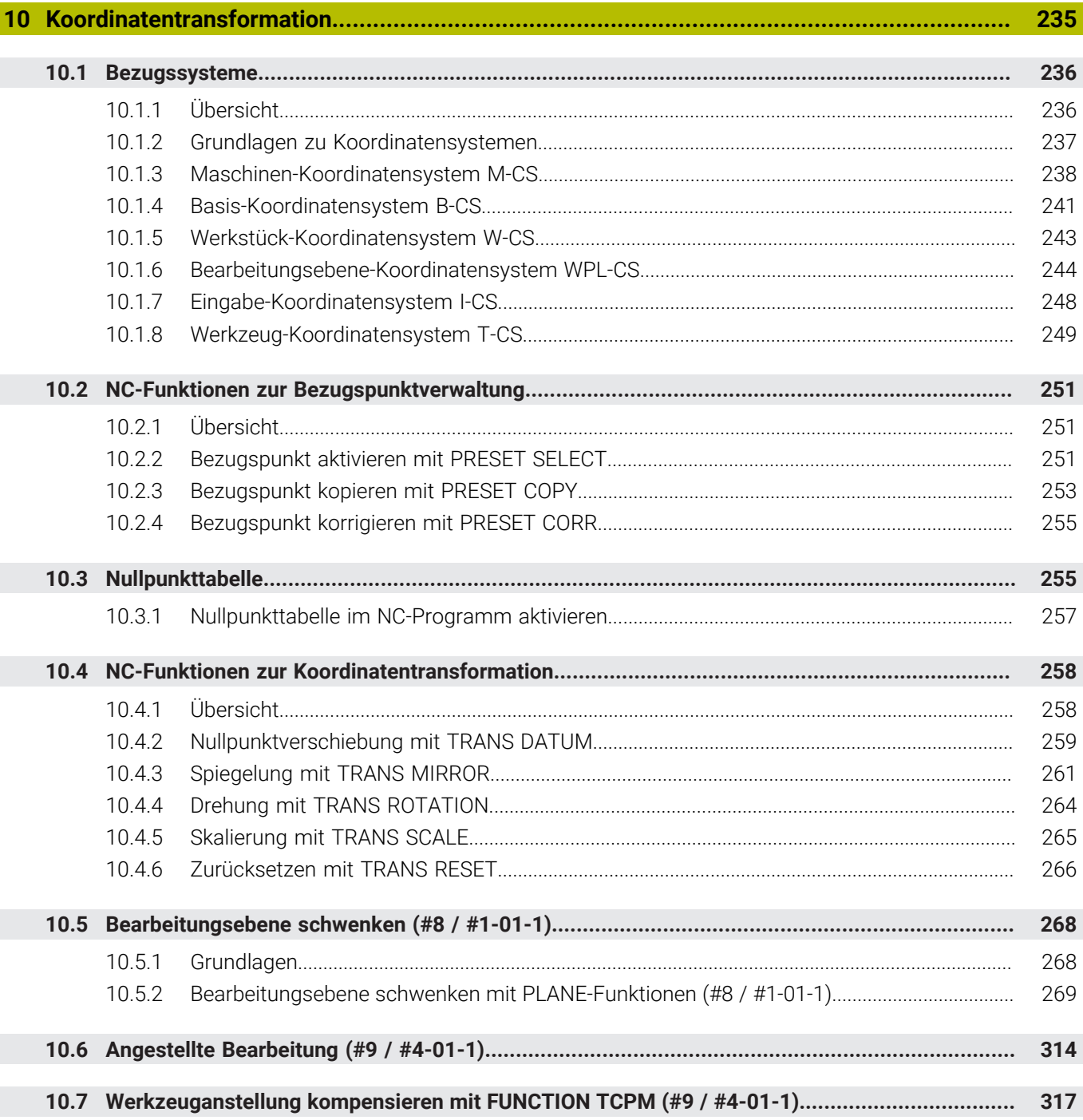

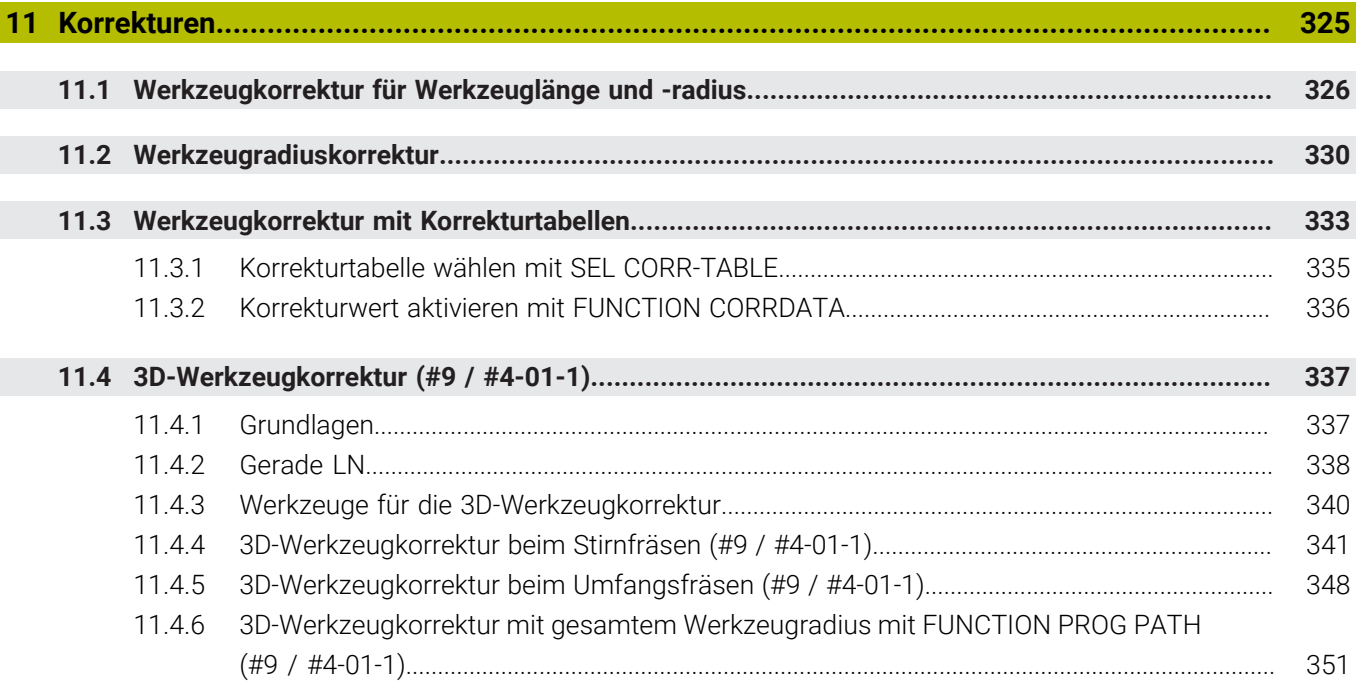

I

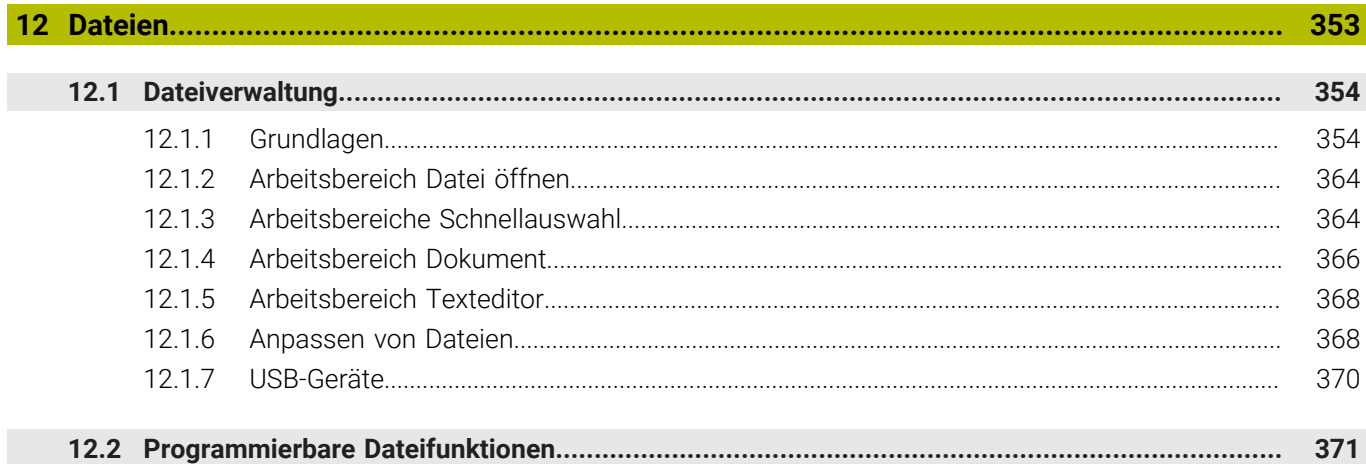

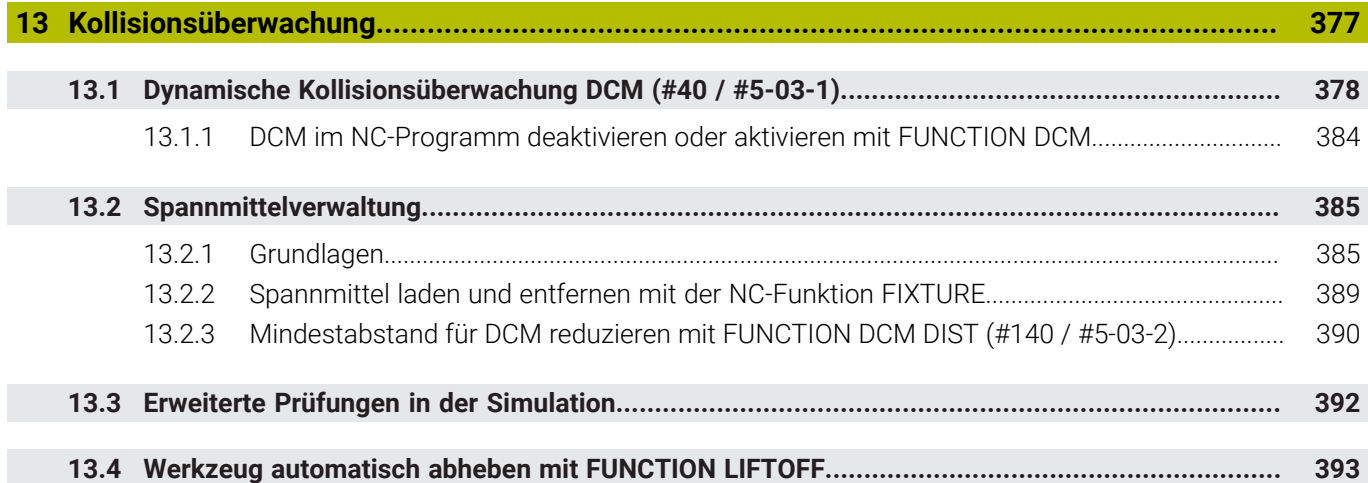

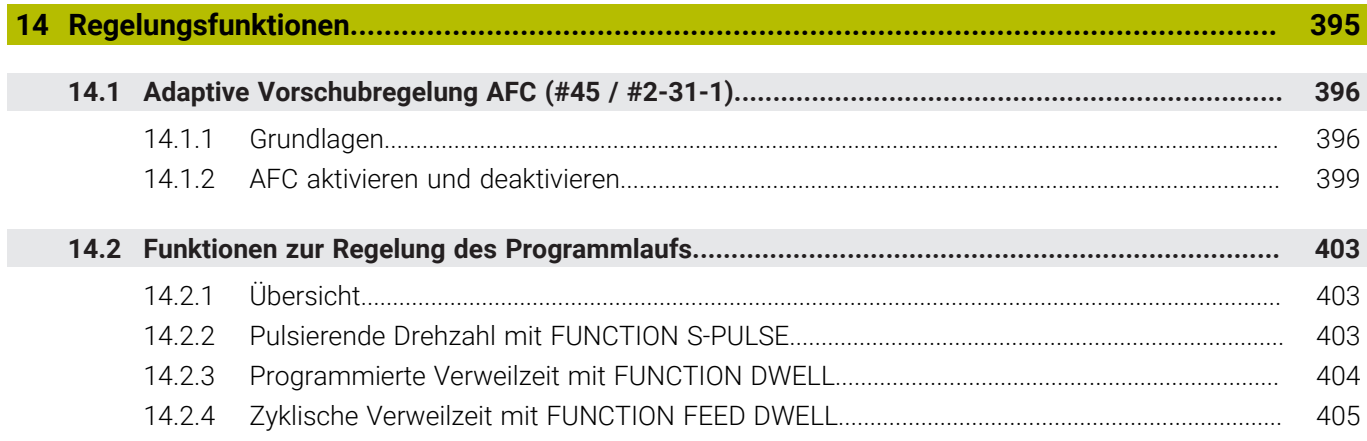

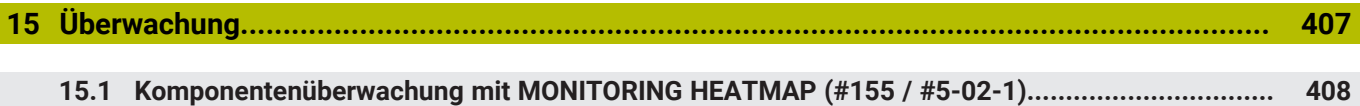

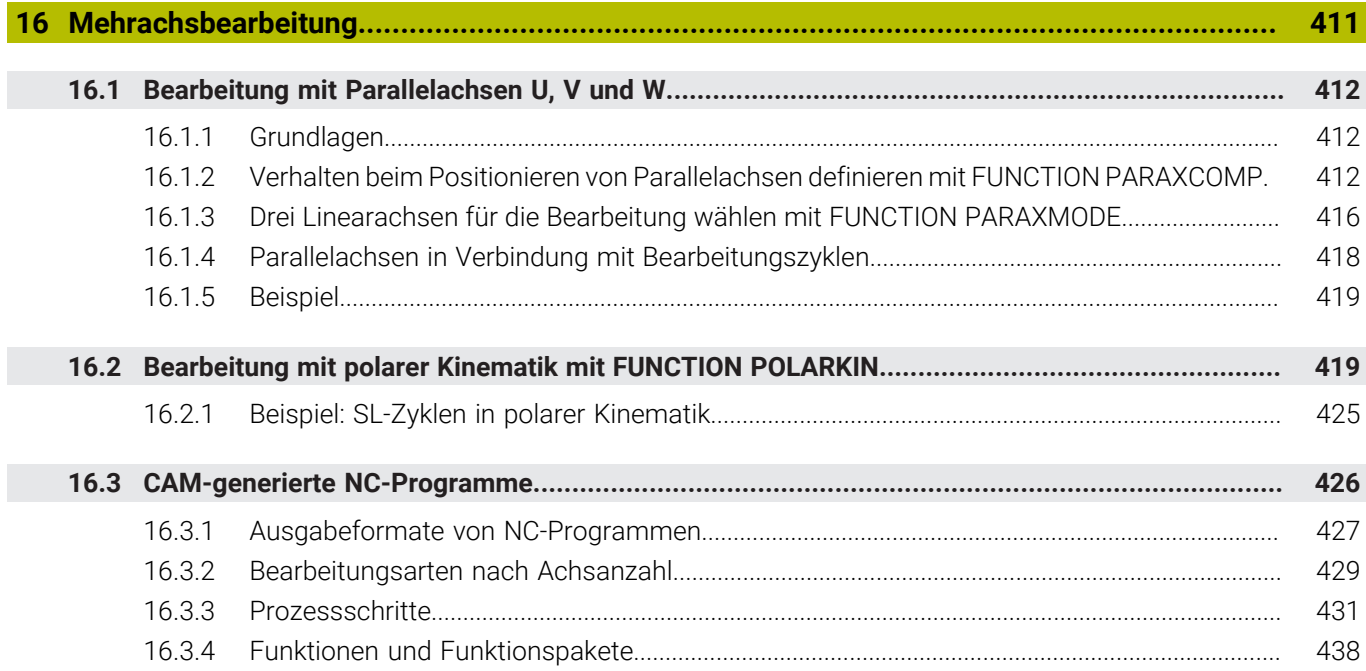

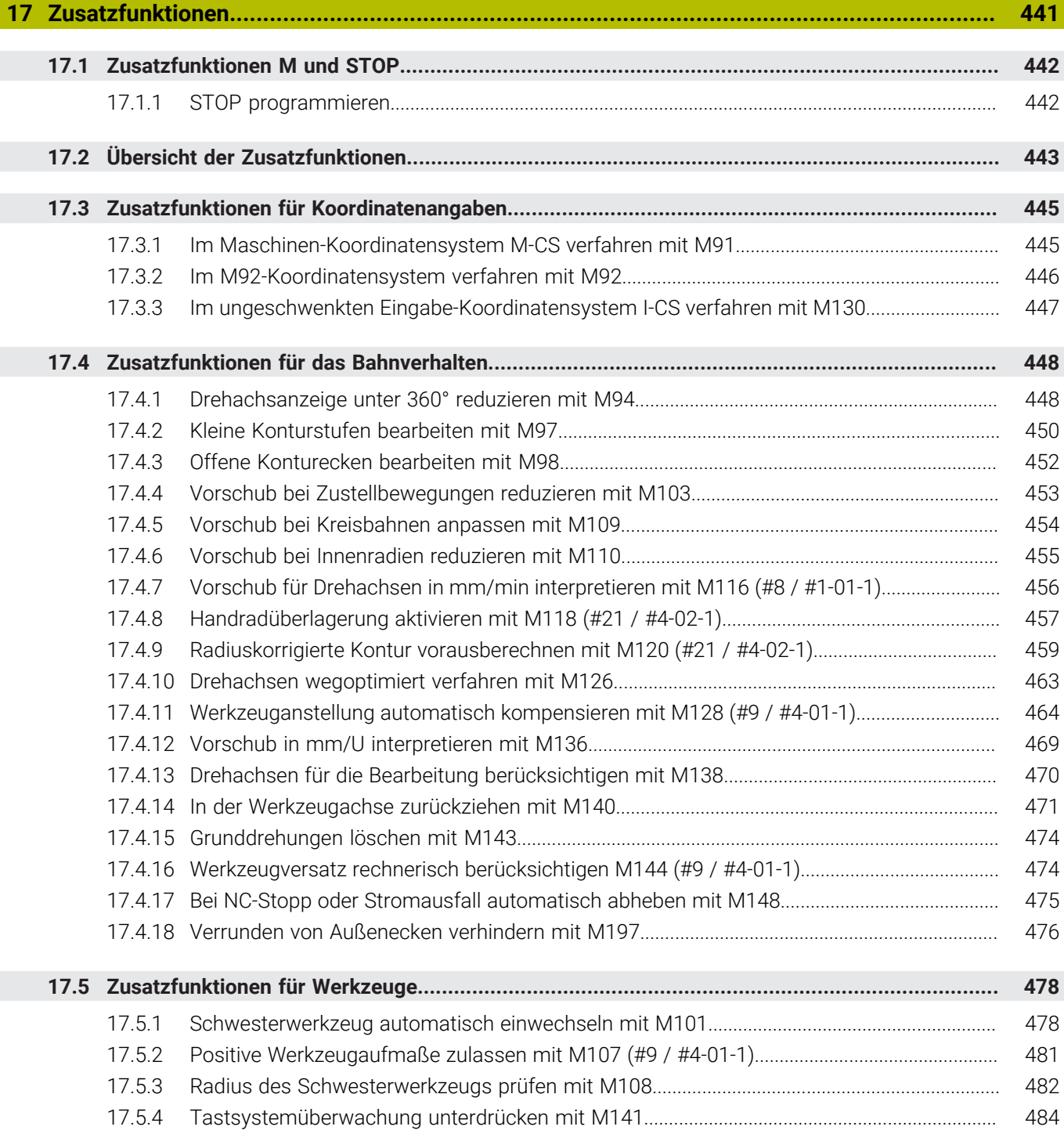

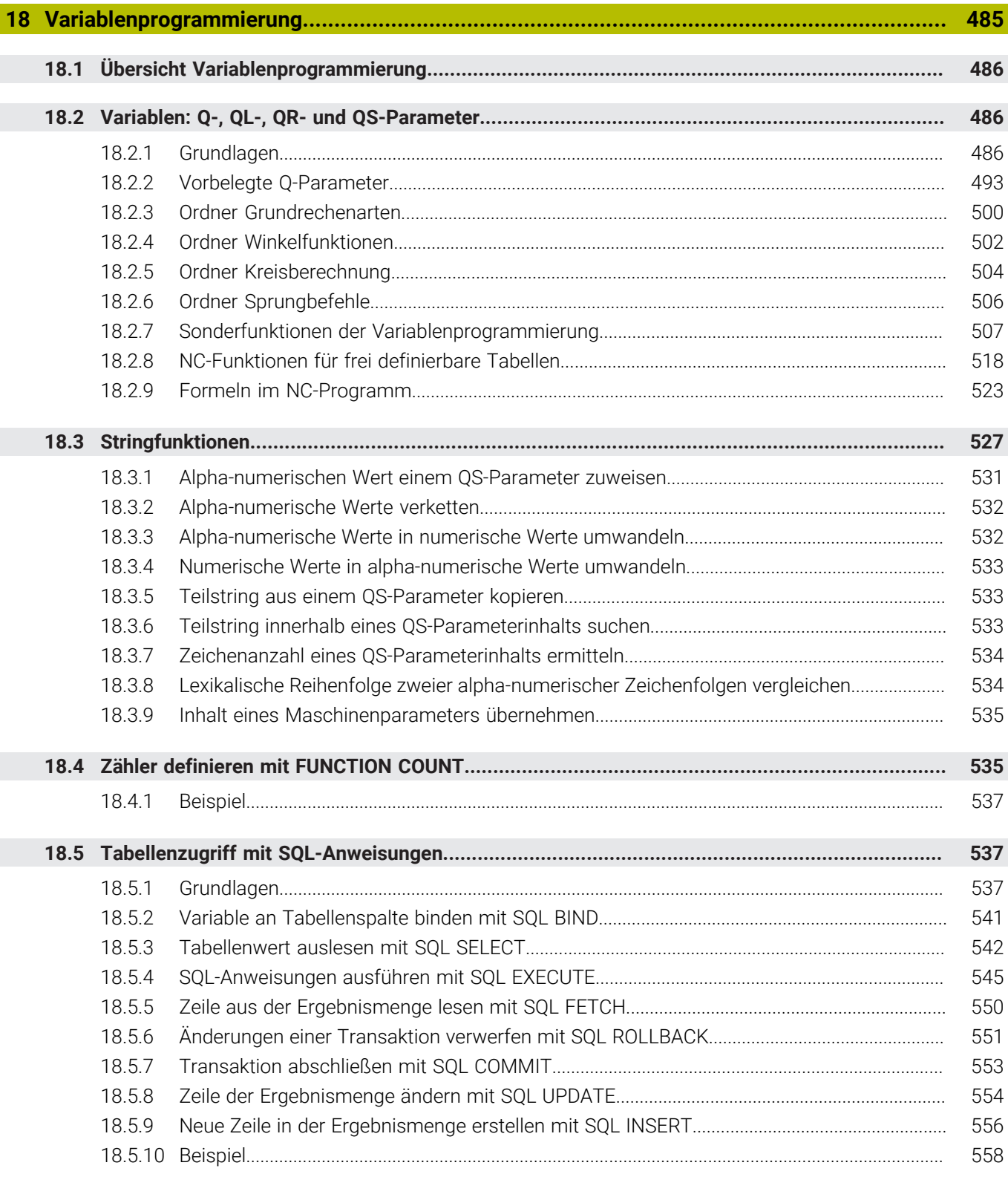

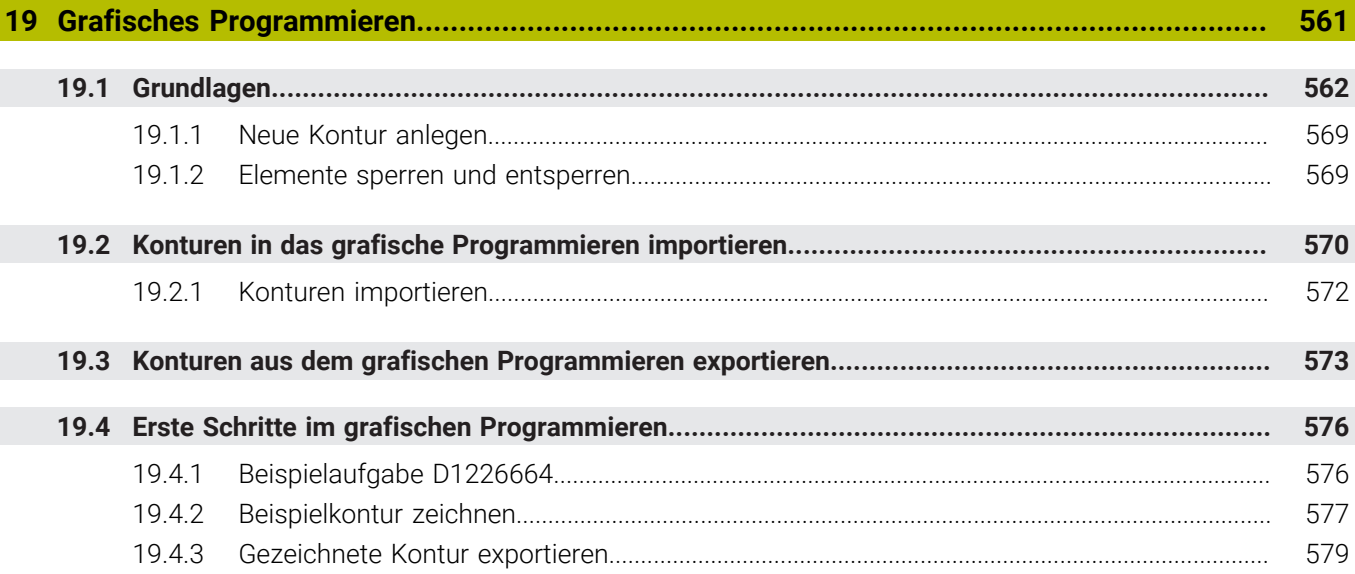

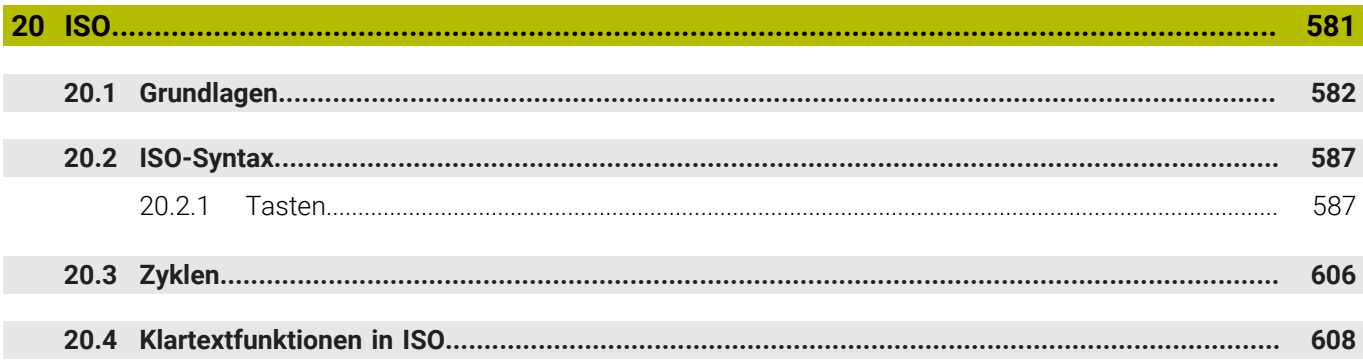

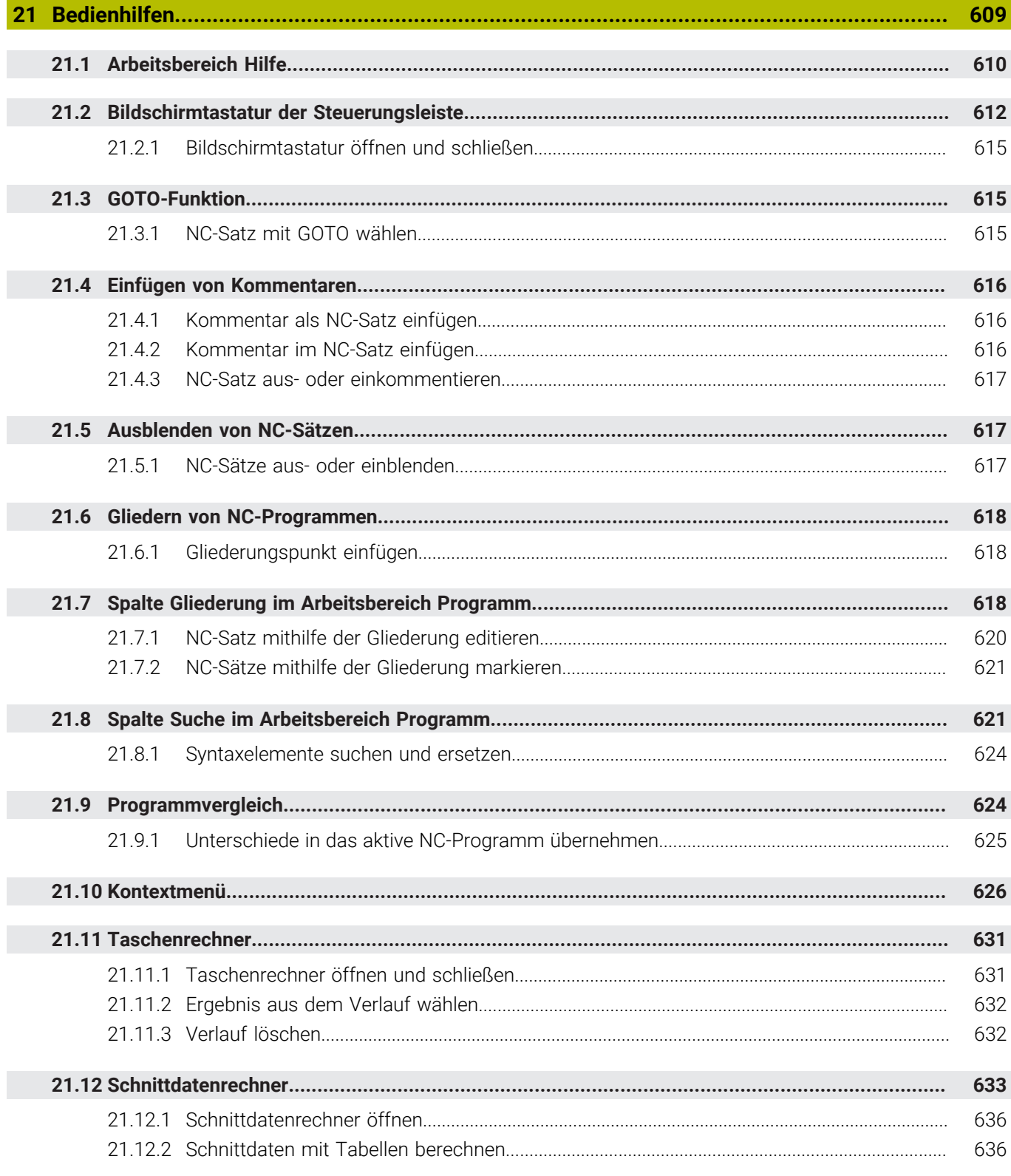

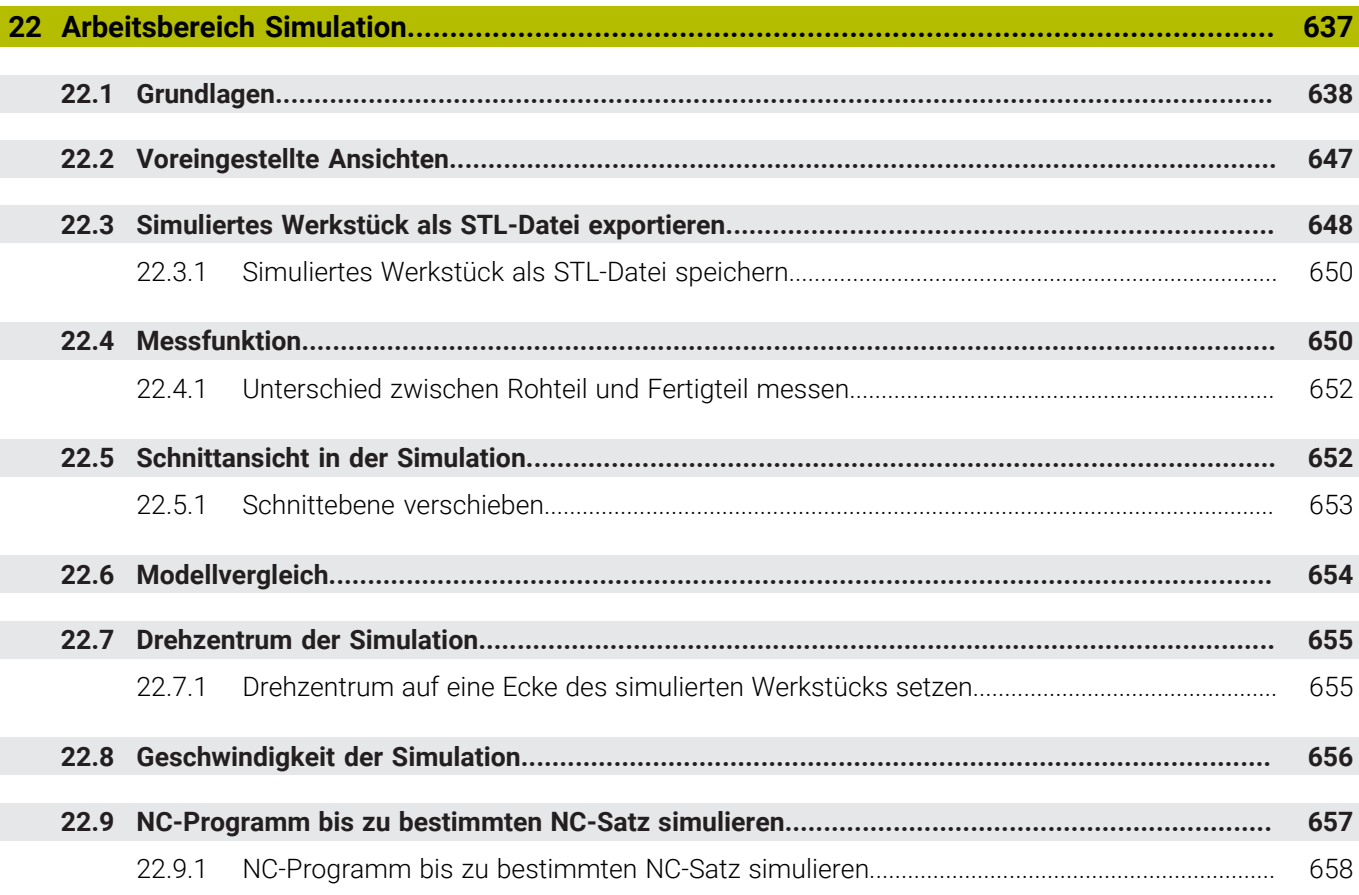

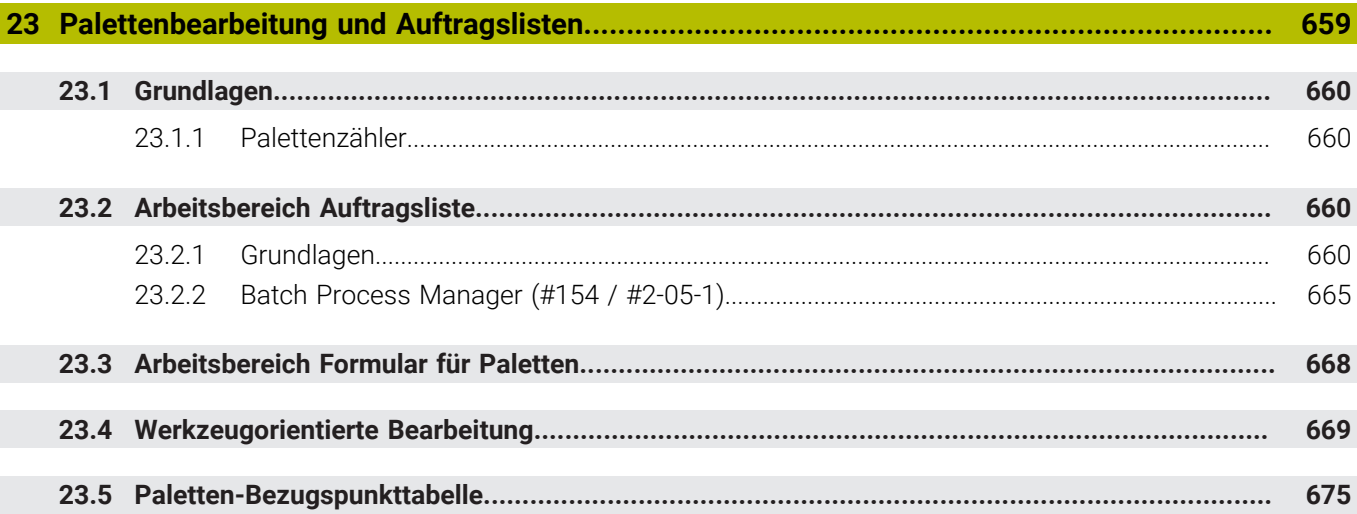

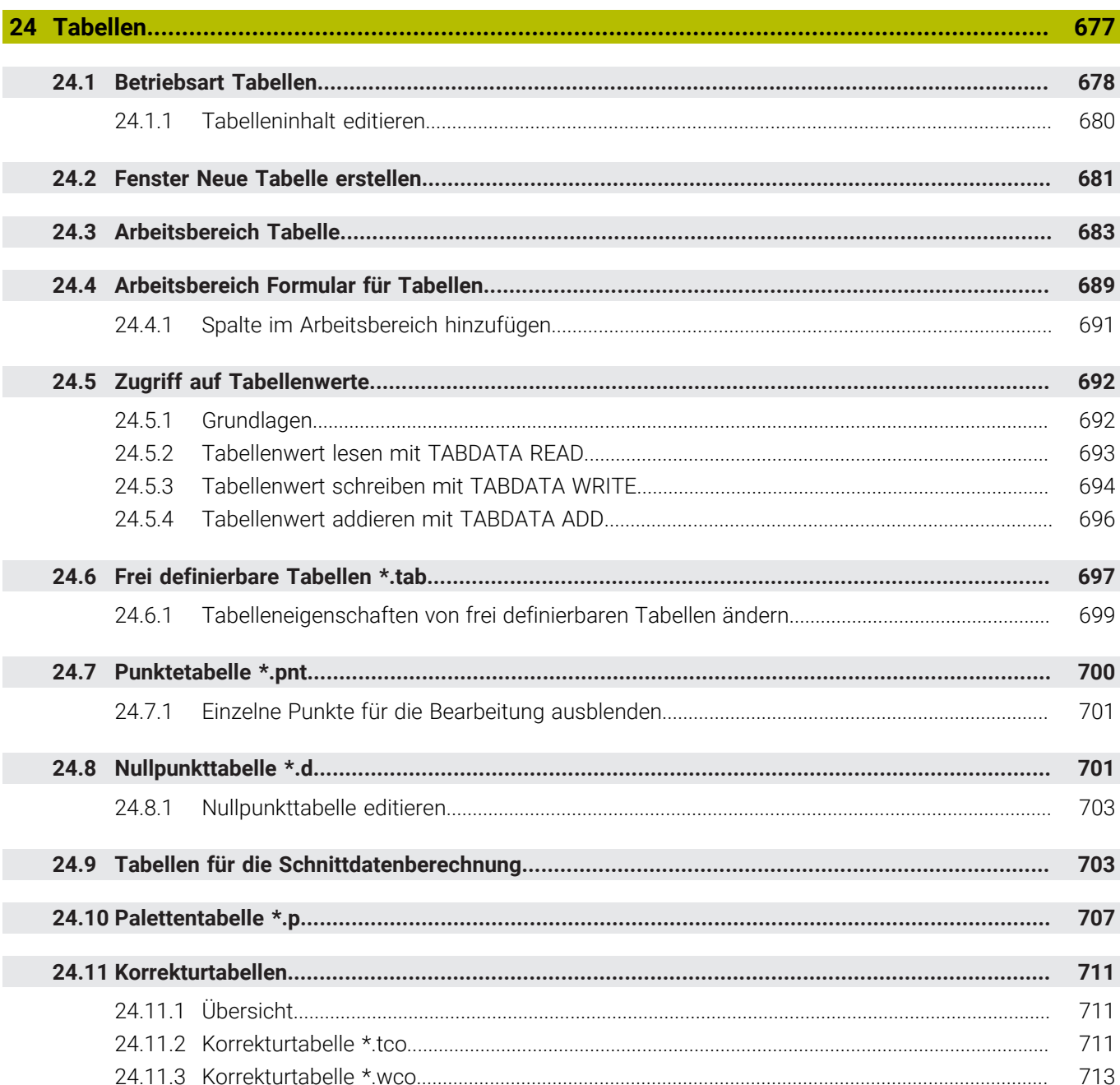

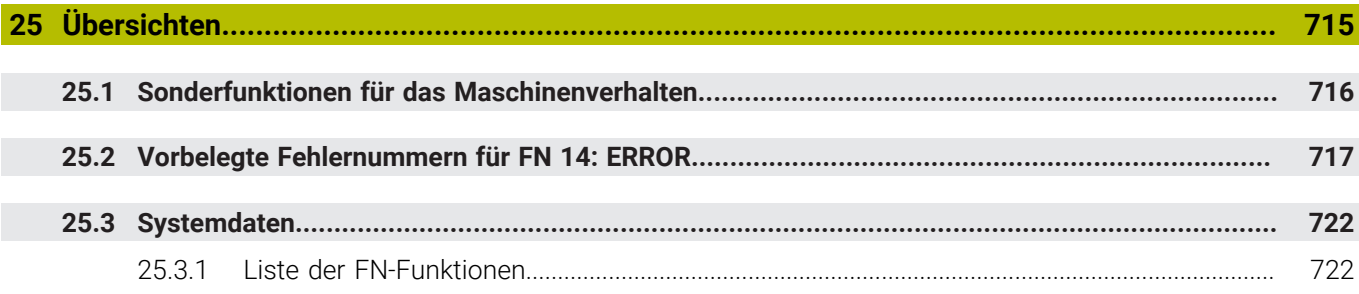

<span id="page-30-0"></span>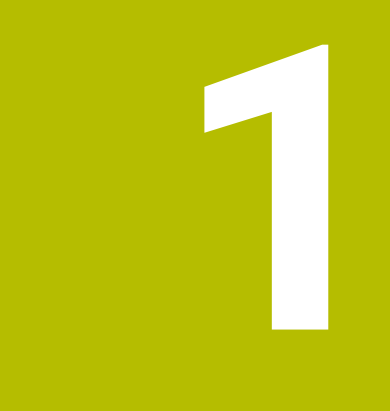

## **Über das Benutzerhandbuch**

## <span id="page-31-0"></span>**1.1 Zielgruppe Anwender**

Als Anwender gelten alle Nutzer der Steuerung, die mindestens eine der folgenden Hauptaufgaben erledigen:

Maschine bedienen

 $\mathbf{f}$ 

- Werkzeuge einrichten
- Werkstücke einrichten
- Werkstücke bearbeiten
- Mögliche Fehler während des Programmlaufs beheben
- NC-Programme erstellen und testen
	- NC-Programme an der Steuerung oder extern mithilfe eines CAM-Systems erstellen
	- NC-Programme mithilfe der Simulation testen
	- Mögliche Fehler während des Programmtests beheben

Das Benutzerhandbuch stellt durch die Informationstiefe folgende Qualifikationsanforderungen an die Anwender:

- Technisches Grundverständnis, z. B. technische Zeichnungen lesen und räumliches Vorstellungsvermögen
- Grundwissen im Bereich der Zerspanung, z. B. Bedeutung materialspezifischer **Technologiewerte**
- Sicherheitsbelehrung, z. B. mögliche Gefahren und ihre Vermeidung
- Einweisung an der Maschine, z. B. Achsrichtungen und Maschinenkonfiguration

HEIDENHAIN bietet weiteren Zielgruppen separate Informationsprodukte:

- Prospekte und Lieferübersicht für Kaufinteressenten
- Servicehandbuch für Servicetechniker
- Technisches Handbuch für Maschinenhersteller

Darüber hinaus bietet HEIDENHAIN Anwendern sowie Quereinsteigern ein breites Schulungsangebot im Bereich der NC-Programmierung. **[HEIDENHAIN-Schulungsportal](https://www.klartext-portal.de/de_DE/schulung/)**

Aufgrund der Zielgruppe enthält dieses Benutzerhandbuch nur Informationen über den Betrieb und die Bedienung der Steuerung. Die Informationsprodukte für andere Zielgruppen enthalten Informationen über weitere Produktlebensphasen.

## <span id="page-32-0"></span>**1.2 Verfügbare Anwenderdokumentation**

#### **Benutzerhandbuch**

Dieses Informationsprodukt bezeichnet HEIDENHAIN unabhängig vom Ausgabeoder Transportmedium als Benutzerhandbuch. Bekannte gleichbedeutende Benennungen lauten z. B. Gebrauchsanleitung, Bedienungsanleitung und Betriebsanleitung.

Das Benutzerhandbuch für die Steuerung steht in folgenden Varianten zur Verfügung:

- Als gedruckte Ausgabe aufgeteilt in folgende Module:
	- Das Benutzerhandbuch **Einrichten und Abarbeiten** enthält alle Inhalte zum Einrichten der Maschine sowie zum Abarbeiten von NC-Programmen. ID: 1410286-xx
	- Das Benutzerhandbuch **Programmieren und Testen** enthält alle Inhalte zur Erstellung sowie zum Testen von NC-Programmen. Nicht enthalten sind Tastsystem- und Bearbeitungszyklen. ID: 1409856-xx
	- Das Benutzerhandbuch **Bearbeitungszyklen** enthält alle Funktionen der Bearbeitungszyklen.

ID: 1410289-xx

- Das Benutzerhandbuch **Messzyklen für Werkstück und Werkzeug** enthält alle Funktionen der Tastsystemzyklen. ID: 1410290-xx
- Als PDF-Dateien entsprechend den Druckversionen aufgeteilt oder als Benutzerhandbuch **Gesamtausgabe** alle Module umfassend ID: 1411730-xx

#### **[TNCguide](https://content.heidenhain.de/doku/tnc_guide/html/de/)**

Als HTML-Datei zur Nutzung als integrierte Produkthilfe **TNCguide** direkt auf der Steuerung

#### **[TNCguide](https://content.heidenhain.de/doku/tnc_guide/html/de/)**

Das Benutzerhandbuch unterstützt Sie im sicheren und bestimmungsgemäßen Umgang mit der Steuerung.

**Weitere Informationen:** ["Bestimmungsgemäßer Gebrauch", Seite 43](#page-42-0)

#### **Weitere Informationsprodukte für Anwender**

Ihnen als Anwender stehen weitere Informationsprodukte zur Verfügung:

- **Übersicht neuer und geänderter Software-Funktionen** informiert Sie über die Neuerungen einzelner Software-Versionen. **[TNCguide](https://content.heidenhain.de/doku/tnc_guide/html/de/)**
- **HEIDENHAIN-Prospekte** informieren Sie über Produkte und Leistungen von HEIDENHAIN, z. B. Software-Optionen der Steuerung. **[HEIDENHAIN-Prospekte](https://www.heidenhain.de/service/downloads/prospekte)**
- Die Datenbank **NC-Solutions** bietet Lösungen zu häufig vorkommenden Aufgabenstellungen.

#### **[HEIDENHAIN-NC-Solutions](https://www.klartext-portal.de/de_DE/tipps/nc-solutions/)**

## <span id="page-33-0"></span>**1.3 Verwendete Hinweistypen**

#### **Sicherheitshinweise**

Beachten Sie alle Sicherheitshinweise in dieser Dokumentation und in der Dokumentation Ihres Maschinenherstellers!

Sicherheitshinweise warnen vor Gefahren im Umgang mit Software und Geräten und geben Hinweise zu deren Vermeidung. Sie sind nach der Schwere der Gefahr klassifiziert und in die folgenden Gruppen unterteilt:

## **GEFAHR**

**Gefahr** signalisiert Gefährdungen für Personen. Wenn Sie die Anleitung zum Vermeiden der Gefährdung nicht befolgen, dann führt die Gefährdung **sicher zum Tod oder schweren Körperverletzungen**.

## **WARNUNG**

**Warnung** signalisiert Gefährdungen für Personen. Wenn Sie die Anleitung zum Vermeiden der Gefährdung nicht befolgen, dann führt die Gefährdung **voraussichtlich zum Tod oder schweren Körperverletzungen**.

## **AVORSICHT**

**Vorsicht** signalisiert Gefährdungen für Personen. Wenn Sie die Anleitung zum Vermeiden der Gefährdung nicht befolgen, dann führt die Gefährdung **voraussichtlich zu leichten Körperverletzungen**.

## *HINWEIS*

**Hinweis** signalisiert Gefährdungen für Gegenstände oder Daten. Wenn Sie die Anleitung zum Vermeiden der Gefährdung nicht befolgen, dann führt die Gefährdung **voraussichtlich zu einem Sachschaden**.

### **Informationsreihenfolge innerhalb der Sicherheitshinweise**

Alle Sicherheitshinweise enthalten die folgenden vier Abschnitte:

- Das Signalwort zeigt die Schwere der Gefahr
- Art und Quelle der Gefahr
- Folgen bei Missachtung der Gefahr, z. B. "Bei nachfolgenden Bearbeitungen besteht Kollisionsgefahr"
- Entkommen Maßnahmen zur Abwehr der Gefahr

#### **Informationshinweise**

Beachten Sie die Informationshinweise in dieser Anleitung für einen fehlerfreien und effizienten Einsatz der Software.

In dieser Anleitung finden Sie folgende Informationshinweise:

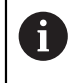

Das Informationssymbol steht für einen **Tipp**.

Ein Tipp gibt wichtige zusätzliche oder ergänzende Informationen.

Dieses Symbol fordert Sie auf, die Sicherheitshinweise Ihres 6 Maschinenherstellers zu befolgen. Das Symbol weist auch auf maschinenabhängige Funktionen hin. Mögliche Gefährdungen für den Bediener und die Maschine sind im Maschinenhandbuch beschrieben.

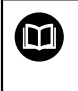

Das Buchsymbol steht für einen **Querverweis**.

Ein Querverweis führt zu externer Dokumentation, z. B. der Dokumentation Ihres Maschinenherstellers oder eines Drittanbieters.

## <span id="page-34-0"></span>**1.4 Hinweise zur Nutzung von NC-Programmen**

Die im Benutzerhandbuch enthaltenen NC-Programme sind Lösungsvorschläge. Bevor Sie die NC-Programme oder einzelne NC-Sätze an einer Maschine verwenden, müssen Sie sie anpassen.

Passen Sie folgende Inhalte an:

- Werkzeuge
- Schnittwerte
- **Vorschübe**
- Sichere Höhe oder sichere Positionen
- Maschinenspezifische Positionen, z. B. mit M91
- **Pfade von Programmaufrufen**

Einige NC-Programme sind abhängig von der Maschinenkinematik. Passen Sie diese NC-Programme vor dem ersten Testlauf an Ihre Maschinenkinematik an.

Testen Sie die NC-Programme zusätzlich mithilfe der Simulation vor dem eigentlichen Programmlauf.

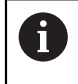

Mithilfe eines Programmtests stellen Sie fest, ob Sie das NC-Programm mit den verfügbaren Software-Optionen, der aktiven Maschinenkinematik sowie der aktuellen Maschinenkonfiguration verwenden können.

## <span id="page-35-0"></span>**1.5 Benutzerhandbuch als integrierte Produkthilfe TNCguide**

### **Anwendung**

Die integrierte Produkthilfe **TNCguide** bietet den gesamten Umfang aller Benutzerhandbücher.

**Weitere Informationen:** ["Verfügbare Anwenderdokumentation", Seite 33](#page-32-0)

Das Benutzerhandbuch unterstützt Sie im sicheren und bestimmungsgemäßen Umgang mit der Steuerung.

**Weitere Informationen:** ["Bestimmungsgemäßer Gebrauch", Seite 43](#page-42-0)

#### **Verwandte Themen**

Arbeitsbereich **Hilfe**

**Weitere Informationen:** ["Arbeitsbereich Hilfe", Seite 610](#page-609-0)

## **Voraussetzung**

 $\mathbf i$ 

Die Steuerung bietet im Auslieferungszustand die integrierte Produkthilfe **TNCguide** in den Sprachversionen Deutsch und Englisch.

Wenn die Steuerung keine passende **TNCguide**-Sprachversion zur gewählten Dialogsprache findet, öffnet sie den **TNCguide** in englischer Sprache.

Wenn die Steuerung keine **TNCguide**-Sprachversion findet, öffnet sie eine Informationsseite mit Anweisungen. Mithilfe des angegebenen Links sowie der Handlungsschritte ergänzen Sie die fehlenden Dateien in der Steuerung.

Die Informationsseite können Sie auch manuell öffnen, indem Sie die **index.html** z. B. unter **TNC:\tncguide\en\readme** wählen. Der Pfad ist abhängig von der gewünschten Sprachversion, z. B. **en** für Englisch. Mithilfe der angegebenen Handlungsschritte können Sie auch die Version des **TNCguide** aktualisieren. Eine Aktualisierung kann z. B. nach einem Software-Update notwendig sein.

### **Funktionsbeschreibung**

Die integrierte Produkthilfe **TNCguide** ist innerhalb der Anwendung **Hilfe** oder des Arbeitsbereichs **Hilfe** wählbar.

**Weitere Informationen:** ["Anwendung Hilfe", Seite 37](#page-36-0)

**Weitere Informationen:** ["Arbeitsbereich Hilfe", Seite 610](#page-609-0)

Die Bedienung des **TNCguide** ist in beiden Fällen identisch. **[Weitere Informationen:](#page-37-0)** "Symbole", Seite 38
#### <span id="page-36-0"></span>**Anwendung Hilfe**

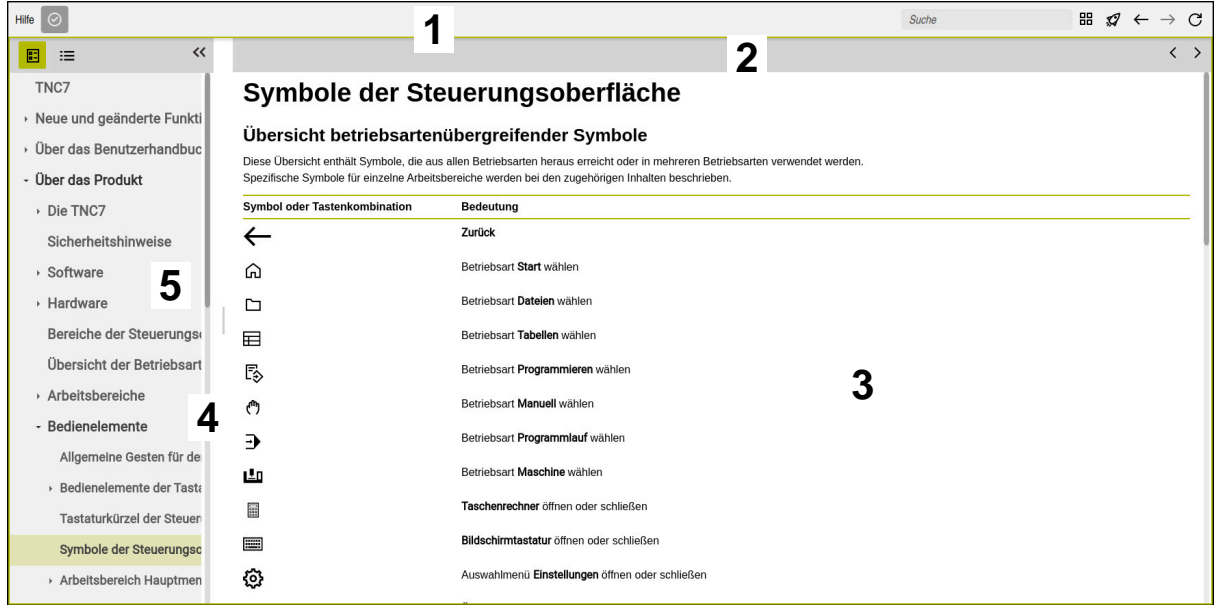

Geöffneter **TNCguide** im Arbeitsbereich **Hilfe**

Der **TNCguide** enthält folgende Bereiche:

- 1 Titelleiste des Arbeitsbereichs **Hilfe Weitere Informationen:** ["Arbeitsbereich Hilfe", Seite 38](#page-37-0)
- 2 Titelleiste der integrierten Produkthilfe **TNCguide [Weitere Informationen:](#page-37-1)** "TNCguide ", Seite 38
- 3 Inhaltsspalte des **TNCguide**
- 4 Trenner zwischen den Spalten des **TNCguide** Mithilfe des Trenners passen Sie die Breite der Spalten an.
- 5 Navigationsspalte des **TNCguide**

## **Symbole**

#### <span id="page-37-0"></span>**Arbeitsbereich Hilfe**

Der Arbeitsbereich **Hilfe** enthält innerhalb der Anwendung **Hilfe** folgende Symbole:

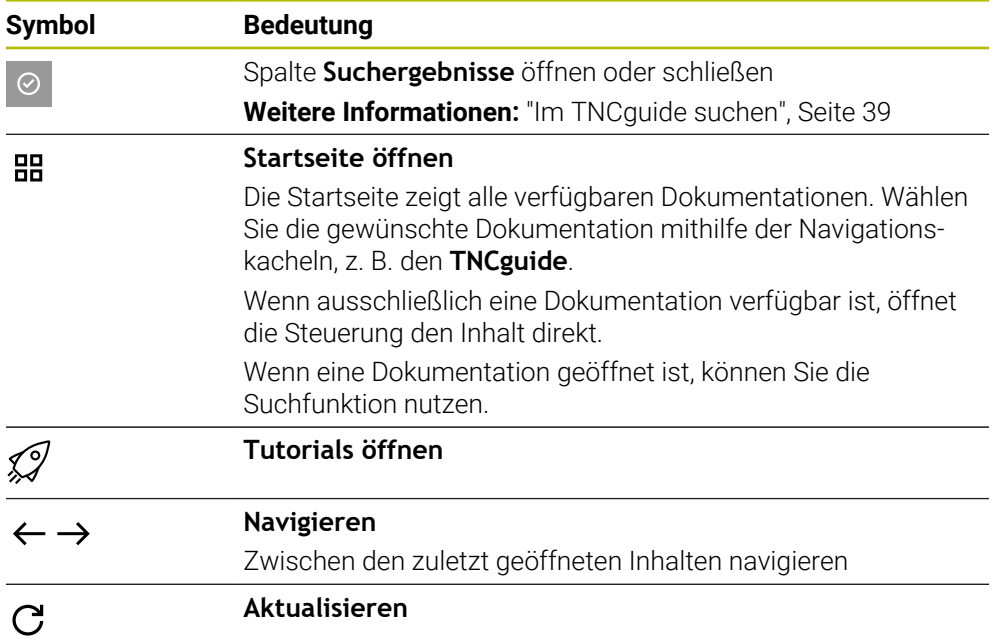

## <span id="page-37-1"></span>**TNCguide**

Die integrierte Produkthilfe **TNCguide** enthält folgende Symbole:

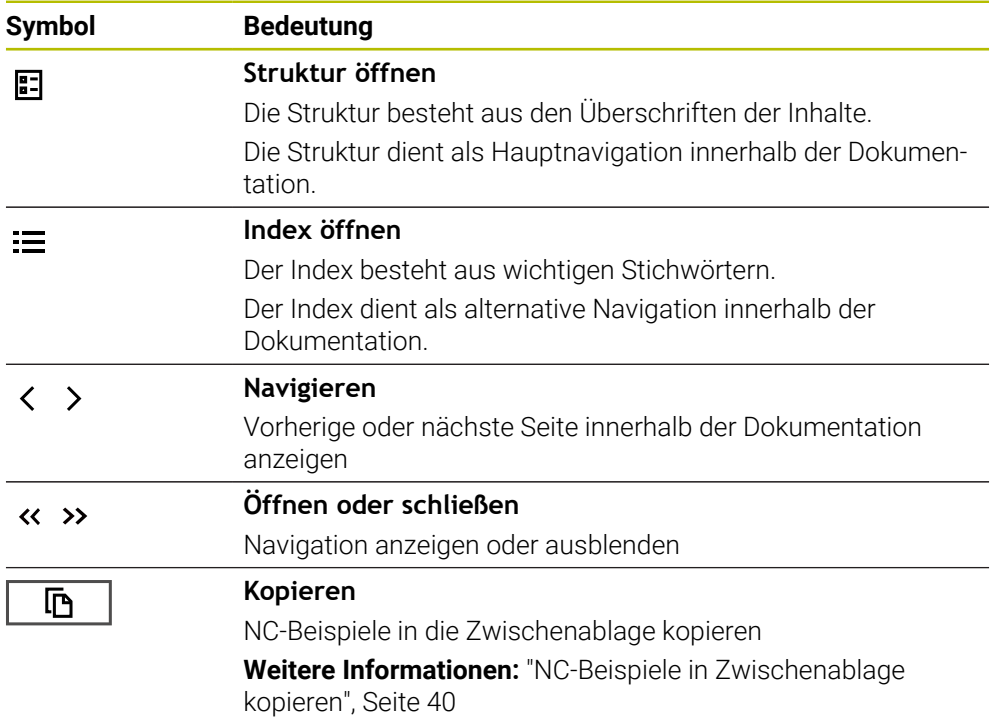

#### <span id="page-38-1"></span>**Kontextsensitive Hilfe**

Sie können den **TNCguide** kontextsensitiv aufrufen. Mithilfe eines kontextsensitiven Aufrufs gelangen Sie direkt zu den zugehörigen Informationen, z. B. des gewählten Elements oder der aktuellen NC-Funktion.

Sie können die kontextsensitive Hilfe mit folgenden Möglichkeiten aufrufen:

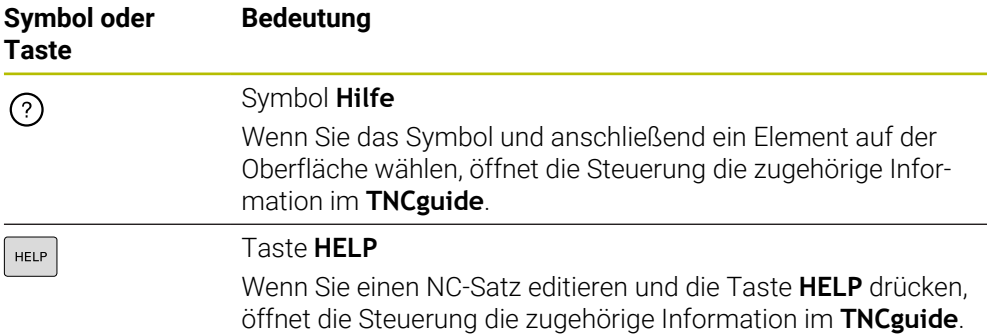

Wenn Sie den TNCguide kontextsensitiv aufrufen, öffnet die Steuerung die Inhalte in einem Überblendfenster. Wenn Sie die Schaltfläche **Mehr anzeigen** wählen, öffnet die Steuerung den **TNCguide** in der Anwendung **Hilfe**.

**Weitere Informationen:** ["Anwendung Hilfe", Seite 37](#page-36-0)

Wenn der Arbeitsbereich **Hilfe** bereits geöffnet ist, zeigt die Steuerung den **TNCguide** darin anstatt als Überblendfester.

**Weitere Informationen:** ["Arbeitsbereich Hilfe", Seite 610](#page-609-0)

## <span id="page-38-0"></span>**1.5.1 Im TNCguide suchen**

Mithilfe der Suchfunktion suchen Sie innerhalb der geöffneten Dokumentation nach den eingegebenen Suchbegriffen.

Sie nutzen die Suchfunktion wie folgt:

▶ Zeichenfolge eingeben

Das Eingabefeld befindet sich in der Titelleiste links vom Home-Symbol, mit dem Sie zur Startseite navigieren.

Die Suche startet automatisch, nachdem Sie z. B. einen Buchstaben eingeben.

Wenn Sie eine Eingabe löschen möchten, nutzen Sie das X-Symbol innerhalb des Eingabefelds.

- Die Steuerung öffnet die Spalte mit den Suchergebnissen.
- Die Steuerung markiert Fundstellen auch innerhalb der geöffneten Inhaltsseite.
- $\blacktriangleright$  Fundstelle wählen
- > Die Steuerung öffnet den gewählten Inhalt.
- Die Steuerung zeigt weiterhin die Ergebnisse der letzten Suche.
- Ggf. alternative Fundstelle wählen
- Ggf. neue Zeichenfolge eingeben

## <span id="page-39-0"></span>**1.5.2 NC-Beispiele in Zwischenablage kopieren**

Mithilfe der Kopierfunktion übernehmen Sie NC-Beispiele aus der Dokumentation in den NC-Editor.

Sie nutzen die Kopierfunktion wie folgt:

- Zum gewünschten NC-Beispiel navigieren
- **Hinweise zur Nutzung von NC-Programmen** aufklappen
- **Hinweise zur Nutzung von NC-Programmen** lesen und beachten **Weitere Informationen:** ["Hinweise zur Nutzung von NC-Programmen", Seite 35](#page-34-0)
	- NC-Beispiel in die Zwischenablage kopieren

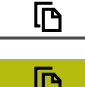

- Die Schaltfläche ändert während des Kopiervorgangs die Farbe.
- Die Zwischenablage enthält den gesamten Inhalt des kopierten NC-Beispiels.
- NC-Beispiel in das NC-Programm einfügen
- Eingefügten Inhalt entsprechend der **Hinweise zur Nutzung von NC-Programmen** anpassen
- NC-Programm mithilfe der Simulation prüfen **Weitere Informationen:** ["Arbeitsbereich Simulation",](#page-636-0) [Seite 637](#page-636-0)

## <span id="page-39-1"></span>**1.6 Kontakt zur Redaktion**

#### **Änderungen gewünscht oder den Fehlerteufel entdeckt?**

Wir sind ständig bemüht, unsere Dokumentation für Sie zu verbessern. Helfen Sie uns dabei und teilen uns bitte Ihre Änderungswünsche unter folgender E-Mail-Adresse mit:

#### **[tnc-userdoc@heidenhain.de](mailto:tnc-userdoc@heidenhain.de)**

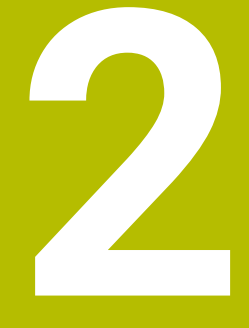

# **Über das Produkt**

# **2.1 Die TNC7 basic**

Jede HEIDENHAIN-Steuerung unterstützt Sie mit dialoggeführter Programmierung und detailgetreuer Simulation. Mit der TNC7 basic können Sie zusätzlich formularbasiert oder grafisch programmieren und kommen so schnell und sicher zum gewünschten Ergebnis.

Software-Optionen sowie optionale Hardware-Erweiterungen ermöglichen eine flexible Steigerung des Funktionsumfangs und des Bedienkomforts.

Der Bedienkomfort steigt z. B. durch den Einsatz von Tastsystemen, Handrädern oder einer 3D-Maus.

**Weitere Informationen:** Benutzerhandbuch Einrichten und Abarbeiten

#### **Definitionen**

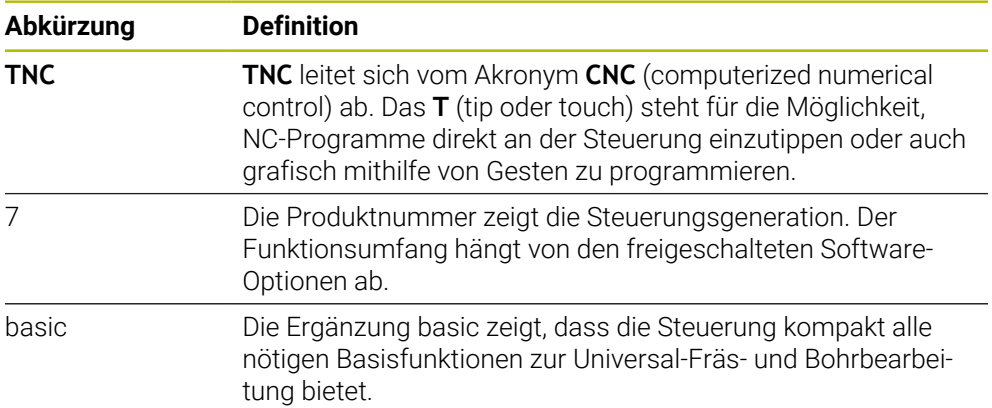

## **2.1.1 Bestimmungsgemäßer Gebrauch**

Die Informationen bzgl. des bestimmungsgemäßen Gebrauchs unterstützen Sie als Anwender beim sicheren Umgang mit einem Produkt, z. B. einer Werkzeugmaschine.

Die Steuerung ist eine Maschinenkomponente und keine vollständige Maschine. Dieses Benutzerhandbuch beschreibt die Verwendung der Steuerung. Informieren Sie sich vor Nutzung der Maschine inkl. Steuerung mithilfe der Maschinenherstellerdokumentation über die sicherheitsrelevanten Aspekte, die notwendige Sicherheitsausrüstung sowie die Anforderungen an das qualifizierte Personal.

HEIDENHAIN vertreibt Steuerungen für den Einsatz an Fräs- und A Drehmaschinen sowie Bearbeitungszentren mit bis zu 24 Achsen. Wenn Sie als Anwender einer abweichenden Konstellation begegnen, müssen Sie unverzüglich den Betreiber kontaktieren.

HEIDENHAIN leistet einen zusätzlichen Beitrag zur Erhöhung Ihrer Sicherheit sowie dem Schutz Ihrer Produkte, indem u. a. die Kundenrückmeldungen berücksichtigt werden. Daraus resultieren z. B. Funktionsanpassungen der Steuerungen und Sicherheitshinweise in den Informationsprodukten.

i

Tragen Sie aktiv zur Erhöhung der Sicherheit bei, indem Sie fehlende oder missverständliche Informationen melden.

**Weitere Informationen:** ["Kontakt zur Redaktion", Seite 40](#page-39-1)

#### **2.1.2 Vorgesehener Einsatzort**

Entsprechend der Norm DIN EN 50370-1 für die elektromagnetische Verträglichkeit (EMV) ist die Steuerung für den Einsatz in industriellen Umgebungen zugelassen.

#### **Definitionen**

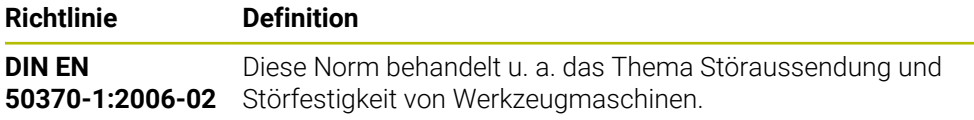

# **2.2 Sicherheitshinweise**

Beachten Sie alle Sicherheitshinweise in dieser Dokumentation und in der Dokumentation Ihres Maschinenherstellers!

Die nachfolgenden Sicherheitshinweise beziehen sich ausschließlich auf die Steuerung als Einzelkomponente und nicht auf das spezifische Gesamtprodukt, also eine Werkzeugmaschine.

Beachten Sie Ihr Maschinenhandbuch!

Informieren Sie sich vor Nutzung der Maschine inkl. Steuerung mithilfe der Maschinenherstellerdokumentation über die sicherheitsrelevanten Aspekte, die notwendige Sicherheitsausrüstung sowie die Anforderungen an das qualifizierte Personal.

Die folgende Übersicht enthält ausschließlich die allgemeingültigen Sicherheitshinweise. Beachten Sie innerhalb der folgenden Kapitel zusätzliche, teilweise konfigurationsabhängige Sicherheitshinweise.

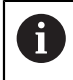

(o)

Um eine größtmögliche Sicherheit zu gewährleisten, werden alle Sicherheitshinweise an relevanten Stellen innerhalb der Kapitel wiederholt.

# **GEFAHR**

#### **Achtung, Gefahr für Anwender!**

Durch ungesicherte Anschlussbuchsen, defekte Kabel und unsachgemäßen Gebrauch entstehen immer elektrische Gefahren. Mit dem Einschalten der Maschine beginnt die Gefährdung!

- Geräte ausschließlich durch autorisiertes Service-Personal anschließen oder entfernen lassen
- Maschine ausschließlich mit angeschlossenem Handrad oder gesicherter Anschlussbuchse einschalten

# **GEFAHR**

#### **Achtung, Gefahr für Anwender!**

Durch Maschinen und Maschinenkomponenten entstehen immer mechanische Gefahren. Elektrische, magnetische oder elektromagnetische Felder sind besonders für Personen mit Herzschrittmachern und Implantaten gefährlich. Mit dem Einschalten der Maschine beginnt die Gefährdung!

- Maschinenhandbuch beachten und befolgen
- Sicherheitshinweise und Sicherheitssymbole beachten und befolgen
- Sicherheitseinrichtungen verwenden

# **WARNUNG**

## **Achtung, Gefahr für Anwender!**

Schadsoftware (Viren, Trojaner, Malware oder Würmer) können Datensätze sowie Software verändern. Manipulierte Datensätze sowie Software können zu einem unvorhergesehen Verhalten der Maschine führen.

- Wechselspeichermedien vor der Nutzung auf Schadsoftware prüfen
- Internen Web-Browser ausschließlich in der Sandbox starten

## *HINWEIS*

#### **Achtung Kollisionsgefahr!**

Die Steuerung führt keine automatische Kollisionsprüfung zwischen Werkzeug und Werkstück durch. Bei falscher Vorpositionierung oder ungenügendem Abstand zwischen den Komponenten besteht während der Referenzierung der Achsen Kollisionsgefahr!

- Bildschirmhinweise beachten
- Vor dem Referenzieren der Achsen bei Bedarf eine sichere Position anfahren
- Auf mögliche Kollisionen achten

## *HINWEIS*

#### **Achtung Kollisionsgefahr!**

Die Steuerung verwendet für die Korrektur der Werkzeuglänge die definierte Werkzeuglänge der Werkzeugtabelle. Falsche Werkzeuglängen bewirken auch eine fehlerhafte Korrektur der Werkzeuglänge. Bei Werkzeugen mit der Länge **0** und nach einem **TOOL CALL 0** führt die Steuerung keine Korrektur der Werkzeuglänge und keine Kollisionsprüfung durch. Während nachfolgenden Werkzeugpositionierungen besteht Kollisionsgefahr!

- Werkzeuge immer mit der tatsächlichen Werkzeuglänge definieren (nicht nur Differenzen)
- **► TOOL CALL 0** ausschließlich zum Leeren der Spindel verwenden

## *HINWEIS*

#### **Achtung Kollisionsgefahr!**

An älteren Steuerungen erstellte NC-Programme können an aktuellen Steuerungen abweichende Achsbewegungen oder Fehlermeldungen bewirken! Während der Bearbeitung besteht Kollisionsgefahr!

- NC-Programm oder Programmabschnitt mithilfe der grafischen Simulation prüfen
- NC-Programm oder Programmabschnitt in der Betriebsart **Programmlauf Einzelsatz** vorsichtig testen

## *HINWEIS*

#### **Achtung, Datenverlust möglich!**

Wenn Sie angeschlossene USB-Geräte während einer Datenübertragung nicht ordnungsgemäß entfernen, können Daten beschädigt oder gelöscht werden!

- USB-Schnittstelle nur zum Übertragen und Sichern verwenden, nicht zum Bearbeiten und Abarbeiten von NC-Programmen
- USB-Geräte nach der Datenübertragung mithilfe des Symbols **Auswerfen** entfernen

## *HINWEIS*

#### **Achtung, Datenverlust möglich!**

Die Steuerung muss heruntergefahren werden, damit laufende Prozesse abgeschlossen und Daten gesichert werden. Sofortiges Ausschalten der Steuerung durch Betätigung des Hauptschalters kann in jedem Steuerungszustand zu Datenverlust führen!

- Steuerung immer herunterfahren
- Hauptschalter ausschließlich nach Bildschirmmeldung betätigen

## *HINWEIS*

#### **Achtung Kollisionsgefahr!**

Wenn Sie im Programmlauf mithilfe der **GOTO**-Funktion einen NC-Satz wählen und anschließend das NC-Programm abarbeiten, ignoriert die Steuerung alle zuvor programmierten NC-Funktionen, z. B. Transformationen. Dadurch besteht während der nachfolgenden Verfahrbewegungen Kollisionsgefahr!

- **GOTO** nur beim Programmieren und Testen von NC-Programmen verwenden
- Beim Abarbeiten von NC-Programmen ausschließlich **Satzvorlauf** verwenden

## <span id="page-46-0"></span>**2.3 Software**

Dieses Benutzerhandbuch beschreibt die Funktionen zum Einrichten der Maschine sowie zum Programmieren und Abarbeiten von NC-Programmen, die die Steuerung bei vollem Funktionsumfang bietet.

i

Der tatsächliche Funktionsumfang hängt u. a. von den freigeschalteten Software-Optionen ab.

**Weitere Informationen:** ["Software-Optionen", Seite 48](#page-47-0)

Die Tabelle zeigt die in diesem Benutzerhandbuch beschriebenen NC-Software-Nummern.

HEIDENHAIN hat das Versionierungsschema ab der NC-Software-Version  $\mathbf i$ 16 vereinfacht:

- Der Veröffentlichungszeitraum bestimmt die Versionsnummer.
- Alle Steuerungstypen eines Veröffentlichungszeitraums weisen dieselbe Versionsnummer auf.
- Die Versionsnummer der Programmierplätze entspricht der Versionsnummer der NC-Software.

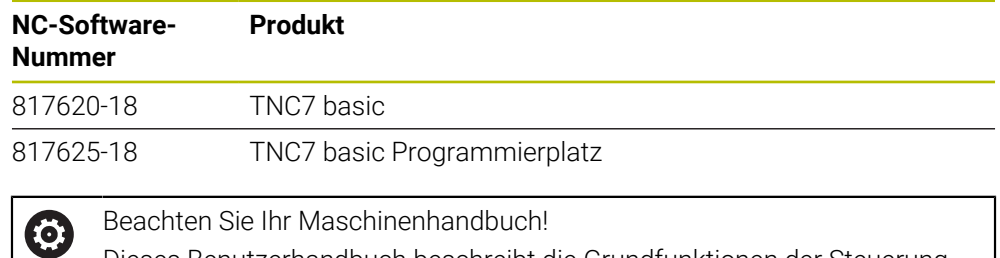

Dieses Benutzerhandbuch beschreibt die Grundfunktionen der Steuerung. Der Maschinenhersteller kann die Funktionen der Steuerung an die Maschine anpassen, erweitern oder einschränken.

Prüfen Sie mithilfe des Maschinenhandbuchs, ob der Maschinenhersteller die Funktionen der Steuerung angepasst hat.

Wenn der Maschinenhersteller die Maschinenkonfiguration nachträglich anpassen soll, können Kosten für den Maschinenbetreiber entstehen.

## <span id="page-47-0"></span>**2.3.1 Software-Optionen**

Software-Optionen bestimmen den Funktionsumfang der Steuerung. Die optionalen Funktionen sind maschinen- oder anwendungsspezifisch. Die Software-Optionen bieten Ihnen die Möglichkeit, die Steuerung an Ihre individuellen Bedarfe anzupassen.

Sie können einsehen, welche Software-Optionen an Ihrer Maschine freigeschaltet sind.

**Weitere Informationen:** Benutzerhandbuch Einrichten und Abarbeiten

Die TNC7 basic verfügt über verschiedene Software-Optionen, die der Maschinenhersteller jeweils separat und auch nachträglich freischalten kann. Die nachfolgende Übersicht enthält ausschließlich Software-Optionen, die für Sie als Anwender relevant sind.

Die Software-Optionen werden auf der Einsteckplatine **SIK** (System Identification Key) gespeichert. Die TNC7 basic kann mit einer Einsteckplatine **SIK1** oder **SIK2** ausgestattet sein, abhängig davon unterscheiden sich die Nummern der Software-Optionen.

Im Benutzerhandbuch erkennen Sie durch Klammereinschübe mit Optionsnummern, dass eine Funktion nicht im Standardfunktionsumfang enthalten ist.

Die Klammern enthalten die **SIK1**- und **SIK2**-Optionsnummern durch einen Schrägstrich getrennt, z. B. (#18 / #3-03-1).

Über zusätzliche maschinenherstellerrelevante Software-Optionen informiert das Technische Handbuch.

#### **Definitionen SIK2**

H

**SIK2**-Optionsnummern sind nach dem Schema <Klasse>-<Option>-<Version> aufgebaut:

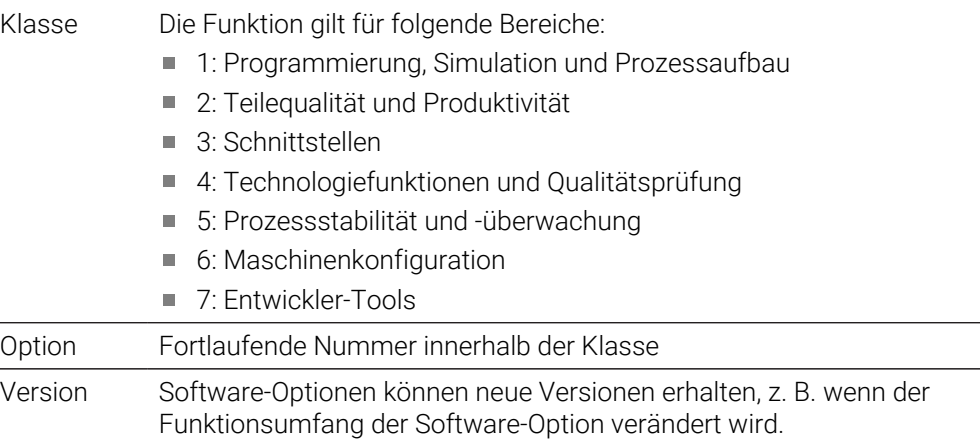

Einige Software-Optionen können Sie mit **SIK2** mehrfach bestellen, um mehrere Ausprägungen der gleichen Funktion zu erhalten, z. B. mehrere Regelkreise für Achsen freischalten. Im Benutzerhandbuch sind diese Software-Optionsnummern mit dem Zeichen **\*** gekennzeichnet.

Die Steuerung zeigt im Menüpunkt **SIK** der Anwendung **Einstellungen**, ob und wie oft eine Software-Option freigeschaltet ist.

**Weitere Informationen:** Benutzerhandbuch Einrichten und Abarbeiten

#### **Übersicht**

0

Beachten Sie, dass bestimmte Software-Optionen auch Hardware-Erweiterungen erfordern. **Weitere Informationen:** Benutzerhandbuch Einrichten und Abarbeiten

<span id="page-48-0"></span>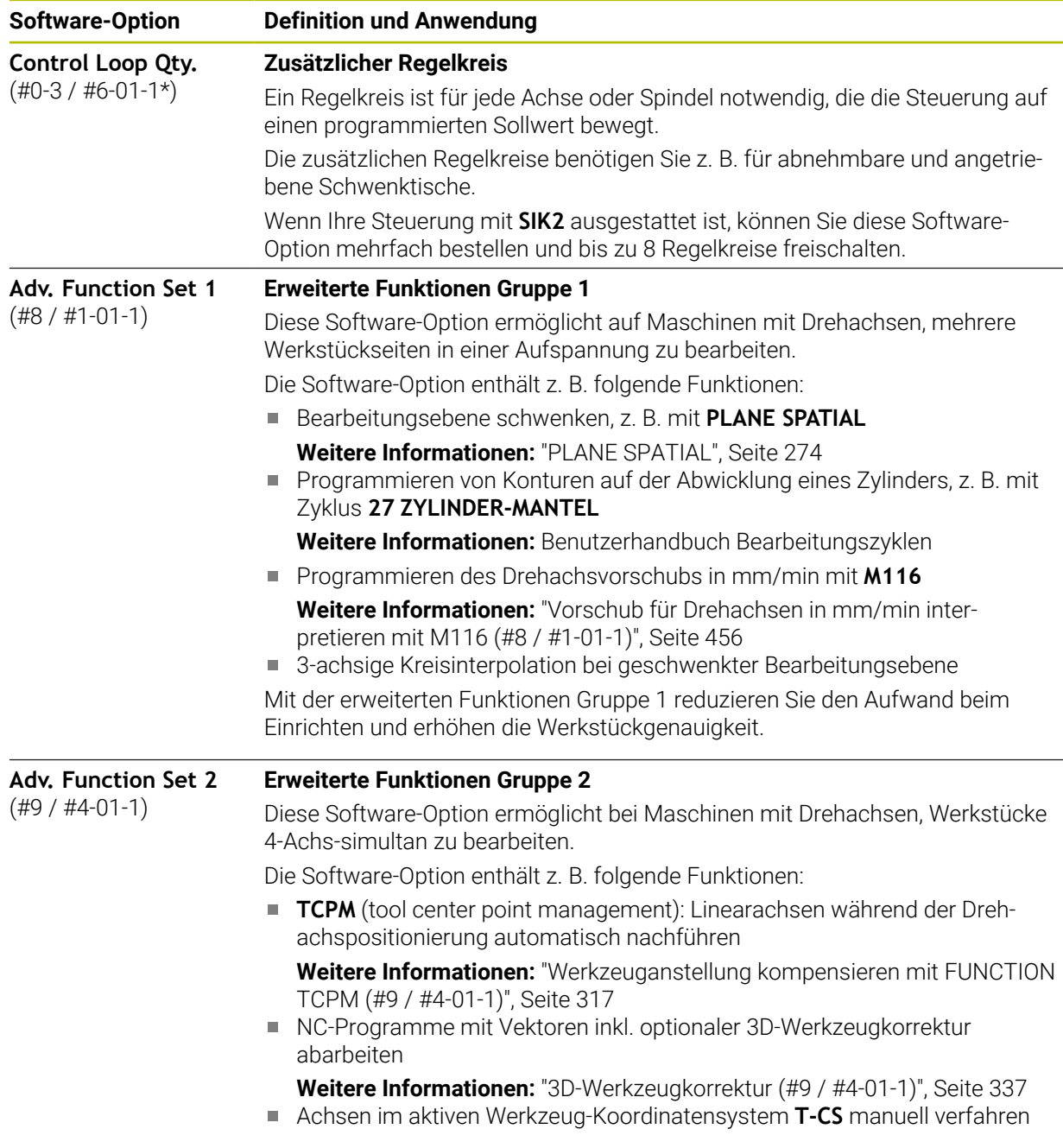

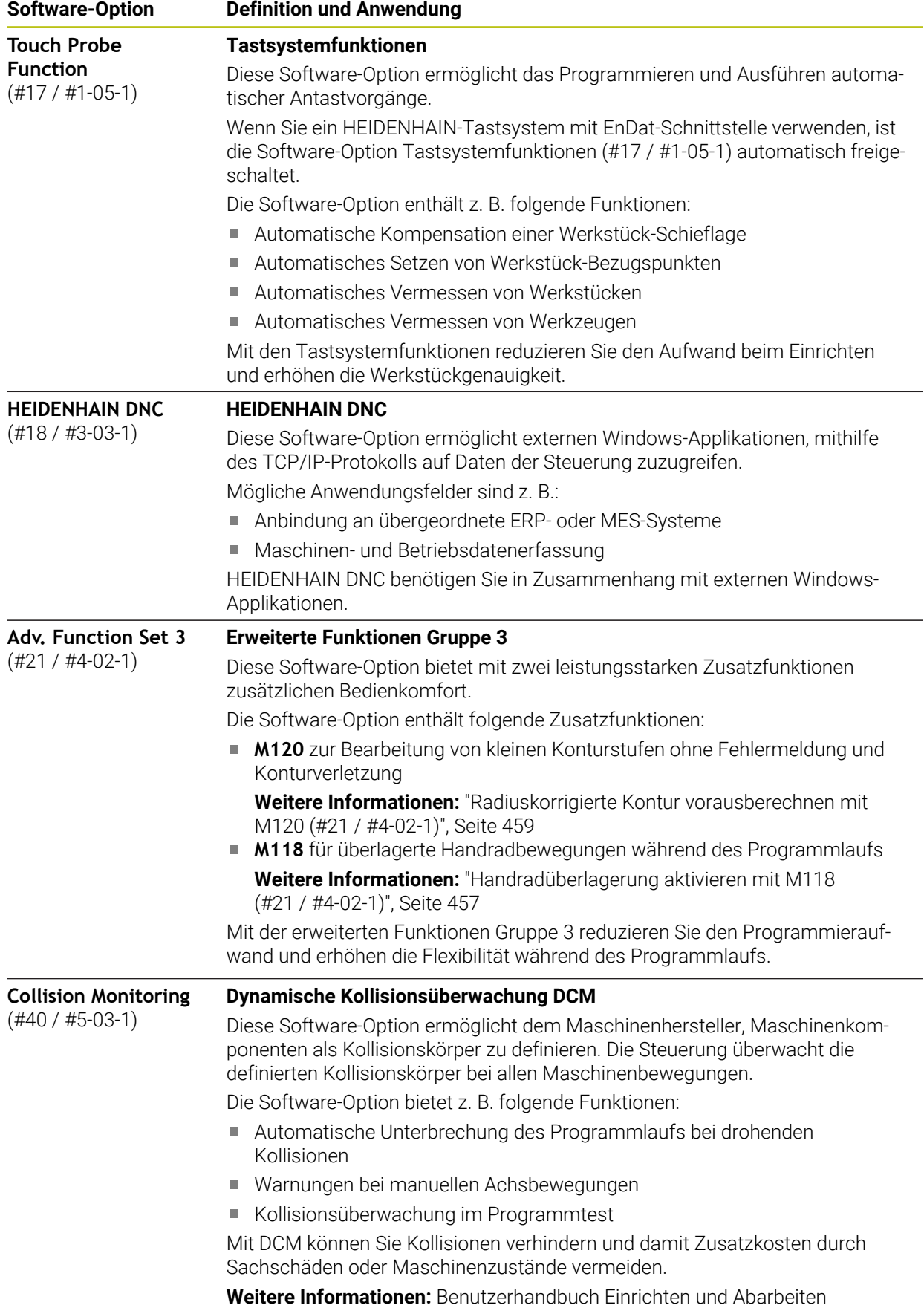

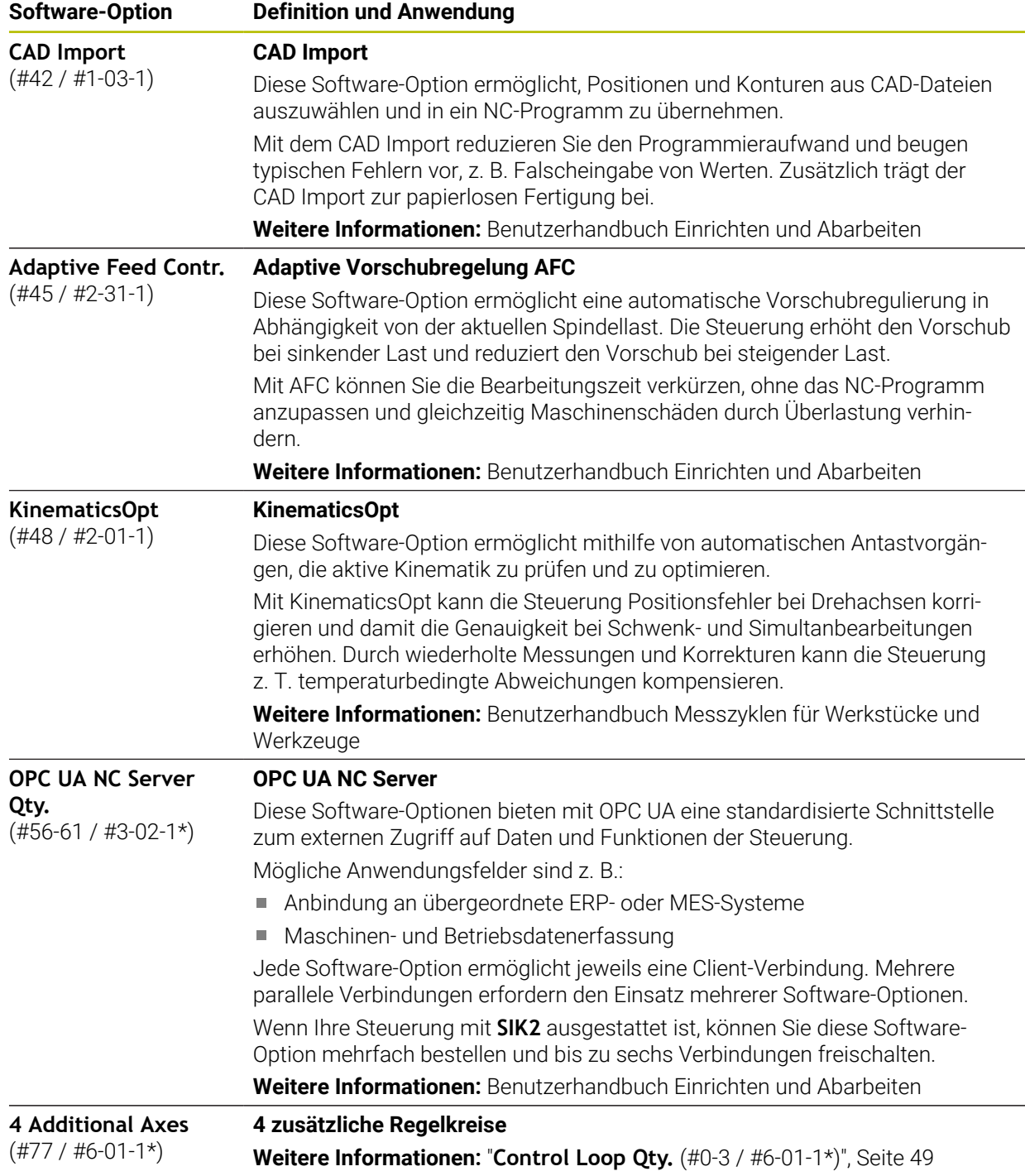

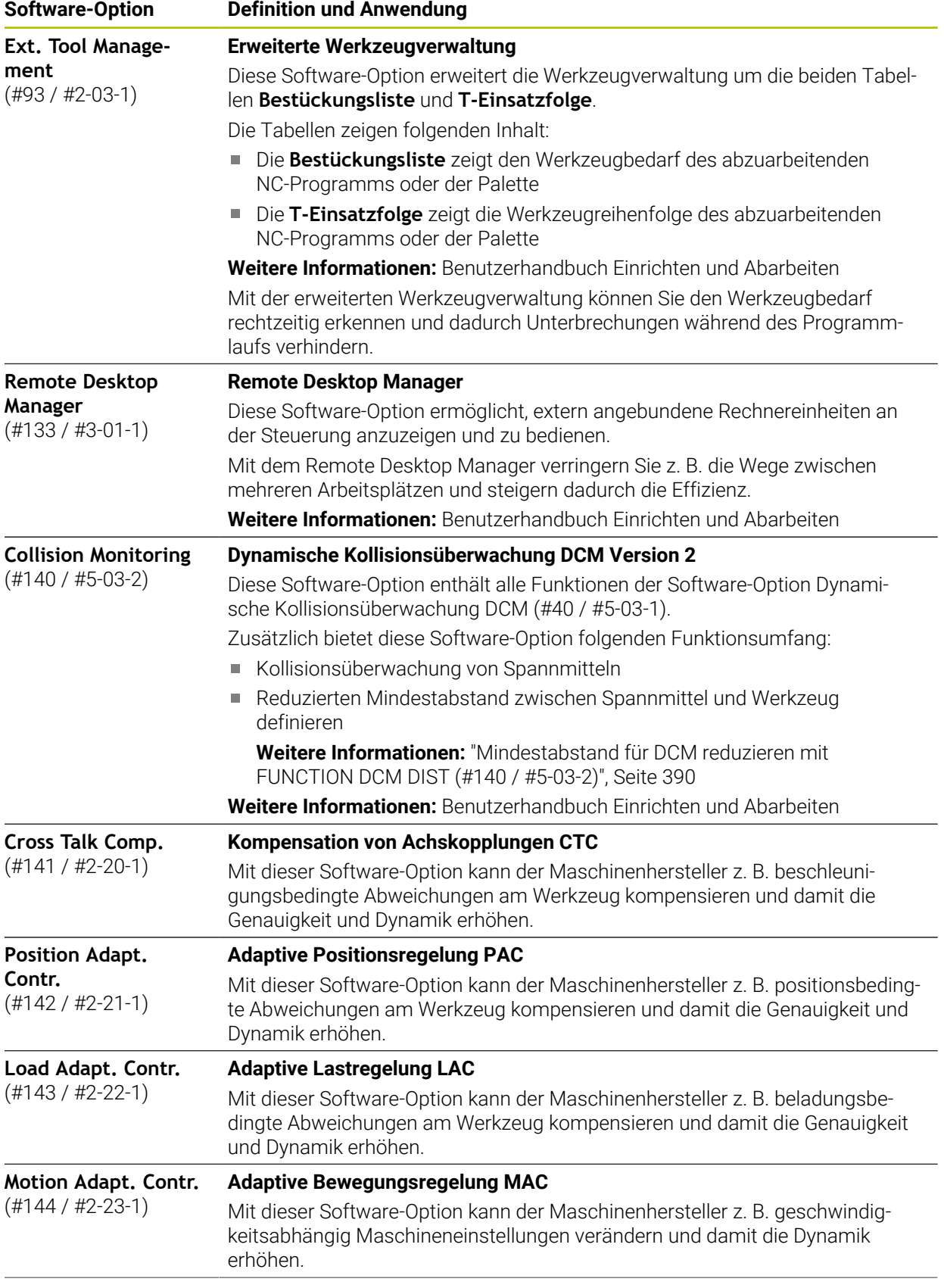

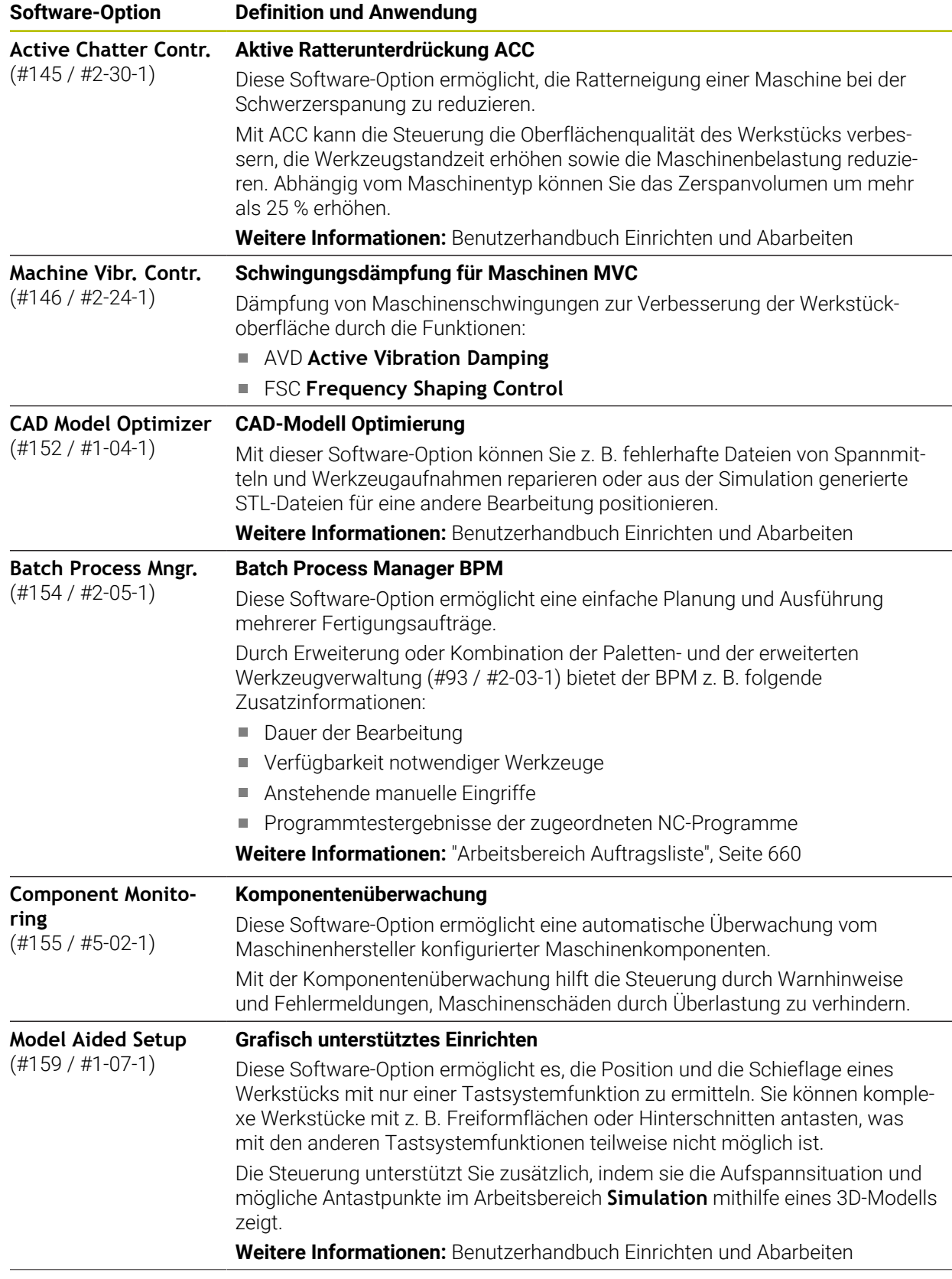

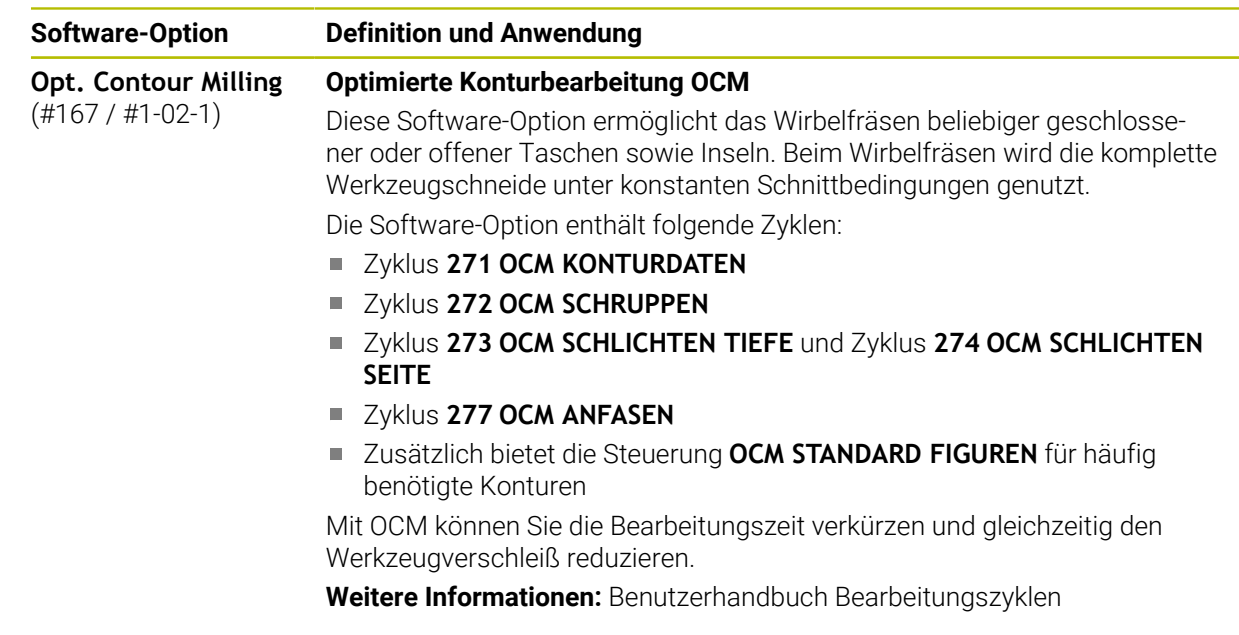

## **2.3.2 Lizenz- und Nutzungshinweise**

## **Open-Source-Software**

Die Steuerungs-Software enthält Open-Source-Software, deren Nutzung expliziten Lizenzbedingungen unterliegt. Diese Nutzungsbedingungen gelten vorrangig.

Zu den Lizenzbedingungen gelangen Sie an der Steuerung wie folgt:

ଲ

®

- Betriebsart **Start** wählen
- Anwendung **Einstellungen** wählen
- Reiter **Betriebssystem** wählen
- **Über HeROS** doppelt tippen oder klicken
- Die Steuerung öffnet das Fenster **HEROS Licence Viewer**.

## **OPC UA**

Die Steuerungs-Software enthält binäre Bibliotheken, für die zusätzlich und vorrangig die zwischen HEIDENHAIN und Softing Industrial Automation GmbH vereinbarten Nutzungsbedingungen gelten.

Mithilfe des OPC UA NC Servers (#56-61 / #3-02-1\*) sowie des HEIDENHAIN DNC (#18 / #3-03-1) kann das Verhalten der Steuerung beeinflusst werden. Vor der produktiven Nutzung dieser Schnittstellen müssen Systemstests erfolgen, die das Eintreten von Fehlfunktionen oder Performance-Einbrüchen der Steuerung ausschließen. Die Durchführung dieser Tests verantwortet der Ersteller des Software-Produkts, das diese Kommunikationsschnittstellen verwendet.

**Weitere Informationen:** Benutzerhandbuch Einrichten und Abarbeiten

# **2.4 Hardware**

Dieses Benutzerhandbuch beschreibt Funktionen zum Einrichten und Bedienen der Maschine, die primär von der installierten Software abhängen. **[Weitere Informationen:](#page-46-0)** "Software", Seite 47

Der tatsächliche Funktionsumfang hängt zusätzlich von Hardware-Erweiterungen und den freigeschalteten Software-Optionen ab.

## **2.4.1 Bildschirm und Tastatureinheit**

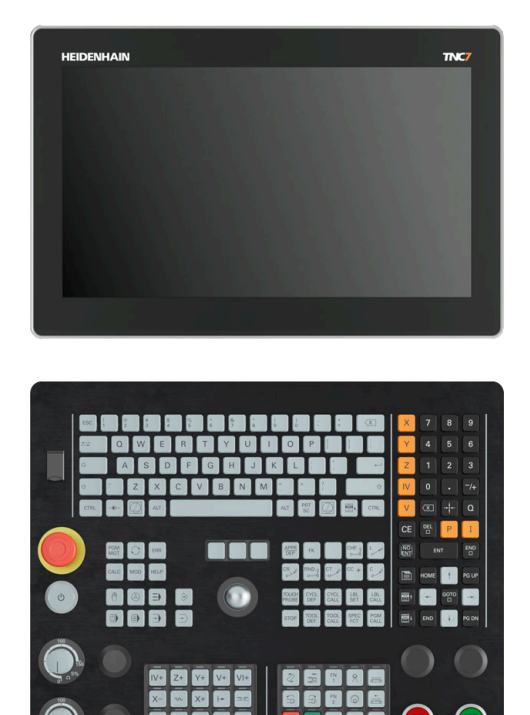

16" MC 345 mit TE 340 (FS)

Die TNC7 basic wird mit einem 16"-Bildschirm geliefert. Sie bedienen die Steuerung mit Touchscreen-Gesten sowie mit den Bedienelementen der Tastatureinheit.

**Weitere Informationen:** ["Allgemeine Gesten für den Touchscreen", Seite 66](#page-65-0) **Weitere Informationen:** ["Bedienelemente der Tastatureinheit", Seite 66](#page-65-1) Das Maschinenbedienfeld ist maschinenabhängig.

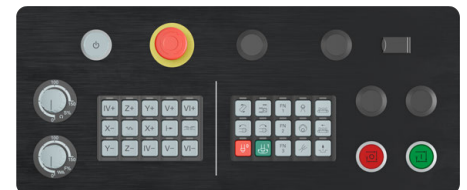

MB 340 (FS)

**2**

## **Bedienung und Reinigung des Bildschirms**

Sie können den Touch-Bildschirm auch mit verschmutzten Händen bedienen, solange die Touch-Sensoren den Hautwiderstand erkennen. Kleine Mengen an Flüssigkeit beeinträchtigen die Funktion des Touch-Bildschirms nicht, bei großen Mengen können Fehleingaben entstehen.

Schalten Sie die Steuerung aus, bevor Sie den Bildschirm reinigen. Alternativ können Sie auch den Touchscreen-Reinigungsmodus verwenden.

**Weitere Informationen:** Benutzerhandbuch Einrichten und Abarbeiten

Tragen Sie die Reinigungsmittel nicht direkt auf den Bildschirm auf, sondern befeuchten Sie damit ein sauberes, fusselfreies Reinigungstuch.

Folgende Reinigungsmittel sind für den Bildschirm erlaubt:

- Glasreiniger
- Aufschäumende Bildschirm-Reinigungsmittel
- Milde Spülmittel
- Folgende Reinigungsmittel sind für den Bildschirm verboten:
- Aggressive Lösungsmittel
- Scheuermittel
- **Druckluft**
- Dampfstrahler
	- $\overline{\phantom{a}}$ Touch-Bildschirme reagieren empfindlich auf elektrostatische  $\mathbf i$ Aufladungen des Bedieners. Leiten Sie die statische Ladung ab, indem Sie metallische, geerdete Gegenstände berühren oder tragen Sie ESD-Bekleidung.
		- Vermeiden Sie Verschmutzungen am Bildschirm, indem Sie Arbeitshandschuhe nutzen.
		- Mit speziellen Touchscreen-Arbeitshandschuhen können Sie den Touch-Bildschirm bedienen.

## **Reinigung der Tastatureinheit**

Schalten Sie die Steuerung aus, bevor Sie die Tastatureinheit reinigen.

## *HINWEIS*

#### **Achtung, Gefahr von Sachschäden**

Falsche Reinigungsmittel sowie falsches Vorgehen bei der Reinigung kann die Tastatureinheit oder Teile davon beschädigen.

- Nur erlaubte Reinigungsmittel verwenden
- Reinigungsmittel mithilfe eines sauberen, fusselfreien Reinigungstuchs auftragen

Folgende Reinigungsmittel sind für die Tastatureinheit erlaubt:

Reinigungsmittel mit anionischen Tensiden

■ Reinigungsmittel mit nicht ionischen Tensiden

Folgende Reinigungsmittel sind für die Tastatureinheit verboten:

- **Maschinenreiniger**
- Aceton
- **Aggressive Lösungsmittel**
- Scheuermittel
- **Druckluft**
- **Dampfstrahler**

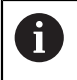

Vermeiden Sie Verschmutzungen an der Tastatureinheit, indem Sie Arbeitshandschuhe nutzen.

Wenn die Tastatureinheit einen Trackball enthält, müssen Sie ihn nur bei Funktionsverlust reinigen.

Wenn nötig, reinigen Sie einen Trackball wie folgt:

- Steuerung ausschalten
- Abziehring um 100° gegen den Uhrzeigersinn drehen
- Der abnehmbare Abziehring hebt sich beim Drehen aus der Tastatureinheit.
- Abziehring entfernen
- Kugel entnehmen
- Schalenbereich von Sand, Spänen und Staub vorsichtig befreien

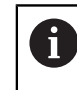

Kratzer im Schalenbereich können die Funktionalität verschlechtern oder verhindern.

- Kleine Menge des Reinigungsmittels auf ein Reinigungstuch auftragen
- Schalenbereich mit dem Tuch vorsichtig auswischen, bis keine Schlieren oder Flecken erkennbar sind

#### **Austausch von Tastenkappen**

Wenn Sie Ersatz für die Tastenkappen der Tastatureinheit benötigen, können Sie sich an HEIDENHAIN oder den Maschinenhersteller wenden.

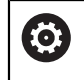

Die Tastatur muss komplett bestückt sein, ansonsten ist die Schutzart IP54 nicht garantiert.

Sie tauschen Tastenkappen wie folgt:

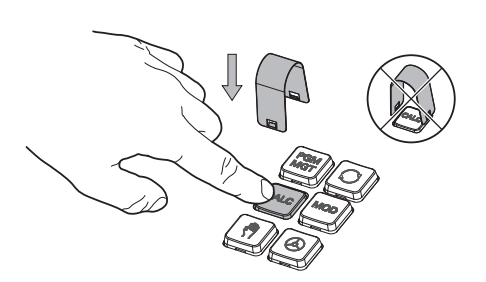

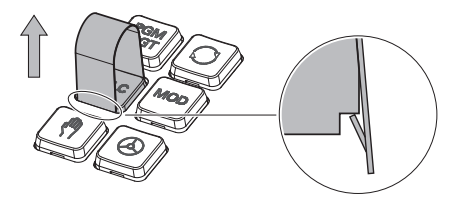

Abziehwerkzeug (ID 1325134-01) über die Tastenkappe schieben, bis die Greifer einrasten

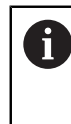

Wenn Sie die Taste drücken, können Sie das Abziehwerkzeug leichter einsetzen.

▶ Tastenkappe abziehen

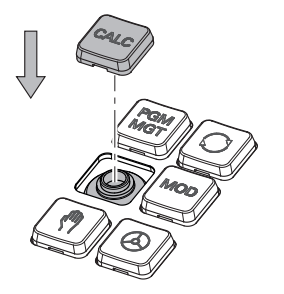

Tastenkappe auf die Dichtung  $\frac{1}{2}$ setzen und festdrücken

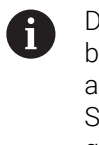

Die Dichtung darf nicht beschädigt werden, ansonsten ist die Schutzart IP54 nicht garantiert.

▶ Sitz und Funktion testen

# **2.5 Bereiche der Steuerungsoberfläche**

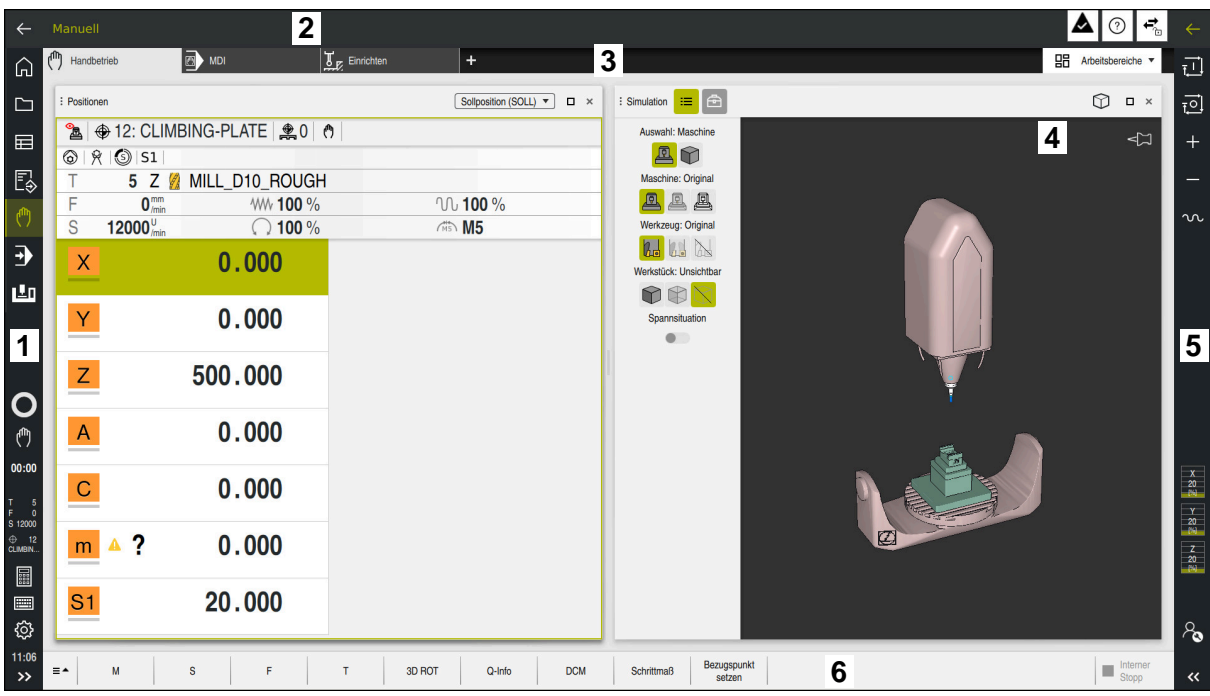

Steuerungsoberfläche in der Anwendung **Handbetrieb**

Die Steuerungsoberfläche zeigt folgende Bereiche:

- 1 TNC-Leiste
	- Zurück

Mit dieser Funktion navigieren Sie im Verlauf der Anwendungen seit dem Startvorgang der Steuerung zurück.

■ Betriebsarten

**Weitere Informationen:** ["Übersicht der Betriebsarten", Seite 60](#page-59-0)

■ Statusübersicht

**Weitere Informationen:** Benutzerhandbuch Einrichten und Abarbeiten

■ Taschenrechner

**Weitere Informationen:** ["Taschenrechner", Seite 631](#page-630-0)

**Bildschirmtastatur** 

**Weitere Informationen:** ["Bildschirmtastatur der Steuerungsleiste",](#page-611-0) [Seite 612](#page-611-0)

■ Einstellungen

In den Einstellungen können Sie die Steuerungsoberfläche wie folgt anpassen:

**Linkshändermodus**

Die Steuerung tauscht die Positionen der TNC-Leiste und der Maschinenherstellerleiste.

**Dunkelmodus**

Mit dem Maschinenparameter **darkModeEnable** (Nr. 135501) definiert der Maschinenhersteller, ob die Funktion **Dunkelmodus** zur Auswahl steht.

- **Schriftgröße**
- Datum und Uhrzeit
- 2 Informationsleiste
	- Aktive Betriebsart
	- Benachrichtigungsmenü
	- Symbol **Hilfe** für die kontextsensitive Hilfe **Weitere Informationen:** ["Kontextsensitive Hilfe", Seite 39](#page-38-1) **Weitere Informationen:** Benutzerhandbuch Einrichten und Abarbeiten
	- Symbole
- 3 Anwendungsleiste
	- Reiter der geöffneten Anwendungen

Die maximale Anzahl gleichzeitig geöffneter Anwendungen ist auf zehn Reiter begrenzt. Wenn Sie versuchen, einen elften Reiter zu öffnen, zeigt die Steuerung einen Hinweis.

Auswahlmenü für Arbeitsbereiche

Mit dem Auswahlmenü definieren Sie, welche Arbeitsbereiche in der aktiven Anwendung geöffnet sind.

4 Arbeitsbereiche

**Weitere Informationen:** ["Arbeitsbereiche", Seite 62](#page-61-0)

5 Maschinenherstellerleiste

Der Maschinenhersteller konfiguriert die Maschinenherstellerleiste.

- 6 Funktionsleiste
	- Auswahlmenü für Schaltflächen In dem Auswahlmenü definieren Sie, welche Schaltflächen die Steuerung in der Funktionsleiste zeigt.
	- Schaltfläche

Mit den Schaltflächen aktivieren Sie einzelne Funktionen der Steuerung.

# <span id="page-59-0"></span>**2.6 Übersicht der Betriebsarten**

Die Steuerung bietet folgende Betriebsarten:

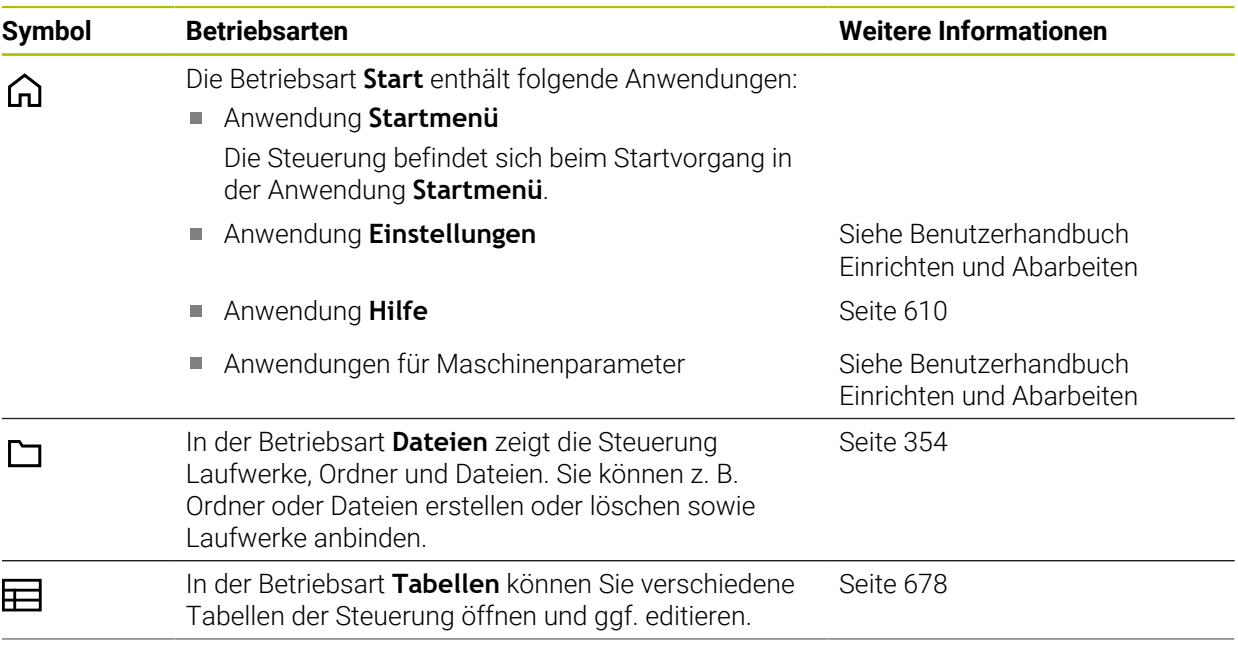

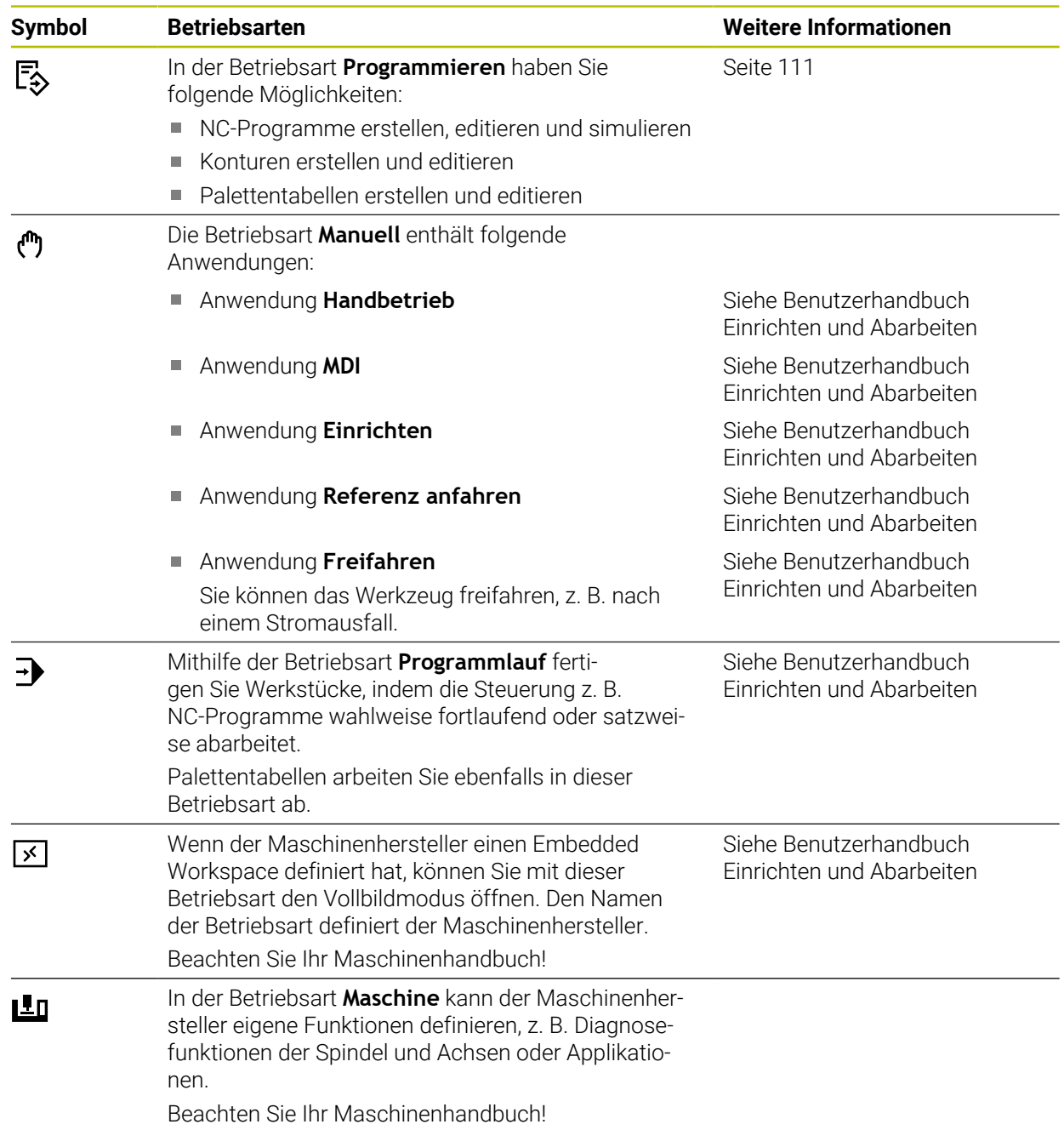

## <span id="page-61-0"></span>**2.7 Arbeitsbereiche**

## **2.7.1 Bedienelemente innerhalb der Arbeitsbereiche**

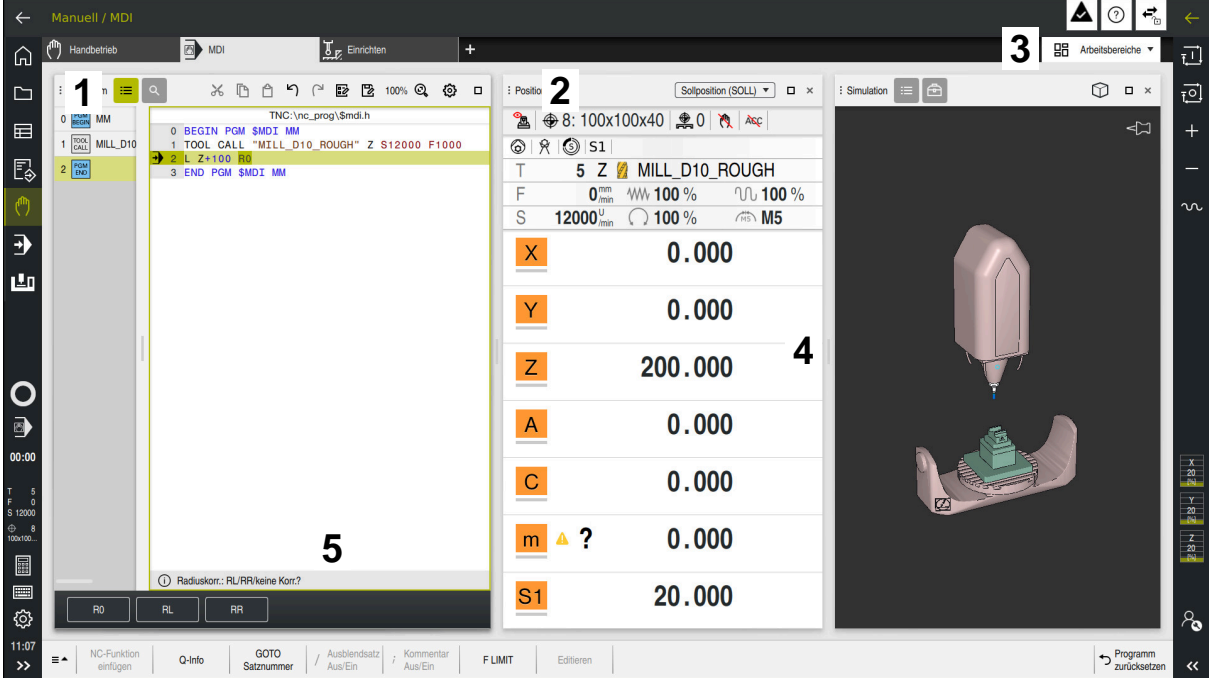

Die Steuerung in der Anwendung **MDI** mit drei geöffneten Arbeitsbereichen

Die Steuerung zeigt folgende Bedienelemente:

1 Greifer

Mit dem Greifer in der Titelleiste können Sie die Position der Arbeitsbereiche ändern. Sie können auch zwei Arbeitsbereiche untereinander anordnen.

2 Titelleiste

In der Titelleiste zeigt die Steuerung den Titel des Arbeitsbereichs und je nach Arbeitsbereich verschiedene Symbole oder Einstellungen.

3 Auswahlmenü für Arbeitsbereiche

Sie öffnen die einzelnen Arbeitsbereiche über das Auswahlmenü für Arbeitsbereiche in der Anwendungsleiste. Die verfügbaren Arbeitsbereiche sind von der aktiven Anwendung abhängig.

4 Trenner

Mit dem Trenner zwischen zwei Arbeitsbereichen können Sie die Skalierung der Arbeitsbereiche verändern.

5 Aktionsleiste

In der Aktionsleiste zeigt die Steuerung Auswahlmöglichkeiten für den aktuellen Dialog, z. B. NC-Funktion.

## **2.7.2 Symbole innerhalb der Arbeitsbereiche**

Wenn mehr als ein Arbeitsbereich geöffnet ist, enthält die Titelleiste folgende Symbole:

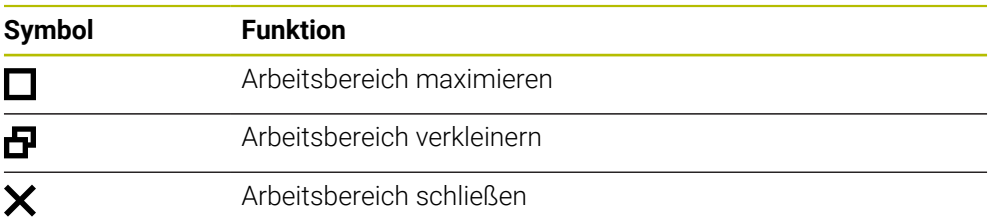

Wenn Sie einen Arbeitsbereich maximieren, zeigt die Steuerung den Arbeitsbereich über die gesamte Größe der Anwendung. Wenn Sie den Arbeitsbereich wieder verkleinern, befinden sich alle anderen Arbeitsbereiche wieder an der vorherigen Position.

## **2.7.3 Übersicht der Arbeitsbereiche**

Die Steuerung bietet folgende Arbeitsbereiche:

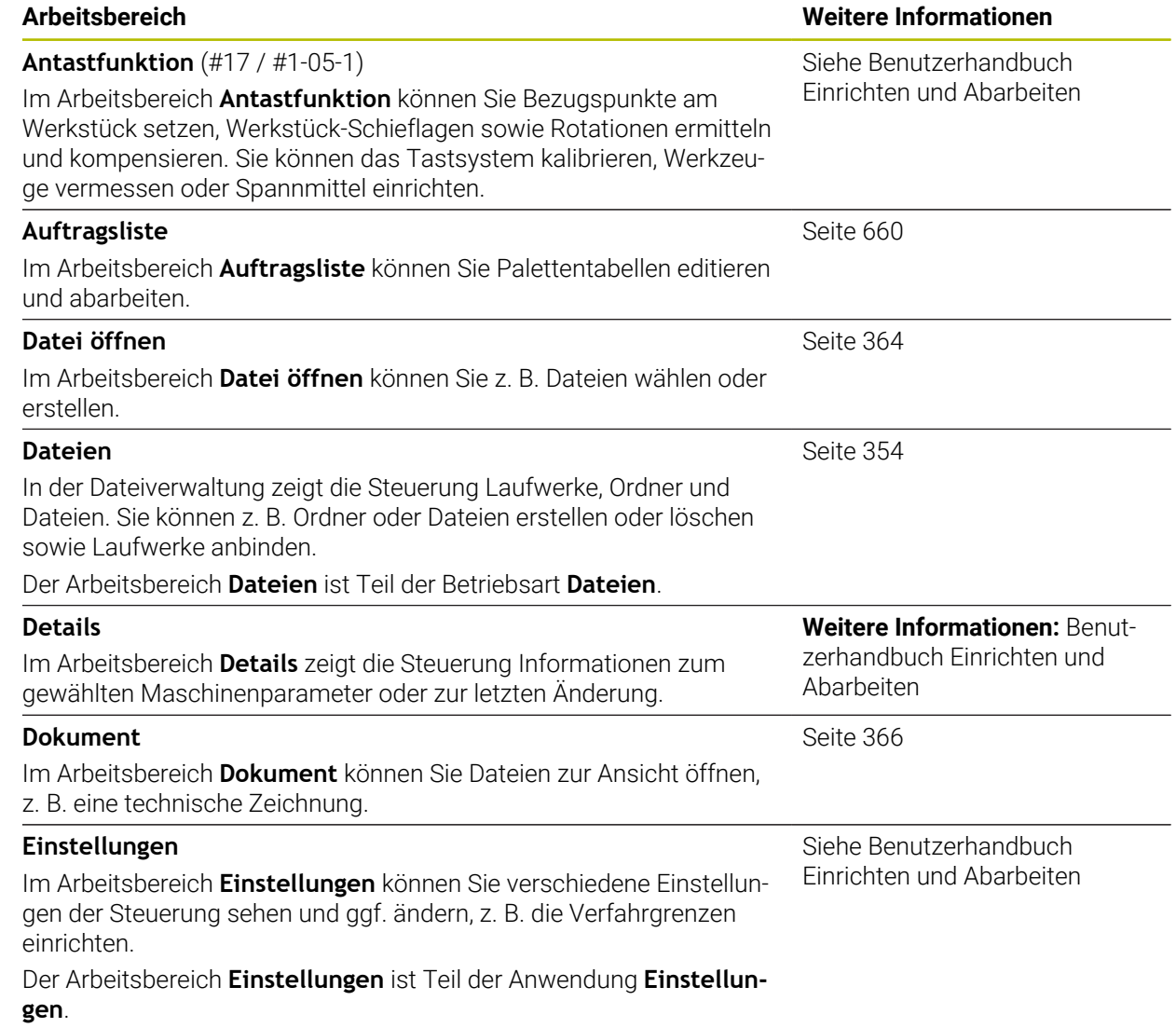

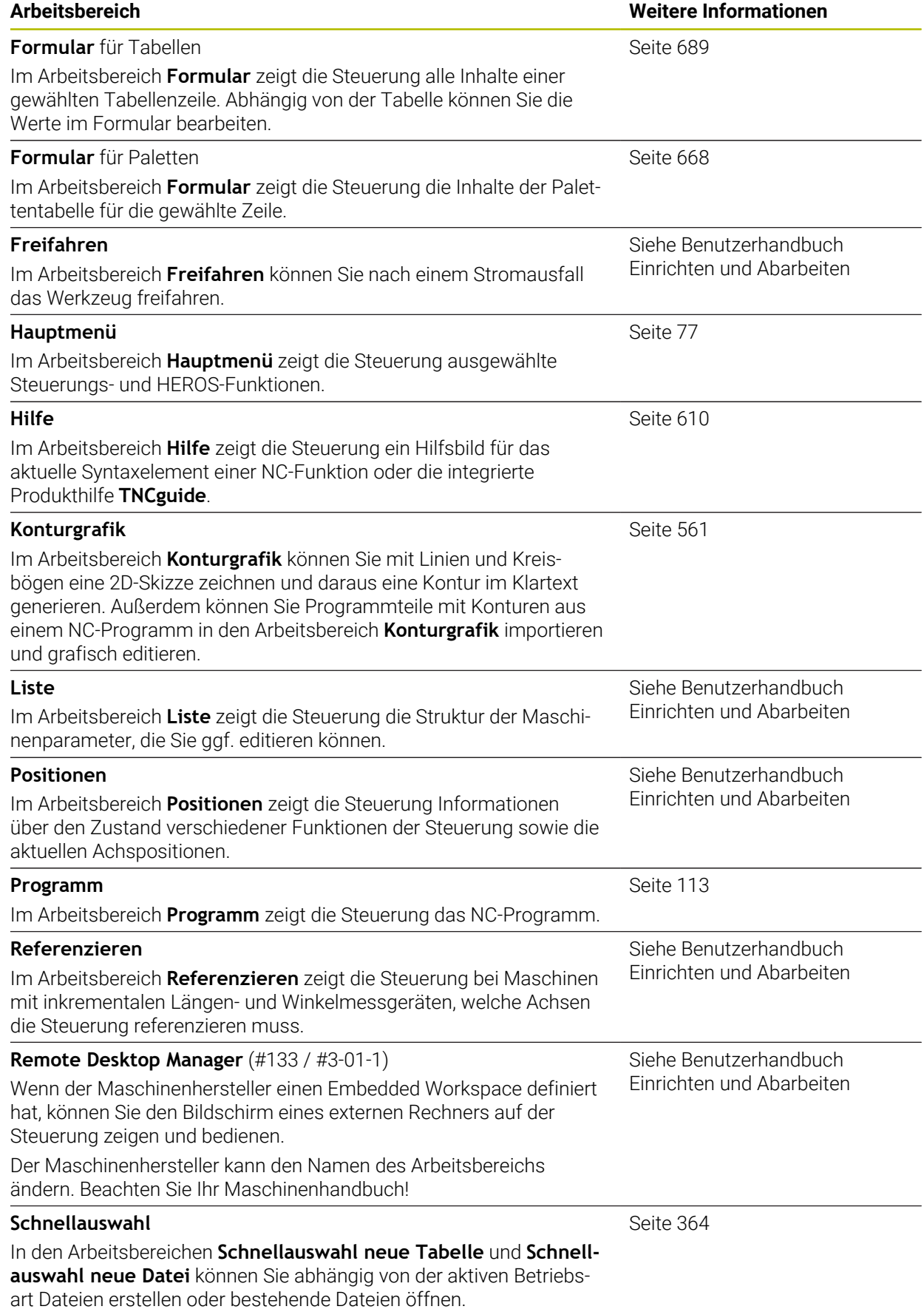

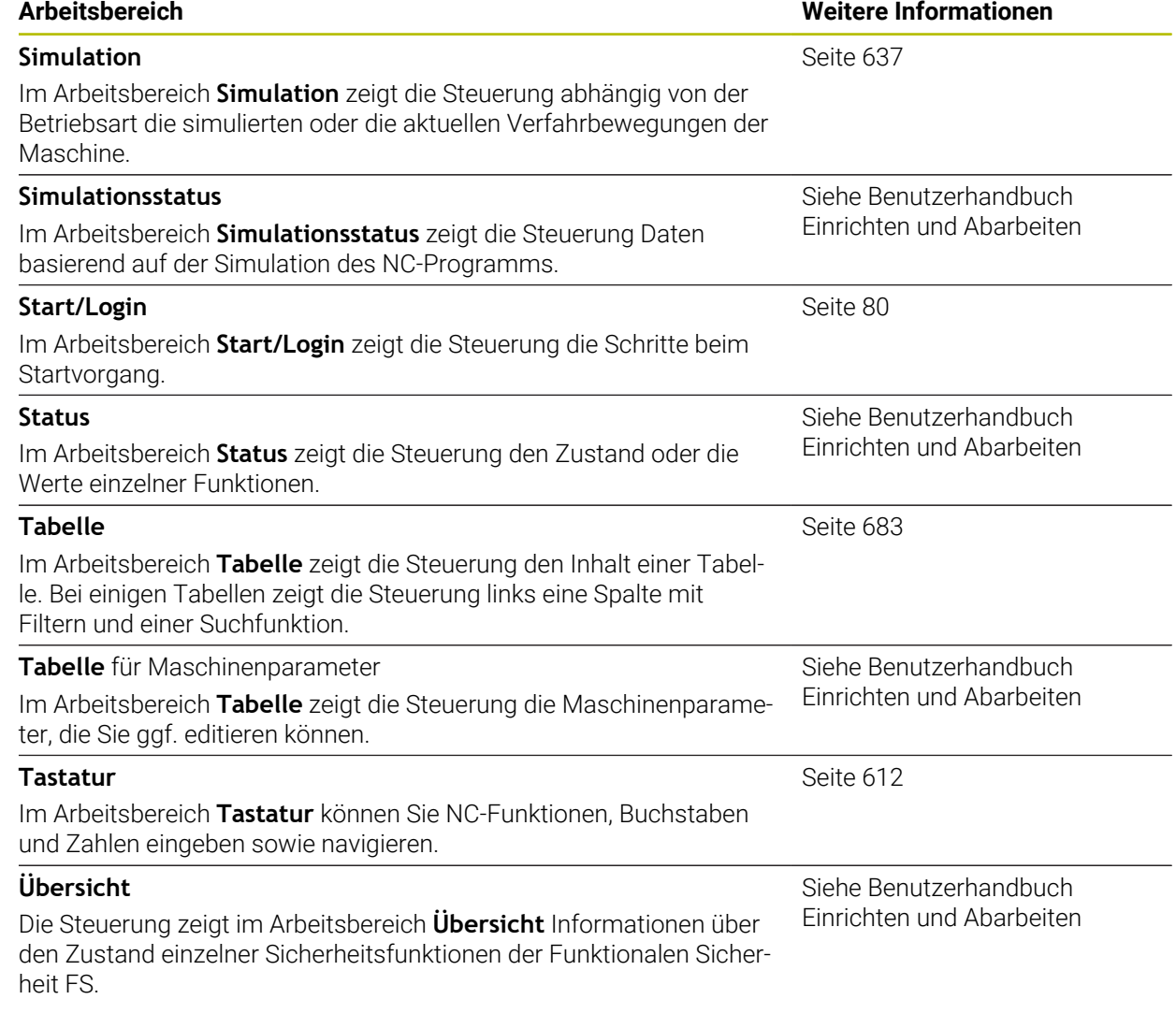

## **2.8 Bedienelemente**

## <span id="page-65-0"></span>**2.8.1 Allgemeine Gesten für den Touchscreen**

Der Bildschirm der Steuerung ist Multi-Touch-fähig. Die Steuerung erkennt unterschiedliche Gesten, auch mit mehreren Fingern gleichzeitig.

Sie können folgende Gesten verwenden:

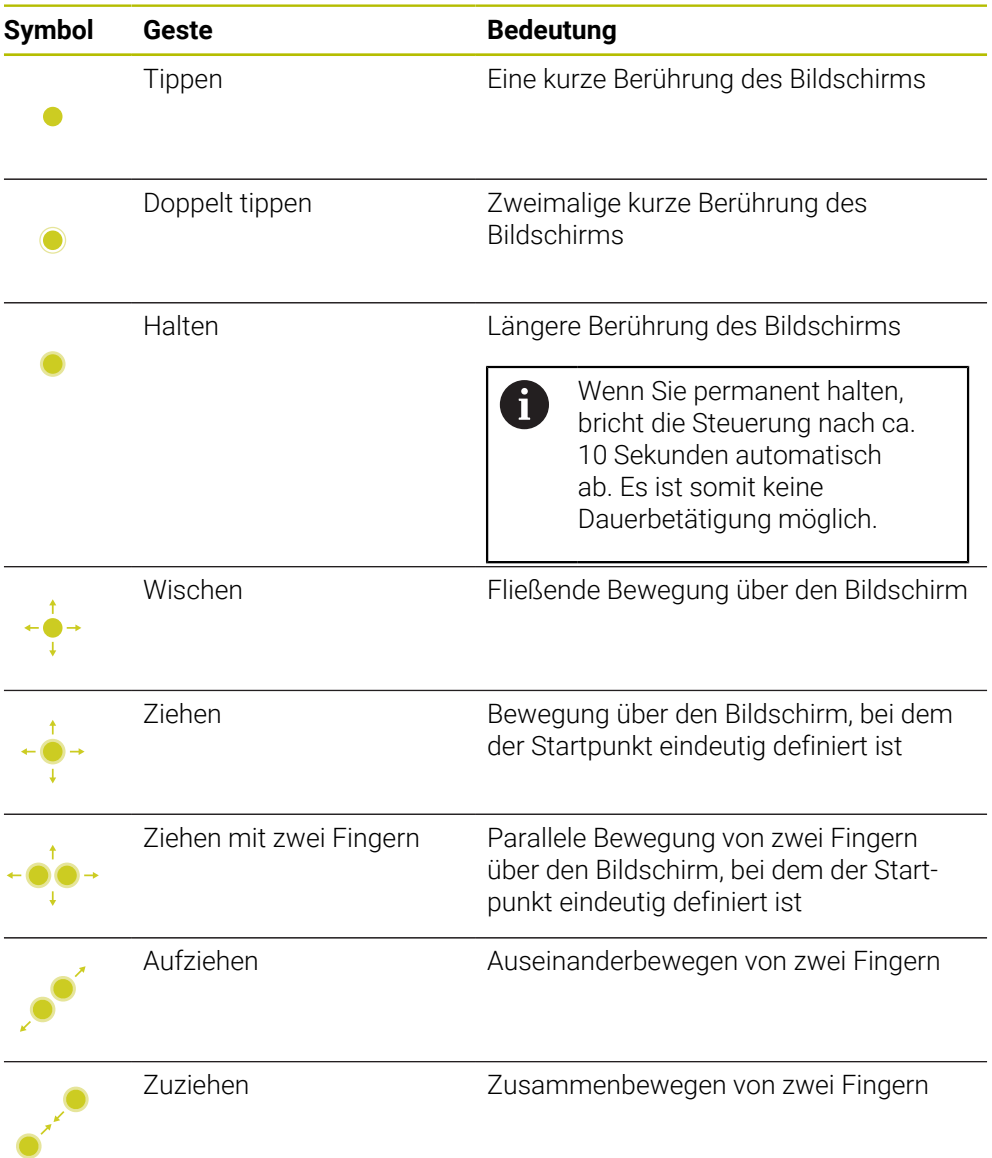

## <span id="page-65-1"></span>**2.8.2 Bedienelemente der Tastatureinheit**

#### **Anwendung**

Die TNC7 basic bedienen Sie primär mithilfe des Touchscreens, z. B. durch Gesten. **Weitere Informationen:** ["Allgemeine Gesten für den Touchscreen", Seite 66](#page-65-0) Zusätzlich bietet die Tastatureinheit der Steuerung u. a. Tasten, die alternative Bedienfolgen ermöglichen.

0

#### **Funktionsbeschreibung**

Die folgenden Tabellen enthalten die Bedienelemente der Tastatureinheit.

Wenn Abweichungen zur Bildschirmtastatur bestehen, enthält die Tabelle zusätzlich die entsprechenden Tasten der Bildschirmtastatur. **Weitere Informationen:** ["Bildschirmtastatur der Steuerungsleiste",](#page-611-0) [Seite 612](#page-611-0)

## **Bereich Alphatastatur**

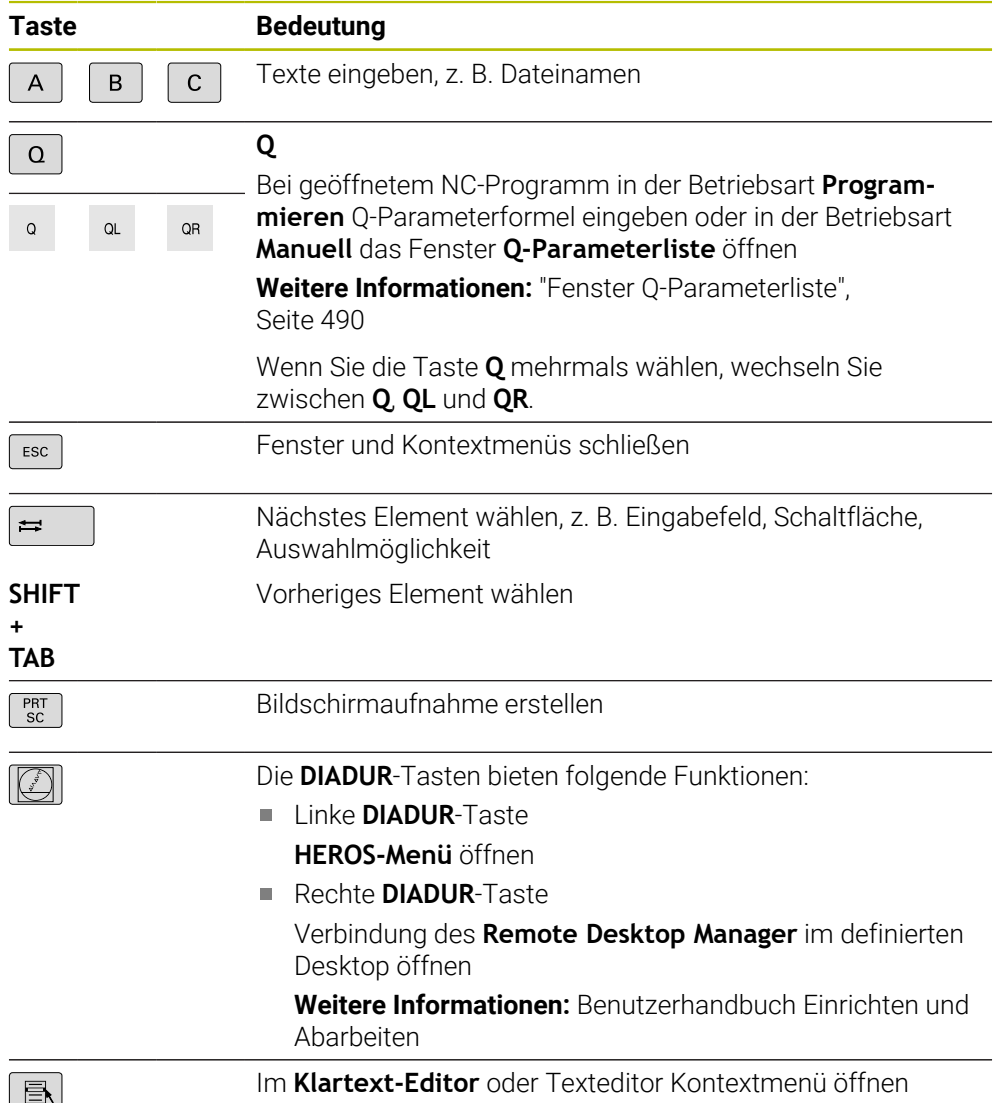

# **Bereich Bedienhilfen**

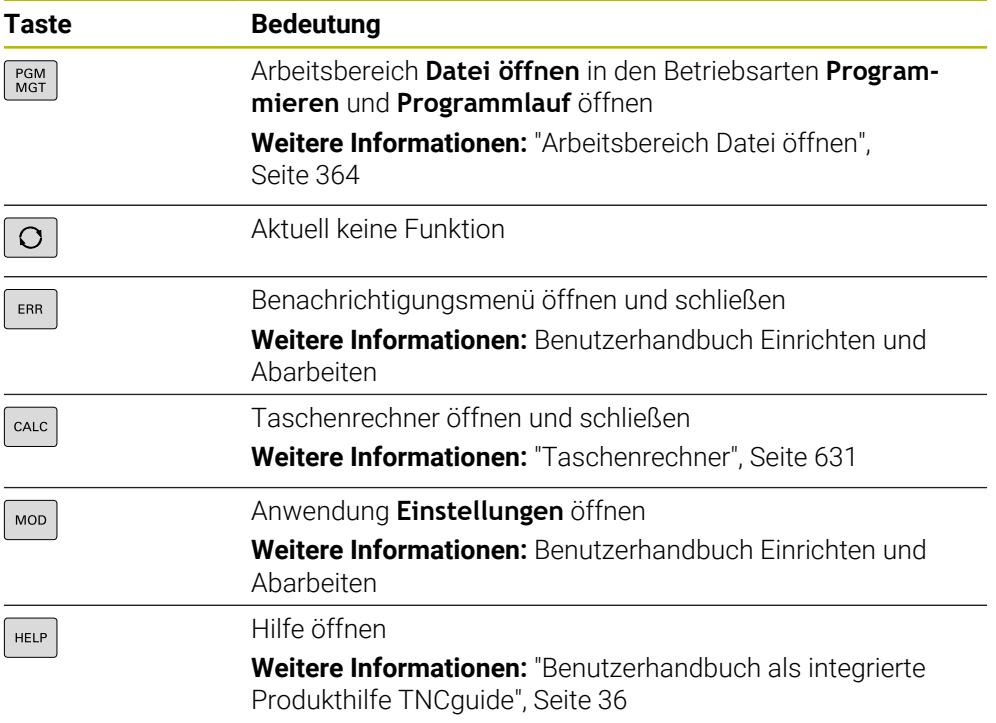

A

### **Bereich Betriebsarten**

Bei der TNC7 basic sind die Betriebsarten der Steuerung anders aufgeteilt als bei der TNC 640. Aus Gründen der Kompatibilität und zur Erleichterung der Bedienung bleiben die Tasten auf der Tastatureinheit die selben. Beachten Sie, dass bestimmte Tasten keinen Betriebsartenwechsel mehr auslösen, sondern z. B. einen Schalter aktivieren.

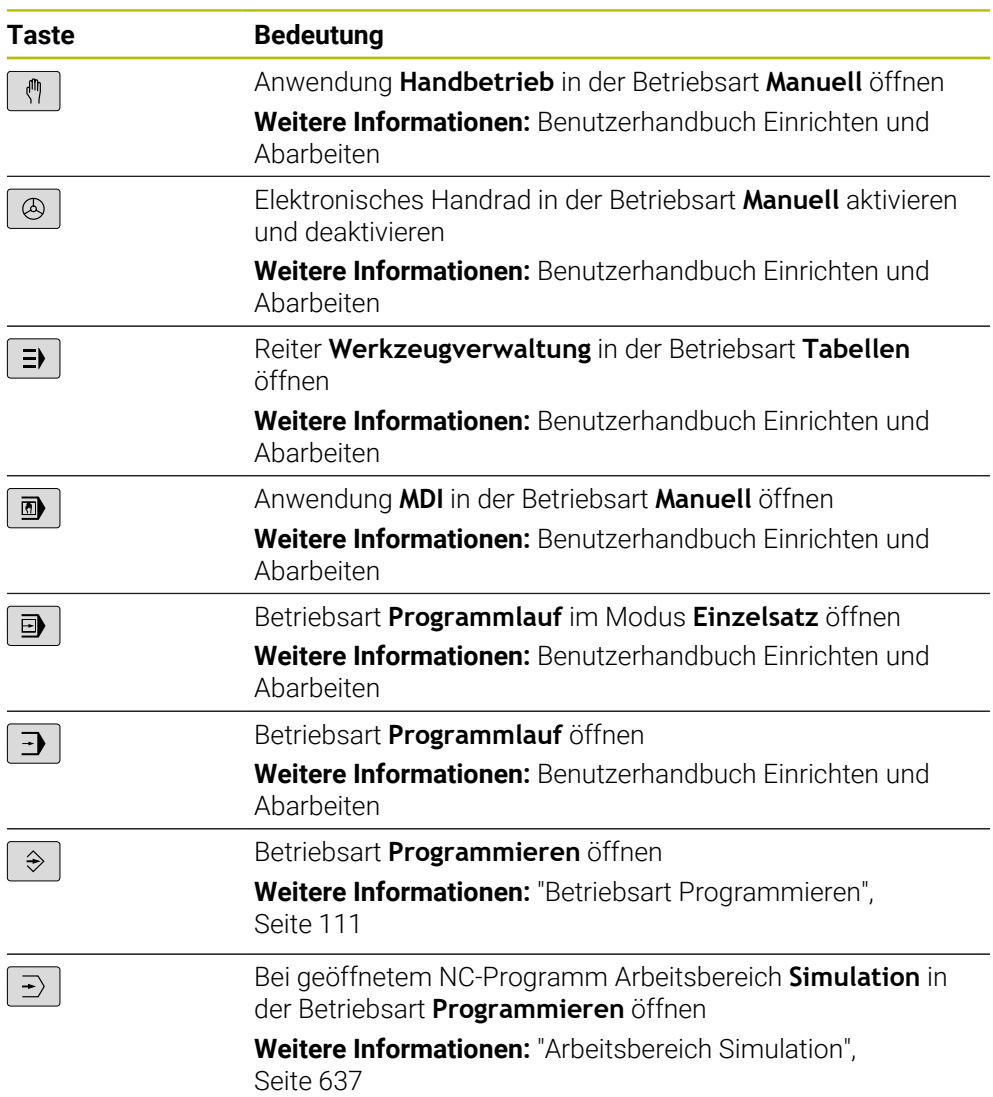

H

# **Bereich NC-Dialog**

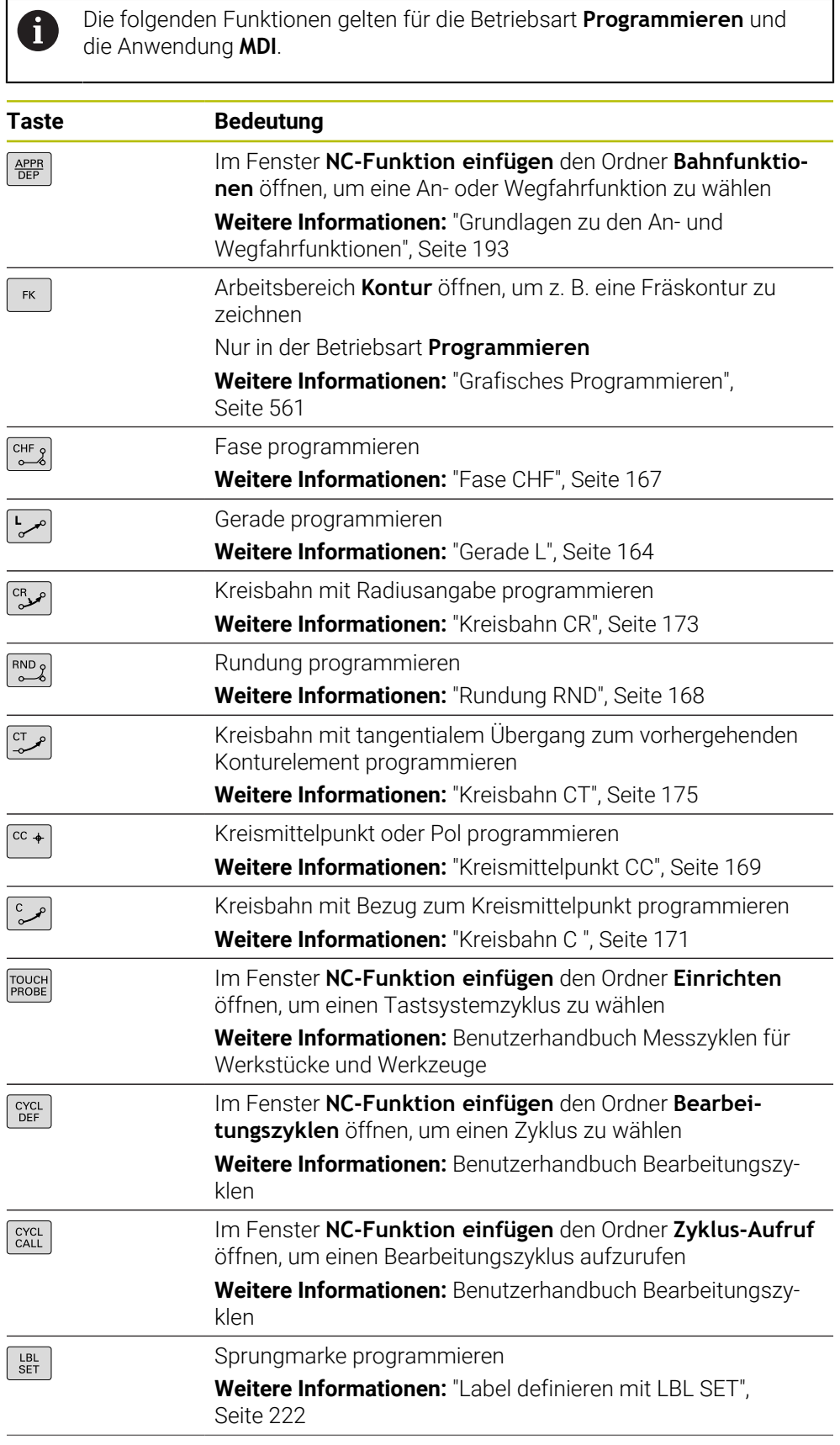

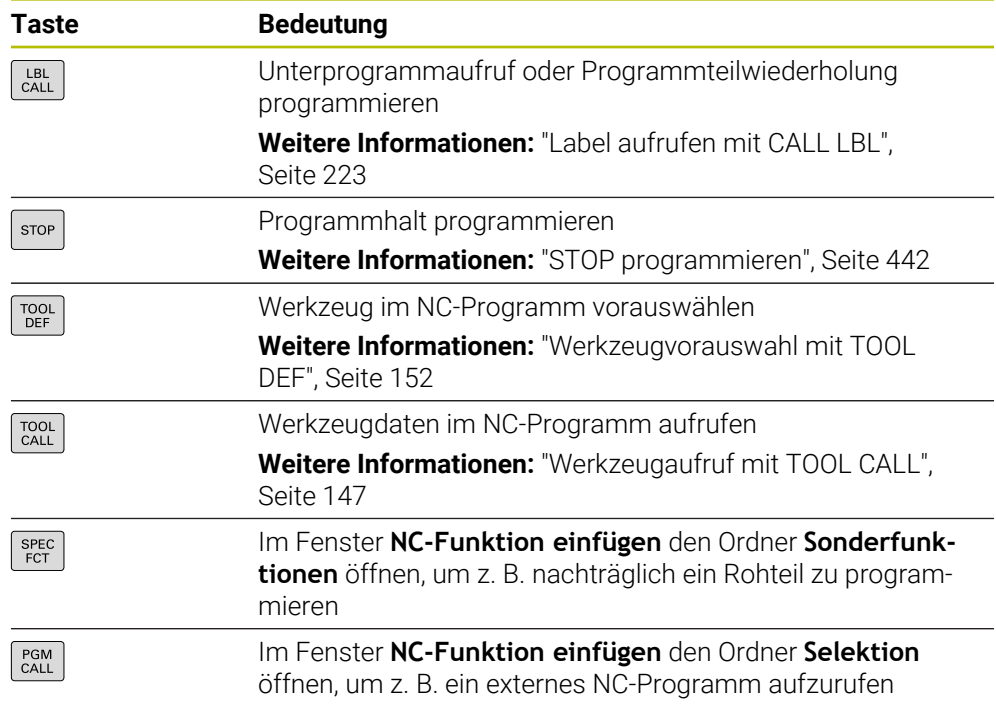

# **Bereich Achs- und Werteingaben**

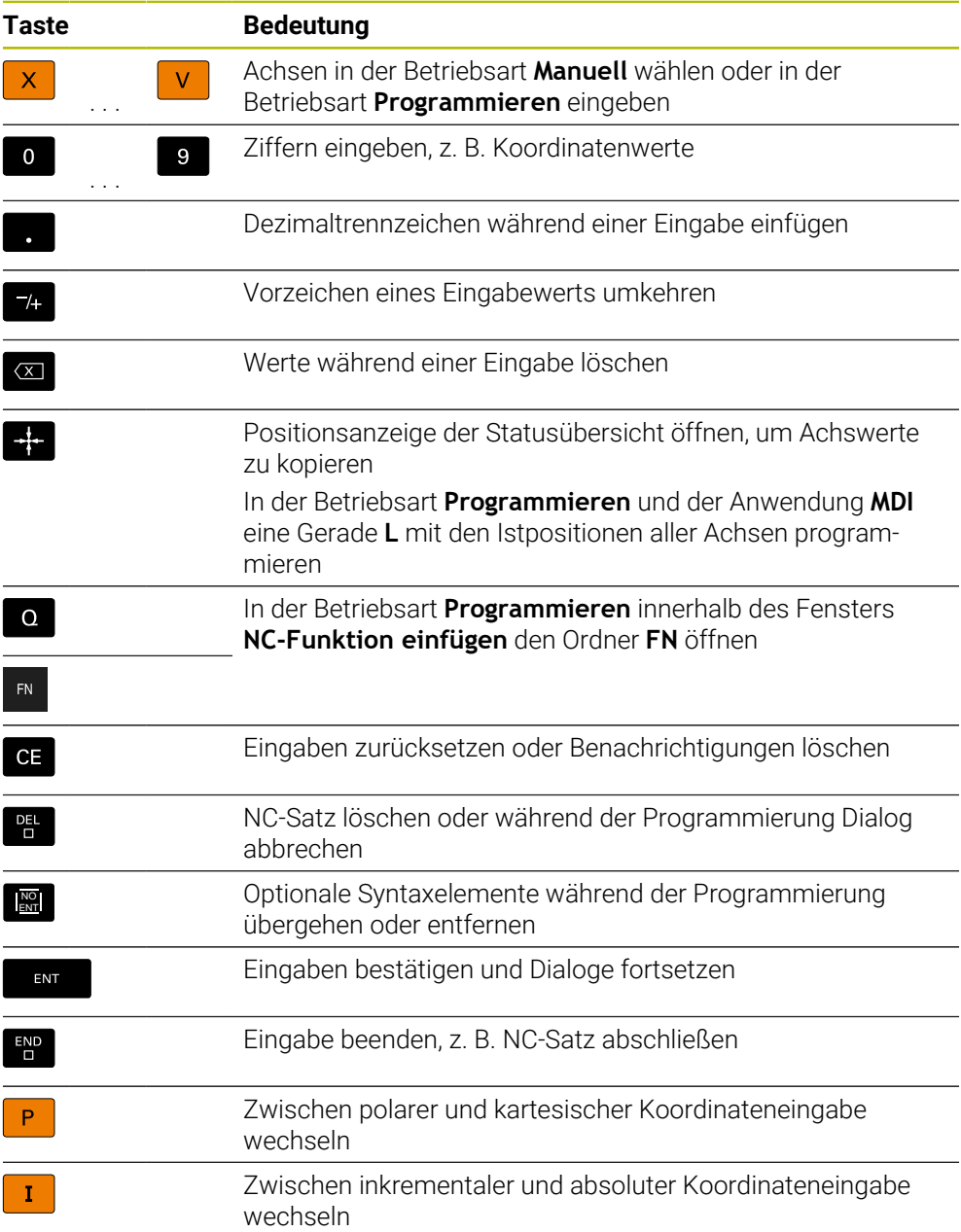
# **Bereich Navigation**

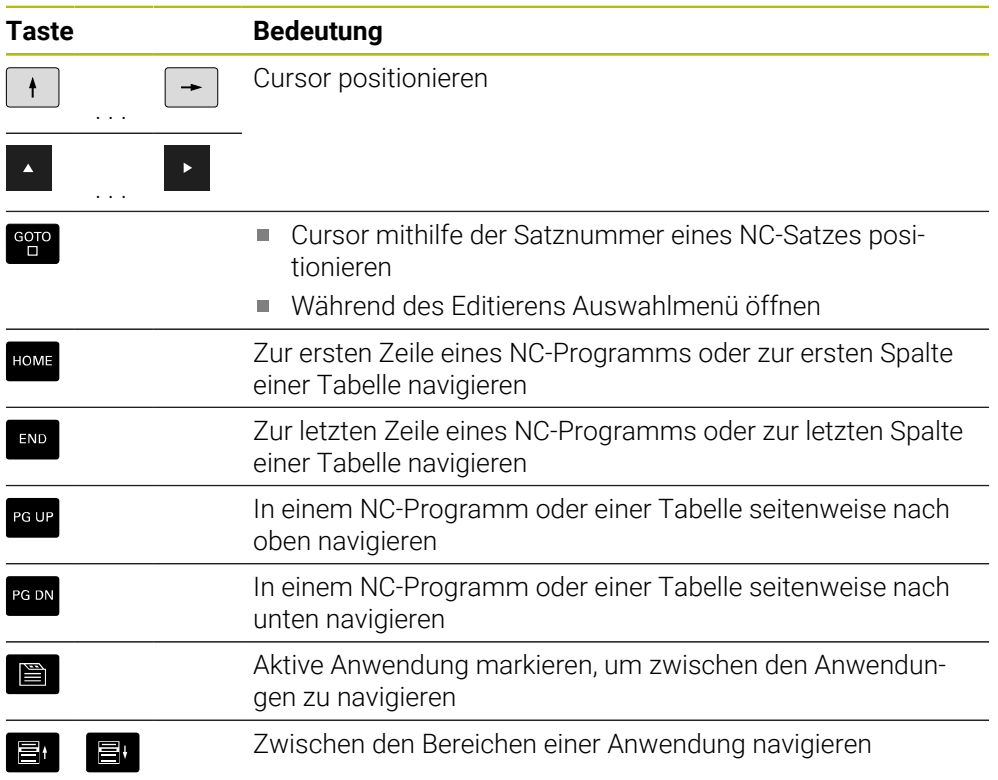

# **Potentiometer**

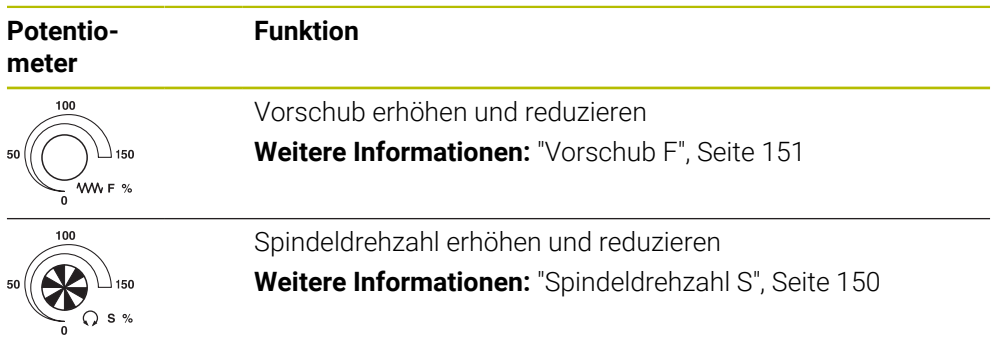

# **2.8.3 Tastaturkürzel der Steuerung**

Mit einer Tastatureinheit oder einer USB-Tastatur können Sie Tastaturkürzel auf der Steuerung nutzen. Im Benutzerhandbuch werden für Tastaturkürzel die Beschriftungen der Tasten verwendet. Tasten ohne Beschriftung werden wie folgt bezeichnet:

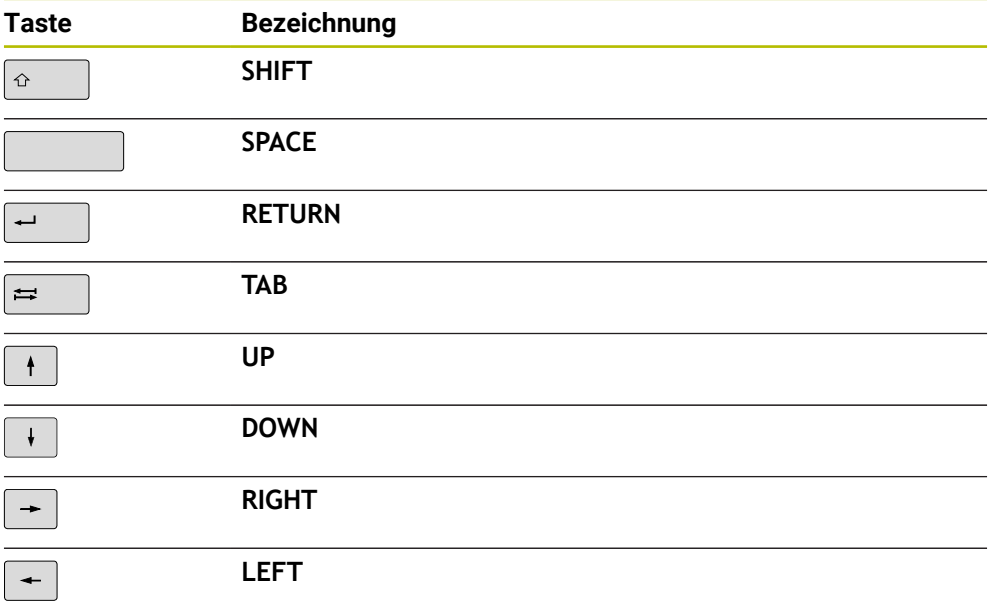

# **2.8.4 Symbole der Steuerungsoberfläche**

### **Übersicht betriebsartenübergreifender Symbole**

Diese Übersicht enthält Symbole, die aus allen Betriebsarten heraus erreicht oder in mehreren Betriebsarten verwendet werden.

Spezifische Symbole für einzelne Arbeitsbereiche werden bei den zugehörigen Inhalten beschrieben.

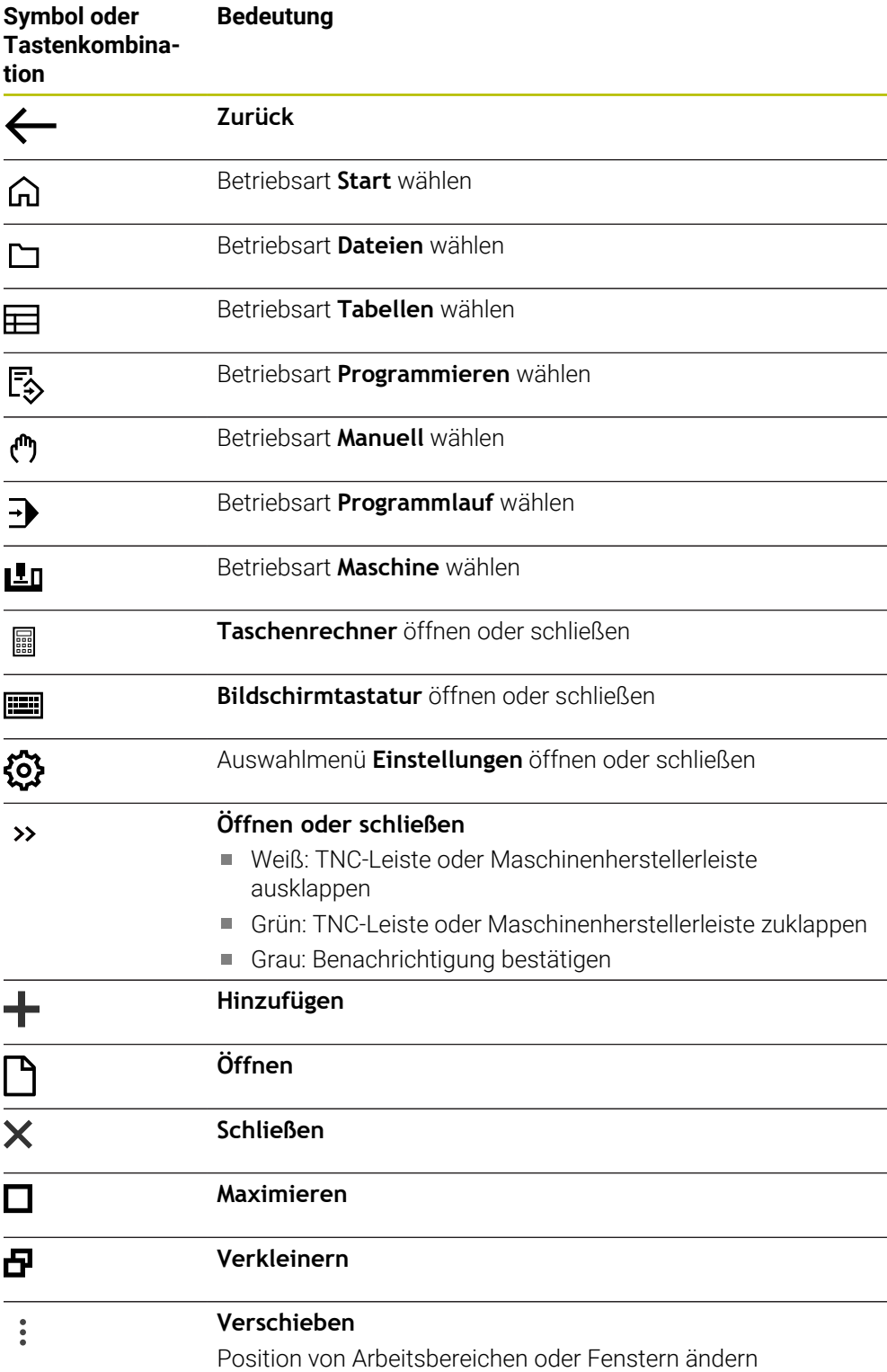

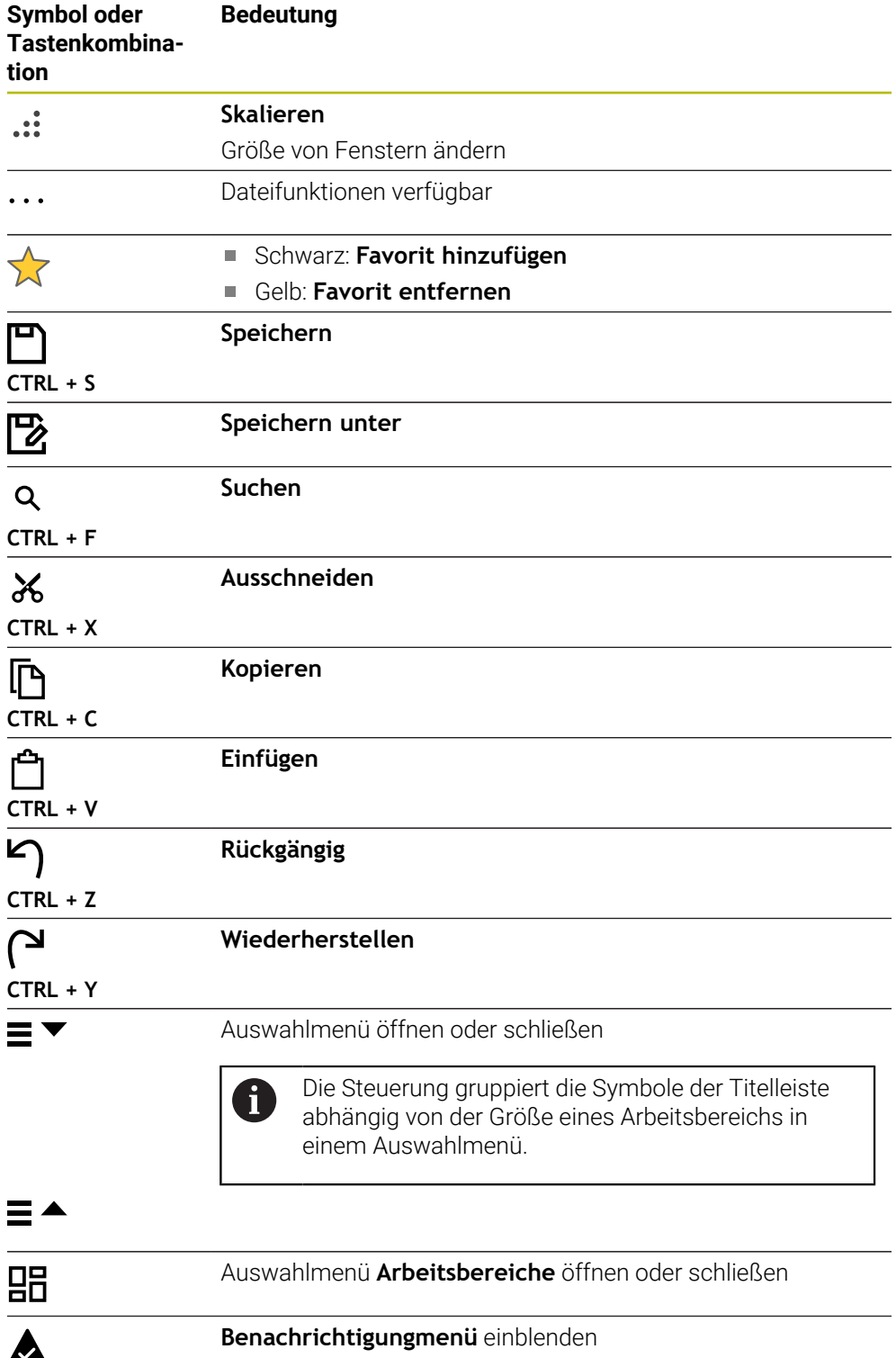

# **2.8.5 Arbeitsbereich Hauptmenü**

### **Anwendung**

Im Arbeitsbereich **Hauptmenü** zeigt die Steuerung ausgewählte Steuerungs- und HEROS-Funktionen.

## **Funktionsbeschreibung**

Die Titelleiste des Arbeitsbereichs **Hauptmenü** enthält folgende Funktionen:

Auswahlmenü **Aktive Konfiguration**

Mithilfe des Auswahlmenüs können Sie eine Konfiguration der Steuerungsoberfläche aktivieren.

Volltextsuche

Mithilfe der Volltextsuche können Sie nach Funktionen im Arbeitsbereich suchen.

**Weitere Informationen:** ["Favoriten hinzufügen und entfernen", Seite 78](#page-77-0)

Der Arbeitsbereich **Hauptmenü** enthält folgende Bereiche:

**Steuerung**

In diesem Bereich können Sie Betriebsarten oder Anwendungen öffnen. **Weitere Informationen:** ["Übersicht der Betriebsarten", Seite 60](#page-59-0) **Weitere Informationen:** ["Übersicht der Arbeitsbereiche", Seite 63](#page-62-0)

**Tools**

In diesem Bereich können Sie einige Tools des Betriebssystems HEROS öffnen. **Weitere Informationen:** Benutzerhandbuch Einrichten und Abarbeiten

**Hilfe**

In diesem Bereich können Sie Trainingsvideos oder den **TNCguide** öffnen. **Weitere Informationen:** ["Benutzerhandbuch als integrierte Produkthilfe](#page-35-0) [TNCguide", Seite 36](#page-35-0)

**Favoriten**

In diesem Bereich finden Sie Ihre gewählten Favoriten.

**Weitere Informationen:** ["Favoriten hinzufügen und entfernen", Seite 78](#page-77-0)

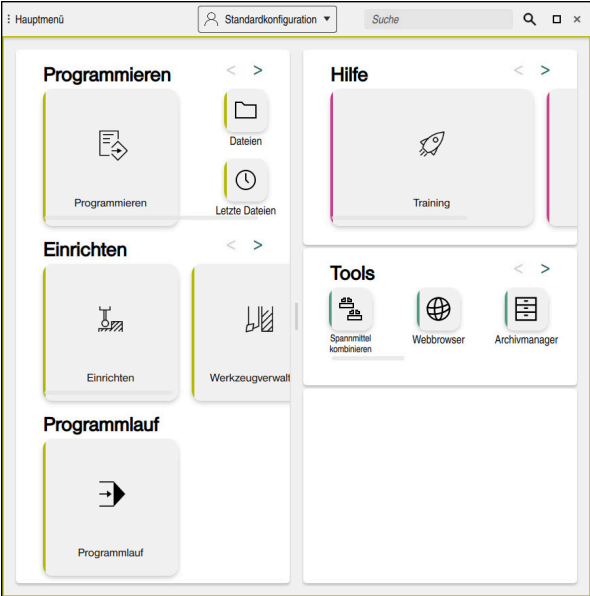

Arbeitsbereich **Hauptmenü**

Der Arbeitsbereich **Hauptmenü** ist in der Anwendung **Startmenü** verfügbar.

## **Bereich ein- oder ausblenden**

Sie blenden einen Bereich im Arbeitsbereich **Hauptmenü** wie folgt ein:

- An beliebiger Position innerhalb des Arbeitsbereichs halten oder rechtsklicken
- > Die Steuerung blendet in jedem Bereich ein Plus- oder Minussymbol ein.
- **Plussymbol wählen**
- Die Steuerung blendet den Bereich ein.

Mit dem Minussymbol blenden Sie den Bereich aus.

# <span id="page-77-0"></span>**Favoriten hinzufügen und entfernen**

### **Favoriten hinzufügen**

Sie fügen Favoriten im Arbeitsbereich **Hauptmenü** wie folgt hinzu:

- Funktion in der Volltextsuche suchen
- Symbol der Funktion halten oder rechtsklicken
- Die Steuerung zeigt das Symbol für **Favoriten hinzufügen**.
- ☆

 $\mathbf i$ 

- **Favorit hinzufügen** wählen
- Die Steuerung fügt die Funktion im Bereich **Favoriten** hinzu.

## **Favoriten entfernen**

Sie entfernen Favoriten im Arbeitsbereich **Hauptmenü** wie folgt:

- Symbol einer Funktion halten oder rechtsklicken
- Die Steuerung zeigt das Symbol für **Favoriten entfernen**.
- ☆
- **Favorit entfernen** wählen
- Die Steuerung entfernt die Funktion aus dem Bereich **Favoriten**.

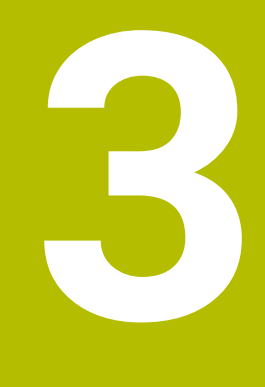

# **Erste Schritte**

# **3.1 Kapitelübersicht**

Dieses Kapitel zeigt mithilfe eines Beispielwerkstücks die Bedienung der Steuerung von der ausgeschalteten Maschine bis hin zum fertigen Werkstück.

Dieses Kapitel umfasst folgende Themen:

- Maschine einschalten
- $\mathbb{R}^n$ Werkstück programmieren und simulieren
- **Maschine ausschalten**

# **3.2 Maschine und Steuerung einschalten**

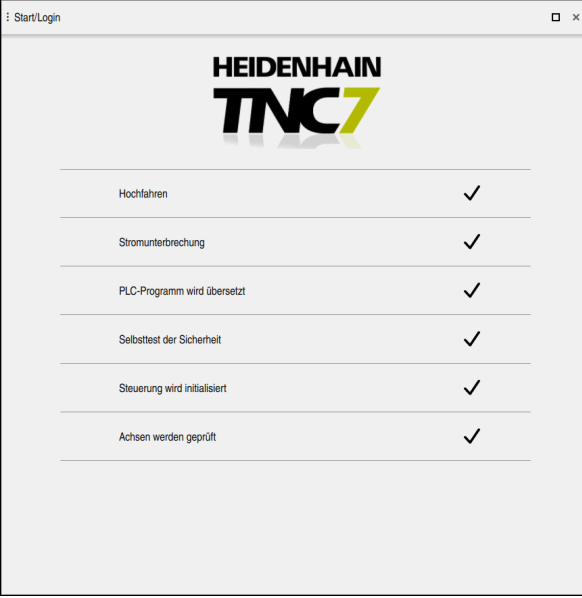

Arbeitsbereich **Start/Login**

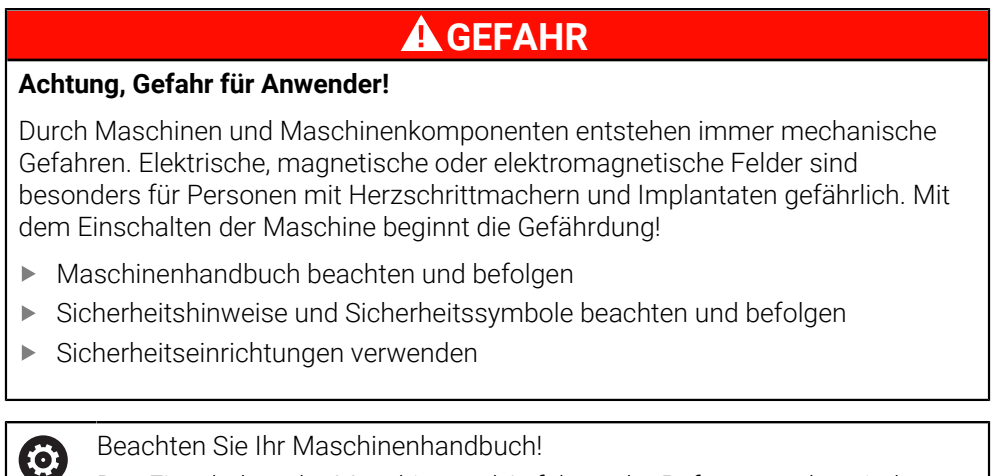

Das Einschalten der Maschine und Anfahren der Referenzpunkte sind maschinenabhängige Funktionen.

Sie schalten die Maschine wie folgt ein:

- Versorgungsspannung von Steuerung und Maschine einschalten
- Die Steuerung befindet sich im Startvorgang und zeigt im Arbeitsbereich **Start/ Login** den Fortschritt.
- Die Steuerung zeigt im Arbeitsbereich **Start/Login** den Dialog **Stromunterbrechung**.
	- **OK** wählen
		- > Die Steuerung übersetzt das PLC-Programm.

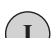

 $\alpha$ 

- Steuerspannung einschalten
- > Die Steuerung prüft die Funktion der Not-Halt-Schaltung.
- Wenn die Maschine über absolute Längen- und Winkelmessgeräte verfügt, ist die Steuerung betriebsbereit.
- Wenn die Maschine über inkrementale Längen- und Winkelmessgeräte verfügt, öffnet die Steuerung die Anwendung **Referenz anfahren**.

**Weitere Informationen:** Benutzerhandbuch Einrichten und Abarbeiten

- $|\Box \rangle$
- Taste **NC-Start** drücken
- Die Steuerung fährt alle benötigten Referenzpunkte an.
- > Die Steuerung ist betriebsbereit und befindet sich in der Anwendung **Handbetrieb**.

**Weitere Informationen:** Benutzerhandbuch Einrichten und Abarbeiten

### **Detaillierte Informationen**

**Einschalten und Ausschalten** 

**Weitere Informationen:** Benutzerhandbuch Einrichten und Abarbeiten

Wegmessgeräte

**Weitere Informationen:** ["Wegmessgeräte und Referenzmarken", Seite 103](#page-102-0)

# **3.3 Werkstück programmieren und simulieren**

# **3.3.1 Beispielaufgabe 1339889**

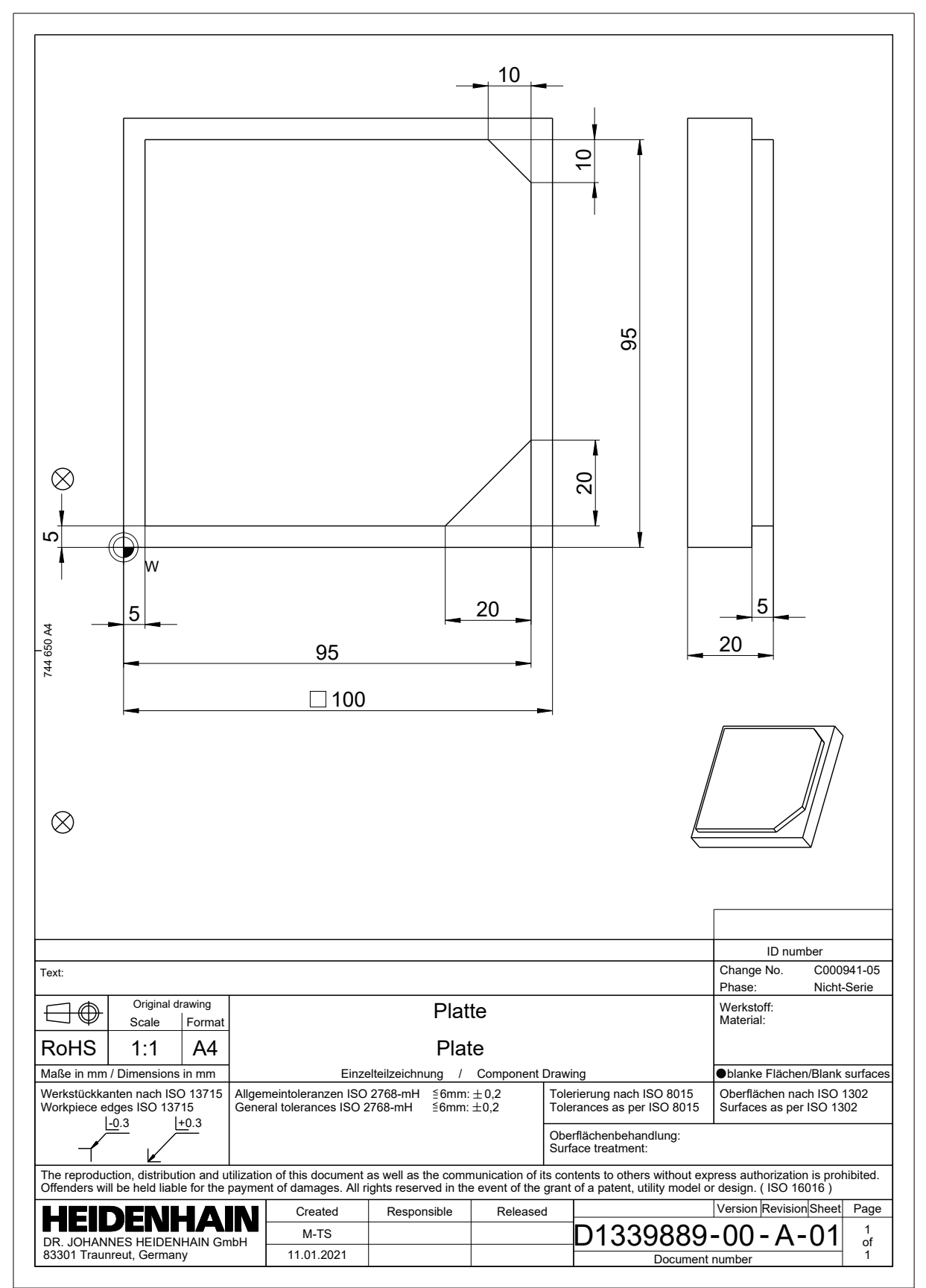

## **3.3.2 Betriebsart Programmieren wählen**

NC-Programme editieren Sie immer in der Betriebsart **Programmieren**.

### **Voraussetzung**

Symbol der Betriebsart wählbar

Damit Sie die Betriebsart **Programmieren** wählen können, muss die Steuerung so weit gestartet sein, dass das Symbol der Betriebsart nicht mehr ausgegraut ist.

### **Betriebsart Programmieren wählen**

Sie wählen die Betriebsart **Programmieren** wie folgt:

- Betriebsart **Programmieren** wählen ι
	- Die Steuerung zeigt die Betriebsart **Programmieren** und das zuletzt geöffnete NC-Programm.

### **Detaillierte Informationen**

Betriebsart **Programmieren Weitere Informationen:** ["Betriebsart Programmieren", Seite 111](#page-110-0)

### **3.3.3 Steuerungsoberfläche zum Programmieren einrichten**

In der Betriebsart **Programmieren** haben Sie mehrere Möglichkeiten, ein NC-Programm zu editieren.

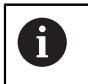

Die ersten Schritte beschreiben den Arbeitsablauf im Modus **Klartext-Editor** und mit geöffneter Spalte **Formular**.

### **Spalte Formular öffnen**

Damit Sie die Spalte **Formular** öffnen können, muss ein NC-Programm geöffnet sein.

Sie öffnen die Spalte **Formular** wie folgt:

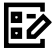

- **Formular** wählen
- Die Steuerung öffnet die Spalte **Formular**

### **Detaillierte Informationen**

■ NC-Programm editieren

**Weitere Informationen:** ["Einfügen und editieren von NC-Funktionen", Seite 127](#page-126-0)

Spalte **Formular Weitere Informationen:** ["Spalte Formular im Arbeitsbereich Programm",](#page-123-0)

[Seite 124](#page-123-0)

## <span id="page-83-0"></span>**3.3.4 Neues NC-Programm erstellen**

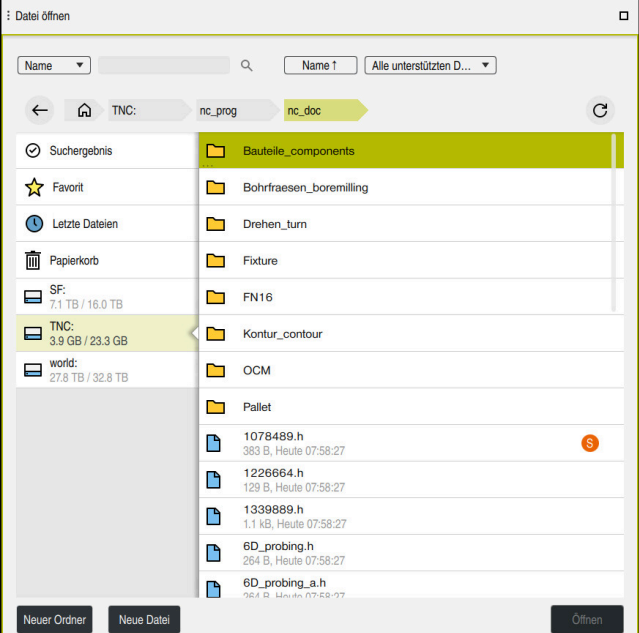

Arbeitsbereich **Datei öffnen** in der Betriebsart **Programmieren**

Sie erstellen ein NC-Programm in der Betriebsart **Programmieren** wie folgt:

▶ Dateiname eingeben, z. B. 1339899.h

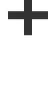

- **Hinzufügen** wählen
- Die Steuerung zeigt die Arbeitsbereiche **Schnellauswahl** und **Datei öffnen**.
- Im Arbeitsbereich **Datei öffnen** gewünschtes Laufwerk wählen
- Ordner wählen

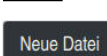

**Neue Datei** wählen

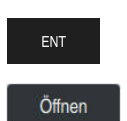

**Öffnen** wählen

Mit Taste **ENT** bestätigen

> Die Steuerung öffnet ein neues NC-Programm und das Fenster **NC-Funktion einfügen** zur Rohteildefinition.

### **Detaillierte Informationen**

- Arbeitsbereich **Datei öffnen Weitere Informationen:** Benutzerhandbuch Einrichten und Abarbeiten
- Betriebsart **Programmieren Weitere Informationen:** ["Betriebsart Programmieren", Seite 111](#page-110-0)

## <span id="page-84-0"></span>**3.3.5 Rohteil definieren**

Sie können für ein NC-Programm ein Rohteil definieren, das die Steuerung für die Simulation verwendet. Wenn Sie ein NC-Programm erstellen, öffnet die Steuerung automatisch das Fenster **NC-Funktion einfügen** zur Rohteildefinition.

Wenn Sie das Fenster geschlossen haben, ohne ein Rohteil zu wählen, 8 können Sie die Rohteilbeschreibung mithilfe der Schaltfläche **NC-Funktion einfügen** nachträglich wählen.

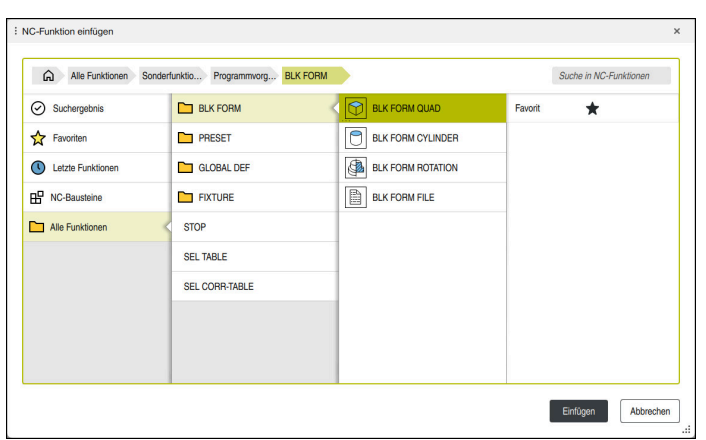

Fenster **NC-Funktion einfügen** zur Rohteildefinition

# **Quaderförmiges Rohteil definieren**

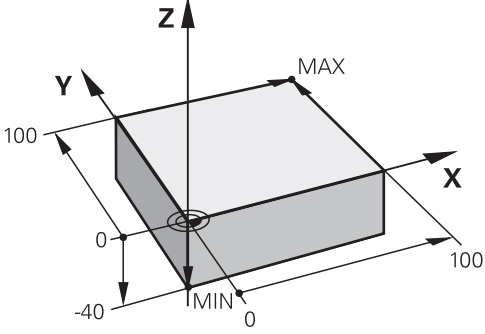

Quaderförmiges Rohteil mit Minimalpunkt und Maximalpunkt

Einen Quader definieren Sie mithilfe einer Raumdiagonalen durch die Angabe des Minimalpunkts und des Maximalpunkts, bezogen auf den aktiven Werkstück-Bezugspunkt.

- Sie können die Eingaben wie folgt bestätigen:
- Taste **ENT**
	- Pfeiltaste nach rechts
	- Auf das nächste Syntaxelement klicken oder tippen

Sie definieren ein quaderförmiges Rohteil wie folgt:

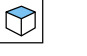

### **BLK FORM QUAD** wählen

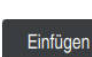

唱⊘

Bestätigen

 $\mathbf i$ 

- **Einfügen** wählen
- Die Steuerung fügt den NC-Satz für die Rohteildefinition ein.  $\geq$
- Spalte **Formular** öffnen
- Werkzeugachse wählen, z. B. **Z**  $\mathbf{r}$
- Eingabe bestätigen
- Kleinste X-Koordinate eingeben, z. B. **0**
- ► Eingabe bestätigen
- Kleinste Y-Koordinate eingeben, z. B. **0**
- Eingabe bestätigen
- Kleinste Z-Koordinate eingeben, z. B. **–40**
- **Eingabe bestätigen**
- Größte X-Koordinate eingeben, z. B. **100**
- **Eingabe bestätigen**
- Größte Y-Koordinate eingeben, z. B. **100**
- ► Eingabe bestätigen
- Größte Z-Koordinate eingeben, z. B. **0**
- **Eingabe bestätigen**

**Bestätigen** wählen

> Die Steuerung beendet den NC-Satz.

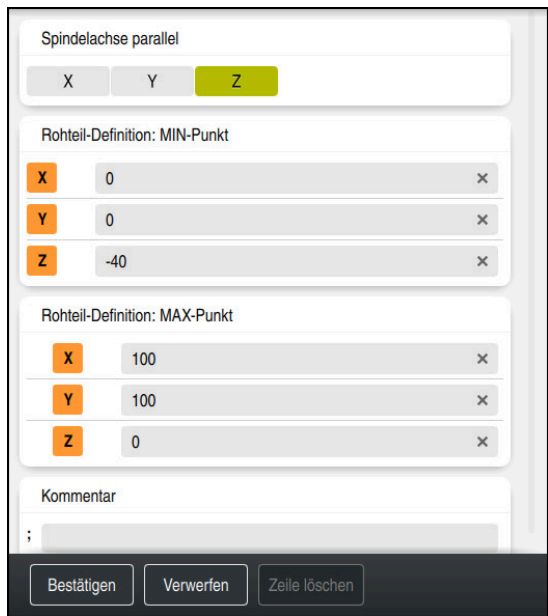

Spalte **Formular** mit den definierten Werten

```
0 BEGIN PGM 1339889 MM
1 BLK FORM 0.1 Z X+0 Y+0 Z-40
2 BLK FORM 0.2 X+100 Y+100 Z+0
3 END PGM 1339889 MM
```
Der volle Umfang der Steuerungsfunktionen ist ausschließlich bei **(ö)** Verwendung der Werkzeugachse **Z** verfügbar, z. B. Musterdefinition **PATTERN DEF**.

Eingeschränkt sowie durch den Maschinenhersteller vorbereitet und konfiguriert ist ein Einsatz der Werkzeugachsen **X** und **Y** möglich.

## **Detaillierte Informationen**

Rohteil einfügen

**Weitere Informationen:** ["Rohteil definieren mit BLK FORM", Seite 134](#page-133-0)

■ Bezugspunkte in der Maschine **Weitere Informationen:** ["Bezugspunkte in der Maschine", Seite 105](#page-104-0)

# <span id="page-86-0"></span>**3.3.6 Struktur eines NC-Programms**

Wenn Sie NC-Programme einheitlich strukturieren, bietet das folgende Vorteile:

- Erhöhte Übersicht
- Schnellere Programmierung
- Reduzierung von Fehlerquellen

### **Empfohlener Aufbau eines Konturprogramms**

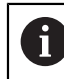

Die NC-Sätze **BEGIN PGM** und **END PGM** fügt die Steuerung automatisch ein.

- 1 **BEGIN PGM** mit Auswahl der Maßeinheit
- 2 Rohteil definieren
- 3 Werkzeug aufrufen, mit Werkzeugachse und Technologiedaten
- 4 Werkzeug auf eine sichere Position fahren, Spindel einschalten
- 5 In der Bearbeitungsebene vorpositionieren, in die Nähe des ersten Konturpunkts
- 6 In der Werkzeugachse vorpositionieren, ggf. Kühlmittel einschalten
- 7 Kontur anfahren, ggf. Werkzeugradiuskorrektur einschalten
- 8 Kontur bearbeiten
- 9 Kontur verlassen, Kühlmittel ausschalten
- 10 Werkzeug auf eine sichere Position fahren
- 11 NC-Programm beenden
- 12 **END PGM**

## **3.3.7 Anfahren und Verlassen der Kontur**

Wenn Sie eine Kontur programmieren, benötigen Sie einen Startpunkt und einen Endpunkt außerhalb der Kontur.

Folgende Positionen sind zum Anfahren und Verlassen der Kontur notwendig:

### **Hilfsbild Position**

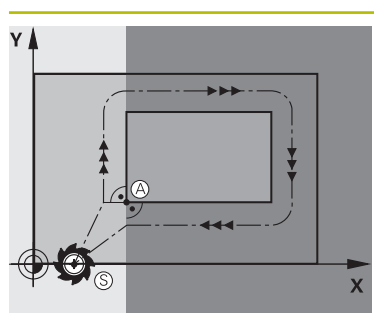

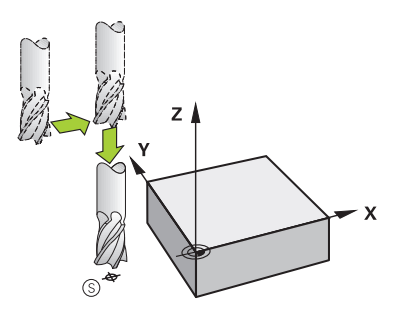

# **Startpunkt**

Für den Startpunkt gelten folgende Voraussetzungen:

- Keine Werkzeugradiuskorrektur
- Kollisionsfrei anfahrbar
- Nahe am ersten Konturpunkt
- Die Abbildung zeigt Folgendes:

Wenn Sie den Startpunkt im dunkelgrauen Bereich definieren, wird die Kontur beim Anfahren des ersten Konturpunkts beschädigt.

### **Startpunkt in der Werkzeugachse anfahren**

Vor dem Anfahren des ersten Konturpunkts müssen Sie das Werkzeug in der Werkzeugachse auf die Arbeitstiefe positionieren. Fahren Sie bei Kollisionsgefahr den Startpunkt in der Werkzeugachse separat an.

### **Erster Konturpunkt**

Die Steuerung fährt das Werkzeug vom Startpunkt zum ersten Konturpunkt.

Für die Werkzeugbewegung zum ersten Konturpunkt programmieren Sie eine Werkzeugradiuskorrektur.

### **Endpunkt**

Für den Endpunkt gelten folgende Voraussetzungen:

- Kollisionsfrei anfahrbar
- Nahe am letzten Konturpunkt
- Konturbeschädigung ausschließen: Der optimale Endpunkt liegt in der Verlängerung der Werkzeugbahn für die Bearbeitung des letzten Konturelements

Die Abbildung zeigt Folgendes:

Wenn Sie den Endpunkt im dunkelgrauen Bereich definieren, wird die Kontur beim Anfahren des Endpunkts beschädigt.

### **Endpunkt in der Werkzeugachse verlassen**

Programmieren Sie die Werkzeugachse beim Verlassen des Endpunkts separat.

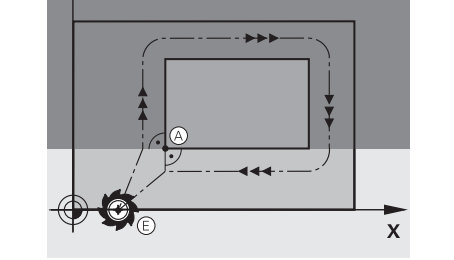

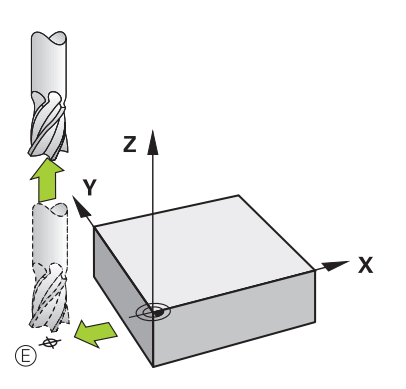

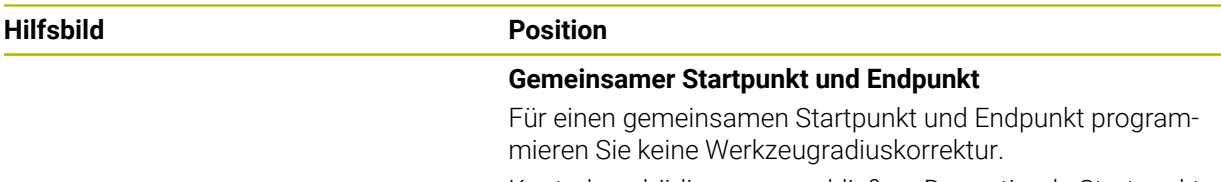

Konturbeschädigung ausschließen: Der optimale Startpunkt liegt zwischen den Verlängerungen der Werkzeugbahnen für die Bearbeitung des ersten und letzten Konturelements.

### **Detaillierte Informationen**

Funktionen zum Anfahren und Verlassen der Kontur **Weitere Informationen:** ["Grundlagen zu den An- und Wegfahrfunktionen",](#page-192-0) [Seite 193](#page-192-0)

## **3.3.8 Einfache Kontur programmieren**

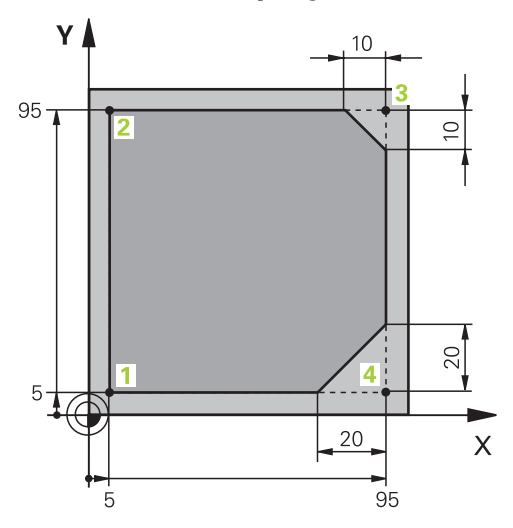

Zu programmierendes Werkstück

Die folgenden Inhalte zeigen, wie Sie die dargestellte Kontur auf Tiefe 5 mm einmal umfräsen. Die Rohteildefinition haben Sie bereits erstellt.

**Weitere Informationen:** ["Rohteil definieren", Seite 85](#page-84-0)

Nachdem Sie eine NC-Funktion eingefügt haben, zeigt die Steuerung eine Erklärung zu dem aktuellen Syntaxelement in der Dialogleiste. Sie können die Daten direkt im Formular eingeben.

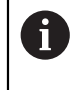

Programmieren Sie NC-Programme so, als würde sich das Werkzeug bewegen! Dadurch ist es irrelevant, ob eine Kopf- oder Tischachse die Bewegung ausführt.

### **Werkzeug aufrufen**

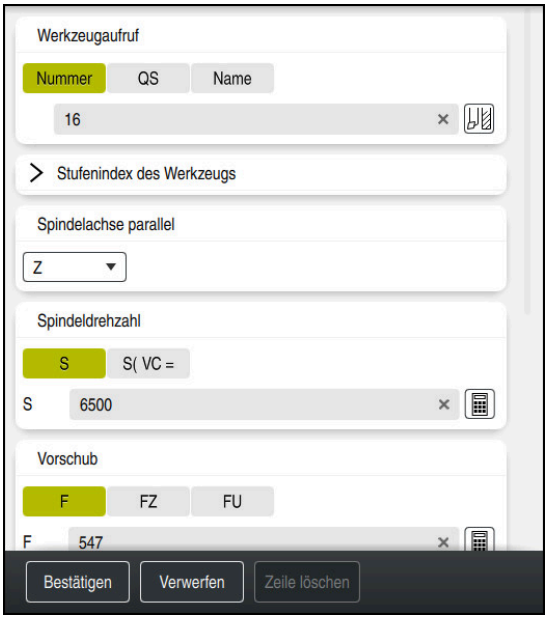

Spalte **Formular** mit den Syntaxelementen des Werkzeugaufrufs

Sie rufen ein Werkzeug wie folgt auf:

TOOL<br>CALL

Bestätigen

 $\odot$ 

**TOOL CALL** wählen

- Im Formular **Nummer** wählen
- Werkzeugnummer eingeben, z. B. **16**
- Werkzeugachse **Z** wählen
- Spindeldrehzahl **S** wählen
- Spindeldrehzahl eingeben, z. B. **6500**
- **Bestätigen** wählen
	- > Die Steuerung beendet den NC-Satz.

### **3 TOOL CALL 12 Z S6500**

Der volle Umfang der Steuerungsfunktionen ist ausschließlich bei Verwendung der Werkzeugachse **Z** verfügbar, z. B. Musterdefinition **PATTERN DEF**.

Eingeschränkt sowie durch den Maschinenhersteller vorbereitet und konfiguriert ist ein Einsatz der Werkzeugachsen **X** und **Y** möglich.

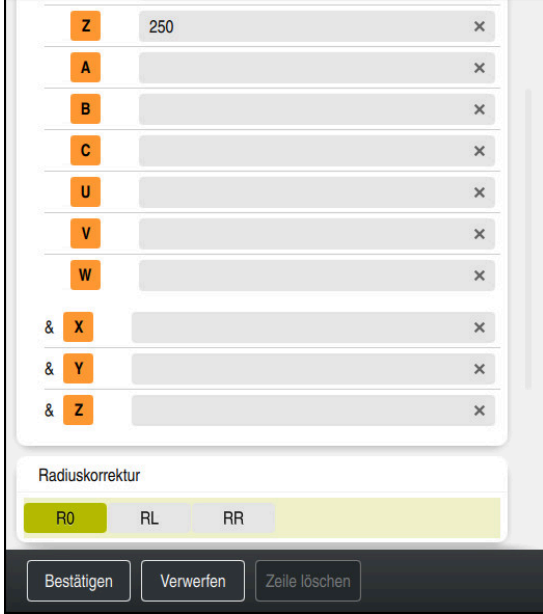

### **Werkzeug auf eine sichere Position fahren**

Spalte **Formular** mit den Syntaxelementen einer Geraden

Sie fahren das Werkzeug wie folgt auf eine sichere Position:

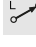

▶ Bahnfunktion **L** wählen

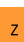

- **Z** wählen
- Wert eingeben, z. B. **250**
- Werkzeugradiuskorrektur **R0** wählen
- Die Steuerung übernimmt **R0**, keine Werkzeugradiuskorrektur.
- Vorschub **FMAX** wählen
- Die Steuerung übernimmt den Eilgang **FMAX**.
- Ggf. Zusatzfunktion **M** eingeben, z. B. **M3**, Spindel einschalten

Bestätigen

- **Bestätigen** wählen
- > Die Steuerung beendet den NC-Satz.

### **4 L Z+250 R0 FMAX M3**

### **In der Bearbeitungsebene vorpositionieren**

Sie positionieren in der Bearbeitungsebene wie folgt vor:

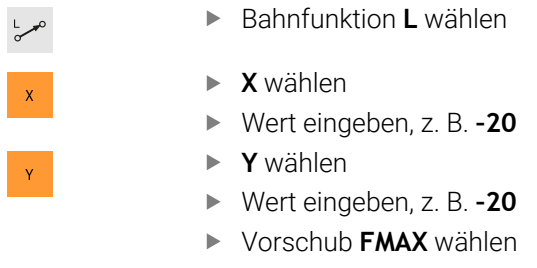

- **Bestätigen** wählen
- > Die Steuerung beendet den NC-Satz.

**5 L X-20 Y-20 FMAX**

Bestätigen

### **In der Werkzeugachse vorpositionieren**

Sie positionieren in der Werkzeugachse wie folgt vor:

Bahnfunktion **L** wählen

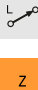

- **Z** wählen
- Wert eingeben, z. B. **–5**
- Vorschub **F** wählen
- Wert für Positionierungsvorschub eingeben, z. B. **3000**
- Ggf. Zusatzfunktion **M** eingeben, z. B. **M8**, Kühlmittel einschalten

Bestätigen

- **Bestätigen** wählen
- > Die Steuerung beendet den NC-Satz.

# **6 L Z-5 R0 F3000 M8**

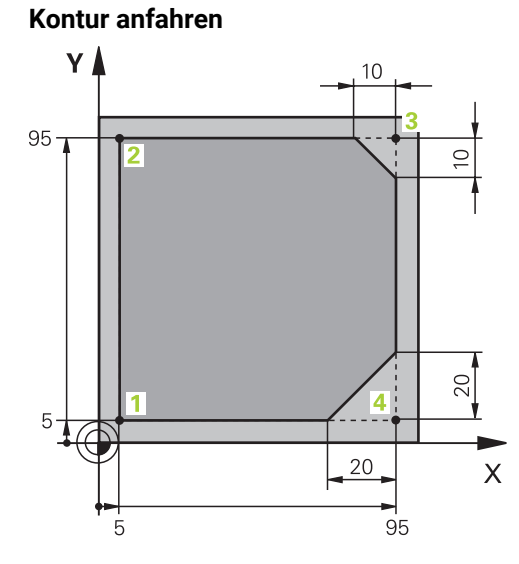

Zu programmierendes Werkstück

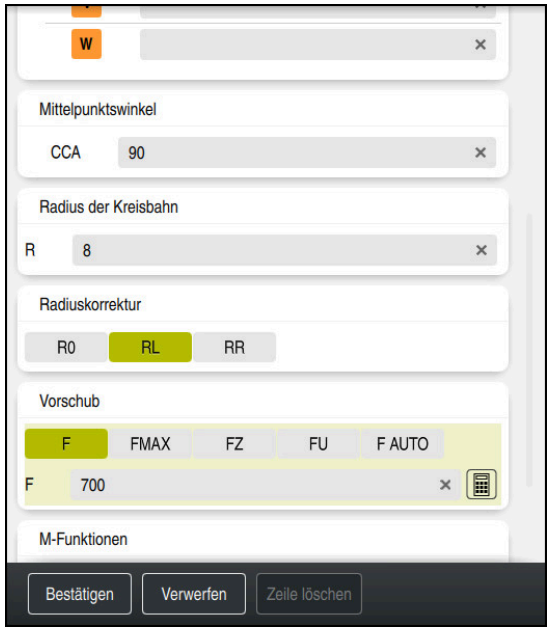

Spalte **Formular** mit den Syntaxelementen einer Anfahrfunktion

### Sie fahren wie folgt an die Kontur an:

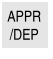

- **Bahnfunktion APPR DEP** wählen
- 
- Die Steuerung öffnet das Fenster **NC-Funktion einfügen**.
- **APPR** wählen

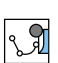

 $\mathbb{C}$ 

Anfahrfunktion wählen, z. B. **APPR CT**

Einfügen

Bestätigen

## **Einfügen** wählen

- Koordinaten des Startpunkts **1** eingeben, z. B. **X 5 Y 5**
- Bei Mittelpunktswinkel **CCA** Einfahrwinkel eingeben, z. B. **90**
- Radius der Kreisbahn eingeben, z. B. **8**
- **RL** wählen
- > Die Steuerung übernimmt Werkzeugradiuskorrektur links.
- Vorschub **F** wählen
- Wert für Bearbeitungsvorschub eingeben, z. B. **700**
- **Bestätigen** wählen
	- > Die Steuerung beendet den NC-Satz.

**7 APPR CT X+5 Y+5 CCA90 R+8 RL F700**

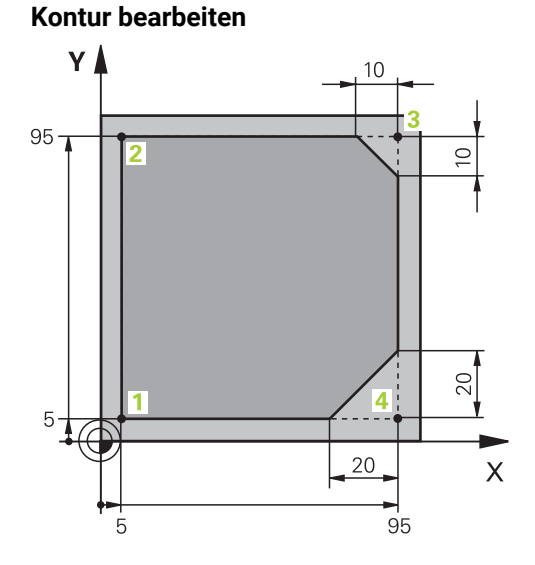

Zu programmierendes Werkstück

Sie bearbeiten die Kontur wie folgt:

- Bahnfunktion **L** wählen
- Sich ändernde Koordinaten des Konturpunkts **2** eingeben, z. B. **Y 95**
- Bestätigen
- Mit **Bestätigen** NC-Satz abschließen
- > Die Steuerung übernimmt den geänderten Wert und behält alle anderen Informationen vom vorherigen NC-Satz.
- Bahnfunktion **L** wählen  $\blacktriangleright$ 
	- Sich ändernde Koordinaten des Konturpunkts **3** eingeben, z. B.  $\blacksquare$ **X 95**
	- $\blacktriangleright$ Mit **Bestätigen** NC-Satz abschließen
- Bestätigen CHF<sub>9</sub>

Bestätigen

Bestätigen

Bestätigen

Bestätigen

CHF<sub>9</sub>

- Bahnfunktion **CHF** wählen  $\mathbf{r}$
- Fasenbreite eingeben, z. B. **10**  $\blacktriangleright$
- Mit **Bestätigen** NC-Satz abschließen  $\mathbf{r}$
- Bahnfunktion **L** wählen  $\blacktriangleright$
- $\mathbf{B}$ Sich ändernde Koordinaten des Konturpunkts **4** eingeben, z. B. **Y 5**
- Mit **Bestätigen** NC-Satz abschließen  $\blacktriangleright$
- Bahnfunktion **CHF** wählen  $\mathbf{r}$ 
	- Fasenbreite eingeben, z. B. **20**  $\mathbf{r}$
- Mit **Bestätigen** NC-Satz abschließen  $\mathbf{r}$
- Bahnfunktion **L** wählen  $\blacksquare$
- Sich ändernde Koordinaten des Konturpunkts **1** eingeben, z. B. ь **X 5**
- Mit **Bestätigen** NC-Satz abschließen

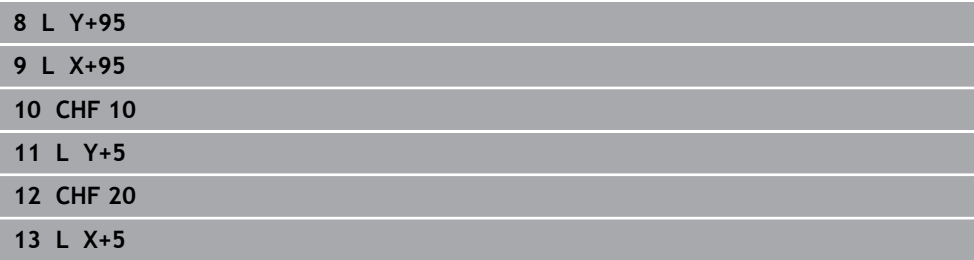

### **Kontur verlassen**

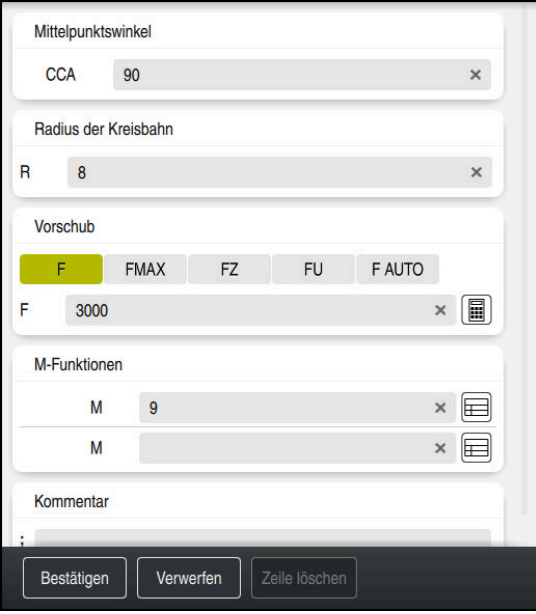

Spalte **Formular** mit den Syntaxelementen einer Wegfahrfunktion

Sie verlassen die Kontur wie folgt:

- Bahnfunktion **APPR DEP** wählen
	- Die Steuerung öffnet das Fenster **NC-Funktion einfügen**.
	- **DEP** wählen

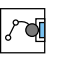

APPR<br>/DEP

rdi

- Wegfahrfunktion wählen, z. B. **DEP CT**
- Einfügen

Bestätigen

- **Einfügen** wählen
- Bei Mittelpunktswinkel **CCA** Wegfahrwinkel eingeben, z. B. **90**
- Wegfahrradius eingeben, z. B. **8**
- Vorschub **F** wählen
- Wert für Positioniervorschub eingeben, z. B. **3000**
- Ggf. Zusatzfunktion **M** eingeben, z. B. **M9**, Kühlmittel  $\blacktriangleright$ ausschalten
- **Bestätigen** wählen
	- > Die Steuerung beendet den NC-Satz.

### **14 DEP CT CCA90 R+8 F3000 M9**

### **Werkzeug auf eine sichere Position fahren und NC-Programm beenden**

Sie fahren das Werkzeug wie folgt auf eine sichere Position:

- مهربا
- Bahnfunktion **L** wählen
- $\mathsf{z}$
- **Z** wählen
- Wert eingeben, z. B. **250**
- Werkzeugradiuskorrektur **R0** wählen
- Vorschub **FMAX** wählen
- Zusatzfunktion **M** eingeben, z. B. **M30**, Programmende

Bestätigen

- **Bestätigen** wählen
- > Die Steuerung beendet den NC-Satz und das NC-Programm.

### **15 L Z+250 R0 FMAX M30**

### **Detaillierte Informationen**

Werkzeugaufruf

**Weitere Informationen:** ["Werkzeugaufruf mit TOOL CALL", Seite 147](#page-146-0)

■ Gerade **L** 

**[Weitere Informationen:](#page-163-0)** "Gerade L", Seite 164

- Bezeichnung der Achsen und Bearbeitungsebene **Weitere Informationen:** ["Bezeichnung der Achsen an Fräsmaschinen",](#page-102-1) [Seite 103](#page-102-1)
- Funktionen zum Anfahren und Verlassen der Kontur **Weitere Informationen:** ["Grundlagen zu den An- und Wegfahrfunktionen",](#page-192-0) [Seite 193](#page-192-0)
- Fase **CHF**

**[Weitere Informationen:](#page-166-0)** "Fase CHF", Seite 167

■ Zusatzfunktionen **Weitere Informationen:** ["Übersicht der Zusatzfunktionen", Seite 443](#page-442-0)

## **3.3.9 Steuerungsoberfläche zum Simulieren einrichten**

In der Betriebsart **Programmieren** können Sie die NC-Programme auch grafisch testen. Die Steuerung simuliert das im Arbeitsbereich **Programm** aktive NC-Programm.

Um das NC-Programm zu simulieren, müssen Sie den Arbeitsbereich **Simulation** öffnen.

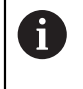

Sie können zum Simulieren die Spalte **Formular** schließen, um eine größere Ansicht auf das NC-Programm und den Arbeitsbereich **Simulation** zu erhalten.

### **Arbeitsbereich Simulation öffnen**

Damit Sie zusätzliche Arbeitsbereiche in der Betriebsart **Programmieren** öffnen können, muss ein NC-Programm geöffnet sein.

Sie öffnen den Arbeitsbereich **Simulation** wie folgt:

- In der Anwendungsleiste **Arbeitsbereiche** wählen
- **Simulation** wählen

Ĭ

Die Steuerung zeigt zusätzlich den Arbeitsbereich **Simulation**.

Sie können den Arbeitsbereich **Simulation** auch mit der Betriebsartentaste **Programm-Test** öffnen.

### **Arbeitsbereich Simulation einrichten**

Sie können das NC-Programm simulieren, ohne spezielle Einstellungen vorzunehmen. Um die Simulation mitverfolgen zu können, ist es jedoch empfehlenswert, die Geschwindigkeit der Simulation anzupassen.

Sie passen die Geschwindigkeit der Simulation wie folgt an:

- Faktor mithilfe des Schiebereglers wählen, z. B. **5.0 \* T**
- Die Steuerung führt die folgende Simulation mit dem 5-fachen des programmierten Vorschubs aus.

Wenn Sie für den Programmlauf und für die Simulation unterschiedliche Tabellen verwenden, z. B. Werkzeugtabellen, können Sie die Tabellen im Arbeitsbereich **Simulation** definieren.

### **Detaillierte Informationen**

Arbeitsbereich **Simulation Weitere Informationen:** ["Arbeitsbereich Simulation", Seite 637](#page-636-0)

## **3.3.10 NC-Programm simulieren**

Im Arbeitsbereich **Simulation** testen Sie das NC-Programm.

### **Simulation starten**

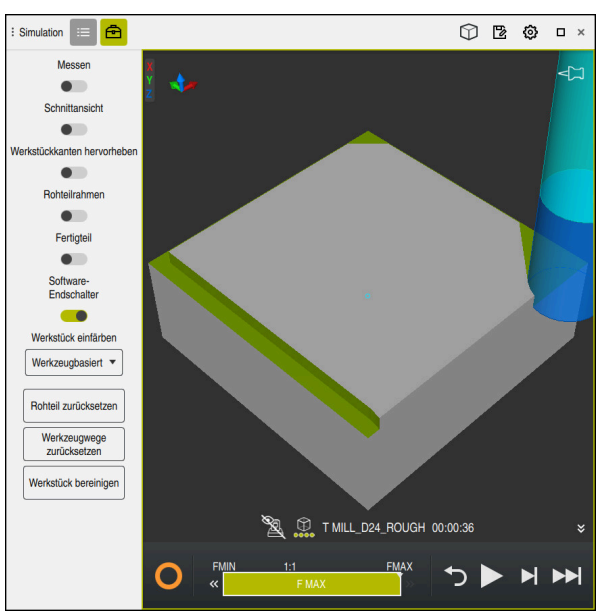

Arbeitsbereich **Simulation** in der Betriebsart **Programmieren**

Sie starten die Simulation wie folgt:

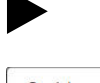

- **Start** wählen
	- > Die Steuerung fragt ggf., ob die Datei gespeichert werden soll.
- Speichern
- **Speichern** wählen
- > Die Steuerung startet die Simulation.
- Die Steuerung zeigt mithilfe des **StiB** den Simulationsstatus.

### **Definition**

**StiB** (Steuerung in Betrieb):

Mit dem Symbol **StiB** zeigt die Steuerung den aktuellen Status der Simulation in der Aktionsleiste und im Reiter des NC-Programms:

- Weiß: kein Verfahrauftrag
- Grün: Abarbeitung aktiv, Achsen werden bewegt
- Orange: NC-Programm unterbrochen
- Rot: NC-Programm gestoppt

### **Detaillierte Informationen**

Arbeitsbereich **Simulation**

**Weitere Informationen:** ["Arbeitsbereich Simulation", Seite 637](#page-636-0)

# **3.4 Maschine ausschalten**

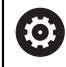

Beachten Sie Ihr Maschinenhandbuch!

Das Ausschalten ist eine maschinenabhängige Funktion.

# *HINWEIS*

### **Achtung, Datenverlust möglich!**

Die Steuerung muss heruntergefahren werden, damit laufende Prozesse abgeschlossen und Daten gesichert werden. Sofortiges Ausschalten der Steuerung durch Betätigung des Hauptschalters kann in jedem Steuerungszustand zu Datenverlust führen!

- Steuerung immer herunterfahren
- Hauptschalter ausschließlich nach Bildschirmmeldung betätigen

Sie schalten die Maschine wie folgt aus:

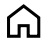

# Betriebsart **Start** wählen

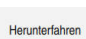

- **Herunterfahren** wählen
- Die Steuerung öffnet das Fenster **Herunterfahren**.

Herunterfahren

- **Herunterfahren** wählen
- Wenn in NC-Programmen oder Konturen ungespeicherte Änderungen vorhanden sind, zeigt die Steuerung das Fenster **Datei schließen**.
- Ggf. mit **Speichern** oder **Speichern unter** ungespeicherte NC-Programme und Konturen speichern
- > Die Steuerung fährt herunter.
- Wenn das Herunterfahren abgeschlossen ist, zeigt die Steuerung den Text **Sie können jetzt ausschalten.**
- Hauptschalter der Maschine ausschalten

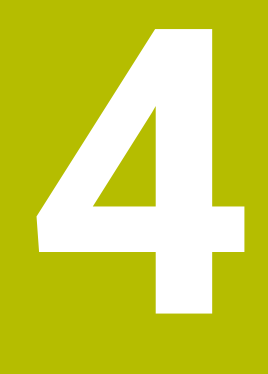

**NC- und Programmiergrundlagen**

# **4.1 NC-Grundlagen**

# **4.1.1 Programmierbare Achsen**

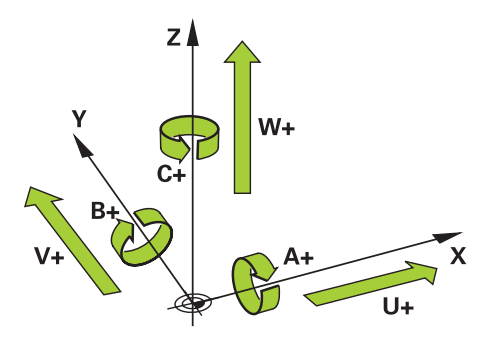

Die programmierbaren Achsen der Steuerung entsprechen den Achsdefinitionen der DIN 66217.

Die programmierbaren Achsen werden wie folgt bezeichnet:

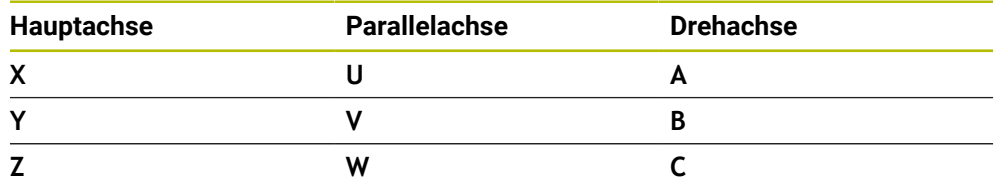

Beachten Sie Ihr Maschinenhandbuch! 0 Die Anzahl, Benennung und Zuordnung der programmierbaren Achsen ist von der Maschine abhängig. Ihr Maschinenhersteller kann weitere Achsen definieren, z. B. PLC-Achsen. Die TNC7 basic kann max. vier Achsen gleichzeitig bewegen. Wenn mit A einem NC-Satz mehr als vier Achsen bewegt werden müssen, zeigt die Steuerung eine Fehlermeldung.

Wenn sich die Achsposition nicht ändert, können Sie trotzdem mehr als vier Achsen programmieren.

## <span id="page-102-1"></span>**4.1.2 Bezeichnung der Achsen an Fräsmaschinen**

Die Achsen **X**, **Y** und **Z** an Ihrer Fräsmaschine werden auch als Hauptachse (1. Achse), Nebenachse (2. Achse) und Werkzeugachse bezeichnet. Die Hauptachse und die Nebenachse bilden die Bearbeitungsebene.

Zwischen den Achsen besteht folgender Zusammenhang:

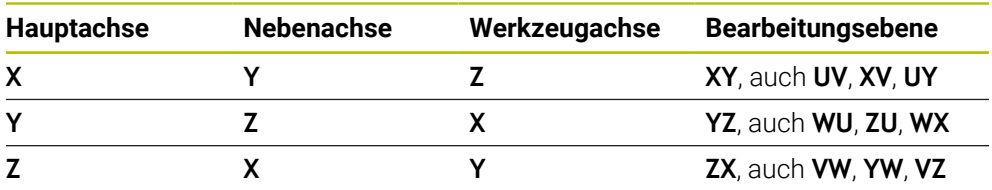

Der volle Umfang der Steuerungsfunktionen ist ausschließlich bei 6 Verwendung der Werkzeugachse **Z** verfügbar, z. B. Musterdefinition **PATTERN DEF**.

Eingeschränkt sowie durch den Maschinenhersteller vorbereitet und konfiguriert ist ein Einsatz der Werkzeugachsen **X** und **Y** möglich.

## <span id="page-102-0"></span>**4.1.3 Wegmessgeräte und Referenzmarken**

### **Grundlagen**

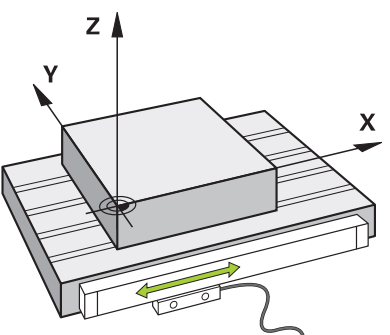

Die Position der Maschinenachsen wird mit Wegmessgeräten ermittelt. Standardmäßig sind Linearachsen mit Längenmessgeräten ausgestattet. Rundtische oder Drehachsen erhalten Winkelmessgeräte.

Die Wegmessgeräte erfassen die Positionen des Maschinentischs oder des Werkzeugs, indem sie bei einer Bewegung der Achse ein elektrisches Signal erzeugen. Die Steuerung ermittelt aus dem elektrischen Signal die Position der Achse im aktuellen Bezugssystem.

**Weitere Informationen:** ["Bezugssysteme", Seite 236](#page-235-0)

Wegmessgeräte können Positionen auf unterschiedliche Art erfassen:

- absolut
- nkremental

Bei einer Stromunterbrechung kann die Steuerung die Position der Achsen nicht mehr ermitteln. Wenn die Stromversorgung wiederhergestellt ist, verhalten sich absolute und inkrementale Wegmessgeräte unterschiedlich.

### **Absolute Wegmessgeräte**

Bei absoluten Wegmessgeräten ist jede Position auf dem Messgerät eindeutig gekennzeichnet. Die Steuerung kann somit nach einer Stromunterbrechung den Bezug zwischen der Achsposition und dem Koordinatensystem sofort herstellen.

### **Inkrementale Wegmessgeräte**

Inkrementale Wegmessgeräte ermitteln zur Positionsbestimmung den Abstand der aktuellen Position von einer Referenzmarke. Referenzmarken kennzeichnen einen maschinenfesten Bezugspunkt. Um nach einer Stromunterbrechung die aktuelle Position ermitteln zu können, muss eine Referenzmarke angefahren werden.

Wenn die Wegmessgeräte abstandscodierte Referenzmarken enthalten, müssen Sie bei Längenmessgeräten die Achsen um max. 20 mm verfahren. Bei Winkelmessgeräten beträgt dieser Abstand max. 20°.

**Weitere Informationen:** Benutzerhandbuch Einrichten und Abarbeiten

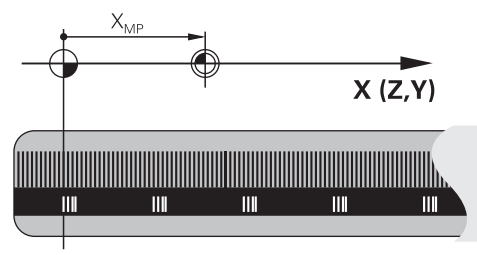

# <span id="page-104-0"></span>**4.1.4 Bezugspunkte in der Maschine**

Die folgende Tabelle enthält eine Übersicht der Bezugspunkte in der Maschine oder am Werkstück.

### **Verwandte Themen**

Bezugspunkte am Werkzeug **Weitere Informationen:** ["Bezugspunkte am Werkzeug", Seite 143](#page-142-0)

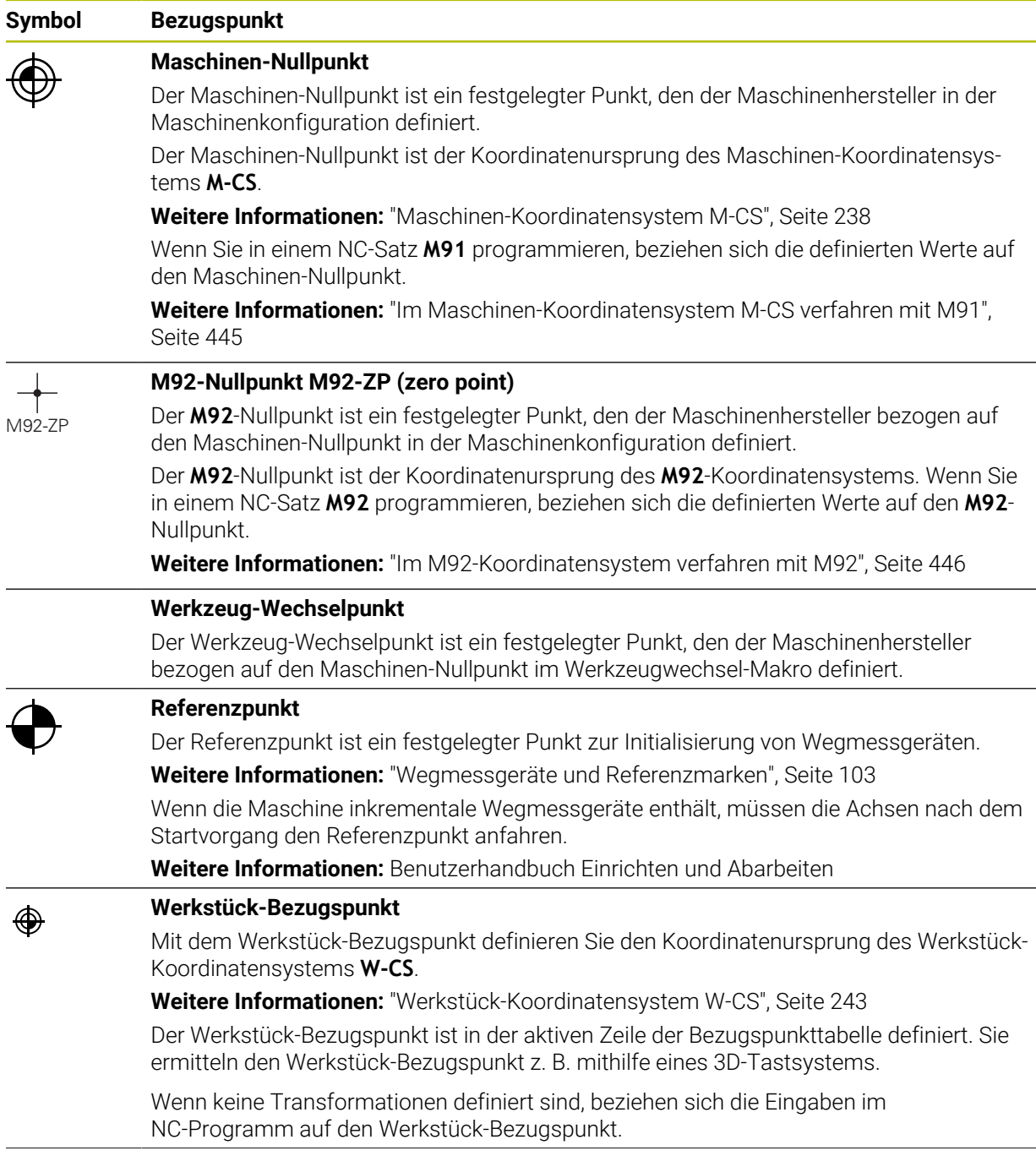

## **Symbol Bezugspunkt Werkstück-Nullpunkt**

Sie definieren den Werkstück-Nullpunkt mit Transformationen im NC-Programm, z. B. mit der Funktion **TRANS DATUM** oder einer Nullpunkttabelle. Auf den Werkstück-Nullpunkt beziehen sich die Eingaben im NC-Programm. Wenn im NC-Programm keine Transformationen definiert sind, entspricht der Werkstück-Nullpunkt dem Werkstück-Bezugspunkt. Wenn Sie die Bearbeitungsebene schwenken (#8 / #1-01-1), dient der Werkstück-Nullpunkt als Werkstück-Drehpunkt.

# **4.2 Programmiermöglichkeiten**

# **4.2.1 Bahnfunktionen**

♠

Mithilfe der Bahnfunktionen können Sie Konturen programmieren. Eine Werkstückkontur besteht aus mehreren Konturelementen wie Geraden und Kreisbögen. Die Werkzeugbewegungen für diese Konturen programmieren Sie mit den Bahnfunktionen, z. B. Gerade **L**.

**Weitere Informationen:** ["Grundlagen zu den Bahnfunktionen", Seite 161](#page-160-0)

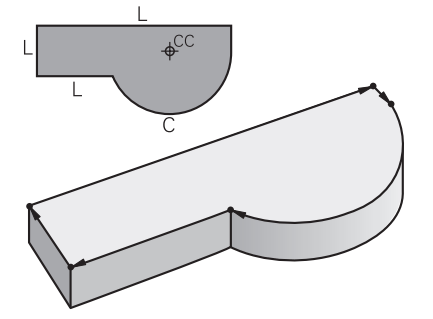

# **4.2.2 Grafisches Programmieren**

Als Alternative zur Klartextprogrammierung können Sie im Arbeitsbereich **Konturgrafik** Konturen grafisch programmieren.

Sie können 2D-Skizzen durch Zeichnen von Linien und Kreisbögen erstellen und als Kontur in ein NC-Programm exportieren.

Bestehende Konturen können Sie aus einem NC-Programm importieren und grafisch editieren.

**Weitere Informationen:** ["Grafisches Programmieren", Seite 561](#page-560-0)

# **4.2.3 Zusatzfunktionen M**

Mithilfe von Zusatzfunktionen können Sie folgende Bereiche steuern:

- **Programmlauf, z. B. MO Programmlauf HALT**
- Maschinenfunktionen, z. B. **M3** Spindel EIN im Uhrzeigersinn
- Bahnverhalten des Werkzeugs, z. B. **M197** Ecken verrunden

**Weitere Informationen:** ["Zusatzfunktionen", Seite 441](#page-440-0)

### **4.2.4 Unterprogramme und Programmteilwiederholungen**

Einmal programmierte Bearbeitungsschritte können Sie mit Unterprogrammen und Programmteilwiederholungen wiederholt ausführen lassen.

Programmteile, die in einem Label definiert sind, können Sie entweder direkt hintereinander mehrfach als Programmteilwiederholung ausführen oder als Unterprogramm an definierten Stellen im Hauptprogramm aufrufen.

Wenn Sie einen Teil des NC-Programms unter bestimmten Bedingungen ausführen möchten, programmieren Sie diese Programmschritte ebenfalls in einem Unterprogramm.

Innerhalb eines NC-Programms können Sie ein weiteres NC-Programm aufrufen und abarbeiten.

**Weitere Informationen:** ["Unterprogramme und Programmteilwiederholungen mit](#page-221-0) [Label LBL", Seite 222](#page-221-0)

# **4.2.5 Programmieren mit Variablen**

Variablen stehen im NC-Programm stellvertretend für Zahlenwerte oder Texte. Einer Variable wird an anderer Stelle ein Zahlenwert oder ein Text zugeordnet.

Im Fenster **Q-Parameterliste** können Sie die Zahlenwerte und Texte der einzelnen Variablen sehen und editieren.

**Weitere Informationen:** ["Fenster Q-Parameterliste", Seite 490](#page-489-0)

Mit den Variablen können Sie mathematische Funktionen programmieren, die den Programmlauf steuern oder eine Kontur beschreiben.

Mithilfe der Variablenprogrammierung können Sie zusätzlich z. B. Messergebnisse, die das 3D-Tastsystem während des Programmlaufs ermittelt, speichern und weiterverarbeiten.

**Weitere Informationen:** ["Variablen: Q-, QL-, QR- und QS-Parameter", Seite 486](#page-485-0)

## **4.2.6 CAM-Programme**

Sie können auch extern erstellte NC-Programme auf der Steuerung optimieren und abarbeiten.

Mithilfe von CAD (**Computer-Aided Design**) erstellen Sie geometrische Modelle der zu fertigenden Werkstücke.

In einem CAM-System (**Computer-Aided Manufacturing**) definieren Sie anschließend, wie das CAD-Modell gefertigt wird. Mithilfe einer internen Simulation können Sie die so entstandenen steuerungsneutralen Werkzeugwege prüfen.

Mithilfe eines Postprozessors generieren Sie im CAM anschließend die steuerungsund maschinenspezifischen NC-Programme. Dabei entstehen nicht nur programmierbare Bahnfunktionen, sondern auch Splines (**SPL**) oder Geraden **LN** mit Flächennormalenvektoren.

**Weitere Informationen:** ["Mehrachsbearbeitung", Seite 411](#page-410-0)

# **4.3 Programmiergrundlagen**

### **4.3.1 Inhalte eines NC-Programms**

### **Anwendung**

Mithilfe von NC-Programmen definieren Sie die Bewegungen und das Verhalten Ihrer Maschine. NC-Programme bestehen aus NC-Sätzen, die die Syntaxelemente der NC-Funktionen enthalten. Mit dem HEIDENHAIN-Klartext unterstützt Sie die Steuerung, indem sie zu jedem Syntaxelement einen Dialog mit Angaben zu dem benötigten Inhalt bietet.

### **Verwandte Themen**

- Neues NC-Programm erstellen **Weitere Informationen:** ["Neues NC-Programm erstellen", Seite 84](#page-83-0)
- NC-Programme mithilfe von CAD-Dateien **Weitere Informationen:** ["CAM-generierte NC-Programme", Seite 426](#page-425-0)
- Struktur eines NC-Programms zur Konturbearbeitung **Weitere Informationen:** ["Struktur eines NC-Programms", Seite 87](#page-86-0)
# **Funktionsbeschreibung**

Sie erstellen NC-Programme in der Betriebsart **Programmieren** im Arbeitsbereich **Programm**.

**Weitere Informationen:** ["Arbeitsbereich Programm", Seite 113](#page-112-0)

Der erste und letzte NC-Satz des NC-Programms enthalten folgende Informationen:

- Syntax **BEGIN PGM** oder **END PGM**
- Name des NC-Programms
- Maßeinheit des NC-Programms mm oder inch

Die Steuerung fügt die NC-Sätze **BEGIN PGM** und **END PGM** automatisch beim Erstellen des NC-Programms ein. Sie können diese NC-Sätze nicht löschen.

Die nach **BEGIN PGM** erstellten NC-Sätze enthalten folgende Informationen:

- Rohteildefinition
- Werkzeugaufrufe
- Anfahren einer Sicherheitsposition
- Vorschübe und Drehzahlen
- Verfahrbewegungen, Zyklen und weitere NC-Funktionen

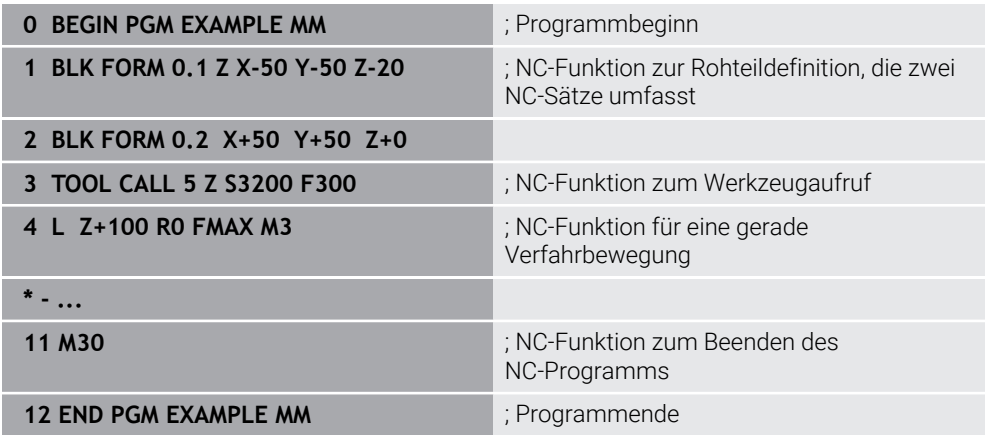

#### **Syntaxbestandteil Bedeutung**

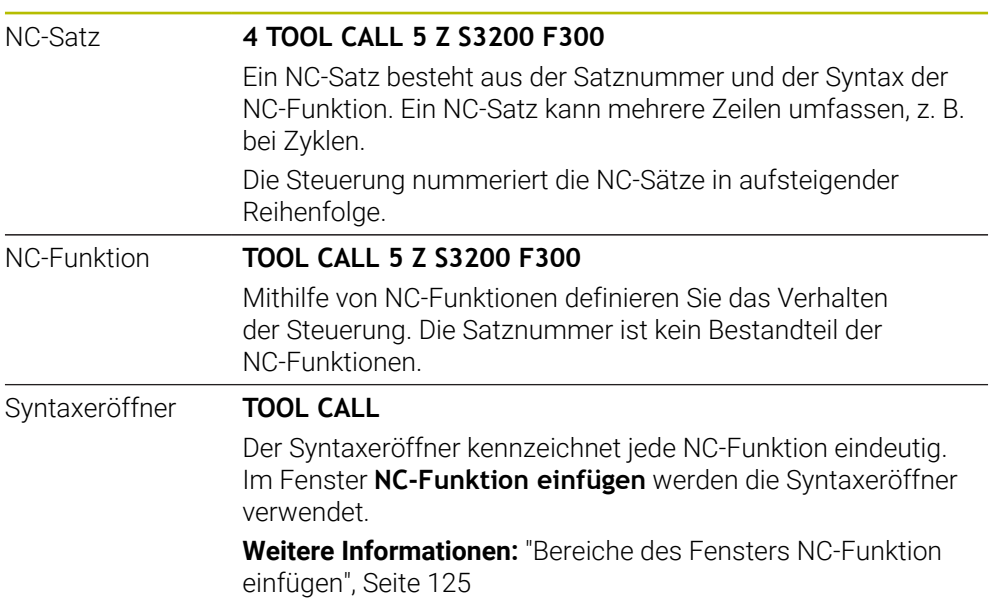

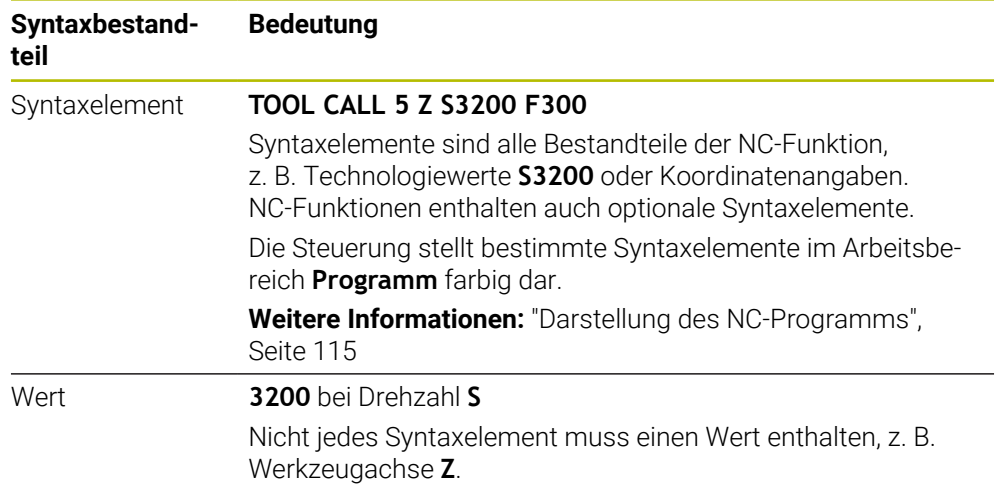

Wenn Sie NC-Programme in einem Texteditor oder außerhalb der Steuerung erstellen, beachten Sie die Schreibweise und die Reihenfolge der Syntaxelemente.

# **Hinweise**

- NC-Funktionen können auch mehrere NC-Sätze umfassen, z. B. **BLK FORM**.
- Mit dem Maschinenparameter **linebreak** (Nr. 105404) definieren Sie, wie die Steuerung mehrzeilige NC-Funktionen darstellt.
- Zusatzfunktionen **M** und Kommentare können sowohl Syntaxelemente innerhalb von NC-Funktionen als auch eigene NC-Funktionen sein.
- Programmieren Sie NC-Programme so, als würde sich das Werkzeug bewegen! Dadurch ist es irrelevant, ob eine Kopf- oder Tischachse die Bewegung ausführt.
- Mit der Endung **\*.h** definieren Sie ein Klartextprogramm. **Weitere Informationen:** ["Programmiergrundlagen", Seite 107](#page-106-0)

# **4.3.2 Betriebsart Programmieren**

## **Anwendung**

In der Betriebsart **Programmieren** haben Sie folgende Möglichkeiten:

- NC-Programme erstellen, editieren und simulieren
- Konturen erstellen und editieren
- Palettentabellen erstellen und editieren

## **Funktionsbeschreibung**

Mit **Hinzufügen** können Sie eine Datei neu erstellen oder öffnen. Die Steuerung zeigt max. zehn Reiter.

Die Betriebsart **Programmieren** bietet bei geöffnetem NC-Programm folgende Arbeitsbereiche:

**Hilfe**

**Weitere Informationen:** ["Arbeitsbereich Hilfe", Seite 610](#page-609-0)

**Kontur**

**Weitere Informationen:** ["Grafisches Programmieren", Seite 561](#page-560-0)

**Programm**

**Weitere Informationen:** ["Arbeitsbereich Programm", Seite 113](#page-112-0)

- **Simulation Weitere Informationen:** ["Arbeitsbereich Simulation", Seite 637](#page-636-0)
- **Simulationsstatus**

**Weitere Informationen:** Benutzerhandbuch Einrichten und Abarbeiten

**Tastatur**

**Weitere Informationen:** ["Bildschirmtastatur der Steuerungsleiste", Seite 612](#page-611-0)

Wenn Sie eine Palettentabelle öffnen, zeigt die Steuerung die Arbeitsbereiche **Auftragsliste** und **Formular** für Paletten. Diese Arbeitsbereiche können Sie nicht ändern.

**Weitere Informationen:** ["Arbeitsbereich Auftragsliste", Seite 660](#page-659-0)

**Weitere Informationen:** ["Arbeitsbereich Formular für Paletten", Seite 668](#page-667-0)

Bei aktiver Software-Option Batch Process Manager (#154 / #2-05-1) nutzen Sie den kompletten Funktionsumfang zum Abarbeiten von Palettentabellen.

**Weitere Informationen:** ["Arbeitsbereich Auftragsliste", Seite 660](#page-659-0)

Wenn ein NC-Programm oder eine Palettentabelle in der Betriebsart **Programmlauf** gewählt ist, zeigt die Steuerung den Status **M** im Reiter des NC-Programms. Wenn der Arbeitsbereich **Simulation** für dieses NC-Programm geöffnet ist, zeigt die Steuerung das Symbol **StiB** im Reiter des NC-Programms.

# **Symbole und Schaltflächen**

Die Betriebsart **Programmieren** enthält folgende Symbole und Schaltflächen:

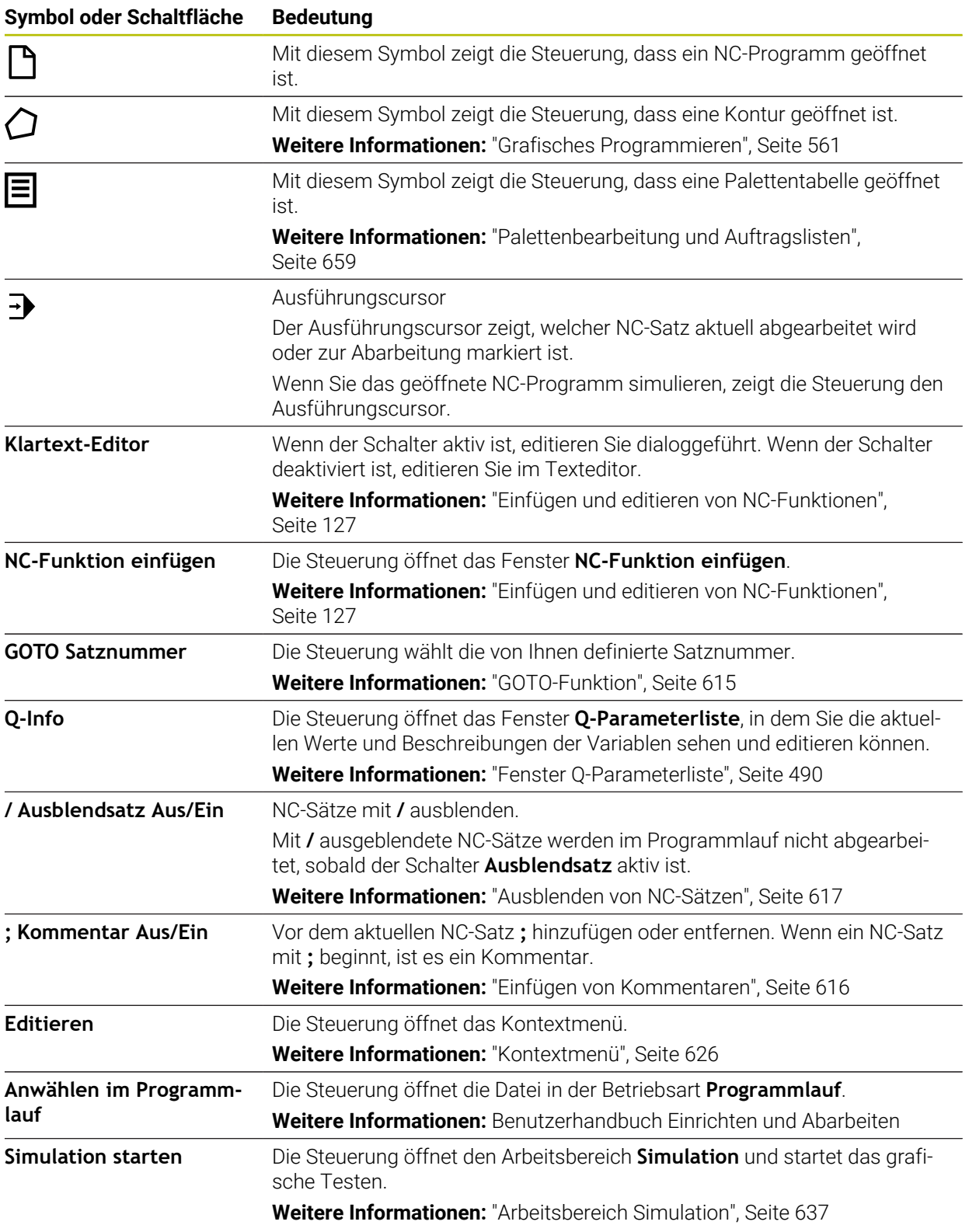

# <span id="page-112-0"></span>**4.3.3 Arbeitsbereich Programm**

## **Anwendung**

Im Arbeitsbereich **Programm** zeigt die Steuerung das NC-Programm.

In der Betriebsart **Programmieren** und der Anwendung **MDI** können Sie das NC-Programm editieren, in der Betriebsart **Programmlauf** nicht.

# **Funktionsbeschreibung**

# **Bereiche des Arbeitsbereichs Programm**

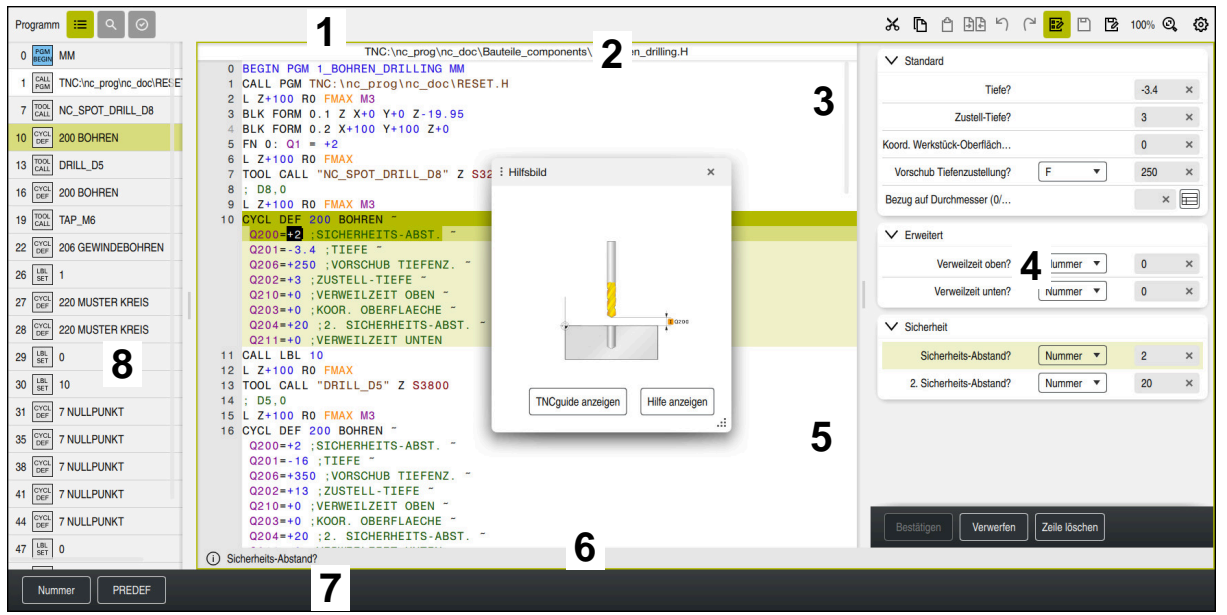

Arbeitsbereich **Programm** mit aktiver Gliederung, Hilfsbild und Formular

1 Titelleiste

**Weitere Informationen:** ["Symbole in der Titelleiste", Seite 115](#page-114-1)

2 Dateiinformationsleiste

In der Dateiinformationsleiste zeigt die Steuerung den Dateipfad des NC-Programms. In den Betriebsarten **Programmlauf** und **Programmieren** enthält die Dateiinformationsleiste eine Breadcrumb-Navigation.

3 Inhalt des NC-Programms

**Weitere Informationen:** ["Darstellung des NC-Programms", Seite 115](#page-114-0)

4 Spalte **Formular**

**Weitere Informationen:** ["Spalte Formular im Arbeitsbereich Programm",](#page-123-0) [Seite 124](#page-123-0)

5 Hilfsbild des editierten Syntaxelements

**[Weitere Informationen:](#page-115-0)** "Hilfsbild", Seite 116

6 Dialogleiste

In der Dialogleiste zeigt die Steuerung eine Zusatzinformation oder Anweisung für das aktuell editierte Syntaxelement.

7 Aktionsleiste

In der Aktionsleiste zeigt die Steuerung Auswahlmöglichkeiten für das aktuell editierte Syntaxelement.

8 Spalte **Gliederung**, **Suche** oder **Werkzeugprüfung**

**Weitere Informationen:** ["Spalte Gliederung im Arbeitsbereich Programm",](#page-617-0) [Seite 618](#page-617-0)

**Weitere Informationen:** ["Spalte Suche im Arbeitsbereich Programm",](#page-620-0) [Seite 621](#page-620-0)

**Weitere Informationen:** Benutzerhandbuch Einrichten und Abarbeiten

## <span id="page-114-1"></span>**Symbole in der Titelleiste**

Der Arbeitsbereich **Programm** enthält folgende Symbole in der Titelleiste: **Weitere Informationen:** ["Symbole der Steuerungsoberfläche", Seite 75](#page-74-0)

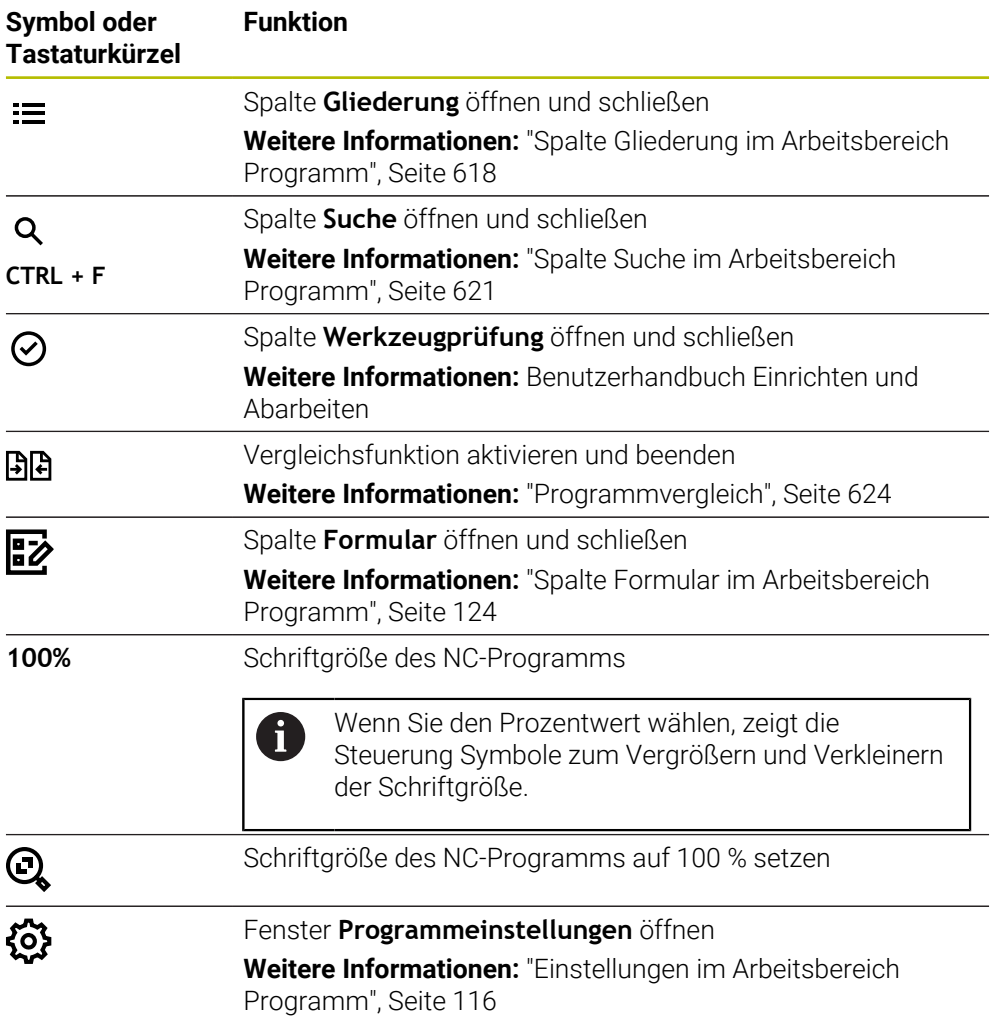

# <span id="page-114-0"></span>**Darstellung des NC-Programms**

Standardmäßig stellt die Steuerung die Syntax schwarz dar. Folgende Syntaxelemente hebt die Steuerung innerhalb des NC-Programms farblich hervor:

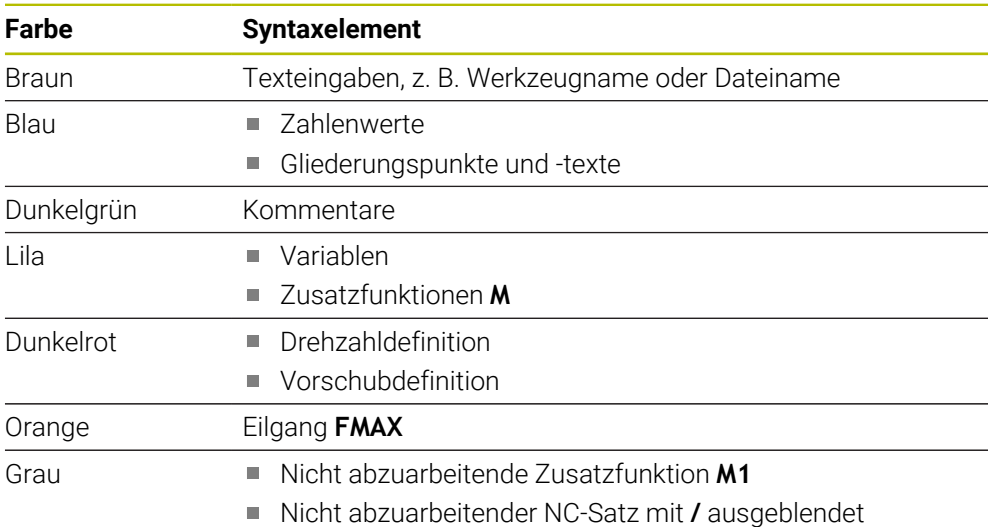

# <span id="page-115-0"></span>**Hilfsbild**

Wenn Sie einen NC-Satz editieren, zeigt die Steuerung bei einigen NC-Funktionen ein Hilfsbild zu dem aktuellen Syntaxelement als Überblendfenster. Wenn Sie die Größe und Position des Überblendfensters ändern, speichert die Steuerung die Einstellung für jeden Reiter separat.

Ob die Steuerung das Hilfsbild als Überblendfenster zeigt, ist abhängig von der Einstellung **Hilfsbilder automatisch anzeigen** oder dem Maschinenparameter **stdTNChelp**.

**Weitere Informationen:** ["Einstellungen im Arbeitsbereich Programm", Seite 116](#page-115-1)

Das Überblendfenster bietet folgende Schaltflächen:

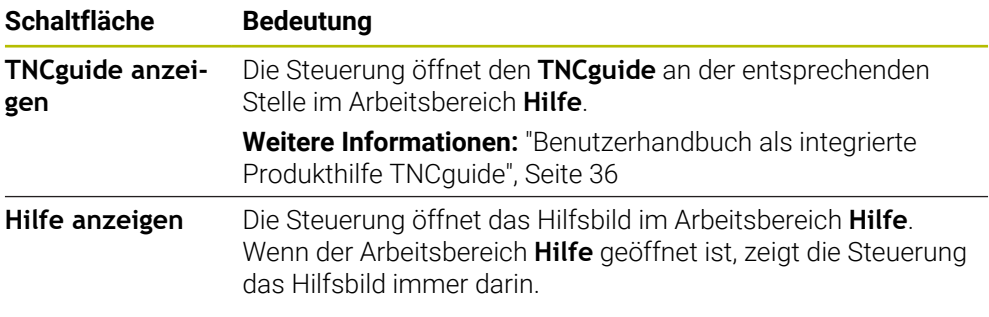

**Weitere Informationen:** ["Arbeitsbereich Hilfe", Seite 610](#page-609-0)

# <span id="page-115-1"></span>**Einstellungen im Arbeitsbereich Programm**

Im Fenster **Programmeinstellungen** können Sie die gezeigten Inhalte sowie das Verhalten der Steuerung im Arbeitsbereich **Programm** beeinflussen. Die gewählten Einstellungen sind modal wirksam.

Die verfügbaren Einstellungen im Fenster **Programmeinstellungen** sind abhängig von der Betriebsart oder Anwendung. Das Fenster **Programmeinstellungen** enthält folgende Bereiche:

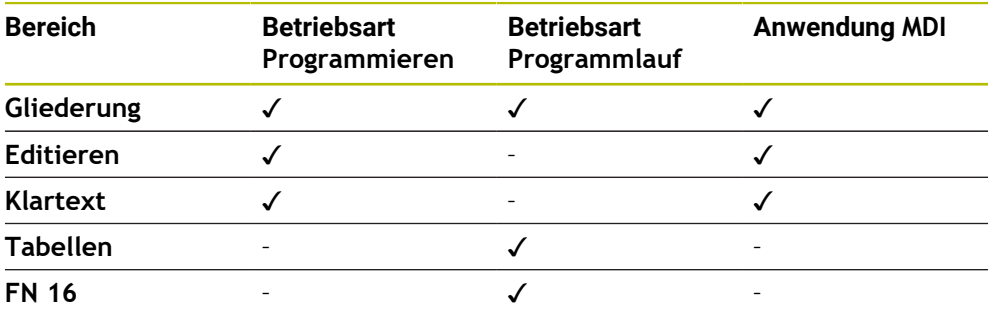

# **Bereich Gliederung**

| : Programmeinstellungen |                         |    | $\times$  |
|-------------------------|-------------------------|----|-----------|
| Gliederung              | <b>TOOL CALL</b>        |    | - 0       |
| Editieren               | * Gliederungssatz       |    |           |
| Klartext                | LBL                     |    |           |
|                         | LBL <sub>0</sub>        |    |           |
|                         | <b>CYCL DEF</b>         |    |           |
|                         | <b>TCH PROBE</b>        |    |           |
|                         | Werkzeugaufruf anzeigen | OK | Abbrechen |

Bereich **Gliederung** im Fenster **Programmeinstellungen**

Im Bereich **Gliederung** wählen Sie mithilfe von Schaltern, welche Strukturelemente die Steuerung in der Spalte **Gliederung** zeigt.

# **Weitere Informationen:** ["Spalte Gliederung im Arbeitsbereich Programm",](#page-617-0)

[Seite 618](#page-617-0)

Sie können folgende Strukturelemente wählen:

- **TOOL CALL**
- **\* Gliederungssatz**
- **LBL**
- $LBL 0$
- **CYCL DEF**
- **TCH PROBE** (#17 / #1-05-1)
- **CALL PGM**
- **SEL PGM**
- **FUNCTION MODE**
- **M30 / M2**
- $M1$
- **M0 / STOP**
- **APPR / DEP**

## **Bereich Editieren**

Der Bereich **Editieren** enthält folgende Einstellungen:

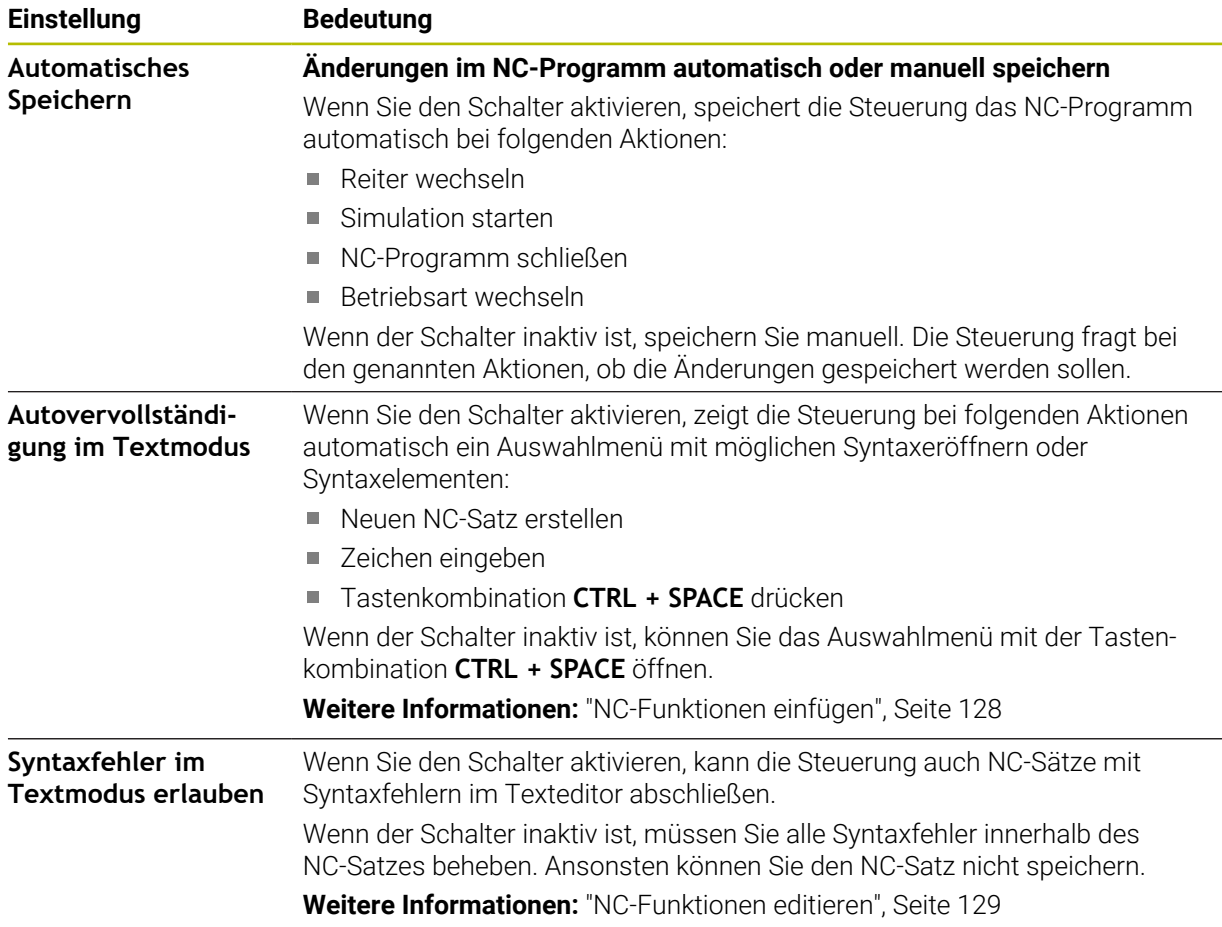

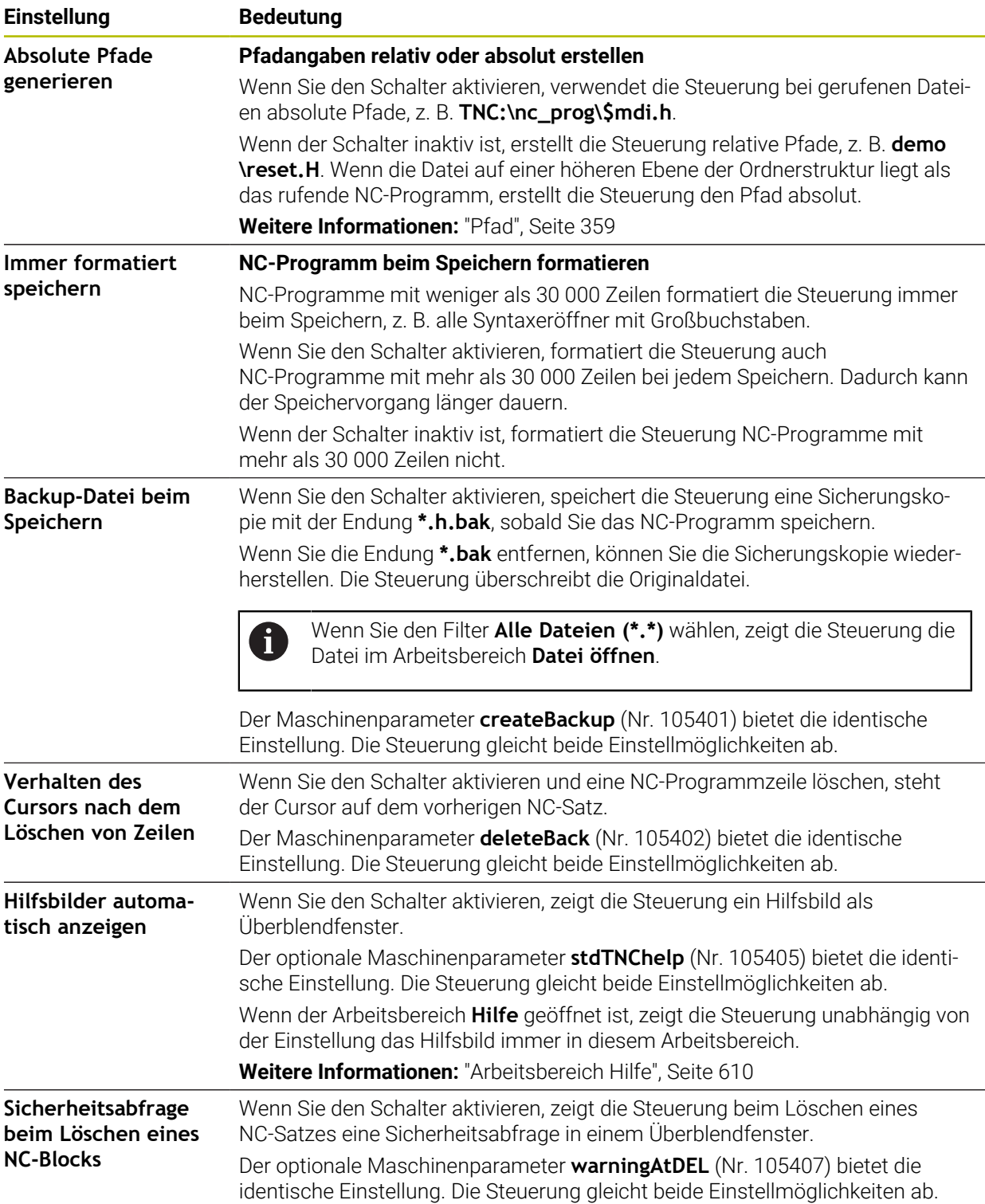

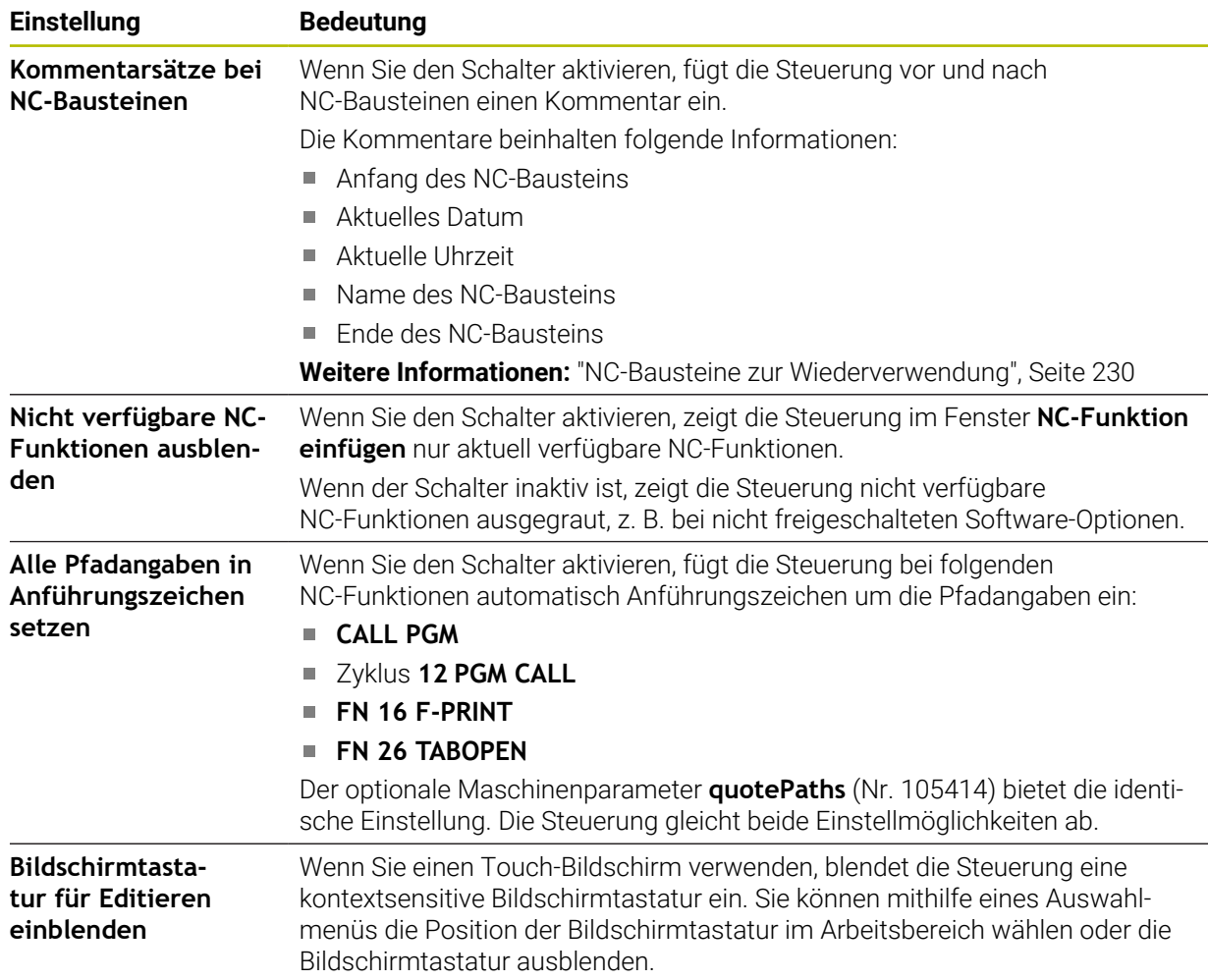

# **Bereich Klartext**

Sie wählen im Bereich **Klartext**, ob die Steuerung bestimmte Syntaxelemente eines NC-Satzes während der Eingabe anbietet.

Die Steuerung bietet folgende Einstellungen als Schalter:

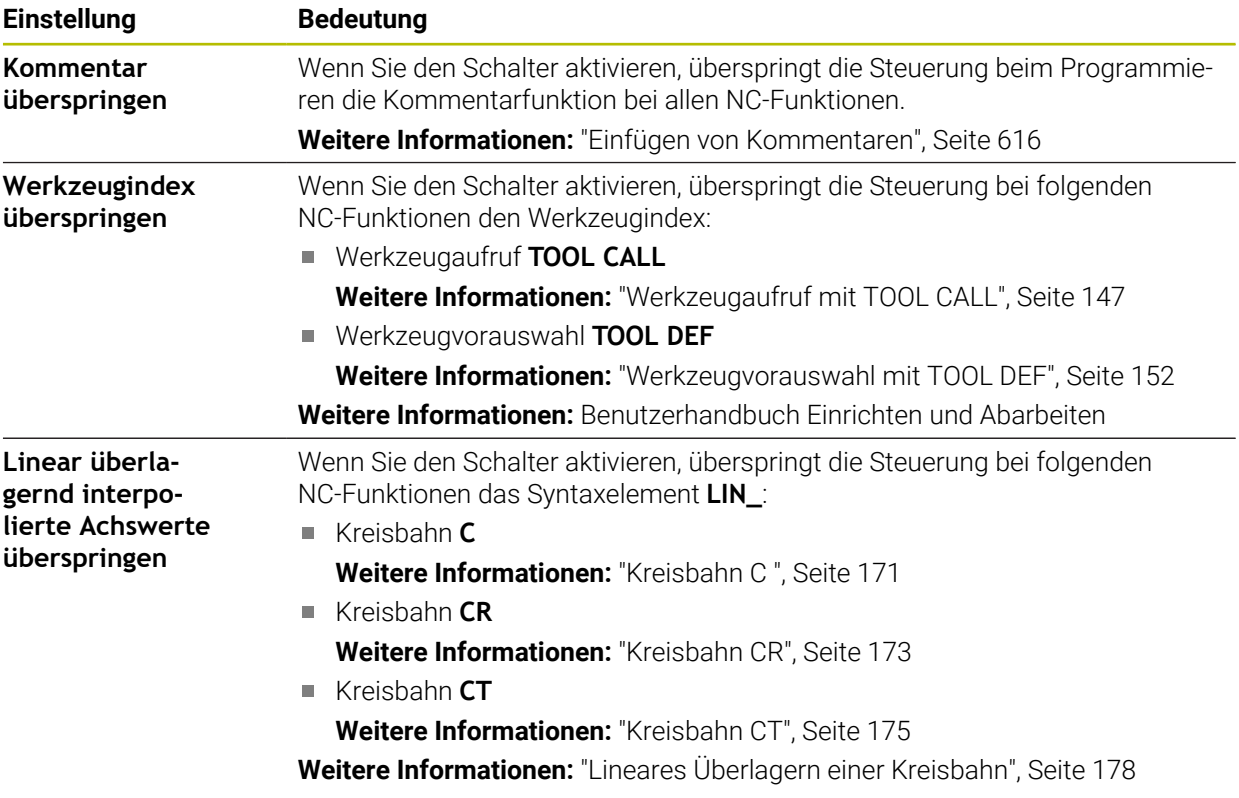

Sie können die Syntaxelemente im Formular unabhängig von den Einstellungen im Bereich **Klartext** programmieren.

# **Tabellen**

Im Bereich **Tabellen** können Sie für die gezeigten Anwendungsbereiche jeweils eine eindeutige Tabelle wählen, die im Programmlauf wirkt.

Sie können folgende Tabellen mithilfe eines Auswahlfensters wählen:

- **Nullpunkte Weitere Informationen:** ["Nullpunkttabelle \\*.d", Seite 701](#page-700-0)
- **Werkzeugkorrektur Weitere Informationen:** ["Korrekturtabelle \\*.tco", Seite 711](#page-710-0)
- **Werkstückkorrektur Weitere Informationen:** ["Korrekturtabelle \\*.wco", Seite 713](#page-712-0)

# **FN 16**

Im Bereich **FN 16** können Sie mit dem Schalter **Überblendfenster anzeigen** wählen, ob die Steuerung in Verbindung mit **FN 16** ein Fenster zeigt. **Weitere Informationen:** ["Texte formatiert ausgeben mit FN 16: F-PRINT", Seite 508](#page-507-0)

## <span id="page-120-0"></span>**Arbeitsbereich Programm bedienen**

Der Arbeitsbereich **Programm** bietet folgende Bedienmöglichkeiten:

- Touch-Bedienung
- Bedienung mit Tasten und Schaltflächen
- Bedienung mit einer Maus

## **Touch-Bedienung**

Mit Gesten führen Sie folgende Funktionen aus:

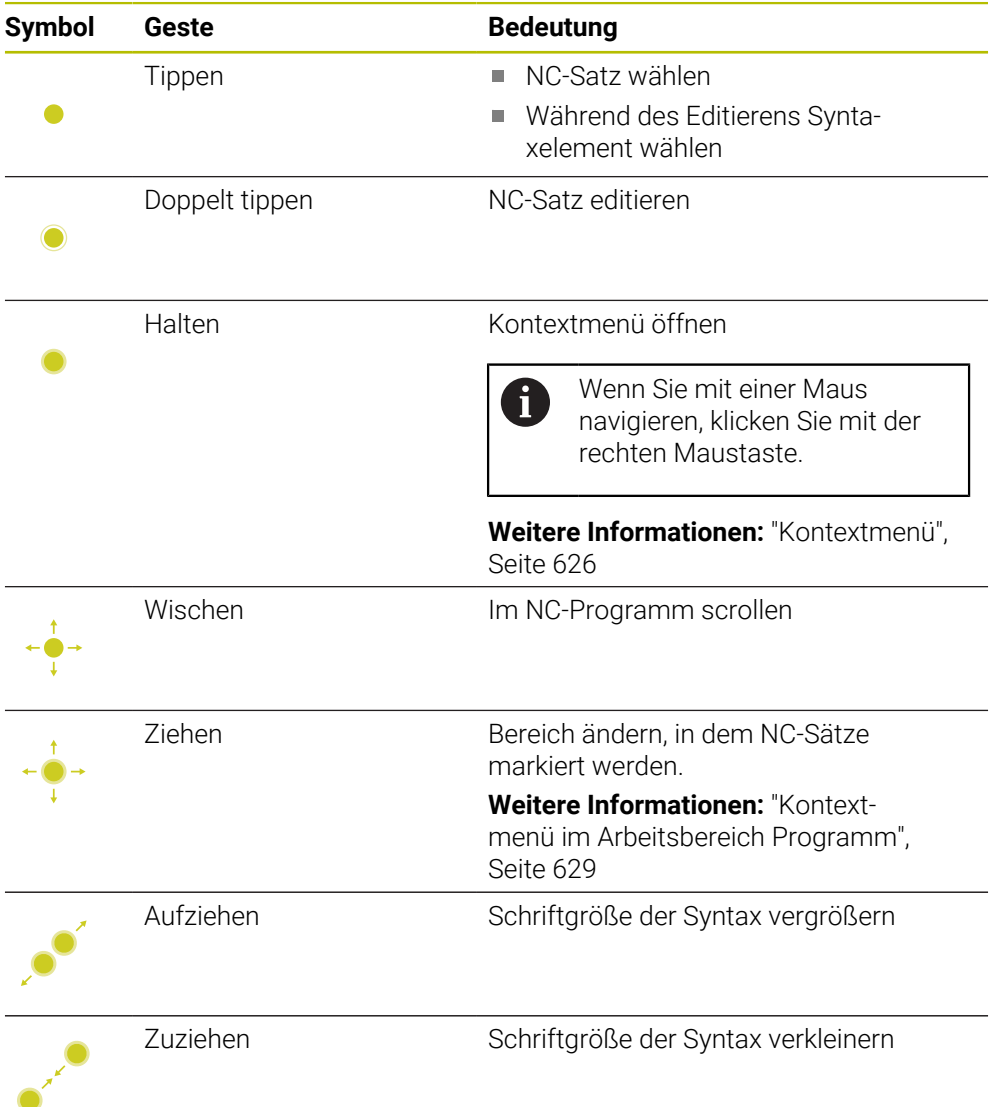

## **Tasten und Schaltflächen**

Mit Tasten und Schaltflächen führen Sie folgende Funktionen aus:

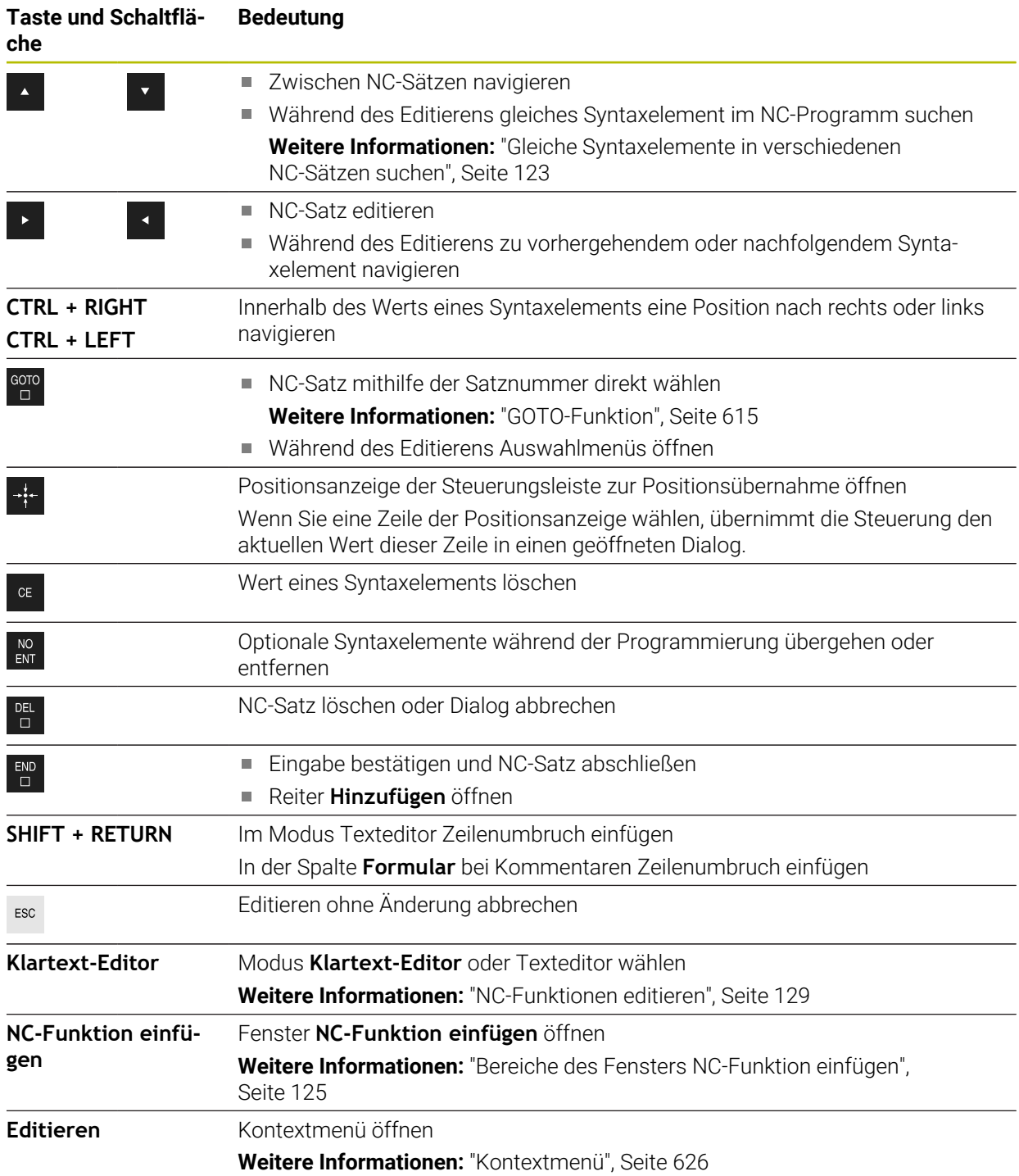

# <span id="page-122-0"></span>**Gleiche Syntaxelemente in verschiedenen NC-Sätzen suchen**

Wenn Sie einen NC-Satz editieren, können Sie nach dem gleichen Syntaxelement im restlichen NC-Programm suchen.

Sie suchen ein Syntaxelement im NC-Programm wie folgt:

- ▶ NC-Satz wählen
- 
- ▶ NC-Satz editieren
- 
- Zu gewünschtem Syntaxelement navigieren
- Pfeil nach unten oder oben wählen
- Die Steuerung markiert den nächsten NC-Satz, der das Syntaxelement enthält. Der Cursor befindet sich auf dem gleichen Syntaxelement wie im vorherigen NC-Satz. Mit dem Pfeil nach oben sucht die Steuerung rückwärts.

Sie können auch gleiche Syntaxeröffner in einem NC-Programm suchen. Sie wählen den Syntaxeröffner, indem Sie doppelt tippen oder klicken.

# **Hinweise**

 $\mathbf{i}$ 

- Wenn Sie in sehr langen NC-Programmen nach dem gleichen Syntaxelement suchen, blendet die Steuerung ein Fenster ein. Sie können die Suche jederzeit abbrechen.
- Wenn der NC-Satz einen Syntaxfehler enthält, zeigt die Steuerung ein Symbol vor der Satznummer. Wenn Sie das Symbol wählen, zeigt die Steuerung die zugehörige Fehlerbeschreibung.
- Mit dem optionalen Maschinenparameter **maxLineCommandSrch** (Nr. 105412) definieren Sie, wie viele NC-Sätze die Steuerung nach einem gleichen Syntaxelement durchsucht.
- Wenn Sie ein NC-Programm öffnen, prüft die Steuerung das NC-Programm auf Vollständigkeit und syntaktische Korrektheit. Mit dem optionalen Maschinenparameter **maxLineGeoSearch** (Nr. 105408) definieren Sie, bis zu welchem NC-Satz die Steuerung prüft.
- Wenn Sie ein NC-Programm ohne Inhalt öffnen, können Sie die NC-Sätze **BEGIN PGM** und **END PGM** editieren und die Maßeinheit des NC-Programms ändern.
- Ein NC-Programm ist ohne den NC-Satz **END PGM** unvollständig. Wenn Sie ein unvollständiges NC-Programm in der Betriebsart **Programmieren** öffnen, fügt die Steuerung den NC-Satz automatisch ein.
- Wenn ein NC-Programm in der Betriebsart **Programmlauf** abgearbeitet wird, können Sie dieses NC-Programm in der Betriebsart **Programmieren** nicht editieren.
- Die Steuerung zeigt den Ausführungscursor immer im Vordergrund. Der Ausführungscursor überlagert oder verdeckt ggf. andere Symbole.

# <span id="page-123-0"></span>**Spalte Formular im Arbeitsbereich Programm**

## **Anwendung**

In der Spalte **Formular** im Arbeitsbereich **Programm** zeigt die Steuerung alle möglichen Syntaxelemente für die aktuell gewählte NC-Funktion. Sie können alle Syntaxelemente sowie ggf. den Syntaxeröffner im Formular editieren.

### **Verwandte Themen**

- Arbeitsbereich **Formular** für Palettentabellen **Weitere Informationen:** ["Arbeitsbereich Formular für Paletten", Seite 668](#page-667-0)
- NC-Funktion in der Spalte **Formular** editieren **Weitere Informationen:** ["NC-Funktionen editieren", Seite 129](#page-128-0)

## **Voraussetzung**

Modus **Klartext-Editor** aktiv

### **Funktionsbeschreibung**

Die Steuerung bietet folgende Symbole und Schaltflächen zur Bedienung der Spalte **Formular**:

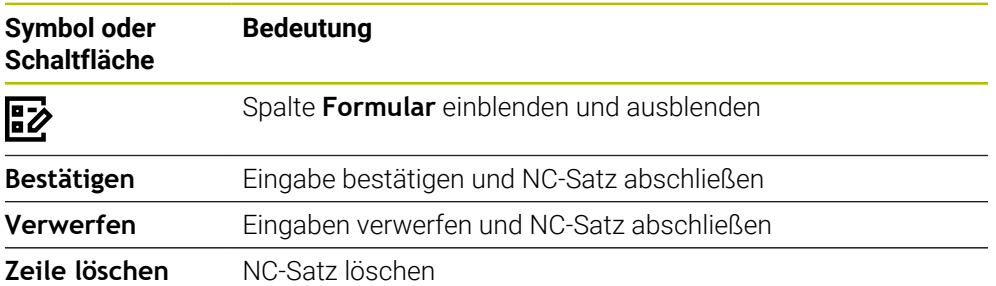

Die Steuerung gruppiert die Syntaxelemente im Formular nach der Funktion, z. B. Koordinaten oder Sicherheit.

Die Steuerung markiert die erforderlichen Syntaxelemente mit einem roten Rahmen. Erst wenn Sie alle erforderlichen Syntaxelemente definiert haben, können Sie die Eingaben bestätigen und den NC-Satz abschließen. Die Steuerung stellt das aktuell editierte Syntaxelement farbig dar.

Wenn eine Eingabe ungültig ist, zeigt die Steuerung ein Hinweissymbol vor dem Syntaxelement. Wenn Sie das Hinweissymbol wählen, zeigt die Steuerung Informationen zu dem Fehler.

#### **Hinweise**

- In folgenden Fällen zeigt die Steuerung keinen Inhalt im Formular:
	- NC-Programm wird abgearbeitet
	- NC-Sätze werden markiert
	- NC-Satz enthält Syntaxfehler
	- NC-Sätze **BEGIN PGM** oder **END PGM** sind gewählt
- Wenn Sie in einem NC-Satz mehrere Zusatzfunktionen definieren, können Sie die Reihenfolge der Zusatzfunktionen mit Pfeilen im Formular ändern.
- Wenn Sie ein Label mit einer Nummer definieren, zeigt die Steuerung neben dem Eingabebereich ein Symbol. Mit diesem Symbol verwendet die Steuerung die nächste freie Zahl für das Label.

# <span id="page-124-1"></span>**4.3.4 Fenster NC-Funktion einfügen**

## **Anwendung**

Das Fenster **NC-Funktion einfügen** bietet die Möglichkeit, NC-Funktionen oder NC-Bausteine in ein NC-Programm einzufügen.

#### **Verwandte Themen**

NC-Bausteine erstellen

**Weitere Informationen:** ["NC-Bausteine zur Wiederverwendung", Seite 230](#page-229-0)

NC-Funktionen einfügen und editieren

**Weitere Informationen:** ["Einfügen und editieren von NC-Funktionen", Seite 127](#page-126-0)

## **Funktionsbeschreibung**

Die Steuerung bietet das Fenster **NC-Funktion einfügen** ausschließlich in der Betriebsart **Programmieren** und der Anwendung **MDI**.

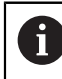

In der Anwendung **MDI** fügen Sie NC-Funktionen ausschließlich in das NC-Programm **\$mdi.h** oder **\$mdi\_inch.h** ein.

## <span id="page-124-0"></span>**Bereiche des Fensters NC-Funktion einfügen**

| ◯ Suchergebnis                | 目<br>Bohren/Gewinde              | ₩<br>200 BOHREN                                | Favorit<br>★ |
|-------------------------------|----------------------------------|------------------------------------------------|--------------|
| Favoriten                     | Taschen/Zapfen/Nuten<br>⌒        | $-\frac{1}{2}$ 201 REIBEN                      |              |
| Letzte Funktionen<br>$\omega$ | ⊕<br>Koordinatentransformationen | 圖<br>202 AUSDREHEN                             | 3            |
| <b>HP</b> NC-Bausteine        | CA OCM- und SL-Zyklen            | -4<br>203 UNIVERSAL-BOHREN                     |              |
| 5<br>Alle Funktionen          | 888 Punktemuster                 | N 204 RUECKWAERTS-SENKEN                       |              |
|                               | Drehzyklen                       | 205 UNIVERSAL-TIEFBOHREN<br>$\frac{1}{2}$<br>4 |              |
|                               | C4 Sonderzyklen                  | 凸<br>208 BOHRFRAESEN                           |              |
|                               | $\frac{\sqrt{1}}{2}$ Schleifen   | 卤<br>206 GEWINDEBOHREN                         |              |
|                               |                                  | Ł<br>207 GEW.-BOHREN GS                        |              |
|                               |                                  | 209 GEW.-BOHREN SPANBR.                        |              |

Fenster **NC-Funktion einfügen**

1 Navigationspfad

Im Navigationspfad zeigt die Steuerung die Position des aktuellen Ordners in der Ordnerstruktur. Mithilfe der einzelnen Elemente des Navigationspfads können Sie in die höheren Ordnerebenen gelangen.

**Weitere Informationen:** ["Bereiche der Dateiverwaltung", Seite 356](#page-355-0)

2 Suche

Sie können bei **Suche in NC-Funktionen** nach dem Syntaxeröffner der NC-Funktion oder dem Namen des NC-Bausteins suchen. Die Steuerung zeigt die Ergebnisse unter **Suchergebnis**.

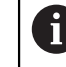

Sie können die Suche nach dem Öffnen des Fensters **NC-Funktion einfügen** direkt starten, indem Sie ein Zeichen eingeben.

- 3 Die Steuerung zeigt folgende Informationen und Funktionen:
	- Favorit hinzufügen oder entfernen
	- Vorschau

Die Steuerung zeigt bei NC-Bausteinen eine Vorschau des Inhalts und bei Zyklen ein Vorschaubild.

4 Inhaltsspalten

Die Steuerung zeigt NC-Funktionen oder Ordner, die NC-Funktionen enthalten. Die Steuerung zeigt bis zu zwei Spalten.

5 Navigationsspalte

Die Navigationsspalte beinhaltet folgende Bereiche:

## **Suchergebnis**

Die Steuerung zeigt folgende Suchergebnisse:

- NC-Funktionen oder Zusatzfunktionen mit dem gesuchten Inhalt im Namen, z. B. Zyklus **4019** bei der Suche nach "19"
- Gleichwertige oder alternative NC-Funktionen, z. B. **PATTERN DEF** bei der Suche nach "Muster"
- Ersatzfunktionen für ältere und teils nicht mehr angebotene Funktionen, z. B. **PLANE**-Funktionen statt Zyklus **19 BEARBEITUNGSEBENE**
- **Favoriten**

Die Steuerung zeigt alle NC-Funktionen und NC-Bausteine, die Sie als Favorit markiert haben.

**Weitere Informationen:** ["Symbole der Steuerungsoberfläche", Seite 75](#page-74-0)

**Letzte Funktionen**

Die Steuerung zeigt die zehn zuletzt verwendeten NC-Funktionen und NC-Bausteine.

**NC-Bausteine**

Sie können mithilfe der NC-Bausteine eine gespeicherte Abfolge von NC-Funktionen einfügen.

**Weitere Informationen:** ["NC-Bausteine zur Wiederverwendung", Seite 230](#page-229-0)

**Alle Funktionen**

Die Steuerung zeigt in der Ordnerstruktur alle verfügbaren NC-Funktionen. Sie können die Auswahlmöglichkeiten mithilfe von Tasten oder Schaltflächen eingrenzen. Wenn Sie z. B. die Taste **CYCL DEF** drücken, öffnet die Steuerung die Zyklusgruppen.

**Weitere Informationen:** ["Bereich NC-Dialog", Seite 70](#page-69-0)

In den Bereichen **Suchergebnis**, **Favoriten** und **Letzte Funktionen** zeigt die Steuerung den Pfad der NC-Funktionen.

## **Dateifunktionen im Fenster NC-Funktion einfügen**

Wenn Sie im Fenster **NC-Funktion einfügen** eine NC-Funktion nach rechts ziehen, bietet die Steuerung folgende Dateifunktionen:

- Favorit hinzufügen oder entfernen
- Zur NC-Funktion navigieren

#### Nicht im Bereich **Alle Funktionen**

Für NC-Bausteine bietet die Steuerung zusätzlich folgende Dateifunktionen:

- Bearbeiten
- Umbenennen
- $\blacksquare$  Löschen
- Schreibschutz aktivieren oder deaktivieren
- Pfad in der Betriebsart **Dateien** öffnen

**Weitere Informationen:** ["NC-Bausteine zur Wiederverwendung", Seite 230](#page-229-0)

## **Hinweise**

- m. Die Handlungsanweisungen enthalten hervorgehobene Textstellen, z. B. **200 BOHREN**. Mithilfe dieser Textstellen können Sie im Fenster **NC-Funktion einfügen** zielgerichtet suchen.
- Wenn Software-Optionen nicht freigeschaltet sind, zeigt die Steuerung nicht verfügbare Inhalte im Fenster **NC-Funktion einfügen** ausgegraut.

## <span id="page-126-0"></span>**4.3.5 Einfügen und editieren von NC-Funktionen**

## **Anwendung**

Das Editieren von NC-Programmen umfasst das Einfügen sowie das Ändern von NC-Funktionen. Sie können auch NC-Programme editieren, die Sie zuvor mithilfe eines CAM-Systems generiert und an die Steuerung übertragen haben.

#### **Verwandte Themen**

- Arbeitsbereich **Programm** bedienen **Weitere Informationen:** ["Arbeitsbereich Programm bedienen", Seite 121](#page-120-0)
- Fenster **NC-Funktion einfügen** Weitere Informationen: ["Fenster NC-Funktion einfügen", Seite 125](#page-124-1)

## **Funktionsbeschreibung**

NC-Programme können Sie ausschließlich in der Betriebsart **Programmieren** und der Anwendung **MDI** editieren.

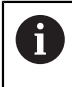

In der Anwendung **MDI** editieren Sie ausschließlich das NC-Programm **\$mdi.h** oder **\$mdi\_inch.h**.

## **Einfügen von NC-Funktionen**

Die Steuerung bietet folgende Möglichkeiten, NC-Funktionen einzufügen:

- NC-Funktion mit Tasten oder Schaltflächen direkt einfügen
	- Häufig benötigte NC-Funktionen, z. B. Bahnfunktionen, können Sie direkt mithilfe von Tasten einfügen.

Als Alternative zu den Tasten bietet die Steuerung die Bildschirmtastatur sowie den Arbeitsbereich **Tastatur** im Modus NC-Eingabe.

**Weitere Informationen:** ["Bildschirmtastatur der Steuerungsleiste", Seite 612](#page-611-0)

NC-Funktion durch Auswahl einfügen Sie können alle NC-Funktionen mithilfe des Fensters **NC-Funktion einfügen** wählen.

**Weitere Informationen:** ["Fenster NC-Funktion einfügen", Seite 125](#page-124-1)

■ NC-Funktion im Texteditor einfügen

Die Steuerung bietet im Texteditor eine automatische Vervollständigung.

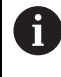

Wenn der Modus Texteditor aktiv ist, steht der Schalter **Klartext-Editor** links und ist grau.

**Weitere Informationen:** ["NC-Funktionen einfügen", Seite 128](#page-127-0)

# **Editieren von NC-Funktionen**

Die Steuerung bietet folgende Möglichkeiten, NC-Funktionen zu editieren:

- NC-Funktion im Modus **Klartext-Editor** editieren Neu angelegte sowie syntaktisch korrekte NC-Programme öffnet die Steuerung standardmäßig im Modus **Klartext-Editor**.
- NC-Funktion in der Spalte **Formular** editieren Die Spalte **Formular** zeigt nicht nur die gewählten und genutzten, sondern alle für die aktuelle NC-Funktion möglichen Syntaxelemente.
- NC-Funktion im Modus Texteditor editieren

Die Steuerung versucht, Syntaxfehler im NC-Programm automatisch zu korrigieren. Wenn die automatische Korrektur nicht möglich ist, wechselt die Steuerung beim Editieren dieses NC-Satzes zum Modus Texteditor. Bevor Sie zum Modus **Klartext-Editor** wechseln können, müssen Sie alle Fehler korrigieren.

**Weitere Informationen:** ["NC-Funktionen editieren", Seite 129](#page-128-0)

# <span id="page-127-0"></span>**NC-Funktionen einfügen**

## **NC-Funktion mit Tasten oder Schaltflächen direkt einfügen**

Sie fügen häufig benötigte NC-Funktionen wie folgt ein:

- **L** wählen صريا
	- Die Steuerung erstellt einen neuen NC-Satz und startet den Dialog.
	- **Dem Dialog folgen**

## **NC-Funktion durch Auswahl einfügen**

Sie fügen eine neue NC-Funktion wie folgt ein:

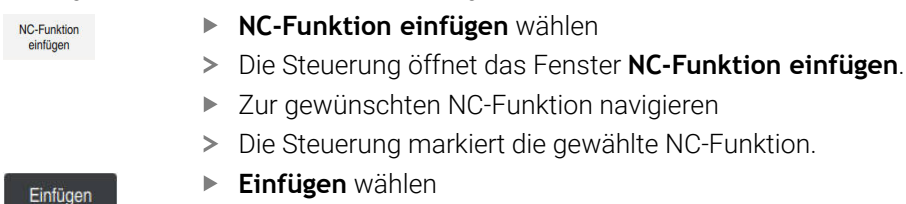

- Die Steuerung erstellt einen neuen NC-Satz und startet den Dialog.
- ▶ Dem Dialog folgen

## **NC-Funktion im Modus Texteditor einfügen**

Sie fügen eine NC-Funktion wie folgt ein:

- Beliebiges Zeichen eingeben
- Die Steuerung fügt einen NC-Satz ein.
- Abhängig von dem Schalter **Autovervollständigung im Textmodus** zeigt die Steuerung ein Auswahlmenü mit möglichen Syntaxeröffnern.

**Weitere Informationen:** ["Einstellungen im Arbeitsbereich Programm", Seite 116](#page-115-1)

- Syntaxeröffner wählen
- ► Gaf. Wert eingeben
- Abhängig von dem Schalter **Autovervollständigung im Textmodus** zeigt die Steuerung ein Auswahlmenü mit möglichen Syntaxelementen.
- Ggf. Syntaxelement wählen

# <span id="page-128-0"></span>**NC-Funktionen editieren**

## **NC-Funktion im Modus Klartext-Editor editieren**

Sie editieren eine vorhandene NC-Funktion im Modus **Klartext-Editor** wie folgt:

- ▶ Zur gewünschten NC-Funktion navigieren
- Zum gewünschten Syntaxelement navigieren
- Die Steuerung zeigt alternative Syntaxelemente in der Aktionsleiste.
- Syntaxelement wählen
- Ggf. Wert definieren

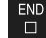

歐

Bestätigen

Eingabe beenden, z. B. mit Taste **END**

## **NC-Funktion in der Spalte Formular editieren**

Wenn der Modus **Klartext-Editor** aktiv ist, können Sie auch die Spalte **Formular** nutzen.

Sie ändern eine vorhandene NC-Funktion in der Spalte **Formular** wie folgt:

- ▶ Zur gewünschten NC-Funktion navigieren
	- Spalte **Formular** einblenden
	- Ggf. alternatives Syntaxelement wählen, z. B. **LP** statt **L**
	- Ggf. Wert ändern oder ergänzen
	- Ggf. optionales Syntaxelement eingeben oder aus einer Liste wählen, z. B. Zusatzfunktion **M8**
	- Eingabe beenden, z. B. mit Schaltfläche **Bestätigen**

## **NC-Funktion im Modus Texteditor editieren**

Sie editieren eine vorhandene NC-Funktion im Modus Texteditor wie folgt:

- Die Steuerung unterstreicht das fehlerhafte Syntaxelement mit einer roten Zick-Zack-Linie und zeigt ein Hinweissymbol vor der NC-Funktion, z. B. bei **FMX** statt **FMAX**.
- Zur gewünschten NC-Funktion navigieren

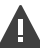

 $Ja$ 

 $\mathbf i$ 

- Ggf. Hinweissymbol wählen
- > Die Steuerung zeigt die zugehörige Fehlerbeschreibung.
- ▶ NC-Satz abschließen
- Die Steuerung öffnet ggf. das Fenster **NC-Satz Autokorrektur** mit einem Lösungsvorschlag.
- Vorschlag mit **Ja** in das NC-Programm übernehmen oder Autokorrektur abbrechen

Wenn Sie einen NC-Satz mit Syntaxfehler editieren, können Sie den Editiervorgang nur mit der Taste **ESC** abbrechen.

# **Hinweise**

# *HINWEIS*

### **Achtung, Datenverlust möglich!**

Wenn Sie NC-Programme außerhalb des Arbeitsbereichs **Programm** editieren, haben Sie keine Kontrolle darüber, ob die Steuerung die Änderungen erkennt. Sie können die Änderung auf der Steuerung nicht rückgängig machen. Dadurch können Daten unwiderruflich gelöscht oder verändert werden!

NC-Programme ausschließlich im Arbeitsbereich **Programm** editieren

Wenn Sie eine NC-Funktion editieren, navigieren Sie mithilfe der Pfeile nach links und rechts zu den einzelnen Syntaxelementen, auch bei Zyklen. Mit den Pfeilen nach oben und unten sucht die Steuerung das gleiche Syntaxelement im restlichen NC-Programm.

**Weitere Informationen:** ["Gleiche Syntaxelemente in verschiedenen NC-Sätzen](#page-122-0) [suchen", Seite 123](#page-122-0)

Wenn Sie einen NC-Satz editieren und noch nicht gespeichert haben, wirken die Funktionen **Rückgängig** und **Wiederherstellen** auf die Änderungen einzelner Syntaxelemente der NC-Funktion.

**Weitere Informationen:** ["Symbole der Steuerungsoberfläche", Seite 75](#page-74-0)

Mit der Taste **Ist-Position-übernehmen** öffnet die Steuerung die Positionsanzeige der Statusübersicht. Sie können den aktuellen Wert einer Achse in den Programmierdialog übernehmen.

**Weitere Informationen:** Benutzerhandbuch Einrichten und Abarbeiten

- Programmieren Sie NC-Programme so, als würde sich das Werkzeug bewegen! Dadurch ist es irrelevant, ob eine Kopf- oder Tischachse die Bewegung ausführt.
- Wenn ein NC-Programm in der Betriebsart **Programmlauf** abgearbeitet wird, können Sie dieses NC-Programm in der Betriebsart **Programmieren** nicht editieren.
- Sie können im Modus **Klartext-Editor** Zeilenumbrüche innerhalb von Kommentaren und Gliederungspunkten einfügen.

## **Hinweise in Verbindung mit dem Modus Texteditor**

- Die Steuerung kann nicht in allen Fällen einen Lösungsvorschlag anbieten.
- Der Modus Texteditor unterstützt alle Navigationsmöglichkeiten des Arbeitsbereichs **Programm**. Schneller bedienen Sie den Modus Texteditor aber mithilfe von Gesten oder einer Maus, da Sie z. B. das Hinweissymbol direkt wählen können.

**Weitere Informationen:** ["Arbeitsbereich Programm bedienen", Seite 121](#page-120-0)

- Sie können im Modus Texteditor an beliebigen Stellen Zeilenumbrüche einfügen. Wenn Sie anschließend im Modus **Klartext-Editor** die NC-Funktionen editieren, entfernt die Steuerung die enthaltenen Zeilenumbrüche nach dem Speichern wieder. Innerhalb von Kommentaren und Gliederungspunkten bleiben die Zeilenumbrüche auch nach dem Editieren erhalten.
- Wenn Sie mit aktiver Autovervollständigung einen Zyklus programmieren, bietet die Steuerung die Möglichkeiten **nur abwärtskompatible Zyklusparameter** oder **mit optionalen Zyklusparametern**.

Wenn Sie **nur abwärtskompatible Zyklusparameter** wählen, können Sie nachträglich noch optionale Zyklusparameter einfügen. Dafür fügen Sie in der letzten Zeile einen Zeilenumbruch ein.

**Weitere Informationen:** Benutzerhandbuch Bearbeitungszyklen

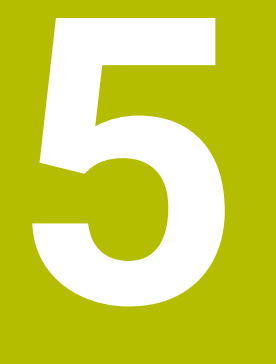

**Technologiespezifische Programmierung**

# **5.1 Bearbeitungsmodus umschalten mit FUNCTION MODE**

# **Anwendung**

Mit **FUNCTION MODE SET** können Sie vom Maschinenhersteller definierte Einstellungen aktivieren, z. B. Änderungen des Verfahrbereichs.

## **Verwandte Themen**

Kinematik in der Anwendung **Einstellungen** ändern

**Weitere Informationen:** Benutzerhandbuch Einrichten und Abarbeiten

# **Voraussetzung**

■ Steuerung vom Maschinenhersteller angepasst

Der Maschinenhersteller definiert, welche internen Funktionen die Steuerung bei dieser Funktion ausführt. Für die Funktion **FUNCTION MODE SET** muss der Maschinenhersteller Auswahlmöglichkeiten definieren.

# **Funktionsbeschreibung**

Beim Umschalten der Bearbeitungsmodi arbeitet die Steuerung ein Makro ab, das die maschinenspezifischen Einstellungen für den jeweiligen Bearbeitungsmodus vornimmt.

Wenn der Maschinenhersteller die Auswahl verschiedener Kinematiken freigegeben hat, können Sie mit der Funktion **FUNCTION MODE** die Kinematik umschalten.

# **Eingabe**

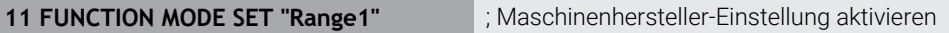

Sie navigieren zu dieser Funktion wie folgt:

## **NC-Funktion einfügen Alle Funktionen Sonderfunktionen FUNCTION MODE**

Die NC-Funktion enthält folgende Syntaxelemente:

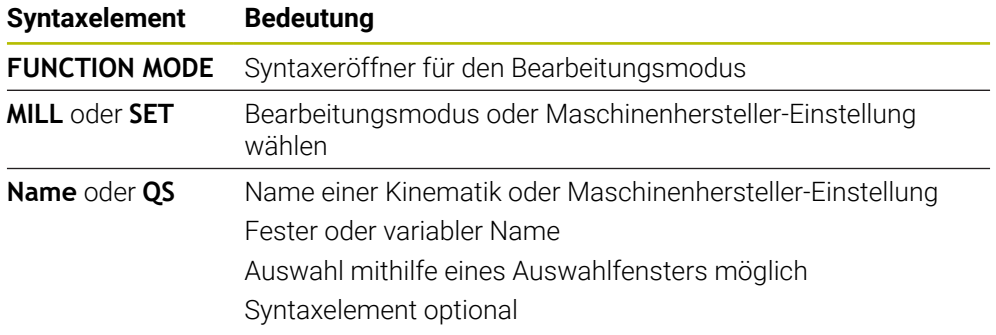

# **Hinweise**

- Mit dem optionalen Maschinenparameter **CfgModeSelect** (Nr. 132200) definiert der Maschinenhersteller die Einstellungen für die Funktion **FUNCTION MODE SET**. Wenn der Maschinenhersteller den Maschinenparameter nicht definiert, ist **FUNCTION MODE SET** nicht verfügbar.
- Wenn die Funktionen **Bearbeitungsebene schwenken** (#8 / #1-01-1) oder **TCPM** (#9 / #4-01-1) aktiv sind, können Sie den Bearbeitungsmodus nicht umschalten.

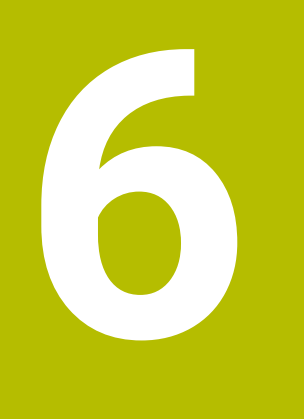

# **Rohteil**

# **6.1 Rohteil definieren mit BLK FORM**

# **Anwendung**

Mit der Funktion **BLK FORM** definieren Sie ein Rohteil für die Simulation des NC-Programms.

## **Verwandte Themen**

Rohteildarstellung im Arbeitsbereich **Simulation Weitere Informationen:** ["Arbeitsbereich Simulation", Seite 637](#page-636-0)

# **Funktionsbeschreibung**

Sie definieren das Rohteil bezogen auf den Werkstück-Bezugspunkt.

**Weitere Informationen:** ["Bezugspunkte in der Maschine", Seite 105](#page-104-0)

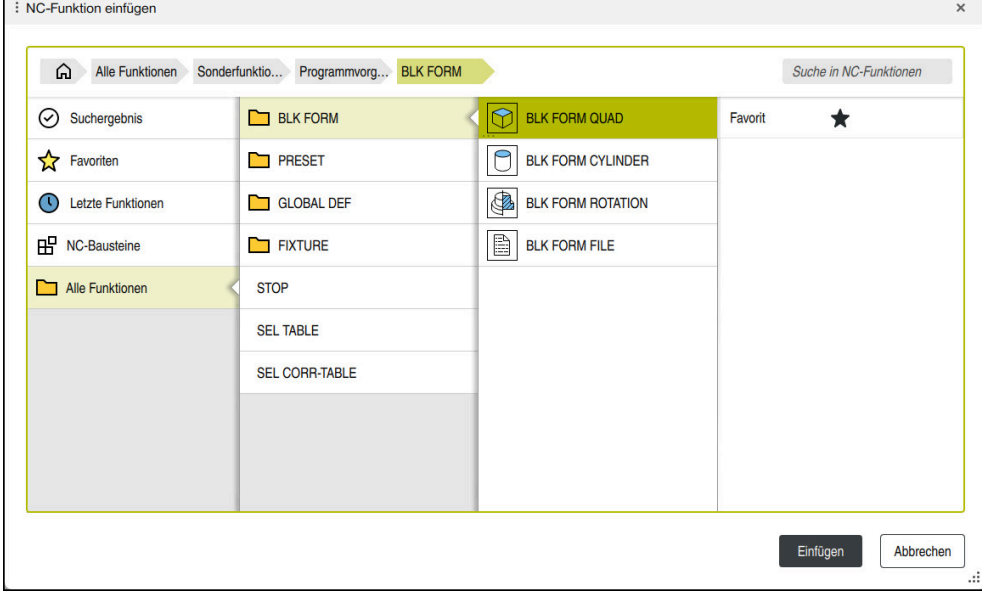

Fenster **NC-Funktion einfügen** zur Rohteildefinition

Wenn Sie ein neues NC-Programm erstellen, öffnet die Steuerung automatisch das Fenster **NC-Funktion einfügen** zur Rohteildefinition.

**Weitere Informationen:** ["Neues NC-Programm erstellen", Seite 84](#page-83-0)

Die Steuerung bietet folgende Rohteildefinitionen:

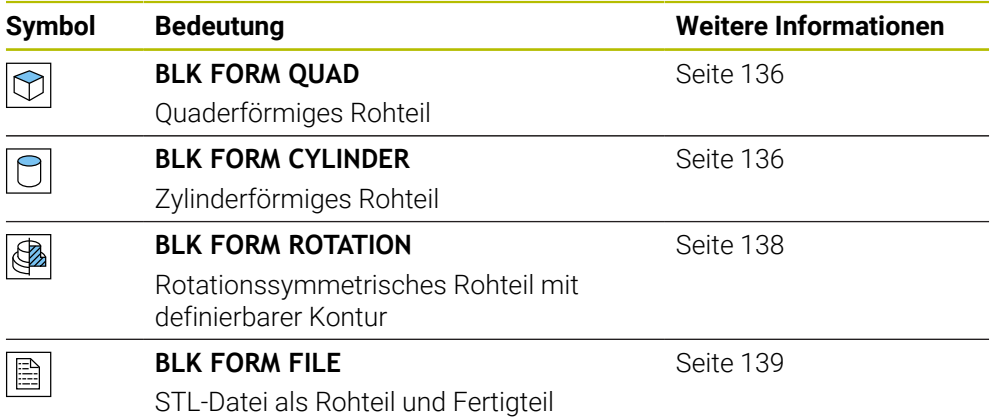

## **Hinweise**

(o)

# *HINWEIS*

### **Achtung Kollisionsgefahr!**

Die Steuerung führt auch bei aktiver Dynamischer Kollisionsüberwachung DCM keine automatische Kollisionsprüfung mit dem Werkstück durch, weder mit dem Werkzeug noch mit anderen Maschinenkomponenten. Während der Abarbeitung besteht Kollisionsgefahr!

- Schalter **Erweiterte Prüfungen** für die Simulation aktivieren
- Ablauf mithilfe der Simulation prüfen
- NC-Programm oder Programmabschnitt im Modus **Einzelsatz** vorsichtig testen

Der volle Umfang der Steuerungsfunktionen ist ausschließlich bei Verwendung der Werkzeugachse **Z** verfügbar, z. B. Musterdefinition **PATTERN DEF**.

Eingeschränkt sowie durch den Maschinenhersteller vorbereitet und konfiguriert ist ein Einsatz der Werkzeugachsen **X** und **Y** möglich.

- Sie haben folgende Möglichkeiten, Dateien oder Unterprogramme zu wählen:
	- Dateipfad eingeben
	- Nummer oder Name des Unterprogramms eingeben
	- Datei oder Unterprogramm mithilfe eines Auswahlfensters wählen
	- Dateipfad oder Name des Unterprogramms in einem OS-Parameter definieren

■ Nummer des Unterprogramms in einem Q-, QL-, oder QR-Parameter definieren Wenn die gerufene Datei im gleichen Ordner liegt wie das rufende NC-Programm, können Sie auch nur den Dateinamen eingeben.

- Damit die Steuerung das Rohteil in der Simulation darstellt, muss das Rohteil ein Mindestmaß aufweisen. Das Mindestmaß beträgt 0,1 mm bzw. 0,004 inch in allen Achsen sowie im Radius.
- Die Steuerung zeigt das Rohteil erst in der Simulation, nachdem sie die komplette Rohteildefinition abgearbeitet hat.
- Auch wenn Sie nach dem Erstellen eines NC-Programms das Fenster **NC-Funktion einfügen** schließen oder eine Rohteildefinition ergänzen wollen, können Sie mithilfe des Fensters **NC-Funktion einfügen** jederzeit ein Rohteil definieren.
- Die Funktion **Erweiterte Prüfungen** in der Simulation nutzt zur Überwachung des Werkstücks die Informationen aus der Rohteildefinition. Auch wenn mehrere Werkstücke in der Maschine aufgespannt sind, kann die Steuerung nur das aktive Rohteil überwachen!

**Weitere Informationen:** ["Erweiterte Prüfungen in der Simulation", Seite 392](#page-391-0)

Sie können im Arbeitsbereich **Simulation** die aktuelle Ansicht des Werkstücks als STL-Datei exportieren. Mit dieser Funktion können Sie fehlende 3D-Modelle erstellen, z. B. Halbfertigteile bei mehreren Bearbeitungsschritten.

**Weitere Informationen:** ["Simuliertes Werkstück als STL-Datei exportieren",](#page-647-0) [Seite 648](#page-647-0)

# <span id="page-135-0"></span>**6.1.1 Quaderförmiges Rohteil mit BLK FORM QUAD**

## **Anwendung**

Mit der Funktion **BLK FORM QUAD** definieren Sie ein quaderförmiges Rohteil. Dafür definieren Sie mit einem MIN-Punkt und einem MAX-Punkt eine Raumdiagonale.

## **Funktionsbeschreibung**

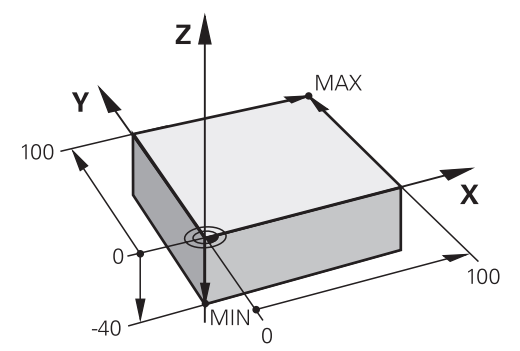

Quaderförmiges Rohteil mit MIN-Punkt und MAX-Punkt

Die Seiten des Quaders liegen parallel zu den Achsen **X**, **Y** und **Z**.

Sie definieren den Quader, indem Sie einen MIN-Punkt an der linken unteren vorderen Ecke und einen MAX-Punkt an der rechten oberen hinteren Ecke eingeben.

Sie definieren die Koordinaten der Punkte in den Achsen **X**, **Y** und **Z** vom Werkstück-Bezugspunkt aus. Wenn Sie die Z-Koordinate des MAX-Punkts mit einem positiven Wert definieren, enthält das Rohteil ein Aufmaß.

**Weitere Informationen:** ["Bezugspunkte in der Maschine", Seite 105](#page-104-0)

## **Eingabe**

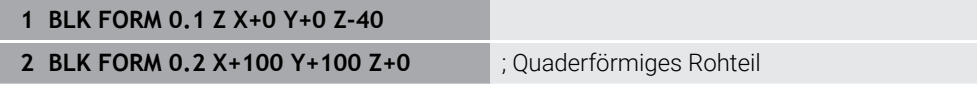

Die NC-Funktion enthält folgende Syntaxelemente:

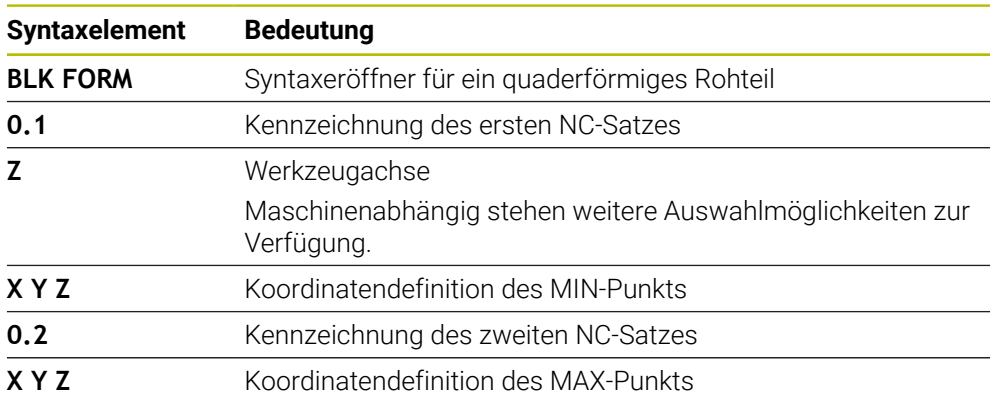

# <span id="page-135-1"></span>**6.1.2 Zylindrisches Rohteil mit BLK FORM CYLINDER**

## **Anwendung**

Mit der Funktion **BLK FORM CYLINDER** definieren Sie ein zylindrisches Rohteil. Sie können einen Zylinder als Vollmaterial oder ein Rohr definieren.

# **Funktionsbeschreibung**

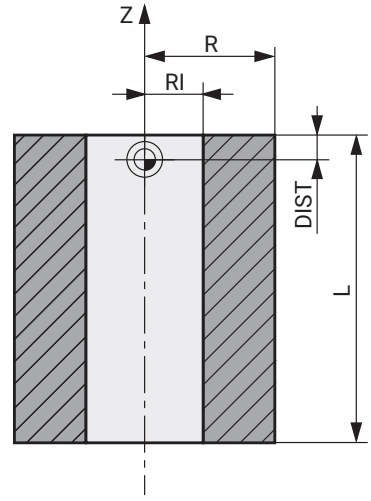

Zylindrisches Rohteil

Sie definieren den Zylinder, indem Sie mindestens den Radius oder Durchmesser und die Höhe eingeben.

Der Werkstück-Bezugspunkt liegt in der Bearbeitungsebene in der Mitte des Zylinders. Optional können Sie ein Aufmaß und den Innenradius oder -durchmesser des Rohteils definieren.

## **Eingabe**

```
1 BLK FORM CYLINDER Z R50 L105 DIST
+5 RI10
                                      ; Zylindrisches Rohteil
```
Sie navigieren zu dieser Funktion wie folgt:

### **NC-Funktion einfügen Sonderfunktionen Programmvorgaben BLK FORM BLK FORM CYLINDER**

Die NC-Funktion enthält folgende Syntaxelemente:

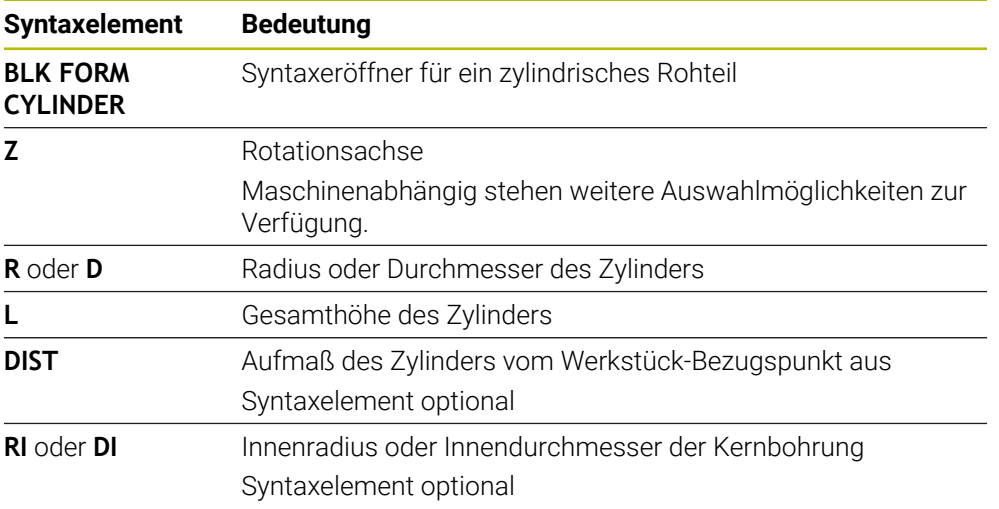

# <span id="page-137-0"></span>**6.1.3 Rotationssymmetrisches Rohteil mit BLK FORM ROTATION**

## **Anwendung**

Mit der Funktion **BLK FORM ROTATION** definieren Sie ein rotationssymmetrisches Rohteil mit definierbarer Kontur. Sie definieren die Kontur in einem Unterprogramm oder einem separaten NC-Programm.

## **Funktionsbeschreibung**

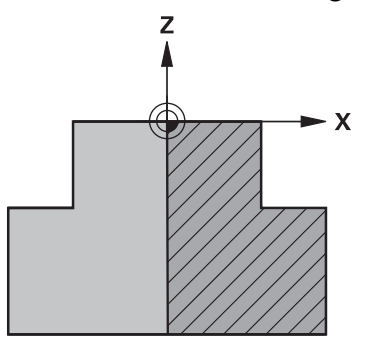

Rohteilkontur mit Werkzeugachse **Z** und Hauptachse **X**

Sie verweisen aus der Rohteildefinition auf die Konturbeschreibung.

Sie programmieren in der Konturbeschreibung einen Halbschnitt der Kontur um die Werkzeugachse als Rotationsachse.

Für die Konturbeschreibung gelten folgende Bedingungen:

- Nur Koordinaten der Hauptachse und der Werkzeugachse
- Startpunkt in beiden Achsen definiert
- Geschlossene Kontur
- Nur positive Werte in der Hauptachse
- Positive und negative Werte in der Werkzeugachse möglich

Der Werkstück-Bezugspunkt liegt in der Bearbeitungsebene in der Mitte des Rohteils. Sie definieren die Koordinaten der Rohteilkontur vom Werkstück-Bezugspunkt aus. Sie können auch ein Aufmaß definieren.

### **Eingabe**

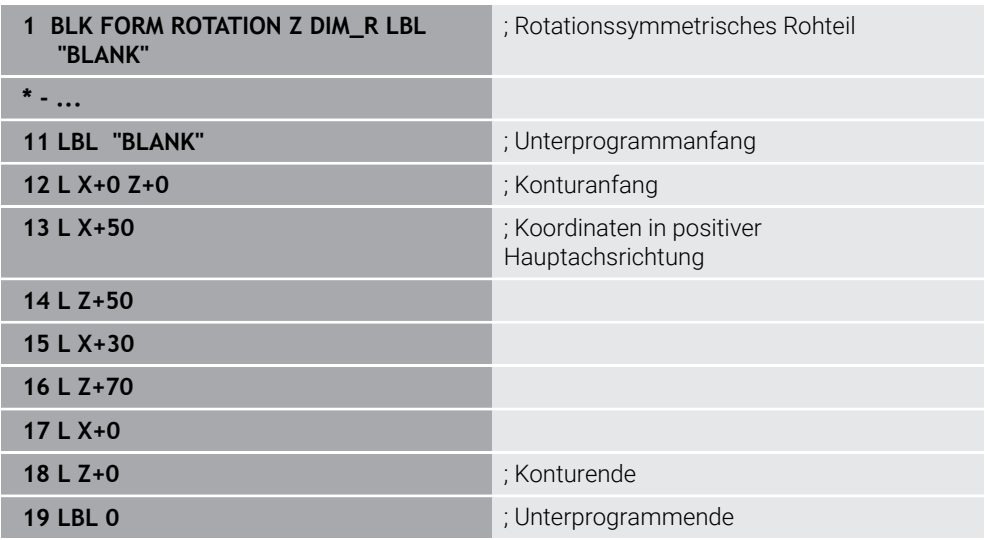

Sie navigieren zu dieser Funktion wie folgt:

## **NC-Funktion einfügen Sonderfunktionen Programmvorgaben BLK FORM BLK FORM ROTATION**

Die NC-Funktion enthält folgende Syntaxelemente:

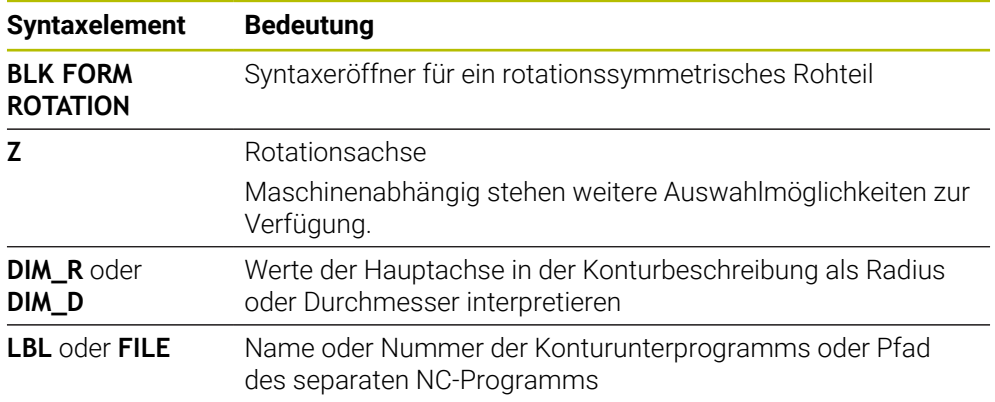

## **Hinweise**

- Wenn Sie die Konturbeschreibung mit inkrementalen Werten programmieren, interpretiert die Steuerung die Werte unabhängig von der Auswahl **DIM\_R** oder **DIM\_D** als Radien.
- Mit der Software-Option CAD Import (#42 / #1-03-1) können Sie Konturen aus CAD-Dateien übernehmen und in Unterprogrammen oder separaten NC-Programmen speichern.

**Weitere Informationen:** Benutzerhandbuch Einrichten und Abarbeiten

# <span id="page-138-0"></span>**6.1.4 STL-Datei als Rohteil mit BLK FORM FILE**

# **Anwendung**

Sie können 3D-Modelle im STL-Format als Rohteil und optional als Fertigteil einbinden. Diese Funktion ist v. a. in Verbindung mit CAM-Programmen komfortabel, da hier neben dem NC-Programm auch die notwendigen 3D-Modelle vorliegen.

# **Voraussetzung**

- Max. 20 000 Dreiecke pro STL-Datei im ASCII-Format
- Max. 50 000 Dreiecke pro STL-Datei im Binärformat

# **Funktionsbeschreibung**

Die Maße des NC-Programms entspringen der gleichen Stelle wie die Maße des 3D-Modells.

## **Eingabe**

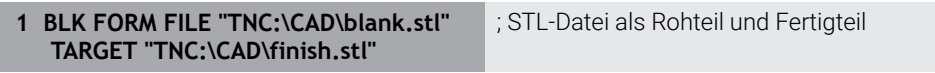

Sie navigieren zu dieser Funktion wie folgt:

## **NC-Funktion einfügen Alle Funktionen Sonderfunktionen Programmvorgaben BLK FORM BLK FORM FILE**

Die NC-Funktion enthält folgende Syntaxelemente:

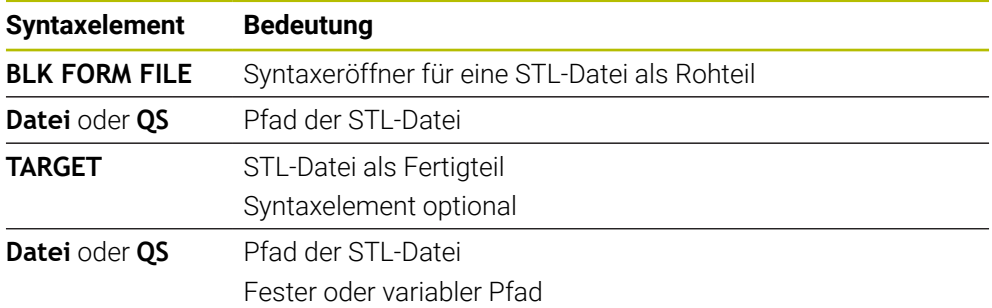

# **Hinweise**

Sie können im Arbeitsbereich **Simulation** die aktuelle Ansicht des Werkstücks als STL-Datei exportieren. Mit dieser Funktion können Sie fehlende 3D-Modelle erstellen, z. B. Halbfertigteile bei mehreren Bearbeitungsschritten.

**Weitere Informationen:** ["Simuliertes Werkstück als STL-Datei exportieren",](#page-647-0) [Seite 648](#page-647-0)

Wenn Sie ein Rohteil und ein Fertigteil eingebunden haben, können Sie die Modelle in der Simulation vergleichen und Restmaterial leicht erkennen.

**Weitere Informationen:** ["Modellvergleich", Seite 654](#page-653-0)

- Die Steuerung lädt STL-Dateien im Binärformat schneller als STL-Dateien im ASCII-Format.
- Auch wenn in der Steuerung oder im NC-Programm die Maßeinheit inch aktiv ist, interpretiert die Steuerung die Maße von 3D-Dateien in mm.

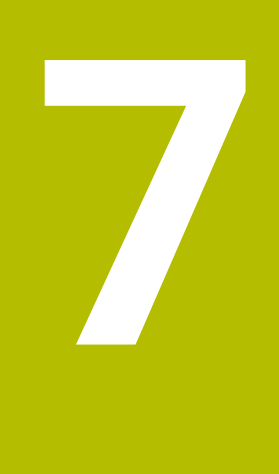

# **Werkzeuge**

# **7.1 Grundlagen**

Um die Funktionen der Steuerung auszunutzen, definieren Sie die Werkzeuge innerhalb der Steuerung mit den realen Daten, z. B. Radius. Dadurch erleichtern Sie die Programmierung und erhöhen die Prozesssicherheit.

Um ein Werkzeug der Maschine hinzuzufügen, können Sie in folgender Reihenfolge vorgehen:

- Bereiten Sie Ihr Werkzeug vor und spannen Sie das Werkzeug in eine passende Werkzeugaufnahme.
- Um die Abmaße des Werkzeugs ausgehend vom Werkzeugträger-Bezugspunkt zu ermitteln, vermessen Sie das Werkzeug z. B. mithilfe eines Voreinstellgeräts. Die Steuerung benötigt die Maße für die Berechnung der Bahnen.

**Weitere Informationen:** ["Werkzeugträger-Bezugspunkt", Seite 143](#page-142-0)

Um das Werkzeug vollständig definieren zu können, benötigen Sie weitere Werkzeugdaten. Entnehmen Sie diese Werkzeugdaten z. B. aus dem Werkzeugkatalog des Herstellers.

**Weitere Informationen:** Benutzerhandbuch Einrichten und Abarbeiten

Speichern Sie in der Werkzeugverwaltung alle ermittelten Werkzeugdaten zu diesem Werkzeug.

**Weitere Informationen:** Benutzerhandbuch Einrichten und Abarbeiten

Weisen Sie ggf. dem Werkzeug für eine realitätsnahe Simulation und Kollisi- $\mathbb{R}^n$ onsschutz einen Werkzeugträger zu.

**Weitere Informationen:** Benutzerhandbuch Einrichten und Abarbeiten

Wenn Sie das Werkzeug vollständig definiert haben, programmieren Sie einen Werkzeugaufruf innerhalb eines NC-Programms.

**Weitere Informationen:** ["Werkzeugaufruf mit TOOL CALL", Seite 147](#page-146-0)

Wenn Ihre Maschine mit einem chaotischen Werkzeugwechselsystem und einem Doppelgreifer ausgestattet ist, verkürzen Sie ggf. die Werkzeugwechselzeit mithilfe einer Vorauswahl des Werkzeugs.

**Weitere Informationen:** ["Werkzeugvorauswahl mit TOOL DEF", Seite 152](#page-151-0)

Führen Sie ggf. vor dem Programmstart eine Werkzeug-Einsatzprüfung durch. Damit prüfen Sie, ob die Werkzeuge in der Maschine vorhanden sind und über genügend Reststandzeit verfügen.

**Weitere Informationen:** Benutzerhandbuch Einrichten und Abarbeiten

Wenn Sie ein Werkstück bearbeitet und anschließend gemessen haben, korrigieren Sie ggf. die Werkzeuge.

**Weitere Informationen:** ["Werkzeugradiuskorrektur", Seite 330](#page-329-0)

# **7.2 Bezugspunkte am Werkzeug**

Die Steuerung unterscheidet folgende Bezugspunkte am Werkzeug für verschiedene Berechnungen oder Anwendungen.

## **Verwandte Themen**

Bezugspunkte in der Maschine oder am Werkstück **Weitere Informationen:** ["Bezugspunkte in der Maschine", Seite 105](#page-104-0)

# <span id="page-142-0"></span>**7.2.1 Werkzeugträger-Bezugspunkt**

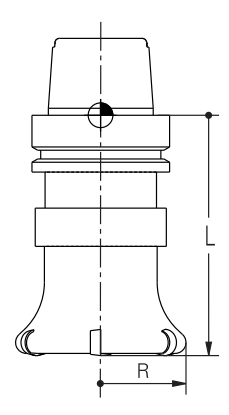

Der Werkzeugträger-Bezugspunkt ist ein festgelegter Punkt, den der Maschinenhersteller definiert. In der Regel liegt der Werkzeugträger-Bezugspunkt auf der Spindelnase.

Ausgehend vom Werkzeugträger-Bezugspunkt definieren Sie die Maße des Werkzeugs in der Werkzeugverwaltung, z. B. Länge **L** und Radius **R**.

**Weitere Informationen:** Benutzerhandbuch Einrichten und Abarbeiten

# **7.2.2 Werkzeugspitze TIP**

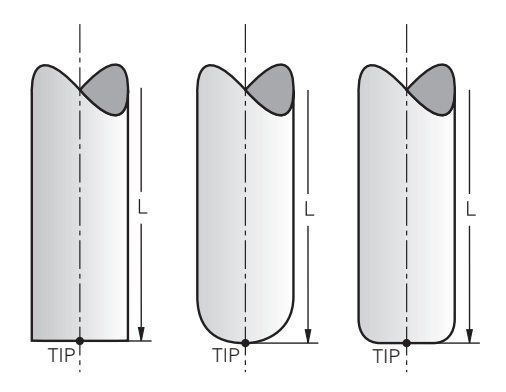

Die Werkzeugspitze ist am weitesten vom Werkzeugträger-Bezugspunkt entfernt. Die Werkzeugspitze ist der Koordinatenursprung des Werkzeug-Koordinatensystems **T-CS**.

**Weitere Informationen:** ["Werkzeug-Koordinatensystem T-CS", Seite 249](#page-248-0)

Bei Fräswerkzeugen liegt die Werkzeugspitze im Zentrum des Werkzeugradius **R** und am längsten Punkt des Werkzeugs in der Werkzeugachse.

Sie definieren die Werkzeugspitze mit folgenden Spalten der Werkzeugverwaltung bezogen auf den Werkzeugträger-Bezugspunkt:

- **L**
- **DL**

**Weitere Informationen:** Benutzerhandbuch Einrichten und Abarbeiten

Die Werkzeugspitze ist ein Hilfspunkt zur Veranschaulichung. Die Koordinaten im NC-Programm beziehen sich auf den Werkzeug-Führungspunkt.

**Weitere Informationen:** ["Werkzeug-Führungspunkt TLP \(tool location point\)",](#page-144-0) [Seite 145](#page-144-0)
# **7.2.3 Werkzeug-Mittelpunkt TCP (tool center point)**

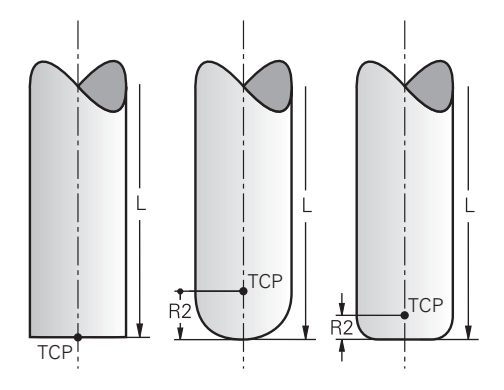

Der Werkzeug-Mittelpunkt ist das Zentrum des Werkzeugradius **R**. Wenn ein Werkzeugradius 2 **R2** definiert ist, ist der Werkzeug-Mittelpunkt um diesen Wert von der Werkzeugspitze versetzt.

Sie definieren den Werkzeug-Mittelpunkt mit den Eingaben in der Werkzeugverwaltung bezogen auf den Werkzeugträger-Bezugspunkt.

**Weitere Informationen:** Benutzerhandbuch Einrichten und Abarbeiten

Der Werkzeug-Mittelpunkt ist ein Hilfspunkt zur Veranschaulichung. Die Koordinaten im NC-Programm beziehen sich auf den Werkzeug-Führungspunkt.

**Weitere Informationen:** ["Werkzeug-Führungspunkt TLP \(tool location point\)",](#page-144-0) [Seite 145](#page-144-0)

# <span id="page-144-0"></span>**7.2.4 Werkzeug-Führungspunkt TLP (tool location point)**

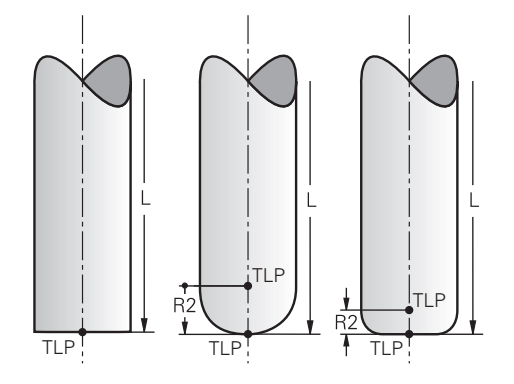

Die Steuerung positioniert das Werkzeug auf den Werkzeug-Führungspunkt. Der Werkzeug-Führungspunkt befindet sich standardmäßig an der Werkzeugspitze. Innerhalb der Funktion **FUNCTION TCPM** (#9 / #4-01-1) können Sie den Werkzeug-Führungspunkt auch am Werkzeug-Mittelpunkt wählen.

**Weitere Informationen:** ["Werkzeuganstellung kompensieren mit FUNCTION TCPM](#page-316-0) [\(#9 / #4-01-1\)", Seite 317](#page-316-0)

# **7.2.5 Werkzeug-Drehpunkt TRP (tool rotation point)**

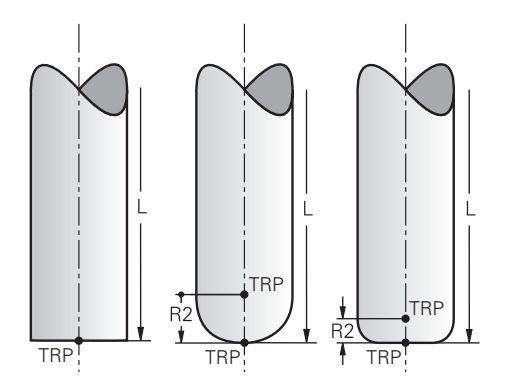

Bei Schwenkfunktionen mit **MOVE** (#8 / #1-01-1) schwenkt die Steuerung um den Werkzeug-Drehpunkt. Der Werkzeug-Drehpunkt befindet sich standardmäßig an der Werkzeugspitze.

Wenn Sie bei **PLANE**-Funktionen **MOVE** wählen, definieren Sie mit dem Syntaxelement **DIST** die Relativposition zwischen Werkstück und Werkzeug. Die Steuerung verschiebt den Werkzeug-Drehpunkt um diesen Wert von der Werkzeugspitze. Wenn Sie **DIST** nicht definieren, hält die Steuerung die Werkzeugspitze konstant.

**Weitere Informationen:** ["Drehachspositionierung", Seite 304](#page-303-0)

Innerhalb der Funktion **FUNCTION TCPM** (#9 / #4-01-1) können Sie den Werkzeug-Drehpunkt auch am Werkzeug-Mittelpunkt wählen.

**Weitere Informationen:** ["Werkzeuganstellung kompensieren mit FUNCTION TCPM](#page-316-0) [\(#9 / #4-01-1\)", Seite 317](#page-316-0)

# **7.2.6 Zentrum Werkzeugradius 2 CR2 (center R2)**

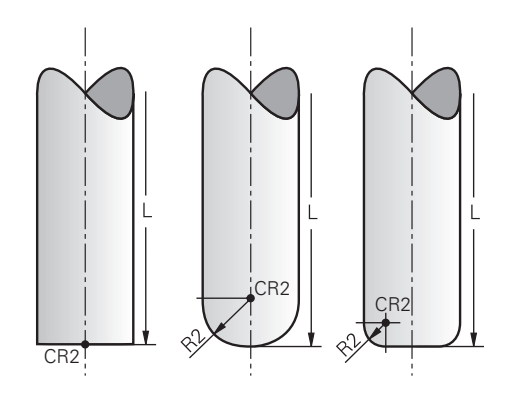

Das Zentrum Werkzeugradius 2 verwendet die Steuerung in Verbindung mit der 3D-Werkzeugkorrektur (#9 / #4-01-1). Bei Geraden **LN** zeigt der Flächennormalenvektor auf diesen Punkt und definiert die Richtung der 3D-Werkzeugkorrektur.

**Weitere Informationen:** ["3D-Werkzeugkorrektur \(#9 / #4-01-1\)", Seite 337](#page-336-0)

Das Zentrum Werkzeugradius 2 ist um den **R2**-Wert von der Werkzeugspitze und der Werkzeugschneide versetzt.

Das Zentrum Werkzeugradius 2 ist ein Hilfspunkt zur Veranschaulichung. Die Koordinaten im NC-Programm beziehen sich auf den Werkzeug-Führungspunkt.

**Weitere Informationen:** ["Werkzeug-Führungspunkt TLP \(tool location point\)",](#page-144-0) [Seite 145](#page-144-0)

# **7.3 Werkzeugaufruf**

# <span id="page-146-0"></span>**7.3.1 Werkzeugaufruf mit TOOL CALL**

### **Anwendung**

Mit der Funktion **TOOL CALL** rufen Sie ein Werkzeug im NC-Programm auf. Wenn sich das Werkzeug im Werkzeugmagazin befindet, wechselt die Steuerung das Werkzeug in die Spindel ein. Wenn sich das Werkzeug nicht im Magazin befindet, können Sie es per Hand einwechseln.

### **Verwandte Themen**

Automatischer Werkzeugwechsel mit **M101**

**Weitere Informationen:** ["Schwesterwerkzeug automatisch einwechseln mit](#page-477-0) [M101", Seite 478](#page-477-0)

Werkzeugtabelle **tool.t**

**Weitere Informationen:** Benutzerhandbuch Einrichten und Abarbeiten

Platztabelle **tool\_p.tch**

**Weitere Informationen:** Benutzerhandbuch Einrichten und Abarbeiten

### **Voraussetzung**

■ Werkzeug definiert

Um ein Werkzeug aufzurufen, muss das Werkzeug in der Werkzeugverwaltung definiert sein.

**Weitere Informationen:** Benutzerhandbuch Einrichten und Abarbeiten

# **Funktionsbeschreibung**

Die Steuerung liest beim Aufruf eines Werkzeugs die zugehörige Zeile aus der Werkzeugverwaltung. Die Werkzeugdaten können Sie im Reiter **Werkzeug** des Arbeitsbereichs **Status** sehen.

**Weitere Informationen:** Benutzerhandbuch Einrichten und Abarbeiten

HEIDENHAIN empfiehlt, nach jedem Werkzeugaufruf die Spindel mit **M3** oder **M4** einzuschalten. Dadurch vermeiden Sie Probleme beim Programmlauf, z. B. beim Start nach einer Unterbrechung. **Weitere Informationen:** ["Übersicht der Zusatzfunktionen", Seite 443](#page-442-0)

### **Symbole**

j.

Die NC-Funktion **TOOL CALL** bietet folgende Symbole:

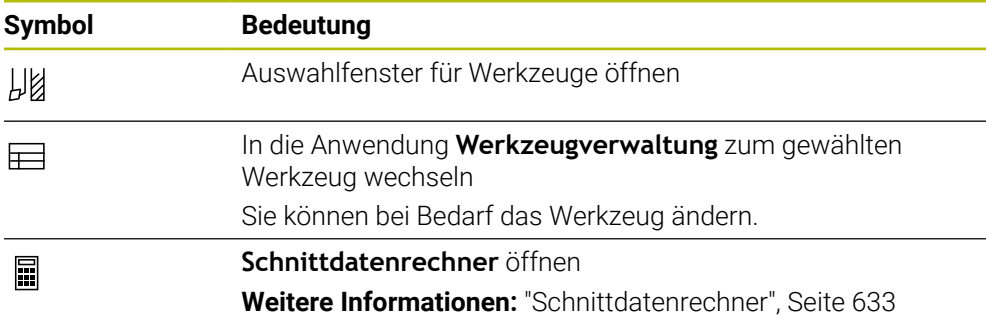

# **Eingabe**

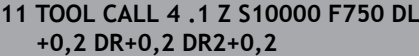

; Werkzeug aufrufen

Sie navigieren zu dieser Funktion wie folgt:

# **NC-Funktion einfügen Alle Funktionen Werkzeuge TOOL CALL**

Die NC-Funktion enthält folgende Syntaxelemente:

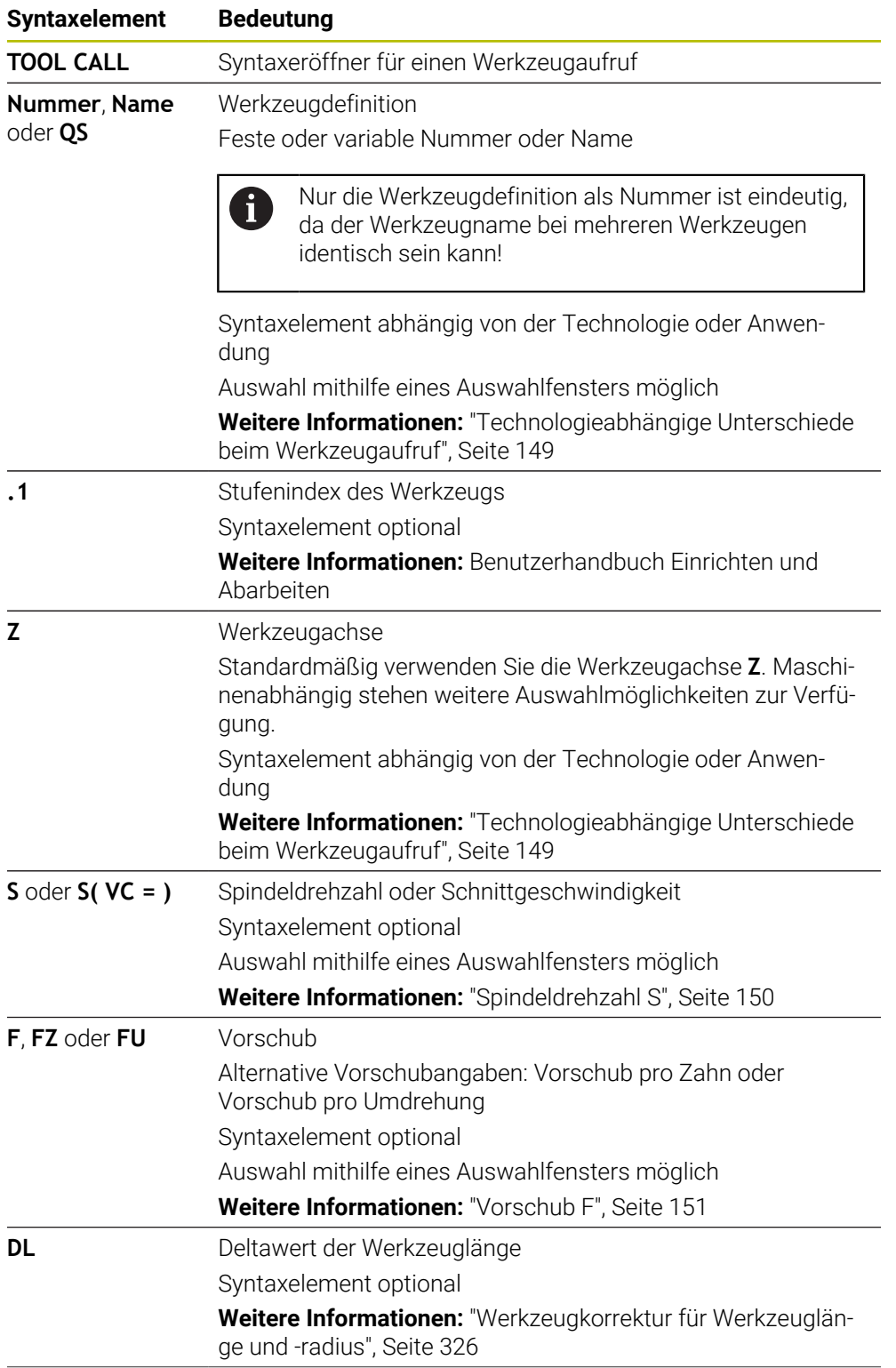

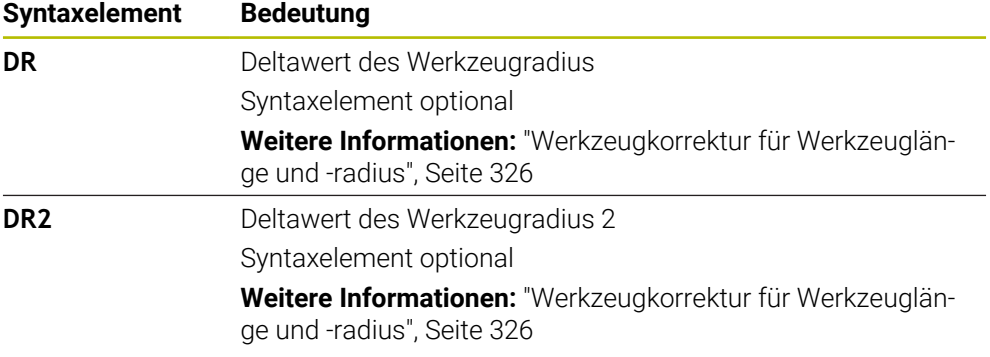

### <span id="page-148-0"></span>**Technologieabhängige Unterschiede beim Werkzeugaufruf**

### **Werkzeugaufruf eines Fräswerkzeugs**

Sie können bei einem Fräswerkzeug folgende Werkzeugdaten definieren:

- Feste oder variable Nummer oder Name des Werkzeugs
- Stufenindex des Werkzeugs
- Werkzeugachse
- Spindeldrehzahl
- Vorschub
- n DL
- **DR**
- DR<sub>2</sub>

Ŧ

Beim Aufruf eines Fräswerkzeugs sind die Nummer oder der Name des Werkzeugs, die Werkzeugachse und die Spindeldrehzahl erforderlich.

**Weitere Informationen:** Benutzerhandbuch Einrichten und Abarbeiten

#### **Werkzeugaufruf eines Werkstück-Tastsystems (#17 / #1-05-1)**

Sie können bei einem Werkstück-Tastsystem folgende Werkzeugdaten definieren:

- Feste oder variable Nummer oder Name des Werkzeugs
- Stufenindex des Werkzeugs
- Werkzeugachse

Beim Aufruf eines Werkstück-Tastsystems sind die Nummer oder der Name des Werkzeugs und die Werkzeugachse erforderlich!

**Weitere Informationen:** Benutzerhandbuch Einrichten und Abarbeiten

### **Aktualisieren von Werkzeugdaten**

Mit einem **TOOL CALL** können Sie auch ohne Werkzeugwechsel die Daten des aktiven Werkzeugs aktualisieren, z. B. Schnittdaten oder Deltawerte ändern. Welche Werkzeugdaten Sie ändern können ist abhängig von der Technologie.

In folgenden Fällen aktualisiert die Steuerung nur die Daten des aktiven Werkzeugs:

- Ohne Nummer oder Name des Werkzeugs und ohne Werkzeugachse
- Ohne Nummer oder Name des Werkzeugs und mit derselben Werkzeugachse wie im vorherigen Werkzeugaufruf

Wenn Sie im Werkzeugaufruf eine Nummer oder Name des Werkzeugs oder eine geänderte Werkzeugzeugachse programmieren, führt die Steuerung das Werkzeugwechsel-Makro aus.

Das kann dazu führen, dass die Steuerung z. B. ein Schwesterwerkzeug aufgrund abgelaufener Standzeit einwechselt.

**Weitere Informationen:** ["Schwesterwerkzeug automatisch einwechseln mit](#page-477-0) [M101", Seite 478](#page-477-0)

# **Hinweise**

O

Der volle Umfang der Steuerungsfunktionen ist ausschließlich bei Verwendung der Werkzeugachse **Z** verfügbar, z. B. Musterdefinition **PATTERN DEF**.

Eingeschränkt sowie durch den Maschinenhersteller vorbereitet und konfiguriert ist ein Einsatz der Werkzeugachsen **X** und **Y** möglich.

■ Mit dem Maschinenparameter **allowToolDefCall** (Nr. 118705) definiert der Maschinenhersteller, ob Sie in den Funktionen **TOOL CALL** und **TOOL DEF** ein Werkzeug per Name, Nummer oder beidem definieren können.

**Weitere Informationen:** ["Werkzeugvorauswahl mit TOOL DEF", Seite 152](#page-151-0)

■ Mit dem optionalen Maschinenparameter **progToolCallDL** (Nr. 124501) definiert der Maschinenhersteller, ob die Steuerung Deltawerte aus einem Werkzeugaufruf im Arbeitsbereich **Positionen** berücksichtigt.

**Weitere Informationen:** ["Werkzeugkorrektur für Werkzeuglänge und -radius",](#page-325-0) [Seite 326](#page-325-0)

# **7.3.2 Schnittdaten**

# **Anwendung**

Die Schnittdaten bestehen aus der Spindeldrehzahl **S** oder alternativ der konstanten Schnittgeschwindigkeit **VC** und dem Vorschub **F**.

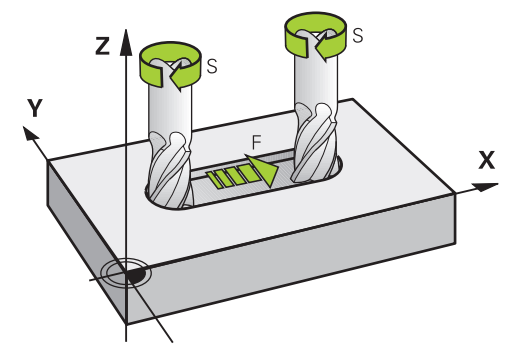

# **Funktionsbeschreibung**

### <span id="page-149-0"></span>**Spindeldrehzahl S**

Sie haben folgende Möglichkeiten, die Spindeldrehzahl **S** zu definieren:

Werkzeugaufruf mit **TOOL CALL**

**Weitere Informationen:** ["Werkzeugaufruf mit TOOL CALL", Seite 147](#page-146-0)

Schaltfläche **S** der Anwendung **Handbetrieb**

**Weitere Informationen:** Benutzerhandbuch Einrichten und Abarbeiten

Sie definieren die Spindeldrehzahl **S** in der Einheit Spindelumdrehungen pro Minute U/min.

Alternativ können Sie in einem Werkzeugaufruf die konstante Schnittgeschwindigkeit **VC** in Meter pro Minute m/min definieren.

### **Wirkung**

Die Spindeldrehzahl oder Schnittgeschwindigkeit wirkt so lange, bis Sie in einem **TOOL CALL**-Satz eine neue Spindeldrehzahl oder Schnittgeschwindigkeit definieren.

#### **Potentiometer**

Mit dem Drehzahlpotentiometer können Sie die Spindeldrehzahl während des Programmlaufs zwischen 0 % und 150 % ändern. Die Einstellung des Drehzahlpotentiometers wirkt nur bei Maschinen mit stufenlosem Spindelantrieb. Die maximale Spindeldrehzahl ist maschinenabhängig.

**Weitere Informationen:** ["Potentiometer", Seite 73](#page-72-0)

#### **Statusanzeigen**

Die Steuerung zeigt die aktuelle Spindeldrehzahl in folgenden Arbeitsbereichen:

- Arbeitsbereich **Positionen**
- Reiter **POS** des Arbeitsbereichs **Status**

### <span id="page-150-0"></span>**Vorschub F**

Sie haben folgende Möglichkeiten, den Vorschub **F** zu definieren:

- Werkzeugaufruf mit **TOOL CALL**
	- **Weitere Informationen:** ["Werkzeugaufruf mit TOOL CALL", Seite 147](#page-146-0)
- **Positioniersatz**

**Weitere Informationen:** ["Bahnfunktionen", Seite 155](#page-154-0)

Schaltfläche **F** der Anwendung **Handbetrieb**

**Weitere Informationen:** Benutzerhandbuch Einrichten und Abarbeiten

Den Vorschub für Linearachsen definieren Sie in Millimeter pro Minute mm/min.

Den Vorschub für Drehachsen definieren Sie in Grad pro Minute °/min.

Sie können den Vorschub mit drei Nachkommastellen definieren.

Alternativ können Sie die Vorschubgeschwindigkeit im NC-Programm oder in einem Werkzeugaufruf in folgenden Einheiten definieren:

Vorschub pro Zahn **FZ** in mm/Zahn

Mit **FZ** definieren Sie den Weg in Millimeter, den das Werkzeug pro Zahn zurücklegt.

Wenn Sie **FZ** nutzen, müssen Sie die Anzahl der Zähne in der Spalte **CUT** der Werkzeugverwaltung definieren.

**Weitere Informationen:** Benutzerhandbuch Einrichten und Abarbeiten

Vorschub pro Umdrehung **FU** in mm/U

Mit **FU** definieren Sie den Weg in Millimeter, den das Werkzeug pro Spindelumdrehung zurücklegt.

Sie können den in einem **TOOL CALL** definierten Vorschub innerhalb des NC-Programms mithilfe von **F AUTO** aufrufen.

#### **[Weitere Informationen:](#page-150-1)** "F AUTO", Seite 151

Der im NC-Programm definierte Vorschub wirkt bis zu dem NC-Satz, in dem Sie einen neuen Vorschub programmieren.

#### **F MAX**

j.

Wenn Sie **F MAX** definieren, verfährt die Steuerung im Eilgang. **F MAX** wirkt nur satzweise. Ab dem folgenden NC-Satz wirkt der letzte definierte Vorschub. Der maximale Vorschub ist maschinenabhängig und ggf. achsabhängig.

<span id="page-150-1"></span>**Weitere Informationen:** Benutzerhandbuch Einrichten und Abarbeiten

### **F AUTO**

Wenn Sie in einem **TOOL CALL**-Satz einen Vorschub definieren, können Sie mit **F AUTO** in den folgenden Positioniersätzen diesen Vorschub verwenden.

### **Schaltfläche F in der Anwendung Handbetrieb**

- Wenn F=0 eingegeben, dann wirkt der Vorschub, den der Maschinenhersteller als minimalen Vorschub definiert hat
- Wenn der eingegebene Vorschub den maximalen Wert überschreitet, den der Maschinenhersteller definiert hat, dann wirkt der vom Maschinenhersteller definierte Wert

**Weitere Informationen:** Benutzerhandbuch Einrichten und Abarbeiten

### **Potentiometer**

Mit dem Vorschubpotentiometer können Sie den Vorschub während des Programmlaufs zwischen 0 % und 150 % ändern. Die Einstellung des Vorschubpotentiometers wirkt nur auf den programmierten Vorschub. Wenn der programmierte Vorschub noch nicht erreicht ist, hat das Vorschubpotentiometer keine Auswirkung.

**Weitere Informationen:** ["Potentiometer", Seite 73](#page-72-0)

#### **Statusanzeigen**

ĭ

Die Steuerung zeigt den aktuellen Vorschub in mm/min in folgenden Arbeitsbereichen:

- Arbeitsbereich **Positionen**
- Reiter **POS** des Arbeitsbereichs **Status**

In der Anwendung **Handbetrieb** zeigt die Steuerung im Reiter **POS** den Vorschub inklusive Nachkommastellen. Die Steuerung zeigt den Vorschub mit insgesamt sechs Stellen.

- Die Steuerung zeigt den Bahnvorschub
	- Bei aktivem 3D ROT wird der Bahnvorschub bei Bewegung mehrerer Achsen angezeigt
	- Bei inaktivem **3D ROT** bleibt die Vorschubanzeige leer, wenn mehrere Achsen gleichzeitig bewegt werden
	- Wenn ein Handrad aktiv ist, zeigt die Steuerung während des Programmlaufs den Bahnvorschub.

**Weitere Informationen:** Benutzerhandbuch Einrichten und Abarbeiten

# **Hinweise**

- Bei Inch-Programmen müssen Sie den Vorschub in 1/10 inch/min definieren.
- Programmieren Sie Eilgangbewegungen ausschließlich mit der NC-Funktion **FMAX** und nicht mithilfe von sehr hohen Zahlenwerten. Nur so stellen Sie sicher, das der Eilgang satzweise wirkt und Sie den Eilgang getrennt vom Bearbeitungsvorschub regeln können.
- Die Steuerung prüft vor dem Verfahren einer Achse, ob die definierte Drehzahl erreicht ist. Bei Positioniersätzen mit dem Vorschub **FMAX** prüft die Steuerung die Drehzahl nicht.

# <span id="page-151-0"></span>**7.3.3 Werkzeugvorauswahl mit TOOL DEF**

# **Anwendung**

Mithilfe von **TOOL DEF** bereitet die Steuerung ein Werkzeug im Magazin vor, wodurch sich die Werkzeugwechselzeit verkürzt.

Beachten Sie Ihr Maschinenhandbuch! 6 Die Vorauswahl von den Werkzeugen mit **TOOL DEF** ist eine maschinenabhängige Funktion.

# **Funktionsbeschreibung**

Wenn Ihre Maschine mit einem chaotischen Werkzeugwechselsystem und einem Doppelgreifer ausgestattet ist, können Sie eine Werkzeugvorauswahl treffen. Dafür programmieren Sie nach einem **TOOL CALL**-Satz die Funktion **TOOL DEF** und wählen das Werkzeug, das als nächstes im NC-Programm verwendet wird. Die Steuerung bereitet das Werkzeug während des Programmlaufs vor.

### **Eingabe**

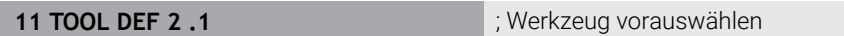

Sie navigieren zu dieser Funktion wie folgt:

**NC-Funktion einfügen Alle Funktionen Werkzeuge TOOL DEF** Die NC-Funktion enthält folgende Syntaxelemente:

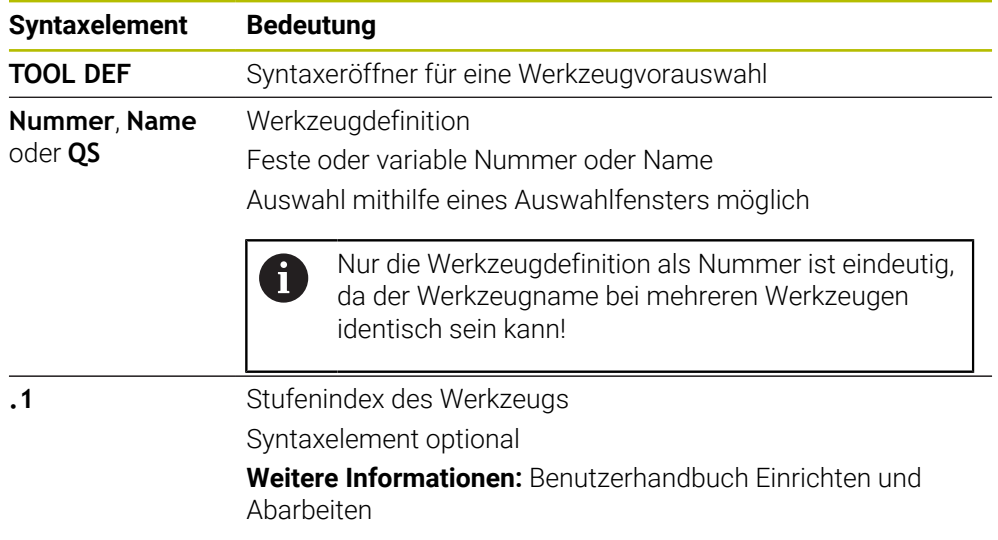

# **Anwendungsbeispiel**

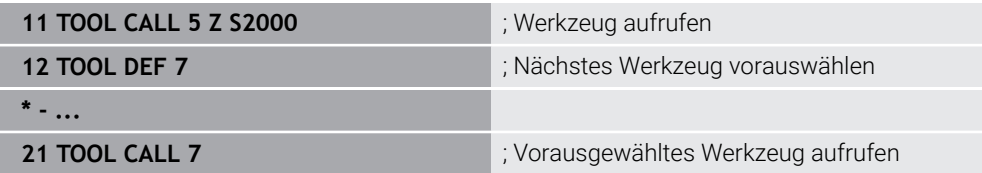

<span id="page-154-0"></span>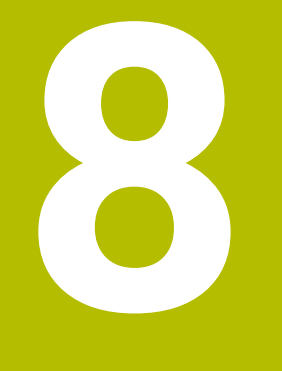

# **Bahnfunktionen**

# **8.1 Grundlagen zur Koordinatendefinition**

Sie programmieren ein Werkstück, indem Sie die Bahnbewegungen und die Zielkoordinaten definieren.

Abhängig von der Bemaßung in der technischen Zeichnung verwenden Sie kartesische oder polare Koordinaten mit absoluten oder inkrementalen Werten.

# **8.1.1 Kartesische Koordinaten**

### **Anwendung**

Ein kartesisches Koordinatensystem besteht aus zwei oder drei Achsen, die rechtwinklig zueinander stehen. Kartesische Koordinaten beziehen sich auf den Nullpunkt des Koordinatensystems, der sich im Schnittpunkt der Achsen befindet.

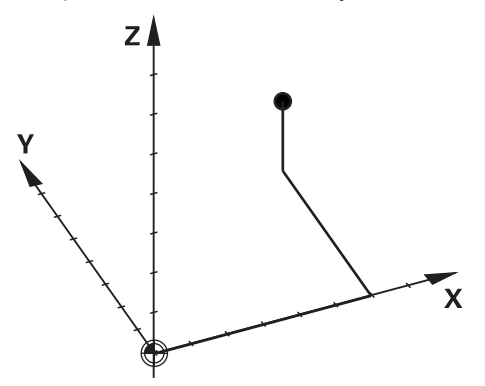

Mit kartesischen Koordinaten können Sie einen Punkt im Raum eindeutig bestimmen, indem Sie drei Achswerte definieren.

### **Funktionsbeschreibung**

Im NC-Programm definieren Sie die Werte in den Linearachsen **X**, **Y** und **Z**, z. B. mit einer Geraden **L**.

#### **11 L X+60 Y+50 Z+20 RL F200**

Die programmierten Koordinaten wirken modal. Wenn der Wert einer Achse gleich bleibt, müssen Sie den Wert in weiteren Bahnbewegungen nicht nochmal definieren.

# **8.1.2 Polarkoordinaten**

### **Anwendung**

Polarkoordinaten definieren Sie in einer der drei Ebenen eines kartesischen Koordinatensystems.

Polarkoordinaten beziehen sich auf einen zuvor definierten Pol. Von diesem Pol aus definieren Sie einen Punkt mit dem Abstand zum Pol und dem Winkel zur Winkelbezugsachse.

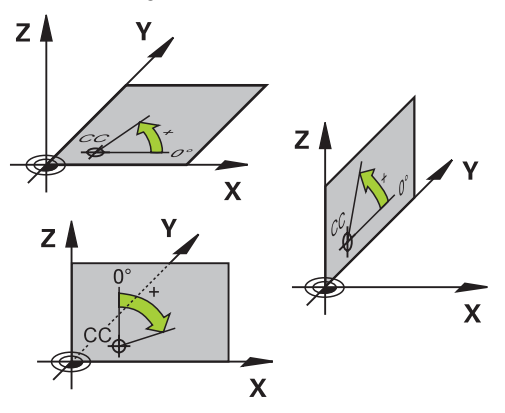

# **Funktionsbeschreibung**

Polarkoordinaten können Sie z. B. in folgenden Situationen einsetzen:

- Punkte auf Kreisbahnen
- Werkstückzeichnungen mit Winkelangaben, z. B. bei Lochkreisen

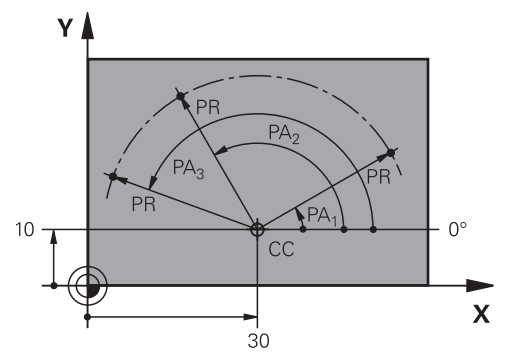

Sie definieren den Pol **CC** mit kartesischen Koordinaten in zwei Achsen. Diese Achsen legen die Ebene und die Winkelbezugsachse fest.

Der Pol wirkt innerhalb eines NC-Programms modal.

Die Winkelbezugsachse verhält sich zu der Ebene wie folgt:

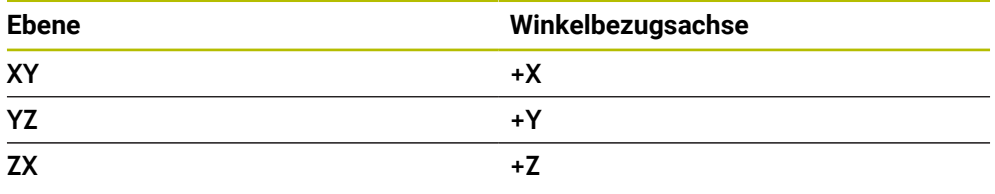

### **11 CC X+30 Y+10**

Der Polarkoordinatenradius **PR** bezieht sich auf den Pol. **PR** definiert den Abstand des Punkts vom Pol.

Der Polarkoordinatenwinkel **PA** definiert den Winkel zwischen der Winkelbezugsachse und dem Punkt.

# **11 LP PR+30 PA+10 RR F300**

Die programmierten Koordinaten wirken modal. Wenn der Wert einer Achse gleich bleibt, müssen Sie den Wert in weiteren Bahnbewegungen nicht nochmal definieren.

# **8.1.3 Absolute Eingaben**

### **Anwendung**

Absolute Eingaben beziehen sich immer auf einen Ursprung. Bei kartesischen Koordinaten ist der Ursprung der Nullpunkt und bei Polarkoordinaten der Pol sowie die Winkelbezugsachse.

### **Funktionsbeschreibung**

Absolute Eingaben definieren den Punkt, auf den die Steuerung positioniert.

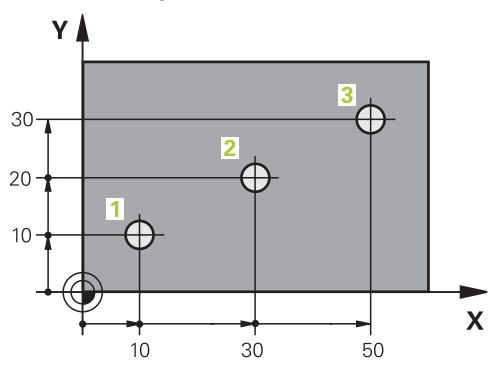

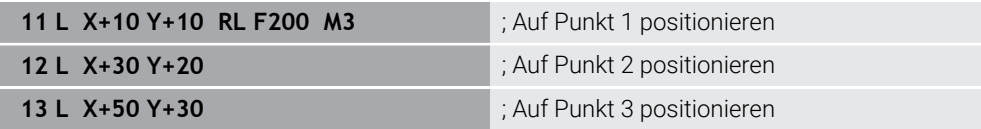

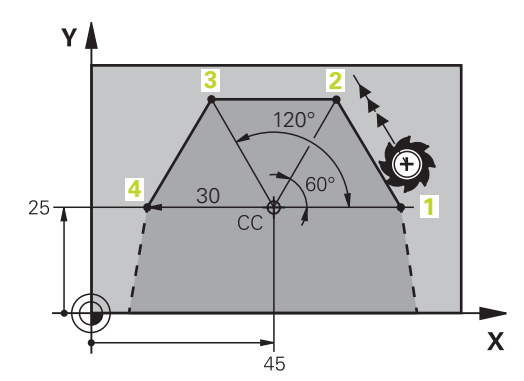

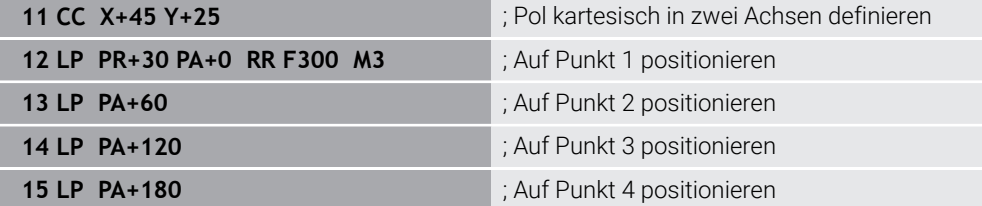

# **8.1.4 Inkrementale Eingaben**

### **Anwendung**

Inkrementale Eingaben beziehen sich immer auf die zuletzt programmierten Koordinaten. Bei kartesischen Koordinaten sind das die Werte der Achsen **X**, **Y** und **Z**, bei Polarkoordinaten die Werte des Polarkoordinatenradius **PR** und des Polarkoordinatenwinkels **PA**.

### **Funktionsbeschreibung**

Inkrementale Eingaben definieren den Wert, um den die Steuerung positioniert. Die zuletzt programmierten Koordinaten dienen dabei als gedachter Nullpunkt des Koordinatensystems.

Sie definieren inkrementale Koordinaten mit **I** vor jeder Achsangabe.

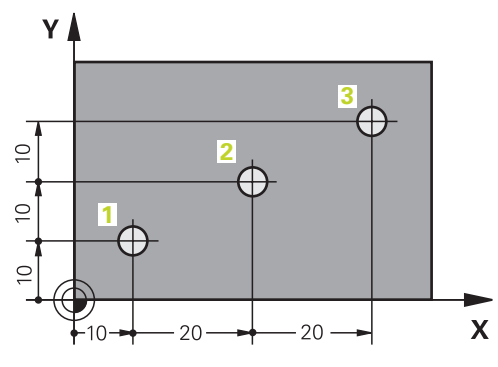

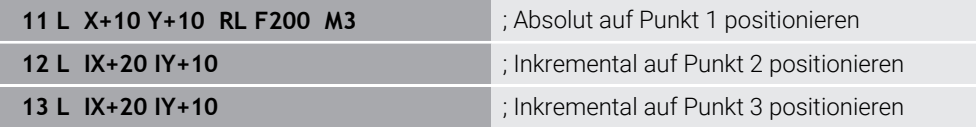

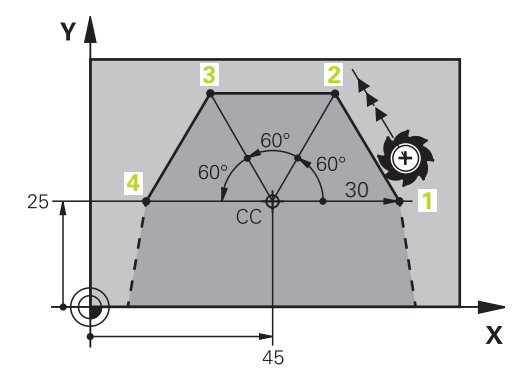

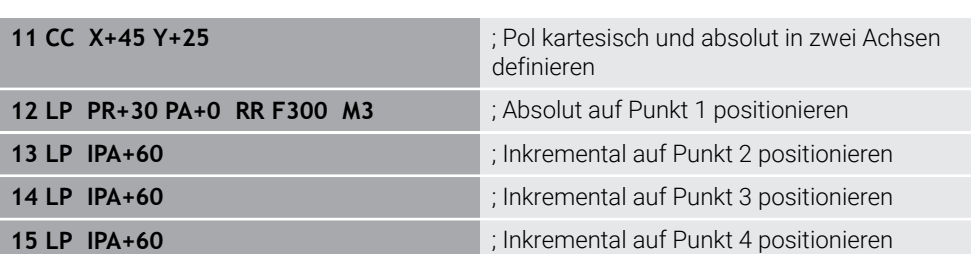

# **8.2 Grundlagen zu den Bahnfunktionen**

### **Anwendung**

Wenn Sie ein NC-Programm erstellen, können Sie die einzelnen Elemente der Kontur mit den Bahnfunktionen programmieren. Dazu definieren Sie die Endpunkte der Konturelemente mit Koordinaten.

Den Verfahrweg ermittelt die Steuerung mithilfe der Koordinatenangaben, den Werkzeugdaten und der Radiuskorrektur. Die Steuerung positioniert gleichzeitig alle Maschinenachsen, die Sie im NC-Satz einer Bahnfunktion programmieren.

# **Funktionsbeschreibung**

### **Einfügen einer Bahnfunktion**

Mit den grauen Bahnfunktionstasten eröffnen Sie den Dialog. Die Steuerung fügt den NC-Satz in das NC-Programm ein und erfragt nacheinander alle Informationen.

Je nach Konstruktion der Maschine bewegt sich das Werkzeug oder der Maschinentisch. Beim Programmieren einer Bahnfunktion gehen Sie immer davon aus, dass sich das Werkzeug bewegt!

### **Bewegung in einer Achse**

ň

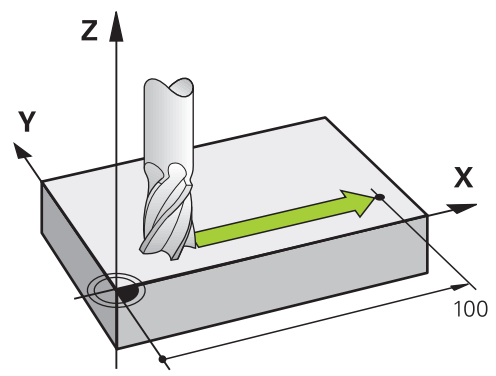

Wenn der NC-Satz eine Koordinatenangabe enthält, verfährt die Steuerung das Werkzeug parallel zur programmierten Maschinenachse.

#### **Beispiel**

#### **L X+100**

Das Werkzeug behält die Y- und Z-Koordinaten bei und fährt auf die Position **X+100**.

# **Bewegung in zwei Achsen**

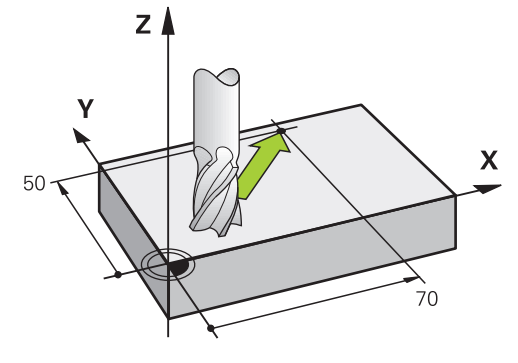

Wenn der NC-Satz zwei Koordinatenangaben enthält, verfährt die Steuerung das Werkzeug in der programmierten Ebene.

# **Beispiel**

**L X+70 Y+50**

Das Werkzeug behält die Z-Koordinate bei und fährt in der XY-Ebene auf die Position **X+70 Y+50**.

Sie definieren die Bearbeitungsebene beim Werkzeugaufruf **TOOL CALL** mit der Werkzeugachse.

**Weitere Informationen:** ["Bezeichnung der Achsen an Fräsmaschinen", Seite 103](#page-102-0)

# **Bewegung in mehreren Achsen**

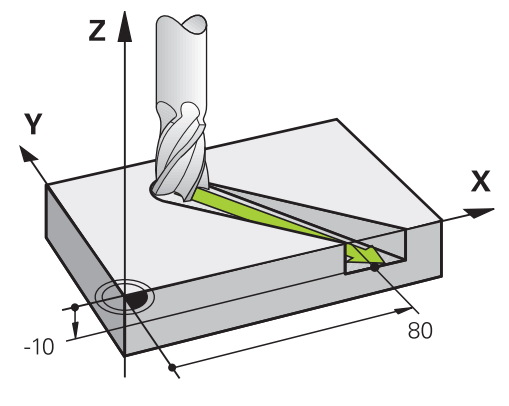

Wenn der NC-Satz drei Koordinatenangaben enthält, verfährt die Steuerung das Werkzeug räumlich auf die programmierte Position.

# **Beispiel**

**L X+80 Y+0 Z-10**

Je nach Kinematik Ihrer Maschine können Sie in einer Geraden **L** bis zu sechs Achsen programmieren.

# **Beispiel**

 $\mathbf{i}$ 

**L X+80 Y+0 Z-10 A+15 B+0 C-45**

Die TNC7 basic kann max. vier Achsen gleichzeitig bewegen. Wenn mit einem NC-Satz mehr als vier Achsen bewegt werden müssen, zeigt die Steuerung eine Fehlermeldung.

Wenn sich die Achsposition nicht ändert, können Sie trotzdem mehr als vier Achsen programmieren.

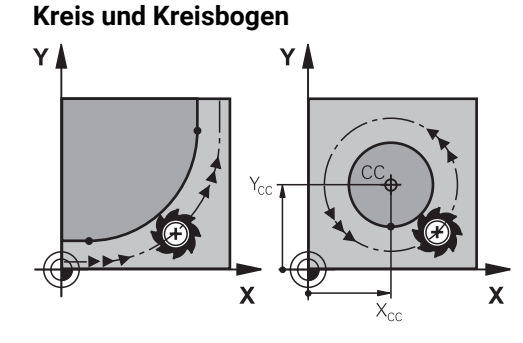

Mit den Bahnfunktionen für Kreisbögen programmieren Sie Kreisbewegungen in der Bearbeitungsebene.

Die Steuerung verfährt zwei Maschinenachsen gleichzeitig: Das Werkzeug bewegt sich relativ zum Werkstück auf einer Kreisbahn. Kreisbahnen können Sie mit einem Kreismittelpunkt **CC** programmieren.

### **Drehsinn DR bei Kreisbewegungen**

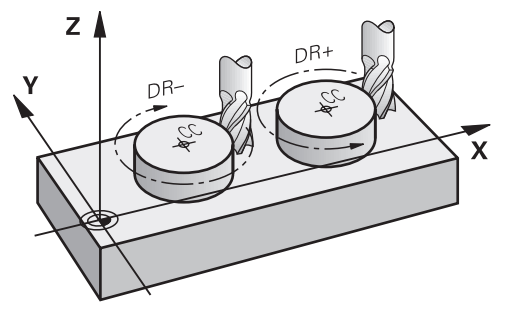

Für Kreisbewegungen ohne tangentialen Übergang zu anderen Konturelementen definieren Sie den Drehsinn wie folgt:

- Drehung im Uhrzeigersinn: **DR-**
- Drehung gegen den Uhrzeigersinn: **DR+**

#### **Werkzeugradiuskorrektur**

Sie definieren die Werkzeugradiuskorrektur in dem NC-Satz des ersten Konturelements.

Sie dürfen eine Werkzeugradiuskorrektur nicht in einem NC-Satz für eine Kreisbahn aktivieren. Aktivieren Sie die Werkzeugradiuskorrektur zuvor in einer Geraden.

**Weitere Informationen:** ["Werkzeugradiuskorrektur", Seite 330](#page-329-0)

#### **Vorpositionieren**

# *HINWEIS*

#### **Achtung Kollisionsgefahr!**

Die Steuerung führt keine automatische Kollisionsprüfung zwischen dem Werkzeug und dem Werkstück durch. Falsche Vorpositionierung kann zusätzlich zu Konturverletzungen führen. Während der Anfahrbewegung besteht Kollisionsgefahr!

- Geeignete Vorposition programmieren
- Ablauf und Kontur mithilfe der grafischen Simulation prüfen

**8.3 Bahnfunktionen mit kartesischen Koordinaten**

# **8.3.1 Übersicht der Bahnfunktionen**

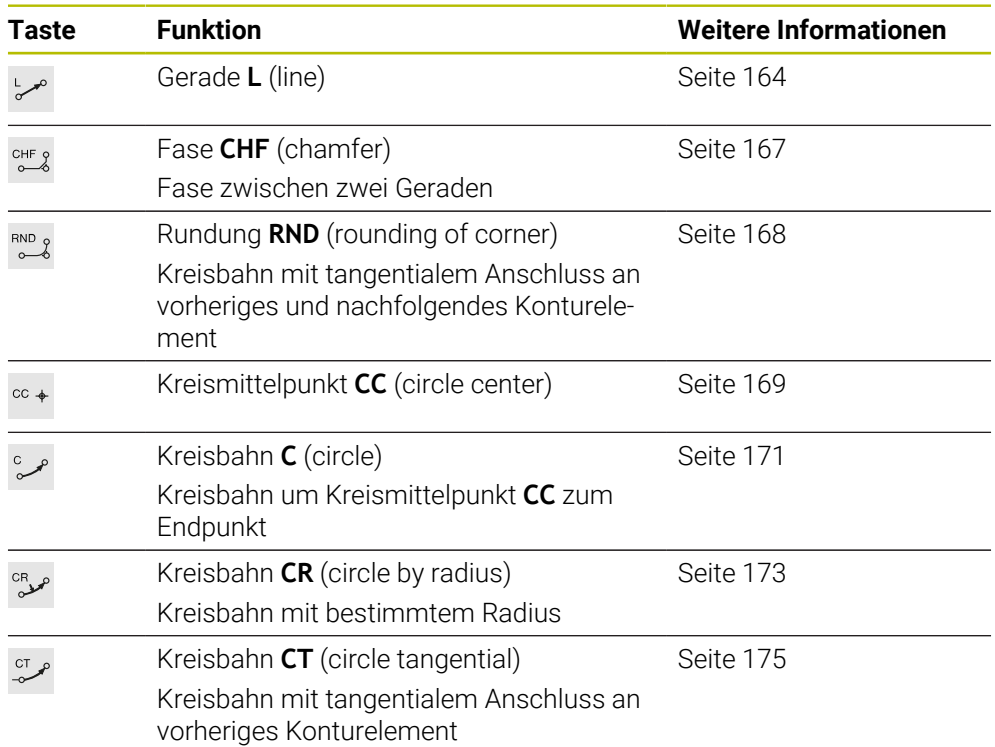

# <span id="page-163-0"></span>**8.3.2 Gerade L**

# **Anwendung**

Mit einer Gerade **L** programmieren Sie eine gerade Verfahrbewegung in beliebiger Richtung.

# **Verwandte Themen**

Gerade mit Polarkoordinaten programmieren **[Weitere Informationen:](#page-182-0)** "Gerade LP", Seite 183

# **Funktionsbeschreibung**

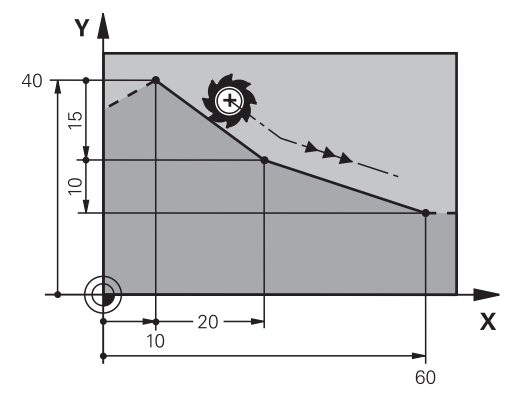

Die Steuerung fährt das Werkzeug auf einer Geraden von der aktuellen Position zum definierten Endpunkt. Der Startpunkt ist der Endpunkt des vorangegangenen NC-Satzes.

Je nach Kinematik Ihrer Maschine können Sie in einer Geraden **L** bis zu sechs Achsen programmieren.

Die TNC7 basic kann max. vier Achsen gleichzeitig bewegen. Wenn mit einem NC-Satz mehr als vier Achsen bewegt werden müssen, zeigt die Steuerung eine Fehlermeldung. Wenn sich die Achsposition nicht ändert, können Sie trotzdem mehr als vier Achsen programmieren.

### **Eingabe**

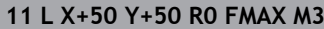

**11 L X+50 Y+50 R0 FMAX M3** ; Gerade ohne Radiuskorrektur im Eilgang

Sie navigieren zu dieser Funktion wie folgt:

**NC-Funktion einfügen Alle Funktionen Bahnfunktionen L**

Die NC-Funktion enthält folgende Syntaxelemente:

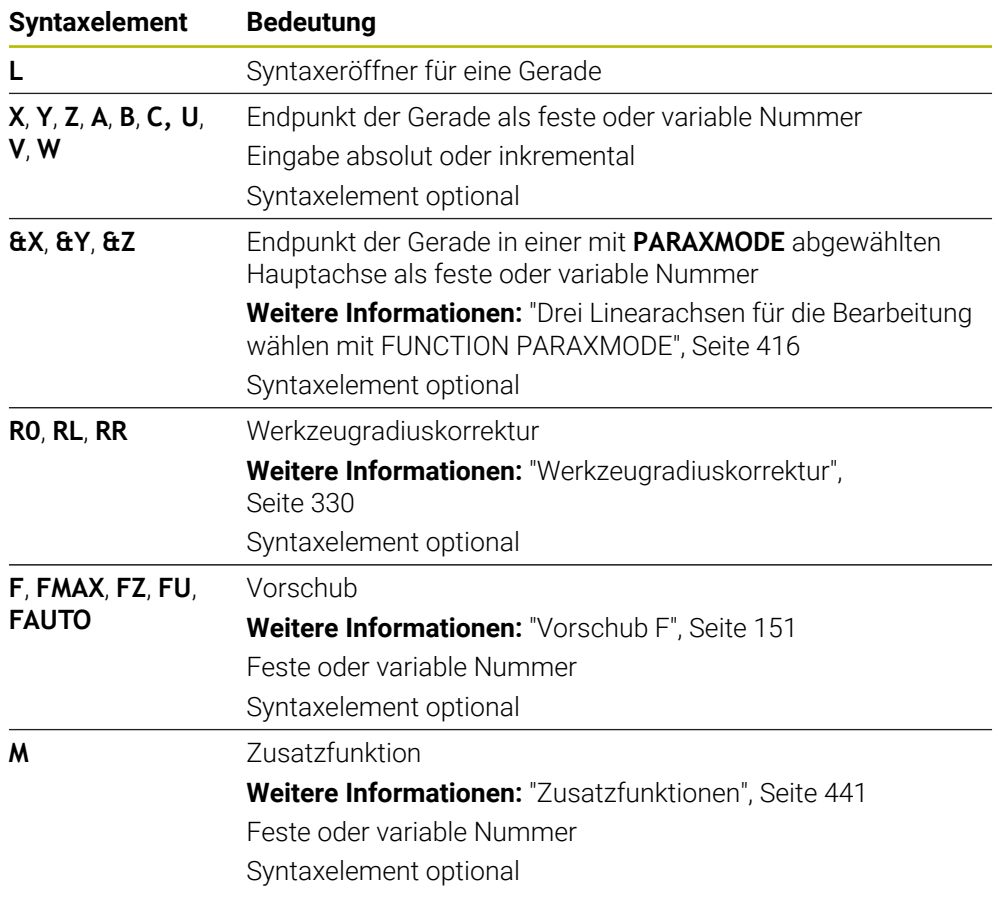

# **Hinweise**

In der Spalte **Formular** können Sie zwischen der Syntax zur kartesischen und polaren Koordinateneingabe umschalten.

**Weitere Informationen:** ["Spalte Formular im Arbeitsbereich Programm",](#page-123-0) [Seite 124](#page-123-0)

■ Mit der Taste **Ist-Position-übernehmen** programmieren Sie eine Gerade L mit allen Achswerten. Die Werte entsprechen dem Modus **Istposition (IST)** der Positionsanzeige.

# **Beispiel**

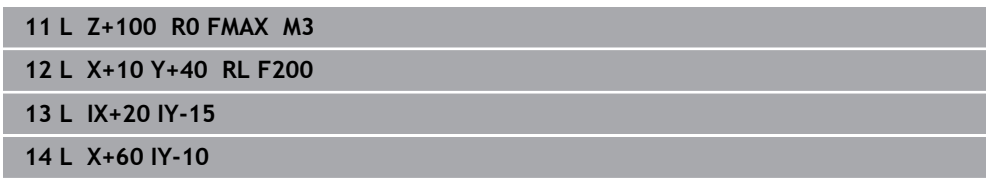

# <span id="page-166-0"></span>**8.3.3 Fase CHF**

### **Anwendung**

Mit der Funktion Fase **CHF** können Sie zwischen zwei Geraden eine Fase einfügen. Die Fasengröße bezieht sich auf den Schnittpunkt, den Sie mithilfe der Geraden programmieren.

### **Voraussetzungen**

- Geraden in der Bearbeitungsebene vor und nach einer Fase
- Identische Werkzeugkorrektur vor und nach einer Fase
- Fase mit dem aktuellen Werkzeug ausführbar

# **Funktionsbeschreibung**

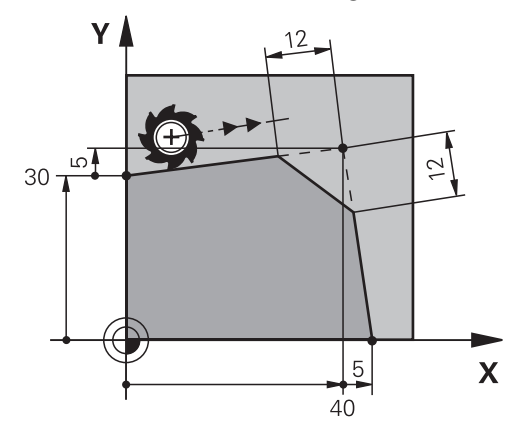

Durch den Schnitt zweier Geraden entstehen Konturecken. Diese Konturecken können Sie mit einer Fase abschrägen. Dabei ist der Winkel der Ecke irrelevant, Sie definieren die Länge, um die jede Gerade verkürzt wird. Die Steuerung fährt den Eckpunkt nicht an.

Wenn Sie im **CHF**-Satz einen Vorschub programmieren, ist der Vorschub nur während der Bearbeitung der Fase wirksam.

### **Eingabe**

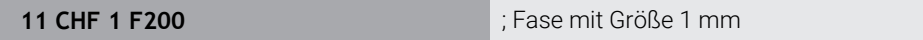

Sie navigieren zu dieser Funktion wie folgt:

### **NC-Funktion einfügen Alle Funktionen Bahnfunktionen CHF**

Die NC-Funktion enthält folgende Syntaxelemente:

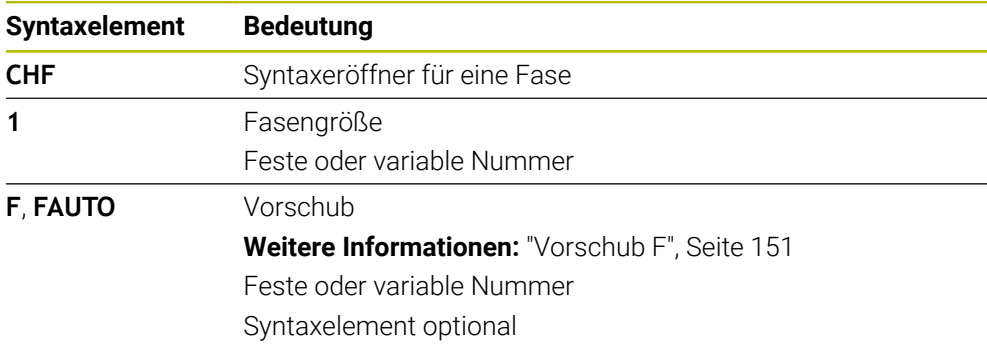

# **Beispiel**

**7 L X+0 Y+30 RL F300 M3 8 L X+40 IY+5 9 CHF 12 F250 10 L IX+5 Y+0**

# <span id="page-167-0"></span>**8.3.4 Rundung RND**

# **Anwendung**

Mit der Funktion Rundung **RND** können Sie zwischen zwei Geraden eine Rundung einfügen. Die Rundung bezieht sich auf den Schnittpunkt, den Sie mithilfe der Geraden programmieren.

### **Voraussetzungen**

- Bahnfunktionen vor und nach einer Rundung
- Identische Werkzeugkorrektur vor und nach einer Rundung
- Rundung mit dem aktuellen Werkzeug ausführbar

# **Funktionsbeschreibung**

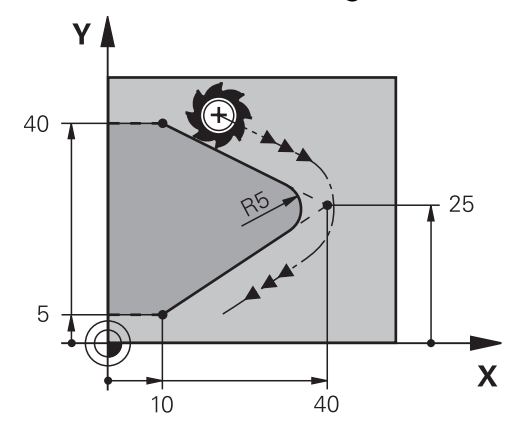

Sie programmieren die Rundung zwischen zwei Bahnfunktionen. Die Kreisbahn schließt tangential an das vorherige und nachfolgende Konturelement an. Die Steuerung fährt den Schnittpunkt nicht an.

Wenn Sie im **RND**-Satz einen Vorschub programmieren, ist der Vorschub nur während der Bearbeitung der Rundung wirksam.

### **Eingabe**

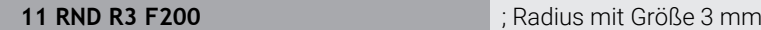

Sie navigieren zu dieser Funktion wie folgt:

**NC-Funktion einfügen Alle Funktionen Bahnfunktionen RND** Die NC-Funktion enthält folgende Syntaxelemente:

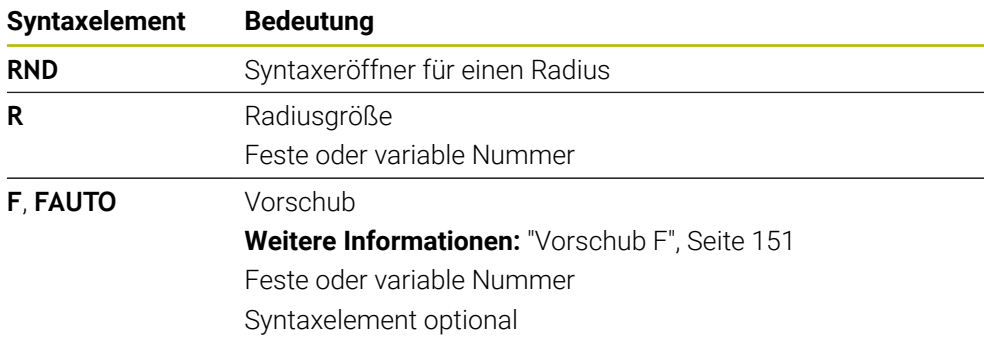

# **Beispiel**

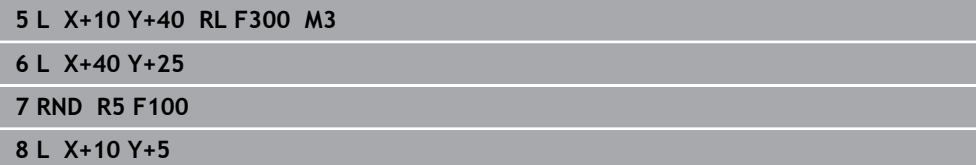

# <span id="page-168-0"></span>**8.3.5 Kreismittelpunkt CC**

## **Anwendung**

Mit der Funktion Kreismittelpunkt **CC** definieren Sie eine Position als Kreismittelpunkt.

### **Verwandte Themen**

Pol als Bezug für Polarkoordinaten programmieren **Weitere Informationen:** ["Polarkoordinatenursprung Pol CC", Seite 182](#page-181-0)

# **Funktionsbeschreibung**

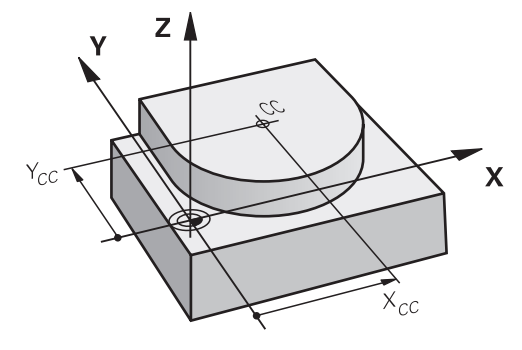

Einen Kreismittelpunkt definieren Sie durch Koordinateneingabe mit max. zwei Achsen. Wenn Sie keine Koordinaten eingeben, übernimmt die Steuerung die zuletzt definierte Position. Der Kreismittelpunkt bleibt solange aktiv, bis Sie einen neuen Kreismittelpunkt definieren. Die Steuerung fährt den Kreismittelpunkt nicht an. Sie benötigen einen Kreismittelpunkt vor der Programmierung einer Kreisbahn **C**.

Ħ.

Die Steuerung nutzt die Funktion **CC** gleichzeitig als Pol für Polarkoordinaten.

**Weitere Informationen:** ["Polarkoordinatenursprung Pol CC", Seite 182](#page-181-0)

# **Eingabe**

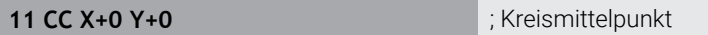

Sie navigieren zu dieser Funktion wie folgt:

**NC-Funktion einfügen Alle Funktionen Bahnfunktionen CC** Die NC-Funktion enthält folgende Syntaxelemente:

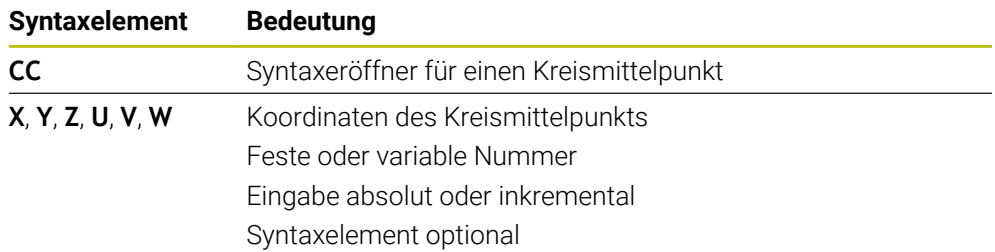

# **Beispiel**

#### **5 CC X+25 Y+25**

oder

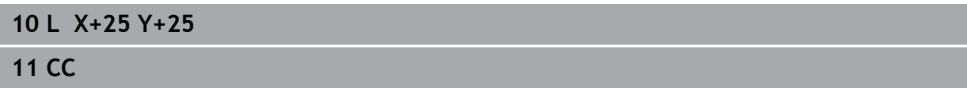

# <span id="page-170-0"></span>**8.3.6 Kreisbahn C**

#### **Anwendung**

Mit der Funktion Kreisbahn **C** programmieren Sie eine Kreisbahn um einen Kreismittelpunkt.

### **Verwandte Themen**

Kreisbahn mit Polarkoordinaten programmieren **Weitere Informationen:** ["Kreisbahn CP um Pol CC", Seite 186](#page-185-0)

#### **Voraussetzung**

Kreismittelpunkt **CC** definiert **Weitere Informationen:** ["Kreismittelpunkt CC", Seite 169](#page-168-0)

### **Funktionsbeschreibung**

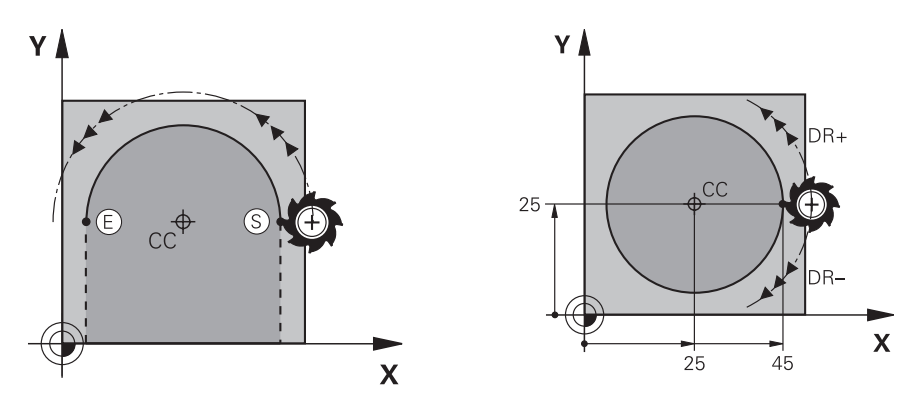

Die Steuerung fährt das Werkzeug auf einer Kreisbahn von der aktuellen Position zum definierten Endpunkt. Der Startpunkt ist der Endpunkt des vorangegangenen NC-Satzes. Sie können den neuen Endpunkt mit max. zwei Achsen definieren.

Wenn Sie einen Vollkreis programmieren, definieren Sie für den Start- und Endpunkt dieselben Koordinaten. Diese Punkte müssen auf der Kreisbahn liegen.

Im Maschinenparameter **circleDeviation** (Nr. 200901) können Sie die zulässige Abweichung des Kreisradius definieren. Die zulässige maximale Abweichung beträgt 0,016 mm.

Mit dem Drehsinn definieren Sie, ob die Steuerung die Kreisbahn im oder gegen den Uhrzeigersinn fährt.

Definition des Drehsinns:

 $\mathbf i$ 

- Im Uhrzeigersinn: Drehsinn **DR–** (mit Radiuskorrektur **RL**)
- Gegen den Uhrzeigersinn: Drehsinn **DR+** (mit Radiuskorrektur **RL**)

### **Eingabe**

#### **11 C X+50 Y+50 LIN\_Z-3 DR- RL F250 M3**

; Kreisbahn mit linerarer Überlagerung der Z-Achse

Sie navigieren zu dieser Funktion wie folgt:

# **NC-Funktion einfügen Alle Funktionen Bahnfunktionen C**

Die NC-Funktion enthält folgende Syntaxelemente:

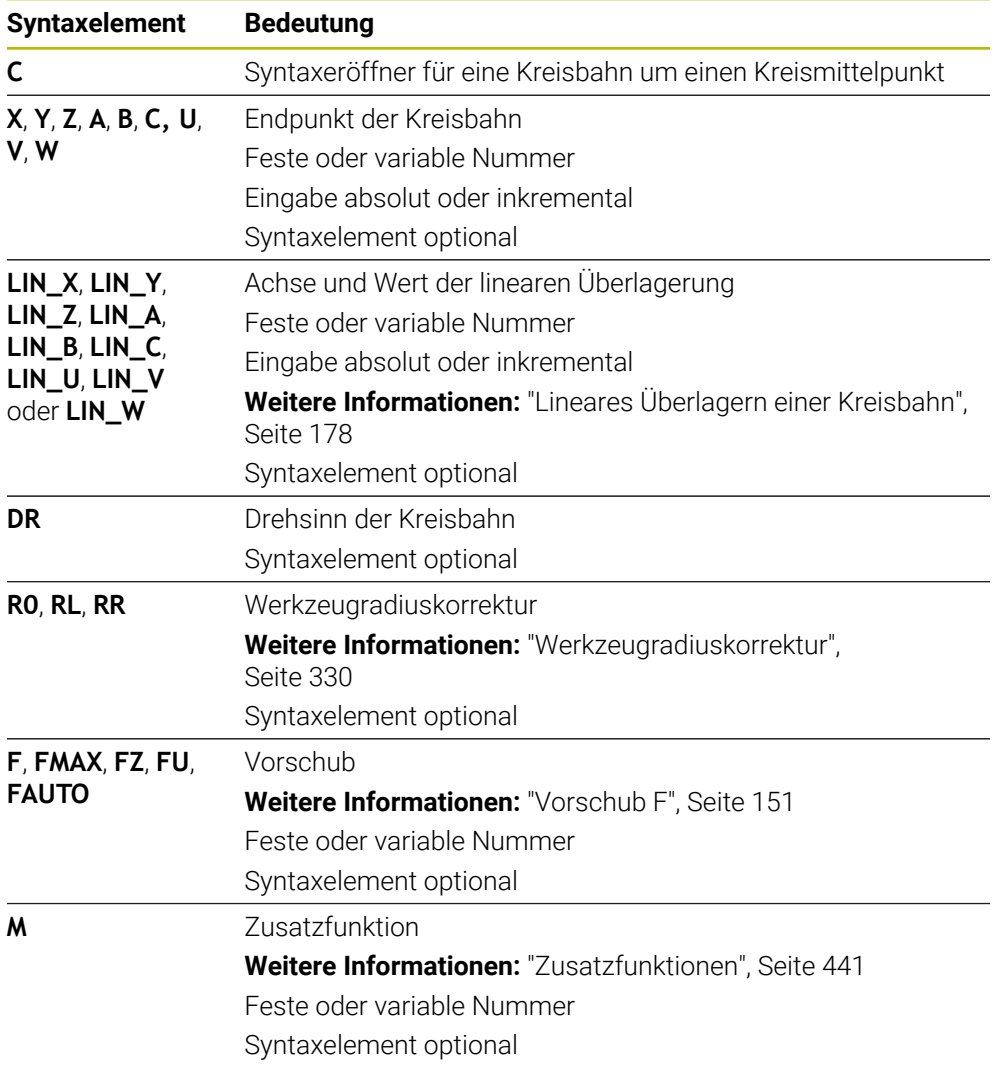

# **Hinweis**

In der Spalte **Formular** können Sie zwischen der Syntax zur kartesischen und polaren Koordinateneingabe umschalten.

**Weitere Informationen:** ["Spalte Formular im Arbeitsbereich Programm", Seite 124](#page-123-0)

### **Beispiel**

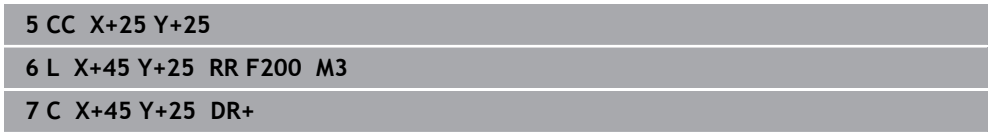

# <span id="page-172-0"></span>**8.3.7 Kreisbahn CR**

### **Anwendung**

Mit der Funktion Kreisbahn **CR** programmieren Sie eine Kreisbahn mithilfe eines Radius.

# **Funktionsbeschreibung**

Die Steuerung fährt das Werkzeug auf einer Kreisbahn, mit dem Radius **R**, von der aktuellen Position zum definierten Endpunkt. Der Startpunkt ist der Endpunkt des vorangegangenen NC-Satzes. Sie können den neuen Endpunkt mit max. zwei Achsen definieren.

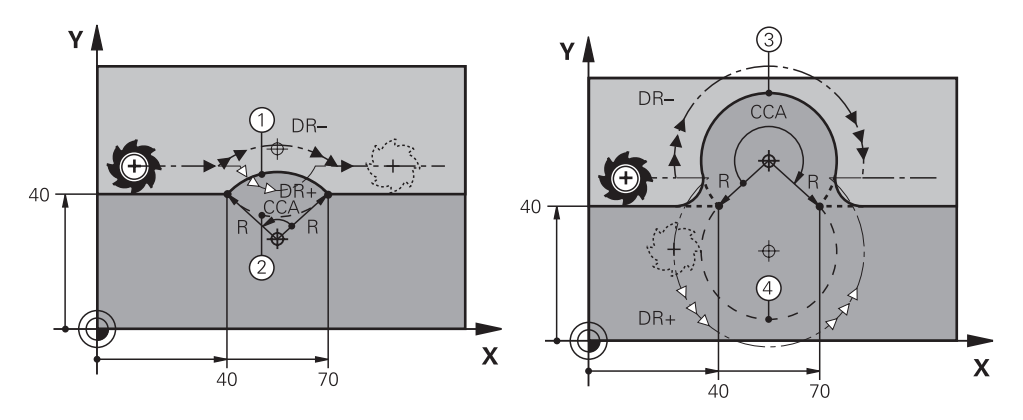

Start- und Endpunkt lassen sich durch vier verschiedene Kreisbahnen mit dem gleichen Radius miteinander verbinden. Die richtige Kreisbahn definieren Sie mit dem Mittelpunktswinkel **CCA** des Kreisbahnradius **R** und dem Drehsinn **DR**.

Das Vorzeichen des Kreisbahnradius **R** entscheidet, ob die Steuerung den Mittelpunktswinkel größer oder kleiner als 180° wählt.

Der Radius hat folgende Auswirkungen auf den Mittelpunktswinkel:

- Kleinere Kreisbahn: **CCA**<180° Radius mit positivem Vorzeichen **R**>0
- Größere Kreisbahn: **CCA**>180° Radius mit negativem Vorzeichen **R**<0

Mit dem Drehsinn definieren Sie, ob die Steuerung die Kreisbahn im oder gegen den Uhrzeigersinn fährt.

Definition des Drehsinns:

- Im Uhrzeigersinn: Drehsinn **DR–** (mit Radiuskorrektur **RL**)
- Gegen den Uhrzeigersinn: Drehsinn **DR+** (mit Radiuskorrektur **RL**)

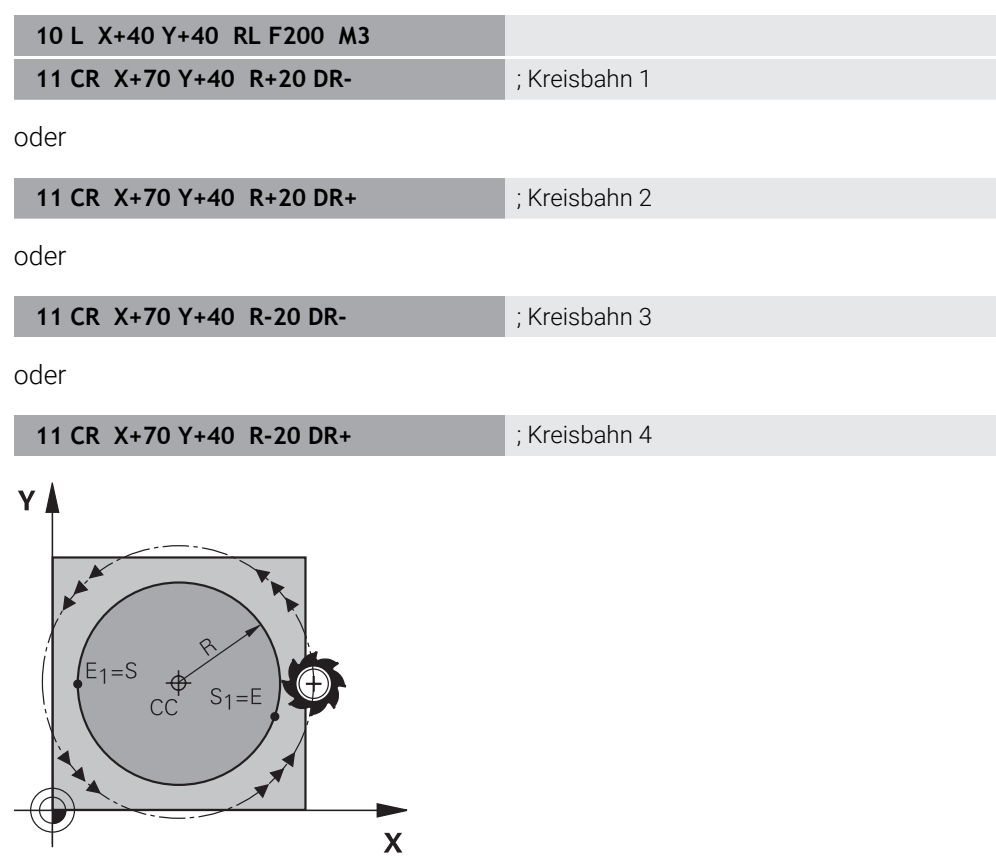

Für einen Vollkreis programmieren Sie zwei Kreisbahnen hintereinander. Der Endpunkt der ersten Kreisbahn ist der Startpunkt der zweiten. Der Endpunkt der zweiten Kreisbahn ist der Startpunkt der ersten.

### **Eingabe**

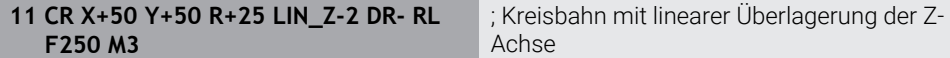

Sie navigieren zu dieser Funktion wie folgt:

### **NC-Funktion einfügen Alle Funktionen Bahnfunktionen CR**

Die NC-Funktion enthält folgende Syntaxelemente:

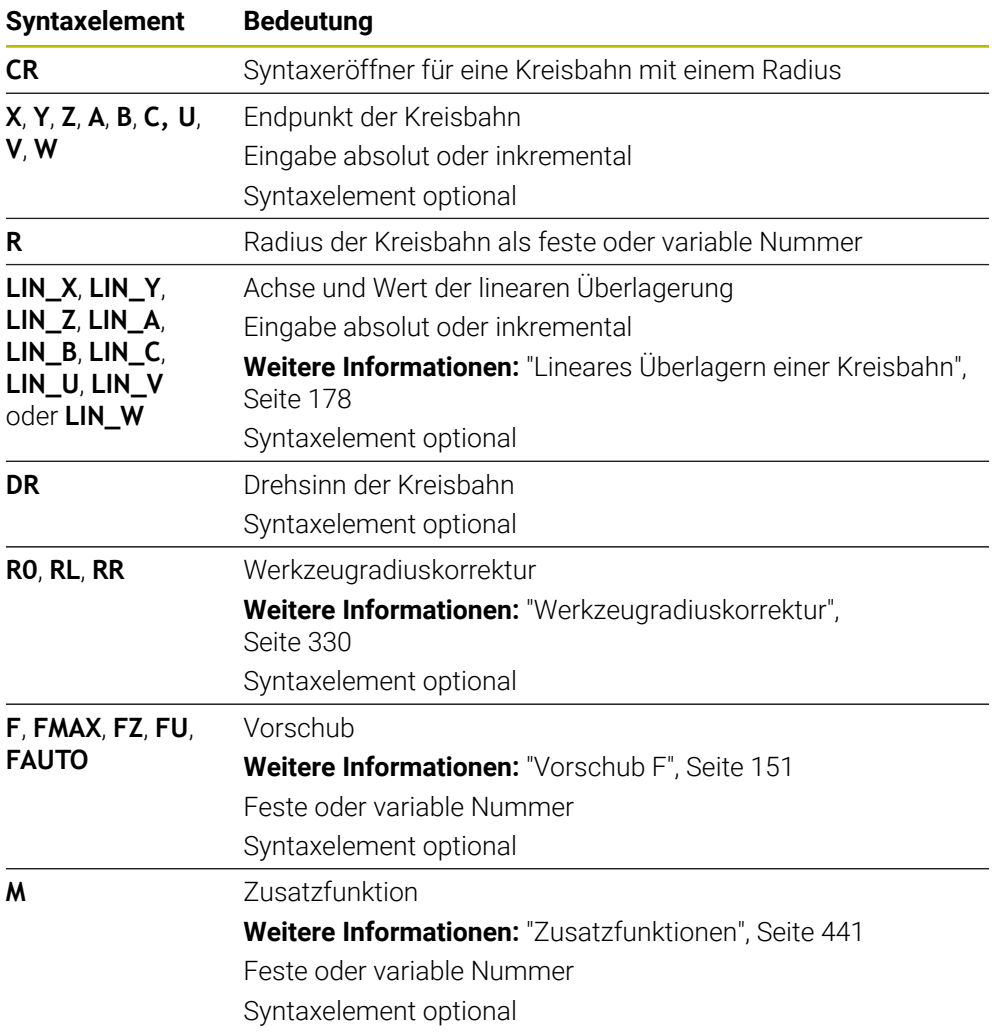

### **Hinweis**

Der Abstand zwischen Start- und Endpunkt darf nicht größer als der Kreisdurchmesser sein.

# <span id="page-174-0"></span>**8.3.8 Kreisbahn CT**

## **Anwendung**

Mit der Funktion Kreisbahn **CT** programmieren Sie eine Kreisbahn, die tangential an das zuvor programmierte Konturelement anschließt.

### **Verwandte Themen**

Tangential anschließende Kreisbahn mit Polarkoordinaten programmieren **Weitere Informationen:** ["Kreisbahn CTP", Seite 188](#page-187-0)

# **Voraussetzung**

Vorheriges Konturelement programmiert Vor einer Kreisbahn **CT** muss ein Konturelement programmiert sein, an dem die

Kreisbahn tangential anschließen kann. Dazu sind mindestens zwei NC-Sätze erforderlich.

# **Funktionsbeschreibung**

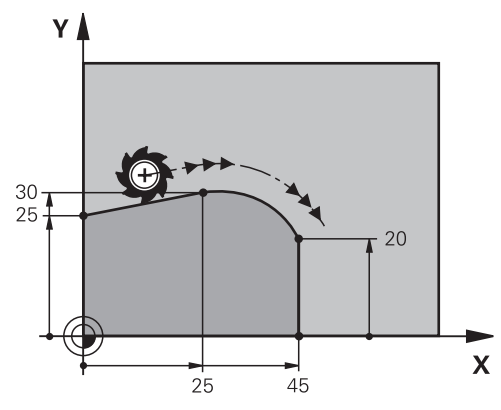

Die Steuerung fährt das Werkzeug auf einer Kreisbahn, mit tangentialem Anschluss, von der aktuellen Position zum definierten Endpunkt. Der Startpunkt ist der Endpunkt des vorangegangenen NC-Satzes. Sie können den neuen Endpunkt mit max. zwei Achsen definieren.

Wenn Konturelemente ohne Knick- oder Eckpunkte stetig ineinander übergehen, ist der Übergang tangential.

### **Eingabe**

### **11 CT X+50 Y+50 LIN\_Z-2 RL F250 M3** ; Kreisbahn mit linerarer Überlagerung der

Z-Achse

Sie navigieren zu dieser Funktion wie folgt:

# **NC-Funktion einfügen Alle Funktionen Bahnfunktionen CT**

Die NC-Funktion enthält folgende Syntaxelemente:

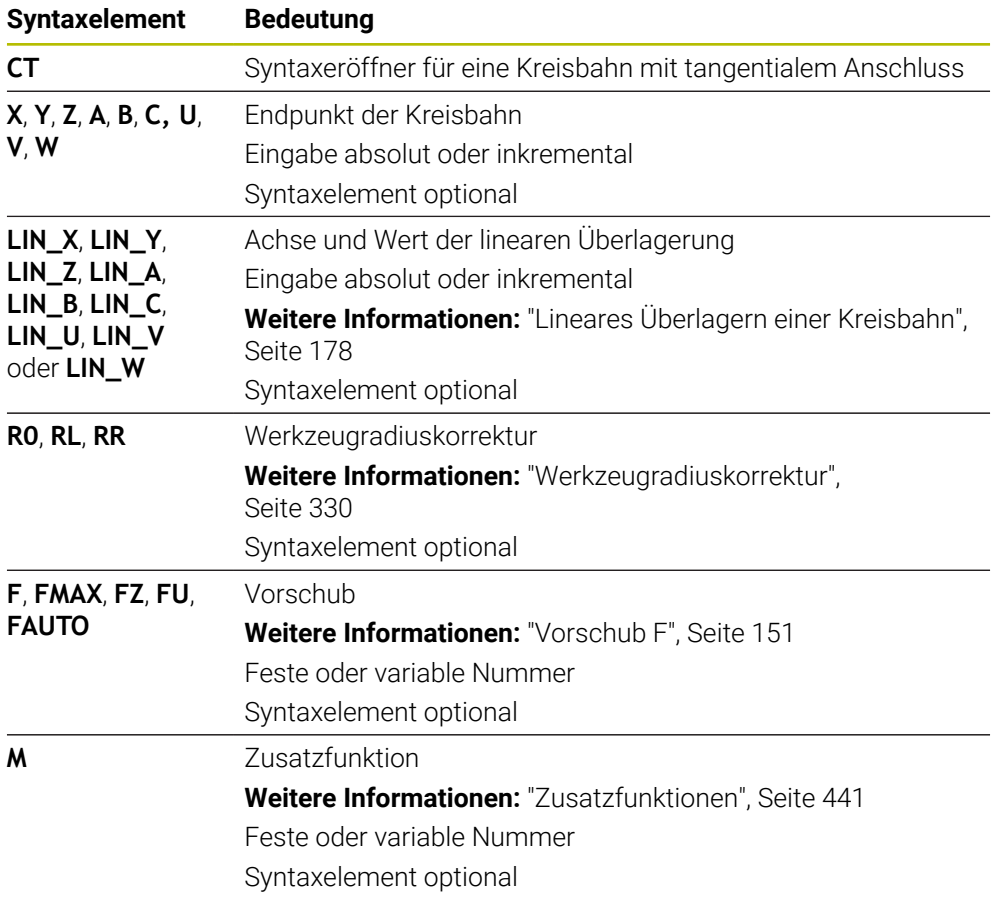

### **Hinweis**

- Das Konturelement und die Kreisbahn sollten beide Koordinaten der Ebene enthalten, in der die Kreisbahn ausgeführt wird.
- In der Spalte **Formular** können Sie zwischen der Syntax zur kartesischen und polaren Koordinateneingabe umschalten.

**Weitere Informationen:** ["Spalte Formular im Arbeitsbereich Programm",](#page-123-0) [Seite 124](#page-123-0)

# **Beispiel**

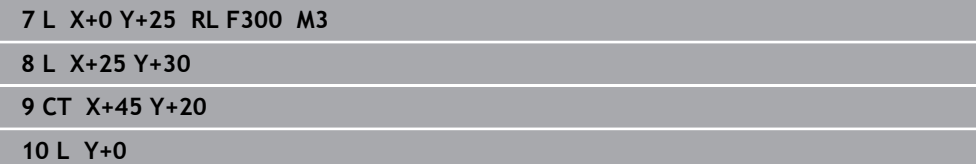

# <span id="page-177-0"></span>**8.3.9 Lineares Überlagern einer Kreisbahn**

### **Anwendung**

Sie können eine in der Bearbeitungsebene programmierte Bewegung linear überlagern, wodurch eine räumliche Bewegung entsteht.

Wenn Sie z. B. eine Kreisbahn linear überlagern, entsteht eine Helix. Eine Helix ist eine zylindrische Spirale, z. B. ein Gewinde.

#### **Verwandte Themen**

Lineares Überlagern einer Kreisbahn, die mit Polarkoordinaten programmiert ist **Weitere Informationen:** ["Lineares Überlagern einer Kreisbahn", Seite 190](#page-189-0)

### **Funktionsbeschreibung**

Sie können folgende Kreisbahnen linear überlagern:

Kreisbahn **C**

**Weitere Informationen:** ["Kreisbahn C ", Seite 171](#page-170-0)

Kreisbahn **CR**

**Weitere Informationen:** ["Kreisbahn CR", Seite 173](#page-172-0)

Kreisbahn **CT**

**Weitere Informationen:** ["Kreisbahn CT", Seite 175](#page-174-0)

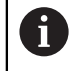

Der tangentiale Übergang der Kreisbahn **CT** wirkt nur in den Achsen der Kreisebene und nicht zusätzlich auf die lineare Überlagerung.

Sie überlagern Kreisbahnen mit kartesischen Koordinaten mit einer linearen Bewegung, indem Sie zusätzlich das optionale Syntaxelement **LIN** programmieren. Sie können eine Haupt-, Dreh- oder Parallelachse definieren, z. B. **LIN\_Z**.

# **Hinweise**

Sie können in den Einstellungen im Arbeitsbereich **Programm** die Eingabe des Syntaxelements **LIN** ausblenden.

**Weitere Informationen:** ["Einstellungen im Arbeitsbereich Programm", Seite 116](#page-115-0)

Alternativ können Sie auch lineare Bewegungen mit einer dritten Achse überlagern, wodurch eine Rampe entsteht. Mit einer Rampe können Sie z. B. mit einem nicht über Mitte schneidendem Werkzeug in das Material eintauchen.

**[Weitere Informationen:](#page-163-0)** "Gerade L", Seite 164

# **Beispiel**

Mithilfe einer Programmteilwiederholung können Sie mit dem Syntaxelement **LIN** eine Helix programmieren.

Dieses Beispiel zeigt ein M8 Gewinde mit der Tiefe von 10 mm.

Die Gewindesteigung beträgt 1,25 mm, daher werden für die Tiefe von 10 mm acht Gewindegänge benötigt. Zusätzlich wird ein erster Gewindegang als Anfahrweg programmiert.

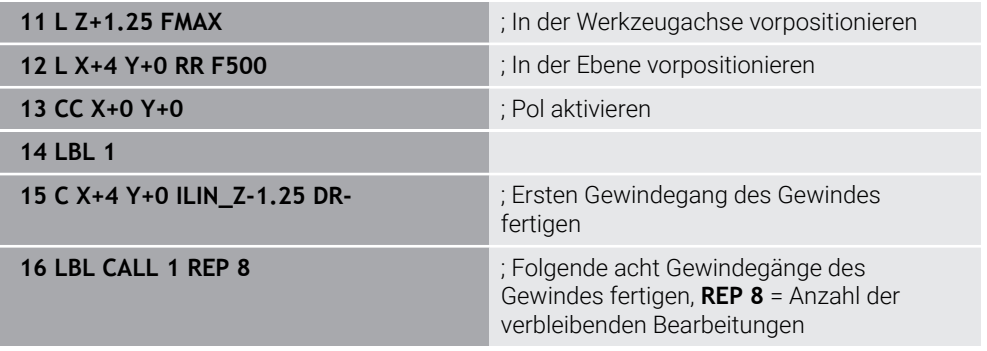

Dieser Lösungsansatz nutzt die Gewindesteigung direkt als inkrementale Zustelltiefe pro Umdrehung.

**REP** zeigt die Anzahl der notwendigen Wiederholungen, die zur Erreichung der errechneten zehn Zustellungen notwendig sind.

**Weitere Informationen:** ["Unterprogramme und Programmteilwiederholungen mit](#page-221-0) [Label LBL", Seite 222](#page-221-0)

# **8.3.10 Kreisbahn in einer anderen Ebene**

# **Anwendung**

Sie können auch Kreisbahnen programmieren, die nicht in der aktiven Bearbeitungsebene liegen.

# **Funktionsbeschreibung**

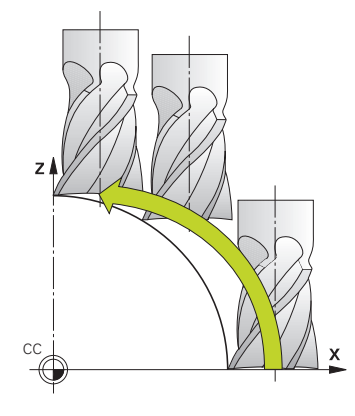

Kreisbahnen in einer anderen Ebene programmieren Sie mit einer Achse der Bearbeitungsebene und der Werkzeugachse.

**Weitere Informationen:** ["Bezeichnung der Achsen an Fräsmaschinen", Seite 103](#page-102-0) Sie können Kreisbahnen in einer anderen Ebene mit folgenden Funktionen programmieren:

- **C**
- **CR**
- **CT**

A

Wenn Sie die Funktion **C** für Kreisbahnen in einer anderen Ebene nutzen, müssen Sie zuvor den Kreismittelpunkt **CC** mit einer Achse der Bearbeitungsebene und der Werkzeugachse definieren.

Wenn Sie diese Kreisbahnen rotieren, entstehen Raumkreise. Die Steuerung verfährt bei der Bearbeitung von Raumkreisen in drei Achsen.

# **Beispiel**

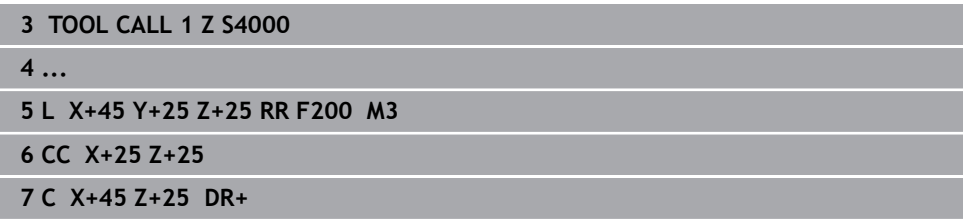
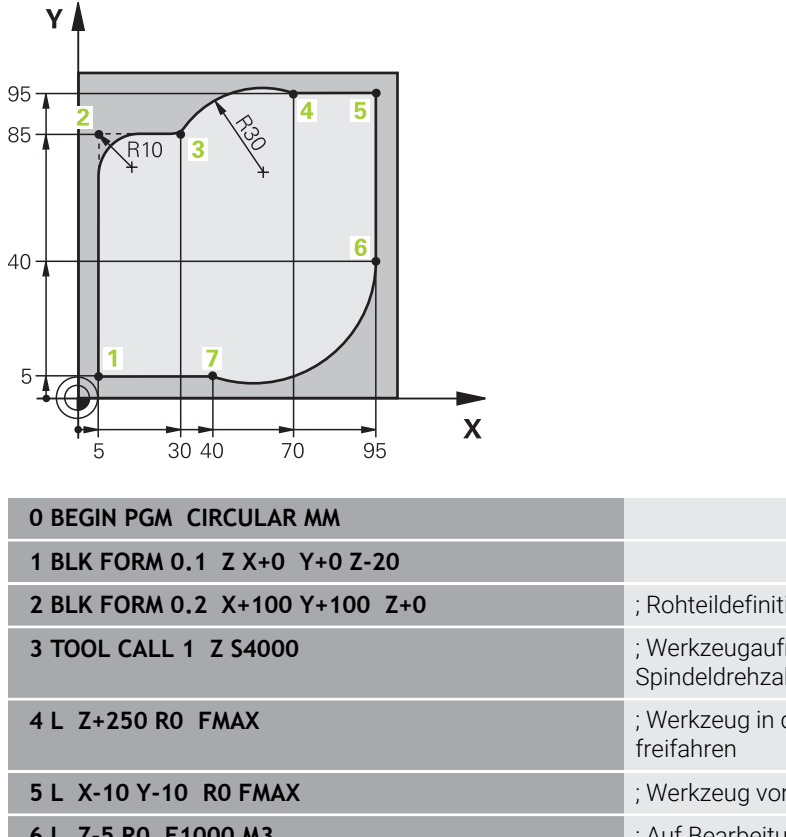

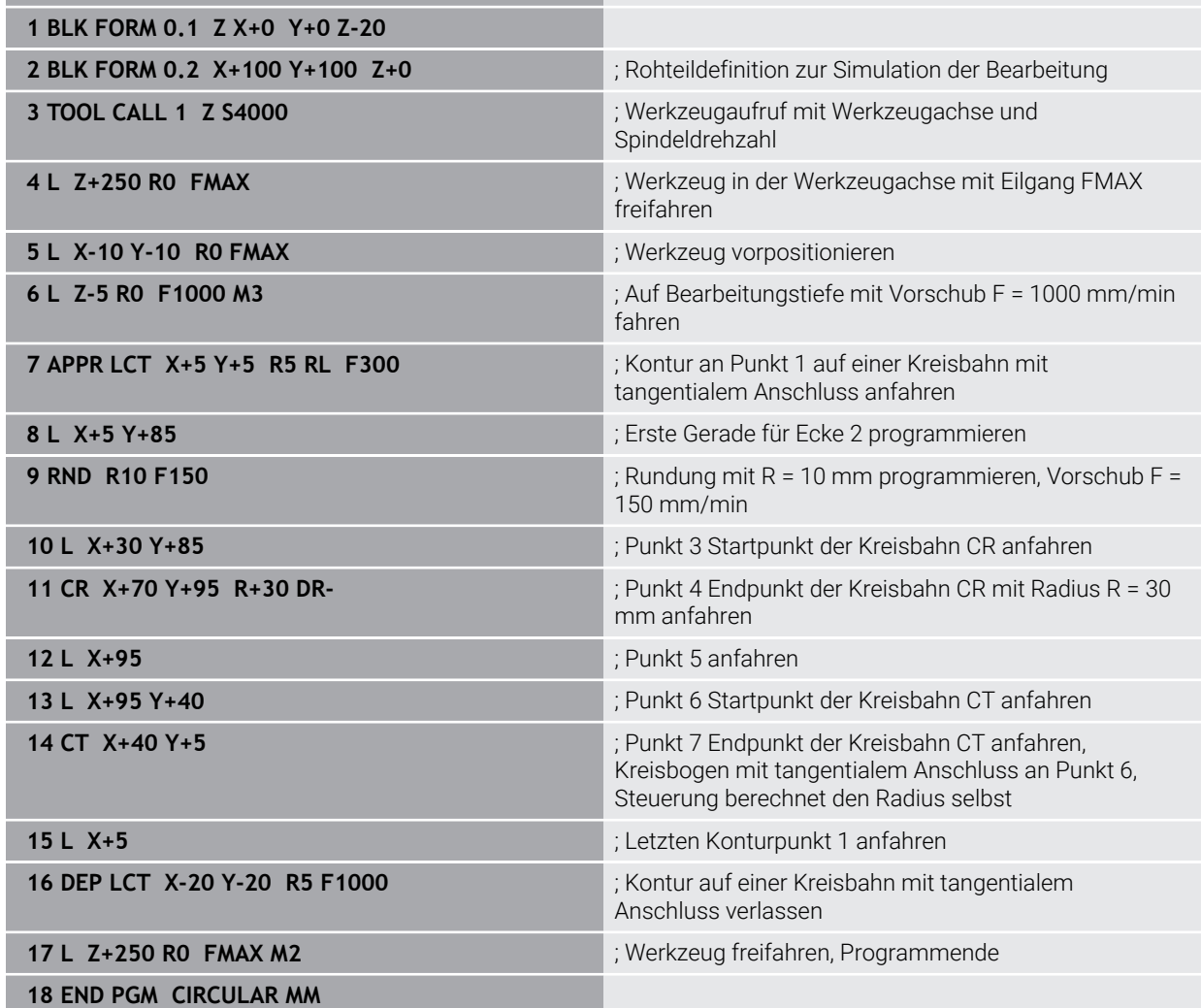

# **8.4 Bahnfunktionen mit Polarkoordinaten**

# **8.4.1 Übersicht der Polarkoordinaten**

Mit Polarkoordinaten können Sie eine Position mit einem Winkel **PA** und einen Abstand **PR** zu einem zuvor definierten Pol **CC** programmieren.

#### **Übersicht der Bahnfunktion mit Polarkoordinaten**

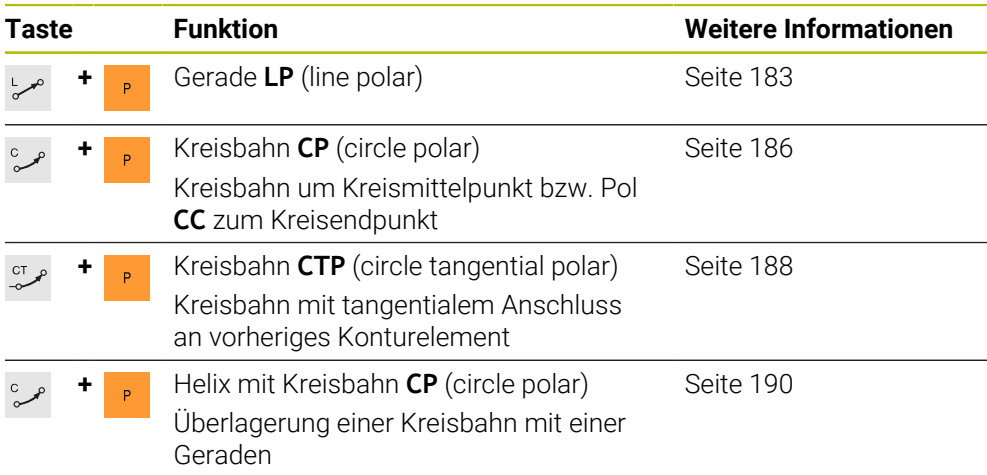

# <span id="page-181-0"></span>**8.4.2 Polarkoordinatenursprung Pol CC**

## **Anwendung**

Vor der Programmierung mit Polarkoordinaten müssen Sie einen Pol **CC** definieren. Alle Polarkoordinaten beziehen sich auf den Pol.

### **Verwandte Themen**

Kreismittelpunkt als Bezug für Kreisbahn **C** programmieren **Weitere Informationen:** ["Kreismittelpunkt CC", Seite 169](#page-168-0)

## **Funktionsbeschreibung**

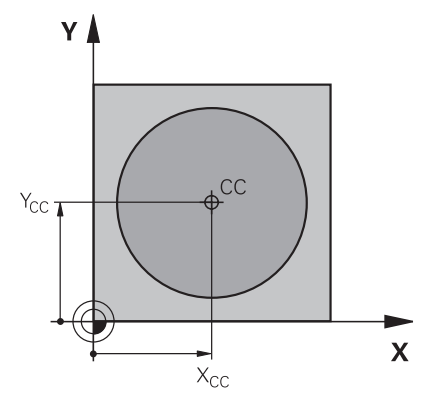

Mit der Funktion **CC** definieren Sie eine Position als Pol. Einen Pol definieren Sie durch Koordinateneingabe mit max. zwei Achsen. Wenn Sie keine Koordinaten eingeben, übernimmt die Steuerung die zuletzt definierte Position. Der Pol bleibt solange aktiv, bis Sie einen neuen Pol definieren. Die Steuerung fährt diese Position nicht an.

**11 CC X+0 Y+0 in the contract of the contract of the contract of the contract of the contract of the contract of the contract of the contract of the contract of the contract of the contract of the contract of the contra** 

Sie navigieren zu dieser Funktion wie folgt:

**NC-Funktion einfügen Alle Funktionen Bahnfunktionen CC**

Die NC-Funktion enthält folgende Syntaxelemente:

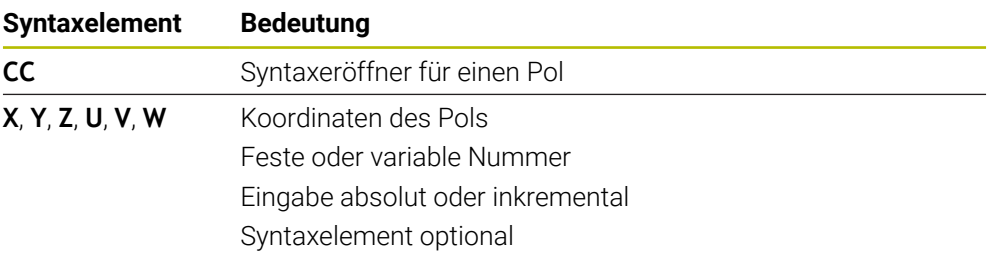

#### **Beispiel**

### **11 CC X+30 Y+10**

## <span id="page-182-0"></span>**8.4.3 Gerade LP**

#### **Anwendung**

Mit der Funktion Gerade **LP** programmieren Sie eine gerade Verfahrbewegung in beliebiger Richtung mit Polarkoordinaten.

#### **Verwandte Themen**

Gerade mit kartesischen Koordinaten programmieren **[Weitere Informationen:](#page-163-0)** "Gerade L", Seite 164

#### **Voraussetzung**

Pol **CC**

Bevor Sie mit Polarkoordinaten programmieren, müssen Sie einen Pol **CC** definieren.

**Weitere Informationen:** ["Polarkoordinatenursprung Pol CC", Seite 182](#page-181-0)

# **Funktionsbeschreibung**

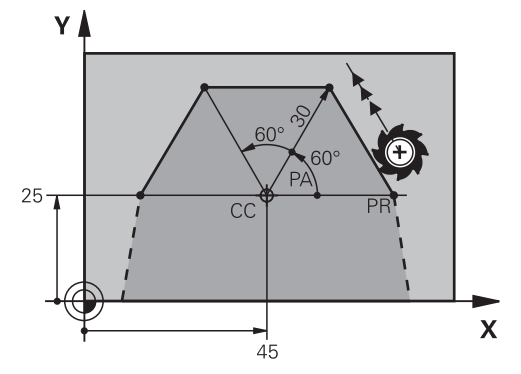

Die Steuerung fährt das Werkzeug auf einer Geraden von der aktuellen Position zum definierten Endpunkt. Der Startpunkt ist der Endpunkt des vorangegangenen NC-Satzes.

Sie definieren die Gerade mit dem Polarkoordinatenradius **PR** und dem Polarkoordinatenwinkel **PA**. Der Polarkoordinatenradius **PR** ist der Abstand des Endpunkts zum Pol.

Das Vorzeichen von **PA** ist durch die Winkelbezugsachse festgelegt:

- Winkel der Winkelbezugsachse zu **PR** gegen den Uhrzeigersinn: **PA**>0
- Winkel der Winkelbezugsachse zu **PR** im Uhrzeigersinn: **PA**<0

**11 LP PR+50 PA+0 R0 FMAX M3** ; Gerade ohne Radiuskorrektur im Eilgang

Sie navigieren zu dieser Funktion wie folgt:

**NC-Funktion einfügen Alle Funktionen Bahnfunktionen L**

Die NC-Funktion enthält folgende Syntaxelemente:

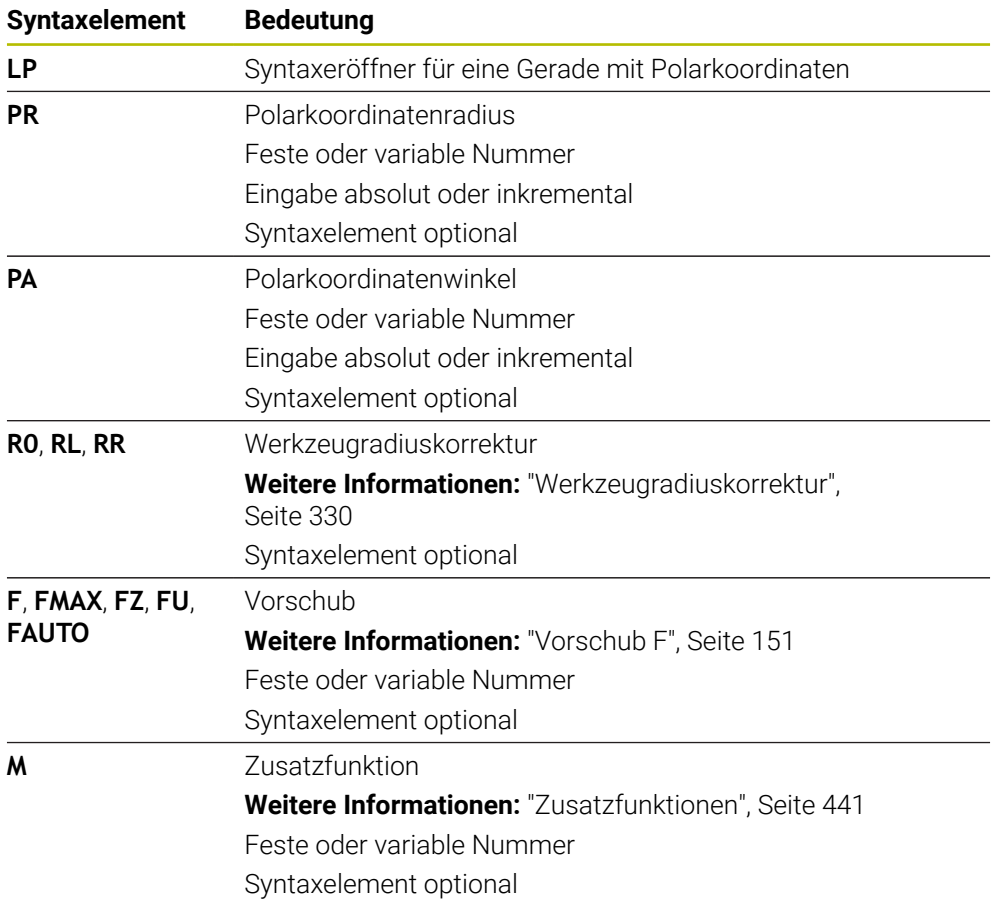

# **Hinweis**

In der Spalte **Formular** können Sie zwischen der Syntax zur kartesischen und polaren Koordinateneingabe umschalten.

**Weitere Informationen:** ["Spalte Formular im Arbeitsbereich Programm", Seite 124](#page-123-0)

### **Beispiel**

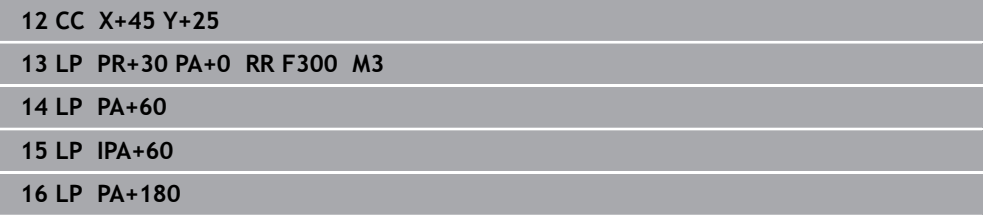

# <span id="page-185-0"></span>**8.4.4 Kreisbahn CP um Pol CC**

### **Anwendung**

Mit der Funktion Kreisbahn **CP** programmieren Sie eine Kreisbahn um den definierten Pol.

### **Verwandte Themen**

Kreisbahn mit kartesischen Koordinaten programmieren **Weitere Informationen:** ["Kreisbahn C ", Seite 171](#page-170-0)

#### **Voraussetzung**

Pol **CC**

Bevor Sie mit Polarkoordinaten programmieren, müssen Sie einen Pol **CC** definieren.

**Weitere Informationen:** ["Polarkoordinatenursprung Pol CC", Seite 182](#page-181-0)

### **Funktionsbeschreibung**

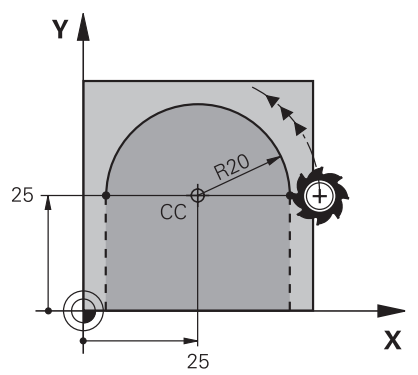

Die Steuerung fährt das Werkzeug auf einer Kreisbahn von der aktuellen Position zum definierten Endpunkt. Der Startpunkt ist der Endpunkt des vorangegangenen NC-Satzes.

Der Abstand des Startpunkts zum Pol ist automatisch sowohl der Polarkoordinatenradius **PR** als auch der Radius der Kreisbahn. Sie definieren, welchen Polarkoordinatenwinkel **PA** die Steuerung mit diesem Radius verfährt.

#### **11 CP PA+50 Z-2 DR- RL F250 M3** ; Kreisbahn

Sie navigieren zu dieser Funktion wie folgt:

**NC-Funktion einfügen Alle Funktionen Bahnfunktionen C**

Die NC-Funktion enthält folgende Syntaxelemente:

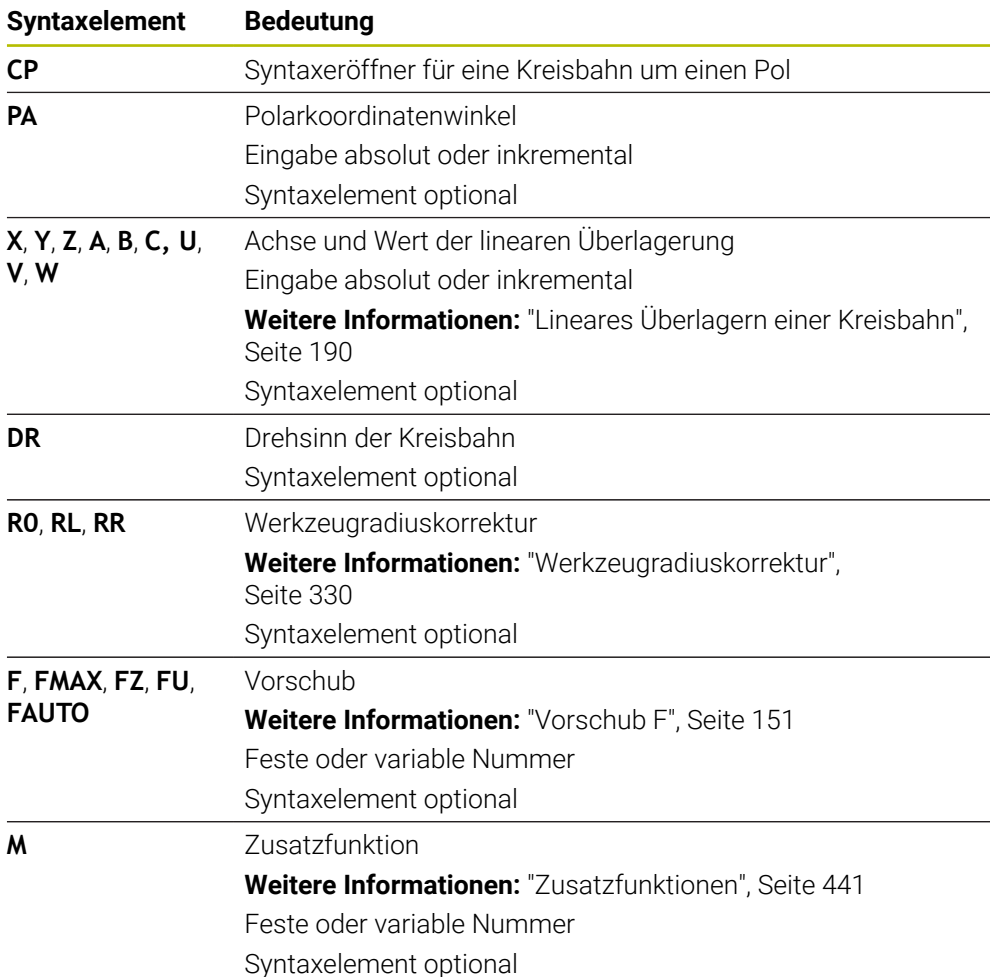

### **Hinweise**

- In der Spalte **Formular** können Sie zwischen der Syntax zur kartesischen und polaren Koordinateneingabe umschalten.
- Wenn Sie **PA** inkremental definieren, müssen Sie den Drehsinn mit dem gleichen Vorzeichen definieren.

Beachten Sie dieses Verhalten beim Importieren von NC-Programmen älterer Steuerungen und passen Sie die NC-Programme ggf. an.

### **Beispiel**

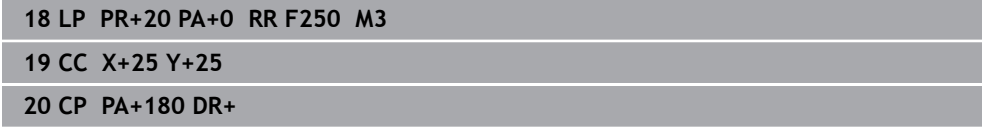

# <span id="page-187-0"></span>**8.4.5 Kreisbahn CTP**

### **Anwendung**

Mit der Funktion **CTP** programmieren Sie eine Kreisbahn mit Polarkoordinaten, die tangential an das zuvor programmierte Konturelement anschließt.

#### **Verwandte Themen**

Tangential anschließende Kreisbahn mit kartesischen Koordinaten programmieren

**Weitere Informationen:** ["Kreisbahn CT", Seite 175](#page-174-0)

#### **Voraussetzungen**

Pol **CC**

Bevor Sie mit Polarkoordinaten programmieren, müssen Sie einen Pol **CC** definieren.

**Weitere Informationen:** ["Polarkoordinatenursprung Pol CC", Seite 182](#page-181-0)

Vorheriges Konturelement programmiert

Vor einer Kreisbahn **CTP** muss ein Konturelement programmiert sein, an dem die Kreisbahn tangential anschließen kann. Dazu sind mindestens zwei Positioniersätze erforderlich.

### **Funktionsbeschreibung**

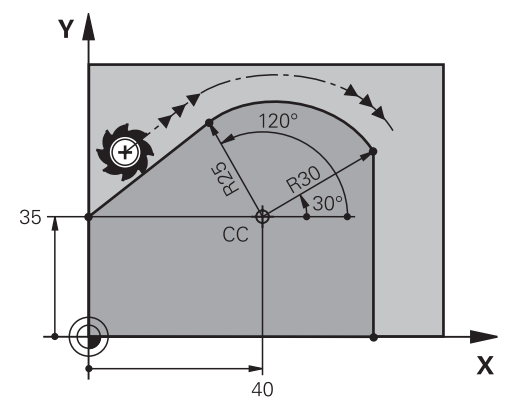

Die Steuerung fährt das Werkzeug auf einer Kreisbahn mit tangentialem Anschluss, von der aktuellen Position auf den polar definierten Endpunkt. Der Startpunkt ist der Endpunkt des vorangegangenen NC-Satzes.

Wenn Konturelemente ohne Knick- oder Eckpunkte stetig ineinander übergehen, ist der Übergang tangential.

**11 CTP PR+30 PA+50 Z-2 DR- RL F250 M3**

; Kreisbahn

Sie navigieren zu dieser Funktion wie folgt:

### **NC-Funktion einfügen Alle Funktionen Bahnfunktionen CT**

Die NC-Funktion enthält folgende Syntaxelemente:

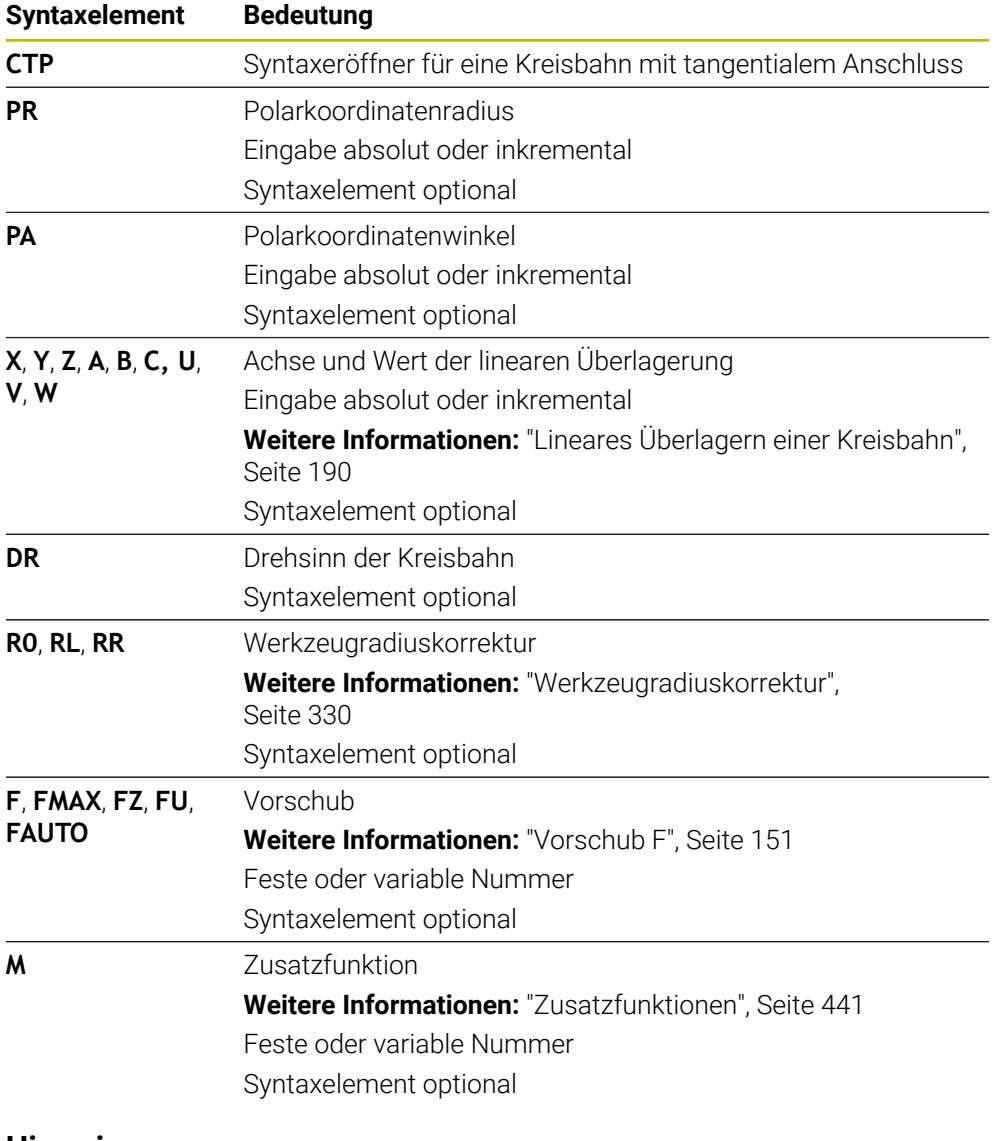

#### **Hinweise**

- Der Pol ist **nicht** der Mittelpunkt des Konturkreises!
- In der Spalte **Formular** können Sie zwischen der Syntax zur kartesischen und polaren Koordinateneingabe umschalten. **Weitere Informationen:** ["Spalte Formular im Arbeitsbereich Programm",](#page-123-0)

[Seite 124](#page-123-0)

### **Beispiel**

**12 L X+0 Y+35 RL F250 M3**

**13 CC X+40 Y+35**

**14 LP PR+25 PA+120**

**15 CTP PR+30 PA+30**

**16 L Y+0**

# <span id="page-189-0"></span>**8.4.6 Lineares Überlagern einer Kreisbahn**

## **Anwendung**

Sie können eine in der Bearbeitungsebene programmierte Bewegung linear überlagern, wodurch eine räumliche Bewegung entsteht.

Wenn Sie z. B. eine Kreisbahn linear überlagern, entsteht eine Helix. Eine Helix ist eine zylindrische Spirale, z. B. ein Gewinde.

### **Verwandte Themen**

Lineares Überlagern einer Kreisbahn, die mit kartesischen Koordinaten programmiert ist

**Weitere Informationen:** ["Lineares Überlagern einer Kreisbahn", Seite 178](#page-177-0)

### **Voraussetzungen**

Die Bahnbewegungen für eine Helix können Sie nur mit einer Kreisbahn **CP** programmieren.

**Weitere Informationen:** ["Kreisbahn CP um Pol CC", Seite 186](#page-185-0)

## **Funktionsbeschreibung**

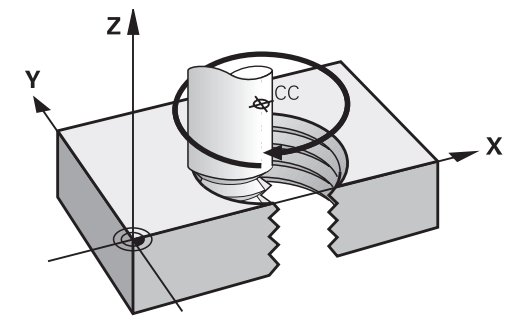

Eine Helix entsteht aus der Überlagerung einer Kreisbahn **CP** mit einer senkrechten Geraden. Die Kreisbahn **CP** programmieren Sie in der Bearbeitungsebene. Eine Helix verwenden Sie in folgenden Fällen:

- Innen- und Außengewinde mit größeren Durchmessern
- Schmiernuten

### <span id="page-190-0"></span>**Abhängigkeiten verschiedener Gewindeformen**

Die Tabelle zeigt für die verschiedenen Gewindeformen die Abhängigkeiten zwischen Arbeitsrichtung, Drehsinn und Radiuskorrektur:

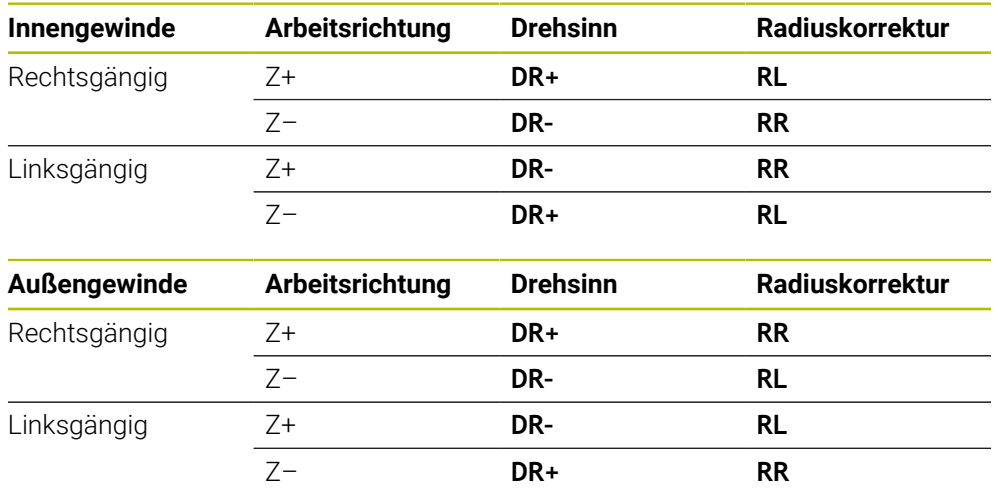

# **Helix programmieren**

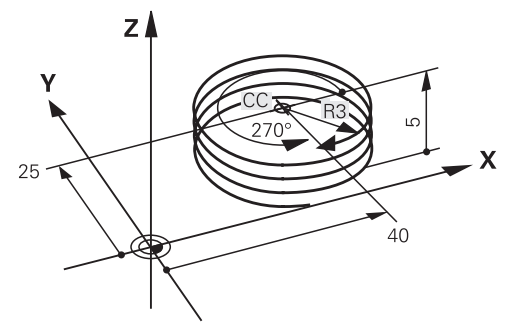

 $\mathbf{i}$ 

Definieren Sie für den Drehsinn **DR** und den inkrementalen Gesamtwinkel **IPA** das gleiche Vorzeichen, da sonst das Werkzeug ggf. eine falsche Bahn fährt.

Eine Helix programmieren Sie wie folgt:

**C** wählen

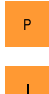

 $\sim$ 

**P** wählen

- **I** wählen
- Inkrementalen Gesamtwinkel **IPA** definieren
- Inkrementale Gesamthöhe **IZ** definieren
- **Drehsinn wählen**
- Radiuskorrektur wählen
- Ggf. Vorschub definieren
- Ggf. Zusatzfunktion definieren

# **Beispiel**

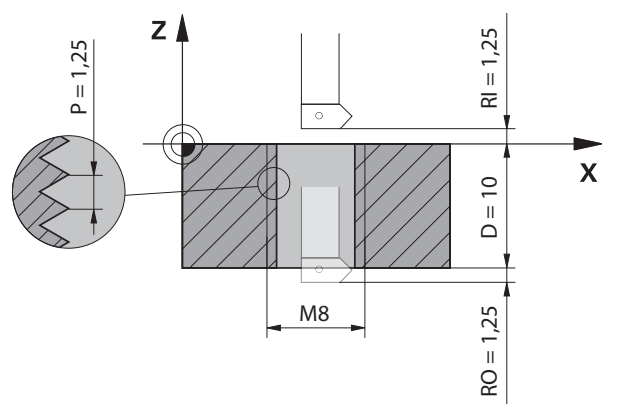

Dieses Beispiel enthält folgende Vorgaben:

- Gewinde **M8**
- **Linksschneidender Gewindefräser**

Folgende Informationen können Sie aus der Zeichnung und den Vorgaben ableiten:

- **Innenbearbeitung**
- Rechtsgängiges Gewinde
- Radiuskorrektur **RR**

Die abgeleiteten Informationen erfordern die Arbeitsrichtung Z–.

**Weitere Informationen:** ["Abhängigkeiten verschiedener Gewindeformen",](#page-190-0)

# [Seite 191](#page-190-0)

Bestimmen und berechnen Sie folgende Werte:

- Inkrementale Gesamtbearbeitungstiefe
- Anzahl der Gewindegänge
- Inkrementaler Gesamtwinkel

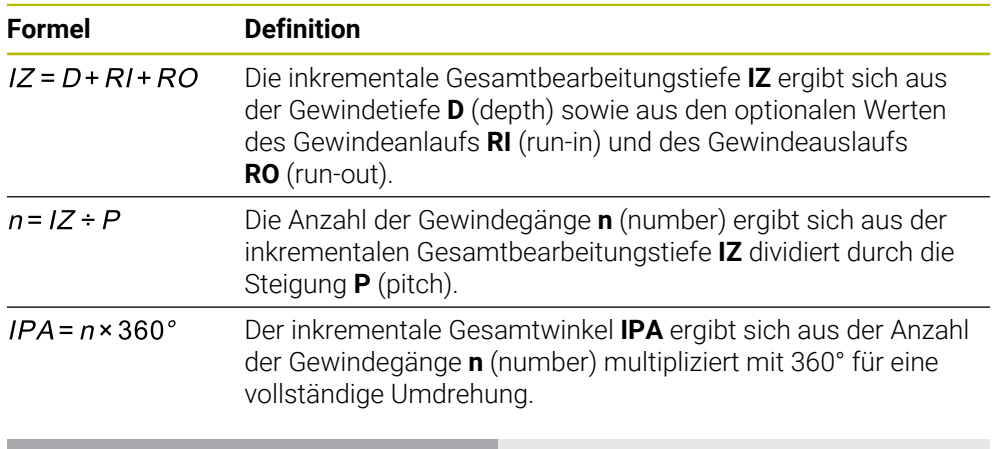

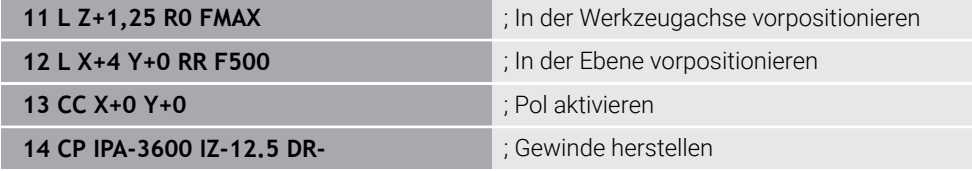

Alternativ können Sie das Gewinde auch mithilfe einer Programmteilwiederholung programmieren.

**Weitere Informationen:** ["Unterprogramme und Programmteilwiederholungen mit](#page-221-0) [Label LBL", Seite 222](#page-221-0)

**[Weitere Informationen:](#page-178-0)** "Beispiel", Seite 179

## **8.4.7 Beispiel: polare Geraden**

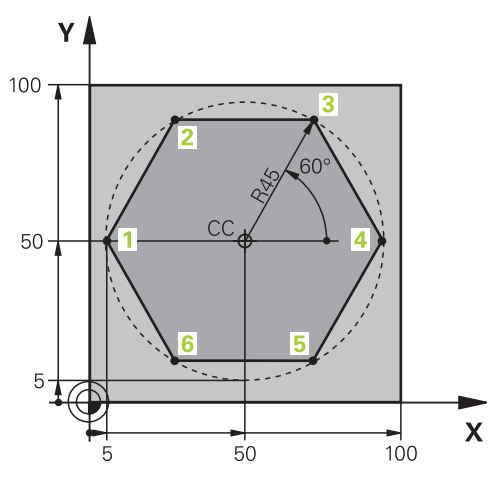

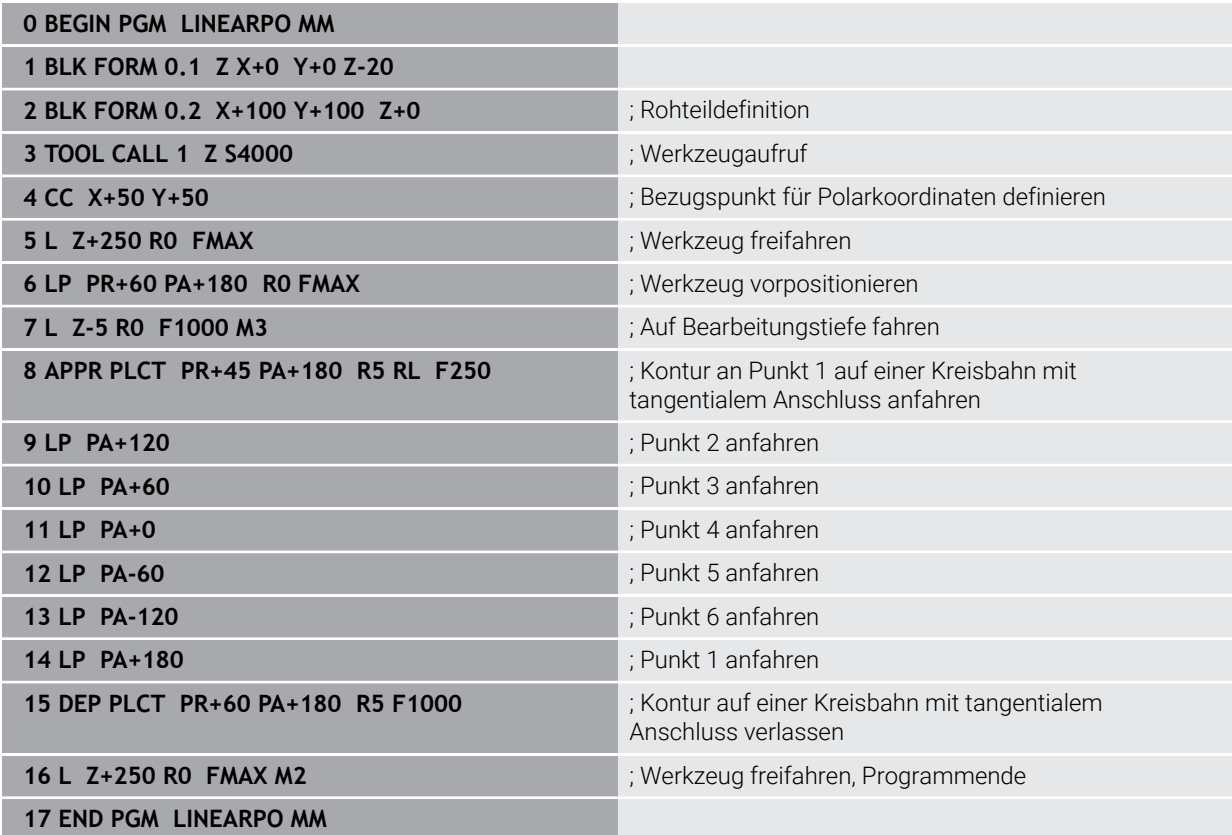

# **8.5 Grundlagen zu den An- und Wegfahrfunktionen**

Mithilfe der An- und Wegfahrfunktionen können Sie Freischneidemarkierungen am Werkstück vermeiden, da das Werkzeug die Kontur weich anfährt und verlässt. Da die An- und Wegfahrfunktionen mehrere Bahnfunktionen umfassen, erhalten Sie kürzere NC-Programme. Durch die definierten Syntaxelemente **APPR** und **DEP** finden Sie Konturen im NC-Programm leichter wieder.

# **8.5.1 Übersicht der An- und Wegfahrfunktionen**

Der Ordner **APPR** des Fensters **NC-Funktion einfügen** enthält folgende Funktionen:

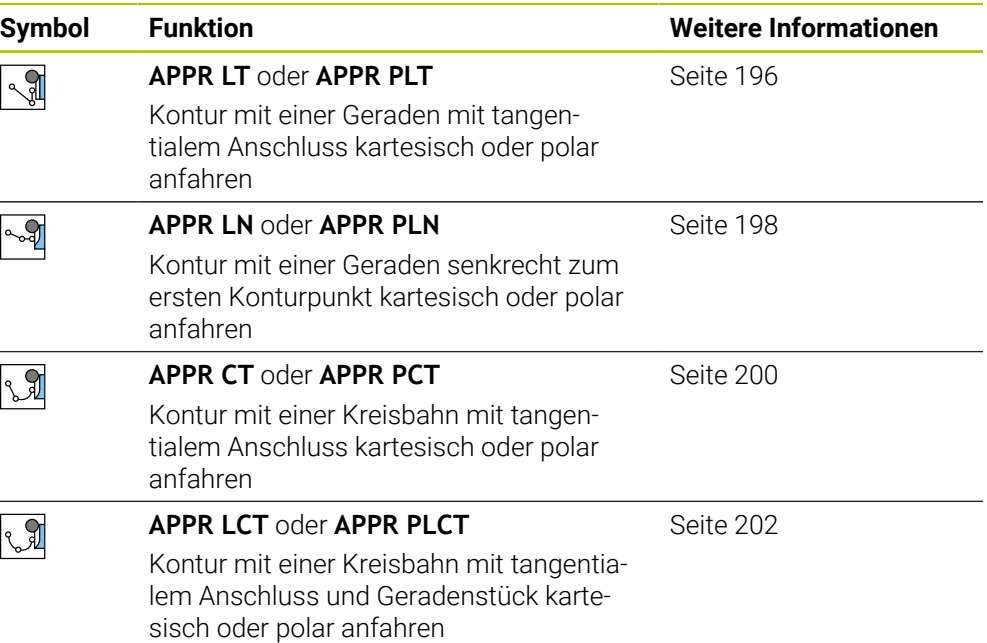

Der Ordner **DEP** des Fensters **NC-Funktion einfügen** enthält folgende Funktionen:

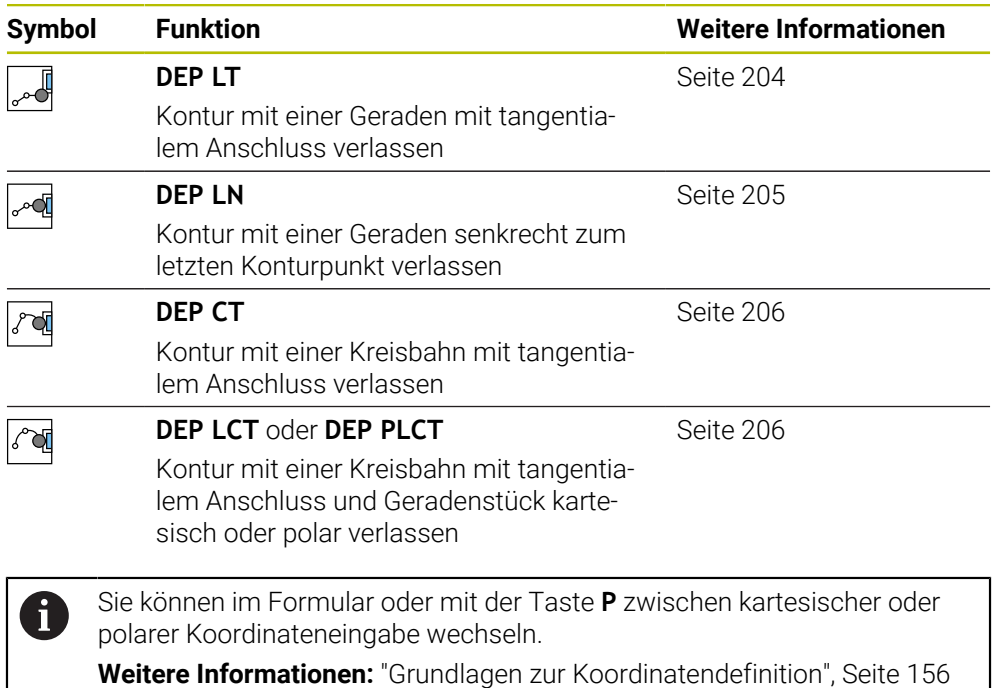

#### **Helix anfahren und verlassen**

Beim Anfahren und Verlassen einer Helix fährt das Werkzeug in der Verlängerung der Helix und schließt auf einer tangentialen Kreisbahn an die Kontur an. Verwenden Sie dazu die Funktionen **APPR CT** und **DEP CT**.

**Weitere Informationen:** ["Lineares Überlagern einer Kreisbahn", Seite 190](#page-189-0)

### **8.5.2 Positionen beim Anfahren und Verlassen**

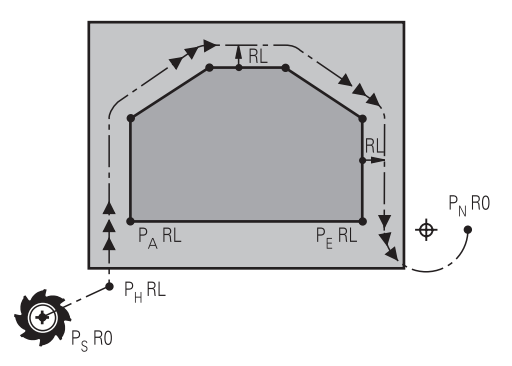

## *HINWEIS*

#### **Achtung Kollisionsgefahr!**

Die Steuerung fährt von der aktuellen Position (Startpunkt P<sub>S</sub>) zum Hilfspunkt P $_H$ im zuletzt programmierten Vorschub. Wenn Sie im letzten Positioniersatz vor der Anfahrfunktion **FMAX** programmiert haben, dann fährt die Steuerung auch den Hilfspunkt  $P_H$  im Eilgang an.

Vor der Anfahrfunktion einen anderen Vorschub als **FMAX** programmieren

Die Steuerung verwendet folgende Positionen beim Anfahren und Verlassen einer Kontur:

Startpunkt  $P_S$ 

Den Startpunkt P<sub>S</sub> programmieren Sie vor der Anfahrfunktion ohne Radiuskorrektur. Die Position des Startpunkts liegt außerhalb der Kontur.

 $\blacksquare$  Hilfspunkt P<sub>H</sub>

Bestimmte An- und Wegfahrfunktionen benötigen zusätzlich einen Hilfspunkt P<sub>H</sub>. Den Hilfspunkt berechnet die Steuerung mithilfe der Angaben automatisch.

Um den Hilfspunkt P<sub>H</sub> zu ermitteln, benötigt die Steuerung eine nachfolgende Bahnfunktion. Wenn keine Bahnfunktion folgt, stoppt die Steuerung die Bearbeitung oder Simulation mit einer Fehlermeldung.

**Erster Konturpunkt P<sub>A</sub>** 

Den ersten Konturpunkt P<sub>A</sub> programmieren Sie innerhalb der Anfahrfunktion zusammen mit der Radiuskorrektur **RR** oder **RL**.

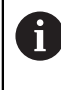

Wenn Sie **R0** programmieren, stoppt die Steuerung ggf. die Bearbeitung oder Simulation mit einer Fehlermeldung.

Diese Reaktion weicht vom Verhalten der Steuerung iTNC 530 ab.

**Letzter Konturpunkt P**<sub>E</sub>

Den letzten Konturpunkt  $P_F$  programmieren Sie mit einer beliebigen Bahnfunktion.

**Endpunkt**  $P_N$ 

Die Position  $P_N$  liegt außerhalb der Kontur und ergibt sich aus den Angaben innerhalb der Wegfahrfunktion. Die Wegfahrfunktion hebt die Radiuskorrektur automatisch auf.

# *HINWEIS*

#### **Achtung Kollisionsgefahr!**

Die Steuerung führt keine automatische Kollisionsprüfung zwischen dem Werkzeug und dem Werkstück durch. Falsche Vorpositionierung und falsche Hilfspunkte P<sub>H</sub> können zusätzlich zu Konturverletzungen führen. Während der Anfahrbewegung besteht Kollisionsgefahr!

- Geeignete Vorposition programmieren
- $\blacktriangleright$  Hilfspunkt P<sub>H</sub>, Ablauf und Kontur mithilfe der grafischen Simulation prüfen

# **Definitionen**

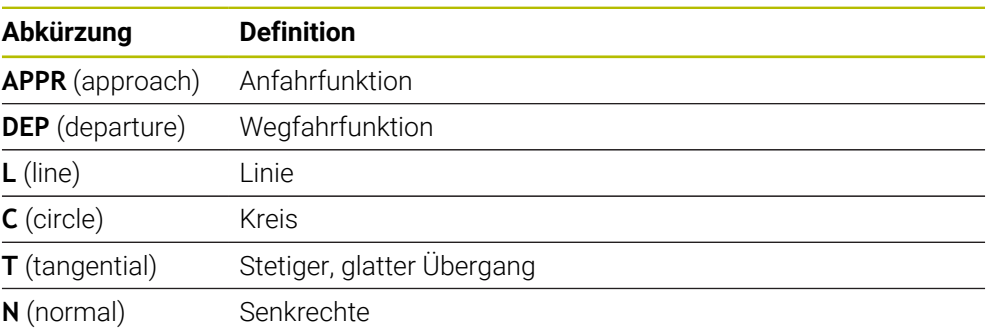

# **8.6 An- und Wegfahrfunktionen mit kartesischen Koordinaten**

## <span id="page-195-0"></span>**8.6.1 Anfahrfunktion APPR LT**

### **Anwendung**

Mit der NC-Funktion **APPR LT** fährt die Steuerung die Kontur auf einer Geraden tangential zum ersten Konturelement an.

Sie programmieren die Koordinaten des ersten Konturpunkts kartesisch.

### **Verwandte Themen**

**APPR PLT** mit Polarkoordinaten **Weitere Informationen:** ["Anfahrfunktion APPR PLT", Seite 209](#page-208-0)

## **Funktionsbeschreibung**

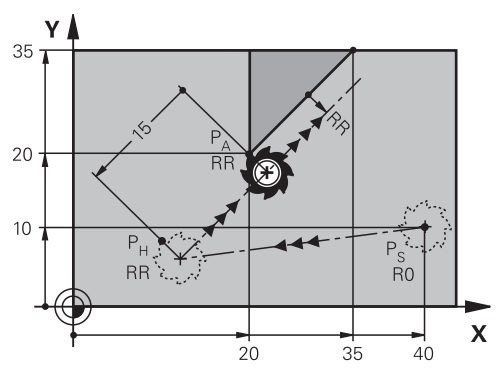

Die NC-Funktion umfasst folgende Schritte:

- Eine Gerade vom Startpunkt P<sub>S</sub> zum Hilfspunkt P<sub>H</sub>
- Eine Gerade vom Hilfspunkt P<sub>H</sub> zum ersten Konturpunkt P<sub>A</sub>

**11 APPR LT X+20 Y+20 LEN15 RR F300** ; Kontur linear tangential anfahren

Sie navigieren zu dieser Funktion wie folgt:

**NC-Funktion einfügen Alle Funktionen Bahnfunktionen APPR APPR LT** Die NC-Funktion enthält folgende Syntaxelemente:

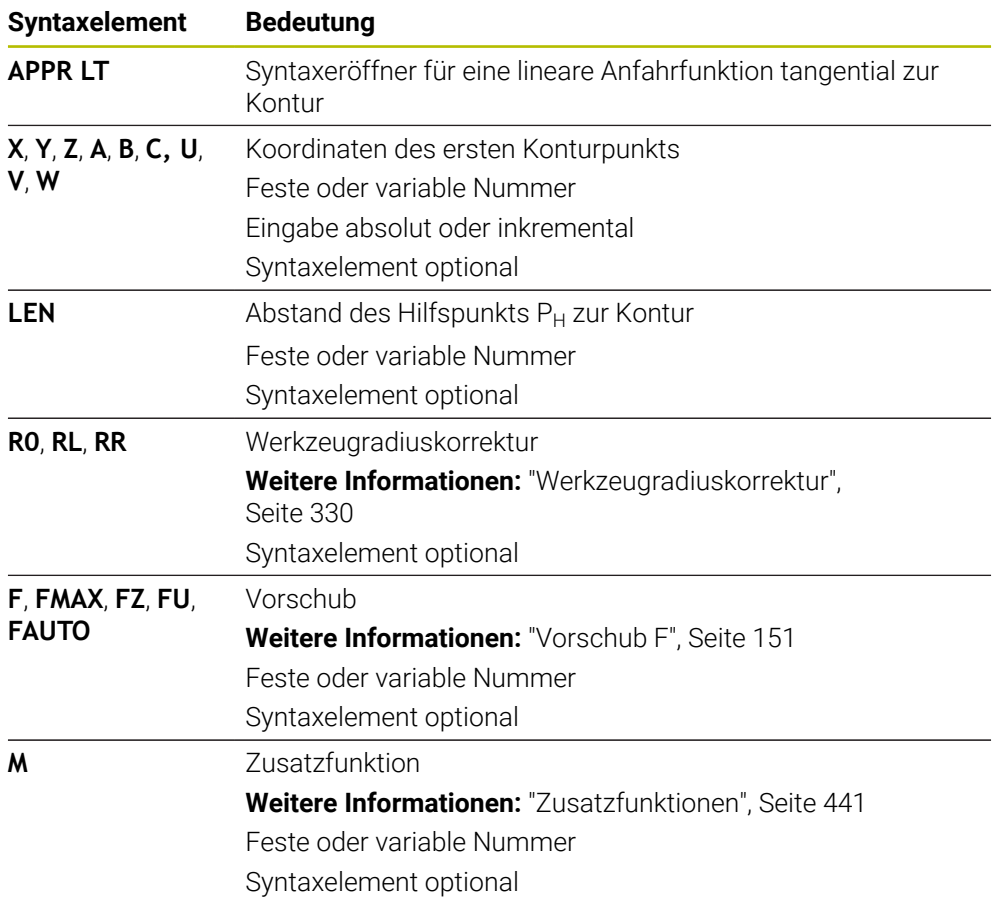

## **Hinweis**

In der Spalte **Formular** können Sie zwischen der Syntax zur kartesischen und polaren Koordinateneingabe umschalten.

**Weitere Informationen:** ["Spalte Formular im Arbeitsbereich Programm", Seite 124](#page-123-0)

# **Beispiel APPR LT**

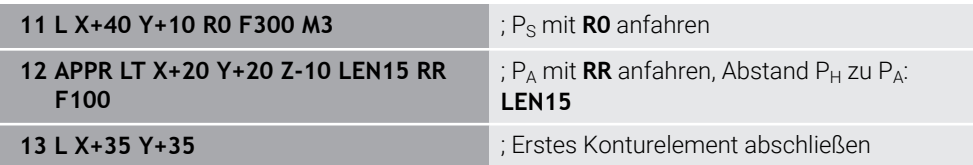

# <span id="page-197-0"></span>**8.6.2 Anfahrfunktion APPR LN**

### **Anwendung**

Mit der NC-Funktion **APPR LN** fährt die Steuerung die Kontur auf einer Geraden senkrecht zum ersten Konturelement an.

Sie programmieren die Koordinaten des ersten Konturpunkts kartesisch.

#### **Verwandte Themen**

**APPR PLN** mit Polarkoordinaten

**Weitere Informationen:** ["Anfahrfunktion APPR PLN", Seite 211](#page-210-0)

# **Funktionsbeschreibung**

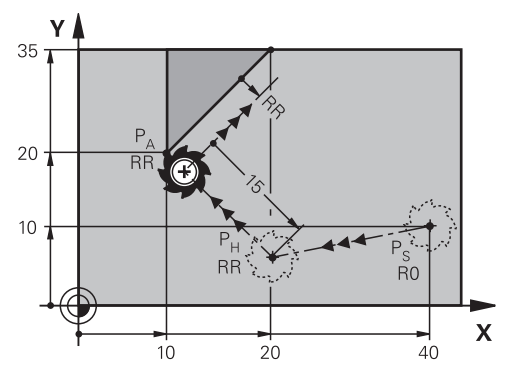

Die NC-Funktion umfasst folgende Schritte:

- **Eine Gerade vom Startpunkt P<sub>S</sub> zum Hilfspunkt P<sub>H</sub>**
- Eine Gerade vom Hilfspunkt P<sub>H</sub> zum ersten Konturpunkt P<sub>A</sub>

**11 APPR LN X+20 Y+20 LEN+15 RR F300** ; Kontur linear senkrecht anfahren

Sie navigieren zu dieser Funktion wie folgt:

**NC-Funktion einfügen Alle Funktionen Bahnfunktionen APPR APPR LN** Die NC-Funktion enthält folgende Syntaxelemente:

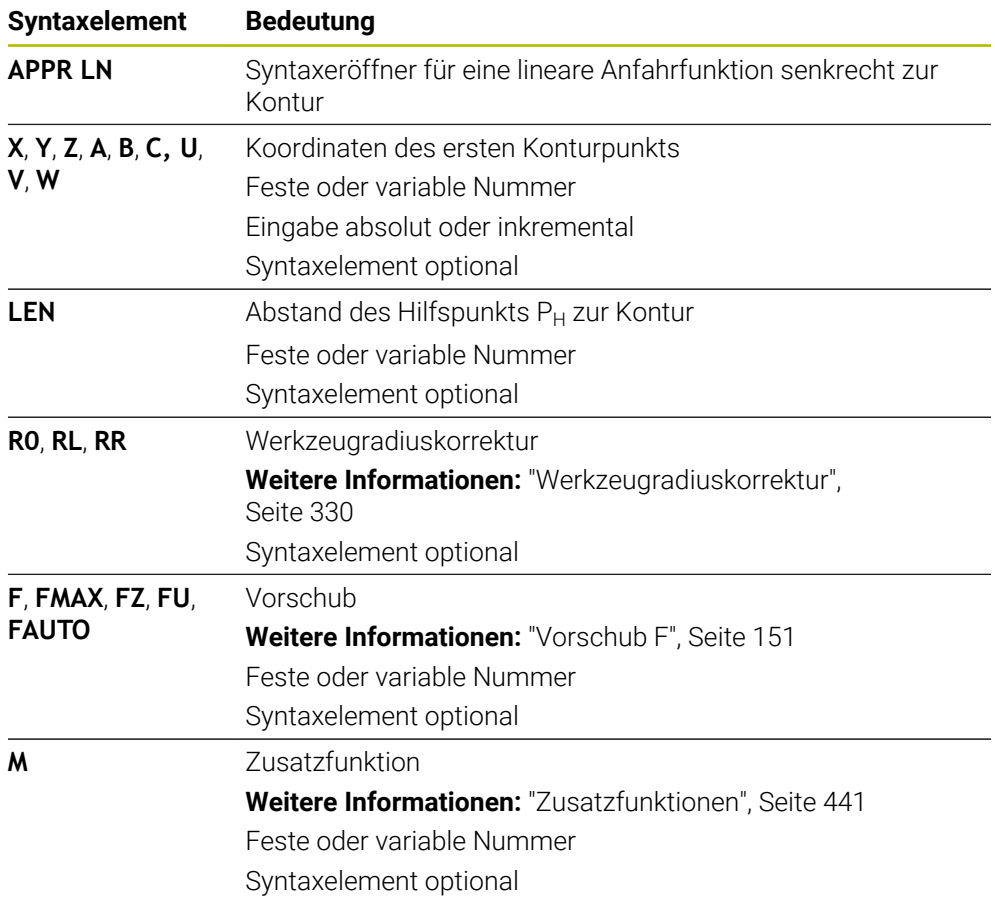

## **Hinweis**

In der Spalte **Formular** können Sie zwischen der Syntax zur kartesischen und polaren Koordinateneingabe umschalten.

**Weitere Informationen:** ["Spalte Formular im Arbeitsbereich Programm", Seite 124](#page-123-0)

### **Beispiel APPR LN**

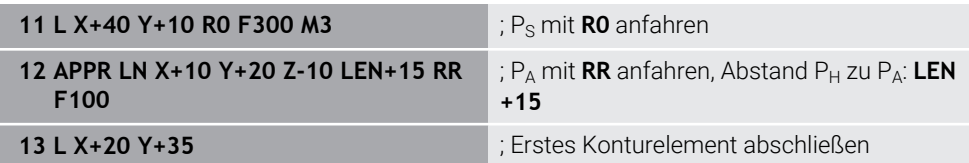

# <span id="page-199-0"></span>**8.6.3 Anfahrfunktion APPR CT**

### **Anwendung**

Mit der NC-Funktion **APPR CT** fährt die Steuerung die Kontur auf einer Kreisbahn tangential zum ersten Konturelement an.

Sie programmieren die Koordinaten des ersten Konturpunkts kartesisch.

#### **Verwandte Themen**

**APPR PCT** mit Polarkoordinaten

**Weitere Informationen:** ["Anfahrfunktion APPR PCT", Seite 213](#page-212-0)

# **Funktionsbeschreibung**

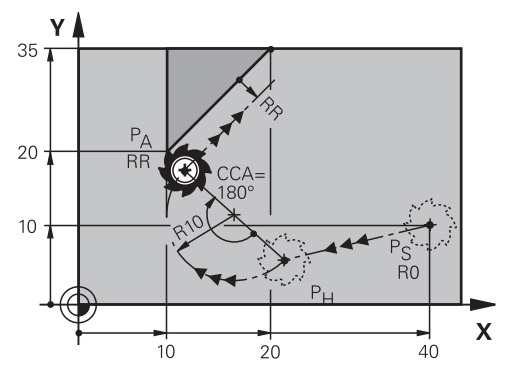

Die NC-Funktion umfasst folgende Schritte:

- **Eine Gerade vom Startpunkt P<sub>S</sub> zum Hilfspunkt P**H Der Abstand des Hilfspunkts P<sub>H</sub> zum ersten Konturpunkt P<sub>A</sub> ergibt sich aus dem Mittelpunktswinkel **CCA** und dem Radius **R**.
- **Eine Kreisbahn vom Hilfspunkt P<sub>H</sub> zum ersten Konturpunkt P<sub>A</sub>**

Die Kreisbahn ist durch den Mittelpunktswinkel **CCA** und den Radius **R** definiert. Der Drehsinn der Kreisbahn ist abhängig von der aktiven Radiuskorrektur und dem Vorzeichen des Radius **R**.

Die Tabelle zeigt den Zusammenhang zwischen der Werkzeugradiuskorrektur, dem Vorzeichen des Radius **R** und dem Drehsinn:

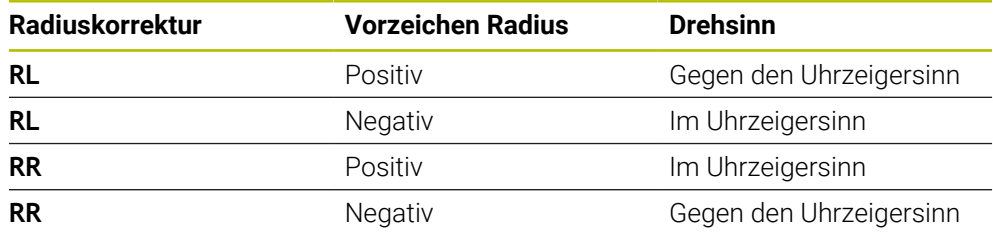

Wenn Sie das Vorzeichen des Radius **R** ändern, ändert sich die Position des Hilfspunkts  $P_H$ .

Für den Mittelpunktswinkel **CCA** gilt Folgendes:

Nur positive Eingabewerte

 $\mathbf i$ 

■ Maximaler Eingabewert 360°

**11 APPR CT X+20 Y+20 CCA80 R+5 RR F300**

; Kontur zirkular tangential anfahren

Sie navigieren zu dieser Funktion wie folgt:

**NC-Funktion einfügen Alle Funktionen Bahnfunktionen APPR APPR CT** Die NC-Funktion enthält folgende Syntaxelemente:

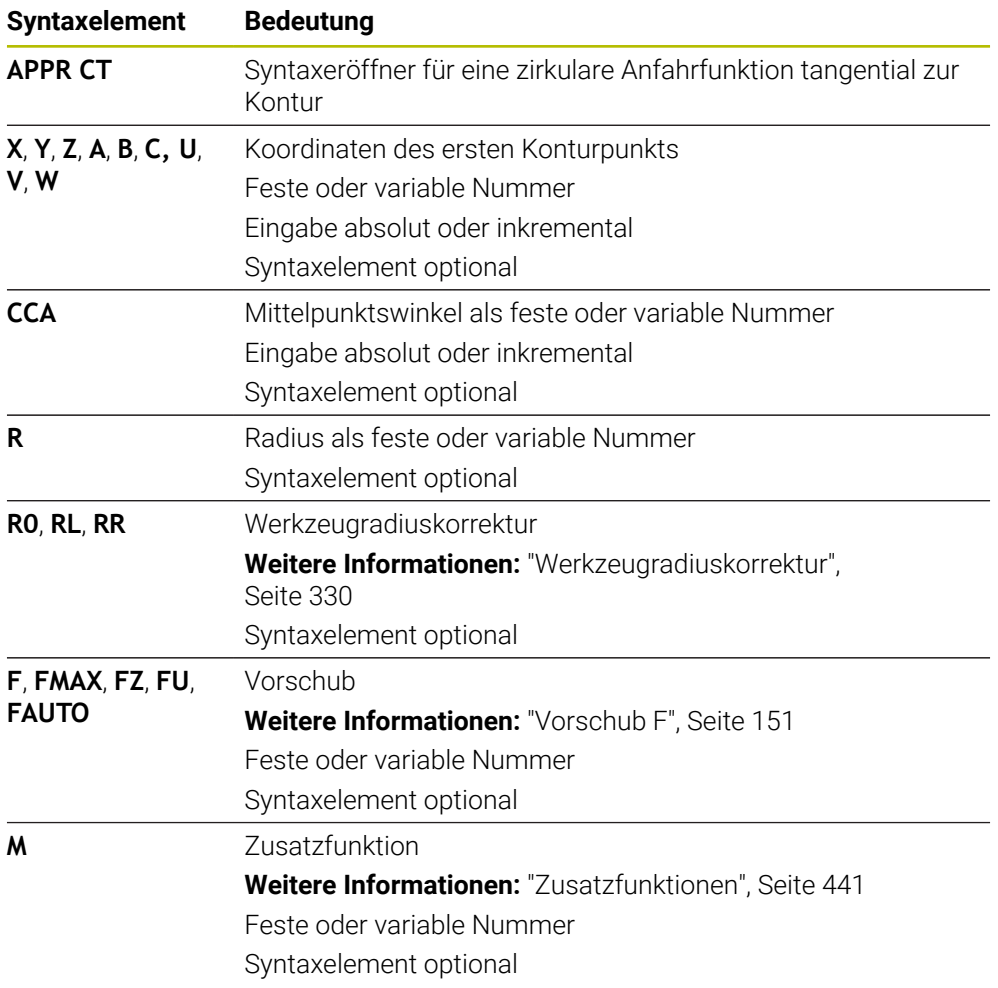

#### **Hinweis**

In der Spalte **Formular** können Sie zwischen der Syntax zur kartesischen und polaren Koordinateneingabe umschalten.

**Weitere Informationen:** ["Spalte Formular im Arbeitsbereich Programm", Seite 124](#page-123-0)

### **Beispiel APPR CT**

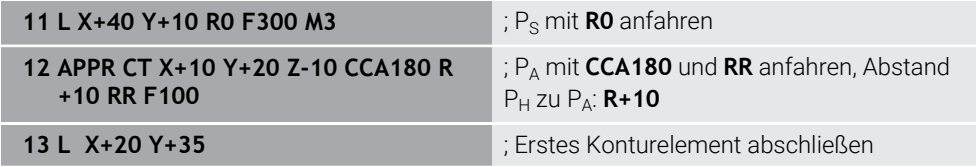

## <span id="page-201-0"></span>**8.6.4 Anfahrfunktion APPR LCT**

#### **Anwendung**

Mit der NC-Funktion **APPR LCT** fährt die Steuerung die Kontur auf einer Geraden mit anschließender Kreisbahn tangential zum ersten Konturelement an.

Sie programmieren die Koordinaten des ersten Konturpunkts kartesisch.

#### **Verwandte Themen**

**APPR PLCT** mit Polarkoordinaten

**Weitere Informationen:** ["Anfahrfunktion APPR PLCT", Seite 216](#page-215-0)

### **Funktionsbeschreibung**

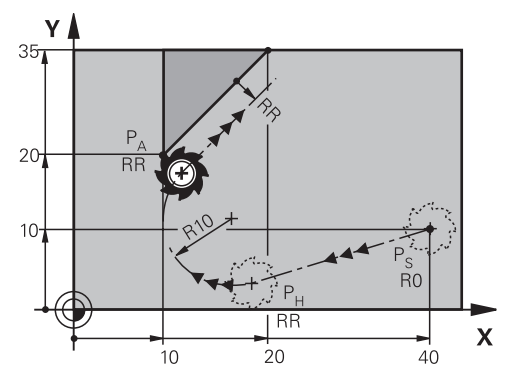

Die NC-Funktion umfasst folgende Schritte:

Eine Gerade vom Startpunkt Ps zum Hilfspunkt P $H$ 

Die Gerade ist tangential zur Kreisbahn.

Der Hilfspunkt P<sub>H</sub> ermittelt sich aus dem Startpunkt P<sub>S</sub>, dem Radius **R** und dem ersten Konturpunkt PA.

Eine Kreisbahn in der Bearbeitungsebene vom Hilfspunkt P $H$  zum ersten Konturpunkt P<sub>A</sub>

Die Kreisbahn ist durch den Radius **R** eindeutig definiert.

Wenn Sie in der Anfahrfunktion die Z-Koordinate programmieren, fährt das Werkzeug vom Startpunkt P<sub>S</sub> in drei Achsen simultan auf den Hilfspunkt P<sub>H</sub>.

**11 APPR LCT X+20 Y+20 Z-10 R5 RR F300**

; Kontur linear und zirkular tangential anfahren

Sie navigieren zu dieser Funktion wie folgt:

**NC-Funktion einfügen Alle Funktionen Bahnfunktionen APPR APPR LCT** Die NC-Funktion enthält folgende Syntaxelemente:

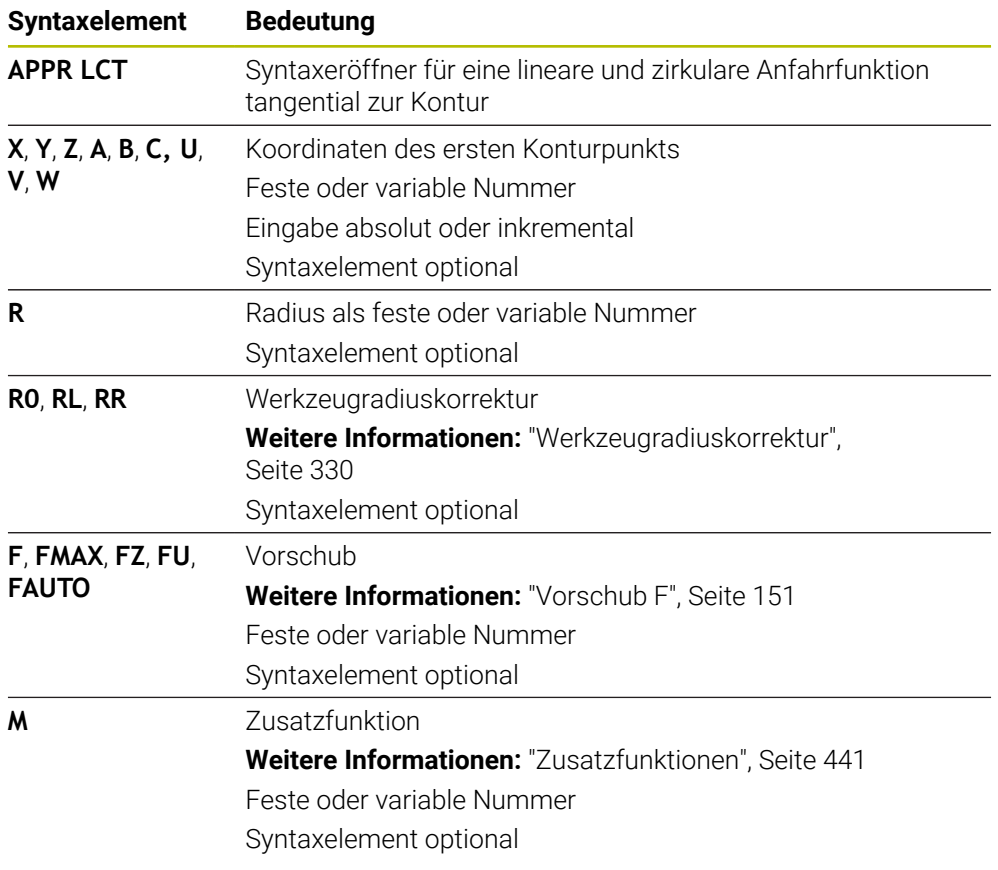

#### **Hinweis**

In der Spalte **Formular** können Sie zwischen der Syntax zur kartesischen und polaren Koordinateneingabe umschalten.

**Weitere Informationen:** ["Spalte Formular im Arbeitsbereich Programm", Seite 124](#page-123-0)

### **Beispiel APPR LCT**

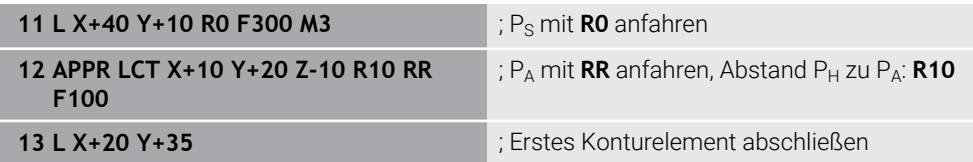

# <span id="page-203-0"></span>**8.6.5 Wegfahrfunktion DEP LT**

### **Anwendung**

Mit der NC-Funktion **DEP LT** verlässt die Steuerung die Kontur auf einer Geraden tangential zum letzten Konturelement.

### **Funktionsbeschreibung**

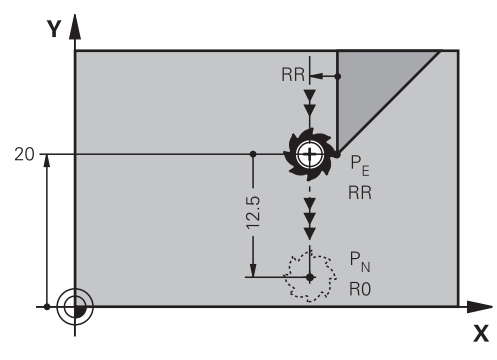

Das Werkzeug fährt in einer Geraden vom letzten Konturpunkt P<sub>E</sub> zum Endpunkt P<sub>N</sub>.

### **Eingabe**

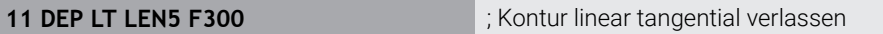

Sie navigieren zu dieser Funktion wie folgt:

**NC-Funktion einfügen Alle Funktionen Bahnfunktionen DEP DEP LT** Die NC-Funktion enthält folgende Syntaxelemente:

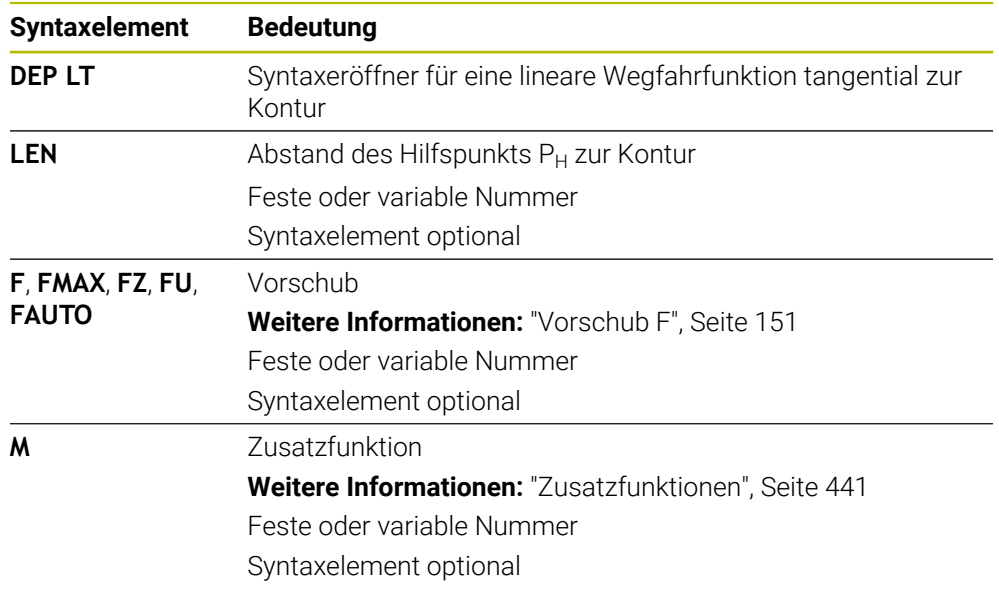

## **Beispiel DEP LT**

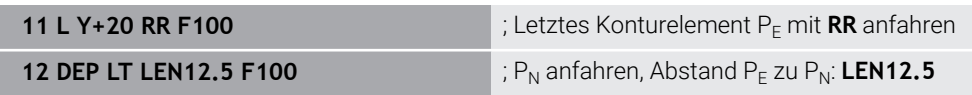

# <span id="page-204-0"></span>**8.6.6 Wegfahrfunktion DEP LN**

#### **Anwendung**

Mit der NC-Funktion **DEP LN** verlässt die Steuerung die Kontur auf einer Geraden senkrecht zum letzten Konturelement.

### **Funktionsbeschreibung**

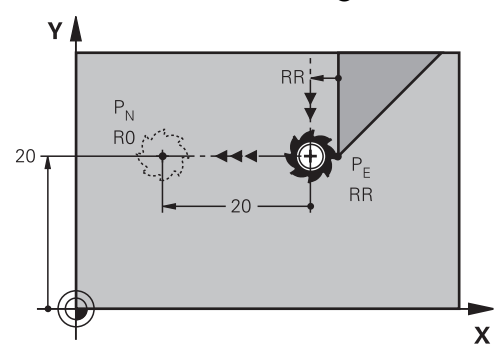

Das Werkzeug fährt in einer Geraden vom letzten Konturpunkt P<sub>E</sub> zum Endpunkt P<sub>N</sub>. Der Endpunkt P<sub>N</sub> hat den Abstand LEN inkl. dem Werkzeugradius zum letzten Konturpunkt  $P_F$ .

#### **Eingabe**

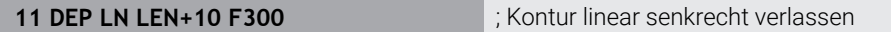

Sie navigieren zu dieser Funktion wie folgt:

**NC-Funktion einfügen Alle Funktionen Bahnfunktionen DEP DEP LN** Die NC-Funktion enthält folgende Syntaxelemente:

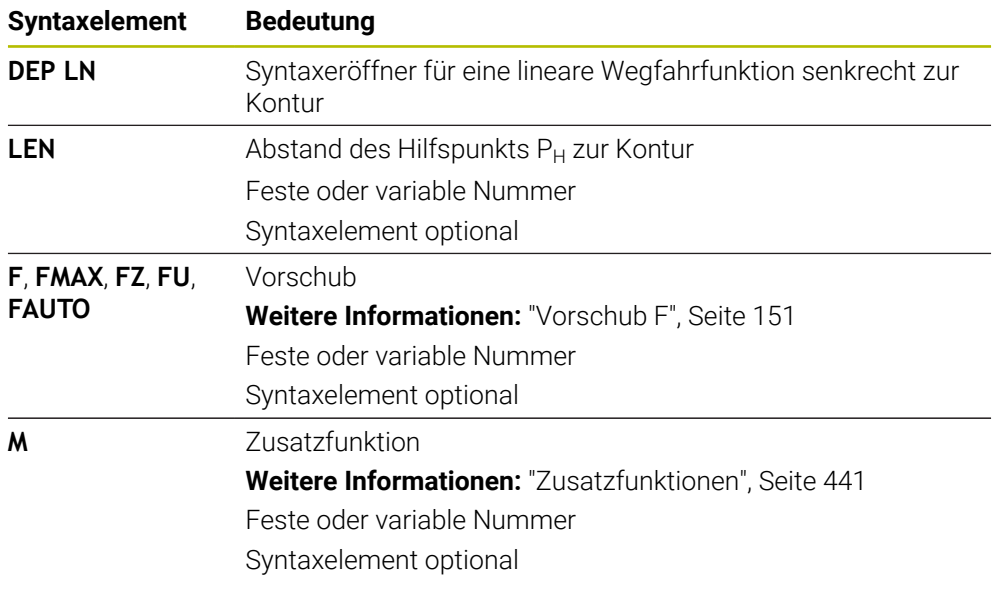

#### **Beispiel DEP LN**

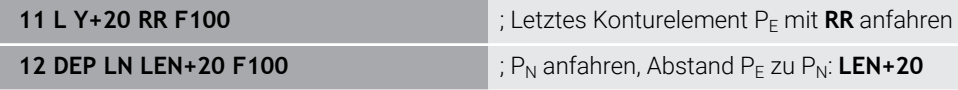

# <span id="page-205-0"></span>**8.6.7 Wegfahrfunktion DEP CT**

### **Anwendung**

Mit der NC-Funktion **DEP CT** verlässt die Steuerung die Kontur auf einer Kreisbahn tangential zum letzten Konturelement.

### **Funktionsbeschreibung**

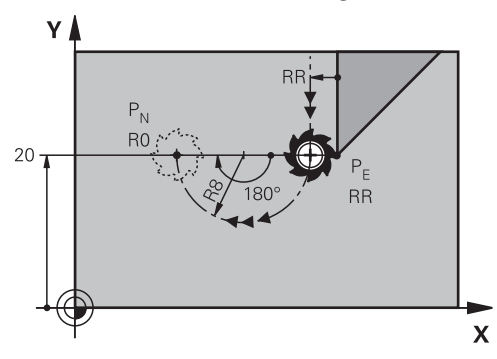

Das Werkzeug fährt in einer Kreisbahn vom letzten Konturpunkt PE zum Endpunkt  $P_N$ .

Die Kreisbahn ist durch den Mittelpunktswinkel **CCA** und den Radius **R** definiert. Der Drehsinn der Kreisbahn ist abhängig von der aktiven Radiuskorrektur und dem Vorzeichen des Radius **R**.

Die Tabelle zeigt den Zusammenhang zwischen der Werkzeugradiuskorrektur, dem Vorzeichen des Radius **R** und dem Drehsinn:

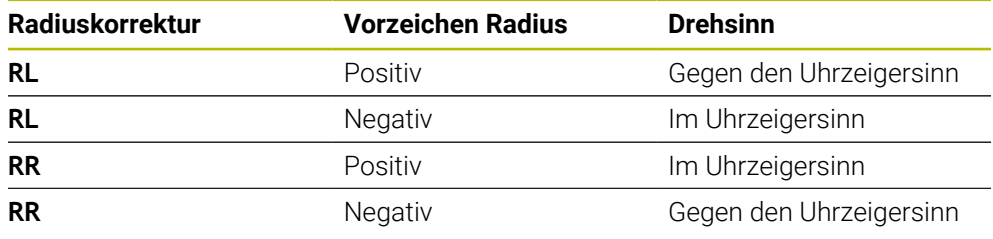

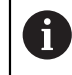

Wenn Sie das Vorzeichen des Radius **R** ändern, ändert sich die Position des Hilfspunkts P<sub>H</sub>.

Für den Mittelpunktswinkel **CCA** gilt Folgendes:

- Nur positive Eingabewerte
- Maximaler Eingabewert 360°

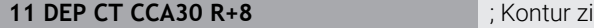

irkular tangential verlassen

Sie navigieren zu dieser Funktion wie folgt:

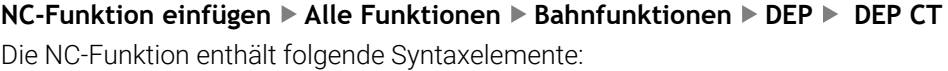

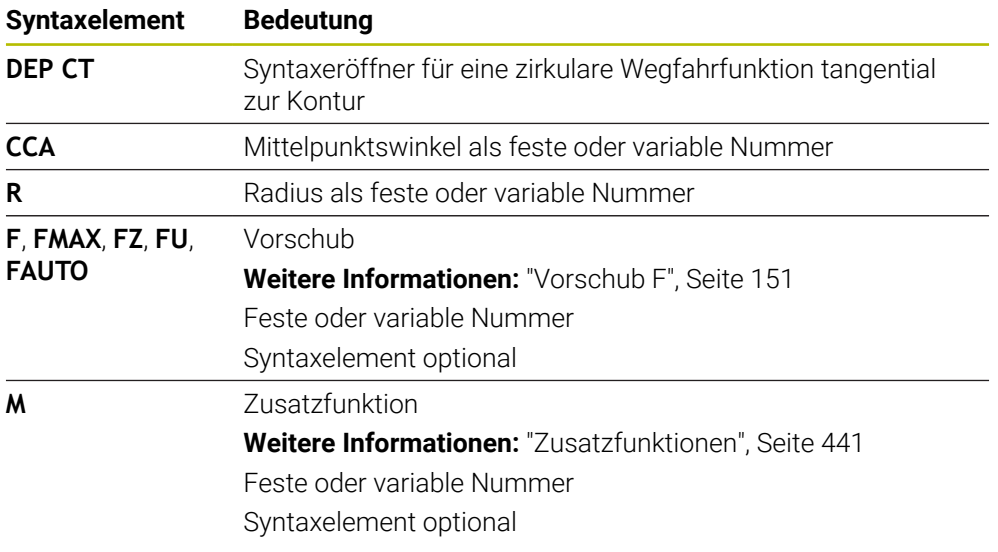

# **Beispiel DEP CT**

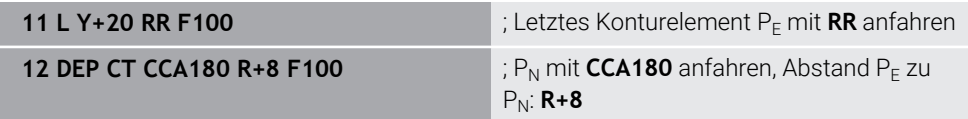

### **8.6.8 Wegfahrfunktion DEP LCT**

### **Anwendung**

Mit der NC-Funktion **DEP LCT** verlässt die Steuerung die Kontur auf einer Kreisbahn mit anschließender Gerade tangential zum letzten Konturelement. Sie programmieren die Koordinaten des Endpunkts  $P_N$  kartesisch.

#### **Verwandte Themen**

**DEP LCT** mit Polarkoordinaten **Weitere Informationen:** ["Wegfahrfunktion DEP PLCT", Seite 218](#page-217-0)

# **Funktionsbeschreibung**

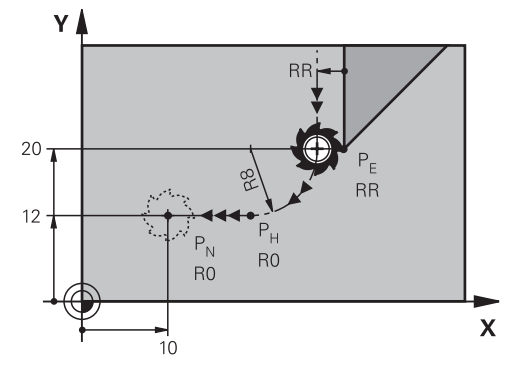

Die NC-Funktion umfasst folgende Schritte:

- **Eine Kreisbahn vom letzten Konturpunkt P**E zum Hilfspunkt P<sub>H</sub> Der Hilfspunkt P<sub>H</sub> ermittelt sich aus dem letzten Konturpunkt P<sub>E</sub>, dem Radius **R** und dem Endpunkt  $P_N$ .
- Eine Gerade vom Hilfspunkt P<sub>H</sub> zum Endpunkt P<sub>N</sub>

Wenn Sie in der Wegfahrfunktion die Z-Koordinate programmieren, fährt das Werkzeug vom Hilfspunkt  $P_H$  in drei Achsen simultan auf den Endpunkt  $P_N$ .

#### **Eingabe**

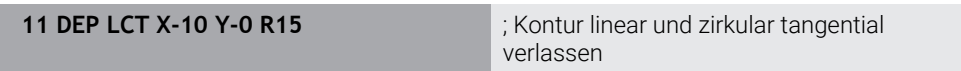

Sie navigieren zu dieser Funktion wie folgt:

**NC-Funktion einfügen Alle Funktionen Bahnfunktionen DEP DEP LCT** Die NC-Funktion enthält folgende Syntaxelemente:

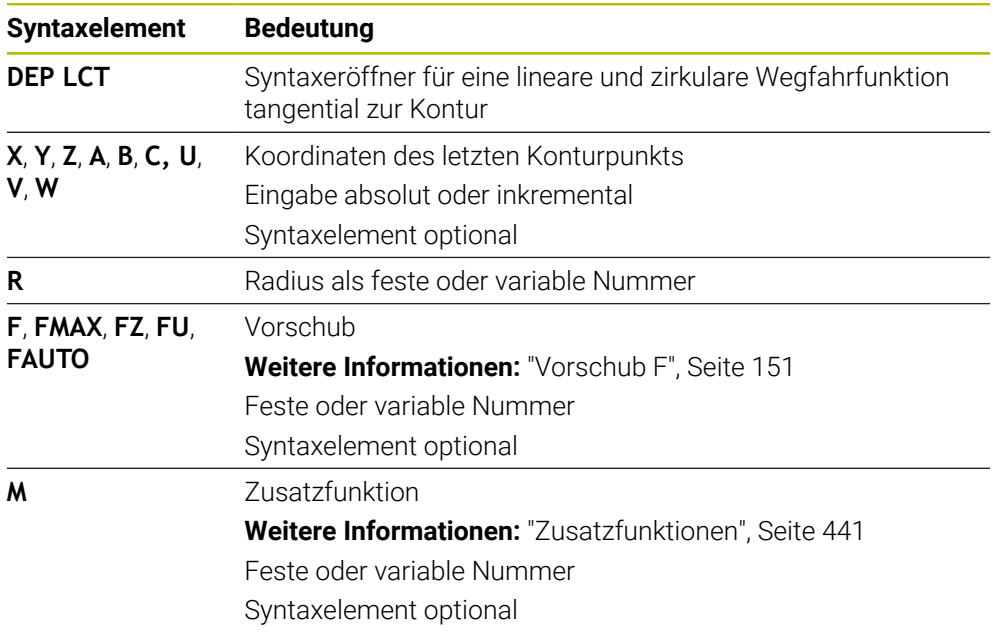

## **Hinweis**

In der Spalte **Formular** können Sie zwischen der Syntax zur kartesischen und polaren Koordinateneingabe umschalten.

**Weitere Informationen:** ["Spalte Formular im Arbeitsbereich Programm", Seite 124](#page-123-0)

### **Beispiel DEP LCT**

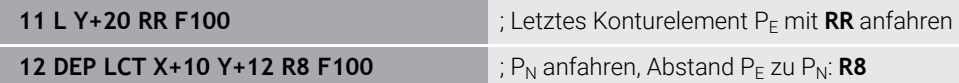

# **8.7 An- und Wegfahrfunktionen mit Polarkoordinaten**

### <span id="page-208-0"></span>**8.7.1 Anfahrfunktion APPR PLT**

### **Anwendung**

Mit der NC-Funktion **APPR PLT** fährt die Steuerung die Kontur auf einer Geraden tangential zum ersten Konturelement an.

Sie programmieren die Koordinaten des ersten Konturpunkts polar.

#### **Verwandte Themen**

**APPR LT** mit kartesischen Koordinaten **Weitere Informationen:** ["Anfahrfunktion APPR LT", Seite 196](#page-195-0)

#### **Voraussetzung**

Pol **CC**

Bevor Sie mit Polarkoordinaten programmieren, müssen Sie einen Pol **CC** definieren.

**Weitere Informationen:** ["Polarkoordinatenursprung Pol CC", Seite 182](#page-181-0)

#### **Funktionsbeschreibung**

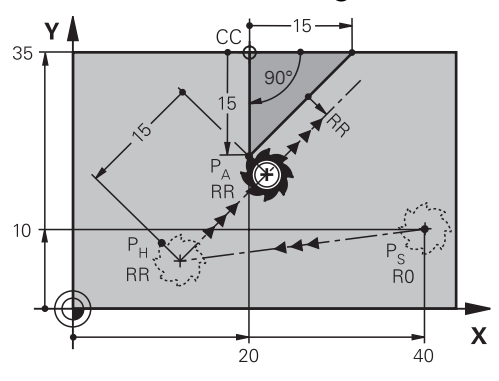

Die NC-Funktion umfasst folgende Schritte:

- Eine Gerade vom Startpunkt P<sub>S</sub> zum Hilfspunkt P<sub>H</sub>
- Eine Gerade vom Hilfspunkt P<sub>H</sub> zum ersten Konturpunkt P<sub>A</sub>

**11 APPR PLT PR+15 PA-90 LEN15 RR F200**

; Kontur linear tangential anfahren

Sie navigieren zu dieser Funktion wie folgt:

### **NC-Funktion einfügen Alle Funktionen Bahnfunktionen APPR APPR PLT**

Die NC-Funktion enthält folgende Syntaxelemente:

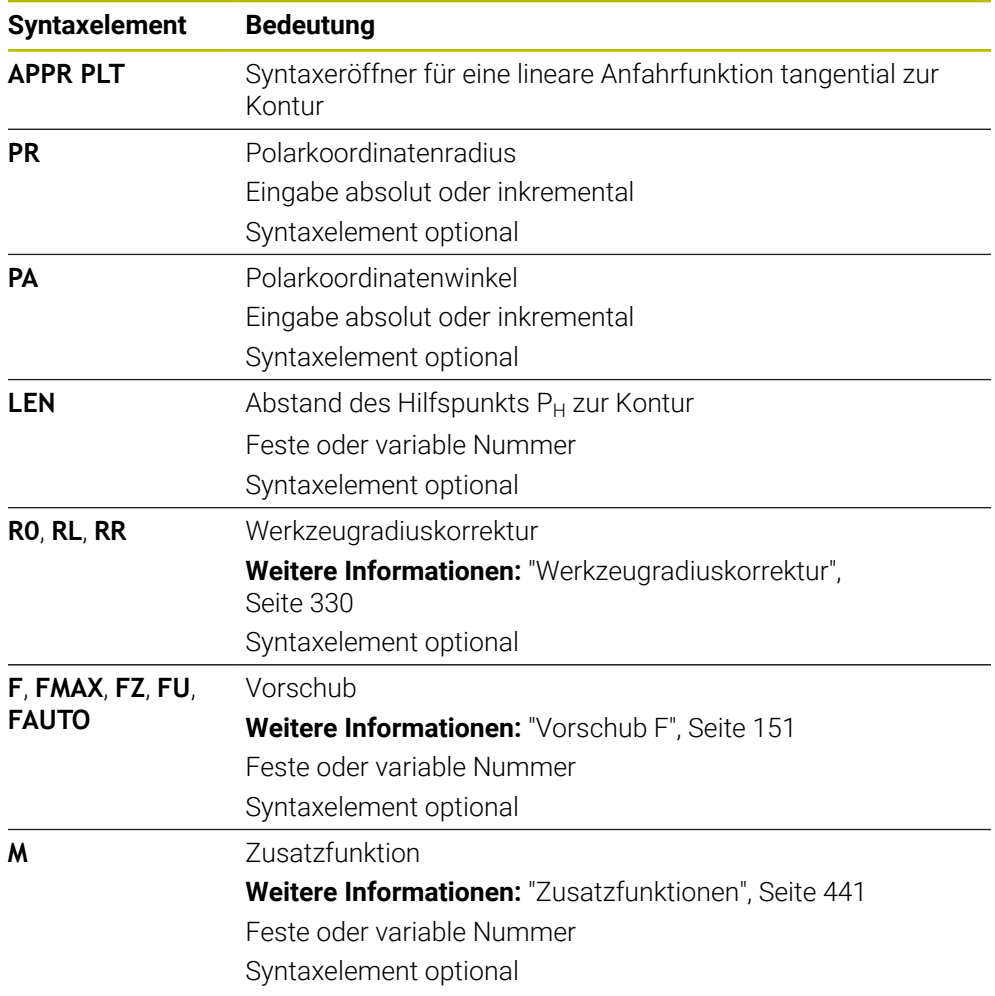

### **Hinweis**

In der Spalte **Formular** können Sie zwischen der Syntax zur kartesischen und polaren Koordinateneingabe umschalten.

**Weitere Informationen:** ["Spalte Formular im Arbeitsbereich Programm", Seite 124](#page-123-0)

### **Beispiel APPR PLT**

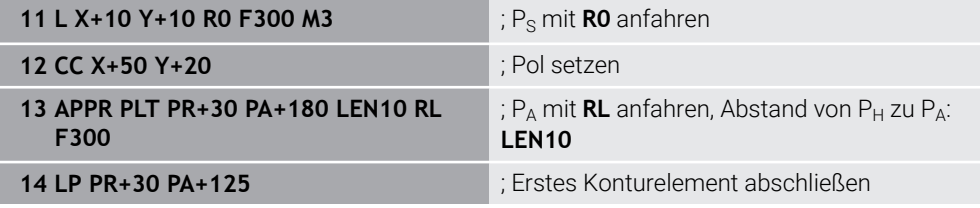

## <span id="page-210-0"></span>**8.7.2 Anfahrfunktion APPR PLN**

#### **Anwendung**

Mit der NC-Funktion **APPR PLN** fährt die Steuerung die Kontur auf einer Geraden senkrecht zum ersten Konturelement an.

Sie programmieren die Koordinaten des ersten Konturpunkts polar.

#### **Verwandte Themen**

**APPR LN** mit kartesischen Koordinaten

**Weitere Informationen:** ["Anfahrfunktion APPR LN", Seite 198](#page-197-0)

# **Voraussetzung**

Pol **CC**

Bevor Sie mit Polarkoordinaten programmieren, müssen Sie einen Pol **CC** definieren.

**Weitere Informationen:** ["Polarkoordinatenursprung Pol CC", Seite 182](#page-181-0)

#### **Funktionsbeschreibung**

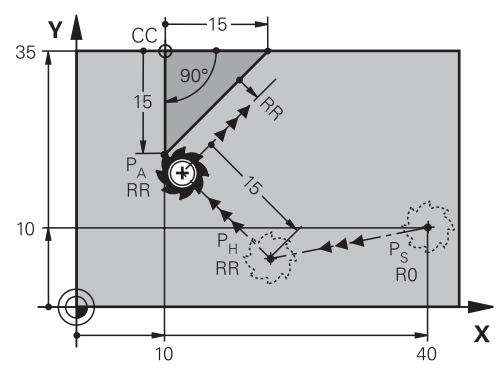

Die NC-Funktion umfasst folgende Schritte:

- Eine Gerade vom Startpunkt P<sub>S</sub> zum Hilfspunkt P<sub>H</sub>
- **Eine Gerade vom Hilfspunkt P<sub>H</sub> zum ersten Konturpunkt P<sub>A</sub>**

**11 APPR PLN PR+15 PA-90 LEN+15 RL F300**

; Kontur linear senkrecht anfahren

Sie navigieren zu dieser Funktion wie folgt:

### **NC-Funktion einfügen Alle Funktionen Bahnfunktionen APPR APPR PLN**

Die NC-Funktion enthält folgende Syntaxelemente:

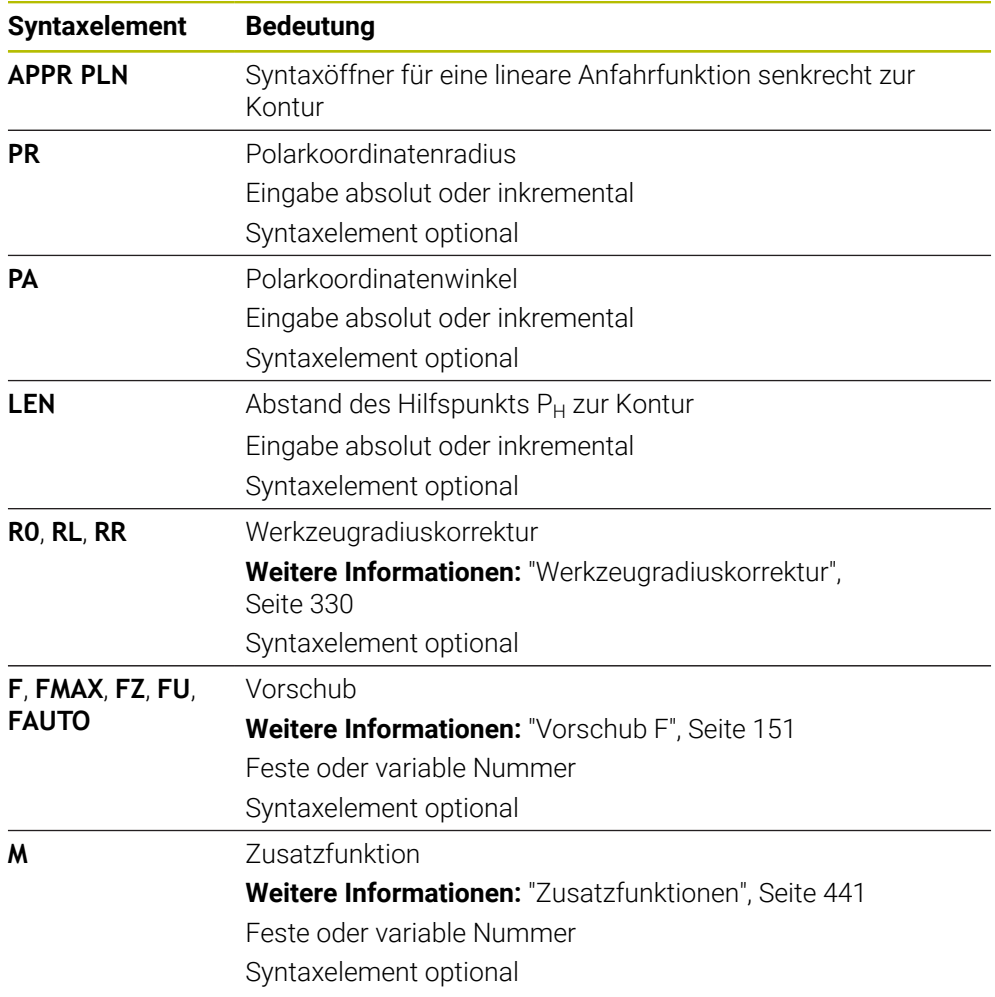

## **Hinweis**

In der Spalte **Formular** können Sie zwischen der Syntax zur kartesischen und polaren Koordinateneingabe umschalten.

**Weitere Informationen:** ["Spalte Formular im Arbeitsbereich Programm", Seite 124](#page-123-0)

### **Beispiel APPR PLN**

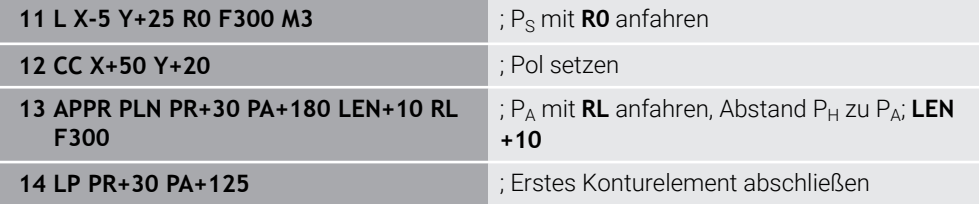

## <span id="page-212-0"></span>**8.7.3 Anfahrfunktion APPR PCT**

### **Anwendung**

Mit der NC-Funktion **APPR PCT** fährt die Steuerung die Kontur auf einer Kreisbahn tangential zum ersten Konturelement an.

Sie programmieren die Koordinaten des ersten Konturpunkts polar.

#### **Verwandte Themen**

**APPR CT** mit kartesischen Koordinaten **Weitere Informationen:** ["Anfahrfunktion APPR CT", Seite 200](#page-199-0)

# **Voraussetzung**

Pol **CC**

Bevor Sie mit Polarkoordinaten programmieren, müssen Sie einen Pol **CC** definieren.

**Weitere Informationen:** ["Polarkoordinatenursprung Pol CC", Seite 182](#page-181-0)

# **Funktionsbeschreibung**

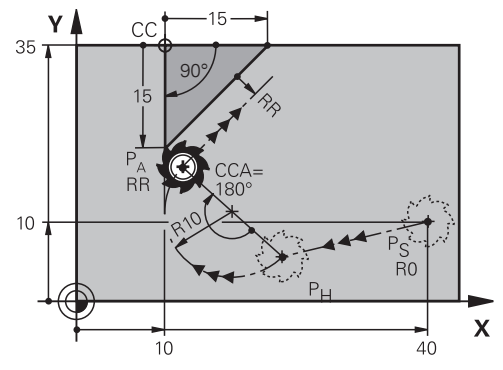

Die NC-Funktion umfasst folgende Schritte:

- Eine Gerade vom Startpunkt P<sub>S</sub> zum Hilfspunkt P<sub>H</sub> Der Abstand des Hilfspunkts  $P_H$  zum ersten Konturpunkt  $P_A$  ergibt sich aus dem Mittelpunktswinkel **CCA** und dem Radius **R**.
- Eine Kreisbahn vom Hilfspunkt P<sub>H</sub> zum ersten Konturpunkt P<sub>A</sub>

Die Kreisbahn ist durch den Mittelpunktswinkel **CCA** und den Radius **R** definiert. Der Drehsinn der Kreisbahn ist abhängig von der aktiven Radiuskorrektur und dem Vorzeichen des Radius **R**.

Die Tabelle zeigt den Zusammenhang zwischen der Werkzeugradiuskorrektur, dem Vorzeichen des Radius **R** und dem Drehsinn:

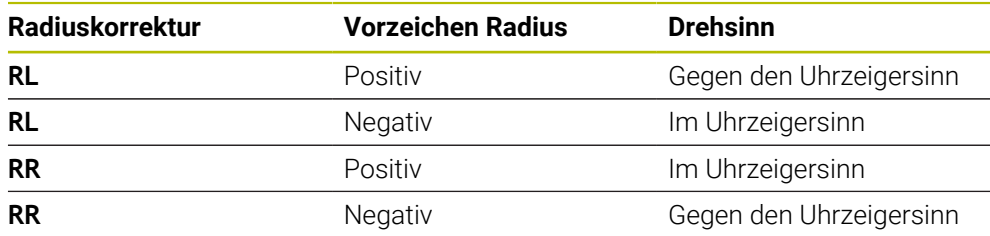

Wenn Sie das Vorzeichen des Radius **R** ändern, ändert sich die Position des Hilfspunkts  $P_H$ .

Für den Mittelpunktswinkel **CCA** gilt Folgendes:

■ Nur positive Eingabewerte

 $\mathbf{i}$ 

■ Maximaler Eingabewert 360°

**11 APPR PCT PR+15 PA-90 CCA180 R +10 RL F300**

; Kontur zirkular tangential anfahren

Sie navigieren zu dieser Funktion wie folgt:

### **NC-Funktion einfügen Alle Funktionen Bahnfunktionen APPR APPR PCT**

Die NC-Funktion enthält folgende Syntaxelemente:

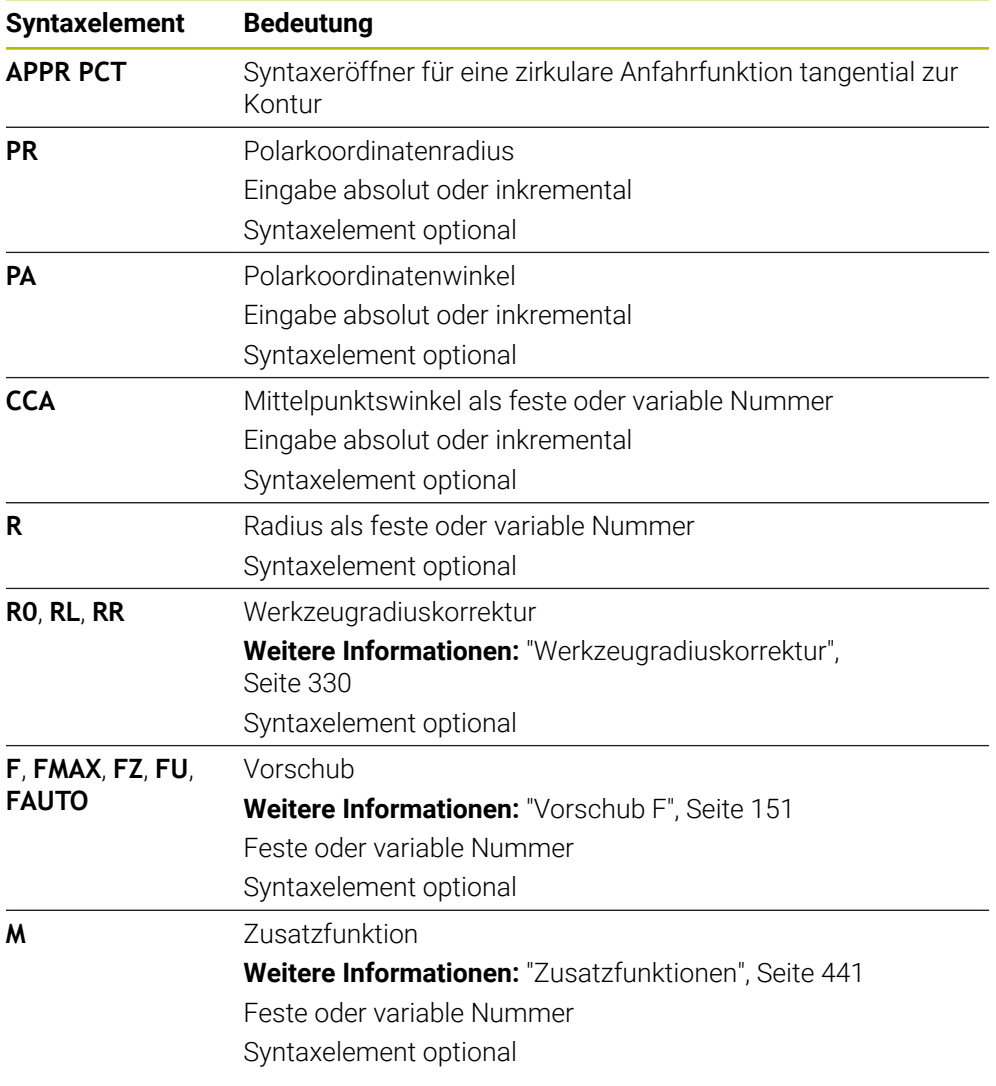

# **Hinweis**

In der Spalte **Formular** können Sie zwischen der Syntax zur kartesischen und polaren Koordinateneingabe umschalten.

**Weitere Informationen:** ["Spalte Formular im Arbeitsbereich Programm", Seite 124](#page-123-0)

## **Beispiel APPR PCT**

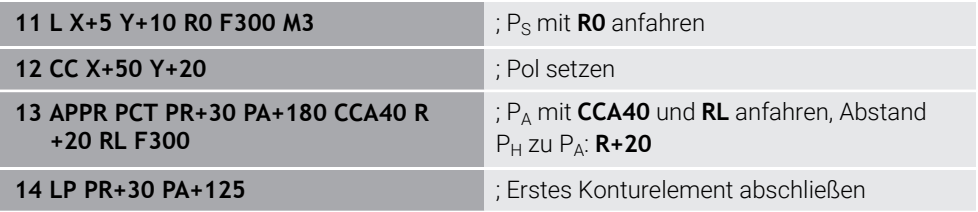

# <span id="page-215-0"></span>**8.7.4 Anfahrfunktion APPR PLCT**

### **Anwendung**

Mit der NC-Funktion **APPR PLCT** fährt die Steuerung die Kontur auf einer Geraden mit anschließender Kreisbahn tangential zum ersten Konturelement an. Sie programmieren die Koordinaten des ersten Konturpunkts polar.

#### **Verwandte Themen**

**APPR LCT** mit kartesischen Koordinaten **Weitere Informationen:** ["Anfahrfunktion APPR LCT", Seite 202](#page-201-0)

### **Voraussetzung**

Pol **CC**

Bevor Sie mit Polarkoordinaten programmieren, müssen Sie einen Pol **CC** definieren.

**Weitere Informationen:** ["Polarkoordinatenursprung Pol CC", Seite 182](#page-181-0)

# **Funktionsbeschreibung**

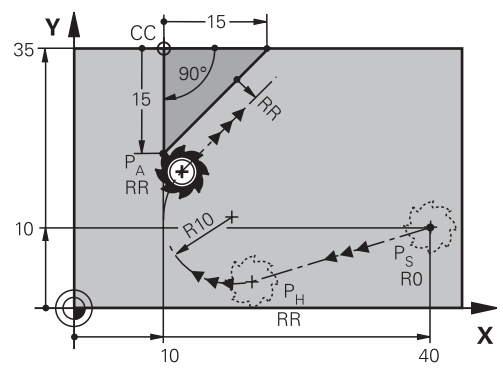

Die NC-Funktion umfasst folgende Schritte:

Eine Gerade vom Startpunkt P<sub>S</sub> zum Hilfspunkt P<sub>H</sub>

Die Gerade ist tangential zur Kreisbahn. Der Hilfspunkt P<sub>H</sub> ermittelt sich aus dem Startpunkt P<sub>S</sub>, dem Radius **R** und dem ersten Konturpunkt P<sub>A</sub>.

Eine Kreisbahn in der Bearbeitungsebene vom Hilfspunkt P $H$  zum ersten Konturpunkt P<sup>A</sup>

Die Kreisbahn ist durch den Radius **R** eindeutig definiert.

Wenn Sie in der Anfahrfunktion die Z-Koordinate programmieren, fährt das Werkzeug vom Startpunkt P<sub>S</sub> in drei Achsen simultan auf den Hilfspunkt P<sub>H</sub>.
#### **Eingabe**

**11 APPR PLCT PR+15 PA-90 R10 RL F300**

; Kontur linear und zirkluar tangential anfahren

Sie navigieren zu dieser Funktion wie folgt:

#### **NC-Funktion einfügen Alle Funktionen Bahnfunktionen APPR APPR PLCT**

Die NC-Funktion enthält folgende Syntaxelemente:

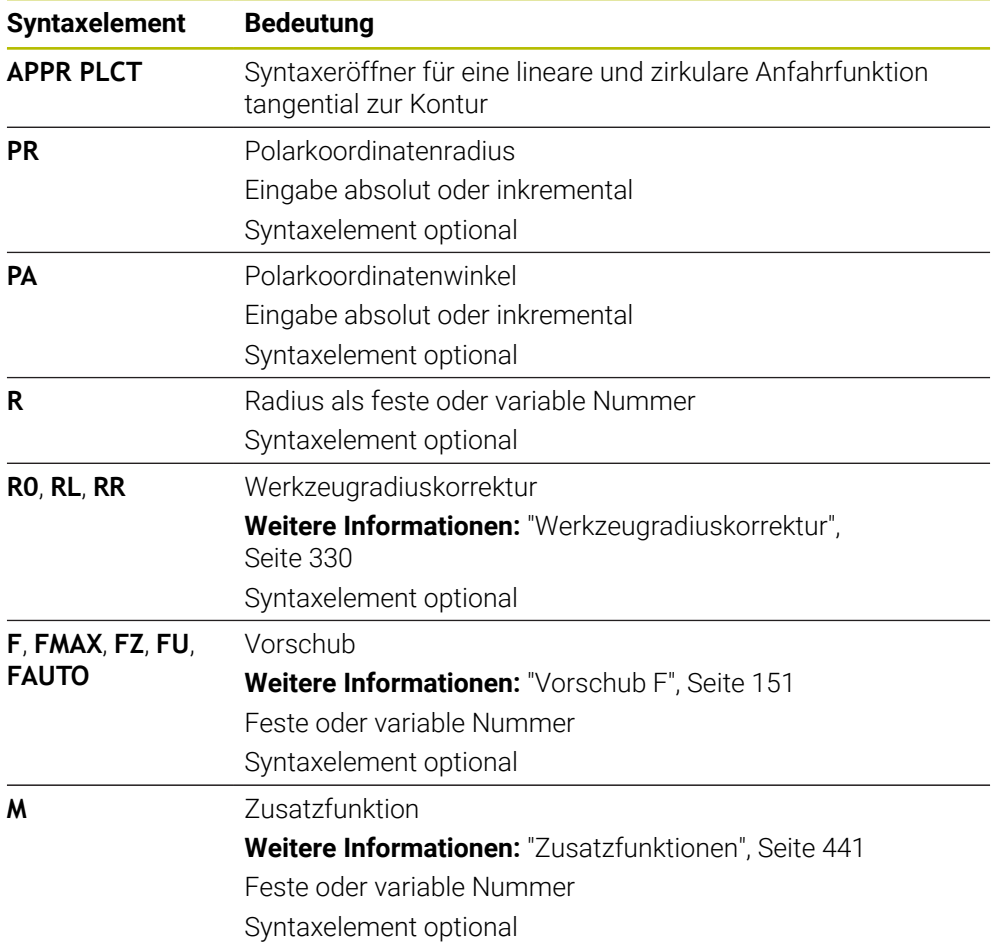

#### **Hinweis**

In der Spalte **Formular** können Sie zwischen der Syntax zur kartesischen und polaren Koordinateneingabe umschalten.

**Weitere Informationen:** ["Spalte Formular im Arbeitsbereich Programm", Seite 124](#page-123-0)

### **Beispiel APPR PLCT**

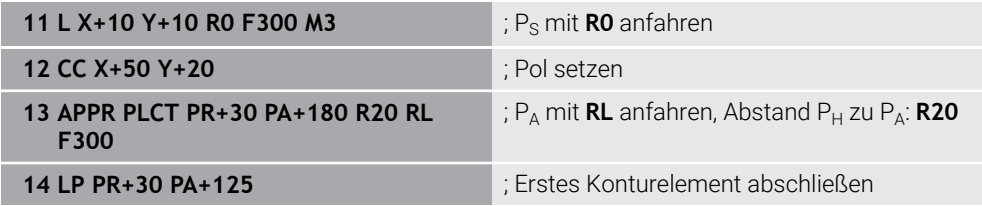

### **8.7.5 Wegfahrfunktion DEP PLCT**

#### **Anwendung**

Mit der NC-Funktion **DEP PLCT** verlässt die Steuerung die Kontur auf einer Kreisbahn mit anschließender Gerade tangential zum letzten Konturelement. Sie programmieren die Koordinaten des Endpunkts P<sub>N</sub> polar.

#### **Verwandte Themen**

**DEP LCT** mit kartesischen Koordinaten **Weitere Informationen:** ["Wegfahrfunktion DEP LCT", Seite 207](#page-206-0)

#### **Voraussetzung**

Pol **CC**

Bevor Sie mit Polarkoordinaten programmieren, müssen Sie einen Pol **CC** definieren.

**Weitere Informationen:** ["Polarkoordinatenursprung Pol CC", Seite 182](#page-181-0)

#### **Funktionsbeschreibung**

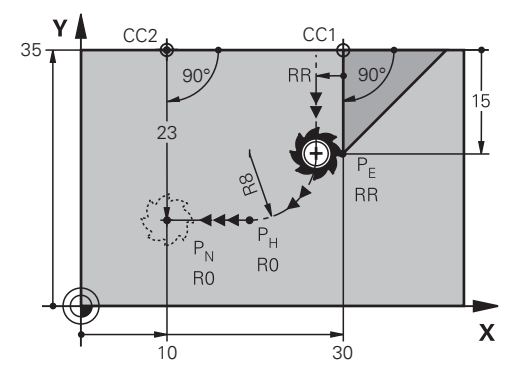

Die NC-Funktion umfasst folgende Schritte:

- Eine Kreisbahn vom letzten Konturpunkt PF zum Hilfspunkt PH Der Hilfspunkt P<sub>H</sub> ermittelt sich aus dem letzten Konturpunkt P<sub>F</sub>, dem Radius **R** und dem Endpunkt  $P_N$ .
- Eine Gerade vom Hilfspunkt P<sub>H</sub> zum Endpunkt P<sub>N</sub>

Wenn Sie in der Wegfahrfunktion die Z-Koordinate programmieren, fährt das Werkzeug vom Hilfspunkt  $P_H$  in drei Achsen simultan auf den Endpunkt  $P_N$ .

#### **Eingabe**

**11 DEP PLCT PR15 PA-90 R8** ; Kontur linear und zirkular tangential verlassen

Sie navigieren zu dieser Funktion wie folgt:

**NC-Funktion einfügen Alle Funktionen Bahnfunktionen DEP DEP PLCT** Die NC-Funktion enthält folgende Syntaxelemente:

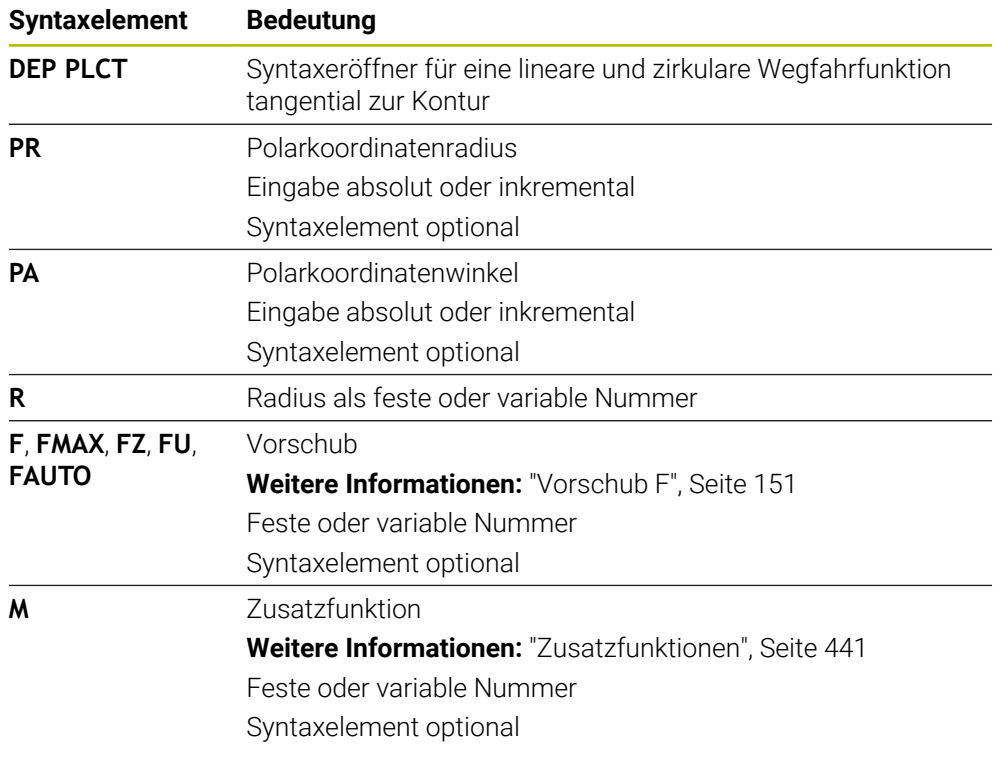

### **Hinweis**

In der Spalte **Formular** können Sie zwischen der Syntax zur kartesischen und polaren Koordinateneingabe umschalten.

**Weitere Informationen:** ["Spalte Formular im Arbeitsbereich Programm", Seite 124](#page-123-0)

### **Beispiel DEP PLCT**

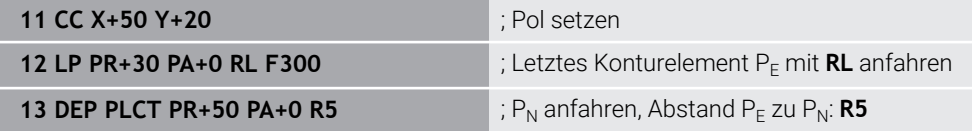

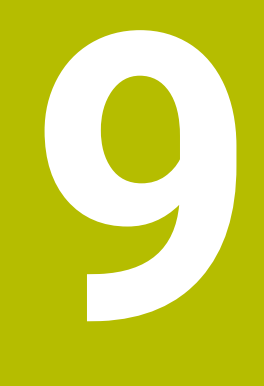

**Programmiertechniken**

# **9.1 Unterprogramme und Programmteilwiederholungen mit Label LBL**

### **Anwendung**

Einmal programmierte Bearbeitungsschritte können Sie mit Unterprogrammen und Programmteil-Wiederholungen wiederholt ausführen lassen. Mit Unterprogrammen fügen Sie Konturen oder komplette Bearbeitungsschritte nach dem Programmende ein und rufen sie im NC-Programm auf. Mit Programmteil-Wiederholungen wiederholen Sie einzelne oder mehrere NC-Sätze während des NC-Programms. Sie können Unterprogramme und Programmteil-Wiederholungen auch kombinieren.

Sie programmieren Unterprogramme und Programmteil-Wiederholungen mit der NC-Funktion **LBL**.

#### **Verwandte Themen**

- NC-Programme innerhalb eines anderen NC-Programms abarbeiten **Weitere Informationen:** ["NC-Programm aufrufen mit CALL PGM", Seite 226](#page-225-0)
- Sprünge mit Bedingungen als Wenn-dann-Entscheidungen **Weitere Informationen:** ["Ordner Sprungbefehle", Seite 506](#page-505-0)

# <span id="page-221-0"></span>**Funktionsbeschreibung**

Sie definieren die Bearbeitungsschritte für Unterprogramme und Programmteil-Wiederholungen mit Label **LBL**.

Im Zusammenhang mit Labels bietet die Steuerung folgende Tasten und Symbole:

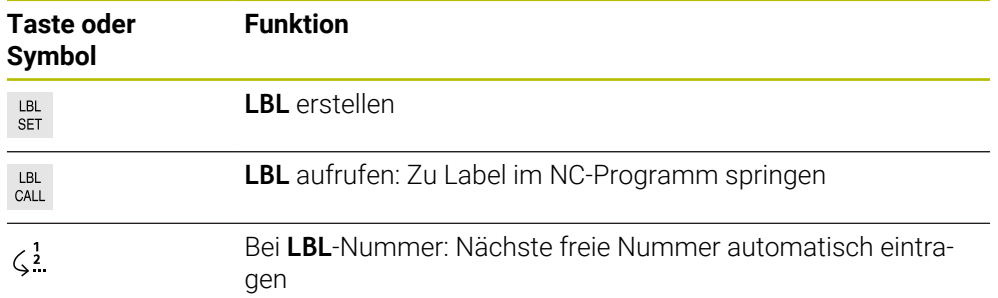

# **Label definieren mit LBL SET**

Mit der Funktion **LBL SET** definieren Sie ein neues Label im NC-Programm.

Jedes Label muss im NC-Programm mithilfe einer Nummer oder eines Namens eindeutig identifizierbar sein. Wenn eine Nummer oder ein Name zweimal im NC-Programm vorhanden ist, zeigt die Steuerung eine Warnung vor dem NC-Satz.

**LBL 0** kennzeichnet das Ende eines Unterprogramms. Diese Nummer darf als einzige beliebig oft im NC-Programm vorkommen.

#### **Eingabe**

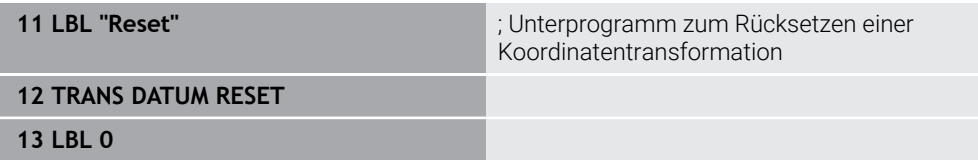

Sie navigieren zu dieser Funktion wie folgt:

### **NC-Funktion einfügen Alle Funktionen Label LBL SET**

Die NC-Funktion enthält folgende Syntaxelemente:

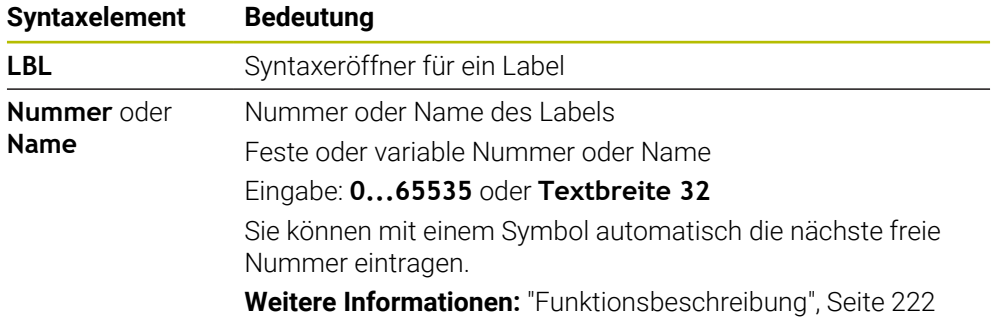

### **Label aufrufen mit CALL LBL**

Mit der Funktion **CALL LBL** rufen Sie ein Label im NC-Programm auf.

Wenn die Steuerung **CALL LBL** liest, springt sie zu dem definierten Label und arbeitet das NC-Programm von diesem NC-Satz weiter ab. Wenn die Steuerung **LBL 0** liest, springt sie zurück zu dem nächsten NC-Satz nach **CALL LBL**.

Bei Programmteil-Wiederholungen können Sie optional definieren, dass die Steuerung den Sprung mehrmals ausführt.

#### **Eingabe**

**11 CALL LBL 1 REP2** ; Label 1 zweimal aufrufen

Sie navigieren zu dieser Funktion wie folgt:

#### **NC-Funktion einfügen Alle Funktionen Label CALL LBL**

Die NC-Funktion enthält folgende Syntaxelemente:

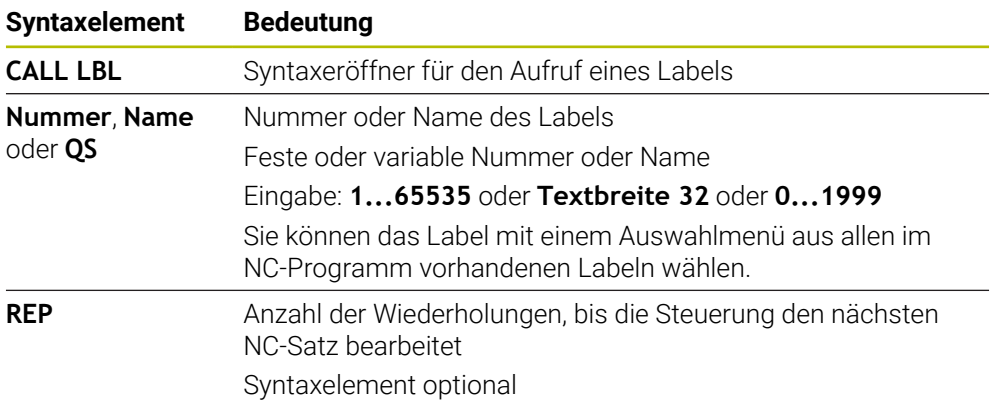

### <span id="page-223-0"></span>**Unterprogramme**

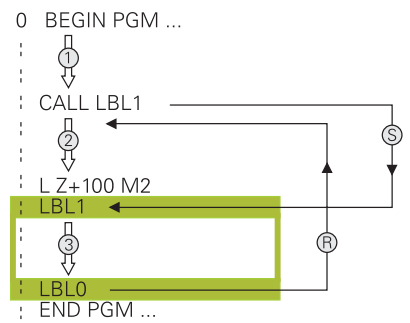

Mit einem Unterprogramm können Sie Teile eines NC-Programms beliebig oft an verschiedenen Stellen des NC-Programms aufrufen, z. B. eine Kontur oder Bearbeitungspositionen.

Ein Unterprogramm beginnt mit einem Label **LBL** und endet mit **LBL 0**. Mit **CALL LBL** rufen Sie das Unterprogramm von einer beliebigen Stelle des NC-Programms auf. Dabei dürfen Sie keine Wiederholungen mit **REP** definieren.

Die Steuerung arbeitet das NC-Programm wie folgt ab:

- 1 Die Steuerung arbeitet das NC-Programm bis zur Funktion **CALL LBL** ab.
- 2 Die Steuerung springt zum Anfang des definierten Unterprogramms **LBL**.
- 3 Die Steuerung arbeitet das Unterprogramm bis zum Unterprogrammende **LBL 0** ab.
- 4 Danach springt die Steuerung zum nächsten NC-Satz nach **CALL LBL** und führt das NC-Programm fort.

Für Unterprogramme gelten folgende Rahmenbedingungen:

- Ein Unterprogramm darf sich nicht selbst aufrufen
- **CALL LBL 0** ist nicht erlaubt, da es dem Aufruf eines Unterprogrammendes entspricht.
- Unterprogramme hinter dem NC-Satz mit M2 bzw. M30 programmieren Wenn Unterprogramme im NC-Programm vor dem NC-Satz mit M2 oder M30 stehen, dann werden sie ohne Aufruf mindestens einmal abgearbeitet

Die Steuerung zeigt Informationen zum aktiven Unterprogramm im Reiter **LBL** des Arbeitsbereichs **Status**.

**Weitere Informationen:** Benutzerhandbuch Einrichten und Abarbeiten

## <span id="page-224-0"></span>**Programmteil-Wiederholungen**

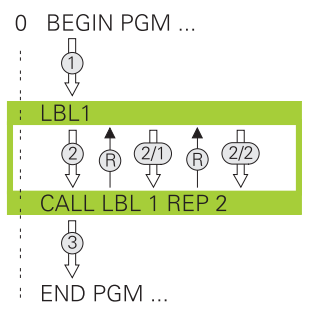

Mit einer Programmteil-Wiederholung können Sie einen Teil eines NC-Programms beliebig oft wiederholen, z. B. eine Konturbearbeitung mit inkrementaler Zustellung. Eine Programmteil-Wiederholung beginnt mit einem Label **LBL** und endet nach der letzten programmierten Wiederholung **REP** des Labelaufrufs **CALL LBL**. Die Steuerung arbeitet das NC-Programm wie folgt ab:

- 1 Die Steuerung arbeitet das NC-Programm bis zur Funktion **CALL LBL** ab. Dabei arbeitet die Steuerung den Programmteil schon einmal ab, da der zu wiederholende Programmteil vor der Funktion **CALL LBL** steht.
- 2 Die Steuerung springt zum Anfang der Programmteil-Wiederholung **LBL**.
- 3 Die Steuerung wiederholt den Programmteil so oft, wie Sie unter **REP** programmiert haben.
- 4 Danach führt die Steuerung das NC-Programm fort.

Für Programmteil-Wiederholungen gelten folgende Rahmenbedingungen:

- Programmieren Sie die Programmteil-Wiederholung vor dem Programmende mit **M30** oder **M2**.
- Sie können bei einer Programmteil-Wiederholung kein **LBL 0** definieren.
- Programmteile führt die Steuerung immer einmal häufiger aus, als Wiederholungen programmiert sind, da die erste Wiederholung nach der ersten Bearbeitung beginnt.

Die Steuerung zeigt Informationen zur aktiven Programmteil-Wiederholung im Reiter **LBL** des Arbeitsbereichs **Status**.

**Weitere Informationen:** Benutzerhandbuch Einrichten und Abarbeiten

### **Hinweise**

- Die Steuerung zeigt die NC-Funktion LBL SET standardmäßig in der Gliederung. **Weitere Informationen:** ["Spalte Gliederung im Arbeitsbereich Programm",](#page-617-0) [Seite 618](#page-617-0)
- Sie können ein Programmteil bis zu 65 534 mal hintereinander wiederholen
- Folgende Zeichen sind im Namen eines Labels erlaubt:  $\# S \$  &  $\ldots$  0 1 2 3 4 5 6 7 8 9 @ a b c d e f g h i j k l m n o p q r s t u v w x y z- A B C D E F G H I J K L M N O P Q R S T U V W X Y Z
- Folgende Zeichen sind im Namen eines Labels verboten: <Leerzeichen> !" ' () \*  $+$ : ; < = > ?  $[ / ]^{\wedge}$  {  $|$  } ~

# <span id="page-225-1"></span>**9.2 Auswahlfunktionen**

# **9.2.1 Übersicht der Auswahlfunktionen**

Der Ordner **Selektion** des Fensters **NC-Funktion einfügen** enthält folgende Funktionen:

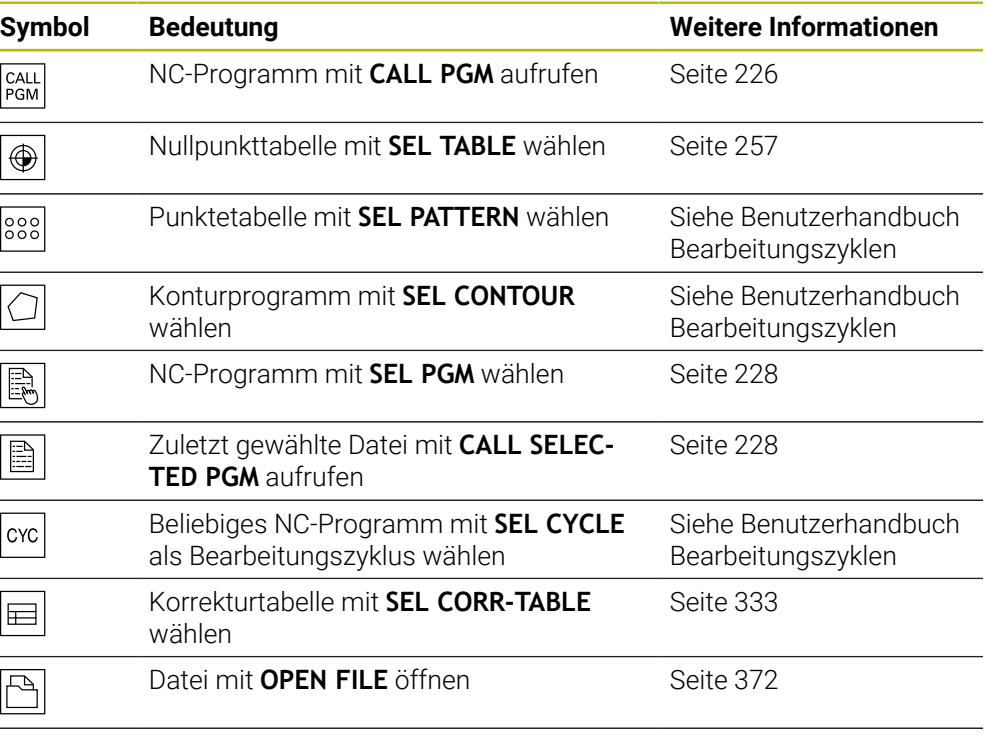

Mit **CONTOUR DEF** mehrere Konturen verknüpfen

# <span id="page-225-0"></span>**9.2.2 NC-Programm aufrufen mit CALL PGM**

#### **Anwendung**

Mit der NC-Funktion **CALL PGM** rufen Sie aus einem NC-Programm heraus ein anderes, separates NC-Programm auf. Die Steuerung arbeitet das gerufene NC-Programm an der Stelle ab, an der Sie es im NC-Programm aufgerufen haben. Dadurch können Sie z. B. eine Bearbeitung mit verschiedenen Transformationen abarbeiten.

#### **Verwandte Themen**

Programmaufruf mit Zyklus **12 PGM CALL**

**Weitere Informationen:** Benutzerhandbuch Bearbeitungszyklen

- **Programmaufruf nach vorheriger Auswahl Weitere Informationen:** ["NC-Programm wählen und aufrufen mit SEL PGM und](#page-227-0) [CALL SELECTED PGM ", Seite 228](#page-227-0)
- Mehrere NC-Programme als Auftragsliste abarbeiten **Weitere Informationen:** ["Palettenbearbeitung und Auftragslisten", Seite 659](#page-658-0)

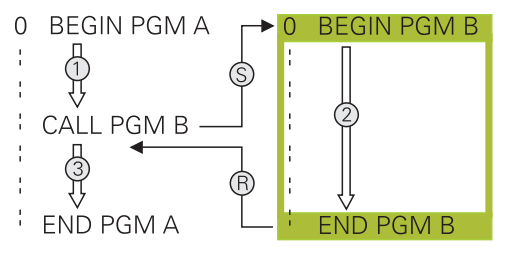

Die Steuerung arbeitet das NC-Programm wie folgt ab:

- 1 Die Steuerung arbeitet das rufende NC-Programm ab, bis Sie ein anderes NC-Programm mit **CALL PGM** aufrufen.
- 2 Anschließend führt die Steuerung das gerufene NC-Programm bis zum letzten NC-Satz aus.
- 3 Danach führt die Steuerung das rufende NC-Programm ab dem nächsten NC-Satz nach **CALL PGM** wieder fort.

Für Programmaufrufe gelten folgende Rahmenbedingungen:

- Das gerufene NC-Programm darf keinen Aufruf **CALL PGM** in das rufende NC-Programm enthalten. Dadurch entsteht eine Endlosschleife.
- Das gerufene NC-Programm darf keine Zusatzfunktion **M30** oder **M2** enthalten. Wenn Sie im gerufenen NC-Programm Unterprogramme mit Labels definiert haben, können Sie **M30** oder **M2** durch eine unbedingte Sprungfunktion ersetzen. Dadurch arbeitet die Steuerung z. B. Unterprogramme nicht ohne Aufruf ab.

**Weitere Informationen:** ["Unbedingter Sprung", Seite 507](#page-506-0)

Wenn das gerufene NC-Programm die Zusatzfunktionen enthält, gibt die Steuerung eine Fehlermeldung aus.

Das gerufene NC-Programm muss vollständig sein. Wenn der NC-Satz **END PGM** fehlt, gibt die Steuerung eine Fehlermeldung aus.

#### **Eingabe**

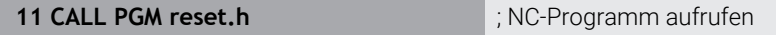

Sie navigieren zu dieser Funktion wie folgt:

**NC-Funktion einfügen Alle Funktionen Selektion CALL PGM**

Die NC-Funktion enthält folgende Syntaxelemente:

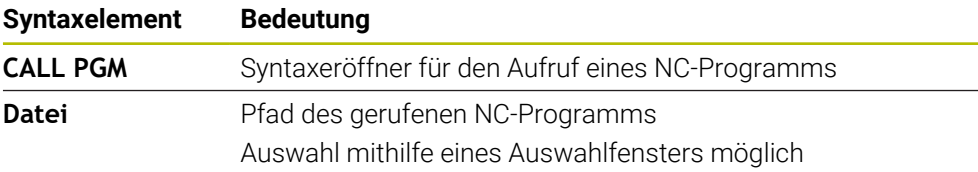

### **Hinweise**

## *HINWEIS*

#### **Achtung Kollisionsgefahr!**

Die Steuerung führt keine automatische Kollisionsprüfung zwischen dem Werkzeug und dem Werkstück durch. Wenn Sie Koordinatenumrechnungen in gerufenen NC-Programmen nicht gezielt zurücksetzen, wirken diese Transformationen ebenfalls auf das rufende NC-Programm. Während der Bearbeitung besteht Kollisionsgefahr!

- Verwendete Koordinatentransformationen im selben NC-Programm wieder zurücksetzen
- Ggf. Ablauf mithilfe der grafischen Simulation prüfen
- Der Pfad des Programmaufrufs inkl. Name des NC-Programms darf max. 255 Zeichen enthalten.
- Wenn die gerufene Datei im selben Verzeichnis steht wie die rufende Datei, können Sie auch nur den Dateinamen ohne Pfad eingeben. Wenn Sie die Datei mit dem Auswahlmenü wählen, geht die Steuerung automatisch so vor.
- Wenn Sie variable Programmaufrufe in Verbindung mit String-Parametern programmieren wollen, verwenden Sie die NC-Funktion **SEL PGM**.

**Weitere Informationen:** ["NC-Programm wählen und aufrufen mit SEL PGM und](#page-227-0) [CALL SELECTED PGM ", Seite 228](#page-227-0)

- Q-Parameter wirken bei einem Programmaufruf, z. B. mit **CALL PGM** grundsätzlich global. Beachten Sie, dass Änderungen an Q-Parametern im gerufenen NC-Programm auch auf das rufende NC-Programm wirken. Verwenden Sie ggf. QL-Parameter, die nur im aktiven NC-Programm wirken.
- Wenn die Steuerung das rufende NC-Programm abarbeitet, können Sie auch alle gerufenen NC-Programme nicht editieren.

### <span id="page-227-0"></span>**9.2.3 NC-Programm wählen und aufrufen mit SEL PGM und CALL SELECTED PGM**

#### **Anwendung**

Mit der Funktion **SEL PGM** wählen Sie ein anderes, separates NC-Programm, das Sie an einer anderen Stelle im aktiven NC-Programm aufrufen. Die Steuerung arbeitet das gewählte NC-Programm an der Stelle ab, an der Sie es im rufenden NC-Programm mit **CALL SELECTED PGM** aufrufen.

#### **Verwandte Themen**

NC-Programm direkt aufrufen

**Weitere Informationen:** ["NC-Programm aufrufen mit CALL PGM", Seite 226](#page-225-0)

Die Steuerung arbeitet das NC-Programm wie folgt ab:

- 1 Die Steuerung arbeitet das NC-Programm ab, bis Sie ein anderes NC-Programm mit **CALL PGM** aufrufen. Wenn die Steuerung **SEL PGM** liest, merkt sie sich das definierte NC-Programm.
- 2 Wenn die Steuerung **CALL SELECTED PGM** liest, ruft sie das zuvor gewählte NC-Programm an dieser Stelle auf.
- 3 Anschließend führt die Steuerung das gerufene NC-Programm bis zum letzten NC-Satz aus.
- 4 Danach führt die Steuerung das rufende NC-Programm mit dem nächsten NC-Satz nach **CALL SELECTED PGM** wieder fort.

Für Programmaufrufe gelten folgende Rahmenbedingungen:

- Das gerufene NC-Programm darf keinen Aufruf **CALL PGM** in das rufende NC-Programm enthalten. Dadurch entsteht eine Endlosschleife.
- Das gerufene NC-Programm darf keine Zusatzfunktion **M30** oder M2 enthalten. Wenn Sie im gerufenen NC-Programm Unterprogramme mit Labels definiert haben, können Sie **M30** oder **M2** durch eine unbedingte Sprungfunktion ersetzen. Dadurch arbeitet die Steuerung z. B. Unterprogramme nicht ohne Aufruf ab.

**Weitere Informationen:** ["Unbedingter Sprung", Seite 507](#page-506-0) Wenn das gerufene NC-Programm die Zusatzfunktionen enthält, gibt die Steuerung eine Fehlermeldung aus.

Das gerufene NC-Programm muss vollständig sein. Wenn der NC-Satz **END PGM** fehlt, gibt die Steuerung eine Fehlermeldung aus.

#### **Eingabe**

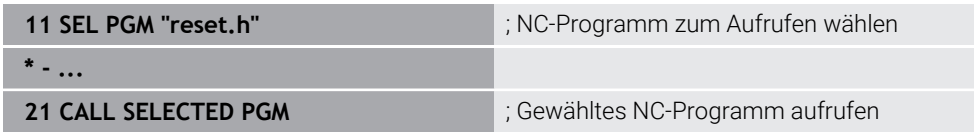

#### **SEL PGM**

Sie navigieren zu dieser Funktion wie folgt:

#### **NC-Funktion einfügen Alle Funktionen Selektion SEL PGM**

Die NC-Funktion enthält folgende Syntaxelemente:

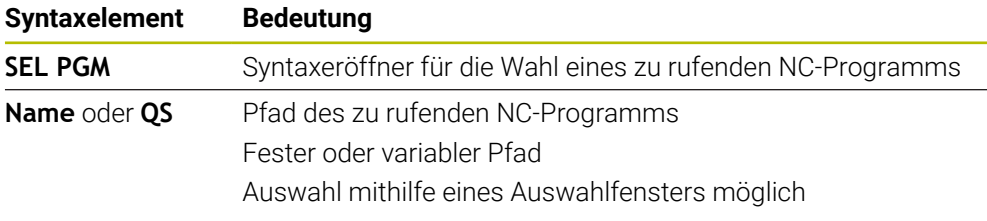

#### **CALL SELECTED PGM**

Sie navigieren zu dieser Funktion wie folgt:

**NC-Funktion einfügen Alle Funktionen Selektion CALL SELECTED PGM**

Die NC-Funktion enthält folgende Syntaxelemente:

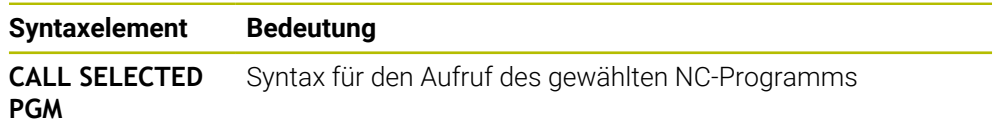

### **Hinweise**

- $\mathbf{r}$ Innerhalb der NC-Funktion **SEL PGM** können Sie das NC-Programm auch mit QS-Parametern wählen, sodass Sie den Programmaufruf variabel steuern können.
- Wenn ein mit **CALL SELECTED PGM** gerufenes NC-Programm fehlt, unterbricht die Steuerung den Programmlauf oder die Simulation mit einer Fehlermeldung. Um unerwünschte Unterbrechungen während des Programmlaufs zu vermeiden, können Sie mit der NC-Funktion **FN 18: SYSREAD** (**ID10 NR110** und **NR111**) alle Pfade zu Programmbeginn prüfen.

**Weitere Informationen:** ["Systemdaten lesen mit FN 18: SYSREAD", Seite 515](#page-514-0)

- Wenn die gerufene Datei im selben Verzeichnis steht wie die rufende Datei, können Sie auch nur den Dateinamen ohne Pfad eingeben. Wenn Sie die Datei mit dem Auswahlmenü wählen, geht die Steuerung automatisch so vor.
- Q-Parameter wirken bei einem Programmaufruf, z. B. mit **CALL PGM** grundsätzlich global. Beachten Sie, dass Änderungen an Q-Parametern im gerufenen NC-Programm auch auf das rufende NC-Programm wirken. Verwenden Sie ggf. QL-Parameter, die nur im aktiven NC-Programm wirken.
- Wenn die Steuerung das rufende NC-Programm abarbeitet, können Sie auch alle gerufenen NC-Programme nicht editieren.

# **9.3 NC-Bausteine zur Wiederverwendung**

### **Anwendung**

Sie können bis zu 200 aufeinanderfolgende NC-Sätze als NC-Bausteine speichern und mithilfe des Fensters **NC-Funktion einfügen** während des Programmierens einfügen. Im Gegensatz zu gerufenen NC-Programmen können Sie die NC-Bausteine nach dem Einfügen anpassen, ohne den eigentlichen Baustein zu verändern.

#### **Verwandte Themen**

Fenster **NC-Funktion einfügen**

**Weitere Informationen:** ["Bereiche des Fensters NC-Funktion einfügen", Seite 125](#page-124-0)

- NC-Sätze mit dem Kontextmenü markieren und kopieren **Weitere Informationen:** ["Kontextmenü", Seite 626](#page-625-0)
- NC-Programme unverändert aufrufen **Weitere Informationen:** ["NC-Programm aufrufen mit CALL PGM", Seite 226](#page-225-0)

Sie können NC-Bausteine in der Betriebsart **Programmieren** und der Anwendung **MDI** verwenden.

Die Steuerung speichert die NC-Bausteine als vollständige NC-Programme im Ordner **TNC:\system\PGM-Templates**. Sie können auch Unterordner erstellen, um die NC-Bausteine zu sortieren.

Sie haben folgende Möglichkeiten, einen NC-Baustein zu erstellen:

Markierte NC-Sätze mit der Schaltfläche **NC-Baustein anlegen** speichern

**Weitere Informationen:** ["Kontextmenü im Arbeitsbereich Programm", Seite 629](#page-628-0)

- Neues NC-Programm im Ordner **TNC:\system\PGM-Templates** erstellen
- Bestehendes NC-Programm in den Ordner **TNC:\system\PGM-Templates** kopieren

Wenn Sie einen NC-Baustein mit der Schaltfläche **NC-Baustein anlegen** erstellen, öffnet die Steuerung das Fenster **NC-Baustein speichern**.

Das Fenster **NC-Baustein speichern** bietet folgende Eingabemöglichkeiten:

- Name des NC-Bausteins definieren
- Speicherort des NC-Bausteins wählen Wenn Sie Unterordner im Ordner **TNC:\system\PGM-Templates** erstellt haben, bietet die Steuerung ein Auswahlmenü mit allen Ordnern.

Die Steuerung zeigt alle Ordner und NC-Bausteine alphabetisch im Fenster **NC-Funktion einfügen** unter **NC-Bausteine**. Sie können den gewünschten NC-Baustein an der Cursor-Position einfügen und im NC-Programm anpassen.

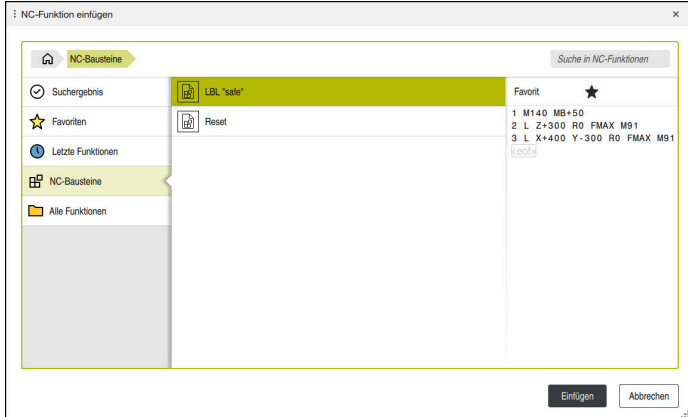

NC-Bausteine im Fenster **NC-Funktion einfügen**

Wenn Sie einen NC-Baustein als eigenen Reiter in der Betriebsart **Programmieren** öffnen, können Sie den Inhalt des NC-Bausteins dauerhaft ändern.

#### **Hinweise**

- Sie müssen für jeden NC-Baustein innerhalb eines Ordners einen eindeutigen Namen definieren. Wenn Sie einen NC-Baustein unter einem schon vergebenen Namen speichern wollen, öffnet die Steuerung das Fenster **NC-Baustein überschreiben**. Die Steuerung fragt, ob Sie den vorhandenen NC-Baustein überschreiben wollen.
- Wenn Sie im Fenster **NC-Funktion einfügen** einen NC-Baustein nach rechts ziehen, bietet die Steuerung folgende Dateifunktionen:
	- **Bearbeiten**
	- Umbenennen
	- Löschen
	- Schreibschutz aktivieren oder deaktivieren
	- Pfad in der Betriebsart **Dateien** öffnen
	- Als Favorit markieren

**Weitere Informationen:** ["Kontextmenü im Fenster NC-Funktion einfügen",](#page-629-0) [Seite 630](#page-629-0)

Wenn ein NC-Baustein schreibgeschützt ist, können Sie ihn nicht mehr umbenennen oder löschen. Sie können den NC-Baustein bearbeiten, aber nach einer Änderung nur als eine neue Datei speichern.

Wenn der Schreibschutz aktiv ist, zeigt die Steuerung neben dem NC-Baustein ein Symbol.

Wenn Sie mit der Funktion **NC/PLC Backup** die Partition **TNC:** sichern, enthält das Backup auch die NC-Bausteine.

**Weitere Informationen:** Benutzerhandbuch Einrichten und Abarbeiten

Wenn Sie einen NC-Baustein in ein NC-Programm einfügen, konvertiert die Steuerung die Maßeinheit mm und inch nicht. Achten Sie darauf, dass die Maßeinheiten des NC-Bausteins und des NC-Programms identisch sind.

# **9.4 Verschachtelung von Programmiertechniken**

#### **Anwendung**

Sie können auch Programmiertechniken miteinander kombinieren, z. B. in einer Programmteilwiederholung ein anderes, separates NC-Programm oder ein Unterprogramm aufrufen.

Wenn Sie nach jedem Aufruf wieder zum Ursprung zurückkehren, nutzen Sie nur eine Verschachtelungsebene. Wenn Sie vor der Rückkehr zum Ursprung einen weiteren Aufruf programmieren, gelangen Sie eine Verschachtelungsebene tiefer.

#### **Verwandte Themen**

**Unterprogramme** 

**Weitere Informationen:** ["Unterprogramme", Seite 224](#page-223-0)

- Programmteilwiederholungen **Weitere Informationen:** ["Programmteil-Wiederholungen", Seite 225](#page-224-0)
- Separates NC-Programm aufrufen **Weitere Informationen:** ["Auswahlfunktionen", Seite 226](#page-225-1)

Beachten Sie die maximalen Verschachtelungstiefen:

- Maximale Verschachtelungstiefe für Aufrufe von Unterprogrammen: 19
- Maximale Verschachtelungstiefe für Aufrufe von externen NC-Programmen: 19, wobei ein **CYCL CALL** wie ein Aufruf eines externen Programms wirkt
- Programmteilwiederholungen können Sie beliebig oft verschachteln

#### **9.4.1 Beispiel**

#### **Unterprogrammaufruf innerhalb eines Unterprogramms**

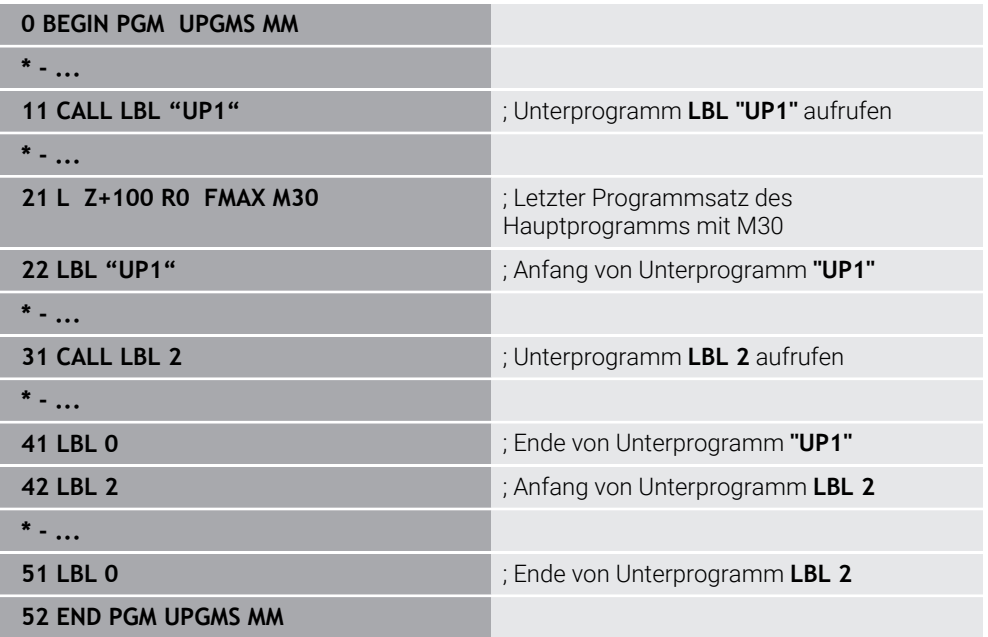

Die Steuerung arbeitet das NC-Programm wie folgt ab:

- 1 NC-Programm UPGMS wird bis NC-Satz 11 ausgeführt.
- 2 Unterprogramm UP1 wird aufgerufen und bis NC-Satz 31 ausgeführt.
- 3 Unterprogramm 2 wird aufgerufen und bis NC-Satz 51 ausgeführt. Ende von Unterprogramm 2 und Rücksprung zum Unterprogramm, von dem es aufgerufen wurde.
- 4 Unterprogramm UP1 wird von NC-Satz 32 bis NC-Satz 41 ausgeführt. Ende von Unterprogramm UP1 und Rücksprung ins NC-Programm UPGMS.
- 5 NC-Programm UPGMS wird von NC-Satz 12 bis NC-Satz 21 ausgeführt. Programmende und Rücksprung zu NC-Satz 0.

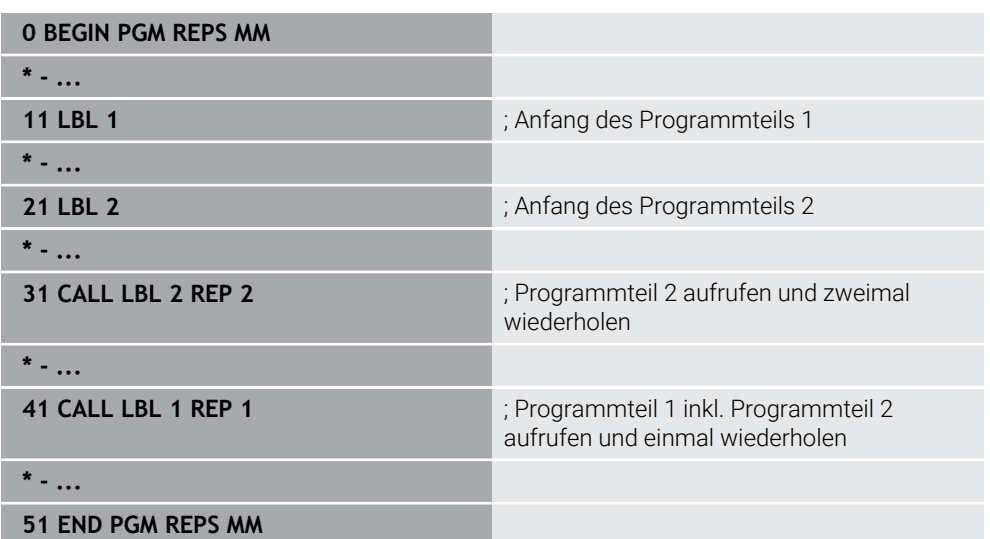

#### **Programmteil-Wiederholung innerhalb einer Programmteil-Wiederholung**

Die Steuerung arbeitet das NC-Programm wie folgt ab:

- 1 NC-Programm REPS wird bis NC-Satz 31 ausgeführt.
- 2 Programmteil zwischen NC-Satz 31 und NC-Satz 21 wird zweimal wiederholt, also insgesamt dreimal abgearbeitet.
- 3 NC-Programm REPS wird von NC-Satz 32 bis NC-Satz 41 ausgeführt.
- 4 Programmteil zwischen NC-Satz 41 und NC-Satz 11 wird einmal wiederholt, also insgesamt zweimal abgearbeitet (enthält die Programmteilwiederholung zwischen NC-Satz 21 und NC-Satz 31).
- 5 NC-Programm REPS wird von NC-Satz 42 bis NC-Satz 51 ausgeführt. Programmende und Rücksprung zu NC-Satz 0.

#### **Unterprogrammaufruf innerhalb einer Programmteil-Wiederholung**

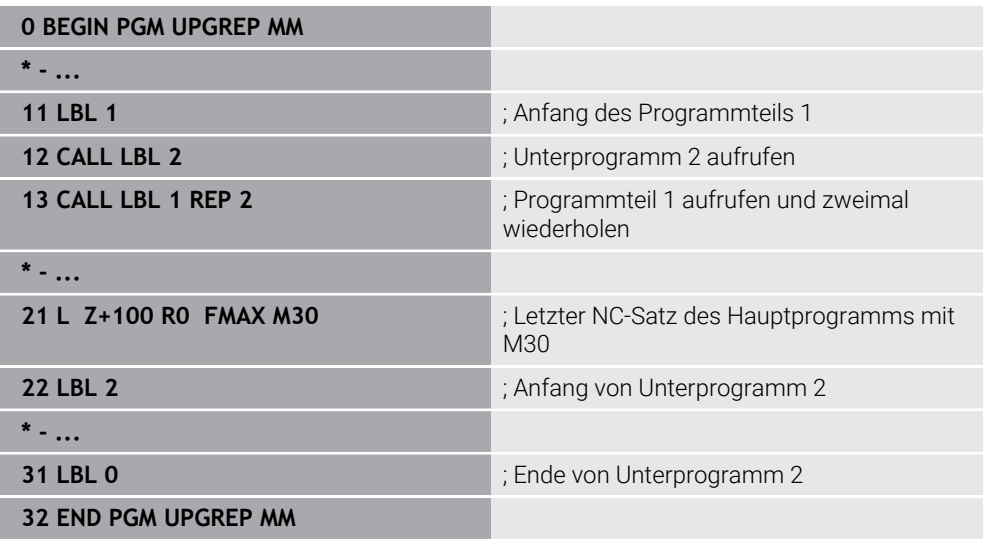

Die Steuerung arbeitet das NC-Programm wie folgt ab:

- 1 NC-Programm UPGREP wird bis NC-Satz 12 ausgeführt.
- 2 Unterprogramm 2 wird aufgerufen und bis NC-Satz 31 ausgeführt.
- 3 Programmteil zwischen NC-Satz 13 und NC-Satz 11 (inkl. Unterprogramm 2) wird zweimal wiederholt, also insgesamt dreimal abgearbeitet.
- 4 NC-Programm UPGREP wird von NC-Satz 14 bis NC-Satz 21 ausgeführt. Programmende und Rücksprung zu NC-Satz 0.

**10**

**Koordinatentransformation**

# **10.1 Bezugssysteme**

## **10.1.1 Übersicht**

Damit die Steuerung eine Achse korrekt positionieren kann, benötigt sie eindeutige Koordinaten. Eindeutige Koordinaten benötigen neben den definierten Werten auch ein Bezugssystem, in dem die Werte gelten.

Die Steuerung unterscheidet folgende Bezugssysteme:

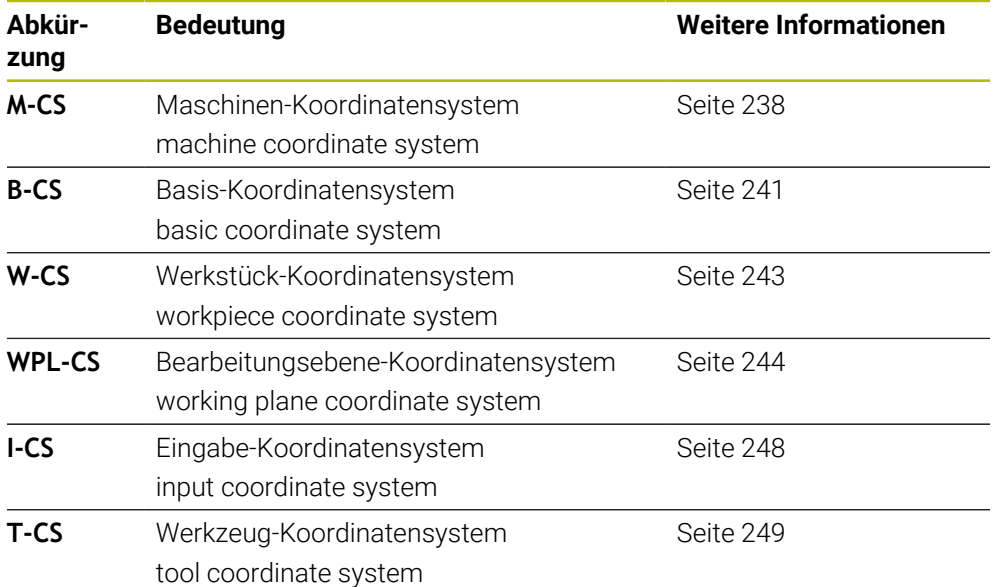

Die Steuerung verwendet verschiedene Bezugssysteme für unterschiedliche Anwendungen. Dadurch kann sie z. B. das Werkzeug immer an derselben Position wechseln, aber die Bearbeitung eines NC-Programms an die Werkstücklage anpassen.

Die Bezugssysteme bauen aufeinander auf. Das Maschinen-Koordinatensystem **M-CS** ist dabei das Referenzbezugssystem. Die Lage und Orientierung der folgenden Bezugssysteme werden davon ausgehend durch Transformationen bestimmt.

#### **Definition**

#### **Transformationen**

Translatorische Transformationen ermöglichen eine Verschiebung entlang eines Zahlenstrahls. Rotatorische Transformationen ermöglichen eine Drehung um einen Punkt.

### **10.1.2 Grundlagen zu Koordinatensystemen**

#### **Arten von Koordinatensystemen**

Um eindeutige Koordinaten zu erhalten, müssen Sie einen Punkt in allen Achsen des Koordinatensystems definieren:

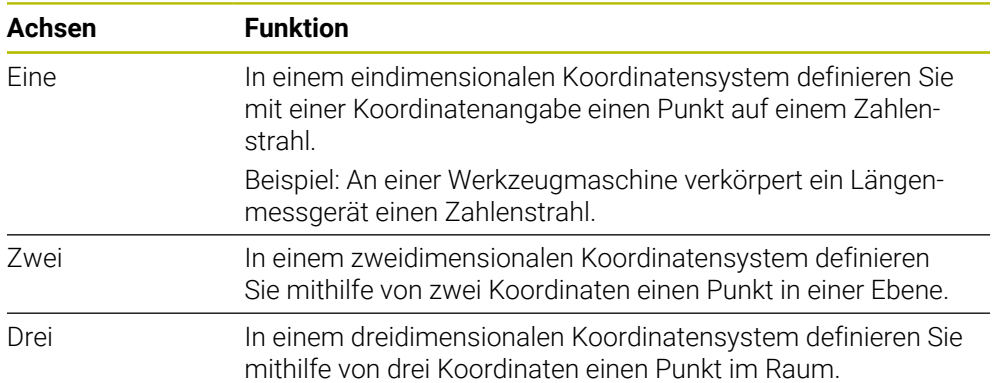

Wenn die Achsen senkrecht zueinander angeordnet sind, bilden sie ein kartesisches Koordinatensystem.

Mit der Rechte-Hand-Regel können Sie ein dreidimensionales kartesisches Koordinatensystem nachbilden. Die Fingerspitzen zeigen in die positiven Richtungen der Achsen.

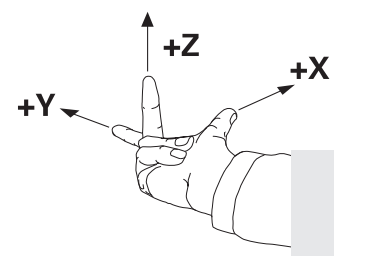

#### **Ursprung des Koordinatensystems**

Eindeutige Koordinaten benötigen einen definierten Bezugspunkt, auf den sich die Werte ausgehend von 0 beziehen. Dieser Punkt ist der Koordinatenursprung, der bei allen dreidimensionalen kartesischen Koordinatensystemen der Steuerung im Schnittpunkt der Achsen liegt. Der Koordinatenursprung hat die Koordinaten **X+0**, **Y+0** und **Z+0**.

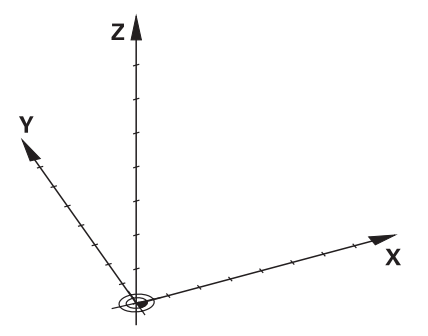

# <span id="page-237-0"></span>**10.1.3 Maschinen-Koordinatensystem M-CS**

#### **Anwendung**

Im Maschinen-Koordinatensystem **M-CS** programmieren Sie konstante Positionen, z. B. eine sichere Position zum Freifahren. Auch der Maschinenhersteller definiert konstante Positionen im **M-CS**, z. B. den Werkzeug-Wechselpunkt.

#### **Funktionsbeschreibung**

#### **Eigenschaften des Maschinen-Koordinatensystems M-CS**

Das Maschinen-Koordinatensystem **M-CS** entspricht der Kinematikbeschreibung und somit der tatsächlichen Mechanik der Werkzeugmaschine. Die physikalischen Achsen einer Maschine müssen nicht exakt rechtwinklig zueinander angeordnet sein und entsprechen damit keinem kartesischen Koordinatensystem. Das **M-CS** besteht daher aus mehreren eindimensionalen Koordinatensystemen, die den Achsen der Maschine entsprechen.

Der Maschinenhersteller definiert die Lage und die Orientierung der eindimensionalen Koordinatensysteme in der Kinematikbeschreibung.

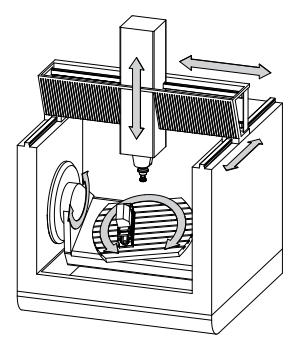

Der Koordinatenursprung des **M-CS** ist der Maschinen-Nullpunkt. Der Maschinenhersteller definiert die Position des Maschinen-Nullpunkts in der Maschinenkonfiguration.

Die Werte in der Maschinenkonfiguration definieren die Nullstellungen der Wegmessgeräte und der entsprechenden Maschinenachsen. Der Maschinen-Nullpunkt liegt nicht zwingend im theoretischen Schnittpunkt der physikalischen Achsen. Er kann auch außerhalb des Verfahrbereichs liegen.

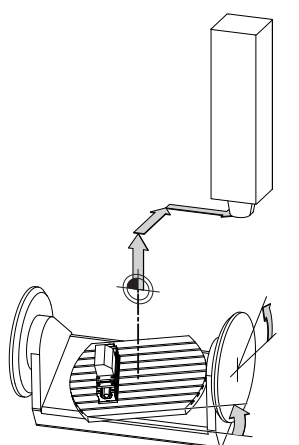

Position des Maschinen-Nullpunkts in der Maschine

Sie können folgende Transformationen im Maschinen-Koordinatensystem **M-CS** definieren:

Achsweise Verschiebungen in den **OFFS**-Spalten der Bezugspunkttabelle **Weitere Informationen:** Benutzerhandbuch Einrichten und Abarbeiten

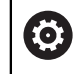

Der Maschinenhersteller konfiguriert die **OFFS**-Spalten der Bezugspunkttabelle passend zur Maschine.

Achsweise Verschiebungen in den Rund- und Parallelachsen mithilfe der Nullpunkttabelle

**Weitere Informationen:** ["Nullpunkttabelle", Seite 255](#page-254-0)

Achsweise Verschiebungen in den Rund- und Parallelachsen mithilfe der Funktion **TRANS DATUM**

**Weitere Informationen:** ["Nullpunktverschiebung mit TRANS DATUM", Seite 259](#page-258-0)

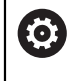

Der Maschinenhersteller kann zusätzliche Transformationen definieren. **[Weitere Informationen:](#page-239-0)** "Hinweis", Seite 240

#### **Positionsanzeige**

Folgende Modi der Positionsanzeige beziehen sich auf das Maschinen-Koordinatensystem **M-CS**:

- **Sollpos. Maschinensystem (REFSOLL)**
- **Istpos. Maschinensystem (REFIST)**

Der Unterschied zwischen den Werten der **REFIST**- und **IST**-Modi einer Achse ergibt sich aus allen genannten Offsets sowie allen aktiven Transformationen in weiteren Bezugssystemen.

#### **Koordinateneingabe im Maschinen-Koordinatensystem M-CS programmieren**

Mithilfe der Zusatzfunktion **M91** programmieren Sie Koordinaten bezogen auf den Maschinen-Nullpunkt.

**Weitere Informationen:** ["Im Maschinen-Koordinatensystem M-CS verfahren mit](#page-444-0) [M91", Seite 445](#page-444-0)

### <span id="page-239-0"></span>**Hinweis**

Der Maschinenhersteller kann folgende zusätzliche Transformationen im Maschinen-Koordinatensystem **M-CS** definieren:

- Additive Achsverschiebungen bei Parallelachsen mit dem **OEM-offset**
- Achsweise Verschiebungen in den **OFFS**-Spalten der Paletten-Bezugspunkttabelle

**Weitere Informationen:** ["Paletten-Bezugspunkttabelle", Seite 675](#page-674-0)

# *HINWEIS*

#### **Achtung Kollisionsgefahr!**

Maschinenabhängig kann die Steuerung über eine zusätzliche Paletten-Bezugspunkttabelle verfügen. Vom Maschinenhersteller definierte Werte der Paletten-Bezugspunkttabelle wirken noch vor den von Ihnen definierten Werten aus der Bezugspunkttabelle. Ob und welcher Palettenbezugspunkt aktiv ist, zeigt die Steuerung im Arbeitsbereich **Positionen**. Da die Werte der Paletten-Bezugspunkttabelle außerhalb der Anwendung **Einrichten** nicht sichtbar oder editierbar sind, besteht während aller Bewegungen Kollisionsgefahr!

- ▶ Dokumentation Ihres Maschinenherstellers beachten
- Palettenbezugspunkte ausschließlich in Verbindung mit Paletten verwenden
- Palettenbezugspunkte ausschließlich in Absprache mit dem Maschinenhersteller ändern
- Vor der Bearbeitung Palettenbezugspunkt in der Anwendung **Einrichten** prüfen

# **Beispiel**

Dieses Beispiel zeigt den Unterschied zwischen einer Verfahrbewegung mit und ohne **M91**. Das Beispiel zeigt das Verhalten mit einer Y-Achse als Keilachse, die nicht senkrecht zur ZX-Ebene angeordnet ist.

#### **Verfahrbewegung ohne M91**

#### **11 L IY+10**

Sie programmieren im kartesischen Eingabe-Koordinatensystem **I-CS**. Die Modi **IST** und **SOLL** der Positionsanzeige zeigen nur eine Bewegung der Y-Achse im **I-CS**.

Die Steuerung ermittelt aus den definierten Werten die benötigten Verfahrwege der Maschinenachsen. Da die Maschinenachsen nicht senkrecht zueinander angeordnet sind, verfährt die Steuerung die Achsen **Y** und **Z**.

Da das Maschinen-Koordinatensystem **M-CS** die Maschinenachsen abbildet, zeigen die Modi **REFIST** und **RFSOLL** der Positionsanzeige Bewegungen der Y-Achse und der Z-Achse im **M-CS**.

#### **Verfahrbewegung mit M91**

#### **11 L IY+10 M91**

Die Steuerung verfährt die Maschinenachse **Y** um 10 mm. Die Modi **REFIST** und **RFSOLL** der Positionsanzeige zeigen nur eine Bewegung der Y-Achse im **M-CS**.

Das **I-CS** ist im Gegensatz zum **M-CS** ein kartesisches Koordinatensystem, die Achsen der beiden Bezugssysteme stimmen nicht überein. Die Modi **IST** und **SOLL** der Positionsanzeige zeigen Bewegungen der Y-Achse und der Z-Achse im **I-CS**.

### <span id="page-240-0"></span>**10.1.4 Basis-Koordinatensystem B-CS**

#### **Anwendung**

Im Basis-Koordinatensystem **B-CS** definieren Sie die Lage und die Orientierung des Werkstücks. Sie ermitteln die Werte z. B. mithilfe eines 3D-Tastsystems. Die Steuerung speichert die Werte in der Bezugspunkttabelle.

#### **Funktionsbeschreibung**

#### **Eigenschaften des Basis-Koordinatensystems B-CS**

Das Basis-Koordinatensystem **B-CS** ist ein dreidimensionales kartesisches Koordinatensystem, dessen Koordinatenursprung das Ende der Kinematikbeschreibung ist.

Der Maschinenhersteller definiert den Koordinatenursprung und die Orientierung des **B-CS**.

#### **Transformationen im Basis-Koordinatensystem B-CS**

Folgende Spalten der Bezugspunkttabelle wirken im Basis-Koordinatensystem **B-CS**:

- **X**
- **Y**
- **Z**
- **SPA**
- **SPB**
- **SPC**

 $\odot$ 

Sie ermitteln die Lage und Orientierung des Werkstück-Koordinatensystems **W-CS** z. B. mithilfe eines 3D-Tastsystems. Die Steuerung speichert die ermittelten Werte als Basistransformationen im **B-CS** in der Bezugspunkttabelle.

**Weitere Informationen:** Benutzerhandbuch Einrichten und Abarbeiten

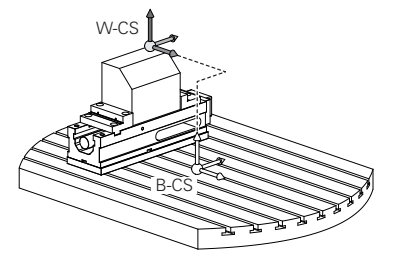

Der Maschinenhersteller konfiguriert die **BASIS- TRANSFORM.**-Spalten der Bezugspunkttabelle passend zur Maschine.

**[Weitere Informationen:](#page-241-0)** "Hinweis", Seite 242

### <span id="page-241-0"></span>**Hinweis**

Der Maschinenhersteller kann zusätzliche Basistransformationen in der Paletten-Bezugspunkttabelle definieren.

# *HINWEIS*

#### **Achtung Kollisionsgefahr!**

Maschinenabhängig kann die Steuerung über eine zusätzliche Paletten-Bezugspunkttabelle verfügen. Vom Maschinenhersteller definierte Werte der Paletten-Bezugspunkttabelle wirken noch vor den von Ihnen definierten Werten aus der Bezugspunkttabelle. Ob und welcher Palettenbezugspunkt aktiv ist, zeigt die Steuerung im Arbeitsbereich **Positionen**. Da die Werte der Paletten-Bezugspunkttabelle außerhalb der Anwendung **Einrichten** nicht sichtbar oder editierbar sind, besteht während aller Bewegungen Kollisionsgefahr!

- ▶ Dokumentation Ihres Maschinenherstellers beachten
- Palettenbezugspunkte ausschließlich in Verbindung mit Paletten verwenden
- Palettenbezugspunkte ausschließlich in Absprache mit dem Maschinenhersteller ändern
- Vor der Bearbeitung Palettenbezugspunkt in der Anwendung **Einrichten** prüfen

### <span id="page-242-0"></span>**10.1.5 Werkstück-Koordinatensystem W-CS**

#### **Anwendung**

Im Werkstück-Koordinatensystem **W-CS** definieren Sie die Lage und Orientierung der Bearbeitungsebene. Dafür programmieren Sie Transformationen und schwenken die Bearbeitungsebene.

#### **Funktionsbeschreibung**

#### **Eigenschaften des Werkstück-Koordinatensystems W-CS**

Das Werkstück-Koordinatensystem **W-CS** ist ein dreidimensionales kartesisches Koordinatensystem, dessen Koordinatenursprung der aktive Werkstück-Bezugspunkt aus der Bezugspunkttabelle ist.

Sowohl die Lage als auch die Orientierung des **W-CS** werden mithilfe von Basistransformationen in der Bezugspunkttabelle definiert.

**Weitere Informationen:** Benutzerhandbuch Einrichten und Abarbeiten

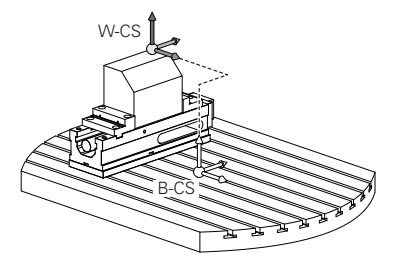

#### **Transformationen im Werkstück-Koordinatensystem W-CS**

HEIDENHAIN empfiehlt die Verwendung folgender Transformationen im Werkstück-Koordinatensystem **W-CS**:

 $\blacksquare$ Achsen **X**, **Y**, **Z** der Funktion **TRANS DATUM** vor dem Schwenken der Bearbeitungsebene

**Weitere Informationen:** ["Nullpunktverschiebung mit TRANS DATUM", Seite 259](#page-258-0)

- Spalten **X**, **Y**, **Z** der Nullpunkttabelle vor dem Schwenken der Bearbeitungsebene **Weitere Informationen:** ["Nullpunkttabelle", Seite 255](#page-254-0)
- Funktion **TRANS MIRROR** oder Zyklus **8 SPIEGELUNG** vor dem Schwenken der Bearbeitungsebene mit Raumwinkeln **Weitere Informationen:** ["Spiegelung mit TRANS MIRROR", Seite 261](#page-260-0) **Weitere Informationen:** Benutzerhandbuch Bearbeitungszyklen
- **PLANE**-Funktionen zum Schwenken der Bearbeitungsebene (#8 / #1-01-1) **Weitere Informationen:** ["Bearbeitungsebene schwenken mit PLANE-Funktionen](#page-268-0) [\(#8 / #1-01-1\)", Seite 269](#page-268-0)

NC-Programme von Vorgängersteuerungen, die den Zyklus **19 BEARBEITUNGSEBENE** enthalten, können Sie weiterhin abarbeiten.

Mit diesen Transformationen ändern Sie die Lage und Orientierung des Bearbeitungsebene-Koordinatensystems **WPL-CS**.

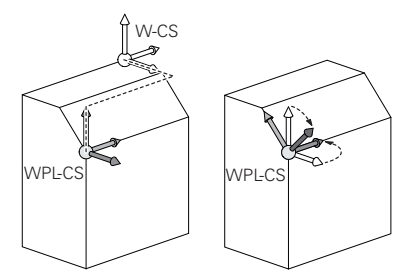

# *HINWEIS*

#### **Achtung Kollisionsgefahr!**

Die Steuerung reagiert auf die Art und die Reihenfolge der programmierten Transformationen unterschiedlich. Bei unpassenden Funktionen können unvorhergesehene Bewegungen oder Kollisionen entstehen.

- Nur die empfohlenen Transformationen im jeweiligen Bezugssystem programmieren
- Schwenkfunktionen mit Raumwinkeln statt mit Achswinkeln verwenden
- NC-Programm mithilfe der Simulation testen

**(o)** 

Der Maschinenhersteller definiert im Maschinenparameter **planeOrientation** (Nr. 201202), ob die Steuerung die Eingabewerte des Zyklus **19 BEARBEITUNGSEBENE** als Raumwinkel oder Achswinkel interpretiert.

Die Art der Schwenkfunktion hat folgende Auswirkungen auf das Resultat:

- Wenn Sie mit Raumwinkeln (**PLANE**-Funktionen außer **PLANE AXIAL**, Zyklus **19**) schwenken, ändern zuvor programmierte Transformationen die Lage des Werkstück-Nullpunkts und die Orientierung der Drehachsen:
	- Eine Verschiebung mit der Funktion **TRANS DATUM** verändert die Lage des Werkstück-Nullpunkts.
	- Eine Spiegelung verändert die Orientierung der Drehachsen. Das ganze NC-Programm inkl. der Raumwinkel wird gespiegelt.
- Wenn Sie mit Achswinkeln (PLANE AXIAL, Zyklus 19) schwenken, hat eine zuvor programmierte Spiegelung keinen Einfluss auf die Orientierung der Drehachsen. Mit diesen Funktionen positionieren Sie die Maschinenachsen direkt.

### **Hinweise**

Die programmierten Werte im NC-Programm beziehen sich auf das Eingabe-Koordinatensystem **I-CS**. Wenn Sie im NC-Programm keine Transformationen definieren, sind der Ursprung und die Lage des Werkstück-Koordinatensystems **W-CS**, des Bearbeitungsebene-Koordinatensystems **WPL-CS** und des **I-CS** identisch.

**Weitere Informationen:** ["Eingabe-Koordinatensystem I-CS", Seite 248](#page-247-0)

- Bei einer reinen 3-Achs-Bearbeitung sind das Werkstück-Koordinatensystem **W-CS** und das Bearbeitungsebene-Koordinatensystem **WPL-CS** identisch. Alle Transformationen beeinflussen in diesem Fall das Eingabe-Koordinatensystem **I-CS**. **Weitere Informationen:** ["Bearbeitungsebene-Koordinatensystem WPL-CS",](#page-243-0) [Seite 244](#page-243-0)
- Das Resultat von aufeinander aufbauenden Transformationen ist abhängig von der Programmierreihenfolge.

# <span id="page-243-0"></span>**10.1.6 Bearbeitungsebene-Koordinatensystem WPL-CS**

### **Anwendung**

Im Bearbeitungsebene-Koordinatensystem **WPL-CS** definieren Sie die Lage und die Orientierung des Eingabe-Koordinatensystems **I-CS** und damit den Bezug für die Koordinatenwerte im NC-Programm. Dafür programmieren Sie nach dem Schwenken der Bearbeitungsebene Transformationen.

**Weitere Informationen:** ["Eingabe-Koordinatensystem I-CS", Seite 248](#page-247-0)

#### **Eigenschaften des Bearbeitungsebene-Koordinatensystems WPL-CS**

Das Bearbeitungsebene-Koordinatensystem **WPL-CS** ist ein dreidimensionales kartesisches Koordinatensystem. Den Koordinatenursprung des **WPL-CS** definieren Sie mithilfe von Transformationen im Werkstück-Koordinatensystem **W-CS**.

**Weitere Informationen:** ["Werkstück-Koordinatensystem W-CS", Seite 243](#page-242-0)

Wenn im **W-CS** keine Transformationen definiert sind, sind die Lage und Orientierung des **W-CS** und des **WPL-CS** identisch.

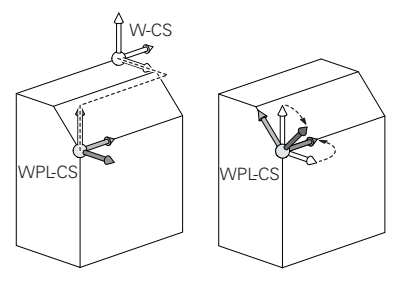

#### **Transformationen im Bearbeitungsebene-Koordinatensystem WPL-CS**

HEIDENHAIN empfiehlt die Verwendung folgender Transformationen im Bearbeitungsebene-Koordinatensystem **WPL-CS**:

- Achsen **X**, **Y**, **Z** der Funktion **TRANS DATUM Weitere Informationen:** ["Nullpunktverschiebung mit TRANS DATUM", Seite 259](#page-258-0)
- Funktion **TRANS MIRROR** oder Zyklus **8 SPIEGELUNG Weitere Informationen:** ["Spiegelung mit TRANS MIRROR", Seite 261](#page-260-0) **Weitere Informationen:** Benutzerhandbuch Bearbeitungszyklen
- Funktion **TRANS ROTATION** oder Zyklus **10 DREHUNG Weitere Informationen:** ["Drehung mit TRANS ROTATION", Seite 264](#page-263-0) **Weitere Informationen:** Benutzerhandbuch Bearbeitungszyklen
- Funktion **TRANS SCALE** oder Zyklus **11 MASSFAKTOR Weitere Informationen:** ["Skalierung mit TRANS SCALE", Seite 265](#page-264-0) **Weitere Informationen:** Benutzerhandbuch Bearbeitungszyklen
- Zyklus **26 MASSFAKTOR ACHSSPEZ. Weitere Informationen:** Benutzerhandbuch Bearbeitungszyklen
- Funktion **PLANE RELATIV** (#8 / #1-01-1)

#### **Weitere Informationen:** ["PLANE RELATIV", Seite 295](#page-294-0)

Mit diesen Transformationen ändern Sie die Lage und Orientierung des Eingabe-Koordinatensystems **I-CS**.

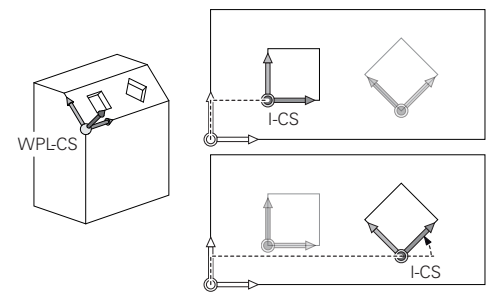

### *HINWEIS*

#### **Achtung Kollisionsgefahr!**

Die Steuerung reagiert auf die Art und die Reihenfolge der programmierten Transformationen unterschiedlich. Bei unpassenden Funktionen können unvorhergesehene Bewegungen oder Kollisionen entstehen.

- Nur die empfohlenen Transformationen im jeweiligen Bezugssystem programmieren
- Schwenkfunktionen mit Raumwinkeln statt mit Achswinkeln verwenden
- NC-Programm mithilfe der Simulation testen

### **Hinweise**

■ Die programmierten Werte im NC-Programm beziehen sich auf das Eingabe-Koordinatensystem **I-CS**. Wenn Sie im NC-Programm keine Transformationen definieren, sind der Ursprung und die Lage des Werkstück-Koordinatensystems **W-CS**, des Bearbeitungsebene-Koordinatensystems **WPL-CS** und des **I-CS** identisch.

**Weitere Informationen:** ["Eingabe-Koordinatensystem I-CS", Seite 248](#page-247-0)

- Bei einer reinen 3-Achs-Bearbeitung sind das Werkstück-Koordinatensystem **W-CS** und das Bearbeitungsebene-Koordinatensystem **WPL-CS** identisch. Alle Transformationen beeinflussen in diesem Fall das Eingabe-Koordinatensystem **I-CS**.
- Das Resultat von aufeinander aufbauenden Transformationen ist abhängig von der Programmierreihenfolge.
- Als **PLANE**-Funktion (#8 / #1-01-1) wirkt **PLANE RELATIV** im Werkstück-Koordinatensystem **W-CS** und orientiert das Bearbeitungsebene-Koordinatensystem **WPL-CS**. Die Werte der additiven Schwenkung beziehen sich dabei aber immer auf das aktuelle **WPL-CS**.

## <span id="page-247-0"></span>**10.1.7 Eingabe-Koordinatensystem I-CS**

#### **Anwendung**

Die programmierten Werte im NC-Programm beziehen sich auf das Eingabe-Koordinatensystem **I-CS**. Mithilfe von Positioniersätzen programmieren Sie die Position des Werkzeugs.

#### **Funktionsbeschreibung**

#### **Eigenschaften des Eingabe-Koordinatensystems I-CS**

Das Eingabe-Koordinatensystem **I-CS** ist ein dreidimensionales kartesisches Koordinatensystem. Den Koordinatenursprung des **I-CS** definieren Sie mithilfe von Transformationen im Bearbeitungsebene-Koordinatensystem **WPL-CS**.

**Weitere Informationen:** ["Bearbeitungsebene-Koordinatensystem WPL-CS", Seite 244](#page-243-0) Wenn im **WPL-CS** keine Transformationen definiert sind, sind die Lage und Orientierung des **WPL-CS** und des **I-CS** identisch.

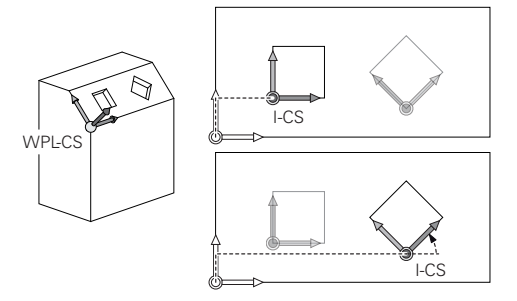

#### **Positioniersätze im Eingabe-Koordinatensystem I-CS**

Im Eingabe-Koordinatensystem **I-CS** definieren Sie mithilfe von Positioniersätzen die Position des Werkzeugs. Die Position des Werkzeugs definiert die Lage des Werkzeug-Koordinatensystems **T-CS**.

**Weitere Informationen:** ["Werkzeug-Koordinatensystem T-CS", Seite 249](#page-248-0)

Sie können folgende Positioniersätze definieren:

- Achsparallele Positioniersätze
- Bahnfunktionen mit kartesischen oder polaren Koordinaten
- Geraden LN mit kartesischen Koordinaten und Flächennormalenvektoren (#9 / #4-01-1)
- **z**vklen

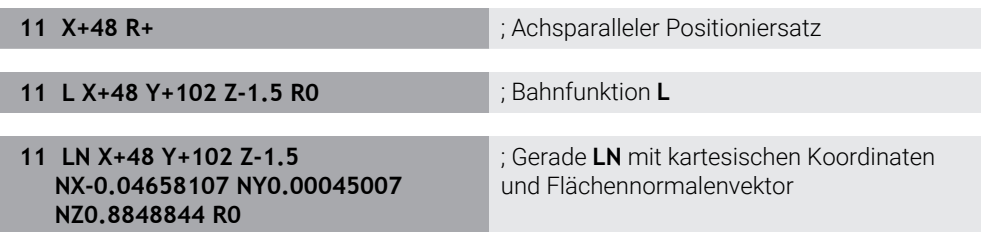

#### **Positionsanzeige**

Folgende Modi der Positionsanzeige beziehen sich auf das Eingabe-Koordinatensystem **I-CS**:

- Sollposition (SOLL)
- Istposition (IST)

# **Hinweise**

- Die programmierten Werte im NC-Programm beziehen sich auf das Eingabe-Koordinatensystem **I-CS**. Wenn Sie im NC-Programm keine Transformationen definieren, sind der Ursprung und die Lage des Werkstück-Koordinatensystems **W-CS**, des Bearbeitungsebene-Koordinatensystems **WPL-CS** und des **I-CS** identisch.
- Bei einer reinen 3-Achs-Bearbeitung sind das Werkstück-Koordinatensystem **W-CS** und das Bearbeitungsebene-Koordinatensystem **WPL-CS** identisch. Alle Transformationen beeinflussen in diesem Fall das Eingabe-Koordinatensystem **I-CS**.

**Weitere Informationen:** ["Bearbeitungsebene-Koordinatensystem WPL-CS",](#page-243-0) [Seite 244](#page-243-0)

# <span id="page-248-0"></span>**10.1.8 Werkzeug-Koordinatensystem T-CS**

### **Anwendung**

Im Werkzeug-Koordinatensystem **T-CS** setzt die Steuerung Werkzeugkorrekturen und eine Werkzeuganstellung um.

#### **Eigenschaften des Werkzeug-Koordinatensystems T-CS**

Das Werkzeug-Koordinatensystem **T-CS** ist ein dreidimensionales kartesisches Koordinatensystem, dessen Koordinatenursprung die Werkzeugspitze TIP ist. Sie definieren die Werkzeugspitze mithilfe der Eingaben in der Werkzeugverwaltung bezogen auf den Werkzeugträger-Bezugspunkt. Der Maschinenhersteller definiert den Werkzeugträger-Bezugspunkt in der Regel auf der Spindelnase.

**Weitere Informationen:** ["Bezugspunkte in der Maschine", Seite 105](#page-104-0)

Sie definieren die Werkzeugspitze mit folgenden Spalten der Werkzeugverwaltung bezogen auf den Werkzeugträger-Bezugspunkt:

**L**

**DL**

**Weitere Informationen:** ["Werkzeugträger-Bezugspunkt", Seite 143](#page-142-0)

Die Position des Werkzeugs und somit Lage des **T-CS** definieren Sie mithilfe von Positioniersätzen im Eingabe-Koordinatensystem **I-CS**.

**Weitere Informationen:** ["Eingabe-Koordinatensystem I-CS", Seite 248](#page-247-0) Mithilfe von Zusatzfunktionen können Sie auch in anderen Bezugssystemen programmieren, z. B. mit **M91** im Maschinen-Koordinatensystem **M-CS**.

**Weitere Informationen:** ["Im Maschinen-Koordinatensystem M-CS verfahren mit](#page-444-0) [M91", Seite 445](#page-444-0)

Die Orientierung des **T-CS** ist in den meisten Fällen identisch zur Orientierung des **I-CS**.

Wenn folgende Funktionen aktiv sind, ist die Orientierung des **T-CS** abhängig von der Werkzeuganstellung:

■ Zusatzfunktion **M128** (#9 / #4-01-1)

**Weitere Informationen:** ["Werkzeuganstellung automatisch kompensieren mit](#page-463-0) [M128 \(#9 / #4-01-1\)", Seite 464](#page-463-0)

**Funktion FUNCTION TCPM** (#9 / #4-01-1)

**Weitere Informationen:** ["Werkzeuganstellung kompensieren mit FUNCTION](#page-316-0) [TCPM \(#9 / #4-01-1\)", Seite 317](#page-316-0)

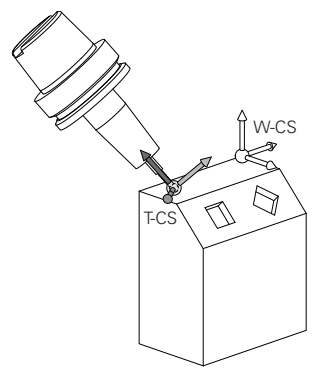

Mit der Zusatzfunktion **M128** definieren Sie die Werkzeuganstellung im Maschinen-Koordinatensystem **M-CS** mithilfe von Achswinkeln. Die Wirkung der Werkzeuganstellung hängt von der Maschinenkinematik ab.

**[Weitere Informationen:](#page-466-0)** "Hinweise", Seite 467

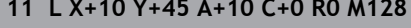

**11 L X+10 Y+45 A+10 C+0 R0 M128** ; Gerade mit Zusatzfunktion **M128** und Achswinkeln

Sie können eine Werkzeuganstellung auch im Bearbeitungsebene-Koordinatensystem **WPL-CS** definieren, z. B. mit der Funktion **FUNCTION TCPM** oder Geraden **LN**.

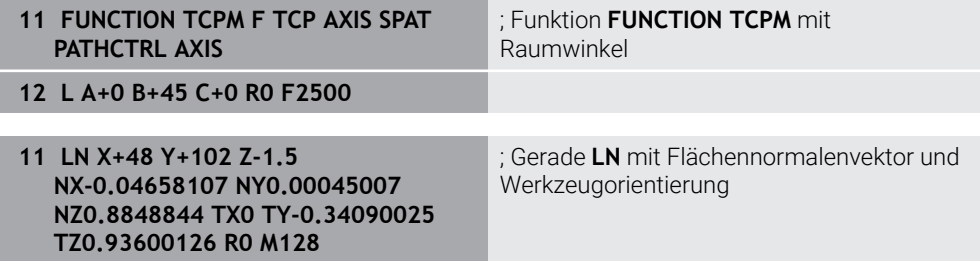

#### **Transformationen im Werkzeug-Koordinatensystem T-CS**

Folgende Werkzeugkorrekturen wirken im Werkzeug-Koordinatensystem **T-CS**:

- Korrekturwerte aus der Werkzeugverwaltung
	- **Weitere Informationen:** ["Werkzeugkorrektur für Werkzeuglänge und -radius",](#page-325-0) [Seite 326](#page-325-0)
- Korrekturwerte aus dem Werkzeugaufruf

**Weitere Informationen:** ["Werkzeugkorrektur für Werkzeuglänge und -radius",](#page-325-0) [Seite 326](#page-325-0)

- Werte der Korrekturtabellen **\*.tco Weitere Informationen:** ["Werkzeugkorrektur mit Korrekturtabellen", Seite 333](#page-332-0)
- 3D-Werkzeugkorrektur mit Flächennormalenvektoren (#9 / #4-01-1) **Weitere Informationen:** ["3D-Werkzeugkorrektur \(#9 / #4-01-1\)", Seite 337](#page-336-0)

# **10.2 NC-Funktionen zur Bezugspunktverwaltung**

#### **10.2.1 Übersicht**

Um einen bereits gesetzten Bezugspunkt in der Bezugspunkttabelle direkt im NC-Programm zu beeinflussen, stellt die Steuerung folgende Funktionen zur Verfügung:

- Bezugspunkt aktivieren
- Bezugspunkt kopieren
- Bezugspunkt korrigieren

### **10.2.2 Bezugspunkt aktivieren mit PRESET SELECT**

#### **Anwendung**

Mit der Funktion **PRESET SELECT** können Sie einen in der Bezugspunkttabelle definierten Bezugspunkt als neuen Bezugspunkt aktivieren.

#### **Voraussetzung**

- Bezugspunkttabelle enthält Werte **Weitere Informationen:** Benutzerhandbuch Einrichten und Abarbeiten
- Werkstück-Bezugspunkt gesetzt **Weitere Informationen:** Benutzerhandbuch Einrichten und Abarbeiten

Den Bezugspunkt können Sie entweder über die Zeilennummer oder über den Inhalt in der Spalte **DOC** aktivieren.

# *HINWEIS*

#### **Achtung Kollisionsgefahr!**

Abhängig von dem Maschinenparameter **CfgColumnDescription** (Nr. 105607) können Sie in der Spalte **DOC** der Bezugspunkttabelle mehrmals den gleichen Inhalt definieren. Wenn Sie in diesem Fall einen Bezugspunkt mithilfe der Spalte **DOC** aktivieren, wählt die Steuerung den Bezugspunkt mit der niedrigsten Zeilennummer. Wenn die Steuerung nicht den gewünschten Bezugspunkt wählt, besteht Kollisionsgefahr.

- Inhalt der Spalte **DOC** eindeutig definieren
- Bezugspunkt nur mit der Zeilennummer aktivieren

Mit dem Syntaxelement **KEEP TRANS** können Sie definieren, dass die Steuerung folgende Transformationen beibehält:

- **F**unktion **TRANS DATUM**
- Zyklus **8 SPIEGELUNG** und Funktion **TRANS MIRROR**
- Zyklus **10 DREHUNG** und Funktion **TRANS ROTATION**
- Zyklus **11 MASSFAKTOR** und Funktion **TRANS SCALE**
- Zyklus **26 MASSFAKTOR ACHSSPEZ.**

#### **Eingabe**

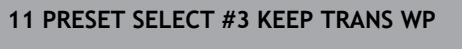

; Zeile 3 der Bezugspunkttabelle als Werkstück-Bezugspunkt aktivieren und Transformationen erhalten

Sie navigieren zu dieser Funktion wie folgt:

#### **NC-Funktion einfügen Alle Funktionen Sonderfunktionen Programmvorgaben PRESET PRESET SELECT**

Die NC-Funktion enthält folgende Syntaxelemente:

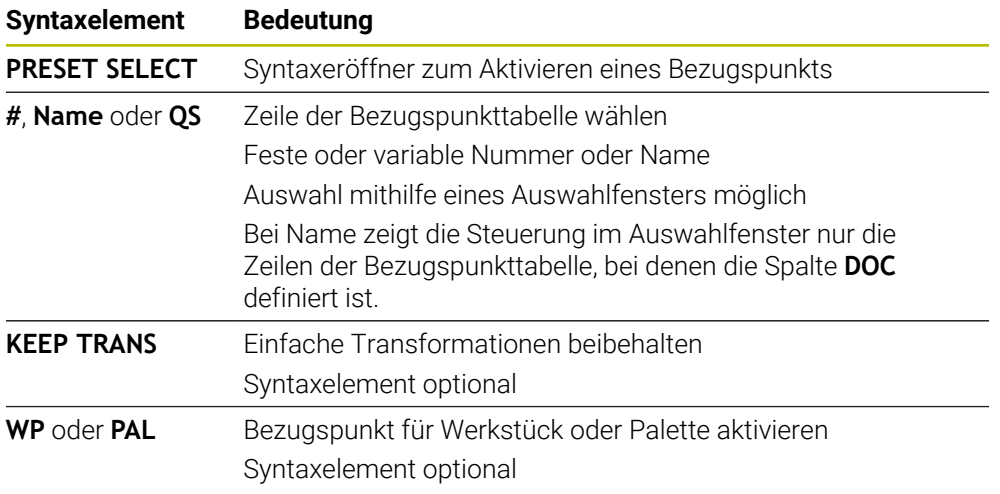
#### **Hinweise**

## *HINWEIS*

#### **Achtung, Gefahr erheblicher Sachschäden!**

Nicht definierte Felder in der Bezugspunkttabelle verhalten sich anders als mit dem Wert **0** definierte Felder: Mit **0** definierte Felder überschreiben beim Aktivieren den vorherigen Wert, bei nicht definierten Feldern bleibt der vorherige Wert erhalten. Wenn der vorherige Wert erhalten bleibt, besteht Kollisionsgefahr!

- Vor dem Aktivieren eines Bezugspunkts prüfen, ob alle Spalten mit Werten beschrieben sind
- Bei nicht definierten Spalten Werte eingeben, z. B. **0**
- Alternativ vom Maschinenhersteller **0** als Default-Wert für die Spalten definieren lassen
- Wenn Sie PRESET SELECT ohne optionale Parameter programmieren, ist das Verhalten identisch zu Zyklus **247 BEZUGSPUNKT SETZEN**.

**Weitere Informationen:** Benutzerhandbuch Bearbeitungszyklen

Wenn der Palettenbezugspunkt sich ändert, müssen Sie den Werkstück-Bezugspunkt neu setzen.

**Weitere Informationen:** ["Paletten-Bezugspunkttabelle", Seite 675](#page-674-0)

■ Mit dem optionalen Maschinenparameter **CfgColumnDescription** (Nr. 105607) definiert der Maschinenhersteller, ob die Inhalte der Spalte **DOC** der Bezugspunkttabelle eindeutig sein müssen. Wenn der Maschinenparameter mit dem Wert **TRUE** definiert ist, können Sie Inhalte nur einmal eingeben.

## **10.2.3 Bezugspunkt kopieren mit PRESET COPY**

#### **Anwendung**

Mit der Funktion **PRESET COPY** können Sie einen in der Bezugspunkttabelle definierten Bezugspunkt kopieren und den kopierten Bezugspunkt aktivieren.

## **Voraussetzung**

- Bezugspunkttabelle enthält Werte
- **Weitere Informationen:** Benutzerhandbuch Einrichten und Abarbeiten
- Werkstück-Bezugspunkt gesetzt

**Weitere Informationen:** Benutzerhandbuch Einrichten und Abarbeiten

## **Funktionsbeschreibung**

Den zu kopierenden Bezugspunkt können Sie entweder über die Zeilennummer oder über den Eintrag in der Spalte **DOC** wählen.

#### **Eingabe**

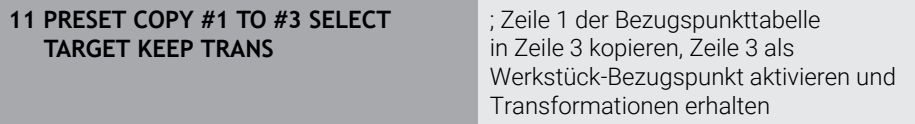

Sie navigieren zu dieser Funktion wie folgt:

#### **NC-Funktion einfügen Alle Funktionen Sonderfunktionen Programmvorgaben PRESET PRESET COPY**

Die NC-Funktion enthält folgende Syntaxelemente:

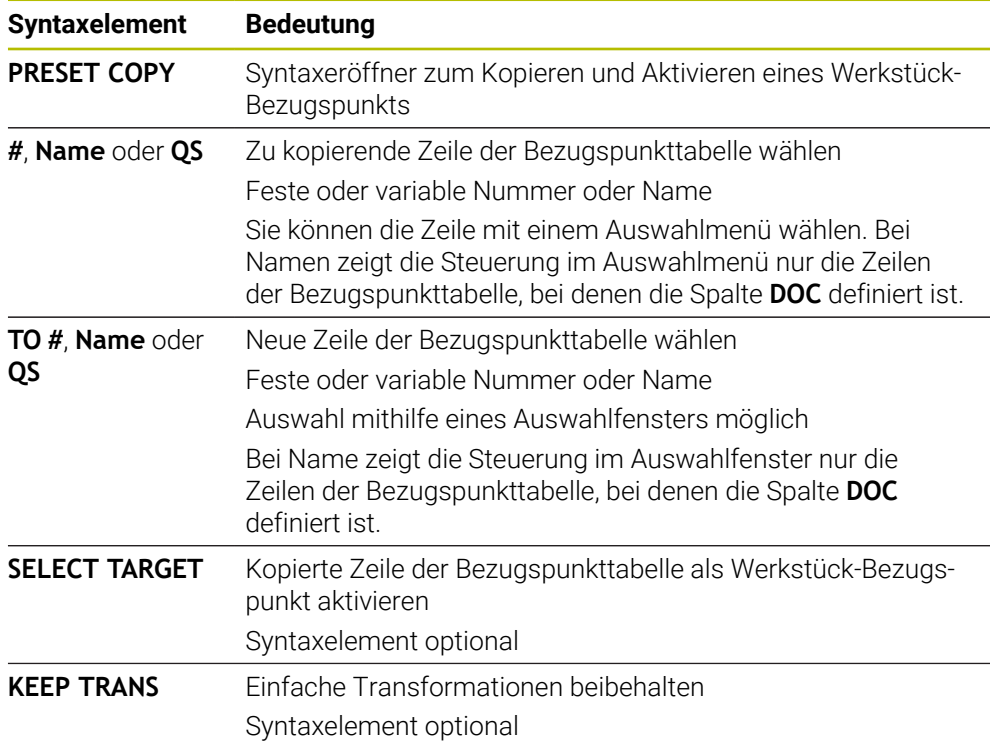

# *HINWEIS*

#### **Achtung Kollisionsgefahr!**

Abhängig von dem Maschinenparameter **CfgColumnDescription** (Nr. 105607) können Sie in der Spalte **DOC** der Bezugspunkttabelle mehrmals den gleichen Inhalt definieren. Wenn Sie in diesem Fall einen Bezugspunkt mithilfe der Spalte **DOC** aktivieren, wählt die Steuerung den Bezugspunkt mit der niedrigsten Zeilennummer. Wenn die Steuerung nicht den gewünschten Bezugspunkt wählt, besteht Kollisionsgefahr.

- Inhalt der Spalte **DOC** eindeutig definieren
- Bezugspunkt nur mit der Zeilennummer aktivieren

# **10.2.4 Bezugspunkt korrigieren mit PRESET CORR**

## **Anwendung**

Mit der Funktion **PRESET CORR** können Sie den aktiven Bezugspunkt korrigieren.

## **Voraussetzung**

Bezugspunkttabelle enthält Werte

**Weitere Informationen:** Benutzerhandbuch Einrichten und Abarbeiten

Werkstück-Bezugspunkt gesetzt

**Weitere Informationen:** Benutzerhandbuch Einrichten und Abarbeiten

## **Funktionsbeschreibung**

Wenn in einem NC-Satz sowohl die Grunddrehung als auch eine Translation korrigiert wird, korrigiert die Steuerung zuerst die Translation und anschließend die Grunddrehung.

Die Korrekturwerte beziehen sich auf das aktive Bezugssystem. Wenn Sie die OFFS-Werte korrigieren, beziehen sich die Werte auf das Maschinen-Koordinatensystem **M-CS**.

**Weitere Informationen:** ["Bezugssysteme", Seite 236](#page-235-0)

#### **Eingabe**

**11 PRESET CORR X+10 SPC+45** ; Werkstück-Bezugspunkt in **X** um +10 mm und in **SPC** um +45° korrigieren

Sie navigieren zu dieser Funktion wie folgt:

#### **NC-Funktion einfügen Alle Funktionen Sonderfunktionen Programmvorgaben PRESET PRESET CORR**

Die NC-Funktion enthält folgende Syntaxelemente:

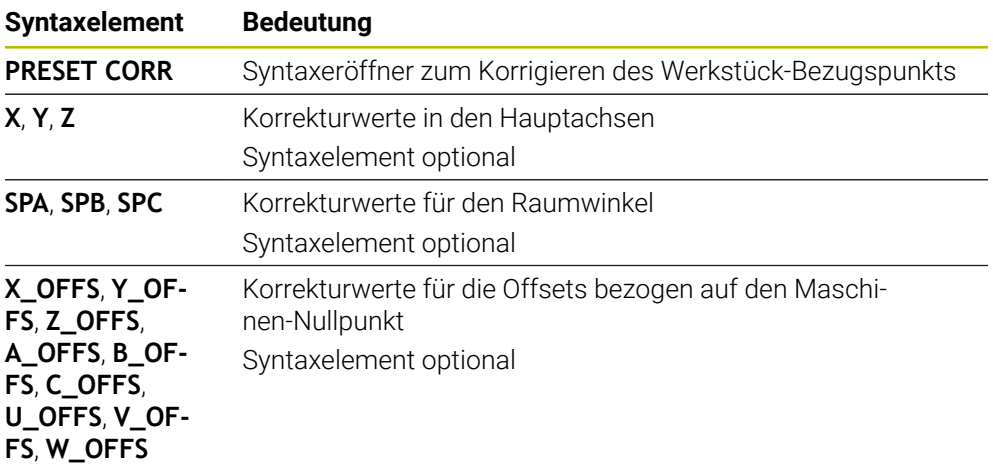

# **10.3 Nullpunkttabelle**

## **Anwendung**

In einer Nullpunkttabelle speichern Sie Positionen am Werkstück. Um eine Nullpunkttabelle nutzen zu können, müssen Sie sie aktivieren. Innerhalb eines NC-Programms können Sie die Nullpunkte aufrufen, um z. B. Bearbeitungen bei mehreren Werkstücken an der gleichen Position durchzuführen. Die aktive Zeile der Nullpunkttabelle dient als Werkstück-Nullpunkt im NC-Programm.

### **Verwandte Themen**

- Inhalte und Erstellung einer Nullpunkttabelle **Weitere Informationen:** ["Nullpunkttabelle \\*.d", Seite 701](#page-700-0)
- Nullpunkttabelle während des Programmlaufs editieren
	- **Weitere Informationen:** Benutzerhandbuch Einrichten und Abarbeiten
- **Bezugspunkttabelle Weitere Informationen:** Benutzerhandbuch Einrichten und Abarbeiten

# **Funktionsbeschreibung**

Die Nullpunkte aus der Nullpunkttabelle beziehen sich auf den aktuellen Werkstück-Bezugspunkt. Die Koordinatenwerte aus Nullpunkttabellen sind ausschließlich absolut wirksam.

Sie setzen Nullpunkttabellen in folgenden Situationen ein:

- Häufige Verwendung derselben Nullpunktverschiebung
- Wiederkehrende Bearbeitungen an verschiedenen Werkstücken
- Wiederkehrende Bearbeitungen an verschiedenen Positionen eines Werkstücks

# **Nullpunkttabelle manuell aktivieren**

Sie können eine Nullpunkttabelle manuell für die Betriebsart **Programmlauf** aktivieren.

In der Betriebsart **Programmlauf** enthält das Fenster **Programmeinstellungen** den Bereich **Tabellen**. In diesem Bereich können Sie für den Programmlauf eine Nullpunkttabelle und beide Korrekturtabellen mit einem Auswahlfenster wählen. Wenn Sie eine Tabelle aktivieren, markiert die Steuerung diese Tabelle mit dem Status **M**.

## <span id="page-256-0"></span>**10.3.1 Nullpunkttabelle im NC-Programm aktivieren**

Sie aktivieren eine Nullpunkttabelle im NC-Programm wie folgt:

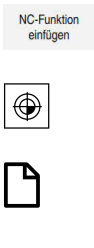

Auswählen

- **NC-Funktion einfügen** wählen
	- Die Steuerung öffnet das Fenster **NC-Funktion einfügen.**
- **SEL TABLE** wählen
- Die Steuerung öffnet die Aktionsleiste.
- **Auswahl** wählen
- Die Steuerung öffnet ein Fenster zur Dateiauswahl.
- Nullpunkttabelle wählen
- **Auswählen** wählen

Wenn die Nullpunkttabelle nicht im selben Verzeichnis gespeichert ist wie das NC-Programm, müssen Sie den kompletten Pfadnamen definieren. Im Fenster **Programmeinstellungen** können Sie definieren, ob die Steuerung absolute oder relative Pfade erstellt.

**Weitere Informationen:** ["Einstellungen im Arbeitsbereich Programm", Seite 116](#page-115-0)

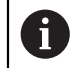

Wenn Sie den Namen der Nullpunkttabelle manuell eingeben, beachten Sie folgendes:

- Wenn die Nullpunkttabelle im selben Verzeichnis wie das NC-Programm abgelegt ist, müssen Sie nur den Dateinamen eingeben.
- Wenn die Nullpunkttabelle nicht im selben Verzeichnis wie das  $\mathbb{R}^n$ NC-Programm abgelegt ist, müssen Sie den kompletten Pfadnamen definieren.

## **Definition**

**Dateiformat Definition** .d Nullpunkttabelle

# **10.4 NC-Funktionen zur Koordinatentransformation**

# **10.4.1 Übersicht**

Die Steuerung bietet folgende **TRANS**-Funktionen:

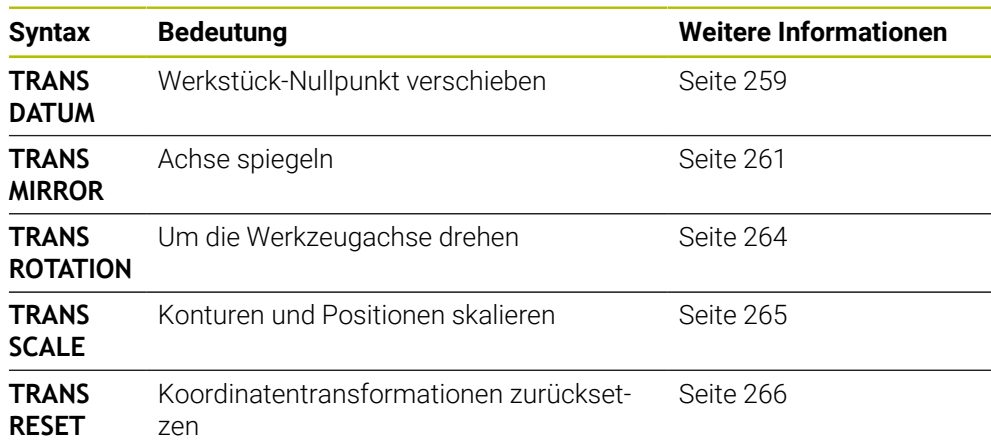

Definieren Sie die Funktionen in der Reihenfolge der Tabelle und setzen Sie die Funktionen in umgekehrter Reihenfolge zurück. Die Programmierreihenfolge beeinflusst das Ergebnis.

Verschieben Sie z. B. erst den Werkstück-Nullpunkt und spiegeln anschließend die Kontur. Wenn Sie die Reihenfolge umkehren, wird die Kontur am ursprünglichen Werkstück-Nullpunkt gespiegelt.

Alle **TRANS**-Funktionen wirken bezogen auf den Werkstück-Nullpunkt. Der Werkstück-Nullpunkt ist der Ursprung des Eingabe-Koordinatensystems **I-CS**. **Weitere Informationen:** ["Eingabe-Koordinatensystem I-CS", Seite 248](#page-247-0)

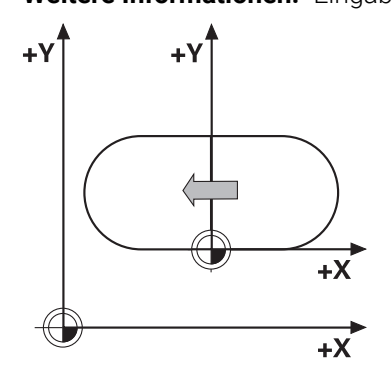

#### **Verwandte Themen**

- Zyklen für Koordinatentransformationen **Weitere Informationen:** Benutzerhandbuch Bearbeitungszyklen
- **PLANE-Funktionen (#8 / #1-01-1) Weitere Informationen:** ["Bearbeitungsebene schwenken mit PLANE-Funktionen](#page-268-0) [\(#8 / #1-01-1\)", Seite 269](#page-268-0)
- **Bezugssysteme**

**Weitere Informationen:** ["Bezugssysteme", Seite 236](#page-235-0)

# <span id="page-258-0"></span>**10.4.2 Nullpunktverschiebung mit TRANS DATUM**

# **Anwendung**

Mit der Funktion **TRANS DATUM** verschieben Sie den Werkstück-Nullpunkt entweder mithilfe fester oder variabler Koordinaten oder durch Angabe einer Tabellenzeile der Nullpunkttabelle.

Mit der Funktion **TRANS DATUM RESET** setzen Sie die Nullpunktverschiebung zurück.

# **Verwandte Themen**

- Inhalt der Nullpunkttabelle
- **Weitere Informationen:** ["Nullpunkttabelle \\*.d", Seite 701](#page-700-0)
- Nullpunkttabelle aktivieren **Weitere Informationen:** ["Nullpunkttabelle im NC-Programm aktivieren", Seite 257](#page-256-0) ■ Bezugspunkte der Maschine
	- **Weitere Informationen:** ["Bezugspunkte in der Maschine", Seite 105](#page-104-0)

# **Funktionsbeschreibung**

# **TRANS DATUM AXIS**

Mit der Funktion **TRANS DATUM AXIS** definieren Sie eine Nullpunktverschiebung durch Eingabe von Werten in der jeweiligen Achse. Sie können in einem NC-Satz bis zu neun Koordinaten definieren, Inkrementaleingabe ist möglich.

Das Ergebnis der Nullpunktverschiebung zeigt die Steuerung im Arbeitsbereich **Positionen**.

**Weitere Informationen:** Benutzerhandbuch Einrichten und Abarbeiten

# **TRANS DATUM TABLE**

Mit der Funktion **TRANS DATUM TABLE** definieren Sie eine Nullpunktverschiebung, indem Sie eine Zeile einer Nullpunkttabelle wählen.

Sie können optional den Pfad einer Nullpunkttabelle definieren. Wenn Sie keinen Pfad definieren, verwendet die Steuerung die mit **SEL TABLE** aktivierte Nullpunkttabelle.

**Weitere Informationen:** ["Nullpunkttabelle im NC-Programm aktivieren", Seite 257](#page-256-0)

Die Nullpunktverschiebung und den Pfad der Nullpunkttabelle zeigt die Steuerung im Reiter **TRANS** des Arbeitsbereichs **Status**.

**Weitere Informationen:** Benutzerhandbuch Einrichten und Abarbeiten

# **TRANS DATUM RESET**

Mit der Funktion **TRANS DATUM RESET** setzen Sie eine Nullpunktverschiebung zurück. Dabei ist es unerheblich, wie Sie den Nullpunkt zuvor definiert haben.

#### **Eingabe**

**11 TRANS DATUM AXIS X+10 Y+25 Z+42** ; Werkstück-Nullpunkt in den Achsen **X**, **Y**

und **Z** verschieben

Sie navigieren zu dieser Funktion wie folgt:

#### **NC-Funktion einfügen Alle Funktionen Sonderfunktionen Funktionen TRANSFORM TRANS DATUM**

Die NC-Funktion enthält folgende Syntaxelemente:

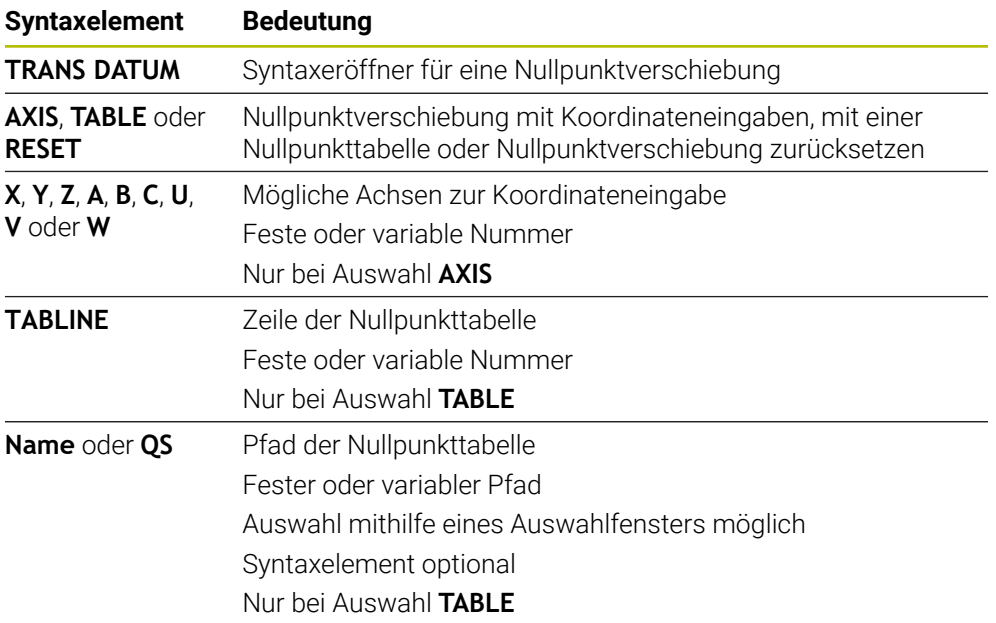

## **Hinweise**

- Die Funktion **TRANS DATUM** ersetzt den Zyklus **7 NULLPUNKT**. Wenn Sie ein NC-Programm einer Vorgängersteuerung importieren, ändert die Steuerung den Zyklus **7** beim Editieren in die NC-Funktion **TRANS DATUM**.
- Wenn Sie eine absolute Nullpunktverschiebung mit **TRANS DATUM** oder Zyklus **7 NULLPUNKT** abarbeiten, überschreibt die Steuerung die Werte der aktuellen Nullpunktverschiebung. Inkrementale Werte verrechnet die Steuerung mit den Werten der aktuellen Nullpunktverschiebung.
- Absolute Werte beziehen sich auf den Werkstück-Bezugspunkt. Inkrementale Werte beziehen sich auf den Werkstück-Nullpunkt.

**Weitere Informationen:** ["Bezugspunkte in der Maschine", Seite 105](#page-104-0)

■ Eine Nullpunktverschiebung in den Achsen **A, B, C, U, V** und **W** wirkt als Offset. HEIDENHAIN empfiehlt, Drehachsen mithilfe der **PLANE**-Funktionen oder einer 3D-Grunddrehung anzustellen.

**Weitere Informationen:** Benutzerhandbuch Einrichten und Abarbeiten

■ Mit dem Maschinenparameter **transDatumCoordSys** (Nr. 127501) definiert der Maschinenhersteller, auf welches Bezugssystem sich die Werte der Positionsanzeige beziehen.

**Weitere Informationen:** ["Bezugssysteme", Seite 236](#page-235-0)

# <span id="page-260-0"></span>**10.4.3 Spiegelung mit TRANS MIRROR**

## **Anwendung**

Mit der Funktion **TRANS MIRROR** spiegeln Sie Konturen oder Positionen um eine oder mehrere Achsen.

Mit der Funktion **TRANS MIRROR RESET** setzen Sie die Spiegelung zurück.

#### **Verwandte Themen**

Zyklus **8 SPIEGELUNG Weitere Informationen:** Benutzerhandbuch Bearbeitungszyklen

## **Funktionsbeschreibung**

Die Spiegelung wirkt modal ab der Definition im NC-Programm. Die Steuerung spiegelt Konturen oder Positionen um den aktiven Werkstück-Nullpunkt. Wenn der Nullpunkt außerhalb der Kontur liegt, spiegelt die Steuerung den Abstand bis zum Nullpunkt ebenfalls.

**Weitere Informationen:** ["Bezugspunkte in der Maschine", Seite 105](#page-104-0)

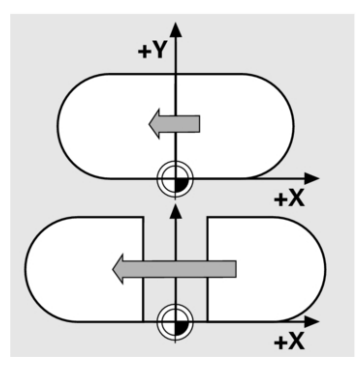

Wenn Sie nur eine Achse spiegeln, ändert sich der Umlaufsinn des Werkzeugs. Ein in einem Zyklus definierter Umlaufsinn bleibt erhalten, z. B. innerhalb von OCM-Zyklen (#167 / #1-02-1).

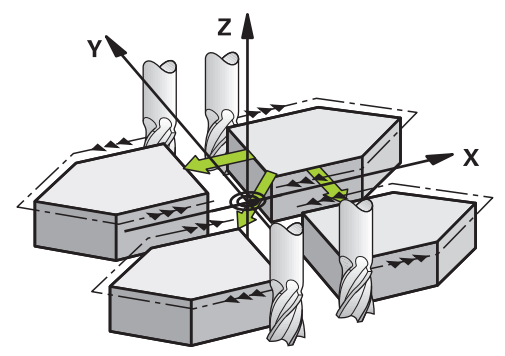

Je nach gewählten Achswerten **AXIS** spiegelt die Steuerung folgende Bearbeitungsebenen:

- **X**: Die Steuerung spiegelt die Bearbeitungsebene **YZ**
- **Y**: Die Steuerung spiegelt die Bearbeitungsebene **ZX**
- **Z**: Die Steuerung spiegelt die Bearbeitungsebene **XY**

**Weitere Informationen:** ["Bezeichnung der Achsen an Fräsmaschinen", Seite 103](#page-102-0) Sie können bis zu drei Achswerte wählen.

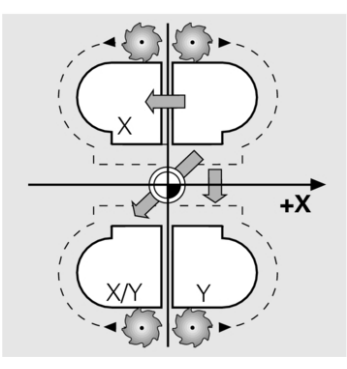

Die Steuerung zeigt eine aktive Spiegelung im Reiter **TRANS** des Arbeitsbereichs **Status**.

**Weitere Informationen:** Benutzerhandbuch Einrichten und Abarbeiten

#### **Eingabe**

**11 TRANS MIRROR AXIS X** ; X-Koordinaten um Y-Achse spiegeln

Die NC-Funktion enthält folgende Syntaxelemente:

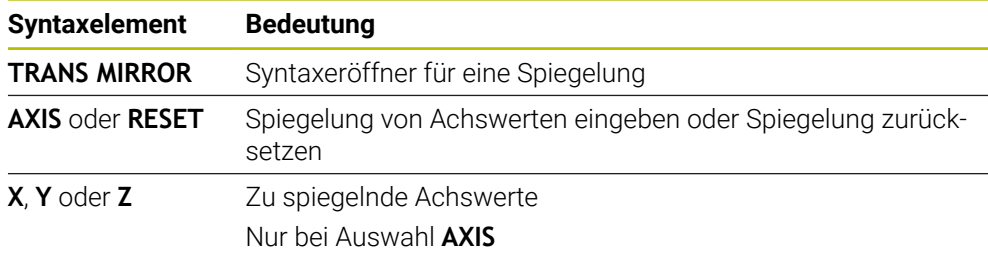

#### **Hinweise**

Diese Funktion können Sie ausschließlich im Bearbeitungsmodus **FUNCTION MODE MILL** verwenden.

**Weitere Informationen:** ["Bearbeitungsmodus umschalten mit FUNCTION MODE",](#page-131-0) [Seite 132](#page-131-0)

Wenn Sie eine Spiegelung mit **TRANS MIRROR** oder Zyklus **8 SPIEGELUNG** abarbeiten, überschreibt die Steuerung die aktuelle Spiegelung.

**Weitere Informationen:** Benutzerhandbuch Bearbeitungszyklen

#### **Hinweise in Verbindung mit Schwenkfunktionen**

## *HINWEIS*

#### **Achtung Kollisionsgefahr!**

Die Steuerung reagiert auf die Art und die Reihenfolge der programmierten Transformationen unterschiedlich. Bei unpassenden Funktionen können unvorhergesehene Bewegungen oder Kollisionen entstehen.

- Nur die empfohlenen Transformationen im jeweiligen Bezugssystem programmieren
- Schwenkfunktionen mit Raumwinkeln statt mit Achswinkeln verwenden
- NC-Programm mithilfe der Simulation testen

Die Art der Schwenkfunktion hat folgende Auswirkungen auf das Resultat:

- Wenn Sie mit Raumwinkeln (**PLANE**-Funktionen außer **PLANE AXIAL**, Zyklus **19**) schwenken, ändern zuvor programmierte Transformationen die Lage des Werkstück-Nullpunkts und die Orientierung der Drehachsen:
	- Eine Verschiebung mit der Funktion **TRANS DATUM** verändert die Lage des Werkstück-Nullpunkts.
	- Eine Spiegelung verändert die Orientierung der Drehachsen. Das ganze NC-Programm inkl. der Raumwinkel wird gespiegelt.
- Wenn Sie mit Achswinkeln (**PLANE AXIAL**, Zyklus **19**) schwenken, hat eine zuvor programmierte Spiegelung keinen Einfluss auf die Orientierung der Drehachsen. Mit diesen Funktionen positionieren Sie die Maschinenachsen direkt.

**Weitere Informationen:** ["Werkstück-Koordinatensystem W-CS", Seite 243](#page-242-0)

# <span id="page-263-0"></span>**10.4.4 Drehung mit TRANS ROTATION**

## **Anwendung**

Mit der Funktion **TRANS ROTATION** drehen Sie Konturen oder Positionen um einen **Drehwinkel** 

Mit der Funktion **TRANS ROTATION RESET** setzen Sie die Drehung zurück.

#### **Verwandte Themen**

Zyklus **10 DREHUNG**

**Weitere Informationen:** Benutzerhandbuch Bearbeitungszyklen

# **Funktionsbeschreibung**

Die Drehung wirkt modal ab der Definition im NC-Programm. Die Steuerung dreht die Bearbeitung in der Bearbeitungsebene um den aktiven Werkstück-Nullpunkt.

**Weitere Informationen:** ["Bezugspunkte in der Maschine", Seite 105](#page-104-0) Die Steuerung dreht das Eingabe-Koordinatensystem **I-CS** wie folgt:

- Ausgehend von der Winkelbezugsachse, entspricht der Hauptachse
- Um die Werkzeugachse

**Weitere Informationen:** ["Bezeichnung der Achsen an Fräsmaschinen", Seite 103](#page-102-0)

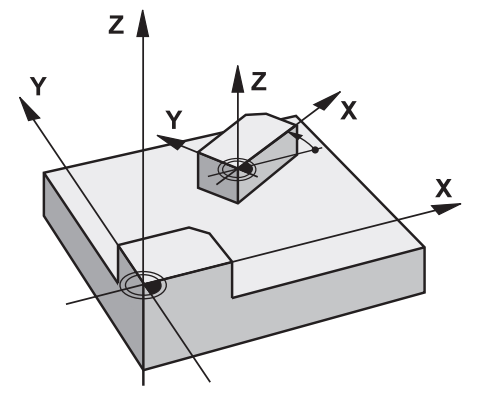

Sie können eine Drehung wie folgt programmieren:

Absolut, bezogen auf die positive Hauptachse

Inkremental, bezogen auf die zuletzt aktive Drehung

Die Steuerung zeigt eine aktive Drehung im Reiter **TRANS** des Arbeitsbereichs **Status**.

**Weitere Informationen:** Benutzerhandbuch Einrichten und Abarbeiten

## **Eingabe**

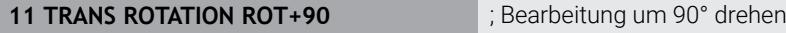

Die NC-Funktion enthält folgende Syntaxelemente:

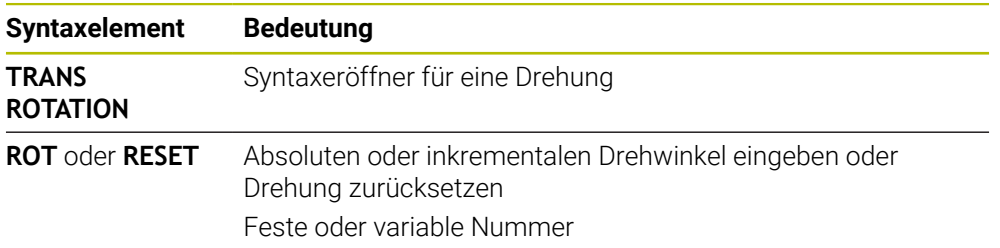

## **Hinweise**

Diese Funktion können Sie ausschließlich im Bearbeitungsmodus **FUNCTION MODE MILL** verwenden.

**Weitere Informationen:** ["Bearbeitungsmodus umschalten mit FUNCTION MODE",](#page-131-0) [Seite 132](#page-131-0)

Wenn Sie eine absolute Drehung mit **TRANS ROTATION** oder Zyklus **10 DREHUNG** abarbeiten, überschreibt die Steuerung die Werte der aktuellen Drehung. Inkrementale Werte verrechnet die Steuerung mit den Werten der aktuellen Drehung.

**Weitere Informationen:** Benutzerhandbuch Bearbeitungszyklen

# <span id="page-264-0"></span>**10.4.5 Skalierung mit TRANS SCALE**

## **Anwendung**

Mit der Funktion **TRANS SCALE** skalieren Sie Konturen oder Abstände zum Nullpunkt und vergrößern oder verkleinern damit gleichmäßig. So können Sie z. B. Schrumpfund Aufmaßfaktoren berücksichtigen.

Mit der Funktion **TRANS SCALE RESET** setzen Sie die Skalierung zurück.

## **Verwandte Themen**

Zyklus **11 MASSFAKTOR**

**Weitere Informationen:** Benutzerhandbuch Bearbeitungszyklen

## **Funktionsbeschreibung**

Die Skalierung wirkt modal ab der Definition im NC-Programm.

Je nach Lage des Werkstück-Nullpunkts skaliert die Steuerung wie folgt:

Werkstück-Nullpunkt im Zentrum der Kontur:

Die Steuerung skaliert die Kontur in allen Richtungen gleichmäßig.

Werkstück-Nullpunkt links unten an der Kontur:

Die Steuerung skaliert die Kontur in positiver Richtung der X- und Y-Achsen.

Werkstück-Nullpunkt rechts oben an der Kontur: Die Steuerung skaliert die Kontur in negativer Richtung der X- und Y-Achsen.

**Weitere Informationen:** ["Bezugspunkte in der Maschine", Seite 105](#page-104-0)

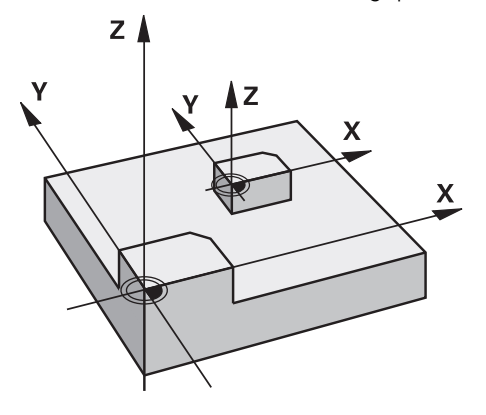

Mit einem Maßfaktor **SCL** kleiner als 1 verkleinert die Steuerung die Kontur. Mit einem Maßfaktor **SCL** größer als 1 vergrößert die Steuerung die Kontur.

Die Steuerung berücksichtigt beim Skalieren alle Koordinatenangaben und Maßangaben aus Zyklen.

Die Steuerung zeigt eine aktive Skalierung im Reiter **TRANS** des Arbeitsbereichs **Status**.

**Weitere Informationen:** Benutzerhandbuch Einrichten und Abarbeiten

#### **Eingabe**

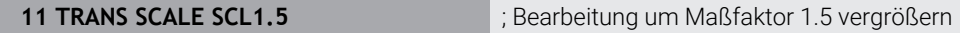

Die NC-Funktion enthält folgende Syntaxelemente:

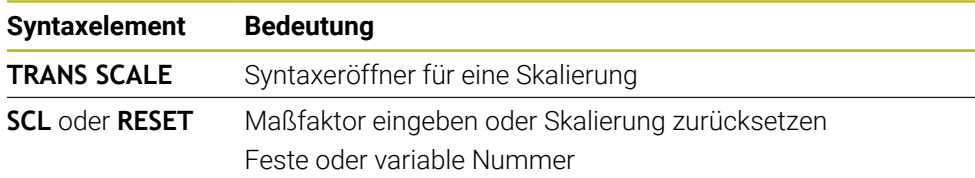

#### **Hinweise**

Diese Funktion können Sie ausschließlich im Bearbeitungsmodus **FUNCTION MODE MILL** verwenden.

**Weitere Informationen:** ["Bearbeitungsmodus umschalten mit FUNCTION MODE",](#page-131-0) [Seite 132](#page-131-0)

- Wenn Sie eine Skalierung mit **TRANS SCALE** oder Zyklus **11 MASSFAKTOR** abarbeiten, überschreibt die Steuerung den aktuellen Maßfaktor. **Weitere Informationen:** Benutzerhandbuch Bearbeitungszyklen
- Wenn Sie eine Kontur mit Innenradien verkleinern, achten Sie auf die richtige Werkzeugwahl. Ansonst bleibt ggf. Restmaterial stehen.

# <span id="page-265-0"></span>**10.4.6 Zurücksetzen mit TRANS RESET**

#### **Anwendung**

Mit der NC-Funktion **TRANS RESET** setzen Sie alle einfachen Koordinatentransformationen gleichzeitig zurück.

#### **Verwandte Themen**

- NC-Funktionen zur Koordinatentransformation **Weitere Informationen:** "NC-Funktionen zur Koordinatentransformation", Seite
- **Zyklen zur Koordinatentransformation Weitere Informationen:** Benutzerhandbuch Bearbeitungszyklen

# **Funktionsbeschreibung**

Die Steuerung setzt folgende einfache Koordinatentransformationen zurück:

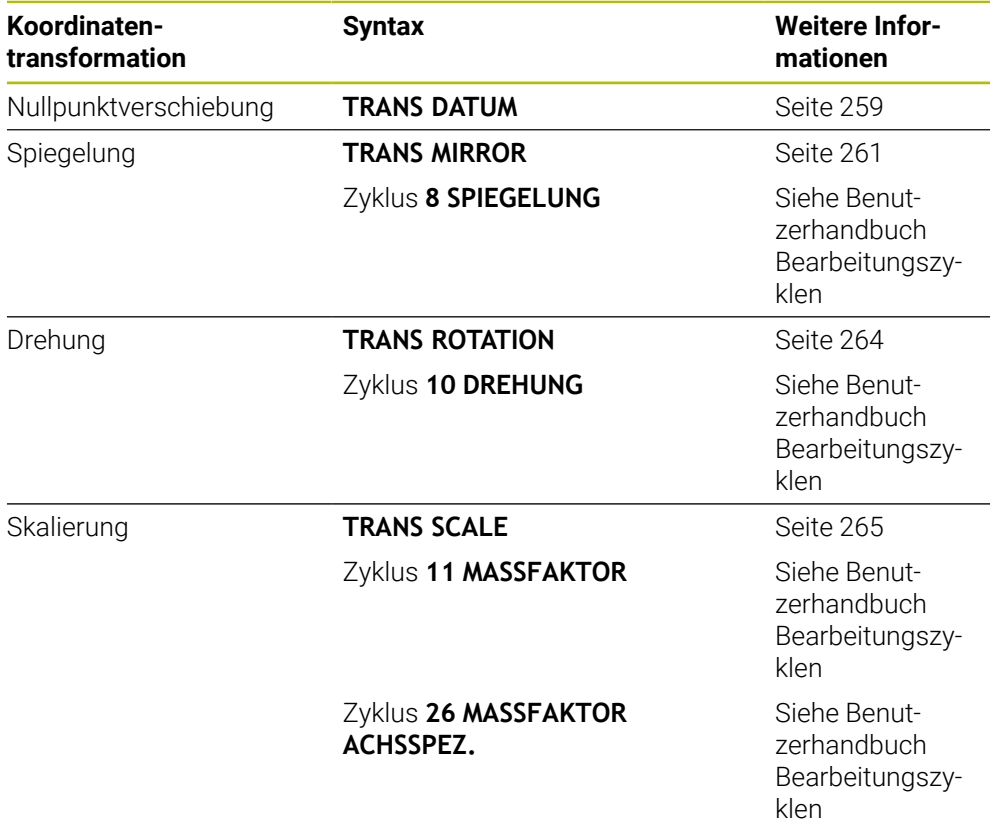

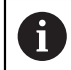

Die Steuerung setzt auch einfache Koordinatentransformationen zurück, die der Maschinenhersteller definiert hat.

#### **Eingabe**

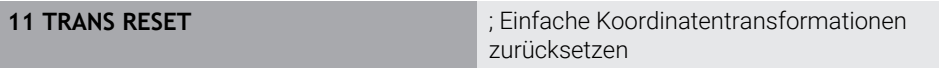

Sie navigieren zu dieser Funktion wie folgt:

#### **NC-Funktion einfügen Alle Funktionen Sonderfunktionen Funktionen TRANSFORM TRANS RESET**

Die NC-Funktion enthält folgende Syntaxelemente:

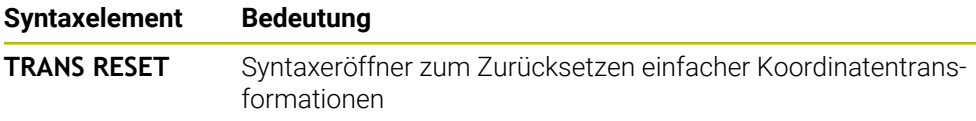

# **10.5 Bearbeitungsebene schwenken (#8 / #1-01-1)**

## **10.5.1 Grundlagen**

Mit dem Schwenken der Bearbeitungsebene können Sie auf Maschinen mit Drehachsen z. B. mehrere Werkstückseiten in einer Aufspannung bearbeiten. Sie können mithilfe der Schwenkfunktionen auch ein schief gespanntes Werkstück ausrichten.

Sie können die Bearbeitungsebene nur bei aktiver Werkzeugachse **Z** schwenken.

Die Steuerungsfunktionen zum Schwenken der Bearbeitungsebene sind Koordinatentransformationen. Dabei steht die Bearbeitungsebene immer senkrecht zur Richtung der Werkzeugachse.

**Weitere Informationen:** ["Bearbeitungsebene-Koordinatensystem WPL-CS", Seite 244](#page-243-0)

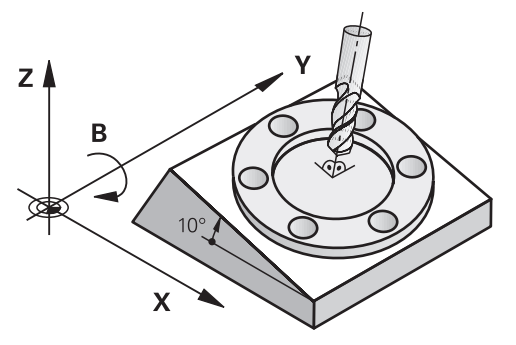

Für das Schwenken der Bearbeitungsebene stehen zwei Funktionen zur Verfügung:

Manuelles Schwenken mit dem Fenster **3D-Rotation** in der Anwendung **Handbetrieb**

**Weitere Informationen:** Benutzerhandbuch Einrichten und Abarbeiten

■ Gesteuertes Schwenken mit den **PLANE**-Funktionen im NC-Programm

**Weitere Informationen:** ["Bearbeitungsebene schwenken mit PLANE-Funktionen](#page-268-0) [\(#8 / #1-01-1\)", Seite 269](#page-268-0)

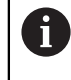

NC-Programme von Vorgängersteuerungen, die den Zyklus **19 BEARBEITUNGSEBENE** enthalten, können Sie weiterhin abarbeiten.

## **Hinweise zu unterschiedlichen Maschinenkinematiken**

Wenn keine Transformationen aktiv sind und die Bearbeitungsebene nicht geschwenkt ist, verfahren die linearen Maschinenachsen parallel zum Basis-Koordinatensystem **B-CS**. Dabei verhalten sich Maschinen unabhängig von der Kinematik annähernd identisch.

**Weitere Informationen:** ["Basis-Koordinatensystem B-CS", Seite 241](#page-240-0)

Wenn Sie die Bearbeitungsebene schwenken, verfährt die Steuerung die Maschinenachsen abhängig von der Kinematik.

Beachten Sie folgende Aspekte bezüglich der Maschinenkinematik:

Maschine mit Tischdrehachsen

Bei dieser Kinematik führen die Tischdrehachsen die Schwenkbewegung aus und die Position des Werkstücks im Maschinenraum ändert sich. Die linearen Maschinenachsen verfahren im geschwenkten Bearbeitungsebene-Koordinatensystem **WPL-CS** genauso wie im ungeschwenkten **B-CS**.

**Weitere Informationen:** ["Bearbeitungsebene-Koordinatensystem WPL-CS",](#page-243-0) [Seite 244](#page-243-0)

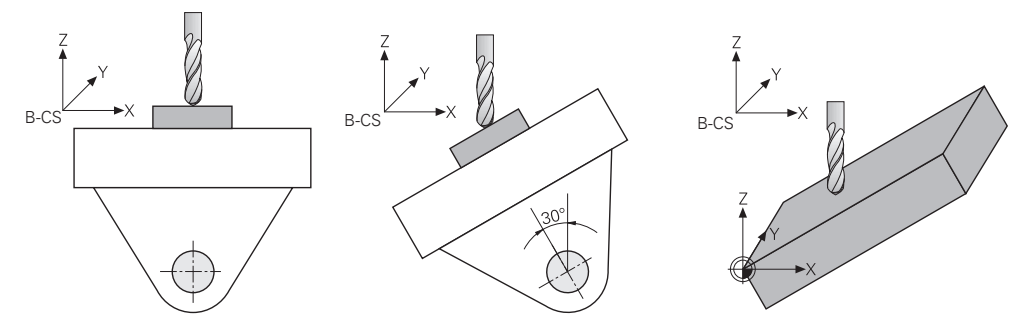

Maschine mit Kopfdrehachsen

Bei dieser Kinematik führen die Kopfdrehachsen die Schwenkbewegung aus und die Position des Werkstücks im Maschinenraum bleibt gleich. Im geschwenkten **WPL-CS** verfahren je nach dem Drehwinkel mindestens zwei lineare Maschinenachsen nicht mehr parallel zum ungeschwenkten **B-CS**.

**Weitere Informationen:** ["Bearbeitungsebene-Koordinatensystem WPL-CS",](#page-243-0) [Seite 244](#page-243-0)

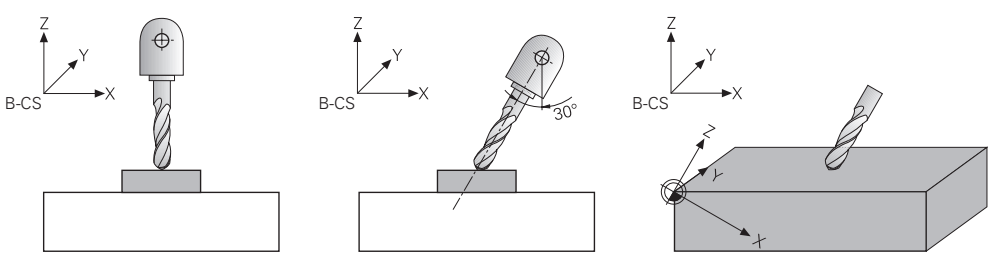

# <span id="page-268-0"></span>**10.5.2 Bearbeitungsebene schwenken mit PLANE-Funktionen (#8 / #1-01-1)**

## **Grundlagen**

#### **Anwendung**

Mit dem Schwenken der Bearbeitungsebene können Sie auf Maschinen mit Drehachsen z. B. mehrere Werkstückseiten in einer Aufspannung bearbeiten. Sie können mithilfe der Schwenkfunktionen auch ein schief gespanntes Werkstück ausrichten.

#### **Verwandte Themen**

- Bearbeitungsarten nach Achsanzahl **Weitere Informationen:** ["Bearbeitungsarten nach Achsanzahl", Seite 429](#page-428-0)
- Geschwenkte Bearbeitungsebene in der Betriebsart **Manuell** übernehmen mit dem Fenster **3D-Rotation**

**Weitere Informationen:** Benutzerhandbuch Einrichten und Abarbeiten

#### **Voraussetzungen**

- Maschine mit Drehachsen Für die 3+2-Achs-Bearbeitung benötigen Sie mindestens zwei Drehachsen. Auch abnehmbare Achsen als Aufsatztisch sind möglich.
- **Kinematikbeschreibung** Die Steuerung benötigt zur Berechnung der Schwenkwinkel eine Kinematikbeschreibung, die der Maschinenhersteller erstellt.
- Software-Option Erweiterte Funktionen Gruppe 1 (#8 / #1-01-1)
- Werkzeug mit Werkzeugachse **Z**

#### **Funktionsbeschreibung**

 $\mathbf{i}$ 

Mit dem Schwenken der Bearbeitungsebene definieren Sie die Orientierung des Bearbeitungsebene-Koordinatensystems **WPL-CS**.

**Weitere Informationen:** ["Bezugssysteme", Seite 236](#page-235-0)

Die Position des Werkstück-Nullpunkts und damit die Lage des Bearbeitungsebene-Koordinatensystems **WPL-CS** definieren Sie mithilfe der Funktion **TRANS DATUM** vor dem Schwenken der Bearbeitungsebene im Werkstück-Koordinatensystem **W-CS**.

Eine Nullpunktverschiebung wirkt immer im aktiven **WPL-CS**, also ggf. nach der Schwenkfunktion. Wenn Sie den Werkstück-Nullpunkt für die Schwenkung verschieben, müssen Sie ggf. eine aktive Schwenkfunktion zurücksetzen.

**Weitere Informationen:** ["Nullpunktverschiebung mit TRANS DATUM",](#page-258-0) [Seite 259](#page-258-0)

In der Praxis weisen Werkstückzeichnungen unterschiedliche Winkelangaben auf, weshalb die Steuerung verschiedene **PLANE**-Funktionen mit unterschiedlichen Möglichkeiten zur Winkeldefinition bietet.

**Weitere Informationen:** ["Übersicht der PLANE-Funktionen", Seite 271](#page-270-0)

Zusätzlich zur geometrischen Definition der Bearbeitungsebene bestimmen Sie für jede **PLANE**-Funktion, wie die Steuerung die Drehachsen positioniert.

**Weitere Informationen:** ["Drehachspositionierung", Seite 304](#page-303-0)

Wenn die geometrische Definition der Bearbeitungsebene keine eindeutige Schwenkposition liefert, können Sie die gewünschte Schwenklösung wählen.

**Weitere Informationen:** ["Schwenklösungen", Seite 307](#page-306-0)

Abhängig von den definierten Winkeln und der Maschinenkinematik können Sie wählen, ob die Steuerung die Drehachsen positioniert oder ausschließlich das Bearbeitungsebene-Koordinatensystem **WPL-CS** orientiert.

**Weitere Informationen:** ["Transformationsarten", Seite 311](#page-310-0)

#### **Statusanzeige**

Ĭ.

#### **Arbeitsbereich Positionen**

Sobald die Bearbeitungsebene geschwenkt ist, enthält die allgemeine Statusanzeige im Arbeitsbereich **Positionen** ein Symbol.

**Weitere Informationen:** Benutzerhandbuch Einrichten und Abarbeiten

Wenn Sie die Schwenkfunktion korrekt deaktivieren oder zurücksetzen, darf das Symbol für die geschwenkte Bearbeitungsebene nicht mehr angezeigt werden.

**Weitere Informationen:** ["PLANE RESET", Seite 299](#page-298-0)

#### **Arbeitsbereich Status**

Wenn die Bearbeitungsebene geschwenkt ist, enthalten die Reiter **POS** und **TRANS** des Arbeitsbereichs **Status** Informationen zur aktiven Orientierung der Bearbeitungsebene.

Wenn Sie die Bearbeitungsebene mithilfe von Achswinkeln definieren, zeigt die Steuerung die definierten Achswerte. Bei allen alternativen geometrischen Definitionsmöglichkeiten sehen Sie die resultierenden Raumwinkel.

**Weitere Informationen:** Benutzerhandbuch Einrichten und Abarbeiten

#### <span id="page-270-0"></span>**Übersicht der PLANE-Funktionen**

Die Steuerung bietet folgende **PLANE**-Funktionen:

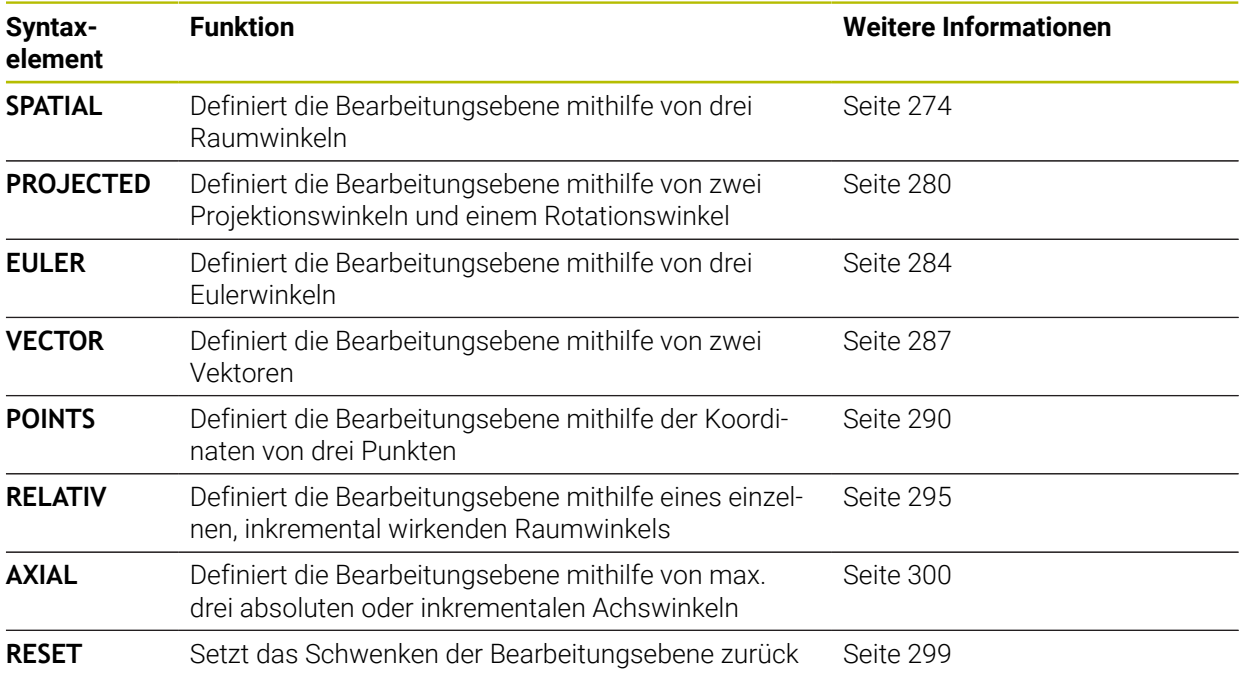

#### **Hinweise**

# *HINWEIS*

## **Achtung Kollisionsgefahr!**

Die Steuerung versucht beim Einschalten der Maschine den Ausschaltzustand der geschwenkten Ebene wiederherzustellen. Unter gewissen Umständen ist das nicht möglich. Das gilt z. B. wenn Sie mit Achswinkel schwenken und die Maschine mit Raumwinkel konfiguriert ist oder wenn Sie die Kinematik geändert haben.

- Schwenken, wenn möglich, vor dem Herunterfahren zurücksetzen
- ▶ Beim Wiedereinschalten Schwenkzustand prüfen

# *HINWEIS*

## **Achtung Kollisionsgefahr!**

Der Zyklus **8 SPIEGELUNG** kann in Verbindung mit der Funktion **Bearbeitungsebene schwenken** unterschiedlich wirken. Entscheidend sind hierbei die Programmierreihenfolge, die gespiegelten Achsen und die verwendete Schwenkfunktion. Während des Schwenkvorgangs und der nachfolgenden Bearbeitung besteht Kollisionsgefahr!

- Ablauf und Positionen mithilfe der grafischen Simulation prüfen
- NC-Programm oder Programmabschnitt in der Betriebsart **Programmlauf Einzelsatz** vorsichtig testen

Beispiele

- 1 Zyklus **8 SPIEGELUNG** vor der Schwenkfunktion ohne Drehachsen programmiert:
	- Die Schwenkung der verwendeten **PLANE**-Funktion (außer **PLANE AXIAL**) wird gespiegelt
	- Die Spiegelung wirkt nach der Schwenkung mit **PLANE AXIAL** oder Zyklus **19**
- 2 Zyklus **8 SPIEGELUNG** vor der Schwenkfunktion mit einer Drehachse programmiert:
	- Die gespiegelte Drehachse hat keine Auswirkung auf die Schwenkung der verwendeten **PLANE**-Funktion, ausschließlich die Bewegung der Drehachse wird gespiegelt

# *HINWEIS*

#### **Achtung Kollisionsgefahr!**

Drehachsen mit Hirth-Verzahnung müssen zum Schwenken aus der Verzahnung herausfahren. Während des Herausfahrens und der Schwenkbewegung besteht Kollisionsgefahr!

- Werkzeug freifahren, bevor Sie die Stellung der Drehachse verändern
- Wenn Sie die **PLANE**-Funktion bei aktivem **M120** verwenden, dann hebt die Steuerung die Radiuskorrektur und damit auch die Funktion **M120** automatisch auf.
- Setzen Sie alle **PLANE**-Funktionen immer mit **PLANE RESET** zurück. Wenn Sie z. B. alle Raumwinkel mit 0 definieren, setzt die Steuerung nur die Winkel und nicht die Schwenkfunktion zurück.
- Wenn Sie mit der Funktion **M138** die Anzahl der Drehachsen begrenzen, können dadurch die Schwenkmöglichkeiten an Ihrer Maschine eingeschränkt werden. Ob die Steuerung die Achswinkel der abgewählten Achsen berücksichtigt oder auf 0 setzt, legt Ihr Maschinenhersteller fest.
- Die Steuerung unterstützt Schwenkfunktionen nur bei aktiver Werkzeugachse **Z**.
- Bei Bedarf können Sie den Zyklus **19 BEARBEITUNGSEBENE** editieren. Den Zyklus neu einfügen können Sie jedoch nicht, da die Steuerung den Zyklus nicht mehr zur Programmierung anbietet.

#### **Bearbeitungsebene schwenken ohne Drehachsen**

Beachten Sie Ihr Maschinenhandbuch!

Diese Funktion muss vom Maschinenhersteller freigegeben und angepasst werden.

Der Maschinenhersteller muss den exakten Winkel, z. B. eines angebauten Winkelkopfs, in der Kinematikbeschreibung berücksichtigen.

Sie können auch ohne Drehachsen die programmierte Bearbeitungsebene senkrecht zum Werkzeug ausrichten, z. B. um die Bearbeitungsebene für einen angebauten Winkelkopf anzupassen.

Mit der Funktion **PLANE SPATIAL** und dem Positionierverhalten **STAY** schwenken Sie die Bearbeitungsebene auf den vom Maschinenhersteller eingegebenen Winkel.

Beispiel angebauter Winkelkopf mit fester Werkzeugrichtung **Y**:

#### **Beispiel**

**O** 

**11 TOOL CALL 5 Z S4500**

**12 PLANE SPATIAL SPA+0 SPB-90 SPC+0 STAY**

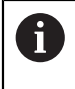

Der Schwenkwinkel muss exakt zum Werkzeugwinkel passen, ansonsten gibt die Steuerung eine Fehlermeldung aus.

# <span id="page-273-0"></span>**PLANE SPATIAL**

## **Anwendung**

Mit der Funktion **PLANE SPATIAL** definieren Sie die Bearbeitungsebene mit drei Raumwinkeln.

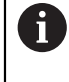

Raumwinkel sind die am häufigsten verwendete Definitionsmöglichkeit einer Bearbeitungsebene. Die Definition ist nicht maschinenspezifisch, also unabhängig von den vorhandenen Drehachsen.

#### **Verwandte Themen**

- Einen einzelnen, inkremental wirkenden Raumwinkel definieren
- **Weitere Informationen:** ["PLANE RELATIV", Seite 295](#page-294-0)
- Achswinkeleingabe

**Weitere Informationen:** ["PLANE AXIAL", Seite 300](#page-299-0)

### **Funktionsbeschreibung**

Raumwinkel definieren eine Bearbeitungsebene als drei voneinander unabhängige Drehungen im Werkstück-Koordinatensystem **W-CS**, also in der ungeschwenkten Bearbeitungsebene.

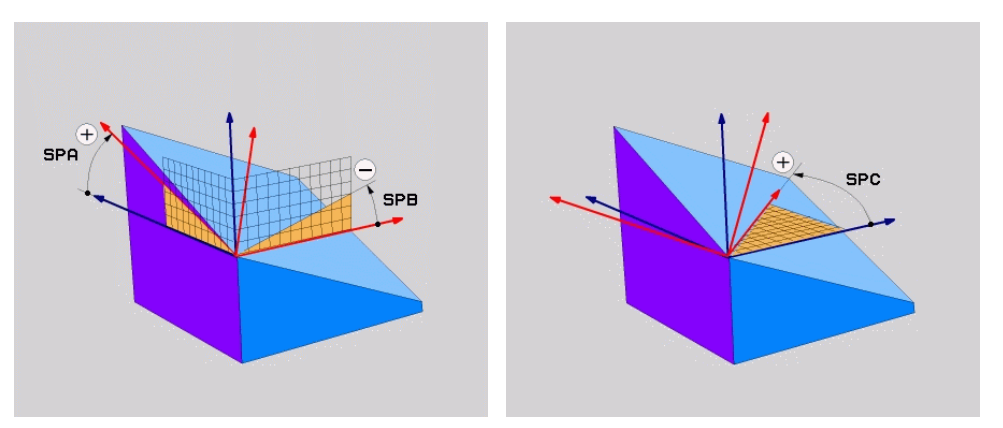

Raumwinkel **SPA** und **SPB** Raumwinkel **SPC** 

Auch wenn ein oder mehrere Winkel den Wert 0 enthalten, müssen Sie alle drei Winkel definieren.

Da die Raumwinkel unabhängig von den physisch vorhandenen Drehachsen programmiert werden, müssen Sie bzgl. der Vorzeichen nicht zwischen Kopf- und Tischachsen unterscheiden. Sie verwenden stets die erweiterte Rechte-Hand-Regel.

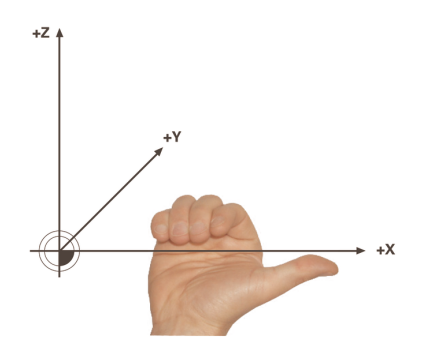

Der Daumen der rechten Hand zeigt in die positive Richtung der Achse, um die die Rotation erfolgt. Wenn Sie Ihre Finger krümmen, zeigen die gekrümmten Finger in die positive Drehrichtung.

Die Eingabe der Raumwinkel als drei voneinander unabhängige Drehungen im Werkstück-Koordinatensystem **W-CS** in der Programmierreihenfolge **A-B-C** stellt für viele Anwender eine Herausforderung dar. Die Schwierigkeit besteht in der zeitgleichen Berücksichtigung zweier Koordinatensysteme, des unveränderten **W-CS** sowie des veränderten Bearbeitungsebene-Koordinatensystems **WPL-CS**. Deshalb können Sie alternativ die Raumwinkel definieren, indem Sie sich drei aufeinander aufbauende Drehungen in der Schwenkreihenfolge **C-B-A** vorstellen. Diese Alternative ermöglicht die Betrachtung ausschließlich eines Koordinatensystems, des veränderten Bearbeitungsebene-Koordinatensystems

## **WPL-CS**.

**[Weitere Informationen:](#page-277-0)** "Hinweise", Seite 278

Diese Sichtweise entspricht drei nacheinander programmierten **PLANE** A **RELATIV**-Funktionen, zunächst mit **SPC**, dann mit **SPB** und abschließend mit **SPA**. Die inkremental wirkenden Raumwinkel **SPB** und **SPA** beziehen sich auf das Bearbeitungsebene-Koordinatensystem **WPL-CS**, also auf eine geschwenkte Bearbeitungsebene.

**Weitere Informationen:** ["PLANE RELATIV", Seite 295](#page-294-0)

## **Anwendungsbeispiel**

#### **Beispiel**

#### **11 PLANE SPATIAL SPA+45 SPB+0 SPC+0 TURN MB MAX FMAX SYM- TABLE ROT**

Orientierung der Werkzeugachse

 $\mathbf{i}$ 

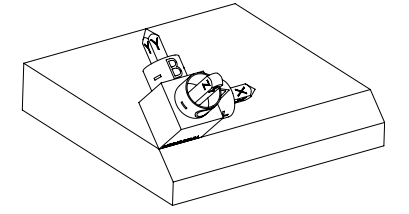

Ausgangszustand Der Ausgangszustand zeigt die Lage und die Orientierung des noch ungeschwenkten Bearbeitungsebene-Koordinatensystems **WPL-CS**. Die Lage definiert der Werkstück-Nullpunkt, der im Beispiel an die obere Kante der Fase verschoben wurde. Der aktive Werkstück-Nullpunkt definiert auch die Position, um die die Steuerung das **WPL-CS** orientiert oder dreht.

> Mithilfe des definierten Raumwinkels **SPA+45** orientiert die Steuerung die geschwenkte Z-Achse des **WPL-CS** senkrecht zur Fläche der Fase. Die Drehung um den **SPA**-Winkel erfolgt um die ungeschwenkte X-Achse.

Die Ausrichtung der geschwenkten X-Achse entspricht der Orientierung der ungeschwenkten X-Achse.

Die Orientierung der geschwenkten Y-Achse ergibt sich automatisch, da alle Achsen senkrecht zueinander stehen.

Wenn Sie die Bearbeitung der Fase innerhalb eines Unterprogramms programmieren, können Sie mit vier Bearbeitungsebenendefinitionen eine umlaufende Fase fertigen.

Wenn das Beispiel die Bearbeitungsebene der ersten Fase definiert, programmieren Sie die übrigen Fasen mithilfe folgender Raumwinkel:

- **SPA+45**, **SPB+0** und **SPC+90** für die zweite Fase **[Weitere Informationen:](#page-277-0)** "Hinweise", Seite 278
- **SPA+45**, **SPB+0** und **SPC+180** für die dritte Fase
- **SPA+45**, **SPB+0** und **SPC+270** für die vierte Fase

Die Werte beziehen sich auf das ungeschwenkte Werkstück-Koordinatensystem **W-CS**.

Beachten Sie, dass Sie vor jeder Bearbeitungsebenendefinition den Werkstück-Nullpunkt verschieben müssen.

#### **Eingabe**

#### **11 PLANE SPATIAL SPA+45 SPB+0 SPC+0 TURN MB MAX FMAX SYM- TABLE ROT**

Die NC-Funktion enthält folgende Syntaxelemente:

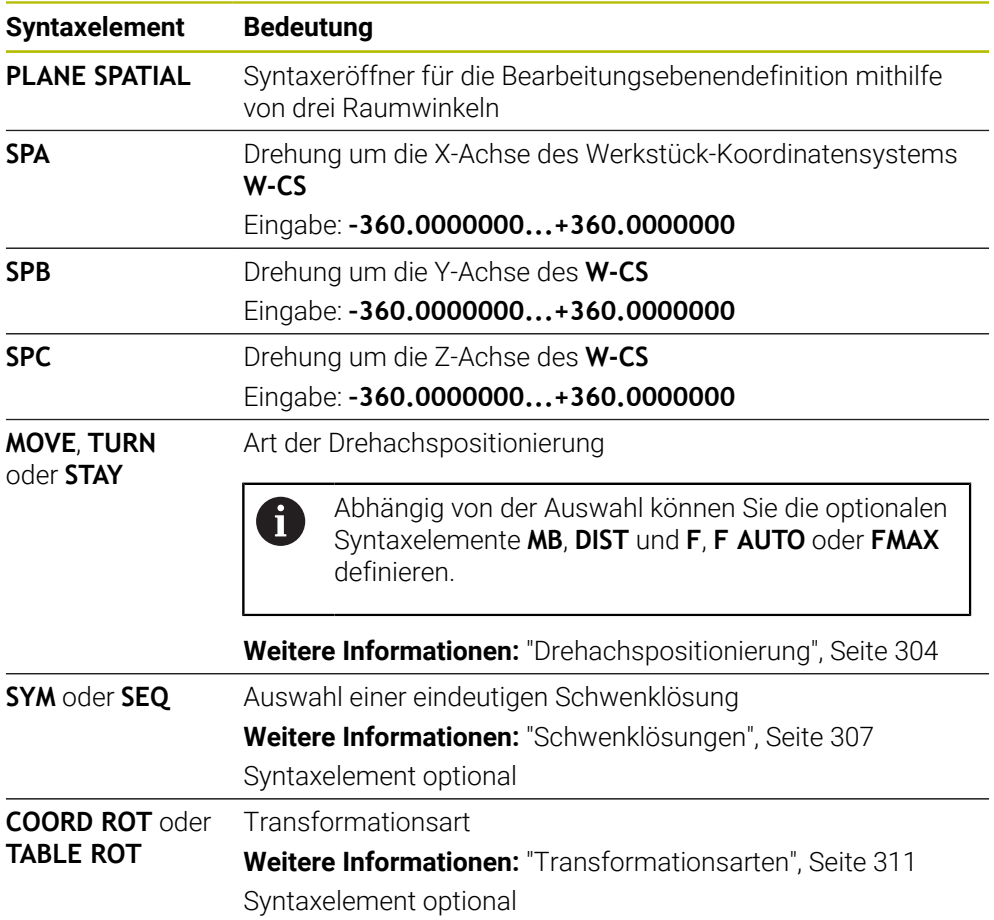

#### <span id="page-277-0"></span>**Hinweise**

**Gegenüberstellung der Sichtweisen am Beispiel einer Fase**

## **Beispiel**

**11 PLANE SPATIAL SPA+45 SPB+0 SPC+90 TURN MB MAX FMAX SYM- TABLE ROT**

#### **Sichtweise A-B-C**

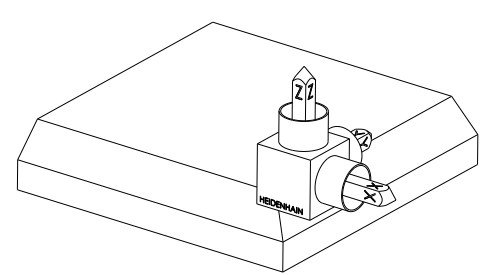

Ausgangszustand

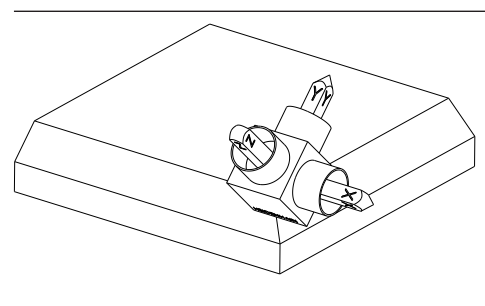

#### **SPA+45**

Orientierung der Werkzeugachse **Z** Drehung um die X-Achse des ungeschwenkten Werkstück-Koordinatensystems **W-CS**

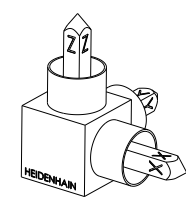

#### **SPB+0**

Drehung um die Y-Achse des ungeschwenkten **W-CS** Keine Drehung bei Wert 0

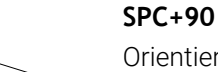

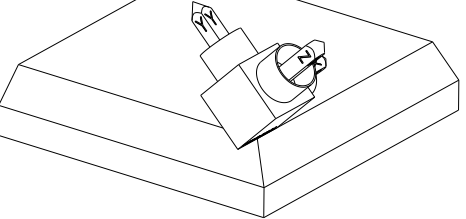

Orientierung der Hauptachse **X** Drehung um die Z-Achse des ungeschwenkten **W-CS**

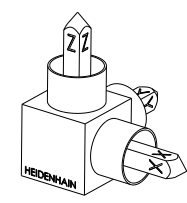

**Sichtweise C-B-A**

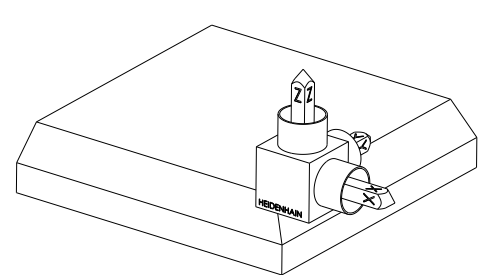

Ausgangszustand

# ⋐

## **SPC+90**

Orientierung der Hauptachse **X** Drehung um die Z-Achse des Werkstück-Koordinatensystems **W-CS**, also in der ungeschwenkten Bearbeitungsebene

#### **SPB+0**

Drehung um die Y-Achse im Bearbeitungsebene-Koordinatensystem **WPL-CS**, also in der geschwenkten Bearbeitungsebene Keine Drehung bei Wert 0

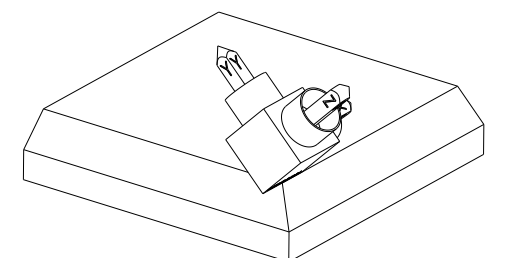

**SPA+45**

Orientierung der Werkzeugachse **Z** Drehung um die X-Achse im **WPL-CS**, also in der geschwenkten Bearbeitungsebene

Beide Sichtweisen führen zu einem identischen Ergebnis.

## **Definition**

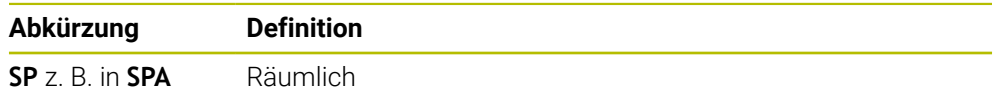

## <span id="page-279-0"></span>**PLANE PROJECTED**

#### **Anwendung**

Mit der Funktion **PLANE PROJECTED** definieren Sie die Bearbeitungsebene mit zwei Projektionswinkeln. Mit einem zusätzlichen Rotationswinkel richten Sie optional die X-Achse in der geschwenkten Bearbeitungsebene aus.

#### **Funktionsbeschreibung**

Projektionswinkel definieren eine Bearbeitungsebene als zwei voneinander unabhängige Winkel in den Bearbeitungsebenen **ZX** und **YZ** des ungeschwenkten Werkstück-Koordinatensystems **W-CS**.

**Weitere Informationen:** ["Bezeichnung der Achsen an Fräsmaschinen", Seite 103](#page-102-0) Mit einem zusätzlichen Rotationswinkel richten Sie optional die X-Achse in der geschwenkten Bearbeitungsebene aus.

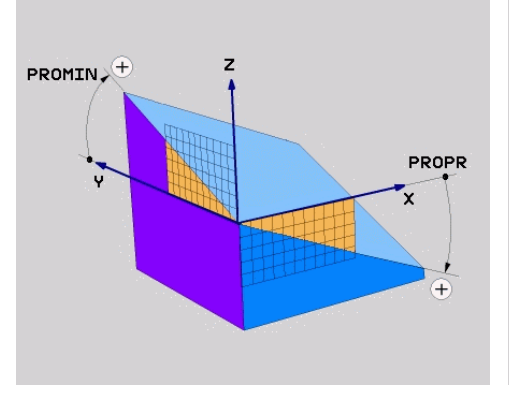

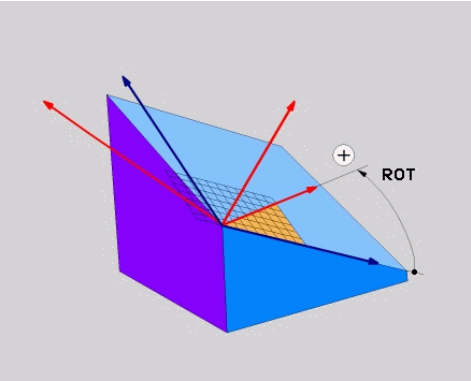

Projektionswinkel **PROMIN** und **PROPR** Rotationswinkel **ROT**

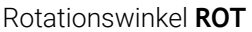

Auch wenn ein oder mehrere Winkel den Wert 0 enthalten, müssen Sie alle drei Winkel definieren.

Die Eingabe der Projektionswinkel ist bei rechtwinkligen Werkstücken einfach, da die Werkstückkanten den Projektionswinkeln entsprechen.

Bei nicht rechtwinkligen Werkstücken ermitteln Sie die Projektionswinkel, indem Sie sich die Bearbeitungsebenen **ZX** und **YZ** als transparente Platten mit Winkelskalen vorstellen. Wenn Sie das Werkstück von vorne durch die **ZX**-Ebene betrachten, entspricht die Differenz zwischen der X-Achse und der Werkstückkante dem Projektionswinkel **PROPR**. Mit derselben Vorgehensweise ermitteln Sie auch den Projektionswinkel **PROMIN**, indem Sie das Werkstück von links betrachten.

Wenn Sie **PLANE PROJECTED** für eine Mehrseiten- oder eine Innenbearbeitung verwenden, müssen Sie die verdeckten Werkstückkanten verwenden oder projizieren. Stellen Sie sich in solchen Fällen das Werkstück transparent vor.

**[Weitere Informationen:](#page-282-0)** "Hinweise", Seite 283

 $\mathbf i$ 

#### **Anwendungsbeispiel**

#### **Beispiel**

#### **11 PLANE PROJECTED PROPR+0 PROMIN+45 ROT+0 TURN MB MAX FMAX SYM- TABLE ROT**

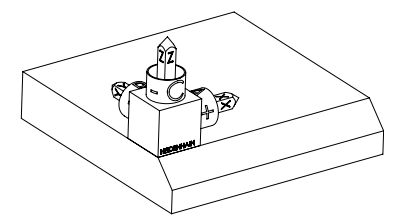

Orientierung der Werkzeugachse

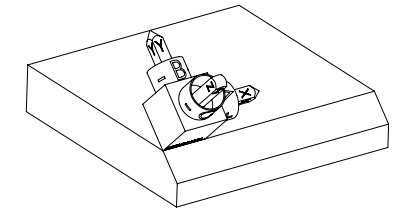

Ausgangszustand Der Ausgangszustand zeigt die Lage und die Orientierung des noch ungeschwenkten Bearbeitungsebene-Koordinatensystems **WPL-CS**. Die Lage definiert der Werkstück-Nullpunkt, der im Beispiel an die obere Kante der Fase verschoben wurde. Der aktive Werkstück-Nullpunkt definiert auch die Position, um die die Steuerung das **WPL-CS** orientiert oder dreht.

> Mithilfe des definierten Projektionswinkels **PROMIN+45** orientiert die Steuerung die Z-Achse des **WPL-CS** senkrecht zur Fläche der Fase. Der Winkel aus **PROMIN** wirkt in der Bearbeitungsebene **YZ**.

Die Ausrichtung der geschwenkten X-Achse entspricht der Orientierung der ungeschwenkten X-Achse.

Die Orientierung der geschwenkten Y-Achse ergibt sich automatisch, da alle Achsen senkrecht zueinander stehen.

Wenn Sie die Bearbeitung der Fase innerhalb eines Unterprogramms A programmieren, können Sie mit vier Bearbeitungsebenendefinitionen eine umlaufende Fase fertigen.

Wenn das Beispiel die Bearbeitungsebene der ersten Fase definiert, programmieren Sie die übrigen Fasen mithilfe folgender Projektions- und Rotationswinkel:

- **PROPR+45**, **PROMIN+0** und **ROT+90** für die zweite Fase
- **PROPR+0**, **PROMIN-45** und **ROT+180** für die dritte Fase
- **PROPR-45**, **PROMIN+0** und **ROT+270** für die vierte Fase

Die Werte beziehen sich auf das ungeschwenkte Werkstück-Koordinatensystem **W-CS**.

Beachten Sie, dass Sie vor jeder Bearbeitungsebenendefinition den Werkstück-Nullpunkt verschieben müssen.

#### **Eingabe**

#### **11 PLANE PROJECTED PROPR+0 PROMIN+45 ROT+0 TURN MB MAX FMAX SYM- TABLE ROT**

Die NC-Funktion enthält folgende Syntaxelemente:

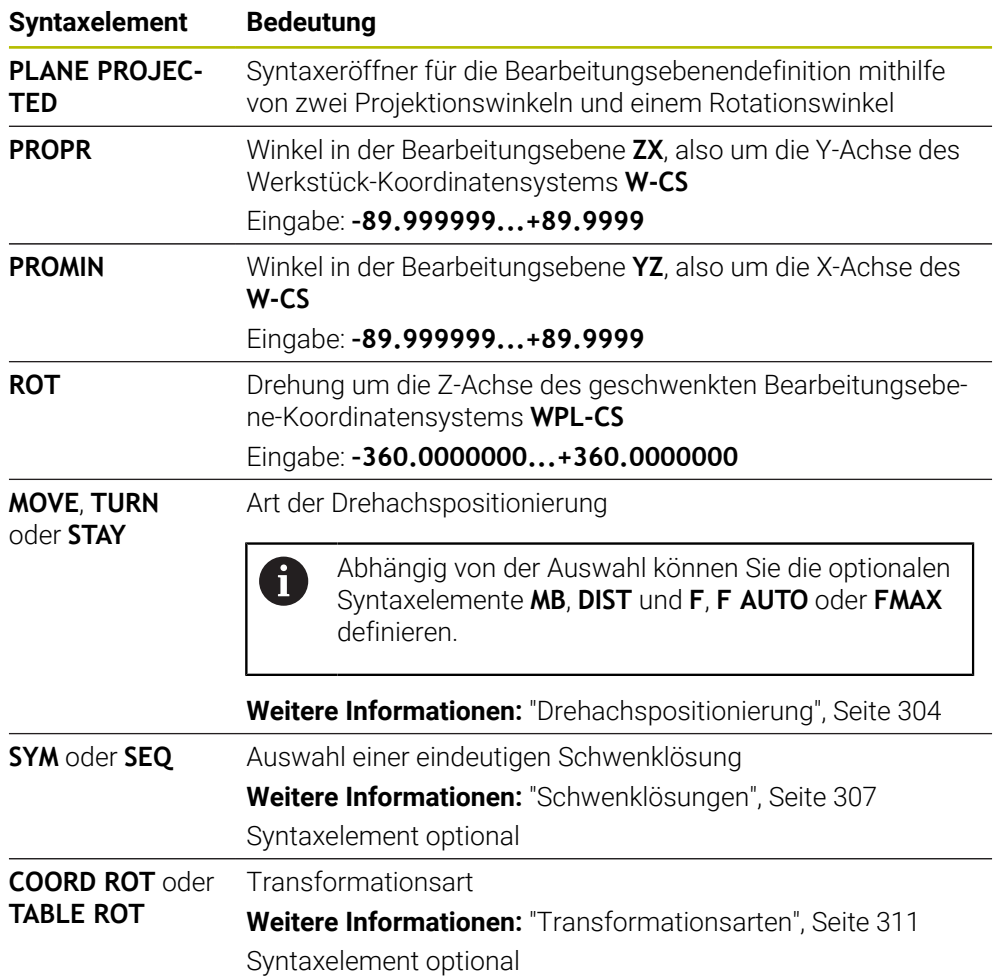

### <span id="page-282-0"></span>**Hinweise**

**Vorgehen bei verdeckten Werkstückkanten am Beispiel einer diagonalen Bohrung**

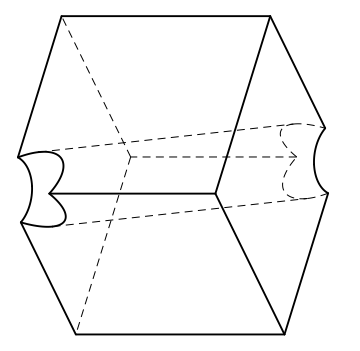

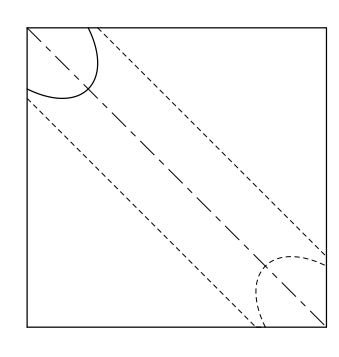

Würfel mit einer diagonalen Bohrung Ansicht von vorne, also Projektion auf der **ZX**-Bearbeitungsebene

#### **Beispiel**

#### **11 PLANE PROJECTED PROPR-45 PROMIN+45 ROT+0 TURN MB MAX FMAX SYM-TABLE ROT**

#### **Vergleich Projektions- und Raumwinkel**

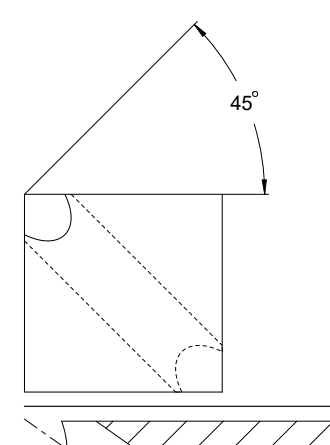

Wenn Sie sich das Werkstück transparent vorstellen, können Sie die Projektionswinkel einfach ermitteln.

Beide Projektionswinkel betragen 45°.

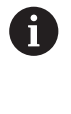

Bei der Definition des Vorzeichens müssen Sie beachten, dass die Bearbeitungsebene senkrecht zur Mittelachse der Bohrung steht.

Bei einer Bearbeitungsebenendefinition mithilfe von Raumwinkeln müssen Sie die Raumdiagonale betrachten.

Der Vollschnitt entlang der Bohrungsachse zeigt, dass die Achse mit der unteren und der linken Werkstückkante kein gleichschenkliges Dreieck bildet. Deshalb führt z. B. ein Raumwinkel **SPA+45** zu einem falschen Ergebnis.

54.736

**Definition**

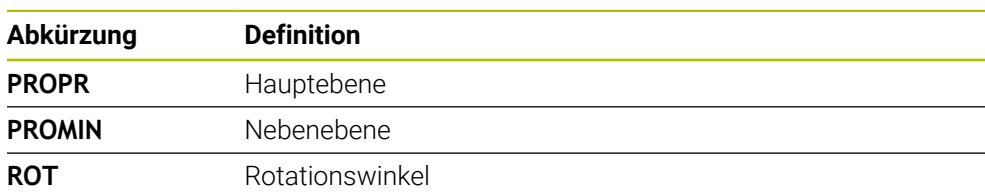

# <span id="page-283-0"></span>**PLANE EULER**

## **Anwendung**

Mit der Funktion **PLANE EULER** definieren Sie die Bearbeitungsebene mit drei eulerschen Winkeln.

#### **Funktionsbeschreibung**

Eulersche Winkel definieren eine Bearbeitungsebene als drei aufeinander aufbauende Drehungen ausgehend vom ungeschwenkten Werkstück-Koordinatensystem **W-CS**.

Mit dem dritten Euler-Winkel richten Sie optional die geschwenkte X-Achse aus.

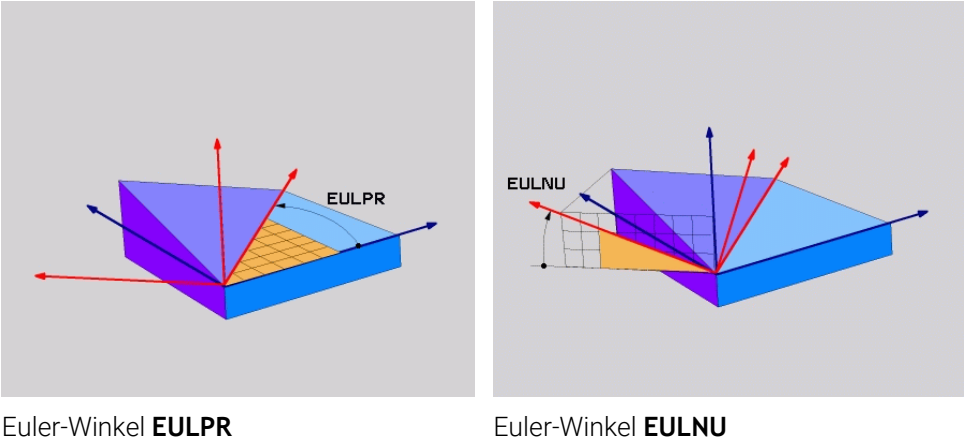

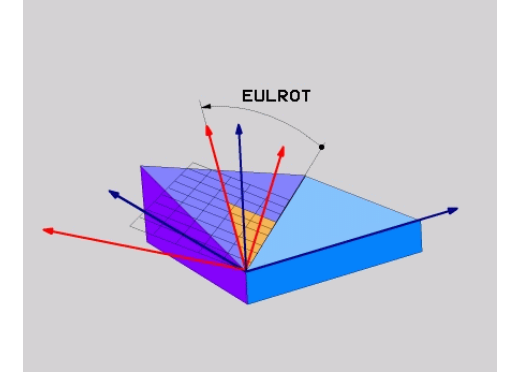

Euler-Winkel **EULROT**

 $\mathbf{f}$ 

Auch wenn ein oder mehrere Winkel den Wert 0 enthalten, müssen Sie alle drei Winkel definieren.

Die aufeinander aufbauenden Drehungen erfolgen zunächst um die ungeschwenkte Z-Achse, anschließend um die geschwenkte X-Achse und abschließend um die geschwenkte Z-Achse.

Diese Sichtweise entspricht drei nacheinander programmierten **PLANE RELATIV**-Funktionen, zunächst mit **SPC**, dann mit **SPA** und abschließend wieder mit **SPC**.

**Weitere Informationen:** ["PLANE RELATIV", Seite 295](#page-294-0)

Dasselbe Ergebnis erreichen Sie auch mithilfe einer **PLANE SPATIAL**-Funktion mit den Raumwinkeln **SPC** und **SPA** sowie einer nachfolgenden Rotation, z. B. mit der Funktion **TRANS ROTATION**.

**Weitere Informationen:** ["PLANE SPATIAL", Seite 274](#page-273-0) **Weitere Informationen:** ["Drehung mit TRANS ROTATION", Seite 264](#page-263-0)

#### **Anwendungsbeispiel**

#### **Beispiel**

#### **11 PLANE EULER EULPR+0 EULNU45 EULROT0 TURN MB MAX FMAX SYM- TABLE ROT**

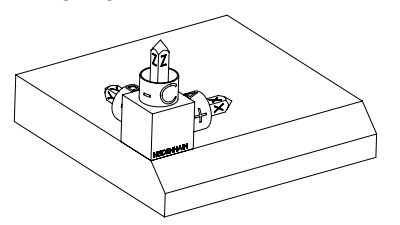

Orientierung der Werkzeugachse

ĥ

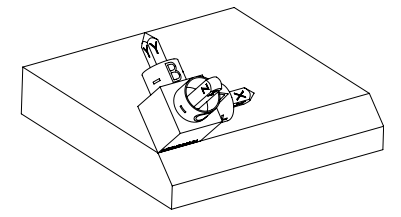

Ausgangszustand Der Ausgangszustand zeigt die Lage und die Orientierung des noch ungeschwenkten Bearbeitungsebene-Koordinatensystems **WPL-CS**. Die Lage definiert der Werkstück-Nullpunkt, der im Beispiel an die obere Kante der Fase verschoben wurde. Der aktive Werkstück-Nullpunkt definiert auch die Position, um die die Steuerung das **WPL-CS** orientiert oder dreht.

> Mithilfe des definierten Euler-Winkels **EULNU** orientiert die Steuerung die Z-Achse des **WPL-CS** senkrecht zur Fläche der Fase. Die Drehung um den **EULNU**-Winkel erfolgt um die ungeschwenkte X-Achse.

Die Ausrichtung der geschwenkten X-Achse entspricht der Orientierung der ungeschwenkten X-Achse.

Die Orientierung der geschwenkten Y-Achse ergibt sich automatisch, da alle Achsen senkrecht zueinander stehen.

Wenn Sie die Bearbeitung der Fase innerhalb eines Unterprogramms programmieren, können Sie mit vier Bearbeitungsebenendefinitionen eine umlaufende Fase fertigen.

Wenn das Beispiel die Bearbeitungsebene der ersten Fase definiert, programmieren Sie die übrigen Fasen mithilfe folgender Euler-Winkel:

- **EULPR+90**, **EULNU45** und **EULROT0** für die zweite Fase
- **EULPR+180**, **EULNU45** und **EULROT0** für die dritte Fase
- **EULPR+270**, **EULNU45** und **EULROT0** für die vierte Fase

Die Werte beziehen sich auf das ungeschwenkte Werkstück-Koordinatensystem **W-CS**.

Beachten Sie, dass Sie vor jeder Bearbeitungsebenendefinition den Werkstück-Nullpunkt verschieben müssen.

#### **Eingabe**

## **Beispiel**

#### **11 PLANE EULER EULPR+0 EULNU45 EULROT0 TURN MB MAX FMAX SYM- TABLE ROT**

Die NC-Funktion enthält folgende Syntaxelemente:

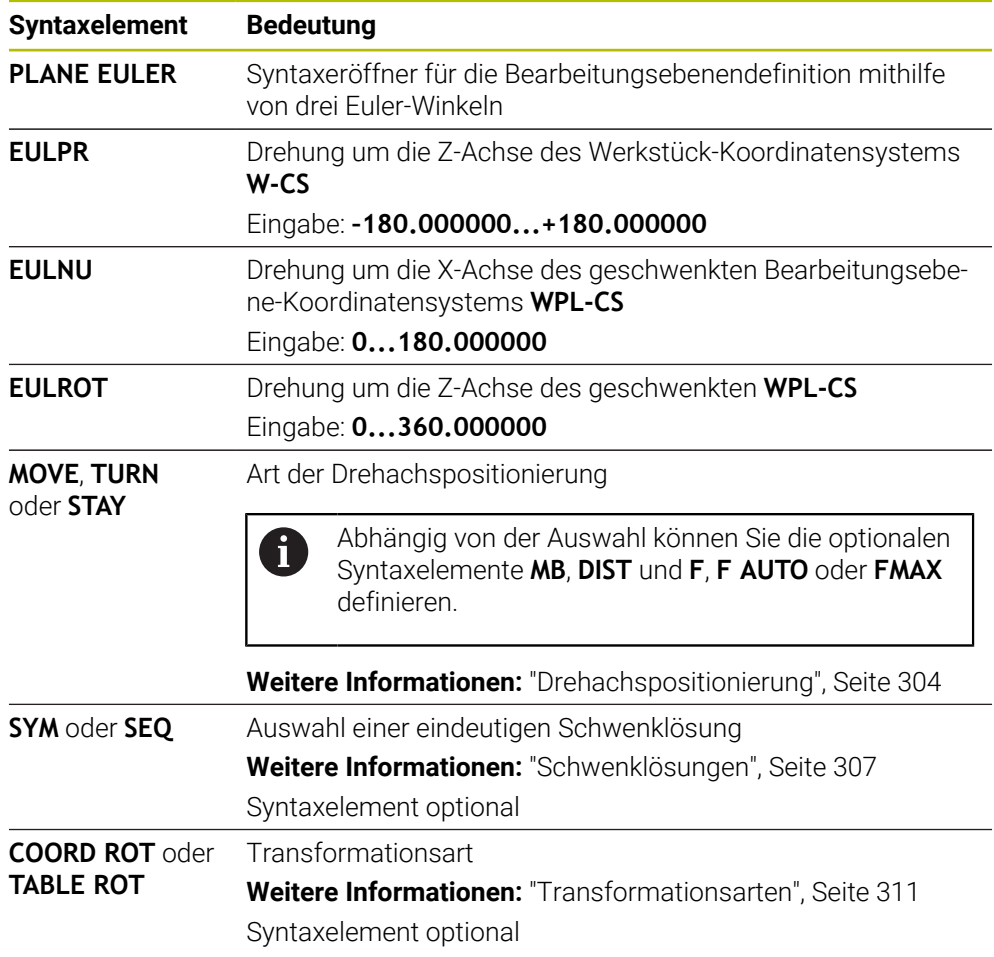

## **Definition**

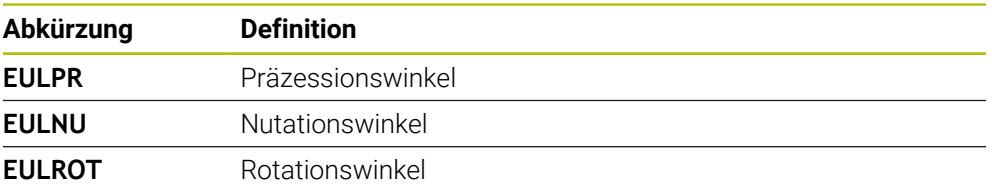

# <span id="page-286-0"></span>**PLANE VECTOR**

#### **Anwendung**

Mit der Funktion **PLANE VECTOR** definieren Sie die Bearbeitungsebene mit zwei Vektoren.

#### **Verwandte Themen**

Ausgabeformate von NC-Programmen

**Weitere Informationen:** ["Ausgabeformate von NC-Programmen", Seite 427](#page-426-0)

#### **Funktionsbeschreibung**

Vektoren definieren eine Bearbeitungsebene als zwei voneinander unabhängige Richtungsangaben ausgehend vom ungeschwenkten Werkstück-Koordinatensystem **W-CS**.

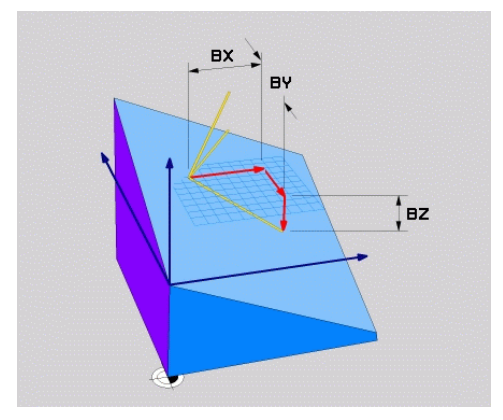

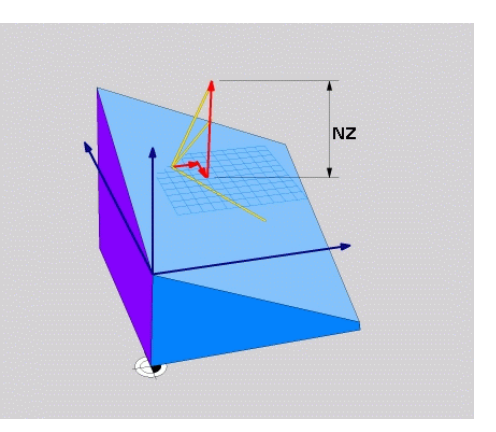

Basisvektor mit den Komponenten **BX**, **BY** und **BZ**

 $\mathbf i$ 

Komponente **NZ** des Normalenvektors

Auch wenn eine oder mehrere Komponenten den Wert 0 enthalten, müssen Sie alle sechs Komponenten definieren.

Sie müssen keinen normierten Vektor eingeben. Sie können die Zeichnungsmaße verwenden oder beliebige Werte, die das Verhältnis der Komponenten zueinander nicht verändern.

**Weitere Informationen:** ["Anwendungsbeispiel", Seite 288](#page-287-0)

Der Basisvektor mit den Komponenten **BX**, **BY** und **BZ** definiert die Richtung der geschwenkten X-Achse. Der Normalenvektor mit den Komponenten **NX**, **NY** und **NZ** definiert die Richtung der geschwenkten Z-Achse und damit indirekt die Bearbeitungsebene. Der Normalenvektor steht senkrecht auf der geschwenkten Bearbeitungsebene.

#### <span id="page-287-0"></span>**Anwendungsbeispiel**

#### **Beispiel**

#### **11 PLANE VECTOR BX+1 BY+0 BZ+0 NX+0 NY-1 NZ+1 TURN MB MAX FMAX SYM-TABLE ROT**

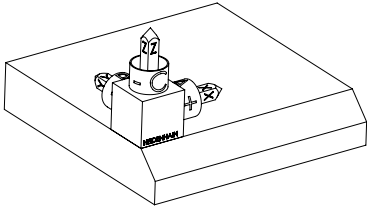

Orientierung der Werkzeugachse

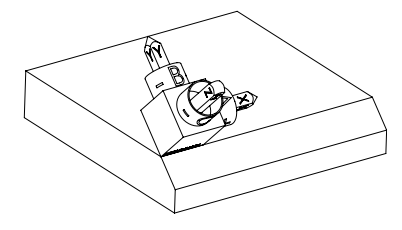

Ausgangszustand Der Ausgangszustand zeigt die Lage und die Orientierung des noch ungeschwenkten Bearbeitungsebene-Koordinatensystems **WPL-CS**. Die Lage definiert der Werkstück-Nullpunkt, der im Beispiel an die obere Kante der Fase verschoben wurde. Der aktive Werkstück-Nullpunkt definiert auch die Position, um die die Steuerung das **WPL-CS** orientiert oder dreht.

> Mithilfe des definierten Normalenvektors mit den Komponenten **NX+0**, **NY-1** und **NZ+1** orientiert die Steuerung die Z-Achse des Bearbeitungsebene-Koordinatensystems **WPL-CS** senkrecht zur Fläche der Fase.

Die Ausrichtung der geschwenkten X-Achse entspricht durch die Komponente **BX+1** der Orientierung der ungeschwenkten X-Achse.

Die Orientierung der geschwenkten Y-Achse ergibt sich automatisch, da alle Achsen senkrecht zueinander stehen.

Wenn Sie die Bearbeitung der Fase innerhalb eines Unterprogramms A programmieren, können Sie mit vier Bearbeitungsebenendefinitionen eine umlaufende Fase fertigen.

Wenn das Beispiel die Bearbeitungsebene der ersten Fase definiert, programmieren Sie die übrigen Fasen mithilfe folgender Vektorkomponenten:

- **BX+0**, **BY+1** und **BZ+0** sowie **NX+1**, **NY+0** und **NZ+1** für die zweite Fase
- **BX-1**, **BY+0** und **BZ+0** sowie **NX+0**, **NY+1** und **NZ+1** für die dritte Fase
- **BX+0**, **BY-1** und **BZ+0** sowie **NX-1**, **NY+0** und **NZ+1** für die vierte Fase

Die Werte beziehen sich auf das ungeschwenkte Werkstück-Koordinatensystem **W-CS**.

Beachten Sie, dass Sie vor jeder Bearbeitungsebenendefinition den Werkstück-Nullpunkt verschieben müssen.
### **Eingabe**

#### **11 PLANE VECTOR BX+1 BY+0 BZ+0 NX+0 NY-1 NZ+1 TURN MB MAX FMAX SYM-TABLE ROT**

Die NC-Funktion enthält folgende Syntaxelemente:

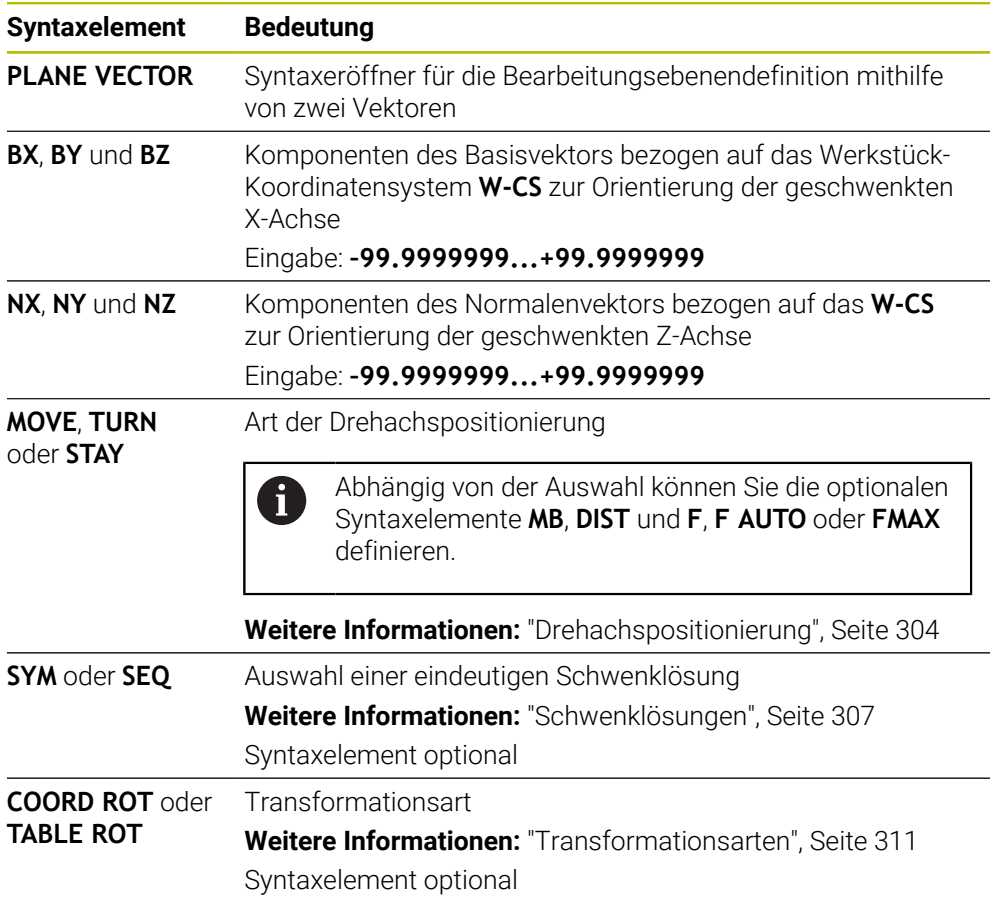

## **Hinweise**

- Wenn die Komponenten des Normalenvektors sehr geringe Werte z. B. 0 oder 0.0000001 enthalten, kann die Steuerung die Neigung der Bearbeitungsebene nicht bestimmen. In solchen Fällen bricht die Steuerung die Bearbeitung mit einer Fehlermeldung ab. Dieses Verhalten ist nicht konfigurierbar.
- Die Steuerung berechnet intern aus den von Ihnen eingegebenen Werten jeweils normierte Vektoren.

### **Hinweise in Verbindung mit nicht senkrechten Vektoren**

Damit die Bearbeitungsebene eindeutig definiert ist, müssen die Vektoren senkrecht zueinander programmiert sein.

Mit dem optionalen Maschinenparameter **autoCorrectVector** (Nr. 201207) definiert der Maschinenhersteller das Verhalten der Steuerung bei nicht senkrechten Vektoren.

Alternativ zu einer Fehlermeldung kann die Steuerung den nicht senkrechten Basisvektor korrigieren oder ersetzen. Den Normalenvektor verändert die Steuerung dabei nicht.

Korrekturverhalten der Steuerung bei nicht senkrechtem Basisvektor:

Die Steuerung projiziert den Basisvektor entlang des Normalenvektors auf die Bearbeitungsebene, die durch den Normalenvektor definiert ist.

Korrekturverhalten der Steuerung bei nicht senkrechtem Basisvektor, der zusätzlich zu kurz, parallel oder antiparallel zum Normalenvektor ist:

- Wenn der Normalenvektor in der Komponente NX den Wert 0 enthält, entspricht der Basisvektor der ursprünglichen X-Achse.
- Wenn der Normalenvektor in der Komponente NY den Wert 0 enthält, entspricht der Basisvektor der ursprünglichen Y-Achse.

## **Definition**

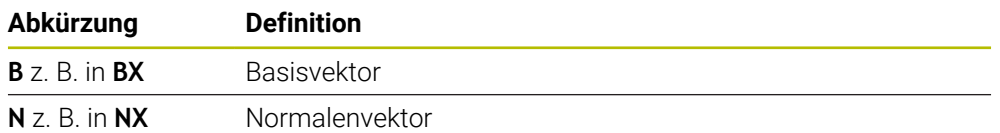

# **PLANE POINTS**

#### **Anwendung**

Mit der Funktion **PLANE POINTS** definieren Sie die Bearbeitungsebene mit drei Punkten.

### **Verwandte Themen**

Ausrichten der Ebene mit dem Tastsystemzyklus **431 MESSEN EBENE Weitere Informationen:** Benutzerhandbuch Messzyklen für Werkstücke und Werkzeuge

## **Funktionsbeschreibung**

Punkte definieren eine Bearbeitungsebene mithilfe ihrer Koordinaten im ungeschwenkten Werkstück-Koordinatensystem **W-CS**.

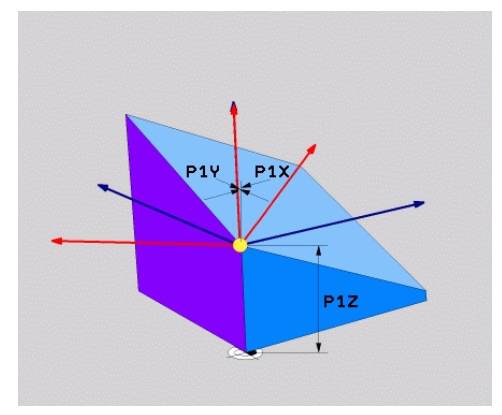

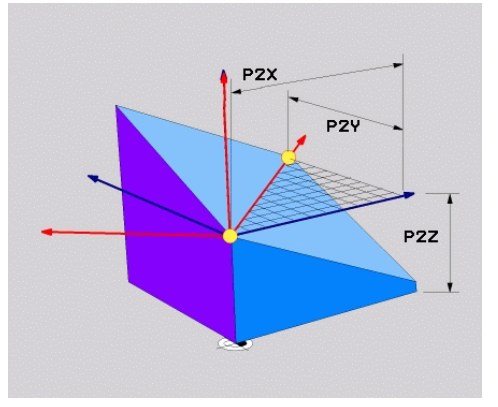

Erster Punkt mit den Koordinaten **P1X**, **P1Y** und **P1Z**

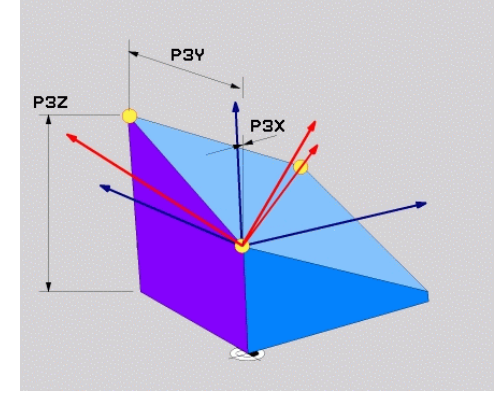

Zweiter Punkt mit den Koordinaten **P2X**, **P2Y** und **P2Z**

Dritter Punkt mit den Koordinaten **P3X**, **P3Y** und **P3Z**

Auch wenn eine oder mehrere Koordinaten den Wert 0 enthalten, müssen Sie alle neun Koordinaten definieren.

Der erste Punkt mit den Koordinaten **P1X**, **P1Y** und **P1Z** definiert den ersten Punkt der geschwenkten X-Achse.

Sie können sich vorstellen, dass Sie mit dem ersten Punkt den Ursprung der geschwenkten X-Achse und damit den Punkt zur Orientierung des Bearbeitungsebene-Koordinatensystems **WPL-CS** definieren.

Beachten Sie, dass Sie mit der Definition des ersten Punkts nicht den Werkstück-Nullpunkt verschieben. Wenn Sie die Koordinaten des ersten Punkts jeweils mit dem Wert 0 programmieren möchten, müssen Sie ggf. zuvor den Werkstück-Nullpunkt auf diese Position verschieben.

Der zweite Punkt mit den Koordinaten **P2X**, **P2Y** und **P2Z** definiert den zweiten Punkt der geschwenkten X-Achse und damit auch ihre Orientierung.

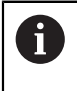

In der definierten Bearbeitungsebene ergibt sich die Orientierung der geschwenkten Y-Achse automatisch, da beide Achsen rechtwinklig zueinander stehen.

Der dritte Punkt mit den Koordinaten **P3X**, **P3Y** und **P3Z** definiert die Neigung der geschwenkten Bearbeitungsebene.

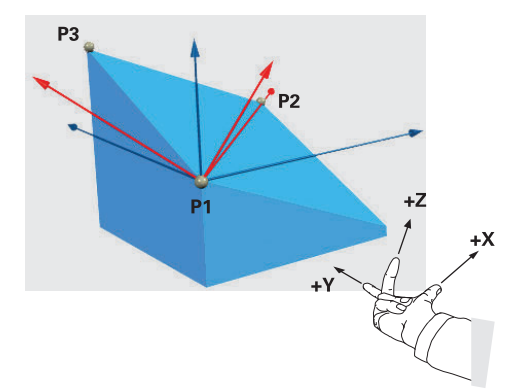

Damit die positive Werkzeugachsrichtung vom Werkstück weg gerichtet ist, gelten für die Lage der drei Punkte folgende Bedingungen:

- Punkt 2 befindet sich rechts von Punkt 1
- Punkt 3 befindet sich oberhalb der Verbindungslinien der Punkte 1 und 2

#### **Anwendungsbeispiel**

#### **Beispiel**

#### **11 PLANE POINTS P1X+0 P1Y+0 P1Z+0 P2X+1 P2Y+0 P2Z+0 P3X+0 P3Y+1 P3Z+1 TURN MB MAX FMAX SYM- TABLE ROT**

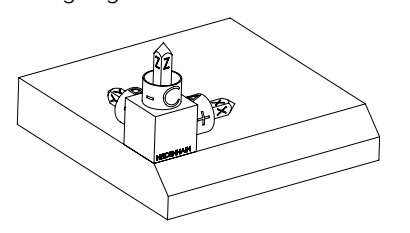

Orientierung der Werkzeugachse

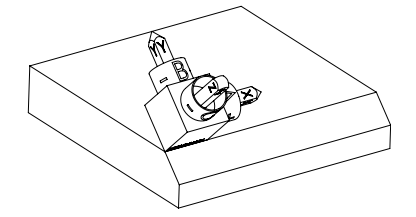

Ausgangszustand Der Ausgangszustand zeigt die Lage und die Orientierung des noch ungeschwenkten Bearbeitungsebene-Koordinatensystems **WPL-CS**. Die Lage definiert der Werkstück-Nullpunkt, der im Beispiel an die obere Kante der Fase verschoben wurde. Der aktive Werkstück-Nullpunkt definiert auch die Position, um die die Steuerung das **WPL-CS** orientiert oder dreht.

> Mithilfe der ersten beiden Punkte **P1** und **P2** orientiert die Steuerung die X-Achse des **WPL-CS**.

Die Ausrichtung der geschwenkten X-Achse entspricht der Orientierung der ungeschwenkten X-Achse.

**P3** definiert die Neigung der geschwenkten Bearbeitungsebene.

Die Orientierungen der geschwenkten Y- und Z-Achse ergeben sich automatisch, da alle Achsen senkrecht zueinander stehen.

> Sie können die Zeichnungsmaße verwenden oder beliebige Werte eingeben, die das Verhältnis der Eingaben zueinander nicht verändern. Im Beispiel können Sie **P2X** ebenfalls mit der Werkstückbreite **+100** definieren. Ebenso können Sie **P3Y** und **P3Z** mit der Fasenbreite **+10** programmieren.

Wenn Sie die Bearbeitung der Fase innerhalb eines Unterprogramms ĥ programmieren, können Sie mit vier Bearbeitungsebenendefinitionen eine umlaufende Fase fertigen. Wenn das Beispiel die Bearbeitungsebene der ersten Fase definiert, programmieren Sie die übrigen Fasen mithilfe folgender Punkte: **P1X+0**, **P1Y+0** , **P1Z+0** sowie **P2X+0**, **P2Y+1**, **P2Z+0** und **P3X-1**, **P3Y+0**, **P3Z+1** für die zweite Fase **P1X+0**, **P1Y+0** , **P1Z+0** sowie **P2X-1**, **P2Y+0**, **P2Z+0** und **P3X+0**, **P3Y-1**, **P3Z+1** für die dritte Fase **P1X+0**, **P1Y+0** , **P1Z+0** sowie **P2X+0**, **P2Y-1**, **P2Z+0** und **P3X+1**, **P3Y+0**, **P3Z+1** für die vierte Fase Die Werte beziehen sich auf das ungeschwenkte Werkstück-Koordinatensystem **W-CS**. Beachten Sie, dass Sie vor jeder Bearbeitungsebenendefinition den

 $\mathbf{i}$ 

Werkstück-Nullpunkt verschieben müssen.

## **Eingabe**

#### **11 PLANE POINTS P1X+0 P1Y+0 P1Z+0 P2X+1 P2Y+0 P2Z+0 P3X+0 P3Y+1 P3Z+1 TURN MB MAX FMAX SYM- TABLE ROT**

Die NC-Funktion enthält folgende Syntaxelemente:

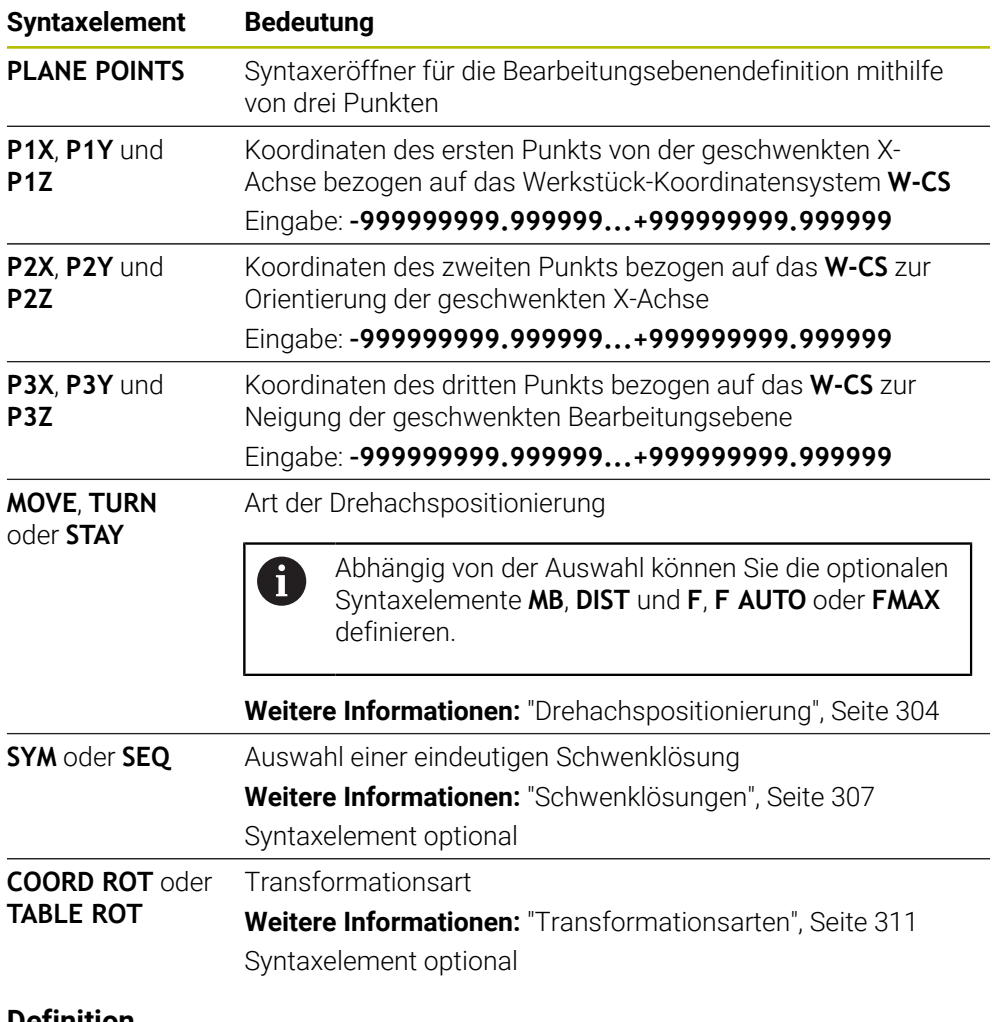

### **Definition**

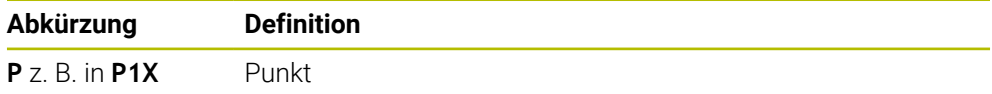

# **PLANE RELATIV**

## **Anwendung**

i

Mit der Funktion **PLANE RELATIV** definieren Sie die Bearbeitungsebene mit einem einzigen Raumwinkel.

Der definierte Winkel wirkt immer bezogen auf das Eingabe-Koordinatensystem **I-CS**.

**Weitere Informationen:** ["Bezugssysteme", Seite 236](#page-235-0)

## **Funktionsbeschreibung**

Ein relativer Raumwinkel definiert eine Bearbeitungsebene als eine Drehung im aktiven Bezugssystem.

Wenn die Bearbeitungsebene nicht geschwenkt ist, bezieht sich der definierte Raumwinkel auf das ungeschwenkte Werkstück-Koordinatensystem **W-CS**.

Wenn die Bearbeitungsebene geschwenkt ist, bezieht sich der relative Raumwinkel auf das geschwenkte Bearbeitungsebene-Koordinatensystem **WPL-CS**.

Mit **PLANE RELATIV** können Sie z. B. eine Fase an einer geschwenkten Werkstücksfläche programmieren, indem Sie die Bearbeitungsebene um den Winkel der Fase weiterschwenken.

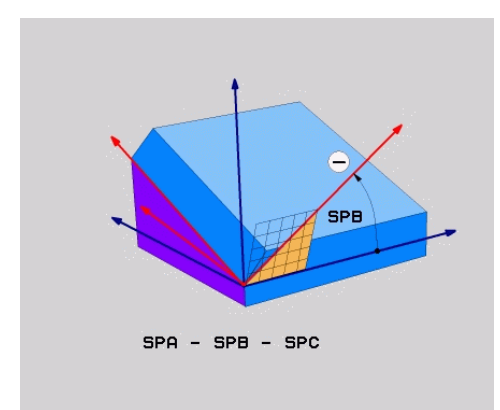

Additiver Raumwinkel **SPB**

Sie definieren in jeder **PLANE RELATIVE**-Funktion ausschließlich einen Raumwinkel. Sie können aber beliebig viele **PLANE RELATIV**-Funktionen nacheinander programmieren.

Wenn Sie nach einer **PLANE RELATIV**-Funktion wieder auf die zuvor aktive Bearbeitungsebene zurückschwenken möchten, definieren Sie eine weitere **PLANE RELATIV**-Funktion mit dem gleichen Winkel aber dem entgegengesetzten Vorzeichen.

### **Anwendungsbeispiel**

#### **Beispiel**

#### **11 PLANE RELATIV SPA+45 TURN MB MAX FMAX SYM- TABLE ROT**

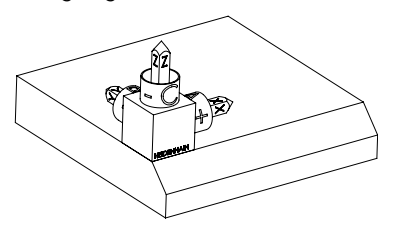

Orientierung der Werkzeugachse

 $\mathbf{i}$ 

 $\mathbf{i}$ 

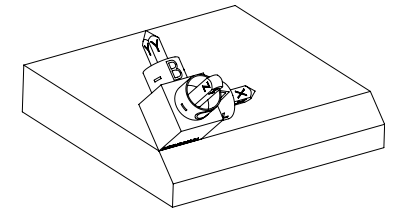

Ausgangszustand Der Ausgangszustand zeigt die Lage und die Orientierung des noch ungeschwenkten Bearbeitungsebene-Koordinatensystems **WPL-CS**. Die Lage definiert der Werkstück-Nullpunkt, der im Beispiel an die obere Kante der Fase verschoben wurde. Der aktive Werkstück-Nullpunkt definiert auch die Position, um die die Steuerung das **WPL-CS** orientiert oder dreht.

> Mithilfe des Raumwinkels **SPA+45** orientiert die Steuerung die Z-Achse des **WPL-CS** senkrecht zur Fläche der Fase. Die Drehung um den **SPA**-Winkel erfolgt um die ungeschwenkte X-Achse.

Die Ausrichtung der geschwenkten X-Achse entspricht der Orientierung der ungeschwenkten X-Achse.

Die Orientierung der geschwenkten Y-Achse ergibt sich automatisch, da alle Achsen senkrecht zueinander stehen.

Wenn Sie die Bearbeitung der Fase innerhalb eines Unterprogramms programmieren, können Sie mit vier Bearbeitungsebenendefinitionen eine umlaufende Fase fertigen.

Wenn das Beispiel die Bearbeitungsebene der ersten Fase definiert, programmieren Sie die übrigen Fasen mithilfe folgender Raumwinkel:

- Erste PLANE RELATIVE-Funktion mit **SPC+90** und eine weitere relative Schwenkung mit **SPA+45** für die zweite Fase
- Erste PLANE RELATIVE-Funktion mit **SPC+180** und eine weitere relative Schwenkung mit **SPA+45** für die dritte Fase
- Erste PLANE RELATIVE-Funktion mit **SPC+270** und eine weitere relative Schwenkung mit **SPA+45** für die vierte Fase

Die Werte beziehen sich auf das ungeschwenkte Werkstück-Koordinatensystem **W-CS**.

Beachten Sie, dass Sie vor jeder Bearbeitungsebenendefinition den Werkstück-Nullpunkt verschieben müssen.

Wenn Sie den Werkstück-Nullpunkt in einer geschwenkten Bearbeitungsebene weiter verschieben, müssen Sie inkrementale Werte definieren.

**[Weitere Informationen:](#page-297-0)** "Hinweis", Seite 298

## **Eingabe**

## **11 PLANE RELATIV SPA+45 TURN MB MAX FMAX SYM- TABLE ROT**

Die NC-Funktion enthält folgende Syntaxelemente:

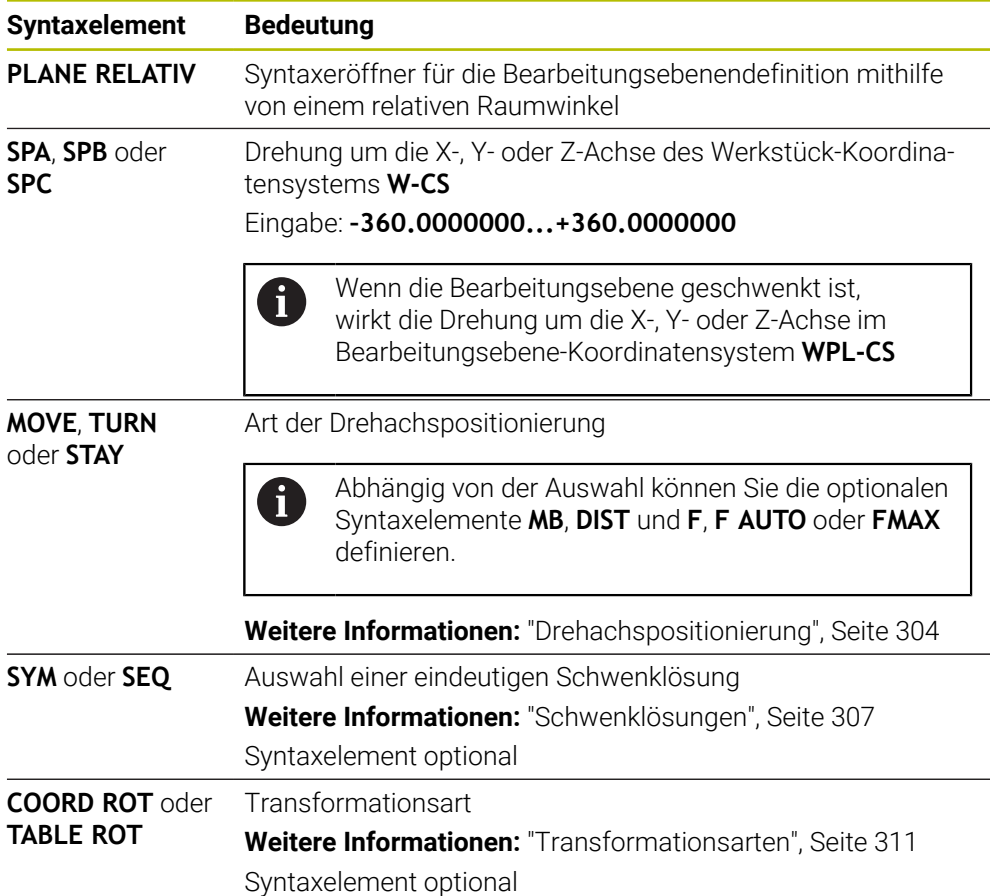

## <span id="page-297-0"></span>**Hinweis**

## **Inkrementale Nullpunktverschiebung am Beispiel einer Fase**

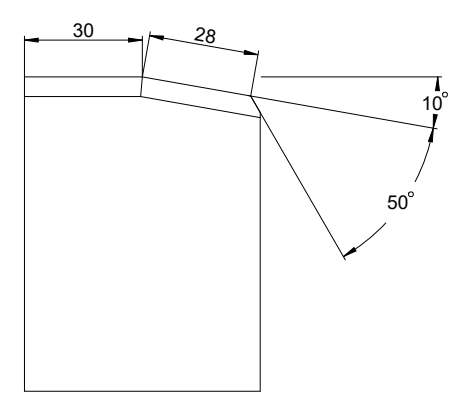

50°-Fase an einer geschwenkten Werkstücksfläche

#### **Beispiel**

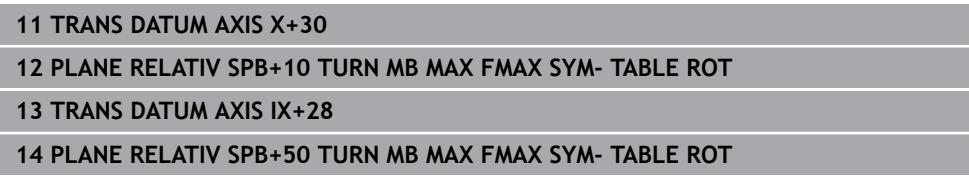

Diese Vorgehensweise bietet den Vorteil, dass Sie direkt mit den Zeichnungsmaßen programmieren können.

## **Definition**

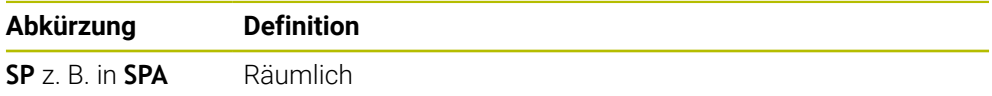

# **PLANE RESET**

## **Anwendung**

Mit der Funktion **PLANE RESET** setzen Sie alle Schwenkwinkel zurück und deaktivieren das Schwenken der Bearbeitungsebene.

### **Funktionsbeschreibung**

Die Funktion **PLANE RESET** führt immer zwei Teilaufgaben aus:

Alle Schwenkwinkel zurücksetzen, unabhängig von der gewählten Schwenkfunktion oder Art der Winkel

Die Funktion setzt keine Offset-Werte zurück!

**Weitere Informationen:** Benutzerhandbuch Einrichten und Abarbeiten

Schwenken der Bearbeitungsebene deaktivieren

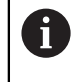

Diese Teilaufgabe erfüllt keine andere Schwenkfunktion!

Auch wenn Sie innerhalb einer beliebigen Schwenkfunktion alle Winkelangaben mit dem Wert 0 programmieren, bleibt das Schwenken der Bearbeitungsebene aktiv.

Mit der optionalen Drehachspositionierung können Sie als dritte Teilaufgabe die Drehachsen auf die Grundstellung zurückschwenken.

**Weitere Informationen:** ["Drehachspositionierung", Seite 304](#page-303-0)

### **Eingabe**

**11 PLANE RESET TURN MB MAX FMAX**

Die NC-Funktion enthält folgende Syntaxelemente:

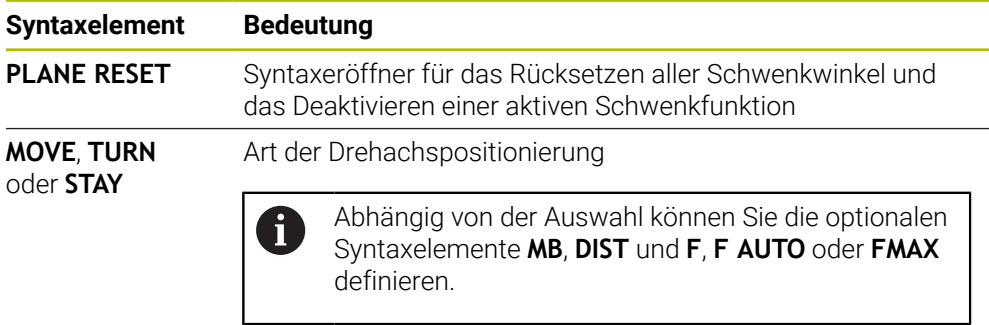

**Weitere Informationen:** ["Drehachspositionierung", Seite 304](#page-303-0)

### **Hinweise**

Stellen Sie vor jedem Programmlauf sicher, dass keine unerwünschten Koordinatentransformationen wirksam sind. Bei Bedarf können Sie das Schwenken der Bearbeitungsebene auch mithilfe des Fensters **3D-Rotation** manuell deaktivieren.

**Weitere Informationen:** Benutzerhandbuch Einrichten und Abarbeiten

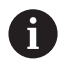

In der Statusanzeige können Sie den gewünschten Zustand der Schwenksituation prüfen.

**Weitere Informationen:** ["Statusanzeige", Seite 271](#page-270-0)

Mit den Tastsystemfunktionen können Sie die Schieflage des Werkstücks als 3D-Grunddrehung in der Bezugspunkttabelle speichern, z. B. **Ebene (PL)**. Im NC-Programm müssen Sie das Werkstück dann mit einer Schwenkfunktion ausrichten, z. B. mit **PLANE SPATIAL SPA+0 SPB+0 SPC+0 TURN FMAX**. Sie dürfen für die Bearbeitung nicht **PLANE RESET** verwenden, da die Steuerung bei dieser Funktion die 3D-Grunddrehung nicht berücksichtigt.

**Weitere Informationen:** ["PLANE SPATIAL", Seite 274](#page-273-0)

# **PLANE AXIAL**

## **Anwendung**

Mit der Funktion **PLANE AXIAL** definieren Sie die Bearbeitungsebene mit einem bis max. drei absoluten oder inkrementalen Achswinkeln.

Sie können für jede an der Maschine vorhandene Drehachse einen Achswinkel programmieren.

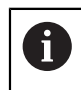

Dank der Möglichkeit nur einen Achswinkel zu definieren, können Sie **PLANE AXIAL** auch an Maschinen mit nur einer Drehachse verwenden.

Beachten Sie, dass NC-Programme mit Achswinkeln immer kinematikabhängig und damit nicht maschinenneutral sind!

### **Verwandte Themen**

Kinematikunabhängig mit Raumwinkeln programmieren **Weitere Informationen:** ["PLANE SPATIAL", Seite 274](#page-273-0)

#### **Funktionsbeschreibung**

Achswinkel definieren sowohl die Orientierung der Bearbeitungsebene als auch die Sollkoordinaten der Drehachsen.

Achswinkel müssen den an der Maschine vorhandenen Achsen entsprechen. Wenn Sie Achswinkel für nicht vorhandene Drehachsen programmieren, gibt die Steuerung eine Fehlermeldung aus.

Da die Achswinkel kinematikabhängig sind, müssen Sie bzgl. der Vorzeichen zwischen Kopf- und Tischachsen unterscheiden.

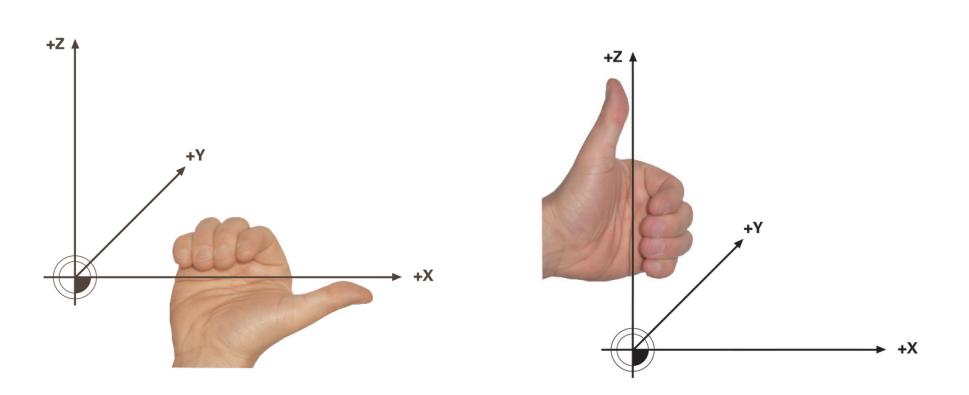

Erweiterte Rechte-Hand-Regel für Kopfdrehachsen

Erweiterte Linke-Hand-Regel für Tischdrehachsen

Der Daumen der entsprechenden Hand zeigt in die positive Richtung der Achse, um die die Rotation erfolgt. Wenn Sie Ihre Finger krümmen, zeigen die gekrümmten Finger in die positive Drehrichtung.

Beachten Sie, dass bei aufeinander aufgebauten Drehachsen die Positionierung der ersten Drehachse auch die Position der zweiten Drehachse verändert.

## **Anwendungsbeispiel**

Das folgende Beispiel gilt für eine Maschine mit einer AC-Tischkinematik, deren beide Drehachsen rechtwinklig und aufeinander verbaut sind.

#### **Beispiel**

#### **11 PLANE AXIAL A+45 TURN MB MAX FMAX**

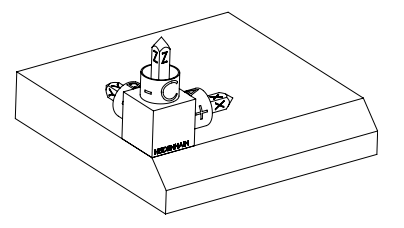

Orientierung der Werkzeugachse

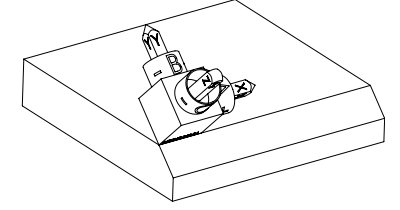

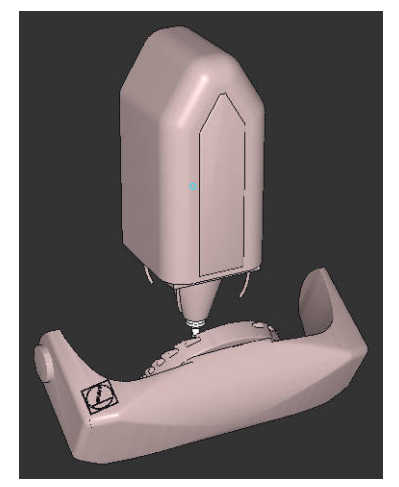

Ausgangszustand Der Ausgangszustand zeigt die Lage und die Orientierung des noch ungeschwenkten Bearbeitungsebene-Koordinatensystems **WPL-CS**. Die Lage definiert der Werkstück-Nullpunkt, der im Beispiel an die obere Kante der Fase verschoben wurde. Der aktive Werkstück-Nullpunkt definiert auch die Position, um die die Steuerung das **WPL-CS** orientiert oder dreht.

> Mithilfe des definierten Achswinkels **A** orientiert die Steuerung die Z-Achse des **WPL-CS** senkrecht zur Fläche der Fase. Die Drehung um den **A**-Winkel erfolgt um die ungeschwenkte X-Achse

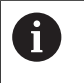

Damit das Werkzeug senkrecht zur Fläche der Fase steht, muss die A-Tischdrehachse nach hinten schwenken.

Entsprechend der erweiterten Linke-Hand-Regel für Tischachsen muss das Vorzeichen des A-Achswerts positiv sein.

Die Ausrichtung der geschwenkten X-Achse entspricht der Orientierung der ungeschwenkten X-Achse.

Die Orientierung der geschwenkten Y-Achse ergibt sich automatisch, da alle Achsen senkrecht zueinander stehen.

Wenn Sie die Bearbeitung der Fase innerhalb eines Unterprogramms programmieren, können Sie mit vier Bearbeitungsebenendefinitionen eine umlaufende Fase fertigen.

Wenn das Beispiel die Bearbeitungsebene der ersten Fase definiert, programmieren Sie die übrigen Fasen mithilfe folgender Achswinkel:

- **A+45** und **C+90** für die zweite Fase
- **A+45** und **C+180** für die dritte Fase
- **A+45** und **C+270** für die vierte Fase

Die Werte beziehen sich auf das ungeschwenkte Werkstück-Koordinatensystem **W-CS**.

Beachten Sie, dass Sie vor jeder Bearbeitungsebenendefinition den Werkstück-Nullpunkt verschieben müssen.

#### **Eingabe**

#### **11 PLANE AXIAL A+45 TURN MB MAX FMAX**

Die NC-Funktion enthält folgende Syntaxelemente:

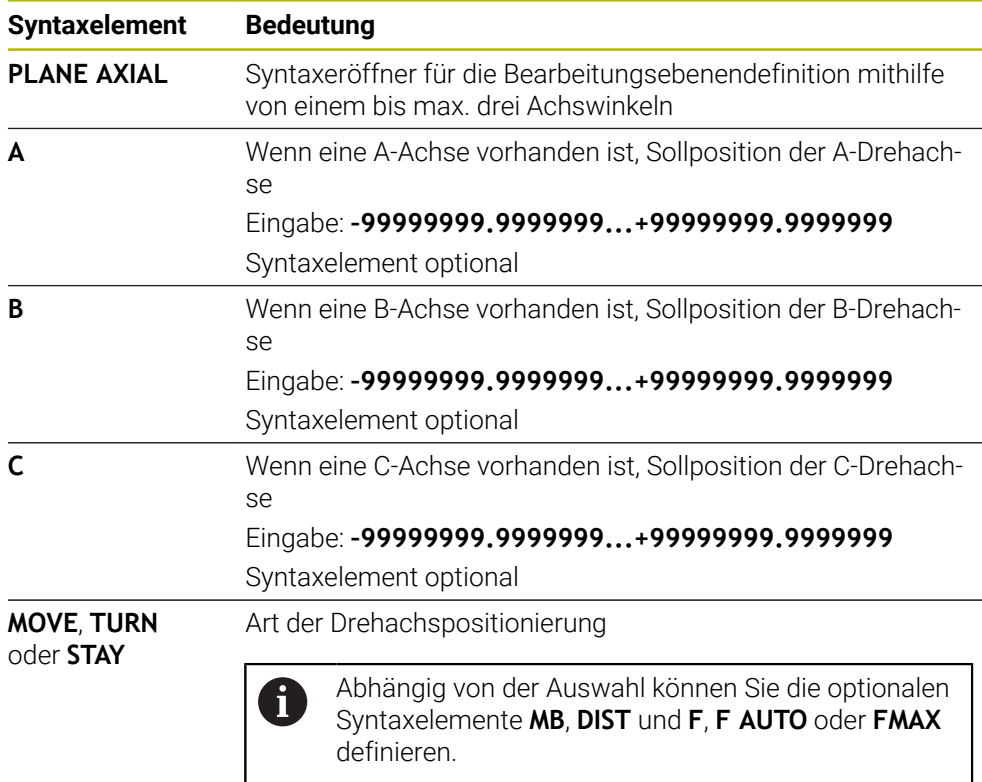

**Weitere Informationen:** ["Drehachspositionierung", Seite 304](#page-303-0)

Die Eingaben **SYM** oder **SEQ** sowie **COORD ROT** oder **TABLE ROT** sind möglich, haben in Verbindung mit **PLANE AXIAL** aber keine Wirkung.

#### **Hinweise**

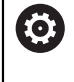

i.

Beachten Sie Ihr Maschinenhandbuch!

Wenn Ihre Maschine Raumwinkeldefinitionen erlaubt, können Sie nach **PLANE AXIAL** auch mit **PLANE RELATIV** weiterprogrammieren.

- Die Achswinkel der **PLANE AXIAL**-Funktion sind modal wirksam. Wenn Sie einen inkrementalen Achswinkel programmieren, addiert die Steuerung diesen Wert zum aktuell wirksamen Achswinkel. Wenn Sie in zwei aufeinanderfolgenden **PLANE AXIAL**-Funktionen zwei unterschiedliche Drehachsen programmieren, ergibt sich die neue Bearbeitungsebene aus beiden definierten Achswinkeln.
- Die Funktion **PLANE AXIAL** verrechnet keine Grunddrehung.
- In Verbindung mit **PLANE AXIAL** haben die programmierten Transformationen Spiegeln, Drehen und Skalieren keinen Einfluss auf die Lage des Drehpunkts oder die Orientierung der Drehachsen.

**Weitere Informationen:** ["Transformationen im Werkstück-Koordinatensystem W-](#page-242-0)[CS", Seite 243](#page-242-0)

■ Wenn Sie kein CAM-System verwenden, ist **PLANE AXIAL** nur mit rechtwinklig angebrachten Drehachsen komfortabel.

## <span id="page-303-0"></span>**Drehachspositionierung**

### **Anwendung**

Mit der Art der Drehachspositionierung definieren Sie, wie die Steuerung die Drehachsen auf die berechneten Achswerte einschwenkt.

Die Auswahl hängt z. B. von folgenden Aspekten ab:

- Befindet sich das Werkzeug während des Einschwenkens in der Nähe des Werkstücks?
- Befindet sich das Werkzeug während des Einschwenkens auf einer sicheren Schwenkposition?
- Dürfen und können die Drehachsen automatisch positioniert werden?

### **Funktionsbeschreibung**

Die Steuerung bietet drei Arten der Drehachspositionierung, aus denen Sie eine wählen müssen.

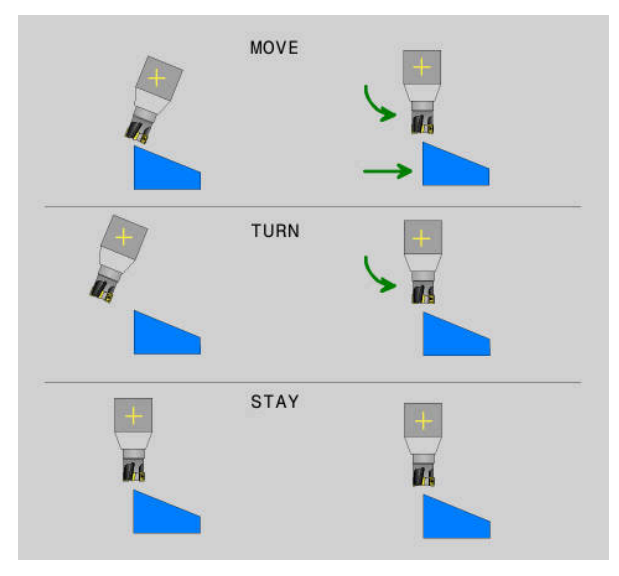

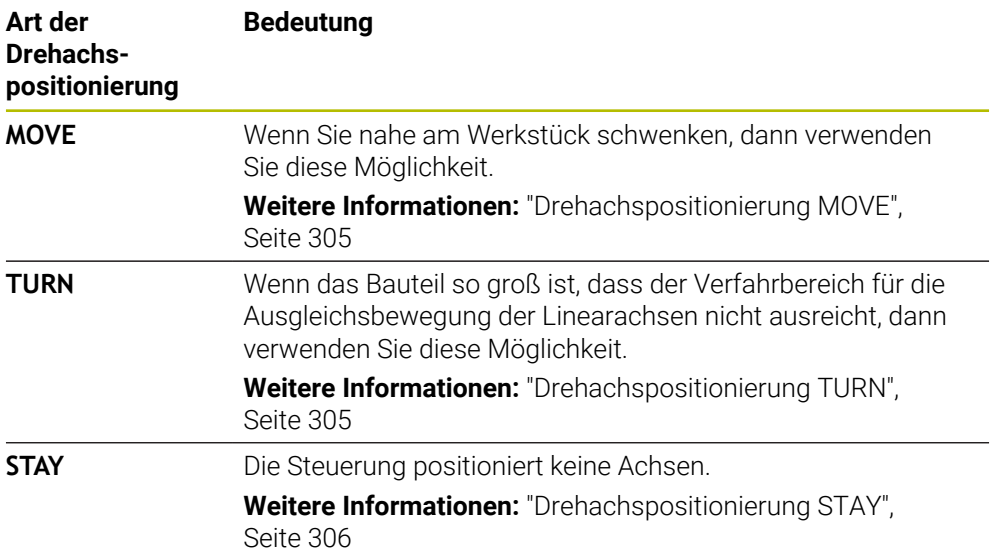

#### <span id="page-304-0"></span>**Drehachspositionierung MOVE**

Die Steuerung positioniert die Drehachsen und führt Ausgleichsbewegungen in den linearen Hauptachsen aus.

Die Ausgleichsbewegungen führen dazu, dass sich während der Positionierung die Relativposition zwischen Werkzeug und Werkstück nicht ändert.

Die TNC7 basic kann max. vier Achsen gleichzeitig bewegen. Wenn mit einem NC-Satz mehr als vier Achsen bewegt werden müssen, zeigt die Steuerung eine Fehlermeldung. Beachten Sie, dass die Ausgleichsbewegung in bis zu drei Achsen erfolgt.

## *HINWEIS*

#### **Achtung Kollisionsgefahr!**

i

Der Drehpunkt liegt in der Werkzeugachse. Bei großen Werkzeugdurchmessern kann das Werkzeug während des Schwenkens in das Material eintauchen. Während der Schwenkbewegung besteht Kollisionsgefahr!

Auf ausreichend Abstand zwischen Werkzeug und Werkstück achten

Wenn Sie **DIST** nicht oder mit dem Wert 0 definieren, liegt der Drehpunkt und damit das Zentrum für die Ausgleichsbewegung in der Werkzeugspitze.

Wenn Sie **DIST** mit einem Wert größer 0 definieren, verlagern Sie das Drehzentrum in der Werkzeugachse um diesen Wert weg von der Werkzeugspitze.

Wenn Sie um einen bestimmten Punkt am Werkstück schwenken möchten, stellen Sie Folgendes sicher:

- Das Werkzeug steht vor dem Einschwenken direkt über dem gewünschten Punkt am Werkstück.
- Der in **DIST** definierte Wert entspricht exakt dem Abstand zwischen der Werkzeugspitze und dem gewünschten Drehpunkt.

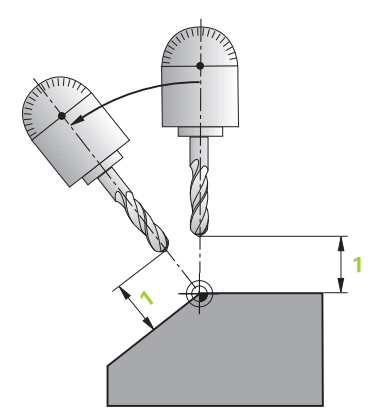

#### <span id="page-304-1"></span>**Drehachspositionierung TURN**

Die Steuerung positioniert ausschließlich die Drehachsen. Sie müssen das Werkzeug nach dem Einschwenken positionieren.

## <span id="page-305-0"></span>**Drehachspositionierung STAY**

Sie müssen sowohl die Drehachsen als auch das Werkzeug nach dem Einschwenken positionieren.

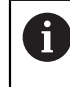

Die Steuerung orientiert auch bei **STAY** das Bearbeitungsebene-Koordinatensystem **WPL-CS** automatisch.

Wenn Sie **STAY** wählen, müssen Sie die Drehachsen in einem separaten Positioniersatz nach der **PLANE**-Funktion einschwenken.

Verwenden Sie im Positioniersatz ausschließlich die von der Steuerung errechneten Achswinkel:

- **Q120** für den Achswinkel der A-Achse
- **Q121** für den Achswinkel der B-Achse
- **Q122** für den Achswinkel der C-Achse

Mithilfe der Variablen vermeiden Sie Eingabe- und Rechenfehler. Außerdem müssen Sie keine Änderungen vornehmen, nachdem Sie die Werte innerhalb der **PLANE**-Funktionen ändern.

## **Beispiel**

**11 L A+Q120 C+Q122 FMAX**

## **Eingabe**

#### **MOVE**

#### **11 PLANE SPATIAL SPA+45 SPB+0 SPC+0 MOVE DIST0 FMAX**

Die Auswahl **MOVE** ermöglicht die Definition folgender Syntaxelemente:

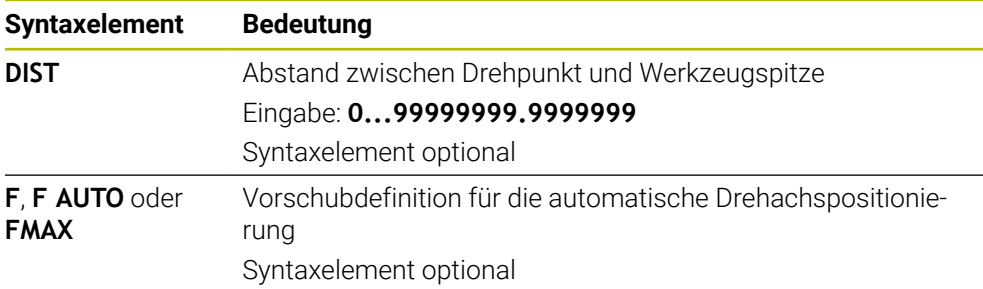

#### **TURN**

### **11 PLANE SPATIAL SPA+45 SPB+0 SPC+0 TURN MB MAX FMAX**

Die Auswahl **TURN** ermöglicht die Definition folgender Syntaxelemente:

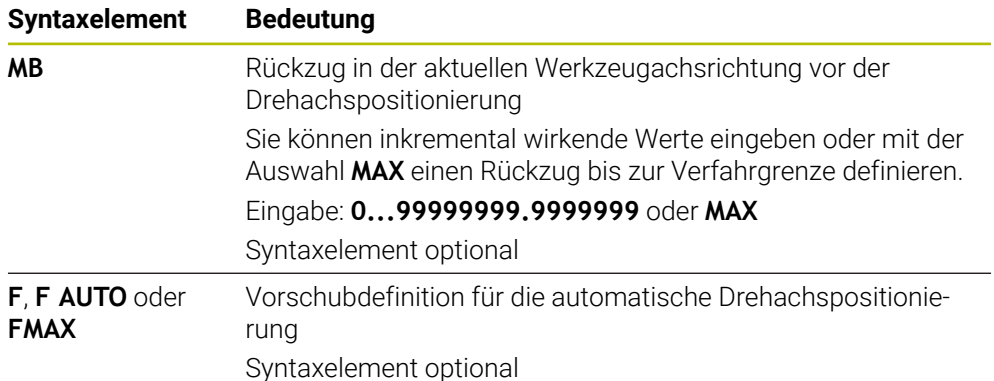

## **STAY**

### **11 PLANE SPATIAL SPA+45 SPB+0 SPC+0 STAY**

Die Auswahl **STAY** ermöglicht keine Definition weiterer Syntaxelemente.

## **Hinweis**

# *HINWEIS*

## **Achtung Kollisionsgefahr!**

Die Steuerung führt keine automatische Kollisionsprüfung zwischen dem Werkzeug und dem Werkstück durch. Bei falscher oder fehlender Vorpositionierung vor dem Einschwenken besteht während der Schwenkbewegung Kollisionsgefahr!

- Vor dem Einschwenken eine sichere Position programmieren
- NC-Programm oder Programmabschnitt in der Betriebsart **Programmlauf Einzelsatz** vorsichtig testen

## <span id="page-306-0"></span>**Schwenklösungen**

## **Anwendung**

 $\mathbf i$ 

Mit **SYM (SEQ)** wählen Sie zwischen mehreren Schwenklösungen die gewünschte Option.

Eindeutige Schwenklösungen definieren Sie ausschließlich mithilfe von Achswinkeln.

Alle anderen Definitionsmöglichkeiten können maschinenabhängig zu mehreren Schwenklösungen führen.

## **Funktionsbeschreibung**

Die Steuerung bietet zwei Auswahlmöglichkeiten, aus denen Sie eine wählen können.

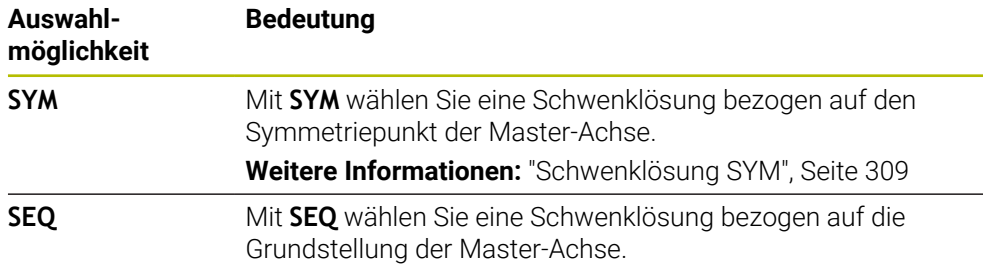

**Weitere Informationen:** ["Schwenklösung SEQ", Seite 309](#page-308-1)

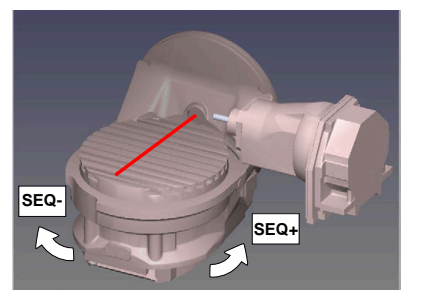

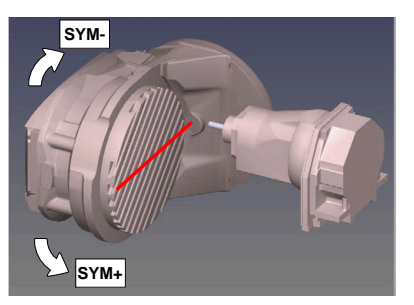

Bezug für **SEQ**

Bezug für **SYM**

Wenn die von Ihnen mit **SYM** (**SEQ**) gewählte Lösung nicht im Verfahrbereich der Maschine liegt, gibt die Steuerung die Fehlermeldung **Winkel nicht erlaubt** aus. Die Eingabe von **SYM** oder **SEQ** ist optional.

Wenn Sie **SYM** (**SEQ**) nicht definieren, ermittelt die Steuerung die Lösung wie folgt:

- 1 Ermitteln, ob beide Lösungsmöglichkeiten im Verfahrbereich der Drehachsen liegen
- 2 Zwei Lösungsmöglichkeiten: ausgehend von der aktuellen Position der Drehachsen die Lösungsvariante mit dem kürzesten Weg wählen
- 3 Eine Lösungsmöglichkeit: die einzige Lösung wählen
- 4 Keine Lösungsmöglichkeit: Fehlermeldung **Winkel nicht erlaubt** ausgeben

## <span id="page-308-0"></span>**Schwenklösung SYM**

Mithilfe der Funktion **SYM** wählen Sie eine der Lösungsmöglichkeit bezogen auf den Symmetriepunkt der Master-Achse:

- **SYM+** positioniert die Master-Achse im positiven Halbraum ausgehend vom Symmetriepunkt
- **SYM-** positioniert die Master-Achse im negativen Halbraum ausgehend vom Symmetriepunkt

**SYM** verwendet im Gegensatz zu **SEQ** den Symmetriepunkt der Master-Achse als Bezug. Jede Master-Achse besitzt zwei Symmetriestellungen, die um 180° auseinander liegen (teilweise nur eine Symmetriestellung im Verfahrbereich).

Ermitteln Sie den Symmetriepunkt wie folgt:

- **PLANE SPATIAL** mit einem beliebigen Raumwinkel und **SYM+** ausführen
- ▶ Achswinkel der Master-Achse in einem Q-Parameter speichern, z. B. -80
- **PLANE SPATIAL**-Funktion mit **SYM-** wiederholen
- Achswinkel der Master-Achse in einem Q-Parameter speichern, z. B. -100
- ▶ Mittelwert bilden, z. B. -90 Der Mittelwert entspricht dem Symmetriepunkt.

## <span id="page-308-1"></span>**Schwenklösung SEQ**

 $\mathbf i$ 

Mithilfe der Funktion **SEQ** wählen Sie eine der Lösungsmöglichkeit bezogen auf die Grundstellung der Master-Achse:

- **SEQ**+ positioniert die Master-Achse im positiven Schwenkbereich ausgehend von der Grundstellung
- **SEQ-** positioniert die Master-Achse im negativen Schwenkbereich ausgehend von der Grundstellung

**SEQ** geht von der Grundstellung (0°) der Master-Achse aus. Die Master-Achse ist die erste Drehachse ausgehend vom Werkzeug oder die letzte Drehachse ausgehend vom Tisch (abhängig von der Maschinenkonfiguration). Wenn beide Lösungsmöglichkeiten im positiven oder negativen Bereich liegen, verwendet die Steuerung automatisch die nähere Lösung (kürzerer Weg). Wenn Sie die zweite Lösungsmöglichkeit benötigen, müssen Sie entweder vor dem Schwenken der Bearbeitungsebene die Master-Achse vorpositionieren (im Bereich der zweiten Lösungsmöglichkeit) oder mit **SYM** arbeiten.

## **Beispiele**

### **Maschine mit C-Rundtisch und A-Schwenktisch. Programmierte Funktion: PLANE SPATIAL SPA+0 SPB+45 SPC+0**

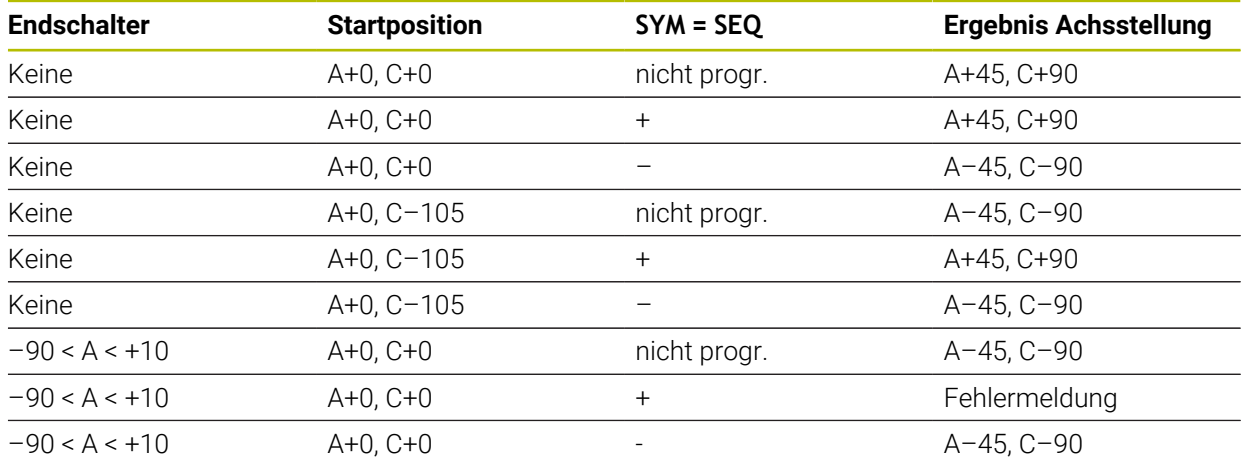

#### **Maschine mit B-Rundtisch und A-Schwenktisch (Endschalter A +180 und -100). Programmierte Funktion: PLANE SPATIAL SPA-45 SPB+0 SPC+0**

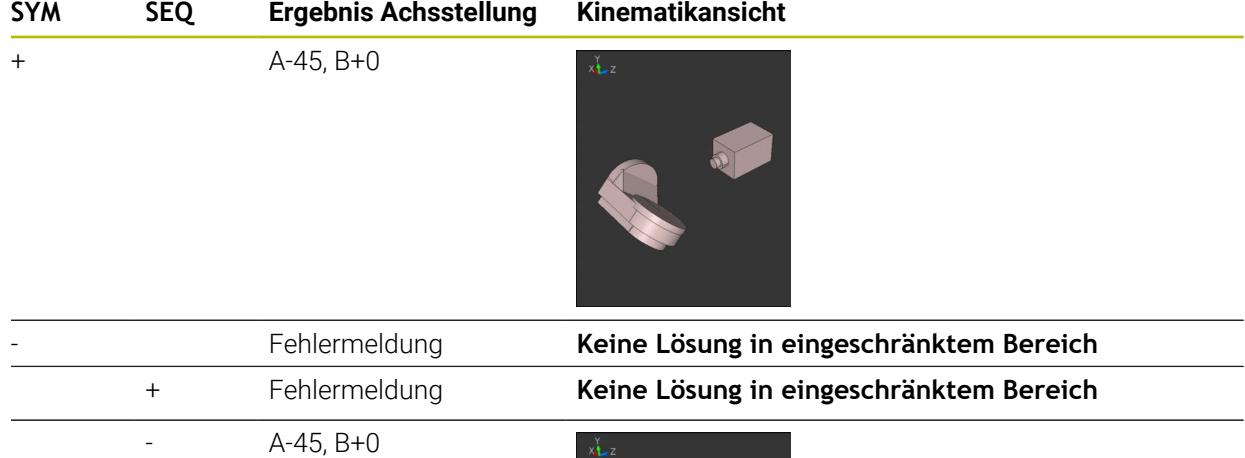

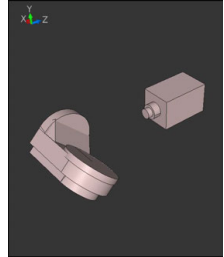

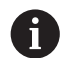

Die Lage des Symmetriepunkts ist kinematikabhängig. Wenn Sie die Kinematik verändern (z. B. Kopfwechsel), ändert sich die Lage des Symmetriepunkts. Kinematikabhängig entspricht die positive Drehrichtung von **SYM** nicht der positiven Drehrichtung von **SEQ**. Ermitteln Sie deshalb an jeder Maschine die Lage des Symmetriepunkts und die Drehrichtung von **SYM** vor der Programmierung.

# <span id="page-310-0"></span>**Transformationsarten**

## **Anwendung**

Mit **COORD ROT** und **TABLE ROT** beeinflussen Sie die Orientierung des Bearbeitungsebene-Koordinatensystems **WPL-CS** durch die Achsposition einer sog. freien Drehachse.

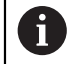

Eine beliebige Drehachse wird zu einer freien Drehachse bei folgender Konstellation:

- die Drehachse hat keine Auswirkung auf die Werkzeuganstellung, da die Rotationsachse und die Werkzeugachse bei der Schwenksituation parallel sind
- die Drehachse ist in der kinematischen Kette ausgehend vom Werkstück die erste Drehachse

Die Wirkung der Transformationsarten **COORD ROT** und **TABLE ROT** ist somit abhängig von den programmierten Raumwinkeln und der Maschinenkinematik.

# **Funktionsbeschreibung**

Die Steuerung bietet zwei Auswahlmöglichkeiten.

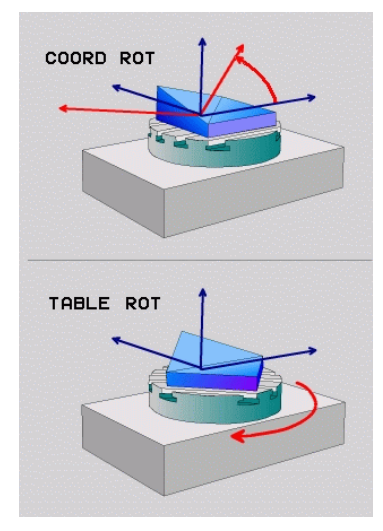

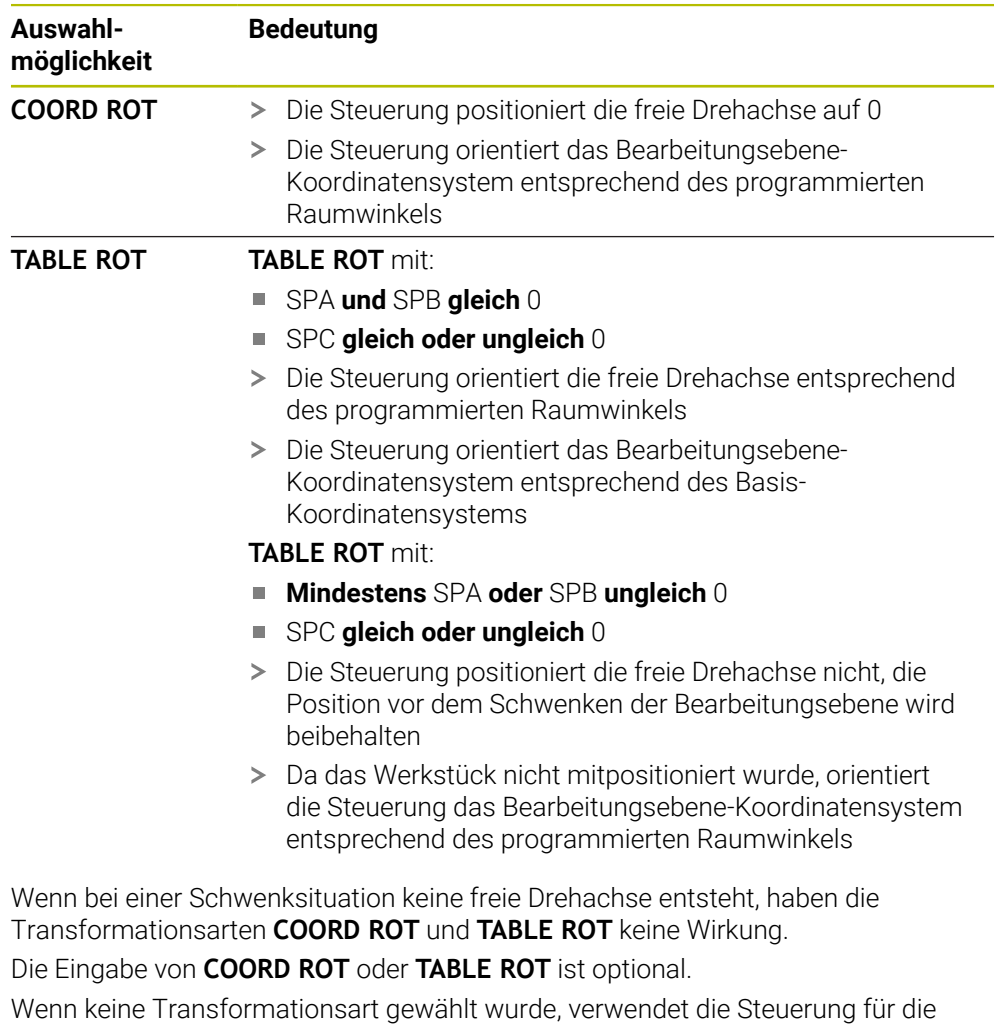

**PLANE**-Funktionen die Transformationsart **COORD ROT**

## **Beispiel**

Das folgende Beispiel zeigt die Wirkung der Transformationsart **TABLE ROT** in Verbindung mit einer freien Drehachse.

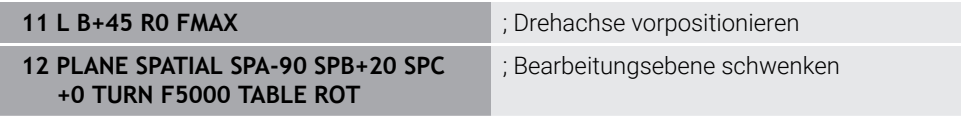

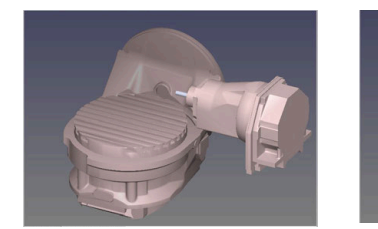

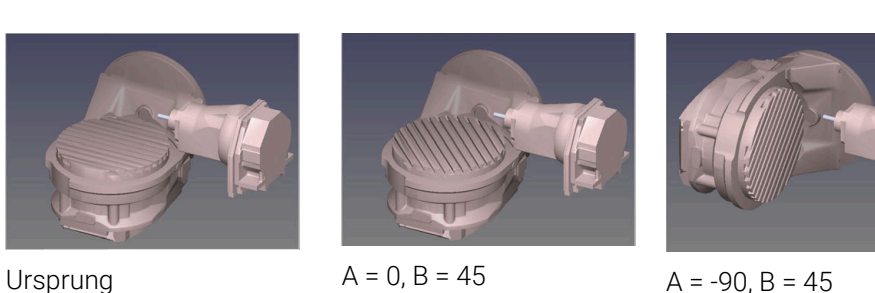

- Die Steuerung positioniert die B-Achse auf den Achswinkel B+45
- > Bei der programmierten Schwenksituation mit SPA-90 wird die B-Achse zur freien Drehachse
- Die Steuerung positioniert die freie Drehachse nicht, die Position der B-Achse vor dem Schwenken der Bearbeitungsebene wird beibehalten
- Da das Werkstück nicht mitpositioniert wurde, orientiert die Steuerung das Bearbeitungsebene-Koordinatensystem entsprechend des programmierten Raumwinkels SPB+20

## **Hinweise**

- Für das Positionierverhalten durch die Transformationsarten **COORD ROT** und **TABLE ROT** ist es irrelevant, ob die freie Drehachse eine Tisch- oder Kopfachse ist.
- Die resultierende Achsposition der freien Drehachse ist u. a. abhängig von einer aktiven Grunddrehung.
- Die Orientierung des Bearbeitungsebene-Koordinatensystems ist zusätzlich abhängig von einer programmierten Rotation, z. B. mithilfe des Zyklus **10 DREHUNG**.

# **10.6 Angestellte Bearbeitung (#9 / #4-01-1)**

# **Anwendung**

Wenn Sie das Werkzeug während der Bearbeitung anstellen, können Sie schwer zu erreichende Positionen am Werkstück kollisionsfrei bearbeiten.

## **Verwandte Themen**

- Werkzeuganstellung kompensieren mit **FUNCTION TCPM** (#9 / #4-01-1) **Weitere Informationen:** ["Werkzeuganstellung kompensieren mit FUNCTION](#page-316-0) [TCPM \(#9 / #4-01-1\)", Seite 317](#page-316-0)
- Werkzeuganstellung kompensieren mit **M128** (#9 / #4-01-1) **Weitere Informationen:** ["Werkzeuganstellung automatisch kompensieren mit](#page-463-0) [M128 \(#9 / #4-01-1\)", Seite 464](#page-463-0)
- Bearbeitungsebene schwenken (#8 / #1-01-1) **Weitere Informationen:** ["Bearbeitungsebene schwenken \(#8 / #1-01-1\)",](#page-267-0) [Seite 268](#page-267-0)
- Bezugspunkte am Werkzeug **Weitere Informationen:** ["Bezugspunkte am Werkzeug", Seite 143](#page-142-0)
- **Bezugssysteme**

**Weitere Informationen:** ["Bezugssysteme", Seite 236](#page-235-0)

# **Voraussetzungen**

- **Maschine mit Drehachsen**
- Kinematikbeschreibung

Die Steuerung benötigt zur Berechnung der Schwenkwinkel eine Kinematikbeschreibung, die der Maschinenhersteller erstellt.

■ Software-Option Erweiterte Funktionen Gruppe 2 (#9 / #4-01-1)

# **Funktionsbeschreibung**

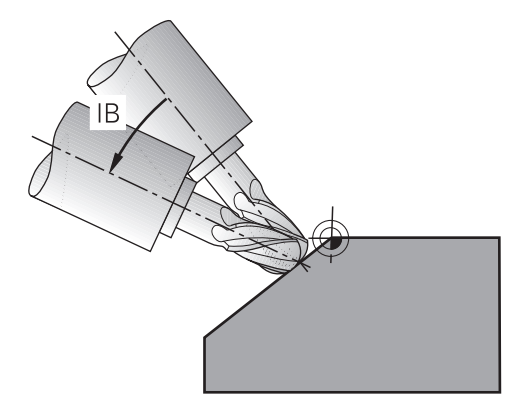

Sie können mit der Funktion **FUNCTION TCPM** eine angestellte Bearbeitung durchführen. Dabei kann die Bearbeitungsebene auch geschwenkt sein.

**Weitere Informationen:** ["Bearbeitungsebene schwenken \(#8 / #1-01-1\)", Seite 268](#page-267-0)

Sie können eine angestellte Bearbeitung mit folgenden Funktionen umsetzen:

Drehachse inkremental verfahren

**Weitere Informationen:** ["Angestellte Bearbeitung mit inkrementalem Verfahren",](#page-314-0) [Seite 315](#page-314-0)

Normalenvektoren

**Weitere Informationen:** ["Angestellte Bearbeitung mit Normalenvektoren",](#page-314-1) [Seite 315](#page-314-1)

# <span id="page-314-0"></span>**Angestellte Bearbeitung mit inkrementalem Verfahren**

Sie können eine angestellte Bearbeitung realisieren, indem Sie bei aktiver Funktion **FUNCTION TCPM** oder **M128** zusätzlich zu der normalen Linearbewegung den Anstellwinkel verändern, z. B. **L X100 Y100 IB-17 F1000 G01 G91 X100 Y100 IB-17 F1000**. Dabei bleibt während der Werkzeuganstellung die Relativposition des Werkzeug-Drehpunkts gleich.

### **Beispiel**

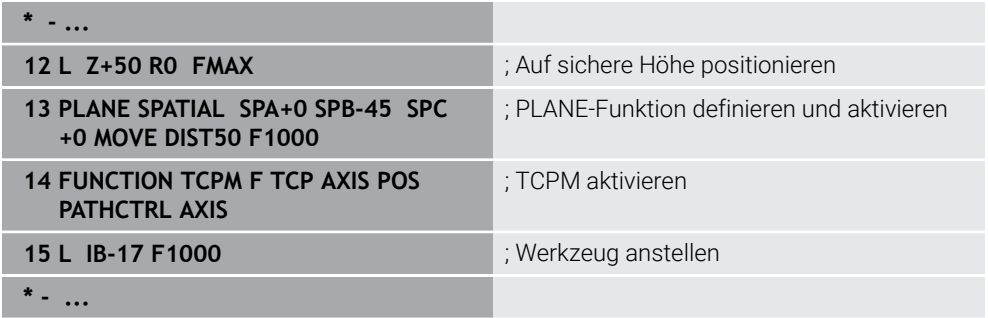

## <span id="page-314-1"></span>**Angestellte Bearbeitung mit Normalenvektoren**

Bei einer angestellten Bearbeitung mit Normalenvektoren realisieren Sie die Anstellung des Werkzeugs mithilfe von Geraden **LN**.

Um eine angestellte Bearbeitung mit Normalenvektoren auszuführen, müssen Sie die Funktion **FUNCTION TCPM** oder die Zusatzfunktion **M128** aktivieren.

## **Beispiel**

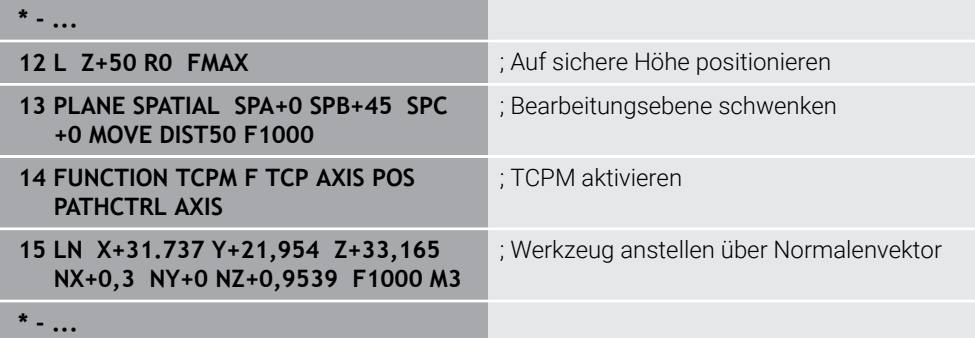

## <span id="page-316-0"></span>**Anwendung**

Mit der Funktion **FUNCTION TCPM** beeinflussen Sie das Positionierungsverhalten der Steuerung. Wenn Sie **FUNCTION TCPM** aktivieren, kompensiert die Steuerung veränderte Werkzeuganstellungen mithilfe einer Ausgleichsbewegung der Linearachsen.

Sie können mit **FUNCTION TCPM** z. B. bei einer angestellten Bearbeitung die Anstellung des Werkzeugs ändern, während die Position des Werkzeug-Führungspunkts zur Kontur gleich bleibt.

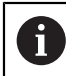

Statt **M128** empfiehlt HEIDENHAIN die leistungsfähigere Funktion **FUNCTION TCPM**.

### **Verwandte Themen**

- Werkzeuganstellung kompensieren mit **M128 Weitere Informationen:** ["Werkzeuganstellung automatisch kompensieren mit](#page-463-0) [M128 \(#9 / #4-01-1\)", Seite 464](#page-463-0)
- Bearbeitungsebene schwenken **Weitere Informationen:** ["Bearbeitungsebene schwenken \(#8 / #1-01-1\)",](#page-267-0) [Seite 268](#page-267-0)
- Bezugspunkte am Werkzeug **Weitere Informationen:** ["Bezugspunkte am Werkzeug", Seite 143](#page-142-0)
- **Bezugssysteme Weitere Informationen:** ["Bezugssysteme", Seite 236](#page-235-0)

## **Voraussetzungen**

- Maschine mit Drehachsen
- **Kinematikbeschreibung**

Die Steuerung benötigt zur Berechnung der Schwenkwinkel eine Kinematikbeschreibung, die der Maschinenhersteller erstellt.

■ Software-Option Erweiterte Funktionen Gruppe 2 (#9 / #4-01-1)

# **Funktionsbeschreibung**

Die Funktion **FUNCTION TCPM** ist eine Weiterentwicklung der Funktion **M128**, mit der Sie das Verhalten der Steuerung beim Positionieren von Drehachsen festlegen können.

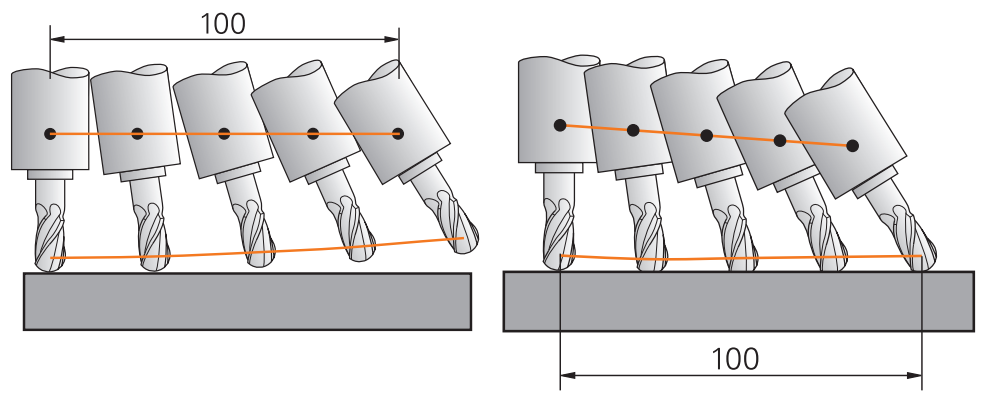

Verhalten ohne **TCPM** Verhalten mit **TCPM**

Die TNC7 basic kann max. vier Achsen gleichzeitig bewegen. Wenn mit einem NC-Satz mehr als vier Achsen bewegt werden müssen, zeigt die Steuerung eine Fehlermeldung. Beachten Sie, dass die Ausgleichsbewegung in bis zu drei Achsen erfolgt.

Wenn **FUNCTION TCPM** aktiv ist, zeigt die Steuerung in der Positionsanzeige das Symbol **TCPM**.

**Weitere Informationen:** Benutzerhandbuch Einrichten und Abarbeiten

Mit der Funktion **FUNCTION RESET TCPM** setzen Sie die Funktion **FUNCTION TCPM** zurück.

# **Eingabe**

## **FUNCTION TCPM**

#### **10 FUNCTION TCPM F TCP AXIS POS PATHCTRL AXIS REFPNT CENTER-CENTER F1000**

Die NC-Funktion enthält folgende Syntaxelemente:

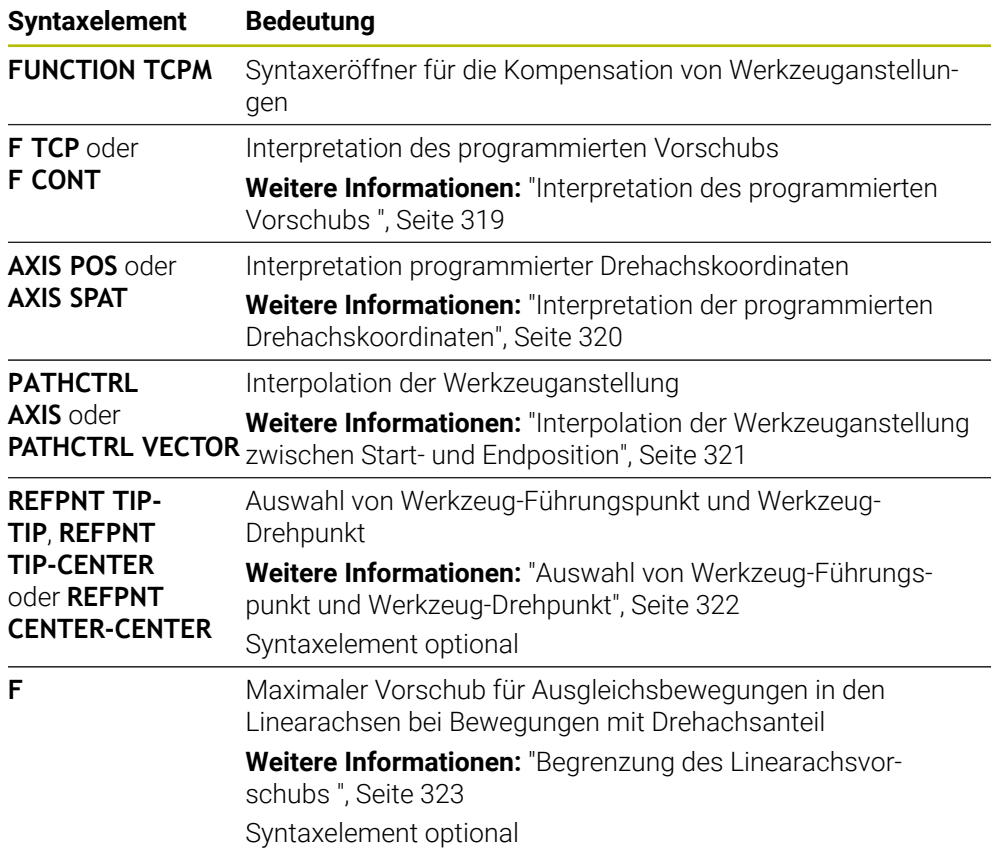

### **FUNCTION RESET TCPM**

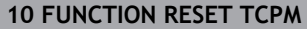

Die NC-Funktion enthält folgende Syntaxelemente:

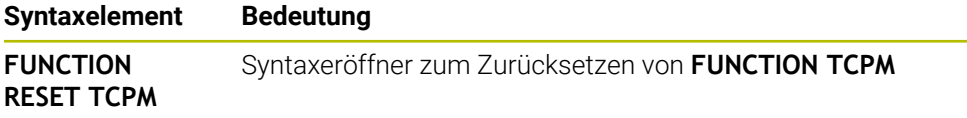

## <span id="page-318-0"></span>**Interpretation des programmierten Vorschubs**

Die Steuerung bietet folgende Möglichkeiten, den Vorschub zu interpretieren:

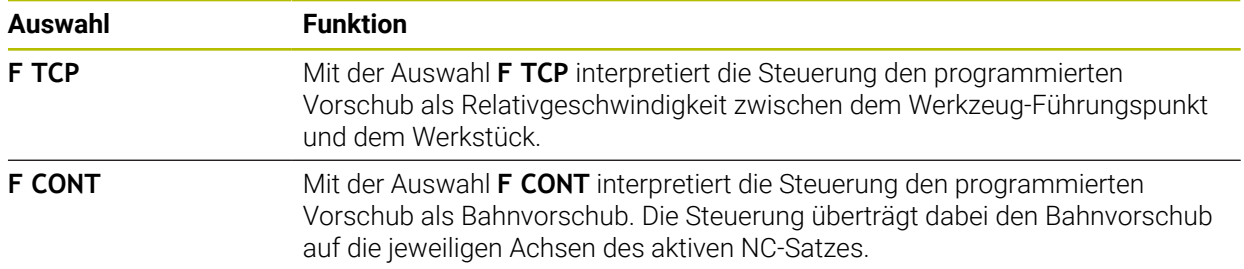

# <span id="page-319-0"></span>**Interpretation der programmierten Drehachskoordinaten**

Die Steuerung bietet folgende Möglichkeiten, die Werkzeuganstellung zwischen Start- und Endposition zu interpretieren:

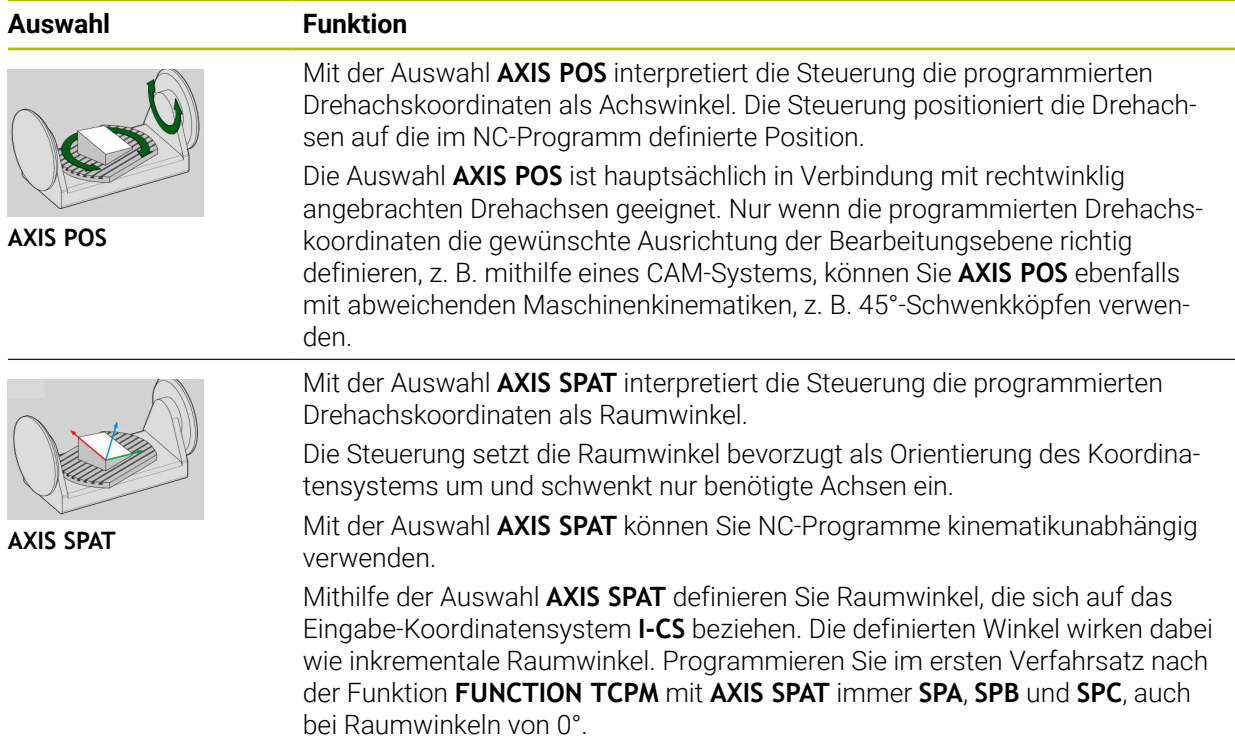

**Weitere Informationen:** ["Eingabe-Koordinatensystem I-CS", Seite 248](#page-247-0)

# <span id="page-320-0"></span>**Interpolation der Werkzeuganstellung zwischen Start- und Endposition**

Die Steuerung bietet folgende Möglichkeiten, die Werkzeuganstellung zwischen programmierter Start- und Endposition zu interpolieren:

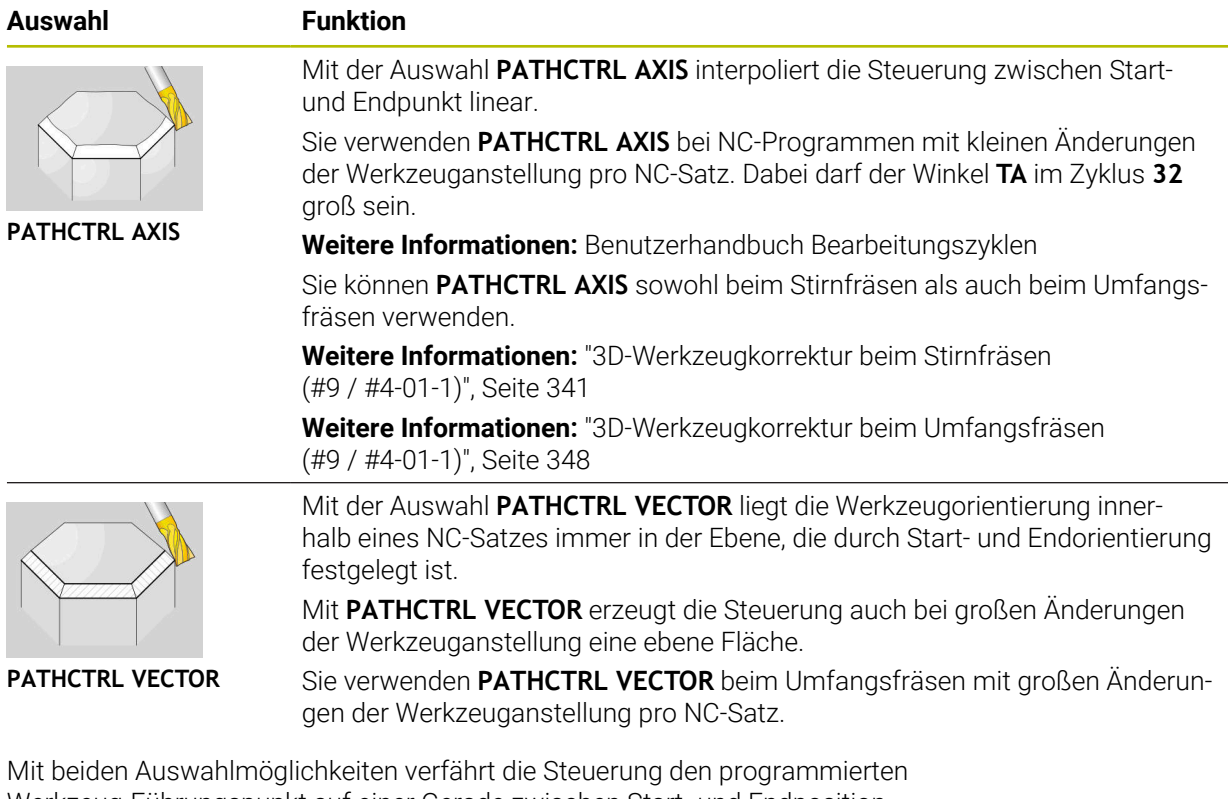

Werkzeug-Führungspunkt auf einer Gerade zwischen Start- und Endposition.

A

Um eine kontinuierliche Bewegung zu erhalten, können Sie den Zyklus **32** mit einer **Toleranz für Drehachsen** definieren. **Weitere Informationen:** Benutzerhandbuch Bearbeitungszyklen

# <span id="page-321-0"></span>**Auswahl von Werkzeug-Führungspunkt und Werkzeug-Drehpunkt**

Die Steuerung bietet folgende Möglichkeiten, den Werkzeug-Führungspunkt und den Werkzeug-Drehpunkt zu definieren:

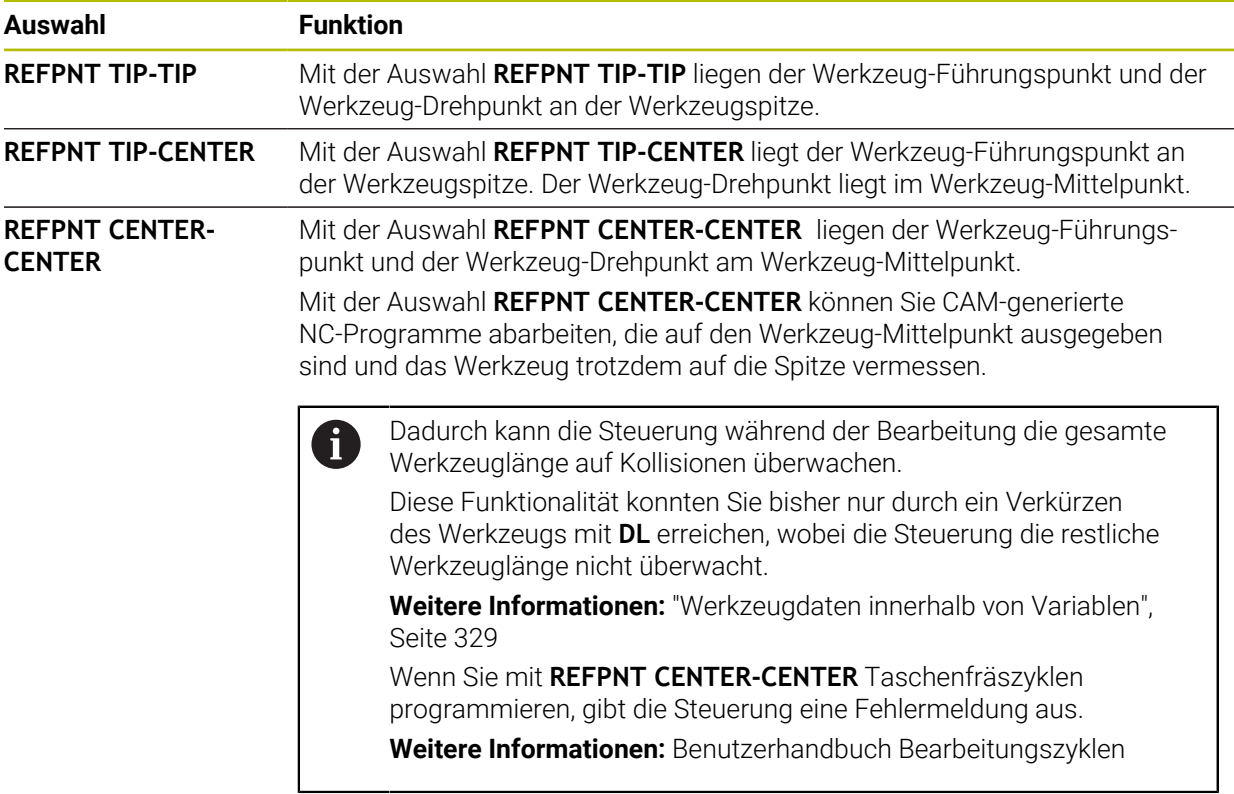

**Weitere Informationen:** ["Bezugspunkte am Werkzeug", Seite 143](#page-142-0)

Die Eingabe des Bezugspunkts ist optional. Wenn Sie nichts eingeben, verwendet die Steuerung **REFPNT TIP-TIP**.

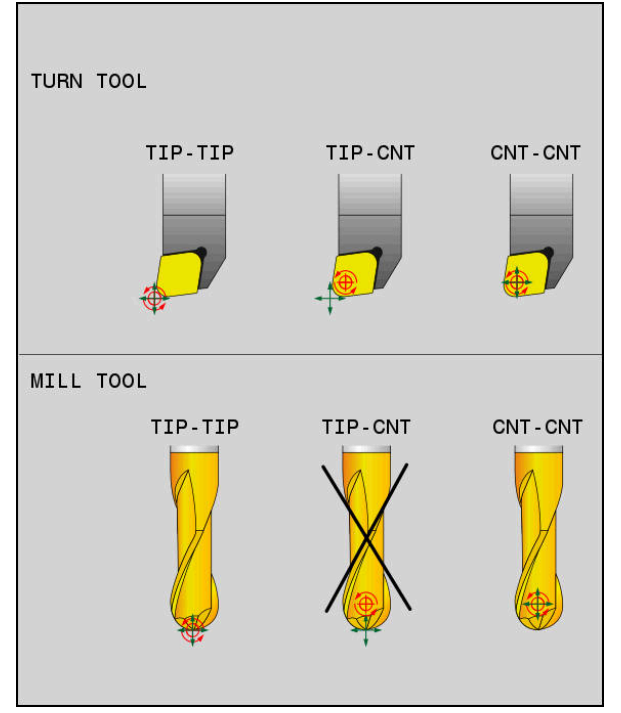

Auswahlmöglichkeiten für Werkzeug-Führungspunkt und Werkzeug-Drehpunkt

### <span id="page-322-0"></span>**Begrenzung des Linearachsvorschubs**

Mit der optionalen Eingabe **F** begrenzen Sie den Vorschub der Linearachsen bei Bewegungen mit Drehachsanteilen.

Dadurch können Sie schnelle Ausgleichsbewegungen verhindern, z. B. bei Rückzugsbewegungen im Eilgang.

Wählen Sie den Wert für die Begrenzung des Linearachsvorschubs nicht zu klein, da es zu starken Vorschubschwankungen am Werkzeug-Führungspunkt kommen kann. Vorschubschwankungen verursachen eine geringere Oberflächenqualität.

Die Vorschubbegrenzung wirkt auch bei aktiver **FUNCTION TCPM** nur bei Bewegungen mit einem Drehachsanteil, nicht bei reinen Linearachsbewegungen.

Die Begrenzung des Linearachsvorschubs bleibt so lange wirksam, bis Sie eine neue programmieren oder **FUNCTION TCPM** zurücksetzen.

## **Hinweise**

## *HINWEIS*

#### **Achtung Kollisionsgefahr!**

Drehachsen mit Hirth-Verzahnung müssen zum Schwenken aus der Verzahnung herausfahren. Während des Herausfahrens und der Schwenkbewegung besteht Kollisionsgefahr!

- Werkzeug freifahren, bevor Sie die Stellung der Drehachse verändern
- Vor Positionierungen mit **M91** oder **M92** und vor einem **TOOL CALL**-Satz die Funktion **FUNCTION TCPM** zurücksetzen.
- Sie können folgende Zyklen mit aktivem **FUNCTION TCPM** verwenden:
	- Zyklus **32 TOLERANZ**
	- Zyklus **444 ANTASTEN 3D** (#17 / #1-05-1)
- **M128** und **FUNCTION TCPM** mit der Auswahl **AXIS POS** berücksichtigen eine aktive 3D-Grunddrehung nicht. Programmieren Sie **FUNCTION TCPM** mit der Auswahl **AXIS SPAT** oder CAM-Ausgaben mit Geraden **LN** und einem Werkzeugvektor.

**[Weitere Informationen:](#page-337-0)** "Gerade LN", Seite 338

Verwenden Sie beim Stirnfräsen ausschließlich Kugelfräser, um Konturverletzungen zu vermeiden. In Kombination mit anderen Werkzeugformen prüfen Sie das NC-Programm mithilfe des Arbeitsbereichs **Simulation** auf mögliche Konturverletzungen.

**[Weitere Informationen:](#page-466-0)** "Hinweise", Seite 467

### **Hinweise in Verbindung mit Maschinenparametern**

Mit dem optionalen Maschinenparameter **presetToAlignAxis** (Nr. 300203) definiert der Maschinenhersteller achsspezifisch, wie die Steuerung Offset-Werte interpretiert. Bei **FUNCTION TCPM** und **M128** ist der Maschinenparameter nur für die Drehachse relevant, die um die Werkzeugachse dreht (meist **C\_OFFS**).

**Weitere Informationen:** Benutzerhandbuch Einrichten und Abarbeiten

Wenn der Maschinenparameter nicht definiert oder mit dem Wert **TRUE** definiert ist, können Sie mit dem Offset eine Werkstück-Schieflage in der Ebene ausgleichen. Der Offset beeinflusst die Orientierung des Werkstück-Koordinatensystems **W-CS**.

**Weitere Informationen:** ["Werkstück-Koordinatensystem W-CS", Seite 243](#page-242-1)

Wenn der Maschinenparameter mit dem Wert **FALSE** definiert ist, können Sie mit dem Offset keine Werkstück-Schieflage in der Ebene ausgleichen. Die Steuerung berücksichtigt den Offset während der Abarbeitung nicht.
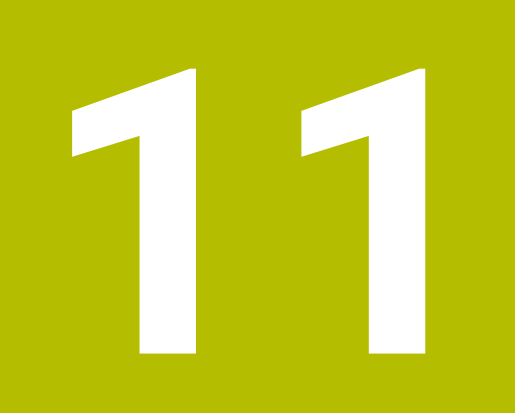

# **Korrekturen**

# <span id="page-325-0"></span>**11.1 Werkzeugkorrektur für Werkzeuglänge und -radius**

### **Anwendung**

Mithilfe von Deltawerten können Sie Werkzeugkorrekturen an der Werkzeuglänge und am Werkzeugradius vornehmen. Deltawerte beeinflussen die ermittelten und damit die aktiven Werkzeugmaße.

Der Deltawert für die Werkzeuglänge **DL** wirkt in der Werkzeugachse. Der Deltawert für den Werkzeugradius **DR** wirkt ausschließlich bei radiuskorrigierten Verfahrbewegungen mit den Bahnfunktionen und Zyklen.

**Weitere Informationen:** ["Bahnfunktionen", Seite 155](#page-154-0)

#### **Verwandte Themen**

- Werkzeugradiuskorrektur
	- **Weitere Informationen:** ["Werkzeugradiuskorrektur", Seite 330](#page-329-0)
- Werkzeugkorrektur mit Korrekturtabellen **Weitere Informationen:** ["Werkzeugkorrektur mit Korrekturtabellen", Seite 333](#page-332-0)

### **Funktionsbeschreibung**

Die Steuerung unterscheidet zwei Arten von Deltawerten:

- Deltawerte innerhalb der Werkzeugtabelle dienen einer dauerhaften Werkzeugkorrektur, die z. B. aufgrund von Verschleiß notwendig ist. Diese Deltawerte ermitteln Sie z. B. mithilfe eines Werkzeug-Tastsystems. Die Steuerung trägt die Deltawerte automatisch in der Werkzeugverwaltung ein.
	- **Weitere Informationen:** Benutzerhandbuch Einrichten und Abarbeiten
- Deltawerte innerhalb eines Werkzeugaufrufs dienen für eine Werkzeugkorrektur, die ausschließlich in dem aktuellen NC-Programm wirkt, z. B. ein Werkstückaufmaß.

**Weitere Informationen:** ["Werkzeugaufruf mit TOOL CALL", Seite 147](#page-146-0)

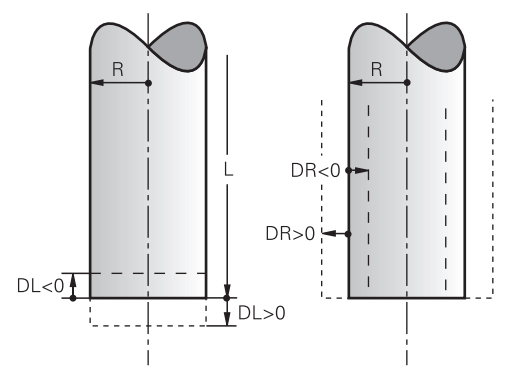

Deltawerte entsprechen Abweichungen für die Länge und den Radius von Werkzeugen.

Mit einem positiven Deltawert vergrößern Sie die aktuelle Werkzeuglänge oder den Werkzeugradius. Dadurch trägt das Werkzeug bei der Bearbeitung weniger Material ab, z. B. für ein Aufmaß auf dem Werkstück.

Mit einem negativen Deltawert verkleinern Sie die aktuelle Werkzeuglänge oder den Werkzeugradius. Dadurch trägt das Werkzeug bei der Bearbeitung mehr Material ab.

Wenn Sie in einem NC-Programm Deltawerte programmieren möchten, definieren Sie den Wert innerhalb eines Werkzeugaufrufs oder mithilfe einer Korrekturtabelle.

**Weitere Informationen:** ["Werkzeugaufruf mit TOOL CALL", Seite 147](#page-146-0)

**Weitere Informationen:** ["Werkzeugkorrektur mit Korrekturtabellen", Seite 333](#page-332-0) Sie können Deltawerte innerhalb eines Werkzeugaufrufs auch mithilfe von Variablen definieren.

**Weitere Informationen:** ["Werkzeugdaten innerhalb von Variablen", Seite 329](#page-328-0)

# **Korrektur der Werkzeuglänge**

Die Steuerung berücksichtigt die Korrektur der Werkzeuglänge, sobald Sie ein Werkzeug aufrufen. Die Steuerung führt die Korrektur der Werkzeuglänge nur bei Werkzeugen mit der Länge L>0 durch.

Bei der Korrektur der Werkzeuglänge berücksichtigt die Steuerung Deltawerte aus der Werkzeugtabelle und dem NC-Programm.

Aktive Werkzeuglänge = **L** + **DL**<sub>TAB</sub> + **DL**<sub>Prog</sub>

- **L**: Werkzeuglänge **L** aus der Werkzeugtabelle
- **DL** TAB: Deltawert der Werkzeuglänge **DL** aus der Werkzeugtabelle
- **DL** Prog: Deltawert der Werkzeuglänge **DL** aus dem Werkzeugaufruf oder aus der Korrekturtabelle

Es wirkt der zuletzt programmierte Wert.

**Weitere Informationen:** ["Werkzeugaufruf mit TOOL CALL",](#page-146-0) [Seite 147](#page-146-0)

**Weitere Informationen:** ["Werkzeugkorrektur mit Korrekturtabel](#page-332-0)[len", Seite 333](#page-332-0)

# *HINWEIS*

### **Achtung Kollisionsgefahr!**

Die Steuerung verwendet für die Korrektur der Werkzeuglänge die definierte Werkzeuglänge der Werkzeugtabelle. Falsche Werkzeuglängen bewirken auch eine fehlerhafte Korrektur der Werkzeuglänge. Bei Werkzeugen mit der Länge **0** und nach einem **TOOL CALL 0** führt die Steuerung keine Korrektur der Werkzeuglänge und keine Kollisionsprüfung durch. Während nachfolgenden Werkzeugpositionierungen besteht Kollisionsgefahr!

- Werkzeuge immer mit der tatsächlichen Werkzeuglänge definieren (nicht nur Differenzen)
- **► TOOL CALL 0** ausschließlich zum Leeren der Spindel verwenden

### **Korrektur des Werkzeugradius**

Die Steuerung berücksichtigt die Korrektur des Werkzeugradius in folgenden Fällen:

Bei aktiver Werkzeugradiuskorrektur **RR** oder **RL**

**Weitere Informationen:** ["Werkzeugradiuskorrektur", Seite 330](#page-329-0)

- Innerhalb von Bearbeitungszyklen **Weitere Informationen:** Benutzerhandbuch Bearbeitungszyklen
- Bei Geraden **LN** mit Flächennormalenvektoren
- **[Weitere Informationen:](#page-337-0)** "Gerade LN", Seite 338

Bei der Korrektur des Werkzeugradius berücksichtigt die Steuerung die Deltawerte aus der Werkzeugtabelle und dem NC-Programm.

Aktiver Werkzeugradius =  $R + DR<sub>TAB</sub> + DR<sub>Prod</sub>$ 

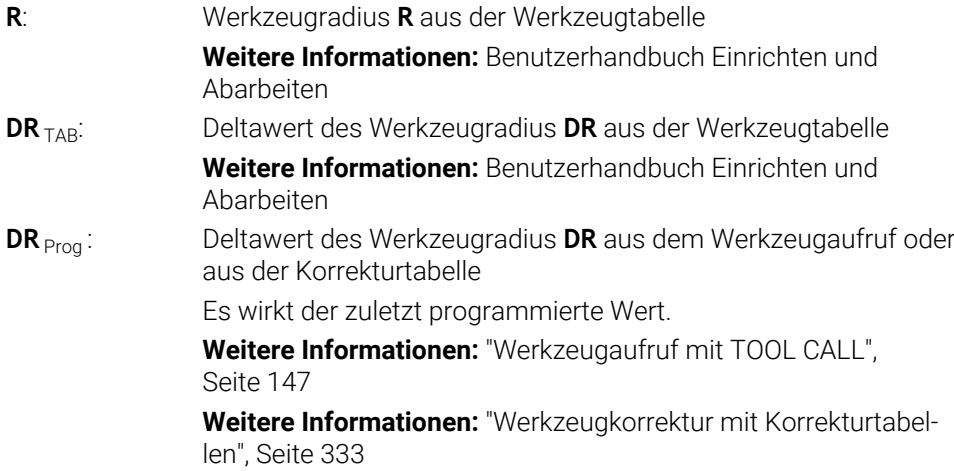

#### <span id="page-328-0"></span>**Werkzeugdaten innerhalb von Variablen**

Die Steuerung berechnet beim Abarbeiten eines Werkzeugaufrufs alle werkzeugspezifischen Werte und speichert sie innerhalb von Variablen.

**Weitere Informationen:** ["Vorbelegte Q-Parameter", Seite 493](#page-492-0)

Aktive Werkzeuglänge und Werkzeugradius:

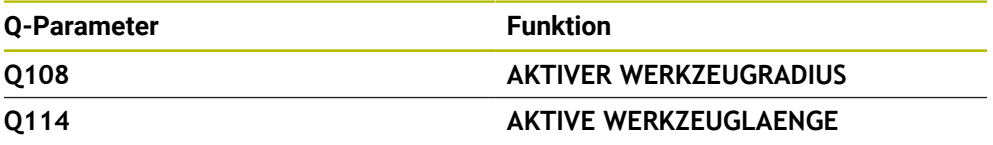

Nachdem die Steuerung die aktuellen Werte innerhalb von Variablen gespeichert hat, können Sie die Variablen im NC-Programm verwenden.

#### **Anwendungsbeispiel**

Sie können den Q-Parameter **Q108 AKTIVER WERKZEUGRADIUS** nutzen, um den Werkzeugführungspunkt eines Kugelfräsers mithilfe der Deltawerte für die Werkzeuglänge auf das Kugelzentrum zu verschieben.

#### **11 TOOL CALL "BALL\_MILL\_D4" Z S10000**

#### **12 TOOL CALL DL-Q108**

Dadurch kann die Steuerung das komplette Werkzeug auf Kollisionen überwachen und die Maße im NC-Programm können trotzdem auf das Kugelzentrum programmiert sein.

### **Hinweise**

Deltawerte aus der Werkzeugverwaltung stellt die Steuerung in der Simulation grafisch dar. Bei Deltawerten aus dem NC-Programm oder aus Korrekturtabellen verändert die Steuerung in der Simulation nur die Position des Werkzeugs.

**Weitere Informationen:** ["Simulation von Werkzeugen", Seite 647](#page-646-0)

■ Mit dem optionalen Maschinenparameter **progToolCallDL** (Nr. 124501) definiert der Maschinenhersteller, ob die Steuerung Deltawerte aus einem Werkzeugaufruf im Arbeitsbereich **Positionen** berücksichtigt.

**Weitere Informationen:** ["Werkzeugaufruf", Seite 147](#page-146-1)

**Weitere Informationen:** Benutzerhandbuch Einrichten und Abarbeiten

# <span id="page-329-0"></span>**11.2 Werkzeugradiuskorrektur**

### **Anwendung**

Bei aktiver Werkzeugradiuskorrektur bezieht die Steuerung die Positionen im NC-Programm nicht mehr auf den Werkzeug-Mittelpunkt, sondern auf die Werkzeugschneide.

Mithilfe der Werkzeugradiuskorrektur programmieren Sie die Zeichnungsmaße, ohne den Werkzeugradius berücksichtigen zu müssen. Dadurch können Sie z. B. nach einem Werkzeugbruch ein Werkzeug mit abweichenden Maßen ohne Programmänderung verwenden.

#### **Verwandte Themen**

■ Bezugspunkte am Werkzeug **Weitere Informationen:** ["Bezugspunkte am Werkzeug", Seite 143](#page-142-0)

### **Voraussetzungen**

Definierte Werkzeugdaten in der Werkzeugverwaltung **Weitere Informationen:** Benutzerhandbuch Einrichten und Abarbeiten

# **Funktionsbeschreibung**

Bei der Werkzeugradiuskorrektur berücksichtigt die Steuerung den aktiven Werkzeugradius. Der aktive Werkzeugradius entsteht aus dem Werkzeugradius **R** und den Deltawerten **DR** aus der Werkzeugverwaltung und dem NC-Programm.

Aktiver Werkzeugradius =  $R + DR<sub>TAB</sub> + DR<sub>Pron</sub>$ 

**Weitere Informationen:** ["Werkzeugkorrektur für Werkzeuglänge und -radius",](#page-325-0) [Seite 326](#page-325-0)

Achsparallele Verfahrbewegungen können Sie wie folgt korrigieren:

- **R**+: Verlängert eine achsparallele Verfahrbewegung um den Werkzeugradius
- **R-**: Verkürzt eine achsparallele Verfahrbewegung um den Werkzeugradius

Ein NC-Satz mit Bahnfunktionen kann folgende Werkzeugradiuskorrekturen enthalten:

- **RL**: Werkzeugradiuskorrektur, links von der Kontur
- **RR**: Werkzeugradiuskorrektur, rechts von der Kontur
- **R0**: Zurücksetzen einer aktiven Werkzeugradiuskorrektur, Positionierung mit dem Werkzeug-Mittelpunkt

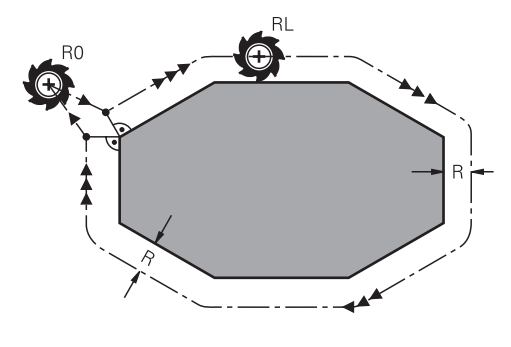

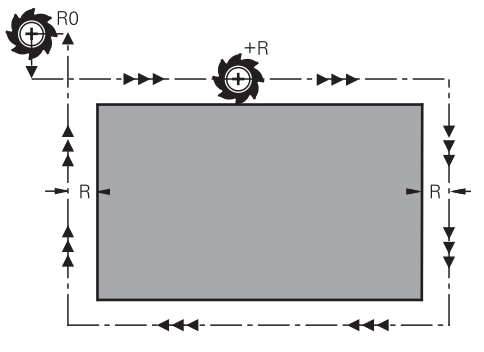

Radiuskorrigierte Verfahrbewegung mit Bahnfunktionen

Radiuskorrigierte Verfahrbewegung mit achsparallelen Bewegungen

Der Werkzeugmittelpunkt hat dabei den Abstand des Werkzeugradius von der programmierten Kontur. **Rechts** und **links** bezeichnet die Lage des Werkzeugs in Verfahrrichtung entlang der Werkstückkontur.

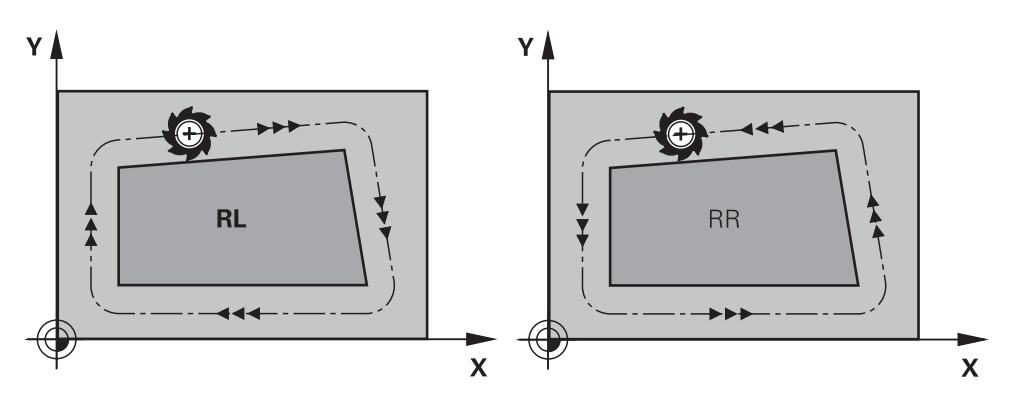

**RL**: Das Werkzeug verfährt links von der Kontur

**RR**: Das Werkzeug verfährt rechts von der Kontur

# **Wirkung**

Die Werkzeugradiuskorrektur wirkt ab dem NC-Satz, in dem die Werkzeugradiuskorrektur programmiert ist. Die Werkzeugradiuskorrektur wirkt modal und am Satzende.

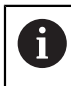

Programmieren Sie die Werkzeugradiuskorrektur nur einmalig, somit können z. B. Änderungen schneller erfolgen.

Die Steuerung setzt die Werkzeugradiuskorrektur in folgenden Fällen zurück:

- Positioniersatz mit **RO**
- Funktion **DEP** zum Verlassen einer Kontur
- Anwahl eines neuen NC-Programms

### **Hinweise**

# *HINWEIS*

#### **Achtung Kollisionsgefahr!**

Damit die Steuerung eine Kontur anfahren oder verlassen kann, benötigt sie sichere An- und Abfahrpositionen. Diese Positionen müssen die Ausgleichsbewegungen beim Aktivieren und Deaktivieren der Radiuskorrektur ermöglichen. Falsche Positionen können Konturverletzungen bewirken. Während der Bearbeitung besteht Kollisionsgefahr!

- sichere An- und Abfahrpositionen abseits der Kontur programmieren
- Werkzeugradius berücksichtigen
- Anfahrstrategie berücksichtigen
- Die Steuerung zeigt bei einer aktiven Werkzeugradiuskorrektur ein Symbol im Arbeitsbereich **Positionen**.

**Weitere Informationen:** Benutzerhandbuch Einrichten und Abarbeiten

- Zwischen zwei NC-Sätzen mit unterschiedlicher Werkzeugradiuskorrektur **RR** und **RL** muss mindestens ein Verfahrsatz in der Bearbeitungsebene ohne Werkzeugradiuskorrektur **R0** stehen.
- Wenn Sie mit aktiver Radiuskorrektur z. B. folgende Funktionen abarbeiten, bricht die Steuerung den Programmlauf ab und zeigt eine Fehlermeldung:
	- **PLANE**-Funktionen (#8 / #1-01-1)
	- $\blacksquare$  **M128** (#9 / #4-01-1)
	- **FUNCTION TCPM**  $(#9 / #4-01-1)$
	- **CALL PGM**

Ť

- Zyklus **12 PGM CALL**
- Zyklus **32 TOLERANZ**
- Zyklus **19 BEARBEITUNGSEBENE**

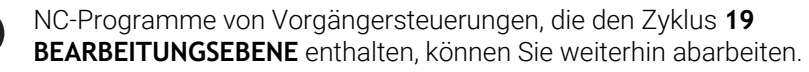

Außenecken:

Wenn Sie eine Radiuskorrektur programmiert haben, dann führt die Steuerung das Werkzeug an den Außenecken auf einem Übergangskreis. Wenn nötig, reduziert die Steuerung den Vorschub an den Außenecken, z. B. bei großen Richtungswechseln

**Innenecken:** 

An Innenecken errechnet die Steuerung den Schnittpunkt der Bahnen, auf denen der Werkzeugmittelpunkt korrigiert verfährt. Von diesem Punkt an verfährt das Werkzeug am nächsten Konturelement entlang. Dadurch wird das Werkstück an den Innenecken nicht beschädigt. Daraus ergibt sich, dass der Werkzeugradius für eine bestimmte Kontur nicht beliebig groß gewählt werden darf

# <span id="page-332-0"></span>**11.3 Werkzeugkorrektur mit Korrekturtabellen**

#### **Anwendung**

Mit den Korrekturtabellen können Sie Korrekturen im Werkzeug-Koordinatensystem (T-CS) oder im Bearbeitungsebene-Koordinatensystem (WPL-CS) speichern. Die gespeicherten Korrekturen können Sie während des NC-Programms aufrufen, um das Werkzeug zu korrigieren.

Die Korrekturtabellen bieten folgende Vorteile:

- Änderung der Werte ohne Anpassung im NC-Programm möglich
- Änderung der Werte während des NC-Programmlaufs möglich

Mit der Endung der Tabelle bestimmen Sie, in welchem Koordinatensystem die Steuerung die Korrektur ausführt.

Die Steuerung bietet folgende Korrekturtabellen:

- tco (tool correction): Korrektur im Werkzeug-Koordinatensystem **T-CS**
- wco (workpiece correction): Korrektur im Bearbeitungsebene-Koordinatensystem **WPL-CS**

**Weitere Informationen:** ["Bezugssysteme", Seite 236](#page-235-0)

#### **Verwandte Themen**

- Inhalt der Korrekturtabellen **Weitere Informationen:** ["Korrekturtabelle \\*.tco", Seite 711](#page-710-0) **Weitere Informationen:** ["Korrekturtabelle \\*.wco", Seite 713](#page-712-0)
- Korrekturtabellen während des Programmlaufs editieren **Weitere Informationen:** Benutzerhandbuch Einrichten und Abarbeiten

# **Funktionsbeschreibung**

Um Werkzeuge mithilfe der Korrekturtabellen zu korrigieren, benötigen Sie folgende Schritte:

Korrekturtabelle anlegen

**Weitere Informationen:** ["Fenster Neue Tabelle erstellen", Seite 681](#page-680-0)

Korrekturtabelle im NC-Programm aktivieren

**Weitere Informationen:** ["Korrekturtabelle wählen mit SEL CORR-TABLE",](#page-334-0) [Seite 335](#page-334-0)

- Alternativ Korrekturtabelle manuell für den Programmlauf aktivieren
	- **Weitere Informationen:** ["Korrekturtabellen manuell aktivieren", Seite 334](#page-333-0)
- Korrekturwert aktivieren

**Weitere Informationen:** ["Korrekturwert aktivieren mit FUNCTION CORRDATA",](#page-335-0) [Seite 336](#page-335-0)

Sie können die Werte der Korrekturtabellen innerhalb des NC-Programms editieren.

**Weitere Informationen:** ["Zugriff auf Tabellenwerte ", Seite 692](#page-691-0) Sie können die Werte der Korrekturtabellen auch während des Programmlaufs editieren.

**Weitere Informationen:** Benutzerhandbuch Einrichten und Abarbeiten

# **Werkzeugkorrektur im Werkzeug-Koordinatensystem T-CS**

Mit der Korrekturtabelle **\*.tco** definieren Sie Korrekturwerte für das Werkzeug im Werkzeug-Koordinatensystem **T-CS**.

**Weitere Informationen:** ["Werkzeug-Koordinatensystem T-CS", Seite 249](#page-248-0)

Die Korrekturtabelle **.tco** ist die Alternative zur Korrektur mit **DL**, **DR** und **DR2** im Tool-Call-Satz. Sobald Sie eine Korrekturtabelle aktivieren, überschreibt die Steuerung die Korrekturwerte aus dem Tool-Call-Satz.

**Weitere Informationen:** ["Werkzeugaufruf mit TOOL CALL", Seite 147](#page-146-0)

Die Steuerung zeigt eine aktive Verschiebung mithilfe der Korrekturtabelle **\*.tco** im Reiter **Werkzeug** des Arbeitsbereichs **Status**.

**Weitere Informationen:** Benutzerhandbuch Einrichten und Abarbeiten

# **Werkzeugkorrektur im Bearbeitungsebene-Koordinatensystem WPL-CS**

Die Werte aus den Korrekturtabellen mit der Endung **\*.wco** wirken als Verschiebungen im Bearbeitungsebene-Koordinatensystem **WPL-CS**.

**Weitere Informationen:** ["Bearbeitungsebene-Koordinatensystem WPL-CS", Seite 244](#page-243-0)

Die Steuerung zeigt eine aktive Verschiebung mithilfe der Korrekturtabelle **\*.wco** inklusive des Pfads der Tabelle im Reiter **TRANS** des Arbeitsbereichs **Status**.

**Weitere Informationen:** Benutzerhandbuch Einrichten und Abarbeiten

# <span id="page-333-0"></span>**Korrekturtabellen manuell aktivieren**

Sie können die Korrekturtabellen manuell für die Betriebsart **Programmlauf** aktivieren.

In der Betriebsart **Programmlauf** enthält das Fenster **Programmeinstellungen** den Bereich **Tabellen**. In diesem Bereich können Sie für den Programmlauf eine Nullpunkttabelle und beide Korrekturtabellen mit einem Auswahlfenster wählen. Wenn Sie eine Tabelle aktivieren, markiert die Steuerung diese Tabelle mit dem Status **M**.

# <span id="page-334-0"></span>**11.3.1 Korrekturtabelle wählen mit SEL CORR-TABLE**

### **Anwendung**

Wenn Sie Korrekturtabellen einsetzen, verwenden Sie die Funktion **SEL CORR-TABLE**, um die gewünschte Korrekturtabelle vom NC-Programm aus zu aktivieren.

#### **Verwandte Themen**

- Korrekturwerte der Tabelle aktivieren **Weitere Informationen:** ["Korrekturwert aktivieren mit FUNCTION CORRDATA",](#page-335-0) [Seite 336](#page-335-0)
- Inhalt der Korrekturtabellen
	- **Weitere Informationen:** ["Korrekturtabelle \\*.tco", Seite 711](#page-710-0) **Weitere Informationen:** ["Korrekturtabelle \\*.wco", Seite 713](#page-712-0)

# **Funktionsbeschreibung**

Sie können für das NC-Programm sowohl eine Tabelle **\*.tco** als auch eine Tabelle **\*.wco** wählen.

### **Eingabe**

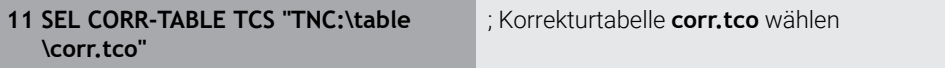

Sie navigieren zu dieser Funktion wie folgt:

#### **NC-Funktion einfügen Alle Funktionen Selektion SEL CORR-TABLE**

Die NC-Funktion enthält folgende Syntaxelemente:

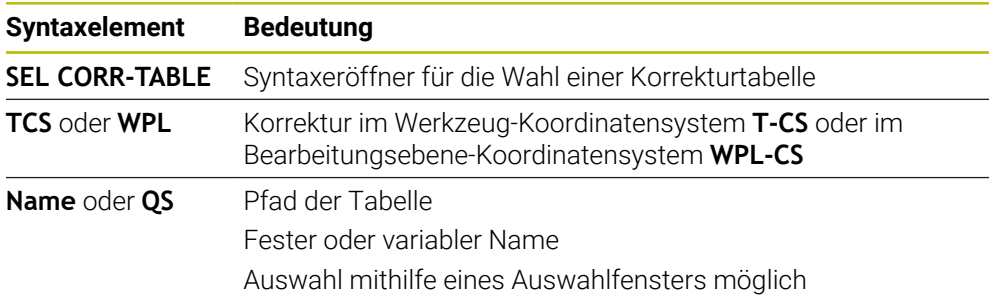

# <span id="page-335-0"></span>**11.3.2 Korrekturwert aktivieren mit FUNCTION CORRDATA**

### **Anwendung**

Mit der Funktion **FUNCTION CORRDATA** aktivieren Sie eine Zeile der Korrekturtabelle für das aktive Werkzeug.

#### **Verwandte Themen**

- Korrekturtabelle wählen **Weitere Informationen:** ["Korrekturtabelle wählen mit SEL CORR-TABLE",](#page-334-0) [Seite 335](#page-334-0)
- Inhalt der Korrekturtabellen

**Weitere Informationen:** ["Korrekturtabelle \\*.tco", Seite 711](#page-710-0) **Weitere Informationen:** ["Korrekturtabelle \\*.wco", Seite 713](#page-712-0)

# **Funktionsbeschreibung**

Die aktivierten Korrekturwerte wirken bis zum nächsten Werkzeugwechsel oder bis zum Ende des NC-Programms.

Wenn Sie einen Wert ändern, ist diese Änderung erst mit erneutem Aufruf der Korrektur aktiv.

#### **Eingabe**

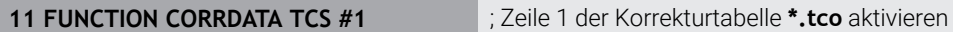

Sie navigieren zu dieser Funktion wie folgt:

**NC-Funktion einfügen Alle Funktionen Selektion FUNCTION CORRDATA**

Die NC-Funktion enthält folgende Syntaxelemente:

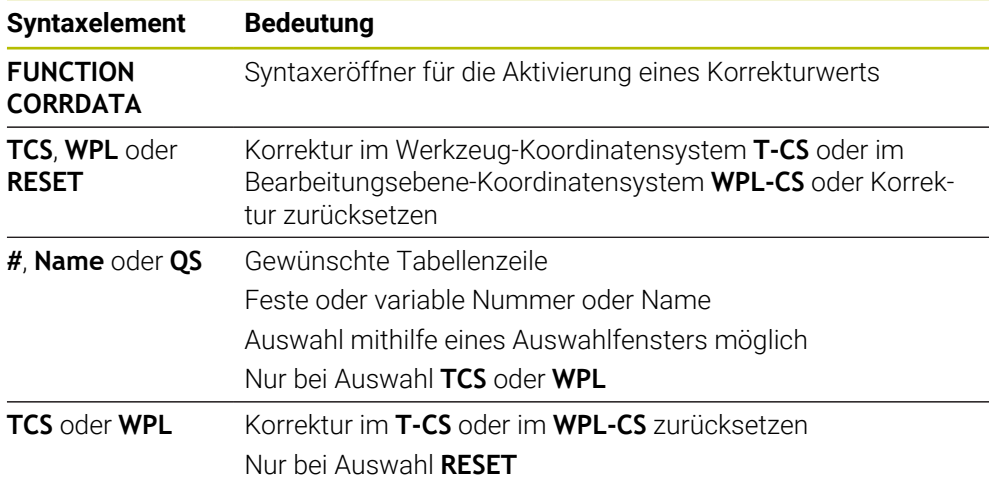

# **11.4 3D-Werkzeugkorrektur (#9 / #4-01-1)**

# <span id="page-336-0"></span>**11.4.1 Grundlagen**

Die Steuerung ermöglicht eine 3D-Werkzeugkorrektur in CAM-generierten NC-Programmen mit Flächennormalenvektoren.

**[Weitere Informationen:](#page-337-0)** "Gerade LN", Seite 338

Die Steuerung versetzt das Werkzeug in Richtung der Flächennormalen um die Summe der Deltawerte aus der Werkzeugverwaltung, dem Werkzeugaufruf und den Korrekturtabellen.

**Weitere Informationen:** ["Werkzeuge für die 3D-Werkzeugkorrektur", Seite 340](#page-339-0) Die 3D-Werkzeugkorrektur verwenden Sie z. B. in folgenden Fällen:

- Korrektur für nachgeschliffene Werkzeuge, um geringe Differenzen zwischen den programmierten und den tatsächlichen Werkzeugmaßen auszugleichen
- Korrektur für Ersatzwerkzeuge mit abweichenden Durchmessern, um auch größere Differenzen zwischen den programmierten und den tatsächlichen Werkzeugmaßen auszugleichen
- Konstantes Werksstückaufmaß erzeugen, das z. B. als Schlichtaufmaß dienen kann

Die 3D-Werkzeugkorrektur hilft Zeit zu sparen, da eine erneute Berechnung und Ausgabe aus dem CAM-System entfällt.

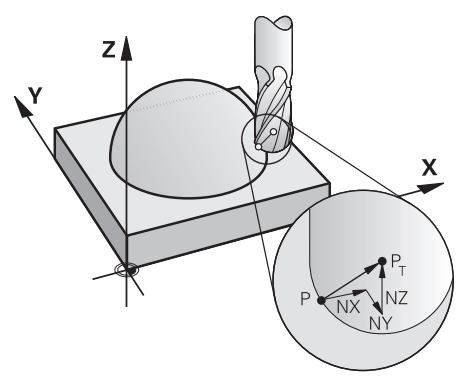

Für eine optionale Werkzeuganstellung müssen die NC-Sätze zusätzlich einen Werkzeugvektor mit den Komponenten TX, TY und TZ enthalten.

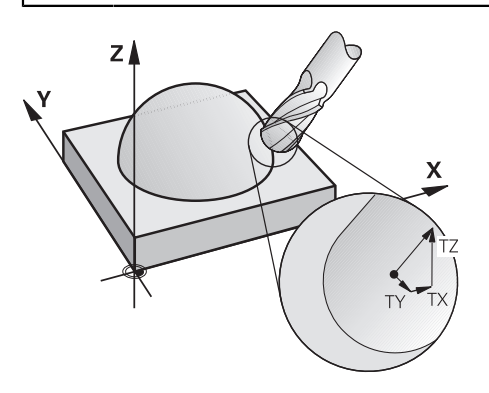

i

A

Beachten Sie die Unterschiede zwischen dem Stirn- und dem Umfangsfräsen.

**Weitere Informationen:** ["3D-Werkzeugkorrektur beim Stirnfräsen](#page-340-0) [\(#9 / #4-01-1\)", Seite 341](#page-340-0)

**Weitere Informationen:** ["3D-Werkzeugkorrektur beim Umfangsfräsen](#page-347-0) [\(#9 / #4-01-1\)", Seite 348](#page-347-0)

# <span id="page-337-0"></span>**11.4.2 Gerade LN**

# **Anwendung**

Geraden **LN** sind eine Voraussetzung für die 3D-Korrektur. Innerhalb der Geraden **LN** bestimmt ein Flächennormalenvektor die Richtung der 3D-Werkzeugkorrektur. Ein optionaler Werkzeugvektor definiert die Werkzeuganstellung.

# **Verwandte Themen**

Grundlagen 3D-Korrektur **Weitere Informationen:** ["Grundlagen", Seite 337](#page-336-0)

# **Voraussetzungen**

- Software-Option Erweiterte Funktionen Gruppe 2 (#9 / #4-01-1)
- NC-Programm mit CAM-System erstellt

Geraden **LN** können Sie nicht direkt an der Steuerung programmieren, sondern mithilfe eines CAM-Systems erstellen.

**Weitere Informationen:** ["CAM-generierte NC-Programme", Seite 426](#page-425-0)

# **Funktionsbeschreibung**

Wie bei einer Gerade **L** definieren Sie mit einer Gerade **LN** die Zielpunktkoordinaten.

**[Weitere Informationen:](#page-163-0)** "Gerade L", Seite 164

Zusätzlich enthalten die Geraden **LN** einen Flächennormalenvektor sowie einen optionalen Werkzeugvektor.

Die TNC7 basic kann max. vier Achsen gleichzeitig bewegen. Wenn mit einem NC-Satz mehr als vier Achsen bewegt werden müssen, zeigt die Steuerung eine Fehlermeldung. Wenn sich die Achsposition nicht ändert, können Sie trotzdem mehr als vier Achsen programmieren.

#### **Eingabe**

#### **LN X+31,737 Y+21,954 Z+33,165 NX+0,2637581 NY+0,0078922 NZ–0,8764339 TX +0 TY–0,8764339 TZ+0,2590319 F1000 M128**

Die NC-Funktion enthält folgende Syntaxelemente:

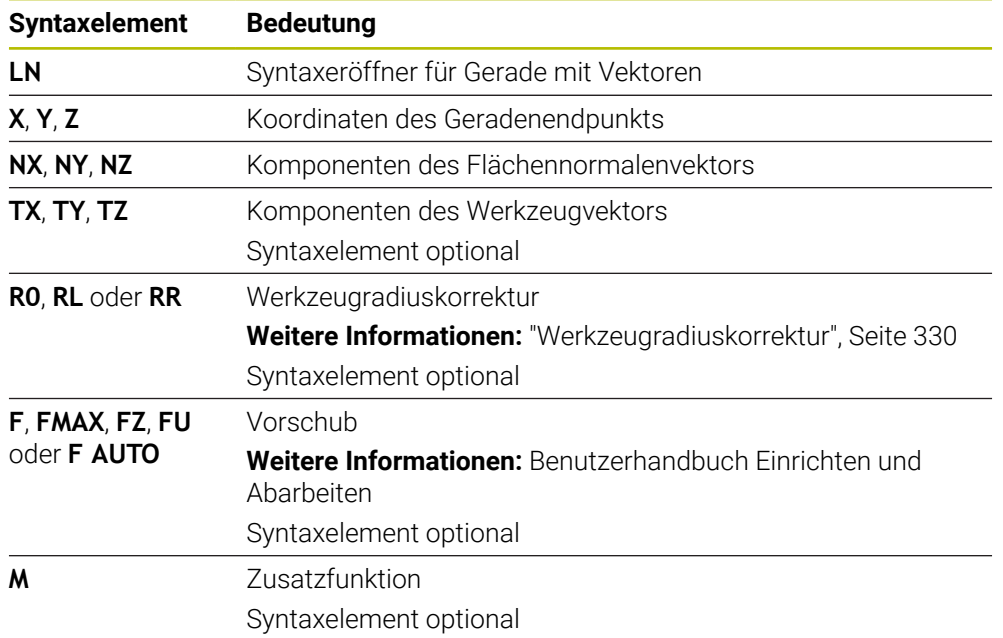

#### **Hinweise**

- Die NC-Syntax muss die Reihenfolge X,Y, Z für die Position und NX, NY, NZ, sowie TX, TY, TZ für die Vektoren besitzen.
- Die NC-Syntax der LN-Sätze muss immer alle Koordinaten und alle Flächennormalen enthalten, obwohl sich die Werte im Vergleich zum vorherigen NC-Satz nicht geändert haben.
- HEIDENHAIN empfiehlt, normierte Vektoren mit min. sieben Nachkommastellen zu verwenden. Dadurch erreichen Sie eine hohe Genauigkeit und vermeiden während der Bearbeitung mögliche Vorschubeinbrüche.
- Die 3D-Werkzeugkorrektur mithilfe der Flächennormalenvektoren wirkt auf die Koordinatenangaben in den Hauptachsen X, Y, Z.

### **Definition**

#### **Normierter Vektor**

Ein normierter Vektor ist eine mathematische Größe, die einen Betrag von 1 und eine beliebige Richtung hat. Die Richtung wird durch die Komponenten X, Y und Z definiert. Der Vektorbetrag entspricht der Wurzel aus der Summe der Quadrate seiner Komponenten.

$$
\sqrt{NX^2 + NY^2 + NZ^2} = 1
$$

# <span id="page-339-0"></span>**11.4.3 Werkzeuge für die 3D-Werkzeugkorrektur**

# **Anwendung**

Sie können die 3D-Werkzeugkorrektur mit den Werkzeugformen Schaftfräser, Torusfräser und Kugelfräser verwenden.

### **Verwandte Themen**

- Korrektur in der Werkzeugverwaltung **Weitere Informationen:** ["Werkzeugkorrektur für Werkzeuglänge und -radius",](#page-325-0) [Seite 326](#page-325-0)
- Korrektur im Werkzeugaufruf
	- **Weitere Informationen:** ["Werkzeugaufruf mit TOOL CALL", Seite 147](#page-146-0)
- Korrektur mit Korrekturtabellen **Weitere Informationen:** ["Werkzeugkorrektur mit Korrekturtabellen", Seite 333](#page-332-0)

# **Funktionsbeschreibung**

Sie unterscheiden die Werkzeugformen mithilfe der Spalten **R** und **R2** der Werkzeugverwaltung:

- Schaftfräser: **R2** = 0
- Torusfräser: **R2** > 0
- Kugelfräser: **R2** = **R**

**Weitere Informationen:** Benutzerhandbuch Einrichten und Abarbeiten

Mit den Deltawerten **DL**, **DR** und **DR2** passen Sie die Werte der Werkzeugverwaltung an das tatsächliche Werkzeug an.

Die Steuerung korrigiert dann die Werkzeugposition um die Summe der Deltawerte aus der Werkzeugtabelle und der programmierten Werkzeugkorrektur (Werkzeugaufruf oder Korrekturtabelle).

Der Flächennormalenvektor bei Geraden **LN** definiert die Richtung, in die die Steuerung das Werkzeug korrigiert. Der Flächennormalenvektor zeigt immer auf das Zentrum Werkzeugradius 2 CR2.

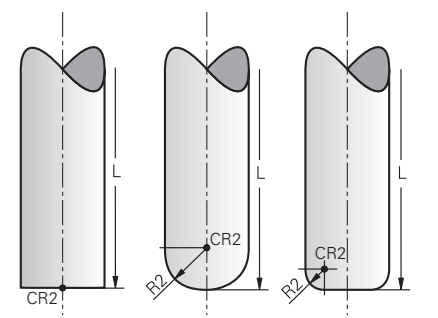

Lage des CR2 bei den einzelnen Werkzeugformen

**Weitere Informationen:** ["Bezugspunkte am Werkzeug", Seite 143](#page-142-0)

# **Hinweise**

Sie definieren die Werkzeuge in der Werkzeugverwaltung. Die gesamte Werkzeuglänge entspricht dem Abstand zwischen dem Werkzeugträger-Bezugspunkt und der Werkzeugspitze. Nur mithilfe der Gesamtlänge überwacht die Steuerung das komplette Werkzeug auf Kollisionen.

Wenn Sie einen Kugelfräser mit der Gesamtlänge definieren und ein NC-Programm auf Kugelmitte ausgeben, muss die Steuerung die Differenz berücksichtigen. Beim Werkzeugaufruf im NC-Programm definieren Sie den Kugelradius als negativen Deltawert in **DL** und verschieben somit den Werkzeug-Führungspunkt in den Werkzeug-Mittelpunkt.

Wenn Sie ein Werkzeug mit einem Übermaß (positive Deltawerte) einwechseln, gibt die Steuerung eine Fehlermeldung aus. Die Fehlermeldung können Sie mit der Funktion **M107** unterdrücken.

**Weitere Informationen:** ["Positive Werkzeugaufmaße zulassen mit M107](#page-480-0) [\(#9 / #4-01-1\)", Seite 481](#page-480-0)

Stellen Sie mithilfe der Simulation sicher, dass durch das Werkzeugübermaß keine Konturverletzungen entstehen.

■ Die TNC7 basic kann max. vier Achsen gleichzeitig bewegen. Wenn mit einem NC-Satz mehr als vier Achsen bewegt werden müssen, zeigt die Steuerung eine Fehlermeldung. Wenn sich die Achsposition nicht ändert, können Sie trotzdem mehr als vier Achsen programmieren.

# <span id="page-340-0"></span>**11.4.4 3D-Werkzeugkorrektur beim Stirnfräsen (#9 / #4-01-1)**

# **Anwendung**

Stirnfräsen ist eine Bearbeitung mit der Stirnseite des Werkzeugs.

Die Steuerung versetzt das Werkzeug in Richtung der Flächennormalen um die Summe der Deltawerte aus der Werkzeugverwaltung, dem Werkzeugaufruf und den Korrekturtabellen.

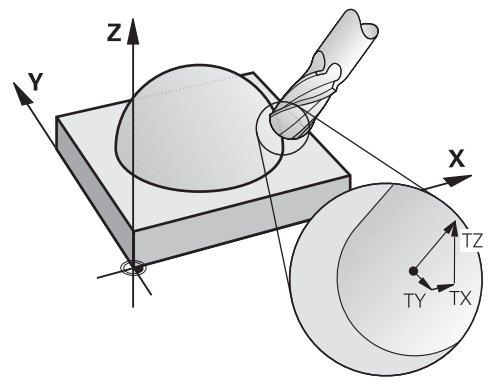

# **Voraussetzungen**

- Software-Option Erweiterte Funktionen Gruppe 2 (#9 / #4-01-1)
- Maschine mit automatisch positionierbaren Drehachsen
- Ausgabe von Flächennormalenvektoren aus dem CAM-System **[Weitere Informationen:](#page-337-0)** "Gerade LN", Seite 338

NC-Programm mit **M128** oder **FUNCTION TCPM**

**Weitere Informationen:** ["Werkzeuganstellung automatisch kompensieren mit](#page-463-0) [M128 \(#9 / #4-01-1\)", Seite 464](#page-463-0)

**Weitere Informationen:** ["Werkzeuganstellung kompensieren mit FUNCTION](#page-316-0) [TCPM \(#9 / #4-01-1\)", Seite 317](#page-316-0)

# **Funktionsbeschreibung**

Beim Stirnfräsen sind folgende Varianten möglich:

- **LN**-Satz ohne Werkzeugorientierung, **M128** oder **FUNCTION TCPM** aktiv: Werkzeug senkrecht zur Werkstückkontur
- **LN**-Satz mit Werkzeugorientierung **T**, **M128** oder **FUNCTION TCPM** aktiv: Werkzeug hält die vorgegebene Werkzeugorientierung
- **LN**-Satz ohne **M128** oder **FUNCTION TCPM**: die Steuerung ignoriert den Richtungsvektor **T**, auch wenn er definiert ist

Die TNC7 basic kann max. vier Achsen gleichzeitig bewegen. Wenn mit einem NC-Satz mehr als vier Achsen bewegt werden müssen, zeigt die Steuerung eine Fehlermeldung. Wenn sich die Achsposition nicht ändert, können Sie trotzdem mehr als vier Achsen programmieren.

#### **Beispiel**

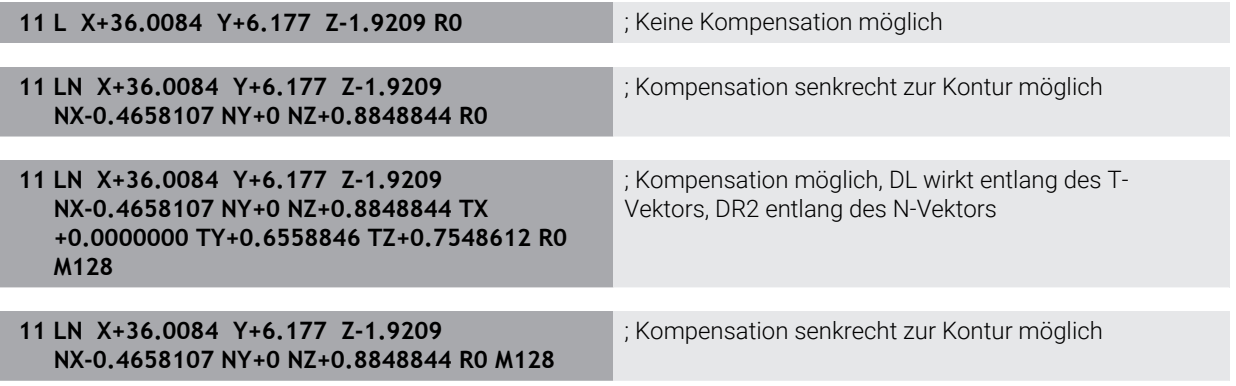

### **Hinweise**

# *HINWEIS*

#### **Achtung Kollisionsgefahr!**

Die Drehachsen einer Maschine können eingeschränkte Verfahrbereiche besitzen, z. B. B-Kopfachse mit -90° bis +10°. Eine Änderung des Schwenkwinkels auf über +10° kann hierbei zu einer 180°-Drehung der Tischachse führen. Während der Schwenkbewegung besteht Kollisionsgefahr!

- Vor dem Einschwenken ggf. eine sichere Position programmieren
- NC-Programm oder Programmabschnitt im Modus **Einzelsatz** vorsichtig testen
- Wenn im **LN**-Satz keine Werkzeugorientierung festgelegt ist, dann hält die Steuerung das Werkzeug bei aktivem **TCPM** senkrecht zur Werkstückkontur.

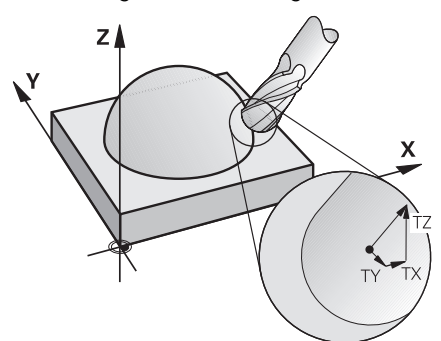

- Wenn im **LN**-Satz eine Werkzeugorientierung **T** definiert und gleichzeitig **M128** (oder **FUNCTION TCPM**) aktiv ist, dann positioniert die Steuerung die Drehachsen der Maschine automatisch so, dass das Werkzeug die vorgegebene Werkzeugorientierung erreicht. Wenn Sie kein **M128** (oder **FUNCTION TCPM**) aktiviert haben, dann ignoriert die Steuerung den Richtungsvektor **T**, auch wenn er im **LN**-Satz definiert ist.
- Die Steuerung kann nicht an allen Maschinen die Drehachsen automatisch positionieren.
- Die Steuerung verwendet für die 3D-Werkzeugkorrektur grundsätzlich die definierten **Deltawerte**. Den gesamten Werkzeugradius (**R** + **DR**) verrechnet die Steuerung nur, wenn Sie **FUNCTION PROG PATH IS CONTOUR** eingeschaltet haben.

**Weitere Informationen:** ["3D-Werkzeugkorrektur mit gesamtem Werkzeugradius](#page-350-0) [mit FUNCTION PROG PATH \(#9 / #4-01-1\)", Seite 351](#page-350-0)

# **Beispiele**

#### **Nachgeschliffenen Kugelfräser korrigieren CAM-Ausgabe Werkzeugspitze**

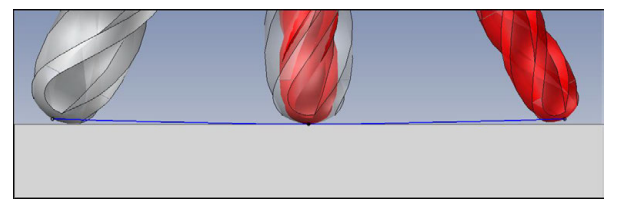

Sie verwenden einen nachgeschliffenen Kugelfräser mit Ø 5,8 mm statt Ø 6 mm.

Das NC-Programm ist wie folgt aufgebaut:

- CAM-Ausgabe für Kugelfräser Ø 6 mm
- NC-Punkte auf Werkzeugspitze ausgegeben
- Vektorenprogramm mit Flächennormalenvektoren

### **Lösungsvorschlag:**

- Werkzeugvermessung auf Werkzeugspitze
- Werkzeugkorrektur in die Werkzeugtabelle eintragen:
	- **R** und **R2** die theoretischen Werkzeugdaten wie aus dem CAM-System
	- **DR** und **DR2** die Differenz zwischen Sollwert und Istwert

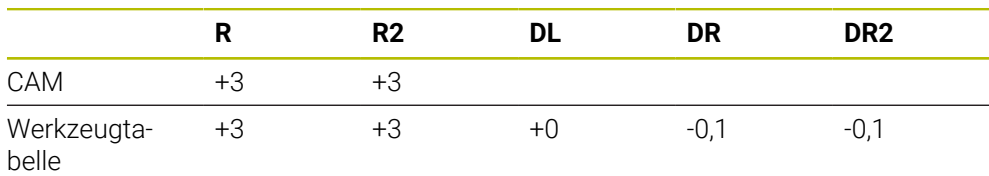

#### **Nachgeschliffenen Kugelfräser korrigieren CAM-Ausgabe Kugelmitte**

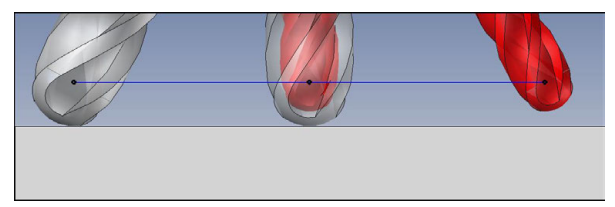

Sie verwenden einen nachgeschliffenen Kugelfräser mit Ø 5,8 mm statt Ø 6 mm. Das NC-Programm ist wie folgt aufgebaut:

- CAM-Ausgabe für Kugelfräser Ø 6 mm
- NC-Punkte auf Kugelmitte ausgegeben
- Vektorenprogramm mit Flächennormalenvektoren

### **Lösungsvorschlag**:

- Werkzeugvermessung auf Werkzeugspitze
- **TCPM-Funktion REFPNT CNT-CNT**
- Werkzeugkorrektur in die Werkzeugtabelle eintragen:
	- **R** und **R2** die theoretischen Werkzeugdaten wie aus dem CAM-System
		- **DR** und **DR2** die Differenz zwischen Sollwert und Istwert

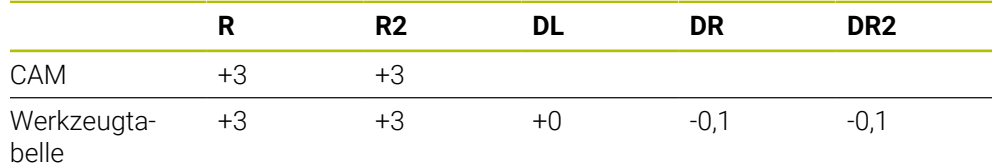

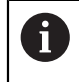

Mit TCPM **REFPNT CNT-CNT** sind die Werkzeugkorrekturwerte für die Ausgaben auf Werkzeugspitze oder Kugelmitte identisch.

#### **Werkstückaufmaß erzeugen CAM-Ausgabe Werkzeugspitze**

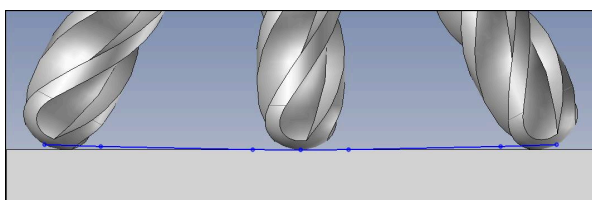

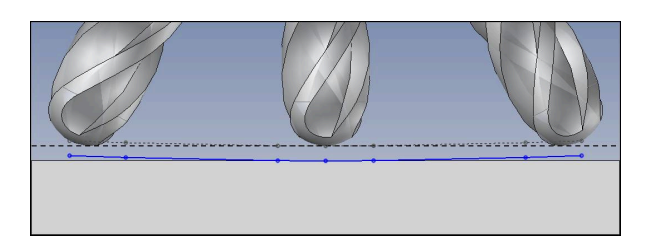

Sie verwenden einen Kugelfräser mit Ø 6 mm und wollen ein gleichmäßiges Aufmaß von 0,2 mm auf der Kontur stehen lassen.

Das NC-Programm ist wie folgt aufgebaut:

- CAM-Ausgabe für Kugelfräser Ø 6 mm
- NC-Punkte auf Werkzeugspitze ausgegeben
- Vektorenprogramm mit Flächennormalenvektoren und Werkzeugvektoren

### **Lösungsvorschlag:**

- Werkzeugvermessung auf Werkzeugspitze
- Werkzeugkorrektur im TOOL-CALL-Satz eintragen:
	- **DL**, **DR** und **DR2** das gewünschte Aufmaß
- **Mit M107** Fehlermeldung unterdrücken

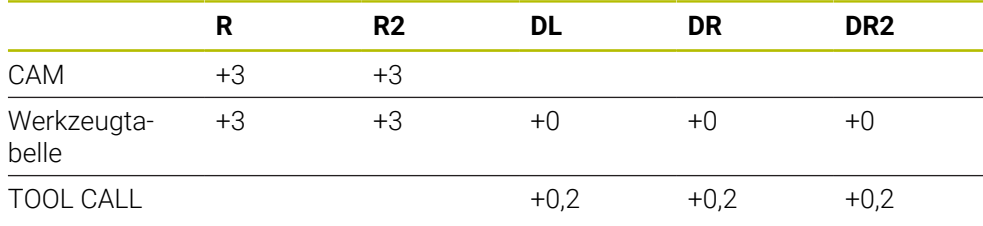

#### **Werkstückaufmaß erzeugen CAM-Ausgabe Kugelmitte**

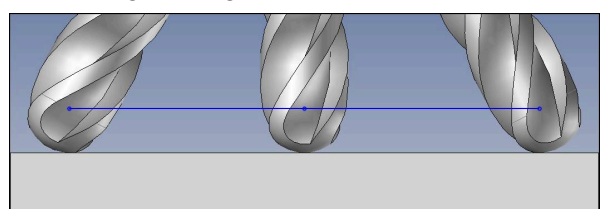

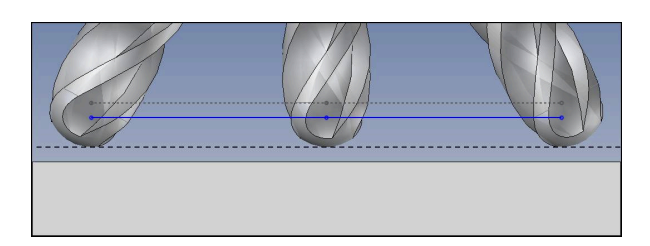

Sie verwenden einen Kugelfräser mit Ø 6 mm und wollen ein gleichmäßiges Aufmaß von 0,2 mm auf der Kontur stehen lassen.

Das NC-Programm ist wie folgt aufgebaut:

- CAM-Ausgabe für Kugelfräser Ø 6 mm
- NC-Punkte auf Kugelmitte ausgegeben
- **TCPM-Funktion REFPNT CNT-CNT**
- Vektorenprogramm mit Flächennormalenvektoren und Werkzeugvektoren

#### **Lösungsvorschlag:**

- Werkzeugvermessung auf Werkzeugspitze
- Werkzeugkorrektur im TOOL-CALL-Satz eintragen:
	- **DL**, **DR** und **DR2** das gewünschte Aufmaß
- Mit **M107** Fehlermeldung unterdrücken

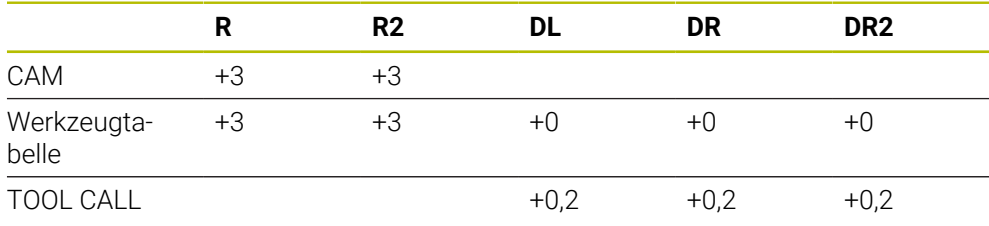

# <span id="page-347-0"></span>**11.4.5 3D-Werkzeugkorrektur beim Umfangsfräsen (#9 / #4-01-1)**

# **Anwendung**

Umfangsfräsen ist eine Bearbeitung mit der Mantelfläche des Werkzeugs. Die Steuerung versetzt das Werkzeug senkrecht zur Bewegungsrichtung und senkrecht zur Werkzeugrichtung um die Summe der Deltawerte aus der Werkzeugverwaltung, dem Werkzeugaufruf und den Korrekturtabellen.

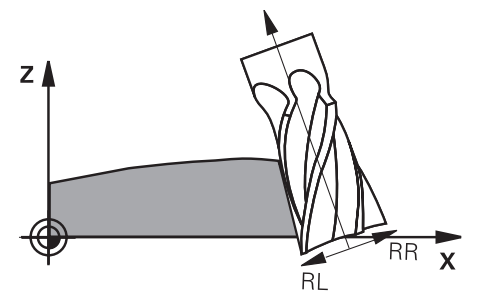

### **Voraussetzungen**

- Software-Option Erweiterte Funktionen Gruppe 2 (#9 / #4-01-1)
- Maschine mit automatisch positionierbaren Drehachsen
- Ausgabe von Flächennormalenvektoren aus dem CAM-System **[Weitere Informationen:](#page-337-0)** "Gerade LN", Seite 338
- NC-Programm mit Raumwinkeln
- NC-Programm mit **M128** oder **FUNCTION TCPM**

**Weitere Informationen:** ["Werkzeuganstellung automatisch kompensieren mit](#page-463-0) [M128 \(#9 / #4-01-1\)", Seite 464](#page-463-0)

**Weitere Informationen:** ["Werkzeuganstellung kompensieren mit FUNCTION](#page-316-0) [TCPM \(#9 / #4-01-1\)", Seite 317](#page-316-0)

NC-Programm mit Werkzeugradiuskorrektur **RL** oder **RR Weitere Informationen:** ["Werkzeugradiuskorrektur", Seite 330](#page-329-0)

### **Funktionsbeschreibung**

Beim Umfangsfräsen sind folgende Varianten möglich:

- **L**-Satz mit programmierten Drehachsen, **M128** oder **FUNCTION TCPM** aktiv, Korrekturrichtung mit Radiuskorrektur **RL** oder **RR** festlegen
- **LN**-Satz mit Werkzeugorientierung **T** senkrecht zum N-Vektor, **M128** oder **FUNCTION TCPM** aktiv
- **LN**-Satz mit Werkzeugorientierung **T** ohne N-Vektor, **M128** oder **FUNCTION TCPM** aktiv

Die TNC7 basic kann max. vier Achsen gleichzeitig bewegen. Wenn mit einem NC-Satz mehr als vier Achsen bewegt werden müssen, zeigt die Steuerung eine Fehlermeldung. Wenn sich die Achsposition nicht ändert, können Sie trotzdem mehr als vier Achsen programmieren.

### **Beispiel**

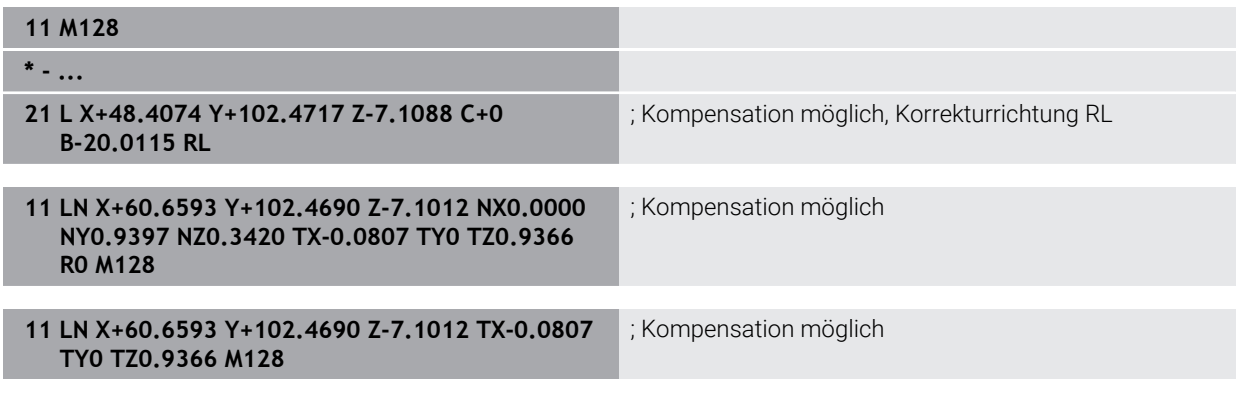

#### **Hinweise**

# *HINWEIS*

#### **Achtung Kollisionsgefahr!**

Die Drehachsen einer Maschine können eingeschränkte Verfahrbereiche besitzen, z. B. B-Kopfachse mit -90° bis +10°. Eine Änderung des Schwenkwinkels auf über +10° kann hierbei zu einer 180°-Drehung der Tischachse führen. Während der Schwenkbewegung besteht Kollisionsgefahr!

- Vor dem Einschwenken ggf. eine sichere Position programmieren
- NC-Programm oder Programmabschnitt im Modus **Einzelsatz** vorsichtig testen
- Die Steuerung kann nicht an allen Maschinen die Drehachsen automatisch positionieren.
- Die Steuerung verwendet für die 3D-Werkzeugkorrektur grundsätzlich die definierten **Deltawerte**. Den gesamten Werkzeugradius (**R** + **DR**) verrechnet die Steuerung nur, wenn Sie **FUNCTION PROG PATH IS CONTOUR** eingeschaltet haben.

**Weitere Informationen:** ["3D-Werkzeugkorrektur mit gesamtem Werkzeugradius](#page-350-0) [mit FUNCTION PROG PATH \(#9 / #4-01-1\)", Seite 351](#page-350-0)

# **Beispiel**

**Nachgeschliffenen Schaftfräser korrigieren CAM-Ausgabe Werkzeugmitte**

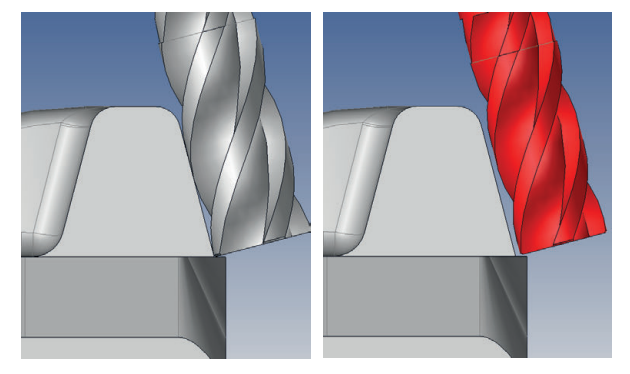

Sie verwenden einen nachgeschliffenen Schaftfräser mit Ø 11,8 mm statt Ø 12 mm. Das NC-Programm ist wie folgt aufgebaut:

- CAM-Ausgabe für Schaftfräser Ø 12 mm
- NC-Punkte auf Werkzeugsmitte ausgegeben
- Vektorenprogramm mit Flächennormalenvektoren und Werkzeugvektoren Alternativ:
- Klartextprogramm mit aktiver Werkzeugradiuskorrektur **RL**/**RR**

### **Lösungsvorschlag:**

- Werkzeugvermessung auf Werkzeugspitze
- **Mit M107** Fehlermeldung unterdrücken
- Werkzeugkorrektur in die Werkzeugtabelle eintragen:
	- **R** und **R2** die theoretischen Werkzeugdaten wie aus dem CAM-System
	- **DR** und **DL** die Differenz zwischen Sollwert und Istwert

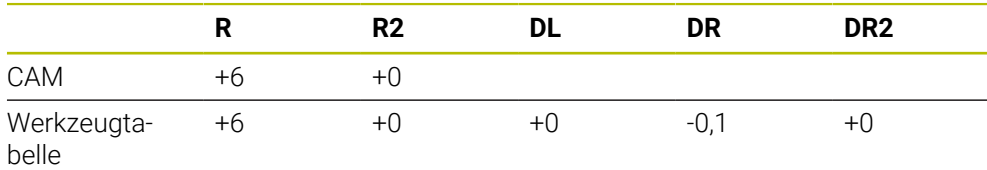

# <span id="page-350-0"></span>**11.4.6 3D-Werkzeugkorrektur mit gesamtem Werkzeugradius mit FUNCTION PROG PATH (#9 / #4-01-1)**

### **Anwendung**

Mit der Funktion **FUNCTION PROG PATH** definieren Sie, ob die Steuerung die 3D-Radiuskorrektur wie bisher nur auf die Deltawerte oder auf den gesamten Werkzeugradius bezieht.

### **Verwandte Themen**

Grundlagen 3D-Korrektur

**Weitere Informationen:** ["Grundlagen", Seite 337](#page-336-0)

Werkzeuge für die 3D-Korrektur

**Weitere Informationen:** ["Werkzeuge für die 3D-Werkzeugkorrektur", Seite 340](#page-339-0)

### **Voraussetzungen**

- Software-Option Erweiterte Funktionen Gruppe 2 (#9 / #4-01-1)
- NC-Programm mit CAM-System erstellt Geraden **LN** können Sie nicht direkt an der Steuerung programmieren, sondern mithilfe eines CAM-Systems erstellen.

**Weitere Informationen:** ["CAM-generierte NC-Programme", Seite 426](#page-425-0)

# **Funktionsbeschreibung**

Wenn Sie **FUNCTION PROG PATH** einschalten, entsprechen die programmierten Koordinaten genau den Konturkoordinaten.

Die Steuerung verrechnet bei der 3D-Radiuskorrektur den vollen Werkzeugradius **R + DR** und den vollen Eckenradius **R2 + DR2**.

Mit **FUNCTION PROG PATH OFF** schalten Sie die spezielle Interpretation aus.

Die Steuerung verrechnet bei der 3D-Radiuskorrektur nur die Deltawerte **DR** und **DR2**.

Wenn Sie **FUNCTION PROG PATH** einschalten, wirkt die Interpretation der programmierten Bahn als Kontur für alle 3D-Korrekturen so lange, bis Sie die Funktion wieder ausschalten.

### **Eingabe**

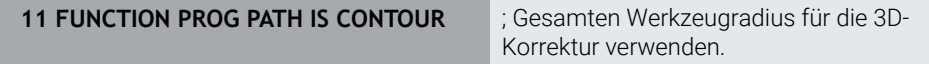

Die NC-Funktion enthält folgende Syntaxelemente:

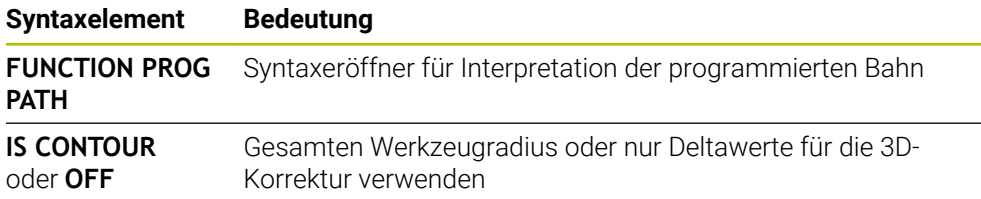

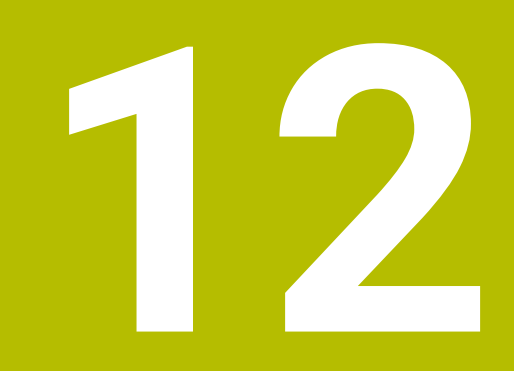

# **Dateien**

# **12.1 Dateiverwaltung**

# **12.1.1 Grundlagen**

### **Anwendung**

In der Dateiverwaltung zeigt die Steuerung Laufwerke, Ordner und Dateien. Sie können z. B. Ordner oder Dateien erstellen oder löschen sowie Laufwerke anbinden.

Die Dateiverwaltung umfasst die Betriebsart **Dateien** und den Arbeitsbereich sowie die Fenster **Datei öffnen**.

#### **Verwandte Themen**

- Datensicherung
- Netzlaufwerk anbinden

**Weitere Informationen:** Benutzerhandbuch Einrichten und Abarbeiten

### **Funktionsbeschreibung**

### **Symbole und Schaltflächen**

Die Dateiverwaltung enthält folgende Symbole und Schaltflächen:

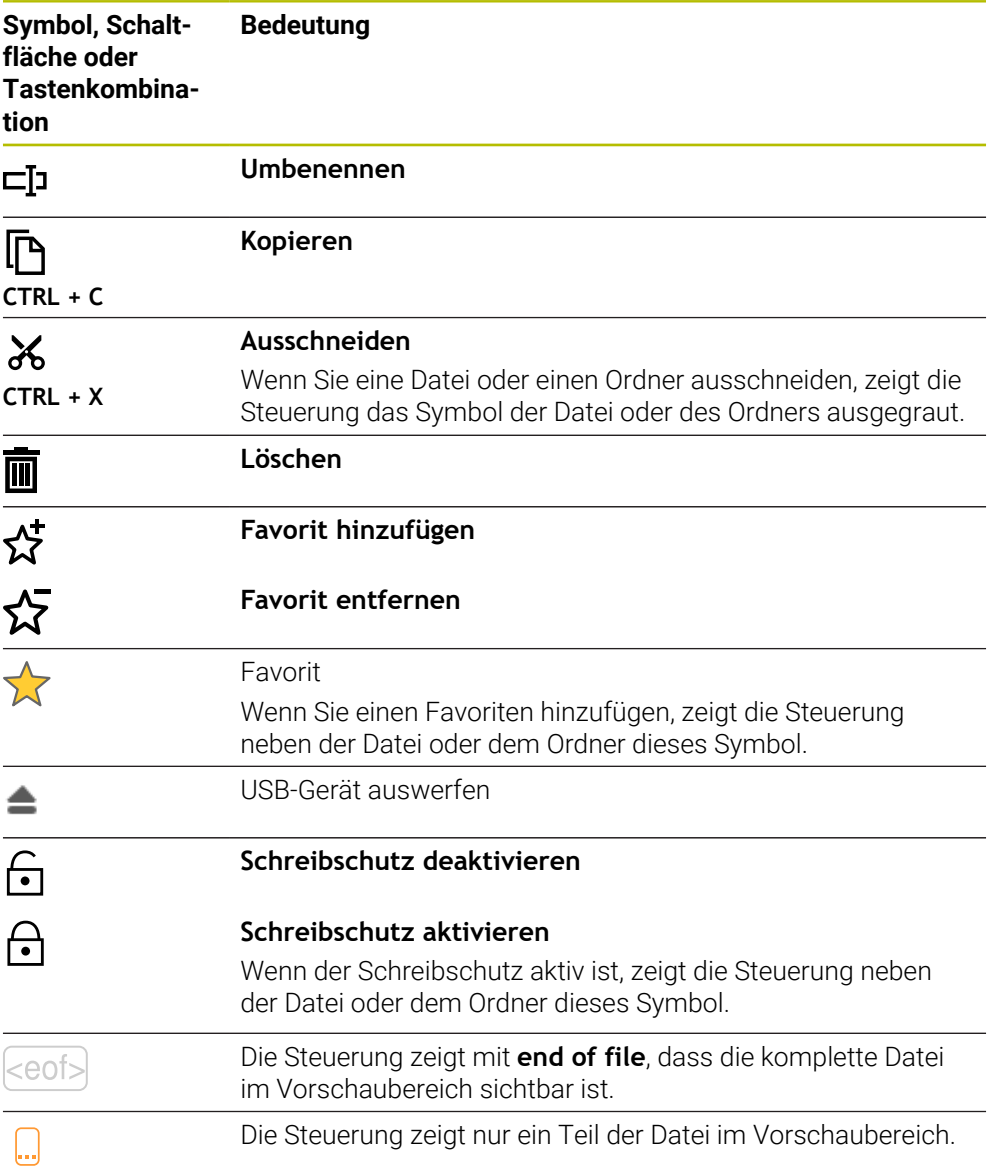

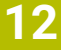

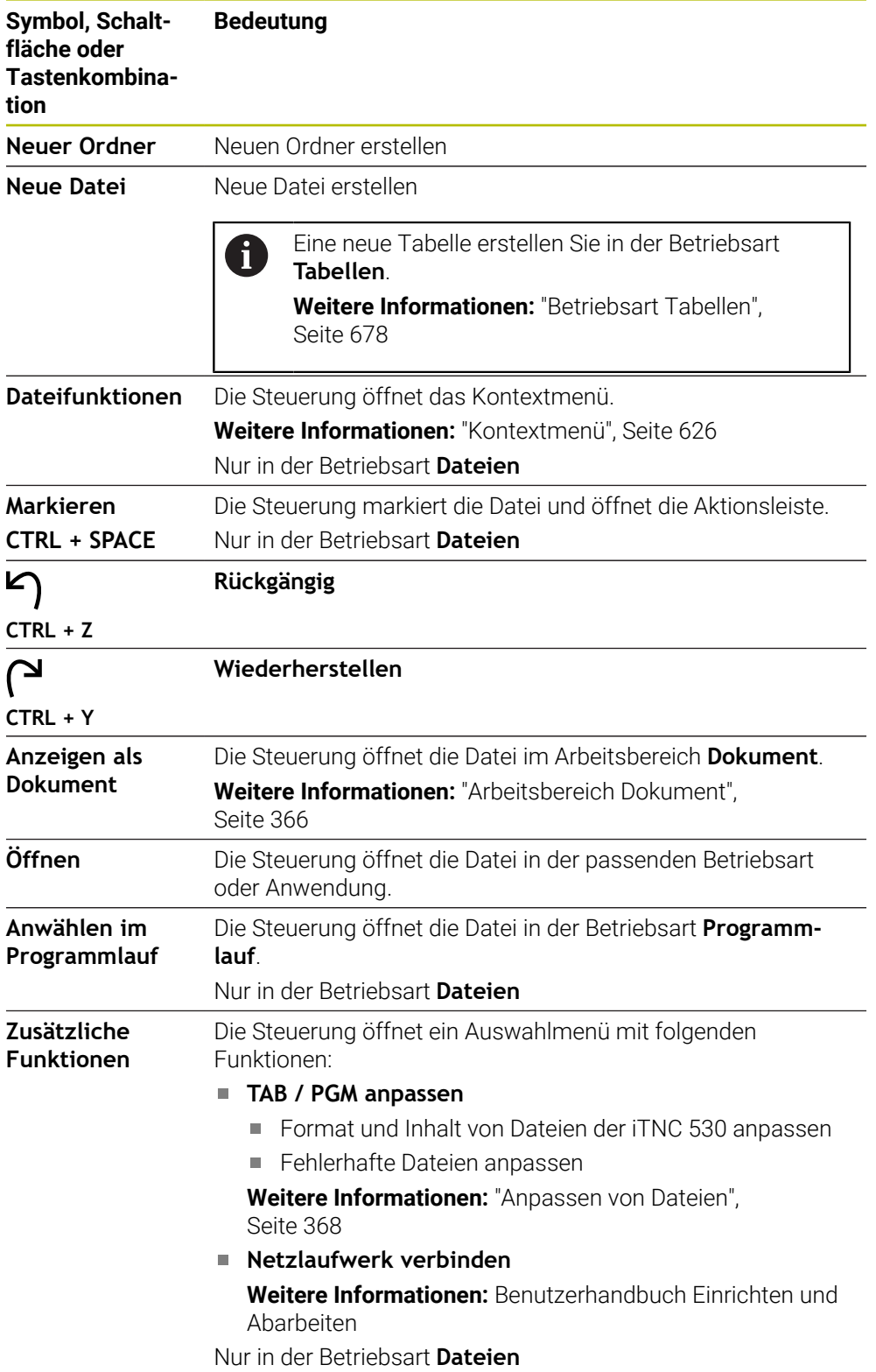

### **Bereiche der Dateiverwaltung**

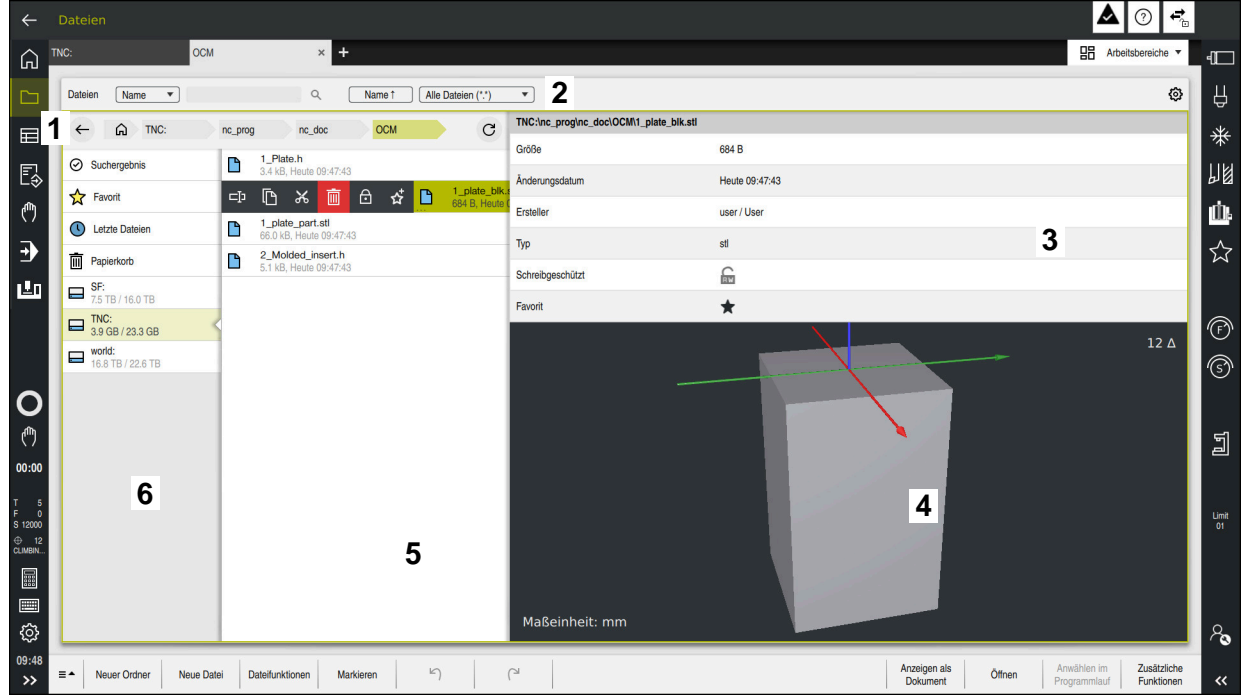

Betriebsart **Dateien**

1 Navigationspfad

Im Navigationspfad zeigt die Steuerung die Position des aktuellen Ordners in der Ordnerstruktur. Mithilfe der einzelnen Elemente des Navigationspfads können Sie in die höheren Ordnerebenen gelangen.

2 Titelleiste

Volltextsuche

**Weitere Informationen:** ["Volltextsuche in der Titelleiste", Seite 357](#page-356-0)

■ Sortieren

**Weitere Informationen:** ["Sortieren in der Titelleiste", Seite 357](#page-356-1)

Filtern

**Weitere Informationen:** ["Filtern in der Titelleiste", Seite 357](#page-356-2)

■ Einstellungen

**Weitere Informationen:** ["Einstellungen in der Titelleiste", Seite 357](#page-356-3)

3 Informationsbereich

**Weitere Informationen:** ["Informationsbereich", Seite 358](#page-357-0)

4 Vorschaubereich

Im Vorschaubereich zeigt die Steuerung eine Vorschau der gewählten Datei, z. B. einen NC-Programmausschnitt.

5 Inhaltsspalte

In der Inhaltsspalte zeigt die Steuerung alle Ordner und Dateien, die Sie mithilfe der Navigationsspalte wählen.

Die Steuerung zeigt für eine Datei ggf. folgende Status:

- **M**: Datei ist in der Betriebsart **Programmlauf** aktiv
- **S**: Datei ist im Arbeitsbereich **Simulation** aktiv
- **E**: Datei ist in der Betriebsart **Programmieren** aktiv

Wenn Sie eine Datei oder einen Ordner nach rechts ziehen, zeigt die Steuerung folgende Dateifunktionen:

- Umbenennen
- Kopieren
- Ausschneiden
- Löschen
- Schreibschutz aktivieren oder deaktivieren
- Favorit hinzufügen oder entfernen

Einige dieser Dateifunktionen können Sie auch mithilfe des Kontextmenüs wählen.

**Weitere Informationen:** ["Kontextmenü", Seite 626](#page-625-0)

6 Navigationsspalte

**Weitere Informationen:** ["Navigationsspalte", Seite 358](#page-357-1)

#### <span id="page-356-0"></span>**Volltextsuche in der Titelleiste**

Mit der Volltextsuche können Sie beliebige Zeichenfolgen im Namen oder Inhalt von Dateien suchen. Mithilfe des Auswahlmenüs wählen Sie, ob die Steuerung die Namen oder die Inhalte der Dateien durchsucht.

Vor dem Suchen müssen Sie den Pfad wählen, in dem die Steuerung suchen soll. Die Steuerung sucht ausgehend vom gewählten Pfad nur innerhalb der untergeordneten Struktur. Um eine Suche zu detaillieren, können Sie in einem vorhandenen Suchergebnis erneut suchen.

Sie können ein **\*** als Platzhalter verwenden. Dieser Platzhalter kann einzelne Zeichen oder ein ganzes Wort ersetzen. Mit dem Platzhalter können Sie auch nach bestimmten Dateitypen suchen, z. B. **\*.pdf**.

#### <span id="page-356-1"></span>**Sortieren in der Titelleiste**

Sie können Ordner und Dateien nach folgenden Kriterien auf- oder absteigend sortieren:

- **Name**
- **Typ**
- **Größe**
- **Änderungsdatum**

Wenn Sie nach Name oder Typ sortieren, ordnet die Steuerung die Dateien alphabetisch.

#### <span id="page-356-2"></span>**Filtern in der Titelleiste**

Die Steuerung bietet Standardfilter für Dateitypen. Wenn Sie nach anderen Dateitypen filtern möchten, können Sie mithilfe des Platzhalters in der Volltextsuche suchen.

**Weitere Informationen:** ["Volltextsuche in der Titelleiste", Seite 357](#page-356-0)

#### <span id="page-356-3"></span>**Einstellungen in der Titelleiste**

Die Steuerung bietet im Fenster **Einstellungen** folgende Schalter:

#### **Versteckte Dateien anzeigen**

Wenn der Schalter aktiv ist, zeigt die Steuerung versteckte Dateien. Namen von versteckten Dateien beginnen mit einem Punkt.

### **Abhängige Dateien anzeigen**

Wenn der Schalter aktiv ist, zeigt die Steuerung abhängige Dateien. Abhängige Dateien enden mit **\*.dep** oder **\*.t.csv**.

#### <span id="page-357-0"></span>**Informationsbereich**

Im Informationsbereich zeigt die Steuerung den Pfad der Datei oder des Ordners.

**[Weitere Informationen:](#page-358-0)** "Pfad", Seite 359

Die Steuerung zeigt je nach gewähltem Element zusätzlich folgende Informationen:

- **Größe**
- **Änderungsdatum**
- **Ersteller**
- Typ

Sie können im Informationsbereich folgende Funktionen wählen:

- Schreibschutz aktivieren und deaktivieren
- Favoriten hinzufügen oder entfernen

#### <span id="page-357-1"></span>**Navigationsspalte**

Die Navigationsspalte bietet folgende Navigationsmöglichkeiten:

**Suchergebnis**

Die Steuerung zeigt die Ergebnisse der Volltextsuche. Ohne eine vorherige Suche oder bei fehlenden Ergebnissen ist der Bereich leer.

**Favorit**

Die Steuerung zeigt alle Ordner und Dateien, die Sie als Favoriten markiert haben.

**Letzte Dateien**

Die Steuerung zeigt die 15 zuletzt geöffneten Dateien.

**Papierkorb**

Die Steuerung verschiebt gelöschte Ordner und Dateien in den Papierkorb. Über das Kontextmenü können Sie diese Dateien wiederherstellen oder den Papierkorb leeren.

**Weitere Informationen:** ["Kontextmenü", Seite 626](#page-625-0)

Laufwerke, z. B. **TNC:**

Die Steuerung zeigt interne sowie externe Laufwerke, z. B. ein USB-Gerät.

Die Steuerung zeigt unter jedem Laufwerk den belegten und den gesamten Speicherplatz.

#### **Erlaubte Zeichen**

Sie können folgende Zeichen für die Namen von Laufwerken, Ordnern und Dateien verwenden:

A B C D E F G H I J K L M N O P Q R S T U V W X Y Z a b c d e f g h i j k l m n o p q r s t u v w x y z 0 1 2 3 4 5 6 7 8 9 \_ -

Verwenden Sie nur die aufgeführten Zeichen, da es sonst Probleme z. B. bei der Datenübertragung geben kann.

Folgende Zeichen haben eine Funktion und dürfen deshalb nicht innerhalb eines Namens verwendet werden:

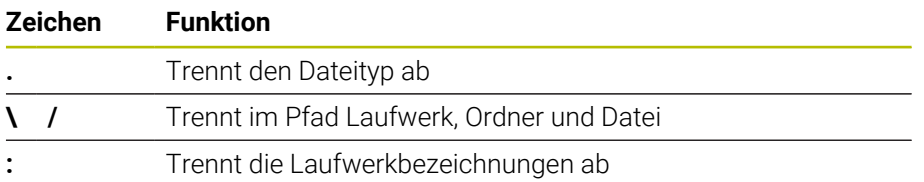

#### **Name**

Wenn Sie eine Datei erstellen, definieren Sie zuerst einen Namen. Anschließend folgt die Dateiendung, bestehend aus einem Punkt und dem Dateityp.

# <span id="page-358-0"></span>**Pfad**

Die maximal erlaubte Pfadlänge beträgt 255 Zeichen. Zur Pfadlänge zählen die Bezeichnungen des Laufwerks, der Ordner und der Datei inklusive der Dateiendung.

#### **Absoluter Pfad**

Ein absoluter Pfad bezeichnet die eindeutige Position einer Datei. Die Pfadangabe beginnt mit dem Laufwerk und enthält den Weg durch die Ordnerstruktur bis zum Speicherort der Datei, z. B. **TNC:\nc\_prog\\$mdi.h**. Wenn die gerufene Datei verschoben wird, muss der absolute Pfad neu erstellt werden.

#### **Relativer Pfad**

Ein relativer Pfad bezeichnet die Position einer Datei bezogen auf die rufende Datei. Die Pfadangabe enthält den Weg durch die Ordnerstruktur bis zum Speicherort der Datei von der rufenden Datei ausgehend, z. B. **demo\reset.H**. Wenn eine Datei verschoben wird, muss der relative Pfad neu erstellt werden.

#### **Dateitypen**

Sie können den Dateityp in Groß- oder Kleinbuchstaben definieren.

#### **HEIDENHAIN-spezifische Dateitypen**

Die Steuerung kann folgende HEIDENHAIN-spezifische Dateitypen öffnen:

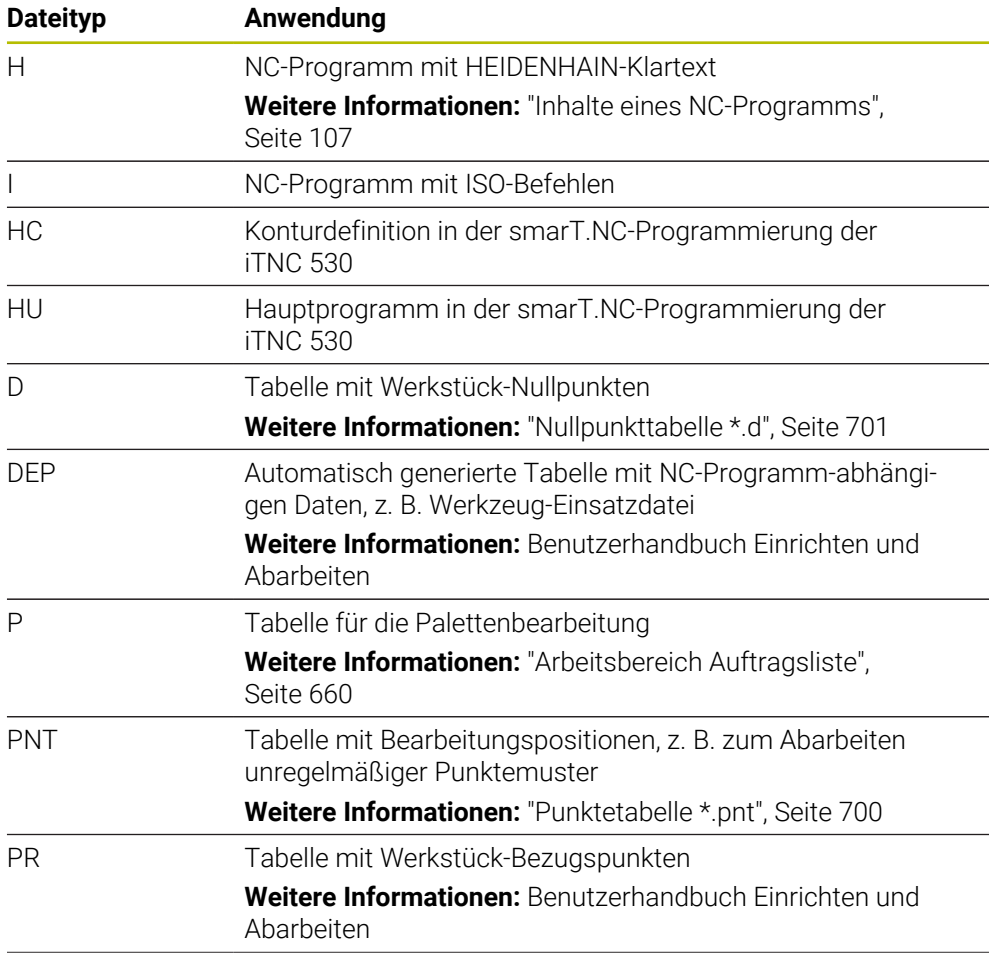

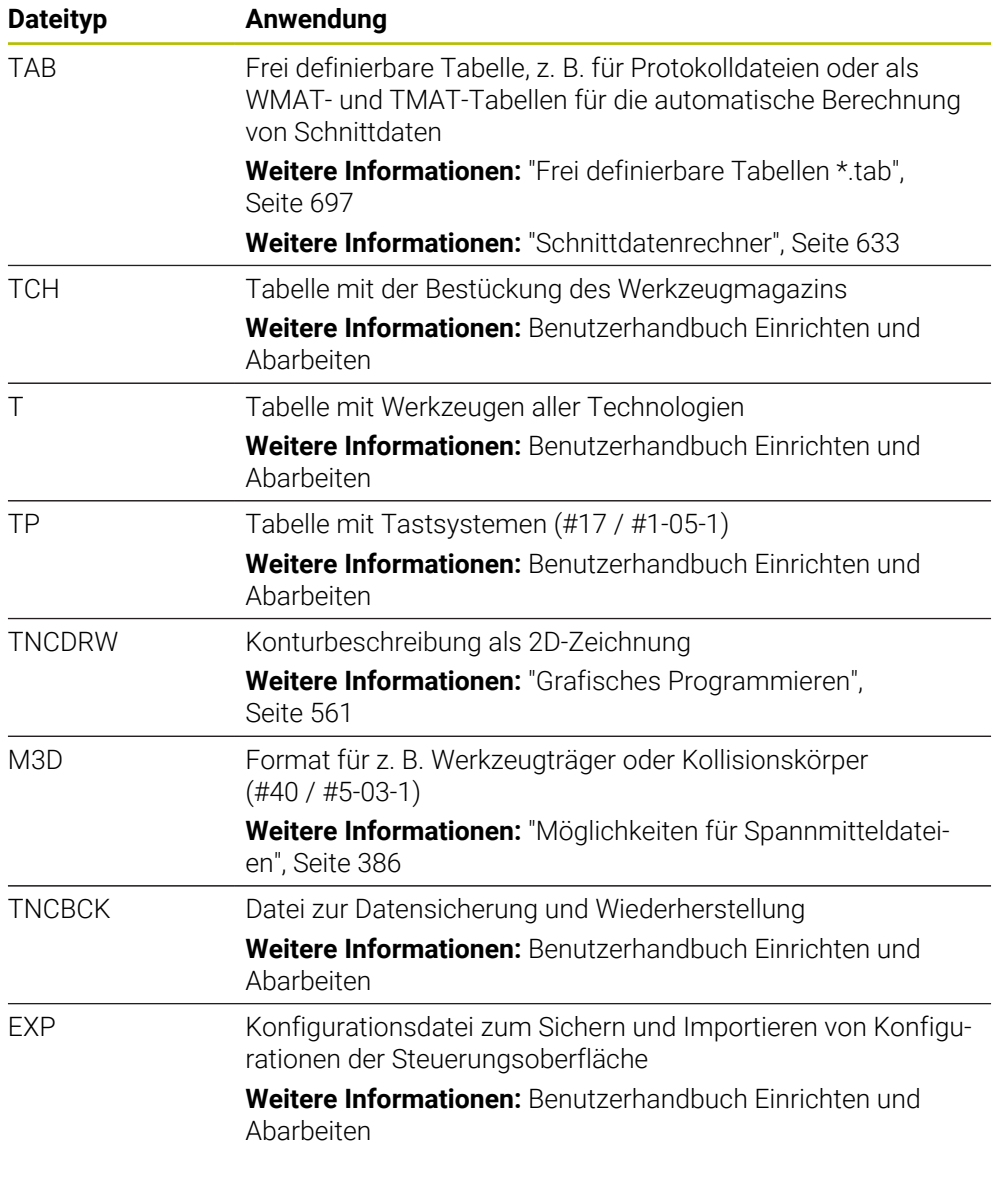

Die genannten Dateitypen öffnet die Steuerung mit einer steuerungsinternen Anwendung oder einem HEROS-Tool.
#### **Standardisierte Dateitypen**

Die Steuerung kann folgende standardisierte Dateitypen öffnen:

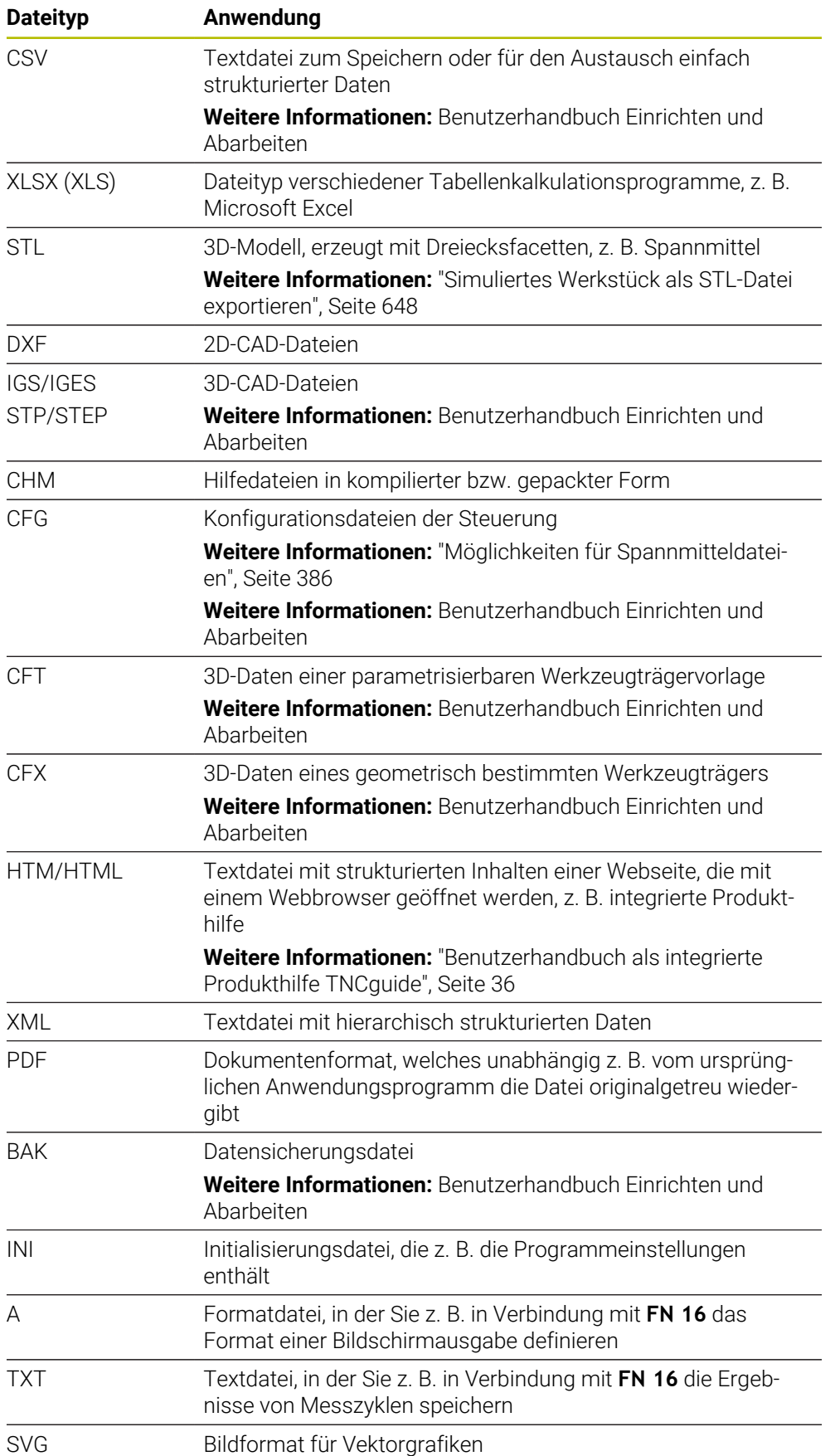

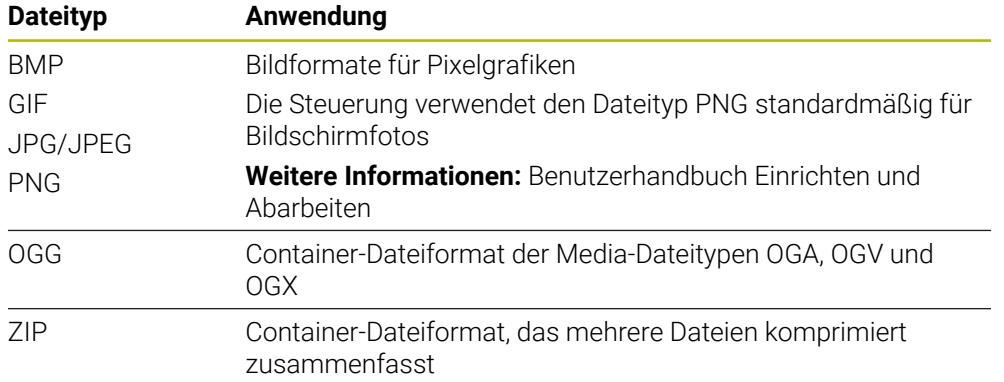

Einige der genannten Dateitypen öffnet die Steuerung mit den HEROS-Tools. **Weitere Informationen:** Benutzerhandbuch Einrichten und Abarbeiten

#### **Hinweise**

- Die Steuerung verfügt über einen Speicherplatz von 21 GB. Eine einzelne Datei darf max. 2 GB umfassen.
- Wenn Sie ein NC-Programm öffnen, benötigt die Steuerung die dreifache Dateigröße des NC-Programms als freien Speicherplatz.
- Wenn Sie in der Dateiverwaltung eine neue Tabelle erstellen, enthält die Tabelle noch keine Informationen über die benötigten Spalten. Wenn Sie die Tabelle zum ersten Mal öffnen, öffnet die Steuerung das Fenster **Unvollständiges Tabellenlayout** in der Betriebsart **Tabellen**.

Im Fenster **Unvollständiges Tabellenlayout** können Sie mithilfe eines Auswahlmenüs eine Tabellenvorlage wählen. Die Steuerung zeigt, welche Tabellenspalten ggf. hinzugefügt oder entfernt werden.

**Weitere Informationen:** ["Betriebsart Tabellen", Seite 678](#page-677-0)

Die Namen von Tabellen und Tabellenspalten müssen mit einem Buchstaben beginnen und dürfen keine Rechenzeichen enthalten, z. B. **+**. Diese Zeichen können in Verbindung mit SQL-Befehlen beim Einlesen oder Auslesen von Daten zu Problemen führen.

**Weitere Informationen:** ["Tabellenzugriff mit SQL-Anweisungen", Seite 537](#page-536-0)

- Wenn sich der Cursor innerhalb der Inhaltsspalte befindet, können Sie eine Eingabe auf der Tastatur starten. Die Steuerung öffnet ein separates Eingabefeld und sucht automatisch nach der eingegebenen Zeichenfolge. Wenn eine Datei oder ein Ordner mit den eingegebenen Zeichen vorhanden ist, positioniert die Steuerung den Cursor darauf.
- Wenn Sie ein NC-Programm mit der Taste **END BLK** verlassen, öffnet die Steuerung den Reiter **Hinzufügen**. Der Cursor befindet sich auf dem gerade geschlossenen NC-Programm.

Wenn Sie die Taste **END BLK** erneut drücken, öffnet die Steuerung das NC-Programm wieder mit dem Cursor auf der zuletzt gewählten Zeile. Dieses Verhalten kann bei großen Dateien zu einer Zeitverzögerung führen.

Wenn Sie die Taste **ENT** drücken, öffnet die Steuerung ein NC-Programm immer mit dem Cursor auf Zeile 0.

- Die Steuerung erstellt z. B. für die Werkzeug-Einsatzprüfung die Werkzeug-Einsatzdatei als abhängige Datei mit der Endung **\*.dep**.
- Mit dem Maschinenparameter **createBackup** (Nr. 105401) definiert der Maschinenhersteller, ob die Steuerung beim Speichern von NC-Programmen eine Sicherungsdatei erstellt. Beachten Sie, dass die Verwaltung von Sicherungsdateien mehr Speicher benötigt.
- Auch wenn in der Steuerung oder im NC-Programm die Maßeinheit inch aktiv ist, interpretiert die Steuerung die Maße von 3D-Dateien in mm.

#### **Hinweise in Verbindung mit kopierten Dateien**

- Wenn Sie eine Datei kopieren und im gleichen Ordner wieder einfügen, fügt die Steuerung den Zusatz **\_1** zum Dateinamen hinzu. Die Steuerung zählt die Nummer bei jeder weiteren Kopie fortlaufend hoch.
- Wenn Sie eine Datei in einem anderen Ordner einfügen und im Zielordner schon eine Datei mit dem gleichen Namen vorhanden ist, zeigt die Steuerung das Fenster **Datei einfügen**. Die Steuerung zeigt den Pfad der beiden Dateien und bietet folgende Möglichkeiten:
	- Vorhandene Datei ersetzen
	- Kopierte Datei überspringen
	- Zusatz zum Dateinamen hinzufügen

Sie können die gewählte Lösung auch für alle gleichen Fälle übernehmen.

## **12.1.2 Arbeitsbereich Datei öffnen**

#### **Anwendung**

Im Arbeitsbereich **Datei öffnen** können Sie z. B. Dateien wählen oder erstellen.

### **Funktionsbeschreibung**

Sie öffnen den Arbeitsbereich **Datei öffnen** abhängig von der aktiven Betriebsart mit folgenden Symbolen:

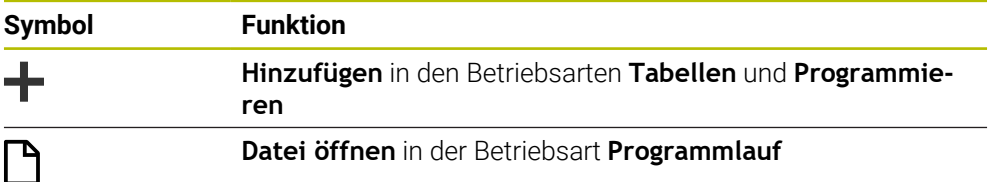

Sie können folgende Funktionen im Arbeitsbereich **Datei öffnen** in den jeweiligen Betriebsarten ausführen:

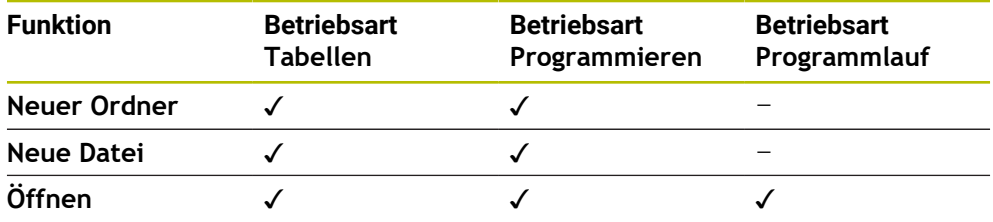

## **12.1.3 Arbeitsbereiche Schnellauswahl**

#### **Anwendung**

In den Arbeitsbereichen **Schnellauswahl neue Tabelle** und **Schnellauswahl neue Datei** können Sie abhängig von der aktiven Betriebsart Dateien erstellen oder bestehende Dateien öffnen.

### **Funktionsbeschreibung**

Sie können die Arbeitsbereiche mit der Funktion **Hinzufügen** in folgenden Betriebsarten öffnen:

**Tabellen**

**Weitere Informationen:** ["Arbeitsbereich Schnellauswahl neue Tabelle",](#page-364-0) [Seite 365](#page-364-0)

**Programmieren**

**Weitere Informationen:** ["Arbeitsbereich Schnellauswahl neue Datei", Seite 365](#page-364-1) **Weitere Informationen:** ["Symbole der Steuerungsoberfläche", Seite 75](#page-74-0)

### <span id="page-364-0"></span>**Arbeitsbereich Schnellauswahl neue Tabelle**

Der Arbeitsbereich **Schnellauswahl neue Tabelle** bietet folgende Schaltflächen:

- **Neue Tabelle erstellen Weitere Informationen:** ["Fenster Neue Tabelle erstellen", Seite 681](#page-680-0)
- **Werkzeugverwaltung**
- **Platztabelle**
- **Bezugspunkte**
- **Tastsysteme**
- **Nullpunkte**
- **T-Einsatzfolge**
- **Bestückungsliste**

Der Arbeitsbereich **Schnellauswahl neue Tabelle** enthält folgende Bereiche:

- **Aktive Tabellen für die Abarbeitung**
- **Aktive Tabellen für die Simulation**

Die Steuerung zeigt die Schaltflächen **Bezugspunkte** und **Nullpunkte** in beiden Bereichen.

Mit den Schaltflächen **Bezugspunkte** und **Nullpunkte** öffnen Sie jeweils die Tabelle, die im Programmlauf oder in der Simulation aktiv ist. Wenn im Programmlauf und der Simulation dieselbe Tabelle aktiv ist, öffnet die Steuerung diese Tabelle nur einmal.

### <span id="page-364-1"></span>**Arbeitsbereich Schnellauswahl neue Datei**

Der Arbeitsbereich **Schnellauswahl neue Datei** bietet folgende Schaltflächen:

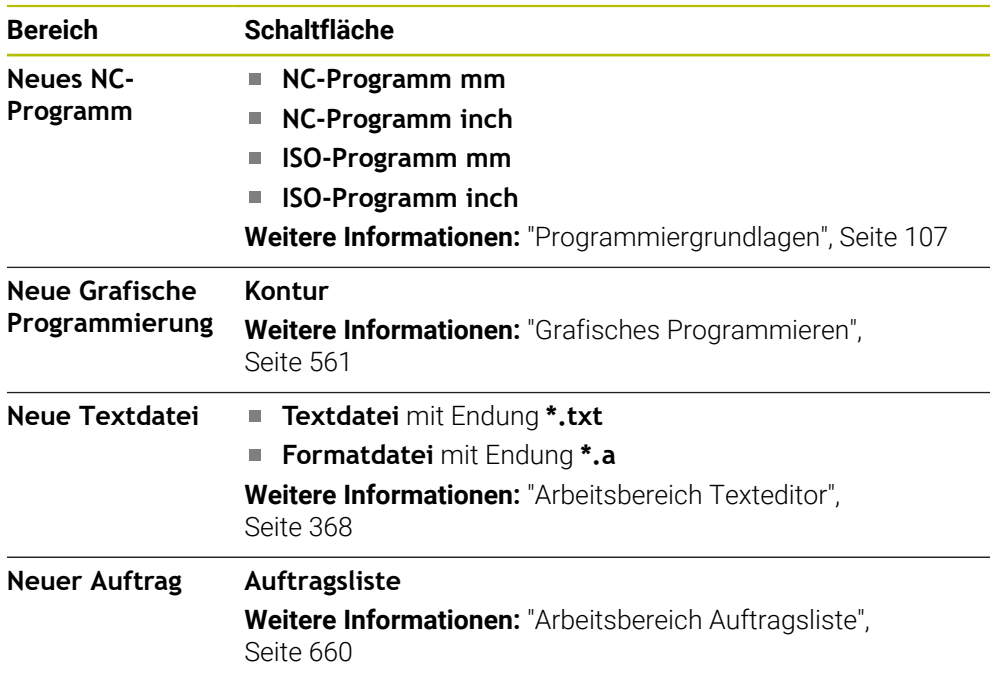

# <span id="page-365-0"></span>**12.1.4 Arbeitsbereich Dokument**

### **Anwendung**

Im Arbeitsbereich **Dokument** können Sie Dateien zur Ansicht öffnen, z. B. eine technische Zeichnung.

#### **Verwandte Themen**

- **Unterstützte Dateitypen [Weitere Informationen:](#page-358-0)** "Dateitypen", Seite 359
- Schaltfläche **Anzeigen als Dokument** in der Betriebsart **Dateien Weitere Informationen:** ["Symbole und Schaltflächen", Seite 354](#page-353-0)

### **Funktionsbeschreibung**

Der Arbeitsbereich **Dokument** ist in jeder Betriebsart und Anwendung verfügbar. Wenn Sie eine Datei öffnen, zeigt die Steuerung in allen Betriebsarten dieselbe Datei.

**Weitere Informationen:** ["Übersicht der Betriebsarten", Seite 60](#page-59-0) Die Steuerung zeigt den Pfad der Datei in der Dateiinformationsleiste. Sie können im Arbeitsbereich **Dokument** folgende Dateitypen öffnen:

**PDF-Dateien** 

Der Arbeitsbereich **Dokument** bietet für PDF-Dateien eine Suchfunktion.

- **HTML-Dateien**
- Textdateien, z. B. \*.txt
- Bilddateien, z. B. \*.png
- Videodateien, z. B. \*.webm

**[Weitere Informationen:](#page-358-0)** "Dateitypen", Seite 359

Sie können z. B. Abmaße aus einer technischen Zeichnung mithilfe der Zwischenablage in das NC-Programm übernehmen.

### **Symbole im Arbeitsbereich Dokument**

Der Arbeitsbereich **Dokument** enthält folgende Symbole:

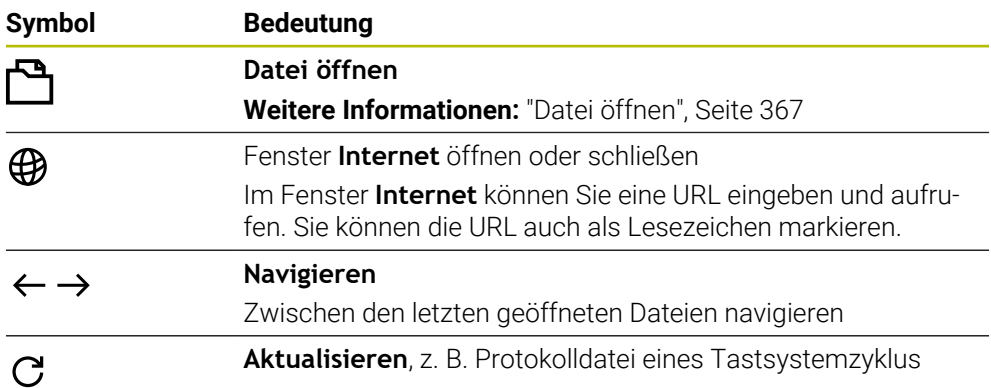

Wenn eine PDF-Datei geöffnet ist, zeigt der Arbeitsbereich **Dokument** zusätzlich folgende Symbole:

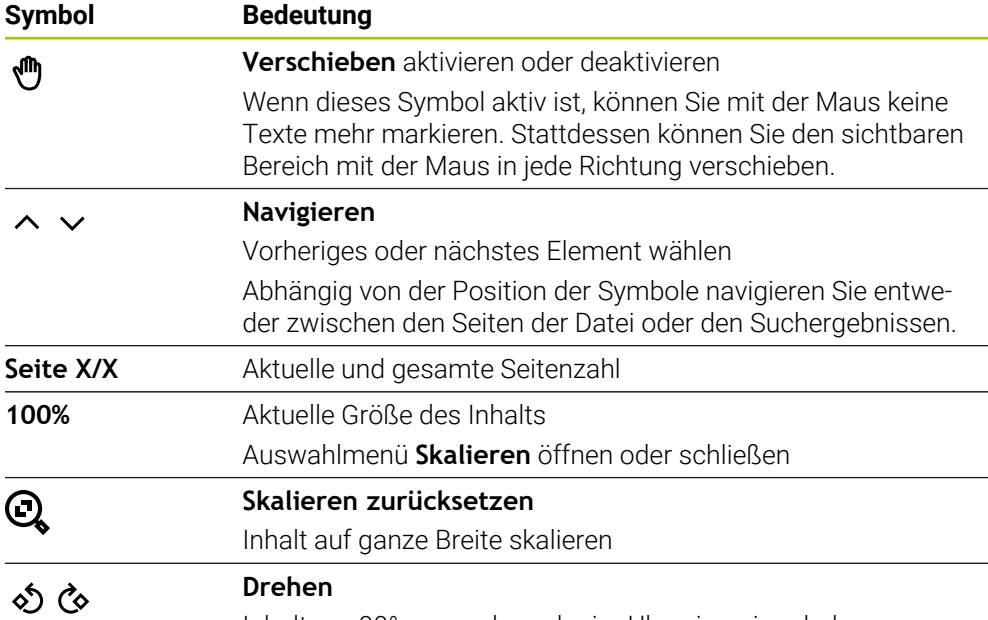

Inhalt um 90° gegen den oder im Uhrzeigersinn drehen

## <span id="page-366-0"></span>**Datei öffnen**

Sie öffnen eine Datei im Arbeitsbereich **Dokument** wie folgt:

Ggf. Arbeitsbereich **Dokument** öffnen

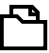

**Datei öffnen** wählen

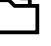

- 
- 
- Die Steuerung öffnet ein Auswahlfenster mit der Dateiverwaltung.
- Gewünschte Datei wählen

**Öffnen** wählen

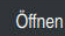

Die Steuerung zeigt die Datei im Arbeitsbereich **Dokument**.

# <span id="page-367-0"></span>**12.1.5 Arbeitsbereich Texteditor**

#### **Anwendung**

Im Arbeitsbereich **Texteditor** können Sie z. B. Textdateien erstellen und editieren.

#### **Verwandte Themen**

Dateitypen

**[Weitere Informationen:](#page-358-0)** "Dateitypen", Seite 359

Textdateien anzeigen im Arbeitsbereich **Dokument**

**Weitere Informationen:** ["Arbeitsbereich Dokument", Seite 366](#page-365-0)

### **Funktionsbeschreibung**

Der Arbeitsbereich **Texteditor** ist in der Betriebsart **Programmieren** verfügbar. Sie können im Arbeitsbereich **Texteditor** folgende Dateitypen editieren:

- Textdateien, z. B. **\*.txt** Beispiel: mit **FN 16** ausgegebene Messprotokolle
- Formatdateien, z. B. **\*.a** Beispiel: Formatdatei für **FN 16**

**Weitere Informationen:** ["Texte formatiert ausgeben mit FN 16: F-PRINT", Seite 508](#page-507-0) **[Weitere Informationen:](#page-358-0)** "Dateitypen", Seite 359

Beachten Sie Ihr Maschinenhandbuch!

Der Maschinenhersteller kann weitere Dateitypen definieren, die Sie im Texteditor editieren können.

### **Symbole im Arbeitsbereich Texteditor**

Der Arbeitsbereich **Texteditor** enthält folgende Symbole:

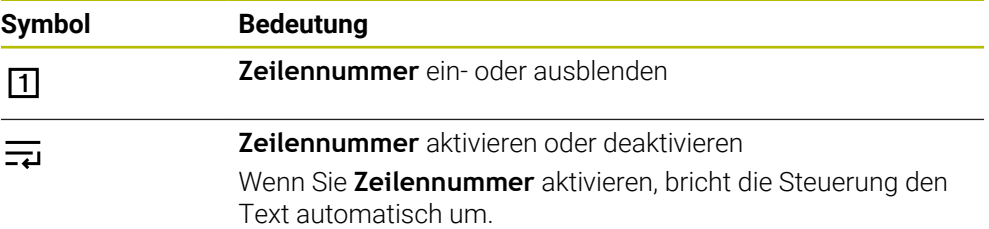

### **12.1.6 Anpassen von Dateien**

### **Anwendung**

ň

Um eine auf der iTNC 530 erstellte Datei an der TNC7 basic nutzen zu können, muss die Steuerung das Format und den Inhalt der Datei anpassen. Dafür verwenden Sie die Funktion **TAB / PGM anpassen**.

### **Funktionsbeschreibung**

#### **Import eines NC-Programms**

Mit der Funktion **TAB / PGM anpassen** entfernt die Steuerung Umlaute und prüft, ob der NC-Satz **END PGM** vorhanden ist. Ohne diesen NC-Satz ist das NC-Programm unvollständig.

#### **Import einer Tabelle**

In der Spalte **NAME** der Werkzeugtabelle sind folgende Zeichen erlaubt: # \$ % & , - . 0 1 2 3 4 5 6 7 8 9 @ A B C D E F G H I J K L M N O P Q R S T U V W X Y Z \_

Wenn Sie mit der Funktion **TAB / PGM anpassen** Tabellen von Vorgängersteuerung anpassen, ändert die Steuerung ggf. Folgendes:

- Die Steuerung ändert ein Komma zu einem Punkt.
- Die Steuerung übernimmt alle unterstützten Werkzeugtypen und definiert alle unbekannten Werkzeugtypen mit dem Typ **Undefiniert**.

Mit der Funktion **TAB / PGM anpassen** können Sie wenn nötig auch Tabellen der TNC7 basic anpassen.

**Weitere Informationen:** Benutzerhandbuch Einrichten und Abarbeiten

#### **Datei anpassen**

Sichern Sie vor dem Anpassen die Originaldatei.

Sie passen das Format und den Inhalt einer iTNC 530-Datei wie folgt an:

- Betriebsart **Dateien** wählen ᡗᢇ
	-

Zusätzliche Funktioner

- Gewünschte Datei wählen **Zusätzliche Funktionen** wählen
- Die Steuerung öffnet ein Auswahlmenü.
- 
- **TAB / PGM anpassen** wählen
- Die Steuerung passt das Format und den Inhalt der Datei an.

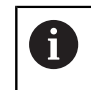

Die Steuerung speichert die Änderungen und überschreibt die Originaldatei.

Nach dem Anpassen den Inhalt prüfen

## **Hinweise**

## *HINWEIS*

#### **Achtung, Datenverlust möglich!**

Wenn Sie die Funktion **TAB / PGM anpassen** verwenden, können Daten unwiderruflich gelöscht oder verändert werden!

- Vor Anpassung der Datei eine Sicherungskopie erstellen
- Der Maschinenhersteller definiert mithilfe von Import- und Update-Regeln, welche Anpassungen die Steuerung vornimmt, z. B. Umlaute entfernen.
- Mit dem optionalen Maschinenparameter **importFromExternal** (Nr. 102909) definiert der Maschinenhersteller für jeden Dateityp, ob eine automatische Anpassung beim Kopieren zur Steuerung stattfindet.

# **12.1.7 USB-Geräte**

### **Anwendung**

Mithilfe eines USB-Geräts können Sie Daten übertragen oder extern sichern.

### **Voraussetzung**

- **USB 2.0 oder 3.0**
- USB-Gerät mit unterstütztem Dateisystem

Die Steuerung unterstützt USB-Geräte mit folgenden Dateisystemen:

- **FAT**
- **N** VFAT
- $P$  exFAT
- **ISO9660**

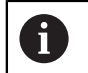

USB-Geräte mit einem anderen Dateisystem, z. B. NTFS, unterstützt die Steuerung nicht.

■ Eingerichtete Datenschnittstelle

**Weitere Informationen:** Benutzerhandbuch Einrichten und Abarbeiten

## **Funktionsbeschreibung**

In der Navigationsspalte der Betriebsart **Dateien** oder des Arbeitsbereichs **Datei öffnen** zeigt die Steuerung ein USB-Gerät als Laufwerk.

Die Steuerung erkennt USB-Geräte automatisch. Wenn Sie ein USB-Gerät mit nicht unterstütztem Dateisystem anschließen, gibt die Steuerung eine Fehlermeldung aus.

Wenn Sie ein auf dem USB-Gerät gespeichertes NC-Programm abarbeiten möchten, übertragen Sie die Datei zuvor zur Festplatte der Steuerung.

Wenn Sie große Dateien übertragen, zeigt die Steuerung im unteren Bereich der Navigations- und Inhaltsspalte den Fortschritt der Datenübertragung.

# **USB-Gerät entfernen**

Sie entfernen ein USB-Gerät wie folgt:

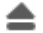

**Auswerfen** wählen

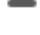

- 
- Die Steuerung öffnet ein Überblendfenster und fragt, ob Sie das USB-Gerät auswerfen möchten.

OK

- **OK** wählen
- Die Steuerung zeigt die Meldung **Das USB-Gerät kann jetzt entfernt werden**.

### **Hinweise**

# *HINWEIS*

#### **Achtung, Gefahr durch manipulierte Daten!**

Wenn Sie NC-Programme direkt von einem Netzlaufwerk oder USB-Gerät abarbeiten, haben Sie keine Kontrolle darüber, ob das NC-Programm geändert oder manipuliert wurde. Zusätzlich kann die Netzwerkgeschwindigkeit das Abarbeiten des NC-Programms verlangsamen. Es können unerwünschte Maschinenbewegungen und Kollisionen entstehen.

NC-Programm und alle gerufenen Dateien auf das Laufwerk **TNC:** kopieren

# *HINWEIS*

#### **Achtung, Datenverlust möglich!**

Wenn Sie angeschlossene USB-Geräte nicht ordnungsgemäß entfernen, können Daten beschädigt oder gelöscht werden!

- USB-Schnittstelle nur zum Übertragen und Sichern verwenden, nicht zum Bearbeiten und Abarbeiten von NC-Programmen
- USB-Geräte mithilfe des Symbols nach der Datenübertragung entfernen
- Wenn die Steuerung beim Anschließen eines USB-Geräts eine Fehlermeldung zeigt, prüfen Sie die Einstellung in der Sicherheitssoftware **SELinux**.

**Weitere Informationen:** Benutzerhandbuch Einrichten und Abarbeiten

- Wenn die Steuerung bei der Verwendung eines USB-Hubs eine Fehlermeldung zeigt, ignorieren und quittieren Sie die Meldung mit **CE**.
- Sichern Sie regelmäßig die Dateien, die sich auf der Steuerung befinden. **Weitere Informationen:** Benutzerhandbuch Einrichten und Abarbeiten

# **12.2 Programmierbare Dateifunktionen**

### **Anwendung**

Mithilfe der programmierbaren Dateifunktionen können Sie aus dem NC-Programm heraus Dateien verwalten. Sie können Dateien öffnen, kopieren, verschieben oder löschen. Damit können Sie z. B. die Zeichnung des Bauteils während des Messvorgangs mit einem Tastsystemzyklus öffnen.

## **Funktionsbeschreibung**

### **Datei öffnen mit OPEN FILE**

Mit der Funktion **OPEN FILE** können Sie aus einem NC-Programm heraus eine Datei öffnen.

Wenn Sie **OPEN FILE** definieren, führt die Steuerung den Dialog fort und Sie können einen **STOP** programmieren.

Die Steuerung kann mit der Funktion alle Dateitypen öffnen, die Sie auch manuell öffnen können.

#### **[Weitere Informationen:](#page-358-0)** "Dateitypen", Seite 359

Die Steuerung öffnet die Datei in dem zuletzt für diesen Dateityp verwendeten HEROS-Tool. Wenn Sie einen Dateityp noch nie zuvor geöffnet haben und für diesen Dateityp mehrere HEROS-Tools zur Verfügung stehen, unterbricht die Steuerung den Programmlauf und öffnet das Fenster **Application?**. Im Fenster **Application?** wählen Sie das HEROS-Tool, mit dem die Steuerung die Datei öffnet. Die Steuerung speichert diese Auswahl.

Bei folgenden Dateitypen stehen mehrere HEROS-Tools zum Öffnen der Dateien zur Verfügung:

- CFG
- **B** SVG
- **BMP**
- $GIF$
- JPG/JPFG
- **PNG**

 $\mathbf i$ 

Um eine Programmlaufunterbrechung zu vermeiden oder ein alternatives HEROS-Tool zu wählen, öffnen Sie den betreffenden Dateityp einmal in der Dateiverwaltung. Wenn für einen Dateityp mehrere HEROS-Tools möglich sind, können Sie in der Dateiverwaltung immer das HEROS-TOOL wählen, in dem die Steuerung die Datei öffnet.

**Weitere Informationen:** ["Dateiverwaltung", Seite 354](#page-353-1)

#### **Eingabe**

#### **11 OPEN FILE "FILE1.PDF" STOP**

Sie navigieren zu dieser Funktion wie folgt:

**NC-Funktion einfügen Alle Funktionen Selektion OPEN FILE**

Die NC-Funktion enthält folgende Syntaxelemente:

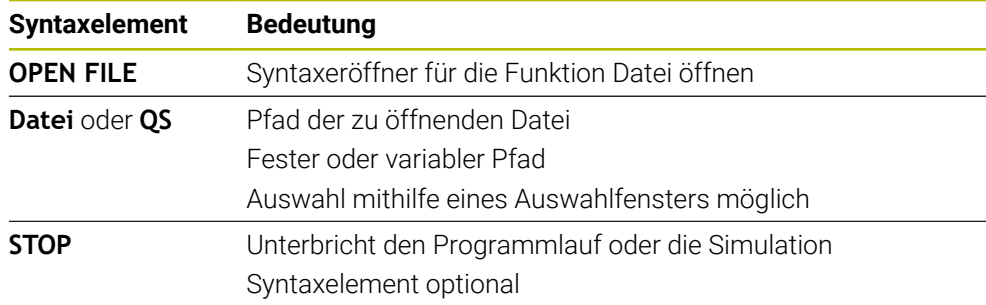

# **Dateien kopieren, verschieben oder löschen mit FUNCTION FILE**

Die Steuerung bietet folgende Funktionen zum Kopieren, Verschieben oder Löschen von Dateien aus einem NC-Programm heraus:

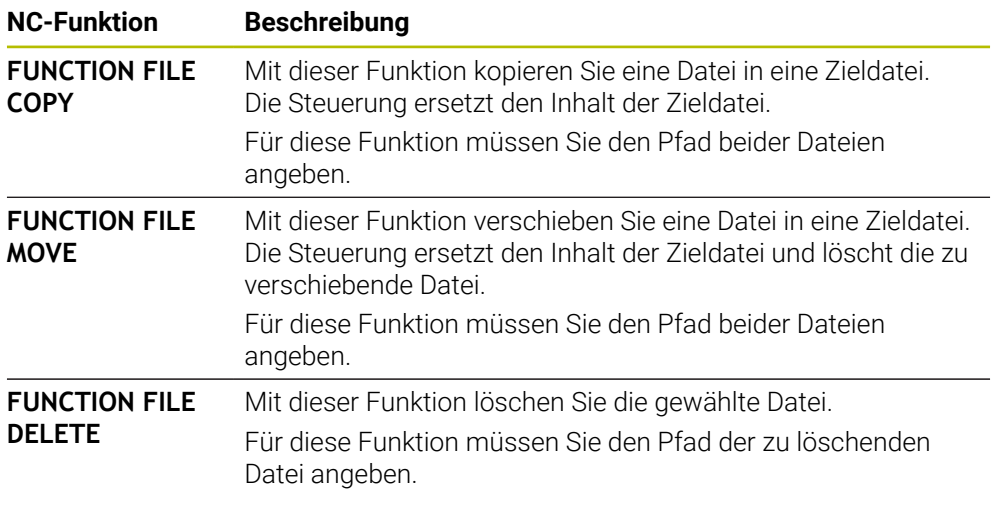

#### **Eingabe**

#### **Datei kopieren**

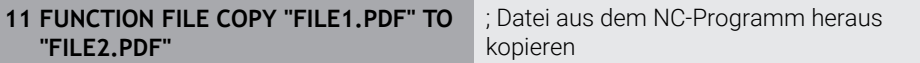

Sie navigieren zu dieser Funktion wie folgt:

#### **NC-Funktion einfügen Alle Funktionen Sonderfunktionen Funktionen FUNCTION FILE FUNCTION FILE COPY**

Die NC-Funktion enthält folgende Syntaxelemente:

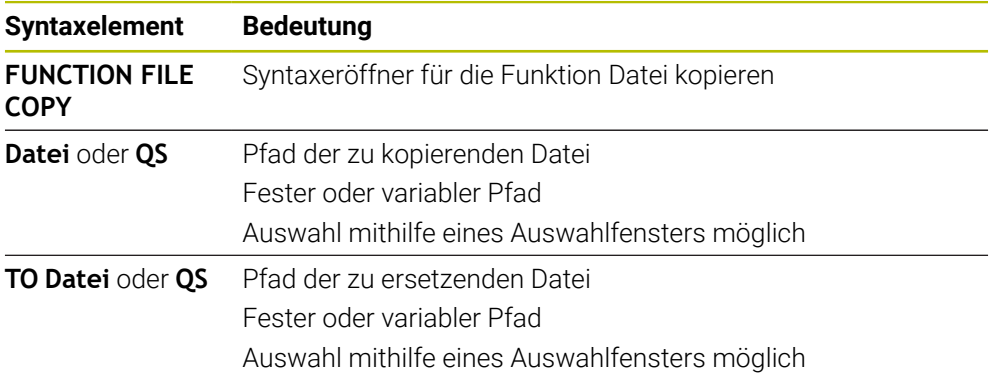

#### **Datei verschieben**

#### **11 FUNCTION FILE MOVE "FILE1.PDF" TO "FILE2.PDF"**

; Datei aus dem NC-Programm heraus verschieben

Sie navigieren zu dieser Funktion wie folgt:

#### **NC-Funktion einfügen Alle Funktionen Sonderfunktionen Funktionen FUNCTION FILE FUNCTION FILE MOVE**

Die NC-Funktion enthält folgende Syntaxelemente:

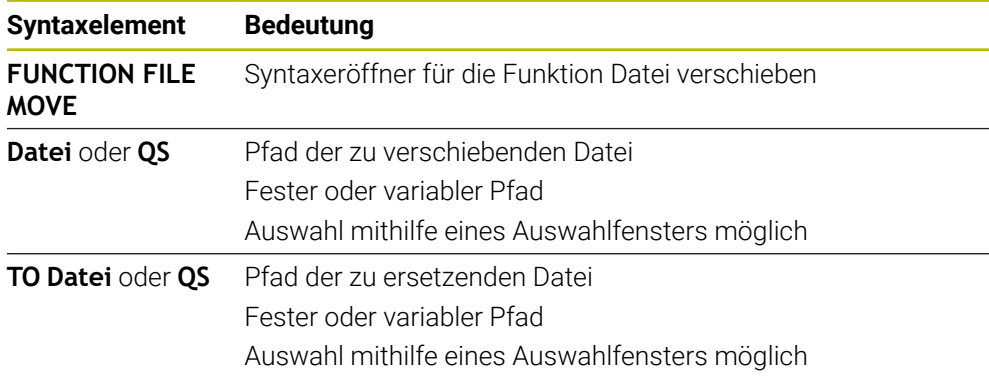

#### **Datei löschen**

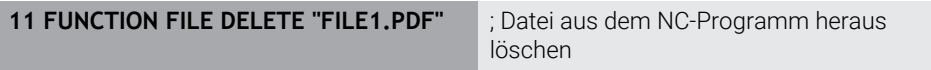

Sie navigieren zu dieser Funktion wie folgt:

#### **NC-Funktion einfügen Alle Funktionen Sonderfunktionen Funktionen FUNCTION FILE**  $\triangleright$  **FUNCTION FILE DELETE**

Die NC-Funktion enthält folgende Syntaxelemente:

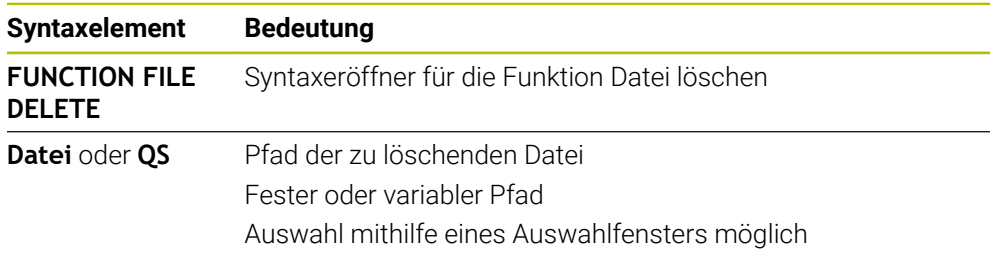

### **Hinweise**

## *HINWEIS*

#### **Achtung, Datenverlust möglich!**

Wenn Sie mit der Funktion **FUNCTION FILE DELETE** eine Datei löschen, verschiebt die Steuerung diese Datei nicht in den Papierkorb. Die Steuerung löscht die Datei endgültig!

- Funktion nur bei nicht mehr benötigten Dateien nutzen
- Sie haben folgende Möglichkeiten, Dateien zu wählen:
	- Dateipfad eingeben
	- Datei mithilfe eines Auswahlfensters wählen
	- Dateipfad oder Name des Unterprogramms in einem QS-Parameter definieren

Wenn die gerufene Datei im gleichen Ordner liegt wie die rufende Datei, können Sie auch nur den Dateinamen eingeben.

- Wenn Sie in einem gerufenen NC-Programm Dateifunktionen auf das rufende NC-Programm anwenden, zeigt die Steuerung eine Fehlermeldung.
- Wenn Sie eine nicht vorhandene Datei kopieren oder verschieben möchten, zeigt die Steuerung eine Fehlermeldung.
- Wenn die zu löschende Datei nicht vorhanden ist, zeigt die Steuerung keine Fehlermeldung.

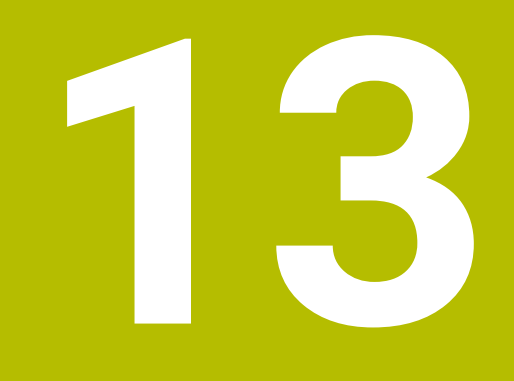

**Kollisionsüberwachung**

# <span id="page-377-0"></span>**13.1 Dynamische Kollisionsüberwachung DCM (#40 / #5-03-1)**

### **Grundlagen**

### **Anwendung**

Mit der Dynamischen Kollisionsüberwachung DCM (dynamic collision monitoring) können Sie vom Maschinenhersteller definierte Maschinenkomponenten auf Kollision überwachen. Wenn diese Kollisionskörper einen definierten Mindestabstand zueinander unterschreiten, stoppt die Steuerung mit einer Fehlermeldung. Damit reduzieren Sie die Kollisionsgefahr.

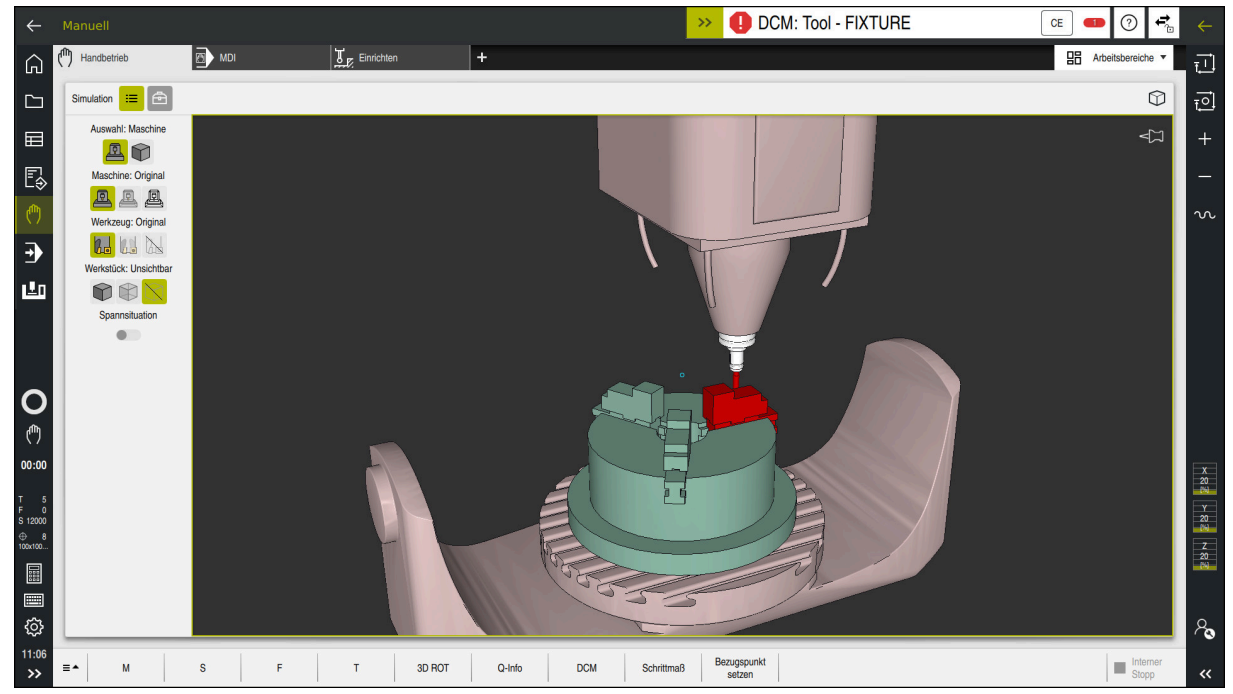

Dynamische Kollisionsüberwachung DCM mit Warnung vor einer Kollision

#### **Verwandte Themen**

- Grundlagen zur Spannmittelverwaltung **Weitere Informationen:** ["Spannmittelverwaltung", Seite 385](#page-384-0)
- Erweiterte Prüfungen in der Simulation
- **Weitere Informationen:** ["Erweiterte Prüfungen in der Simulation", Seite 392](#page-391-0)
- Grundlagen zur Werkzeugträgerverwaltung **Weitere Informationen:** Benutzerhandbuch Einrichten und Abarbeiten
- Mindestabstand zwischen zwei Kollisionskörpern reduzieren (#140 / #5-03-2)
- **Weitere Informationen:** ["Mindestabstand für DCM reduzieren mit FUNCTION](#page-389-0) [DCM DIST \(#140 / #5-03-2\)", Seite 390](#page-389-0)

### **Voraussetzungen**

- Software-Option Dynamische Kollisionsüberwachung DCM (#40 / #5-03-1)
- Steuerung vom Maschinenhersteller vorbereitet

Der Maschinenhersteller muss ein Kinematikmodell der Maschine, Einhängepunkte für Spannmittel und den Sicherheitsabstand zwischen Kollisionskörpern definieren.

**Weitere Informationen:** ["Spannmittelverwaltung", Seite 385](#page-384-0)

Werkzeuge mit positivem Radius **R** und Länge **L**.

**Weitere Informationen:** Benutzerhandbuch Einrichten und Abarbeiten

Werte in der Werkzeugverwaltung entsprechen den tatsächlichen Abmaßen des Werkzeugs

**Weitere Informationen:** Benutzerhandbuch Einrichten und Abarbeiten

## **Funktionsbeschreibung**

 $\bullet$ 

Beachten Sie Ihr Maschinenhandbuch!

Der Maschinenhersteller passt die Dynamische Kollisionsüberwachung DCM an die Steuerung an.

Der Maschinenhersteller kann Maschinenkomponenten und Mindestabstände beschreiben, die die Steuerung bei allen Maschinenbewegungen überwacht. Wenn zwei Kollisionskörper einen definierten Mindestabstand zueinander unterschreiten, gibt die Steuerung eine Fehlermeldung aus und stoppt die Bewegung.

DCM: Tool - FIXTURE  $\rightarrow$ 

Fehlermeldung zur Dynamischen Kollisionsüberwachung DCM

# *HINWEIS*

**CE** 

### **Achtung Kollisionsgefahr!**

Bei inaktiver Dynamischer Kollisionsüberwachung DCM führt die Steuerung keine automatische Kollisionsprüfung durch. Dadurch verhindert die Steuerung auch keine kollisionsverursachenden Bewegungen. Während aller Bewegungen besteht Kollisionsgefahr!

- DCM nach Möglichkeit immer aktivieren
- DCM sofort nach einer vorübergehenden Unterbrechung wieder aktivieren
- NC-Programm oder Programmabschnitt bei inaktivem DCM im Modus **Einzelsatz** vorsichtig testen

Die Steuerung kann die Kollisionskörper in folgenden Betriebsarten grafisch darstellen:

- Betriebsart **Programmieren**
- Betriebsart **Manuell**
- **Betriebsart Programmlauf**

Die Steuerung überwacht die Werkzeuge, wie sie in der Werkzeugverwaltung definiert sind, ebenfalls auf Kollisionen.

# *HINWEIS*

#### **Achtung Kollisionsgefahr!**

Die Steuerung führt auch bei aktiver Dynamischer Kollisionsüberwachung DCM keine automatische Kollisionsprüfung mit dem Werkstück durch, weder mit dem Werkzeug noch mit anderen Maschinenkomponenten. Während der Abarbeitung besteht Kollisionsgefahr!

- Schalter **Erweiterte Prüfungen** für die Simulation aktivieren
- Ablauf mithilfe der Simulation prüfen
- NC-Programm oder Programmabschnitt im Modus **Einzelsatz** vorsichtig testen

**Weitere Informationen:** ["Erweiterte Prüfungen in der Simulation", Seite 392](#page-391-0)

#### **Dynamische Kollisionsüberwachung DCM in den Betriebsarten Manuell und Programmlauf**

Sie aktivieren die Dynamische Kollisionsüberwachung DCM für die Betriebsarten **Manuell** und **Programmlauf** separat mit der Schaltfläche **DCM**.

**Weitere Informationen:** Benutzerhandbuch Einrichten und Abarbeiten

In den Betriebsarten **Manuell** und **Programmlauf** stoppt die Steuerung eine Bewegung, wenn zwei Kollisionskörper einen Mindestabstand zueinander unterschreiten. In diesem Fall zeigt die Steuerung eine Fehlermeldung, in der die beiden kollisionsverursachenden Objekte benannt sind.

Beachten Sie Ihr Maschinenhandbuch!

0

 $\mathbf i$ 

Der Maschinenhersteller definiert den Mindestabstand zwischen den kollisionsüberwachten Objekten.

Vor der Kollisionswarnung verringert die Steuerung den Vorschub der Bewegungen dynamisch. Dadurch ist sichergestellt, dass die Achsen rechtzeitig vor einer Kollision stoppen.

Wenn die Kollisionswarnung ausgelöst wird, stellt die Steuerung die kollidierenden Objekte im Arbeitsbereich **Simulation** rot dar.

Bei einer Kollisionswarnung sind ausschließlich Maschinenbewegungen mit Achsrichtungstaste oder Handrad möglich, die den Abstand der Kollisionskörper vergrößern.

Bei aktiver Kollisionsüberwachung und einer gleichzeitigen Kollisionswarnung sind keine Bewegungen erlaubt, die den Abstand verkleinern oder gleich lassen.

### **Dynamische Kollisionsüberwachung DCM in der Betriebsart Programmieren**

Sie aktivieren die Dynamische Kollisionsüberwachung DCM für die Simulation im Arbeitsbereich **Simulation**.

**Weitere Informationen:** ["Dynamische Kollisionsüberwachung DCM für die](#page-382-0) [Simulation aktivieren", Seite 383](#page-382-0)

In der Betriebsart **Programmieren** können Sie ein NC-Programm schon vor der Abarbeitung auf Kollisionen prüfen. Die Steuerung stoppt im Kollisionsfall die Simulation und zeigt eine Fehlermeldung, in der die beiden kollisionsverursachenden Objekte benannt sind.

HEIDENHAIN empfiehlt, die dynamische Kollisionsüberwachung DCM in der Betriebsart **Programmieren** nur zusätzlich zu DCM in den Betriebsarten **Manuell** und **Programmlauf** zu verwenden.

Die erweiterte Kollisionsprüfung zeigt Kollisionen zwischen dem Werkstück und Werkzeugen oder Werkzeughaltern.

**Weitere Informationen:** ["Erweiterte Prüfungen in der Simulation",](#page-391-0) [Seite 392](#page-391-0)

Um in der Simulation ein Ergebnis zu erzielen, das mit dem Programmlauf vergleichbar ist, müssen folgende Punkte übereinstimmen:

- Werkstück-Bezugspunkt
- Grunddrehung

Ŧ

- Offset in den einzelnen Achsen
- Schwenkzustand
- Aktives Kinematikmodell

Sie müssen den aktiven Werkstück-Bezugspunkt für die Simulation wählen. Sie können den aktiven Werkstück-Bezugspunkt aus der Bezugspunkttabelle in die Simulation übernehmen.

**Weitere Informationen:** ["Spalte Visualisierungsoptionen", Seite 640](#page-639-0)

Folgende Punkte weichen in der Simulation ggf. von der Maschine ab oder sind nicht verfügbar:

- Die simulierte Werkzeugwechselposition weicht ggf. von der Werkzeugwechselposition der Maschine ab
- Änderungen in der Kinematik können ggf. in der Simulation verzögert wirken
- PLC-Positionierungen werden in der Simulation nicht dargestellt
- Handrad-Überlagerung (#21 / #4-02-1) ist nicht verfügbar
- Bearbeitung von Auftragslisten ist nicht verfügbar
- Verfahrbereichsbegrenzungen aus der Anwendung **Einstellungen** sind nicht verfügbar

## <span id="page-382-0"></span>**Dynamische Kollisionsüberwachung DCM für die Simulation aktivieren**

Sie können die dynamische Kollisionsüberwachung DCM nur in der Betriebsart **Programmieren** für die Simulation aktivieren.

Sie aktivieren DCM für die Simulation wie folgt:

- Betriebsart **Programmieren** wählen
- **Arbeitsbereiche** wählen
- **Simulation** wählen
- Die Steuerung öffnet den Arbeitsbereich **Simulation**.
- $:=$

H)

じゃ

- Spalte **Visualisierungsoptionen** wählen
- ▶ Schalter **DCM** aktivieren
- > Die Steuerung aktiviert DCM in der Betriebsart **Programmieren**.

Die Steuerung zeigt den Status der dynamischen Kollisionsüberwachung DCM im Arbeitsbereich **Simulation**.

**Weitere Informationen:** ["Symbole im Arbeitsbereich Simulation",](#page-638-0) [Seite 639](#page-638-0)

## **Grafische Darstellung der Kollisionskörper aktivieren**

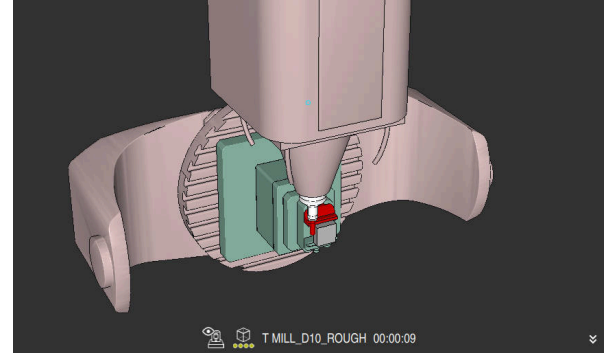

Simulation im Modus **Maschine**

Sie aktivieren die grafische Darstellung der Kollisionskörper wie folgt:

- لرسها
- Betriebsart wählen, z. B. **Manuell**
- **Arbeitsbereiche** wählen
- Arbeitsbereich **Simulation** wählen

Spalte **Visualisierungsoptionen** wählen

Die Steuerung öffnet den Arbeitsbereich **Simulation**.

 $:=$ 

- Modus **Maschine** wählen
- > Die Steuerung zeigt eine grafische Darstellung der Maschine und des Werkstücks.

#### **Darstellung ändern**

Sie ändern die grafische Darstellung der Kollisionskörper wie folgt:

Grafische Darstellung der Kollisionskörper aktivieren

Spalte **Visualisierungsoptionen** wählen

 $:=$ 

Grafische Darstellung der Kollisionskörper ändern, z. B. **Original**

### **Hinweise**

- Die dynamische Kollisionsüberwachung DCM hilft, die Kollisionsgefahr zu reduzieren. Die Steuerung kann jedoch nicht alle Konstellationen im Betrieb berücksichtigen.
- Die Steuerung kann nur Maschinenkomponenten vor Kollision schützen, die Ihr Maschinenhersteller bezüglich Abmessungen, Ausrichtung und Position korrekt definiert hat.
- Die Steuerung berücksichtigt die Deltawerte **DL** und **DR** aus der Werkzeugverwaltung. Deltawerte aus dem **TOOL CALL**-Satz oder einer Korrekturtabelle werden nicht berücksichtigt.
- Bei bestimmten Werkzeugen, z. B. Messerkopffräsern, kann der kollisionsverursachende Radius größer sein als der in der Werkzeugverwaltung definierte Wert.
- Nach dem Starten eines Tastsystemzyklus überwacht die Steuerung die Taststiftlänge und den Tastkugeldurchmesser nicht mehr, damit Sie auch Kollisionskörper antasten können.

## **13.1.1 DCM im NC-Programm deaktivieren oder aktivieren mit FUNCTION DCM**

## **Anwendung**

Manche Bearbeitungsschritte finden fertigungsbedingt nah an einem Kollisionskörper statt. Wenn Sie einzelne Bearbeitungsschritte von der dynamischen Kollisionsüberwachung DCM ausnehmen wollen, können Sie DCM im NC-Programm deaktivieren. Somit können Sie auch Teile eines NC-Programms auf Kollisionen überwachen.

#### **Verwandte Themen**

■ Mindestabstand zwischen zwei Kollisionskörpern reduzieren (#140 / #5-03-2) **Weitere Informationen:** ["Mindestabstand für DCM reduzieren mit FUNCTION](#page-389-0) [DCM DIST \(#140 / #5-03-2\)", Seite 390](#page-389-0)

### **Voraussetzung**

Dynamische Kollisionsüberwachung DCM für die Betriebsart **Programmlauf** aktiv

 $7<sub>1</sub>$ 

## **Funktionsbeschreibung**

## *HINWEIS*

#### **Achtung Kollisionsgefahr!**

Bei inaktiver Dynamischer Kollisionsüberwachung DCM führt die Steuerung keine automatische Kollisionsprüfung durch. Dadurch verhindert die Steuerung auch keine kollisionsverursachenden Bewegungen. Während aller Bewegungen besteht Kollisionsgefahr!

- DCM nach Möglichkeit immer aktivieren
- DCM sofort nach einer vorübergehenden Unterbrechung wieder aktivieren
- NC-Programm oder Programmabschnitt bei inaktivem DCM im Modus **Einzelsatz** vorsichtig testen

**FUNCTION DCM** wirkt ausschließlich innerhalb des NC-Programms.

Sie können die dynamische Kollisionsüberwachung DCM z. B. in folgenden Situationen im NC-Programm deaktivieren:

- Um den Abstand zwischen zwei kollisionsüberwachten Objekten zu verringern
- Um Stopps im Programmlauf zu verhindern

Sie können zwischen folgenden NC-Funktionen wählen:

- **FUNCTION DCM OFF** deaktiviert die Kollisionsüberwachung bis zum Ende des NC-Programms oder der Funktion **FUNCTION DCM ON**.
- **FUNCTION DCM ON** hebt die Funktion **FUNCTION DCM OFF** auf und aktiviert die Kollisionsüberwachung wieder.

### **FUNCTION DCM programmieren**

Sie programmieren die Funktion **FUNCTION DCM** wie folgt:

NC-Funktion<br>einfügen

- **NC-Funktion einfügen** wählen
- Die Steuerung öffnet das Fenster **NC-Funktion einfügen**.
- **FUNCTION DCM** wählen
- Syntaxelement **OFF** oder **ON** wählen

# <span id="page-384-0"></span>**13.2 Spannmittelverwaltung**

#### **13.2.1 Grundlagen**

#### **Anwendung**

Sie können Spannmittel als 3D-Modelle auf der Steuerung einbinden, um Aufspannsituationen für die Simulation oder Abarbeitung darzustellen. Wenn DCM aktiv ist, prüft die Steuerung das Spannmittel während der Simulation oder Bearbeitung auf Kollisionen (#40 / #5-03-1).

#### **Verwandte Themen**

- Dynamische Kollisionsüberwachung DCM (#40 / #5-03-1) **Weitere Informationen:** ["Dynamische Kollisionsüberwachung DCM](#page-377-0) [\(#40 / #5-03-1\)", Seite 378](#page-377-0)
- STL-Datei als Rohteil einbinden **Weitere Informationen:** ["STL-Datei als Rohteil mit BLK FORM FILE", Seite 139](#page-138-0)

### **Voraussetzungen**

- Kinematikbeschreibung Der Maschinenhersteller erstellt die Kinematikbeschreibung
- Einhängepunkt definiert

Der Maschinenhersteller legt mit dem sog. Einhängepunkt den Bezugspunkt zum Platzieren der Spannmittel fest. Der Einhängepunkt befindet sich häufig am Ende der kinematischen Kette, z. B. in der Mitte eines Rundtisches. Die Position des Einhängepunkts entnehmen Sie dem Maschinenhandbuch.

- Spannmittel in geeignetem Format:
	- STL-Datei
		- Max. 20 000 Dreiecke
		- Dreiecksnetz bildet eine geschlossene Hülle
	- CFG-Datei
	- **M3D-Datei**

## **Funktionsbeschreibung**

Um die Spannmittelüberwachung zu verwenden, benötigen Sie folgende Schritte:

Spannmittel erstellen oder auf die Steuerung laden

**Weitere Informationen:** ["Möglichkeiten für Spannmitteldateien", Seite 386](#page-385-0)

- Spannmittel platzieren
	- Funktion **Spannmittel einrichten** in der Anwendung **Einrichten** (#140 / #5-03-2)

**Weitere Informationen:** Benutzerhandbuch Einrichten und Abarbeiten

- Spannmittel manuell platzieren
- Bei wechselnden Spannmitteln Spannmittel im NC-Programm laden oder entfernen

**Weitere Informationen:** ["Spannmittel laden und entfernen mit der NC-Funktion](#page-388-0) [FIXTURE", Seite 389](#page-388-0)

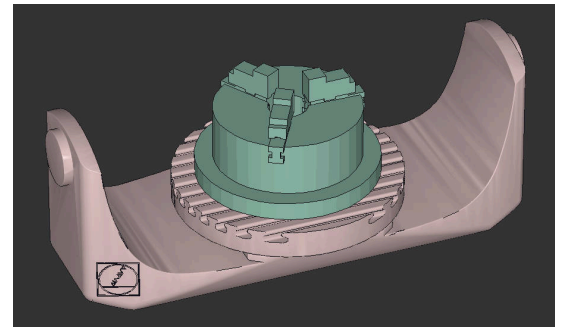

Als Spannmittel geladenes Dreibackenfutter

### <span id="page-385-0"></span>**Möglichkeiten für Spannmitteldateien**

Wenn Sie die Spannmittel mit der Funktion **Spannmittel einrichten** einbinden, können Sie nur STL-Dateien verwenden (#140 / #5-03-2).

Alternativ können Sie CFG-Dateien und M3D-Dateien manuell einrichten.

Mit der Funktion **3D-Gitternetz** (#152 / #1-04-1) können Sie aus anderen Dateitypen STL-Dateien erstellen und STL-Dateien an die Anforderungen der Steuerung anpassen.

**Weitere Informationen:** Benutzerhandbuch Einrichten und Abarbeiten

#### **Spannmittel als STL-Datei**

Mit STL-Dateien können Sie sowohl einzelne Komponenten als auch ganze Baugruppen als unbewegliches Spannmittel abbilden. Das STL-Format bietet sich vor allem bei Nullpunkt-Spannsystemen und wiederkehrenden Aufspannungen an.

Wenn eine STL-Datei die Anforderungen der Steuerung nicht erfüllt, gibt die Steuerung eine Fehlermeldung aus.

Mit der Software-Option CAD Model Optimizer (#152 / #1-04-1) können Sie STL-Dateien, die den Anforderungen nicht genügen, anpassen und als Spannmittel verwenden.

**Weitere Informationen:** Benutzerhandbuch Einrichten und Abarbeiten

#### **Spannmittel als CFG-Datei**

Bei CFG-Dateien handelt es sich um Konfigurationsdateien. Sie haben die Möglichkeit, vorhandene STL- und M3D-Dateien in eine CFG-Datei einzubinden. So können Sie komplexe Aufspannungen abbilden.

Die Funktion **Spannmittel einrichten** erstellt eine CFG-Datei für das Spannmittel mit den eingemessenen Werten.

Bei CFG-Dateien können Sie die Orientierung der Spannmitteldateien auf der Steuerung korrigieren. Sie können CFG-Dateien mithilfe des **KinematicsDesign** auf der Steuerung erstellen und editieren.

**Weitere Informationen:** Benutzerhandbuch Einrichten und Abarbeiten

#### **Spannmittel als M3D-Datei**

M3D ist ein Dateityp der Firma HEIDENHAIN. Mit dem kostenpflichtigen Programm M3D Converter von HEIDENHAIN können Sie aus STL- oder STEP-Dateien M3D-Dateien erstellen.

Um eine M3D-Datei als Spannmittel zu verwenden, muss die Datei mit der Software M3D Converter erstellt und geprüft werden.

### **Hinweise**

### *HINWEIS*

#### **Achtung Kollisionsgefahr!**

Die definierte Aufspannsituation der Spannmittelüberwachung muss dem tatsächlichen Maschinenzustand entsprechen, andernfalls besteht Kollisionsgefahr.

- ▶ Position des Spannmittels in der Maschine messen
- Messwerte für die Spannmittelplatzierung verwenden
- NC-Programme in der Simulation testen
- Geben Sie bei Verwendung eines CAM-Systems die Aufspannsituation mithilfe des Postprozessors aus.
- Beachten Sie die Ausrichtung des Koordinatensystems im CAD-System. Passen Sie die Ausrichtung des Koordinatensystems mithilfe des CAD-Systems an die gewünschte Ausrichtung des Spannmittels in der Maschine an.
- Die Orientierung des Spannmittelmodells im CAD-System ist frei wählbar und passt deshalb nicht immer zur Ausrichtung des Spannmittels in der Maschine.
- Setzen Sie den Koordinatenursprung im CAD-System so, dass das Spannmittel direkt auf den Einhängepunkt der Kinematik aufgesetzt werden kann.
- Legen Sie für Ihre Spannmittel ein zentrales Verzeichnis an, z. B. **TNC:\system \Fixture**.
- Wenn DCM aktiv ist, prüft die Steuerung das Spannmittel während der Simulation oder Bearbeitung auf Kollisionen (#40 / #5-03-1).

Durch die Ablage mehrerer Spannmittel können Sie ohne Konfigurationsaufwand das passende Spannmittel für Ihre Bearbeitung wählen.

Vorbereitete Beispieldateien für Aufspannungen aus dem Fertigungsalltag finden Sie in der NC-Datenbank des Klartext-Portals:

#### **[HEIDENHAIN-NC-Solutions](https://www.klartext-portal.de/de_DE/tipps/nc-solutions/)**

Auch wenn in der Steuerung oder im NC-Programm die Maßeinheit inch aktiv ist, interpretiert die Steuerung die Maße von 3D-Dateien in mm.

## <span id="page-388-0"></span>**13.2.2 Spannmittel laden und entfernen mit der NC-Funktion FIXTURE**

#### **Anwendung**

Mit der Funktion **FIXTURE** können Sie gesicherte Spannmittel aus dem NC-Programm heraus laden oder entfernen.

Sie können in der Betriebsart **Programmieren** und in der Anwendung **MDI** unabhängig voneinander verschiedene Spannmittel laden. **Weitere Informationen:** ["Spannmittelverwaltung", Seite 385](#page-384-0)

#### **Voraussetzung**

Eingemessene Spannmitteldatei vorhanden

#### **Funktionsbeschreibung**

Wenn DCM aktiv ist, prüft die Steuerung das Spannmittel während der Simulation oder Bearbeitung auf Kollisionen (#40 / #5-03-1).

Mit der Funktion **FIXTURE SELECT** wählen Sie ein Spannmittel mithilfe eines Überblendfensters.

Mit der Funktion **FIXTURE RESET** entfernen Sie das Spannmittel.

#### **Eingabe**

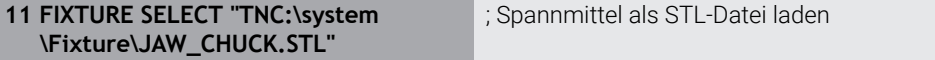

Sie navigieren zu dieser Funktion wie folgt:

### **NC-Funktion einfügen Alle Funktionen Sonderfunktionen Programmvorgaben FIXTURE**

Die NC-Funktion enthält folgende Syntaxelemente:

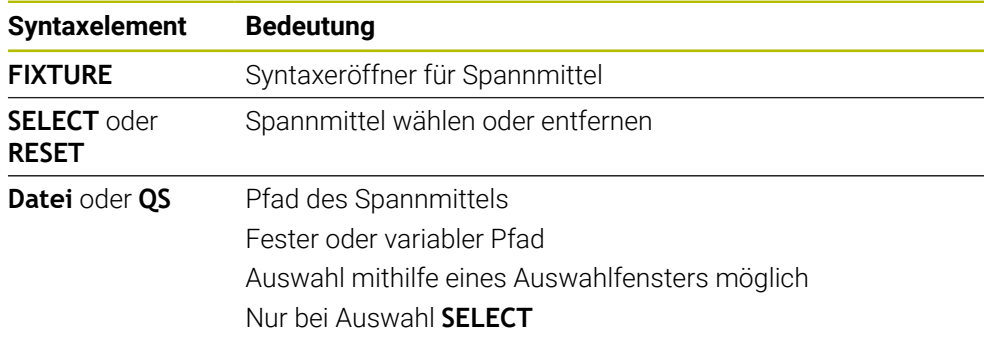

## **Hinweis**

HEIDENHAIN empfiehlt für eine optimale Performance, dass CFG-Dateien max 20 000 Dreiecke enthalten.

# <span id="page-389-0"></span>**13.2.3 Mindestabstand für DCM reduzieren mit FUNCTION DCM DIST (#140 / #5-03-2)**

### **Anwendung**

Manche Bearbeitungsschritte finden fertigungsbedingt nah an einem Spannmittel statt. Wenn bei aktiver Dynamischer Kollisionsüberwachung DCM Spannmittel und Werkzeug den definierten Mindestabstand unterschreiten, gibt die Steuerung eine Fehlermeldung aus und stoppt die Bewegung.

Um bei solchen Bearbeitungsschritten DCM nutzen zu können, bietet die Steuerung die NC-Funktion **FUNCTION DCM DIST**. Mit dieser NC-Funktion können Sie innerhalb eines NC-Programms den zulässigen Mindestabstand zwischen Werkzeug und Spannmittel reduzieren.

#### **Verwandte Themen**

- Dynamische Kollisionsüberwachung DCM (#40 / #5-03-1) **Weitere Informationen:** ["Dynamische Kollisionsüberwachung DCM](#page-377-0) [\(#40 / #5-03-1\)", Seite 378](#page-377-0)
- Spannmittel laden und entfernen

**Weitere Informationen:** ["Spannmittel laden und entfernen mit der NC-Funktion](#page-388-0) [FIXTURE", Seite 389](#page-388-0)

### **Voraussetzungen**

- Software-Option Dynamische Kollisionsüberwachung DCM Version 2 (#140 / #5-03-2)
- Dynamische Kollisionsüberwachung DCM aktiv **Weitere Informationen:** ["Dynamische Kollisionsüberwachung DCM](#page-377-0) [\(#40 / #5-03-1\)", Seite 378](#page-377-0)
- Spannmittel im NC-Programm eingebunden **Weitere Informationen:** ["Spannmittel laden und entfernen mit der NC-Funktion](#page-388-0) [FIXTURE", Seite 389](#page-388-0)

## **Funktionsbeschreibung**

Wenn **FUNCTION DCM DIST** aktiv ist, zeigt die Steuerung ein Symbol im Arbeitsbereich **Positionen** und in der Informationsleiste. Der Arbeitsbereich **Simulation** zeigt die betroffenen Kollisionskörper orange.

Die Steuerung setzt **FUNCTION DCM DIST** mit folgenden NC-Funktionen zurück:

- **FUNCTION DCM DIST RESET**
- **M2** oder **M30**

**11 FUNCTION DCM DIST FIXTURE1** ; Mindestabstand auf 1 mm reduzieren

Sie navigieren zu dieser Funktion wie folgt:

#### **NC-Funktion einfügen Alle Funktionen Sonderfunktionen Funktionen FUNCTION DCM DIST**

Die NC-Funktion enthält folgende Syntaxelemente:

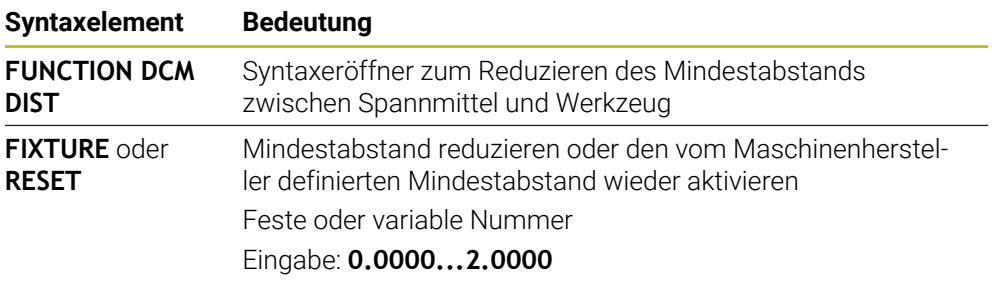

## **Hinweise**

### *HINWEIS*

#### **Achtung Kollisionsgefahr!**

Bei inaktiver Dynamischer Kollisionsüberwachung DCM führt die Steuerung keine automatische Kollisionsprüfung durch. Dadurch verhindert die Steuerung auch keine kollisionsverursachenden Bewegungen. Während aller Bewegungen besteht Kollisionsgefahr!

- DCM nach Möglichkeit immer aktivieren
- DCM sofort nach einer vorübergehenden Unterbrechung wieder aktivieren
- NC-Programm oder Programmabschnitt bei inaktivem DCM im Modus **Einzelsatz** vorsichtig testen

## *HINWEIS*

#### **Achtung Kollisionsgefahr!**

Mit der NC-Funktion **FUNCTION DCM DIST** können bei kurzen, z. B. CAMgenerierten Verfahrbewegungen nah am Spannmittel Kollisionen auftreten. Die Dynamische Kollisionsüberwachung DCM erkennt diese Kollisionen nicht.

- **FUNCTION DCM DIST** nur bei Bedarf nutzen
- Mindestabstand so klein wie nötig und so groß wie möglich wählen
- Simulation mit aktivem Schalter **Spannmittelkollision** prüfen
- Alternativ betroffene NC-Programmstellen im Modus **Einzelsatz** einfahren

Die Steuerung kann mit der Funktion **POSITION ANFAHREN** nicht auf den reduzierten Mindestabstand anfahren. Wenn die Anfahrposition den vom Maschinenhersteller definierten Mindestabstand unterschreitet, zeigt die Steuerung eine Fehlermeldung.

**Weitere Informationen:** Benutzerhandbuch Einrichten und Abarbeiten

# <span id="page-391-0"></span>**13.3 Erweiterte Prüfungen in der Simulation**

### **Anwendung**

Mit der Funktion **Erweiterte Prüfungen** können Sie im Arbeitsbereich **Simulation** prüfen, ob z. B. Kollision zwischen dem Werkstück und dem Werkzeug entstehen.

#### **Verwandte Themen**

Kollisionsüberwachung der Maschinenkomponenten mithilfe der Funktion Dynamische Kollisionsüberwachung DCM (#40 / #5-03-1)

**Weitere Informationen:** ["Dynamische Kollisionsüberwachung DCM](#page-377-0) [\(#40 / #5-03-1\)", Seite 378](#page-377-0)

## **Funktionsbeschreibung**

Sie können die Funktion **Erweiterte Prüfungen** nur in der Betriebsart **Programmieren** verwenden.

Wenn Sie den Schalter **Erweiterte Prüfungen** aktivieren, öffnet die Steuerung das Fenster **Erweiterte Prüfungen**.

Sie können im Fenster **Erweiterte Prüfungen** folgende Prüfungen aktivieren:

**Eilgangschnitt**

Die Steuerung zeigt eine Warnung bei Materialabtrag im Eilgang. Die Steuerung färbt Materialabtrag im Eilgang in der Simulation rot.

### **Werkstückkollision**

Die Steuerung zeigt eine Warnung bei Kollisionen zwischen dem Werkzeugträger oder Werkzeugschaft und dem Werkstück.

#### **Spannmittelkollision**

Die Steuerung zeigt eine Warnung bei Kollisionen zwischen dem Werkzeug und dem Werkstück-Spannmittel.

Die Steuerung berücksichtigt auch inaktive Stufen eines Stufenwerkzeugs.

Sie können mehrere Prüfungen gleichzeitig aktivieren.

**Weitere Informationen:** ["Spalte Visualisierungsoptionen", Seite 640](#page-639-0)

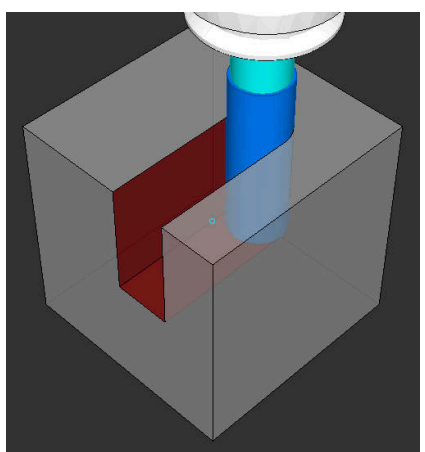

Materialabtrag im Eilgang

#### **Hinweise**

- Die Funktion **Erweiterte Prüfungen** hilft, die Kollisionsgefahr zu reduzieren. Die Steuerung kann jedoch nicht alle Konstellationen im Betrieb berücksichtigen.
- Die Funktion **Erweiterte Prüfungen** in der Simulation nutzt zur Überwachung des Werkstücks die Informationen aus der Rohteildefinition. Auch wenn mehrere Werkstücke in der Maschine aufgespannt sind, kann die Steuerung nur das aktive Rohteil überwachen!

**Weitere Informationen:** ["Rohteil definieren mit BLK FORM", Seite 134](#page-133-0)

# **13.4 Werkzeug automatisch abheben mit FUNCTION LIFTOFF**

#### **Anwendung**

Das Werkzeug hebt um bis zu 2 mm von der Kontur ab. Die Steuerung berechnet die Abheberichtung aufgrund der Eingaben im **FUNCTION LIFTOFF**-Satz.

Die Funktion **LIFTOFF** wirkt in folgenden Situationen:

- Bei einem von Ihnen ausgelösten NC-Stopp
- Bei einem von der Software ausgelösten NC-Stopp, z. B. wenn im Antriebssystem ein Fehler aufgetreten ist
- Bei einem Stromausfall

#### **Verwandte Themen**

- Automatisch Abheben mit **M148 Weitere Informationen:** ["Bei NC-Stopp oder Stromausfall automatisch abheben](#page-474-0) [mit M148", Seite 475](#page-474-0)
- Abheben in der Werkzeugachse mit **M140 Weitere Informationen:** ["In der Werkzeugachse zurückziehen mit M140",](#page-470-0) [Seite 471](#page-470-0)

#### **Voraussetzungen**

- Funktion vom Maschinenhersteller freigegeben Mit dem Maschinenparameter **on** (Nr. 201401) definiert der Maschinenhersteller, ob ein automatisches Abheben funktioniert.
- **LIFTOFF** für das Werkzeug aktiviert Sie müssen in der Spalte **LIFTOFF** der Werkzeugverwaltung den Wert **Y** definieren.

### **Funktionsbeschreibung**

Sie haben folgende Möglichkeiten, die Funktion LIFTOFF zu programmieren:

- **FUNCTION LIFTOFF TCS X Y Z**: Abheben im Werkzeug-Koordinatensystem **T-CS** im aus **X**, **Y** und **Z** resultierenden Vektor
- **FUNCTION LIFTOFF ANGLE TCS SPB**: Abheben im Werkzeug-Koordinatensystem **T-CS** mit definiertem Raumwinkel
- **FUNCTION LIFTOFF RESET**: NC-Funktion zurücksetzen

**Weitere Informationen:** ["Werkzeug-Koordinatensystem T-CS", Seite 249](#page-248-0)

Die Steuerung setzt die Funktion **FUNCTION LIFTOFF** automatisch bei einem Programmende zurück.

## **Eingabe**

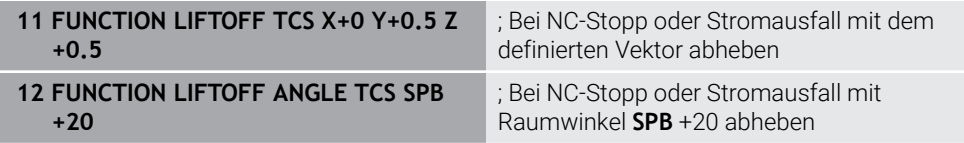

Sie navigieren zu dieser Funktion wie folgt:

#### **NC-Funktion einfügen Alle Funktionen Sonderfunktionen Funktionen FUNCTION LIFTOFF**

Die NC-Funktion enthält folgende Syntaxelemente:

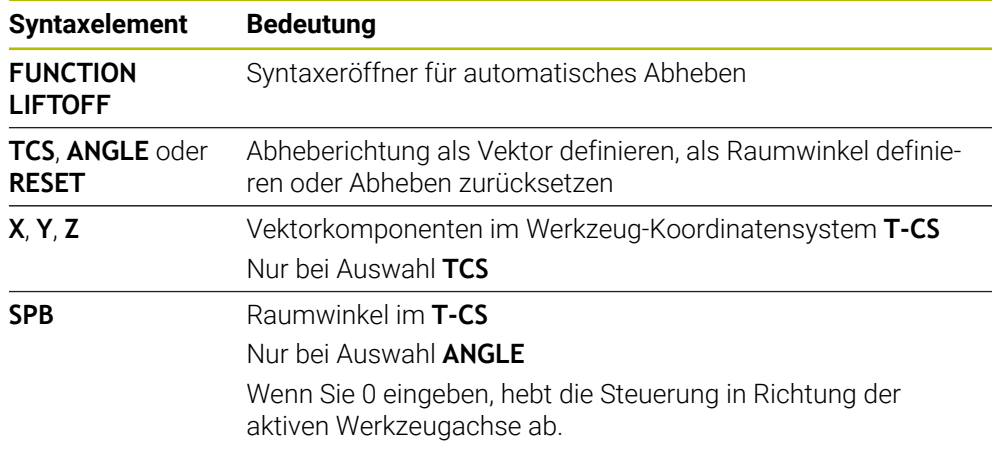

# **Hinweise**

- Mit der Funktion **M149** deaktiviert die Steuerung die Funktion **FUNCTION LIFTOFF**, ohne die Abheberichtung zurückzusetzen. Wenn Sie **M148** programmieren, aktiviert die Steuerung das automatische Abheben mit der durch **FUNCTION LIFTOFF** definierten Abheberichtung.
- Bei einem Not-Halt hebt die Steuerung das Werkzeug nicht ab.
- Die Steuerung überwacht die Abhebebewegung nicht mit der Dynamischen Kollisionsüberwachung DCM (#40 / #5-03-1)

**Weitere Informationen:** ["Dynamische Kollisionsüberwachung DCM](#page-377-0) [\(#40 / #5-03-1\)", Seite 378](#page-377-0)

- Mit dem Maschinenparameter **distance** (Nr. 201402) definiert der Maschinenhersteller die maximale Abhebehöhe.
- Mit dem Maschinenparameter **feed** (Nr. 201405) definiert der Maschinenhersteller die Geschwindigkeit der Abhebebewegung.

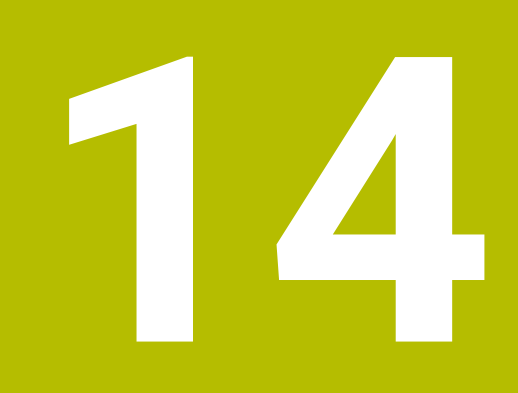

**Regelungsfunktionen**

# **14.1 Adaptive Vorschubregelung AFC (#45 / #2-31-1)**

## **14.1.1 Grundlagen**

## **Anwendung**

Mit der Adaptiven Vorschubregelung AFC sparen Sie Zeit bei der Abarbeitung von NC-Programmen und schonen dabei die Maschine. Die Steuerung regelt den Bahnvorschub während des Programmlaufs abhängig von der Spindelleistung. Zusätzlich reagiert die Steuerung auf eine Überlast der Spindel.

#### **Verwandte Themen**

■ Tabellen in Verbindung mit AFC

**Weitere Informationen:** Benutzerhandbuch Einrichten und Abarbeiten

### **Voraussetzungen**

- Software-Option Adaptive Vorschubregelung AFC (#45 / #2-31-1)
- Vom Maschinenhersteller freigegeben Mit dem optionalen Maschinenparameter **Enable** (Nr. 120001) definiert der Maschinenhersteller, ob Sie AFC verwenden können.

## **Funktionsbeschreibung**

Um mit AFC den Vorschub im Programmlauf zu regulieren, benötigen Sie folgende Schritte:

- Grundeinstellungen für AFC in der Tabelle **AFC.tab** definieren **Weitere Informationen:** Benutzerhandbuch Einrichten und Abarbeiten
- Für jedes Werkzeug Einstellungen für AFC in der Werkzeugverwaltung definieren **Weitere Informationen:** Benutzerhandbuch Einrichten und Abarbeiten
- AFC im NC-Programm definieren **Weitere Informationen:** ["NC-Funktionen für AFC \(#45 / #2-31-1\)", Seite 399](#page-398-0)
- AFC in der Betriebsart **Programmlauf** mit dem Schalter **AFC** definieren. **Weitere Informationen:** ["Schalter AFC in der Betriebsart Programmlauf",](#page-400-0) [Seite 401](#page-400-0)
- Vor der automatischen Regelung Referenzspindelleistung mit einem Lernschnitt ermitteln

**Weitere Informationen:** Benutzerhandbuch Einrichten und Abarbeiten

Wenn AFC im Lernschnitt oder im Regelbetrieb aktiv ist, zeigt die Steuerung ein Symbol im Arbeitsbereich **Positionen**.

**Weitere Informationen:** Benutzerhandbuch Einrichten und Abarbeiten Detaillierte Informationen zur Funktion zeigt die Steuerung im Reiter **AFC** des Arbeitsbereichs **Status**.

**Weitere Informationen:** Benutzerhandbuch Einrichten und Abarbeiten
#### **Vorteile von AFC**

Der Einsatz der Adaptiven Vorschubregelung AFC bietet folgende Vorteile:

■ Optimierung der Bearbeitungszeit

Durch Regelung des Vorschubs versucht die Steuerung, die vorher gelernte maximale Spindelleistung oder die in der Werkzeugtabelle vorgegebene Regelreferenzleistung (Spalte **AFC-LOAD**) während der gesamten Bearbeitungszeit einzuhalten. Die Gesamtbearbeitungszeit wird durch Vorschuberhöhung in Bearbeitungszonen mit weniger Materialabtrag verkürzt

Werkzeugüberwachung

Wenn die Spindelleistung den eingelernten oder vorgegebenen Maximalwert überschreitet, reduziert die Steuerung den Vorschub bis zum Erreichen der Referenzspindelleistung. Wenn dabei der Mindestvorschub unterschritten wird, führt die Steuerung eine Abschaltreaktion durch. AFC kann das Werkzeug auch mithilfe der Spindelleistung auf Verschleiß und Bruch überwachen, ohne den Vorschub zu verändern.

**Weitere Informationen:** Benutzerhandbuch Einrichten und Abarbeiten

■ Schonung der Maschinenmechanik

Durch rechtzeitige Vorschubreduzierung oder durch entsprechende Abschaltreaktionen lassen sich Überlastschäden an der Maschine vermeiden

#### **Tabellen in Verbindung mit AFC**

Die Steuerung bietet folgende Tabellen in Verbindung mit AFC:

**AFC.tab**

In der Tabelle **AFC.tab** legen Sie die Regeleinstellungen fest, mit denen die Steuerung die Vorschubregelung durchführt. Die Tabelle muss im Verzeichnis **TNC:\table** gespeichert sein.

**Weitere Informationen:** Benutzerhandbuch Einrichten und Abarbeiten

**\*.H.AFC.DEP**

Bei einem Lernschnitt kopiert die Steuerung zunächst für jeden Bearbeitungsabschnitt die in der Tabelle AFC.TAB definierten Grundeinstellungen in die Datei **<name>.H.AFC.DEP**. **<name>** entspricht dabei dem Namen des NC-Programms, für das Sie den Lernschnitt durchgeführt haben. Zusätzlich erfasst die Steuerung die während des Lernschnitts aufgetretene maximale Spindelleistung und speichert diesen Wert ebenfalls in die Tabelle ab.

**Weitere Informationen:** Benutzerhandbuch Einrichten und Abarbeiten

**\*.H.AFC2.DEP**

Während eines Lernschnitts speichert die Steuerung für jeden Bearbeitungsschritt Informationen in der Datei **<name>.H.AFC2.DEP**. Der **<name>** entspricht dabei dem Namen des NC-Programms, für das Sie den Lernschnitt durchführen.

Im Regelbetrieb aktualisiert die Steuerung die Daten dieser Tabelle und führt Auswertungen durch.

Sie können die Tabellen für AFC während des Programmlaufs öffnen und ggf. editieren. Die Steuerung bietet nur die Tabellen für das aktive NC-Programm an.

**Weitere Informationen:** Benutzerhandbuch Einrichten und Abarbeiten

#### **Hinweise**

## *HINWEIS*

#### **Achtung, Gefahr für Werkzeug und Werkstück!**

Wenn Sie die Adaptive Vorschubregelung AFC deaktivieren, verwendet die Steuerung sofort wieder den programmierten Bearbeitungsvorschub. Wenn vor der Deaktivierung AFC den Vorschub reduziert hat, z. B. verschleißbedingt, beschleunigt die Steuerung bis zum programmierten Vorschub. Dieses Verhalten gilt unabhängig davon, wie die Funktion deaktiviert wird. Die Vorschubbeschleunigung kann zu Werkzeug- und Werkstückschäden führen!

- Bei drohender Unterschreitung des **FMIN**-Werts die Bearbeitung stoppen, nicht AFC deaktivieren
- Überlastreaktion nach Unterschreitung des **FMIN**-Werts definieren
- Wenn die Adaptive Vorschubregelung im Modus **Regeln** aktiv ist, führt die Steuerung unabhängig von der programmierten Überlastreaktion eine Abschaltreaktion aus.
	- Wenn bei der Referenzspindellast der minimale Vorschubfaktor unterschritten wird

Die Steuerung führt die Abschaltreaktion aus der Spalte **OVLD** der Tabelle **AFC.tab** aus.

**Weitere Informationen:** Benutzerhandbuch Einrichten und Abarbeiten

- Wenn der programmierte Vorschub die 30-%-Hürde unterschreitet Die Steuerung führt einen NC-Stopp aus.
- Bei Werkzeugdurchmessern unter 5 mm ist die adaptive Vorschubregelung nicht sinnvoll. Wenn die Nennleistung der Spindel sehr hoch ist, kann der Grenzdurchmesser des Werkzeugs auch größer sein.
- Bei Bearbeitungen, bei denen Vorschub und Spindeldrehzahl zueinander passen müssen (z. B. beim Gewindebohren), dürfen Sie nicht mit adaptiver Vorschubregelung arbeiten.

**Weitere Informationen:** Benutzerhandbuch Einrichten und Abarbeiten

- In NC-Sätzen mit **FMAX** ist die adaptive Vorschubregelung nicht aktiv.
- In den Einstellungen der Betriebsart **Dateien** können Sie definieren, ob die Steuerung abhängige Dateien in der Dateiverwaltung zeigt.

**Weitere Informationen:** ["Bereiche der Dateiverwaltung", Seite 356](#page-355-0)

#### <span id="page-398-0"></span>**14.1.2 AFC aktivieren und deaktivieren**

#### **NC-Funktionen für AFC (#45 / #2-31-1)**

#### **Anwendung**

Sie aktivieren und deaktivieren die Adaptive Vorschubregelung AFC aus dem NC-Programm heraus.

#### **Voraussetzungen**

- Software-Option Adaptive Vorschubregelung AFC (#45 / #2-31-1)
- Regeleinstellungen in der Tabelle **AFC.tab** definiert **Weitere Informationen:** Benutzerhandbuch Einrichten und Abarbeiten
- Gewünschte Regeleinstellung für alle Werkzeuge definiert **Weitere Informationen:** Benutzerhandbuch Einrichten und Abarbeiten
- Schalter **AFC** aktiv **Weitere Informationen:** ["Schalter AFC in der Betriebsart Programmlauf",](#page-400-0) [Seite 401](#page-400-0)

#### **Funktionsbeschreibung**

Die Steuerung stellt mehrere Funktionen zur Verfügung, mit denen Sie AFC starten und beenden können:

- **FUNCTION AFC CTRL**: Die Funktion **AFC CTRL** startet den Regelbetrieb ab der Stelle, an der dieser NC-Satz abgearbeitet wird, auch wenn die Lernphase noch nicht beendet wurde.
- **FUNCTION AFC CUT BEGIN TIME1 DIST2 LOAD3**: Die Steuerung startet eine Schnittsequenz mit aktivem **AFC**. Der Wechsel vom Lernschnitt in den Regelbetrieb erfolgt, sobald die Referenzleistung durch die Lernphase ermittelt werden konnte oder wenn eine der Vorgaben **TIME**, **DIST** oder **LOAD** erfüllt ist.
- **FUNCTION AFC CUT END**: Die Funktion **AFC CUT END** beendet die AFC-Regelung.

#### **Eingabe**

#### **FUNCTION AFC CTRL**

**11 FUNCTION AFC CTRL** *CONDUCTION AFC CTRL CONDUCTION AFC CTRL CONDUCTION AFC CTRL* 

Die NC-Funktion enthält folgende Syntaxelemente:

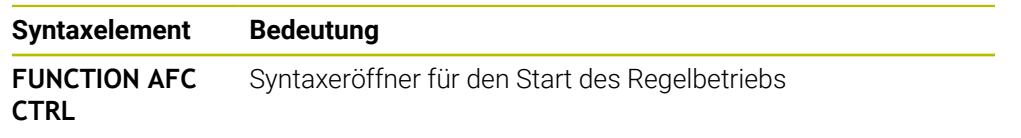

#### **FUNCTION AFC CUT**

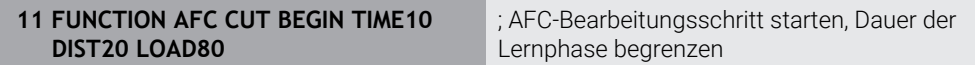

Die NC-Funktion enthält folgende Syntaxelemente:

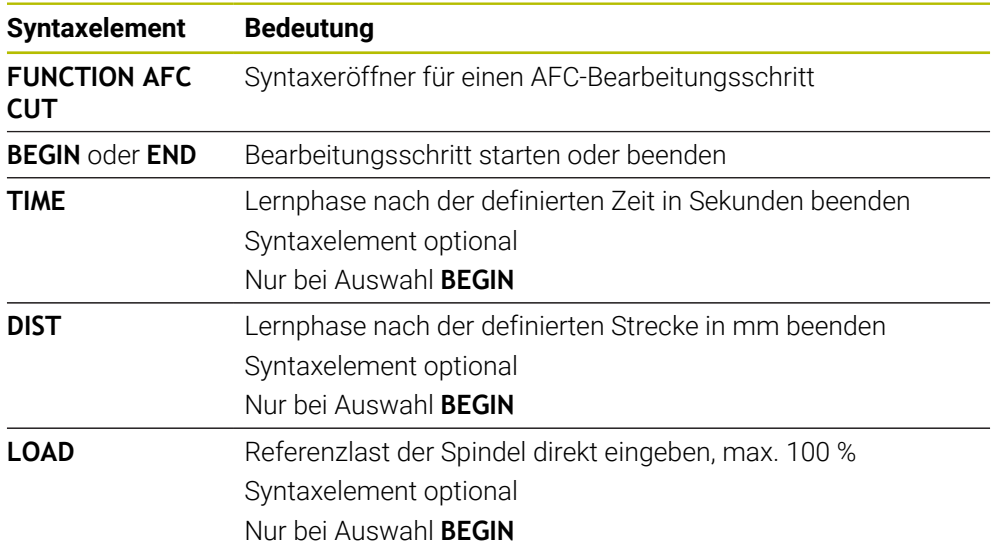

#### **Hinweise**

- Die Vorgaben **TIME**, **DIST** und **LOAD** wirken modal. Sie können mit der Eingabe **0** zurückgesetzt werden.
- Die Funktion **AFC CUT BEGIN** erst abarbeiten, nachdem die Anfangsdrehzahl erreicht wurde. Wenn das nicht der Fall ist, gibt die Steuerung eine Fehlermeldung aus und der AFC-Schnitt wird nicht gestartet.
- Eine Regelreferenzleistung können Sie mithilfe der Werkzeugtabellenspalte **AFC LOAD** und mithilfe der Eingabe **LOAD** im NC-Programm vorgeben! Den Wert **AFC LOAD** aktivieren Sie dabei durch den Werkzeugaufruf, den Wert **LOAD** mithilfe der Funktion **FUNCTION AFC CUT BEGIN**.

Wenn Sie beide Möglichkeiten programmieren, dann verwendet die Steuerung den im NC-Programm programmierten Wert!

#### <span id="page-400-0"></span>**Schalter AFC in der Betriebsart Programmlauf**

#### **Anwendung**

Mit dem Schalter **AFC** aktivieren oder deaktivieren Sie die Adaptive Vorschubregelung AFC in der Betriebsart **Programmlauf**.

#### **Verwandte Themen**

■ AFC im NC-Programm aktivieren

**Weitere Informationen:** ["NC-Funktionen für AFC \(#45 / #2-31-1\)", Seite 399](#page-398-0)

#### **Voraussetzungen**

- Software-Option Adaptive Vorschubregelung AFC (#45 / #2-31-1)
- Vom Maschinenhersteller freigegeben

Mit dem optionalen Maschinenparameter **Enable** (Nr. 120001) definiert der Maschinenhersteller, ob Sie AFC verwenden können.

#### **Funktionsbeschreibung**

Nur wenn Sie den Schalter **AFC** aktivieren, haben die NC-Funktionen für AFC eine Wirkung.

Wenn Sie AFC nicht gezielt mithilfe des Schalters deaktivieren, bleibt AFC aktiv. Die Steuerung speichert die Stellung des Schalters auch über einen Neustart der Steuerung hinaus.

Wenn der Schalter **AFC** aktiv ist, zeigt die Steuerung ein Symbol im Arbeitsbereich **Positionen**. Zusätzlich zur aktuellen Stellung des Vorschubpotentiometers zeigt die Steuerung den geregelten Vorschubwert in %.

**Weitere Informationen:** Benutzerhandbuch Einrichten und Abarbeiten

#### **Hinweise**

## *HINWEIS*

#### **Achtung, Gefahr für Werkzeug und Werkstück!**

Wenn Sie die Funktion AFC deaktivieren, verwendet die Steuerung sofort wieder den programmierten Bearbeitungsvorschub. Wenn AFC vor dem Deaktivieren den Vorschub reduziert hat (z. B. verschleißbedingt), beschleunigt die Steuerung bis zum programmierten Vorschub. Dies gilt unabhängig davon, wie die Funktion deaktiviert wird (z. B. Vorschubpotentiometer). Die Vorschubbeschleunigung kann zu Werkzeug- und Werkstückschäden führen!

- Bei drohender Unterschreitung des **FMIN**-Werts die Bearbeitung stoppen (nicht die Funktion **AFC** deaktivieren)
- Überlastreaktion nach Unterschreitung des **FMIN**-Werts definieren
- Wenn die adaptive Vorschubregelung im Modus **Regeln** aktiv ist, setzt die Steuerung intern den Spindel-Override auf 100 %. Sie können die Spindeldrehzahl dann nicht mehr verändern.
- Wenn die Adaptive Vorschubregelung im Modus **Regeln** aktiv ist, übernimmt die Steuerung die Funktion des Vorschub-Overrides.
	- Wenn Sie den Vorschub-Override erhöhen, hat dies keinen Einfluss auf die Regelung.
	- Wenn Sie den Vorschub-Override mit dem Potentiometer um mehr als 10 % bezogen auf die Position am Programmanfang reduzieren, schaltet die Steuerung AFC ab.

Sie können die Regelung mit dem Schalter **AFC** wieder aktivieren.

- Potentiometerwerte bis zu 50 % wirken immer, auch bei aktiver Regelung.
- Ein Satzvorlauf ist bei aktiver Vorschubregelung erlaubt. Die Steuerung berücksichtigt dabei die Schnittnummer der Einstiegsstelle.

## **14.2 Funktionen zur Regelung des Programmlaufs**

## **14.2.1 Übersicht**

Die Steuerung bietet folgende NC-Funktionen zur Programmregelung:

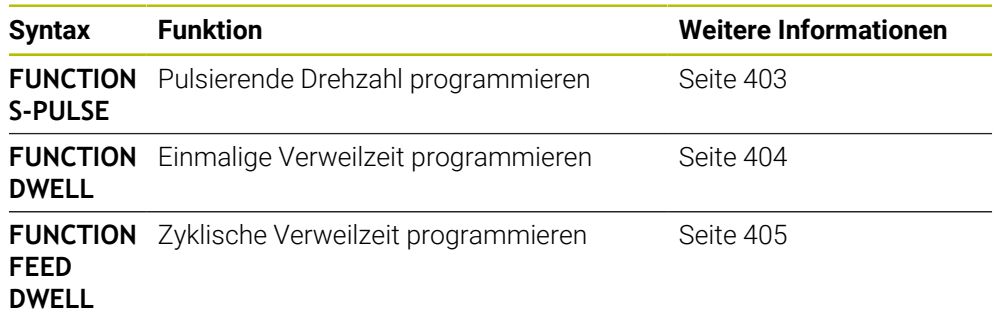

## <span id="page-402-0"></span>**14.2.2 Pulsierende Drehzahl mit FUNCTION S-PULSE**

#### **Anwendung**

Mit der Funktion **FUNCTION S-PULSE** programmieren Sie eine pulsierende Drehzahl, um Eigenschwingungen der Maschine zu vermeiden.

## **Funktionsbeschreibung**

Mit dem Eingabewert **P-TIME** definieren Sie die Dauer einer Schwingung (Periodenlänge), mit dem Eingabewert **SCALE** die Drehzahländerung in Prozent. Die Spindeldrehzahl wechselt sinusförmig um den Sollwert.

Mit **FROM-SPEED** und **TO-SPEED** definieren Sie mithilfe einer oberen und unteren Drehzahlgrenze den Bereich, in dem die pulsierende Drehzahl wirkt. Beide Eingabewerte sind optional. Wenn Sie keinen Parameter definieren, wirkt die Funktion im gesamten Drehzahlbereich.

Mit der Funktion **FUNCTION S-PULSE RESET** setzen Sie die pulsierende Drehzahl zurück.

Wenn eine pulsierende Drehzahl aktiv ist, zeigt die Steuerung ein Symbol im Arbeitsbereich **Positionen**.

**Weitere Informationen:** Benutzerhandbuch Einrichten und Abarbeiten

#### **Eingabe**

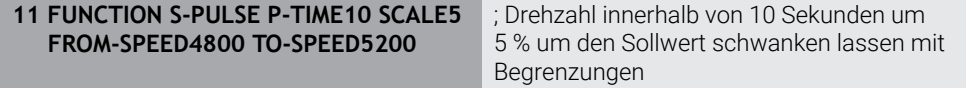

Die NC-Funktion enthält folgende Syntaxelemente:

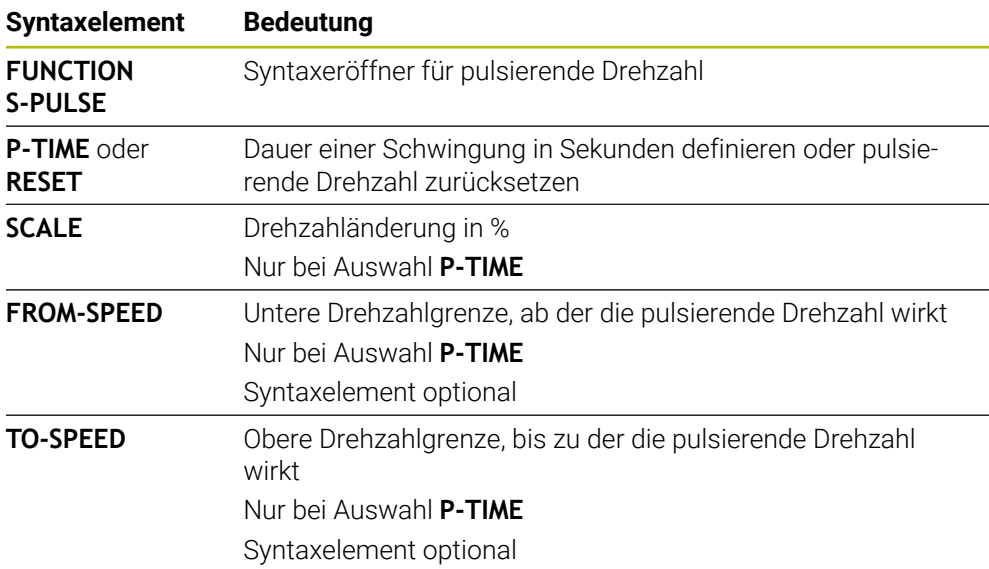

#### **Hinweis**

Die Steuerung überschreitet niemals eine programmierte Drehzahlbegrenzung. Die Drehzahl wird gehalten, bis die Sinuskurve der Funktion **FUNCTION S-PULSE** die maximale Drehzahl wieder unterschreitet.

### <span id="page-403-0"></span>**14.2.3 Programmierte Verweilzeit mit FUNCTION DWELL**

#### **Anwendung**

Mit der Funktion **FUNCTION DWELL** programmieren Sie eine Verweilzeit in Sekunden oder Sie definieren die Anzahl der Spindelumdrehungen für das Verweilen.

#### **Verwandte Themen**

Zyklus **9 VERWEILZEIT**

**Weitere Informationen:** Benutzerhandbuch Bearbeitungszyklen

Wiederholende Verweilzeit programmieren **Weitere Informationen:** ["Zyklische Verweilzeit mit FUNCTION FEED DWELL",](#page-404-0) [Seite 405](#page-404-0)

### **Funktionsbeschreibung**

#### **Eingabe**

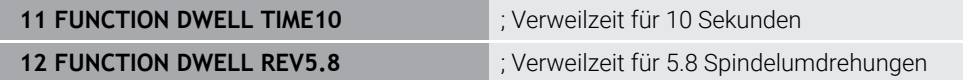

Die NC-Funktion enthält folgende Syntaxelemente:

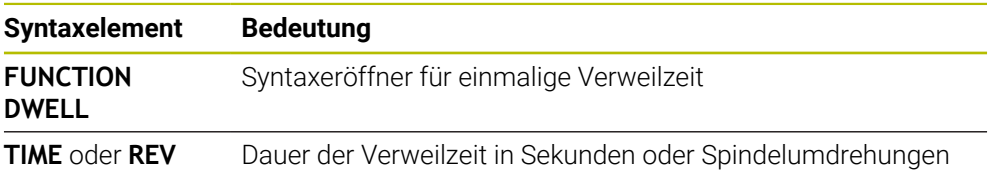

### <span id="page-404-0"></span>**14.2.4 Zyklische Verweilzeit mit FUNCTION FEED DWELL**

#### **Anwendung**

Mit der Funktion **FUNCTION FEED DWELL** programmieren Sie eine zyklische Verweilzeit in Sekunden, z. B. um einen Spanbruch zu erzwingen.

#### **Verwandte Themen**

■ Einmalige Verweilzeit programmieren

**Weitere Informationen:** ["Programmierte Verweilzeit mit FUNCTION DWELL",](#page-403-0) [Seite 404](#page-403-0)

#### **Funktionsbeschreibung**

Die Funktion **FUNCTION FEED DWELL** wirkt nicht bei Bewegungen im Eilgang und Antastbewegungen.

Mit der Funktion **FUNCTION FEED DWELL RESET** setzen Sie die sich wiederholende Verweilzeit zurück.

Die Steuerung setzt die Funktion **FUNCTION FEED DWELL** automatisch bei einem Programmende zurück.

Sie programmieren **FUNCTION FEED DWELL** unmittelbar vor der Bearbeitung, die Sie mit Spanbruch ausführen wollen. Setzen Sie die Verweilzeit unmittelbar nach der mit Spanbruch ausgeführten Bearbeitung zurück.

#### **Eingabe**

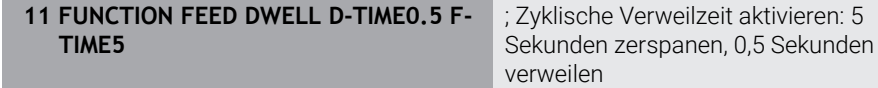

Sie navigieren zu dieser Funktion wie folgt:

#### **NC-Funktion einfügen Sonderfunktionen Funktionen FUNCTION FEED FUNCTION FEED DWELL**

Die NC-Funktion enthält folgende Syntaxelemente:

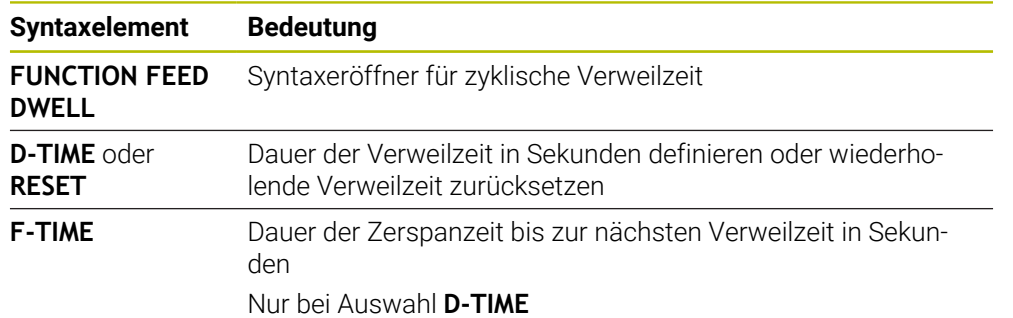

#### **Hinweise**

## *HINWEIS*

#### **Achtung, Gefahr für Werkzeug und Werkstück!**

Wenn die Funktion **FUNCTION FEED DWELL** aktiv ist, unterbricht die Steuerung wiederholt den Vorschub. Während der Vorschubunterbrechung verweilt das Werkzeug an der aktuellen Position, die Spindel dreht dabei weiter. Dieses Verhalten führt bei der Gewindeherstellung zum Werkstückausschuss. Zusätzlich besteht während der Abarbeitung die Gefahr eines Werkzeugbruchs!

Funktion **FUNCTION FEED DWELL** vor der Gewindeherstellung deaktivieren

Sie können die Verweilzeit auch mit der Eingabe **D-TIME 0** zurücksetzen.

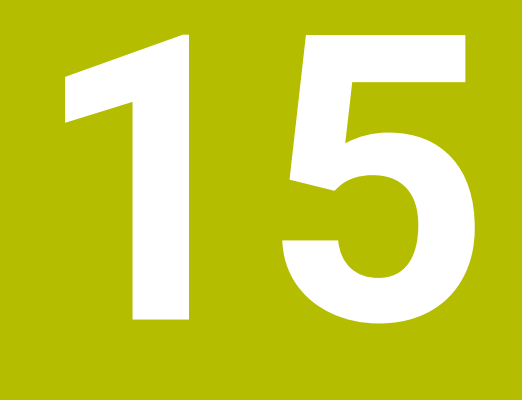

# **Überwachung**

## **15.1 Komponentenüberwachung mit MONITORING HEATMAP (#155 / #5-02-1)**

#### **Anwendung**

Mit der **MONITORING HEATMAP**-Funktion können Sie aus dem NC-Programm heraus die Werkstückdarstellung als Komponenten-Heatmap starten und stoppen. Die Steuerung überwacht die gewählte Komponente und bildet das Ergebnis farblich in einer sog. Heatmap auf dem Werkstück ab.

#### **Verwandte Themen**

- Reiter **MON** im Arbeitsbereich **Status Weitere Informationen:** Benutzerhandbuch Einrichten und Abarbeiten
- Zyklus **238 MASCHINENZUSTAND MESSEN** (#155 / #5-02-1) **Weitere Informationen:** Benutzerhandbuch Bearbeitungszyklen
- Werkstück als Heatmap in der Simulation einfärben **Weitere Informationen:** ["Spalte Werkstückoptionen", Seite 642](#page-641-0)

#### **Voraussetzungen**

- Software-Option Komponentenüberwachung (#155 / #5-02-1)
- Zu überwachende Komponenten definiert Im optionalen Maschinenparameter **CfgMonComponent** (Nr. 130900) definiert der Maschinenhersteller die zu überwachenden Maschinenkomponenten sowie die Warn- und Fehlerschwellen.

#### **Funktionsbeschreibung**

Die Komponenten-Heatmap funktioniert ähnlich wie das Bild einer Wärmebildkamera.

Die Heatmap bildet eine Farbskala ab, die aus folgenden Basisfarben besteht:

- Grün: Komponente im definitionsgemäß sicheren Bereich
- Gelb: Komponente in der Warnzone
- Rot: Komponente wird überbelastet

Zusätzlich bildet die Steuerung folgende Farben ab:

- Hellgrau: keine Komponente konfiguriert
- Dunkelgrau: Komponente kann nicht überwacht werden, z. B. durch falsche oder fehlende Angaben innerhalb der Konfiguration

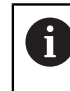

Beachten Sie Ihr Maschinenhandbuch! Der Maschinenhersteller konfiguriert die Komponenten.

Die Steuerung zeigt diese Zustände am Werkstück in der Simulation und überschreibt die Zustände ggf. durch Folgebearbeitungen wieder.

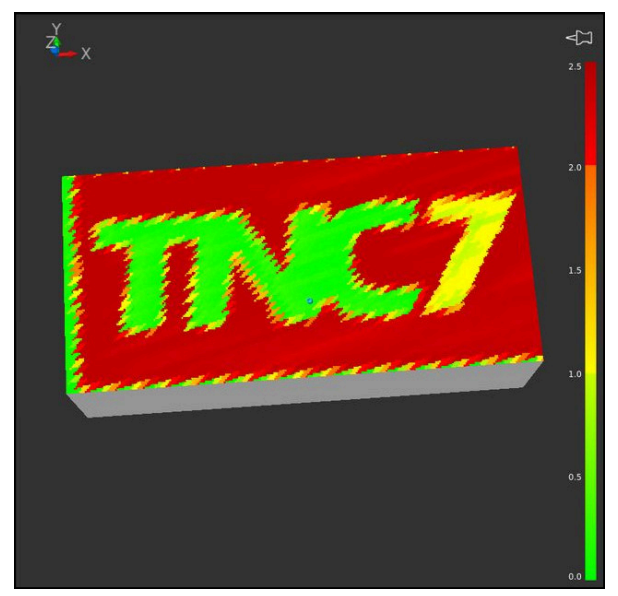

Darstellung der Komponenten-Heatmap in der Simulation mit fehlender Vorbearbeitung

Sie können mithilfe der Heatmap immer nur den Zustand einer Komponente betrachten. Wenn Sie die Heatmap mehrmals hintereinander starten, stoppt die Überwachung der vorherigen Komponente.

**15**

#### **Eingabe**

**11 MONITORING HEATMAP START FOR "Spindle"**

; Überwachung der Komponente **Spindle** aktivieren und als Heatmap darstellen

Sie navigieren zu dieser Funktion wie folgt:

#### **NC-Funktion einfügen Alle Funktionen Sonderfunktionen Funktionen MONITORING MONITORING HEATMAP**

Die NC-Funktion enthält folgende Syntaxelemente:

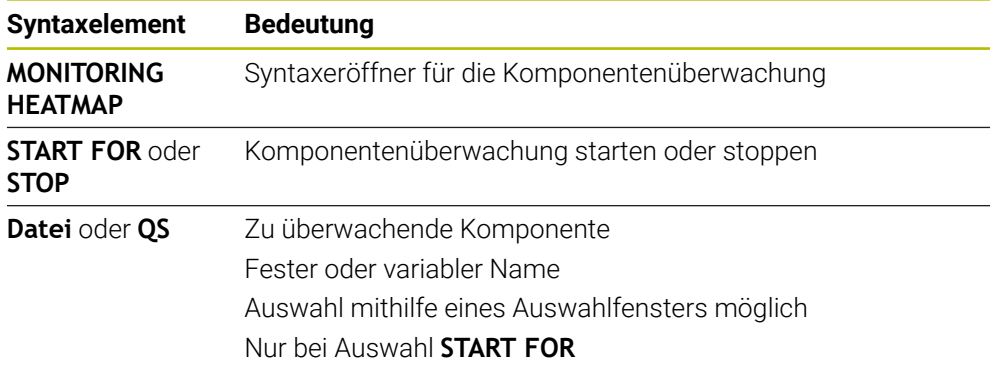

#### **Hinweis**

Die Steuerung kann Veränderungen der Zustände nicht unmittelbar in der Simulation darstellen, da sie die eingehenden Signale verarbeiten muss, z. B. bei einem Werkzeugbruch. Die Steuerung zeigt die Veränderung geringfügig zeitverzögert.

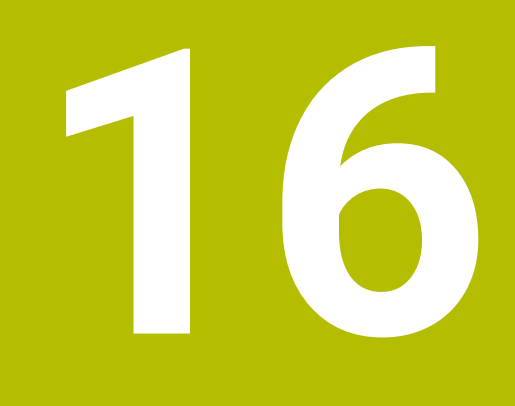

**Mehrachsbearbeitung**

## **16.1 Bearbeitung mit Parallelachsen U, V und W**

### **16.1.1 Grundlagen**

Neben den Hauptachsen X, Y und Z gibt es sog. Parallelachsen U, V und W. Eine Parallelachse ist z. B. eine Pinole für Bohrungen, um an großen Maschinen geringere Massen bewegen zu müssen.

**Weitere Informationen:** ["Programmierbare Achsen", Seite 102](#page-101-0)

Die Steuerung stellt für das Bearbeiten mit den Parallelachsen U, V und W folgende Funktionen zur Verfügung:

**FUNCTION PARAXCOMP**: Verhalten beim Positionieren von Parallelachsen definieren

**Weitere Informationen:** ["Verhalten beim Positionieren von Parallelachsen](#page-411-0) [definieren mit FUNCTION PARAXCOMP", Seite 412](#page-411-0)

**FUNCTION PARAXMODE**: Drei Linearachsen für die Bearbeitung wählen **Weitere Informationen:** ["Drei Linearachsen für die Bearbeitung wählen mit](#page-415-0) [FUNCTION PARAXMODE", Seite 416](#page-415-0)

Wenn der Maschinenhersteller die Parallelachse bereits in der Konfiguration einschaltet, verrechnet die Steuerung die Achse, ohne dass Sie vorher **PARAXCOMP** programmieren. Da die Steuerung die Parallelachse damit dauerhaft verrechnet, können Sie z. B. auch mit einer beliebigen Stellung der W-Achse ein Werkstück antasten.

In diesem Fall zeigt die Steuerung ein Symbol im Arbeitsbereich **Positionen**.

**Weitere Informationen:** Benutzerhandbuch Einrichten und Abarbeiten

Beachten Sie, dass ein **PARAXCOMP OFF** die Parallelachse dann nicht ausschaltet, sondern die Steuerung wieder die Standardkonfiguration aktiviert. Die Steuerung schaltet die automatische Verrechnung nur aus, wenn Sie die Achse im NC-Satz mit angeben, z. B. **PARAXCOMP OFF W**.

Nach dem Starten der Steuerung ist zunächst die vom Maschinenhersteller definierte Konfiguration wirksam.

### **Voraussetzungen**

- **Maschine mit Parallelachsen**
- Parallelachsfunktionen vom Maschinenhersteller aktiviert

Mit dem optionalen Maschinenparameter **parAxComp** (Nr. 300205) definiert der Maschinenhersteller, ob die Parallelachsfunktion standardmäßig eingeschaltet ist.

### <span id="page-411-0"></span>**16.1.2 Verhalten beim Positionieren von Parallelachsen definieren mit FUNCTION PARAXCOMP**

#### **Anwendung**

Mit der Funktion **FUNCTION PARAXCOMP** definieren Sie, ob die Steuerung Parallelachsen bei den Verfahrbewegungen mit der zugehörigen Hauptachse berücksichtigt.

### <span id="page-411-1"></span>**Funktionsbeschreibung**

Wenn die Funktion **FUNCTION PARAXCOMP** aktiv ist, zeigt die Steuerung ein Symbol im Arbeitsbereich **Positionen**. Das Symbl für **FUNCTION PARAXMODE** verdeckt ggf. ein aktives Symbol für **FUNCTION PARAXCOMP**.

**Weitere Informationen:** Benutzerhandbuch Einrichten und Abarbeiten

#### **FUNCTION PARAXCOMP DISPLAY**

Mit der Funktion **PARAXCOMP DISPLAY** schalten Sie die Anzeigefunktion für Parallelachsbewegungen ein. Die Steuerung verrechnet Verfahrbewegungen der Parallelachse in der Positionsanzeige der zugehörigen Hauptachse (Summenanzeige). Die Positionsanzeige der Hauptachse zeigt dadurch immer die relative Entfernung vom Werkzeug zum Werkstück an, unabhängig davon, ob Sie die Hauptachse oder die Parallelachse bewegen.

#### **FUNCTION PARAXCOMP MOVE**

Mit der Funktion **PARAXCOMP MOVE** kompensiert die Steuerung Parallelachsbewegungen durch eine Ausgleichsbewegung in der jeweils zugehörigen Hauptachse.

Bei einer Parallelachsbewegung, z. B. der W-Achse, in negativer Richtung bewegt die Steuerung gleichzeitig die Hauptachse Z um den gleichen Wert in positiver Richtung. Die relative Entfernung vom Werkzeug zum Werkstück bleibt gleich. Anwendung bei Portalmaschine: Pinole einfahren, um synchron den Querbalken nach unten zu verfahren.

#### **FUNCTION PARAXCOMP OFF**

Mit der Funktion **PARAXCOMP OFF** schalten Sie die Parallelachsfunktionen **PARAXCOMP DISPLAY** und **PARAXCOMP MOVE** aus.

Die Steuerung setzt die Parallelachsfunktion **PARAXCOMP** mit folgenden Funktionen zurück:

■ Anwahl eines NC-Programms

**PARAXCOMP OFF**

Wenn **FUNCTION PARAXCOMP** inaktiv ist, zeigt die Steuerung kein Symbol und keine Zusatzinformationen hinter den Achsbezeichnungen.

#### **Eingabe**

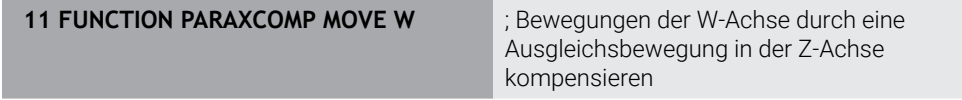

Die NC-Funktion enthält folgende Syntaxelemente:

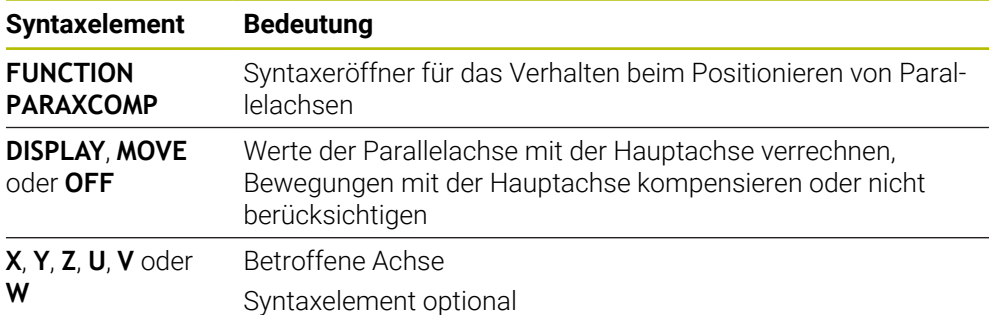

### **Hinweise**

- Die Funktion **PARAXCOMP MOVE** können Sie nur in Verbindung mit Geradensätzen **L** verwenden.
- Die Steuerung erlaubt nur eine aktive **PARAXCOMP**-Funktion pro Achse. Wenn Sie eine Achse sowohl bei **PARAXCOMP DISPLAY** als auch bei **PARAXCOMP MOVE** definieren, wirkt die zuletzt abgearbeitete Funktion.
- Mithilfe von Offset-Werten können Sie für das NC-Programm eine Verschiebung in der Parallelachse definieren, z. B. **W**. Dadurch können Sie z. B. Werkstücke mit unterschiedlichen Höhen mit dem gleichen NC-Programm abarbeiten.

**[Weitere Informationen:](#page-414-0)** "Beispiel", Seite 415

#### **Hinweise in Verbindung mit Maschinenparametern**

Mit dem optionalen Maschinenparameter **presetToAlignAxis** (Nr. 300203) definiert der Maschinenhersteller achsspezifisch, wie die Steuerung Offset-Werte interpretiert. Bei **FUNCTION PARAXCOMP** ist der Maschinenparameter nur für Parallelachsen relevant (**U\_OFFS**, **V\_OFFS** und **W\_OFFS**). Wenn keine Offsets vorhanden sind, verhält sich die Steuerung wie in der Funktionsbeschreibung beschrieben.

**Weitere Informationen:** ["Funktionsbeschreibung", Seite 412](#page-411-1)

**Weitere Informationen:** Benutzerhandbuch Einrichten und Abarbeiten

- Wenn der Maschinenparameter für die Parallelachse nicht definiert oder mit dem Wert **FALSE** definiert ist, wirkt der Offset nur in der Parallelachse. Der Bezug der programmierten Parallelachskoordinaten verschiebt sich um den Offset-Wert. Die Koordinaten der Hauptachse beziehen sich weiterhin auf den Werkstück-Bezugspunkt.
- Wenn der Maschinenparameter für die Parallelachse mit dem Wert **TRUE** definiert ist, wirkt der Offset in der Parallel- und der Hauptachse. Die Bezüge der programmierten Parallel- und Hauptachskoordinaten verschieben sich um den Offset-Wert.

#### <span id="page-414-0"></span>**Beispiel**

Dieses Beispiel zeigt die Auswirkung des optionalen Maschinenparameters **presetToAlignAxis** (Nr. 300203).

Die Bearbeitung erfolgt an einer Portalfräsmaschine mit einer Pinole als Parallelachse **W** zur Hauptachse **Z**. Die Spalte **W\_OFFS** der Bezugspunkttabelle enthält den Wert **–10**. Der Z-Wert des Werkstück-Bezugspunkts liegt im Maschinen-Nullpunkt.

**Weitere Informationen:** ["Bezugspunkte in der Maschine", Seite 105](#page-104-0)

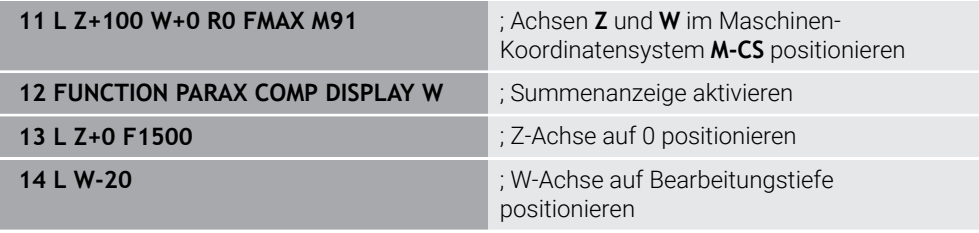

Im ersten NC-Satz positioniert die Steuerung die Achsen **Z** und **W** bezogen auf den Maschinen-Nullpunkt, also unabhängig vom Werkstück-Bezugspunkt. Die Positionsanzeige zeigt im Modus **REFIST** die Werte **Z+100** und **W+0**. Im Modus **IST** berücksichtigt die Steuerung den **W\_OFFS** und zeigt die Werte **Z+100** und **W+10**.

Im NC-Satz **12** aktiviert die Steuerung die Summenanzeige für die Modi **IST** und **SOLL** der Positionsanzeige. Die Steuerung zeigt die Verfahrbewegungen der W-Achse in der Positionsanzeige der Z-Achse.

Das Ergebnis ist abhängig von der Einstellung des Maschinenparameters **presetToAlignAxis**:

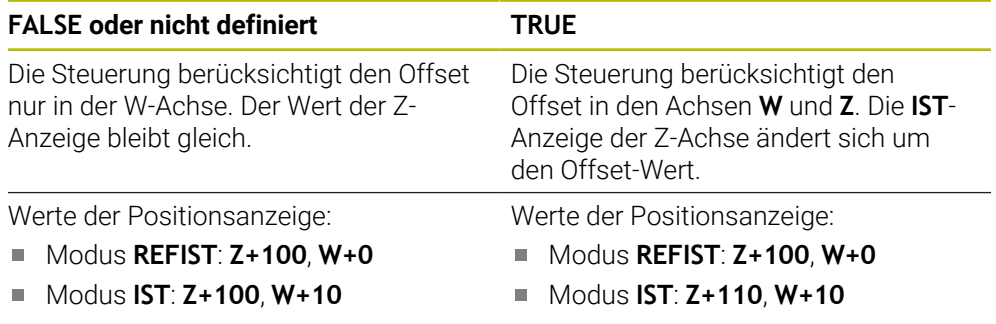

Im NC-Satz **13** positioniert die Steuerung die Z-Achse auf die programmierte Koordinate **0**.

Das Ergebnis ist abhängig von der Einstellung des Maschinenparameters **presetToAlignAxis**:

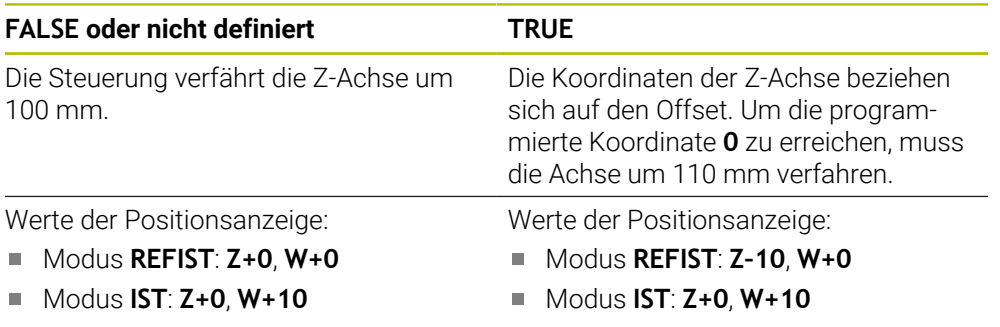

Im NC-Satz **14** positioniert die Steuerung die W-Achse auf die programmierte Koordinate **–20**. Die Koordinaten der W-Achse beziehen sich auf den Offset. Um die programmierte Koordinate zu erreichen, muss die Achse um 30 mm verfahren. Durch die Summenanzeige zeigt die Steuerung die Verfahrbewegung auch in der **IST**-Anzeige der Z-Achse.

Die Werte der Positionsanzeige sind abhängig von der Einstellung des Maschinenparameters **presetToAlignAxis**:

#### **FALSE oder nicht definiert TRUE**

Werte der Positionsanzeige:

- Modus **REFIST**: **Z+0**, **W–30**
- Modus **IST**: **Z–30**, **W–20**

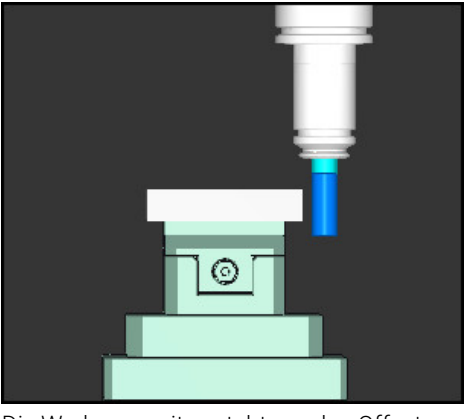

Die Werkzeugspitze steht um den Offset-Wert tiefer als im NC-Programm programmiert (**REFIST W–30** statt **W–20**).

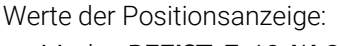

- Modus **REFIST**: **Z–10**, **W–30**
- Modus **IST**: **Z–30**, **W–20**

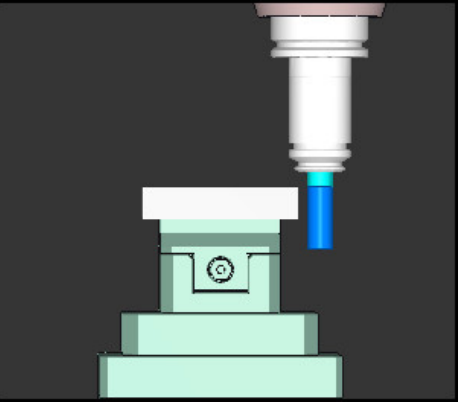

Die Werkzeugspitze steht um den doppelten Offset-Wert tiefer als im NC-Programm programmiert (**REFIST Z–10**, **W–30** statt **Z+0**, **W–20**).

Wenn Sie bei aktiver Funktion **PARAXCOMP DISPLAY** nur noch die W-Achse verfahren, berücksichtigt die Steuerung den Offset unabhängig von der Einstellung des Maschinenparameters **presetToAlignAxis** nur einmal.

## <span id="page-415-0"></span>**16.1.3 Drei Linearachsen für die Bearbeitung wählen mit FUNCTION PARAXMODE**

#### **Anwendung**

j.

Mit der Funktion **PARAXMODE** definieren Sie die Achsen, mit denen die Steuerung die Bearbeitung durchführen soll. Sämtliche Verfahrbewegungen und Konturbeschreibungen programmieren Sie maschinenunabhängig über die Hauptachsen X, Y und Z.

#### **Voraussetzung**

■ Parallelachse wird verrechnet

Wenn Ihr Maschinenhersteller die Funktion **PARAXCOMP** noch nicht standardmäßig aktiviert hat, müssen Sie **PARAXCOMP** aktivieren, bevor Sie mit **PARAXMODE** arbeiten.

**Weitere Informationen:** ["Verhalten beim Positionieren von Parallelachsen](#page-411-0) [definieren mit FUNCTION PARAXCOMP", Seite 412](#page-411-0)

### **Funktionsbeschreibung**

Wenn die Funktion **PARAXMODE** aktiv ist, führt die Steuerung programmierte Verfahrbewegungen mit den in der Funktion definierten Achsen aus. Wenn die Steuerung mit der von **PARAXMODE** abgewählten Hauptachse verfahren soll, geben Sie diese Achse zusätzlich mit dem Zeichen **&** ein. Das **&**-Zeichen bezieht sich dann auf die Hauptachse.

**Weitere Informationen:** ["Hauptachse und Parallelachse verfahren", Seite 418](#page-417-0)

Definieren Sie in der Funktion **PARAXMODE** 3 Achsen (z. B. **FUNCTION PARAXMODE X Y W**), mit denen die Steuerung die programmierten Verfahrbewegungen ausführen soll.

Wenn die Funktion **FUNCTION PARAXMODE** aktiv ist, zeigt die Steuerung ein Symbol im Arbeitsbereich **Positionen**. Das Symbl für **FUNCTION PARAXMODE** verdeckt ggf. ein aktives Symbol für **FUNCTION PARAXCOMP**.

**Weitere Informationen:** Benutzerhandbuch Einrichten und Abarbeiten

#### **FUNCTION PARAXMODE OFF**

Mit der Funktion **PARAXMODE OFF** schalten Sie die Parallelachsfunktion aus. Die Steuerung verwendet die vom Maschinenhersteller konfigurierten Hauptachsen.

Die Steuerung setzt die Parallelachsfunktion **PARAXMODE ON** mit folgenden Funktionen zurück:

- Anwahl eines NC-Programms
- Programmende
- **M2** und **M30**
- **PARAXMODE OFF**

#### **Eingabe**

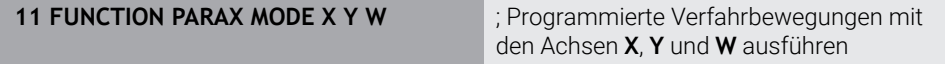

Die NC-Funktion enthält folgende Syntaxelemente:

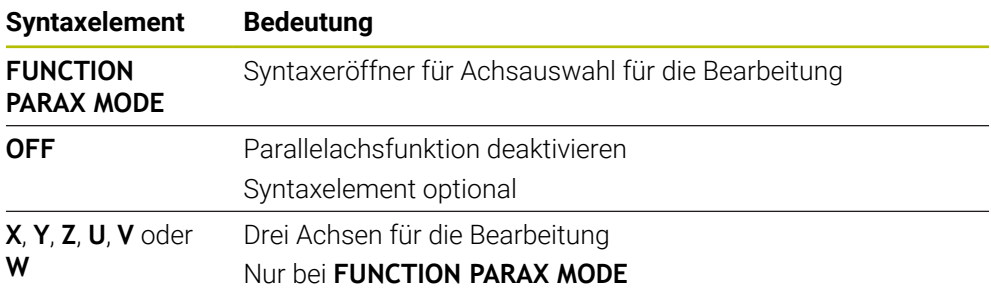

#### <span id="page-417-0"></span>**Hauptachse und Parallelachse verfahren**

Wenn die Funktion **PARAXMODE** aktiv ist, können Sie die abgewählte Hauptachse mit dem **&**-Zeichen innerhalb der Gerade **L** verfahren.

**[Weitere Informationen:](#page-163-0)** "Gerade L", Seite 164

Sie verfahren eine abgewählte Hauptachse wie folgt:

- **L** wählen
	- Koordinaten definieren
	- Abgewählte Hauptachse wählen, z. B. **&Z**
	- Wert eingeben
	- Ggf. Radiuskorrektur definieren
	- Ggf. Vorschub definieren
	- Ggf. Zusatzfunktion definieren
	- **Eingabe bestätigen**

#### **Hinweise**

- Vor einem Wechsel der Maschinenkinematik müssen Sie die Parallelachsfunktionen deaktivieren.
- Damit die Steuerung die mit **PARAXMODE** abgewählte Hauptachse verrechnet, schalten Sie die Funktion **PARAXCOMP** für diese Achse ein.
- Die zusätzliche Positionierung einer Hauptachse mit dem Befehl & erfolgt im REF-System. Wenn Sie die Positionsanzeige auf IST-Wert eingestellt haben, wird diese Bewegung nicht angezeigt. Schalten Sie die Positionsanzeige ggf. auf REF-Wert um.

**Weitere Informationen:** Benutzerhandbuch Einrichten und Abarbeiten

#### **Hinweise in Verbindung mit Maschinenparametern**

- Mit dem Maschinenparameter **noParaxMode** (Nr. 105413) definieren Sie, ob die Steuerung die Funktionen **PARAXCOMP** und **PARAXMOVE** anbietet.
- Die Verrechnung möglicher Offset-Werte (X\_OFFS, Y\_OFFS und Z\_OFFS der Bezugspunkttabelle) der mit dem **&**-Operator positionierten Achsen legt Ihr Maschinenhersteller im Parameter **presetToAlignAxis** (Nr. 300203) fest.
	- Wenn der Maschinenparameter für die Hauptachse nicht definiert oder mit dem Wert **FALSE** definiert ist, wirkt der Offset nur in der mit **&** programmierten Achse. Die Koordinaten der Parallelachse beziehen sich weiterhin auf den Werkstück-Bezugspunkt. Die Parallelachse fährt trotz des Offsets auf die programmierten Koordinaten.
	- Wenn der Maschinenparameter für die Hauptachse mit dem Wert **TRUE** definiert ist, wirkt der Offset in der Haupt- und der Parallelachse. Die Bezüge der Haupt- und Parallelachskoordinaten verschieben sich um den Offset-Wert.

#### **16.1.4 Parallelachsen in Verbindung mit Bearbeitungszyklen**

Sie können die meisten Bearbeitungszyklen der Steuerung auch mit Parallelachsen verwenden.

#### **Weitere Informationen:** Benutzerhandbuch Bearbeitungszyklen

Tastsystemzyklen (#17 / #1-05-1) können Sie mit Parallelachsen nicht verwenden.

### **16.1.5 Beispiel**

Im folgenden NC-Programm wird mit der W-Achse gebohrt:

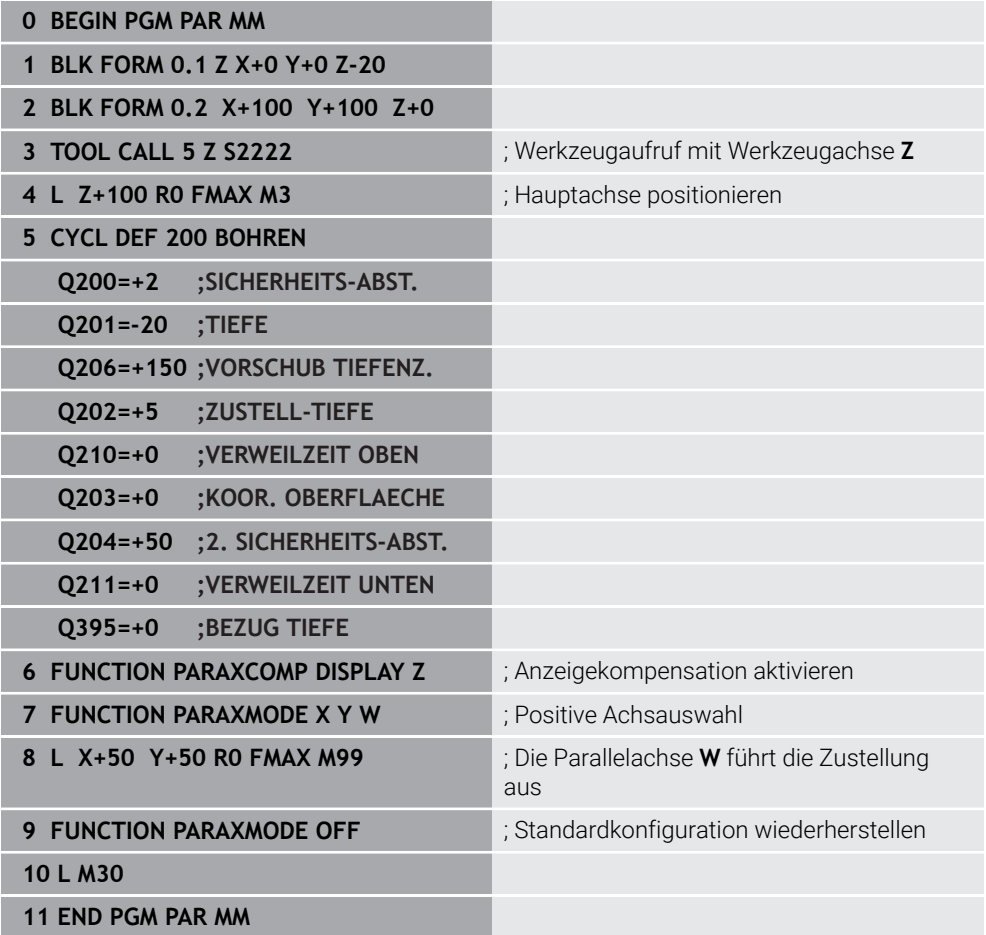

## **16.2 Bearbeitung mit polarer Kinematik mit FUNCTION POLARKIN**

#### **Anwendung**

In polaren Kinematiken werden Bahnbewegungen der Bearbeitungsebene nicht durch zwei lineare Hauptachsen, sondern von einer Linearachse und einer Drehachse ausgeführt. Die lineare Hauptachse sowie die Drehachse definieren dabei die Bearbeitungsebene und gemeinsam mit der Zustellachse den Bearbeitungsraum.

An Fräsmaschinen können geeignete Drehachsen verschiedene lineare Hauptachsen ersetzen. Polare Kinematiken ermöglichen, z. B. bei einer Großmaschine, die Bearbeitung größerer Flächen als alleine mit den Hauptachsen.

## **Voraussetzungen**

**Maschine mit mindestens einer Drehachse** 

Die polare Drehachse muss eine Modulo-Achse sein, die gegenüber den gewählten Linearachsen tischseitig verbaut ist. Die linearen Achsen dürfen sich somit nicht zwischen der Drehachse und dem Tisch befinden. Der maximale Verfahrbereich der Drehachse ist durch die Software-Endschalter ggf. begrenzt.

Funktion **PARAXCOMP DISPLAY** mit mindestens den Hauptachsen **X**, **Y** und **Z** programmiert

HEIDENHAIN empfiehlt alle verfügbaren Achsen innerhalb der **PARAXCOMP DISPLAY**-Funktion anzugeben.

**Weitere Informationen:** ["Verhalten beim Positionieren von Parallelachsen](#page-411-0) [definieren mit FUNCTION PARAXCOMP", Seite 412](#page-411-0)

## **Funktionsbeschreibung**

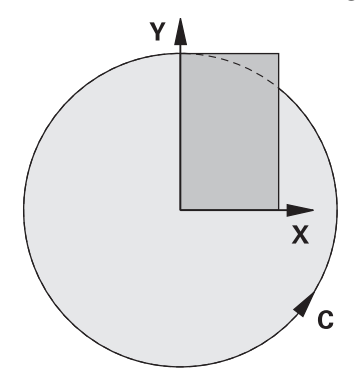

Wenn die polare Kinematik aktiv ist, zeigt die Steuerung ein Symbol im Arbeitsbereich **Positionen**. Dieses Symbol verdeckt das Symbol für die Funktion **PARAXCOMP DISPLAY**.

Mit der Funktion **POLARKIN AXES** aktivieren Sie die polare Kinematik. Die Achsangaben definieren die radiale Achse, die Zustellachse sowie die polare Achse. Die **MODE**-Angaben beeinflussen das Positionierverhalten, während die **POLE**-Angaben über die Bearbeitung im Pol entscheiden. Der Pol ist hierbei das Rotationszentrum der Drehachse.

Anmerkungen zur Achsauswahl:

- Die erste Linearachse muss radial zur Drehachse stehen.
- Die zweite Linearachse definiert die Zustellachse und muss parallel zur Drehachse sein.
- Die Drehachse definiert die polare Achse und wird zuletzt definiert.
- Als Drehachse kann jede verfügbare und gegenüber den gewählten Linearachsen tischseitig verbaute Modulo-Achse dienen.
- Die beiden gewählten Linearachsen spannen somit eine Fläche auf, in der auch die Drehachse liegt.

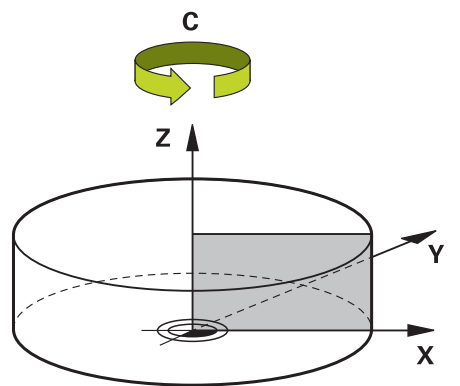

Folgende Umstände deaktivieren die polare Kinematik:

- Abarbeitung der Funktion **POLARKIN OFF**
- Anwahl eines NC-Programms
- Erreichen des NC-Programmendes
- Abbruch des NC-Programms
- Anwahl einer Kinematik
- Neustart der Steuerung

## <span id="page-421-0"></span>**MODE-Optionen**

Die Steuerung bietet folgende Optionen für das Positionierverhalten:

#### **MODE-Optionen:**

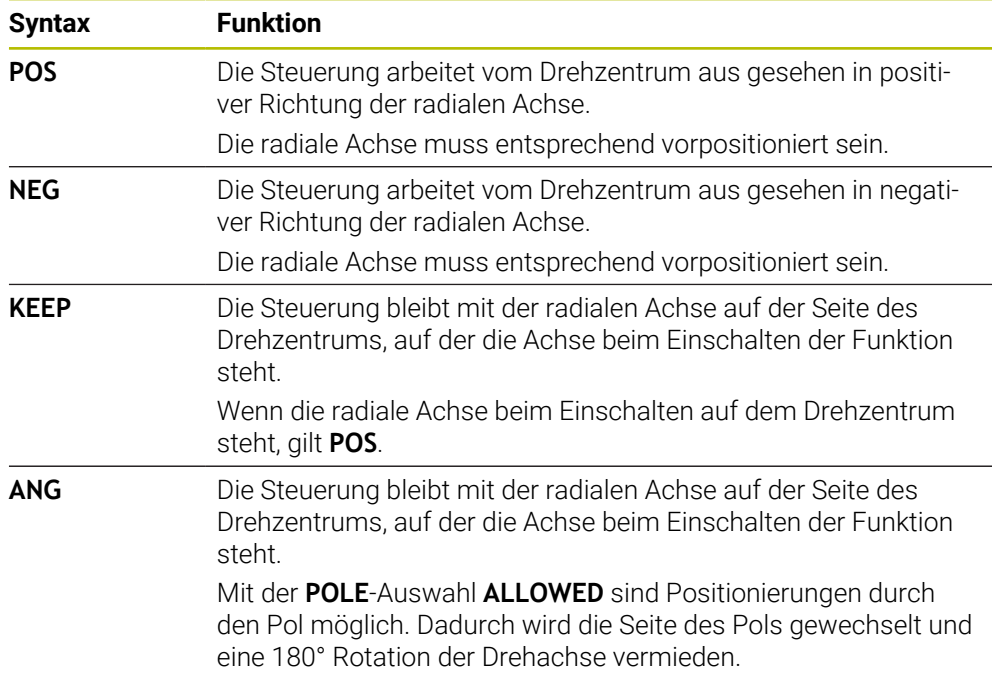

## <span id="page-421-1"></span>**POLE-Optionen**

Die Steuerung bietet folgende Optionen für die Bearbeitung im Pol:

#### **POLE-Optionen:**

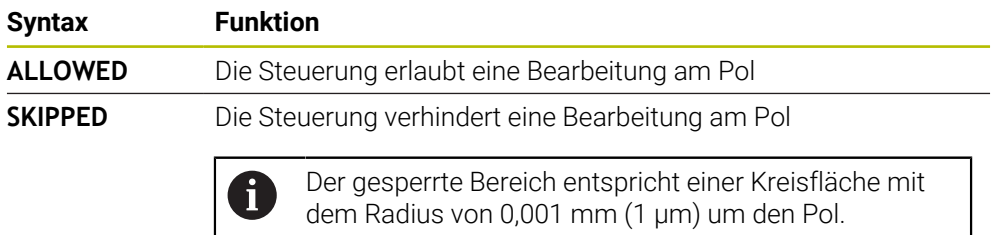

#### **Eingabe**

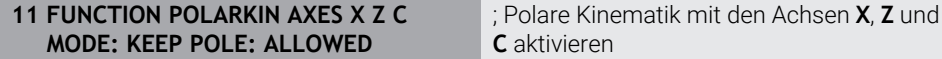

Die NC-Funktion enthält folgende Syntaxelemente:

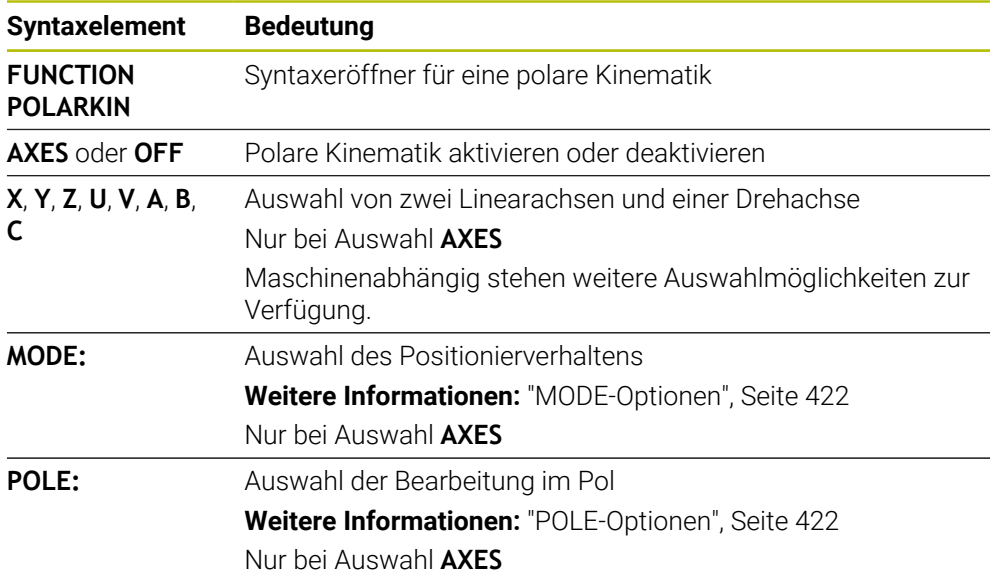

#### **Hinweise**

- $\overline{\phantom{a}}$ Als radiale Achsen oder Zustellachsen können sowohl die Hauptachsen X, Y und Z sowie mögliche Parallelachsen U, V und W dienen.
- Positionieren Sie die Linearachse, die nicht Bestandteil der polaren Kinematik wird, vor der **POLARKIN**-Funktion auf die Koordinate des Pols. Andernfalls entsteht ein nicht bearbeitbarer Bereich mit dem Radius, der mindestens dem Achswert der abgewählten Linearachse entspricht.
- Vermeiden Sie Bearbeitungen im Pol sowie in der Nähe des Pols, da in diesem Bereich Vorschubschwankungen möglich sind. Verwenden Sie deshalb bevorzugt die **POLE**-Option **SKIPPED**.
- Eine Kombination der polaren Kinematik mit folgenden Funktionen ist ausgeschlossen:
	- Verfahrbewegungen mit **M91 Weitere Informationen:** ["Im Maschinen-Koordinatensystem M-CS verfahren](#page-444-0) [mit M91", Seite 445](#page-444-0)
	- Schwenken der Bearbeitungsebene (#8 / #1-01-1)
	- **FUNCTION TCPM** oder **M128** (#9 / #4-01-1)
- Beachten Sie, dass der Verfahrbereich der Achsen beschränkt sein kann. **Weitere Informationen:** ["Hinweise zu Software-Endschaltern bei Modulo-](#page-435-0)[Achsen", Seite 436](#page-435-0)

**Weitere Informationen:** Benutzerhandbuch Einrichten und Abarbeiten

**16**

#### **Hinweise in Verbindung mit Maschinenparametern**

- Mit dem optionalen Maschinenparameter **kindOfPref** (Nr. 202301) definiert der D. Maschinenhersteller das Verhalten der Steuerung, wenn die Werkzeug-Mittelpunktsbahn durch die polare Achse geht.
- Mit dem optionalen Maschinenparameter **presetToAlignAxis** (Nr. 300203) definiert der Maschinenhersteller achsspezifisch, wie die Steuerung Offset-Werte interpretiert. Bei **FUNCTION POLARKIN** ist der Maschinenparameter nur für die Drehachse relevant, die um die Werkzeugachse dreht (meist **C\_OFFS**).

**Weitere Informationen:** Benutzerhandbuch Einrichten und Abarbeiten

Wenn der Maschinenparameter nicht definiert oder mit dem Wert **TRUE** definiert ist, können Sie mit dem Offset eine Werkstück-Schieflage in der Ebene ausgleichen. Der Offset beeinflusst die Orientierung des Werkstück-Koordinatensystems **W-CS**.

**Weitere Informationen:** ["Werkstück-Koordinatensystem W-CS", Seite 243](#page-242-0)

Wenn der Maschinenparameter mit dem Wert **FALSE** definiert ist, können Sie mit dem Offset keine Werkstück-Schieflage in der Ebene ausgleichen. Die Steuerung berücksichtigt den Offset während der Abarbeitung nicht.

## **16.2.1 Beispiel: SL-Zyklen in polarer Kinematik**

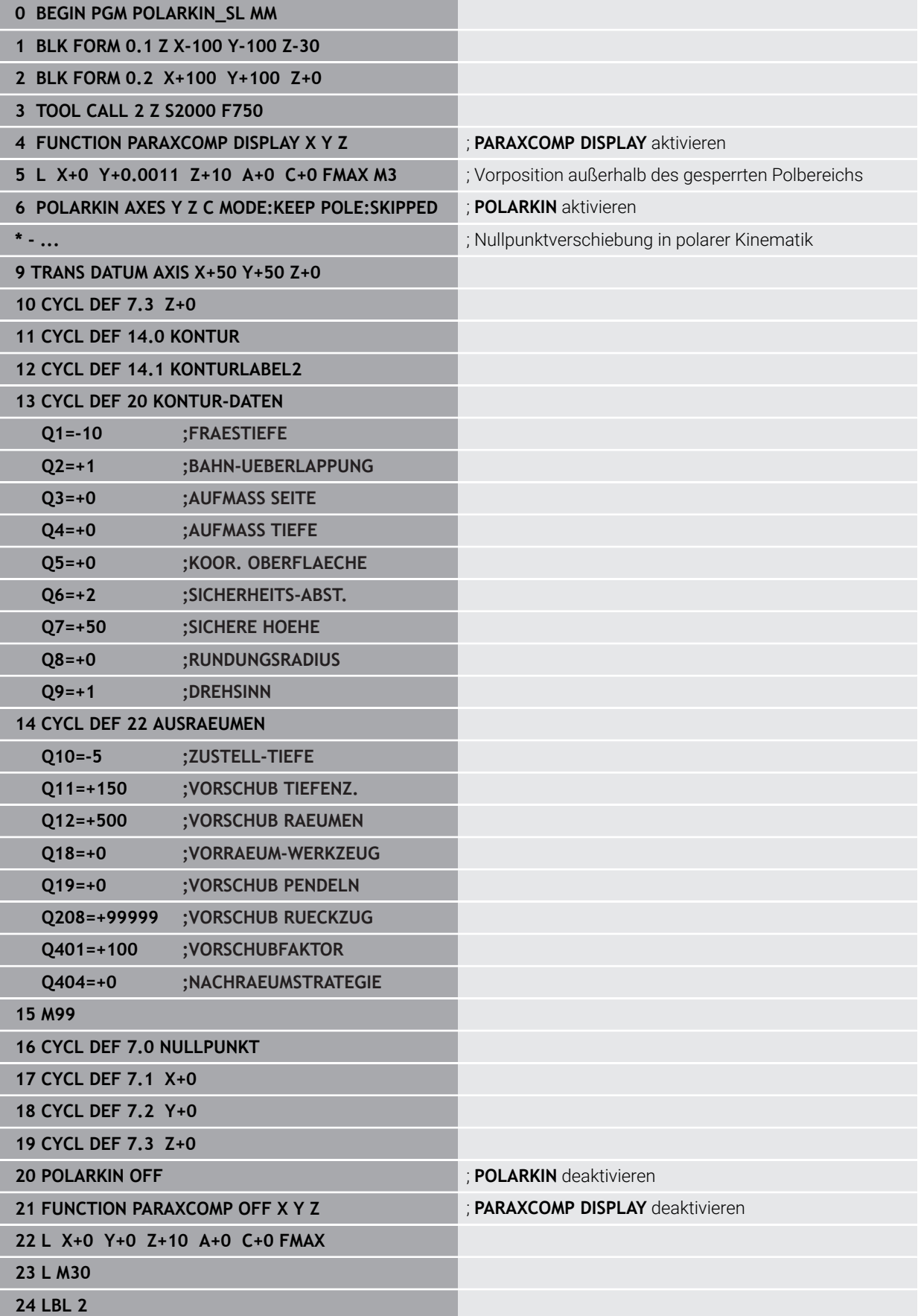

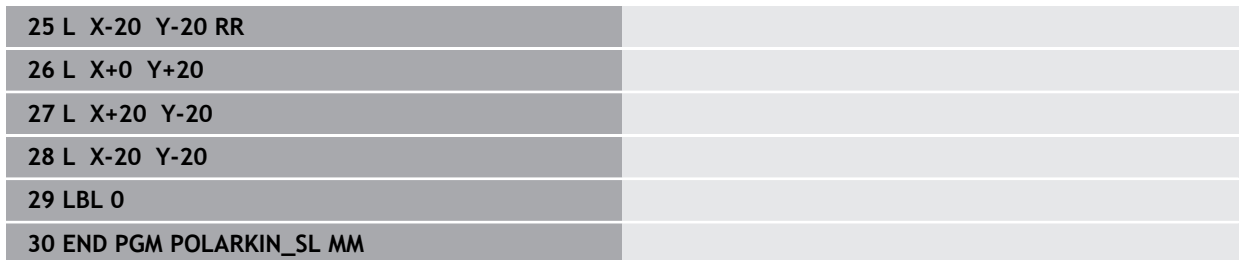

## **16.3 CAM-generierte NC-Programme**

## **Anwendung**

CAM-generierte NC-Programme werden steuerungsextern mithilfe von CAM-Systemen erstellt.

In Verbindung mit 4-Achs-Simultanbearbeitungen bieten CAM-Systeme eine komfortable und teilweise die einzige Lösungsmöglichkeit.

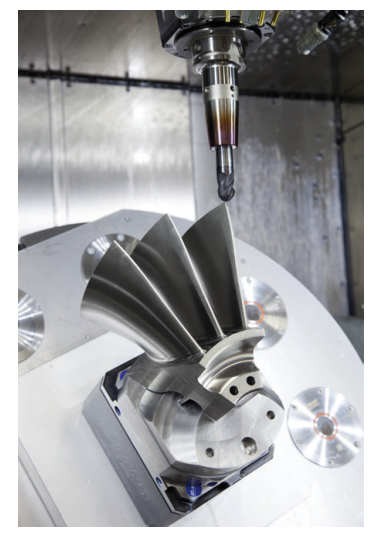

Damit die CAM-generierten NC-Programme das volle Leistungspotenzial der Steuerung nutzen und Ihnen z. B. Eingriffs- und Korrekturmöglichkeiten bieten, müssen bestimmte Anforderungen erfüllt werden.

CAM-generierte NC-Programme müssen dieselben Anforderungen erfüllen wie manuell erstellte NC-Programme. Zusätzlich ergeben sich weitere Anforderungen aus der Prozesskette.

**Weitere Informationen:** ["Prozessschritte", Seite 431](#page-430-0)

Die Prozesskette beschreibt den Weg einer Konstruktion bis zum fertigen Werkstück.

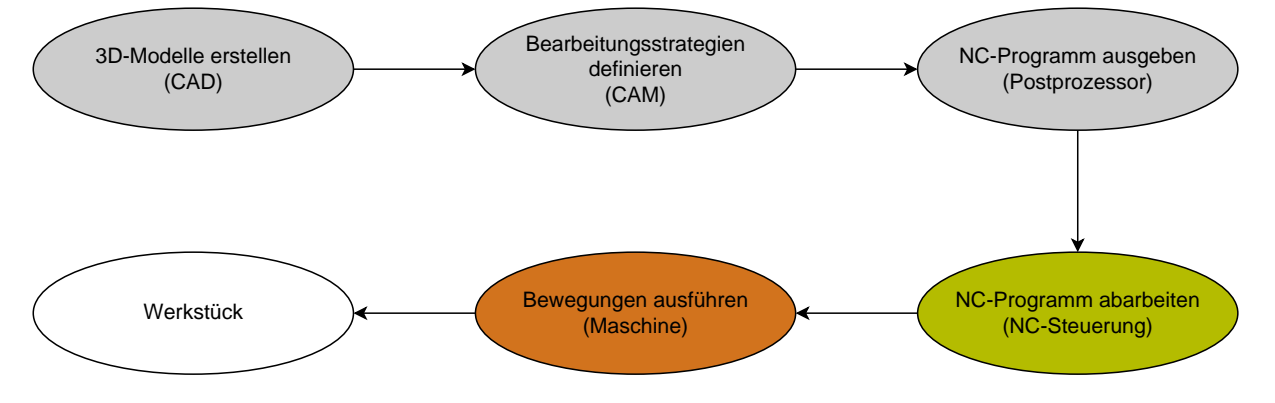

## **Verwandte Themen**

- 3D-Daten direkt an der Steuerung nutzen **Weitere Informationen:** Benutzerhandbuch Einrichten und Abarbeiten
- Grafisch programmieren **Weitere Informationen:** ["Grafisches Programmieren", Seite 561](#page-560-0)

## **16.3.1 Ausgabeformate von NC-Programmen**

## **Ausgabe im HEIDENHAIN-Klartext**

Wenn Sie das NC-Programm im Klartext ausgeben, haben Sie folgende Möglichkeiten:

■ 3-achsige Ausgabe

 $\mathbf i$ 

 $\mathbf i$ 

- Ausgabe mit bis zu vier Achsen, ohne **M128** oder **FUNCTION TCPM**
- Ausgabe mit bis zu vier Achsen, mit **M128** oder **FUNCTION TCPM** (#9 / #4-01-1)

Voraussetzungen für eine 4-Achs-Bearbeitung:

- Maschine mit Drehachsen
- Erweiterte Funktionen Gruppe 1 (#8 / #1-01-1)
- Erweiterte Funktionen Gruppe 2 (#9 / #4-01-1) für **M128** oder **FUNCTION TCPM**

Die TNC7 basic kann max. vier Achsen gleichzeitig bewegen. Wenn mit einem NC-Satz mehr als vier Achsen bewegt werden müssen, zeigt die Steuerung eine Fehlermeldung.

Wenn sich die Achsposition nicht ändert, können Sie trotzdem mehr als vier Achsen programmieren.

Wenn dem CAM-System die Kinematik der Maschine und die exakten Werkzeugdaten zur Verfügung stehen, können Sie NC-Programme ohne **M128** oder **FUNCTION TCPM** ausgeben. Der programmierte Vorschub wird dabei auf alle Achsanteile pro NC-Satz verrechnet, woraus unterschiedliche Schnittgeschwindigkeiten resultieren können.

Maschinenneutral und flexibler ist ein NC-Programm mit **M128** oder **FUNCTION TCPM**, da die Steuerung die Kinematikverrechnung übernimmt und die Werkzeugdaten aus der Werkzeugverwaltung verwendet. Der programmierte Vorschub wirkt dabei auf den Werkzeug-Führungspunkt.

**Weitere Informationen:** ["Werkzeuganstellung kompensieren mit FUNCTION TCPM](#page-316-0) [\(#9 / #4-01-1\)", Seite 317](#page-316-0)

**Weitere Informationen:** ["Bezugspunkte am Werkzeug", Seite 143](#page-142-0)

#### **Beispiele**

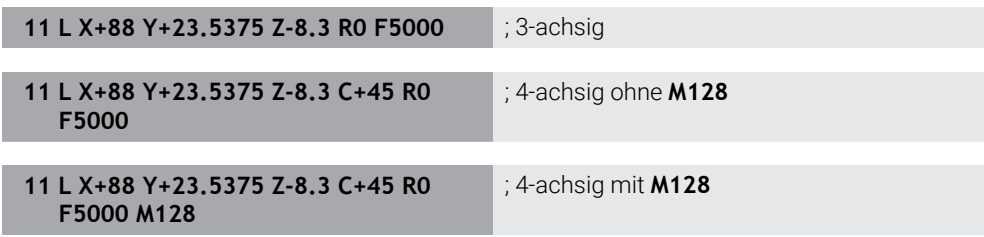

#### **Ausgabe mit Vektoren**

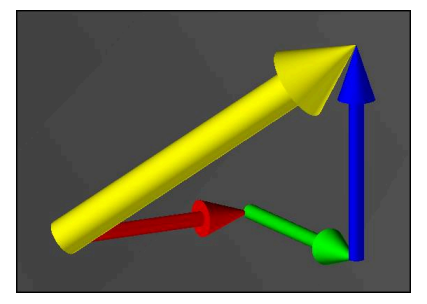

Aus der Sicht von Physik und Geometrie ist ein Vektor eine gerichtete Größe, die eine Richtung und eine Länge beschreibt.

Bei der Ausgabe mit Vektoren benötigt die Steuerung mindestens einen Vektor, der die Richtung der Flächennormalen oder die Werkzeuganstellung beschreibt. Optional enthält der NC-Satz beide Vektoren.

Voraussetzungen:

- Maschine mit Drehachsen
- Erweiterte Funktionen Gruppe 1 (#8 / #1-01-1)
- Erweiterte Funktionen Gruppe 2 (#9 / #4-01-1)

Die TNC7 basic kann max. vier Achsen gleichzeitig bewegen. Wenn mit einem NC-Satz mehr als vier Achsen bewegt werden müssen, zeigt die Steuerung eine Fehlermeldung.

Wenn sich die Achsposition nicht ändert, können Sie trotzdem mehr als vier Achsen programmieren.

#### **Beispiele**

i

ĥ

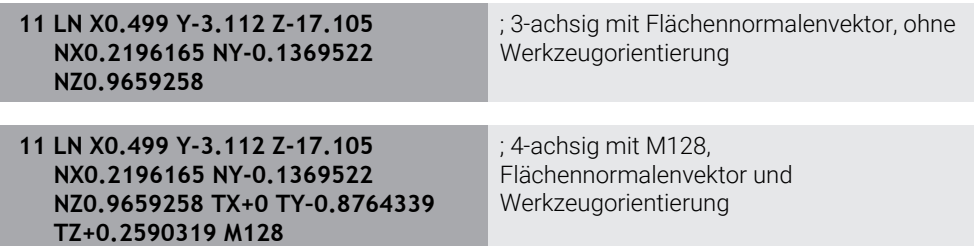

#### **Aufbau eines NC-Satzes mit Vektoren**

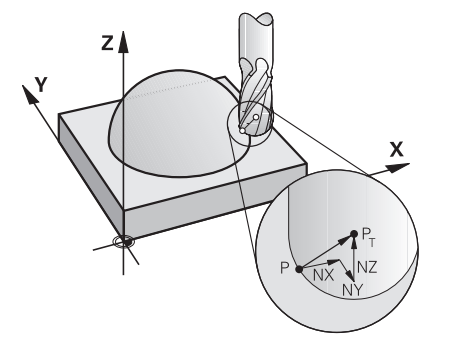

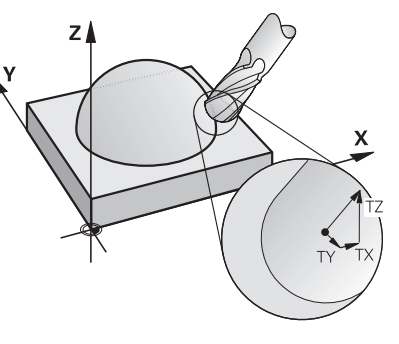

Flächennormalenvektor senkrecht zur Kontur

Werkzeug-Richtungsvektor

#### **Beispiel**

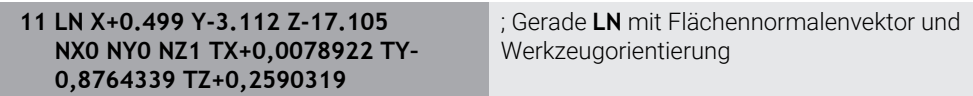

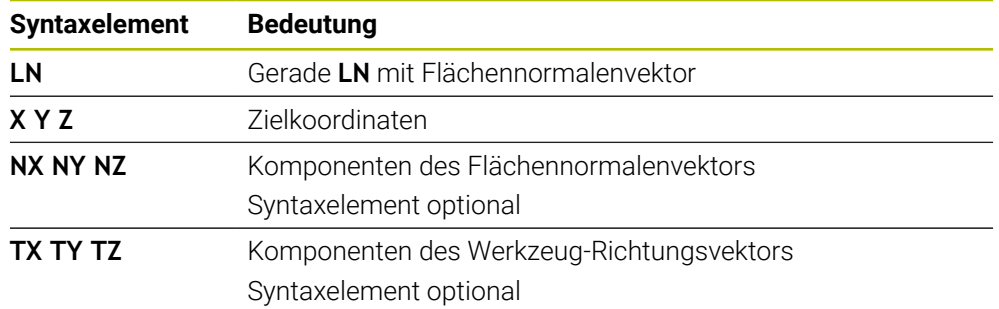

## **16.3.2 Bearbeitungsarten nach Achsanzahl**

#### **3-Achs-Bearbeitung**

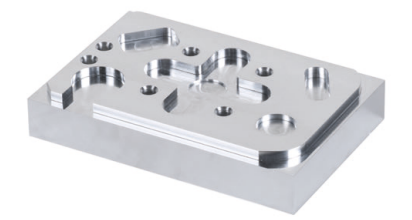

Wenn zur Bearbeitung eines Werkstücks nur die Linearachsen **X**, **Y** und **Z** notwendig sind, findet eine 3-Achs-Bearbeitung statt.

#### **3+2-Achs-Bearbeitung**

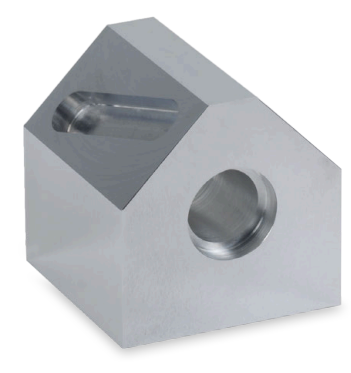

Wenn zur Bearbeitung eines Werkstücks ein Schwenken der Bearbeitungsebene notwendig ist, findet eine 3+2-Achs-Bearbeitung statt.

Voraussetzungen:

- Maschine mit Drehachsen
- Erweiterte Funktionen Gruppe 1 (#8 / #1-01-1)

#### **Angestellte Bearbeitung**

i

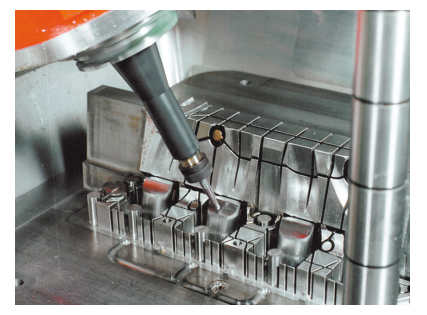

Bei der angestellten Bearbeitung, auch Sturzfräsen genannt, steht das Werkzeug in einem von Ihnen definierten Winkel zur Bearbeitungsebene. Sie verändern nicht die Orientierung des Bearbeitungsebene-Koordinatensystems **WPL-CS**, sondern ausschließlich die Position der Drehachsen und damit die Werkzeuganstellung. Den Versatz, der dadurch in den Linearachsen entsteht, kann die Steuerung ausgleichen. Die angestellte Bearbeitung findet in Verbindung mit Hinterschnitten sowie kurzen Werkzeugeinspannlängen Anwendung.

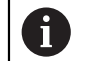

#### Voraussetzungen:

- Maschine mit Drehachsen
- Erweiterte Funktionen Gruppe 1 (#8 / #1-01-1)
- Erweiterte Funktionen Gruppe 2 (#9 / #4-01-1)

## **4-Achs-Bearbeitung**

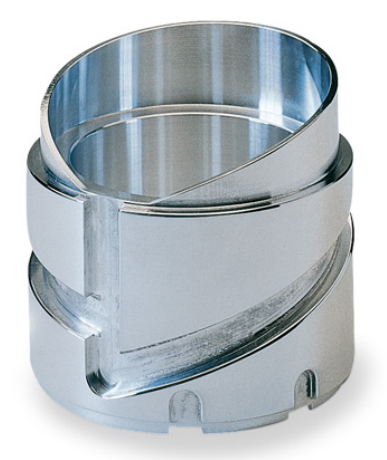

Bei der 4-Achs-Bearbeitung, auch 4-Achs-Simultanbearbeitung genannt, verfährt die Maschine vier Achsen gleichzeitig.

Voraussetzungen: i

- Maschine mit Drehachsen
- Erweiterte Funktionen Gruppe 1 (#8 / #1-01-1)
- Erweiterte Funktionen Gruppe 2 (#9 / #4-01-1)

## <span id="page-430-0"></span>**16.3.3 Prozessschritte**

#### **CAD**

#### **Anwendung**

Mithilfe von CAD-Systemen erstellen Konstrukteure die 3D-Modelle der benötigten Werkstücke. Fehlerhafte CAD-Daten beeinflussen die gesamte Prozesskette inkl. der Qualität des Werkstücks negativ.

#### **Hinweise**

- Vermeiden Sie in den 3D-Modellen offene oder überlappende Flächen sowie überflüssige Punkte. Nutzen Sie nach Möglichkeit die Prüffunktionen des CAD-Systems.
- Konstruieren oder speichern Sie die 3D-Modelle auf die Toleranzmitte und nicht auf die Nennmaße bezogen.

Unterstützen Sie die Fertigung mit zusätzlichen Dateien: A  $\blacksquare$ Stellen Sie 3D-Modelle im STL-Format bereit. Die steuerungsinterne Simulation kann die CAD-Daten z. B. als Roh- und Fertigteile nutzen. Zusätzliche Modelle der Werkzeug- und Werkstück-Spannmittel sind in Verbindung mit der Kollisionsprüfung (#40 / #5-03-1) wichtig. Stellen Sie Zeichnungen mit den zu prüfenden Abmaßen zur Verfügung.

Der Dateityp der Zeichnungen ist hierbei unwichtig, da die Steuerung z. B. auch PDF-Dateien öffnen kann und damit eine papierlose Fertigung unterstützt.

#### **Definition**

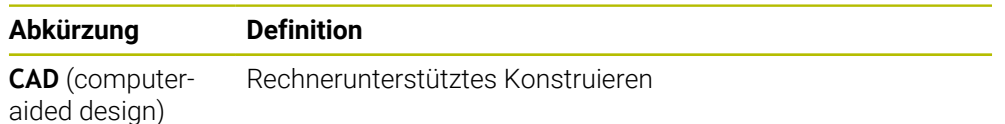

**CAM und Postprozessor**

#### **Anwendung**

Mithilfe von Bearbeitungsstrategien innerhalb der CAM-Systeme erstellen CAM-Programmierer basierend auf den CAD-Daten maschinen- und steuerungsunabhängige NC-Programme.

Mithilfe des Postprozessors werden die NC-Programme abschließend maschinenund steuerungsspezifisch ausgegeben.

#### **Hinweise zu den CAD-Daten**

- Vermeiden Sie Qualitätsverluste durch ungeeignete Übergabeformate. Integrierte CAM-Systeme mit herstellerspezifischen Schnittstellen arbeiten z. T. verlustfrei.
- Nutzen Sie die verfügbare Genauigkeit der erhaltenen CAD-Daten aus. Für die Schlichtbearbeitung großer Radien ist ein Geometrie- oder Modellfehler kleiner 1 μm empfehlenswert.

#### **Hinweise zu Sehnenfehler und Zyklus 32 TOLERANZ**

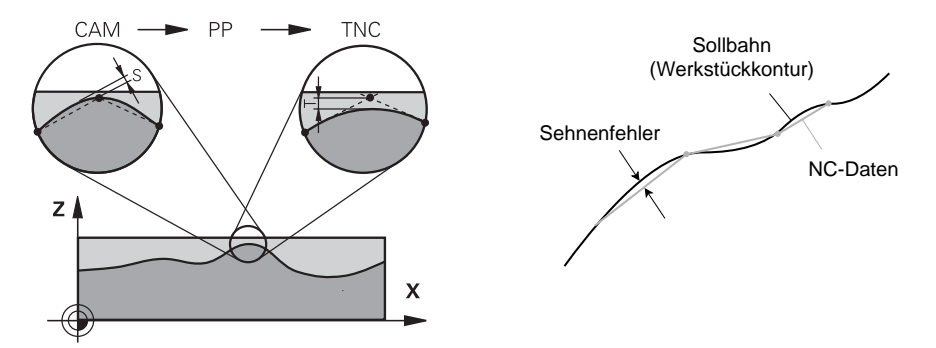

Beim Schruppen liegt der Fokus auf der Bearbeitungsgeschwindigkeit. Die Summe aus dem Sehnenfehler und der Toleranz **T** im Zyklus **32 TOLERANZ** muss kleiner sein als das Konturaufmaß, da sonst Konturverletzungen drohen.

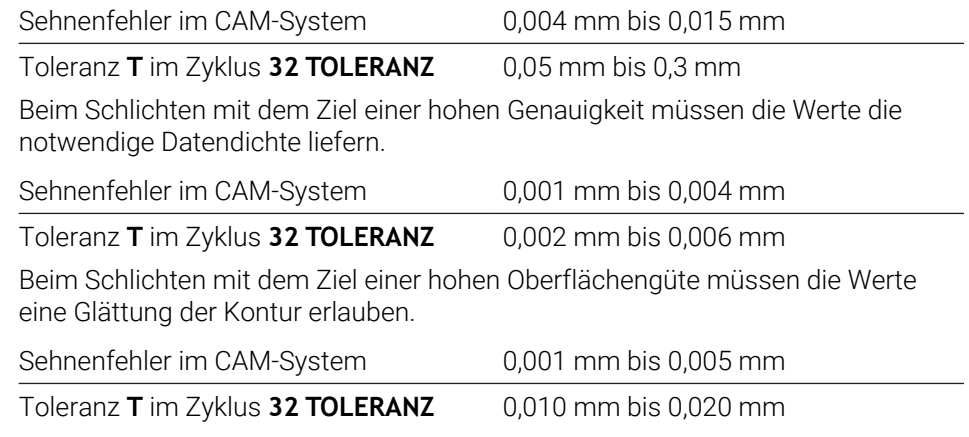

**Weitere Informationen:** Benutzerhandbuch Bearbeitungszyklen

÷
### **Hinweise zur steuerungsoptimierten NC-Ausgabe**

- Verhindern Sie Rundungsfehler, indem Sie Achspositionen mit mindestens vier Nachkommastellen ausgeben. Für optische Bauteile und Werkstücke mit großen Radien (kleine Krümmungen) sind mindestens fünf Nachkommastellen empfehlenswert. Die Ausgabe von Flächennormalenvektoren (bei Geraden **LN**) erfordert mindestens sieben Nachkommastellen.
- Verhindern Sie ein Aufsummieren von Toleranzen, indem Sie bei aufeinanderfolgenden Positioniersätzen absolute statt inkrementaler Koordinatenwerte ausgeben.
- Geben Sie nach Möglichkeit Positioniersätze als Kreisbögen aus. Die Steuerung rechnet Kreise intern genauer.
- Vermeiden Sie Wiederholungen identischer Positionen, Vorschubangaben und Zusatzfunktionen, z. B. **M3**.
- Wenn ein Unterprogrammaufruf und eine Unterprogrammdefinition durch mehrere NC-Sätze getrennt sind, können rechenbedingte Unterbrechungen auftreten. Verhindern Sie mithilfe folgender Möglichkeiten z. B. unterbrechungsbedingte Freischneidemarkierungen:
	- Unterprogramme mit Positionen zum Freifahren am Programmanfang programmieren. Die Steuerung weiß bei einem späteren Aufruf schon, wo sich das Unterprogramm befindet.
	- Bearbeitungspositionen oder Koordinatentransformationen in ein separates NC-Programm ausgliedern. Dadurch muss die Steuerung z. B. Sicherheitspositionen und Koordinatentransformationen im NC-Programm nur noch aufrufen.
- Geben Sie den Zyklus **32 TOLERANZ** ausschließlich bei Änderung der Einstellungen erneut aus.
- Stellen Sie sicher, dass Ecken (Krümmungsübergänge) genau durch einen NC-Satz definiert sind.
- m. Wenn die Werkzeugbahn mit starken Richtungsänderungen ausgegeben ist, schwankt der Vorschub stark. Verrunden Sie nach Möglichkeit die Werkzeugbahnen.

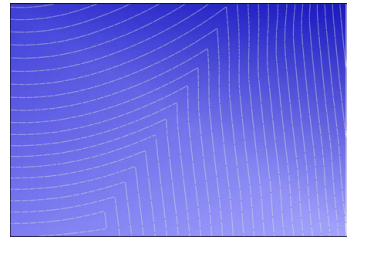

Werkzeugbahnen mit starken Richtungsänderungen an den Übergängen

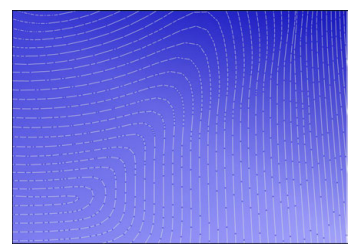

Werkzeugbahnen mit verrundeten Übergängen

- Verzichten Sie bei geraden Bahnen auf Zwischen- oder Stützpunkte. Diese Punkte entstehen z. B. durch eine konstante Punktausgabe.
- Verhindern Sie Muster auf der Werkstückoberfläche, indem Sie eine exakt synchrone Punktverteilung auf Flächen mit gleichmäßiger Krümmung vermeiden.
- Verwenden Sie zum Werkstück und zum Bearbeitungsschritt passende Punkteabstände. Mögliche Startwerte liegen zwischen 0,25 mm und 0,5 mm. Werte größer als 2,5 mm sind auch bei hohen Bearbeitungsvorschüben nicht empfehlenswert.
- Verhindern Sie Fehlpositionierungen, indem Sie die **PLANE**-Funktionen (#8 / #1-01-1) mit **MOVE** oder **TURN** ohne separate Positioniersätze ausgeben. Wenn Sie **STAY** ausgeben und die Drehachsen separat positionieren, verwenden Sie statt fester Achswerte die Variablen **Q120** bis **Q122**.

**Weitere Informationen:** ["Bearbeitungsebene schwenken mit PLANE-Funktionen](#page-268-0) [\(#8 / #1-01-1\)", Seite 269](#page-268-0)

- Verhindern Sie starke Vorschubeinbrüche am Werkzeug-Führungspunkt, indem Sie ein ungünstiges Verhältnis zwischen Linear- und Drehachsbewegung vermeiden. Problematisch ist z. B. eine deutliche Änderung des Werkzeuganstellwinkels bei gleichzeitig geringer Positionsänderung des Werkzeugs. Berücksichtigen Sie die unterschiedlichen Geschwindigkeiten der beteiligten Achsen.
- Wenn die Maschine mehrere Achsen simultan bewegt, können sich die kinematischen Fehler der Achsen aufaddieren. Verwenden Sie so wenig Achsen wie möglich simultan.
- Vermeiden Sie unnötige Vorschubbegrenzungen, die Sie innerhalb von **M128** oder der Funktion **FUNCTION TCPM** (#9 / #4-01-1) für Ausgleichsbewegungen definieren können.

**Weitere Informationen:** ["Werkzeuganstellung kompensieren mit FUNCTION](#page-316-0) [TCPM \(#9 / #4-01-1\)", Seite 317](#page-316-0)

Berücksichtigen Sie das maschinenspezifische Verhalten von Drehachsen. **Weitere Informationen:** ["Hinweise zu Software-Endschaltern bei Modulo-](#page-435-0)

[Achsen", Seite 436](#page-435-0)

### **Hinweise zu Werkzeugen**

- Ein Kugelfräser, eine CAM-Ausgabe auf den Werkzeug-Mittelpunkt und eine hohe Drehachstoleranz **TA** (1° bis 3°) im Zyklus **32 TOLERANZ** ermöglichen gleichmäßige Vorschubverläufe.
- Kugel- oder Torusfräser und eine CAM-Ausgabe bezogen auf die Werkzeugspitze erfordern geringe Drehachstoleranzen **TA** (ca. 0,1°) im Zyklus **32 TOLERANZ**. Bei höheren Werten drohen Konturverletzungen. Das Ausmaß der Konturverletzungen ist z. B. abhängig von der Werkzeuganstellung, dem Werkzeugradius und der Eingriffstiefe.

**Weitere Informationen:** ["Bezugspunkte am Werkzeug", Seite 143](#page-142-0)

#### **Hinweise für nutzungsfreundliche NC-Ausgaben**

- Ermögliche Sie eine einfache Anpassung der NC-Programme, indem Sie die Bearbeitungs- und Tastsystemzyklen der Steuerung nutzen.
- Begünstigen Sie sowohl die Anpassungsmöglichkeiten als auch die Übersicht, indem Sie Vorschübe an zentraler Stelle mithilfe von Variablen definieren. Verwenden Sie bevorzugt frei nutzbare Variablen, z. B. **QL**-Parameter.

**Weitere Informationen:** ["Variablen: Q-, QL-, QR- und QS-Parameter", Seite 486](#page-485-0)

Verbessern Sie die Übersicht, indem Sie die NC-Programme strukturieren. Verwenden Sie innerhalb der NC-Programme z. B. Unterprogramme. Größere Projekte teilen Sie nach Möglichkeit auf mehrere separate NC-Programme auf.

**Weitere Informationen:** ["Programmiertechniken", Seite 221](#page-220-0)

Unterstützen Sie die Korrekturmöglichkeiten, indem Sie Konturen werkzeugradiuskorrigiert ausgeben.

**Weitere Informationen:** Benutzerhandbuch Einrichten und Abarbeiten

Ermöglichen Sie mithilfe von Gliederungspunkten eine schnelle Navigation innerhalb der NC-Programme.

**Weitere Informationen:** ["Gliedern von NC-Programmen", Seite 618](#page-617-0)

Kommunizieren Sie mithilfe von Kommentaren wichtige Hinweise zum NC-Programm.

**Weitere Informationen:** ["Einfügen von Kommentaren", Seite 616](#page-615-0)

### **NC-Steuerung und Maschine**

#### **Anwendung**

Die Steuerung berechnet aus den im NC-Programm definierten Punkten die Bewegungen der einzelnen Maschinenachsen und die erforderlichen Geschwindigkeitsprofile. Steuerungsinterne Filterfunktionen verarbeiten und glätten die Kontur dabei so, dass die Steuerung die maximal erlaubte Bahnabweichung einhält.

Die Maschine setzt mithilfe des Antriebssystems die berechneten Bewegungen und Geschwindigkeitsprofile in Werkzeugbewegungen um.

Mithilfe verschiedener Eingriffs- und Korrekturmöglichkeiten können Sie die Bearbeitung optimieren.

### **Hinweise zur Nutzung CAM-generierter NC-Programme**

Die Simulation der maschinen- und steuerungsunabhängigen NC-Daten innerhalb der CAM-Systeme kann von der tatsächlichen Bearbeitung abweichen. Prüfen Sie die CAM-generierten NC-Programme mithilfe der steuerungsinternen Simulation.

**Weitere Informationen:** ["Arbeitsbereich Simulation", Seite 637](#page-636-0)

Berücksichtigen Sie das maschinenspezifische Verhalten von Drehachsen.

**Weitere Informationen:** ["Hinweise zu Software-Endschaltern bei Modulo-](#page-435-0)[Achsen", Seite 436](#page-435-0)

Stellen Sie sicher, dass die benötigten Werkzeuge zur Verfügung stehen und die verbleibende Standzeit ausreicht.

**Weitere Informationen:** Benutzerhandbuch Einrichten und Abarbeiten

Ändern Sie bei Bedarf die Werte im Zyklus **32 TOLERANZ** abhängig vom Sehnenfehler sowie der Dynamik der Maschine.

**Weitere Informationen:** Benutzerhandbuch Bearbeitungszyklen

O

Beachten Sie Ihr Maschinenhandbuch!

Einige Maschinenhersteller ermöglichen über einen zusätzlichen Zyklus das Verhalten der Maschine an die jeweilige Bearbeitung anzupassen, z. B. Zyklus **332 Tuning**. Mit dem Zyklus **332** können Sie Filtereinstellungen, Beschleunigungseinstellungen und Ruckeinstellungen verändern.

Wenn das CAM-generierte NC-Programm Vektoren enthält, können Sie Werkzeuge auch dreidimensional korrigieren.

**Weitere Informationen:** ["Ausgabeformate von NC-Programmen", Seite 427](#page-426-0)

Software-Optionen ermöglichen weitere Optimierungen.

**Weitere Informationen:** ["Funktionen und Funktionspakete", Seite 438](#page-437-0) **Weitere Informationen:** ["Software-Optionen", Seite 48](#page-47-0)

### <span id="page-435-0"></span>**Hinweise zu Software-Endschaltern bei Modulo-Achsen**

Folgende Hinweise zu Software-Endschaltern bei Modulo-Achsen treffen ebenso auf Verfahrgrenzen zu.

**Weitere Informationen:** Benutzerhandbuch Einrichten und Abarbeiten

Für Software-Endschalter bei Modulo-Achsen gelten folgende Rahmenbedingungen:

- Die untere Grenze ist größer als -360° und kleiner als +360°.
- Die obere Grenze ist nicht negativ und kleiner als +360°.
- Die untere Grenze ist nicht größer als die obere Grenze.
- Die untere und obere Grenze liegen weniger als 360° auseinander.

Wenn die Rahmenbedingungen nicht eingehalten werden, kann die Steuerung die Modulo-Achse nicht bewegen und gibt eine Fehlermeldung aus.

Wenn die Zielposition oder eine ihr gleichwertige Position innerhalb des erlaubten Bereichs liegen, ist eine Bewegung bei aktiven Modulo-Endschaltern zulässig. Die Bewegungsrichtung ergibt sich automatisch, da immer nur eine der Positionen angefahren werden kann. Beachten Sie die folgenden Beispiele!

Gleichwertige Positionen unterscheiden sich um einen Versatz von n x 360° von der Zielposition. Der Faktor n entspricht einer beliebigen ganzen Zahl.

#### **Beispiel**

 $\mathbf i$ 

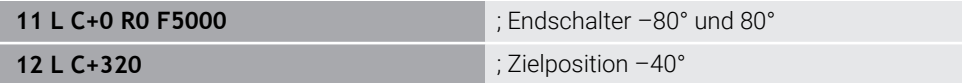

Die Steuerung positioniert die Modulo-Achse zwischen den aktiven Endschaltern auf die zu 320° gleichwertige Position –40°.

#### **Beispiel**

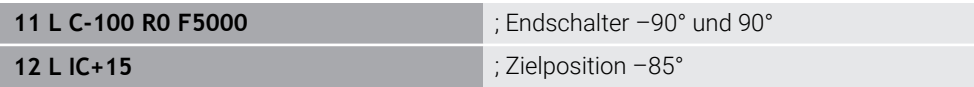

Die Steuerung führt die Verfahrbewegung aus, da die Zielposition innerhalb des erlaubten Bereichs liegt. Die Steuerung positioniert die Achse in die Richtung des näherliegenden Endschalters.

#### **Beispiel**

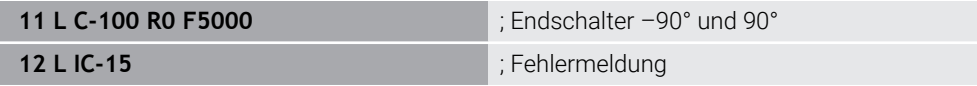

Die Steuerung gibt eine Fehlermeldung aus, da die Zielposition außerhalb des erlaubten Bereichs liegt.

#### **Beispiele**

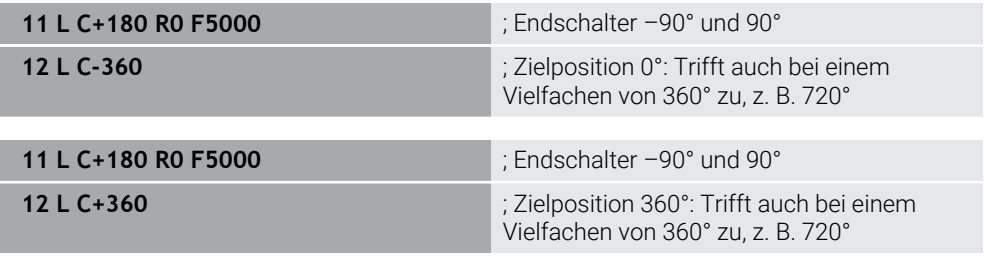

Wenn sich die Achse genau in der Mitte des verbotenen Bereichs befindet, ist der Weg zu beiden Endschaltern identisch. In diesem Fall kann die Steuerung die Achse in beide Richtungen verfahren.

Wenn sich aus dem Positioniersatz zwei gleichwertige Zielpositionen im erlaubten Bereich ergeben, positioniert die Steuerung auf dem kürzeren Weg. Wenn beide gleichwertigen Zielpositionen 180° entfernt sind, wählt die Steuerung die Bewegungsrichtung entsprechend dem programmierten Vorzeichen.

#### **Definitionen**

#### **Modulo-Achse**

Modulo-Achsen sind Achsen, deren Messgerät nur Werte von 0° bis 359,9999° liefert. Wenn eine Achse als Spindel verwendet wird, muss der Maschinenhersteller diese Achse als Modulo-Achse konfigurieren.

#### **Rollover-Achse**

Rollover-Achsen sind Drehachsen, die mehrere oder beliebig viele Umdrehungen ausführen können. Eine Rollover-Achse muss der Maschinenhersteller als Modulo-Achse konfigurieren.

#### **Modulo-Zählweise**

Die Positionsanzeige einer Drehachse mit Modulo-Zählweise liegt zwischen 0° und 359,9999°. Wenn der Wert von 359,9999° überschritten wird, beginnt die Anzeige wieder bei 0°.

### <span id="page-437-0"></span>**16.3.4 Funktionen und Funktionspakete**

### **Bewegungsführung ADP**

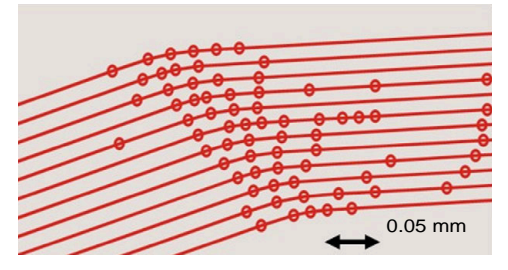

#### Punkteverteilung

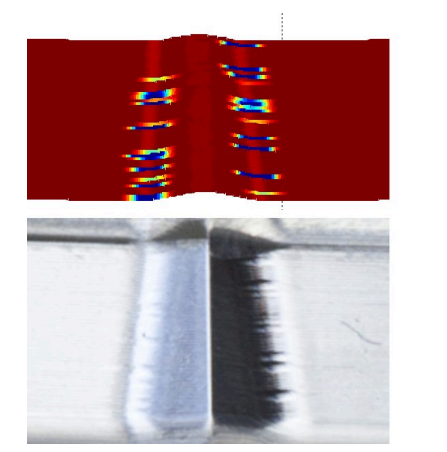

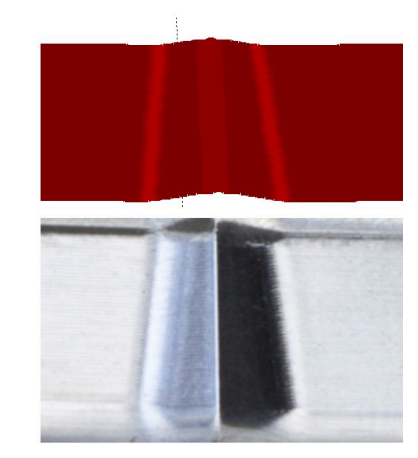

Vergleich ohne und mit ADP

CAM-generierte NC-Programme mit unzureichender Auflösung und variabler Punktedichte in benachbarten Bahnen können zu Vorschubschwankungen und Fehlern auf der Werkstückoberfläche führen.

1800

mm/min

1700

1600

Die Funktion Advanced Dynamic Prediction ADP erweitert die Vorausberechnung des zulässigen maximalen Vorschubprofils und optimiert die Bewegungsführung der beteiligten Achsen beim Fräsen. Somit können Sie mit kurzer Bearbeitungszeit eine hohe Oberflächengüte erreichen und den Nachbearbeitungsaufwand reduzieren.

Die wichtigsten Vorteile von ADP im Überblick:

- Beim bidirektionalen Fräsen weisen die Vor- und Rückwärtsbahn ein symmetrisches Vorschubverhalten auf.
- Nebeneinander liegende Werkzeugbahnen weisen gleichmäßige Vorschubverläufe auf.
- Negative Auswirkungen typischer Probleme von CAM-generierten NC-Programmen werden ausgeglichen oder gemildert, z. B.:
	- Kurze treppenartige Stufen
	- Grobe Sehnentoleranzen
	- Stark gerundete Satzendpunktkoordinaten
- Auch bei schwierigen Verhältnissen hält die Steuerung die dynamischen Kenngrößen genau ein.

### **Dynamic Efficiency**

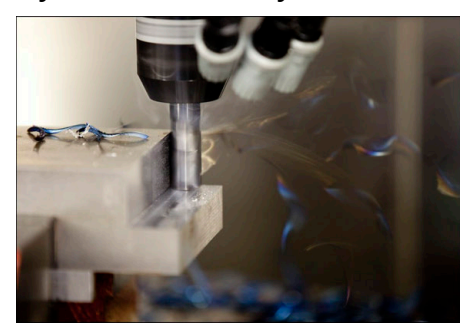

Mit dem Funktionenpaket Dynamic Efficiency können Sie die Prozesssicherheit in der Schwerzerspanung und Schruppbearbeitung erhöhen und somit effizienter gestalten.

Dynamic Efficiency umfasst folgende Software-Funktionen:

- Active Chatter Control ACC (#45 / #2-31-1)
- Adaptive Feed Control AFC (#45 / #2-31-1)
- Zyklen zum Wirbelfräsen (#167 / #1-02-1)

何

Der Einsatz von Dynamic Efficiency bietet folgende Vorteile:

- ACC, AFC und das Wirbelfräsen reduzieren die Bearbeitungszeit mithilfe eines höheren Zeitspanvolumens.
- AFC ermöglicht eine Werkzeugüberwachung und erhöht damit die Prozesssicherheit.
- ACC und das Wirbelfräsen verlängern die Werkzeuglebensdauer.

Weitere Informationen finden Sie im Prospekt **Optionen und Zubehör**.

### **Dynamic Precision**

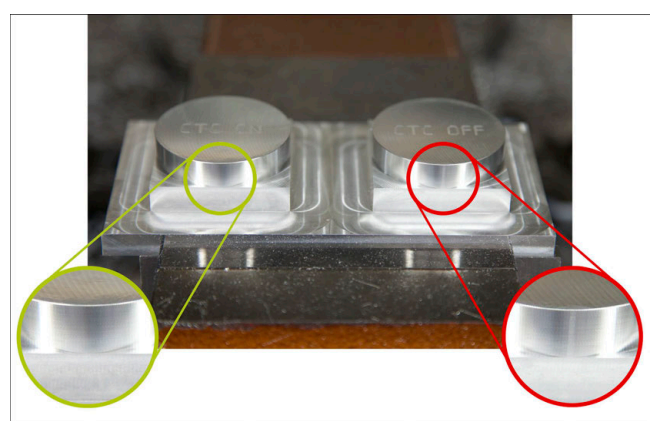

Mit dem Funktionenpaket Dynamic Precision können Sie schnell und genau bearbeiten bei hoher Oberflächenqualität.

Dynamic Precision umfasst folgende Software-Funktionen:

- Cross Talk Compensation CTC (#141 / #2-20-1)
- Position Adaptive Control PAC (#142 / #2-21-1)
- Load Adaptive Control LAC (#143 / #2-22-1)
- Motion Adaptive Control MAC (#144 / #2-23-1)
- Machine Vibration Control MVC (#146 / #2-24-1)

Die Funktionen bieten jede für sich entscheidende Verbesserungen. Sie können aber auch miteinander kombiniert werden und ergänzen sich gegenseitig:

- CTC erhöht die Genauigkeit in den Beschleunigungsphasen.
- **MVC ermöglicht bessere Oberflächen.**
- CTC und MVC führen zu einer schnellen und genauen Bearbeitung.
- PAC führt zu einer erhöhten Konturtreue.
- LAC hält die Genauigkeit konstant, auch bei variabler Beladung.
- MAC reduziert Schwingungen und erhöht die Maximalbeschleunigung bei Eilgangbewegungen.

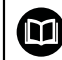

Weitere Informationen finden Sie im Prospekt **Optionen und Zubehör**.

**17**

# **Zusatzfunktionen**

### **17.1 Zusatzfunktionen M und STOP**

### **Anwendung**

Mit den Zusatzfunktionen können Sie Funktionen der Steuerung aktivieren oder deaktivieren und das Verhalten der Steuerung beeinflussen.

### **Funktionsbeschreibung**

Sie können am Ende eines NC-Satzes oder in einem separaten NC-Satz bis zu vier Zusatzfunktionen **M** definieren. Wenn Sie die Eingabe einer Zusatzfunktion bestätigen, führt die Steuerung ggf. den Dialog fort und Sie können zusätzliche Parameter definieren, z. B. **M140 MB MAX**.

In der Anwendung **Handbetrieb** aktivieren Sie eine Zusatzfunktion mithilfe der Schaltfläche **M**.

**Weitere Informationen:** Benutzerhandbuch Einrichten und Abarbeiten

### **Wirkung der Zusatzfunktionen M**

Zusatzfunktionen **M** können satzweise oder modal wirken. Zusatzfunktionen sind ab ihrer Definition wirksam. Andere Funktionen oder das Ende des NC-Programms setzen modal wirkende Zusatzfunktionen zurück.

Unabhängig von der programmierten Reihenfolge sind einige Zusatzfunktionen am Anfang des NC-Satzes und einige am Ende wirksam.

Wenn Sie mehrere Zusatzfunktionen in einem NC-Satz programmieren, ergibt sich folgende Reihenfolge bei der Ausführung:

- Am Satzanfang wirksame Zusatzfunktionen werden vor den am Satzende wirksamen ausgeführt.
- Wenn mehrere Zusatzfunktionen am Satzanfang oder Satzende wirksam sind, erfolgt die Ausführung in der programmierten Reihenfolge.

### **Funktion STOP**

Die Funktion **STOP** unterbricht den Programmlauf oder die Simulation, z. B. für eine Werkzeugüberprüfung. Auch in einem **STOP**-Satz können Sie bis zu vier Zusatzfunktionen **M** programmieren.

### **17.1.1 STOP programmieren**

Sie programmieren die Funktion **STOP** wie folgt:

- **STOP** wählen **STOP** 
	-
- Die Steuerung erstellt einen neuen NC-Satz mit der Funktion **STOP**.

### **17.2 Übersicht der Zusatzfunktionen**

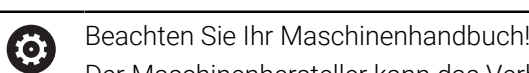

Der Maschinenhersteller kann das Verhalten der nachfolgend beschriebenen Zusatzfunktionen beeinflussen. **M0** bis **M30** sind genormte Zusatzfunktionen.

Die Wirkung der Zusatzfunktionen ist in dieser Tabelle wie folgt definiert:

- □ wirkt am Satzanfang
- wirkt am Satzende

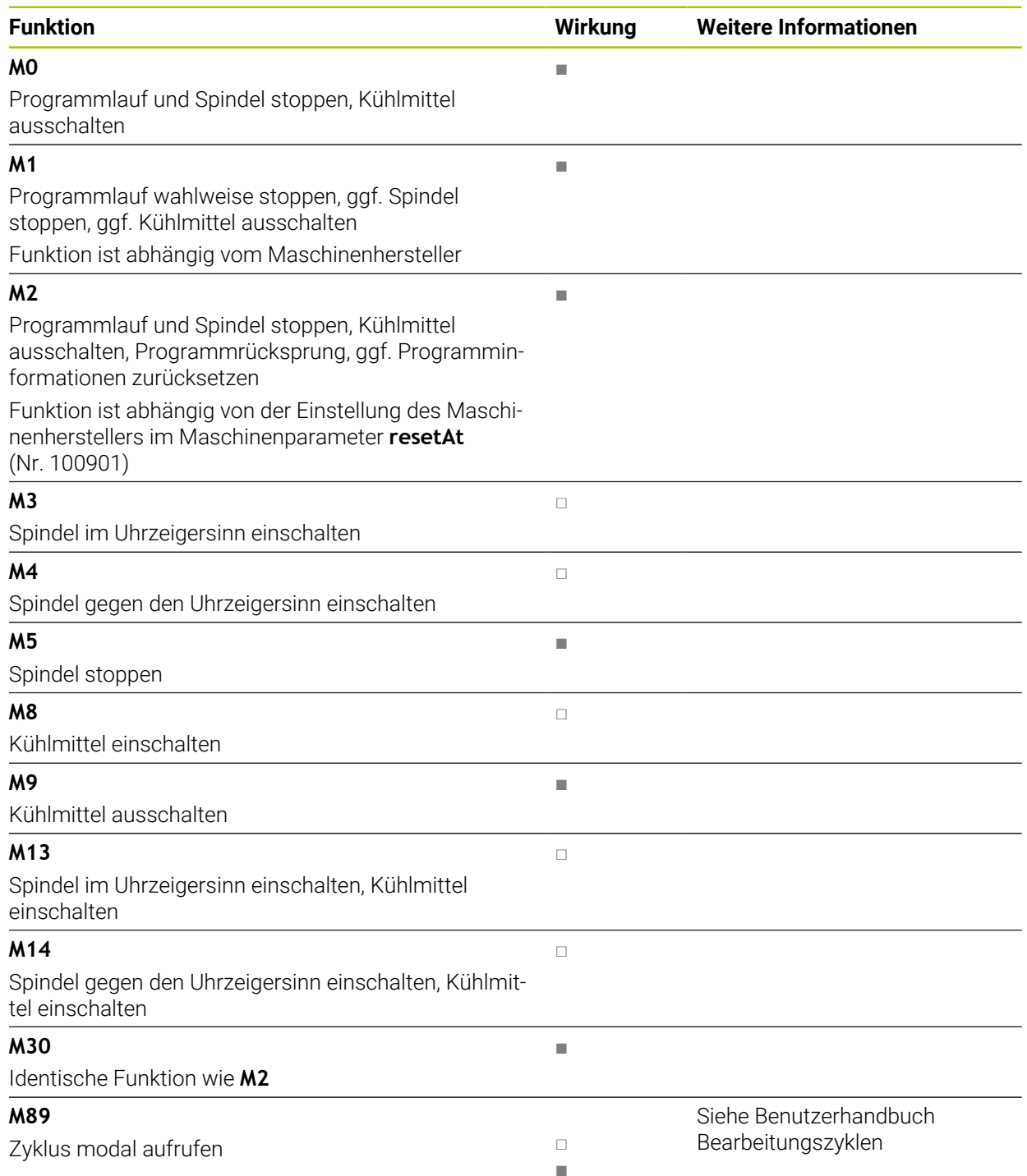

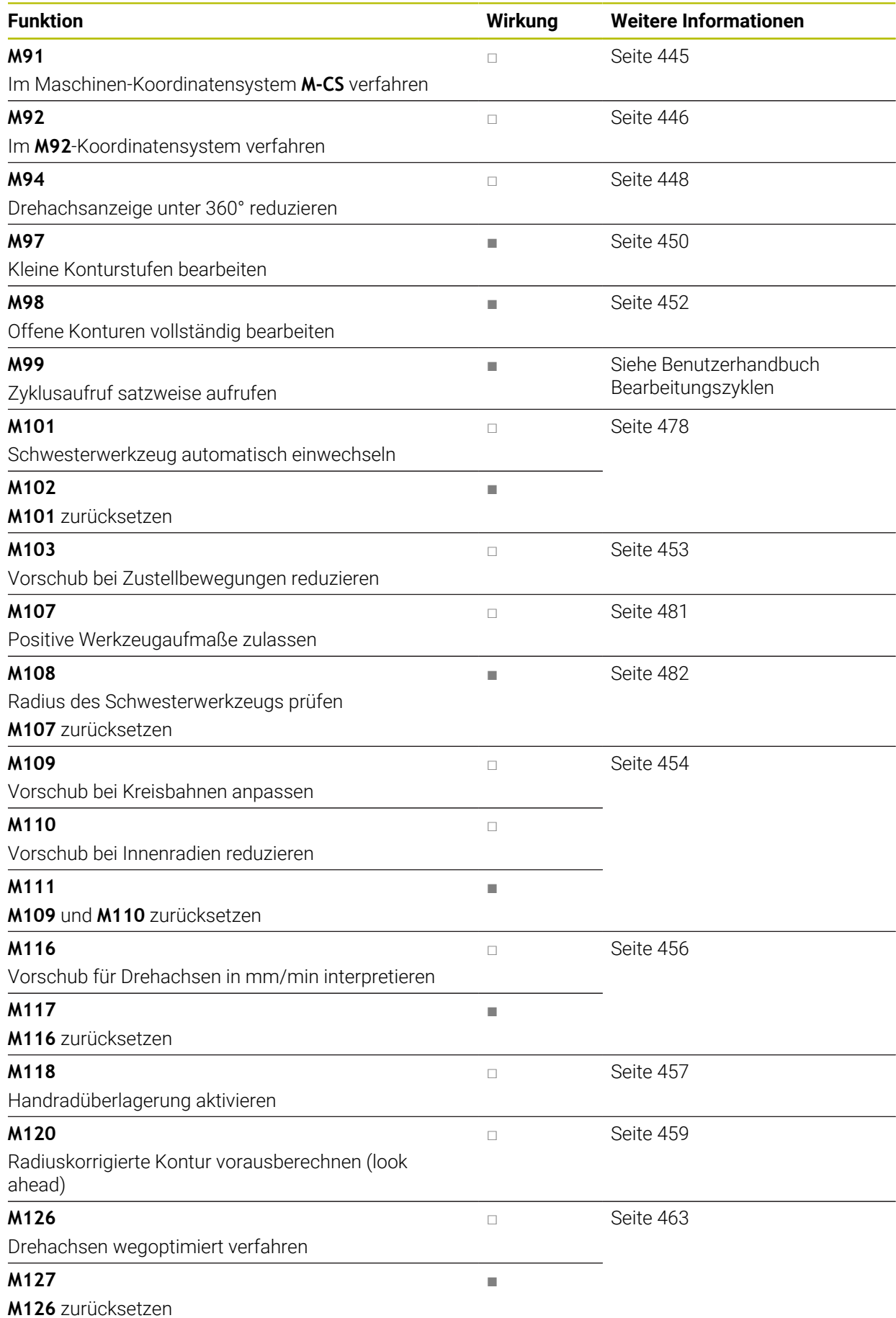

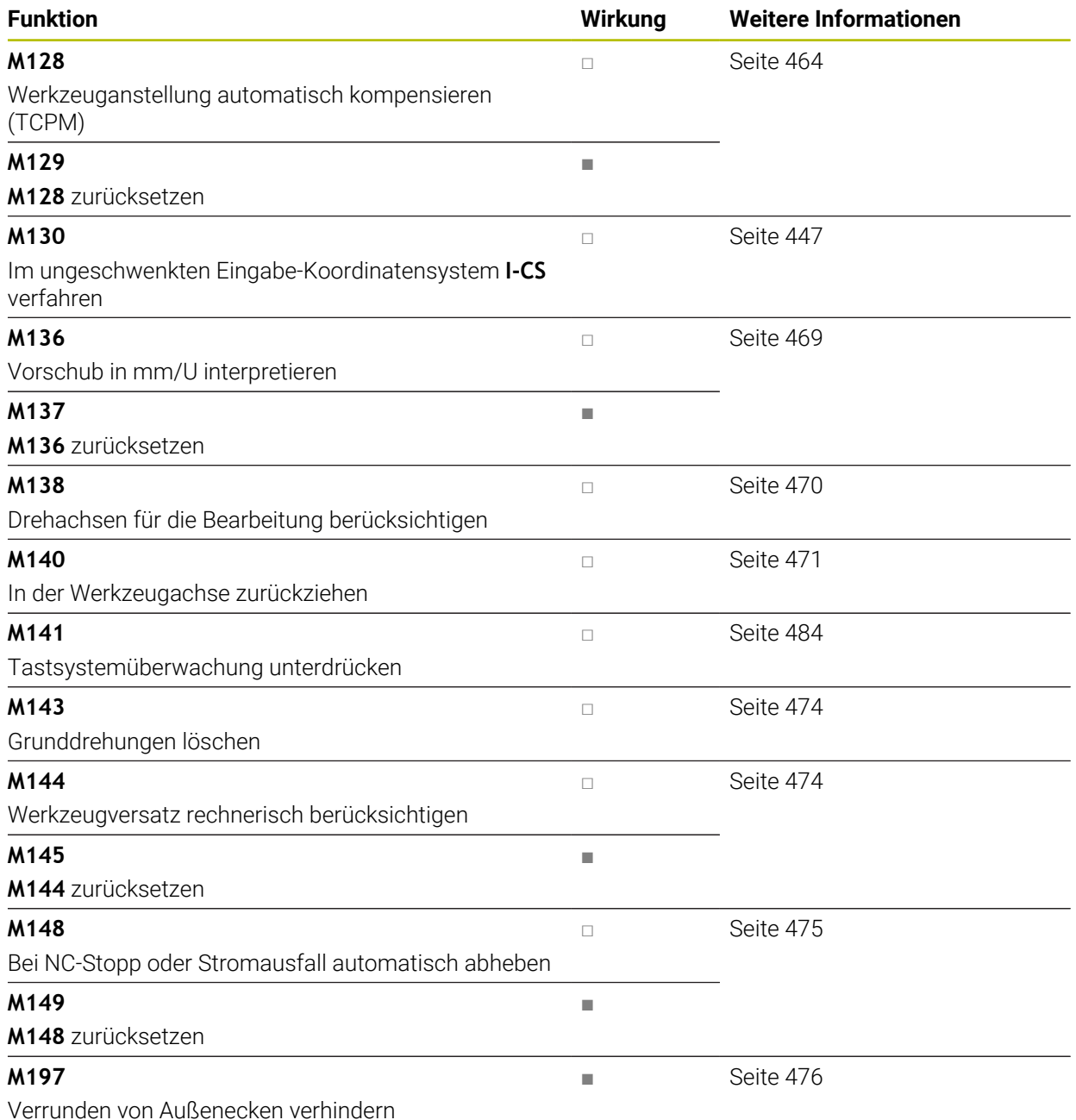

## **17.3 Zusatzfunktionen für Koordinatenangaben**

### <span id="page-444-0"></span>**17.3.1 Im Maschinen-Koordinatensystem M-CS verfahren mit M91**

### **Anwendung**

Mit **M91** können Sie maschinenfeste Positionen programmieren, z. B. zum Anfahren sicherer Positionen. Die Koordinaten der Positioniersätze mit **M91** wirken im Maschinen-Koordinatensystem **M-CS**.

**Weitere Informationen:** ["Maschinen-Koordinatensystem M-CS", Seite 238](#page-237-0)

### **Funktionsbeschreibung**

### **Wirkung**

**M91** wirkt satzweise und am Satzanfang.

**17**

### **Anwendungsbeispiel**

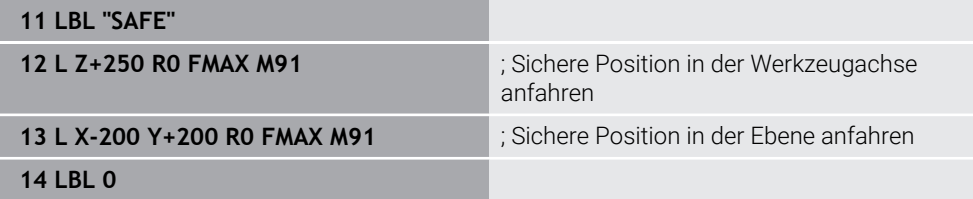

**M91** steht hier in einem Unterprogramm, in dem die Steuerung das Werkzeug zunächst in der Werkzeugachse und anschließend in der Ebene auf eine sichere Position bewegt.

Da sich die Koordinaten auf den Maschinen-Nullpunkt beziehen, fährt das Werkzeug immer dieselbe Position an. Dadurch kann das Unterprogramm unabhängig vom Werkstück-Bezugspunkt wiederholt im NC-Programm aufgerufen werden, z. B. vor dem Schwenken der Drehachsen.

Ohne **M91** bezieht die Steuerung die programmierten Koordinaten auf den Werkstück-Bezugspunkt.

**Weitere Informationen:** ["Bezugspunkte in der Maschine", Seite 105](#page-104-0)

Die Koordinaten einer sicheren Position sind maschinenabhängig! Der Maschinenhersteller definiert die Position des Maschinen-Nullpunkts.

### **Hinweise**

**(o)** 

- Wenn Sie in einem NC-Satz mit der Zusatzfunktion **M91** inkrementale Koordinaten programmieren, beziehen sich die Koordinaten auf die zuletzt programmierte Position mit **M91**. Bei der ersten Position mit **M91** beziehen sich die inkrementalen Koordinaten auf die aktuelle Werkzeugposition.
- Die Steuerung berücksichtigt beim Positionieren mit **M91** die aktive Werkzeugradiuskorrektur.

**Weitere Informationen:** Benutzerhandbuch Einrichten und Abarbeiten

- Die Steuerung positioniert in der Länge mit dem Werkzeugträger-Bezugspunkt. **Weitere Informationen:** ["Bezugspunkte in der Maschine", Seite 105](#page-104-0)
- Folgende Positionsanzeigen beziehen sich auf das Maschinen-Koordinatensystem **M-CS** und zeigen die mit **M91** definierten Werte:
	- **Sollpos. Maschinensystem (REFSOLL)**
	- **Istpos. Maschinensystem (REFIST)**
- In der Betriebsart **Programmieren** können Sie für die Simulation den aktuellen Werkstück-Bezugspunkt mithilfe des Fensters **Werkstückposition** übernehmen. In dieser Konstellation können Sie Verfahrbewegungen mit **M91** simulieren.

**Weitere Informationen:** ["Spalte Visualisierungsoptionen", Seite 640](#page-639-0)

■ Mit dem Maschinenparameter **refPosition** (Nr. 400403) definiert der Maschinenhersteller die Position des Maschinen-Nullpunkts.

### <span id="page-445-0"></span>**17.3.2 Im M92-Koordinatensystem verfahren mit M92**

### **Anwendung**

Mit **M92** können Sie maschinenfeste Positionen programmieren, z. B. zum Anfahren sicherer Positionen. Die Koordinaten der Positioniersätze mit **M92** beziehen sich auf den **M92**-Nullpunkt und wirken im **M92**-Koordinatensystem.

**Weitere Informationen:** ["Bezugspunkte in der Maschine", Seite 105](#page-104-0)

### **Funktionsbeschreibung**

#### **Wirkung**

**M92** wirkt satzweise und am Satzanfang.

#### **Anwendungsbeispiel**

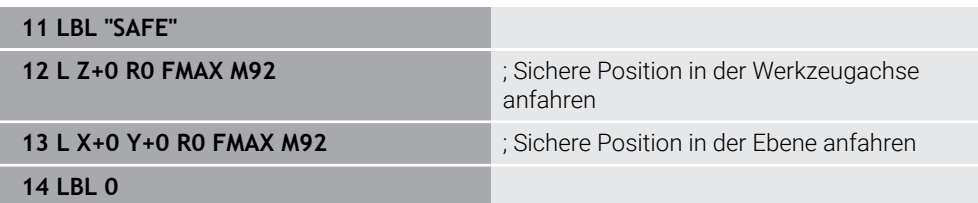

**M92** steht hier in einem Unterprogramm, in dem das Werkzeug zunächst in der Werkzeugachse und anschließend in der Ebene auf eine sichere Position fährt.

Da sich die Koordinaten auf den **M92**-Nullpunkt beziehen, fährt das Werkzeug immer dieselbe Position an. Dadurch kann das Unterprogramm unabhängig vom Werkstück-Bezugspunkt wiederholt im NC-Programm aufgerufen werden, z. B. vor dem Schwenken der Drehachsen.

Ohne **M92** bezieht die Steuerung die programmierten Koordinaten auf den Werkstück-Bezugspunkt.

**Weitere Informationen:** ["Bezugspunkte in der Maschine", Seite 105](#page-104-0)

Die Koordinaten einer sicheren Position sind maschinenabhängig! Der Maschinenhersteller definiert die Position des **M92**-Nullpunkts.

### **Hinweise**

**(o)** 

■ Die Steuerung berücksichtigt beim Positionieren mit **M92** die aktive Werkzeugradiuskorrektur.

**Weitere Informationen:** Benutzerhandbuch Einrichten und Abarbeiten

- Die Steuerung positioniert in der Länge mit dem Werkzeugträger-Bezugspunkt. **Weitere Informationen:** ["Bezugspunkte in der Maschine", Seite 105](#page-104-0)
- In der Betriebsart **Programmieren** können Sie für die Simulation den aktuellen Werkstück-Bezugspunkt mithilfe des Fensters **Werkstückposition** übernehmen. In dieser Konstellation können Sie Verfahrbewegungen mit **M92** simulieren.

**Weitere Informationen:** ["Spalte Visualisierungsoptionen", Seite 640](#page-639-0)

■ Mit dem optionalen Maschinenparameter **distFromMachDatum** (Nr. 300501) definiert der Maschinenhersteller die Position des **M92**-Nullpunkts.

### <span id="page-446-0"></span>**17.3.3 Im ungeschwenkten Eingabe-Koordinatensystem I-CS verfahren mit M130**

#### **Anwendung**

Die Koordinaten einer Geraden mit **M130** wirken im ungeschwenkten Eingabe-Koordinatensystem **I-CS** trotz geschwenkter Bearbeitungsebene, z. B. zum Freifahren.

### **Funktionsbeschreibung**

#### **Wirkung**

**M130** wirkt bei Geraden ohne Radiuskorrektur, satzweise und am Satzanfang. **[Weitere Informationen:](#page-163-0)** "Gerade L", Seite 164

#### **Anwendungsbeispiel**

**11 L Z+20 R0 FMAX M130** ; In der Werkzeugachse freifahren

Mit **M130** bezieht die Steuerung trotz geschwenkter Bearbeitungsebene die Koordinaten in diesem NC-Satz auf das ungeschwenkte Eingabe-Koordinatensystem **I-CS**. Dadurch fährt die Steuerung das Werkzeug senkrecht zur Werkstück-Oberkante frei.

Ohne **M130** bezieht die Steuerung die Koordinaten von Geraden auf das geschwenkte **I-CS**.

**Weitere Informationen:** ["Eingabe-Koordinatensystem I-CS", Seite 248](#page-247-0)

#### **Hinweise**

### *HINWEIS*

#### **Achtung Kollisionsgefahr!**

Die Zusatzfunktion **M130** ist nur satzweise aktiv. Die nachfolgenden Bearbeitungen führt die Steuerung wieder im geschwenkten Bearbeitungsebene-Koordinatensystem **WPL-CS** aus. Während der Bearbeitung besteht Kollisionsgefahr!

Ablauf und Positionen mithilfe der Simulation prüfen

Wenn Sie **M130** mit einem Zyklusaufruf kombinieren, unterbricht die Steuerung die Bearbeitung mit einer Fehlermeldung.

#### **Definition**

#### **Ungeschwenktes Eingabe-Koordinatensystem I-CS**

Im ungeschwenkten Eingabe-Koordinatensystem **I-CS** ignoriert die Steuerung das Schwenken der Bearbeitungsebene, berücksichtigt aber die Ausrichtung der Werkstück-Oberfläche und alle aktiven Transformationen, z. B. eine Drehung.

### **17.4 Zusatzfunktionen für das Bahnverhalten**

### <span id="page-447-0"></span>**17.4.1 Drehachsanzeige unter 360° reduzieren mit M94**

#### **Anwendung**

Mit **M94** reduziert die Steuerung die Anzeige der Drehachsen auf den Bereich von 0° bis 360°. Zusätzlich reduziert diese Begrenzung die Winkeldifferenz zwischen der Istund einer neuen Soll-Position auf unter 360°, wodurch Verfahrbewegungen verkürzt werden können.

#### **Verwandte Themen**

Werte der Drehachsen in der Positionsanzeige

**Weitere Informationen:** Benutzerhandbuch Einrichten und Abarbeiten

#### **Funktionsbeschreibung**

#### **Wirkung**

**M94** wirkt satzweise und am Satzanfang.

#### **Anwendungsbeispiel**

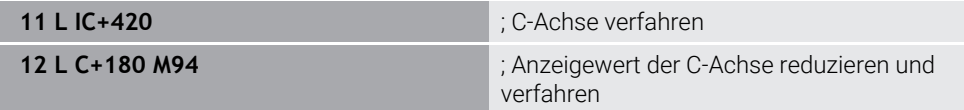

Vor der Abarbeitung zeigt die Steuerung in der Positionsanzeige der C-Achse den Wert 0°.

Im ersten NC-Satz verfährt die C-Achse inkremental um 420°, z. B. bei der Herstellung einer Klebenut.

Der zweite NC-Satz reduziert zunächst die Positionsanzeige der C-Achse von 420° auf 60°. Anschließend positioniert die Steuerung die C-Achse auf die Soll-Position 180°. Die Winkeldifferenz beträgt 120°.

Ohne **M94** beträgt die Winkeldifferenz 240°.

#### **Eingabe**

Wenn Sie **M94** definieren, führt die Steuerung den Dialog fort und erfragt die betroffene Drehachse. Wenn Sie keine Achse eingeben, reduziert die Steuerung die Positionsanzeige aller Drehachsen.

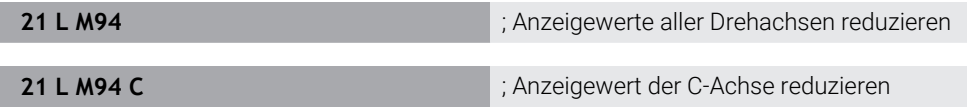

#### **Hinweise**

- **M94** wirkt ausschließlich bei Rollover-Achsen, deren Ist-Positionsanzeige auch Werte über 360° erlauben.
- Mit dem Maschinenparameter **isModulo** (Nr. 300102) definiert der Maschinenhersteller, ob die Modulo-Zählweise für eine Rollover-Achse verwendet wird.
- Mit dem optionalen Maschinenparameter **shortestDistance** (Nr. 300401) definiert der Maschinenhersteller, ob die Steuerung die Drehachse standardmäßig mit dem kürzesten Verfahrweg positioniert. Wenn die Verfahrwege in beide Richtungen identisch sind, können Sie die Drehachse vorpositionieren und somit die Drehrichtung beeinflussen. Sie können auch innerhalb der **PLANE**-Funktionen eine Schwenklösung wählen.

**Weitere Informationen:** ["Schwenklösungen", Seite 307](#page-306-0)

- Mit dem optionalen Maschinenparameter **startPosToModulo** (Nr. 300402) definiert der Maschinenhersteller, ob die Steuerung vor jeder Positionierung die Ist-Positionsanzeige auf den Bereich von 0° bis 360° reduziert.
- Wenn für eine Drehachse Verfahrgrenzen oder Software-Endschalter aktiv sind, hat **M94** für diese Drehachse keine Funktion.

#### **Definitionen**

#### **Modulo-Achse**

Modulo-Achsen sind Achsen, deren Messgerät nur Werte von 0° bis 359,9999° liefert. Wenn eine Achse als Spindel verwendet wird, muss der Maschinenhersteller diese Achse als Modulo-Achse konfigurieren.

#### **Rollover-Achse**

Rollover-Achsen sind Drehachsen, die mehrere oder beliebig viele Umdrehungen ausführen können. Eine Rollover-Achse muss der Maschinenhersteller als Modulo-Achse konfigurieren.

#### **Modulo-Zählweise**

Die Positionsanzeige einer Drehachse mit Modulo-Zählweise liegt zwischen 0° und 359,9999°. Wenn der Wert von 359,9999° überschritten wird, beginnt die Anzeige wieder bei 0°.

### <span id="page-449-0"></span>**17.4.2 Kleine Konturstufen bearbeiten mit M97**

### **Anwendung**

Mit **M97** können Sie Konturstufen fertigen, die kleiner als der Werkzeugradius sind. Die Steuerung verletzt die Kontur nicht und zeigt keine Fehlermeldung.

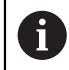

Statt **M97** empfiehlt HEIDENHAIN die leistungsfähigere Funktion **M120** (#21 / #4-02-1).

Nach Aktivieren von **M120** können Sie komplette Konturen ohne Fehlermeldungen fertigen. **M120** berücksichtigt auch Kreisbahnen.

#### **Verwandte Themen**

Radiuskorrigierte Kontur vorausberechnen mit **M120** (#21 / #4-02-1)

**Weitere Informationen:** ["Radiuskorrigierte Kontur vorausberechnen mit M120](#page-458-0) [\(#21 / #4-02-1\)", Seite 459](#page-458-0)

### **Funktionsbeschreibung**

### **Wirkung**

**M97** wirkt satzweise und am Satzende.

### **Anwendungsbeispiel**

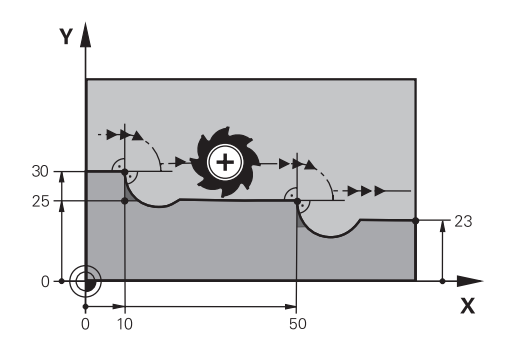

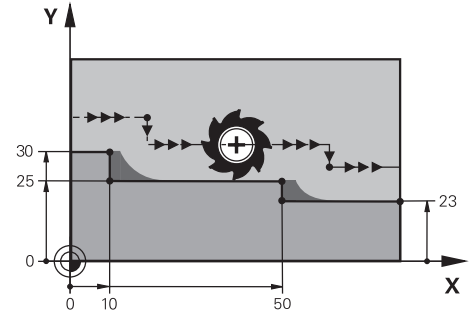

Konturstufe ohne **M97** Konturstufe mit **M97** 

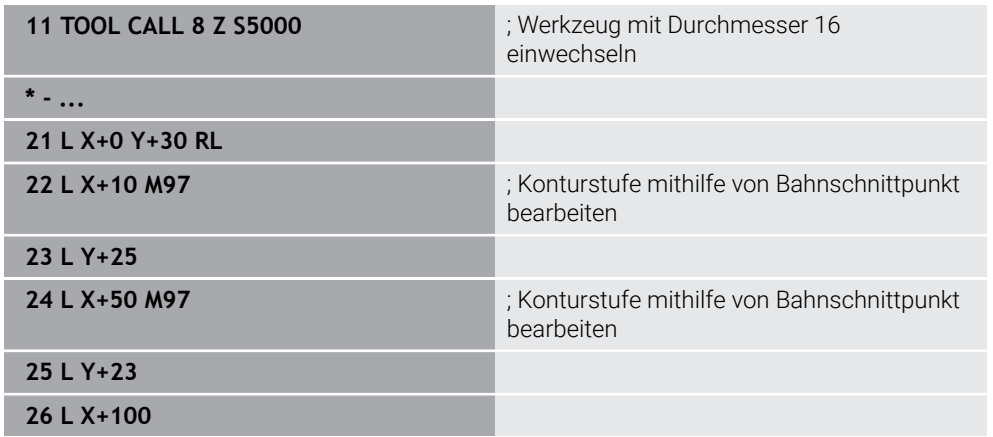

Mithilfe von **M97** ermittelt die Steuerung bei radiuskorrigierten Konturstufen einen Bahnschnittpunkt, der in der Verlängerung der Werkzeugbahn liegt. Die Steuerung verlängert die Werkzeugbahn jeweils um den Werkzeugradius. Dadurch verschiebt sich die Kontur umso weiter, je kleiner die Konturstufe und je größer der Werkzeugradius ist. Die Steuerung bewegt das Werkzeug über den Bahnschnittpunkt und vermeidet damit eine Konturverletzung.

Ohne **M97** würde das Werkzeug einen Übergangskreis um die Außenecken fahren und eine Konturverletzung verursachen. An solchen Stellen unterbricht die Steuerung die Bearbeitung mit der Fehlermeldung **Werkzeug-Radius zu groß**.

### **Hinweise**

- Programmieren Sie M97 nur an Außeneckpunkten.
- Beachten Sie bei der weiteren Bearbeitung, dass durch die Verschiebung der Konturecke mehr Restmaterial verbleibt. Ggf. müssen Sie die Konturstufe mit einem kleineren Werkzeug nacharbeiten.

### <span id="page-451-0"></span>**17.4.3 Offene Konturecken bearbeiten mit M98**

#### **Anwendung**

Wenn das Werkzeug eine radiuskorrigierte Kontur bearbeitet, verbleibt Restmaterial in Innenecken. Mit **M98** verlängert die Steuerung die Werkzeugbahn um den Werkzeugradius, damit das Werkzeug eine offene Kontur vollständig bearbeitet und das Restmaterial entfernt.

### **Funktionsbeschreibung**

#### **Wirkung**

**M98** wirkt satzweise und am Satzende.

### **Anwendungsbeispiel**

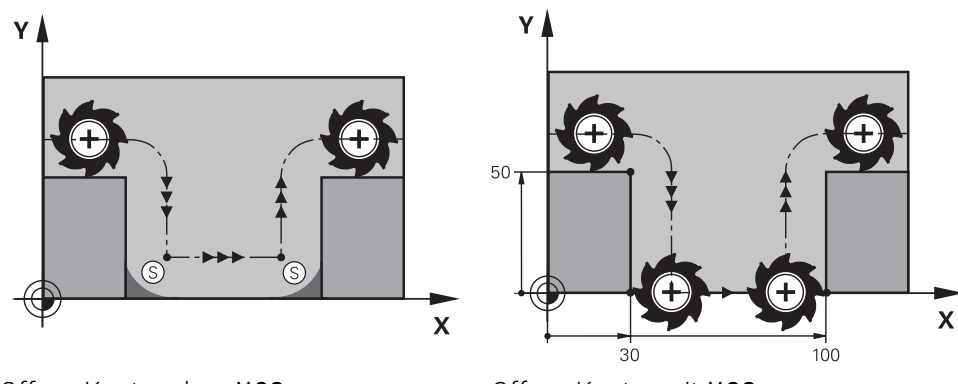

Offene Kontur ohne **M98** Offene Kontur mit **M98**

| 11 L X+0 Y+50 RL F1000 |                                                                    |
|------------------------|--------------------------------------------------------------------|
| 12 L $X+30$            |                                                                    |
| 13 L Y+0 M98           | ; Offene Konturecke vollständig bearbeiten                         |
| $14 L X + 100$         | ; Die Steuerung behält die Position der Y-<br>Achse durch M98 bei. |
| 15 L $Y+50$            |                                                                    |

Die Steuerung fährt das Werkzeug radiuskorrigiert entlang der Kontur. Mit **M98** berechnet die Steuerung die Kontur voraus und ermittelt einen neuen Bahnschnittpunkt in der Verlängerung der Werkzeugbahn. Die Steuerung bewegt das Werkzeug über diesen Bahnschnittpunkt und bearbeitet die offene Kontur vollständig.

Im nächsten NC-Satz behält die Steuerung die Position der Y-Achse bei.

Ohne **M98** verwendet die Steuerung bei der radiuskorrigierten Kontur die programmierten Koordinaten als Begrenzung. Die Steuerung berechnet den Bahnschnittpunkt so, dass die Kontur nicht verletzt wird und somit Restmaterial verbleibt.

### <span id="page-452-0"></span>**17.4.4 Vorschub bei Zustellbewegungen reduzieren mit M103**

### **Anwendung**

Mit **M103** führt die Steuerung Zustellbewegungen mit einem reduzierten Vorschub aus, z. B. zum Eintauchen. Sie definieren den Vorschubwert mithilfe eines Prozentfaktors.

### **Funktionsbeschreibung**

### **Wirkung**

**M103** wirkt bei Geraden in der Werkzeugachse am Satzanfang.

Um **M103** zurückzusetzen, programmieren Sie **M103** ohne definierten Faktor.

### **Anwendungsbeispiel**

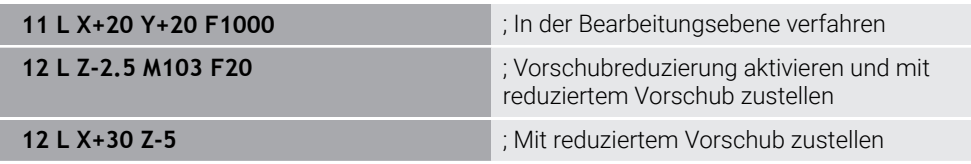

Die Steuerung positioniert das Werkzeug im ersten NC-Satz in der Bearbeitungsebene.

Im NC-Satz **12** aktiviert die Steuerung **M103** mit dem Prozentfaktor 20 und führt danach die Zustellbewegung der Z-Achse mit dem reduzierten Vorschub von 200 mm/min aus.

Als Nächstes führt die Steuerung im NC-Satz **13** eine Zustellbewegung in der Xund Z-Achse mit dem reduzierten Vorschub von 825 mm/min aus. Dieser höhere Vorschub ergibt sich daraus, dass die Steuerung neben der Zustellbewegung auch das Werkzeug in der Ebene bewegt. Die Steuerung berechnet einen Schnittwert zwischen dem Vorschub in der Ebene und dem Zustellvorschub.

Ohne **M103** erfolgt die Zustellbewegung im programmierten Vorschub.

### **Eingabe**

Wenn Sie **M103** definieren, führt die Steuerung den Dialog fort und erfragt den Faktor **F**.

### **Hinweise**

Der Zustellvorschub F<sub>Z</sub> wird aus dem zuletzt programmierten Vorschub F<sub>Prog</sub> und dem Prozentfaktor **F** errechnet.

### $F_Z = F_{Prog} \times F$

Die Funktion **M103** wirkt auch im geschwenkten Bearbeitungsebene-Koordinatensystem **WPL-CS**. Die Vorschubreduzierung wirkt dann bei Zustellbewegungen in der virtuellen Werkzeugachse **VT**.

### <span id="page-453-0"></span>**17.4.5 Vorschub bei Kreisbahnen anpassen mit M109**

### **Anwendung**

Mit **M109** hält die Steuerung den Vorschub an der Werkzeugschneide bei Innen- und Außenbearbeitungen von Kreisbahnen konstant, z. B. für ein gleichmäßiges Fräsbild beim Schlichten.

### **Funktionsbeschreibung**

#### **Wirkung**

**M109** wirkt am Satzanfang.

Um **M109** zurückzusetzen, programmieren Sie **M111**.

#### **Anwendungsbeispiel**

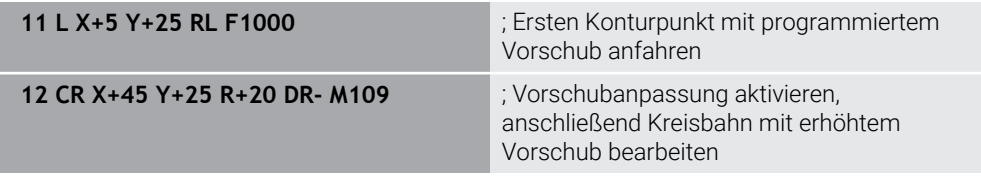

Im ersten NC-Satz fährt die Steuerung das Werkzeug im programmierten Vorschub, der sich auf die Werkzeug-Mittelpunktsbahn bezieht.

Im NC-Satz **12** aktiviert die Steuerung **M109** und hält bei der Bearbeitung von Kreisbahnen den Vorschub an der Werkzeugschneide konstant. Die Steuerung berechnet jeweils am Satzanfang den Vorschub an der Werkzeugschneide für diesen NC-Satz und passt den programmierten Vorschub je nach Konturund Werkzeugradius an. Somit wird der programmierte Vorschub bei Außenbearbeitungen erhöht und bei Innenbearbeitungen reduziert.

Anschließend bearbeitet das Werkzeug die Außenkontur mit erhöhtem Vorschub. Ohne **M109** bearbeitet das Werkzeug die Kreisbahn im programmierten Vorschub.

### **Hinweise**

### *HINWEIS*

#### **Achtung, Gefahr für Werkzeug und Werkstück!**

Wenn die Funktion **M109** aktiv ist, erhöht die Steuerung bei der Bearbeitung von sehr kleinen Außenecken (spitze Winkel) den Vorschub teilweise drastisch. Während der Abarbeitung besteht die Gefahr eines Werkzeugbruchs und einer Werkstückbeschädigung!

**M109** nicht bei der Bearbeitung sehr kleiner Außenecken (spitzen Winkeln) verwenden

Wenn Sie **M109** vor dem Aufruf eines Bearbeitungszyklus mit einer Nummer größer als **200** definieren, wirkt die Vorschubanpassung auch bei Kreisbahnen innerhalb dieser Bearbeitungszyklen.

### **17.4.6 Vorschub bei Innenradien reduzieren mit M110**

### **Anwendung**

Mit **M110** hält die Steuerung den Vorschub an der Werkzeugschneide nur bei Innenradien konstant, im Gegensatz zu **M109**. Dadurch wirken gleichbleibende Schnittbedingungen auf das Werkzeug, was z. B. im Bereich der Schwerzerspanung wichtig ist.

### **Funktionsbeschreibung**

#### **Wirkung**

**M110** wirkt am Satzanfang. Um **M110** zurückzusetzen, programmieren Sie **M111**.

### **Anwendungsbeispiel**

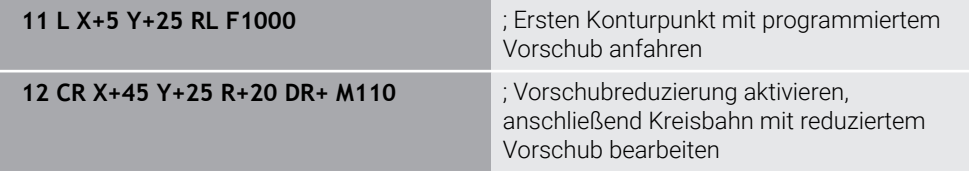

Im ersten NC-Satz fährt die Steuerung das Werkzeug im programmierten Vorschub, der sich auf die Werkzeug-Mittelpunktsbahn bezieht.

Im NC-Satz **12** aktiviert die Steuerung **M110** und hält bei der Bearbeitung von Innenradien den Vorschub an der Werkzeugschneide konstant. Die Steuerung berechnet jeweils am Satzanfang den Vorschub an der Werkzeugschneide für diesen NC-Satz und passt den programmierten Vorschub je nach Kontur- und Werkzeugradius an.

Anschließend bearbeitet das Werkzeug den Innenradius mit reduziertem Vorschub. Ohne **M110** bearbeitet das Werkzeug den Innenradius im programmierten Vorschub.

### **Hinweis**

Wenn Sie **M110** vor dem Aufruf eines Bearbeitungszyklus mit einer Nummer größer als **200** definieren, wirkt die Vorschubanpassung auch bei Kreisbahnen innerhalb dieser Bearbeitungszyklen.

### <span id="page-455-0"></span>**17.4.7 Vorschub für Drehachsen in mm/min interpretieren mit M116 (#8 / #1-01-1)**

### **Anwendung**

Mit **M116** interpretiert die Steuerung den Vorschub bei Drehachsen in mm/min.

#### **Voraussetzungen**

- Maschine mit Drehachsen
- Kinematikbeschreibung

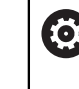

Beachten Sie Ihr Maschinenhandbuch! Der Maschinenhersteller erstellt die Kinematikbeschreibung der Maschine.

■ Software-Option Erweiterte Funktionen Gruppe 1 (#8 / #1-01-1)

### **Funktionsbeschreibung**

#### **Wirkung**

**M116** wirkt nur in der Bearbeitungsebene und am Satzanfang. Um **M116** zurückzusetzen, programmieren Sie **M117**.

#### **Anwendungsbeispiel**

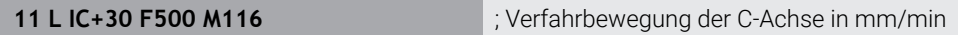

Die Steuerung interpretiert mithilfe von **M116** den programmierten Vorschub der C-Achse in mm/min, z. B. für eine Zylindermantelbearbeitung.

Dabei berechnet die Steuerung jeweils am Satzanfang den Vorschub für diesen NC-Satz, abhängig vom Abstand des Werkzeugmittelpunkts zum Drehachsenzentrum.

Während die Steuerung den NC-Satz abarbeitet, ändert sich der Vorschub nicht. Das gilt auch, wenn sich das Werkzeug auf das Zentrum einer Drehachse zubewegt.

Ohne **M116** interpretiert die Steuerung den programmierten Vorschub einer Drehachse in °/min.

### **Hinweise**

- Sie können **M116** bei Kopf- und Tischdrehachsen programmieren.
- Die Funktion **M116** wirkt auch bei aktiver Funktion **Bearbeitungsebene schwenken**. (#8 / #1-01-1)

**Weitere Informationen:** ["Bearbeitungsebene schwenken \(#8 / #1-01-1\)",](#page-267-0) [Seite 268](#page-267-0)

■ Eine Kombination von M116 mit M128 oder FUNCTION TCPM (#9 / #4-01-1) ist nicht möglich. Wenn Sie bei aktiver Funktion **M128** oder **FUNCTION TCPM** für eine Achse **M116** aktivieren möchten, müssen Sie diese Achse mit **M138** von der Bearbeitung ausschließen.

**Weitere Informationen:** ["Drehachsen für die Bearbeitung berücksichtigen mit](#page-469-0) [M138", Seite 470](#page-469-0)

Ohne **M128** oder **FUNCTION TCPM** (#9 / #4-01-1) kann **M116** auch für mehrere Drehachsen gleichzeitig wirken.

### <span id="page-456-0"></span>**17.4.8 Handradüberlagerung aktivieren mit M118 (#21 / #4-02-1)**

### **Anwendung**

Mit **M118** aktiviert die Steuerung die Handrad-Überlagerung. Sie können während des Programmlaufs manuelle Korrekturen mit dem Handrad ausführen.

### **Voraussetzungen**

- Handrad
- Software-Option Erweiterte Funktionen Gruppe 3 (#21 / #4-02-1)

### **Funktionsbeschreibung**

### **Wirkung**

**M118** wirkt am Satzanfang.

Um **M118** zurückzusetzen, programmieren Sie **M118** ohne Achsangaben.

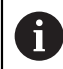

Ein Programmabbruch setzt die Handrad-Überlagerung ebenfalls zurück.

### **Anwendungsbeispiel**

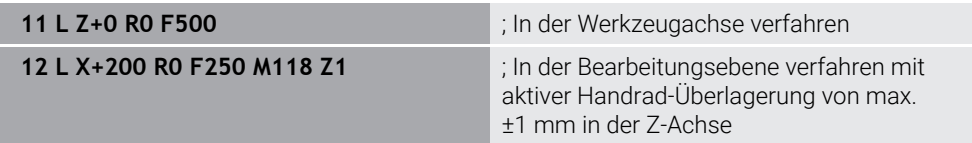

Im ersten NC-Satz positioniert die Steuerung das Werkzeug in der Werkzeugachse.

Im NC-Satz **12** aktiviert die Steuerung am Satzanfang die Handrad-Überlagerung mit dem maximalen Verfahrbereich von ±1 mm in der Z-Achse.

Anschließend führt die Steuerung die Verfahrbewegung in der Bearbeitungsebene aus. Während dieser Verfahrbewegung können Sie mit dem Handrad das Werkzeug stufenlos in der Z-Achse bis zu max. ±1 mm verfahren. Somit können Sie z. B. ein erneut aufgespanntes Werkstück nacharbeiten, bei dem Sie aufgrund einer Freiformfläche nicht antasten können.

### **Eingabe**

Wenn Sie **M118** definieren, führt die Steuerung den Dialog fort und erfragt die Achsen sowie den maximal zulässigen Wert der Überlagerung. Sie definieren den Wert bei Linearachsen in mm und bei Drehachsen in °.

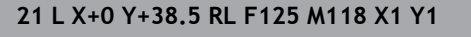

**21 L X+0 Y+38.5 RL F125 M118 X1 Y1** ; Verfahrbewegung in der Bearbeitungsebene mit aktiver Handrad-Überlagerung von max. ±1 mm in der X- und Y-Achse

### **Hinweise**

6

Beachten Sie Ihr Maschinenhandbuch!

Ihr Maschinenhersteller muss die Steuerung für diese Funktion anpassen.

- **M118** wirkt standardmäßig im Maschinen-Koordinatensystem **M-CS**.
- Im Reiter **POS HR** des Arbeitsbereichs **Status** zeigt die Steuerung das aktive Koordinatensystem, in dem die Handrad-Überlagerung wirkt sowie die maximal möglichen Verfahrwerte der jeweiligen Achsen.

**Weitere Informationen:** Benutzerhandbuch Einrichten und Abarbeiten

■ Die Funktion Handrad-Überlagerung **M118** ist in Verbindung mit der Dynamischen Kollisionsüberwachung DCM (#40 / #5-03-1) nur im gestoppten Zustand möglich.

Um **M118** ohne Einschränkung nutzen zu können, müssen Sie die Funktion **DCM** (#40 / #5-03-1) deaktivieren oder eine Kinematik ohne Kollisionskörper aktivieren.

**Weitere Informationen:** Benutzerhandbuch Einrichten und Abarbeiten

- Die Handrad-Überlagerung wirkt auch in der Anwendung **MDI**. **Weitere Informationen:** Benutzerhandbuch Einrichten und Abarbeiten
- Um **M118** bei geklemmten Achsen verwenden zu können, müssen Sie zuerst die Klemmung lösen.

### <span id="page-458-0"></span>**17.4.9 Radiuskorrigierte Kontur vorausberechnen mit M120 (#21 / #4-02-1)**

### **Anwendung**

Mit **M120** berechnet die Steuerung eine radiuskorrigierte Kontur voraus. Dadurch kann die Steuerung Konturen kleiner als der Werkzeugradius fertigen, ohne die Kontur zu verletzen oder eine Fehlermeldung zu zeigen.

### **Voraussetzung**

■ Software-Option Erweiterte Funktionen Gruppe 3 (#21 / #4-02-1)

### **Funktionsbeschreibung**

### **Wirkung**

**M120** wirkt am Satzanfang und über Zyklen zur Fräsbearbeitung hinaus. Folgende NC-Funktionen setzen **M120** zurück:

- **M120 LA0**
- **M120** ohne **LA**
- Radiuskorrektur **R0**
- Wegfahrfunktionen z. B. **DEP LT**

### **Anwendungsbeispiel**

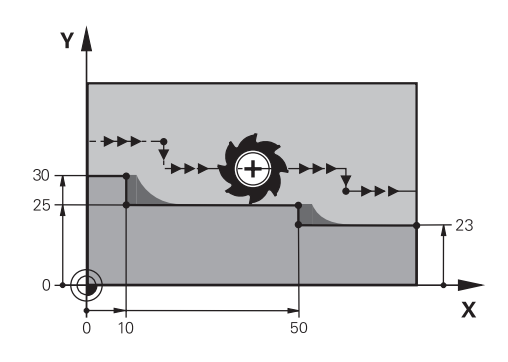

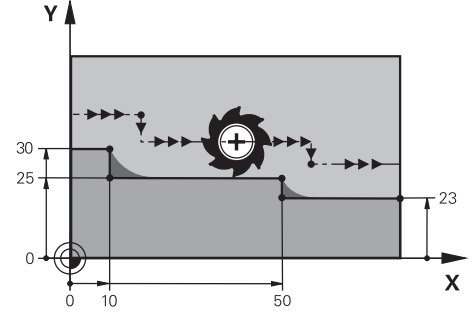

Konturstufe mit **M97** Konturstufe mit **M120**

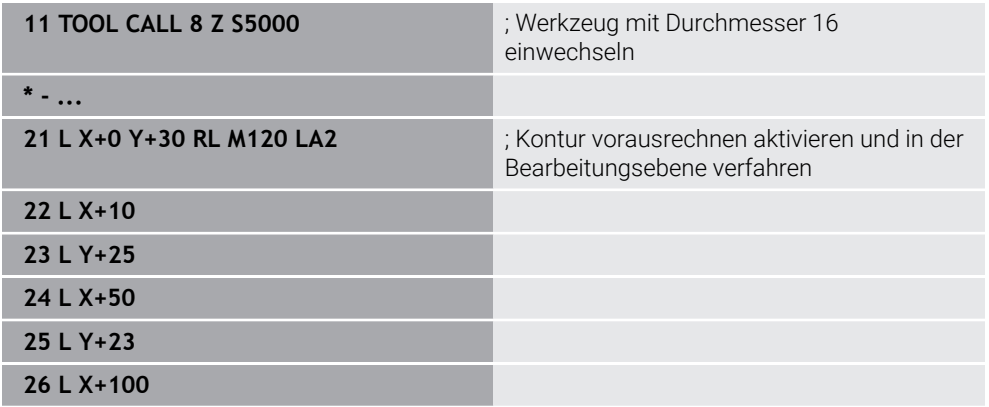

Mit **M120 LA2** im NC-Satz **21** prüft die Steuerung die radiuskorrigierte Kontur auf Hinterschneidungen. Die Steuerung berechnet in diesem Beispiel die Werkzeugbahn ab dem aktuellen NC-Satz für jeweils zwei NC-Sätze voraus. Danach positioniert die Steuerung das Werkzeug radiuskorrigiert zum ersten Konturpunkt.

Bei der Bearbeitung der Kontur verlängert die Steuerung die Werkzeugbahn jeweils so weit, dass das Werkzeug die Kontur nicht verletzt.

Ohne **M120** würde das Werkzeug einen Übergangskreis um die Außenecken fahren und eine Konturverletzung verursachen. An solchen Stellen unterbricht die Steuerung die Bearbeitung mit der Fehlermeldung **Werkzeug-Radius zu groß**.

### **Eingabe**

Wenn Sie **M120** definieren, führt die Steuerung den Dialog fort und erfragt die Anzahl der vorauszurechnenden NC-Sätze **LA**, max. 99.

### **Hinweise**

### *HINWEIS*

#### **Achtung Kollisionsgefahr!**

Definieren Sie die Anzahl der vorauszuberechnenden NC-Sätze **LA** so klein wie möglich. Die Steuerung kann bei zu groß gewählten Werten Teile der Kontur überlesen!

- NC-Programm vor Abarbeitung mithilfe der Simulation testen
- NC-Programm langsam einfahren
- Beachten Sie bei der weiteren Bearbeitung, dass in Konturecken Restmaterial verbleibt. Ggf. müssen Sie die Konturstufe mit einem kleineren Werkzeug nacharbeiten.
- Wenn Sie **M120** immer im selben NC-Satz wie die Radiuskorrektur programmieren, erreichen Sie eine konstante und übersichtliche Programmiervorgehensweise.
- Wenn Sie mit aktiver Radiuskorrektur z. B. folgende Funktionen abarbeiten, bricht die Steuerung den Programmlauf ab und zeigt eine Fehlermeldung:
	- **PLANE-Funktionen (#8 / #1-01-1)**
	- $\blacksquare$  **M128** (#9 / #4-01-1)
	- **FUNCTION TCPM**  $(#9 / #4-01-1)$
	- **CALL PGM**

 $\mathbf i$ 

- Zyklus **12 PGM CALL**
- Zyklus **32 TOLERANZ**
- Zyklus **19 BEARBEITUNGSEBENE**

NC-Programme von Vorgängersteuerungen, die den Zyklus **19 BEARBEITUNGSEBENE** enthalten, können Sie weiterhin abarbeiten.

### **Beispiel**

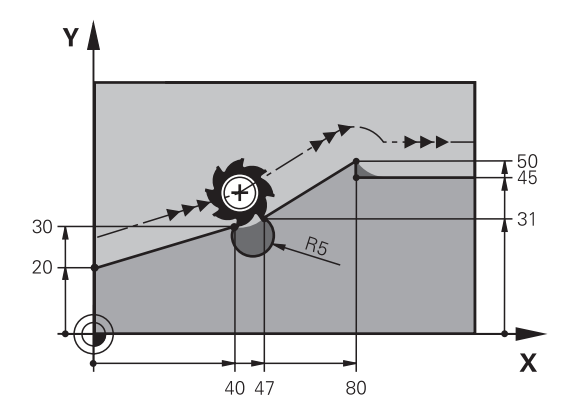

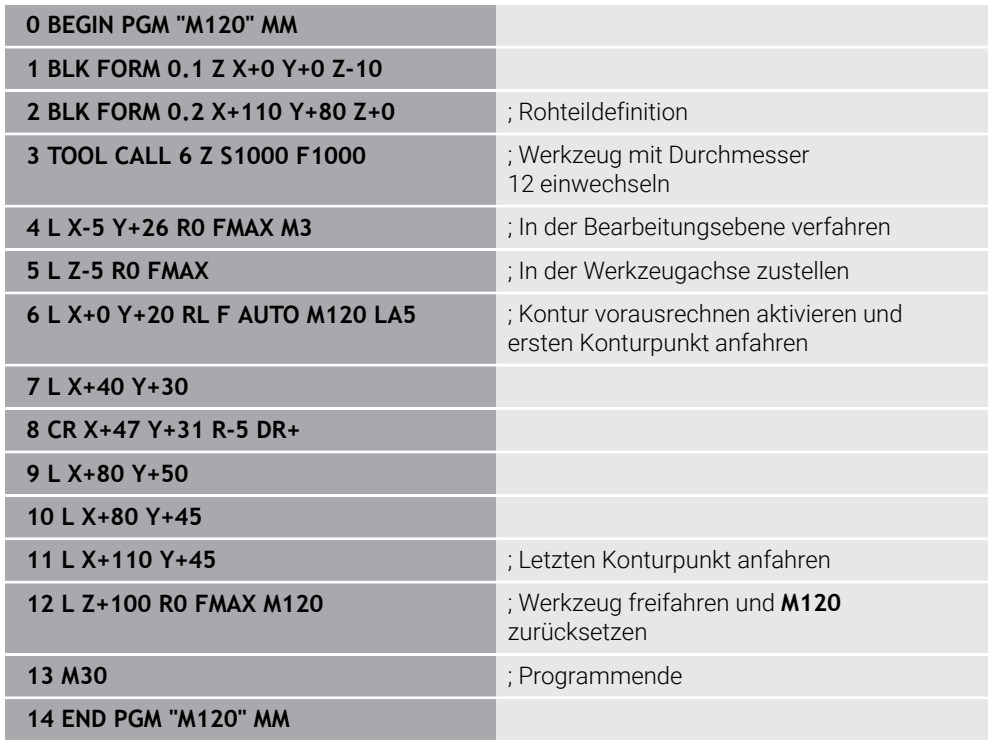

### **Definition**

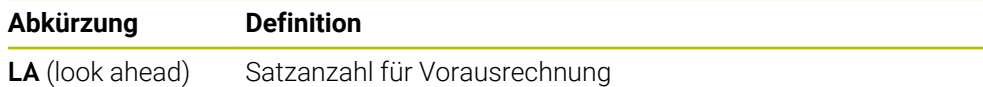

### <span id="page-462-0"></span>**Anwendung**

Mit **M126** fährt die Steuerung eine Drehachse auf dem kürzesten Weg auf die programmierten Koordinaten. Die Funktion wirkt nur bei Drehachsen, deren Positionsanzeige auf einen Wert unter 360° reduziert ist.

### **Funktionsbeschreibung**

#### **Wirkung**

**M126** wirkt am Satzanfang.

Um **M126** zurückzusetzen, programmieren Sie **M127**.

#### **Anwendungsbeispiel**

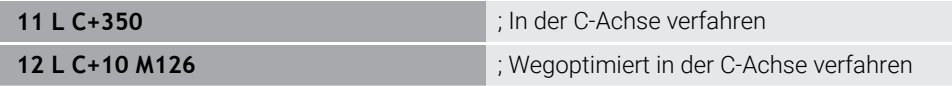

Im ersten NC-Satz positioniert die Steuerung die C-Achse auf 350°.

Im zweiten NC-Satz aktiviert die Steuerung **M126** und positioniert anschließend die C-Achse wegoptimiert auf 10°. Die Steuerung nutzt den kürzesten Verfahrweg und bewegt die C-Achse in die positive Drehrichtung, über die 360° hinaus. Der Verfahrweg beträgt 20°.

Ohne **M126** bewegt die Steuerung die Drehachse nicht über die 360° hinaus. Der Verfahrweg beträgt 340° in die negative Drehrichtung.

### **Hinweise**

- **M126** wirkt nicht bei inkrementalen Verfahrbewegungen.
- Die Wirkung von M126 ist abhängig von der Konfiguration der Drehachse.
- **M126** wirkt ausschließlich bei Modulo-Achsen.

Mit dem Maschinenparameter **isModulo** (Nr. 300102) definiert der Maschinenhersteller, ob die Drehachse eine Modulo-Achse ist.

■ Mit dem optionalen Maschinenparameter **shortestDistance** (Nr. 300401) definiert der Maschinenhersteller, ob die Steuerung die Drehachse standardmäßig mit dem kürzesten Verfahrweg positioniert. Wenn die Verfahrwege in beide Richtungen identisch sind, können Sie die Drehachse vorpositionieren und somit die Drehrichtung beeinflussen. Sie können auch innerhalb der **PLANE**-Funktionen eine Schwenklösung wählen.

**Weitere Informationen:** ["Schwenklösungen", Seite 307](#page-306-0)

■ Mit dem optionalen Maschinenparameter **startPosToModulo** (Nr. 300402) definiert der Maschinenhersteller, ob die Steuerung vor jeder Positionierung die Ist-Positionsanzeige auf den Bereich von 0° bis 360° reduziert.

### **Definitionen**

### **Modulo-Achse**

Modulo-Achsen sind Achsen, deren Messgerät nur Werte von 0° bis 359,9999° liefert. Wenn eine Achse als Spindel verwendet wird, muss der Maschinenhersteller diese Achse als Modulo-Achse konfigurieren.

#### **Rollover-Achse**

Rollover-Achsen sind Drehachsen, die mehrere oder beliebig viele Umdrehungen ausführen können. Eine Rollover-Achse muss der Maschinenhersteller als Modulo-Achse konfigurieren.

### **Modulo-Zählweise**

Die Positionsanzeige einer Drehachse mit Modulo-Zählweise liegt zwischen 0° und 359,9999°. Wenn der Wert von 359,9999° überschritten wird, beginnt die Anzeige wieder bei 0°.

### <span id="page-463-0"></span>**17.4.11 Werkzeuganstellung automatisch kompensieren mit M128 (#9 / #4-01-1)**

### **Anwendung**

Wenn sich im NC-Programm die Position einer gesteuerten Drehachse ändert, kompensiert die Steuerung mit **M128** während des Schwenkvorgangs automatisch die Werkzeuganstellung mithilfe einer Ausgleichsbewegung der Linearachsen. Somit bleibt die Position der Werkzeugspitze gegenüber dem Werkstück unverändert (TCPM).

Statt **M128** empfiehlt HEIDENHAIN die leistungsfähigere Funktion **FUNCTION TCPM**.

#### **Verwandte Themen**

Werkzeugversatz kompensieren mit **FUNCTION TCPM**

**Weitere Informationen:** ["Werkzeuganstellung kompensieren mit FUNCTION](#page-316-0) [TCPM \(#9 / #4-01-1\)", Seite 317](#page-316-0)

### **Voraussetzungen**

- Maschine mit Drehachsen
- **Kinematikbeschreibung**

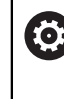

Beachten Sie Ihr Maschinenhandbuch!

Der Maschinenhersteller erstellt die Kinematikbeschreibung der Maschine.

■ Software-Option Erweiterte Funktionen Gruppe 2 (#9 / #4-01-1)

### **Funktionsbeschreibung**

### **Wirkung**

**M128** wirkt am Satzanfang.

Mit folgenden Funktionen setzen Sie **M128** zurück:

- **M129**
- **FUNCTION RESET TCPM**
- In der Betriebsart **Programmlauf** ein anderes NC-Programm wählen

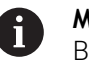

**M128** wirkt auch in der Betriebsart **Manuell** und bleibt nach einem Betriebsartenwechsel aktiv.

### **Anwendungsbeispiel**

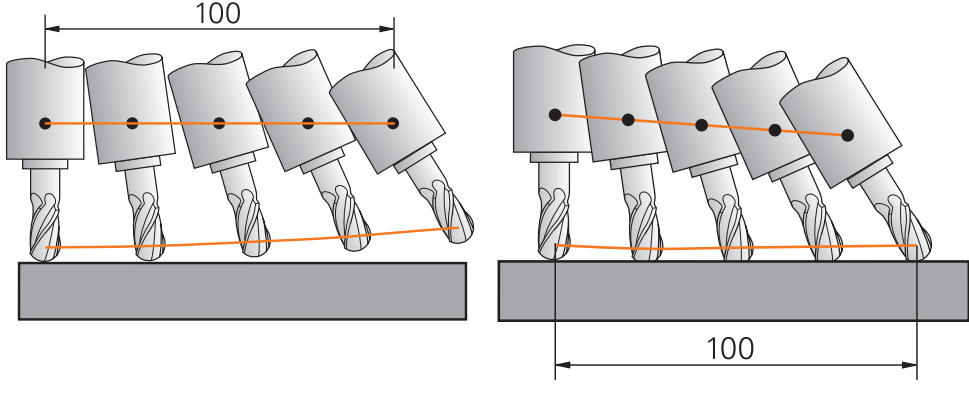

Verhalten ohne **M128** Verhalten mit **M128**

**11 L X+100 B-30 F800 M128 F1000** ; Mit automatischer Kompensation der Drehachsbewegung verfahren

In diesem NC-Satz aktiviert die Steuerung **M128** mit dem Vorschub für die Ausgleichsbewegung. Anschließend führt die Steuerung eine simultane Verfahrbewegung in der X-Achse und der B-Achse aus.

Um die Position der Werkzeugspitze zum Werkstück während der Anstellung der Drehachse konstant zu halten, führt die Steuerung eine kontinuierliche Ausgleichsbewegung mithilfe der Linearachsen aus. In diesem Beispiel führt die Steuerung die Ausgleichsbewegung in der Z-Achse aus.

Ohne **M128** entsteht ein Versatz der Werkzeugspitze gegenüber der Sollposition, sobald sich der Anstellwinkel des Werkzeugs ändert. Diesen Versatz kompensiert die Steuerung nicht. Wenn Sie die Abweichung im NC-Programm nicht berücksichtigen, erfolgt die Bearbeitung versetzt oder führt zu einer Kollision.

Die TNC7 basic kann max. vier Achsen gleichzeitig bewegen. Wenn mit einem NC-Satz mehr als vier Achsen bewegt werden müssen, zeigt die Steuerung eine Fehlermeldung. Beachten Sie, dass die Ausgleichsbewegung in bis zu drei Achsen erfolgt.

### **Eingabe**

i

Wenn Sie **M128** definieren, führt die Steuerung den Dialog fort und erfragt den Vorschub **F**. Der definierte Wert begrenzt den Vorschub während der Ausgleichsbewegung.

### **Angestellte Bearbeitung mit ungeregelten Drehachsen**

Sie können mit ungeregelten Drehachsen, sog. Zählerachsen, in Verbindung mit **M128** auch angestellte Bearbeitungen ausführen.

Gehen Sie bei angestellten Bearbeitungen mit ungeregelten Drehachsen wie folgt vor:

- Vor Aktivierung von **M128** Drehachsen manuell positionieren
- **M128** aktivieren

 $\mathbf{i}$ 

> Die Steuerung liest die Istwerte aller vorhandenen Drehachsen, berechnet daraus die neue Position des Werkzeug-Führungspunkts und aktualisiert die Positionsanzeige.

**Weitere Informationen:** ["Bezugspunkte am Werkzeug", Seite 143](#page-142-0)

- Die Steuerung führt die erforderliche Ausgleichsbewegung mit der nächsten Verfahrbewegung aus.
- Bearbeitung durchführen
- Am Programmende **M128** mit **M129** zurücksetzen
- **Drehachsen in Ausgangsstellung bringen**

Solange **M128** aktiv ist, überwacht die Steuerung die Istposition der ungeregelten Drehachsen. Wenn die Istposition um einen vom Maschinenhersteller definierbaren Wert von der Sollposition abweicht, gibt die Steuerung eine Fehlermeldung aus und unterbricht den Programmlauf.

### **Hinweise**

### *HINWEIS*

#### **Achtung Kollisionsgefahr!**

Drehachsen mit Hirth-Verzahnung müssen zum Schwenken aus der Verzahnung herausfahren. Während des Herausfahrens und der Schwenkbewegung besteht Kollisionsgefahr!

Werkzeug freifahren, bevor Sie die Stellung der Drehachse verändern

### *HINWEIS*

#### **Achtung Kollisionsgefahr!**

Wenn Sie beim Umfangsfräsen die Werkzeuganstellung durch Geraden **LN** mit Werkzeugorientierung **TX**, **TY** und **TZ** definieren, berechnet die Steuerung die benötigten Positionen der Drehachsen selbst. Dadurch können unvorhergesehene Verfahrbewegungen entstehen.

- NC-Programm vor Abarbeitung mithilfe der Simulation testen
- NC-Programm langsam einfahren

**Weitere Informationen:** ["3D-Werkzeugkorrektur beim Umfangsfräsen](#page-347-0) [\(#9 / #4-01-1\)", Seite 348](#page-347-0)

**Weitere Informationen:** ["Ausgabe mit Vektoren", Seite 428](#page-427-0)

- Der Vorschub für die Ausgleichsbewegung bleibt so lange wirksam, bis Sie einen neuen programmieren oder **M128** aufheben.
- Wenn **M128** aktiv ist, zeigt die Steuerung im Arbeitsbereich **Positionen** das Symbol **TCPM**.

**Weitere Informationen:** Benutzerhandbuch Einrichten und Abarbeiten

**M128** und **FUNCTION TCPM** mit der Auswahl **AXIS POS** berücksichtigen eine aktive 3D-Grunddrehung nicht. Programmieren Sie **FUNCTION TCPM** mit der Auswahl **AXIS SPAT** oder CAM-Ausgaben mit Geraden **LN** und einem Werkzeugvektor.

**Weitere Informationen:** ["Werkzeuganstellung kompensieren mit FUNCTION](#page-316-0) [TCPM \(#9 / #4-01-1\)", Seite 317](#page-316-0)

Sie definieren den Anstellwinkel des Werkzeugs, indem Sie die Achspositionen der Drehachsen direkt eingeben. Dadurch beziehen sich die Werte auf das Maschinen-Koordinatensystem **M-CS**. Bei Maschinen mit Kopfdrehachsen ändert sich das Werkzeug-Koordinatensystem **T-CS**. Bei Maschinen mit Tischdrehachsen ändert sich das Werkstück-Koordinatensystem **W-CS**.

**Weitere Informationen:** ["Bezugssysteme", Seite 236](#page-235-0)

- Wenn Sie bei aktivem **M128** folgende Funktionen abarbeiten, bricht die Steuerung den Programmlauf ab und zeigt eine Fehlermeldung:
	- **M91**
	- **M92**
	- **M144**
	- Werkzeugaufruf **TOOL CALL**
	- Dynamische Kollisionsüberwachung DCM (#40 / #5-03-1) und gleichzeitig **M118** (#21 / #4-02-1)

#### **Hinweise in Verbindung mit Maschinenparametern**

- Mit dem optionalen Maschinenparameter maxCompFeed (Nr. 201303) definiert der Maschinenhersteller die maximale Geschwindigkeit von Ausgleichsbewegungen.
- Mit dem optionalen Maschinenparameter **maxAngleTolerance** (Nr. 205303) definiert der Maschinenhersteller die maximale Winkeltoleranz.
- Mit dem optionalen Maschinenparameter **maxLinearTolerance** (Nr. 205305) definiert der Maschinenhersteller die maximale Linearachstoleranz.
- Mit dem optionalen Maschinenparameter **manualOversize** (Nr. 205304) definiert der Maschinenhersteller ein manuelles Aufmaß für alle Kollisionskörper.
- Mit dem optionalen Maschinenparameter **presetToAlignAxis** (Nr. 300203) definiert der Maschinenhersteller achsspezifisch, wie die Steuerung Offset-Werte interpretiert. Bei **FUNCTION TCPM** und **M128** ist der Maschinenparameter nur für die Drehachse relevant, die um die Werkzeugachse dreht (meist **C\_OFFS**).

**Weitere Informationen:** Benutzerhandbuch Einrichten und Abarbeiten

Wenn der Maschinenparameter nicht definiert oder mit dem Wert **TRUE** definiert ist, können Sie mit dem Offset eine Werkstück-Schieflage in der Ebene ausgleichen. Der Offset beeinflusst die Orientierung des Werkstück-Koordinatensystems **W-CS**.

**Weitere Informationen:** ["Werkstück-Koordinatensystem W-CS", Seite 243](#page-242-0)

■ Wenn der Maschinenparameter mit dem Wert **FALSE** definiert ist, können Sie mit dem Offset keine Werkstück-Schieflage in der Ebene ausgleichen. Die Steuerung berücksichtigt den Offset während der Abarbeitung nicht.

#### **Hinweise in Verbindung mit Werkzeugen**

Wenn Sie während einer Konturbearbeitung das Werkzeug anstellen, müssen Sie einen Kugelfräser verwenden. Ansonsten kann das Werkzeug die Kontur verletzen. Um mit Kugelfräsern während der Bearbeitung die Kontur nicht zu verletzen, beachten Sie Folgendes:

Bei **M128** setzt die Steuerung den Werkzeug-Drehpunkt mit dem Werkzeug-Führungspunkt gleich. Wenn der Werkzeug-Drehpunkt an der Werkzeugspitze liegt, verletzt das Werkzeug bei einer Werkzeuganstellung die Kontur. Dadurch muss der Werkzeug-Führungspunkt im Werkzeug-Mittelpunkt liegen.

**Weitere Informationen:** ["Bezugspunkte am Werkzeug", Seite 143](#page-142-0)

Damit die Steuerung das Werkzeug in der Simulation korrekt darstellt, müssen Sie die tatsächliche Länge des Werkzeugs in der Spalte **L** der Werkzeugverwaltung definieren.

Beim Werkzeugaufruf im NC-Programm definieren Sie den Kugelradius als negativen Deltawert in **DL** und verschieben somit den Werkzeug-Führungspunkt in den Werkzeug-Mittelpunkt.

**Weitere Informationen:** ["Korrektur der Werkzeuglänge", Seite 328](#page-327-0)

Auch für die Dynamische Kollisionsüberwachung DCM (#40 / #5-03-1) müssen Sie die tatsächliche Länge des Werkzeugs in der Werkzeugverwaltung definieren.

**Weitere Informationen:** ["Dynamische Kollisionsüberwachung DCM](#page-377-0) [\(#40 / #5-03-1\)", Seite 378](#page-377-0)

Wenn der Werkzeug-Führungspunkt im Werkzeug-Mittelpunkt liegt, müssen Sie die Koordinaten der Werkzeugachse im NC-Programm um den Kugelradius anpassen.

In der Funktion **FUNCTION TCPM** können Sie den Werkzeug-Führungspunkt und den Werkzeug-Drehpunkt unabhängig voneinander wählen.

**Weitere Informationen:** ["Werkzeuganstellung kompensieren mit FUNCTION TCPM](#page-316-0) [\(#9 / #4-01-1\)", Seite 317](#page-316-0)
# **Definition**

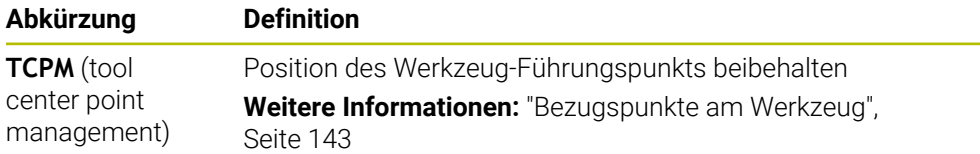

# **17.4.12 Vorschub in mm/U interpretieren mit M136**

### **Anwendung**

Mit **M136** interpretiert die Steuerung den Vorschub in Millimeter pro Spindelumdrehung. Die Vorschubgeschwindigkeit ist abhängig von der Drehzahl.

# **Funktionsbeschreibung**

#### **Wirkung**

**M136** wirkt am Satzanfang. Um **M136** zurückzusetzen, programmieren Sie **M137**.

### **Anwendungsbeispiel**

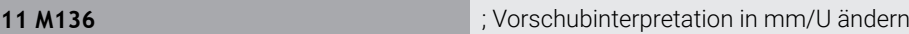

Mithilfe von **M136** interpretiert die Steuerung den Vorschub in mm/U. Ohne **M136** interpretiert die Steuerung den Vorschub in mm/min.

# **Hinweise**

- In NC-Programmen mit der Einheit inch ist **M136** in Kombination mit **FU** oder **FZ** nicht erlaubt.
- Wenn die Achsen mit aktivem **M136** verfahren, zeigt die Steuerung im Arbeitsbereich **Positionen** und im Reiter **POS** des Arbeitsbereichs **Status** den Vorschub in mm/U.

**Weitere Informationen:** Benutzerhandbuch Einrichten und Abarbeiten

**M136** ist nicht in Kombination mit einer Spindelorientierung möglich. Da bei einer Spindelorientierung keine Drehzahl vorhanden ist, kann die Steuerung keinen Vorschub berechnen, z. B. beim Gewindebohren.

# **17.4.13 Drehachsen für die Bearbeitung berücksichtigen mit M138**

# **Anwendung**

Mit **M138** definieren Sie, welche Drehachsen die Steuerung bei der Berechnung und Positionierung von Raumwinkeln berücksichtigt. Die nicht definierten Drehachsen schließt die Steuerung aus. Dadurch können Sie die Anzahl der Schwenkmöglichkeiten begrenzen und somit eine Fehlermeldung vermeiden, z. B. bei Maschinen mit drei Drehachsen.

**M138** wirkt in Kombination mit folgenden Funktionen:

 $\blacksquare$  **M128** (#9 / #4-01-1)

**Weitere Informationen:** ["Werkzeuganstellung automatisch kompensieren mit](#page-463-0) [M128 \(#9 / #4-01-1\)", Seite 464](#page-463-0)

- **FUNCTION TCPM**  $(#9 / #4-01-1)$ **Weitere Informationen:** ["Werkzeuganstellung kompensieren mit FUNCTION](#page-316-0) [TCPM \(#9 / #4-01-1\)", Seite 317](#page-316-0)
- **PLANE-Funktionen (#8 / #1-01-1) Weitere Informationen:** ["Bearbeitungsebene schwenken mit PLANE-Funktionen](#page-268-0) [\(#8 / #1-01-1\)", Seite 269](#page-268-0)
- Zyklus **19 BEARBEITUNGSEBENE** (#8 / #1-01-1)

# **Funktionsbeschreibung**

### **Wirkung**

**M138** wirkt am Satzanfang.

Um **M138** zurückzusetzen, programmieren Sie **M138** ohne Angabe von Drehachsen.

# **Anwendungsbeispiel**

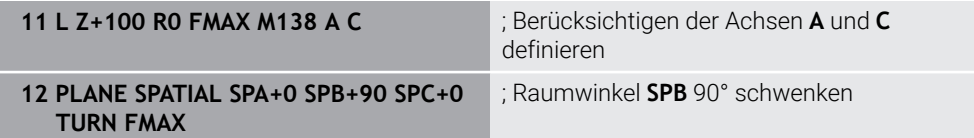

Bei einer 6-Achs-Maschine mit den Drehachsen **A**, **B** und **C** müssen Sie für Bearbeitungen mit Raumwinkeln eine Drehachse ausschließen, ansonsten sind zu viele Kombinationen möglich.

Mit **M138 A C** berechnet die Steuerung die Achsposition beim Schwenken mit Raumwinkeln nur in den Achsen **A** und **C**. Die B-Achse ist ausgeschlossen. Im NC-Satz **12** positioniert die Steuerung den Raumwinkel **SPB+90** deshalb mit den Achsen **A** und **C**.

Ohne **M138** gibt es zu viele Schwenkmöglichkeiten. Die Steuerung unterbricht die Bearbeitung und gibt eine Fehlermeldung aus.

### **Eingabe**

Wenn Sie **M138** definieren, führt die Steuerung den Dialog fort und erfragt die zu berücksichtigenden Drehachsen.

**11 L Z+100 R0 FMAX M138 C** ; Berücksichtigen der C-Achse definieren

### **Hinweise**

- Mit M138 schließt die Steuerung die Drehachsen nur bei der Berechnung und Positionierung von Raumwinkeln aus. Eine mit **M138** ausgeschlossene Drehachse können Sie trotzdem mit einem Positioniersatz verfahren. Beachten Sie, dass die Steuerung dabei keine Kompensationen ausführt.
- Die TNC7 basic kann max. vier Achsen gleichzeitig bewegen. Wenn mit einem NC-Satz mehr als vier Achsen bewegt werden müssen, zeigt die Steuerung eine Fehlermeldung. Wenn sich die Achsposition nicht ändert, können Sie trotzdem mehr als vier Achsen programmieren.
- Mit dem optionalen Maschinenparameter **parAxComp** (Nr. 300205) definiert der Maschinenhersteller, ob die Steuerung die Stellung der ausgeschlossenen Achse in die Kinematikberechnung einbezieht.

### **17.4.14 In der Werkzeugachse zurückziehen mit M140**

### **Anwendung**

Mit **M140** zieht die Steuerung das Werkzeug in der Werkzeugachse zurück.

#### **Funktionsbeschreibung**

### **Wirkung**

**M140** wirkt satzweise und am Satzanfang.

#### **Anwendungsbeispiel**

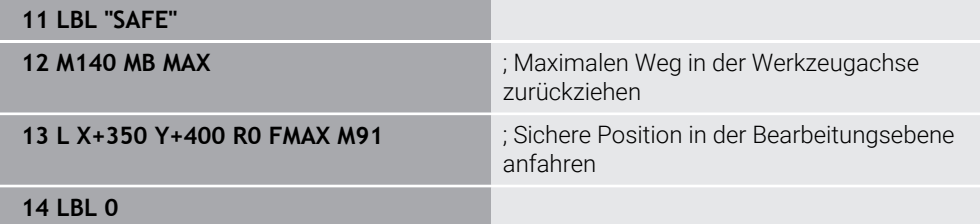

**M140** steht hier in einem Unterprogramm, in dem die Steuerung das Werkzeug auf eine sichere Position bewegt.

Mit **M140 MB MAX** zieht die Steuerung das Werkzeug den maximalen Weg in positiver Richtung der Werkzeugachse zurück. Die Steuerung stoppt das Werkzeug vor einem Endschalter oder einem Kollisionskörper.

Im nächsten NC-Satz bewegt die Steuerung das Werkzeug in der Bearbeitungsebene auf eine sichere Position.

Ohne **M140** führt die Steuerung keinen Rückzug aus.

# **Eingabe**

Wenn Sie **M140** definieren, führt die Steuerung den Dialog fort und erfragt die Rückzugslänge **MB**. Die Rückzugslänge können Sie als positiven oder negativen Inkrementalwert definieren. Mit **MB MAX** verfährt die Steuerung das Werkzeug in positiver Richtung der Werkzeugachse bis vor einen Endschalter oder Kollisionskörper.

Sie können nach **MB** einen Vorschub für die Rückzugsbewegung definieren. Wenn Sie keinen Vorschub definieren, zieht die Steuerung das Werkzeug im Eilgang zurück.

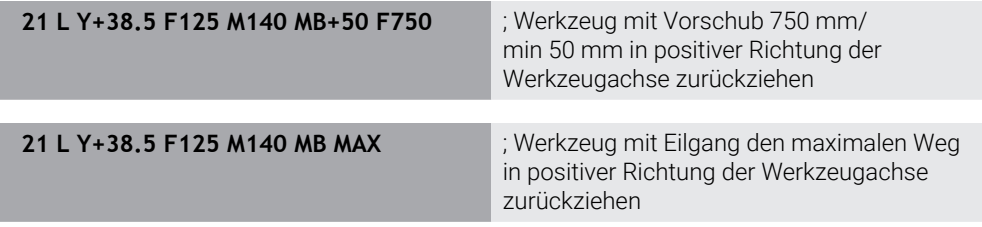

# **Hinweise**

# *HINWEIS*

### **Achtung Kollisionsgefahr!**

Der Maschinenhersteller hat unterschiedliche Möglichkeiten, die Funktion Dynamische Kollisionsüberwachung DCM (#40 / #5-03-1) zu konfigurieren. Maschinenabhängig arbeitet die Steuerung trotz erkannter Kollision das NC-Programm ohne Fehlermeldung weiter ab. Die Steuerung stoppt das Werkzeug an der letzten kollisionsfreien Position und setzt das NC-Programm von dieser Position aus fort. Bei dieser Konfiguration von DCM entstehen Bewegungen, die nicht programmiert wurden. **Das Verhalten ist unabhängig davon, ob die Kollisionsüberwachung aktiv oder inaktiv ist.** Während dieser Bewegungen besteht Kollisionsgefahr!

- Maschinenhandbuch beachten
- Verhalten an der Maschine prüfen

# *HINWEIS*

#### **Achtung Kollisionsgefahr!**

Wenn Sie mithilfe der Funktion **M118** die Position einer Drehachse mit dem Handrad verändern und nachfolgend die Funktion **M140** abarbeiten, ignoriert die Steuerung beim Rückzug die überlagerten Werte. Vor allem bei Maschinen mit Kopfdrehachsen entstehen dabei unerwünschte und unvorhersehbare Bewegungen. Während dieser Rückzugsbewegungen besteht Kollisionsgefahr!

- **M118** mit **M140** nicht bei Maschinen mit Kopfdrehachsen kombinieren
- **M140** wirkt auch bei geschwenkter Bearbeitungsebene. Bei Maschinen mit Kopfdrehachsen bewegt die Steuerung das Werkzeug im Werkzeug-Koordinatensystem **T-CS**.

**Weitere Informationen:** ["Werkzeug-Koordinatensystem T-CS", Seite 249](#page-248-0)

- **Mit M140 MB MAX** zieht die Steuerung das Werkzeug nur in positiver Richtung der Werkzeugachse zurück.
- Wenn Sie bei **MB** einen negativen Wert definieren, zieht die Steuerung das Werkzeug in die negative Richtung der Werkzeugachse zurück.
- Die nötigen Informationen zur Werkzeugachse für **M140** bezieht die Steuerung aus dem Werkzeugaufruf.
- Mit dem optionalen Maschinenparameter **moveBack** (Nr. 200903) definiert der Maschinenhersteller den Abstand zu einem Endschalter oder einem Kollisionskörper bei einem maximalen Rückzug **MB MAX**.

# **Definition**

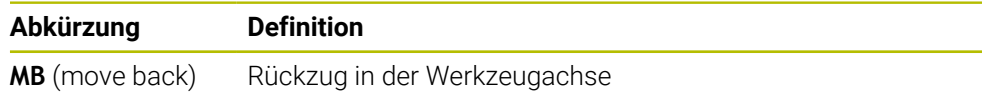

# **17.4.15 Grunddrehungen löschen mit M143**

### **Anwendung**

Mit **M143** setzt die Steuerung sowohl eine Grunddrehung als auch eine 3D-Grunddrehung zurück, z. B. nach der Bearbeitung eines ausgerichteten Werkstücks.

### **Funktionsbeschreibung**

#### **Wirkung**

**M143** wirkt satzweise und am Satzanfang.

#### **Anwendungsbeispiel**

11 M143 **in Francisch Exercía de La Caracteria de La Caracteria de La Caracteria de La Caracteria de La Caracteria de La Caracteria de La Caracteria de La Caracteria de La Caracteria de La Caracteria de La Caracteria de La** 

In diesem NC-Satz setzt die Steuerung eine Grunddrehung aus dem NC-Programm heraus zurück. Die Steuerung überschreibt in der aktiven Zeile der Bezugspunkttabelle die Werte der Spalten **SPA**, **SPB** und **SPC** mit dem Wert **0**.

Ohne **M143** bleibt die Grunddrehung solange wirksam, bis Sie die Grunddrehung manuell zurücksetzen oder mit einem neuen Wert überschreiben.

### **Hinweis**

Die Funktion **M143** ist bei einem Satzvorlauf nicht erlaubt. **Weitere Informationen:** Benutzerhandbuch Einrichten und Abarbeiten

# **17.4.16 Werkzeugversatz rechnerisch berücksichtigen M144 (#9 / #4-01-1)**

### **Anwendung**

Mit **M144** kompensiert die Steuerung bei nachfolgenden Verfahrbewegungen den Werkzeugversatz, der sich durch angestellte Drehachsen ergibt.

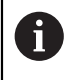

Statt **M144** empfiehlt HEIDENHAIN die leistungsfähigere Funktion **FUNCTION TCPM** (#9 / #4-01-1).

### **Verwandte Themen**

Werkzeugversatz kompensieren mit **FUNCTION TCPM Weitere Informationen:** ["Werkzeuganstellung kompensieren mit FUNCTION](#page-316-0) [TCPM \(#9 / #4-01-1\)", Seite 317](#page-316-0)

### **Voraussetzung**

■ Software-Option Erweiterte Funktionen Gruppe 2 (#9 / #4-01-1)

# **Funktionsbeschreibung**

### **Wirkung**

**M144** wirkt am Satzanfang. Um **M144** zurückzusetzen, programmieren Sie **M145**.

#### **Anwendungsbeispiel**

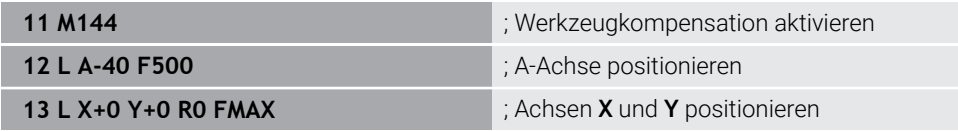

Mit **M144** berücksichtigt die Steuerung die Stellung der Drehachsen in den nachfolgenden Positioniersätzen.

Im NC-Satz **12** positioniert die Steuerung die Drehachse **A**, dabei entsteht ein Versatz zwischen der Werkzeugspitze und dem Werkstück. Diesen Versatz berücksichtigt die Steuerung rechnerisch.

Im nächsten NC-Satz positioniert die Steuerung die Achsen **X** und **Y**. Mithilfe des aktiven **M144** kompensiert die Steuerung die Stellung der Drehachse **A** bei der Bewegung.

Ohne **M144** berücksichtigt die Steuerung den Versatz nicht und die Bearbeitung erfolgt versetzt.

### **Hinweise**

Beachten Sie Ihr Maschinenhandbuch! **(ö)** 

Beachten Sie in Verbindung mit Winkelköpfen, dass die Maschinengeometrie vom Maschinenhersteller in der Kinematikbeschreibung definiert ist. Wenn Sie einen Winkelkopf für die Bearbeitung verwenden, müssen Sie die richtige Kinematik wählen.

- Trotz aktivem **M144** können Sie mit **M91** oder **M92** positionieren. **Weitere Informationen:** ["Zusatzfunktionen für Koordinatenangaben", Seite 445](#page-444-0)
- Bei aktivem **M144** sind die Funktionen **M128** und **FUNCTION TCPM** nicht erlaubt. Die Steuerung gibt beim Aktivieren dieser Funktionen eine Fehlermeldung aus.
- **M144** wirkt nicht in Verbindung mit **PLANE**-Funktionen. Wenn beide Funktionen aktiv sind, wirkt die **PLANE**-Funktion.

**Weitere Informationen:** ["Bearbeitungsebene schwenken mit PLANE-Funktionen](#page-268-0) [\(#8 / #1-01-1\)", Seite 269](#page-268-0)

Mit **M144** verfährt die Steuerung entsprechend des Werkstück-Koordinatensystems **W-CS**.

Wenn Sie **PLANE**-Funktionen aktivieren, verfährt die Steuerung entsprechend des Bearbeitungsebene-Koordinatensystems **WPL-CS**.

**Weitere Informationen:** ["Bezugssysteme", Seite 236](#page-235-0)

# **17.4.17 Bei NC-Stopp oder Stromausfall automatisch abheben mit M148**

# **Anwendung**

Mit **M148** hebt die Steuerung das Werkzeug in folgenden Situationen automatisch vom Werkstück ab:

- Manuell ausgelöster NC-Stopp
- Von der Software ausgelöster NC-Stopp, z. B. bei einem Fehler im Antriebssystem
- Stromunterbrechung

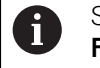

Statt **M148** empfiehlt HEIDENHAIN die leistungsfähigere Funktion **FUNCTION LIFTOFF**.

### **Verwandte Themen**

Automatisches Abheben mit **FUNCTION LIFTOFF Weitere Informationen:** ["Werkzeug automatisch abheben mit FUNCTION](#page-392-0) [LIFTOFF", Seite 393](#page-392-0)

# **Voraussetzung**

Spalte **LIFTOFF** der Werkzeugverwaltung Sie müssen in der Spalte **LIFTOFF** der Werkzeugverwaltung den Wert **Y** definieren.

**Weitere Informationen:** Benutzerhandbuch Einrichten und Abarbeiten

### **Funktionsbeschreibung**

### **Wirkung**

**M148** wirkt am Satzanfang. Mit folgenden Funktionen setzen Sie **M148** zurück:

- **M149**
- **FUNCTION LIFTOFF RESET**

### **Anwendungsbeispiel**

**11 M148** ; Automatisches Abheben aktivieren

Dieser NC-Satz aktiviert **M148**. Wenn während der Bearbeitung ein NC-Stopp ausgelöst wird, hebt das Werkzeug bis zu 2 mm in positiver Richtung der Werkzeugachse ab. Dadurch werden mögliche Beschädigungen am Werkzeug oder Werkstück verhindert.

Ohne **M148** bleiben die Achsen im Falle eines NC-Stopps stehen, wodurch das Werkzeug am Werkstück verbleibt und ggf. Freischneidmarkierungen verursacht.

# **Hinweise**

■ Die Steuerung hebt bei einem Rückzug mit **M148** nicht zwingend in Richtung der Werkzeugachse ab.

Mit der Funktion **M149** deaktiviert die Steuerung die Funktion **FUNCTION LIFTOFF**, ohne die Abheberichtung zurückzusetzen. Wenn Sie **M148** programmieren, aktiviert die Steuerung das automatische Abheben mit der durch **FUNCTION LIFTOFF** definierten Abheberichtung.

- Beachten Sie, dass ein automatisches Abheben nicht bei jedem Werkzeug sinnvoll ist, z. B. bei Scheibenfräsern.
- Mit dem Maschinenparameter on (Nr. 201401) definiert der Maschinenhersteller, ob ein automatisches Abheben funktioniert.
- Mit dem Maschinenparameter **distance** (Nr. 201402) definiert der Maschinenhersteller die maximale Abhebehöhe.
- Mit dem Maschinenparameter **feed** (Nr. 201405) definiert der Maschinenhersteller die Geschwindigkeit der Abhebebewegung.

# **17.4.18 Verrunden von Außenecken verhindern mit M197**

# **Anwendung**

Mit **M197** verlängert die Steuerung eine radiuskorrigierte Kontur an der Außenecke tangential und fügt einen kleineren Übergangskreis ein. Dadurch verhindern Sie, dass das Werkzeug die Außenecke verrundet.

### **Funktionsbeschreibung**

### **Wirkung**

**M197** wirkt satzweise und nur an radiuskorrigierten Außenecken.

### **Anwendungsbeispiel**

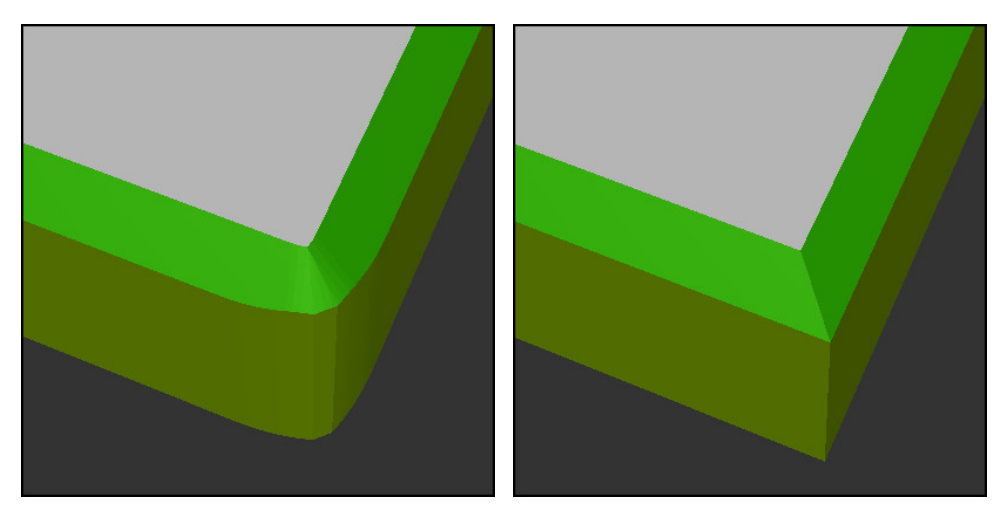

Kontur ohne **M197** Kontur mit **M197** 

| $\ddotsc$               | : Kontur anfahren                          |
|-------------------------|--------------------------------------------|
| 11 X+60 Y+10 M197 DL5   | ; Erste Außenecke scharfkantig bearbeiten  |
| 12 X+10 Y+60 M197 DL5   | ; Zweite Außenecke scharfkantig bearbeiten |
| $\bullet\bullet\bullet$ | ; Restliche Kontur bearbeiten              |

Mit **M197 DL5** verlängert die Steuerung die Kontur an der Außenecke tangential um max. 5 mm. In diesem Beispiel entsprechen die 5 mm genau dem Werkzeugradius, dadurch entsteht eine scharfkantige Außenecke. Mithilfe des kleineren Übergangsradius führt die Steuerung den Verfahrweg trotzdem weich aus.

Ohne **M197** fügt die Steuerung bei aktiver Radiuskorrektur an einer Außenecke einen tangentialen Übergangskreis ein, was zu Verrundungen an der Außenecke führt.

#### **Eingabe**

Wenn Sie **M197** definieren, führt die Steuerung den Dialog fort und erfragt die tangentiale Verlängerung **DL**. **DL** entspricht dem maximalen Wert, um den die Steuerung die Außenecke verlängert.

### **Hinweis**

Um eine scharfkantige Ecke zu erreichen, definieren Sie den Parameter **DL** in der Größe des Werkzeugradius. Je kleiner Sie **DL** wählen, desto mehr wird die Ecke verrundet.

### **Definition**

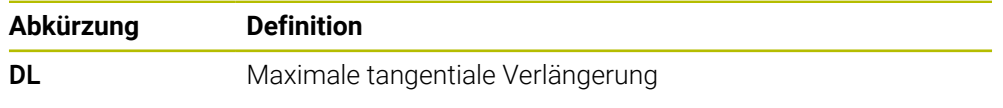

# **17.5 Zusatzfunktionen für Werkzeuge**

# <span id="page-477-0"></span>**17.5.1 Schwesterwerkzeug automatisch einwechseln mit M101**

# **Anwendung**

Mit **M101** wechselt die Steuerung nach Überschreiten einer vorgegebenen Standzeit automatisch ein Schwesterwerkzeug ein. Die Steuerung führt die Bearbeitung mit dem Schwesterwerkzeug fort.

# **Voraussetzungen**

- Spalte **RT** der Werkzeugverwaltung In der Spalte **RT** definieren Sie die Nummer des Schwesterwerkzeugs.
- Spalte **TIME2** der Werkzeugverwaltung In der Spalte **TIME2** definieren Sie die Standzeit, nach der die Steuerung das Schwesterwerkzeug einwechselt.

**Weitere Informationen:** Benutzerhandbuch Einrichten und Abarbeiten

Verwenden Sie als Schwesterwerkzeug nur Werkzeuge mit identischem Radius. Die Steuerung prüft den Radius des Werkzeugs nicht automatisch. Wenn die Steuerung den Radius prüfen soll, programmieren Sie nach dem Werkzeugwechsel **M108**.

**Weitere Informationen:** ["Radius des Schwesterwerkzeugs prüfen mit](#page-481-0) [M108", Seite 482](#page-481-0)

# **Funktionsbeschreibung**

# **Wirkung**

 $\mathbf i$ 

**M101** wirkt am Satzanfang. Um **M101** zurückzusetzen, programmieren Sie **M102**.

# **Anwendungsbeispiel**

Beachten Sie Ihr Maschinenhandbuch! (Ö) **M101** ist eine maschinenabhängige Funktion.

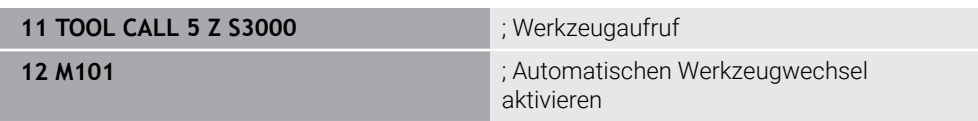

Die Steuerung führt den Werkzeugwechsel durch und aktiviert im nächsten NC-Satz **M101**. Die Spalte **TIME2** der Werkzeugverwaltung enthält den maximalen Wert der Standzeit bei einem Werkzeugaufruf. Wenn während der Bearbeitung die aktuelle Standzeit der Spalte **CUR\_TIME** diesen Wert überschreitet, wechselt die Steuerung das Schwesterwerkzeug an einer geeigneten Stelle im NC-Programm ein. Der Wechsel erfolgt spätestens nach einer Minute, außer die Steuerung hat den aktiven NC-Satz noch nicht beendet. Dieser Anwendungsfall ist z. B. bei automatisierten Programmen an mannlosen Anlagen sinnvoll.

#### **Eingabe**

Wenn Sie **M101** definieren, führt die Steuerung den Dialog fort und erfragt **BT**. Mit **BT** definieren Sie die Anzahl der NC-Sätze, um die sich der automatische Werkzeugwechsel verzögern darf, max. 100. Der Inhalt der NC-Sätze, z. B. Vorschub oder Wegstrecke, beeinflusst die Zeit, um die sich der Werkzeugwechsel verzögert.

Wenn Sie **BT** nicht definieren, verwendet die Steuerung den Wert 1 oder ggf. einen vom Maschinenhersteller festgelegten Standardwert.

Der Wert aus **BT** sowie die Prüfung der Standzeit und die Berechnung des automatischen Werkzeugwechsels haben Einfluss auf die Bearbeitungszeit.

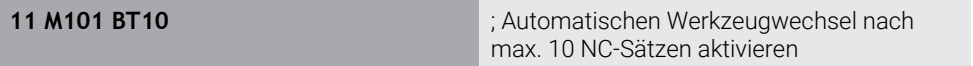

### **Hinweise**

# *HINWEIS*

#### **Achtung Kollisionsgefahr!**

Die Steuerung zieht bei einem automatischen Werkzeugwechsel mit **M101** zunächst immer das Werkzeug in der Werkzeugachse zurück. Während des Rückzugs besteht Kollisionsgefahr bei Werkzeugen, die Hinterschnitte herstellen, z. B. bei Scheibenfräsern oder bei T-Nutenfräsern!

- **M101** nur bei Bearbeitungen ohne Hinterschnitte verwenden
- Werkzeugwechsel mit **M102** deaktivieren
- Wenn Sie die aktuelle Standzeit eines Werkzeugs zurücksetzen wollen, z. B. nach einem Wechsel der Schneidplatten, tragen Sie in der Spalte **CUR\_TIME** der Werkzeugverwaltung den Wert 0 ein.

**Weitere Informationen:** Benutzerhandbuch Einrichten und Abarbeiten

Die Steuerung übernimmt bei indizierten Werkzeugen keine Daten aus dem Hauptwerkzeug. Bei Bedarf müssen Sie in jeder Tabellenzeile der Werkzeugverwaltung ein Schwesterwerkzeug ggf. mit Index definieren. Wenn ein indiziertes Werkzeug verschlissen und folglich gesperrt ist, gilt das somit nicht für alle Indizes. Dadurch bleibt z. B. das Hauptwerkzeug weiterhin nutzbar.

**Weitere Informationen:** Benutzerhandbuch Einrichten und Abarbeiten

■ Je höher der Wert **BT**, umso geringer ist die Auswirkung einer eventuellen Laufzeitverlängerung durch **M101**. Beachten Sie, dass der automatische Werkzeugwechsel dadurch später ausgeführt wird!

#### **Hinweise zum Werkzeugwechsel**

- Die Steuerung führt den automatischen Werkzeugwechsel an einer geeigneten  $\blacksquare$ Stelle im NC-Programm aus.
- Wenn Sie kein Schwesterwerkzeug in der Spalte **RT** definieren und das Werkzeug mit dem Werkzeugnamen aufrufen, wechselt die Steuerung nach Erreichen der Standzeit **TIME2** ein Werkzeug mit dem gleichen Namen ein.

**Weitere Informationen:** Benutzerhandbuch Einrichten und Abarbeiten

- Die Steuerung kann den automatischen Werkzeugwechsel an folgenden Programmstellen nicht ausführen:
	- Während eines Bearbeitungszyklus
	- Bei aktiver Radiuskorrektur **RR** oder **RL**
	- Direkt nach einer Anfahrfunktion **APPR**
	- Direkt vor einer Wegfahrfunktion **DEP**
	- Direkt vor und nach einer Fase **CHF** oder einer Rundung RND
	- Während eines Makros
	- Während eines Werkzeugwechsels
	- Direkt nach den NC-Funktionen **TOOL CALL** oder **TOOL DEF**
- Wenn der Maschinenhersteller nichts anderes definiert, positioniert die Steuerung das Werkzeug nach dem Werkzeugwechsel wie folgt:
	- Wenn sich die Zielposition der Werkzeugachse unterhalb der aktuellen Position befindet, wird die Werkzeugachse zuletzt positioniert.
	- Wenn sich die Zielposition der Werkzeugachse oberhalb der aktuellen Position befindet, wird die Werkzeugachse zuerst positioniert.

#### **Hinweise zum Eingabewert BT**

■ Um einen geeigneten Ausgangswert für **BT** zu errechnen, verwenden Sie folgende Formel:

 $BT = 10 \div t$ 

t: Durchschnittliche Bearbeitungszeit eines NC-Satzes in Sekunden

Runden Sie das Ergebnis auf eine ganze Zahl auf. Wenn der berechnete Wert größer als 100 ist, verwenden Sie den maximalen Eingabewert 100.

■ Mit dem optionalen Maschinenparameter **M101BlockTolerance** (Nr. 202206) definiert der Maschinenhersteller den Standardwert für die Anzahl der NC-Sätze, um die sich der automatische Werkzeugwechsel verzögern darf. Wenn Sie **BT** nicht definieren, gilt dieser Standardwert.

# **Definition**

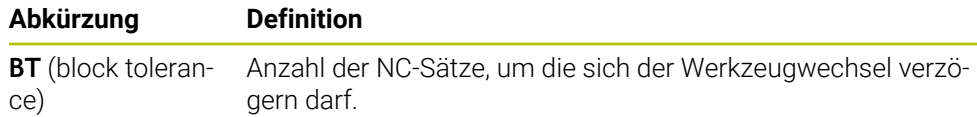

### <span id="page-480-0"></span>**Anwendung**

Mit **M107** (#9 / #4-01-1) unterbricht die Steuerung die Bearbeitung bei positiven Deltawerten nicht. Die Funktion wirkt bei einer aktiven 3D-Werkzeugkorrektur oder bei Geraden **LN**.

**Weitere Informationen:** ["3D-Werkzeugkorrektur \(#9 / #4-01-1\)", Seite 337](#page-336-0)

Mit **M107** können Sie z. B. bei einem CAM-Programm dasselbe Werkzeug zum Vorschlichten mit Aufmaß, sowie zum nachträglichen Fertigschlichten ohne Aufmaß nutzen.

**Weitere Informationen:** ["Ausgabeformate von NC-Programmen", Seite 427](#page-426-0)

### **Voraussetzung**

■ Software-Option Erweiterte Funktionen Gruppe 2 (#9 / #4-01-1)

# **Funktionsbeschreibung**

#### **Wirkung**

**M107** wirkt am Satzanfang.

Um **M107** zurückzusetzen, programmieren Sie **M108**.

### **Anwendungsbeispiel**

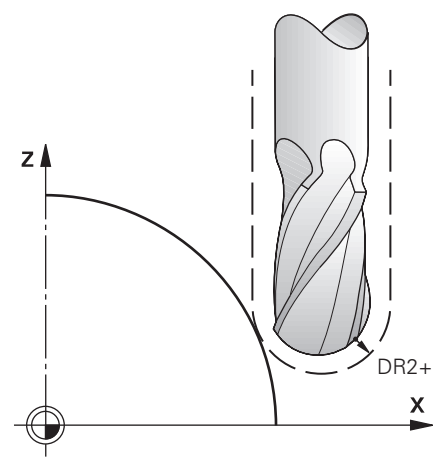

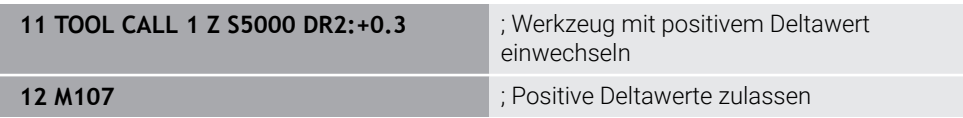

Die Steuerung führt den Werkzeugwechsel durch und aktiviert im nächsten NC-Satz **M107**. Dadurch lässt die Steuerung positive Deltawerte zu und gibt keine Fehlermeldung aus, z. B. zum Vorschlichten.

Ohne **M107** gibt die Steuerung bei positiven Deltawerten eine Fehlermeldung aus.

# **Hinweise**

- $\overline{\phantom{a}}$ Kontrollieren Sie vor der Abarbeitung im NC-Programm, dass das Werkzeug durch die positiven Deltawerte keine Konturverletzung oder Kollision verursacht.
- Beim Umfangsfräsen gibt die Steuerung in folgendem Fall eine Fehlermeldung aus:

 $DR_{Tab}$ + DR<sub>Prog</sub> > 0

**Weitere Informationen:** ["3D-Werkzeugkorrektur beim Umfangsfräsen](#page-347-0) [\(#9 / #4-01-1\)", Seite 348](#page-347-0)

- Beim Stirnfräsen gibt die Steuerung in folgenden Fällen eine Fehlermeldung aus:
	- $\blacksquare$  DR<sub>Tab</sub> + DR<sub>Prog</sub> > 0
	- R2+ DR2<sub>Tab</sub>+ DR2<sub>Prog</sub>>R+ DR<sub>Tab</sub>+ DR<sub>Prog</sub>
	- $R2+DR2<sub>Tab</sub>+DR2<sub>Proof</sub> > 0$
	- $\blacksquare$  DR2<sub>Tab</sub> + DR2<sub>Prog</sub> > 0

**Weitere Informationen:** ["3D-Werkzeugkorrektur beim Stirnfräsen \(#9 / #4-01-1\)",](#page-340-0) [Seite 341](#page-340-0)

# **Definition**

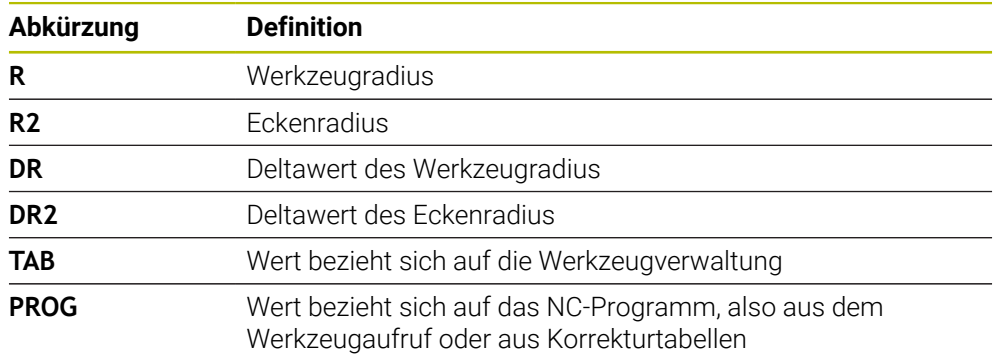

# <span id="page-481-0"></span>**17.5.3 Radius des Schwesterwerkzeugs prüfen mit M108**

# **Anwendung**

Wenn Sie **M108** vor dem Einwechseln eines Schwesterwerkzeugs programmieren, prüft die Steuerung das Schwesterwerkzeug auf Abweichungen im Radius.

**Weitere Informationen:** ["Schwesterwerkzeug automatisch einwechseln mit M101",](#page-477-0) [Seite 478](#page-477-0)

# **Funktionsbeschreibung**

# **Wirkung**

**M108** wirkt am Satzende.

#### **Anwendungsbeispiel**

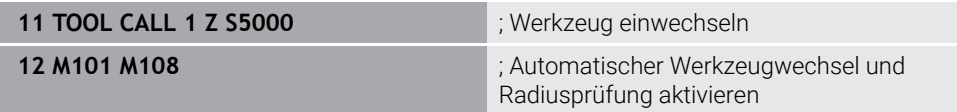

Die Steuerung führt den Werkzeugwechsel durch und aktiviert im nächsten NC-Satz den automatischen Werkzeugwechsel und die Radiusprüfung.

Wenn während des Programmlaufs die maximale Standzeit des Werkzeugs überschritten wird, wechselt die Steuerung das Schwesterwerkzeug ein. Die Steuerung prüft den Werkzeugradius des Schwesterwerkzeugs aufgrund der zuvor definierten Zusatzfunktion **M108**. Wenn der Radius des Schwesterwerkzeugs größer ist als der Radius des vorherigen Werkzeugs, zeigt die Steuerung eine Fehlermeldung.

Ohne **M108** prüft die Steuerung den Radius des Schwesterwerkzeugs nicht.

### **Hinweis**

**M108** dient auch zum Zurücksetzen von **M107** (#9 / #4-01-1).

**Weitere Informationen:** ["Positive Werkzeugaufmaße zulassen mit M107](#page-480-0) [\(#9 / #4-01-1\)", Seite 481](#page-480-0)

# **17.5.4 Tastsystemüberwachung unterdrücken mit M141**

# **Anwendung**

Wenn in Verbindung mit den Tastsystemzyklen **3 MESSEN** oder **4 MESSEN 3D** der Taststift ausgelenkt ist, können Sie das Tastsystem in einem Positioniersatz mit **M141** freifahren.

# **Funktionsbeschreibung**

### **Wirkung**

**M141** wirkt bei Geraden, satzweise und am Satzanfang.

### **Anwendungsbeispiel**

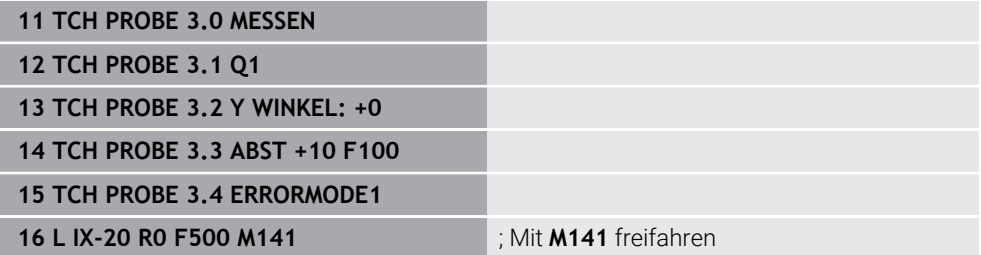

Im Zyklus **3 MESSEN** tastet die Steuerung die X-Achse des Werkstücks an. Da in diesem Zyklus kein Rückzugsweg **MB** definiert ist, bleibt das Tastsystem nach der Auslenkung stehen.

Im NC-Satz **16** fährt die Steuerung das Tastsystem in entgegengesetzter Antastrichtung 20 mm frei. **M141** unterdrückt dabei die Überwachung des Tastsystems.

Ohne **M141** gibt die Steuerung eine Fehlermeldung aus, sobald Sie die Maschinenachsen verfahren.

**Weitere Informationen:** Benutzerhandbuch Messzyklen für Werkstücke und Werkzeuge

# **Hinweis**

*HINWEIS*

### **Achtung Kollisionsgefahr!**

Die Zusatzfunktion **M141** unterdrückt bei einem ausgelenkten Taststift die entsprechende Fehlermeldung. Die Steuerung führt dabei keine automatische Kollisionsprüfung mit dem Taststift durch. Durch die beiden Verhalten müssen Sie sicherstellen, dass das Tastsystem sicher freifahren kann. Bei falsch gewählter Freifahrrichtung besteht Kollisionsgefahr!

NC-Programm oder Programmabschnitt in der Betriebsart **Programmlauf Einzelsatz** vorsichtig testen

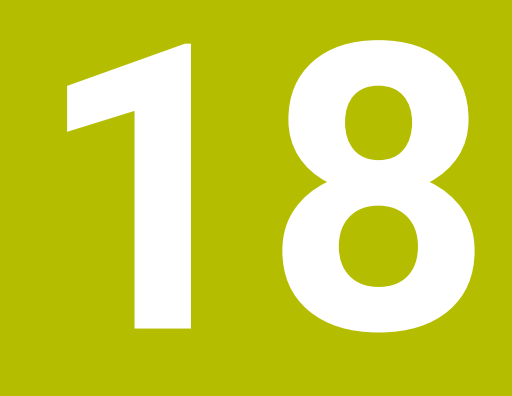

**Variablenprogrammierung**

# **18.1 Übersicht Variablenprogrammierung**

Die Steuerung bietet im Ordner **FN** des Fensters **NC-Funktion einfügen** folgende Möglichkeiten zur Variablenprogrammierung:

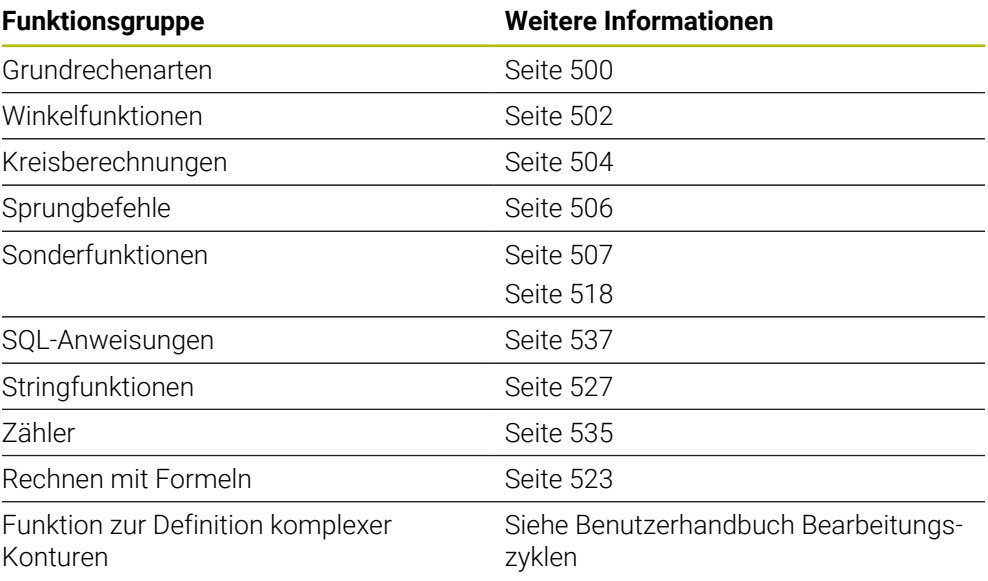

# **18.2 Variablen: Q-, QL-, QR- und QS-Parameter**

# **18.2.1 Grundlagen**

# **Anwendung**

Mit den Variablen der Steuerung Q-, QL-, QR- und QS-Parameter können Sie z. B. während der Bearbeitung Messergebnisse dynamisch innerhalb von Rechnungen berücksichtigen.

Sie können z. B. folgende Syntaxelemente variabel programmieren:

- Koordinatenwerte
- Vorschübe
- **Drehzahlen**
- Zyklusdaten

Dadurch können Sie das gleiche NC-Programm für verschiedene Werkstücke verwenden und müssen Werte nur an einer zentralen Stelle ändern.

**Funktionsbeschreibung**

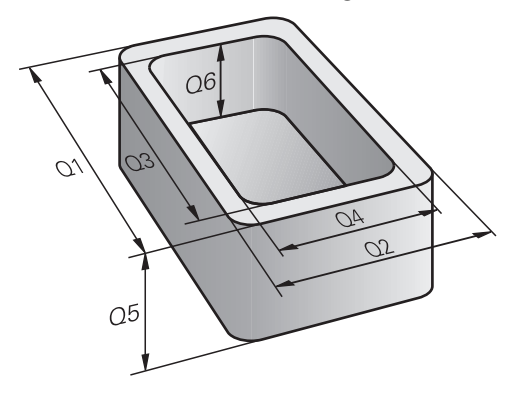

Variablen bestehen immer aus Buchstaben und Zahlen. Dabei bestimmen die Buchstaben die Variablenart und die Zahlen den Variablenbereich.

Sie können für jede Variablenart definieren, welchen Variablenbereich die Steuerung im Reiter **QPARA** des Arbeitsbereichs **Status** zeigt.

**Weitere Informationen:** Benutzerhandbuch Einrichten und Abarbeiten

# <span id="page-487-4"></span>**Variablenarten**

Die Steuerung bietet folgende Variablen für numerische Werte:

- 0-Parameter **Weitere Informationen:** ["Q-Parameter", Seite 488](#page-487-0)
- QL-Parameter **Weitere Informationen:** ["QL-Parameter", Seite 488](#page-487-1)
- OR-Parameter **Weitere Informationen:** ["QR-Parameter", Seite 488](#page-487-2)

Zusätzlich bietet die Steuerung QS-Parameter für alpha-numerische Werte, z. B. Texte.

**Weitere Informationen:** ["QS-Parameter", Seite 488](#page-487-3)

### <span id="page-487-0"></span>**Q-Parameter**

Q-Parameter wirken auf alle NC-Programme im Speicher der Steuerung.

Q- sowie QS-Parameter zwischen 0 und 99 wirken innerhalb von Makros und Zyklen lokal. Die Steuerung gibt Änderungen somit nicht an das NC-Programm zurück. Die Steuerung bietet folgende Q-Parameter:

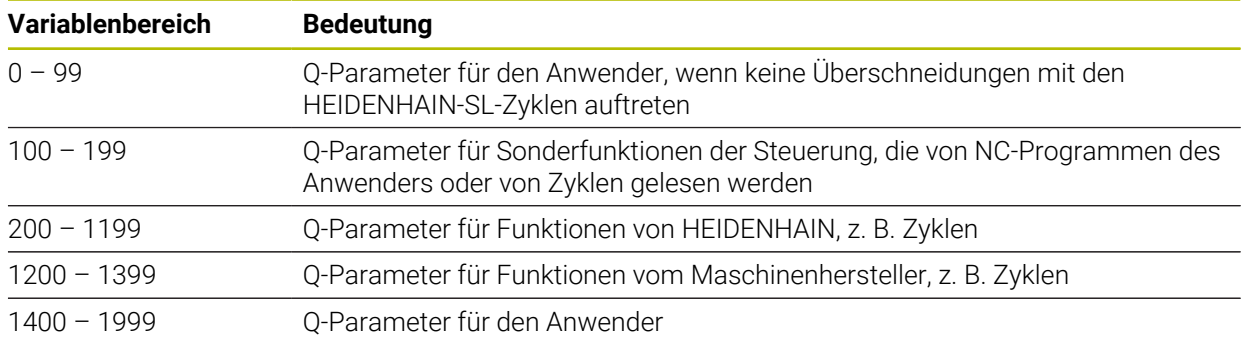

# <span id="page-487-1"></span>**QL-Parameter**

QL-Parameter wirken lokal innerhalb eines NC-Programms. Die Steuerung bietet folgende QL-Parameter:

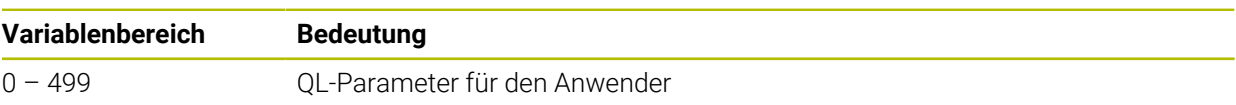

# <span id="page-487-2"></span>**QR-Parameter**

QR-Parameter wirken dauerhaft auf alle NC-Programme im Speicher der Steuerung, auch über einen Neustart der Steuerung hinaus.

Die Steuerung bietet folgende QR-Parameter:

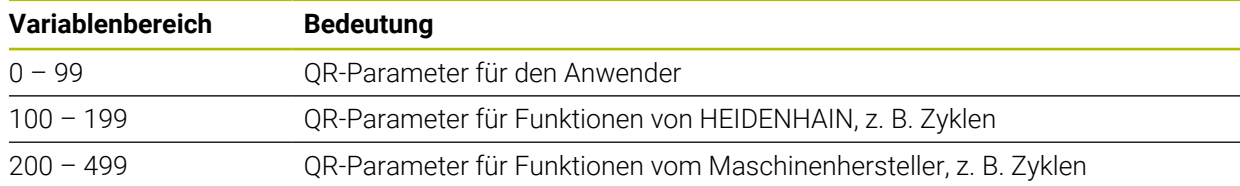

# <span id="page-487-3"></span>**QS-Parameter**

QS-Parameter wirken auf alle NC-Programme im Speicher der Steuerung.

Sie können folgende Zeichen innerhalb von QS-Parametern verwenden:

A B C D E F G H I J K L M N O P Q R S T U V W X Y Z a b c d e f g h i j k l m n o p q r s t  $u v w x y z 0 1 2 3 4 5 6 7 8 9$ ;  $\frac{1 \# \$}{8 \& ' }$  () + , - . / : < = >? @ [] ^\_`\*

**18**

QS-Parameter zwischen 0 und 99 wirken innerhalb von Makros und Zyklen lokal. Die Steuerung gibt Änderungen somit nicht an das NC-Programm zurück. Die Steuerung bietet folgende QS-Parameter:

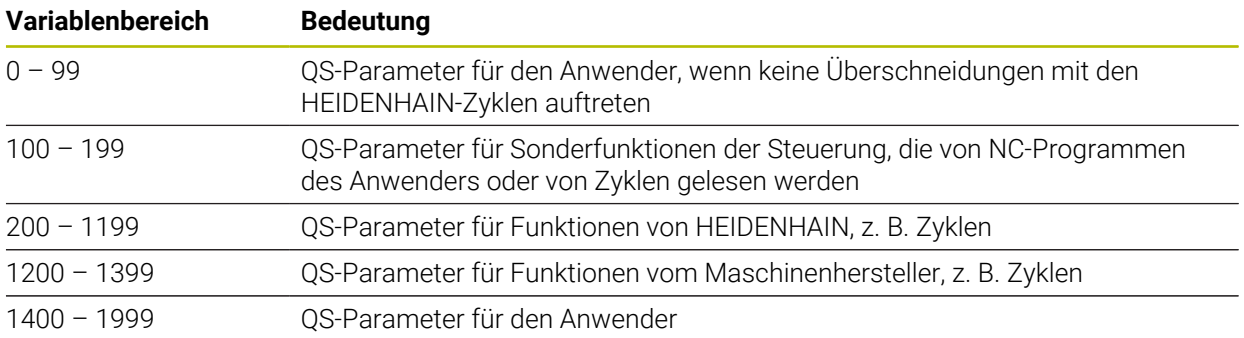

### **Fenster Q-Parameterliste**

Mit dem Fenster **Q-Parameterliste** können Sie die Werte aller Variablen prüfen und ggf. editieren.

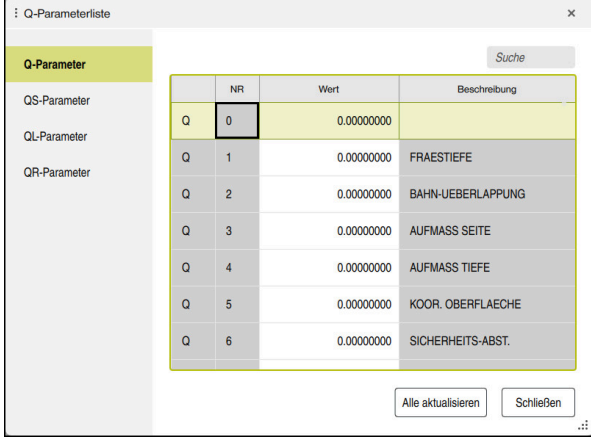

Fenster **Q-Parameterliste** mit den Werten der Q-Parameter

Sie können auf der linken Seite wählen, welche Variablenart die Steuerung zeigt.

- Die Steuerung zeigt folgende Informationen:
- Variablenart, z. B. O-Parameter
- Nummer der Variable
- Wert der Variable

j.

Beschreibung bei vorbelegten Variablen

Wenn die Zelle in der Spalte **Wert** weiß hinterlegt ist, können Sie den Wert editieren.

Während die Steuerung ein NC-Programm abarbeitet, können Sie keine Variablen mithilfe des Fensters **Q-Parameterliste** ändern. Die Steuerung ermöglicht Änderungen ausschließlich während eines unterbrochenen oder abgebrochenen Programmlaufs.

**Weitere Informationen:** Benutzerhandbuch Einrichten und Abarbeiten Den notwendigen Zustand weist die Steuerung auf, nachdem ein NC-Satz z. B. im Modus **Einzelsatz** fertig abgearbeitet wurde.

Folgende Q- und QS-Parameter können Sie im Fenster **Q-Parameterliste** nicht editieren:

- Variablenbereich zwischen 100 und 199, da Überschneidungen mit Sonderfunktionen der Steuerung drohen
- Variablenbereich zwischen 1200 und 1399, da Überschneidungen mit maschinenherstellerspezifischen Funktionen drohen
- **Weitere Informationen:** ["Variablenarten", Seite 488](#page-487-4)

Sie können im Fenster **Q-Parameterliste** wie folgt suchen:

- Innerhalb der gesamten Tabelle nach beliebigen Zeichenfolgen
- Innerhalb der Spalte **NR** nach einer eindeutigen Variablennummer

**Weitere Informationen:** ["Im Fenster Q-Parameterliste suchen", Seite 491](#page-490-0)

Sie können das Fenster **Q-Parameterliste** in folgenden Betriebsarten öffnen:

- **Programmieren**
- **Manuell**
- **Programmlauf**

In den Betriebsarten **Manuell** und **Programmlauf** können Sie das Fenster mit der Taste **Q** öffnen.

# <span id="page-490-0"></span>**Im Fenster Q-Parameterliste suchen**

Sie suchen im Fenster **Q-Parameterliste** wie folgt:

- Beliebige grau hinterlegte Zelle wählen
- Zeichenfolge eingeben

A

- Die Steuerung öffnet ein Eingabefeld und durchsucht die Spalte der gewählten Zelle nach der Zeichenfolge.
- Die Steuerung markiert das erste Ergebnis, das mit der Zeichenfolge beginnt.
	- Ggf. nächstes Ergebnis wählen

Die Steuerung zeigt über der Tabelle ein Eingabefeld. Alternativ können Sie mit diesem Eingabefeld zu einer eindeutigen Variablennummer navigieren. Sie können das Eingabefeld mit der Taste **GOTO** wählen.

# **Hinweise**

# *HINWEIS*

#### **Achtung Kollisionsgefahr!**

HEIDENHAIN-Zyklen, Maschinenherstellerzyklen und Drittanbieterfunktionen verwenden Variablen. Zusätzlich können Sie innerhalb von NC-Programmen Variablen programmieren. Wenn Sie von den empfohlenen Variablenbereichen abweichen, können Überschneidungen und damit unerwünschtes Verhalten entstehen. Während der Bearbeitung besteht Kollisionsgefahr!

- Ausschließlich von HEIDENHAIN empfohlene Variablenbereiche verwenden
- Keine vorbelegten Variablen verwenden
- Dokumentationen von HEIDENHAIN, Maschinenhersteller und Drittanbieter beachten
- Ablauf mithilfe der Simulation prüfen

# *HINWEIS*

### **Achtung, Gefahr erheblicher Sachschäden!**

Nicht definierte Felder in der Bezugspunkttabelle verhalten sich anders als mit dem Wert **0** definierte Felder: Mit **0** definierte Felder überschreiben beim Aktivieren den vorherigen Wert, bei nicht definierten Feldern bleibt der vorherige Wert erhalten. Wenn der vorherige Wert erhalten bleibt, besteht Kollisionsgefahr!

- Vor dem Aktivieren eines Bezugspunkts prüfen, ob alle Spalten mit Werten beschrieben sind
- Bei nicht definierten Spalten Werte eingeben, z. B. **0**
- Alternativ vom Maschinenhersteller **0** als Default-Wert für die Spalten definieren lassen

**Weitere Informationen:** ["Vorbelegte Q-Parameter", Seite 493](#page-492-0)

- Sie können im NC-Programm feste und variable Werte gemischt eingeben.
- Sie können QS-Parametern max. 255 Zeichen zuweisen.
- Sie können mit der Taste **Q** einen NC-Satz erstellen, um einer Variable einen Wert zuzuweisen. Wenn Sie die Taste erneut drücken, ändert die Steuerung die Variablenart in der Reihenfolge **Q**, **QL**, **QR**.

Auf der Bildschirmtastatur funktioniert diese Vorgehensweise nur mit der Taste **Q** im Bereich NC-Funktionen.

**Weitere Informationen:** ["Bildschirmtastatur der Steuerungsleiste", Seite 612](#page-611-0)

- Sie können Variablen numerische Werte zwischen -999 999 999 und +999 999 999 zuweisen. Der Eingabebereich ist auf max. 16 Zeichen beschränkt, davon dürfen bis zu neun Zeichen vor dem Komma stehen. Die Steuerung kann Zahlenwerte bis zu einer Größe von 1010 berechnen.
- Mit dem Syntaxelement **SET UNDEFINED** weisen Sie Variablen den Status **undefiniert** zu.

Wenn Sie z. B. eine Position mit einem undefinierten Q-Parameter programmieren, ignoriert die Steuerung diese Bewegung.

Wenn Sie einen undefinierten Q-Parameter in Rechenschritten im NC-Programm nutzen, zeigt die Steuerung eine Fehlermeldung und stoppt den Programmlauf.

**Weitere Informationen:** ["Variable den Status undefiniert zuweisen", Seite 502](#page-501-1)

Die Steuerung speichert Zahlenwerte intern in einem binären Zahlenformat (Norm IEEE 754). Durch das verwendete genormte Format stellt die Steuerung manche Dezimalzahlen nicht exakt binär dar (Rundungsfehler). Wenn Sie berechnete Variablenwerte bei Sprungbefehlen oder Positionierungen verwenden, müssen Sie diesen Umstand berücksichtigen.

#### **Hinweise zu QR-Parametern und Backup**

Die Steuerung sichert QR-Parameter innerhalb eines Backups.

Wenn der Maschinenhersteller keinen abweichenden Pfad definiert, speichert die Steuerung die QR-Parameter unter dem Pfad **SYS:\runtime\sys.cfg**. Das Laufwerk **SYS:** wird ausschließlich bei einem vollständigen Backup gesichert.

Dem Maschinenhersteller stehen folgende optionale Maschinenparameter für die Pfadangabe zur Verfügung:

- **pathNcQR** (Nr. 131201)
- **pathSimQR** (Nr. 131202)

Wenn der Maschinenhersteller in den optionalen Maschinenparametern einen Pfad auf dem Laufwerk **TNC:** definiert, können Sie die Q-Parameter mithilfe der Funktionen **NC/PLC Backup** auch ohne Schlüsselzahl sichern.

**Weitere Informationen:** Benutzerhandbuch Einrichten und Abarbeiten

# <span id="page-492-0"></span>**18.2.2 Vorbelegte Q-Parameter**

Die Steuerung weist den Q-Parametern **Q100** bis **Q199** z. B. folgende Werte zu:

- Werte aus der PLC
- Angaben zu Werkzeug und Spindel
- Angaben zum Betriebszustand
- Messergebnisse aus Tastsystemzyklen

Die Steuerung legt die Werte der Q-Parameter **Q108** und **Q114** bis **Q117** in der Maßeinheit des aktuellen NC-Programms ab.

# **Werte aus der PLC Q100 bis Q107**

Die Steuerung weist den Q-Parametern **Q100** bis **Q107** Werte aus der PLC zu.

### **Aktiver Werkzeugradius Q108**

Die Steuerung weist dem Q-Parameter **Q108** den Wert des aktiven Werkzeugradius zu.

Die Steuerung berechnet den aktiven Werkzeugradius aus folgenden Werten:

- Werkzeugradius **R** aus der Werkzeugtabelle
- Deltawert **DR** aus der Werkzeugtabelle
- Deltawert **DR** aus dem NC-Programm mit einer Korrekturtabelle oder einem Werkzeugaufruf

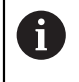

Die Steuerung speichert den aktiven Werkzeugradius über einen Neustart der Steuerung hinaus.

**Weitere Informationen:** Benutzerhandbuch Einrichten und Abarbeiten

# **Werkzeugachse Q109**

Der Wert des Q-Parameters **Q109** hängt von der aktuellen Werkzeugachse ab:

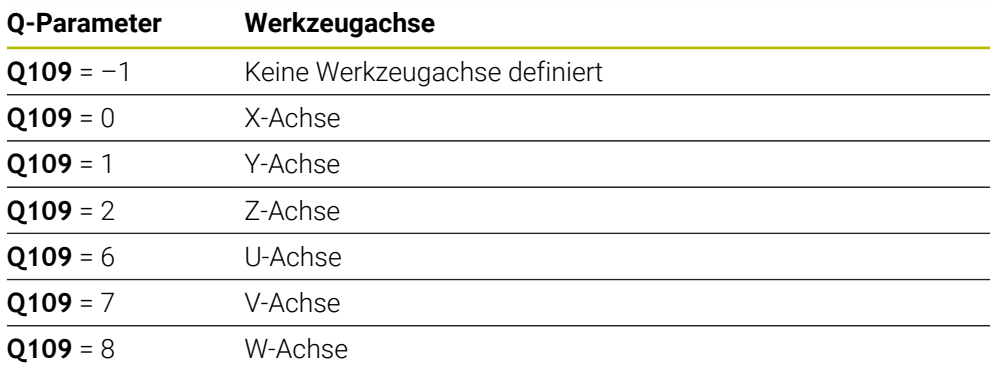

**Weitere Informationen:** ["Bezeichnung der Achsen an Fräsmaschinen", Seite 103](#page-102-0)

# **Spindelzustand Q110**

Der Wert des Q-Parameters **Q110** hängt von der zuletzt aktivierten Zusatzfunktion für die Spindel ab:

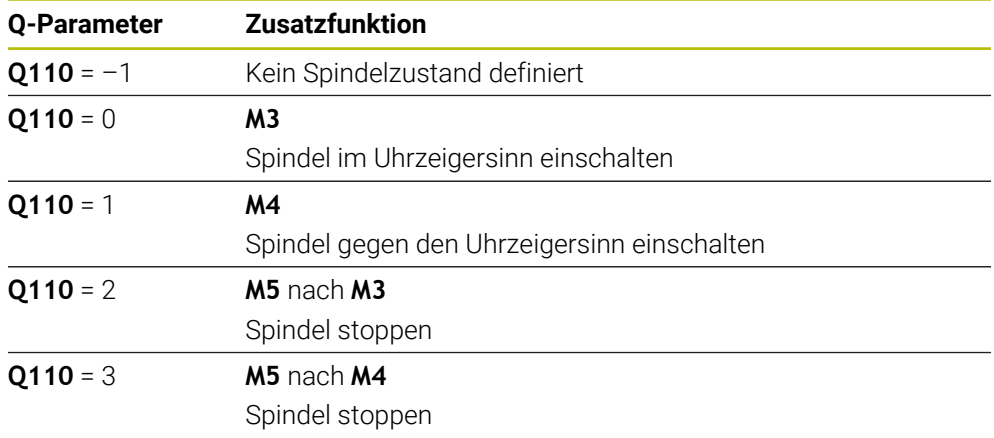

**Weitere Informationen:** ["Zusatzfunktionen", Seite 441](#page-440-0)

# **Kühlmittelversorgung Q111**

Der Wert des Q-Parameters **Q111** hängt von der zuletzt aktivierten Zusatzfunktion für die Kühlmittelversorgung ab:

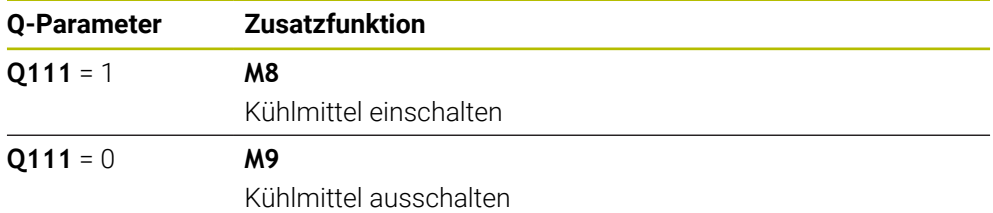

# **Überlappungsfaktor Q112**

Die Steuerung weist dem Q-Parameter **Q112** den Überlappungsfaktor beim Taschenfräsen zu.

**Weitere Informationen:** Benutzerhandbuch Bearbeitungszyklen

# **Maßeinheit im NC-Programm Q113**

Der Wert des Q-Parameters **Q113** hängt von der Maßeinheit des NC-Programms ab. Bei Verschachtelungen mit z. B. **CALL PGM** verwendet die Steuerung die Maßeinheit des Hauptprogramms:

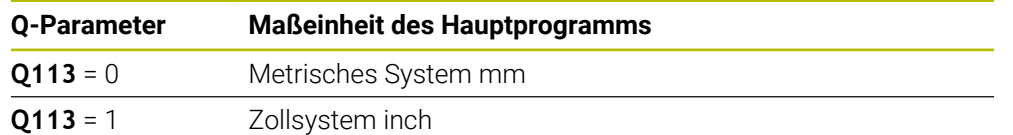

# **Werkzeuglänge Q114**

i.

j.

Die Steuerung weist dem Q-Parameter **Q114** den Wert der aktiven Werkzeuglänge zu.

Die Steuerung berechnet die aktive Werkzeuglänge aus folgenden Werten:

- Werkzeuglänge **L** aus der Werkzeugtabelle
- Deltawert **DL** aus der Werkzeugtabelle
- Deltawert **DL** aus dem NC-Programm mit einer Korrekturtabelle oder einem Werkzeugaufruf

Die Steuerung speichert die aktive Werkzeuglänge über einen Neustart der Steuerung hinaus.

**Weitere Informationen:** Benutzerhandbuch Einrichten und Abarbeiten

# **Errechnete Koordinaten der Drehachsen Q120 bis Q122**

Die Steuerung weist den Q-Parametern **Q120** bis **Q122** die errechneten Koordinaten der Drehachsen zu:

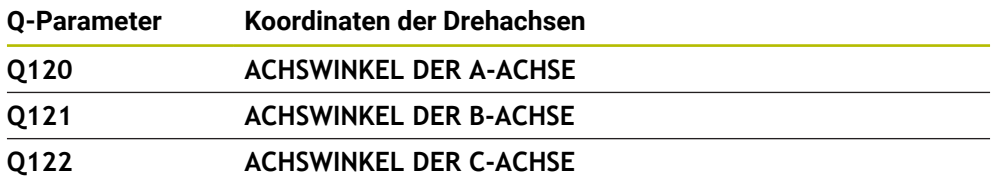

### **Messergebnisse von Tastsystemzyklen**

Die Steuerung weist den folgenden Q-Parametern das Messergebnis eines programmierbaren Tastsystemzyklus zu.

Die Hilfsbilder der Tastsystemzyklen zeigen, ob die Steuerung ein Messergebnis in einer Variable speichert. **Weitere Informationen:** ["Arbeitsbereich Hilfe", Seite 610](#page-609-0)

**Weitere Informationen:** Benutzerhandbuch Messzyklen für Werkstücke und Werkzeuge

### **Q-Parameter Q115 und Q116 bei automatischer Werkzeugvermessung**

Die Steuerung weist den Q-Parametern **Q115** und **Q116** die Ist-Sollwert-Abweichung bei der automatischen Werkzeugvermessung zu, z. B. mit TT 160:

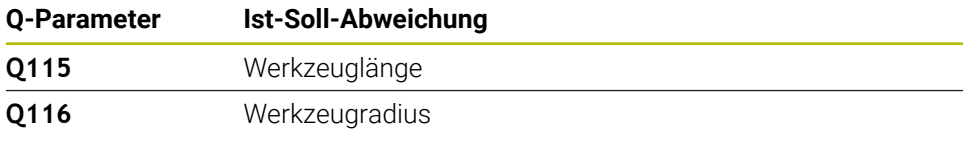

Nach dem Antasten können die Q-Parameter **Q115** und **Q116** andere  $\mathbf i$ Werte enthalten.

### **Q-Parameter Q115 bis Q119**

Die Steuerung weist den Q-Parametern **Q115** bis **Q119** die Werte der Koordinatenachsen nach dem Antasten zu:

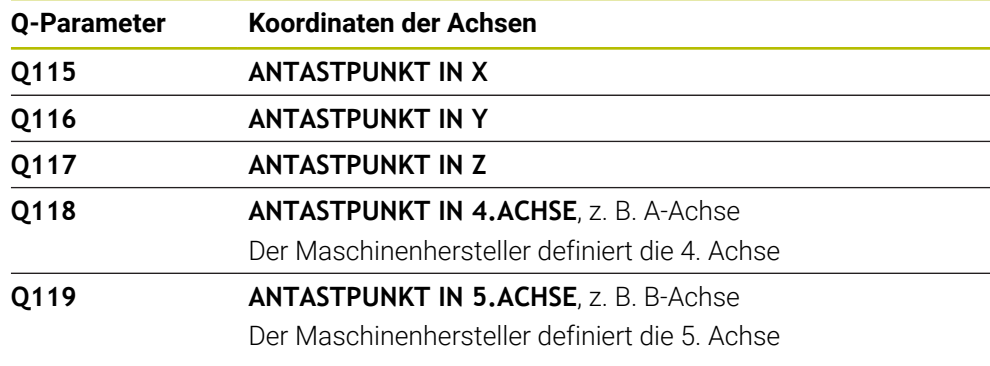

Die Steuerung berücksichtigt den Radius und die Länge des Taststifts für diese Q-Parameter nicht.

### **Q-Parameter Q141 bis Q149**

 $\mathbf i$ 

Die Steuerung weist den Q-Parametern **Q141** bis **Q149** die gemessenen Istwerte zu:

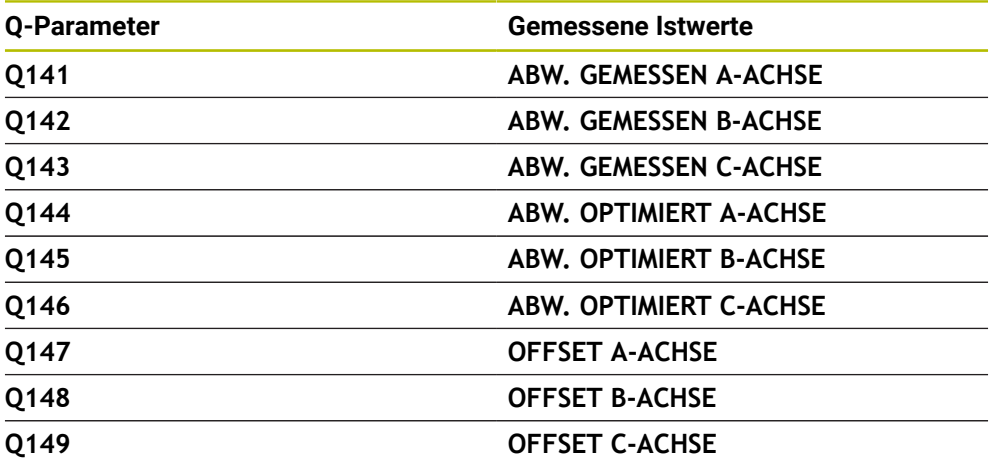

#### **Q-Parameter Q150 bis Q160**

Die Steuerung weist den Q-Parametern **Q150** bis **Q160** die gemessenen Istwerte zu:

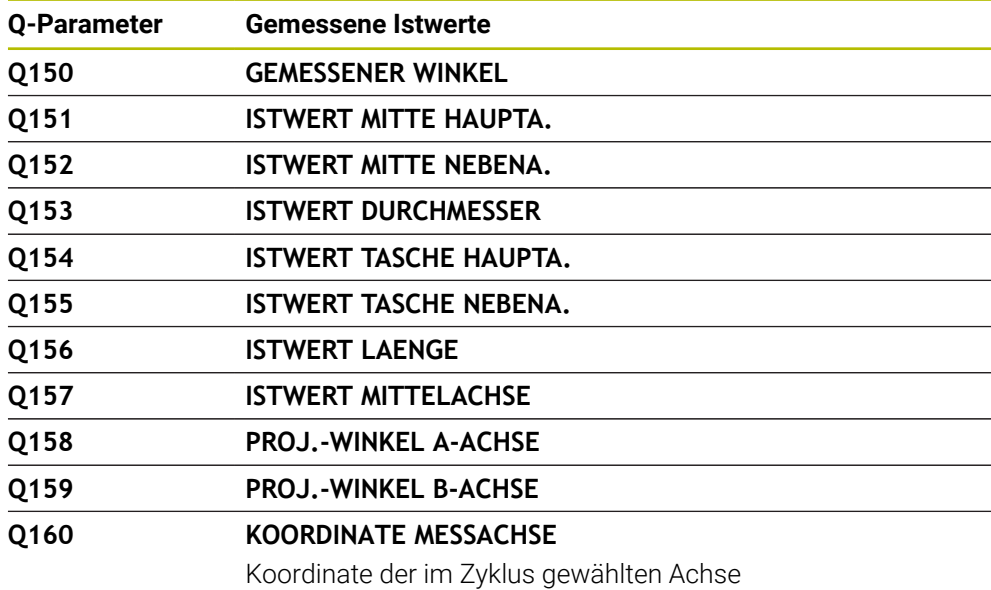

### **Q-Parameter Q161 bis Q167**

Die Steuerung weist den Q-Parametern **Q161** bis **Q167** die berechnete Abweichung zu:

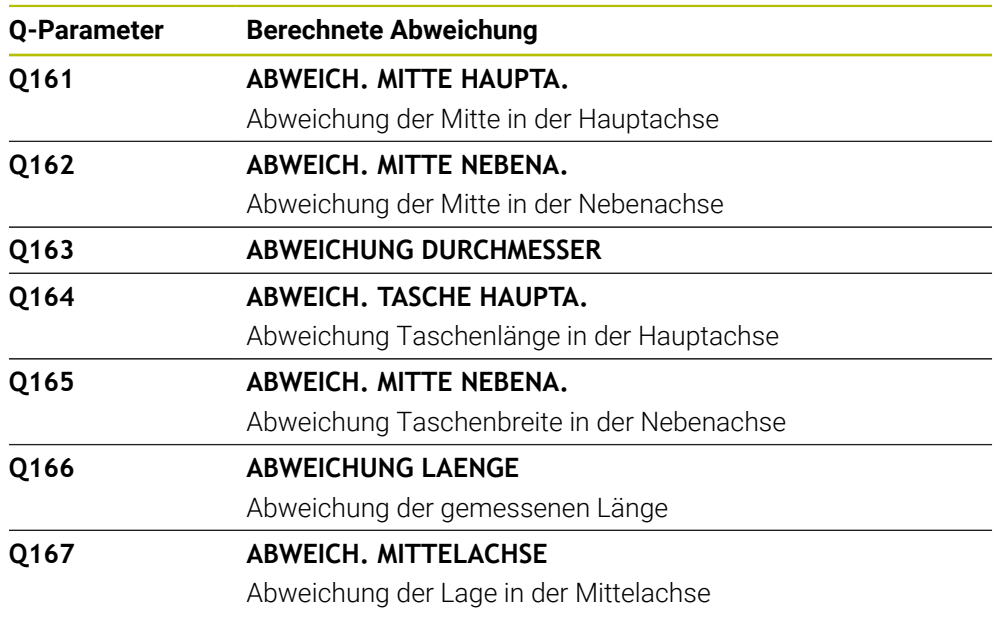

# **Q-Parameter Q170 bis Q172**

Die Steuerung weist den Q-Parametern **Q170** bis **Q172** die ermittelten Raumwinkel zu:

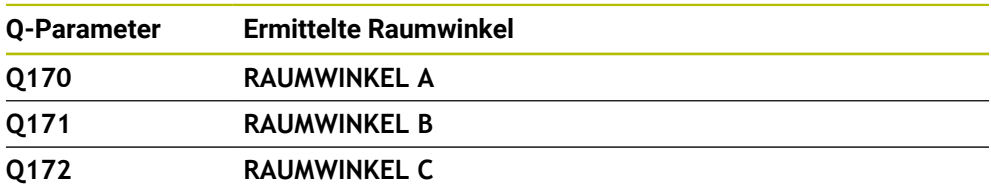

### **Q-Parameter Q180 bis Q182**

Die Steuerung weist den Q-Parametern **Q180** bis **Q182** den ermittelten Werkstückstatus zu:

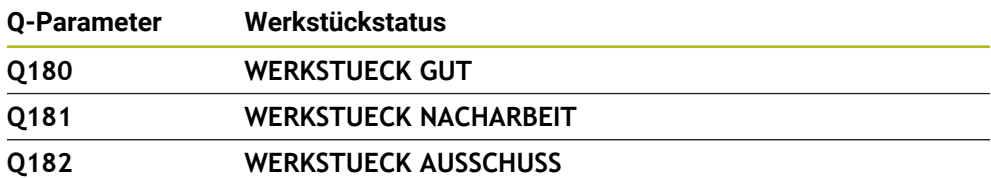

#### **Q-Parameter Q190 bis Q192**

Die Steuerung reserviert die Q-Parameter **Q190** bis **Q192** für die Ergebnisse einer Werkzeugvermessung mit einem Lasermesssystem.

### **Q-Parameter Q195 bis Q198**

Die Steuerung reserviert die Q-Parameter **Q195** bis **Q198** zur internen Verwendung:

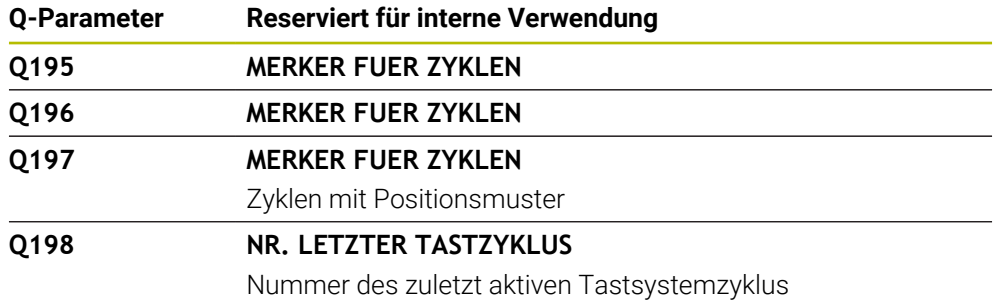

#### **Q-Parameter Q199**

Der Wert des Q-Parameters **Q199** hängt von dem Status einer Werkzeugvermessung mit einem Werkzeug-Tastsystem ab:

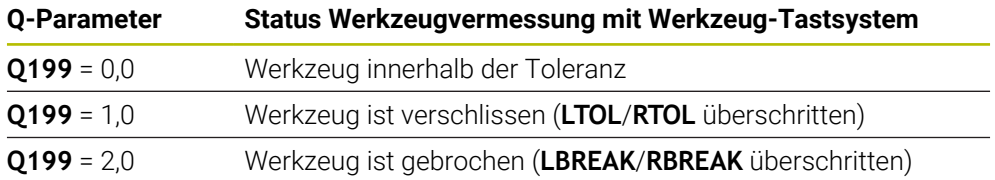

#### **Q-Parameter Q950 bis Q967**

Die Steuerung weist den Q-Parametern **Q950** bis **Q967** die gemessenen Istwerte in Verbindung mit den Tastsystemzyklen **14xx** zu:

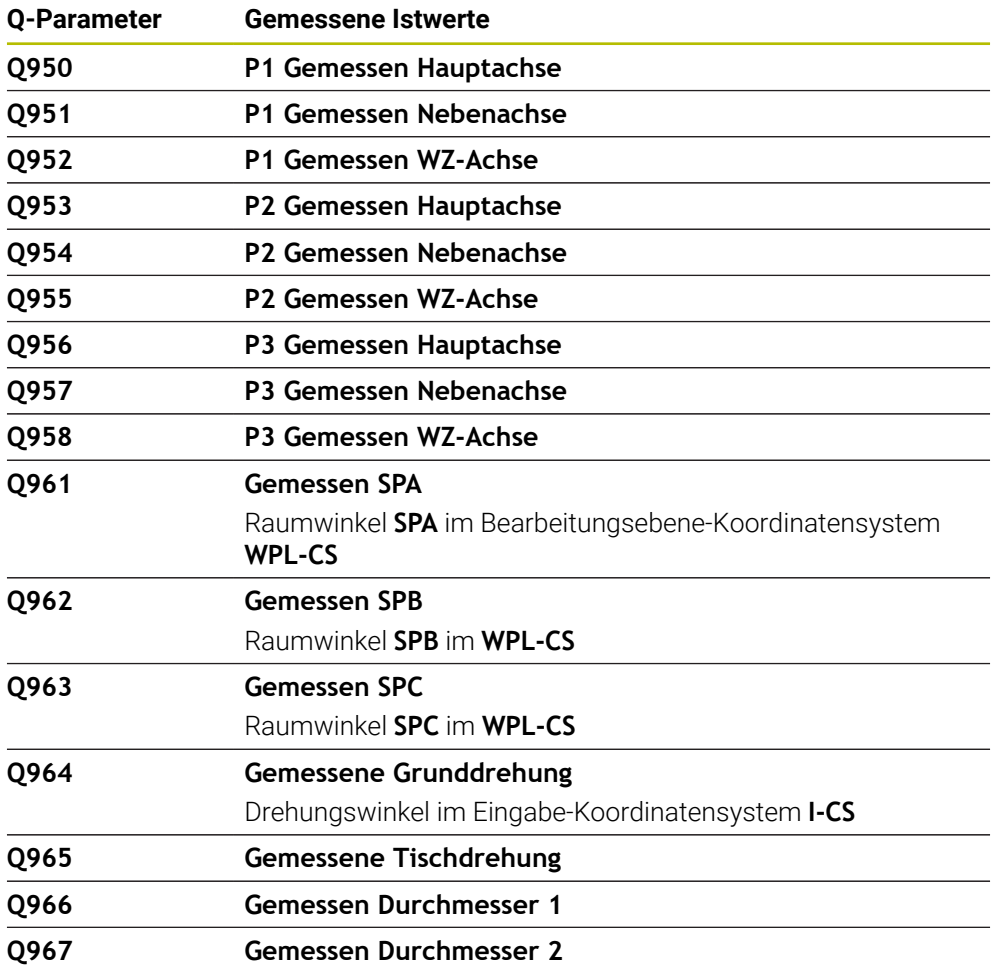

### **Q-Parameter Q980 bis Q997**

Die Steuerung weist den Q-Parametern **Q980** bis **Q997** die berechneten Abweichungen in Verbindung mit den Tastsystemzyklen **14xx** zu:

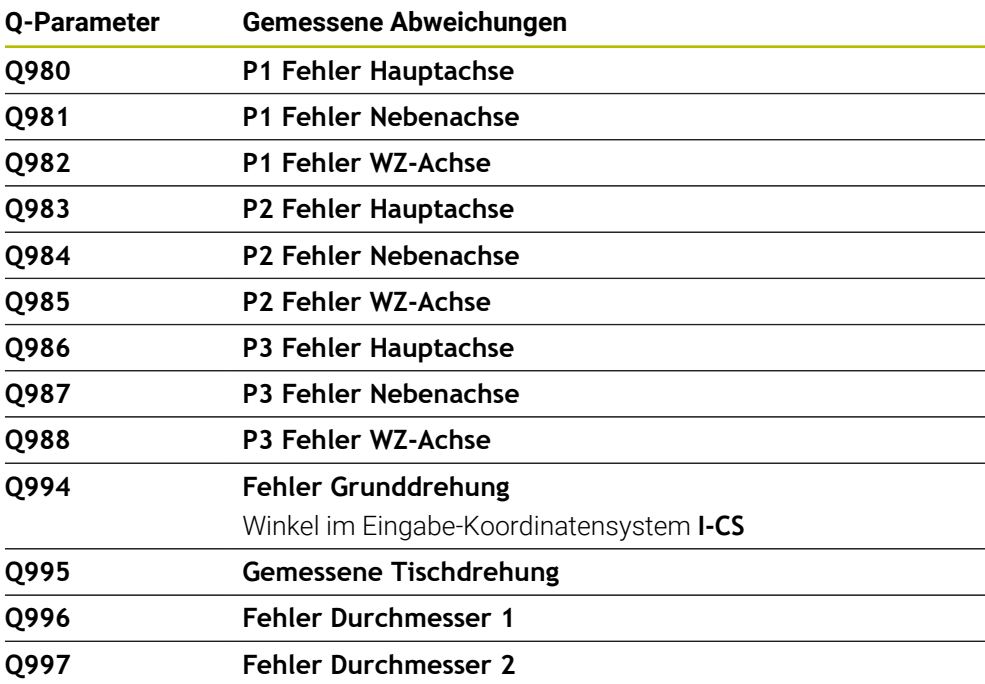

### **Q-Parameter Q183**

Der Wert des Q-Parameters **Q183** hängt von dem Werkstückstatus in Verbindung mit den Tastsystemzyklen 14xx ab:

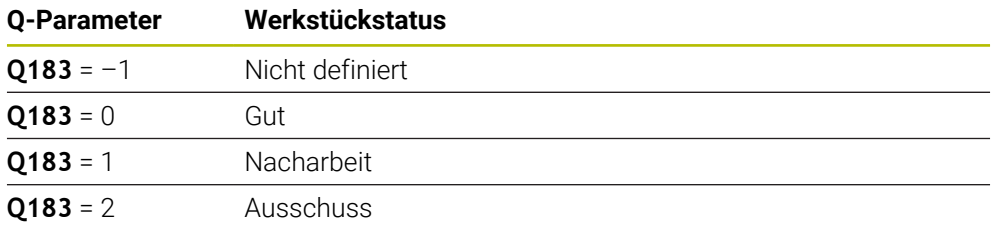

# <span id="page-499-0"></span>**18.2.3 Ordner Grundrechenarten**

# **Anwendung**

Im Ordner **Grundrechenarten** des Fensters **NC-Funktion einfügen** bietet die Steuerung die Funktionen **FN 0** bis **FN 5**.

Mit der Funktion **FN 0** können Sie Variablen numerische Werte zuweisen. Dann können Sie im NC-Programm statt der festen Zahl eine Variable programmieren. Sie können auch vorbelegte Variablen verwenden, z. B. den aktiven Werkzeugradius **Q108**. Mit den Funktionen **FN 1** bis **FN 5** können Sie mit den Variablenwerten innerhalb eines NC-Programms rechnen.

### **Verwandte Themen**

Vorbelegte Variablen

**Weitere Informationen:** ["Vorbelegte Q-Parameter", Seite 493](#page-492-0)

Rechnen mit Formeln **Weitere Informationen:** ["Formeln im NC-Programm", Seite 523](#page-522-0)

# **Funktionsbeschreibung**

Der Ordner **Grundrechenarten** enthält folgende Funktionen:

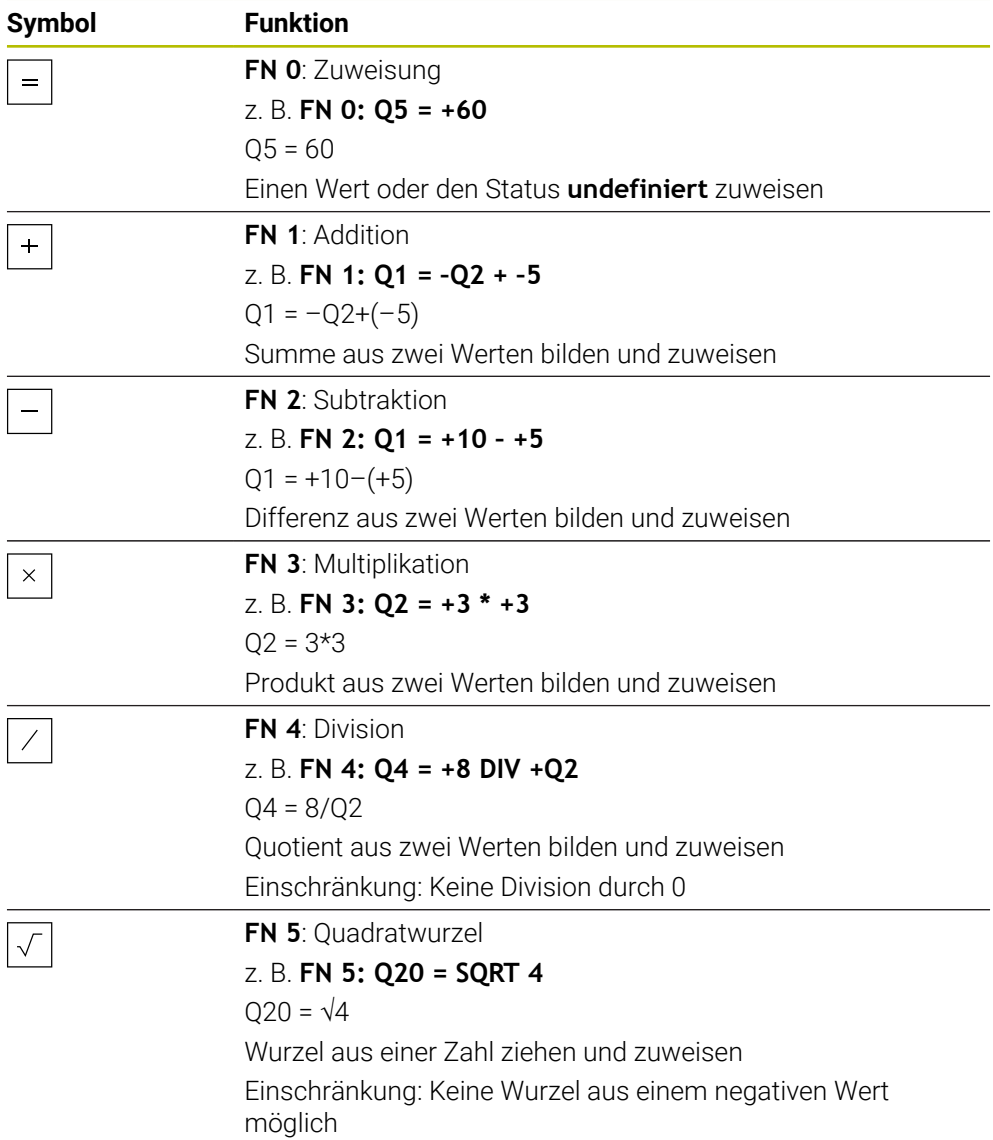

Links vom Gleichheitszeichen definieren Sie die Variable, der Sie das Ergebnis zuweisen.

Rechts vom Gleichheitszeichen können Sie feste und variable Werte verwenden. Die Variablen und Zahlenwerte in den Gleichungen können Sie mit Vorzeichen versehen.

# **Teilefamilien**

Für Teilefamilien programmieren Sie z. B. die charakteristischen Werkstückabmessungen als Variablen. Für die Bearbeitung der einzelnen Werkstücke weisen Sie dann jeder Variable einen Zahlenwert zu.

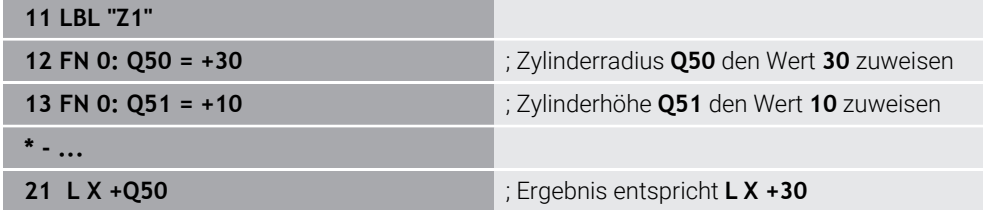

### **Beispiel: Zylinder mit Q-Parametern**

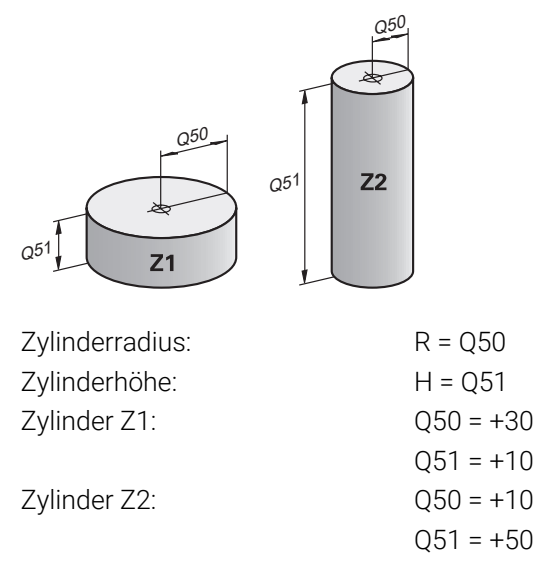

# <span id="page-501-1"></span>**Variable den Status undefiniert zuweisen**

Sie weisen einer Variable den Status **undefiniert** wie folgt zu:

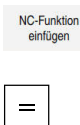

- **NC-Funktion einfügen** wählen
- Die Steuerung öffnet das Fenster **NC-Funktion einfügen**.
- **FN 0** wählen
- Nummer der Variable eingeben, z. B. **Q5**
- **SET UNDEFINED** wählen
- Eingabe bestätigen
- Die Steuerung weist der Variable den Status **undefiniert** zu.

# **Hinweise**

- Die Steuerung unterscheidet zwischen undefinierten Variablen und Variablen mit dem Wert 0.
- Sie dürfen nicht durch 0 teilen (**FN 4**).
- Sie dürfen keine Wurzel aus einem negativen Wert ziehen (**FN 5**).

# <span id="page-501-0"></span>**18.2.4 Ordner Winkelfunktionen**

# **Anwendung**

Im Ordner **Winkelfunktionen** des Fensters **NC-Funktion einfügen** bietet die Steuerung die Funktionen **FN 6** bis **FN 8** und **FN 13**.

Mit diesen Funktionen können Sie Winkelfunktionen berechnen, um z. B. variable Dreieckskonturen zu programmieren.

# **Funktionsbeschreibung**

Der Ordner **Winkelfunktionen** enthält folgende Funktionen:

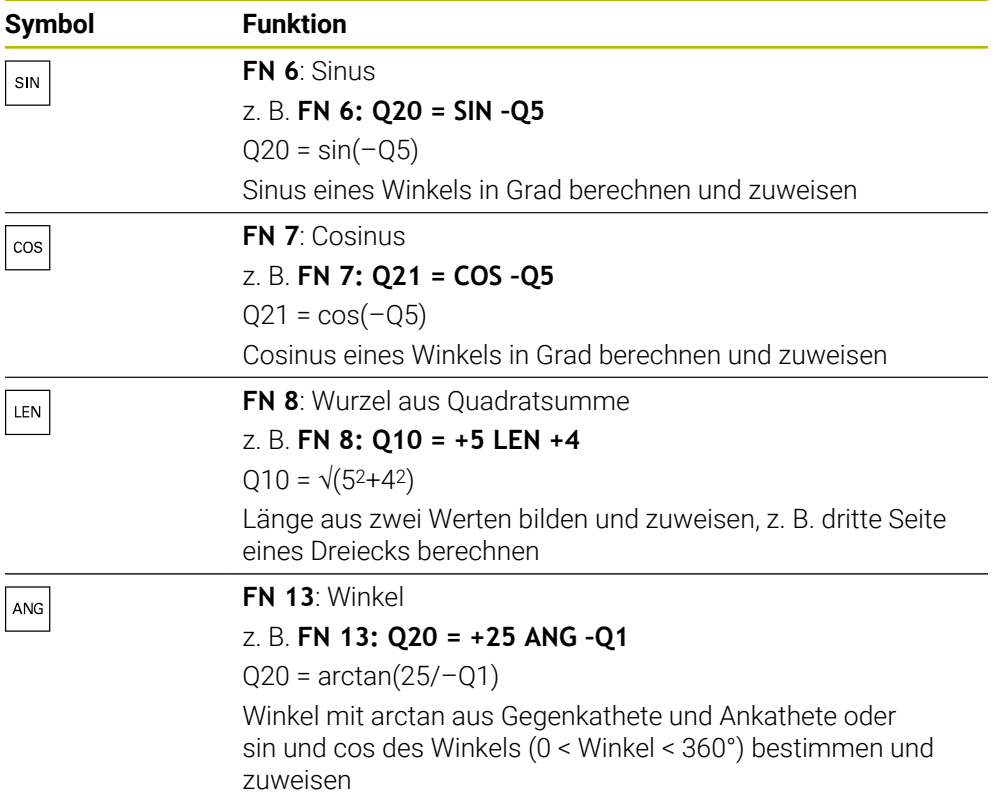

Links vom Gleichheitszeichen definieren Sie die Variable, der Sie das Ergebnis zuweisen.

Rechts vom Gleichheitszeichen können Sie feste und variable Werte verwenden. Die Variablen und Zahlenwerte in den Gleichungen können Sie mit Vorzeichen versehen.

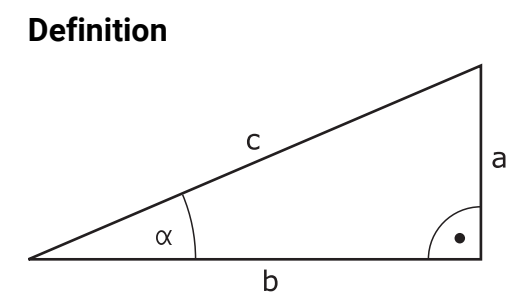

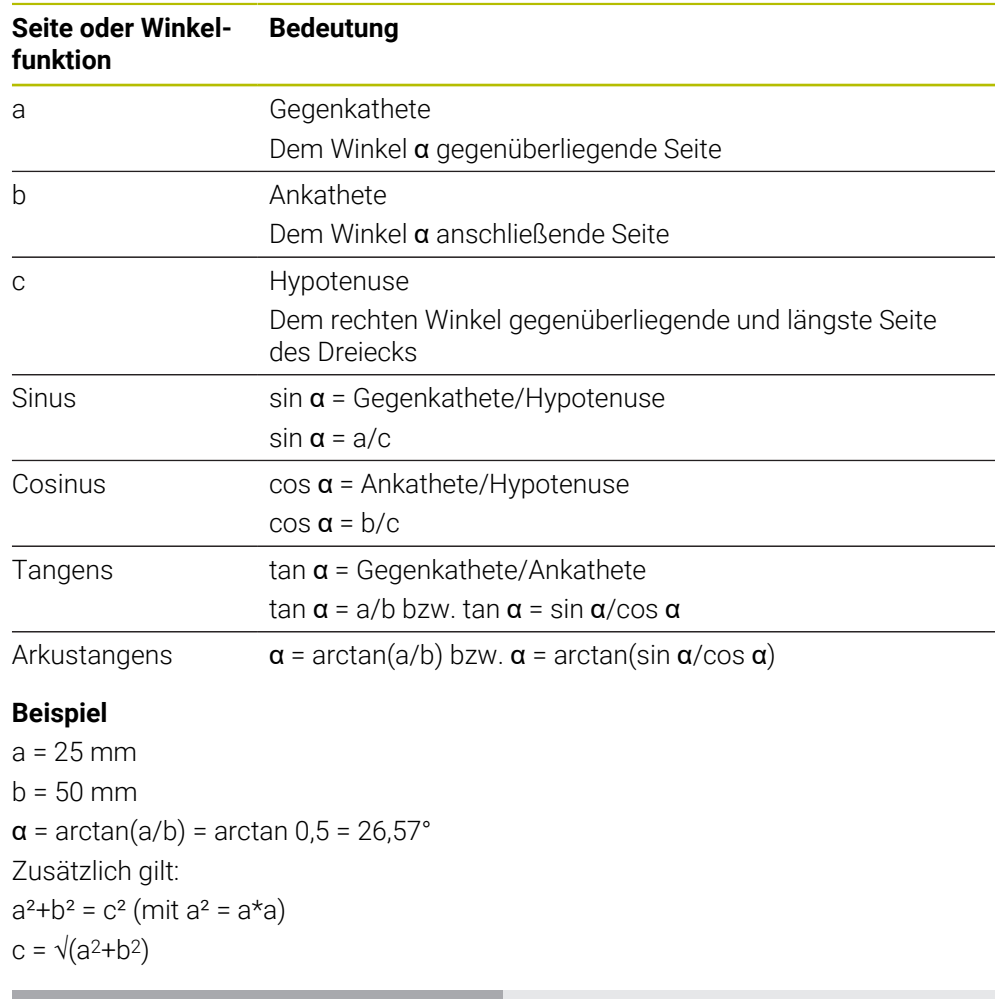

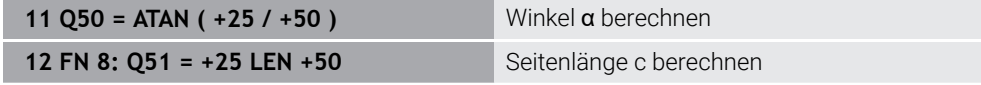

# <span id="page-503-0"></span>**18.2.5 Ordner Kreisberechnung**

# **Anwendung**

Im Ordner **Kreisberechnung** des Fensters **NC-Funktion einfügen** bietet die Steuerung die Funktionen **FN 23** und **FN 24**.

Mit diesen Funktionen können Sie aus den Koordinaten von drei oder vier Kreispunkten den Kreismittelpunkt und den Kreisradius berechnen, also z. B. die Lage und Größe eines Teilkreises.
## **Funktionsbeschreibung**

Der Ordner **Kreisberechnung** enthält folgende Funktionen:

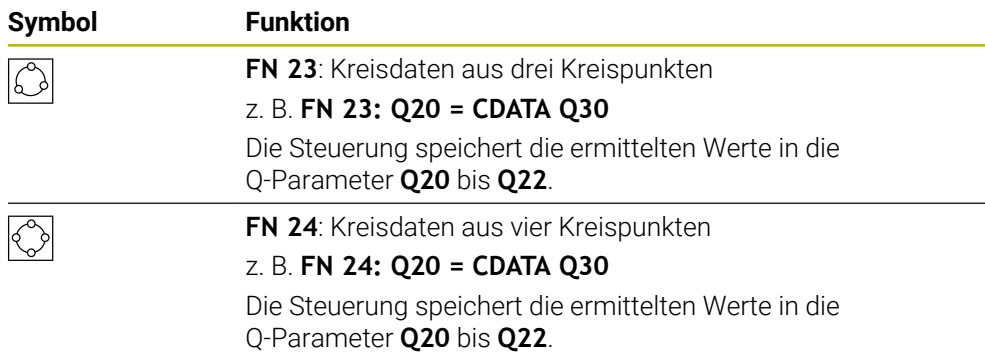

Links vom Gleichheitszeichen definieren Sie die Variable, der Sie das Ergebnis zuweisen.

Rechts vom Gleichheitszeichen definieren Sie die Variable, ab der die Steuerung aus den folgenden Variablen die Kreisdaten ermitteln soll.

Sie speichern die Koordinaten der Kreisdaten in den aufeinanderfolgenden Variablen. Die Koordinaten müssen sich in der Bearbeitungsebene befinden. Dabei müssen Sie die Koordinaten der Hauptachse vor den Koordinaten der Nebenachse speichern, z. B. **X** vor **Y** bei Werkzeugachse **Z**.

**Weitere Informationen:** ["Bezeichnung der Achsen an Fräsmaschinen", Seite 103](#page-102-0)

#### **Anwendungsbeispiel**

**11 FN 23: Q20 = CDATA Q30** ; Kreisberechnung mit drei Kreispunkten

Die Steuerung prüft die Werte der Q-Parameter **Q30** bis **Q35** und ermittelt die Kreisdaten.

Die Steuerung speichert die Ergebnisse in folgenden Q-Parametern:

- Kreismittelpunkt der Hauptachse im Q-Parameter **Q20** Bei Werkzeugachse **Z** ist die Hauptachse **X**
- Kreismittelpunkt der Nebenachse im Q-Parameter **Q21** Bei Werkzeugachse **Z** ist die Nebenachse **Y**
- Kreisradius im Q-Parameter **Q22**

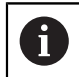

Die NC-Funktion **FN 24** nutzt vier Koordinatenpaare und somit acht aufeinanderfolgende Q-Parameter.

## **Hinweis**

**FN 23** und **FN 24** weisen nicht nur der Ergebnisvariablen links vom Gleichheitszeichen automatisch einen Wert zu, sondern auch den folgenden Variablen.

## **18.2.6 Ordner Sprungbefehle**

### **Anwendung**

Im Ordner **Sprungbefehle** des Fensters **NC-Funktion einfügen** bietet die Steuerung die Funktionen **FN 9** bis **FN 12** für Sprünge mit Wenn-dann-Entscheidungen.

Bei Wenn-dann-Entscheidungen vergleicht die Steuerung einen variablen oder festen Wert mit einem anderen variablen oder festen Wert. Wenn die Bedingung erfüllt ist, springt die Steuerung zu dem Label, das hinter der Bedingung programmiert ist. Wenn die Bedingung nicht erfüllt ist, arbeitet die Steuerung den nächsten NC-Satz ab.

### **Verwandte Themen**

Sprünge ohne Bedingung mit Labelaufruf **CALL LBL**

**Weitere Informationen:** ["Unterprogramme und Programmteilwiederholungen mit](#page-221-0) [Label LBL", Seite 222](#page-221-0)

### **Funktionsbeschreibung**

Der Ordner **Sprungbefehle** enthält folgende Funktionen für Wenn-dann-Entscheidungen:

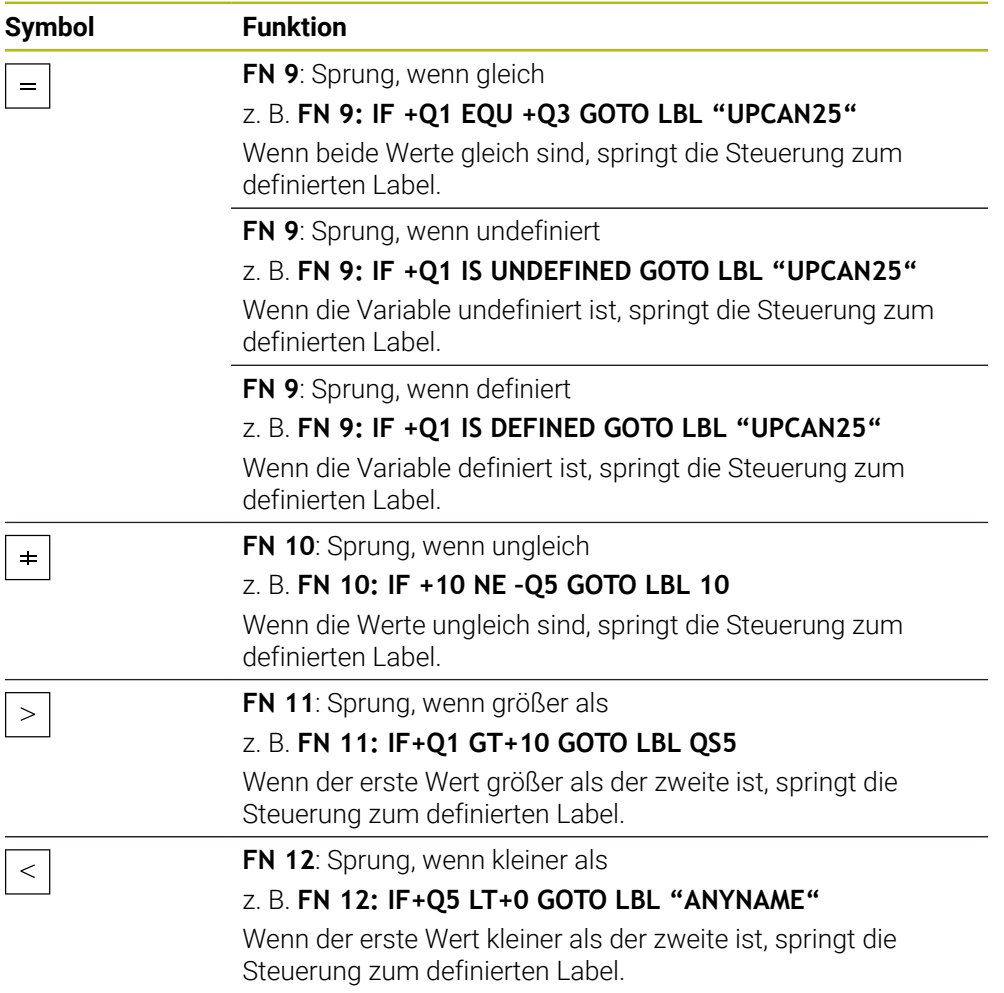

Sie können für die Wenn-dann-Entscheidungen feste oder variable Werte eingeben.

#### **Unbedingter Sprung**

Unbedingte Sprünge sind Sprünge, deren Bedingung immer erfüllt ist.

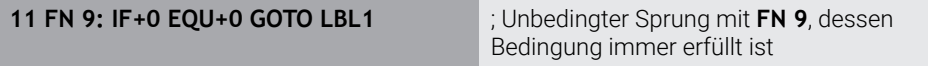

Solche Sprünge können Sie z. B. in einem gerufenen NC-Programm verwenden, in dem Sie mit Unterprogrammen arbeiten. So können Sie bei einem NC-Programm ohne **M30** oder **M2** verhindern, dass die Steuerung Unterprogramme ohne einen Aufruf mit **LBL CALL** abarbeitet. Programmieren Sie als Sprungadresse ein Label, das direkt vor dem Programmende programmiert ist.

**Weitere Informationen:** ["Unterprogramme", Seite 224](#page-223-0)

### **Definitionen**

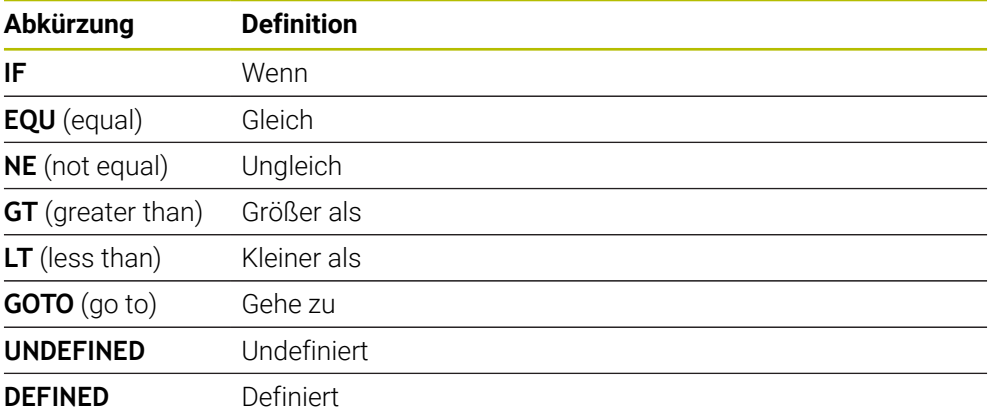

### **18.2.7 Sonderfunktionen der Variablenprogrammierung**

### **Fehlermeldungen ausgeben mit FN 14: ERROR**

#### **Anwendung**

Mit der Funktion **FN 14: ERROR** können Sie programmgesteuert Fehlermeldungen ausgeben lassen, die vom Maschinenhersteller oder von HEIDENHAIN vorgegeben sind.

#### **Verwandte Themen**

- Von HEIDENHAIN vorbelegte Fehlernummern **Weitere Informationen:** ["Vorbelegte Fehlernummern für FN 14: ERROR",](#page-716-0)
	- [Seite 717](#page-716-0)
- Fehlermeldungen im Benachrichtigungsmenü **Weitere Informationen:** Benutzerhandbuch Einrichten und Abarbeiten

## **Funktionsbeschreibung**

Wenn die Steuerung im Programmlauf oder in der Simulation die Funktion **FN 14: ERROR** abarbeitet, unterbricht sie die Bearbeitung und gibt die definierte Meldung aus. Anschließend müssen Sie das NC-Programm neu starten. Sie definieren die Fehlernummer für die gewünschte Fehlermeldung. Die Fehlernummern sind wie folgt gruppiert:

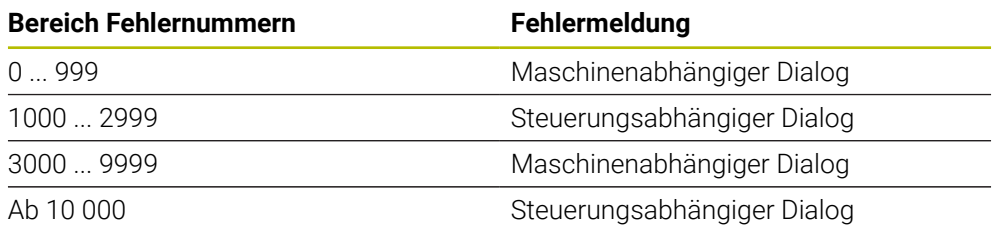

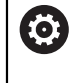

Beachten Sie Ihr Maschinenhandbuch! Die Fehlernummern bis 999 sowie zwischen 3000 und 9999 belegt und definiert der Maschinenhersteller.

**Weitere Informationen:** ["Vorbelegte Fehlernummern für FN 14: ERROR", Seite 717](#page-716-0)

### **Eingabe**

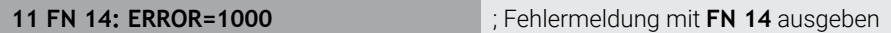

Sie navigieren zu dieser Funktion wie folgt:

### **NC-Funktion einfügen Alle Funktionen FN Sonderfunktionen FN 14 ERROR**

Die NC-Funktion enthält folgende Syntaxelemente:

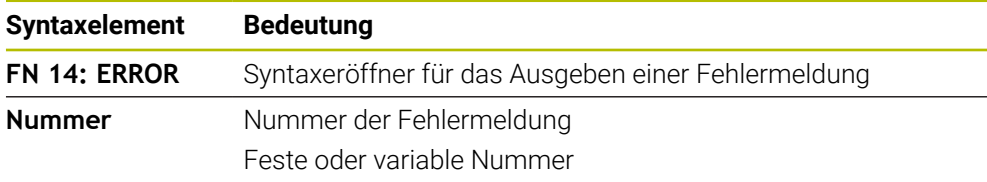

### **Hinweis**

Beachten Sie, dass abhängig von der Steuerung und Software-Version nicht alle Fehlermeldungen vorhanden sind.

## **Texte formatiert ausgeben mit FN 16: F-PRINT**

### **Anwendung**

Mit der Funktion **FN 16: F-PRINT** können Sie feste und variable Zahlen und Texte formatiert ausgeben, z. B. um Messprotokolle zu speichern. Sie können die Werte wie folgt ausgeben:

- Als Datei auf der Steuerung speichern
- Auf dem Bildschirm als Fenster zeigen
- Als Datei auf einem externen Laufwerk oder USB-Gerät speichern
- Auf einem angebundenen Drucker ausdrucken

#### **Verwandte Themen**

- Automatisch erstelltes Messprotokoll bei Tastsystemzyklen **Weitere Informationen:** Benutzerhandbuch Einrichten und Abarbeiten
- Auf einem angebundenen Drucker ausdrucken

**Weitere Informationen:** Benutzerhandbuch Einrichten und Abarbeiten

### **Funktionsbeschreibung**

Um feste und variable Zahlen und Texte auszugeben, benötigen Sie folgende Schritte:

**Ouelldatei** 

Die Quelldatei gibt den Inhalt und die Formatierung vor.

NC-Funktion **FN 16: F-PRINT** Mit der NC-Funktion **FN 16** erstellt die Steuerung die Ausgabedatei. Die Ausgabedatei darf max. 20 kB betragen.

**Weitere Informationen:** ["Formatdatei für Inhalt und Formatierung", Seite 509](#page-508-0) Die Steuerung erstellt die Ausgabedatei in folgenden Fällen:

- **Programmende END PGM**
- Programmabbruch mit Taste **NC-STOPP**
- Schlüsselwort **M\_CLOSE** in der Quelldatei

**Weitere Informationen:** ["Schlüsselwörter", Seite 511](#page-510-0)

### <span id="page-508-0"></span>**Formatdatei für Inhalt und Formatierung**

Sie definieren die Formatierung und den Inhalt der Ausgabedatei in einer Formatdatei **\*.a**.

**Weitere Informationen:** ["Arbeitsbereich Texteditor", Seite 368](#page-367-0)

### **Formatierung**

Sie können die Formatierung der Ausgabedatei mit folgenden Formatierungszeichen definieren:

Beachten Sie die Groß- und Kleinschreibung.

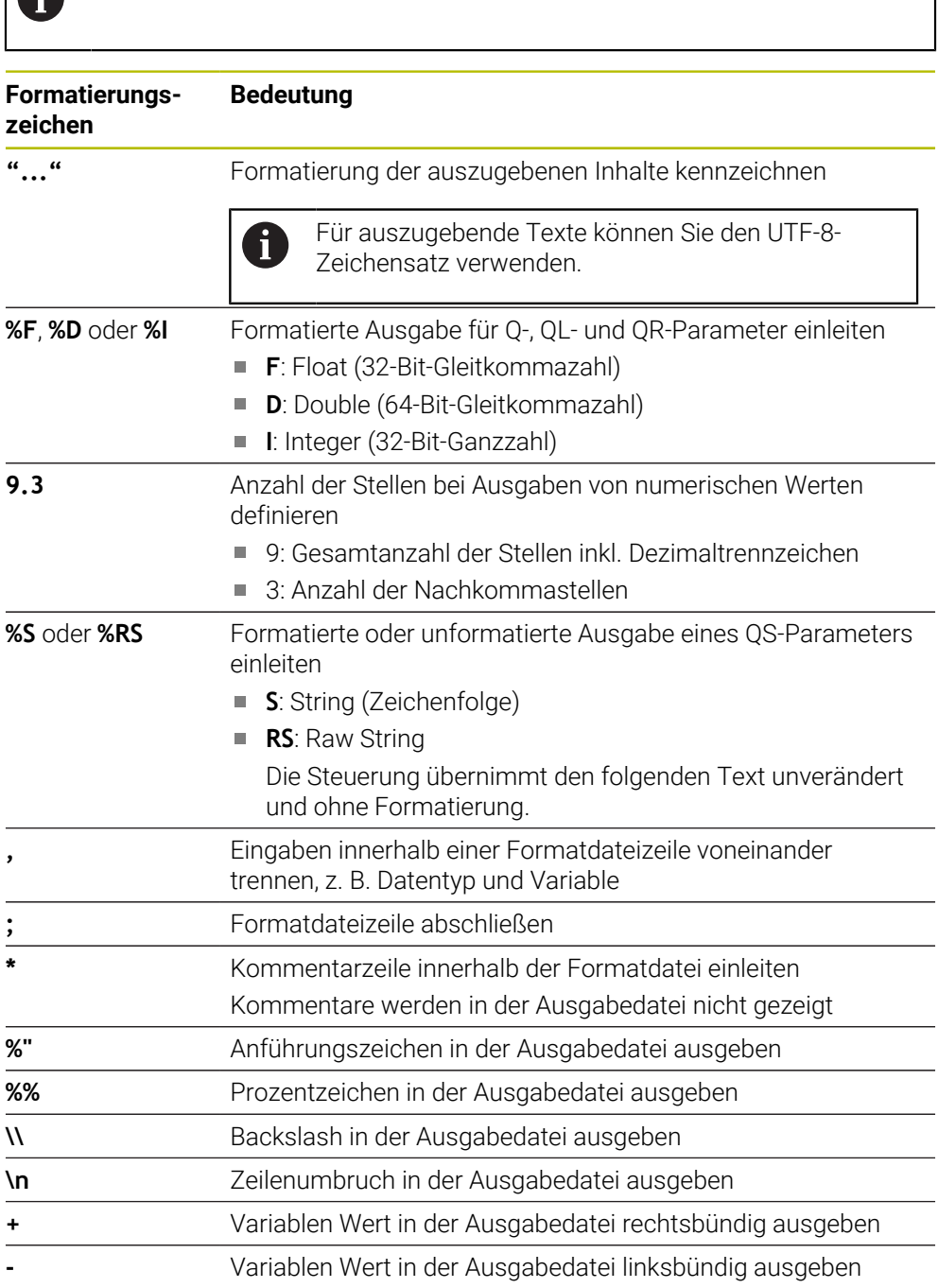

#### <span id="page-510-0"></span>**Schlüsselwörter**

Sie können die Inhalte der Ausgabedatei mit folgenden Schlüsselwörtern definieren:

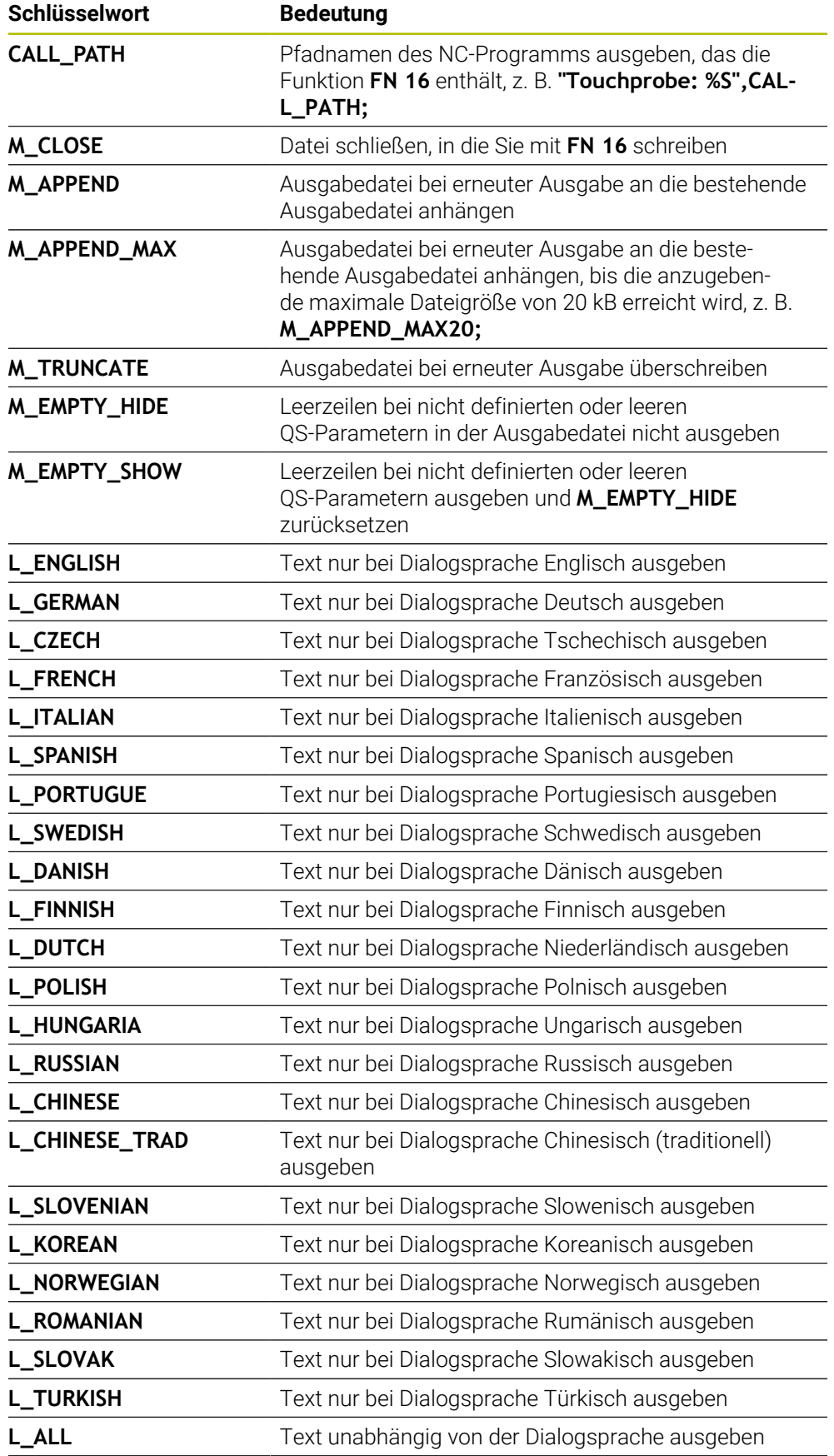

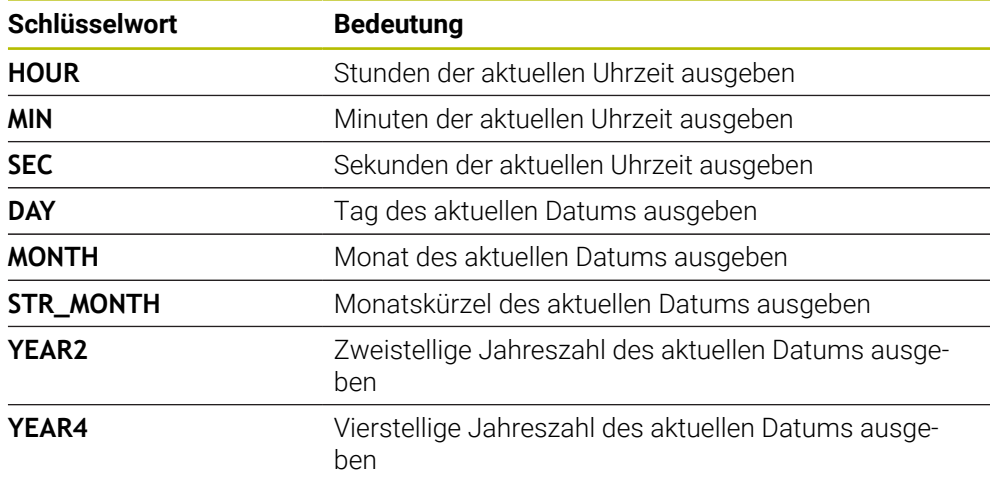

### **Eingabe**

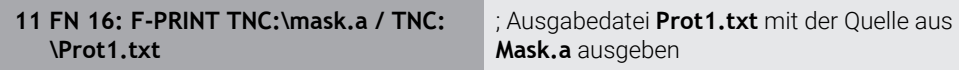

Sie navigieren zu dieser Funktion wie folgt:

## **NC-Funktion einfügen FN Sonderfunktionen FN 16 F-PRINT**

Die NC-Funktion enthält folgende Syntaxelemente:

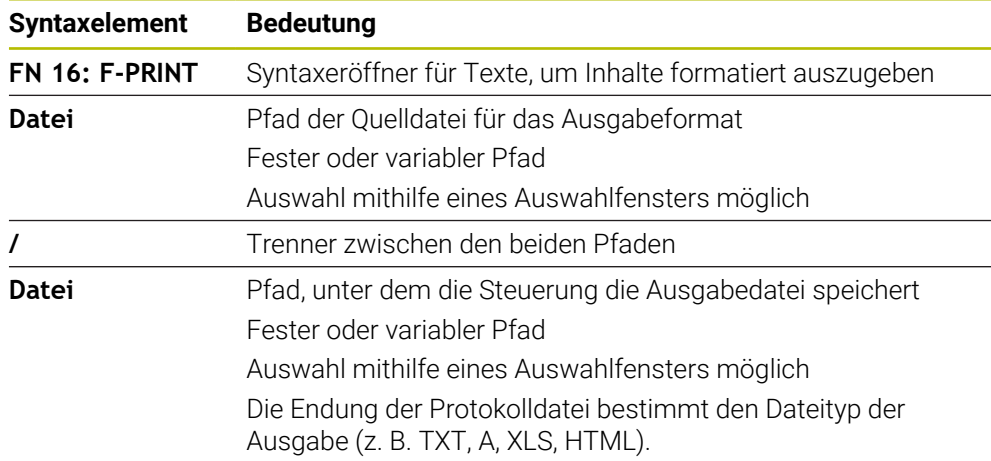

Wenn Sie die Pfade variabel definieren, geben Sie die QS-Parameter mit folgender Syntax ein:

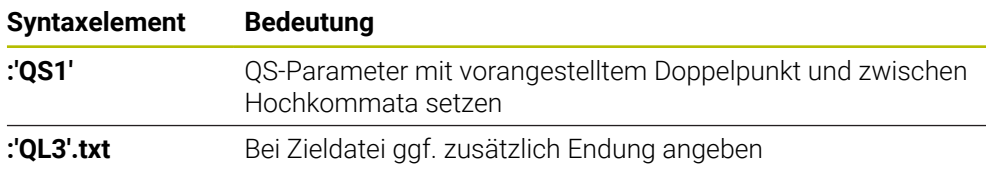

#### **Ausgabemöglichkeiten**

#### **Bildschirmausgabe**

Sie können die Funktion **FN 16** verwenden, um Meldungen in einem Fenster auf dem Steuerungsbildschirm auszugeben. Dadurch können Sie Hinweistexte so anzeigen, dass der Anwender darauf reagieren muss. Sie können den Inhalt des ausgegebenen Texts und die Stelle im NC-Programm frei wählen. Sie können auch Variablenwerte ausgeben.

Damit die Steuerung die Meldung auf dem Steuerungsbildschirm zeigt, definieren Sie als Ausgabepfad **SCREEN:**.

Die Steuerung zeigt die Meldung auch im Reiter **FN 16** des Arbeitsbereichs **Status**.

**Weitere Informationen:** Benutzerhandbuch Einrichten und Abarbeiten

#### **Beispiel**

**11 FN 16: F-PRINT TNC:\MASKE- \MASKE1.A / SCREEN:**

; Ausgabedatei mit **FN 16** am Steuerungsbildschirm zeigen

Wenn Sie bei mehreren Bildschirmausgaben im NC-Programm den Inhalt des Fensters ersetzen wollen, definieren Sie die Schlüsselwörter **M\_CLOSE** oder **M\_TRUNCATE**.

Bei einer Bildschirmausgabe öffnet die Steuerung das Fenster **FN16-PRINT**. Das Fenster bleibt geöffnet, bis Sie es schließen. Während das Fenster geöffnet ist, können Sie im Hintergrund die Steuerung bedienen und die Betriebsart wechseln. Sie können das Fenster wie folgt schließen:

- Ausgabepfad **SCLR:** definieren (Screen Clear)
- Schaltfläche **OK** wählen
- Schaltfläche **Programm zurücksetzen** wählen
- Neues NC-Programm wählen

#### **Ausgabedatei speichern**

Mit der Funktion **FN 16** können Sie die Ausgabedateien auf einem Laufwerk oder USB-Gerät speichern.

Damit die Steuerung die Ausgabedatei speichert, definieren Sie den Pfad inkl. Laufwerk in der **FN 16**-Funktion.

#### **Beispiel**

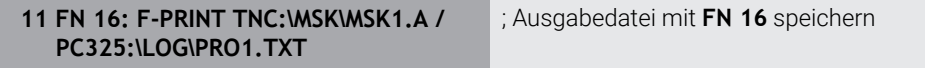

Wenn Sie mehrmals im NC-Programm dieselbe Ausgabe programmieren, fügt die Steuerung innerhalb der Zieldatei die aktuelle Ausgabe hinter die zuvor ausgegebenen Inhalte hinzu.

#### **Ausgabedatei drucken**

Sie können die Funktion **FN 16** verwenden, um die Ausgabedateien an einem angebundenen Drucker zu drucken.

**Weitere Informationen:** Benutzerhandbuch Einrichten und Abarbeiten

Damit die Steuerung die Ausgabedatei druckt, muss die Quelldatei mit dem Schlüsselwort **M\_CLOSE** enden.

Wenn Sie den Standarddrucker verwenden, geben Sie als Zielpfad **Printer:\** und einen Dateinamen ein.

Wenn Sie einen anderen Drucker als den Standarddrucker verwenden, geben Sie den Pfad des Druckers ein, z. B. **Printer:\PR0739\** und einen Dateinamen.

Die Steuerung speichert die Datei unter dem definierten Dateinamen im definierten Pfad. Die Steuerung druckt den Dateinamen nicht mit.

Die Steuerung speichert die Datei nur solange, bis sie gedruckt wird.

#### **Beispiel**

**11 FN 16: F-PRINT TNC:\MASKE- \MASKE1.A / PRINTER:\PRINT1** ; Ausgabedatei mit **FN 16** drucken

#### **Hinweise**

■ Mit den optionalen Maschinenparametern **fn16DefaultPath** (Nr. 102202) und **fn16DefaultPathSim** (Nr. 102203) definieren Sie einen Pfad, unter dem die Steuerung die Ausgabedateien speichert.

Wenn Sie sowohl in den Maschinenparametern als auch in der Funktion **FN 16** einen Pfad definieren, gilt der Pfad aus der Funktion **FN 16**.

- Wenn Sie innerhalb der FN-Funktion als Zielpfad der Ausgabedatei nur den Dateinamen definieren, speichert die Steuerung die Ausgabedatei im Ordner des NC-Programms.
- Wenn die gerufene Datei im selben Verzeichnis steht wie die rufende Datei, können Sie auch nur den Dateinamen ohne Pfad eingeben. Wenn Sie die Datei mit dem Auswahlmenü wählen, geht die Steuerung automatisch so vor.
- Mit der Funktion **%RS** in der Quelldatei übernimmt die Steuerung den definierten Inhalt unformatiert. Damit können Sie z. B. eine Pfadangabe mit QS-Parameter ausgeben.
- Sie können in den Einstellungen des Arbeitsbereichs **Programm** wählen, ob die Steuerung eine Bildschirmausgabe in einem Fenster zeigt.

Wenn Sie die Bildschirmausgabe deaktivieren, zeigt die Steuerung kein Fenster. Die Steuerung zeigt den Inhalt trotzdem im Reiter **FN 16** des Arbeitsbereichs **Status**.

**Weitere Informationen:** ["Einstellungen im Arbeitsbereich Programm", Seite 116](#page-115-0) **Weitere Informationen:** Benutzerhandbuch Einrichten und Abarbeiten

### **Beispiel**

Beispiel für eine Formatdatei, die eine Ausgabedatei mit variablem Inhalt erzeugt: **"TOUCHPROBE"; "%S",QS1; M\_EMPTY\_HIDE; "%S",QS2; "%S",QS3; M\_EMPTY\_SHOW; "%S",QS4; "DATE: %02d.%02d.%04d",DAY,MONTH,YEAR4; "TIME: %02d:%02d",HOUR,MIN; M\_CLOSE;**

Beispiel für ein NC-Programm, das ausschließlich **QS3** definiert:

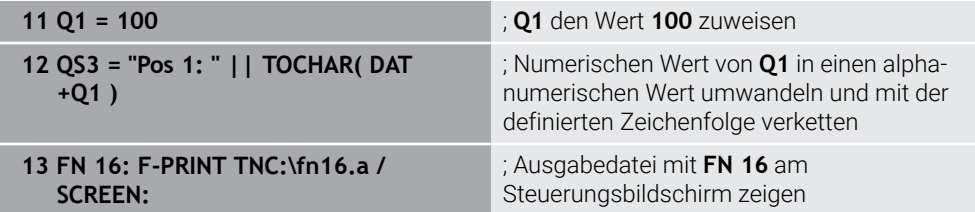

Beispiel für die Bildschirmausgabe mit zwei Leerzeilen, die durch **QS1** und **QS4** entstehen:

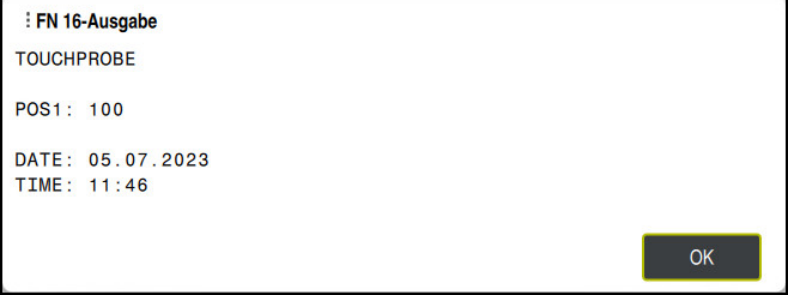

Fenster **FN16-PRINT**

## **Systemdaten lesen mit FN 18: SYSREAD**

#### **Anwendung**

Mit der Funktion **FN 18: SYSREAD** können Sie Systemdaten lesen und in Variablen speichern.

#### **Verwandte Themen**

**Liste der Systemdaten der Steuerung** 

**Weitere Informationen:** ["Liste der FN-Funktionen", Seite 722](#page-721-0)

Systemdaten mithilfe von QS-Parametern lesen

**Weitere Informationen:** ["Systemdaten lesen mit SYSSTR", Seite 528](#page-527-0)

### **Funktionsbeschreibung**

Die Steuerung gibt Systemdaten mit **FN 18: SYSREAD** immer metrisch aus, unabhängig von der Einheit des NC-Programms.

#### **Eingabe**

**11 FN 18: SYSREAD Q25 = ID210 NR4 IDX3**

; Aktiven Maßfaktor der Z-Achse in **Q25** speichern

Sie navigieren zu dieser Funktion wie folgt:

### **NC-Funktion einfügen FN Sonderfunktionen FN 18 SYSREAD**

Die NC-Funktion enthält folgende Syntaxelemente:

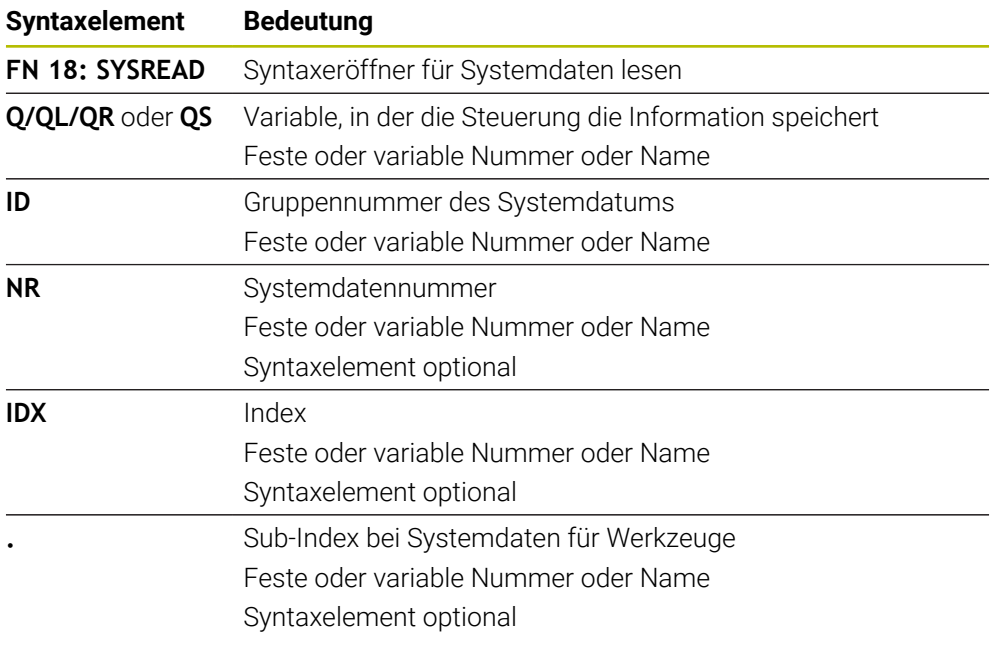

#### **Hinweis**

Daten aus der aktiven Werkzeugtabelle können Sie alternativ mithilfe von **TABDATA READ** auslesen. Die Steuerung rechnet dabei die Tabellenwerte automatisch in die Maßeinheit des NC-Programms um.

**Weitere Informationen:** ["Tabellenwert lesen mit TABDATA READ", Seite 693](#page-692-0)

### **Informationen aus dem NC-Programm senden mit FN 38: SEND**

#### **Anwendung**

何

Mit der Funktion **FN 38: SEND** können Sie aus dem NC-Programm feste oder variable Werte in das Logbuch schreiben oder an eine externe Anwendung senden, z. B. StateMonitor.

### **Funktionsbeschreibung**

Die Datenübertragung erfolgt über eine TCP/IP-Verbindung.

Weitere Informationen finden Sie im Handbuch RemoTools SDK.

### **Eingabe**

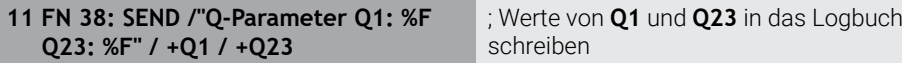

Sie navigieren zu dieser Funktion wie folgt:

### **NC-Funktion einfügen FN Sonderfunktionen FN 38 SEND**

Die NC-Funktion enthält folgende Syntaxelemente:

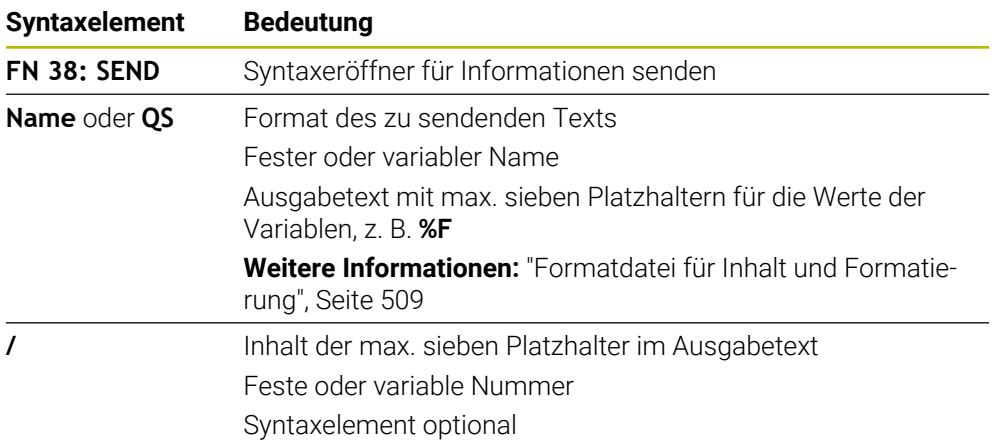

### **Hinweise**

- Beachten Sie die Groß- und Kleinschreibung bei der Angabe der festen oder variablen Zahlen oder Texte.
- Um im Ausgabetext **%** zu erhalten, müssen Sie an der gewünschten Textstelle **%%** eingeben.

### **Beispiel**

In diesem Beispiel senden Sie Informationen an StateMonitor.

Mithilfe der **FN 38**-Funktion können Sie z. B. Aufträge buchen.

Um diese Funktion nutzen zu können, müssen folgende Voraussetzungen gegeben sein:

StateMonitor Version 1.2

Die Auftragsverwaltung mithilfe des sog. JobTerminals (Option #4) ist ab der Version 1.2 des StateMonitors möglich

- Auftrag im StateMonitor angelegt
- Werkzeugmaschine zugewiesen

Für das Beispiel gelten folgende Vorgaben:

- Auftragsnummer 1234
- Arbeitsschritt 1

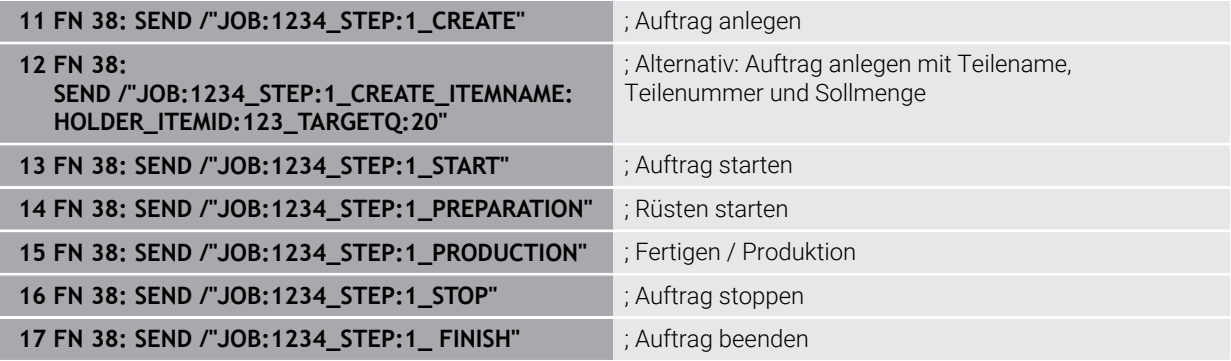

Zusätzlich können Sie auch die Werkstückmenge des Auftrags zurückmelden.

Mit den Platzhaltern **OK**, **S** und **R** geben Sie an, ob die Menge der zurückgemeldeten Werkstücke korrekt gefertigt wurde oder nicht.

Sie definieren mit **A** und **I**, wie StateMonitor die Rückmeldung interpretiert. Wenn Sie absolute Werte übergeben, überschreibt StateMonitor die zuvor gültigen Werte. Wenn Sie inkrementale Werte übergeben, zählt StateMonitor die Stückzahl hoch.

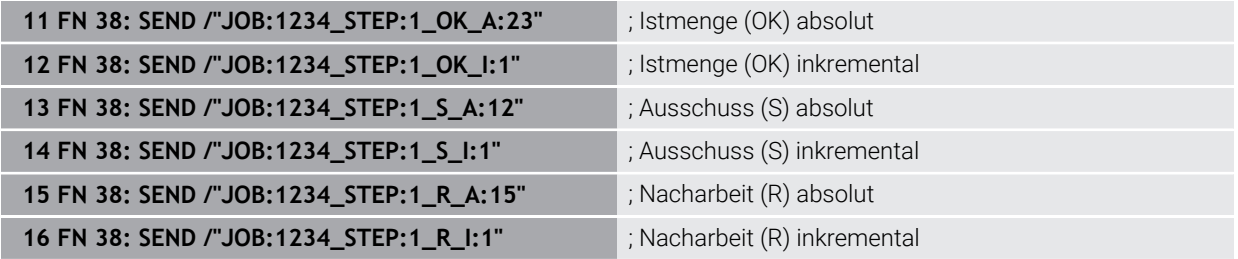

## <span id="page-517-1"></span><span id="page-517-0"></span>**18.2.8 NC-Funktionen für frei definierbare Tabellen**

## **Frei definierbare Tabelle öffnen mit FN 26: TABOPEN**

#### **Anwendung**

Mit der NC-Funktion **FN 26: TABOPEN** öffnen Sie eine beliebige frei definierbare Tabelle, um mit **FN 27: TABWRITE** schreibend oder mit **FN 28: TABREAD** lesend auf die Tabelle zuzugreifen.

#### **Verwandte Themen**

- Inhalt und Erstellung von frei definierbaren Tabellen **Weitere Informationen:** ["Frei definierbare Tabellen \\*.tab", Seite 697](#page-696-0)
- Zugriff auf Tabellenwerte bei geringer Rechenleistung **Weitere Informationen:** ["Tabellenzugriff mit SQL-Anweisungen", Seite 537](#page-536-0)

#### **Funktionsbeschreibung**

Sie wählen die zu öffnende Tabelle, indem Sie den Pfad der frei definierbaren Tabelle eingeben. Sie geben den Dateinamen mit der Endung **\*.tab** ein.

#### **Eingabe**

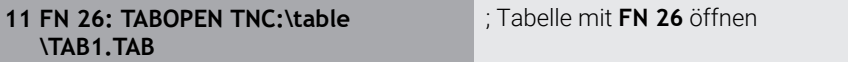

Sie navigieren zu dieser Funktion wie folgt:

#### **NC-Funktion einfügen Alle Funktionen FN Sonderfunktionen FN 26 TABOPEN**

Die NC-Funktion enthält folgende Syntaxelemente:

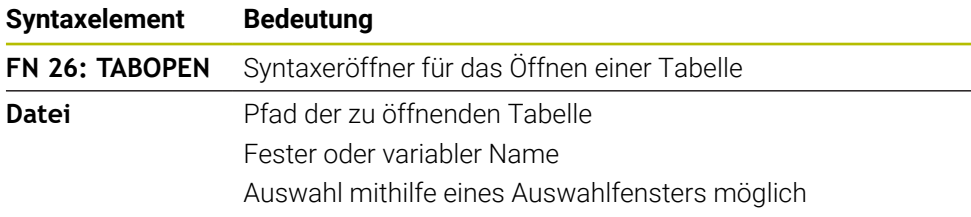

### **Hinweis**

In einem NC-Programm kann immer nur eine Tabelle geöffnet sein. Ein neuer NC-Satz mit **FN 26: TABOPEN** schließt die zuletzt geöffnete Tabelle automatisch.

### <span id="page-518-0"></span>**Frei definierbare Tabelle beschreiben mit FN 27: TABWRITE**

#### **Anwendung**

Mit der NC-Funktion **FN 27: TABWRITE** schreiben Sie in die Tabelle, die Sie zuvor mit **FN 26: TABOPEN** geöffnet haben.

#### **Verwandte Themen**

Inhalt und Erstellung von frei definierbaren Tabellen

**Weitere Informationen:** ["Frei definierbare Tabellen \\*.tab", Seite 697](#page-696-0)

Frei definierbare Tabelle öffnen

**Weitere Informationen:** ["Frei definierbare Tabelle öffnen mit FN 26: TABOPEN",](#page-517-0) [Seite 518](#page-517-0)

#### **Funktionsbeschreibung**

Mit der NC-Funktion **FN 27** definieren Sie die Tabellenspalten, in die die Steuerung schreiben soll. Sie können mehrere Tabellenspalten innerhalb eines NC-Satzes definieren, aber nur eine Tabellenzeile. Den in die Spalten zu schreibenden Inhalt definieren Sie vorab in Variablen oder definieren ihn direkt in der NC-Funktion **FN 27**.

#### **Eingabe**

**11 FN 27: TABWRITE 2/"Length,Radius" = Q2**

; Tabelle mit **FN 27** beschreiben

Sie navigieren zu dieser Funktion wie folgt:

### **NC-Funktion einfügen Alle Funktionen FN Sonderfunktionen FN 27 TABWRITE**

Die NC-Funktion enthält folgende Syntaxelemente:

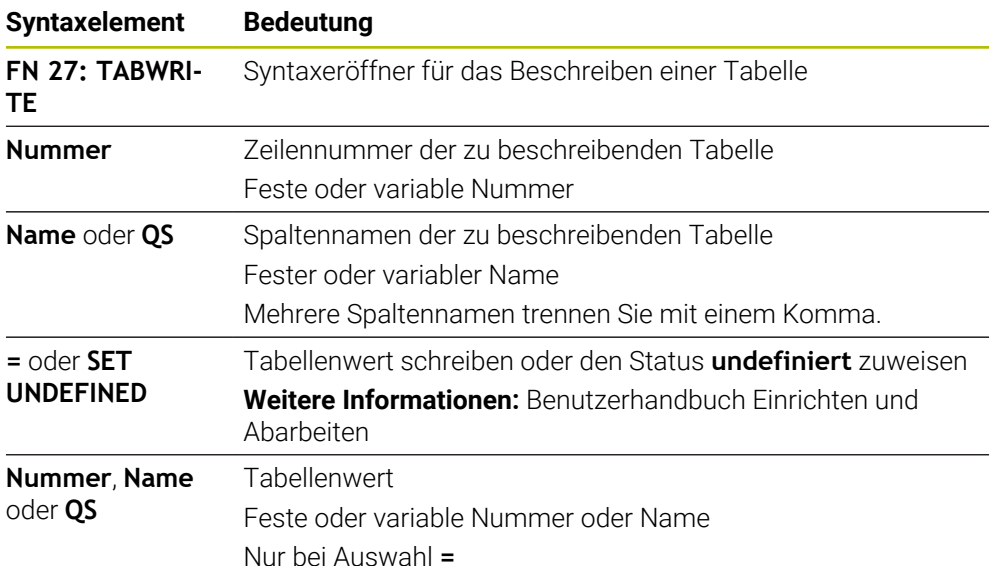

### **Hinweise**

- Wenn Sie mehrere Spalten mithilfe eines NC-Satzes beschreiben, müssen Sie zuvor die zu schreibenden Werte in aufeinanderfolgenden Variablen definieren.
- Wenn Sie versuchen, in eine gesperrte oder nicht vorhandene Tabellenzelle zu schreiben, zeigt die Steuerung eine Fehlermeldung.
- Wenn Sie in mehrere Spalten schreiben, kann die Steuerung nur entweder Nummern oder Namen schreiben.
- Wenn Sie in der NC-Funktion FN 27 einen festen Wert definieren, schreibt die Steuerung den gleichen Wert in jede definierte Spalte.
- Mit dem Syntaxelement **SET UNDEFINED** weisen Sie Variablen den Status **undefiniert** zu.

Wenn Sie z. B. eine Position mit einem undefinierten Q-Parameter programmieren, ignoriert die Steuerung diese Bewegung.

Wenn Sie einen undefinierten Q-Parameter in Rechenschritten im NC-Programm nutzen, zeigt die Steuerung eine Fehlermeldung und stoppt den Programmlauf.

**Weitere Informationen:** ["Variable den Status undefiniert zuweisen", Seite 502](#page-501-0)

#### **Beispiel**

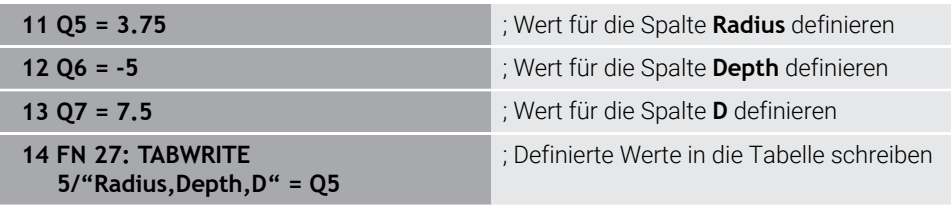

Die Steuerung beschreibt die Spalten **Radius**, **Depth** und **D** der Zeile **5** der aktuell geöffneten Tabelle. Die Steuerung beschreibt die Tabelle mit den Werten aus den Q-Parametern **Q5**, **Q6** und **Q7**.

### **Frei definierbare Tabelle lesen mit FN 28: TABREAD**

### **Anwendung**

Mit der NC-Funktion **FN 28: TABREAD** lesen Sie aus der Tabelle, die Sie zuvor mit **FN 26: TABOPEN** geöffnet haben.

#### **Verwandte Themen**

- Inhalt und Erstellung von frei definierbaren Tabellen **Weitere Informationen:** ["Frei definierbare Tabellen \\*.tab", Seite 697](#page-696-0)
- Frei definierbare Tabelle öffnen **Weitere Informationen:** ["Frei definierbare Tabelle öffnen mit FN 26: TABOPEN",](#page-517-0) [Seite 518](#page-517-0)
- Frei definierbare Tabelle beschreiben **Weitere Informationen:** ["Frei definierbare Tabelle beschreiben mit FN 27:](#page-518-0) [TABWRITE", Seite 519](#page-518-0)

#### **Funktionsbeschreibung**

Mit der NC-Funktion **FN 28** definieren Sie die Tabellenspalten, die die Steuerung lesen soll. Sie können mehrere Tabellenspalten innerhalb eines NC-Satzes definieren, aber nur eine Tabellenzeile.

### **Eingabe**

**11 FN 28: TABREAD Q1 = 2 / "Length"** ; Tabelle mit **FN 28** lesen

Sie navigieren zu dieser Funktion wie folgt:

### **NC-Funktion einfügen Alle Funktionen FN Sonderfunktionen FN 28 TABREAD**

Die NC-Funktion enthält folgende Syntaxelemente:

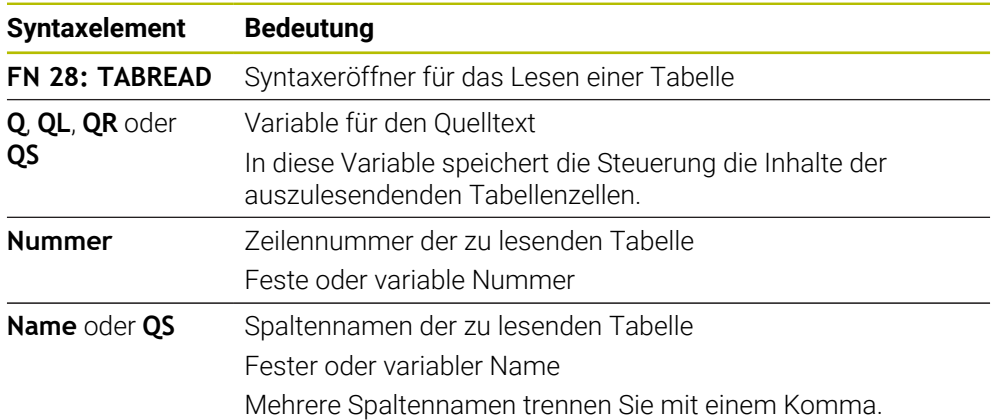

### **Hinweis**

Wenn Sie mehrere Spalten in einem NC-Satz definieren, speichert die Steuerung die gelesenen Werte in aufeinanderfolgenden Variablen der gleichen Art, z. B. **QL1**, **QL2** und **QL3**.

### **Beispiel**

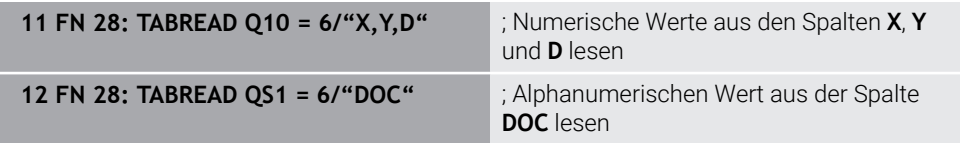

Die Steuerung liest die Werte der Spalten **X**, **Y** und **D** aus Zeile **6** der aktuell geöffneten Tabelle. Die Steuerung speichert die Werte in die Q-Parameter **Q10**, **Q11** und **Q12**.

Die Steuerung speichert aus derselben Zeile den Inhalt der Spalte **DOC** in den QS-Parameter **QS1**.

### **18.2.9 Formeln im NC-Programm**

#### **Anwendung**

Mit der NC-Funktion **Formel Q/QL/QR** können Sie mithilfe von festen oder variablen Werten mehrere Rechenschritte in einem NC-Satz definieren. Sie können auch einer Variable einen einzelnen Wert zuweisen.

#### **Verwandte Themen**

- Stringformel für Zeichenketten **Weitere Informationen:** ["Stringfunktionen", Seite 527](#page-526-0)
- Einzelne Berechnung im NC-Satz definieren

**Weitere Informationen:** ["Ordner Grundrechenarten", Seite 500](#page-499-0)

#### **Funktionsbeschreibung**

Als erste Eingabe definieren Sie die Variable, der Sie das Ergebnis zuweisen. Rechts vom Gleichheitszeichen definieren Sie die Rechenschritte oder einen Wert, den die Steuerung der Variable zuweist.

Die Steuerung bietet folgende Möglichkeiten zur Formeleingabe:

Automatische Vervollständigung

**Weitere Informationen:** ["Formel mithilfe der automatischen Vervollständigung](#page-525-0) [eingeben", Seite 526](#page-525-0)

- Überblendtastatur zur Formeleingabe aus der Aktionsleiste oder dem Formular
- Modus Formeleingabe der Bildschirmtastatur

**Weitere Informationen:** ["Bildschirmtastatur der Steuerungsleiste", Seite 612](#page-611-0)

#### **Rechenregeln**

#### **Reihenfolge beim Auswerten verschiedener Operatoren**

Wenn eine Formel Rechenschritte verschiedener Operatoren in Kombination enthält, wertet die Steuerung die Rechenschritte in einer definierten Reihenfolge aus. Ein bekanntes Beispiel dafür ist Punkt- vor Strichrechnung.

**[Weitere Informationen:](#page-525-1)** "Beispiel", Seite 526

Die Steuerung wertet die Rechenschritte in folgender Reihenfolge aus:

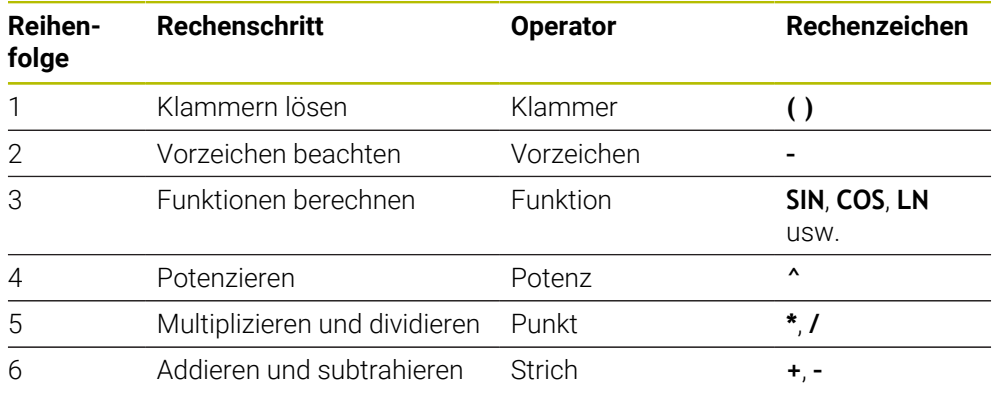

**Weitere Informationen:** ["Rechenschritte", Seite 524](#page-523-0)

#### **Reihenfolge beim Auswerten gleicher Operatoren**

Die Steuerung wertet Rechenschritte gleicher Operatoren von links nach rechts aus. z. B.  $2 + 3 - 2 = (2 + 3) - 2 = 3$ 

Ausnahme: Bei verketteten Potenzen wertet die Steuerung von rechts nach links aus. z. B.  $2 \times 3 \times 2 = 2 \times (3 \times 2) = 2 \times 9 = 512$ 

### <span id="page-523-0"></span>**Rechenschritte**

Die Tastatur zur Formeleingabe enthält folgende Rechenschritte:

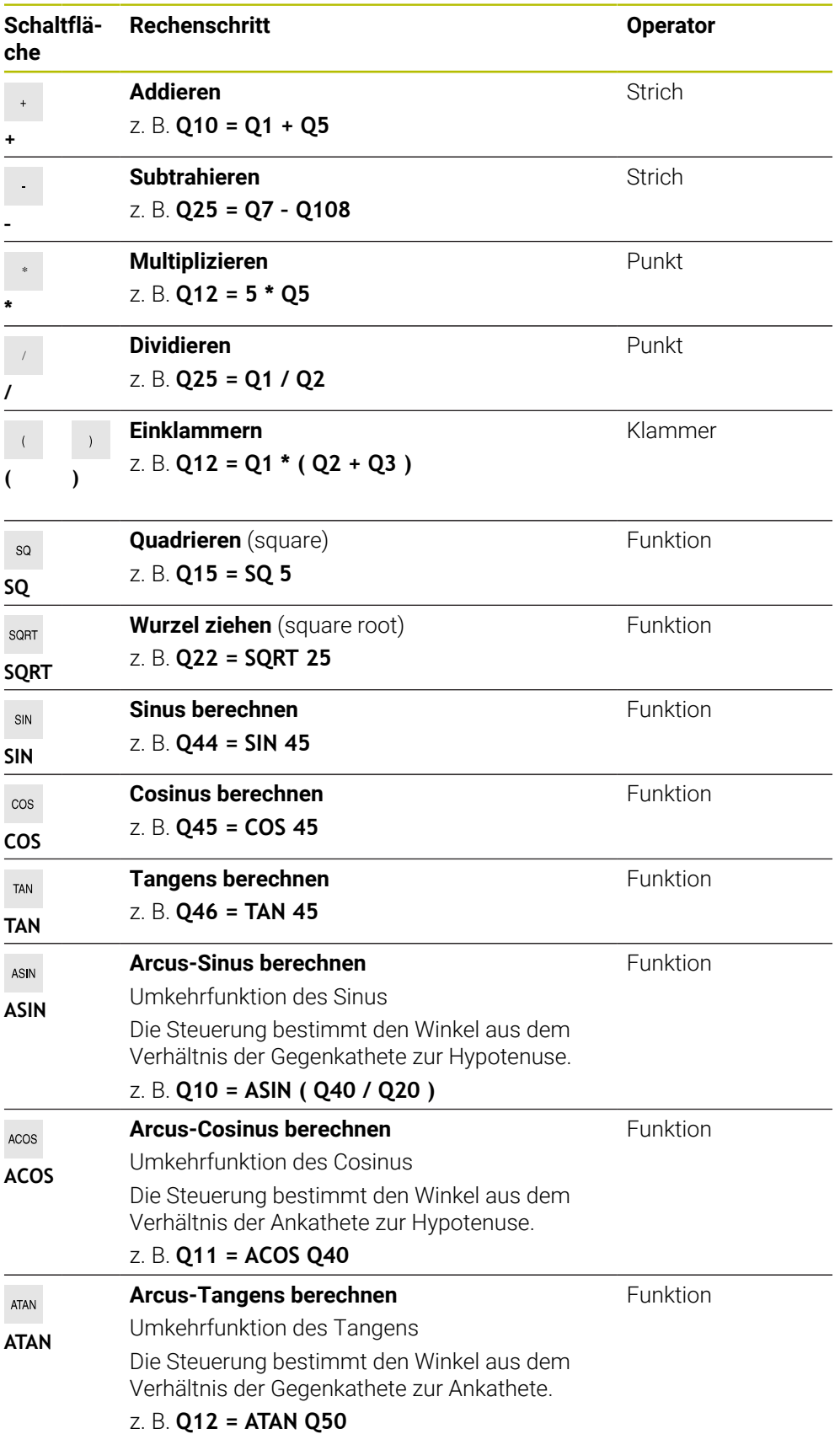

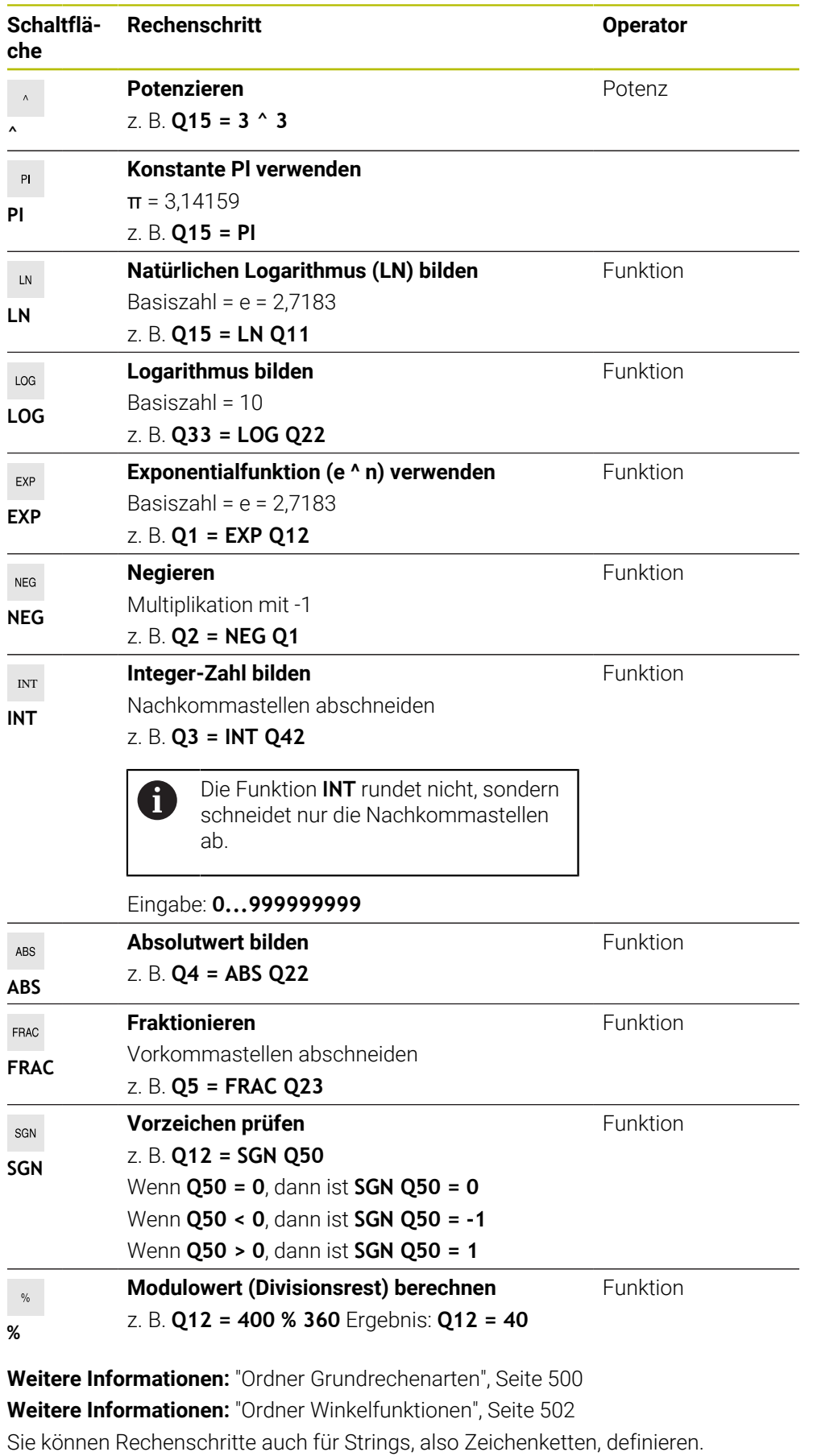

**Weitere Informationen:** ["Stringfunktionen", Seite 527](#page-526-0)

## <span id="page-525-0"></span>**Formel mithilfe der automatischen Vervollständigung eingeben**

Sie geben eine Formel mithilfe der automatischen Vervollständigung wie folgt ein:

NC-Funktion einfügen

- **NC-Funktion einfügen** wählen
- Die Steuerung öffnet das Fenster **NC-Funktion einfügen**.
- **Formel** wählen
- Variable für das Ergebnis definieren
- ► Eingabe bestätigen
- Rechenschritt wählen, z. B. **SIN**
- Wert eingeben
- Leertaste wählen
- Die Steuerung zeigt die aktuell möglichen Rechenschritte.
- Rechenschritt wählen
- Wert eingeben
- Ggf. erneut Leertaste wählen
- Ggf. Rechenschritt wählen
- Nach allen erforderlichen Eingaben NC-Satz beenden

### <span id="page-525-1"></span>**Beispiel**

#### **Punkt- vor Strichrechnung**

**11 Q1 = 5 \* 3 + 2 \* 10** ; Ergebnis = 35

- $\blacksquare$  1. Rechenschritt:  $5 * 3 = 15$
- 2. Rechenschritt:  $2 * 10 = 20$
- $\blacksquare$  3. Rechenschritt: 15 + 20 = 35

#### **Potenz vor Strichrechnung**

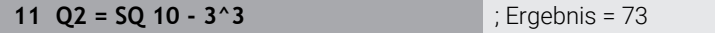

- 1. Rechenschritt: 10 quadrieren = 100
- 2. Rechenschritt: 3 mit 3 potenzieren = 27
- 3. Rechenschritt: 100 27 = 73  $\blacksquare$

### **Funktion vor Potenz**

#### **11 Q4 = SIN 30 ^ 2** ; Ergebnis = 0,25

- 1. Rechenschritt: Sinus von 30 berechnen = 0,5
- 2. Rechenschritt: 0,5 quadrieren = 0,25

#### **Klammer vor Funktion**

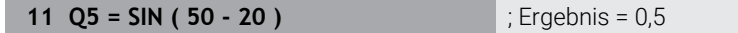

- 1. Rechenschritt: Klammer lösen 50 20 = 30
- $\blacksquare$  2. Rechenschritt: Sinus von 30 berechnen = 0,5

# <span id="page-526-0"></span>**18.3 Stringfunktionen**

### **Anwendung**

Mit den Stringfunktionen können Sie Strings mithilfe von QS-Parametern definieren und verarbeiten, um z. B. variable Protokolle mit **FN 16: F-PRINT** zu erstellen. In der Informatik bezeichnet ein String eine alpha-numerische Zeichenfolge.

#### **Verwandte Themen**

Bereiche von Variablen

**Weitere Informationen:** ["Variablenarten", Seite 488](#page-487-0)

### **Funktionsbeschreibung**

Sie können einem QS-Parameter max. 255 Zeichen zuweisen. Innerhalb von QS-Parametern sind folgende Zeichen erlaubt:

- Buchstaben
- 7iffern
- Sonderzeichen, z. B. **?**
- Steuerzeichen, z. B. **\** für Pfade
- **Leerzeichen**

Sie können die Werte von QS-Parametern mit den NC-Funktionen **Formel Q/QL/QR** und **Stringformel QS** verarbeiten oder prüfen.

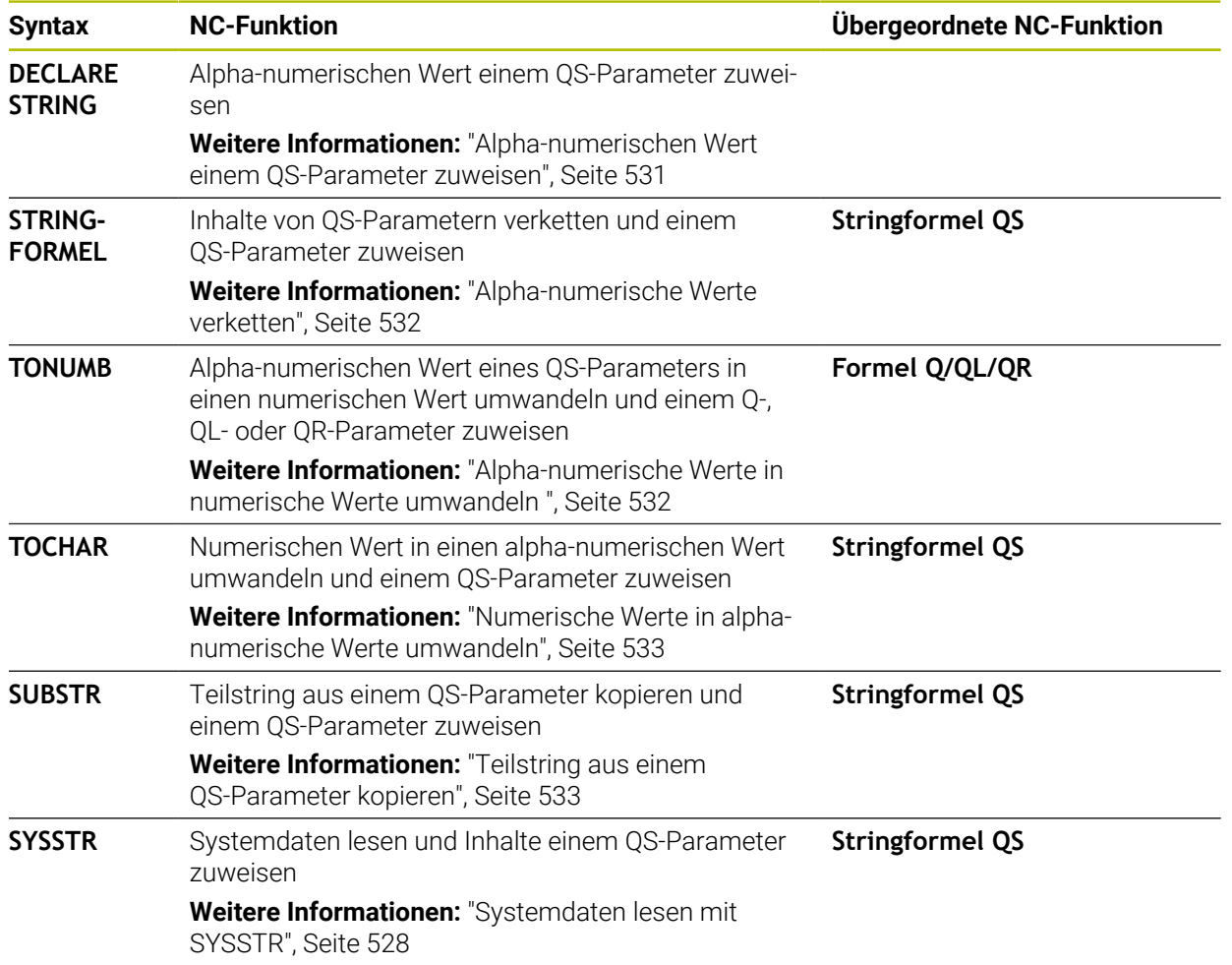

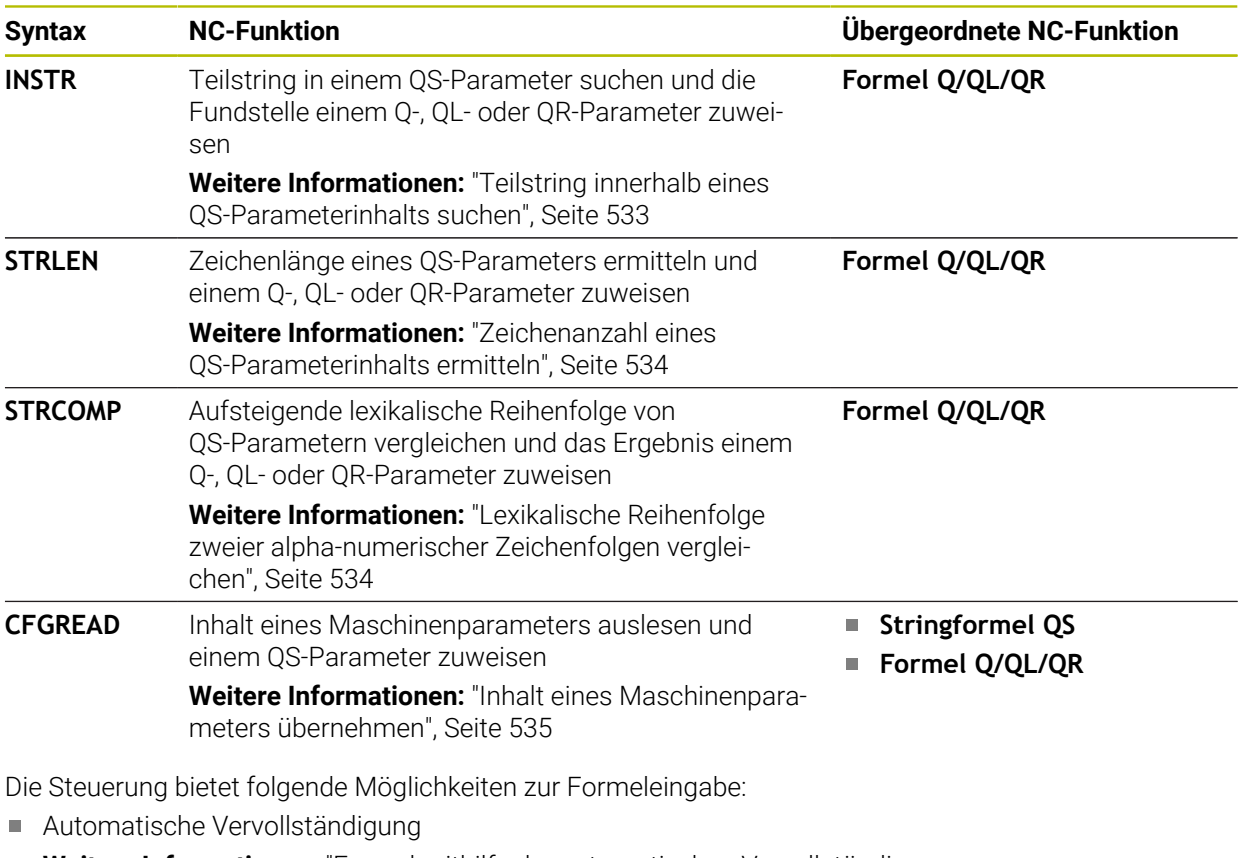

**Weitere Informationen:** ["Formel mithilfe der automatischen Vervollständigung](#page-525-0) [eingeben", Seite 526](#page-525-0)

- Überblendtastatur zur Formeleingabe aus der Aktionsleiste oder dem Formular
- Modus Formeleingabe der Bildschirmtastatur
	- **Weitere Informationen:** ["Bildschirmtastatur der Steuerungsleiste", Seite 612](#page-611-0)

## <span id="page-527-0"></span>**Systemdaten lesen mit SYSSTR**

Mit der NC-Funktion **SYSSTR** können Sie Systemdaten lesen und Inhalte in QS-Parametern speichern. Sie wählen das Systemdatum mithilfe einer Gruppennummer **ID** und einer Nummer **NR**. Sie können **IDX** und **DAT** optional eingeben.

Sie können folgende Systemdaten lesen:

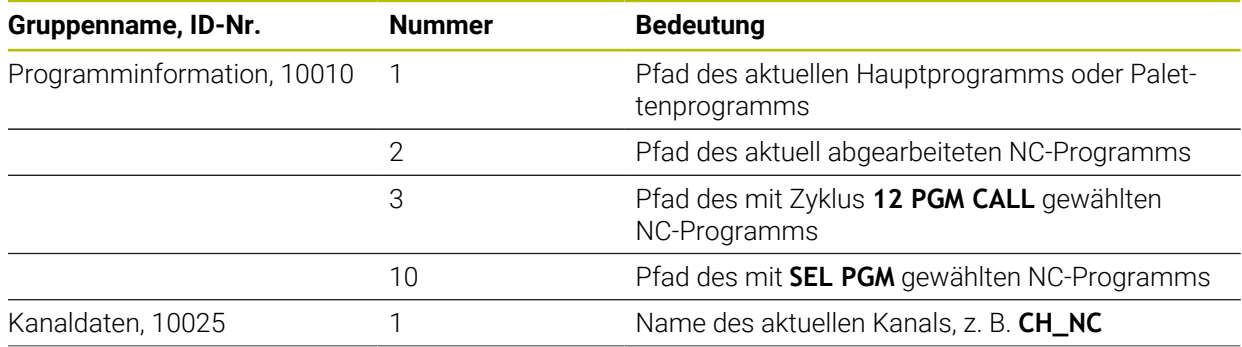

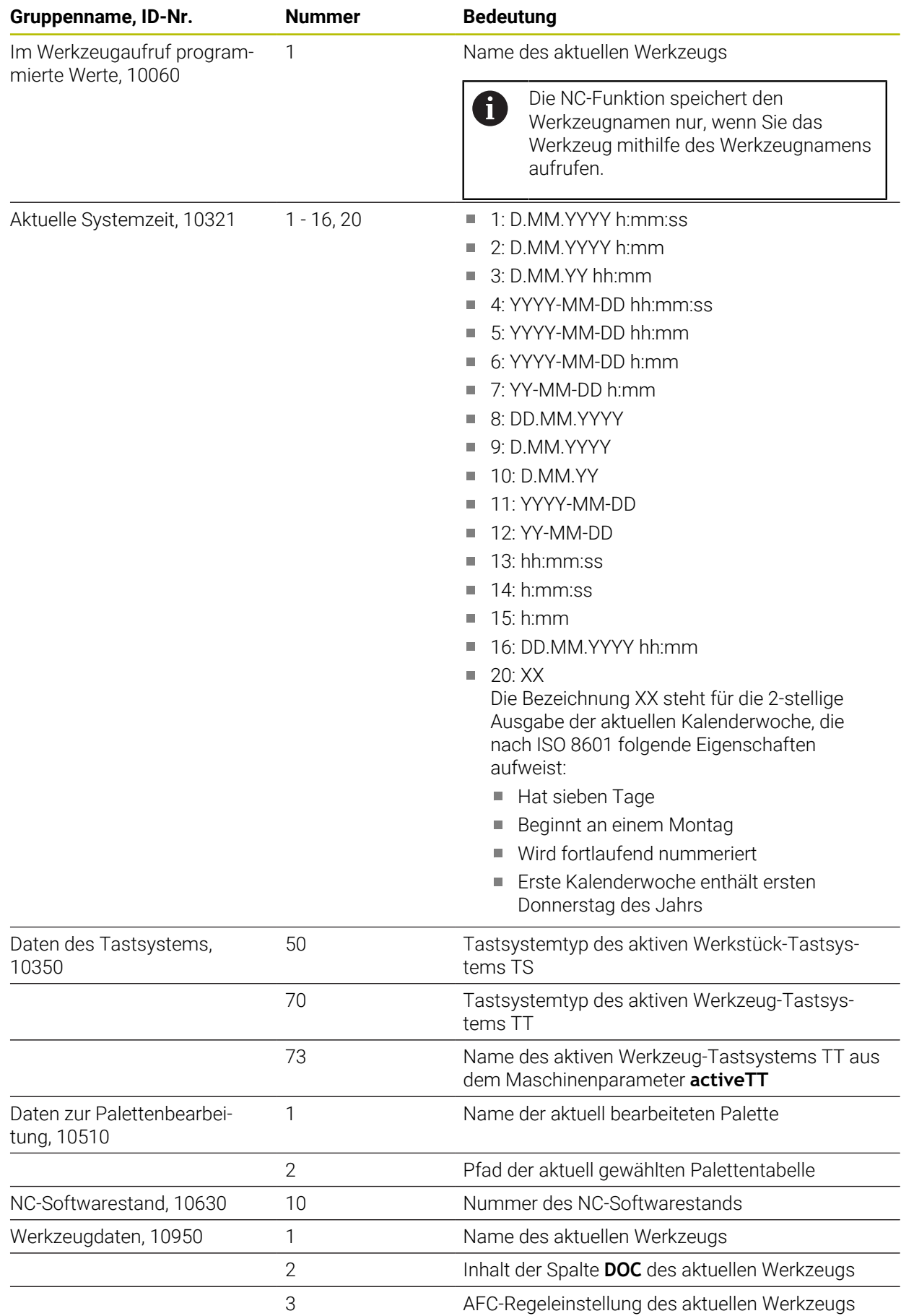

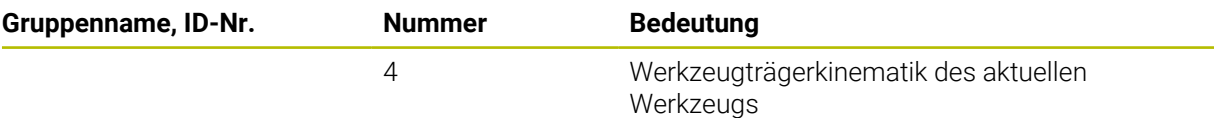

### <span id="page-529-0"></span>**Maschinenparameter lesen mit CFGREAD**

Mit der NC-Funktion **CFGREAD** können Sie Maschinenparameterinhalte der Steuerung als numerische oder alpha-numerische Werte auslesen. Die gelesenen numerischen Werte werden immer metrisch ausgegeben.

Um einen Maschinenparameter zu lesen, müssen Sie folgende Inhalte im Konfigurationseditor der Steuerung ermitteln:

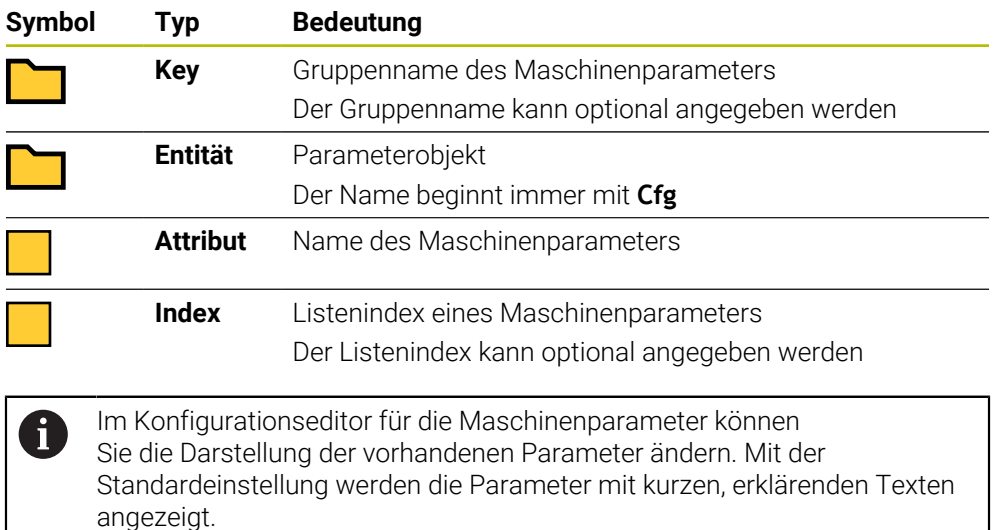

Wenn Sie einen Maschinenparameter mit der NC-Funktion **CFGREAD** auslesen, müssen Sie zuvor jeweils einen QS-Parameter mit Attribut, Entität und Key definieren.

**Weitere Informationen:** ["Inhalt eines Maschinenparameters übernehmen",](#page-534-0) [Seite 535](#page-534-0)

NC-Funktion einfügen

### <span id="page-530-0"></span>**18.3.1 Alpha-numerischen Wert einem QS-Parameter zuweisen**

Bevor Sie alpha-numerische Werte verwenden und verarbeiten können, müssen Sie den QS-Parametern Zeichen zuweisen. Dazu verwenden Sie den Befehl **DECLARE STRING**.

Sie weisen einem QS-Parameter wie folgt einen alpha-numerischen Wert zu:

**NC-Funktion einfügen** wählen

- Die Steuerung öffnet das Fenster **NC-Funktion einfügen**.
	- **DECLARE STRING** wählen
	- QS-Parameter für das Ergebnis definieren
	- **Name** wählen
	- Gewünschten Wert eingeben
	- ▶ NC-Satz beenden
	- ▶ NC-Satz abarbeiten
	- > Die Steuerung speichert den eingegebenen Wert in den Zielparameter.

In diesem Beispiel weist die Steuerung dem QS-Parameter **QS10** einen alphanumerischen Wert zu.

**11 DECLARE STRING QS10 = "workpiece"** ; Alpha-numerischen Wert **QS10** zuweisen

## <span id="page-531-0"></span>**18.3.2 Alpha-numerische Werte verketten**

Mit dem Verkettungsoperator **||** können Sie die Inhalte mehrerer QS-Parameter miteinander verketten. So können Sie z. B. feste und variable alpha-numerische Werte kombinieren.

Sie verketten die Inhalte mehrerer QS-Parameter wie folgt:

NC-Funktion einfügen

- **NC-Funktion einfügen** wählen
- Die Steuerung öffnet das Fenster **NC-Funktion einfügen**.
- **Stringformel QS** wählen
- QS-Parameter für das Ergebnis definieren
- ► Eingabe bestätigen Rücktaste wählen

 $\sqrt{\mathbf{x}}$ 

- Die Steuerung löscht die Anführungszeichen.
- **QS** wählen
- Variablennummer eingeben
- **Leertaste wählen**
- > Die Steuerung zeigt die aktuell möglichen Syntaxelemente.
- Verkettungsoperator **||** wählen
- **QS** wählen
- Variablennummer eingeben
- ▶ NC-Satz beenden
- > Die Steuerung speichert die Teilstrings nach dem Abarbeiten hintereinander als alpha-numerischen Wert in den Zielparameter.

In diesem Beispiel verkettet die Steuerung die Inhalte der QS-Parameter **QS12** und **QS13**. Den alpha-numerischen Wert weist die Steuerung dem QS-Parameter **QS10** zu.

**11 QS10 = QS12 || QS13** ; Inhalte aus **QS12** und **QS13** verketten und dem QS-Parameter **QS10** zuweisen

Parameterinhalte:

- **QS12**: **Status:**
- **QS13**: **Ausschuss**
- **QS10**: **Status: Ausschuss**

### <span id="page-531-1"></span>**18.3.3 Alpha-numerische Werte in numerische Werte umwandeln**

Mit der NC-Funktion **TONUMB** können Sie ausschließlich numerische Zeichen eines QS-Parameters in einen anderen Variablentyp speichern. Anschließend können Sie diese Werte innerhalb von Berechnungen verwenden.

In diesem Beispiel wandelt die Steuerung den alpha-numerischen Wert des QS-Parameters **QS11** in einen numerischen Wert um. Diesen Wert weist die Steuerung dem Q-Parameter **Q82** zu.

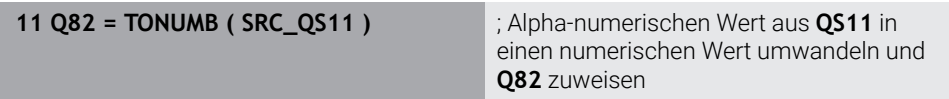

### <span id="page-532-0"></span>**18.3.4 Numerische Werte in alpha-numerische Werte umwandeln**

Mit der NC-Funktion **TOCHAR** können Sie den Inhalt einer Variable in einen QS-Parameter speichern. Den gespeicherten Inhalt können Sie z. B. mit anderen QS-Parametern verketten.

In diesem Beispiel wandelt die Steuerung den numerischen Wert des Q-Parameters **Q50** in einen alpha-numerischen Wert um. Diesen Wert weist die Steuerung dem QS-Parameter **QS11** zu.

**11 QS11 = TOCHAR ( DAT+Q50 DECIMALS3 )**

; Numerischen Wert aus **Q50** in einen alphanumerischen Wert umwandeln und dem QS-Parameter **QS11** zuweisen

### <span id="page-532-1"></span>**18.3.5 Teilstring aus einem QS-Parameter kopieren**

Mit der NC-Funktion **SUBSTR** können Sie aus einem QS-Parameter einen definierten Teilstring in einen anderen QS-Parameter speichern. Sie können diese NC-Funktion z. B. nutzen, um den Dateinamen aus einem absoluten Dateipfad zu extrahieren.

In diesem Beispiel speichert die Steuerung einen Teilstring des QS-Parameters **QS10** in den QS-Parameter **QS13**. Mithilfe des Syntaxelements **BEG2** definieren Sie, dass die Steuerung ab dem dritten Zeichen kopiert. Mit dem Syntaxelement **LEN4** definieren Sie, dass die Steuerung die folgenden vier Zeichen kopiert.

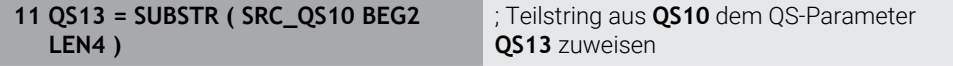

### <span id="page-532-2"></span>**18.3.6 Teilstring innerhalb eines QS-Parameterinhalts suchen**

Mit der NC-Funktion **INSTR** können Sie prüfen, ob sich ein bestimmter Teilstring innerhalb eines QS-Parameters befindet. Damit können Sie z. B. feststellen, ob die Verkettung mehrerer QS-Parameter funktioniert hat. Für die Prüfung sind zwei QS-Parameter notwendig. Die Steuerung durchsucht den ersten QS-Parameter nach dem Inhalt des zweiten QS-Parameters.

Wenn die Steuerung den Teilstring findet, speichert die Steuerung die Zeichenzahl bis zur Fundstelle des Teilstrings in dem Ergebnisparameter. Bei mehreren Fundstellen ist das Ergebnis identisch, da die Steuerung die erste Fundstelle speichert.

Wenn die Steuerung den zu suchenden Teilstring nicht findet, speichert die Steuerung die Gesamtzahl der Zeichen in dem Ergebnisparameter.

In diesem Beispiel sucht die Steuerung im QS-Parameter **QS10** nach der im **QS13** gespeicherten Zeichenfolge. Die Suche beginnt ab der dritten Stelle. Beim Zählen der Zeichen beginnt die Steuerung mit null. Die Steuerung weist die Fundstelle als Zeichenanzahl dem Q-Parameter **Q50** zu.

**11 Q50 = INSTR ( SRC\_QS10 SEA\_QS13 BEG2 )** ; Teilstring aus **QS13** in **QS10** suchen

## <span id="page-533-0"></span>**18.3.7 Zeichenanzahl eines QS-Parameterinhalts ermitteln**

Die NC-Funktion **STRLEN** ermittelt die Zeichenanzahl eines QS-Parameterinhalts. Mit dieser NC-Funktion können Sie z. B. die Länge eines Dateipfads ermitteln.

Wenn der gewählte QS-Parameter nicht definiert ist, liefert die Steuerung den Wert **-1**.

In diesem Beispiel ermittelt die Steuerung die Zeichenanzahl des QS-Parameters **QS15**. Den numerischen Wert der Zeichenanzahl weist die Steuerung dem Q-Parameter **Q52** zu.

**11 Q52 = STRLEN ( SRC\_QS15 )** ; Zeichenanzahl von **QS15** ermitteln und **Q52** zuweisen

## <span id="page-533-1"></span>**18.3.8 Lexikalische Reihenfolge zweier alpha-numerischer Zeichenfolgen vergleichen**

Mit der NC-Funktion **STRCOMP** vergleichen Sie die lexikalische Reihenfolge des Inhalts von zwei QS-Parametern.

Die Steuerung liefert folgende Ergebnisse zurück:

- **0**: Der Inhalt der beiden QS-Parameter ist identisch
- **-1**: Der Inhalt des ersten QS-Parameters liegt in der lexikalischen Reihenfolge **vor** dem Inhalt des zweiten QS-Parameters
- **+1**: Der Inhalt des ersten QS-Parameters liegt in der lexikalischen Reihenfolge **nach** dem Inhalt des zweiten QS-Parameters

Die lexikalische Reihenfolge lautet wie folgt:

1 Sonderzeichen, z. B. ?\_

2 Ziffern, z. B. 123

ñ.

- 3 Großbuchstaben, z. B. ABC
- 4 Kleinbuchstaben, z. B. abc

Die Steuerung prüft ausgehend vom ersten Zeichen so lange, bis der Inhalt der QS-Parameter sich unterscheidet. Wenn die Inhalte sich z. B. an der vierten Stelle unterscheidet, bricht die Steuerung die Prüfung an dieser Stelle ab.

Kürzere Inhalte mit der identischen Zeichenfolge werden in der Reihenfolge zuerst angezeigt, z. B. abc vor abcd.

In diesem Beispiel vergleicht die Steuerung die lexikalische Reihenfolge von **QS12** und **QS14**. Das Ergebnis weist die Steuerung als numerischen Wert dem Q-Parameter **Q52** zu.

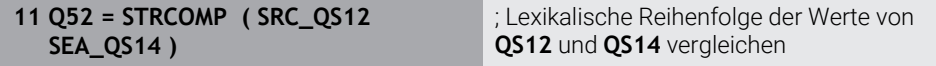

### <span id="page-534-0"></span>**18.3.9 Inhalt eines Maschinenparameters übernehmen**

Abhängig von dem Inhalt des Maschinenparameters können Sie mithilfe der NC-Funktion **CFGREAD** alpha-numerische Werte in QS-Parametern oder numerische Werte in Q-, QL- oder QR-Parametern übernehmen.

In diesem Beispiel speichert die Steuerung den Überlappungsfaktor aus dem Maschinenparameter **pocketOverlap** als numerischen Wert in einem Q-Parameter.

Vorgegebene Einstellungen in den Maschinenparametern:

- **ChannelSettings**
- **CH\_NC**
	- **CfgGeoCycle**
		- **pocketOverlap**

#### **Beispiel**

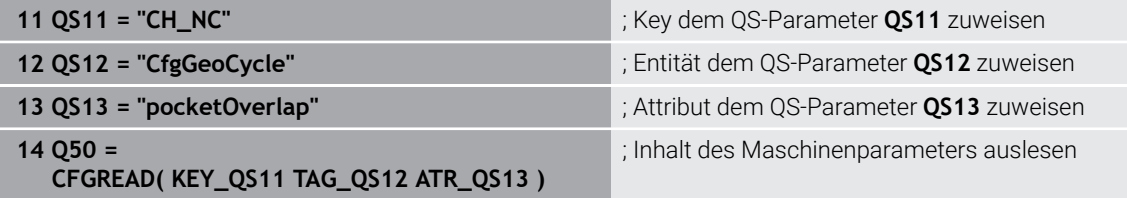

Die NC-Funktion **CFGREAD** enthält folgende Syntaxelemente:

**KEY QS:** Gruppenname (Key) des Maschinenparameters

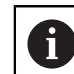

Wenn kein Gruppenname vorhanden ist, definieren Sie für den entsprechenden QS-Parameter einen leeren Wert.

- **TAG\_QS**: Objektname (Entität) des Maschinenparameters
- **ATR\_OS:** Name (Attribut) des Maschinenparameters
- **IDX**: Index des Maschinenparameters

**Weitere Informationen:** ["Maschinenparameter lesen mit CFGREAD", Seite 530](#page-529-0)

#### **Hinweis**

Wenn Sie die NC-Funktion **Stringformel QS** verwenden, ist das Ergebnis immer ein alpha-nummerischer Wert. Wenn Sie die NC-Funktion **Formel Q/QL/QR** verwenden, ist das Ergebnis immer ein numerischer Wert.

# **18.4 Zähler definieren mit FUNCTION COUNT**

### **Anwendung**

Mit der NC-Funktion **FUNCTION COUNT** steuern Sie aus dem NC-Programm heraus einen Zähler. Mit diesem Zähler können Sie z. B. eine Sollanzahl definieren, bis zu dieser Sollanzahl die Steuerung das NC-Programm wiederholen soll.

### **Funktionsbeschreibung**

Der Zählerstand bleibt auch über einen Neustart der Steuerung hinaus erhalten.

Die Steuerung berücksichtigt die Funktion **FUNCTION COUNT** nur in der Betriebsart **Programmlauf**.

Die Steuerung zeigt den aktuellen Zählerstand und die definierte Sollanzahl im Reiter **PGM** des Arbeitsbereichs **Status**.

**Weitere Informationen:** Benutzerhandbuch Einrichten und Abarbeiten

### **Eingabe**

**11 FUNCTION COUNT TARGET5** ; Sollanzahl des Zählers auf **5** festlegen

#### **NC-Funktion einfügen Alle Funktionen FN FUNCTION COUNT**

Die NC-Funktion enthält folgende Syntaxelemente:

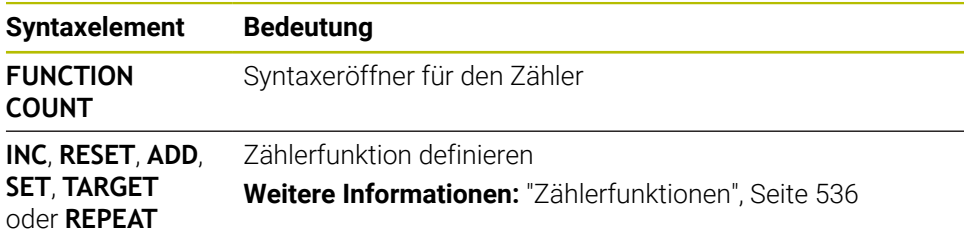

## <span id="page-535-0"></span>**Zählerfunktionen**

Die NC-Funktion **FUNCTION COUNT** bietet folgende Zählerfunktionen:

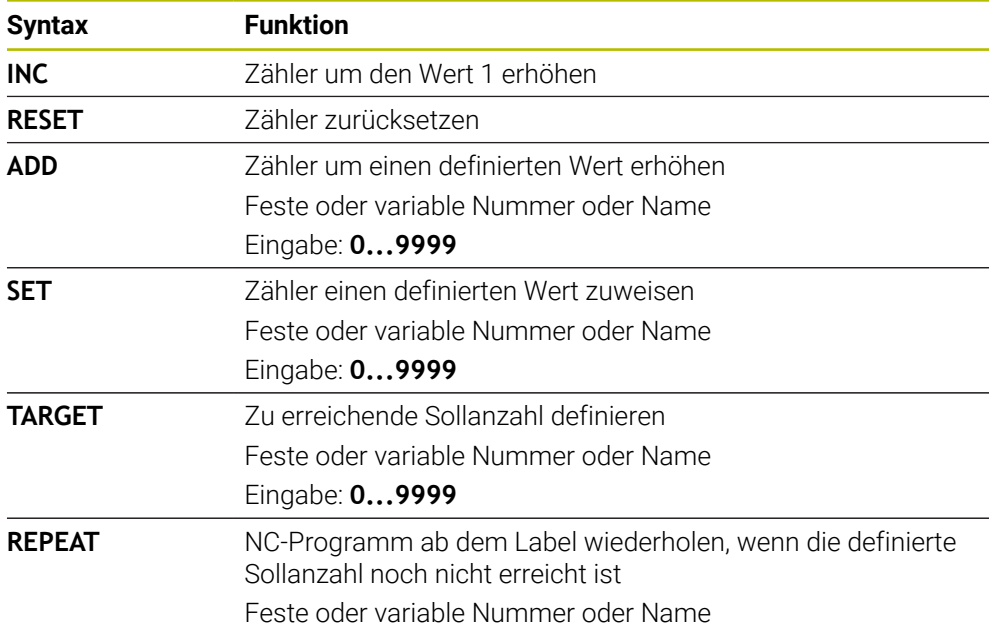

## **Hinweise**

## *HINWEIS*

#### **Achtung, Datenverlust möglich!**

Die Steuerung verwaltet nur einen Zähler. Wenn Sie ein NC-Programm abarbeiten, in dem Sie den Zähler zurücksetzen, wird der Zählerfortschritt eines anderen NC-Programms gelöscht.

Vor der Bearbeitung prüfen, ob ein Zähler aktiv ist

- Mit dem optionalen Maschinenparameter **CfgNcCounter** (Nr. 129100) definiert der Maschinenhersteller, ob Sie den Zähler editieren können.
- Sie können den aktuellen Zählerstand mit dem Zyklus **225 GRAVIEREN** gravieren. **Weitere Informationen:** Benutzerhandbuch Bearbeitungszyklen

### **18.4.1 Beispiel**

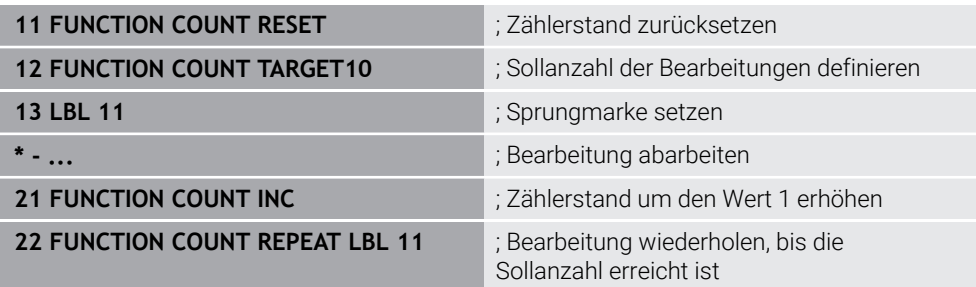

# <span id="page-536-0"></span>**18.5 Tabellenzugriff mit SQL-Anweisungen**

## **18.5.1 Grundlagen**

### **Anwendung**

Wenn Sie auf numerische oder alphanumerische Inhalte einer Tabelle zugreifen oder die Tabellen manipulieren (z. B. Spalten oder Zeilen umbenennen) möchten, verwenden Sie die zur Verfügung stehenden SQL-Befehle.

Die Syntax der steuerungsintern verfügbaren SQL-Befehle ist stark an die Programmiersprache SQL angelehnt, jedoch nicht uneingeschränkt konform. Darüber hinaus unterstützt die Steuerung nicht den gesamten SQL-Sprachumfang.

### **Verwandte Themen**

Frei definierbare Tabellen öffnen, beschreiben und lesen **Weitere Informationen:** ["NC-Funktionen für frei definierbare Tabellen", Seite 518](#page-517-1)

#### **Voraussetzungen**

- Schlüsselzahl 555343
- Tabelle vorhanden
- Geeigneter Tabellenname

Die Namen von Tabellen und Tabellenspalten müssen mit einem Buchstaben beginnen und dürfen keine Rechenzeichen, z. B. **+** beinhalten. Diese Zeichen können aufgrund von SQL-Befehlen beim Einlesen oder Auslesen von Daten zu Problemen führen.

# **Funktionsbeschreibung**

i

In der NC-Software erfolgen Tabellenzugriffe über einen SQL-Server. Dieser Server wird mit den verfügbaren SQL-Befehlen gesteuert. Die SQL-Befehle können Sie direkt in einem NC-Programm definieren.

Der Server basiert auf einem Transaktionsmodell. Eine **Transaktion** besteht aus mehreren Schritten, die gemeinsam ausgeführt werden und dadurch ein geordnetes und definiertes Bearbeiten der Tabelleneinträge gewährleisten.

Die SQL-Befehle wirken in der Betriebsart **Programmlauf** und der Anwendung **MDI**. Beispiel einer Transaktion:

- Tabellenspalten für Lese- oder Schreibzugriffe Q-Parameter zuweisen mit **SQL BIND**
- Daten selektieren mit **SQL EXECUTE** mit der Anweisung **SELECT**
- Daten lesen, ändern oder hinzufügen mit **SQL FETCH**, **SQL UPDATE** oder **SQL INSERT**
- Interaktion bestätigen oder verwerfen mit **SQL COMMIT** oder **SQL ROLLBACK**
- Bindungen zwischen Tabellenspalten und Q-Parametern freigeben mit **SQL BIND**

Schließen Sie alle begonnenen Transaktionen unbedingt ab, auch ausschließlich lesende Zugriffe. Nur der Abschluss der Transaktionen gewährleistet die Übernahme der Änderungen und Ergänzungen, das Aufheben von Sperren sowie das Freigeben von verwendeten Ressourcen.

Der **Result-set** beschreibt die Ergebnismenge einer Tabellendatei. Eine Abfrage mit **SELECT** definiert die Ergebnismenge.

Der **Result-set** entsteht bei der Ausführung der Abfrage im SQL-Server und belegt dort Ressourcen.

Diese Abfrage wirkt, wie ein Filter auf die Tabelle, der nur einen Teil der Datensätze sichtbar macht. Um die Abfrage zu ermöglichen, muss die Tabellendatei an dieser Stelle notwendigerweise gelesen werden.

Zur Identifikation des **Result-set** beim Lesen und Ändern von Daten und beim Abschließen der Transaktion vergibt der SQL-Server ein **Handle**. Das **Handle** zeigt das im NC-Programm sichtbare Ergebnis der Abfrage. Der Wert 0 kennzeichnet ein ungültiges **Handle**, wodurch für eine Abfrage kein **Result-set** angelegt werden konnte. Wenn keine Zeilen die angegebene Bedingung erfüllen, wird ein leeres **Result-set** unter einem gültigen **Handle** angelegt.

## **Übersicht der SQL-Befehle**

Die Steuerung bietet folgende SQL-Befehle:

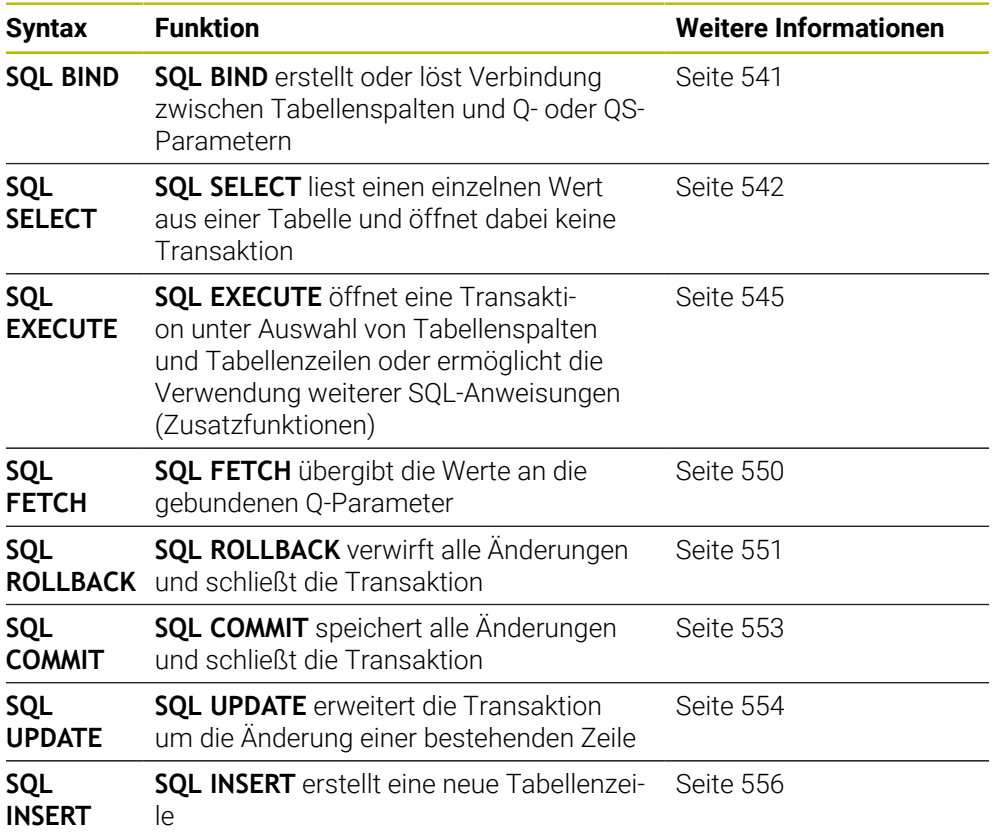

### **Hinweise**

## *HINWEIS*

#### **Achtung Kollisionsgefahr!**

Lese- und Schreibzugriffe mithilfe der SQL-Befehle erfolgen immer mit metrischen Einheiten, unabhängig von der gewählten Maßeinheit der Tabelle und des NC-Programms.

Wenn Sie z. B. eine Länge aus einer Tabelle in einen Q-Parameter speichern, ist der Wert danach immer metrisch. Wenn dieser Wert nachfolgend in einem Inch-Programm zur Positionierung verwendet wird (**L X+Q1800**), resultiert daraus eine falsche Position.

In Inch-Programmen die gelesenen Werte vor der Verwendung umrechnen

## *HINWEIS*

#### **Achtung Kollisionsgefahr!**

Wenn Sie ein NC-Programm das SQL-Befehle beinhaltet simulieren, überschreibt die Steuerung ggf. Tabellenwerte. Wenn die Steuerung die Tabellenwerte überschreibt kann das zu Fehlpositionierungen der Maschine führen. Es besteht Kollisionsgefahr.

- NC-Programm so programmieren, dass SQL-Befehle in der Simulation nicht ausgeführt werden
- ▶ Mit FN18: SYSREAD ID992 NR16 prüfen, ob das NC-Programm in einer anderen Betriebsart oder der **Simulation** aktiv ist
- Um mit HDR-Festplatten maximale Geschwindigkeit bei Tabellenanwendungen zu erreichen und Rechenleistung zu schonen, empfiehlt HEIDENHAIN den Einsatz von SQL-Funktionen anstelle von **FN 26**, **FN 27** und **FN 28**.
## **18.5.2 Variable an Tabellenspalte binden mit SQL BIND**

### **Anwendung**

**SQL BIND** bindet einen Q-Parameter an eine Tabellenspalte. Die SQL-Befehle **FETCH**, **UPDATE** und **INSERT** werten diese Bindung (Zuordnung) bei den Datentransfers zwischen **Result-set** (Ergebnismenge) und NC-Programm aus.

### **Voraussetzungen**

- Schlüsselzahl 555343
- Tabelle vorhanden
- Geeigneter Tabellenname

Die Namen von Tabellen und Tabellenspalten müssen mit einem Buchstaben beginnen und dürfen keine Rechenzeichen, z. B. **+** beinhalten. Diese Zeichen können aufgrund von SQL-Befehlen beim Einlesen oder Auslesen von Daten zu Problemen führen.

## **Funktionsbeschreibung**

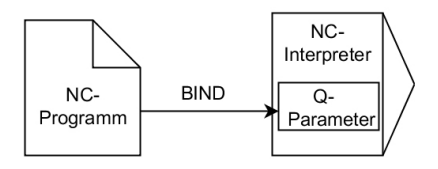

Programmieren Sie beliebig viele Bindungen mit **SQL BIND...**, bevor Sie die Befehle **FETCH**, **UPDATE** oder **INSERT** verwenden.

Ein **SQL BIND** ohne Tabellen- und Spaltenname hebt die Bindung auf. Die Bindung endet spätestens mit dem Ende des NC-Programms oder des Unterprogramms.

#### **Eingabe**

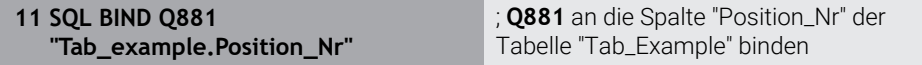

Sie navigieren zu dieser Funktion wie folgt:

**NC-Funktion einfügen Alle Funktionen FN SQL SQL BIND**

Die NC-Funktion enthält folgende Syntaxelemente:

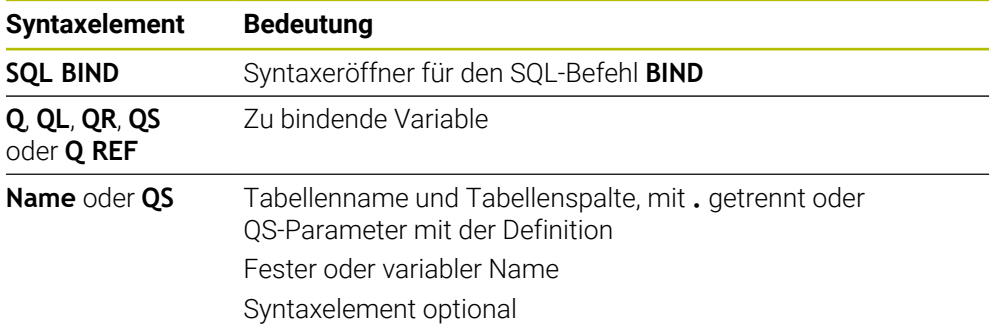

## **Hinweise**

- Als Tabellenname geben Sie den Pfad der Tabelle oder ein Synonym ein. **Weitere Informationen:** ["SQL-Anweisungen ausführen mit SQL EXECUTE",](#page-544-0) [Seite 545](#page-544-0)
- Bei den Lese- und Schreibvorgängen berücksichtigt die Steuerung ausschließlich die Spalten, die Sie mithilfe des **SELECT**-Befehls angeben. Wenn Sie in dem **SELECT**-Befehl Spalten ohne Bindung angeben, unterbricht die Steuerung den Lese- oder Schreibvorgang mit einer Fehlermeldung.

## **18.5.3 Tabellenwert auslesen mit SQL SELECT**

## **Anwendung**

**SQL SELECT** liest einen einzelnen Wert aus einer Tabelle und speichert das Ergebnis im definierten Q-Parameter ab.

## **Voraussetzungen**

- Schlüsselzahl 555343
- Tabelle vorhanden
- Geeigneter Tabellenname

Die Namen von Tabellen und Tabellenspalten müssen mit einem Buchstaben beginnen und dürfen keine Rechenzeichen, z. B. **+** beinhalten. Diese Zeichen können aufgrund von SQL-Befehlen beim Einlesen oder Auslesen von Daten zu Problemen führen.

## **Funktionsbeschreibung**

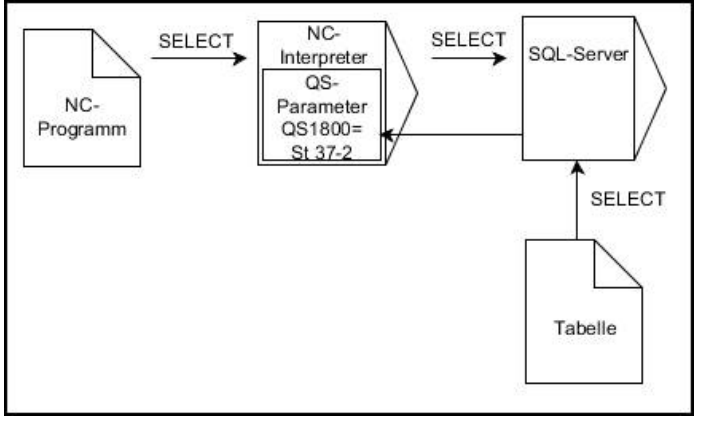

Schwarze Pfeile und zugehörige Syntax zeigen interne Abläufe von **SQL SELECT**

Bei **SQL SELECT** gibt es keine Transaktion sowie keine Bindungen zwischen Tabellenspalte und Q-Parameter. Evtl. vorhandene Bindungen auf die angegebene Spalte berücksichtigt die Steuerung nicht. Den gelesenen Wert kopiert die Steuerung ausschließlich in den für das Ergebnis angegebenen Parameter.

#### **Eingabe**

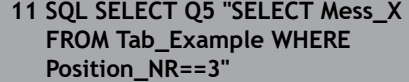

; Wert der Spalte "Position\_Nr" der Tabelle "Tab\_Example" in **Q5** speichern

Sie navigieren zu dieser Funktion wie folgt:

### **NC-Funktion einfügen Alle Funktionen FN SQL SQL SELECT**

Die NC-Funktion enthält folgende Syntaxelemente:

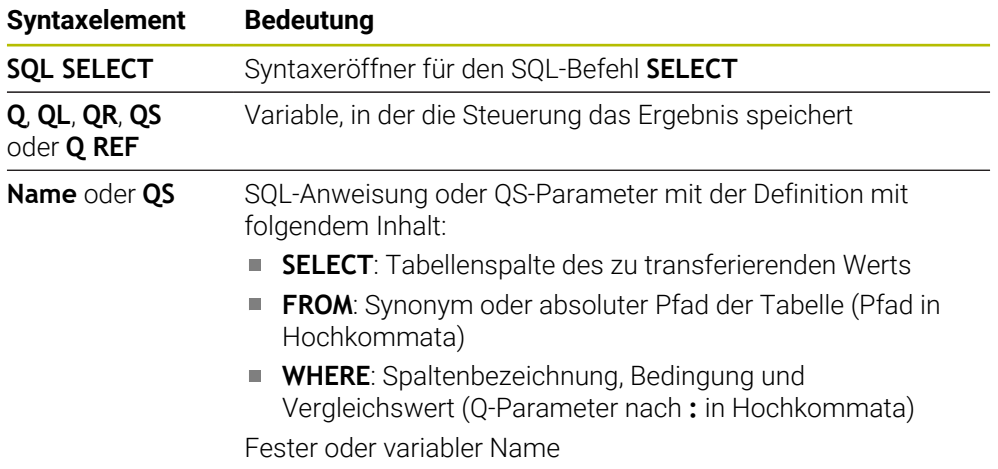

### **Hinweise**

- Mehrere Werte oder mehrere Spalten wählen Sie mithilfe des SQL-Befehls **SQL EXECUTE** und der Anweisung **SELECT**.
- Nach dem Syntaxelement **WHERE** können Sie den Vergleichswert auch als Variable definieren. Wenn Sie Q-, QL- oder QR-Parameter für den Vergleich verwenden, rundet die Steuerung den definierten Wert auf eine ganze Zahl. Wenn Sie einen QS-Parameter verwenden, nutzt die Steuerung den definierten Wert.
- Sie können für die Anweisungen innerhalb vom SQL-Befehl ebenfalls einfache oder zusammengesetzte QS-Parameter verwenden.

**Weitere Informationen:** ["Alpha-numerische Werte verketten", Seite 532](#page-531-0)

Wenn Sie den Inhalt eines QS-Parameters in der zusätzlichen Statusanzeige (Reiter **QPARA**) prüfen, sehen Sie ausschließlich die ersten 30 Zeichen und somit nicht den vollständigen Inhalt.

**Weitere Informationen:** Benutzerhandbuch Einrichten und Abarbeiten

# **Beispiel**

Das Ergebnis der folgenden NC-Programme ist identisch.

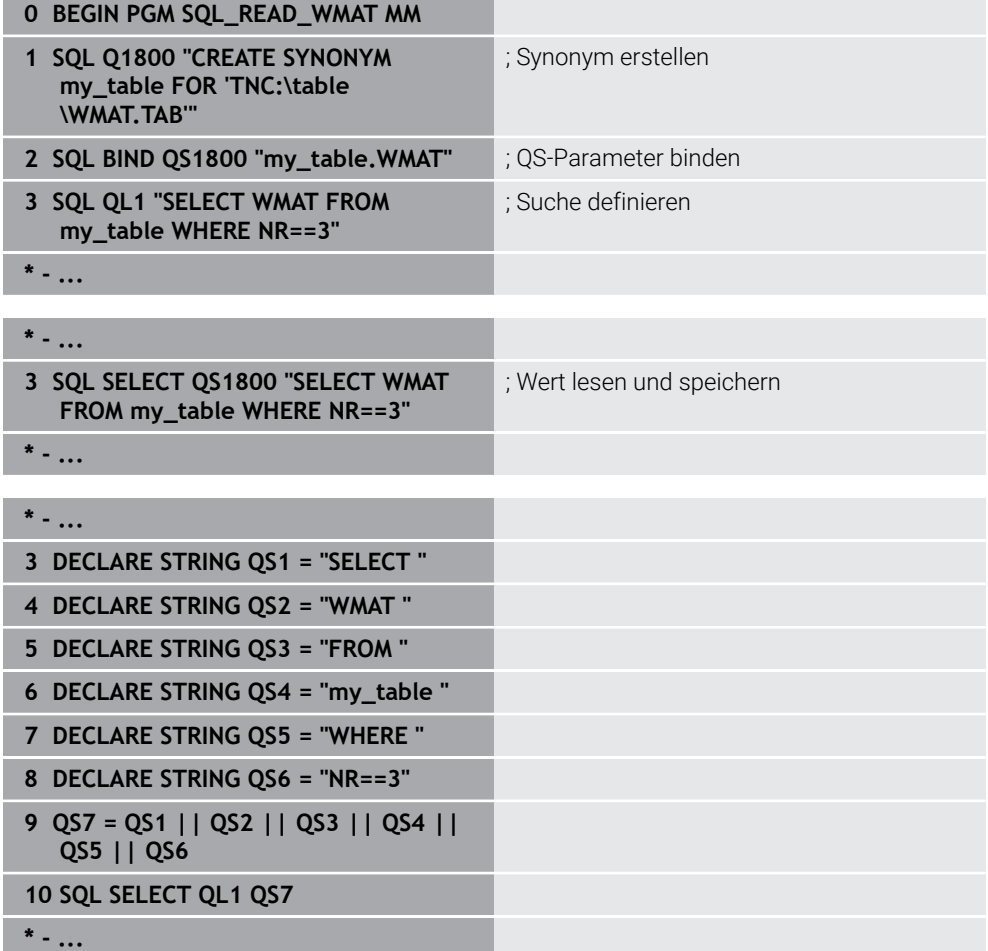

## <span id="page-544-0"></span>**18.5.4 SQL-Anweisungen ausführen mit SQL EXECUTE**

## **Anwendung**

**SQL EXECUTE** verwenden Sie in Verbindung mit verschiedenen SQL-Anweisungen.

## **Voraussetzungen**

- Schlüsselzahl 555343
- Tabelle vorhanden
- Geeigneter Tabellenname

Die Namen von Tabellen und Tabellenspalten müssen mit einem Buchstaben beginnen und dürfen keine Rechenzeichen, z. B. **+** beinhalten. Diese Zeichen können aufgrund von SQL-Befehlen beim Einlesen oder Auslesen von Daten zu Problemen führen.

# **Funktionsbeschreibung**

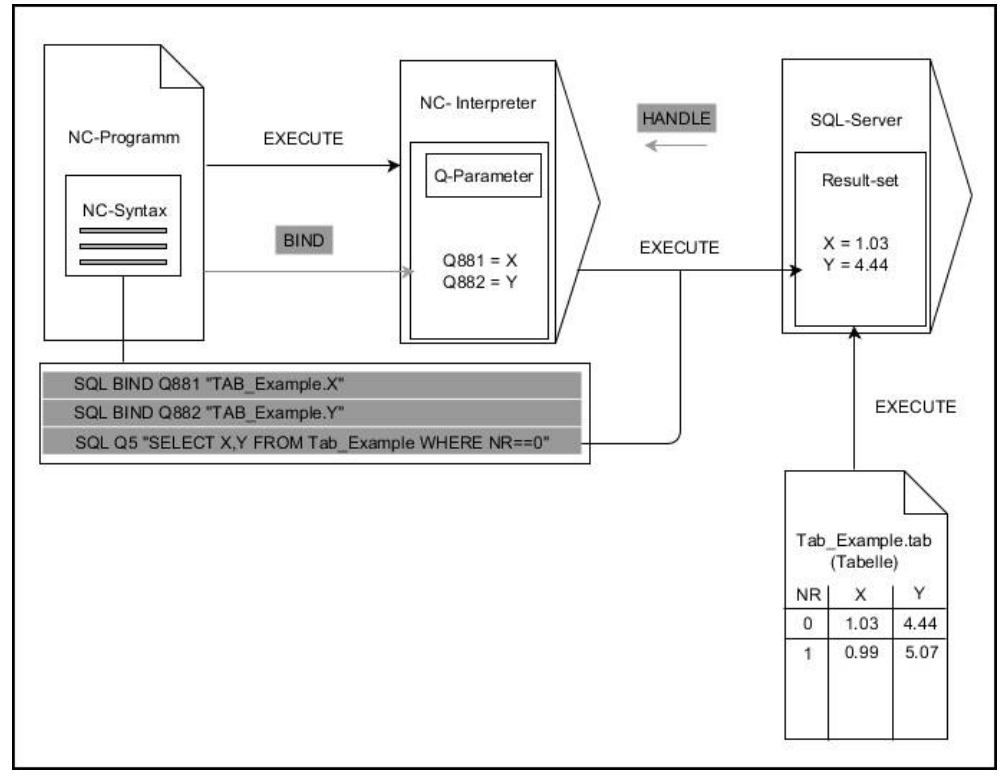

Schwarze Pfeile und zugehörige Syntax zeigen interne Abläufe von **SQL EXECUTE**. Graue Pfeile und zugehörige Syntax gehören nicht unmittelbar zu dem Befehl **SQL EXECUTE**.

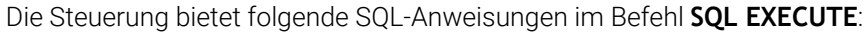

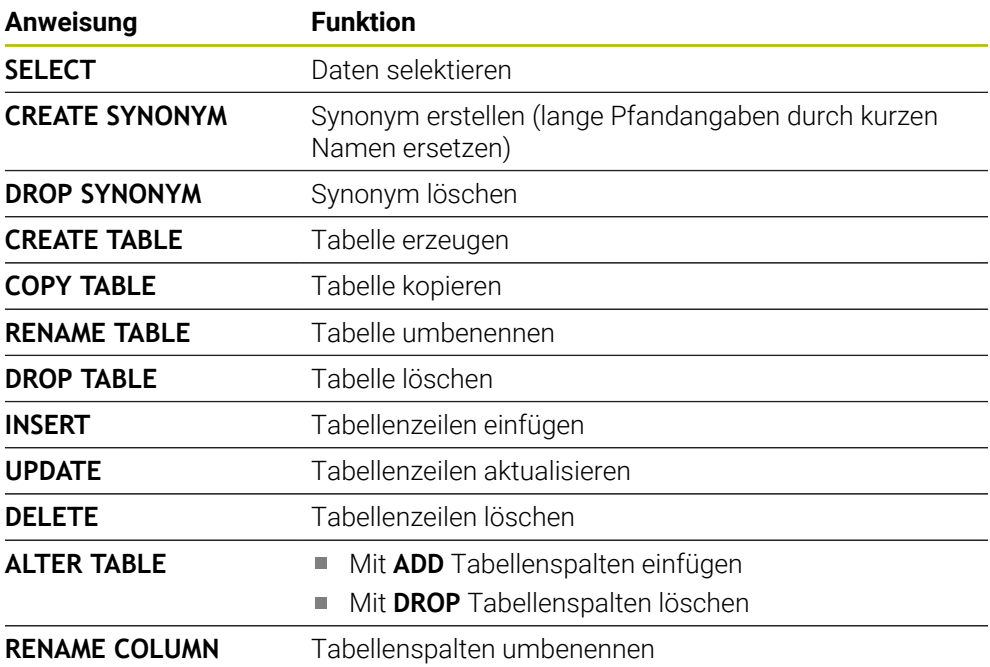

## **SQL EXECUTE mit der SQL-Anweisung SELECT**

Der SQL-Server legt die Daten zeilenweise im **Result-set** (Ergebnismenge) ab. Die Zeilen werden, mit 0 beginnend, fortlaufend nummeriert. Diese Zeilennummer (der **INDEX**) verwenden die SQL-Befehle **FETCH** und **UPDATE**.

**SQL EXECUTE** in Verbindung mit der SQL-Anweisung **SELECT** wählt Tabellenwerte, transferiert sie in den **Result-set** und eröffnet dabei immer eine Transaktion. Im Gegensatz zum SQL-Befehl **SQL SELECT** ermöglicht die Kombination aus **SQL EXECUTE** und der Anweisung **SELECT** eine gleichzeitige Auswahl mehrerer Spalten und Zeilen.

In der Funktion **SQL ... "SELECT...WHERE..."** geben Sie die Suchkriterien an. Damit grenzen Sie die Anzahl der zu transferierenden Zeilen bei Bedarf ein. Wenn Sie diese Option nicht verwenden, werden alle Zeilen der Tabelle geladen.

In der Funktion **SQL ... "SELECT...ORDER BY..."** geben Sie das Sortierkriterium an. Die Angabe besteht aus der Spaltenbezeichnung und dem Schlüsselwort **ASC** für aufsteigende oder **DESC** absteigende Sortierung. Wenn Sie diese Option nicht verwenden, werden die Zeilen in einer zufälligen Reihenfolge abgelegt.

Mit der Funktion **SQL ... "SELECT...FOR UPDATE"** sperren Sie die selektierten Zeilen für andere Anwendungen. Andere Anwendungen können diese Zeilen weiterhin lesen, aber nicht ändern. Wenn Sie Änderungen an den Tabelleneinträgen vornehmen, verwenden Sie diese Option unbedingt.

**Leerer Result-set:** Wenn keine Zeilen dem Suchkriterium entsprechen, liefert der SQL-Server ein gültiges **HANDLE** ohne Tabelleneinträge zurück.

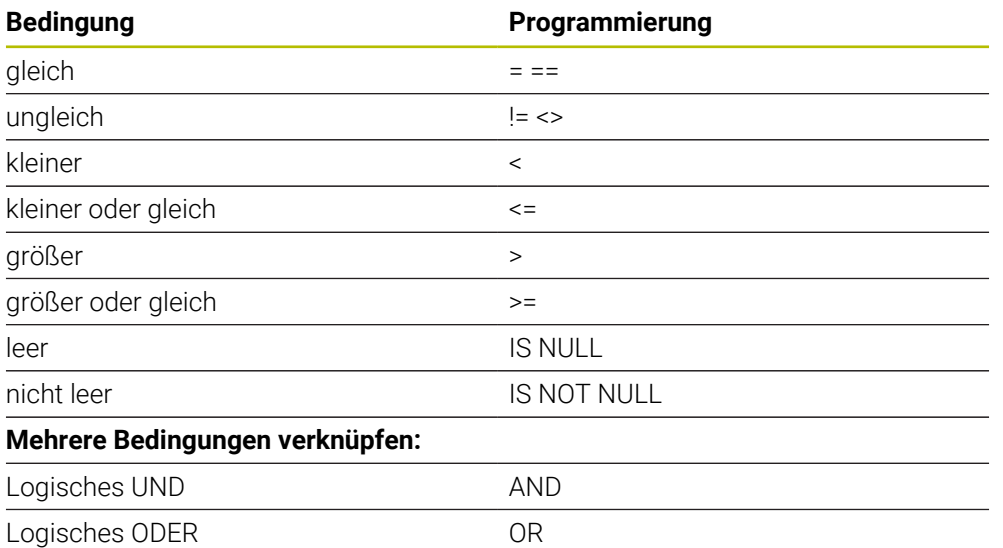

#### **Bedingungen der WHERE-Angabe**

## **Hinweise**

- Wenn Sie die NC-Funktion **SQL EXECUTE** wählen, fügt die Steuerung ausschließlich das Syntaxelement **SQL** in das NC-Programm ein.
- Sie können auch für noch nicht erzeugte Tabellen Synonyme definieren.
- Die Reihenfolge der Spalten in der erzeugten Datei entspricht der Reihenfolge × innerhalb der **AS SELECT**-Anweisung.
- Sie können für die Anweisungen innerhalb vom SQL-Befehl ebenfalls einfache oder zusammengesetzte QS-Parameter verwenden.

**Weitere Informationen:** ["Alpha-numerische Werte verketten", Seite 532](#page-531-0)

- Nach dem Syntaxelement **WHERE** können Sie den Vergleichswert auch als Variable definieren. Wenn Sie Q-, QL- oder QR-Parameter für den Vergleich verwenden, rundet die Steuerung den definierten Wert auf eine ganze Zahl. Wenn Sie einen QS-Parameter verwenden, nutzt die Steuerung den definierten Wert.
- Wenn Sie den Inhalt eines QS-Parameters in der zusätzlichen Statusanzeige (Reiter **QPARA**) prüfen, sehen Sie ausschließlich die ersten 30 Zeichen und somit nicht den vollständigen Inhalt.

**Weitere Informationen:** Benutzerhandbuch Einrichten und Abarbeiten

### **Beispiel**

#### **Beispiel: Tabellenzeilen selektieren**

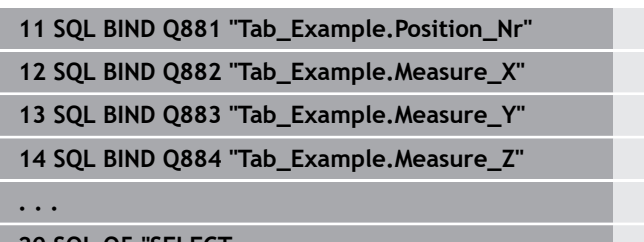

**20 SQL Q5 "SELECT Position\_Nr,Measure\_X,Measure\_Y, Measure\_Z FROM Tab\_Example"**

#### **Beispiel: Tabellenzeilen mit Funktion WHERE selektieren**

**20 SQL Q5 "SELECT Position\_Nr,Measure\_X,Measure\_Y, Measure\_Z FROM Tab\_Example WHERE Position\_Nr<20"**

#### **Beispiel: Tabellenzeilen mit Funktion WHERE und Q-Parameter selektieren**

**20 SQL Q5 "SELECT Position\_Nr,Measure\_X,Measure\_Y, Measure\_Z FROM Tab\_Example WHERE Position\_Nr==:'Q11'"**

#### **Beispiel: Tabellenname durch absolute Pfadangabe definieren**

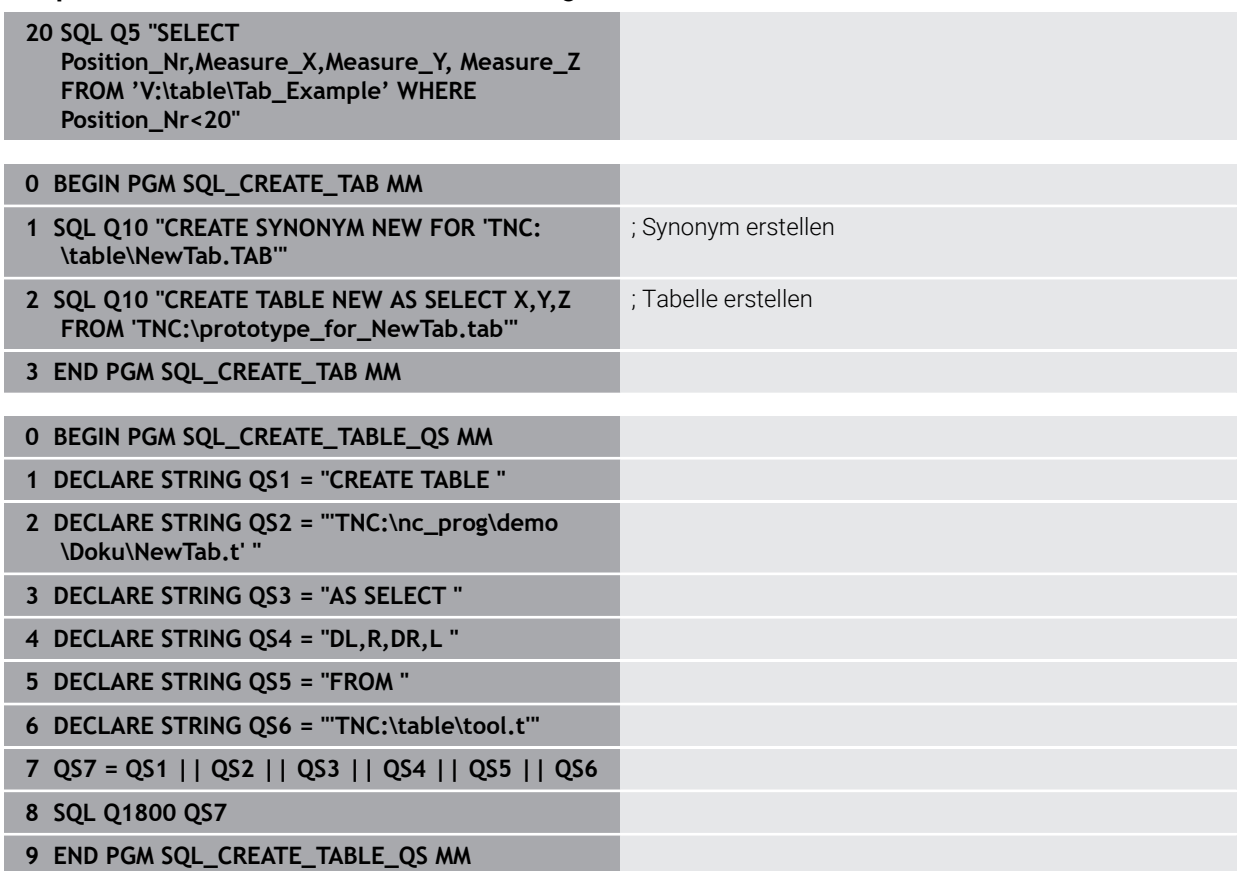

## **18.5.5 Zeile aus der Ergebnismenge lesen mit SQL FETCH**

## **Anwendung**

**SQL FETCH** liest eine Zeile aus dem **Result-set** (Ergebnismenge). Die Werte der einzelnen Zellen legt die Steuerung in den gebundenen Q-Parametern ab. Die Transaktion ist durch das anzugebende **HANDLE** definiert, die Zeile durch den **INDEX**.

**SQL FETCH** berücksichtigt alle Spalten, die die **SELECT**-Anweisung (SQL-Befehl **SQL EXECUTE**) enthält.

## **Voraussetzungen**

- Schlüsselzahl 555343
- Tabelle vorhanden
- Geeigneter Tabellenname

Die Namen von Tabellen und Tabellenspalten müssen mit einem Buchstaben beginnen und dürfen keine Rechenzeichen, z. B. **+** beinhalten. Diese Zeichen können aufgrund von SQL-Befehlen beim Einlesen oder Auslesen von Daten zu Problemen führen.

## **Funktionsbeschreibung**

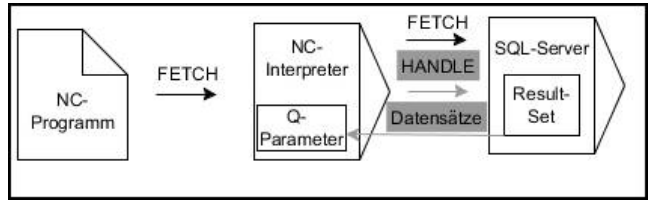

Schwarze Pfeile und zugehörige Syntax zeigen interne Abläufe von **SQL FETCH**. Graue Pfeile und zugehörige Syntax gehören nicht unmittelbar zu dem Befehl **SQL FETCH**.

Die Steuerung zeigt in der definierten Variable, ob der Lesevorgang erfolgreich (0) oder fehlerhalft (1) war.

#### **Eingabe**

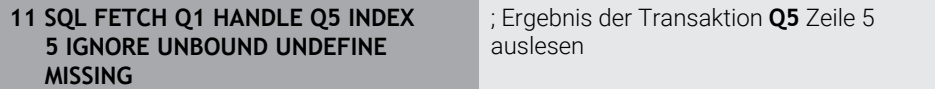

Die NC-Funktion enthält folgende Syntaxelemente:

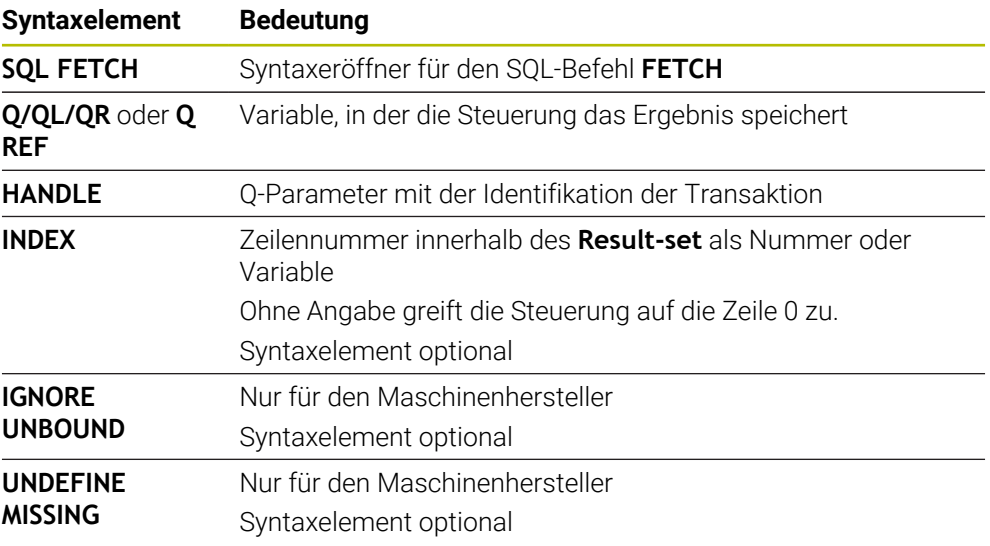

## **Beispiel**

#### **Zeilennummer im Q-Parameter übergeben**

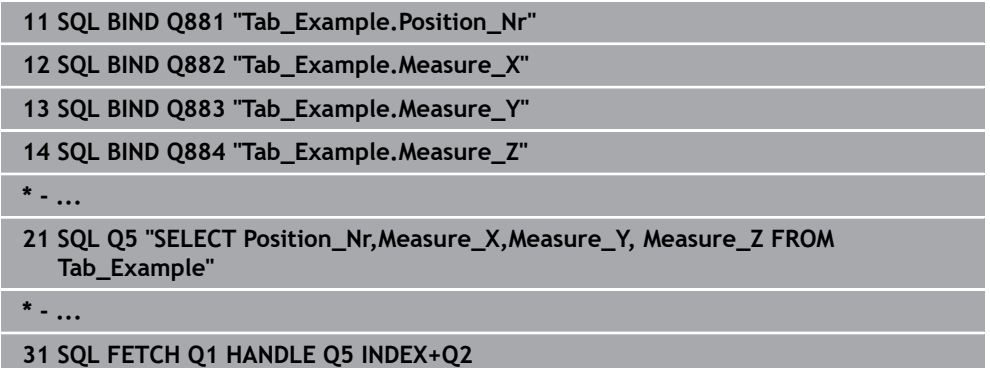

## **18.5.6 Änderungen einer Transaktion verwerfen mit SQL ROLLBACK**

### **Anwendung**

**SQL ROLLBACK** verwirft alle Änderungen und Ergänzungen einer Transaktion. Die Transaktion ist durch das anzugebende **HANDLE** definiert.

## **Voraussetzungen**

- Schlüsselzahl 555343
- Tabelle vorhanden
- Geeigneter Tabellenname

Die Namen von Tabellen und Tabellenspalten müssen mit einem Buchstaben beginnen und dürfen keine Rechenzeichen, z. B. **+** beinhalten. Diese Zeichen können aufgrund von SQL-Befehlen beim Einlesen oder Auslesen von Daten zu Problemen führen.

## **Funktionsbeschreibung**

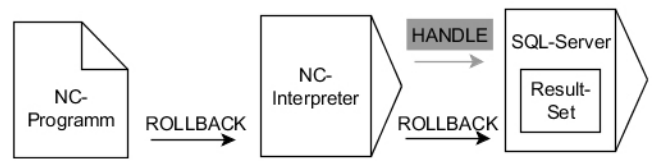

Schwarze Pfeile und zugehörige Syntax zeigen interne Abläufe von **SQL ROLLBACK**. Graue Pfeile und zugehörige Syntax gehören nicht unmittelbar zu dem Befehl **SQL ROLLBACK**.

Die Funktion des SQL-Befehls **SQL ROLLBACK** ist abhängig vom **INDEX**:

- Ohne **INDEX**:
	- Die Steuerung verwirft alle Änderungen und Ergänzungen der Transaktion
	- Die Steuerung setzt eine mit **SELECT...FOR UPDATE** gesetzte Sperre zurück
	- Die Steuerung schließt die Transaktion ab (das **HANDLE** verliert seine Gültigkeit)

#### Mit **INDEX**:

- Ausschließlich die indizierte Zeile bleibt im **Result-set** erhalten (die Steuerung entfernt alle anderen Zeilen)
- Die Steuerung verwirft alle eventuellen Änderungen und Ergänzungen in den nicht angegebenen Zeilen
- Die Steuerung sperrt ausschließlich die mit **SELECT...FOR UPDATE** indizierte Zeile (die Steuerung setzt alle anderen Sperren zurück)
- Die angegebene (indizierte) Zeile ist nachfolgend die neue Zeile 0 des Result**set**
- Die Steuerung schließt die Transaktion **nicht** ab (das **HANDLE** behält seine Gültigkeit)
- Späteres manuelles Abschließen der Transaktion mithilfe von **SQL ROLLBACK** oder **SQL COMMIT** ist notwendig

### **Eingabe**

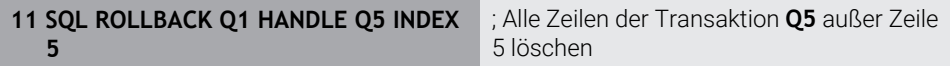

Die NC-Funktion enthält folgende Syntaxelemente:

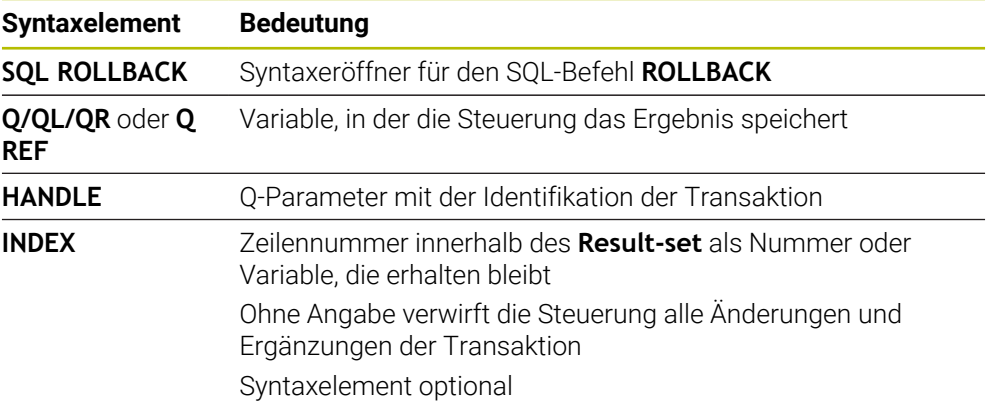

### **Beispiel**

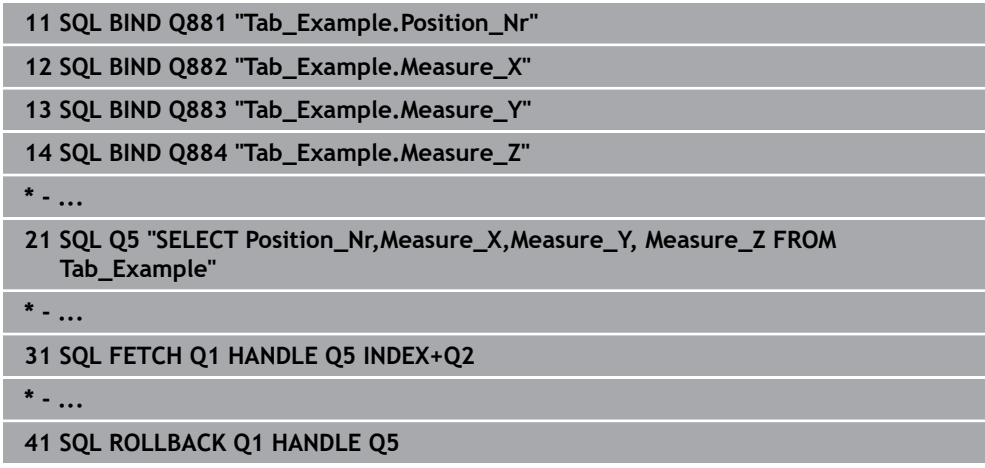

## **18.5.7 Transaktion abschließen mit SQL COMMIT**

#### **Anwendung**

**SQL COMMIT** überträgt gleichzeitig alle in einer Transaktion geänderten und hinzugefügten Zeilen zurück in die Tabelle. Die Transaktion ist durch das anzugebende **HANDLE** definiert. Eine mit **SELECT...FOR UPDATE** gesetzte Sperre setzt die Steuerung dabei zurück.

#### **Voraussetzungen**

- Schlüsselzahl 555343
- Tabelle vorhanden
- Geeigneter Tabellenname

Die Namen von Tabellen und Tabellenspalten müssen mit einem Buchstaben beginnen und dürfen keine Rechenzeichen, z. B. **+** beinhalten. Diese Zeichen können aufgrund von SQL-Befehlen beim Einlesen oder Auslesen von Daten zu Problemen führen.

## **Funktionsbeschreibung**

Das vergebene **HANDLE** (Vorgang) verliert seine Gültigkeit.

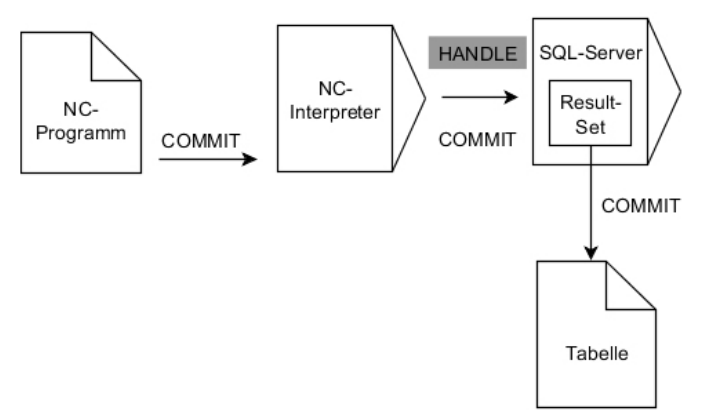

Schwarze Pfeile und zugehörige Syntax zeigen interne Abläufe von **SQL COMMIT**.

Die Steuerung zeigt in der definierten Variable, ob der Lesevorgang erfolgreich (0) oder fehlerhalft (1) war.

### **Eingabe**

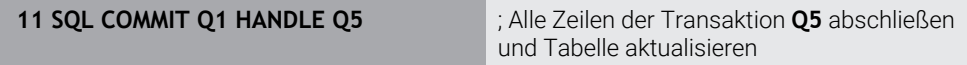

Die NC-Funktion enthält folgende Syntaxelemente:

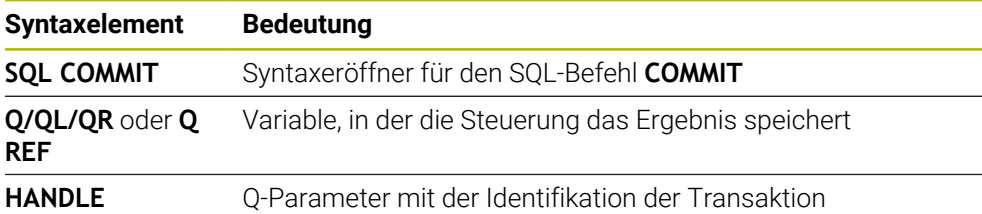

## **Beispiel**

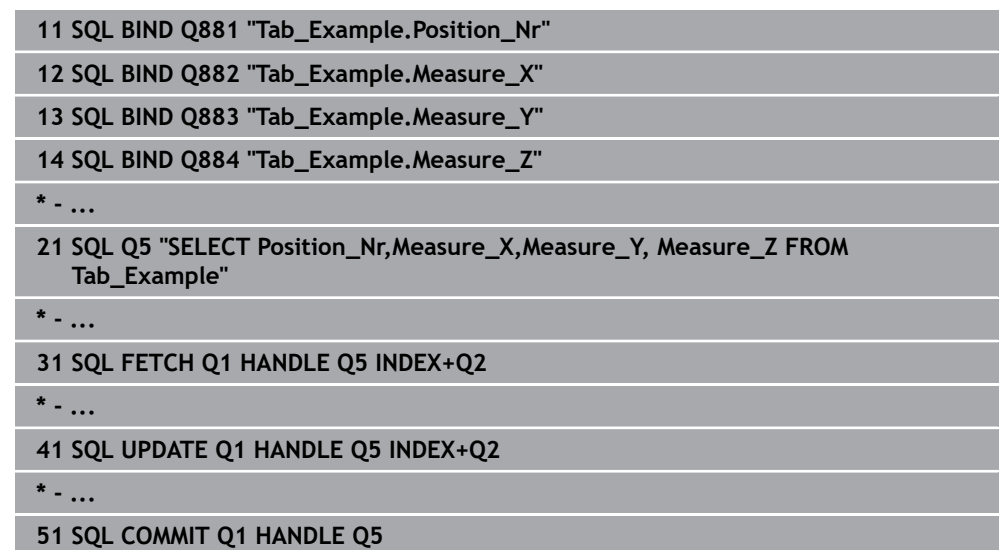

## **18.5.8 Zeile der Ergebnismenge ändern mit SQL UPDATE**

## **Anwendung**

**SQL UPDATE** ändert eine Zeile im **Result-set** (Ergebnismenge). Die neuen Werte der einzelnen Zellen kopiert die Steuerung aus den gebundenen Q-Parametern. Die Transaktion ist durch das anzugebende **HANDLE** definiert, die Zeile durch den **INDEX**. Die Steuerung überschreibt die bestehende Zeile im **Result-set** vollständig.

## **Voraussetzungen**

- Schlüsselzahl 555343
- Tabelle vorhanden
- Geeigneter Tabellenname

Die Namen von Tabellen und Tabellenspalten müssen mit einem Buchstaben beginnen und dürfen keine Rechenzeichen, z. B. **+** beinhalten. Diese Zeichen können aufgrund von SQL-Befehlen beim Einlesen oder Auslesen von Daten zu Problemen führen.

## **Funktionsbeschreibung**

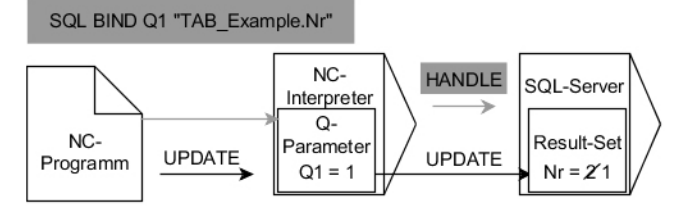

Schwarze Pfeile und zugehörige Syntax zeigen interne Abläufe von **SQL UPDATE**. Graue Pfeile und zugehörige Syntax gehören nicht unmittelbar zu dem Befehl **SQL UPDATE**.

**SQL UPDATE** berücksichtigt alle Spalten, die die **SELECT**-Anweisung (SQL-Befehl **SQL EXECUTE**) enthält.

Die Steuerung zeigt in der definierten Variable, ob der Lesevorgang erfolgreich (0) oder fehlerhalft (1) war.

#### **Eingabe**

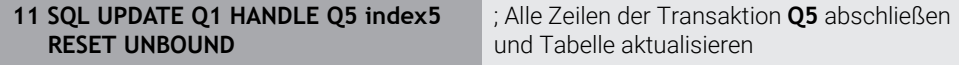

Die NC-Funktion enthält folgende Syntaxelemente:

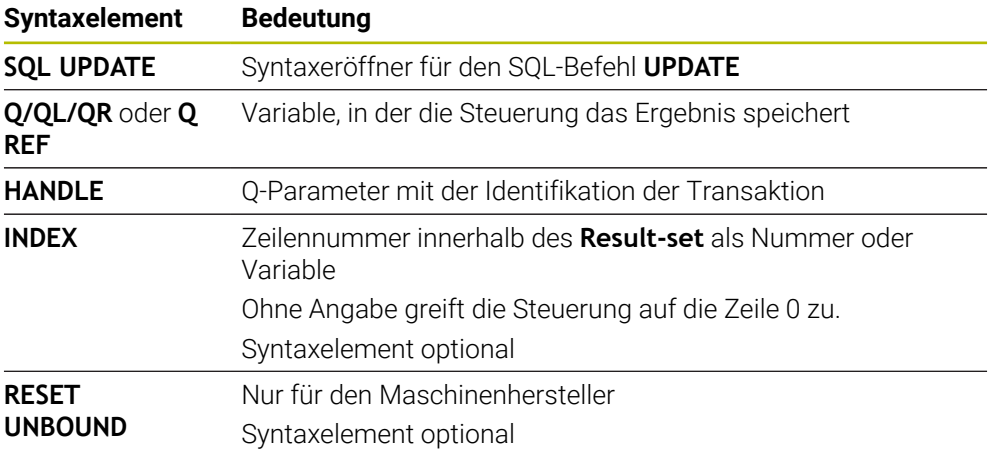

### **Hinweis**

Die Steuerung prüft beim Schreiben in Tabellen die Länge der String-Parameter. Wenn die Einträge die Länge der zu beschreibenden Spalten überschreiten, gibt die Steuerung eine Fehlermeldung aus.

**18**

## **Beispiel**

#### **Zeilennummer im Q-Parameter übergeben**

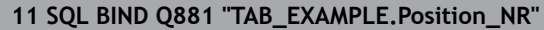

**12 SQL BIND Q882 "TAB\_EXAMPLE.Measure\_X"**

**13 SQL BIND Q883 "TAB\_EXAMPLE.Measure\_Y"**

**14 SQL BIND Q884 "TAB\_EXAMPLE.Measure\_Z"**

**\* - ...**

**21 SQL Q5 "SELECT Position\_NR,Measure\_X,Measure\_Y,Measure\_Z FROM TAB\_EXAMPLE"**

**\* - ...**

**31 SQL FETCH Q1 HANDLE Q5 INDEX+Q2**

#### **Zeilennummer direkt programmieren**

**31 SQL UPDATE Q1 HANDLE Q5 INDEX5**

## **18.5.9 Neue Zeile in der Ergebnismenge erstellen mit SQL INSERT**

### **Anwendung**

**SQL INSERT** erstellt eine neue Zeile im **Result-set** (Ergebnismenge). Die Werte der einzelnen Zellen kopiert die Steuerung aus den gebundenen Q-Parametern. Die Transaktion ist durch das anzugebende **HANDLE** definiert.

## **Voraussetzungen**

- Schlüsselzahl 555343
- Tabelle vorhanden
- Geeigneter Tabellenname

Die Namen von Tabellen und Tabellenspalten müssen mit einem Buchstaben beginnen und dürfen keine Rechenzeichen, z. B. **+** beinhalten. Diese Zeichen können aufgrund von SQL-Befehlen beim Einlesen oder Auslesen von Daten zu Problemen führen.

## **Funktionsbeschreibung**

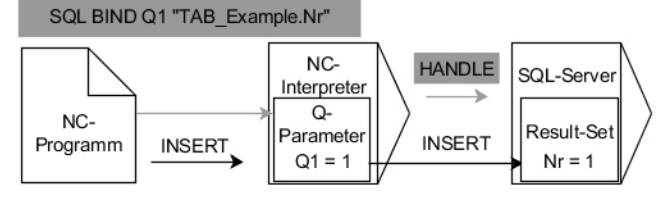

Schwarze Pfeile und zugehörige Syntax zeigen interne Abläufe von **SQL INSERT**. Graue Pfeile und zugehörige Syntax gehören nicht unmittelbar zu dem Befehl **SQL INSERT**.

**SQL INSERT** berücksichtigt alle Spalten, die die **SELECT**-Anweisung (SQL-Befehl **SQL EXECUTE**) enthält. Tabellenspalten ohne entsprechende **SELECT**-Anweisung (nicht im Abfrageergebnis enthalten) beschreibt die Steuerung mit Default-Werten.

Die Steuerung zeigt in der definierten Variable, ob der Lesevorgang erfolgreich (0) oder fehlerhalft (1) war.

### **Eingabe**

**11 SQL INSERT Q1 HANDLE Q5** ; Neue Zeile in der Transaktion **Q5** erstellen

Die NC-Funktion enthält folgende Syntaxelemente:

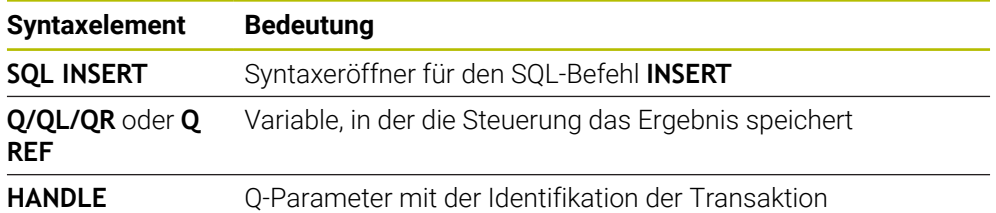

## **Hinweis**

Die Steuerung prüft beim Schreiben in Tabellen die Länge der String-Parameter. Wenn die Einträge die Länge der zu beschreibenden Spalten überschreiten, gibt die Steuerung eine Fehlermeldung aus.

### **Beispiel**

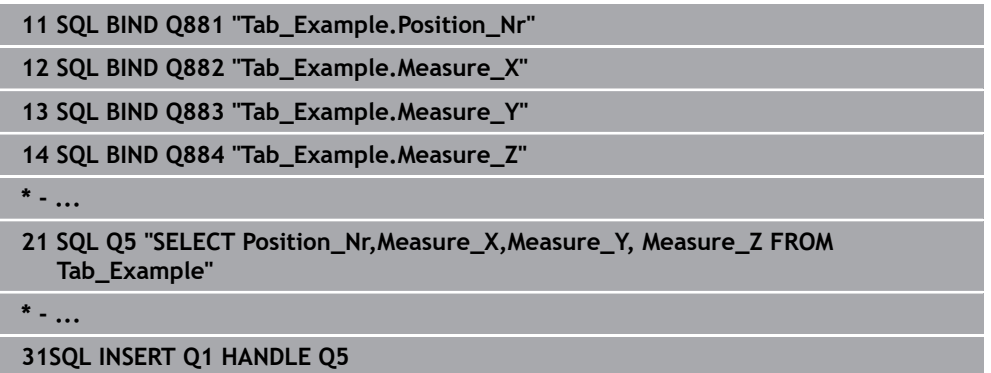

## **18.5.10 Beispiel**

Im nachfolgenden Beispiel wird der definierte Werkstoff aus der Tabelle (**WMAT.TAB**) gelesen und als Text in einem QS-Parameter gespeichert. Das nachfolgende Beispiel zeigt eine mögliche Anwendung und die notwendigen Programmschritte.

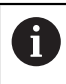

Texte aus QS-Parametern können Sie z. B. mithilfe der Funktion **FN 16** in eigenen Protokolldateien weiterverwenden.

#### **Synonym verwenden**

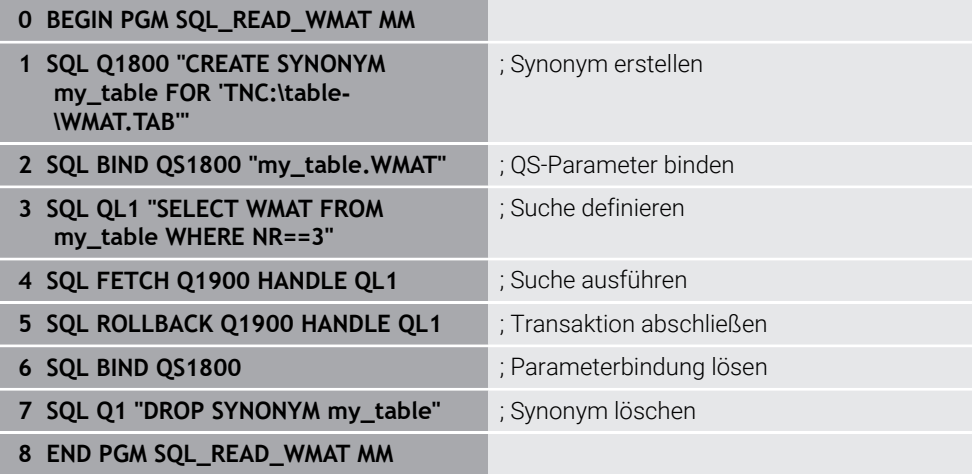

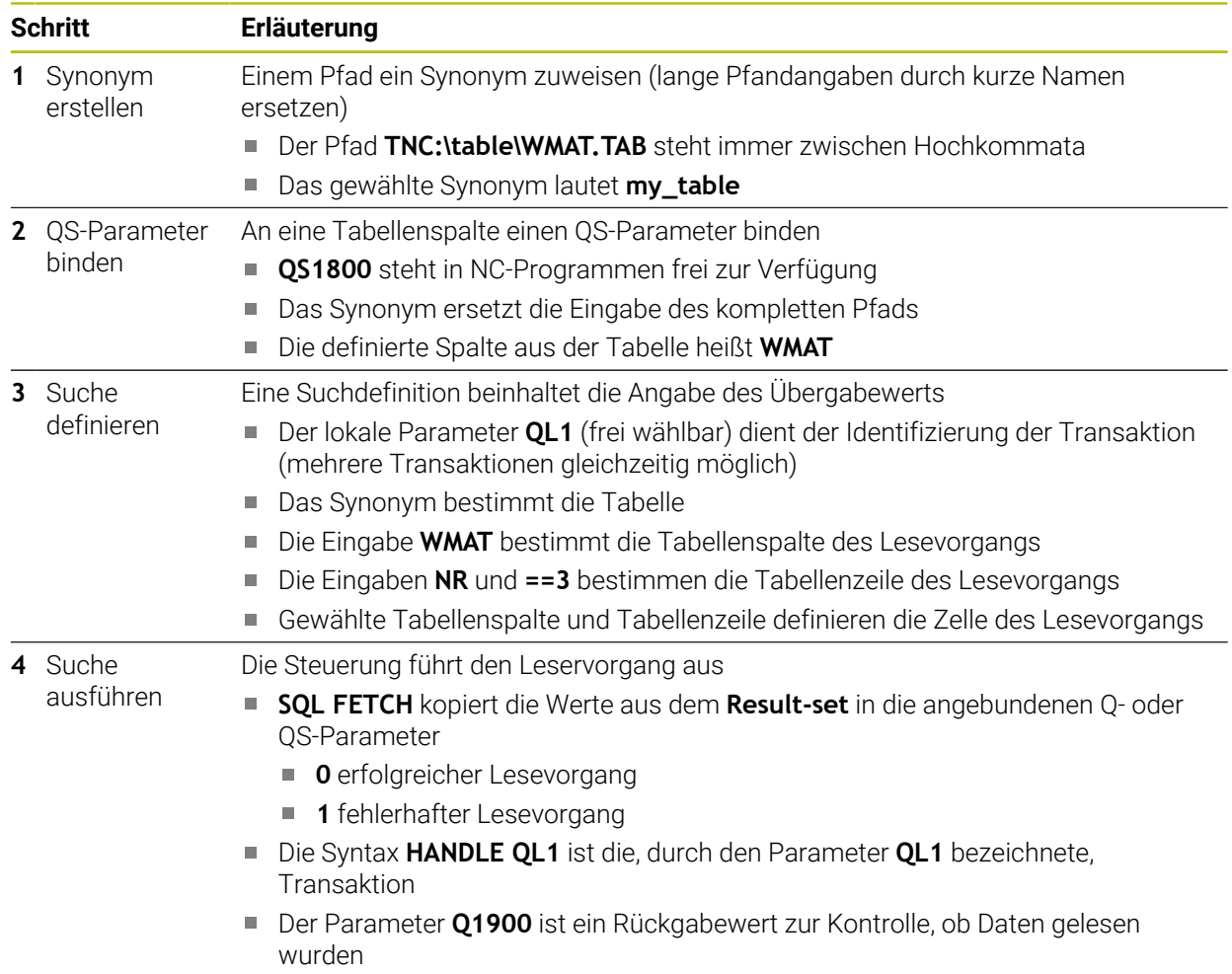

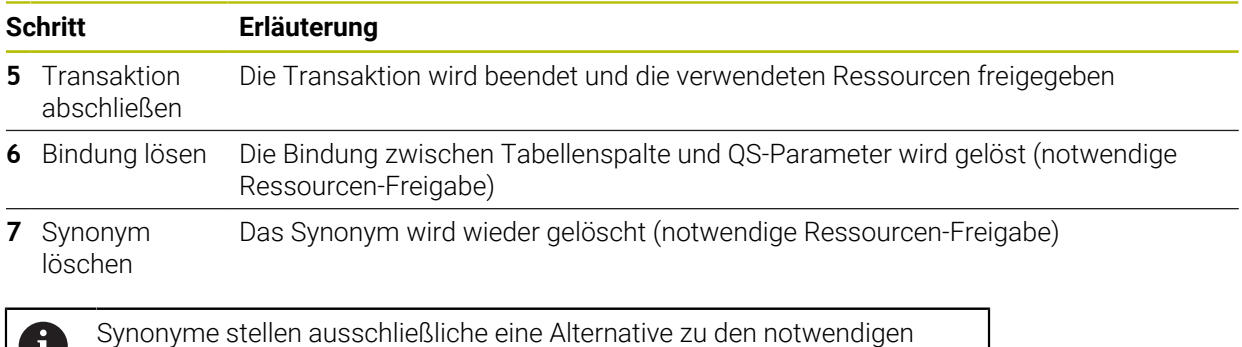

U absoluten Pfadangaben dar. Eine Eingabe von relativen Pfadangaben ist nicht möglich.

Das nachfolgende NC-Programm zeigt die Eingabe eines absoluten Pfads.

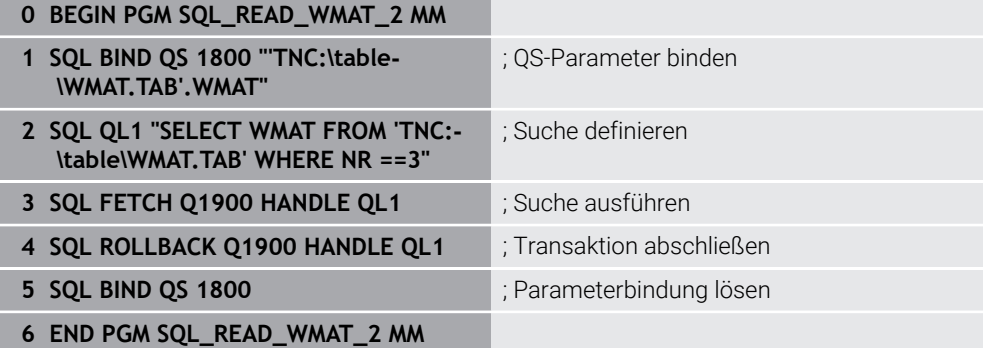

÷,

 $\overline{\phantom{0}}$ 

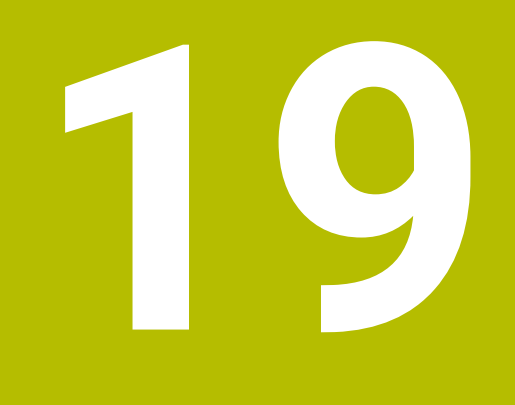

**Grafisches Programmieren**

# **19.1 Grundlagen**

## **Anwendung**

Das grafische Programmieren bietet eine Alternative zur konventionellen Klartextprogrammierung. Sie können über das Zeichnen von Linien und Kreisbögen 2D-Skizzen herstellen und daraus eine Kontur im Klartext generieren. Darüber hinaus können Sie bestehende Konturen aus einem NC-Programm in den Arbeitsbereich **Konturgrafik** importieren und grafisch editieren.

Sie können das grafische Programmieren alleinstehend über einen eigenen Reiter oder in Form des separaten Arbeitsbereichs **Konturgrafik** nutzen. Wenn Sie das grafische Programmieren als eigenen Reiter verwenden, können Sie in diesem Reiter keine weiteren Arbeitsbereiche der Betriebsart **Programmieren** öffnen.

## **Funktionsbeschreibung**

Der Arbeitsbereich **Konturgrafik** steht in der Betriebsart **Programmieren** zur Verfügung.

## **Bildschirmaufteilung**

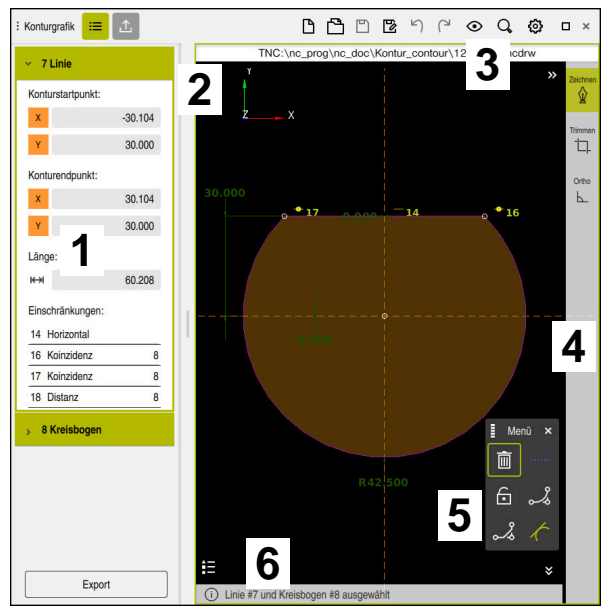

Bildschirmaufteilung des Arbeitsbereichs **Konturgrafik**

Der Arbeitsbereich **Konturgrafik** enthält folgende Bereiche:

- 1 Bereich Elementinformation
- 2 Bereich Zeichnen
- 3 Titelleiste
- 4 Werkzeugleiste
- 5 Zeichenfunktionen
- 6 Informationsleiste

## **Bedienelemente und Gesten im grafischen Programmieren**

Im grafischen Programmieren können Sie mithilfe von verschiedenen Elementen eine 2D-Skizze erstellen.

**Weitere Informationen:** ["Erste Schritte im grafischen Programmieren", Seite 576](#page-575-0)

Folgende Elemente stehen im grafischen Programmieren zur Verfügung:

- **Linie**
- Kreisbogen
- **Konstruktionspunkt**
- **Konstruktionslinie**
- **Konstruktionskreis**
- **Fase**
- Verrundung

### **Gesten**

Neben den speziell für das grafische Programmieren verfügbaren Gesten können Sie auch verschiedene allgemeine Gesten im grafischen Programmieren verwenden.

**Weitere Informationen:** ["Allgemeine Gesten für den Touchscreen", Seite 66](#page-65-0)

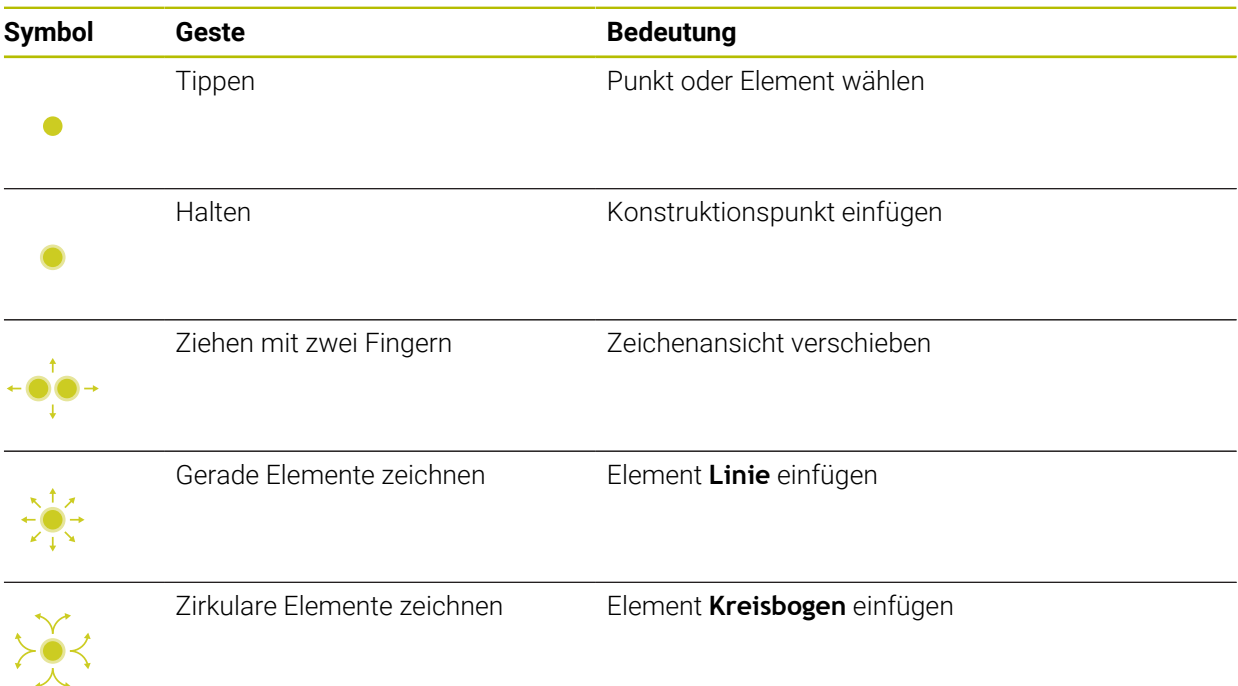

### **Symbole der Titelleiste**

Die Titelleiste des Arbeitsbereichs **Konturgrafik** zeigt neben allein zum grafischen Programmieren verfügbaren Symbolen auch allgemeine Symbole der Steuerungsoberfläche.

**Weitere Informationen:** ["Symbole der Steuerungsoberfläche", Seite 75](#page-74-0) Die Steuerung zeigt folgende Symbole in der Titelleiste:

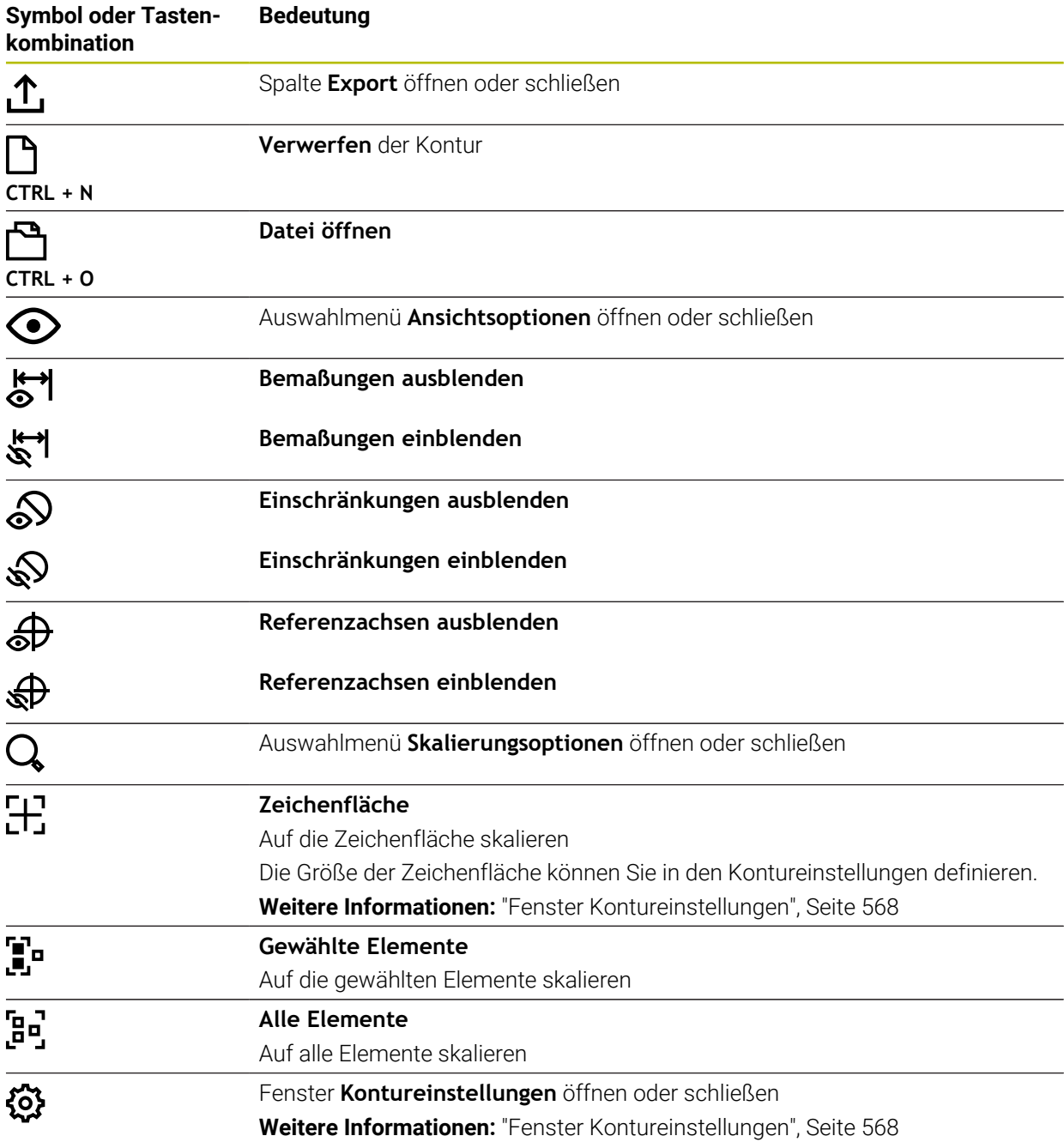

### **Mögliche Farben**

Die Steuerung zeigt die Elemente in folgenden Farben:

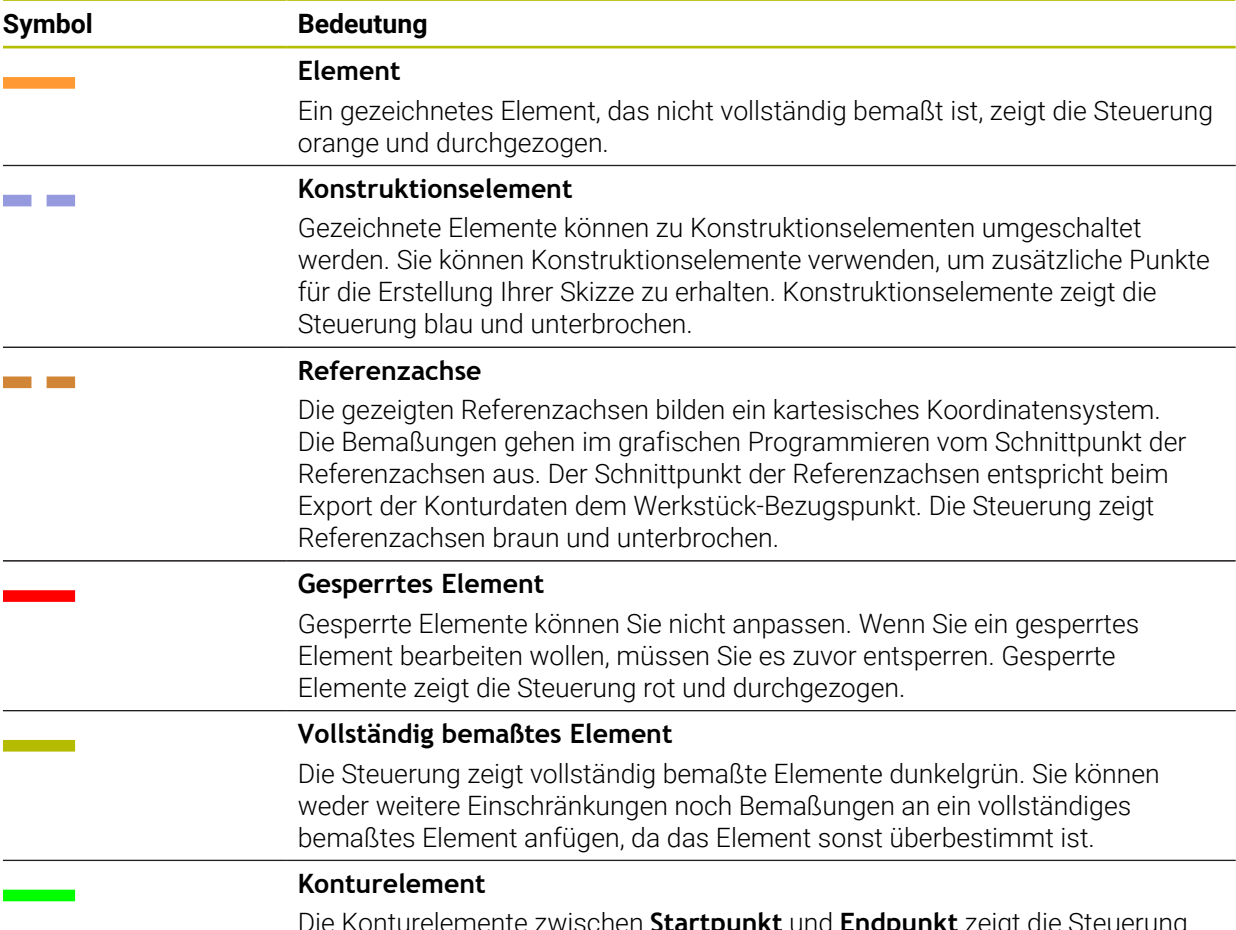

Die Konturelemente zwischen **Startpunkt** und **Endpunkt** zeigt die Steuerung im Menü **Export** als grüne durchgezogene Elemente.

## <span id="page-565-0"></span>**Symbole im Bereich Zeichnen**

Die Steuerung zeigt im Bereich Zeichnen folgende Symbole:

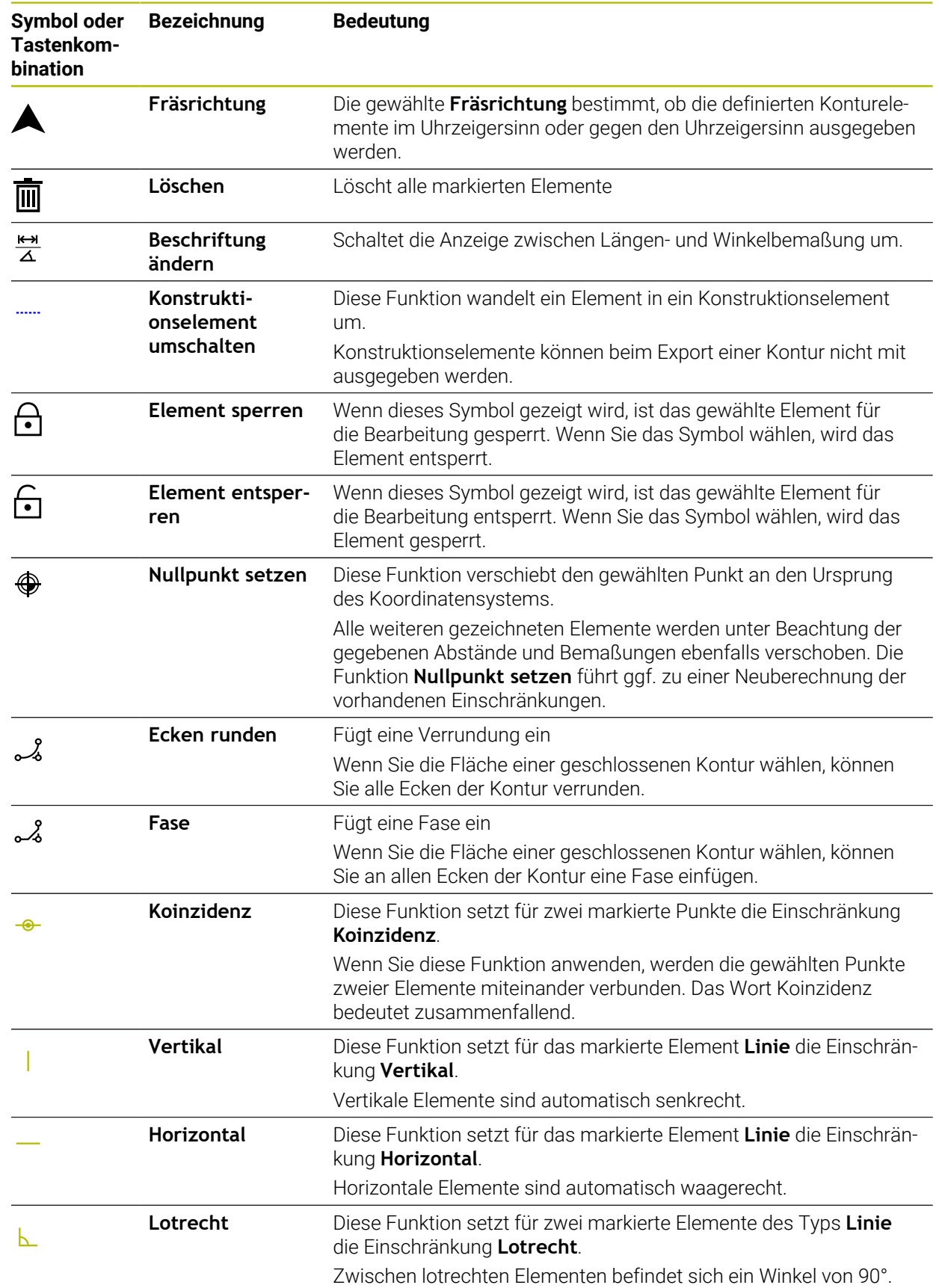

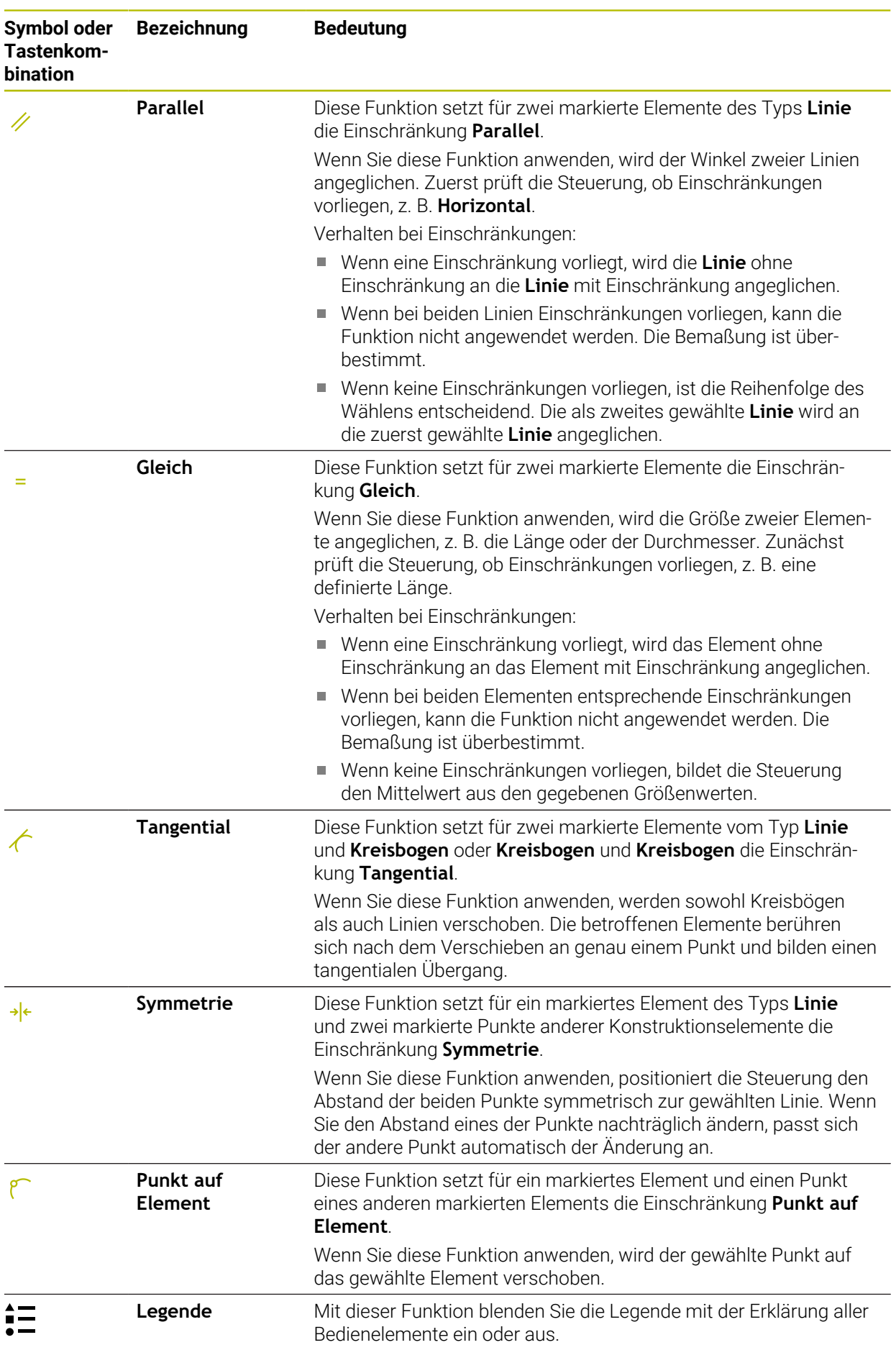

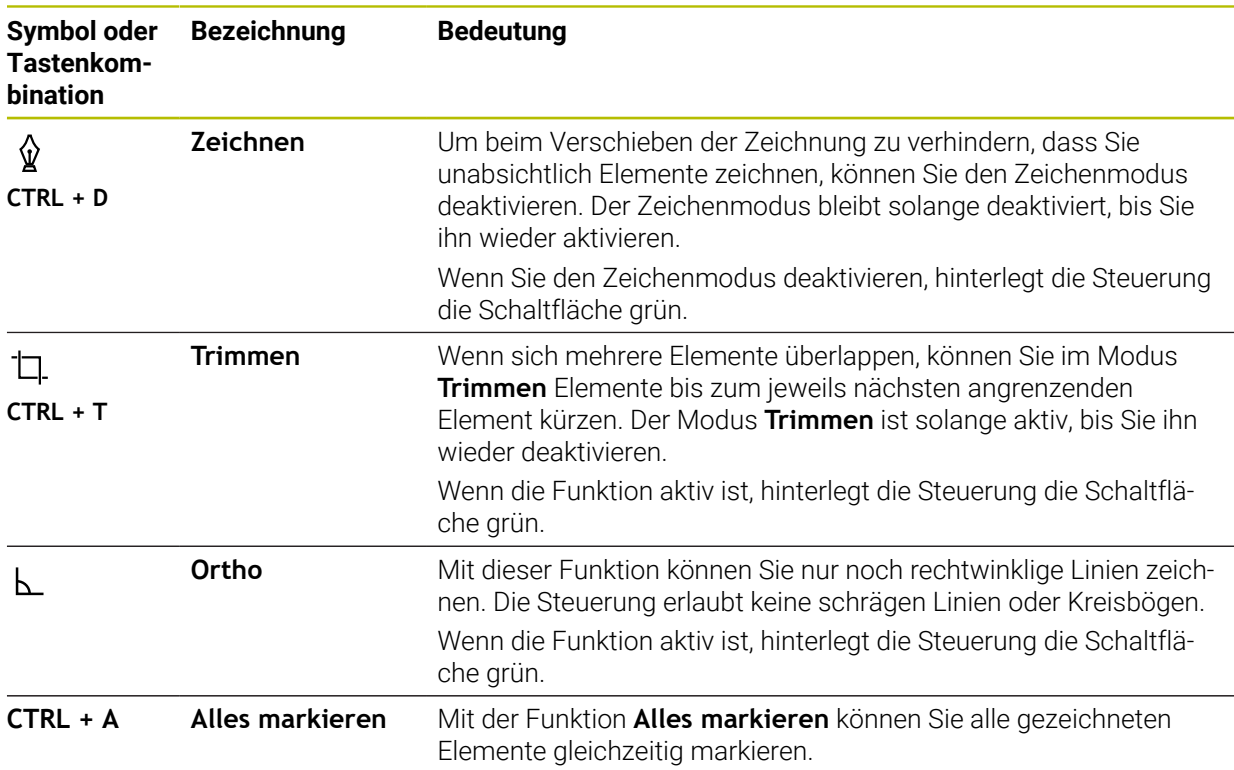

## <span id="page-567-0"></span>**Fenster Kontureinstellungen**

Das Fenster **Kontureinstellungen** enthält folgende Bereiche:

- **Allgemein**
- **Zeichnen**
- **Export**

Die Steuerung speichert die Einstellungen dauerhaft.

Nur die Einstellung **Ebene** wird nicht gespeichert.

## **Bereich Allgemein**

Der Bereich **Allgemein** enthält folgende Einstellungen:

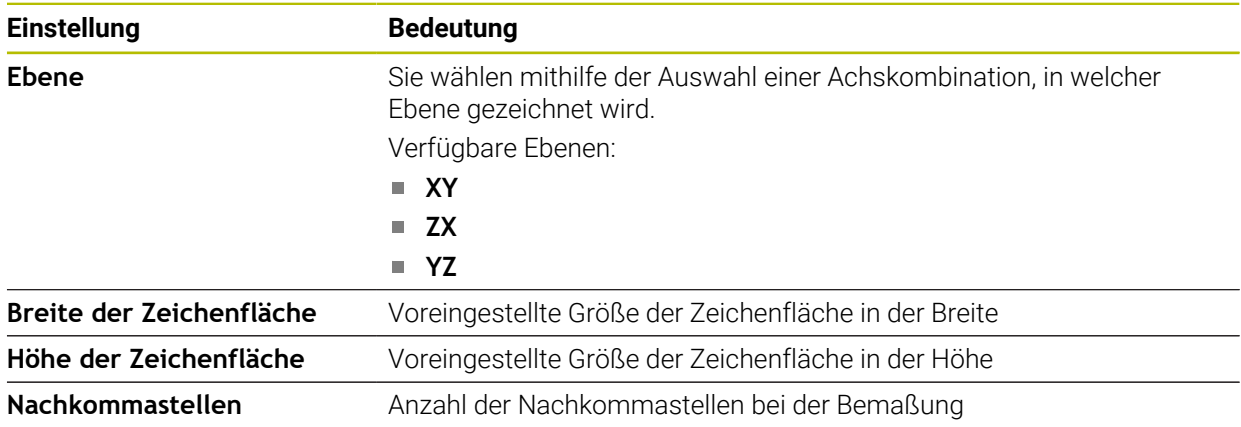

#### **Bereich Zeichnen**

Der Bereich **Zeichnen** enthält folgende Einstellungen:

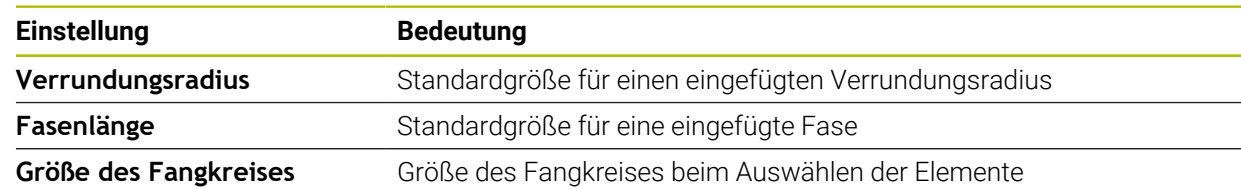

#### **Bereich Export**

Der Bereich **Export** enthält folgende Einstellungen:

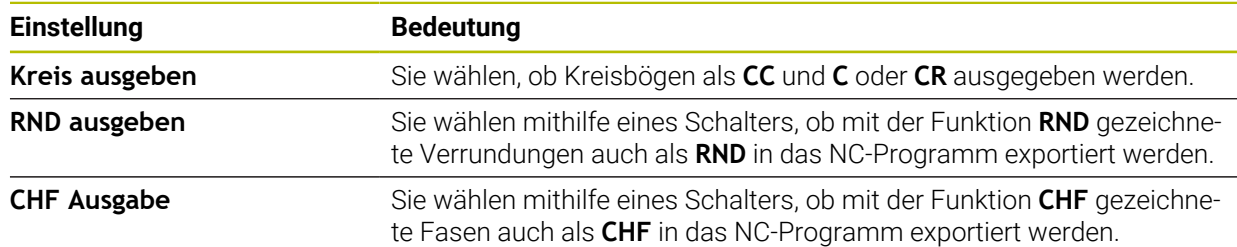

## **19.1.1 Neue Kontur anlegen**

Sie legen eine neue Kontur wie folgt an:

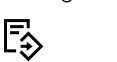

Betriebsart **Programmieren** wählen

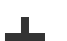

- **Hinzufügen** wählen
- Die Steuerung öffnet die Arbeitsbereiche **Schnellauswahl** und **Datei öffnen**.
- **Kontur** wählen
	- > Die Steuerung öffnet die Kontur in einem neuen Reiter.

## <span id="page-568-0"></span>**19.1.2 Elemente sperren und entsperren**

Wenn Sie ein Element vor Anpassungen schützen möchten, können Sie das Element sperren. Ein gesperrtes Element kann nicht verändert werden. Wenn Sie das gesperrte Element anpassen wollen, müssen Sie das Element zunächst entsperren.

Sie sperren und entsperren Elemente im grafischen Programmieren wie folgt:

- Gezeichnetes Element wählen
	- Funktion **Element sperren** wählen

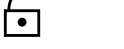

- > Die Steuerung sperrt das Element.
- > Die Steuerung stellt das gesperrte Element rot dar.

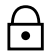

- Funktion **Element entsperren** wählen Die Steuerung entsperrt das Element.
- > Die Steuerung stellt das entsperrte Element gelb dar.

### **Hinweise**

- Legen Sie vor dem Zeichnen die **Kontureinstellungen** fest. **Weitere Informationen:** ["Fenster Kontureinstellungen", Seite 568](#page-567-0)
- Führen Sie die Bemaßung jedes Elements unmittelbar nach dem Zeichnen durch. Wenn Sie erst nach dem Zeichnen der gesamten Kontur bemaßen, kann sich die Kontur ungewollt verschieben.
- Sie können den gezeichneten Elementen Einschränkungen zuweisen. Um die Konstruktion nicht unnötig zu erschweren, arbeiten Sie nur mit notwendigen Einschränkungen.

**Weitere Informationen:** ["Symbole im Bereich Zeichnen", Seite 566](#page-565-0)

Wenn Sie Elemente der Kontur wählen, hinterlegt die Steuerung die Elemente in der Menüleiste grün.

### **Definitionen**

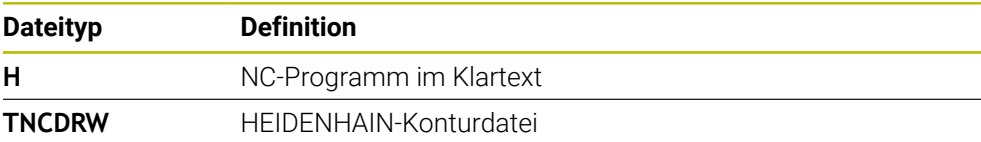

## <span id="page-569-0"></span>**19.2 Konturen in das grafische Programmieren importieren**

### **Anwendung**

Mit dem Arbeitsbereich **Konturgrafik** können Sie nicht nur neue Konturen erstellen, sondern auch Konturen aus bestehenden NC-Programmen importieren und bei Bedarf grafisch editieren.

#### **Voraussetzungen**

- Max. 200 NC-Sätze
- Keine Zyklen
- Keine An- und Abfahrbewegungen
- Keine Geraden **LN** (#9 / #4-01-1)
- Keine Technologiedaten, z. B. Vorschübe oder Zusatzfunktionen
- Keine Achsbewegungen, die sich außerhalb der festgelegten Ebene befinden, z. B. XY-Ebene

Wenn Sie versuchen, einen unerlaubten NC-Satz in das grafische Programmieren zu importieren, gibt die Steuerung eine Fehlermeldung aus.

# **19**

## **Funktionsbeschreibung**

| $\equiv$ $\blacksquare$ $\blacksquare$ 100% $\mathbb{Q}$ $\clubsuit$ $\mathbb{Q}$ $\blacksquare$ $\times$<br>$\circ$<br>: Programm<br>$=$<br>Q |              |
|----------------------------------------------------------------------------------------------------|--------------|
| 1078489.h                                                                                                    |              |
| TNC:\nc_prog\nc_doc\1078489.h<br>BEGIN PGM 1078489 MM                                                                                          |              |
| LBL 1<br>$\overline{1}$                                                                                                    |              |
| L X+30 Y+95 RL<br>$\overline{2}$                                                                                                    |              |
| 3<br>$L X+40$                                                                                                    |              |
| CT X+65 Y+80<br>$\overline{4}$                                                                                                    |              |
| $CC X+75 Y+80$<br>5 <sup>1</sup>                                                                                                    |              |
| C X+85 Y+80 DR+<br>$6^{\circ}$<br>$\overline{7}$<br>$L X+95$                                                                                   |              |
| RND <sub>R5</sub><br>8                                                                                                    |              |
| 9 L Y+50                                                                                                    |              |
| 10 L X+75 Y+30                                                                                                    |              |
| 11<br>RND R8                                                                                                    |              |
| 12 L Y+20                                                                                                    |              |
| 13<br>CC X+60 Y+20                                                                                                    |              |
| C X+45 Y+20 DR-<br>14                                                                                                    |              |
| 15 L Y+30<br>16 RND R9                                                                                                    |              |
| 17 L X+0                                                                                                    |              |
| RND <sub>R4</sub><br>18                                                                                                    |              |
| $L X+15 Y+45$<br>19                                                                                                    |              |
| 20 <sup>°</sup><br>CT X+15 Y+60                                                                                                    |              |
| 21 L X+0 Y+75                                                                                                    |              |
| 22 <sup>2</sup><br>CR X+20 Y+95 R+20 DR-                                                                                                    |              |
| 23 L X+30 Y+95                                                                                                    |              |
| 24 LBL 0                                                                                                    |              |
| <b>END PGM 1078489 MM</b>                                                                                                    |              |
|                                                                                                    |              |
| Ausschneiden<br>Kopieren<br>Einfügen<br>Löschen                                                                                                | $\mathbf{x}$ |
| Letzten NC-Satz einfügen<br>Alles markieren<br>NC-Baustein anlegen                                                                             |              |
| Kontur editieren                                                                                                    |              |

Zu importierende Kontur aus dem NC-Programm

Im grafischen Programmieren bestehen alle Konturen ausschließlich aus linearen oder zirkularen Elementen mit absoluten kartesischen Koordinaten.

Die Steuerung wandelt folgende Bahnfunktionen beim Import in den Arbeitsbereich **Konturgrafik** um:

- Kreisbahn **CT Weitere Informationen:** ["Kreisbahn CT", Seite 175](#page-174-0)
- NC-Sätze mit Polarkoordinaten

**Weitere Informationen:** ["Polarkoordinaten", Seite 157](#page-156-0)

NC-Sätze mit inkrementalen Eingaben

**Weitere Informationen:** ["Inkrementale Eingaben", Seite 160](#page-159-0)

Freie Konturprogrammierung **FK**

## **19.2.1 Konturen importieren**

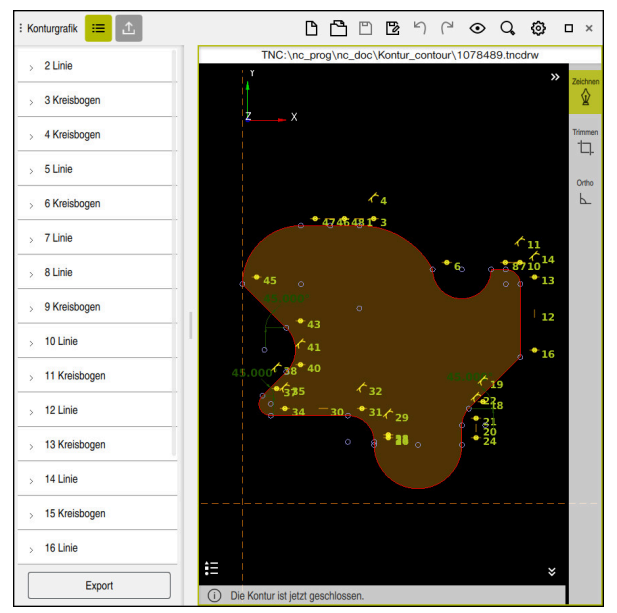

Importierte Kontur

Sie importieren Konturen aus NC-Programmen wie folgt:

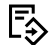

- Betriebsart **Programmieren** wählen
- Vorhandenes NC-Programm mit enthaltener Kontur öffnen
- ▶ Kontur im NC-Programm suchen
- ► Ersten NC-Satz der Kontur halten
- > Die Steuerung öffnet das Kontextmenü.
- **Markieren** wählen
- > Die Steuerung zeigt zwei Markierungspfeile.
- Gewünschten Bereich mit Markierungspfeilen wählen
- **Kontur editieren** wählen  $\blacktriangleright$
- Die Steuerung öffnet den markierten Konturbereich im Arbeitsbereich **Konturgrafik**.

Sie können Konturen auch importieren, indem Sie die markierten NC-Sätze A in den geöffneten Arbeitsbereich **Konturgrafik** ziehen. Dafür zeigt die Steuerung am rechten Rand des ersten markierten NC-Satzes ein grünes Symbol.

**Weitere Informationen:** ["Allgemeine Gesten für den Touchscreen", Seite 66](#page-65-0)

#### **Hinweise**

Wenn Sie mithilfe der Funktion **Kontur editieren** eine Kontur in das grafische Programmieren importieren, sind alle Elemente zunächst gesperrt. Bevor Sie mit der Anpassung der Elemente beginnen, müssen Sie die Elemente entsperren.

**Weitere Informationen:** ["Elemente sperren und entsperren", Seite 569](#page-568-0)

Sie können Konturen nach dem Importieren grafisch editieren sowie exportieren. **Weitere Informationen:** ["Erste Schritte im grafischen Programmieren",](#page-575-0) [Seite 576](#page-575-0)

**Weitere Informationen:** ["Konturen aus dem grafischen Programmieren](#page-572-0) [exportieren", Seite 573](#page-572-0)

Sie können gemeinsam mit der Kontur auch NC-Funktionen zur Koordinatentransformation importieren. Sobald Sie zusätzlich eine Transformation importieren, berücksichtigt die Steuerung z. B. eine Spiegelung mit **TRANS MIRROR**.

## <span id="page-572-0"></span>**19.3 Konturen aus dem grafischen Programmieren exportieren**

#### **Anwendung**

Mithilfe der Spalte **Export** können Sie im Arbeitsbereich **Konturgrafik** neu erstellte oder grafisch editierte Konturen exportieren.

#### **Verwandte Themen**

- Konturen importieren **Weitere Informationen:** ["Konturen in das grafische Programmieren importieren",](#page-569-0) [Seite 570](#page-569-0)
- Erste Schritte im grafischen Programmieren

**Weitere Informationen:** ["Erste Schritte im grafischen Programmieren",](#page-575-0) [Seite 576](#page-575-0)

## **Funktionsbeschreibung**

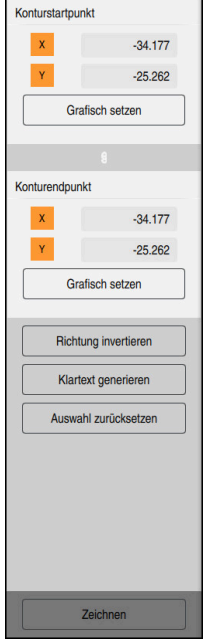

Die Spalte **Export** enthält folgende Bereiche:

#### **Konturstartpunkt**

In diesem Bereich setzen Sie den **Konturstartpunkt** der Kontur fest. Sie können den **Konturstartpunkt** entweder grafisch setzen oder einen Achswert eingeben. Wenn Sie einen Achswert eingeben, ermittelt die Steuerung den zweiten Achswert automatisch.

#### **Konturendpunkt**

In diesem Bereich setzen Sie den **Konturendpunkt** der Kontur fest. Den **Konturendpunkt** können Sie auf die gleiche Weise wie den **Konturstartpunkt** festlegen.

## **Symbole oder Schaltflächen**

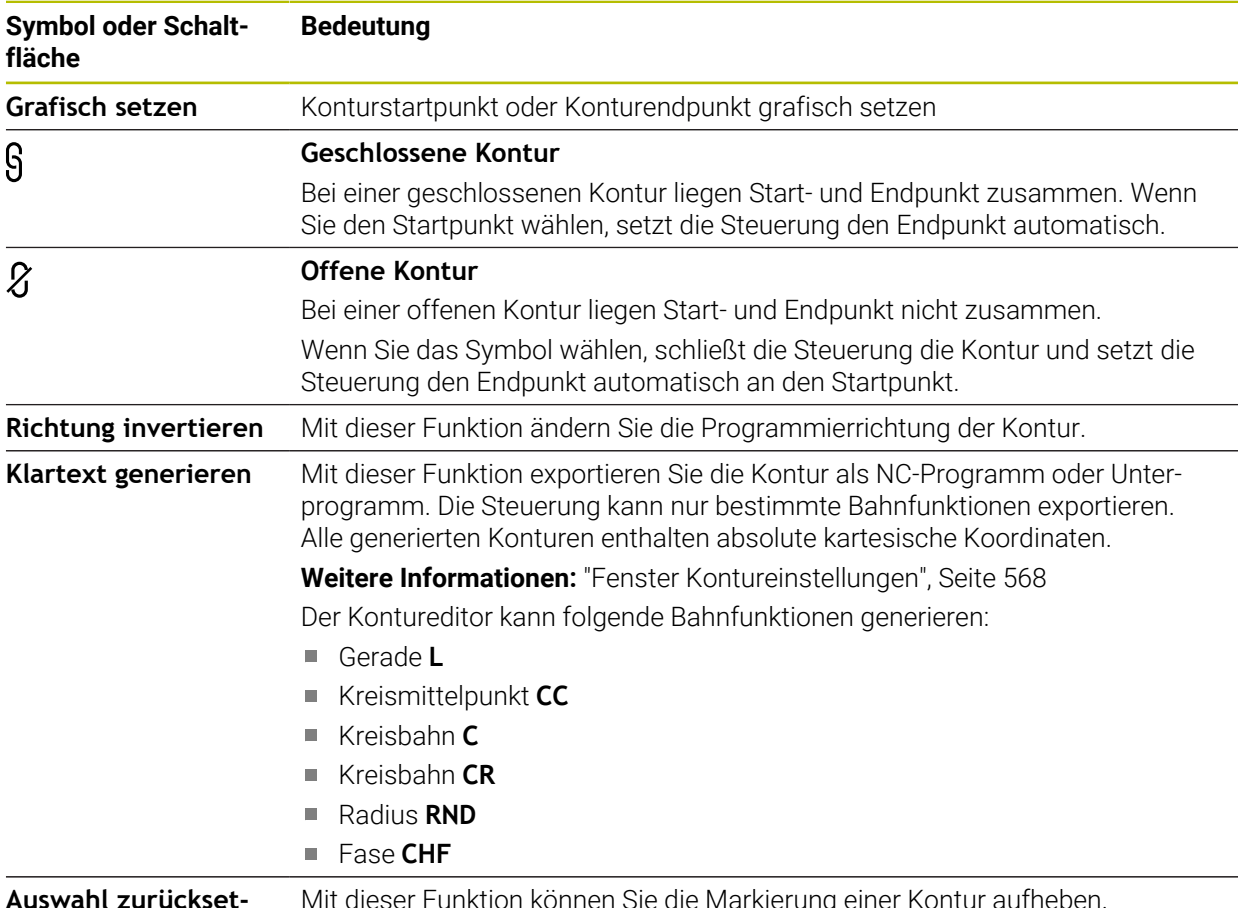

**Auswahl zurücksetzen** Sie die Markierung einer Kontur au

## **Hinweise**

- Sie können mithilfe der Funktionen **Konturstartpunkt** und **Konturendpunkt** auch Teilbereiche der gezeichneten Elemente abgreifen und daraus eine Kontur generieren.
- Sie können gezeichnete Konturen mit dem Dateityp **\*.tncdrw** auf der Steuerung speichern.

# <span id="page-575-0"></span>**19.4 Erste Schritte im grafischen Programmieren**

## **19.4.1 Beispielaufgabe D1226664**

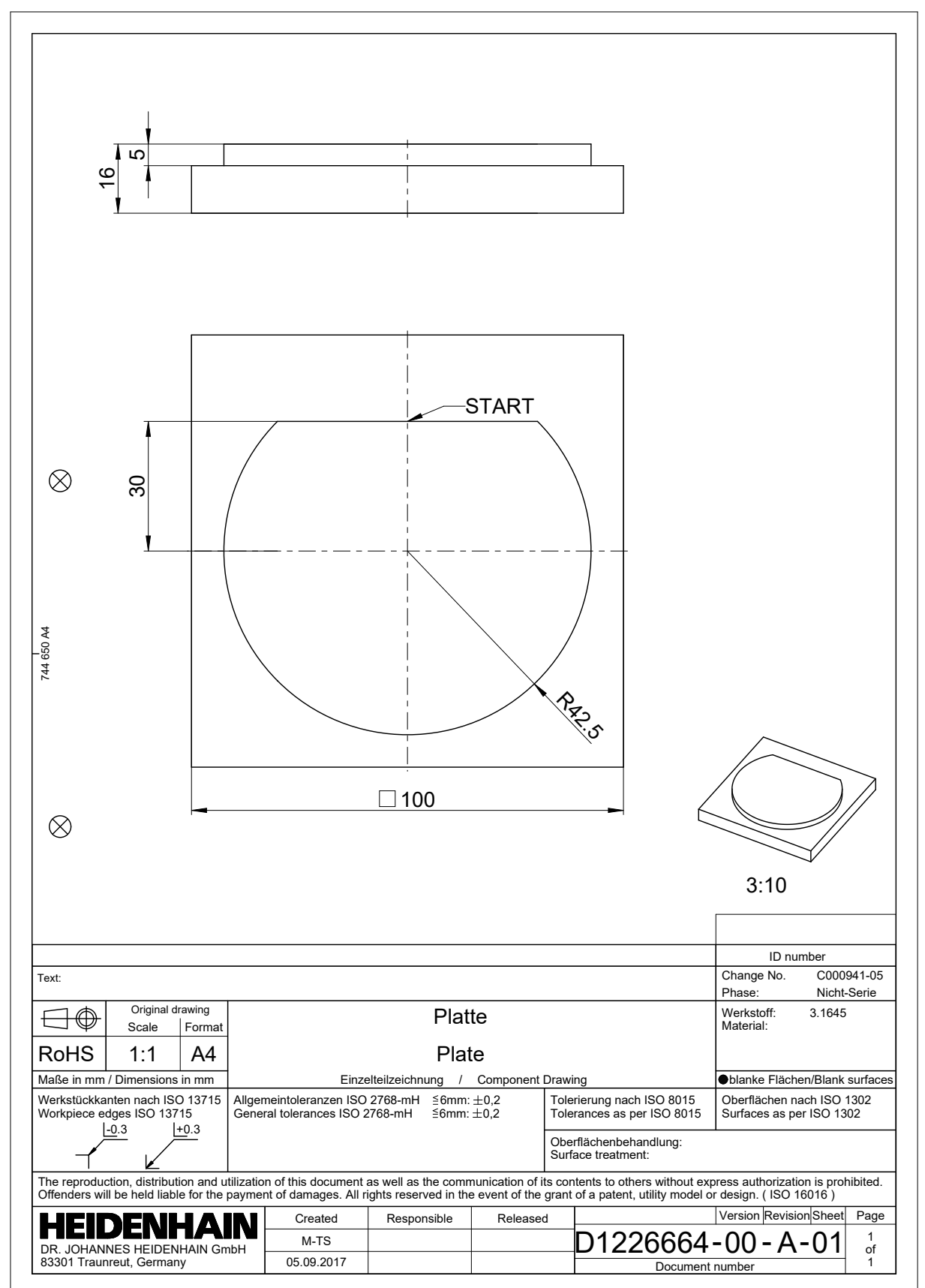
#### **19.4.2 Beispielkontur zeichnen**

Sie zeichnen die dargestellte Kontur wie folgt:

- ▶ Neue Kontur anlegen
	- **Weitere Informationen:** ["Neue Kontur anlegen", Seite 569](#page-568-0)
- **Kontureinstellungen** vornehmen

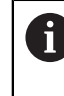

Im Fenster **Kontureinstellungen** können Sie grundsätzliche Einstellungen für das Zeichnen definieren. Für dieses Beispiel können Sie die Standardeinstellungen verwenden.

**Weitere Informationen:** ["Fenster Kontureinstellungen", Seite 568](#page-567-0)

Δ.

- Horizontale **Linie** zeichnen
- Endpunkt der gezeichneten Linie wählen
- > Die Steuerung zeigt den X- und Y-Abstand der Linie zum Zentrum.
- Y-Abstand zum Zentrum eingeben z. B. **30**
- Die Steuerung positioniert die Linie entsprechend der gesetzten Bedingung.
- **Kreisbogen** von einem Endpunkt der Linie zum anderen Endpunkt zeichnen
- > Die Steuerung stellt die geschlossene Kontur gelb dar.
- Mittelpunkt des Kreisbogens wählen
- Die Steuerung zeigt die Mittelpunktskoordinaten des Kreisbogens in **X** und **Y**.
- Für X- und Y-Mittelpunktskoordinaten des Kreisbogens **0** eingeben
- Die Steuerung verschiebt die Kontur.
- Gezeichneten Kreisbogen wählen
- Die Steuerung zeigt den aktuellen Radiuswert des Kreisbogens.
- Radius **42,5** eingeben
- Die Steuerung passt den Radius des Kreisbogens an.
- Die Kontur ist vollständig definiert.

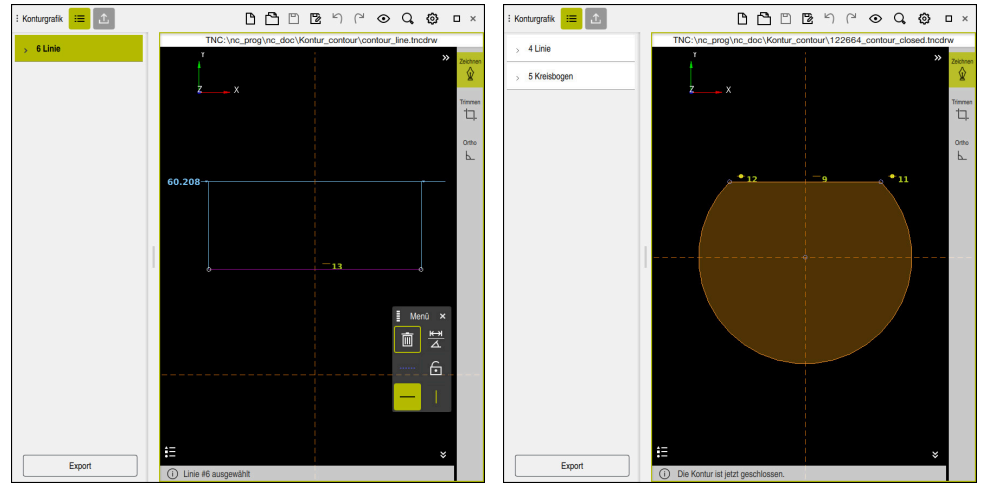

Gezeichnete Linie Geschlossene Kontur

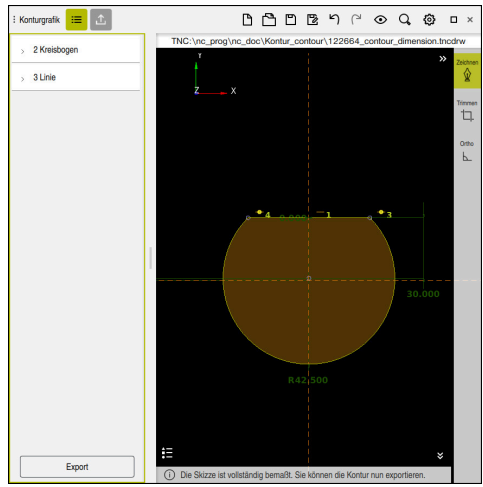

Bemaßte Kontur

#### **19.4.3 Gezeichnete Kontur exportieren**

Sie exportieren die gezeichnete Kontur wie folgt:

Kontur zeichnen

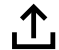

- Spalte **Export** wählen
- Die Steuerung zeigt die Spalte **Export**.
- Im Bereich **Konturstartpunkt Grafisch setzen** wählen
- Startpunkt auf der gezeichneten Kontur wählen
- > Die Steuerung zeigt die Koordinaten des gewählten Startpunkts, die markierte Kontur und die Programmierrichtung.

Sie können die Programmierrichtung der Kontur mit  $\mathbf{i}$ der Funktion **Richtung invertieren** anpassen.

- Funktion **Klartext generieren** wählen
- Die Steuerung generiert die Kontur anhand der definierten Daten.

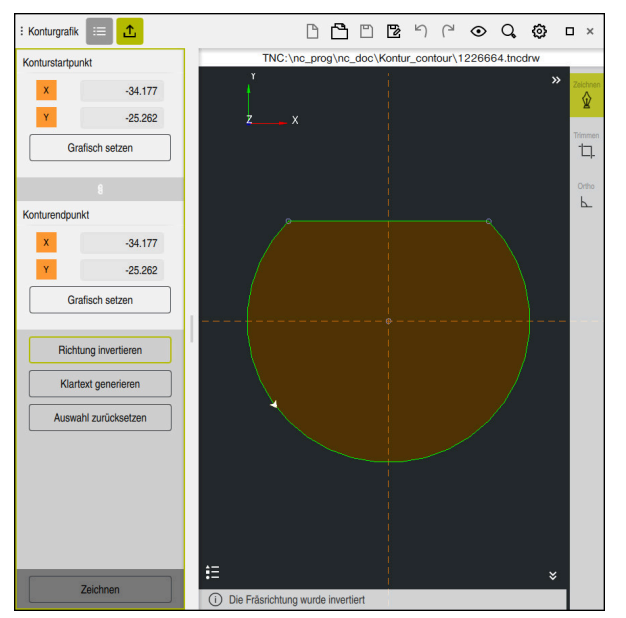

Gewählte Konturelemente in der Spalte **Export** mit definierter **Fräsrichtung**

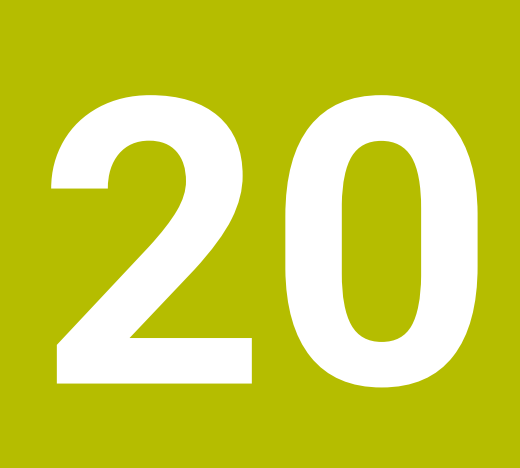

**ISO**

# **20.1 Grundlagen**

#### **Anwendung**

Die Norm DIN 66025/ISO 6983 definiert eine universelle NC-Syntax.

**Weitere Informationen:** ["ISO-Beispiel", Seite 584](#page-583-0)

An der TNC7 basic können Sie NC-Programme mit den unterstützten ISO-Syntaxelementen programmieren und abarbeiten.

### **Funktionsbeschreibung**

Die TNC7 basic bietet in Verbindung mit ISO-Programmen folgende Möglichkeiten:

Dateien an die Steuerung übertragen

#### **Weitere Informationen:** Benutzerhandbuch Einrichten und Abarbeiten

- ISO-Programme an der Steuerung programmieren
	- **[Weitere Informationen:](#page-586-0)** "ISO-Syntax", Seite 587
	- Zusätzlich zur genormten ISO-Syntax können Sie HEIDENHAIN-spezifische Zyklen als G-Funktionen programmieren.

**[Weitere Informationen:](#page-605-0)** "Zyklen", Seite 606

Sie können einige NC-Funktionen mithilfe der Klartextsyntax in ISO-Programmen verwenden.

**Weitere Informationen:** ["Klartextfunktionen in ISO", Seite 608](#page-607-0)

NC-Programme mithilfe der Simulation testen

**Weitere Informationen:** ["Arbeitsbereich Simulation", Seite 637](#page-636-0)

■ NC-Programme abarbeiten **Weitere Informationen:** Benutzerhandbuch Einrichten und Abarbeiten

#### **Inhalte eines ISO-Programms**

Ein ISO-Programm ist wie folgt aufgebaut:

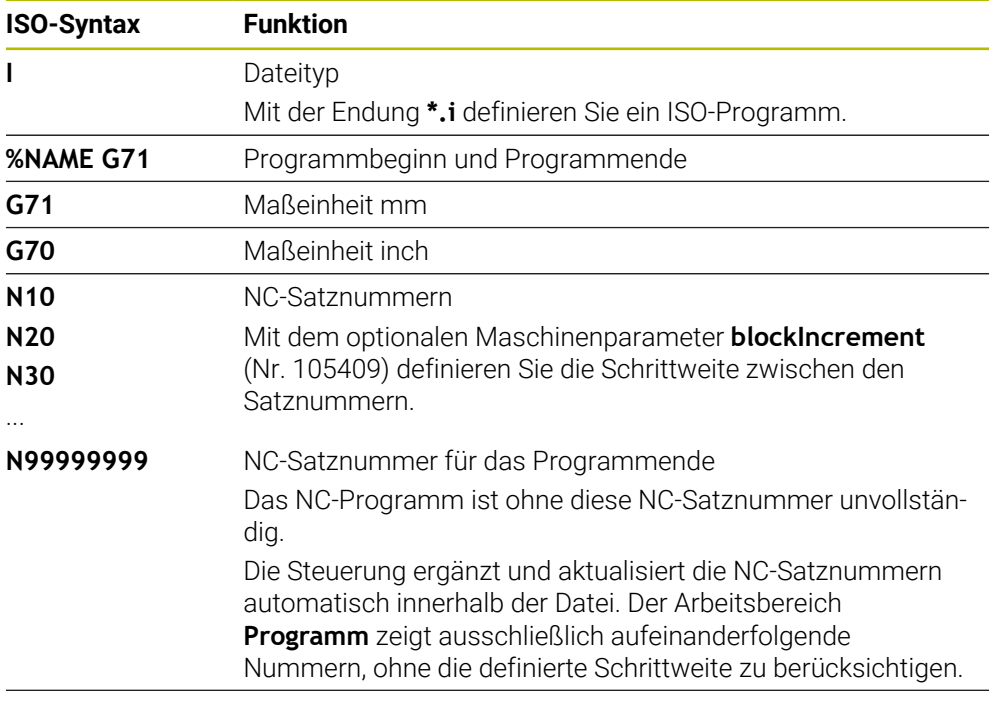

**G01 X+0 Y+0 ...** NC-Funktionen

**Weitere Informationen:** ["Inhalte eines NC-Programms", Seite 107](#page-106-0)

# **Inhalte eines NC-Satzes**

#### **N110 G01 G90 X+10 Y+0 G41 F3000 M3**

Ein NC-Satz enthält folgende Syntaxelemente:

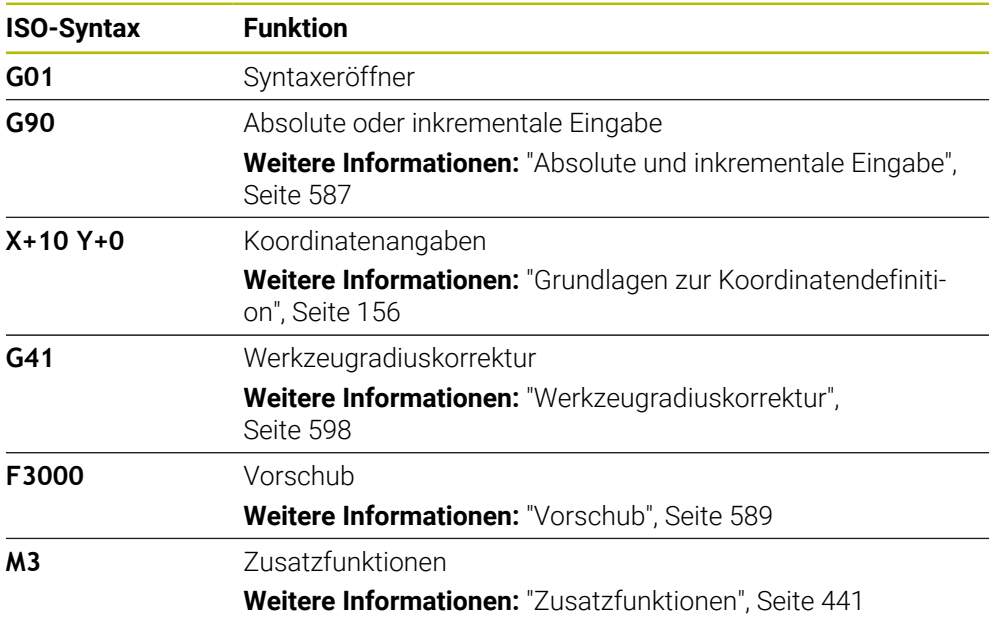

## <span id="page-583-0"></span>**ISO-Beispiel**

#### **Beispielaufgabe 1338459**

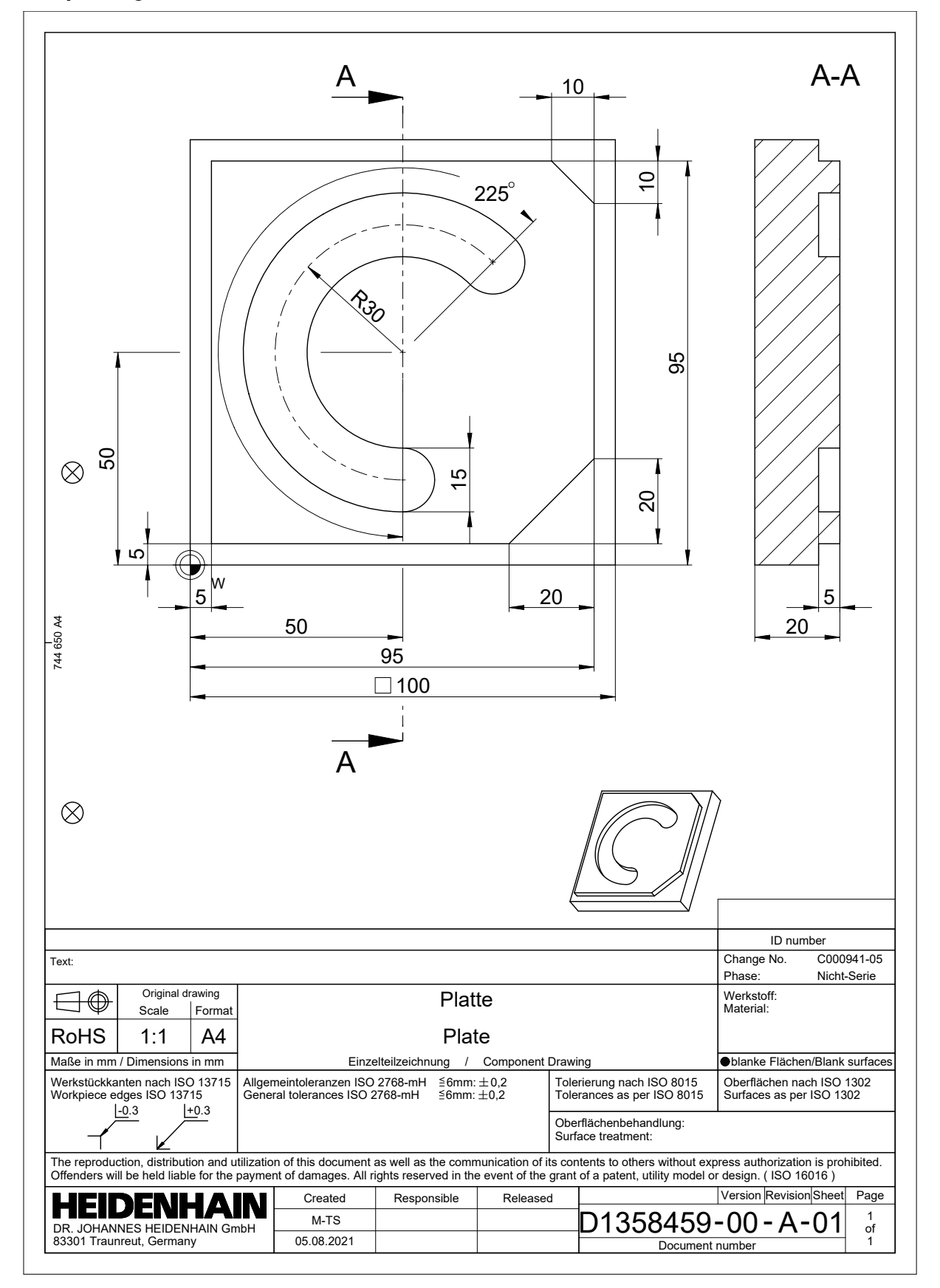

# **Beispiellösung 1338459**

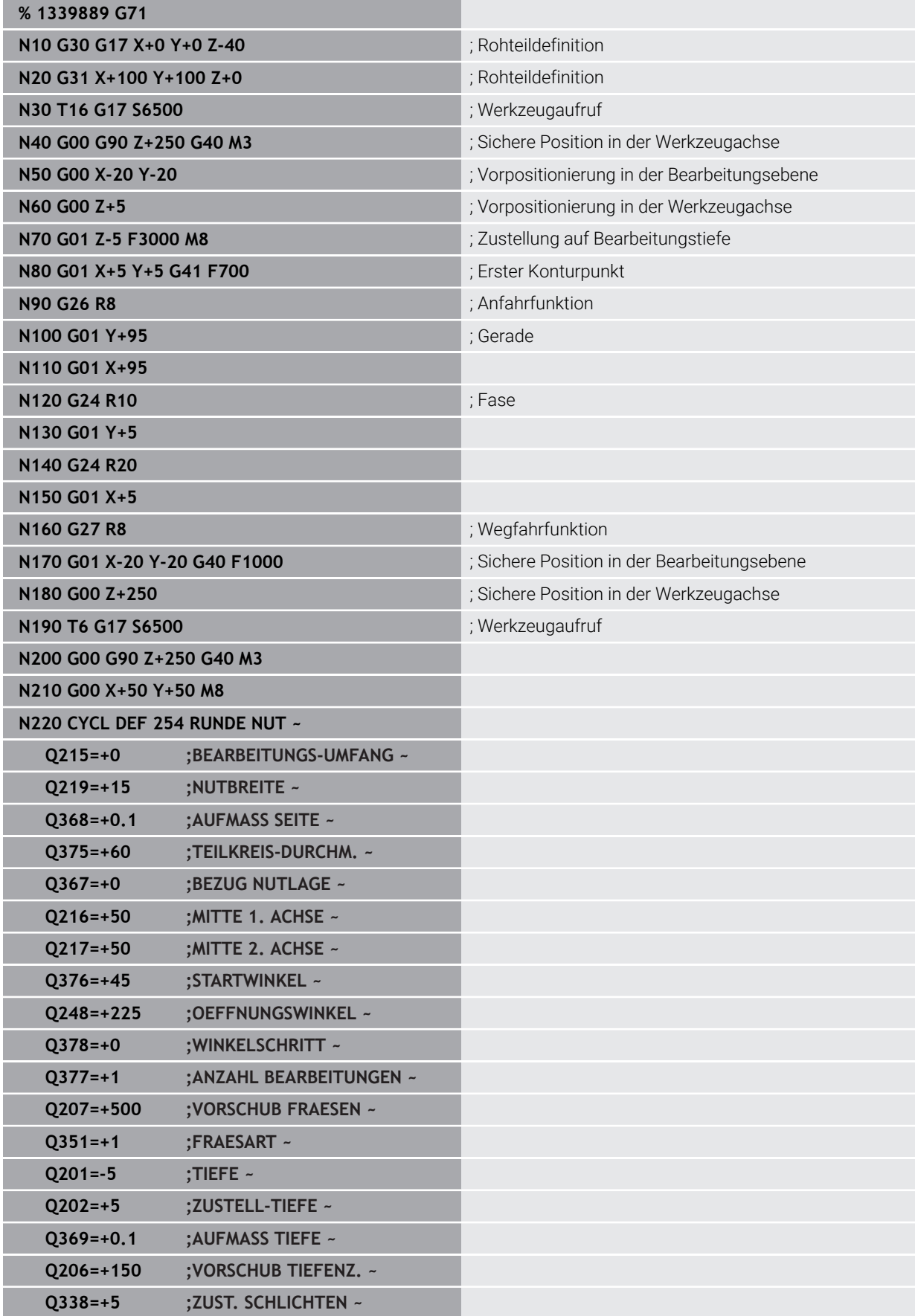

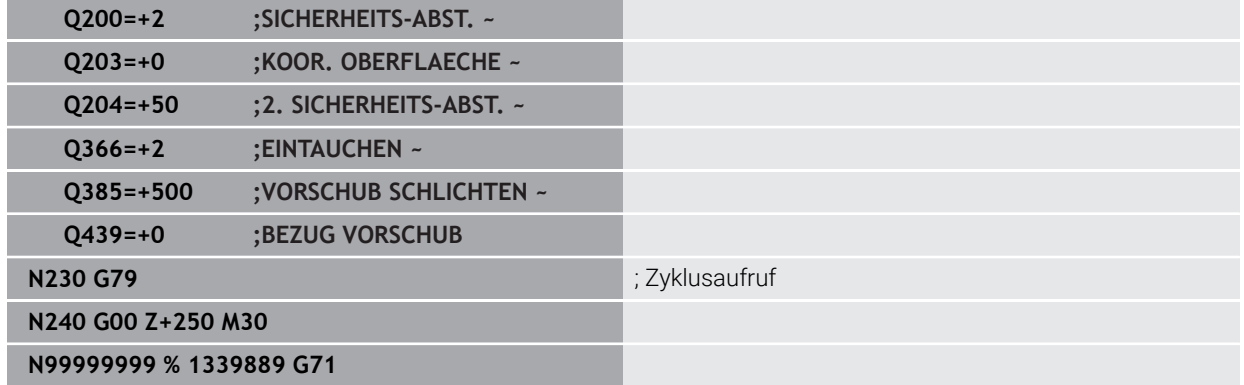

### **Hinweise**

- Sie können mit dem Fenster **NC-Funktion einfügen** auch ISO-Syntax einfügen. **Weitere Informationen:** ["Fenster NC-Funktion einfügen", Seite 125](#page-124-0)
- Sie können innerhalb eines ISO-Programms ein Klartextprogramm aufrufen, um z. B. die Möglichkeiten des grafischen Programmierens zu nutzen. **Weitere Informationen:** ["NC-Programm aufrufen", Seite 596](#page-595-0) **Weitere Informationen:** ["Grafisches Programmieren", Seite 561](#page-560-0)
- Sie können innerhalb eines ISO-Programms ein Klartextprogramm aufrufen, um z. B. nur für die Klartextprogrammierung verfügbare NC-Funktionen zu nutzen.

**Weitere Informationen:** ["Bearbeitung mit polarer Kinematik mit FUNCTION](#page-418-0) [POLARKIN", Seite 419](#page-418-0)

# <span id="page-586-0"></span>**20.2 ISO-Syntax**

# **20.2.1 Tasten**

Sie können mit Tasten folgende ISO-Syntax einfügen:

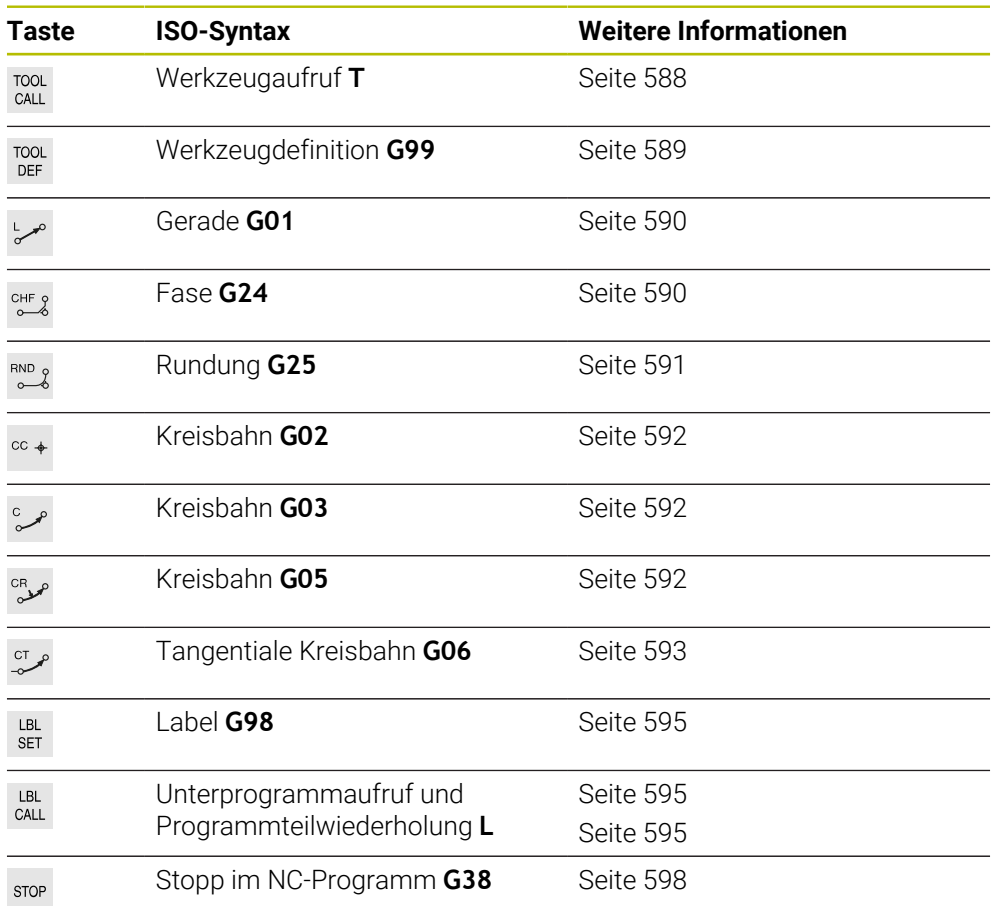

# <span id="page-586-1"></span>**Absolute und inkrementale Eingabe**

Die Steuerung bietet folgende Maßeingaben:

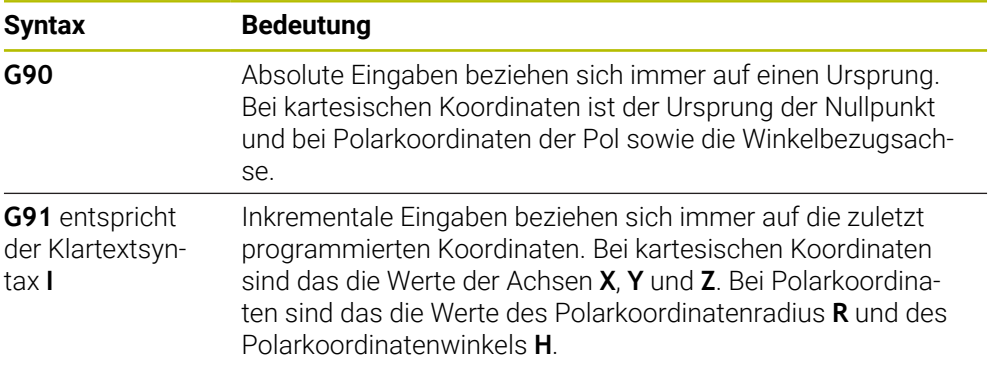

#### <span id="page-587-1"></span>**Werkzeugachse**

О

In einigen NC-Funktionen können Sie eine Werkzeugachse wählen, um z. B. die Bearbeitungsebene zu definieren.

Der volle Umfang der Steuerungsfunktionen ist ausschließlich bei Verwendung der Werkzeugachse **Z** verfügbar, z. B. Musterdefinition **PATTERN DEF**.

Eingeschränkt sowie durch den Maschinenhersteller vorbereitet und konfiguriert ist ein Einsatz der Werkzeugachsen **X** und **Y** möglich.

Die Steuerung unterscheidet folgende Werkzeugachsen:

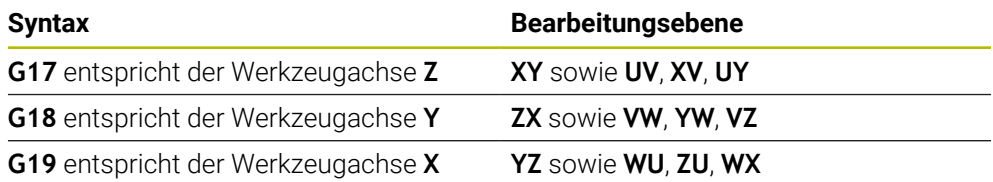

#### **Rohteil**

Mit den NC-Funktionen **G30** und **G31** definieren Sie ein quaderförmiges Rohteil für die Simulation des NC-Programms.

Sie definieren den Quader, indem Sie einen MIN-Punkt an der linken unteren vorderen Ecke und einen MAX-Punkt an der rechten oberen hinteren Ecke eingeben.

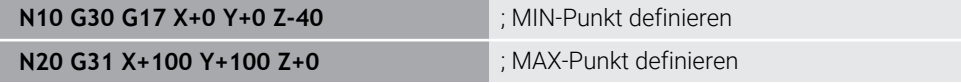

**G30** und **G31** entsprechen der Klartextsyntax **BLK FORM 0.1** und **BLK FORM 0.2**.

**Weitere Informationen:** ["Rohteil definieren mit BLK FORM", Seite 134](#page-133-0)

Mit **G17**, **G18** und **G19** definieren Sie die Werkzeugachse.

**Weitere Informationen:** ["Werkzeugachse", Seite 588](#page-587-1)

Mithilfe der Klartextsyntax können Sie zusätzlich folgende Rohteile definieren:

- Zylindrisches Rohteil mit **BLK FORM CYLINDER Weitere Informationen:** ["Zylindrisches Rohteil mit BLK FORM CYLINDER",](#page-135-0) [Seite 136](#page-135-0)
- Rotationssymmetrisches Rohteil mit **BLK FORM ROTATION Weitere Informationen:** ["Rotationssymmetrisches Rohteil mit BLK FORM](#page-137-0) [ROTATION", Seite 138](#page-137-0)
- STL-Datei als Rohteil mit **BLK FORM FILE Weitere Informationen:** ["STL-Datei als Rohteil mit BLK FORM FILE", Seite 139](#page-138-0)

#### **Werkzeuge**

#### <span id="page-587-0"></span>**Werkzeugaufruf**

Mit der NC-Funktion **T** rufen Sie ein Werkzeug im NC-Programm auf. **T** entspricht der Klartextsyntax **TOOL CALL**. **Weitere Informationen:** ["Werkzeugaufruf mit TOOL CALL", Seite 147](#page-146-0) Mit **G17**, **G18** und **G19** definieren Sie die Werkzeugachse. **Weitere Informationen:** ["Werkzeugachse", Seite 588](#page-587-1)

#### **Schnittdaten**

#### **Spindeldrehzahl**

Sie definieren die Spindeldrehzahl **S** in der Einheit Spindelumdrehungen pro Minute U/min.

Alternativ können Sie in einem Werkzeugaufruf die konstante Schnittgeschwindigkeit **VC** in Meter pro Minute m/min definieren.

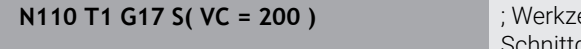

eugaufruf mit konstanter Schnittgeschwindigkeit

**Weitere Informationen:** ["Spindeldrehzahl S", Seite 150](#page-149-0)

#### <span id="page-588-0"></span>**Vorschub**

 $\bullet$ 

Den Vorschub für Linearachsen definieren Sie in Millimeter pro Minute mm/min. Bei Inch-Programmen müssen Sie den Vorschub in 1/10 inch/min definieren. Den Vorschub für Drehachsen definieren Sie in Grad pro Minute °/min. Sie können den Vorschub mit drei Nachkommastellen definieren. **[Weitere Informationen:](#page-150-0)** "Vorschub F", Seite 151

#### <span id="page-588-1"></span>**Werkzeugdefinition**

Mit der NC-Funktion **G99** können Sie die Abmaße eines Werkzeugs definieren.

Beachten Sie Ihr Maschinenhandbuch! Die Werkzeugdefinition mit **G99** ist eine maschinenabhängige Funktion. HEIDENHAIN empfiehlt, statt **G99** die Werkzeugverwaltung zur Werkzeugdefinition zu nutzen!

**110 G99 T3 L+10 R+5** ; Werkzeug definieren

**G99** entspricht der Klartextsyntax **TOOL DEF**.

**Weitere Informationen:** ["Werkzeugvorauswahl mit TOOL DEF", Seite 152](#page-151-0)

#### **Werkzeugvorauswahl**

Mit der NC-Funktion **G51** bereitet die Steuerung ein Werkzeug im Magazin vor, wodurch sich die Werkzeugwechselzeit verkürzt.

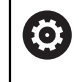

Beachten Sie Ihr Maschinenhandbuch! Die Werkzeugvorauswahl mit **G99** ist eine maschinenabhängige Funktion.

**110 G51 T3** ; Werkzeug vorauswählen

**G51** entspricht der Klartextsyntax **TOOL DEF**.

**Weitere Informationen:** ["Werkzeugvorauswahl mit TOOL DEF", Seite 152](#page-151-0)

#### **Bahnfunktionen**

#### <span id="page-589-0"></span>**Gerade**

Ť.

#### **Kartesische Koordinaten**

Mit den NC-Funktionen **G00** und **G01** programmieren Sie eine gerade Verfahrbewegung im Eilgang oder mit Bearbeitungsvorschub in beliebiger Richtung.

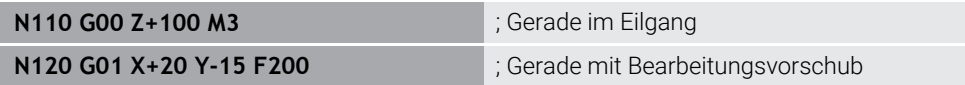

Der mit einem Zahlenwert programmierte Vorschub gilt bis zu dem NC-Satz, in dem ein neuer Vorschub programmiert wird. **G00** gilt nur für den NC-Satz, in dem er programmiert wurde. Nach dem NC-Satz mit **G00** gilt wieder der letzte mit einem Zahlenwert programmierte Vorschub.

Programmieren Sie Eilgangbewegungen ausschließlich mit der NC-Funktion **G00** und nicht mithilfe von sehr hohen Zahlenwerten. Nur diese Vorgehensweise stellt sicher, dass der Eilgang satzweise wirkt und Sie den Eilgang getrennt vom Bearbeitungsvorschub regeln können.

#### **G00** und **G01** entsprechen der Klartextsyntax **L** mit **FMAX** und **F**. **[Weitere Informationen:](#page-163-0)** "Gerade L", Seite 164

#### **Polare Koordinaten**

Mit den NC-Funktionen **G10** und **G11** programmieren Sie eine gerade Verfahrbewegung im Eilgang oder mit Bearbeitungsvorschub in beliebiger Richtung.

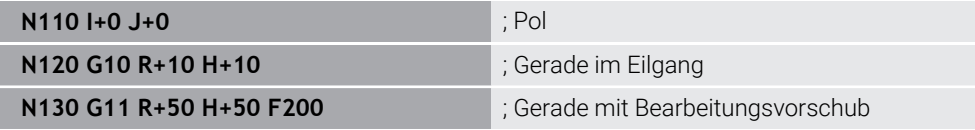

Der Polarkoordinatenradius **R** entspricht der Klartextsyntax **PR**.

Der Polarkoordinatenwinkel **H** entspricht der Klartextsyntax **PA**.

**G10** und **G11** entsprechen der Klartextsyntax **LP** mit **FMAX** und **F**.

**[Weitere Informationen:](#page-182-0)** "Gerade LP", Seite 183

#### <span id="page-589-1"></span>**Fase**

Mit der NC-Funktion **G24** können Sie zwischen zwei Geraden eine Fase einfügen. Die Fasengröße bezieht sich auf den Schnittpunkt, den Sie mithilfe der Geraden programmieren.

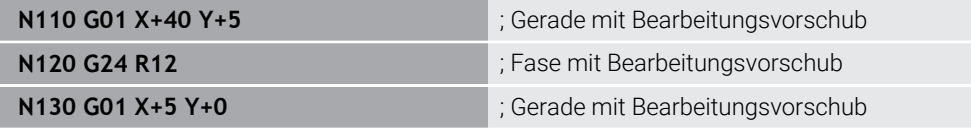

Der Wert nach dem Syntaxelement **R** entspricht der Fasengröße.

**G24** entspricht der Klartextsyntax **CHF**.

**[Weitere Informationen:](#page-166-0)** "Fase CHF", Seite 167

#### <span id="page-590-0"></span>**Rundung**

Mit der NC-Funktion **G25** können Sie zwischen zwei Geraden eine Rundung einfügen. Die Rundung bezieht sich auf den Schnittpunkt, den Sie mithilfe der Geraden programmieren.

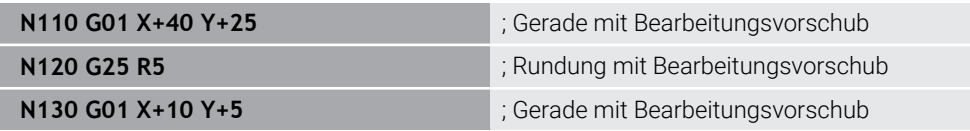

**G25** entspricht der Klartextsyntax **RND**.

Der Wert nach dem Syntaxelement **R** entspricht dem Radius.

**Weitere Informationen:** ["Rundung RND", Seite 168](#page-167-0)

#### **Kreismittelpunkt**

#### **Kartesische Koordinaten**

Mit den NC-Funktionen **I**, **J** und **K** oder **G29** definieren Sie den Kreismittelpunkt.

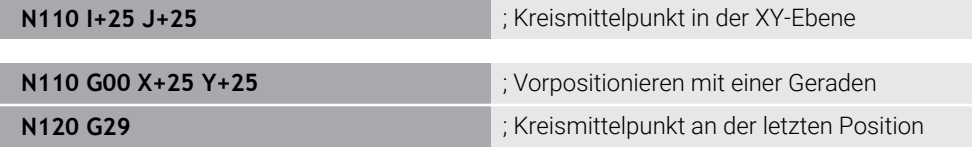

 $\blacksquare$  **I**, **J** und **K** 

Sie definieren den Kreismittelpunkt in diesem NC-Satz.

**G29**

 $\mathbf i$ 

Die Steuerung übernimmt die zuletzt programmierte Position als Kreismittelpunkt.

**I**, **J** und **K** oder **G29** entsprechen der Klartextsyntax **CC** mit oder ohne Achswerte. **Weitere Informationen:** ["Kreismittelpunkt CC", Seite 169](#page-168-0)

Mit **I** und **J** definieren Sie den Kreismittelpunkt in den Achsen **X** und **Y**. Um die Achse **Z** zu definieren, programmieren Sie **K**.

**Weitere Informationen:** ["Kreisbahn in einer anderen Ebene", Seite 179](#page-178-0)

#### **Polare Koordinaten**

Mit den NC-Funktionen **I**, **J** und **K** oder **G29** definieren Sie einen Pol. Alle Polarkoordinaten beziehen sich auf den Pol.

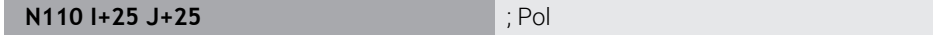

 $\blacksquare$  **I**, **J** und **K** 

Sie definieren den Pol in diesem NC-Satz.

**G29**

Die Steuerung übernimmt die zuletzt programmierte Position als Pol.

**I**, **J** und **K** oder **G29** entsprechen der Klartextsyntax **CC** mit oder ohne Achswerte.

**Weitere Informationen:** ["Polarkoordinatenursprung Pol CC", Seite 182](#page-181-0)

#### <span id="page-591-0"></span>**Kreisbahn um Kreismittelpunkt**

#### **Kartesische Koordinaten**

Mit den NC-Funktionen **G02**, **G03** und **G05** programmieren Sie eine Kreisbahn um einen Kreismittelpunkt.

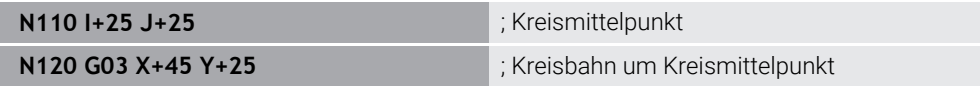

**G02**

Kreisbahn im Uhrzeigersinn, entspricht der Klartextsyntax **C** mit **DR-**.

**G03**

Kreisbahn gegen den Uhrzeigersinn, entspricht der Klartextsyntax **C** mit **DR+**.

**G05**

Kreisbahn ohne Drehsinn, entspricht der Klartextsyntax **C** ohne **DR**. Die Steuerung verwendet den zuletzt programmierten Drehsinn.

**Weitere Informationen:** ["Kreisbahn C ", Seite 171](#page-170-0)

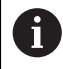

Wenn Sie einen Radius **R** programmieren, müssen Sie keinen Kreismittelpunkt definieren.

**Weitere Informationen:** ["Kreisbahn mit definiertem Radius", Seite 593](#page-592-1)

#### **Polare Koordinaten**

Mit den NC-Funktionen **G12**, **G13** und **G15** programmieren Sie eine Kreisbahn um einen definierten Pol.

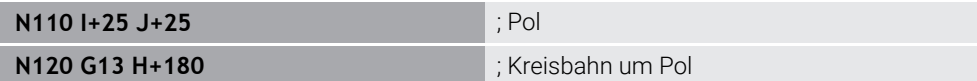

#### **G12**

Kreisbahn im Uhrzeigersinn, entspricht der Klartextsyntax **CP** mit **DR-**.

**G13**

Kreisbahn gegen den Uhrzeigersinn, entspricht der Klartextsyntax **CP** mit **DR+**.

**G15**

Kreisbahn ohne Drehsinn, entspricht der Klartextsyntax **CP** ohne **DR**. Die Steuerung verwendet den zuletzt programmierten Drehsinn.

Der Polarkoordinatenwinkel **H** entspricht der Klartextsyntax **PA**.

**Weitere Informationen:** ["Kreisbahn CP um Pol CC", Seite 186](#page-185-0)

#### <span id="page-592-1"></span>**Kreisbahn mit definiertem Radius**

#### **Kartesische Koordinaten**

Mit den NC-Funktionen **G02**, **G03** und **G05** programmieren Sie eine Kreisbahn mit definiertem Radius. Sobald Sie eine Radiusangabe programmieren, benötigt die Steuerung keinen Kreismittelpunkt.

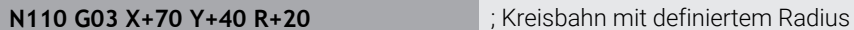

**G02**

Kreisbahn im Uhrzeigersinn, entspricht der Klartextsyntax **CR** mit **DR-**.

**G03**

Kreisbahn gegen den Uhrzeigersinn, entspricht der Klartextsyntax **CR** mit **DR+**.

**G05**

Kreisbahn ohne Drehsinn, entspricht der Klartextsyntax **CR** ohne **DR**.

Die Steuerung verwendet den zuletzt programmierten Drehsinn.

**Weitere Informationen:** ["Kreisbahn CR", Seite 173](#page-172-0)

#### <span id="page-592-0"></span>**Kreisbahn mit tangentialem Anschluss**

#### **Kartesische Koordinaten**

Mit der NC-Funktion **G06** programmieren Sie eine Kreisbahn mit tangentialem Anschluss zur vorherigen Bahnfunktion.

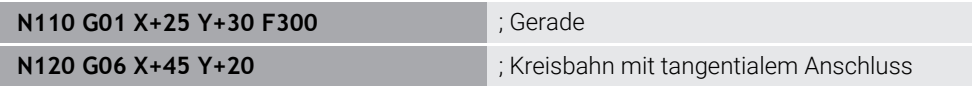

**G06** entspricht der Klartextsyntax **CT**.

**Weitere Informationen:** ["Kreisbahn CT", Seite 175](#page-174-0)

#### **Polare Koordinaten**

Mit der NC-Funktion **G16** programmieren Sie eine Kreisbahn mit tangentialem Anschluss zur vorherigen Bahnfunktion.

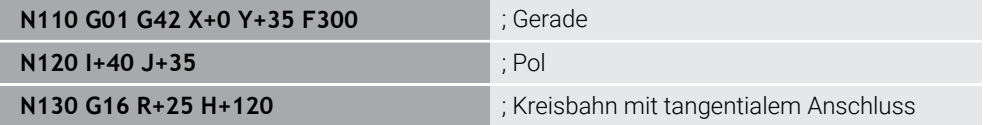

Der Polarkoordinatenradius **R** entspricht der Klartextsyntax **PR**.

Der Polarkoordinatenwinkel **H** entspricht der Klartextsyntax **PA**.

**G16** entspricht der Klartextsyntax **CTP**.

**Weitere Informationen:** ["Kreisbahn CTP", Seite 188](#page-187-0)

### **Kontur anfahren und verlassen**

Mit den NC-Funktionen **G26** und **G27** können Sie die Kontur mithilfe eines Kreissegments weich anfahren oder verlassen.

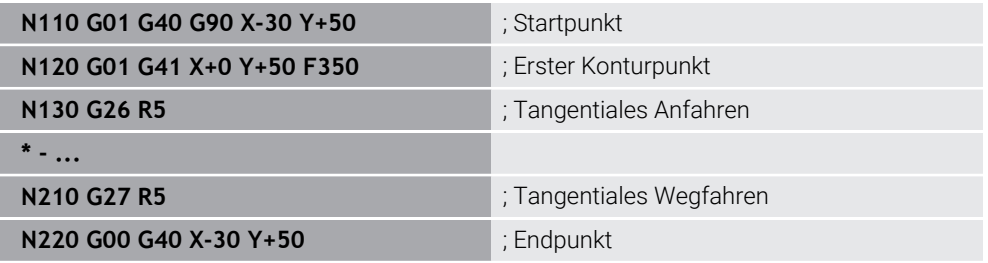

HEIDENHAIN empfiehlt die leistungsstärkeren NC-Funktionen **APPR** und **DEP** zu verwenden. Diese NC-Funktionen kombinieren zum Anfahren und Verlassen der Kontur z. T. mehrere NC-Sätze.

**G41** und **G42** entsprechen der Klartextsyntax **RL** und **RR**.

**Weitere Informationen:** ["An- und Wegfahrfunktionen mit kartesischen Koordinaten",](#page-195-0) [Seite 196](#page-195-0)

Sie können die NC-Funktionen **APPR** und **DEP** auch mit Polarkoordinaten programmieren.

**Weitere Informationen:** ["An- und Wegfahrfunktionen mit Polarkoordinaten",](#page-208-0) [Seite 209](#page-208-0)

#### **Programmiertechniken**

#### **Unterprogramme und Programmteilwiederholungen**

Programmiertechniken helfen, ein NC-Programm zu strukturieren sowie unnötige Wiederholungen zu vermeiden. Mithilfe von Unterprogrammen müssen Sie z. B. Bearbeitungspositionen für mehrere Werkzeuge nur einmal definieren. Mit Programmteilwiederholungen vermeiden Sie mehrfaches Programmieren identischer, aufeinanderfolgender NC-Sätze oder Programmsequenzen. Die Kombination und Verschachtelung beider Programmiertechniken ermöglicht, kürzere NC-Programme zu erstellen sowie ggf. Änderungen nur an wenigen zentralen Stellen vorzunehmen.

**Weitere Informationen:** ["Unterprogramme und Programmteilwiederholungen mit](#page-221-0) [Label LBL", Seite 222](#page-221-0)

#### <span id="page-594-0"></span>**Label definieren**

Mit der NC-Funktion **G98** definieren Sie ein neues Label im NC-Programm. Jedes Label muss im NC-Programm mithilfe einer Nummer oder eines Namens eindeutig identifizierbar sein. Wenn eine Nummer oder ein Name zweimal im NC-Programm vorhanden ist, zeigt die Steuerung eine Warnung vor dem NC-Satz. Wenn Sie ein Label nach **M30** oder **M2** programmieren, entspricht das Label einem Unterprogramm. Unterprogramme müssen Sie immer mit einem **G98 L0** abschließen. Diese Nummer darf als einzige beliebig oft im NC-Programm vorkommen.

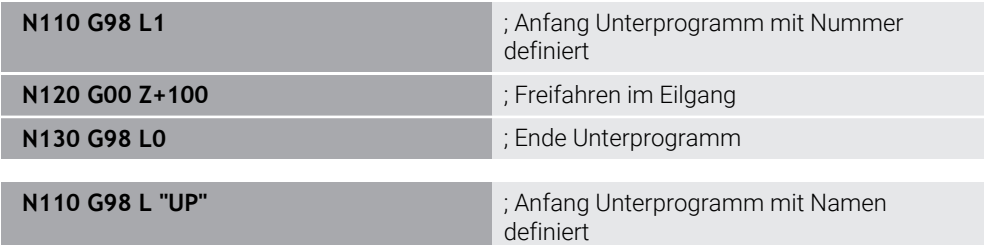

**G98 L** entspricht der Klartextsyntax **LBL**.

**Weitere Informationen:** ["Label definieren mit LBL SET", Seite 222](#page-221-1)

#### <span id="page-594-1"></span>**Unterprogramm aufrufen**

Mit der NC-Funktion **L** rufen Sie ein Unterprogramm auf, das nach einem **M30** oder **M2** programmiert ist.

Wenn die Steuerung die NC-Funktion **L** liest, springt sie zu dem definierten Label und arbeitet das NC-Programm von diesem NC-Satz weiter ab. Wenn die Steuerung **G98 L0** liest, springt sie zurück zu dem nächsten NC-Satz nach dem Aufruf mit **L**.

ñ

**N110 L1** is a state of the contract of the contract of the contract of the contract of the contract of the contract of the contract of the contract of the contract of the contract of the contract of the contract of the co

**L** ohne **G98** entspricht der Klartextsyntax **CALL LBL**.

**Weitere Informationen:** ["Label aufrufen mit CALL LBL", Seite 223](#page-222-0)

Wenn Sie die Anzahl gewünschter Wiederholungen definieren, z. B. **L1.3**, programmieren Sie eine Programmteilwiederholung.

**Weitere Informationen:** ["Programmteilwiederholung", Seite 595](#page-594-2)

#### <span id="page-594-2"></span>**Programmteilwiederholung**

Mit der Programmteilwiederholung können Sie einen Programmabschnitt beliebig oft wiederholen. Der Programmabschnitt muss mit einer Labeldefinition **G98 L** beginnen und mit einem **L** abgeschlossen sein. Mit der Ziffer nach dem Dezimalpunkt können Sie optional definieren, wie oft die Steuerung diesen Programmabschnitt wiederholt.

**N110 L1.2** is a set of the set of the set of the set of the set of the set of the set of the set of the set of the set of the set of the set of the set of the set of the set of the set of the set of the set of the set of

**L** ohne **98** und die Ziffer nach dem Dezimalpunkt entsprechen der Klartextsyntax **CALL LBL REP**.

**Weitere Informationen:** ["Programmteil-Wiederholungen", Seite 225](#page-224-0)

#### **Auswahlfunktionen**

**Weitere Informationen:** ["Auswahlfunktionen", Seite 226](#page-225-0)

#### <span id="page-595-0"></span>**NC-Programm aufrufen**

Mit der NC-Funktion **%** können Sie aus einem NC-Programm heraus ein anderes, separates NC-Programm aufrufen.

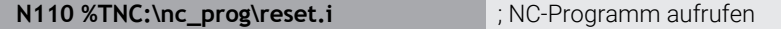

**%** entspricht der Klartextsyntax **CALL PGM**.

**Weitere Informationen:** ["NC-Programm aufrufen mit CALL PGM", Seite 226](#page-225-1)

#### <span id="page-595-1"></span>**Nullpunkttabelle im NC-Programm aktivieren**

Mit der NC-Funktion **%:TAB:** können Sie aus einem NC-Programm heraus eine Nullpunkttabelle aktivieren.

**N110 %:TAB: "TNC:\table\zeroshift.d"** ; Nullpunkttabelle aktivieren

**%:TAB:** entspricht der Klartextsyntax **SEL TABLE**.

**Weitere Informationen:** ["Nullpunkttabelle im NC-Programm aktivieren", Seite 257](#page-256-0)

#### **Punktetabelle wählen**

Mit der NC-Funktion **%:PAT:** können Sie aus einem NC-Programm heraus eine Punktetabelle aktivieren.

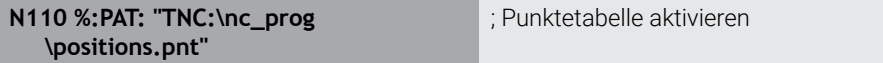

**%:PAT:** entspricht der Klartextsyntax **SEL PATTERN**.

#### **NC-Programm mit Konturdefinition wählen**

Mit der NC-Funktion **%:CNT:** können Sie aus einem NC-Programm heraus ein anderes NC-Programm mit einer Konturdefinition wählen.

**N110 %:PAT: "TNC:\nc\_prog\contour.h"** ; NC-Programm mit Konturdefinition wählen

**Weitere Informationen:** ["Grafisches Programmieren", Seite 561](#page-560-0)

**%:CNT:** entspricht der Klartextsyntax **SEL CONTOUR**.

#### **NC-Programm wählen und aufrufen**

Mit der NC-Funktion **%:PGM:** können Sie ein anderes, separates NC-Programm wählen. Mit der NC-Funktion **%<>%** rufen Sie das gewählte NC-Programm an einer anderen Stelle im aktiven NC-Programm auf.

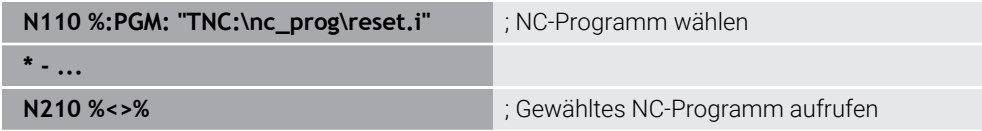

**%:PGM:** und **%<>%** entsprechen der Klartextsyntax **SEL PGM** und **CALL SELECTED PGM**.

**Weitere Informationen:** ["NC-Programm aufrufen mit CALL PGM", Seite 226](#page-225-1)

**Weitere Informationen:** ["NC-Programm wählen und aufrufen mit SEL PGM und](#page-227-0) [CALL SELECTED PGM ", Seite 228](#page-227-0)

#### **NC-Programm als Zyklus definieren**

Mit der NC-Funktion **G: :** können Sie aus einem NC-Programm heraus ein anderes NC-Programm als Bearbeitungszyklus definieren.

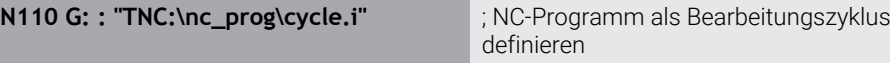

**G: :** entspricht der Klartextsyntax **SEL CYCLE**.

**Weitere Informationen:** Benutzerhandbuch Bearbeitungszyklen

#### **Zyklusaufruf**

Materialabtragende Zyklen müssen Sie im NC-Programm nicht nur definieren, sondern auch aufrufen. Der Aufruf bezieht sich immer auf den im NC-Programm zuletzt definierten Bearbeitungszyklus.

Die Steuerung bietet folgende Möglichkeiten, einen Zyklus aufzurufen:

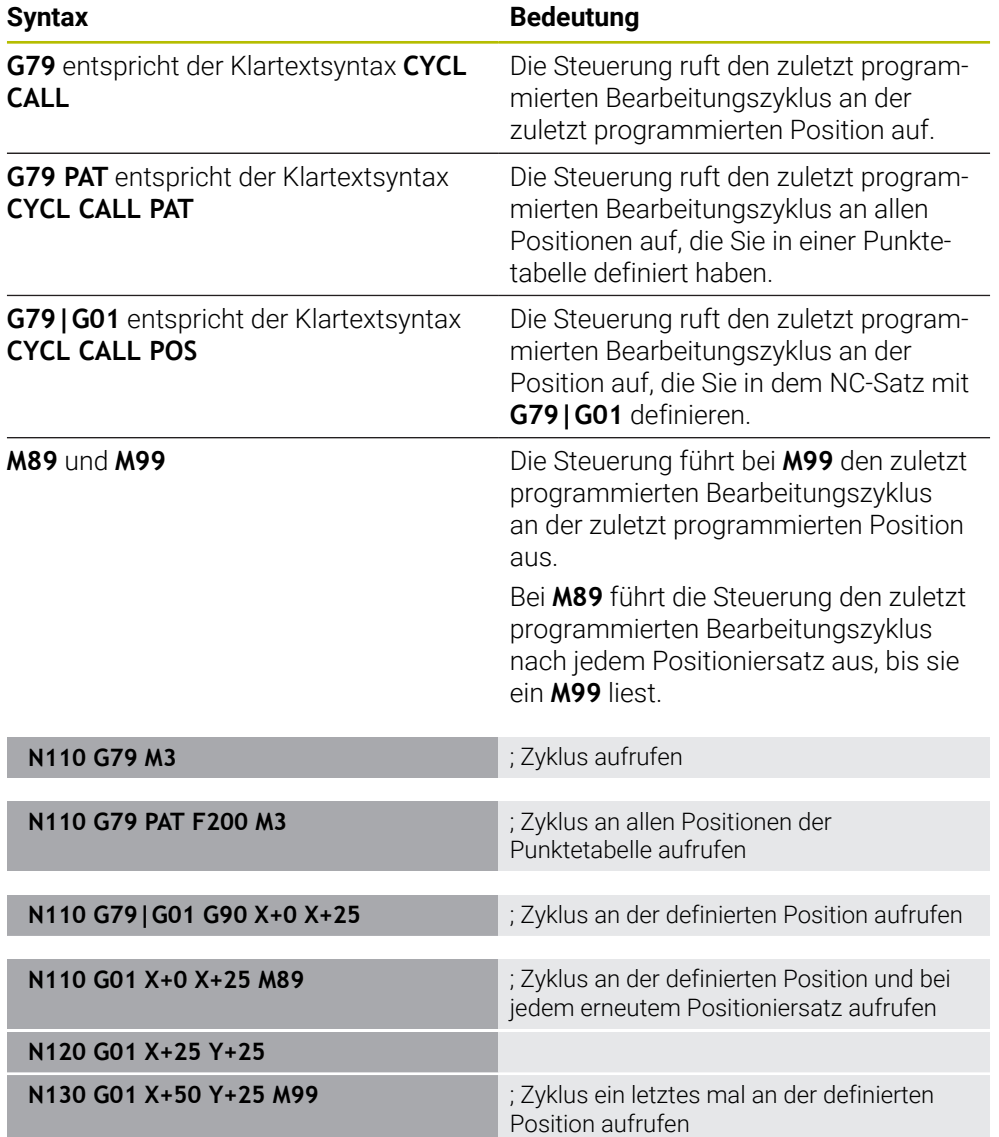

**Weitere Informationen:** Benutzerhandbuch Bearbeitungszyklen

#### <span id="page-597-0"></span>**Werkzeugradiuskorrektur**

Bei aktiver Werkzeugradiuskorrektur bezieht die Steuerung die Positionen im NC-Programm nicht mehr auf den Werkzeug-Mittelpunkt, sondern auf die Werkzeugschneide.

Ein NC-Satz kann folgende Werkzeugradiuskorrekturen enthalten:

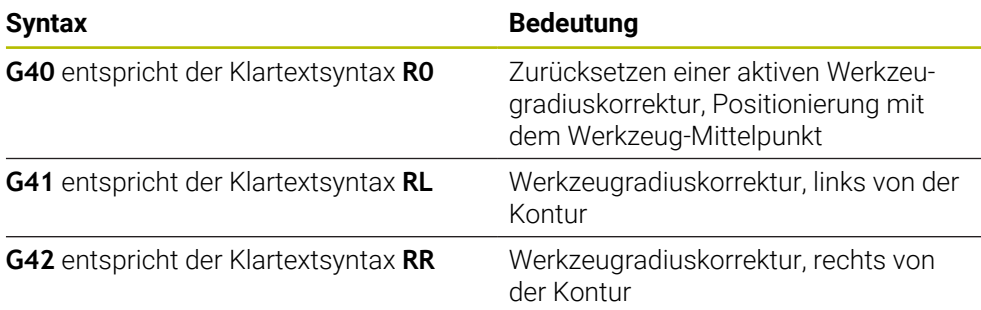

<span id="page-597-1"></span>**Weitere Informationen:** ["Werkzeugradiuskorrektur", Seite 330](#page-329-0)

### **Zusatzfunktionen**

Mit den Zusatzfunktionen können Sie Funktionen der Steuerung aktivieren oder deaktivieren und das Verhalten der Steuerung beeinflussen.

**Weitere Informationen:** ["Zusatzfunktionen", Seite 441](#page-440-0)

**G38** entspricht der Klartextsyntax **STOP**.

**Weitere Informationen:** ["Zusatzfunktionen M und STOP ", Seite 442](#page-441-0)

A

#### **Variablenprogrammierung**

Die Steuerung bietet folgende Möglichkeiten zur Variablenprogrammierung innerhalb von ISO-Programmen:

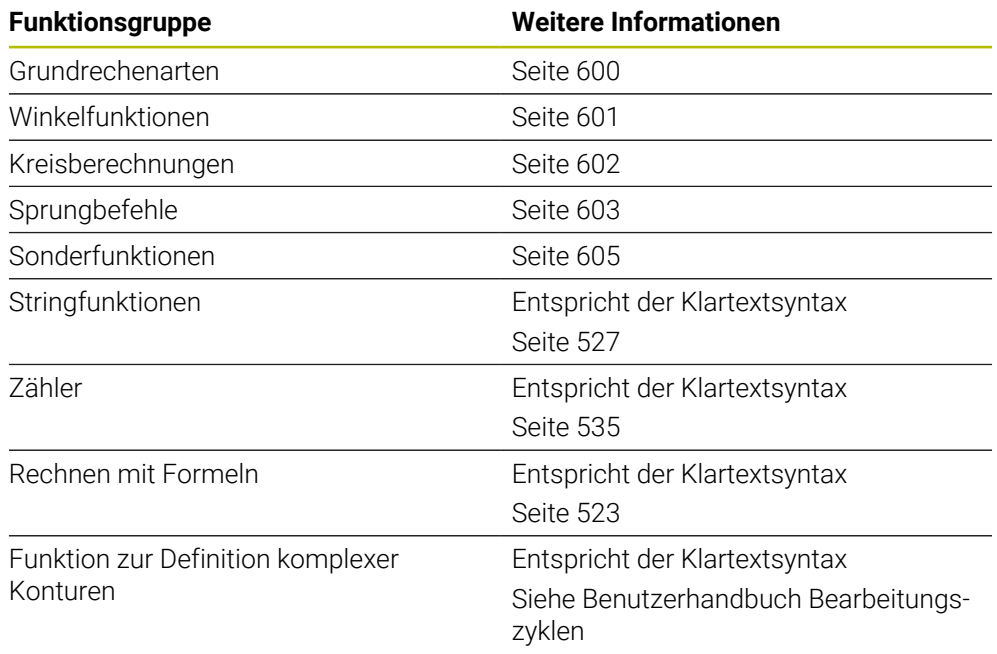

Die Steuerung unterscheidet zwischen den Variablenarten **Q**, **QL**, **QR** und **QS**. **Weitere Informationen:** ["Variablenprogrammierung", Seite 485](#page-484-0)

Nicht alle NC-Funktionen der Variablenprogrammierung sind in ISO-Programmen verfügbar, z. B. Tabellenzugriffe mit SQL-Anweisungen. **Weitere Informationen:** ["Tabellenzugriff mit SQL-Anweisungen", Seite 537](#page-536-0)

# <span id="page-599-0"></span>**Grundrechenarten**

Mit den Funktionen **D01** bis **D05** können Sie innerhalb des NC-Programms Werte berechnen. Wenn Sie mit Variablen rechnen möchten, müssen Sie mithilfe der Funktion **D00** zuvor jeder Variable einen initialen Wert zuweisen. Die Steuerung bietet folgende Funktionen:

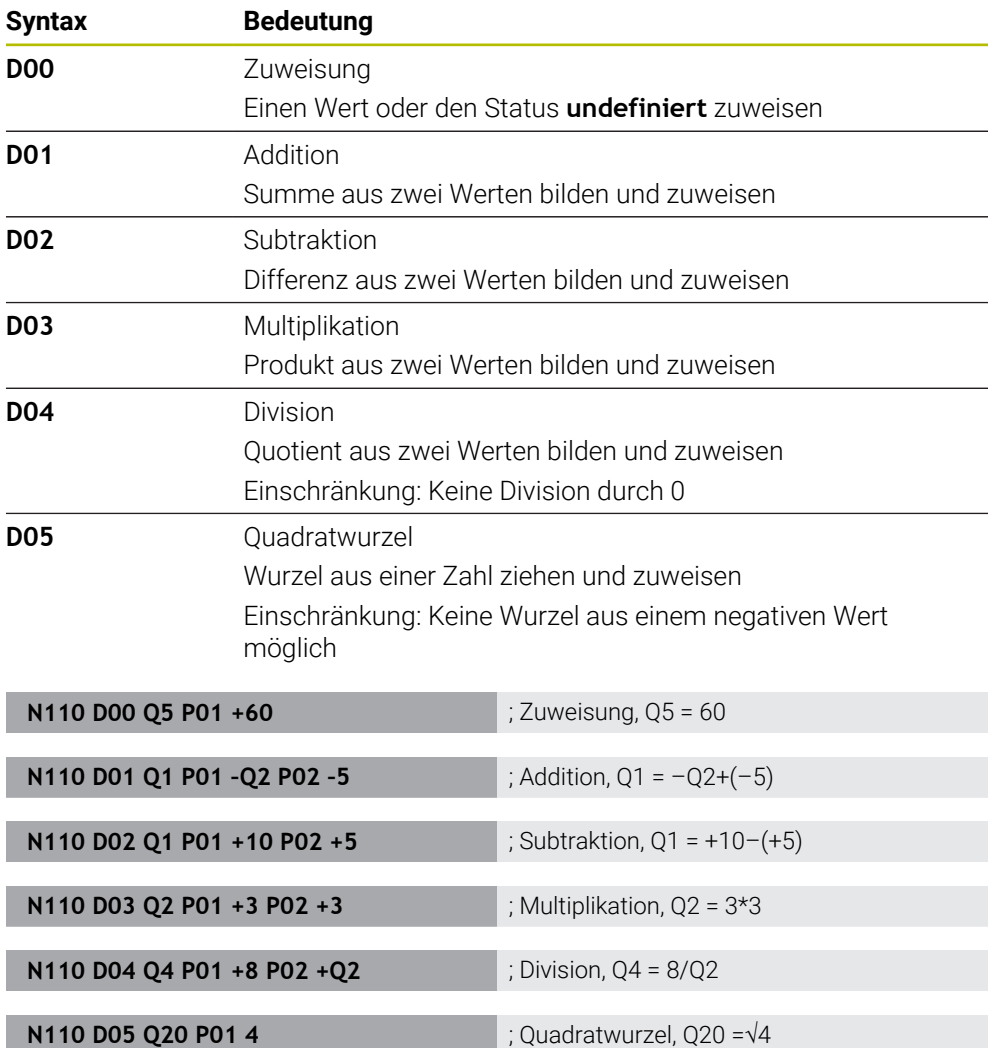

**D** entspricht der Klartextsyntax **FN**.

 $\mathbf{i}$ 

Die Nummern der ISO-Syntax entsprechen den Nummern der Klartextsyntax.

**P01**, **P02** usw. gelten als Platzhalter für z. B. Rechenzeichen, die die Steuerung in der Klartextsyntax darstellt.

**Weitere Informationen:** ["Ordner Grundrechenarten", Seite 500](#page-499-0)

HEIDENHAIN empfiehlt die direkte Formeleingabe, da Sie mehrere Rechenschritte in einem NC-Satz programmieren können. **Weitere Informationen:** ["Formeln im NC-Programm", Seite 523](#page-522-0)

#### <span id="page-600-0"></span>**Winkelfunktionen**

Mit diesen Funktionen können Sie Winkelfunktionen berechnen, um z. B. variable Dreieckskonturen zu programmieren.

Die Steuerung bietet folgende Funktionen:

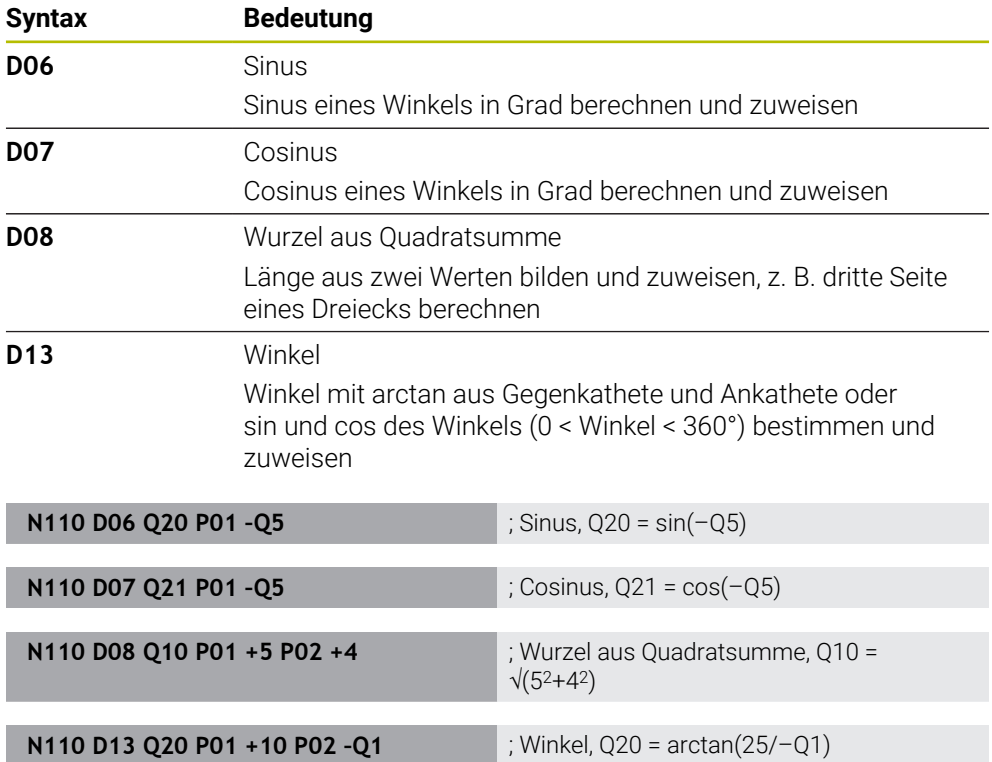

**D** entspricht der Klartextsyntax **FN**.

Die Nummern der ISO-Syntax entsprechen den Nummern der Klartextsyntax.

**P01**, **P02** usw. gelten als Platzhalter für z. B. Rechenzeichen, die die Steuerung in der Klartextsyntax darstellt.

**Weitere Informationen:** ["Ordner Winkelfunktionen", Seite 502](#page-501-0)

A

HEIDENHAIN empfiehlt die direkte Formeleingabe, da Sie mehrere Rechenschritte in einem NC-Satz programmieren können. **Weitere Informationen:** ["Formeln im NC-Programm", Seite 523](#page-522-0)

# <span id="page-601-0"></span>**Kreisberechnung**

Mit diesen Funktionen können Sie aus den Koordinaten von drei oder vier Kreispunkten den Kreismittelpunkt und den Kreisradius berechnen, also z. B. die Lage und Größe eines Teilkreises.

Die Steuerung bietet folgende Funktionen:

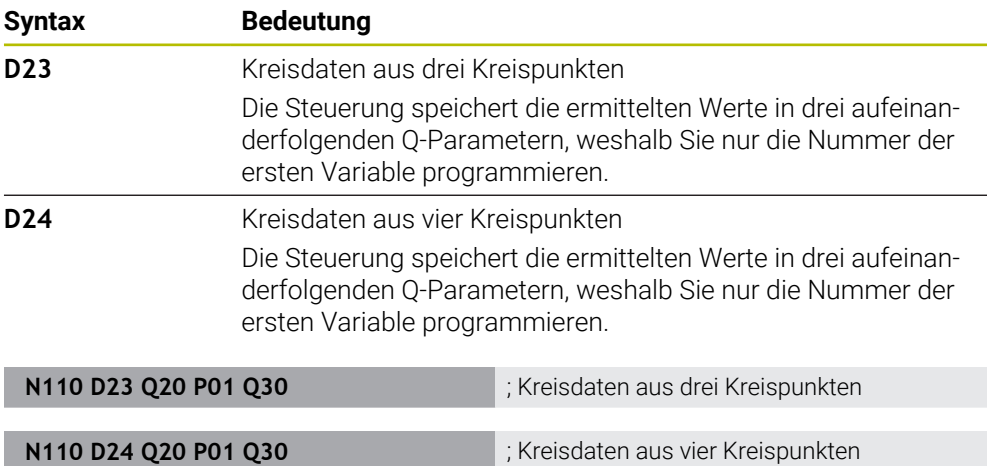

#### **D** entspricht der Klartextsyntax **FN**.

Die Nummern der ISO-Syntax entsprechen den Nummern der Klartextsyntax.

**P01**, **P02** usw. gelten als Platzhalter für z. B. Rechenzeichen, die die Steuerung in der Klartextsyntax darstellt.

**Weitere Informationen:** ["Ordner Kreisberechnung", Seite 504](#page-503-0)

#### <span id="page-602-0"></span>**Sprungbefehle**

Bei Wenn-dann-Entscheidungen vergleicht die Steuerung einen variablen oder festen Wert mit einem anderen variablen oder festen Wert. Wenn die Bedingung erfüllt ist, springt die Steuerung zu dem Label, das hinter der Bedingung programmiert ist. Wenn die Bedingung nicht erfüllt ist, arbeitet die Steuerung den nächsten NC-Satz ab.

Die Steuerung bietet folgende Funktionen:

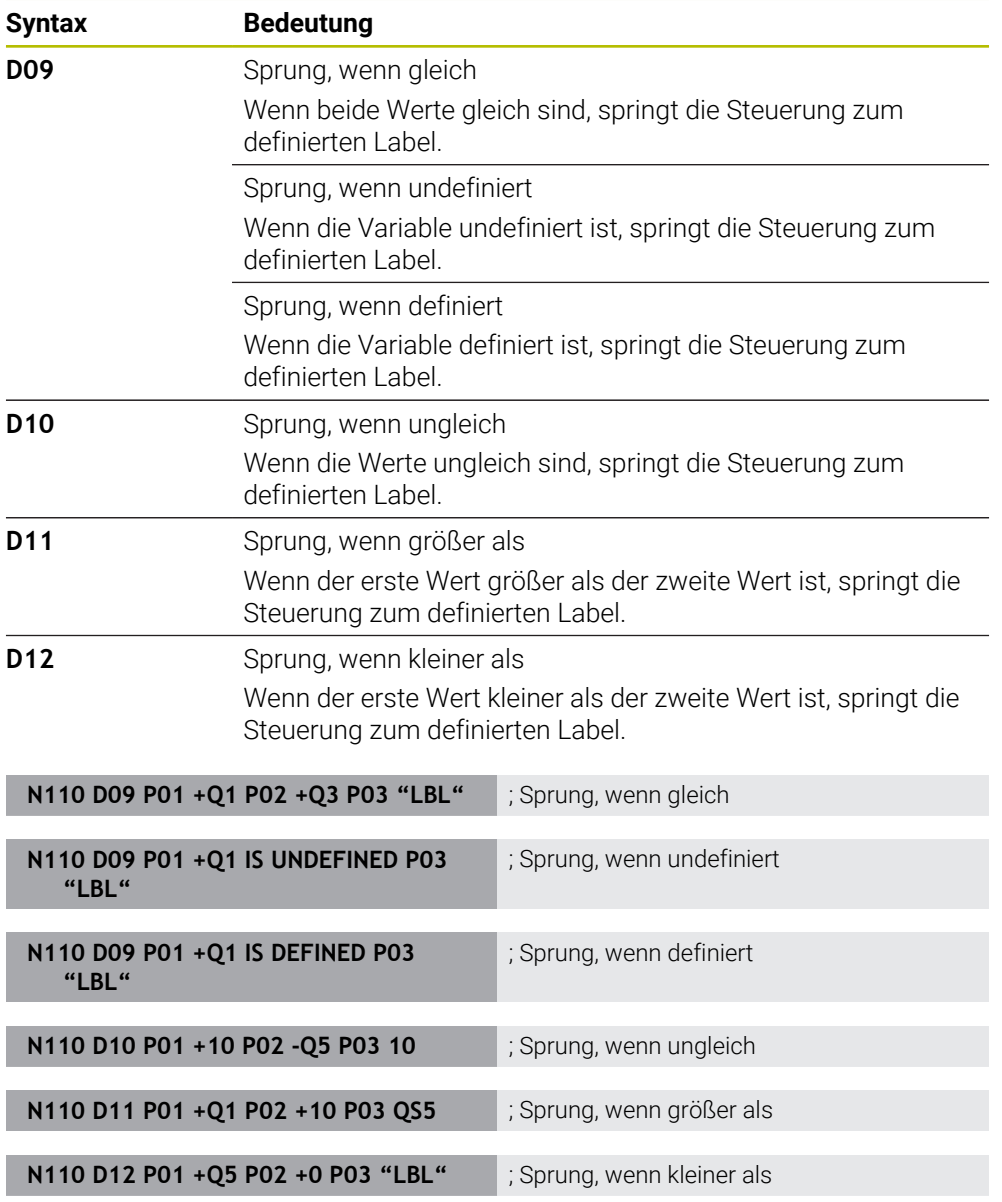

#### **D** entspricht der Klartextsyntax **FN**.

Die Nummern der ISO-Syntax entsprechen den Nummern der Klartextsyntax.

**P01**, **P02** usw. gelten als Platzhalter für z. B. Rechenzeichen, die die Steuerung in der Klartextsyntax darstellt.

**Weitere Informationen:** ["Ordner Sprungbefehle", Seite 506](#page-505-0)

#### **Funktionen für frei definierbare Tabellen**

Sie können eine beliebige frei definierbare Tabelle öffnen und anschließend beschreibend oder lesend darauf zugreifen. Die Steuerung bietet folgende Funktionen:

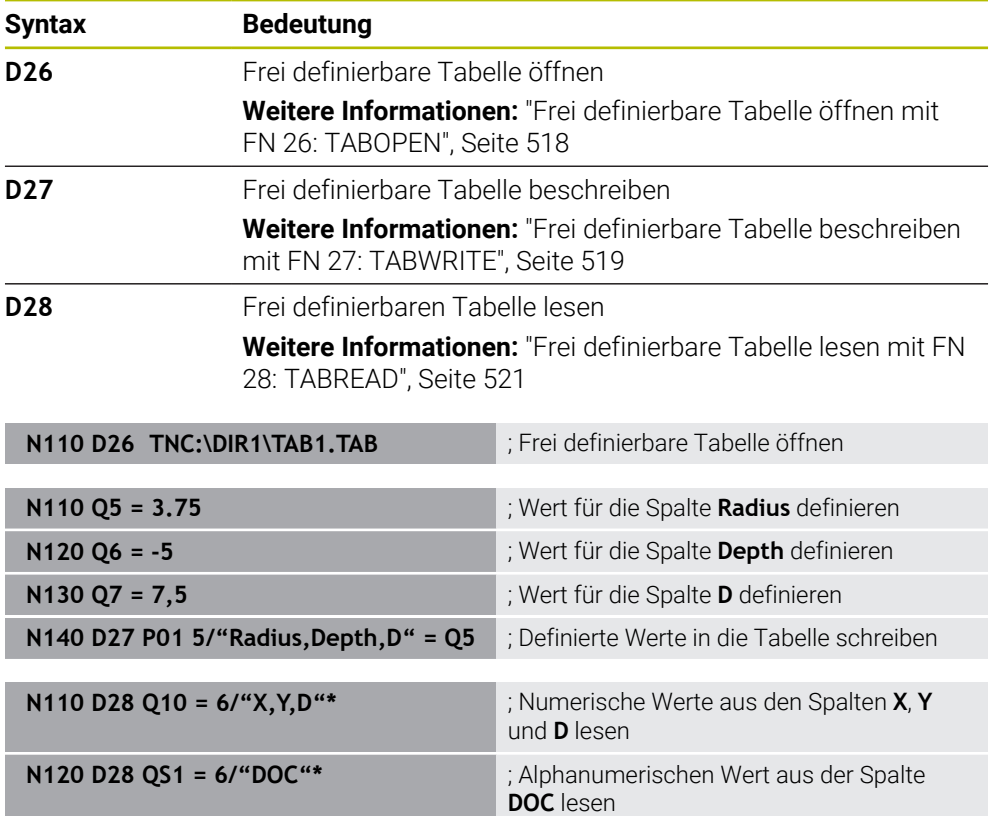

**D** entspricht der Klartextsyntax **FN**.

Die Nummern der ISO-Syntax entsprechen den Nummern der Klartextsyntax.

**P01**, **P02** usw. gelten als Platzhalter für z. B. Rechenzeichen, die die Steuerung in der Klartextsyntax darstellt.

### <span id="page-604-0"></span>**Sonderfunktionen**

Die Steuerung bietet folgende Funktionen:

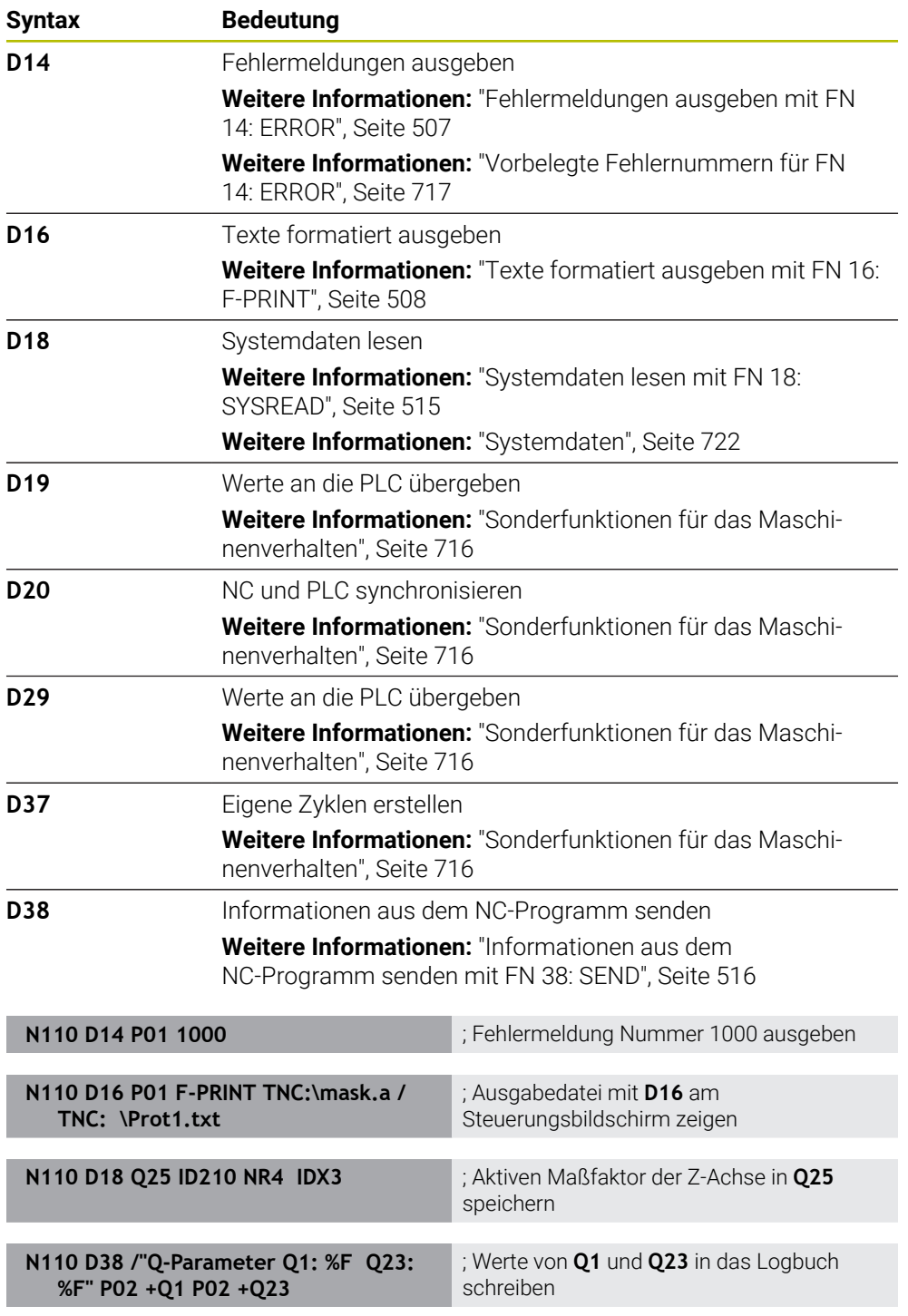

**D** entspricht der Klartextsyntax **FN**.

Die Nummern der ISO-Syntax entsprechen den Nummern der Klartextsyntax.

**P01**, **P02** usw. gelten als Platzhalter für z. B. Rechenzeichen, die die Steuerung in der Klartextsyntax darstellt.

# *HINWEIS*

#### **Achtung Kollisionsgefahr!**

Änderungen an der PLC können zu unerwünschtem Verhalten und schwerwiegenden Fehlern führen, z. B. Unbedienbarkeit der Steuerung. Aus diesem Grund ist der Zugang zu der PLC passwortgeschützt. Die Funktionen **D19**, **D20**, **D29** sowie **D37** bieten HEIDENHAIN, dem Maschinenhersteller und Drittanbietern Möglichkeiten, aus einem NC-Programm mit der PLC zu kommunizieren. Die Verwendung durch den Maschinenbediener oder NC-Programmierer ist nicht empfehlenswert. Während der Abarbeitung der Funktionen und nachfolgender Bearbeitung besteht Kollisionsgefahr!

- Funktionen ausschließlich in Abstimmung mit HEIDENHAIN, Maschinenhersteller oder Drittanbieter verwenden
- Dokumentationen von HEIDENHAIN, Maschinenhersteller und Drittanbieter beachten

# <span id="page-605-0"></span>**20.3 Zyklen**

### **Grundlagen**

Zusätzlich zu den NC-Funktionen mit ISO-Syntax können Sie auch ausgewählte Zyklen mit der Klartextsyntax in ISO-Programmen verwenden. Die Programmierung ist identisch zur Klartextprogrammierung.

Die Nummern der Klartextzyklen entsprechen den Nummern der G-Funktionen. Ausnahmen gibt es bei älteren Zyklen mit Nummern unterhalb von **200**. In diesen Fällen finden Sie die entsprechende Nummer der G-Funktion innerhalb der Zyklusbeschreibung.

**Weitere Informationen:** Benutzerhandbuch Bearbeitungszyklen Folgende Zyklen stehen in ISO-Programmen nicht zur Verfügung:

- Zyklus **1 BEZUGSPUNKT POLAR**
- Zyklus **3 MESSEN**
- Zyklus **4 MESSEN 3D**
- Zyklus **26 MASSFAKTOR ACHSSPEZ.**

HEIDENHAIN empfiehlt, statt dem Zyklus **G80 BEARBEITUNGSEBENE** die leistungsfähigeren **PLANE**-Funktionen zu verwenden. Mit den **PLANE**-Funktionen

können Sie z. B. frei wählen, ob Sie Achs- oder Raumwinkel programmieren.

**Weitere Informationen:** ["PLANE SPATIAL", Seite 274](#page-273-0)

#### **Nullpunktverschiebung**

Mit den NC-Funktionen **G53** oder **G54** programmieren Sie eine Nullpunktverschiebung. **G54** verschiebt den Werkstück-Nullpunkt auf die Koordinaten, die Sie direkt innerhalb der Funktion definieren. **G53** verwendet Koordinatenwerte aus einer Nullpunkttabelle. Mithilfe einer Nullpunktverschiebung können Sie Bearbeitungen an beliebiger Stelle des Werkstücks wiederholen.

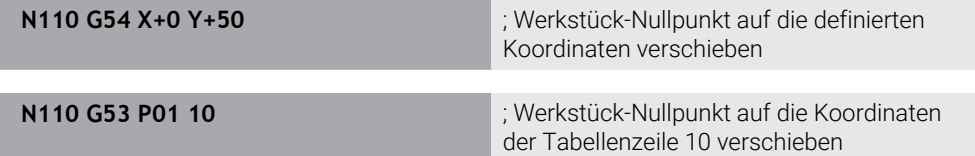

Sie setzen eine Nullpunktverschiebung wie folgt zurück:

- Innerhalb der Funktion G54 bei jeder Achse den Wert 0 definieren
- Innerhalb der Funktion G53 eine Tabellenzeile wählen, die in allen Spalten den Wert **0** enthält

Die Steuerung zeigt im Arbeitsbereich **Status** folgende Informationen:

- Name und Pfad der aktiven Nullpunkttabelle
- Aktive Nullpunktnummer
- Kommentar aus der Spalte **DOC** der aktiven Nullpunktnummer

#### **Hinweise**

6)

Mit dem Maschinenparameter **CfgDisplayCoordSys** (Nr. 127501) definiert der Maschinenhersteller, in welchem Koordinatensystem die Statusanzeige eine aktive Nullpunktverschiebung anzeigt.

- Nullpunkte aus der Nullpunkttabelle beziehen sich immer auf den aktuellen Werkstück-Bezugspunkt.
- Wenn Sie den Werkstück-Nullpunkt mit einer Nullpunkttabelle verschieben, müssen Sie die Nullpunkttabelle zuvor mit **%:TAB:** aktivieren.

**Weitere Informationen:** ["Nullpunkttabelle im NC-Programm aktivieren",](#page-595-1) [Seite 596](#page-595-1)

Wenn Sie ohne **%:TAB:** arbeiten, müssen Sie die Nullpunkttabelle manuell aktivieren.

**Weitere Informationen:** ["Nullpunkttabelle manuell aktivieren", Seite 256](#page-255-0)

# <span id="page-607-0"></span>**20.4 Klartextfunktionen in ISO**

#### **Grundlagen**

Zusätzlich zu den NC-Funktionen mit ISO-Syntax und den Zyklen können Sie auch ausgewählte NC-Funktionen mit der Klartextsyntax in ISO-Programmen verwenden. Die Programmierung ist identisch zur Klartextprogrammierung.

Weitere Informationen zur Programmierung finden Sie in den jeweiligen Kapiteln der einzelnen NC-Funktionen.

Folgende NC-Funktionen sind nur in Klartextprogrammen verfügbar:

- Musterdefinitionen mit **PATTERN DEF**
- NC-Funktionen zur Koordinatentransformation **TRANS DATUM**, **TRANS MIRROR**, **TRANS ROTATION** und **TRANS SCALE Weitere Informationen:** ["NC-Funktionen zur Koordinatentransformation",](#page-257-0) [Seite 258](#page-257-0)
- Dateifunktionen **FUNCTION FILE** und **OPEN FILE Weitere Informationen:** ["Programmierbare Dateifunktionen", Seite 371](#page-370-0)
- Funktionen zur Bearbeitung mit Parallelachsen **PARAXCOMP** und **PARAXMODE Weitere Informationen:** ["Bearbeitung mit Parallelachsen U, V und W", Seite 412](#page-411-0)
- **Programme mit Normalenvektoren Weitere Informationen:** ["CAM-generierte NC-Programme", Seite 426](#page-425-0)
- Tabellenzugriff mit SQL-Anweisungen **Weitere Informationen:** ["Tabellenzugriff mit SQL-Anweisungen", Seite 537](#page-536-0)
- Kinematik ändern mit **WRITE KINEMATICS**

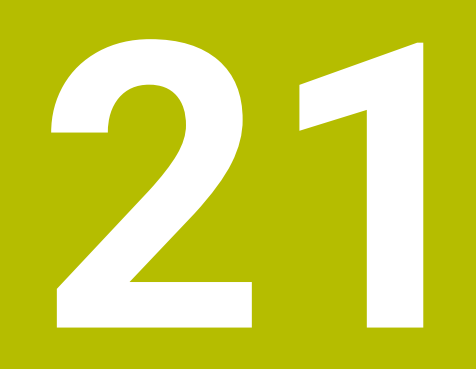

# **Bedienhilfen**

# **21.1 Arbeitsbereich Hilfe**

#### **Anwendung**

Im Arbeitsbereich **Hilfe** zeigt die Steuerung ein Hilfsbild für das aktuelle Syntaxelement einer NC-Funktion oder die integrierte Produkthilfe **TNCguide**.

#### **Verwandte Themen**

Anwendung **Hilfe**

**Weitere Informationen:** ["Anwendung Hilfe", Seite 37](#page-36-0)

Benutzerhandbuch als integrierte Produkthilfe **TNCguide Weitere Informationen:** ["Benutzerhandbuch als integrierte Produkthilfe](#page-35-0) [TNCguide", Seite 36](#page-35-0)

#### **Funktionsbeschreibung**

Der Arbeitsbereich **Hilfe** ist in der Betriebsart **Programmieren** und in der Anwendung **MDI** wählbar.

**Weitere Informationen:** ["Betriebsart Programmieren", Seite 111](#page-110-0)

**Weitere Informationen:** Benutzerhandbuch Einrichten und Abarbeiten Wenn der Arbeitsbereich **Hilfe** aktiv ist, zeigt die Steuerung das Hilfsbild darin anstatt als Überblendfenster.

**[Weitere Informationen:](#page-115-0)** "Hilfsbild", Seite 116

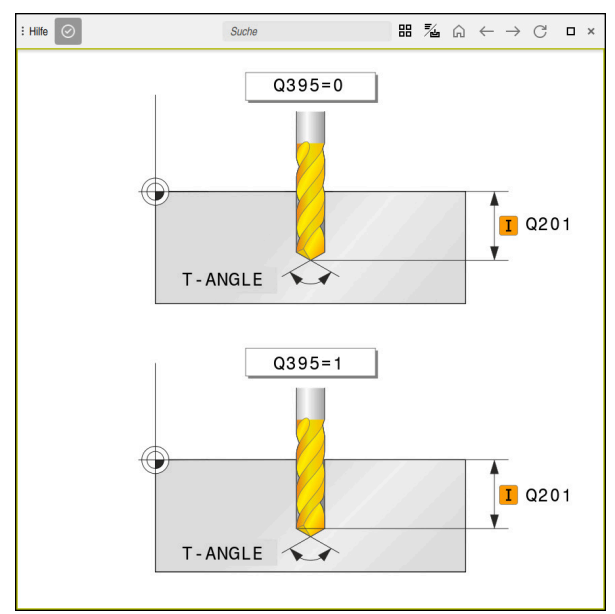

Arbeitsbereich **Hilfe** mit einem Hilfsbild eines Zyklusparameters

Wenn der Arbeitsbereich **Hilfe** aktiv ist, kann die Steuerung die integrierte Produkthilfe **TNCguide** anzeigen.

**Weitere Informationen:** ["Benutzerhandbuch als integrierte Produkthilfe TNCguide",](#page-35-0) [Seite 36](#page-35-0)

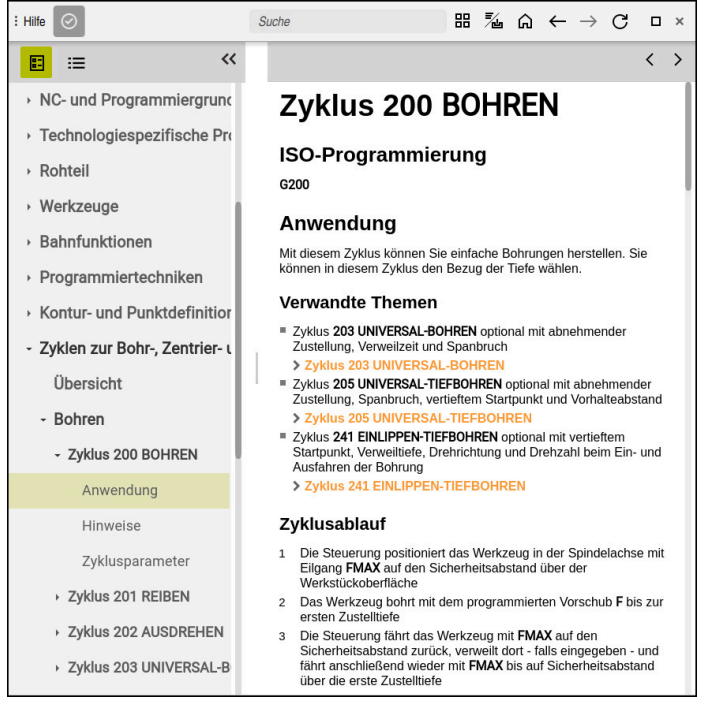

Arbeitsbereich **Hilfe** mit geöffnetem **TNCguide**

# **Symbole**

Der Arbeitsbereich **Hilfe** enthält folgende Symbole:

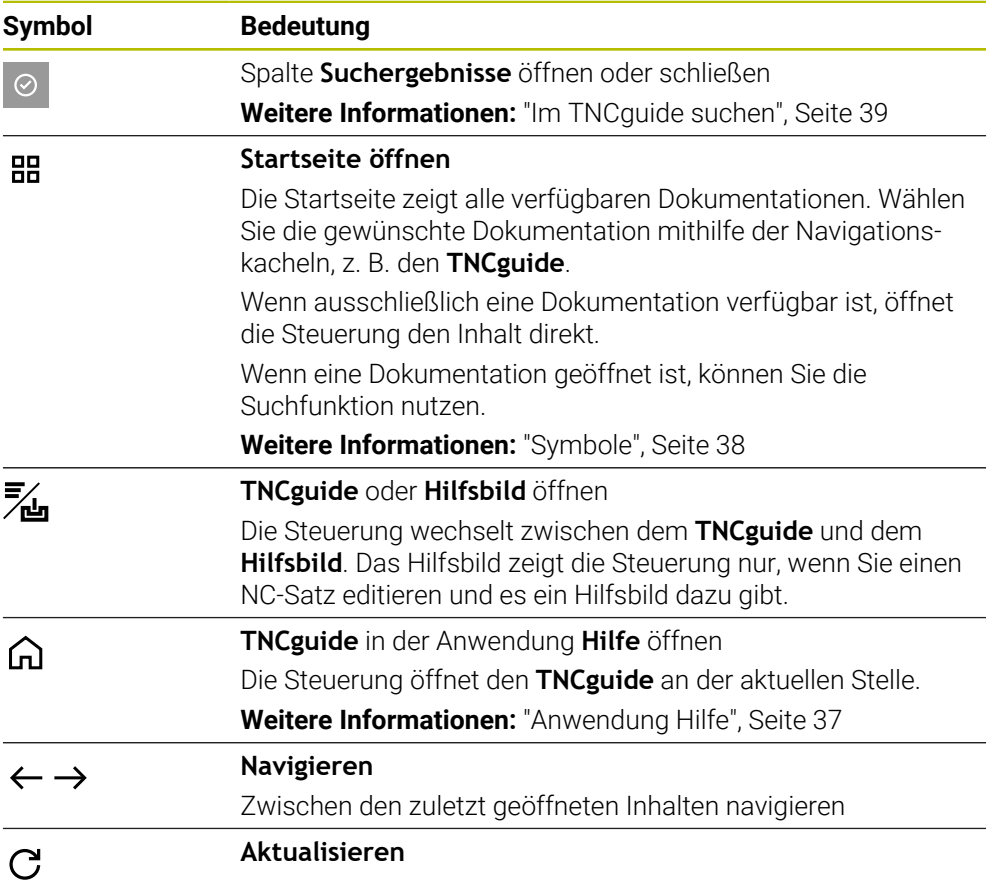

Der **TNCguide** verfügt über zusätzliche Symbole.

**Weitere Informationen:** ["Benutzerhandbuch als integrierte Produkthilfe TNCguide",](#page-35-0) [Seite 36](#page-35-0)

# **21.2 Bildschirmtastatur der Steuerungsleiste**

### **Anwendung**

Mit der Bildschirmtastatur können Sie NC-Funktionen, Buchstaben und Zahlen eingeben sowie navigieren.

Die Bildschirmtastatur bietet folgende Modi:

- NC-Eingabe
- **Texteingabe**
- **Formeleingabe**
#### **Funktionsbeschreibung**

Die Steuerung öffnet nach dem Startvorgang standardmäßig den Modus NC-Eingabe.

Sie können die Tastatur am Bildschirm verschieben. Die Tastatur bleibt auch bei einem Wechsel der Betriebsart aktiv, bis sie geschlossen wird.

Die Steuerung merkt sich die Position und den Modus der Bildschirmtastatur bis zum Herunterfahren.

Der Arbeitsbereich **Tastatur** bietet die gleichen Funktionen wie die Bildschirmtastatur.

#### **Bereiche der NC-Eingabe**

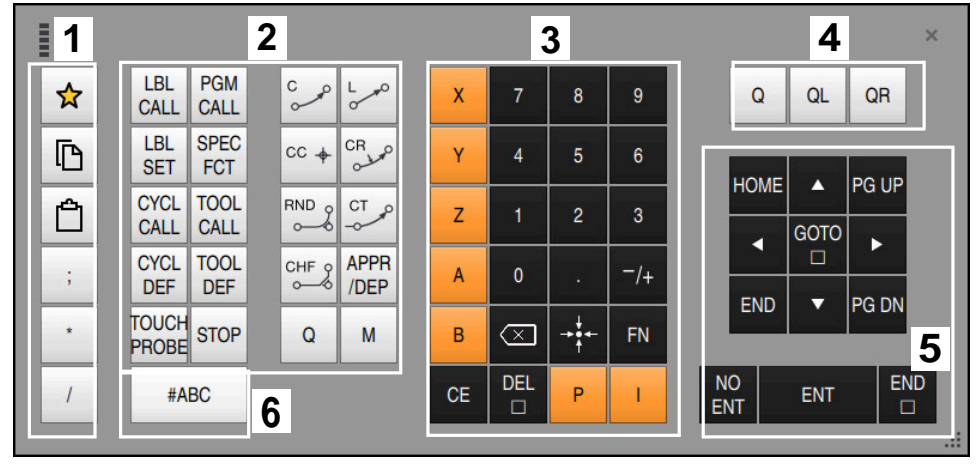

Bildschirmtastatur im Modus NC-Eingabe

Die NC-Eingabe enthält folgende Bereiche:

- 1 Dateifunktionen
	- Favoriten definieren
	- Kopieren
	- Einfügen
	- Kommentar einfügen
	- Gliederungspunkt einfügen
	- NC-Satz ausblenden
- 2 NC-Funktionen
- 3 Achstasten und Zahleneingabe
- 4 Q-Parameter
- 5 Navigations- und Dialogtasten
- 6 Zur Texteingabe umschalten

Wenn Sie im Bereich NC-Funktionen die Taste **Q** mehrmals wählen, ändert Ť. die Steuerung die eingefügte Syntax in folgender Reihenfolge:

- $\blacksquare$ **Q**
- **QL**
- **QR**

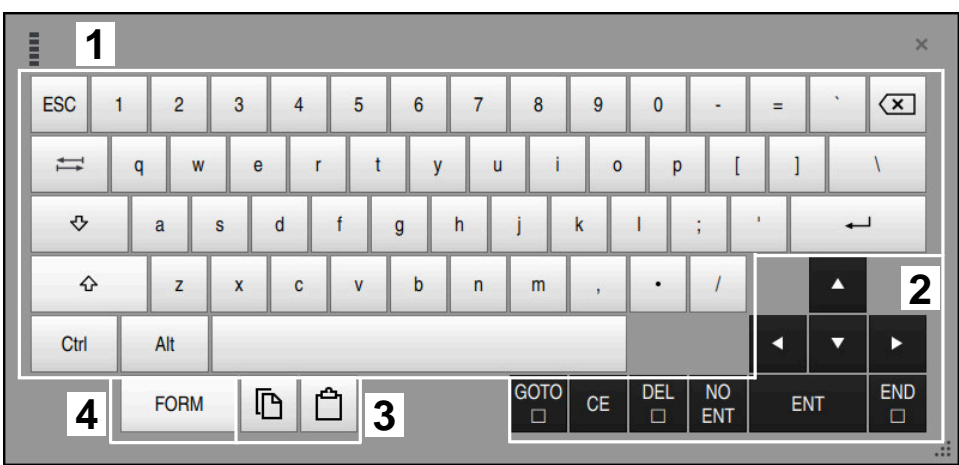

# **Bereiche der Texteingabe**

Bildschirmtastatur im Modus Texteingabe

Die Texteingabe enthält folgende Bereiche:

- Eingabe
- Navigations- und Dialogtasten
- Kopieren und Einfügen
- Zur Formeleingabe umschalten

## **Bereiche der Formeleingabe**

| E         | 1                    |             |             |            |             |                           |                           |              |                              |                         |            |                                         | $\times$           |
|-----------|----------------------|-------------|-------------|------------|-------------|---------------------------|---------------------------|--------------|------------------------------|-------------------------|------------|-----------------------------------------|--------------------|
| $\ddot{}$ |                      | $\cos$      | ACOS        | LOG        | LN          | TO<br><b>NUMB</b>         | <b>SUB</b><br><b>STR</b>  | 7            | 8                            | 9                       | Q          | QL                                      | $\mathbf{2}$<br>QR |
| ×         |                      | <b>SIN</b>  | <b>ASIN</b> | <b>ABS</b> | <b>EXP</b>  | <b>STR</b><br><b>COMP</b> | TO<br><b>CHAR</b>         | 4            | 5                            | 6                       |            |                                         |                    |
|           |                      | <b>TAN</b>  | <b>ATAN</b> | <b>INT</b> | <b>FRAC</b> | IN<br><b>STR</b>          | <b>SYS</b><br><b>STR</b>  | 1            | $\overline{2}$               | 3                       |            |                                         |                    |
| $\&$      | $\frac{0}{0}$        | <b>SQRT</b> | SQ          | <b>SGN</b> | <b>NEG</b>  | <b>STR</b><br><b>LEN</b>  | <b>CFG</b><br><b>READ</b> | $\mathbf{0}$ |                              | $^{-}/+$                |            | Δ                                       | $\boldsymbol{3}$   |
| $\Lambda$ |                      |             | Ш           | PI         | QS          | QC                        |                           | ∝            | $\rightarrow$ 0 $\leftarrow$ | <b>FN</b>               |            | ▼                                       | ь                  |
|           | Ō<br><b>WAR</b><br>5 |             |             |            |             |                           | <b>GOTO</b><br>$\Box$     | <b>CE</b>    | <b>DEL</b><br>$\Box$         | <b>NO</b><br><b>ENT</b> | <b>ENT</b> | <b>END</b><br>$\Box$<br>$\frac{1}{100}$ |                    |

Bildschirmtastatur im Modus Formeleingabe

Die Formeleingabe enthält folgende Bereiche:

- Eingabe
- Q-Parameter
- Navigations- und Dialogtasten
- Kopieren und Einfügen
- Zur NC-Eingabe umschalten

## **21.2.1 Bildschirmtastatur öffnen und schließen**

Sie öffnen die Bildschirmtastatur wie folgt:

- In der Steuerungsleiste **Bildschirmtastatur** wählen
- Die Steuerung öffnet die Bildschirmtastatur.

Sie schließen die Bildschirmtastatur wie folgt:

**Bildschirmtastatur** bei geöffneter Bildschirmtastatur wählen

 $\bm{\times}$ 

圖

- Alternativ innerhalb der Bildschirmtastatur **Schließen** wählen
- Die Steuerung schließt die Bildschirmtastatur.

# **21.3 GOTO-Funktion**

#### **Anwendung**

Mit der Taste **GOTO** oder der Schaltfläche **GOTO Satznummer** definieren Sie einen NC-Satz, zu dem die Steuerung den Cursor positioniert. In der Betriebsart **Tabellen** definieren Sie mit der Schaltfläche **GOTO Zeilennummer** eine Tabellenzeile.

## **Funktionsbeschreibung**

Wenn Sie ein NC-Programm zum Abarbeiten oder in der Simulation geöffnet haben, positioniert die Steuerung zusätzlich den Ausführungscursor vor den NC-Satz. Die Steuerung startet den Programmlauf oder die Simulation von dem definierten NC-Satz, ohne das vorherige NC-Programm zu berücksichtigen.

Sie können die Satznummer eingeben oder mithilfe von **Suchen** im NC-Programm wählen.

## **21.3.1 NC-Satz mit GOTO wählen**

Sie wählen einen NC-Satz wie folgt:

GOTC<br>□

- **GOTO** wählen
- 
- Die Steuerung öffnet das Fenster **Sprunganweisung GOTO**.
- 
- Satznummer eingeben

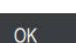

- **OK** wählen
- Die Steuerung positioniert den Cursor zu dem definierten NC-Satz.

# *HINWEIS*

#### **Achtung Kollisionsgefahr!**

Wenn Sie im Programmlauf mithilfe der **GOTO**-Funktion einen NC-Satz wählen und anschließend das NC-Programm abarbeiten, ignoriert die Steuerung alle zuvor programmierten NC-Funktionen, z. B. Transformationen. Dadurch besteht während der nachfolgenden Verfahrbewegungen Kollisionsgefahr!

- **GOTO** nur beim Programmieren und Testen von NC-Programmen verwenden
- ▶ Beim Abarbeiten von NC-Programmen ausschließlich **Satzvorlauf** verwenden

**Weitere Informationen:** Benutzerhandbuch Einrichten und Abarbeiten

#### **Hinweise**

- Sie können statt der Schaltfläche **GOTO** auch das Tastaturkürzel **CTRL + G** verwenden.
- Wenn die Steuerung in der Aktionsleiste ein Symbol zur Auswahl zeigt, können Sie das Auswahlfenster mit **GOTO** öffnen.

# <span id="page-615-0"></span>**21.4 Einfügen von Kommentaren**

#### **Anwendung**

Sie können in einem NC-Programm Kommentare einfügen und mithilfe dieser Funktion Programmschritte erläutern oder Hinweise geben.

#### **Funktionsbeschreibung**

Sie haben folgende Möglichkeiten, einen Kommentar einzufügen:

- Kommentar innerhalb eines NC-Satzes
- Kommentar als eigener NC-Satz
- Bestehenden NC-Satz als Kommentar definieren

Kommentare kennzeichnet die Steuerung mit dem Zeichen **;**. Die Steuerung arbeitet Kommentare in der Simulation und im Programmlauf nicht ab.

Ein Kommentar darf max. 255 Zeichen enthalten.

Kommentare mit einem Zeilenumbruch können Sie nur im Modus Texteditor oder in der Spalte **Formular** editieren.

**Weitere Informationen:** ["Arbeitsbereich Programm bedienen", Seite 121](#page-120-0)

## **21.4.1 Kommentar als NC-Satz einfügen**

Sie fügen einen Kommentar wie folgt als separaten NC-Satz ein:

- NC-Satz wählen, hinter dem Sie einen Kommentar einfügen möchten
	- **;** wählen

;

 $\mathbf{z}$ ;

- Die Steuerung fügt nach dem gewählten NC-Satz einen Kommentar als neuen NC-Satz ein.
- Kommentar definieren

#### **21.4.2 Kommentar im NC-Satz einfügen**

Sie fügen einen Kommentar innerhalb eines NC-Satzes wie folgt ein:

- Gewünschten NC-Satz editieren
	- **;** wählen
		- Die Steuerung fügt am Satzende das Zeichen **;** ein.
		- Kommentar definieren

## **21.4.3 NC-Satz aus- oder einkommentieren**

Mit der Schaltfläche **Aus-/Einkommentieren** können Sie einen bestehenden NC-Satz als Kommentar definieren oder den Kommentar wieder als NC-Satz definieren.

Sie kommentieren einen bestehenden NC-Satz wie folgt ein oder aus:

- Gewünschten NC-Satz wählen
- $\frac{1}{4}$  Kommentar
- **Kommentar Aus/Ein** wählen
- Die Steuerung fügt das Zeichen **;** am Satzanfang ein.
- Wenn der NC-Satz bereits als Kommentar definiert ist, entfernt die Steuerung das Zeichen **;**.

# <span id="page-616-0"></span>**21.5 Ausblenden von NC-Sätzen**

#### **Anwendung**

Mit **/** oder der Schaltfläche **Ausblendsatz Aus/Ein** können Sie NC-Sätze ausblenden. Wenn Sie NC-Sätze ausblenden, können Sie die ausgeblendeten NC-Sätze im Programmlauf überspringen.

#### **Verwandte Themen**

**Betriebsart Programmlauf** 

**Weitere Informationen:** Benutzerhandbuch Einrichten und Abarbeiten

## **Funktionsbeschreibung**

Wenn Sie einen NC-Satz mit **/** markieren, ist der NC-Satz ausgeblendet. Wenn Sie in der Betriebsart **Programmlauf** oder in der Anwendung **MDI** den Schalter **Ausblendsatz** aktivieren, überspringt die Steuerung den NC-Satz bei der Abarbeitung.

Wenn der Schalter aktiv ist, graut die Steuerung die zu überspringenden NC-Sätze aus.

**Weitere Informationen:** Benutzerhandbuch Einrichten und Abarbeiten

#### **21.5.1 NC-Sätze aus- oder einblenden**

/ Ausblendsatz<br>Aus/Ein

Einen NC-Satz blenden Sie wie folgt aus oder ein:

- Gewünschten NC-Satz wählen
	- **Ausblendsatz Aus/Ein** wählen
		- Die Steuerung fügt das Zeichen **/** vor dem NC-Satz ein.
		- Wenn der NC-Satz bereits ausgeblendet ist, entfernt die Steuerung das Zeichen **/**.

# <span id="page-617-1"></span>**21.6 Gliedern von NC-Programmen**

#### **Anwendung**

Mithilfe von Gliederungspunkten können Sie lange und komplexe NC-Programme übersichtlicher und verständlicher gestalten und schneller durch das NC-Programm navigieren.

#### **Verwandte Themen**

#### Spalte **Gliederung** des Arbeitsbereichs **Programm**

**Weitere Informationen:** ["Spalte Gliederung im Arbeitsbereich Programm",](#page-617-0) [Seite 618](#page-617-0)

#### **Funktionsbeschreibung**

Sie können Ihre NC-Programme mithilfe von Gliederungspunkten strukturieren. Gliederungspunkte sind Texte, die Sie als Kommentar oder Überschrift für die nachfolgenden Programmzeilen nutzen können.

Ein Gliederungspunkt darf max. 255 Zeichen enthalten.

Die Steuerung zeigt die Gliederungspunkte in der Spalte **Gliederung**.

**Weitere Informationen:** ["Spalte Gliederung im Arbeitsbereich Programm",](#page-617-0) [Seite 618](#page-617-0)

## **21.6.1 Gliederungspunkt einfügen**

Sie fügen einen Gliederungspunkt wie folgt ein:

- Gewünschten NC-Satz wählen, nach dem Sie den Gliederungspunkt einfügen möchten
	- **\*** wählen
		- > Die Steuerung fügt nach dem gewählten NC-Satz einen Gliederungspunkt als neuen NC-Satz ein.
		- Gliederungstext definieren

# <span id="page-617-0"></span>**21.7 Spalte Gliederung im Arbeitsbereich Programm**

#### **Anwendung**

\*

Wenn Sie ein NC-Programm öffnen, durchsucht die Steuerung das NC-Programm nach Strukturelementen und zeigt diese Strukturelemente in der Spalte **Gliederung**. Die Strukturelemente wirken wie Verlinkungen und ermöglichen damit eine schnelle Navigation im NC-Programm.

#### **Verwandte Themen**

- $\mathbf{u}$ Arbeitsbereich **Programm**, Inhalte der Spalte **Gliederung** definieren **Weitere Informationen:** ["Einstellungen im Arbeitsbereich Programm", Seite 116](#page-115-0)
- Gliederungspunkte manuell einfügen **Weitere Informationen:** ["Gliedern von NC-Programmen", Seite 618](#page-617-1)

# **Funktionsbeschreibung**

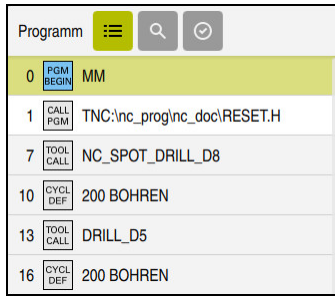

Spalte **Gliederung** mit automatisch erstellten Strukturelementen

Wenn Sie ein NC-Programm öffnen, erstellt die Steuerung die Gliederung automatisch.

Sie definieren im Fenster **Programmeinstellungen**, welche Strukturelemente die Steuerung in der Gliederung zeigt. Die Strukturelemente **PGM BEGIN** und **PGM END** können Sie nicht ausblenden.

**Weitere Informationen:** ["Einstellungen im Arbeitsbereich Programm", Seite 116](#page-115-0)

Die Spalte **Gliederung** zeigt folgende Informationen:

- NC-Satznummer
- Symbol der NC-Funktion
- Funktionsabhängige Informationen

Die Steuerung zeigt innerhalb der Gliederung folgende Symbole:

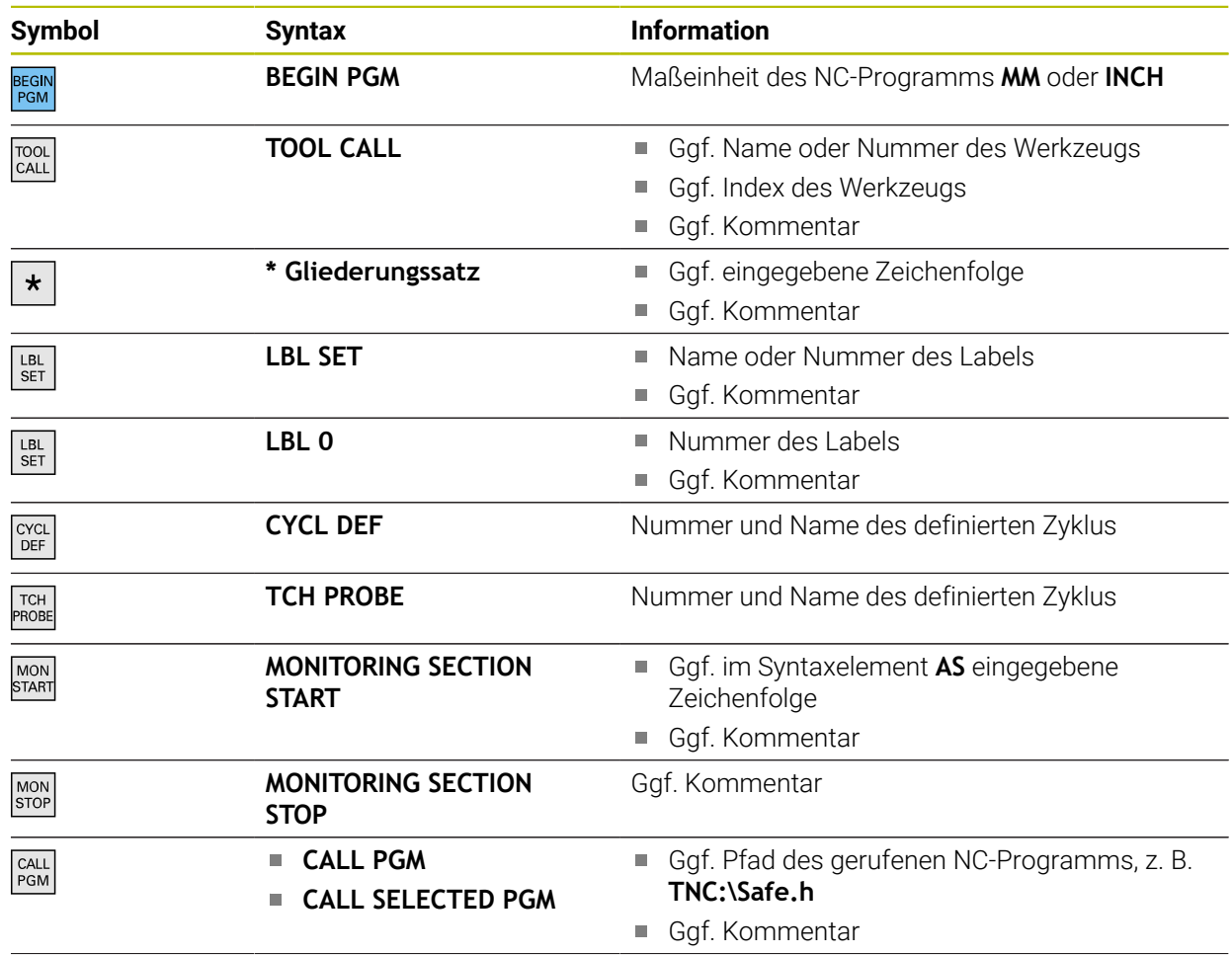

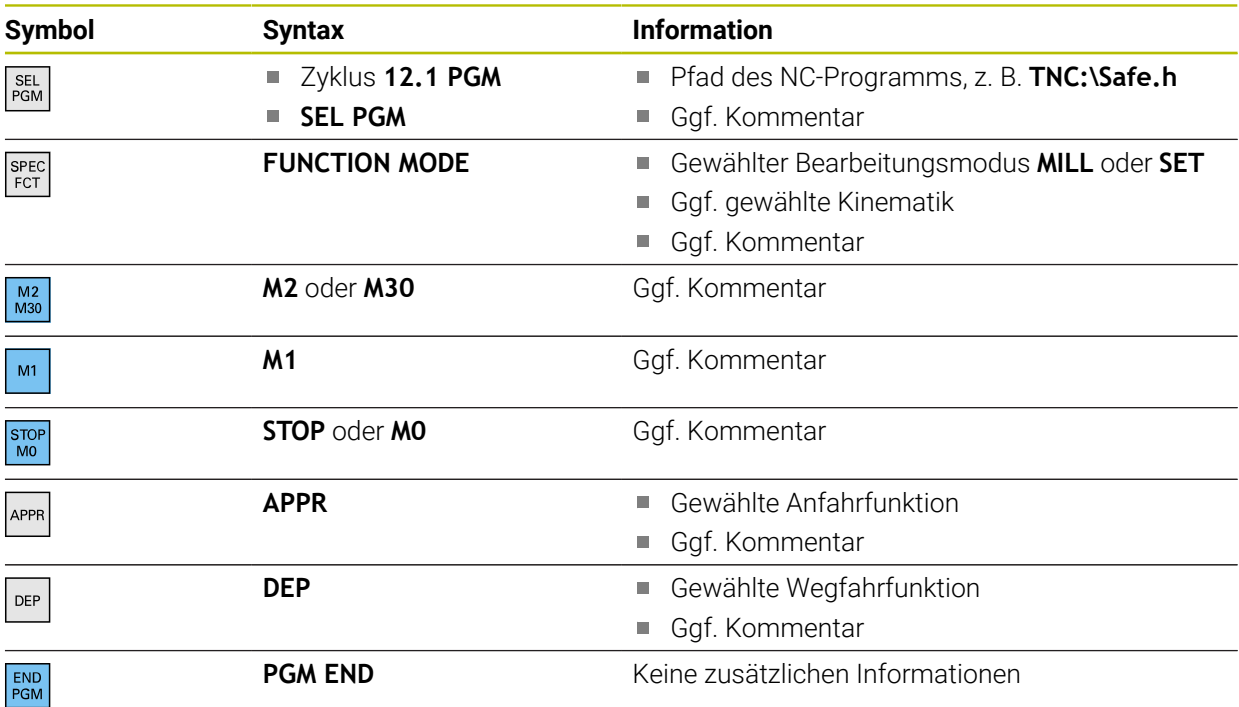

#### In der Betriebsart **Programmlauf** enthält die Spalte **Gliederung** alle

Gliederungspunkte, auch die der gerufenen NC-Programme. Die Steuerung rückt die Gliederung der gerufenen NC-Programme ein.

Die Steuerung zeigt Kommentare als separate NC-Sätze nicht innerhalb der Gliederung. Diese NC-Sätze beginnen mit dem Zeichen **;**.

**Weitere Informationen:** ["Einfügen von Kommentaren", Seite 616](#page-615-0)

# **21.7.1 NC-Satz mithilfe der Gliederung editieren**

Sie editieren einen NC-Satz mithilfe der Gliederung wie folgt:

- NC-Programm öffnen
- $:=$

 $\mathbf i$ 

- Spalte **Gliederung** öffnen
- Strukturelement wählen
- > Die Steuerung positioniert den Cursor auf den entsprechenden NC-Satz im NC-Programm. Der Fokus des Cursors bleibt in der Spalte **Gliederung**.
- Pfeil nach rechts wählen
- > Der Fokus des Cursors wechselt zum NC-Satz.
- Pfeil nach rechts wählen
- > Die Steuerung editiert den NC-Satz.

### **21.7.2 NC-Sätze mithilfe der Gliederung markieren**

Sie markieren NC-Sätze mithilfe der Gliederung wie folgt:

- ▶ NC-Programm öffnen
- $:=$
- Spalte **Gliederung** öffnen
- Strukturelement halten oder rechtsklicken
- > Die Steuerung positioniert den Cursor auf den entsprechenden NC-Satz im NC-Programm.
- Die Steuerung öffnet das Kontextmenü.
	- **Weitere Informationen:** ["Kontextmenü", Seite 626](#page-625-0)
- **Markieren** wählen
- > Die Steuerung blendet Checkboxen neben den Strukturelementen in der Spalte **Gliederung** ein.
- Die Steuerung markiert den NC-Satz im NC-Programm.
- ▶ Ggf. weitere Checkbox aktivieren
- Die Steuerung markiert alle Strukturelemente zwischen den beiden gewählten Strukturelementen sowie die dazugehörigen NC-Sätze.

Sie können statt dem Kontextmenü das Tastaturkürzel **CTRL + SPACE** verwenden.

#### **Hinweise**

 $\mathbf i$ 

- Bei langen NC-Programmen kann der Aufbau der Gliederung länger dauern als das Laden des NC-Programms. Auch wenn die Gliederung noch nicht erstellt ist, können Sie unabhängig davon im geladenen NC-Programm arbeiten.
- Sie können innerhalb der Spalte **Gliederung** mit den Pfeiltasten nach oben und unten navigieren.
- Die Steuerung zeigt gerufene NC-Programme in der Gliederung mit einem weißen Hintergrund. Wenn Sie auf ein solches Strukturelement doppelt tippen oder klicken, öffnet die Steuerung ggf. das NC-Programm in einem neuen Reiter. Wenn das NC-Programm geöffnet ist, wechselt die Steuerung in den entsprechenden Reiter.

# **21.8 Spalte Suche im Arbeitsbereich Programm**

#### **Anwendung**

In der Spalte **Suche** können Sie das NC-Programm nach beliebigen Zeichenfolgen durchsuchen, z. B. einzelne Syntaxelemente. Die Steuerung listet alle gefundenen Ergebnisse auf.

#### **Verwandte Themen**

Gleiches Syntaxelement im NC-Programm mit Pfeiltasten suchen **Weitere Informationen:** ["Gleiche Syntaxelemente in verschiedenen NC-Sätzen](#page-122-0) [suchen", Seite 123](#page-122-0)

# **Funktionsbeschreibung**

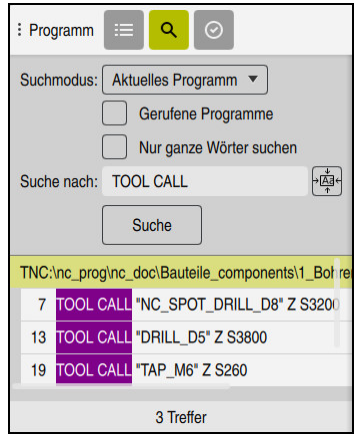

Spalte **Suche** im Arbeitsbereich **Programm**

Den vollen Funktionsumfang bietet die Steuerung nur in der Betriebsart **Programmieren**. In der Anwendung **MDI** können Sie nur im aktiven NC-Programm suchen. In der Betriebsart **Programmlauf** steht der Modus **Suchen und ersetzen** nicht zur Verfügung.

Die Steuerung bietet folgende Funktionen, Symbole und Schaltflächen in der Spalte **Suche**:

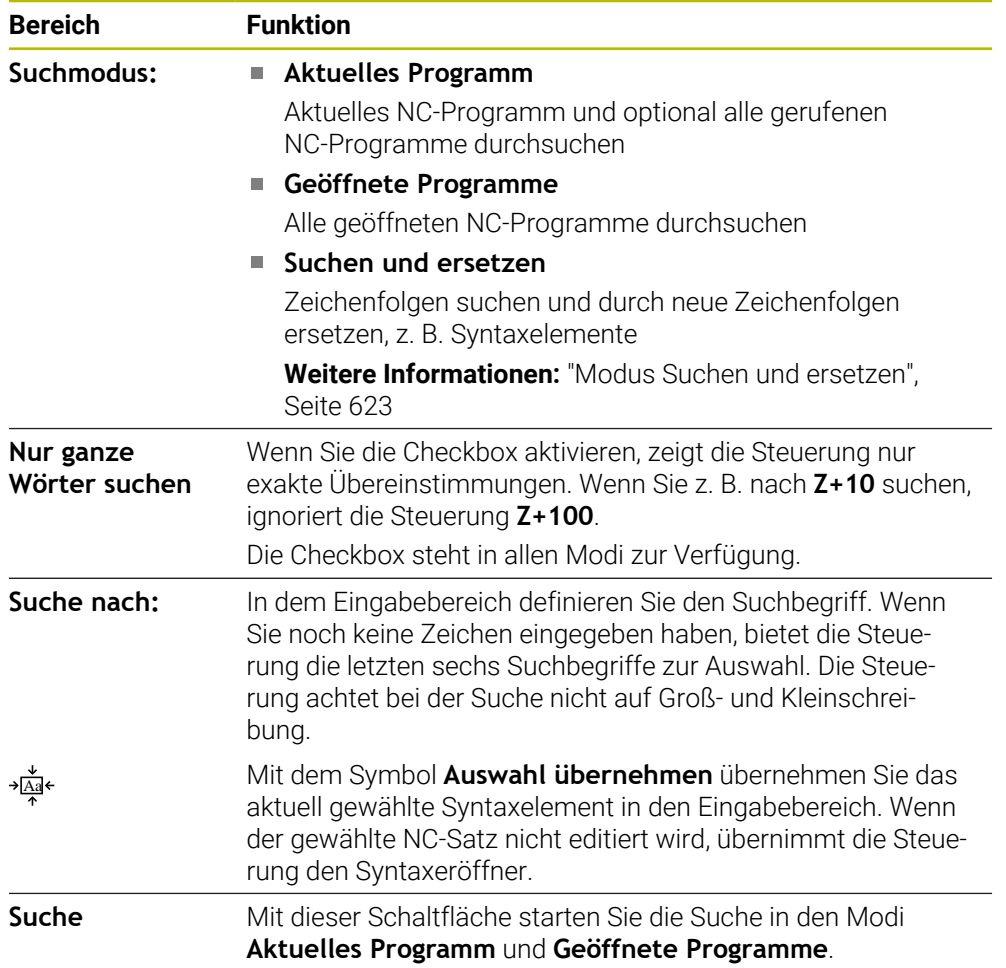

Die Steuerung zeigt folgende Informationen zu den Ergebnissen:

- Anzahl der Ergebnisse
- Dateipfade der NC-Programme
- NC-Satznummern
- Vollständige NC-Sätze

Die Steuerung gruppiert die Ergebnisse nach NC-Programmen. Wenn Sie ein Ergebnis wählen, positioniert die Steuerung den Cursor auf den entsprechenden NC-Satz.

#### <span id="page-622-0"></span>**Modus Suchen und ersetzen**

Im Modus **Suchen und ersetzen** können Sie nach Zeichenfolgen suchen und die gefundenen Ergebnisse durch andere Zeichenfolgen ersetzen, z. B. Syntaxelemente.

Die Steuerung führt vor dem Ersetzen eines Syntaxelements eine Syntaxprüfung durch. Mit der Syntaxprüfung stellt die Steuerung sicher, dass der neue Inhalt eine korrekte Syntax ergibt. Wenn das Resultat zu einem Syntaxfehler führt, ersetzt die Steuerung den Inhalt nicht und zeigt eine Meldung.

Im Modus **Suchen und ersetzen** bietet die Steuerung folgende Checkboxen und Schaltflächen:

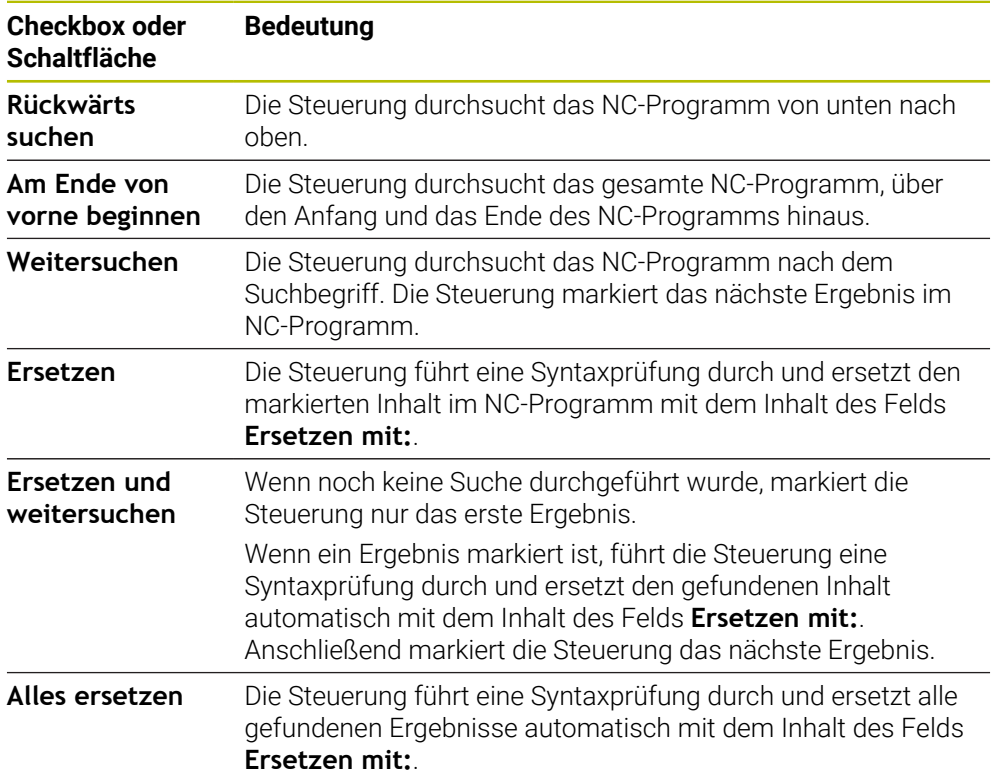

# **21.8.1 Syntaxelemente suchen und ersetzen**

Sie suchen und ersetzen Syntaxelemente im NC-Programm wie folgt:

- Betriebsart wählen, z. B. **Programmieren** ι Gewünschtes NC-Programm wählen > Die Steuerung öffnet das gewählte NC-Programm im Arbeitsbereich **Programm**. Spalte **Suche** öffnen  $\alpha$ Im Feld **Suchmodus:** Funktion **Suchen und ersetzen** wählen Die Steuerung zeigt die Felder **Suche nach:** und **Ersetzen mit:**. Im Feld **Suche nach:** Suchinhalt eingeben, z. B. **M4** Im Feld **Ersetzen mit:** gewünschten Inhalt eingeben, z. B. **M3 Weitersuchen** wählen Weitersuchen > Die Steuerung schließt ggf. gerufene NC-Programme und hinterlegt das erste Ergebnis im Hauptprogramm lila.
	- **Ersetzen** wählen
	- Die Steuerung führt eine Syntaxprüfung durch und ersetzt bei erfolgreicher Prüfung den Inhalt.

## **Hinweise**

Ersetzen

- Die Suchergebnisse bleiben solange erhalten, bis Sie die Steuerung herunterfahren oder erneut suchen.
- Wenn Sie auf ein Suchergebnis in einem gerufenen NC-Programm doppelt tippen oder klicken, öffnet die Steuerung ggf. das NC-Programm in einem neuen Reiter. Wenn das NC-Programm geöffnet ist, wechselt die Steuerung auf den entsprechenden Reiter.
- Wenn Sie bei **Ersetzen mit:** keinen Wert eingetragen haben, löscht die Steuerung den gesuchten und zu ersetzenden Wert.

# **21.9 Programmvergleich**

## **Anwendung**

Mit der Funktion **Programmvergleich** ermitteln Sie Unterschiede zwischen zwei NC-Programmen. Sie können die Abweichungen in das aktive NC-Programm übernehmen. Wenn im aktiven NC-Programm ungespeicherte Änderungen vorhanden sind, können Sie das NC-Programm mit der zuletzt gespeicherten Version vergleichen.

## **Voraussetzungen**

Max. 30 000 Zeilen je NC-Programm

Die Steuerung berücksichtigt die tatsächlichen Zeilen, nicht die Anzahl der NC-Sätze. NC-Sätze können auch mit einer Satznummer mehrere Zeilen umfassen, z. B. Zyklen.

**Weitere Informationen:** ["Inhalte eines NC-Programms", Seite 107](#page-106-0)

### **Funktionsbeschreibung**

| Program   Q   Q   O                                                                                                    | $X$ 0 0 0 0 1 $\approx$ 2 0 2 $\approx$ 0 4 0                                                                                                    |
|----------------------------------------------------------------------------------------------------|----------------------------------------------------------------------------------------------------|
| 1. Bohren drill.                                                                                                    |                                                                                                    |
| TNC:\nc_prog\nc_doc\Bautelle_components\1_Bohren_drilling.H<br>O BEGIN PGM 1 BOHREN DRILLING MM<br>1 CALL PGM TNC: \nc prog\nc doc\RESET.H<br>2 L Z*100 RO FMAX M3<br>3 BLK FORM 0.1 Z X+0 Y+0 Z-19.95<br>4 BLK FORM 0.2 X+100 Y+100 Z+0<br>5 FN 0: 01 + 2<br>6 L Z*100 RO FMAX<br>7 TOOL CALL "NC SPOT DRILL DB" Z S3200<br>8:08.0<br>9 L Z+100 RO FMAX M3<br>10 CYCL DEF 200 BOHREN -               | TNC: \nc. prog\nc. doc\Bautelle. components\1. Bohren. drilling.H.<br>O BEGIN PGM 1 BOHREN DRILLING MM<br>1 CALL PGM TNC: \nc prog\nc doc\RESET.H<br>2 L Z+100 RO FMAX M3<br>3 BLK FORM 0.1 Z X+0 Y+0 Z-19.95<br>4 BLK FORM 0.2 X+100 Y+100 Z+0<br>$5$ FN 0: 01 = +2<br>6 L Z+100 RO FMAX<br>TOOL CALL "NO SPOT DRILL D6" Z S3200<br>r a t<br>8:08.0<br>9 L Z+100 RO FMAX M3<br>10 CYCL DEF 200 BOHREN *<br>× |
| Q200=+2 :SICHERHEITS-ABST. "<br>Q201--3.4 :TIEFE -<br>Q206*+250 :VORSCHUB TIEFENZ. *<br>0202-+3 :ZUSTELL-TIEFE *<br>Q210=+0 :VERWEILZEIT OBEN "<br>Q203=+0 :KOOR, OBERFLAECHE *<br>0204 +20 :2. SICHERHEITS ABST. "<br>Q211=+0 :VERWEILZEIT UNTEN                                                                                                    | Q200++2 :SICHERHEITS-ABST. "<br>Q201--6 :TIEFE -<br>Q206=+250 : VORSCHUB TIEFENZ. "<br>Q202-+3 :ZUSTELL-TIEFE -<br>Q210**0 :VERWEILZEIT OBEN "<br>Q203*+0 :KOOR, OBERFLAECHE "<br>Q204**20 :2. SICHERHEITS-ABST. "<br>Q211=+0 :VERWEILZEIT UNTEN                                                                                                    |
| 11 CALL LBL 10<br>12   7*100 RO FMAX<br>13 TOOL CALL "DRILL D5" Z \$3800<br>14 : D5.0<br>15 L Z+100 RO FMAX M3<br>16 CYCL DEF 200 BOHREN -<br>O200++2 :SICHFRHFITS-ARST. "<br>Q201--16 :TIEFE "<br>Q206 -* 350 : VORSCHUB TIEFENZ. -<br>Q202-+13 : ZUSTELL-TIEFE *<br>Q210=+0 :VERWEILZEIT OBEN -<br>Q203=+0 :KOOR. OBERFLAECHE *<br>OZ04*+20 :2. SICHERHEITS-ARST. "<br>Q211=+0 :VERWEILZEIT UNTEN - | 11 CALL LBL 10<br>12 L 7+100 RO FMAX<br>13 TOOL CALL "DRILL D5" Z S3800<br>14 : 05.0<br>15 L Z+100 RO FMAX M3<br>16 CYCL DEF 200 BOHREN -<br>Q200++2 :STCHFRHFITS-ARST. "<br>Q201--16 :TIEFE "<br>Q206 - + 350 : VORSCHUB TIEFENZ. "<br>Q202-+13 :ZUSTELL-TIEFE "<br>Q210**0 :VERWEILZEIT OBEN "<br>Q203**0 :KOOR. OBERFLAECHE "<br>OPD4*+20 :2. STCHERHEITS-ARST. "<br>Q211=+0 :VERWEILZEIT UNTEN -          |

Programmvergleich zweier NC-Programme

Sie können den Programmvergleich nur in der Betriebsart **Programmieren** im Arbeitsbereich **Programm** verwenden.

Die Steuerung zeigt das aktive NC-Programm rechts und das Vergleichsprogramm links.

Die Steuerung markiert Unterschiede mit folgenden Farben:

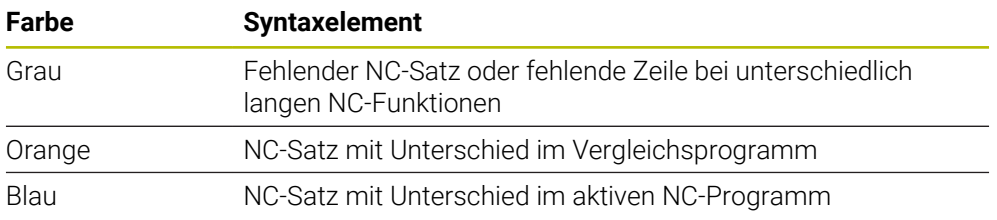

Während des Programmvergleichs können Sie das aktive NC-Programm editieren, das Vergleichsprogramm nicht.

Wenn sich NC-Sätze unterscheiden, können Sie mithilfe eines Pfeilsymbols die NC-Sätze des Vergleichsprogramms in das aktive NC-Programm übernehmen.

## **21.9.1 Unterschiede in das aktive NC-Programm übernehmen**

Sie übernehmen Unterschiede wie folgt in das aktive NC-Programm:

Betriebsart **Programmieren** wählen ι ▶ NC-Programm öffnen **Programmvergleich** wählen Die Steuerung öffnet ein Überblendfenster zur Dateiauswahl. Vergleichsprogramm wählen **Auswählen** wählen Auswählen > Die Steuerung zeigt beide NC-Programme in der Vergleichsansicht und markiert alle abweichenden NC-Sätze. Bei gewünschtem NC-Satz Pfeilsymbol wählen  $\rightarrow$ Die Steuerung übernimmt den NC-Satz in das aktive NC-Programm. **Programmvergleich** wählen **AR** Die Steuerung beendet die Vergleichsansicht und übernimmt die Unterschiede in das aktive NC-Programm.

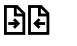

**21**

## **Hinweise**

- Wenn die verglichenen NC-Programme mehr als 1000 Unterschiede enthalten, bricht die Steuerung den Vergleich ab.
- Wenn ein NC-Programm ungespeicherte Änderungen enthält, zeigt die Steuerung im Reiter der Anwendungsleiste einen Stern vor dem Namen des NC-Programms.
- Wenn Sie mehrere NC-Sätze im Vergleichsprogramm markieren, können Sie diese NC-Sätze gleichzeitig übernehmen. Wenn Sie mehrere NC-Sätze im aktiven NC-Programm markieren, können Sie diese NC-Sätze gleichzeitig überschreiben. **Weitere Informationen:** ["Kontextmenü", Seite 626](#page-625-0)

# <span id="page-625-0"></span>**21.10 Kontextmenü**

## **Anwendung**

Durch die Geste Halten oder einem Rechtsklick mit der Maus öffnet die Steuerung ein Kontextmenü zu dem gewählten Element, z. B. NC-Sätze oder Dateien. Mit den verschiedenen Funktionen des Kontextmenüs können Sie Funktionen für die aktuell gewählten Elemente ausführen.

# **Funktionsbeschreibung**

Die möglichen Funktionen des Kontextmenüs sind abhängig vom gewählten Element sowie von der gewählten Betriebsart.

## **Allgemein**

| : Datei öffnen                     |                                             |                        | $\Box$ |
|------------------------------------|---------------------------------------------|------------------------|--------|
| Name<br>۰                          | $\alpha$<br>Name 1                          | Alle unterstützten D ▼ |        |
| TNC:<br>⋒<br>$\leftarrow$          | nc_prog<br>nc doc                           | Bauteile_com           | C      |
| P<br>Suchergebnis<br>⊘             | 1_Bohren_drilling LJ<br>2.5 kB, Heute 07:58 | Öffnen                 |        |
| P<br>Favorit<br>✿                  | 1_Spannplatte_c<br>2.2 kB, Heute 07:58      | Ausschneiden           |        |
| P<br>Letzte Dateien<br>œ           | 2_Flansch_flange<br>6.6 kB, Heute 07:5      | Kopieren               |        |
| P<br>而<br>Papierkorb               | 2_Flansch_flange                            | Einfügen               |        |
| SF:                                | 158 B. Heute 07:58<br>3 Kreismuster         | Löschen                |        |
| ہ<br>▃<br>7.1 TB / 16.0 TB         | 3.2 kB, Heute 07:58                         | <b>Umbenennen</b>      |        |
| TNC:<br>P<br>曰<br>3.9 GB / 23.3 GB | 4_Kontur_contou<br>3.6 kB, Heute 07:55      | Rückgängig             |        |
| world:<br>ᄆ<br>27.8 TB / 32.8 TB   |                                             | Wiederherstellen       |        |
|                                    |                                             | <b>Markieren</b>       |        |
|                                    |                                             | Alles markieren        |        |
|                                    |                                             |                        |        |
|                                    |                                             |                        |        |
|                                    |                                             |                        |        |
|                                    |                                             |                        |        |
|                                    |                                             |                        |        |
| Neuer Ordner<br>Neue Datei         |                                             |                        | Öffnen |

Kontextmenü im Arbeitsbereich **Datei öffnen**

Das Kontextmenü bietet je nach Arbeitsbereich und Betriebsart folgende Funktionen:

- **Ausschneiden**
- **Kopieren**
- **Einfügen**
- **Löschen**
- **Rückgängig**
- **Wiederherstellen**
- **Markieren**

Ť.

**Alles markieren**

Wenn Sie die Funktionen **Markieren** oder **Alles markieren** wählen, öffnet die Steuerung die Aktionsleiste. Die Aktionsleiste zeigt alle Funktionen, die aktuell im Kontextmenü zur Auswahl möglich sind.

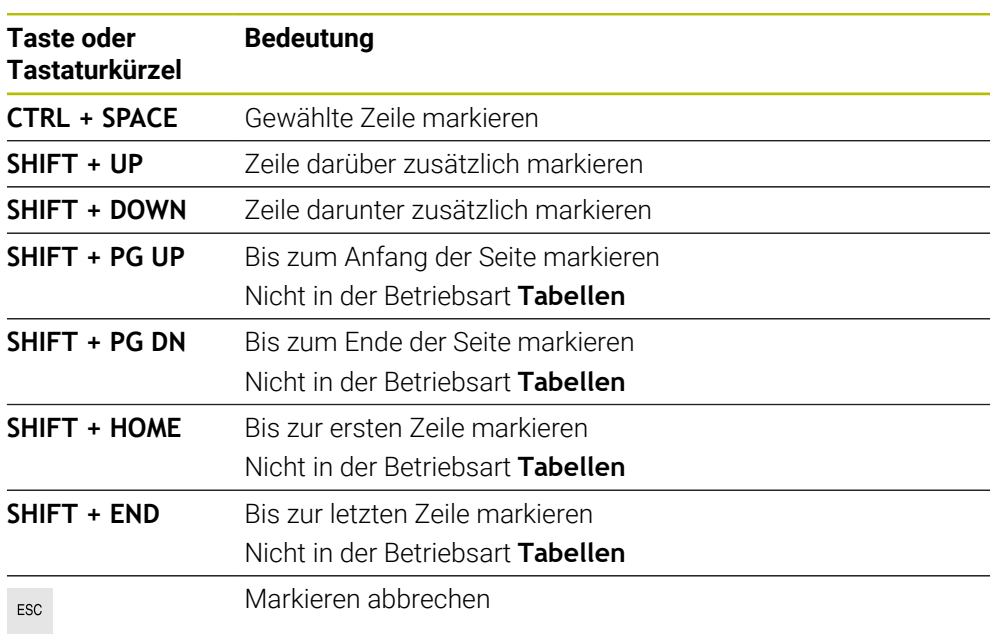

Alternativ zum Kontextmenü können Sie Tastaturkürzel verwenden: **Weitere Informationen:** ["Symbole der Steuerungsoberfläche", Seite 75](#page-74-0)

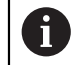

Die Tastaturkürzel funktionieren nicht im Arbeitsbereich **Auftragsliste**.

#### **Kontextmenü in der Betriebsart Dateien**

In der Betriebsart **Dateien** bietet das Kontextmenü zusätzlich folgende Funktionen:

- **Öffnen**
- **Anwählen im Programmlauf**
- **Umbenennen**

Das Kontextmenü bietet bei den Navigationsfunktionen jeweils dazu passende Funktionen, z. B. **Suchergebnisse verwerfen**.

**Weitere Informationen:** ["Kontextmenü", Seite 626](#page-625-0)

## **Kontextmenü in der Betriebsart Tabellen**

In der Betriebsart **Tabellen** bietet das Kontextmenü zusätzlich die Funktion **Abbrechen**. Mit der Funktion **Abbrechen** brechen Sie den Markiervorgang ab.

In der Betriebsart **Tabellen** bietet das Kontextmenü einige Funktionen sowohl für Zellen als auch für Zeilen.

Wenn Sie eine ganze Tabellenzeile kopieren oder ausschneiden, bietet die Steuerung in der Aktionsleiste folgende Funktionen:

**Überschreiben**

Die Steuerung fügt die Zeile anstatt der aktuell gewählten Tabellenzeile ein.

**Anhängen**

Die Steuerung fügt die Zeile am Ende der Tabelle als neue Zeile ein.

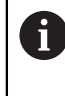

Wenn die Zwischenablage in der Anwendung **Werkzeugverwaltung** nur indizierte Werkzeuge enthält, erstellt die Steuerung die Zeilen als Indizes zum aktuell gewählten Werkzeug.

**Abbrechen**

**Weitere Informationen:** ["Betriebsart Tabellen", Seite 678](#page-677-0)

#### **Kontextmenü im Arbeitsbereich Auftragsliste**

|                                  |                     | Nächster man. Eingriff:                           |       |        |            |       |                |  |
|----------------------------------|---------------------|---------------------------------------------------|-------|--------|------------|-------|----------------|--|
|                                  |                     | 3m 10s                                            |       |        |            |       |                |  |
| Erforderliche manuelle Eingriffe | Objekt              |                                                   |       |        | Zeit       |       |                |  |
| Werkzeug nicht im Magazin        |                     | NC_SPOT_DRILL_D16 (205)<br><b>DRILL D16 (235)</b> |       |        |            | 11:45 |                |  |
| Werkzeug nicht im Magazin        |                     |                                                   |       |        |            | 11:46 |                |  |
| Werkzeug nicht im Magazin        |                     | NC SPOT DRILL D16 (205)                           |       |        |            | 11:49 |                |  |
|                                  | Programm            | Dauer                                             | Ende  | Bezpkt | <b>Wkz</b> | Pam   | Sts            |  |
| →<br><b>F</b> Palette:           | 16m 20s             |                                                   |       |        |            |       |                |  |
| Haus_house.h                     | Löschen             | 4m <sub>5s</sub>                                  | 11:46 |        |            |       | $\frac{13}{2}$ |  |
| Haus_house.h                     | <b>Markieren</b>    | 4m.5s                                             | 11:50 |        | x          |       | ≞              |  |
|                                  | Markierung aufheben |                                                   |       |        |            |       |                |  |
| Haus house.h                     | Einfügen davor      | 4m <sub>5s</sub>                                  | 11:54 |        |            |       |                |  |
| L Haus house.h                   | Einfügen danach     | 4m <sub>5s</sub>                                  | 11:58 |        |            |       | ∸              |  |
| <b>TNC:\nc_prog\F</b>            | Werkstückorientiert | 0s                                                | 11:58 |        |            |       |                |  |
|                                  | Werkzeugorientiert  |                                                   |       |        |            |       |                |  |
|                                  | W-Status rücksetzen |                                                   |       |        |            |       |                |  |

Kontextmenü im Arbeitsbereich **Auftragsliste**

Im Arbeitsbereich **Auftragsliste** bietet das Kontextmenü zusätzlich folgende Funktionen:

- **Markierung aufheben**
- **Einfügen davor**
- **Einfügen danach**
- **Werkstückorientiert**
- **Werkzeugorientiert**
- **W-Status rücksetzen**

**Weitere Informationen:** ["Arbeitsbereich Auftragsliste", Seite 660](#page-659-0)

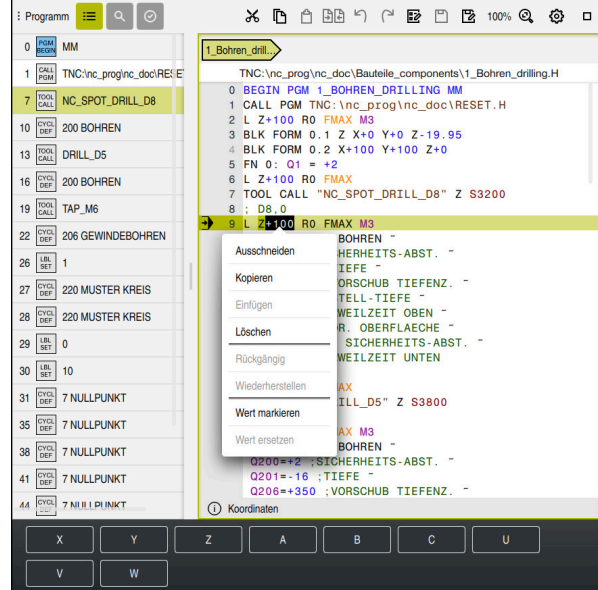

**Kontextmenü im Arbeitsbereich Programm**

Kontextmenü für gewählten Wert im Arbeitsbereich **Programm** der Betriebsart **Programmieren**

Im Arbeitsbereich **Programm** bietet das Kontextmenü zusätzlich folgende Funktionen:

#### **Letzten NC-Satz einfügen**

Mithilfe dieser Funktion können Sie den zuletzt gelöschten oder editierten NC-Satz einfügen. Sie können diesen NC-Satz in jedem beliebigen NC-Programm einfügen.

Nur in der Betriebsart **Programmieren** und der Anwendung **MDI**

**NC-Baustein anlegen**

#### Nur in der Betriebsart **Programmieren** und der Anwendung **MDI**

**Weitere Informationen:** ["NC-Bausteine zur Wiederverwendung", Seite 230](#page-229-0)

#### **Kontur editieren**

Nur in der Betriebsart **Programmieren**

**Weitere Informationen:** ["Konturen in das grafische Programmieren importieren",](#page-569-0) [Seite 570](#page-569-0)

**Wert markieren**

Aktiv, wenn Sie einen Wert eines NC-Satzes wählen.

**Wert ersetzen**

Aktiv, wenn Sie einen Wert eines NC-Satzes wählen.

**Weitere Informationen:** ["Arbeitsbereich Programm", Seite 113](#page-112-0)

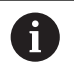

Die Funktionen **Wert markieren** und **Wert ersetzen** stehen nur in der Betriebsart **Programmieren** und der Anwendung **MDI** zur Verfügung.

**Wert ersetzen** steht ebenfalls während des Editierens zur Verfügung. In diesem Fall entfällt das sonst notwendige Markieren des zu ersetzenden Werts.

Sie können z. B. Werte aus dem Taschenrechner oder der Positionsanzeige in die Zwischenablage speichern und mit der Funktion **Wert ersetzen** einfügen.

#### **Weitere Informationen:** ["Taschenrechner", Seite 631](#page-630-0)

**Weitere Informationen:** Benutzerhandbuch Einrichten und Abarbeiten

Wenn Sie einen NC-Satz markieren, zeigt die Steuerung am Anfang und am Ende des markierten Bereichs Markierungspfeile. Mit diesen Markierungspfeilen können Sie den markierten Bereich ändern.

## **Kontextmenü im Konfigurationseditor**

Im Konfigurationseditor bietet das Kontextmenü zusätzlich folgende Funktionen:

- **Direkte Werteingabe**
- **Kopie anlegen**
- **Kopie zurückholen**
- **Keyname ändern**
- **Element öffnen**
- **Element entfernen**

**Weitere Informationen:** Benutzerhandbuch Einrichten und Abarbeiten

#### **Kontextmenü im Fenster NC-Funktion einfügen**

Im Fenster **NC-Funktion einfügen** bietet das Kontextmenü folgende Funktionen:

**Pfad öffnen**

NC-Funktion im Bereich **Alle Funktionen** öffnen

**Editieren**

NC-Baustein in einem separaten Reiten öffnen

**Organisieren**

Pfad des NC-Bausteins in der Betriebsart **Dateien** öffnen

- **Löschen** NC-Baustein löschen
- **Umbenennen**

Namen des NC-Bausteins ändern

**Weitere Informationen:** ["Fenster NC-Funktion einfügen", Seite 125](#page-124-0)

# <span id="page-630-0"></span>**21.11 Taschenrechner**

#### **Anwendung**

Die Steuerung bietet einen Taschenrechner in der Steuerungsleiste. Sie können das Ergebnis in die Zwischenablage speichern und Werte aus der Zwischenablage einfügen.

## **Funktionsbeschreibung**

Der Taschenrechner bietet z. B. folgende Rechenfunktionen:

- Grundrechenarten
- Trigonometrische Grundfunktionen
- Quadratwurzel
- Potenzrechnung
- Kehrwert
- Umrechnung zwischen den Maßeinheiten mm und inch

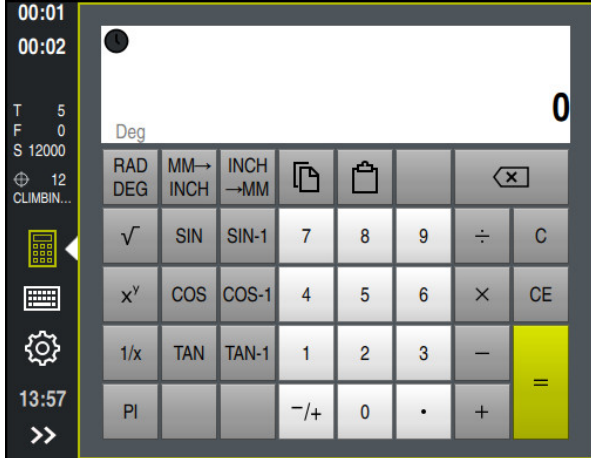

Taschenrechner

Sie können zwischen den Modi Radiant **RAD** oder Grad **DEG** umschalten.

Sie können das Ergebnis in die Zwischenablage speichern oder den zuletzt in der Zwischenablage gespeicherten Wert im Taschenrechner einfügen.

Der Taschenrechner speichert die letzten zehn Berechnungen im Verlauf. Sie können die gespeicherten Ergebnisse für weitere Berechnungen verwenden. Sie können den Verlauf manuell löschen.

## **21.11.1 Taschenrechner öffnen und schließen**

Sie öffnen den Taschenrechner wie folgt:

屭

- In der Steuerungsleiste **Taschenrechner** wählen
- Die Steuerung öffnet den Taschenrechner.

Sie schließen den Taschenrechner wie folgt:

- 畾
- **Taschenrechner** bei geöffnetem Taschenrechner wählen
- > Die Steuerung schließt den Taschenrechner.

# **21.11.2 Ergebnis aus dem Verlauf wählen**

Sie wählen ein Ergebnis aus dem Verlauf für weitere Berechnungen wie folgt:

- **Verlauf** wählen
	- > Die Steuerung öffnet den Verlauf des Taschenrechners.
	- Gewünschtes Ergebnis wählen
	- **Verlauf** wählen
	- > Die Steuerung schließt den Verlauf des Taschenrechners.

# **21.11.3 Verlauf löschen**

 $\mathcal{O}$ 

 $\odot$ 

Sie löschen den Verlauf des Taschenrechners wie folgt:

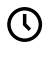

而

- **Verlauf** wählen
	- > Die Steuerung öffnet den Verlauf des Taschenrechners.
	- **Löschen** wählen
	- Die Steuerung löscht den Verlauf des Taschenrechners.

# **21.12 Schnittdatenrechner**

### **Anwendung**

Mit dem Schnittdatenrechner können Sie die Drehzahl und den Vorschub für einen Bearbeitungsprozess berechnen. Die berechneten Werte können Sie im NC-Programm in einen geöffneten Vorschub- oder Drehzahldialog übernehmen. Für OCM-Zyklen (#167 / #1-02-1) bietet die Steuerung den **OCM-Schnittdatenrechner**.

**Weitere Informationen:** Benutzerhandbuch Bearbeitungszyklen

### **Voraussetzung**

**Fräsbetrieb FUNCTION MODE MILL** 

# **Funktionsbeschreibung**

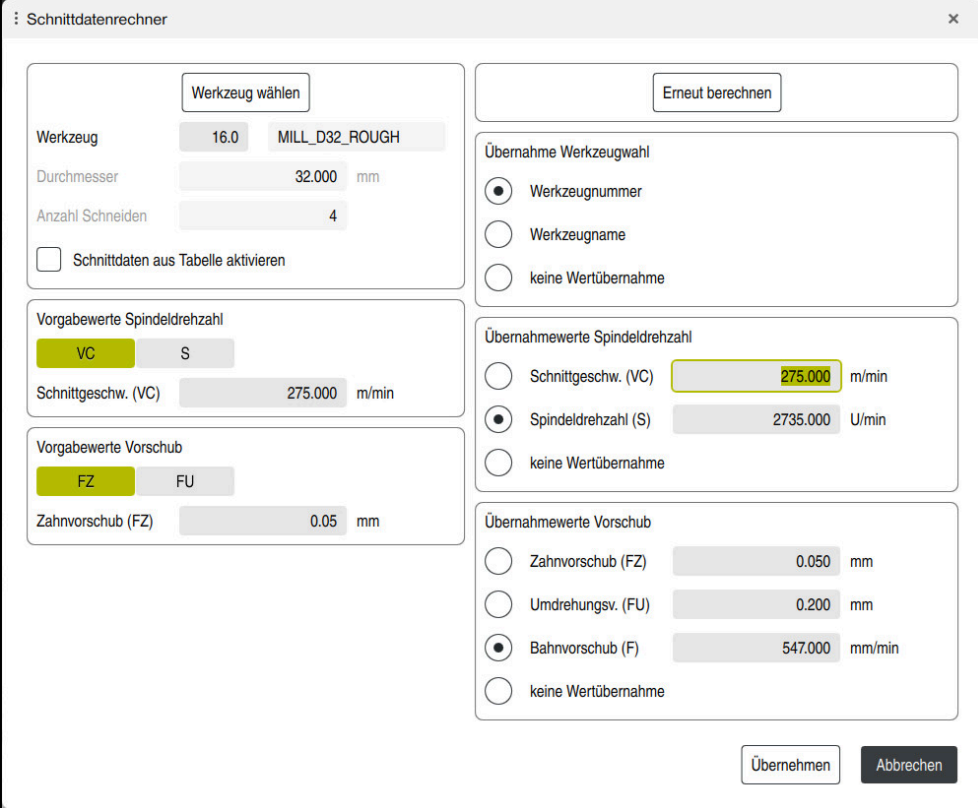

Fenster **Schnittdatenrechner**

Auf der linken Seite des Schnittdatenrechners geben Sie die Angaben ein. Auf der rechten Seite zeigt Ihnen die Steuerung das errechnete Ergebnis.

Wenn Sie ein in der Werkzeugverwaltung definiertes Werkzeug wählen, übernimmt die Steuerung automatisch den Werkzeugdurchmesser und die Anzahl der Schneiden.

Sie können die Drehzahl wie folgt berechnen:

- Schnittgeschwindigkeit **VC** in m/min
- Spindeldrehzahl **S** in U/min

Sie können den Vorschub wie folgt berechnen:

- Vorschub pro Zahn **FZ** in mm
- Vorschub pro Umdrehung **FU** in mm

Alternativ können Sie die Schnittdaten mithilfe von Tabellen berechnen.

**Weitere Informationen:** ["Berechnung mit Tabellen", Seite 635](#page-634-0)

#### **Wertübernahme**

Nach der Berechnung der Schnittdaten können Sie wählen, welche Werte die Steuerung übernimmt.

Für das Werkzeug haben Sie folgende Auswahlmöglichkeiten:

- **Werkzeugnummer**
- **Werkzeugname**
- **keine Wertübernahme**

Für die Drehzahl haben Sie folgende Auswahlmöglichkeiten:

- Schnittgeschw. (VC)
- **Spindeldrehzahl (S)**
- **keine Wertübernahme**

Für den Vorschub haben Sie folgende Auswahlmöglichkeiten:

- **Zahnvorschub (FZ)**
- **Umdrehungsv. (FU)**
- **Bahnvorschub (F)**

i.

**keine Wertübernahme**

#### <span id="page-634-0"></span>**Berechnung mit Tabellen**

Um die Schnittdaten mithilfe von Tabellen zu berechnen, müssen Sie Folgendes definieren:

Werkstückmaterial in der Tabelle **WMAT.tab**

**Weitere Informationen:** ["Tabelle für Werkstückmaterialien WMAT.tab",](#page-703-0) [Seite 704](#page-703-0)

Werkzeugschneidstoff in der Tabelle **TMAT.tab**

**Weitere Informationen:** ["Tabelle für Werkzeugschneidstoffe TMAT.tab",](#page-703-1) [Seite 704](#page-703-1)

Kombination aus Werkstückmaterial und Schneidstoff in der Schnittdatentabelle **\*.cut** oder in der durchmesserabhängigen Schnittdatentabelle **\*.cutd**

> Mithilfe der vereinfachten Schnittdatentabelle ermitteln Sie Drehzahlen und Vorschübe mit vom Werkzeugradius unabhängigen Schnittdaten, z. B. **VC** und **FZ**.

**Weitere Informationen:** ["Schnittdatentabelle \\*.cut", Seite 705](#page-704-0)

Wenn Sie abhängig vom Werkzeugradius unterschiedliche Schnittdaten für die Berechnung benötigen, verwenden Sie die durchmesserabhängige Schnittdatentabelle.

**Weitere Informationen:** ["Durchmesserabhängige Schnittdatentabelle](#page-705-0) [\\*.cutd", Seite 706](#page-705-0)

- Parameter des Werkzeugs in der Werkzeugverwaltung:
	- **R**: Werkzeugradius
	- **LCUTS**: Anzahl der Schneiden
	- **TMAT**: Schneidstoff aus der **TMAT.tab**
	- **CUTDATA**: Tabellenzeile aus der Schnittdatentabelle **\*.cut** oder **\*.cutd**

**Weitere Informationen:** Benutzerhandbuch Einrichten und Abarbeiten

# **21.12.1 Schnittdatenrechner öffnen**

Sie öffnen den Schnittdatenrechner wie folgt:

- Gewünschten NC-Satz editieren
- Syntaxelement für Vorschub oder Drehzahl wählen
- 區
- **Schnittdatenrechner** wählen
	- Die Steuerung öffnet das Fenster **Schnittdatenrechner.**

## **21.12.2 Schnittdaten mit Tabellen berechnen**

Um die Schnittdaten mit Tabellen berechnen zu können, müssen folgende Voraussetzungen erfüllt sein:

- **Tabelle WMAT.tab erstellt**
- **Tabelle TMAT.tab erstellt**
- Tabelle **\*.cut** oder **\*.cutd** erstellt
- Schneidstoff und Schnittdatentabelle in der Werkzeugverwaltung zugewiesen

Sie berechnen die Schnittdaten wie folgt mit Tabellen:

- Gewünschten NC-Satz editieren
	- **Schnittdatenrechner** öffnen

**Übernehmen** wählen

- **Schnittdaten aus Tabelle aktivieren** wählen
- Mithilfe von **Material wählen** Werkstückmaterial wählen
- Mithilfe von **Bearbeitungsart wählen** Werkstückmaterial-Schneidstoff-Kombination wählen
- Gewünschte Übernahmewerte wählen

Übernehmen

> Die Steuerung übernimmt die berechneten Werte in den NC-Satz.

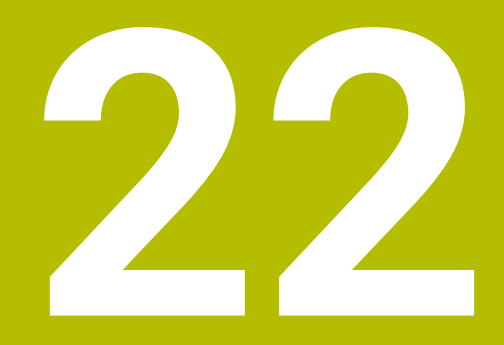

**Arbeitsbereich Simulation**

# **22.1 Grundlagen**

#### **Anwendung**

In der Betriebsart **Programmieren** können Sie im Arbeitsbereich **Simulation** grafisch testen, ob NC-Programme korrekt programmiert sind und kollisionsfrei ablaufen.

In den Betriebsarten **Manuell** und **Programmlauf** zeigt die Steuerung im Arbeitsbereich **Simulation** die aktuellen Verfahrbewegungen der Maschine.

#### **Voraussetzungen**

- Werkzeugdefinitionen entsprechend den Werkzeugdaten aus der Maschine
- Für Programmtest gültige Rohteildefinition
	- **Weitere Informationen:** ["Rohteil definieren mit BLK FORM", Seite 134](#page-133-0)

## **Funktionsbeschreibung**

In der Betriebsart **Programmieren** kann der Arbeitsbereich **Simulation** nur für ein NC-Programm geöffnet sein. Wenn Sie den Arbeitsbereich in einem anderen Reiter öffnen wollen, fragt die Steuerung zur Bestätigung nach. Die Abfrage hängt von den Simulationseinstellungen und dem Status der aktiven Simulation ab.

**Weitere Informationen:** ["Fenster Simulationseinstellungen", Seite 644](#page-643-0)

Die zur Verfügung stehenden Funktionen der Simulation hängen von folgenden Einstellungen ab:

- Gewählter Modelltyp, z. B. **2,5D**
- Gewählte Modellqualität, z. B. **Mittel**
- Gewählter Modus, z. B. **Maschine**

# **Symbole im Arbeitsbereich Simulation**

Der Arbeitsbereich **Simulation** enthält folgende Symbole:

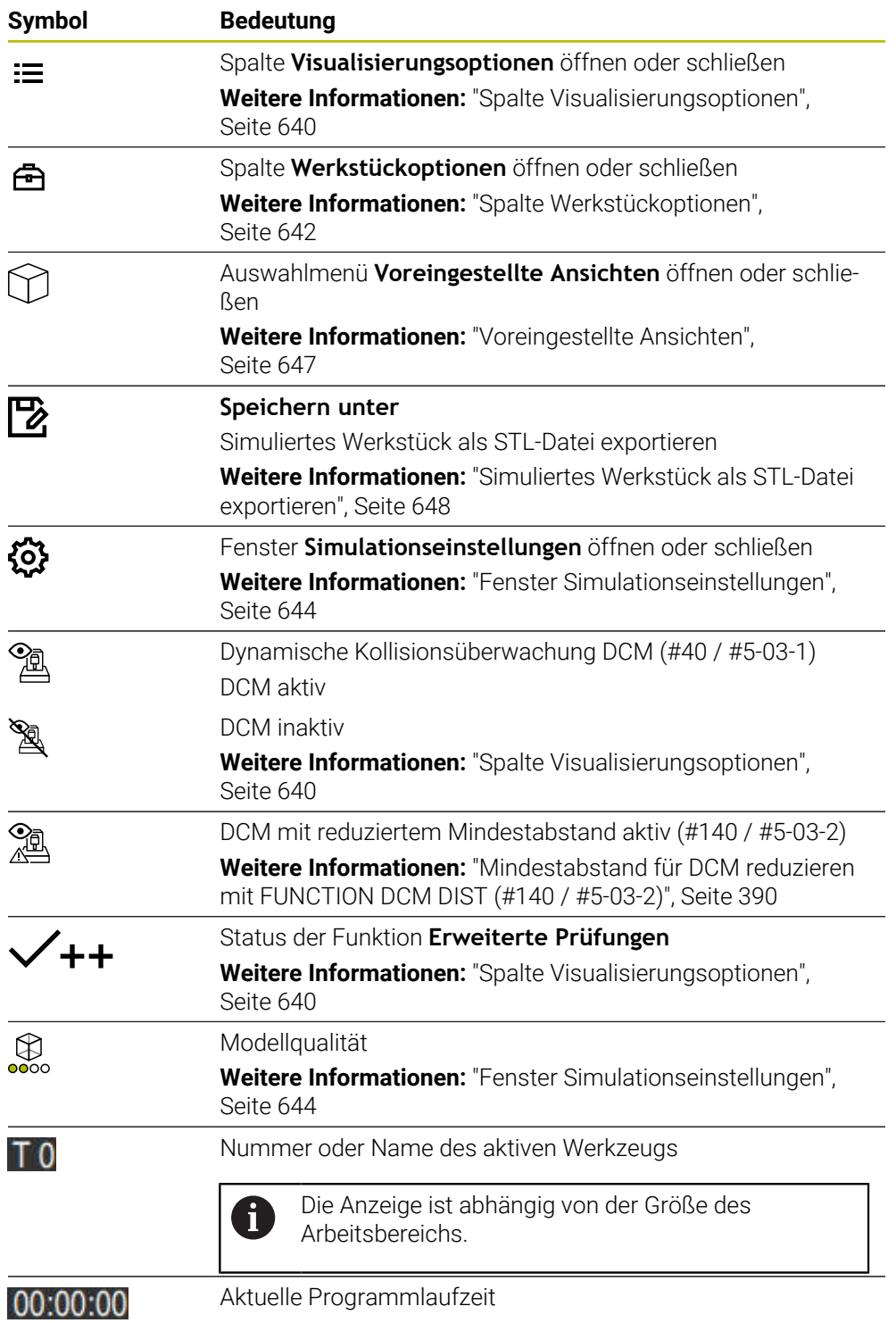

# <span id="page-639-0"></span>**Spalte Visualisierungsoptionen**

In der Spalte **Visualisierungsoptionen** können Sie folgende Darstellungsoptionen und Funktionen definieren:

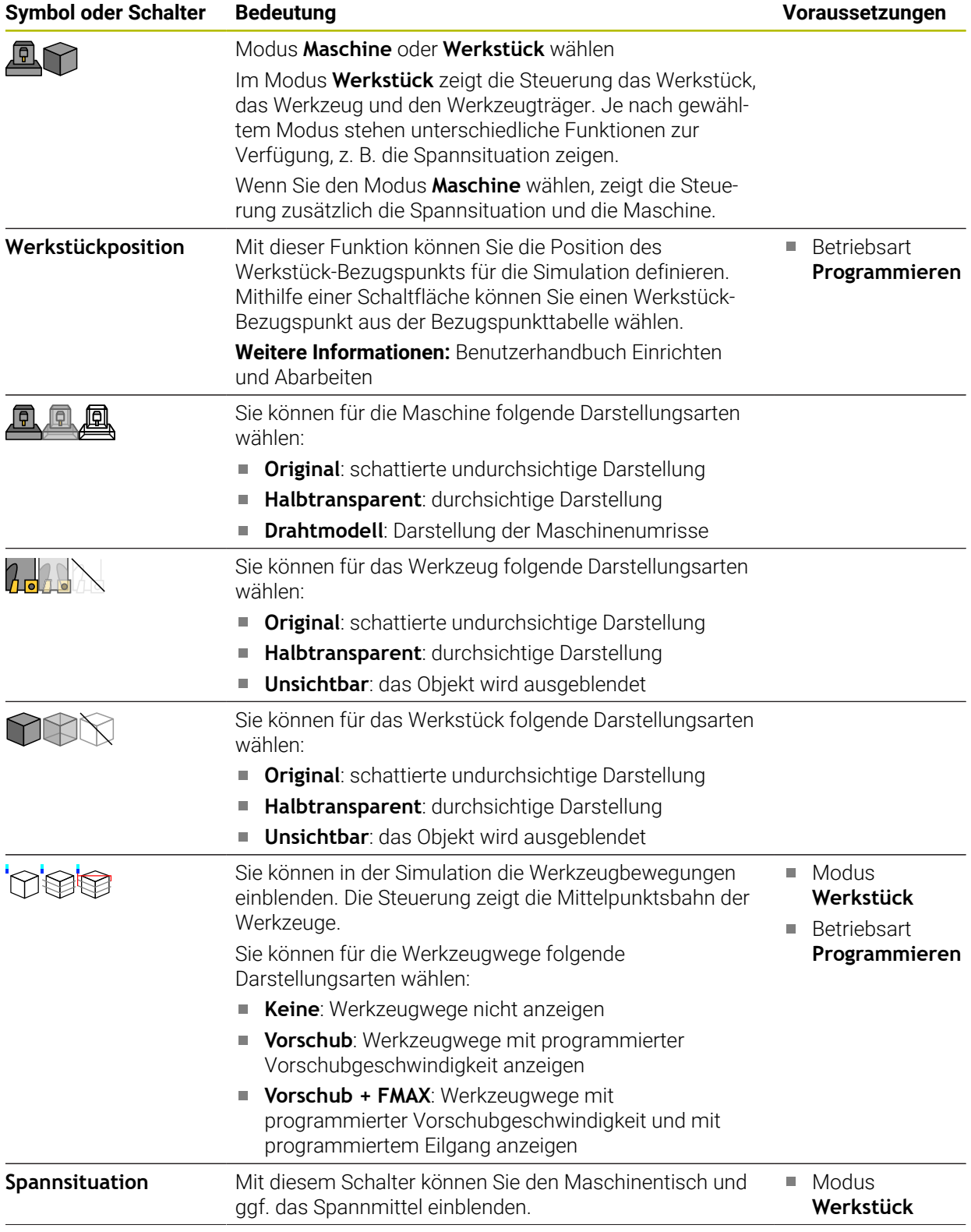

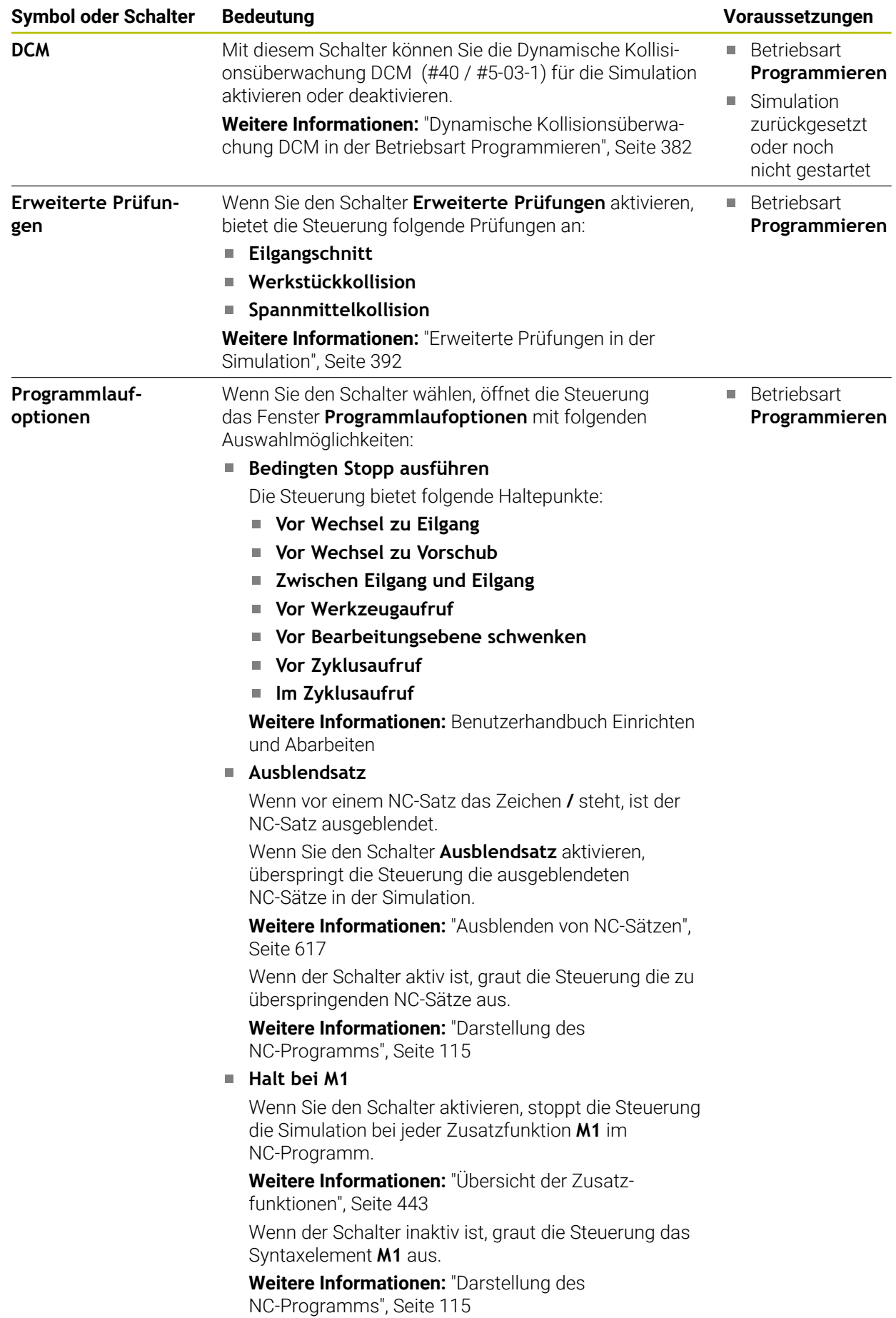

# <span id="page-641-0"></span>**Spalte Werkstückoptionen**

In der Spalte **Werkstückoptionen** können Sie folgende Simulationsfunktionen für das Werkstück definieren:

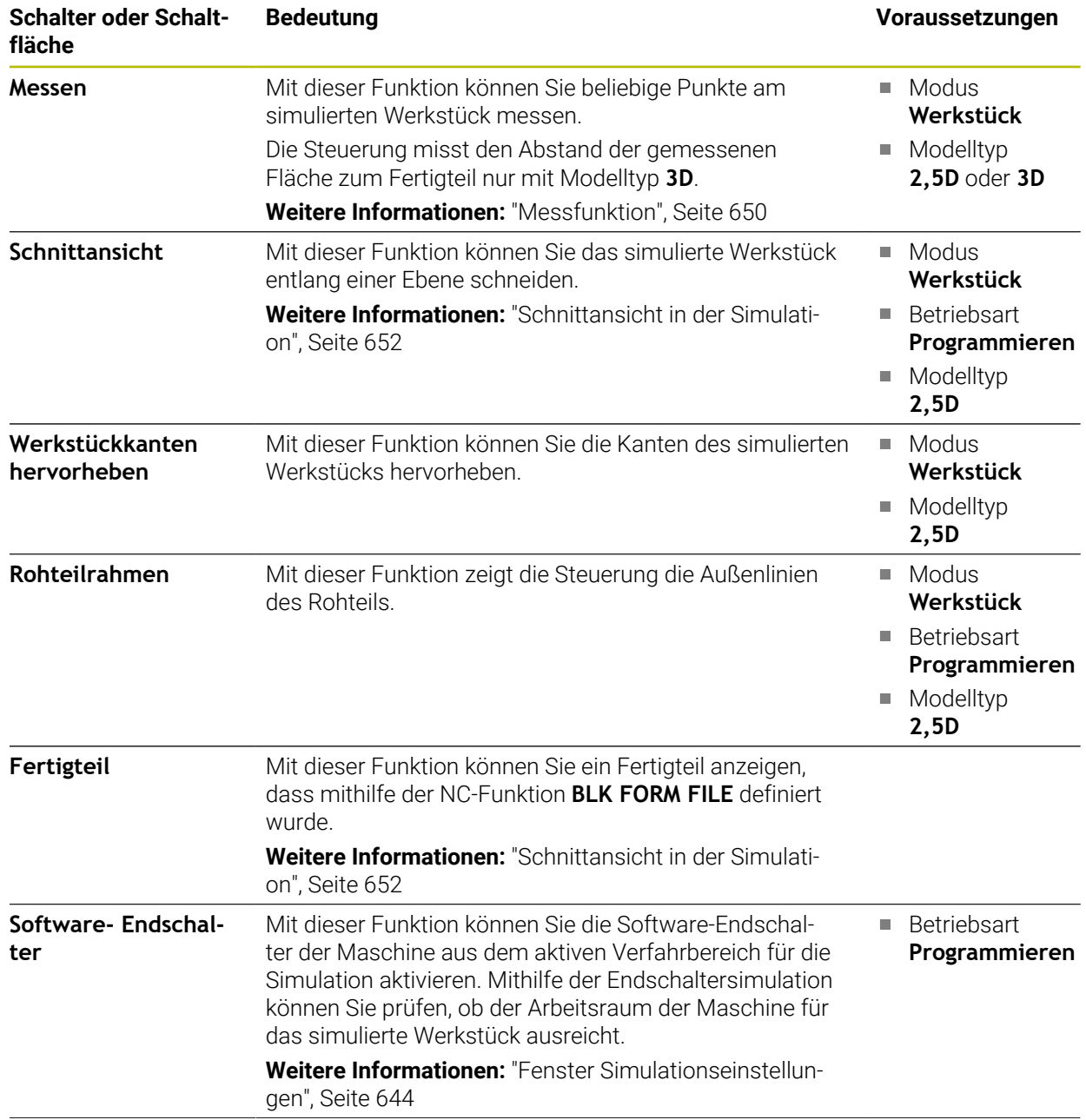

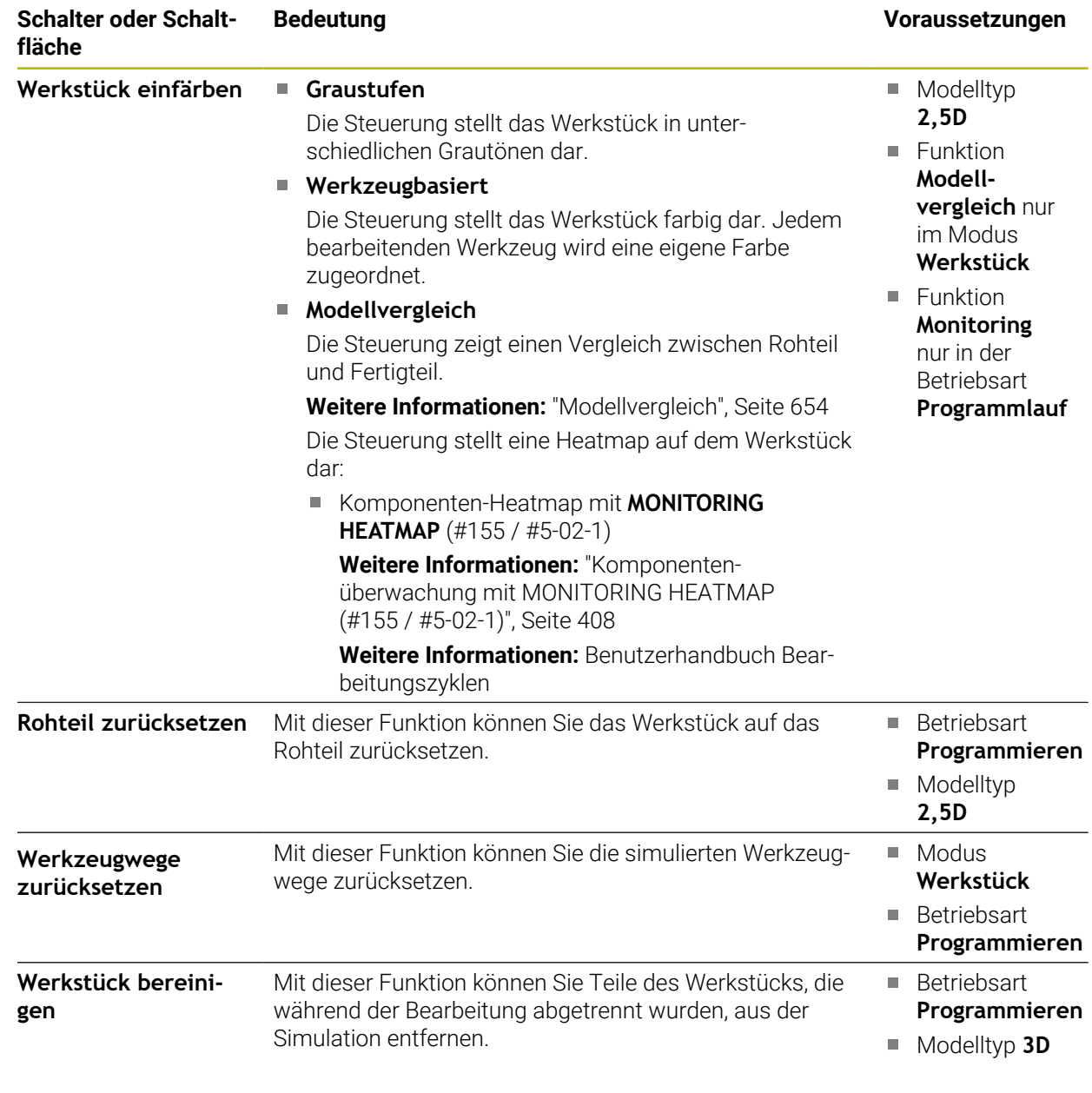

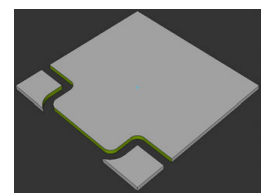

Werkstück vor dem Bereinigen

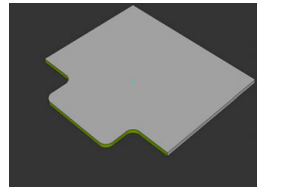

Werkstück nach dem Bereinigen

# <span id="page-643-0"></span>**Fenster Simulationseinstellungen**

Das Fenster **Simulationseinstellungen** steht nur in der Betriebsart **Programmieren** zur Verfügung.

Das Fenster **Simulationseinstellungen** enthält folgende Bereiche:

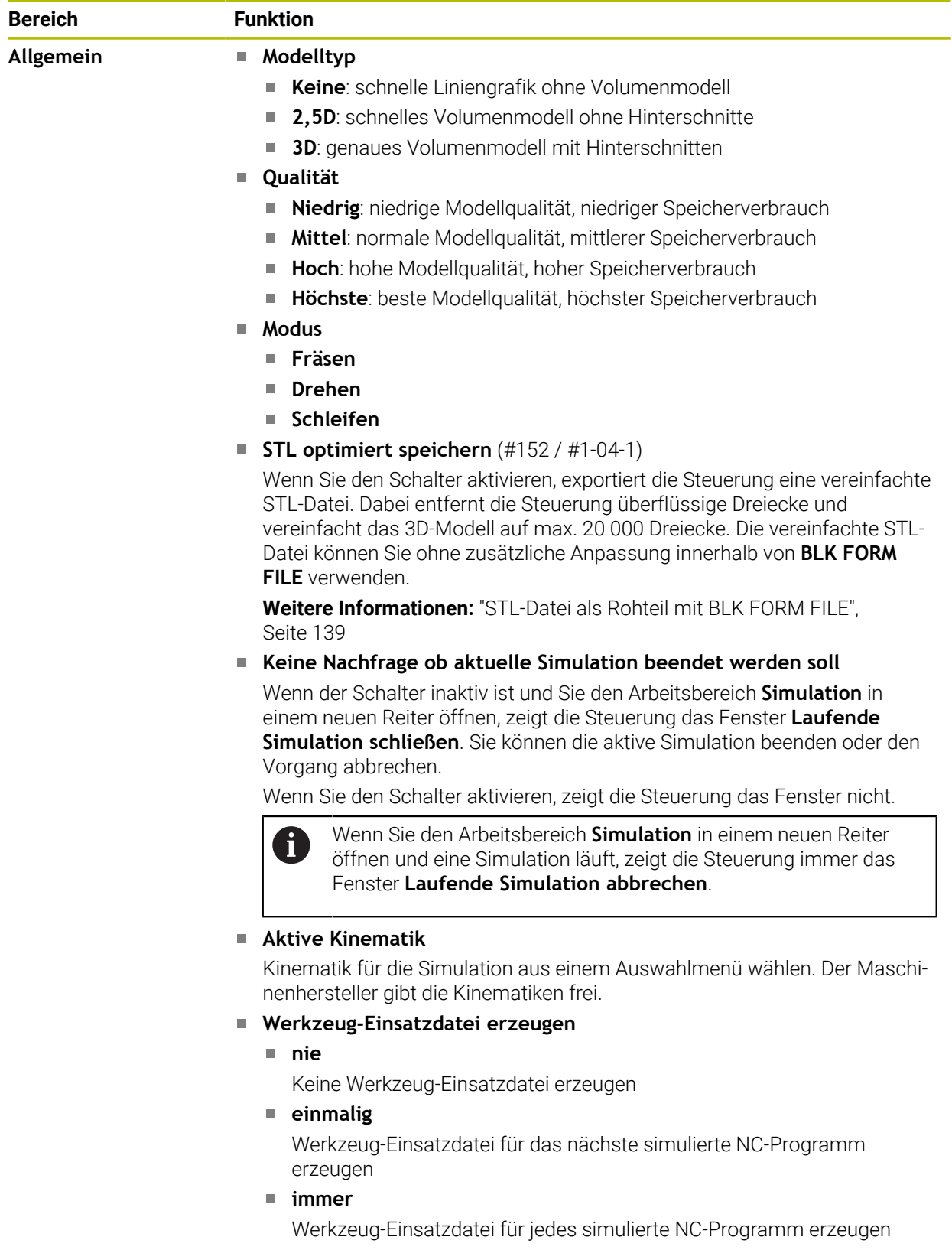

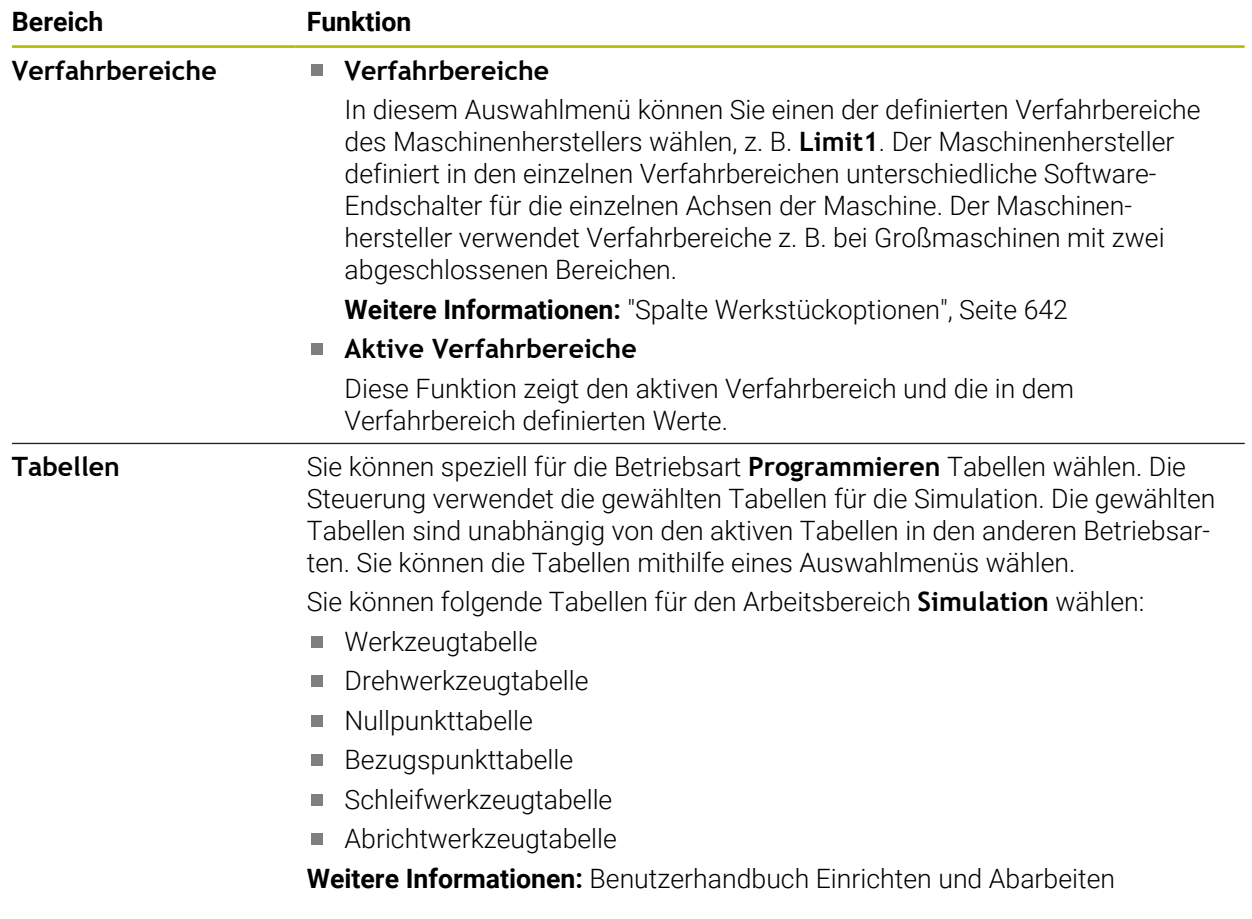

# **Aktionsleiste**

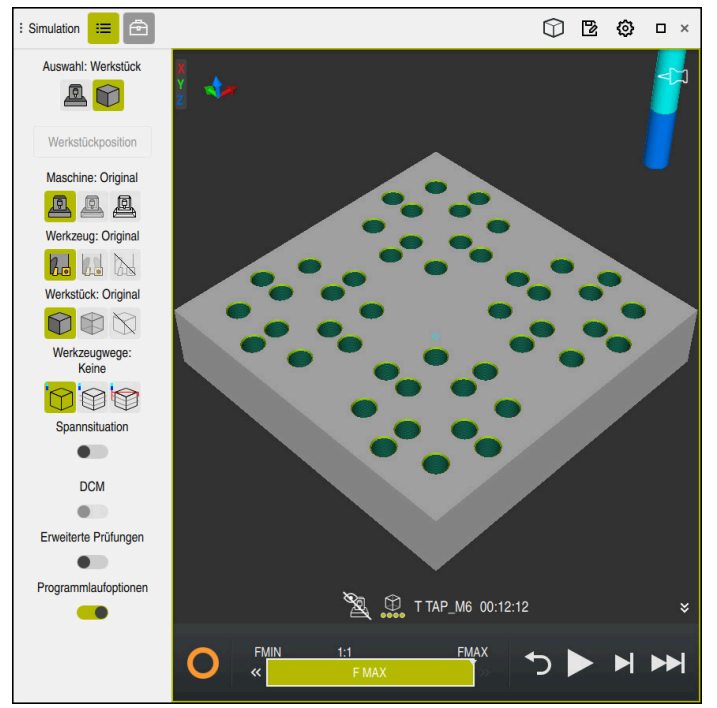

Arbeitsbereich **Simulation** in der Betriebsart **Programmieren**

In der Betriebsart **Programmieren** können Sie NC-Programme in der Simulation testen. Die Simulation hilft, Programmierfehler oder Kollisionen zu erkennen und das Bearbeitungsergebnis visuell zu prüfen.

Die Steuerung zeigt über der Aktionsleiste das aktive Werkzeug und die Bearbeitungszeit.

**Weitere Informationen:** Benutzerhandbuch Einrichten und Abarbeiten Die Aktionsleiste enthält folgende Symbole:

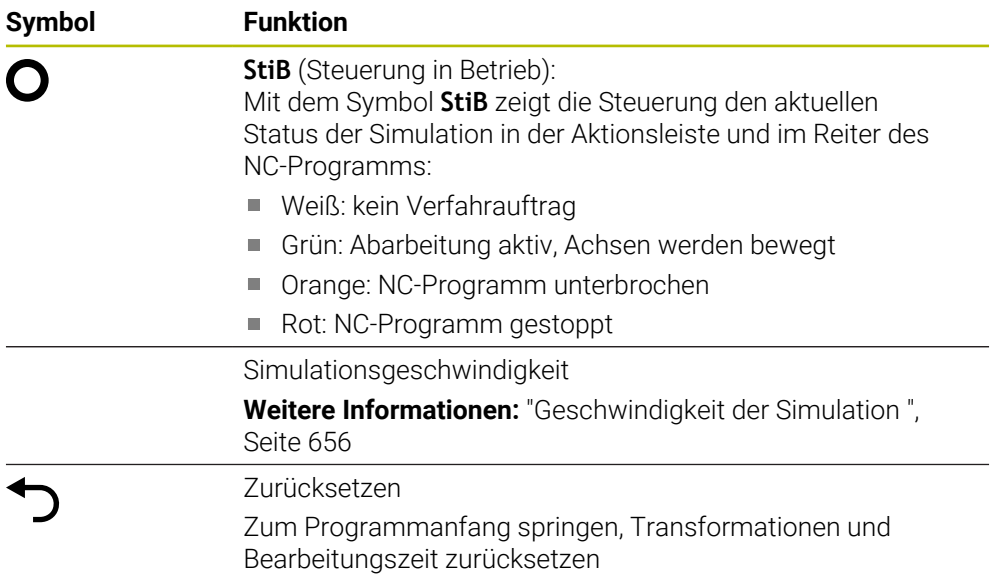

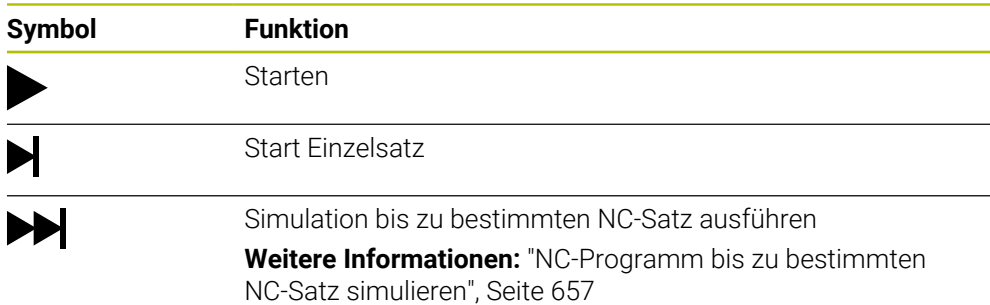

#### **Simulation von Werkzeugen**

Die Steuerung bildet folgende Einträge der Werkzeugtabelle in der Simulation ab:

- **L**
- **LCUTS**
- **LU**
- **RN**
- **T-ANGLE**
- **R**
- **R2**
- **KINEMATIC**
- **TSHAPE**
- **R\_TIP**
- Deltawerte aus der Werkzeugtabelle

Bei Deltawerten aus der Werkzeugtabelle vergrößert oder verkleinert sich das simulierte Werkzeug. Bei Deltawerten aus dem NC-Programm verschiebt sich das Werkzeug in der Simulation.

**Weitere Informationen:** ["Werkzeugkorrektur für Werkzeuglänge und -radius",](#page-325-0) [Seite 326](#page-325-0)

**Weitere Informationen:** Benutzerhandbuch Einrichten und Abarbeiten

Die Steuerung zeigt das Werkzeug in folgenden Farben:

- Türkis: Werkzeuglänge
- Rot: Schneidenlänge und Werkzeug ist im Eingriff
- Blau: Schneidenlänge und Werkzeug ist freigefahren

# <span id="page-646-0"></span>**22.2 Voreingestellte Ansichten**

### **Anwendung**

Sie können im Arbeitsbereich **Simulation** verschiedene voreingestellte Ansichten zur Ausrichtung des Werkstücks wählen. Dadurch können Sie das Werkstück für die Simulation schneller positionieren.

# **Funktionsbeschreibung**

Die Steuerung bietet folgende voreingestellte Ansichten:

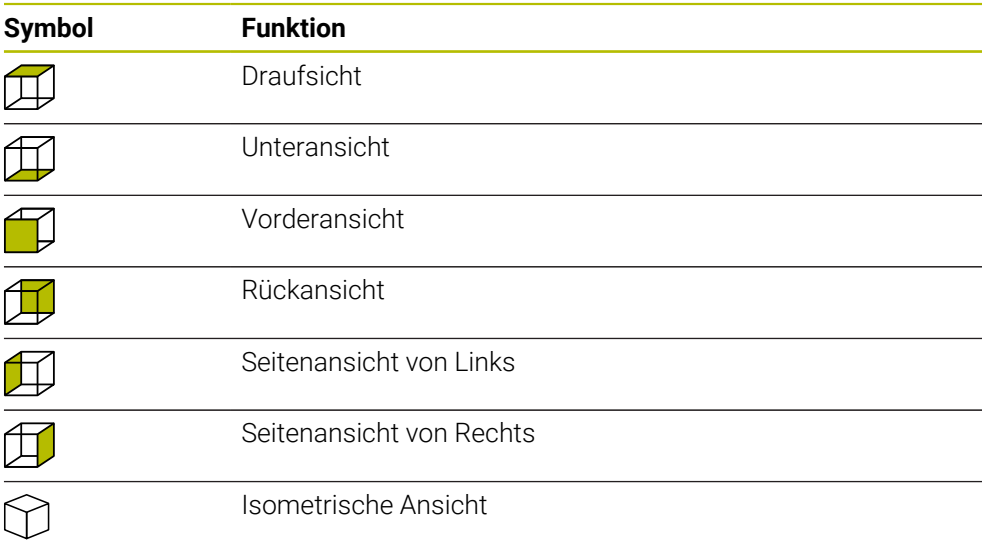

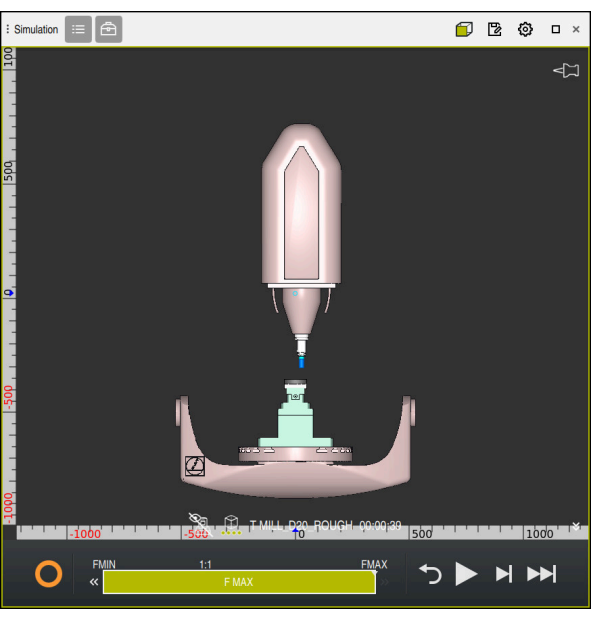

Vorderansicht des simulierten Werkstücks im Modus **Maschine**

# <span id="page-647-0"></span>**22.3 Simuliertes Werkstück als STL-Datei exportieren**

# **Anwendung**

Sie können in der Simulation mithilfe der Funktion **Speichern** den aktuellen Zustand des simulierten Werkstücks als 3D-Modell im STL-Format speichern. Die Dateigröße des 3D-Modells hängt von der Komplexität der Geometrie und der gewählten Modellqualität ab.

# **Verwandte Themen**

- STL-Datei als Rohteil verwenden
	- **Weitere Informationen:** ["STL-Datei als Rohteil mit BLK FORM FILE", Seite 139](#page-138-0)
- STL-Datei im **CAD-Viewer** anpassen (#152 / #1-04-1)
	- **Weitere Informationen:** Benutzerhandbuch Einrichten und Abarbeiten
## **Funktionsbeschreibung**

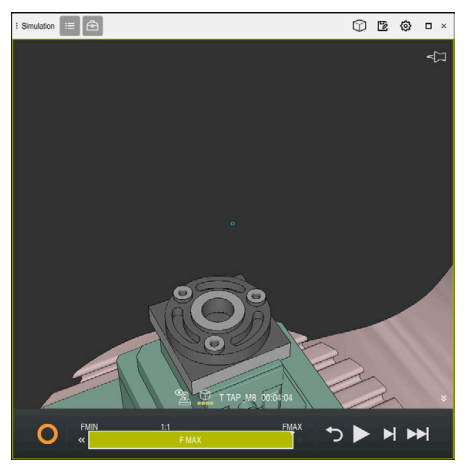

Simuliertes Werkstück

Sie können diese Funktion nur in der Betriebsart **Programmieren** verwenden.

Die Steuerung kann nur STL-Dateien mit einer Anzahl von max. 20 000 Dreiecken darstellen. Wenn das exportierte 3D-Modell aufgrund einer zu hohen Modellqualität zu viele Dreiecke enthält, können Sie das exportierte 3D-Modell auf der Steuerung nicht weiter verwenden.

Reduzieren Sie in diesem Fall die Modellqualität der Simulation.

**Weitere Informationen:** ["Fenster Simulationseinstellungen", Seite 644](#page-643-0) Sie können die Anzahl der Dreiecke auch mithilfe der Funktion **3D-Gitternetz** verringern (#152 / #1-04-1).

**Weitere Informationen:** Benutzerhandbuch Einrichten und Abarbeiten

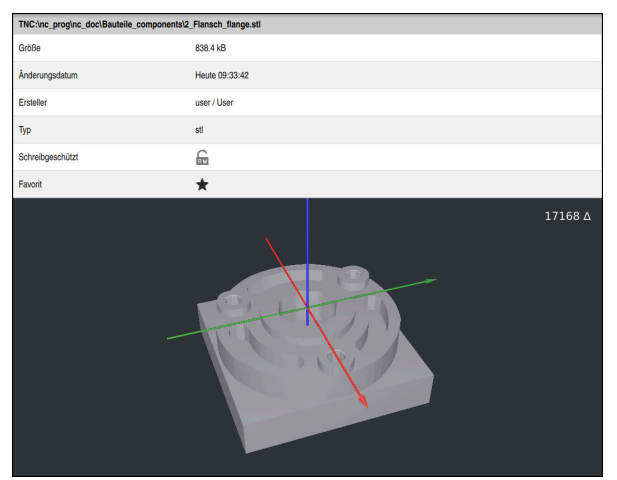

Simuliertes Werkstück als gespeicherte STL-Datei

## **22.3.1 Simuliertes Werkstück als STL-Datei speichern**

Sie speichern ein simuliertes Werkstück wie folgt als STL-Datei:

Werkstück simulieren

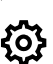

- Ggf. Einstellungen wählen
- Ggf. **STL optimiert speichern** aktivieren (#152 / #1-04-1)
- Die Steuerung vereinfacht beim Speichern die STL-Datei.
- **Speichern** wählen
	- Die Steuerung öffnet das Fenster **Speichern unter**.
	- Gewünschten Dateinamen eingeben
	- **Erstellen** wählen
	- > Die Steuerung speichert die erstellte STL-Datei.

**Weitere Informationen:** ["Fenster Simulationseinstellungen", Seite 644](#page-643-0)

# **22.4 Messfunktion**

#### **Anwendung**

Mit der Messfunktion können Sie beliebige Punkte am simulierten Werkstück messen. Die Steuerung zeigt dabei verschiedene Informationen über die gemessene Fläche.

#### **Voraussetzung**

Modus **Werkstück**

#### **Funktionsbeschreibung**

Wenn Sie einen Punkt auf dem simulierten Werkstück messen, rastet der Cursor immer auf der aktuell gewählten Fläche ein.

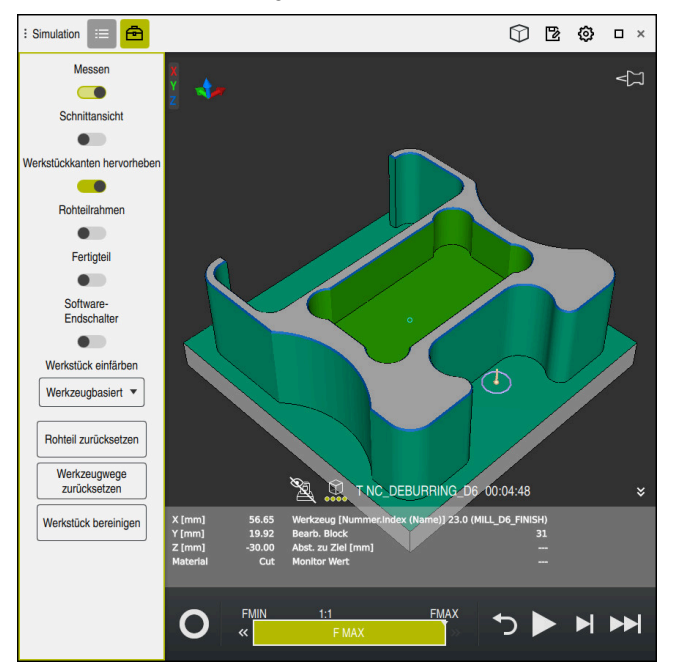

Gemessener Punkt an simuliertem Werkstück

Die Steuerung zeigt folgende Informationen über die gemessene Fläche:

■ Gemessene Positionen in den Achsen **X, Y** und **Z**, bezogen auf das Werkstück-Koordinatensystem **W-CS**

**Weitere Informationen:** ["Werkstück-Koordinatensystem W-CS", Seite 243](#page-242-0)

- Zustand der bearbeiteten Fläche
	- **Material Cut** = Bearbeitete Fläche
	- **Material NoCut** = Unbearbeitete Fläche
- Bearbeitendes Werkzeug
- Ausführender NC-Satz im NC-Programm
- Abstand der gemessenen Fläche zum Fertigteil
- Relevante Werte überwachter Maschinenkomponenten (#155 / #5-02-1) **Weitere Informationen:** Benutzerhandbuch Einrichten und Abarbeiten

## <span id="page-651-0"></span>**22.4.1 Unterschied zwischen Rohteil und Fertigteil messen**

Sie messen den Unterschied zwischen Rohteil und Fertigteil wie folgt:

- Betriebsart wählen, z. B. **Programmieren**
- ▶ NC-Programm mit in **BLK FORM FILE** programmiertem Rohteil und Fertigteil öffnen
- Arbeitsbereich **Simulation** öffnen
	- Spalte **Werkzeugoptionen** wählen
	- Schalter **Messen** aktivieren
	- Auswahlmenü **Werkstück einfärben** wählen
- **Modellvergleich** wählen Modellvergleich v
	- > Die Steuerung zeigt das in der Funktion **BLK FORM FILE** definierte Rohteil und Fertigteil.
	- ▶ Simulation starten
	- > Die Steuerung simuliert das Werkstück.
	- Gewünschten Punkt an simuliertem Werkstück wählen
	- Die Steuerung zeigt den Maßunterschied zwischen dem simulierten Werkstück und dem Fertigteil.

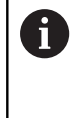

Die Steuerung kennzeichnet Maßunterschiede zwischen simuliertem Werkstück und Fertigteil mithilfe der Funktion **Modellvergleich** erst farblich, ab Unterschieden größer als 0.2 mm.

## **Hinweise**

冎

- Wenn Sie Werkzeuge korrigieren, können Sie die Messfunktion nutzen, um das zu korrigierende Werkzeug zu ermitteln.
- Wenn Sie im simulierten Werkstück einen Fehler bemerken, können Sie mithilfe der Messfunktion den verursachenden NC-Satz ermitteln.

# **22.5 Schnittansicht in der Simulation**

#### **Anwendung**

Sie können das simulierte Werkstück in der Schnittansicht entlang einer beliebigen Achse schneiden. So können Sie z. B. Bohrungen und Hinterschnitte in der Simulation prüfen.

## **Voraussetzung**

Modus **Werkstück**

## **Funktionsbeschreibung**

Sie können die Schnittansicht nur in der Betriebsart **Programmieren** verwenden. Die Lage der Schnittebene ist während des Verschiebens in der Simulation als Prozentangabe sichtbar. Die Schnittebene bleibt bis zu einem Neustart der Steuerung aktiv.

#### **22.5.1 Schnittebene verschieben**

Sie verschieben die Schnittebene wie folgt:

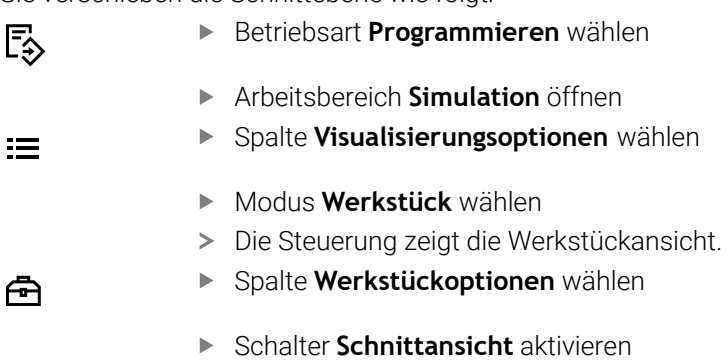

- Die Steuerung aktiviert die **Schnittansicht**.
- Gewünschte Schnittachse mithilfe des Auswahlmenüs wählen, z. B. Z-Achse
- Gewünschte Prozenteinstellung mithilfe des Schiebereglers festlegen
- Die Steuerung simuliert das Werkstück mit der gewählten Schnitteinstellungen.

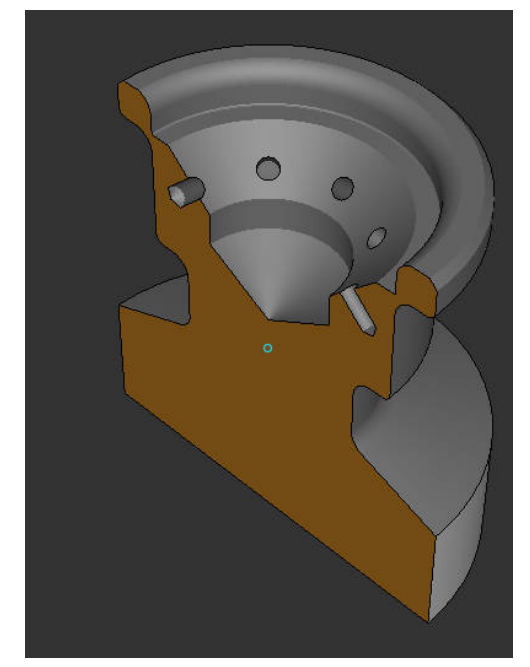

Simuliertes Werkstück in der **Schnittansicht**

# **22.6 Modellvergleich**

#### **Anwendung**

Mit der Funktion **Modellvergleich** können Sie Roh- und Fertigteil im STL- oder M3D-Format miteinander vergleichen.

#### **Verwandte Themen**

Roh- und Fertigteil mit STL-Dateien programmieren **Weitere Informationen:** ["STL-Datei als Rohteil mit BLK FORM FILE", Seite 139](#page-138-0)

#### **Voraussetzungen**

- STL-Datei oder M3D-Datei von Rohteil und Fertigteil
- Modus **Werkstück**
- Rohteildefinition mit **BLK FORM FILE**

## **Funktionsbeschreibung**

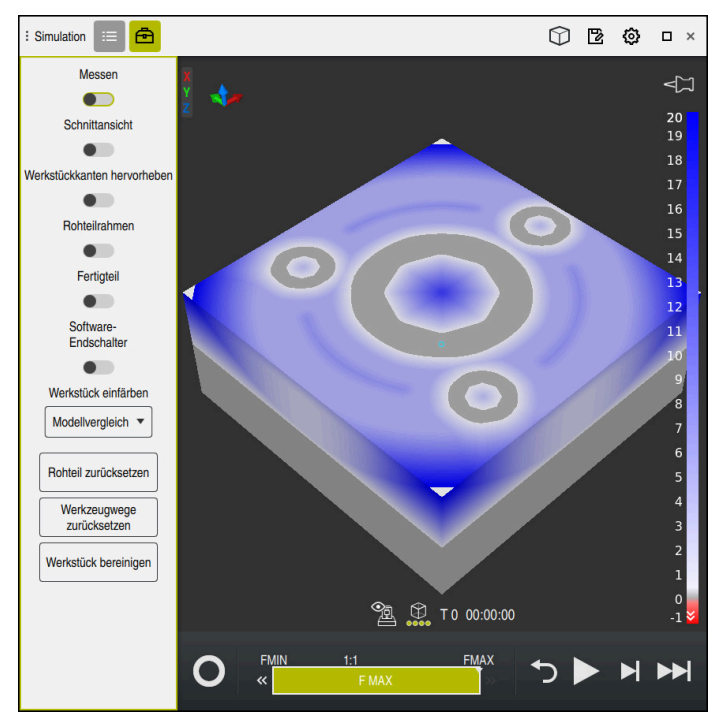

Die Steuerung zeigt mit der Funktion **Modellvergleich** den Materialunterschied der verglichenen Modelle. Die Steuerung zeigt den Materialunterschied in einem Farbverlauf von weiß nach blau. Je mehr Material auf dem Fertigteilmodell aufliegt, umso dunkler ist der blaue Farbton. Wenn Material vom Fertigteilmodell abgetragen wurde, zeigt die Steuerung den Materialabtrag rot.

#### **Hinweise**

- Die Steuerung kennzeichnet Maßunterschiede zwischen simuliertem Werkstück und Fertigteil mithilfe der Funktion **Modellvergleich** erst ab Unterschieden größer als 0.2 mm farblich.
- Nutzen Sie die Messfunktion, um den genauen Maßunterschied zwischen Rohund Fertigteil zu ermitteln.

**Weitere Informationen:** ["Unterschied zwischen Rohteil und Fertigteil messen",](#page-651-0) [Seite 652](#page-651-0)

# **22.7 Drehzentrum der Simulation**

#### **Anwendung**

Das Drehzentrum der Simulation befindet sich standardmäßig in der Mitte des Modells. Wenn Sie zoomen, wird das Drehzentrum immer wieder automatisch in die Mitte des Modells gerückt. Wenn Sie die Simulation um einen definierten Punkt drehen möchten, können Sie das Drehzentrum manuell bestimmen.

#### **Funktionsbeschreibung**

Mit der Funktion **Drehzentrum** können Sie das Drehzentrum für die Simulation manuell setzen.

Die Steuerung stellt das Symbol **Drehzentrum** je nach Zustand wie folgt dar:

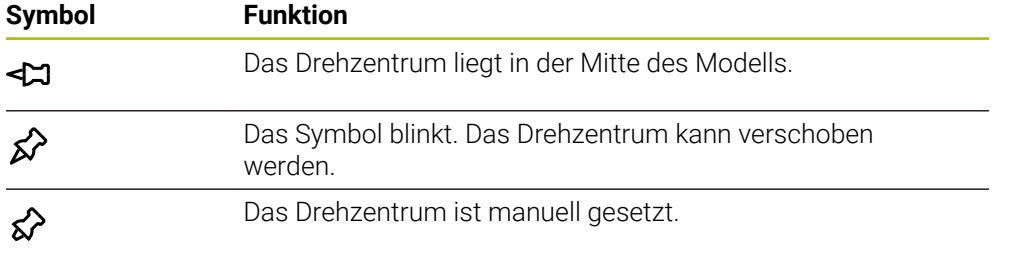

## **22.7.1 Drehzentrum auf eine Ecke des simulierten Werkstücks setzen**

Sie legen das Drehzentrum wie folgt auf eine Ecke des Werkstücks:

- Betriebsart wählen, z. B. **Programmieren**
- Arbeitsbereich **Simulation** öffnen

≴≻

- Das Drehzentrum befindet sich in der Mitte des Modells.
	- **Drehzentrum** wählen
		- Die Steuerung schaltet das Symbol **Drehzentrum** um. Das Symbol blinkt.
		- Ecke des simulierten Werkstücks wählen
		- Das Drehzentrum ist definiert. Die Steuerung schaltet das Symbol **Drehzentrum** auf gesetzt um.

# <span id="page-655-0"></span>**22.8 Geschwindigkeit der Simulation**

#### **Anwendung**

Sie können die Geschwindigkeit der Simulation mithilfe eines Schiebereglers beliebig wählen.

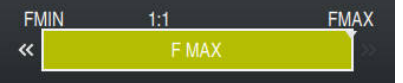

#### **Funktionsbeschreibung**

Sie können diese Funktion nur in der Betriebsart **Programmieren** verwenden.

Die Simulationsgeschwindigkeit ist standardmäßig **FMAX**. Wenn Sie die Simulationsgeschwindigkeit ändern, bleibt die Änderung bis zu einem Neustart der Steuerung aktiv.

Sie können die Simulationsgeschwindigkeit sowohl vor als auch während der Simulation ändern.

Die Steuerung bietet folgende Möglichkeiten:

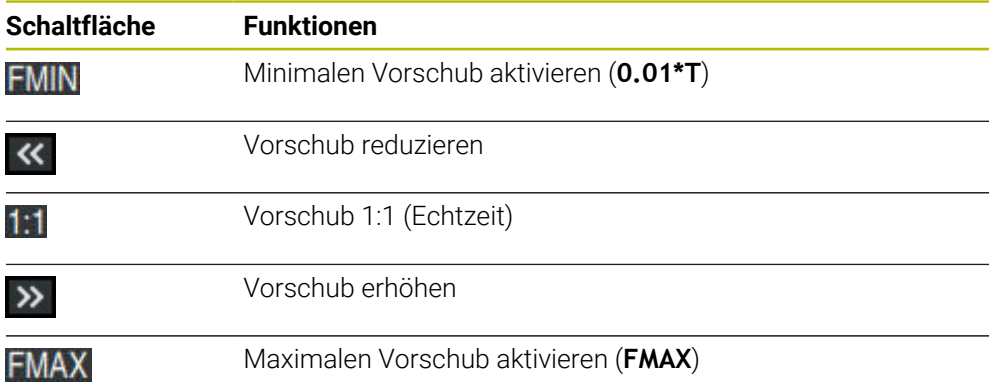

# **22.9 NC-Programm bis zu bestimmten NC-Satz simulieren**

#### **Anwendung**

Wenn Sie eine kritische Stelle im NC-Programm prüfen möchten, können Sie das NC-Programm bis zu einem von Ihnen gewählten NC-Satz simulieren. Wenn der NC-Satz in der Simulation erreicht ist, stoppt die Steuerung die Simulation automatisch. Von dem NC-Satz ausgehend können Sie die Simulation, z. B. im **Einzelsatz** oder mit einer geringeren Vorschubgeschwindigkeit fortführen.

#### **Verwandte Themen**

Möglichkeiten in der Aktionsleiste

**Weitere Informationen:** ["Aktionsleiste", Seite 646](#page-645-0)

Geschwindigkeit der Simulation **Weitere Informationen:** ["Geschwindigkeit der Simulation ", Seite 656](#page-655-0)

#### **Funktionsbeschreibung**

Sie können diese Funktion nur in der Betriebsart **Programmieren** verwenden.

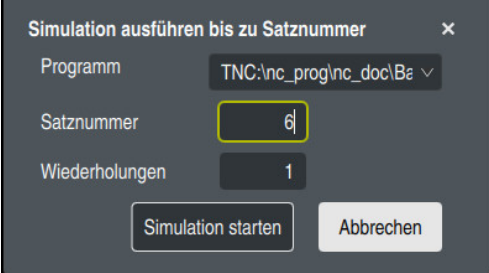

Fenster **Simulation ausführen bis zu Satznummer** mit definiertem NC-Satz

Sie haben im Fenster **Simulation ausführen bis zu Satznummer** folgende Einstellmöglichkeiten:

#### **Programm**

Sie können in diesem Feld mithilfe eines Auswahlmenüs wählen, ob Sie bis zu einem NC-Satz im aktiven Hauptprogramm oder in einem gerufenen Programm simulieren möchten.

**Satznummer**

Im Feld **Satznummer** geben Sie die Nummer des NC-Satzes ein, bis zu dem Sie simulieren möchten. Die Nummer des NC-Satzes bezieht sich auf das im Feld **Programm** gewählte NC-Programm.

#### **Wiederholungen**

Wenn der gewünschte NC-Satz innerhalb einer Programmteil-Wiederholung liegt, nutzen Sie dieses Feld. Geben Sie in diesem Feld ein, bis zu welchem Durchlauf der Programmteil-Wiederholung Sie simulieren möchten.

Wenn Sie im Feld **Wiederholungen 1** oder **0** eingeben, simuliert die Steuerung bis zum ersten Durchlauf des Programmteils (Wiederholung 0).

**Weitere Informationen:** ["Programmteil-Wiederholungen", Seite 225](#page-224-0)

## **22.9.1 NC-Programm bis zu bestimmten NC-Satz simulieren**

Sie simulieren wie folgt bis zu einem bestimmten NC-Satz:

- Arbeitsbereich **Simulation** öffnen
	- **Simulation ausführen bis zu Satznummer** wählen
	- Die Steuerung öffnet das Fenster **Simulation ausführen bis zu Satznummer**.
	- Hauptprogramm oder gerufenes Programm mithilfe des Auswahlmenüs im Feld **Programm** festlegen
	- Im Feld **Satznummer** Nummer des gewünschten NC-Satzes eingeben
	- Bei einer Programmteil-Wiederholung im Feld **Wiederholungen** Nummer des Durchlaufs der Programmteil-Wiederholung eingeben

Simulation starten

ÞH

- **Simulation starten** wählen
- Die Steuerung simuliert das Werkstück bis zu dem gewählten NC-Satz.

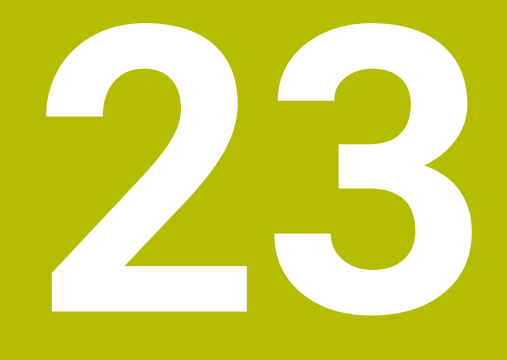

**Palettenbearbeitung und Auftragslisten**

# **23.1 Grundlagen**

Beachten Sie Ihr Maschinenhandbuch! 61

Die Palettenverwaltung ist eine maschinenabhängige Funktion. Im Folgenden wird der Standardfunktionsumfang beschrieben.

Palettentabellen (**.p**) finden hauptsächlich in Bearbeitungszentren mit Palettenwechslern Anwendung. Dabei rufen die Palettentabellen die verschiedenen Paletten (PAL), optional die Aufspannungen (FIX) und die zugehörigen NC-Programme (PGM) auf. Die Palettentabellen aktivieren alle definierten Bezugspunkte und Nullpunkttabellen.

Ohne Palettenwechsler können Sie Palettentabellen verwenden, um NC-Programme mit unterschiedlichen Bezugspunkten mit nur einem **NC-Start** nacheinander abzuarbeiten. Diese Verwendung heißt auch Auftragsliste.

Sie können sowohl Palettentabellen als auch Auftragslisten werkzeugorientiert abarbeiten. Dabei reduziert die Steuerung Werkzeugwechsel und somit die Bearbeitungszeit.

**Weitere Informationen:** ["Werkzeugorientierte Bearbeitung", Seite 669](#page-668-0)

#### <span id="page-659-0"></span>**23.1.1 Palettenzähler**

Sie können an der Steuerung einen Palettenzähler definieren. Dadurch können Sie z. B. bei einer Palettenbearbeitung mit automatischem Werkstückwechsel die gefertigte Stückzahl variabel definieren.

Dafür definieren Sie einen Sollwert in der Spalte **TARGET** der Palettentabelle. Die Steuerung wiederholt die NC-Programme dieser Palette so lange, bis der Sollwert erreicht ist.

Standardmäßig erhöht jedes abgearbeitete NC-Programm den Istwert um 1. Wenn z. B. ein NC-Programm mehrere Werkstücke produziert, definieren Sie den Wert in der Spalte **COUNT** der Palettentabelle.

**Weitere Informationen:** ["Palettentabelle \\*.p", Seite 707](#page-706-0)

Die Steuerung zeigt den definierten Sollwert und den aktuellen Istwert im Arbeitsbereich **Auftragsliste**.

**Weitere Informationen:** ["Informationen zur Palettentabelle", Seite 661](#page-660-0)

# <span id="page-659-1"></span>**23.2 Arbeitsbereich Auftragsliste**

## **23.2.1 Grundlagen**

#### **Anwendung**

Im Arbeitsbereich **Auftragsliste** können Sie Palettentabellen editieren und abarbeiten.

#### **Verwandte Themen**

- Inhalt einer Palettentabelle **Weitere Informationen:** ["Palettentabelle \\*.p", Seite 707](#page-706-0)
- Arbeitsbereich **Formular** für Paletten **Weitere Informationen:** ["Arbeitsbereich Formular für Paletten", Seite 668](#page-667-0)
- Werkzeugorientierte Bearbeitung **Weitere Informationen:** ["Werkzeugorientierte Bearbeitung", Seite 669](#page-668-0)

#### **Voraussetzung**

■ Software-Option Batch Process Manager (#154 / #2-05-1) Der Batch Process Manager ist eine Erweiterung der Palettenverwaltung. Mit dem Batch Process Manager erhalten Sie den kompletten Funktionsumfang des Arbeitsbereichs **Auftragsliste**.

#### **Funktionsbeschreibung**

Die Steuerung zeigt im Arbeitsbereich **Auftragsliste** die einzelnen Zeilen der Palettentabelle und den Status.

**Weitere Informationen:** ["Informationen zur Palettentabelle", Seite 661](#page-660-0)

Wenn Sie den Schalter **Editieren** aktivieren, können Sie mit der Schaltfläche **Zeile einfügen** in der Aktionsleiste eine neue Tabellenzeile einfügen.

**Weitere Informationen:** ["Fenster Zeile einfügen", Seite 663](#page-662-0)

Wenn Sie in den Betriebsarten **Programmieren** und **Programmlauf** eine Palettentabelle öffnen, zeigt die Steuerung den Arbeitsbereich **Auftragsliste** automatisch. Sie können diesen Arbeitsbereich nicht schließen.

#### <span id="page-660-0"></span>**Informationen zur Palettentabelle**

Wenn Sie eine Palettentabelle öffnen, zeigt die Steuerung folgende Informationen im Arbeitsbereich **Auftragsliste**:

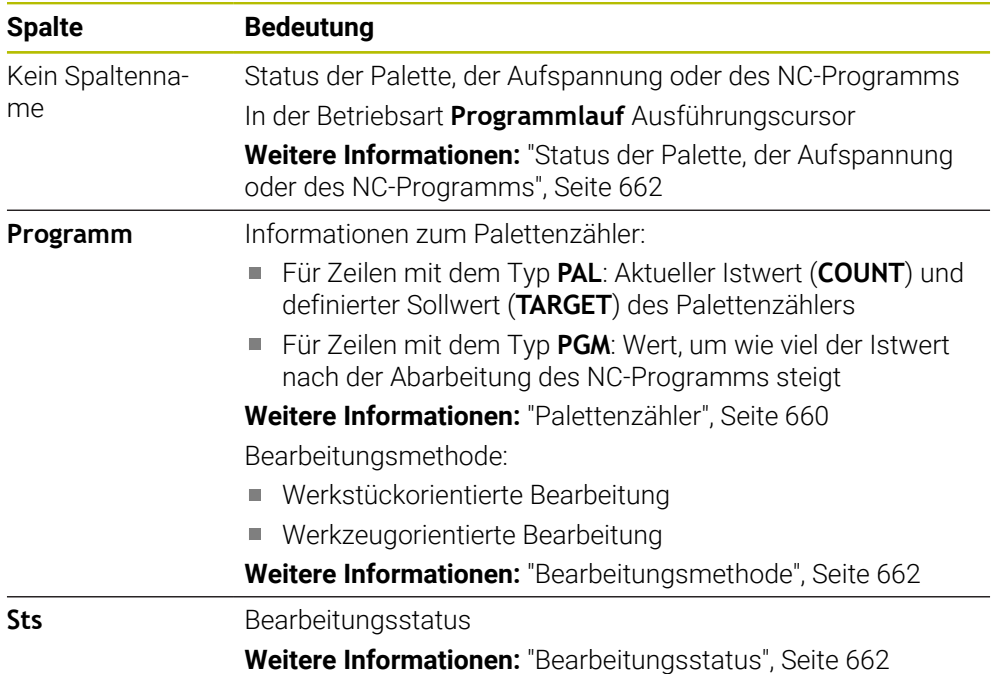

#### <span id="page-661-0"></span>**Status der Palette, der Aufspannung oder des NC-Programms**

Die Steuerung zeigt den Status mit folgenden Symbolen:

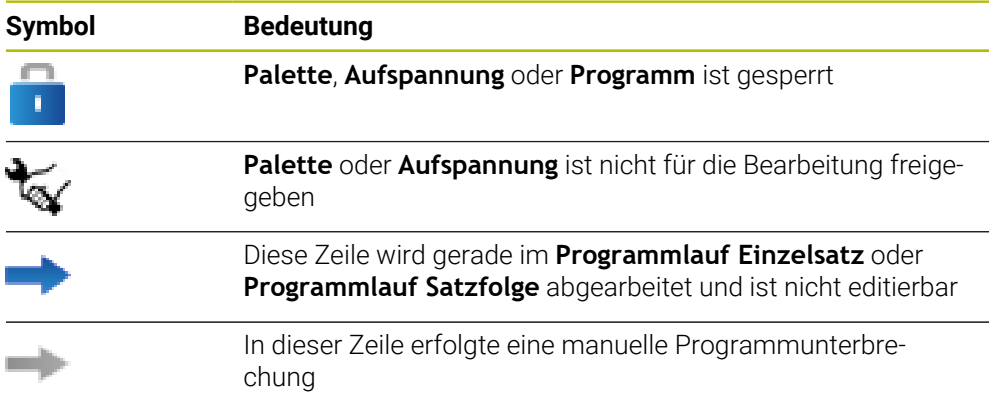

#### <span id="page-661-1"></span>**Bearbeitungsmethode**

Die Steuerung zeigt die Bearbeitungsmethode mit folgenden Symbolen:

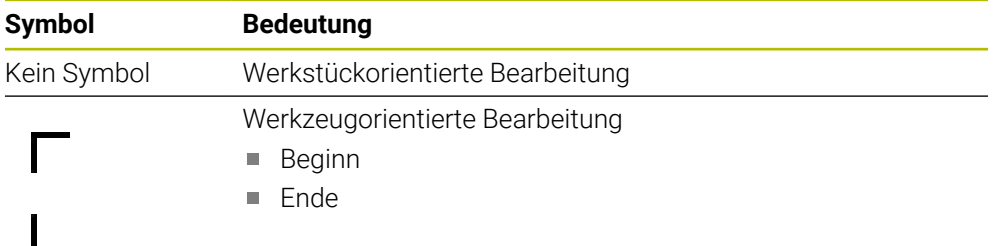

#### <span id="page-661-2"></span>**Bearbeitungsstatus**

Die Steuerung aktualisiert den Bearbeitungsstatus während des Programmlaufs. Die Steuerung zeigt den Bearbeitungsstatus mit folgenden Symbolen:

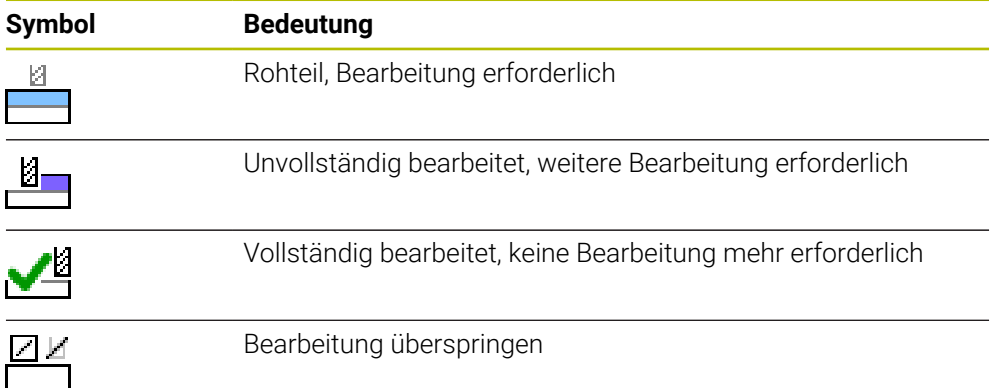

# <span id="page-662-0"></span>**Fenster Zeile einfügen**

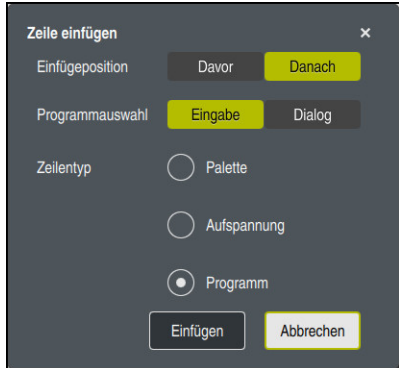

Fenster **Zeile einfügen** mit der Auswahl **Programm**

Das Fenster **Zeile einfügen** enthält folgende Einstellungen:

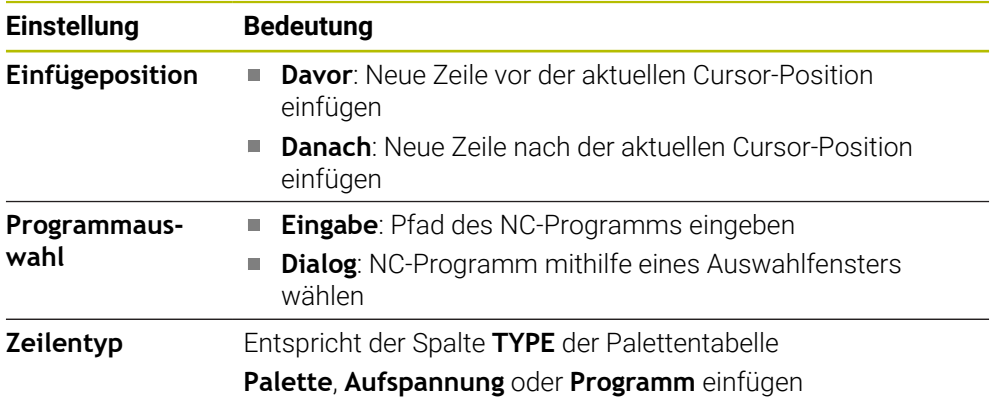

Die Inhalte und Einstellungen einer Zeile können Sie im Arbeitsbereich **Formular** editieren.

**Weitere Informationen:** ["Arbeitsbereich Formular für Paletten", Seite 668](#page-667-0)

## **Betriebsart Programmlauf**

Sie können zusätzlich zum Arbeitsbereich **Auftragsliste** auch den Arbeitsbereich **Programm** öffnen. Wenn eine Tabellenzeile mit einem NC-Programm gewählt ist, zeigt die Steuerung den Inhalt im Arbeitsbereich **Programm**.

Die Steuerung zeigt mithilfe des Ausführungscursors, welche Tabellenzeile zur Abarbeitung markiert ist oder gerade abgearbeitet wird.

Mithilfe der Schaltfläche **GOTO Cursor** bewegen Sie den Ausführungscursor an die aktuell gewählte Zeile der Palettentabelle.

**Weitere Informationen:** ["Satzvorlauf zu einem beliebigen NC-Satz durchführen",](#page-663-0) [Seite 664](#page-663-0)

## <span id="page-663-0"></span>**Satzvorlauf zu einem beliebigen NC-Satz durchführen**

Sie führen den Satzvorlauf zu einem NC-Satz wie folgt durch:

- Palettentabelle in der Betriebsart **Programmlauf** öffnen
- Arbeitsbereich **Programm** öffnen
- Gewünschte Tabellenzeile mit NC-Programm wählen
	- **GOTO Cursor** wählen
	- Die Steuerung markiert die Tabellenzeile mit dem Ausführungscursor.
	- > Die Steuerung zeigt den Inhalt des NC-Programms im Arbeitsbereich **Programm**.
	- Gewünschten NC-Satz wählen
- Satzvorlau

GOTO<br>Cursor

- **Satzvorlauf** wählen
- Die Steuerung öffnet das Fenster **Satzvorlauf** mit den Werten des NC-Satzes.
- 伍
- Taste **NC-Start** drücken
- Die Steuerung startet den Satzvorlauf.

## **Hinweise**

- Sobald Sie in der Betriebsart **Programmlauf** eine Palettentabelle öffnen, können Sie diese Palettentabelle in der Betriebsart **Programmieren** nicht mehr editieren.
- Mit dem Maschinenparameter **editTableWhileRun** (Nr. 202102) definiert der Maschinenhersteller, ob Sie während des Programmlaufs die Palettentabelle editieren können.
- Mit dem Maschinenparameter **stopAt** (Nr. 202101) definiert der Maschinenhersteller, wann die Steuerung bei der Abarbeitung einer Palettentabelle den Programmlauf stoppt.
- Mit dem optionalen Maschinenparameter **resumePallet** (Nr. 200603) definiert der Maschinenhersteller, ob die Steuerung nach einer Fehlermeldung den Programmlauf fortsetzt.
- Mit dem optionalen Maschinenparameter **failedCheckReact** (Nr. 202106) definieren Sie, ob die Steuerung fehlerhafte Werkzeug- oder Programmaufrufe prüft.
- Mit dem optionalen Maschinenparameter **failedCheckImpact** (Nr. 202107) definieren Sie, ob die Steuerung bei einem fehlerhaften Werkzeug- oder Programmaufruf das NC-Programm, die Aufspannung oder die Palette überspringt.

## **23.2.2 Batch Process Manager (#154 / #2-05-1)**

#### **Anwendung**

Mit dem **Batch Process Manager** wird die Planung von Fertigungsaufträgen an einer Werkzeugmaschine ermöglicht.

Mit dem Batch Process Manager zeigt die Steuerung im Arbeitsbereich **Auftragsliste** zusätzlich folgende Informationen:

- Zeitpunkte notwendiger manueller Eingriffe an der Maschine
- Laufzeit der NC-Programme
- Verfügbarkeit der Werkzeuge
- Fehlerfreiheit des NC-Programms

#### **Verwandte Themen**

- Arbeitsbereich **Auftragsliste Weitere Informationen:** ["Arbeitsbereich Auftragsliste", Seite 660](#page-659-1)
- Palettentabelle bearbeiten mit dem Arbeitsbereich **Formular Weitere Informationen:** ["Arbeitsbereich Formular für Paletten", Seite 668](#page-667-0)
- Inhalt der Palettentabelle

**Weitere Informationen:** ["Palettentabelle \\*.p", Seite 707](#page-706-0)

#### **Voraussetzungen**

- Software-Option Batch Process Manager (#154 / #2-05-1) Der Batch Process Manager ist eine Erweiterung der Palettenverwaltung. Mit dem Batch Process Manager erhalten Sie den kompletten Funktionsumfang des Arbeitsbereichs **Auftragsliste**.
- Werkzeug-Einsatzprüfung aktiv Um alle Informationen zu erhalten, muss die Funktion Werkzeugeinsatzprüfung freigegeben und eingeschaltet sein!

**Weitere Informationen:** Benutzerhandbuch Einrichten und Abarbeiten

#### **Funktionsbeschreibung**

| 3m 10s                                             |          |                  |                         |                         |        |     |       |                |  |  |  |  |
|----------------------------------------------------|----------|------------------|-------------------------|-------------------------|--------|-----|-------|----------------|--|--|--|--|
| Objekt<br>Zeit<br>Erforderliche manuelle Eingriffe |          |                  |                         |                         |        |     |       |                |  |  |  |  |
| Werkzeug nicht im Magazin                          |          |                  | NC SPOT DRILL D16 (205) |                         |        |     | 11:45 |                |  |  |  |  |
|                                                    |          |                  | $\mathbf{2}$            |                         |        |     |       |                |  |  |  |  |
| Werkzeug nicht im Magazin                          |          |                  | DRILL_D16 (235)         |                         |        |     | 11:46 |                |  |  |  |  |
| Werkzeug nicht im Magazin                          |          |                  |                         | NC_SPOT_DRILL_D16 (205) |        |     |       | 11:49          |  |  |  |  |
|                                                    | Programm |                  | Dauer                   | Ende                    | Bezpkt | Wkz | Pam   | <b>Sts</b>     |  |  |  |  |
| →<br>$\Box$ Palette:                               |          | 16m 20s          |                         |                         |        | ĸ   | J     |                |  |  |  |  |
| Haus_house.h                                       |          | 4m <sub>5s</sub> |                         | 11:46                   |        |     |       | ≝              |  |  |  |  |
| Haus house.h                                       |          | 4m <sub>5s</sub> |                         | 11:50                   |        |     |       | $\frac{8}{1}$  |  |  |  |  |
| Haus house.h                                       |          | $4m$ 5s          |                         | 3<br>11:54              |        |     |       | $\frac{13}{2}$ |  |  |  |  |
| L Haus house.h                                     |          | $4m$ 5s          |                         | 11:58                   |        | x   |       | ≞              |  |  |  |  |
| TNC:\nc_prog\RESET.H                               |          | 0s               |                         | 11:58                   |        |     |       | ≝              |  |  |  |  |
|                                                    |          |                  |                         |                         |        |     |       |                |  |  |  |  |

Arbeitsbereich **Auftragsliste** mit **Batch Process Manager** (#154 / #2-05-1)

Mit dem Batch Process Manager zeigt der Arbeitsbereich **Auftragsliste** folgende Bereiche:

- 1 Dateiinformationsleiste
	- In der Dateiinformationsleiste zeigt die Steuerung den Pfad der Palettentabelle.
- 2 Informationen über notwendige manuelle Eingriffe
	- Zeit bis zum nächsten manuellen Eingriff
	- Art des Eingriffs
	- **Betroffenes Objekt**
	- Uhrzeit des manuellen Eingriffs
- 3 Informationen und Status zur Palettentabelle

**Weitere Informationen:** ["Informationen zur Palettentabelle", Seite 667](#page-666-0)

4 Aktionsleiste

Wenn der Schalter **Editieren** aktiv ist, können Sie eine neue Zeile hinzufügen.

Wenn der Schalter **Editieren** inaktiv ist, können Sie in der Betriebsart **Programmlauf** alle NC-Programme der Palettentabelle mit der Dynamischen Kollisionsüberwachung DCM (#40 / #5-03-1) prüfen.

#### <span id="page-666-0"></span>**Informationen zur Palettentabelle**

Wenn Sie eine Palettentabelle öffnen, zeigt die Steuerung folgende Informationen im Arbeitsbereich **Auftragsliste**:

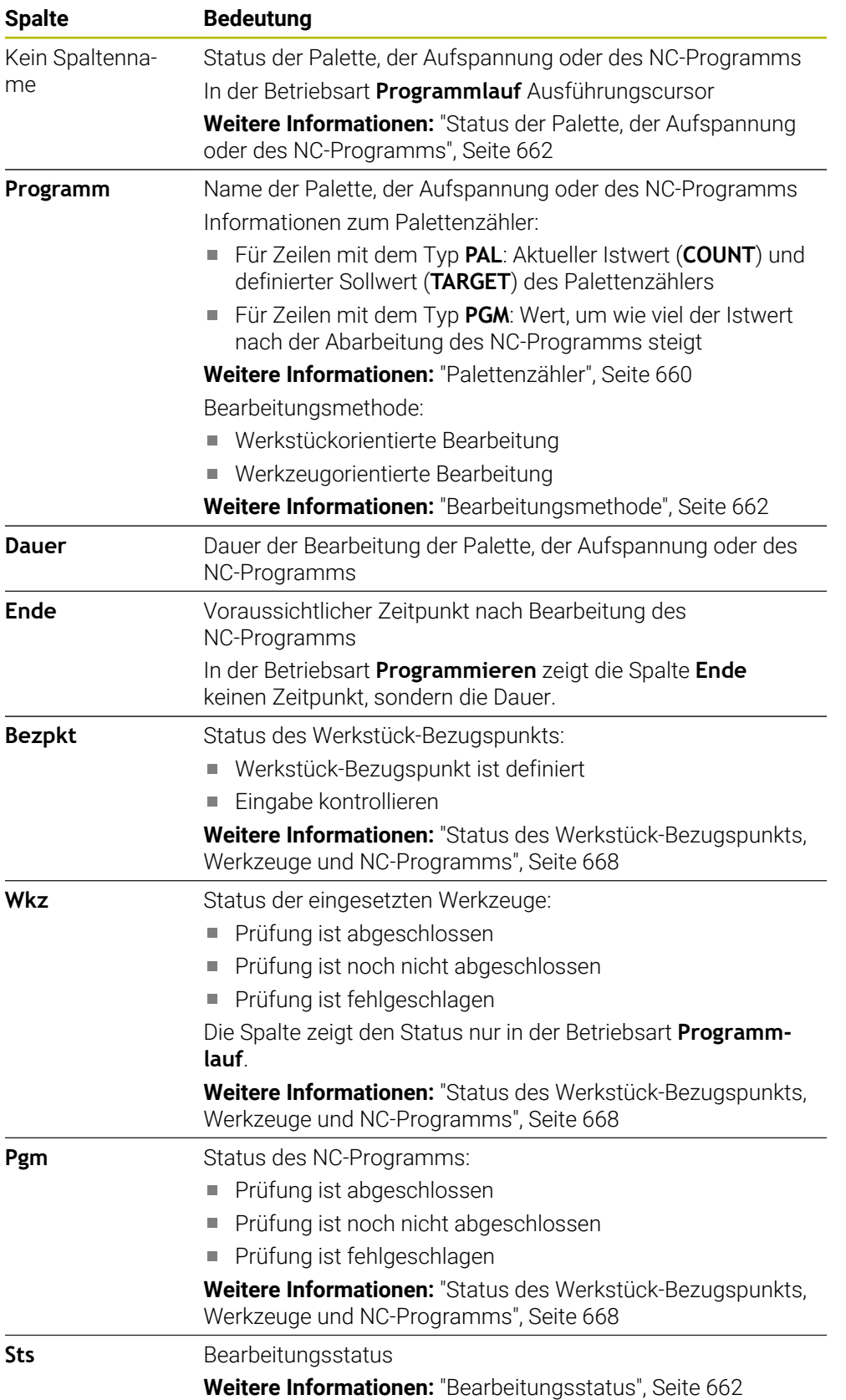

#### <span id="page-667-1"></span>**Status des Werkstück-Bezugspunkts, Werkzeuge und NC-Programms**

Die Steuerung zeigt den Status mit folgenden Symbolen:

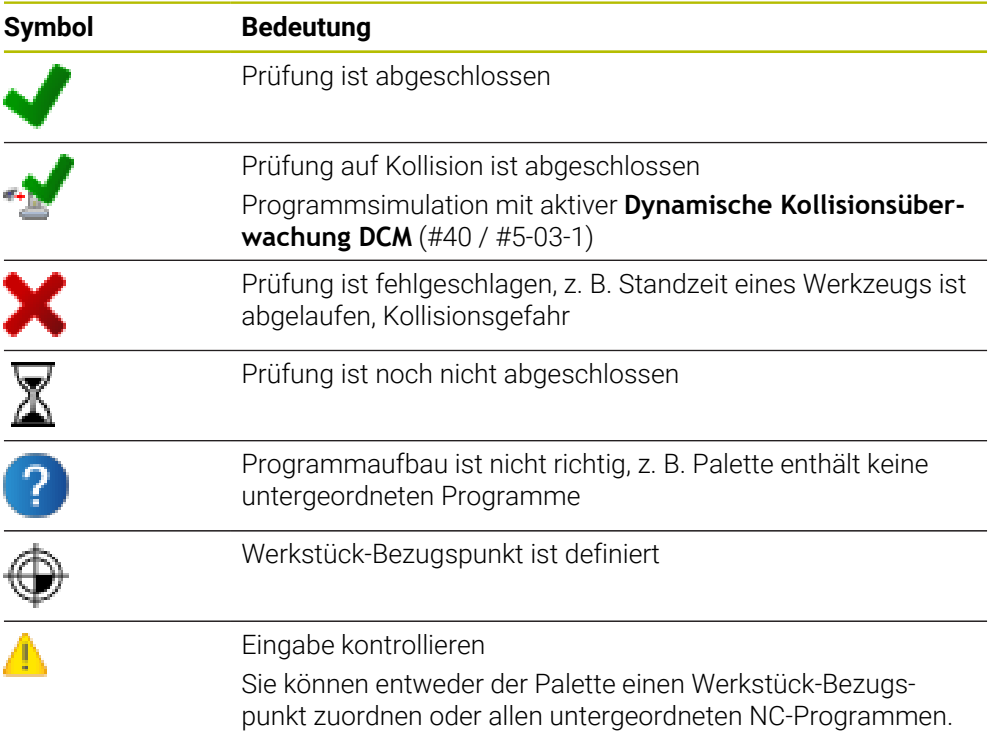

#### **Hinweis**

Eine Änderung der Auftragsliste setzt den Status Prüfung auf Kollision ist abgeschlossen  $\blacktriangle$  auf den Status Prüfung ist abgeschlossen  $\blacktriangle$  zurück.

# <span id="page-667-0"></span>**23.3 Arbeitsbereich Formular für Paletten**

#### **Anwendung**

Im Arbeitsbereich **Formular** zeigt die Steuerung die Inhalte der Palettentabelle für die gewählte Zeile.

#### **Verwandte Themen**

- Arbeitsbereich **Auftragsliste Weitere Informationen:** ["Arbeitsbereich Auftragsliste", Seite 660](#page-659-1)
- Inhalte der Palettentabelle

**Weitere Informationen:** ["Palettentabelle \\*.p", Seite 707](#page-706-0)

Werkzeugorientierte Bearbeitung **Weitere Informationen:** ["Werkzeugorientierte Bearbeitung", Seite 669](#page-668-0)

## **Funktionsbeschreibung**

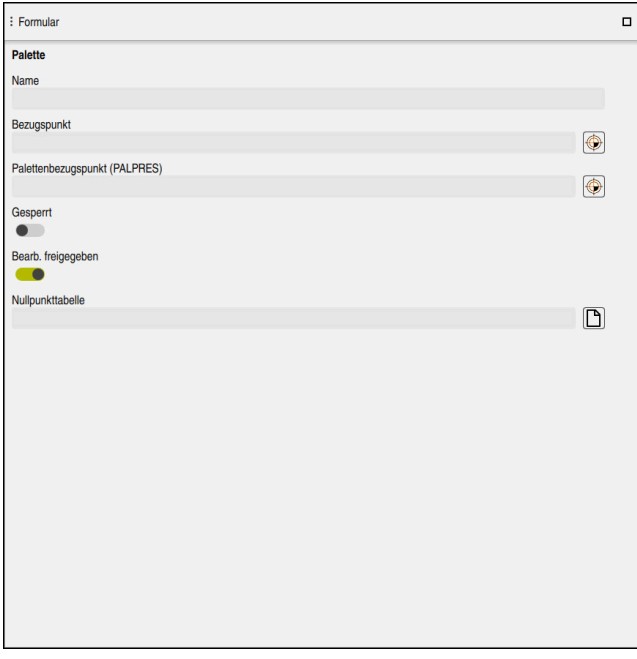

Arbeitsbereich **Formular** mit den Inhalten einer Palettentabelle

Eine Palettentabelle kann aus folgenden Zeilentypen bestehen:

- **Palette**
- **Aufspannung**
- **Programm**

Im Arbeitsbereich **Formular** zeigt die Steuerung die Inhalte der Palettentabelle. Die Steuerung zeigt die relevanten Inhalte für den jeweiligen Zeilentyp der gewählten Zeile.

Sie können die Einstellungen im Arbeitsbereich **Formular** oder in der Betriebsart **Tabellen** editieren. Die Steuerung synchronisiert die Inhalte.

Die Eingabemöglichkeiten im Formular enthalten standardmäßig die Namen der Tabellenspalten.

Die Schalter im Formular entsprechen folgenden Tabellenspalten:

- Schalter **Gesperrt** entspricht der Spalte **LOCK**
- Schalter **Bearb. freigegeben** entspricht der Spalte **LOCATION**

Wenn die Steuerung ein Symbol hinter dem Eingabebereich zeigt, können Sie den Inhalt mithilfe eines Auswahlfensters wählen.

Der Arbeitsbereich **Formular** ist bei Palettentabellen in den Betriebsarten **Programmieren** und **Programmlauf** wählbar.

# <span id="page-668-0"></span>**23.4 Werkzeugorientierte Bearbeitung**

## **Anwendung**

Mit der werkzeugorientierten Bearbeitung können Sie auch auf einer Maschine ohne Palettenwechsler mehrere Werkstücke gemeinsam bearbeiten und so Werkzeugwechselzeiten einsparen. Somit können Sie die Palettenverwaltung auch auf Maschinen ohne Palettenwechsler verwenden.

#### **Verwandte Themen**

- Inhalte der Palettentabelle **Weitere Informationen:** ["Palettentabelle \\*.p", Seite 707](#page-706-0)
- Wiedereinstieg in eine Palettentabelle mit Satzvorlauf **Weitere Informationen:** Benutzerhandbuch Einrichten und Abarbeiten

#### **Voraussetzungen**

- Werkzeugwechsel-Makro für werkzeugorientierte Bearbeitung
- Spalte **METHOD** mit den Werten **TO** oder **TCO**
- NC-Programme mit denselben Werkzeugen Die verwendeten Werkzeuge müssen zumindest zum Teil dieselben sein.
- Spalte **W-STATUS** mit den Werten **BLANK** oder **INCOMPLETE**
- NC-Programme ohne folgende Funktionen:
	- **FUNCTION TCPM** oder **M128** (#9 / #4-01-1) **Weitere Informationen:** ["Werkzeuganstellung kompensieren mit FUNCTION](#page-316-0) [TCPM \(#9 / #4-01-1\)", Seite 317](#page-316-0)
	- $\blacksquare$  **M144** (#9 / #4-01-1)

**Weitere Informationen:** ["Werkzeugversatz rechnerisch berücksichtigen M144](#page-473-0) [\(#9 / #4-01-1\)", Seite 474](#page-473-0)

**M101**

**Weitere Informationen:** ["Schwesterwerkzeug automatisch einwechseln mit](#page-477-0) [M101", Seite 478](#page-477-0)

- $\blacksquare$  **M118** (#21 / #4-02-1) **Weitere Informationen:** ["Handradüberlagerung aktivieren mit M118](#page-456-0) [\(#21 / #4-02-1\)", Seite 457](#page-456-0)
- Wechsel des Palettenbezugspunkts **Weitere Informationen:** ["Paletten-Bezugspunkttabelle", Seite 675](#page-674-0)

## **Funktionsbeschreibung**

Folgende Spalten der Palettentabelle gelten für die werkzeugorientierte Bearbeitung:

- **W-STATUS**
- **METHOD**
- **CTID**
- **SP-X** bis **SP-W**

Sie können für die Achsen Sicherheitspositionen angeben. Diese Positionen fährt die Steuerung nur an, wenn der Maschinenhersteller sie in den NC-Makros verarbeitet.

**Weitere Informationen:** ["Palettentabelle \\*.p", Seite 707](#page-706-0)

Im Arbeitsbereich **Auftragsliste** können Sie die werkzeugorientierte Bearbeitung für jedes NC-Programm mit dem Kontextmenü aktivieren und deaktivieren. Dabei aktualisiert die Steuerung die Spalte **METHOD**.

**Weitere Informationen:** ["Kontextmenü", Seite 626](#page-625-0)

#### **Ablauf der werkzeugorientierten Bearbeitung**

- 1 Die Steuerung erkennt beim Lesen des Eintrags TO und CTO, dass über diese Zeilen der Palettentabelle eine werkzeugorientierte Bearbeitung erfolgen muss
- 2 Die Steuerung bearbeitet das NC-Programm mit dem Eintrag TO bis zum TOOL CALL
- 3 Der W-STATUS ändert sich von BLANK auf INCOMPLETE und die Steuerung trägt einen Wert in das Feld CTID ein
- 4 Die Steuerung bearbeitet alle weiteren NC-Programme mit dem Eintrag CTO bis zum TOOL CALL
- 5 Die Steuerung führt mit dem nächsten Werkzeug die weiteren Bearbeitungsschritte aus, wenn eine der folgenden Punkte eintrifft:
	- Die nächste Tabellenzeile hat den Eintrag PAL
	- Die nächste Tabellenzeile hat den Eintrag TO oder WPO
	- Es sind noch Tabellenzeilen vorhanden, die noch nicht den Eintrag ENDED oder EMPTY haben
- 6 Bei jeder Bearbeitung aktualisiert die Steuerung den Eintrag im Feld CTID
- 7 Wenn alle Tabellenzeilen der Gruppe den Eintrag ENDED haben, bearbeitet die Steuerung die nächsten Zeilen der Palettentabelle

**23**

## **Wiedereinstieg mit Satzvorlauf**

Nach einer Unterbrechung können Sie auch in eine Palettentabelle wieder einsteigen. Die Steuerung kann die Zeile und den NC-Satz vorgeben, an dem Sie unterbrochen haben.

Die Steuerung speichert Informationen zum Wiedereinstieg in der Spalte **CTID** der Palettentabelle.

Wenn Sie mit dem Satzvorlauf in eine Palettentabelle einsteigen, arbeitet die Steuerung die gewählte Zeile der Palettentabelle immer werkstückorientiert ab.

Nach dem Wiedereinstieg kann die Steuerung wieder werkzeugorientiert bearbeiten, wenn in den folgenden Zeilen die werkzeugorientierte Bearbeitungsmethode TO und CTO definiert ist.

**Weitere Informationen:** ["Palettentabelle \\*.p", Seite 707](#page-706-0)

Beachten Sie Ihr Maschinenhandbuch!

Die werkzeugorientierte Bearbeitung ist eine maschinenabhängige Funktion. Im Folgenden wird der Standardfunktionsumfang beschrieben.

Mit der werkzeugorientierten Bearbeitung können Sie auch auf einer Maschine ohne Palettenwechsler mehrere Werkstücke gemeinsam bearbeiten und so Werkzeugwechselzeiten einsparen.

## *HINWEIS*

#### **Achtung Kollisionsgefahr!**

6

Nicht alle Palettentabellen und NC-Programme sind für eine werkzeugorientierte Bearbeitung geeignet. Durch die werkzeugorientierte Bearbeitung arbeitet die Steuerung die NC-Programme nicht mehr zusammenhängend ab, sondern teilt diese an den Werkzeugaufrufen auf. Durch die Aufteilung der NC-Programme können nicht zurückgesetzte Funktionen (Maschinenzustände) programmübergreifend wirken. Dadurch besteht während der Bearbeitung Kollisionsgefahr!

- Genannte Einschränkungen berücksichtigen
- Palettentabellen und NC-Programme an die werkzeugorientierte Bearbeitung anpassen
	- Programminformationen nach jedem Werkzeug in jedem NC-Programm erneut programmieren (z. B. **M3** oder **M4**)
	- Sonderfunktionen und Zusatzfunktionen vor jedem Werkzeug in jedem NC-Programm zurücksetzen (z. B. **Bearbeitungsebene schwenken** oder **M138**)
- Palettentabelle mit dazugehörigen NC-Programmen in der Betriebsart **Programmlauf Einzelsatz** vorsichtig testen

Folgende Funktionen sind nicht erlaubt:

- **FUNCTION TCPM, M128**
- $M144$
- $M101$
- **M118**
- Wechsel des Palettenbezugspunkts

Folgende Funktionen erfordern vor allem bei einem Wiedereinstieg besondere Vorsicht:

- Ändern der Maschinenzustände mit Zusatzfunktionen (z. B. M13)
- Schreiben in die Konfiguration (z. B. WRITE KINEMATICS)

**23**

- Verfahrbereichsumschaltung
- Zyklus **32**
- Schwenken der Bearbeitungsebene

Wenn der Maschinenhersteller nichts anderes konfiguriert hat, benötigen Sie für die werkzeugorientierte Bearbeitung zusätzlich folgende Spalten:

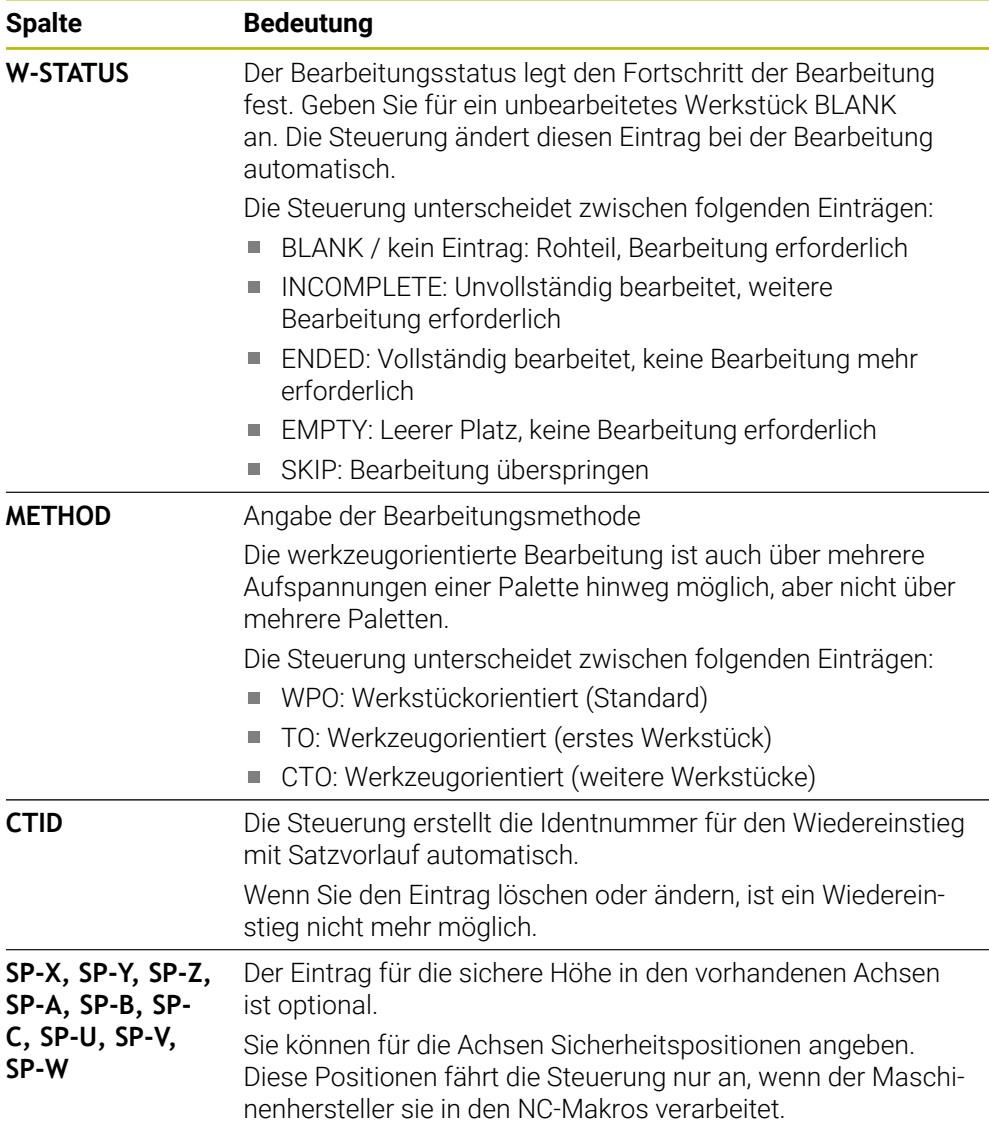

## **Hinweise**

## *HINWEIS*

#### **Achtung Kollisionsgefahr!**

Nicht alle Palettentabellen und NC-Programme sind für eine werkzeugorientierte Bearbeitung geeignet. Durch die werkzeugorientierte Bearbeitung arbeitet die Steuerung die NC-Programme nicht mehr zusammenhängend ab, sondern teilt diese an den Werkzeugaufrufen auf. Durch die Aufteilung der NC-Programme können nicht zurückgesetzte Funktionen (Maschinenzustände) programmübergreifend wirken. Dadurch besteht während der Bearbeitung Kollisionsgefahr!

- Genannte Einschränkungen berücksichtigen
- Palettentabellen und NC-Programme an die werkzeugorientierte Bearbeitung anpassen
	- Programminformationen nach jedem Werkzeug in jedem NC-Programm erneut programmieren (z. B. **M3** oder **M4**)
	- Sonderfunktionen und Zusatzfunktionen vor jedem Werkzeug in jedem NC-Programm zurücksetzen (z. B. **Bearbeitungsebene schwenken** oder **M138**)
- Palettentabelle mit dazugehörigen NC-Programmen in der Betriebsart **Programmlauf Einzelsatz** vorsichtig testen
- Wenn Sie die Bearbeitung noch einmal starten wollen, ändern Sie den W-STATUS auf BLANK oder auf keinen Eintrag.

#### **Hinweise in Verbindung mit einem Wiedereinstieg**

- Der Eintrag im Feld CTID bleibt zwei Wochen erhalten. Danach ist kein Wiederш einstieg mehr möglich.
- Den Eintrag im Feld CTID dürfen Sie nicht ändern oder löschen.
- Die Daten aus dem Feld CTID werden bei einem Software-Update ungültig.
- Die Steuerung speichert Bezugspunktnummern für den Wiedereinstieg. Wenn Sie diesen Bezugspunkt ändern, verschiebt sich auch die Bearbeitung.
- Nach dem Editieren eines NC-Programms innerhalb der werkzeugorientierten Bearbeitung ist kein Wiedereinstieg mehr möglich.

## <span id="page-674-0"></span>**23.5 Paletten-Bezugspunkttabelle**

#### **Anwendung**

Über die Palettenbezugspunkte lassen sich z. B. mechanisch bedingte Differenzen zwischen einzelnen Paletten auf einfache Weise kompensieren. Der Maschinenhersteller definiert die Paletten-Bezugspunkttabelle.

#### **Verwandte Themen**

- Inhalte der Palettentabelle **Weitere Informationen:** ["Palettentabelle \\*.p", Seite 707](#page-706-0)
- Werkstück-Bezugspunktverwaltung **Weitere Informationen:** Benutzerhandbuch Einrichten und Abarbeiten

#### **Funktionsbeschreibung**

Wenn ein Palettenbezugspunkt aktiv ist, bezieht sich darauf der Werkstück-Bezugspunkt.

In der Spalte **PALPRES** der Palettentabelle können Sie für eine Palette den zugehörigen Palettenbezugspunkt eintragen.

Sie können auch das Koordinatensystem auf der Palette insgesamt ausrichten, indem Sie z. B. den Palettenbezugspunkt in die Mitte eines Spannturms legen.

Wenn ein Palettenbezugspunkt aktiv ist, zeigt die Steuerung ein Symbol mit der Nummer des aktiven Palettenbezugspunkts im Arbeitsbereich **Positionen**. Sie können den aktiven Palettenbezugspunkt und die definierten Werte in der Anwendung **Einrichten** prüfen.

**Weitere Informationen:** Benutzerhandbuch Einrichten und Abarbeiten

#### **Hinweise**

## *HINWEIS*

#### **Achtung Kollisionsgefahr!**

Maschinenabhängig kann die Steuerung über eine zusätzliche Paletten-Bezugspunkttabelle verfügen. Vom Maschinenhersteller definierte Werte der Paletten-Bezugspunkttabelle wirken noch vor den von Ihnen definierten Werten aus der Bezugspunkttabelle. Ob und welcher Palettenbezugspunkt aktiv ist, zeigt die Steuerung im Arbeitsbereich **Positionen**. Da die Werte der Paletten-Bezugspunkttabelle außerhalb der Anwendung **Einrichten** nicht sichtbar oder editierbar sind, besteht während aller Bewegungen Kollisionsgefahr!

- ▶ Dokumentation Ihres Maschinenherstellers beachten
- Palettenbezugspunkte ausschließlich in Verbindung mit Paletten verwenden
- Palettenbezugspunkte ausschließlich in Absprache mit dem Maschinenhersteller ändern
- Vor der Bearbeitung Palettenbezugspunkt in der Anwendung **Einrichten** prüfen

## *HINWEIS*

#### **Achtung Kollisionsgefahr!**

Trotz einer Grunddrehung durch den aktiven Palettenbezugspunkt zeigt die Steuerung kein Symbol in der Statusanzeige. Während aller nachfolgender Achsbewegungen besteht Kollisionsgefahr!

- Vor der Bearbeitung Palettenbezugspunkt in der Anwendung **Einrichten** prüfen
- Verfahrbewegungen der Maschine prüfen
- Palettenbezugspunkt ausschließlich in Verbindung mit Paletten nutzen

Wenn der Palettenbezugspunkt sich ändert, müssen Sie den Werkstück-Bezugspunkt neu setzen.

**Weitere Informationen:** Benutzerhandbuch Einrichten und Abarbeiten

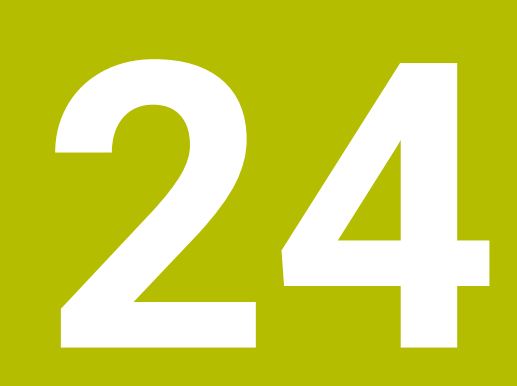

# **Tabellen**

# **24.1 Betriebsart Tabellen**

## **Anwendung**

In der Betriebsart **Tabellen** können Sie verschiedene Tabellen der Steuerung öffnen und ggf. editieren.

## **Funktionsbeschreibung**

Wenn Sie **Hinzufügen** wählen, zeigt die Steuerung die Arbeitsbereiche **Schnellauswahl neue Tabelle** und **Datei öffnen**.

Im Arbeitsbereich **Schnellauswahl neue Tabelle** können Sie eine neue Tabelle erstellen und einige Tabellen direkt öffnen.

**Weitere Informationen:** ["Arbeitsbereiche Schnellauswahl", Seite 364](#page-363-0)

Im Arbeitsbereich **Datei öffnen** können Sie eine bestehende Tabelle öffnen oder eine neue Tabelle erstellen.

**Weitere Informationen:** ["Arbeitsbereich Datei öffnen", Seite 364](#page-363-1)

Es können mehrere Tabellen gleichzeitig geöffnet sein. Die Steuerung zeigt jede Tabelle in einer eigenen Anwendung.

Wenn eine Tabelle für den Programmlauf oder für die Simulation gewählt ist, zeigt die Steuerung den Status **M** oder **S** im Reiter der Anwendung. Die Status sind bei der aktiven Anwendung farbig hinterlegt, bei den restlichen Anwendungen grau.

In jeder Anwendung können Sie die Arbeitsbereiche **Tabelle** und **Formular** öffnen.

**Weitere Informationen:** ["Arbeitsbereich Tabelle", Seite 683](#page-682-0)

**Weitere Informationen:** ["Arbeitsbereich Formular für Tabellen", Seite 689](#page-688-0)

Sie können verschiedene Funktionen über das Kontextmenü wählen, z. B. **Kopieren**.

**Weitere Informationen:** ["Kontextmenü", Seite 626](#page-625-0)

## **Schaltflächen**

Die Betriebsart **Tabellen** enthält in der Funktionsleiste folgende tabellenübergreifende Schaltflächen:

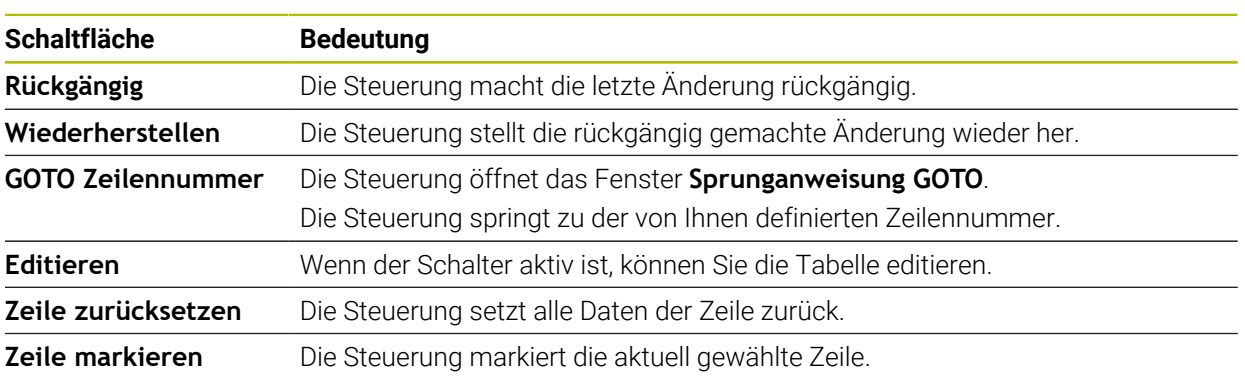

Abhängig von der gewählten Tabelle enthält die Steuerung in der Funktionsleiste zusätzlich folgende Schaltflächen:

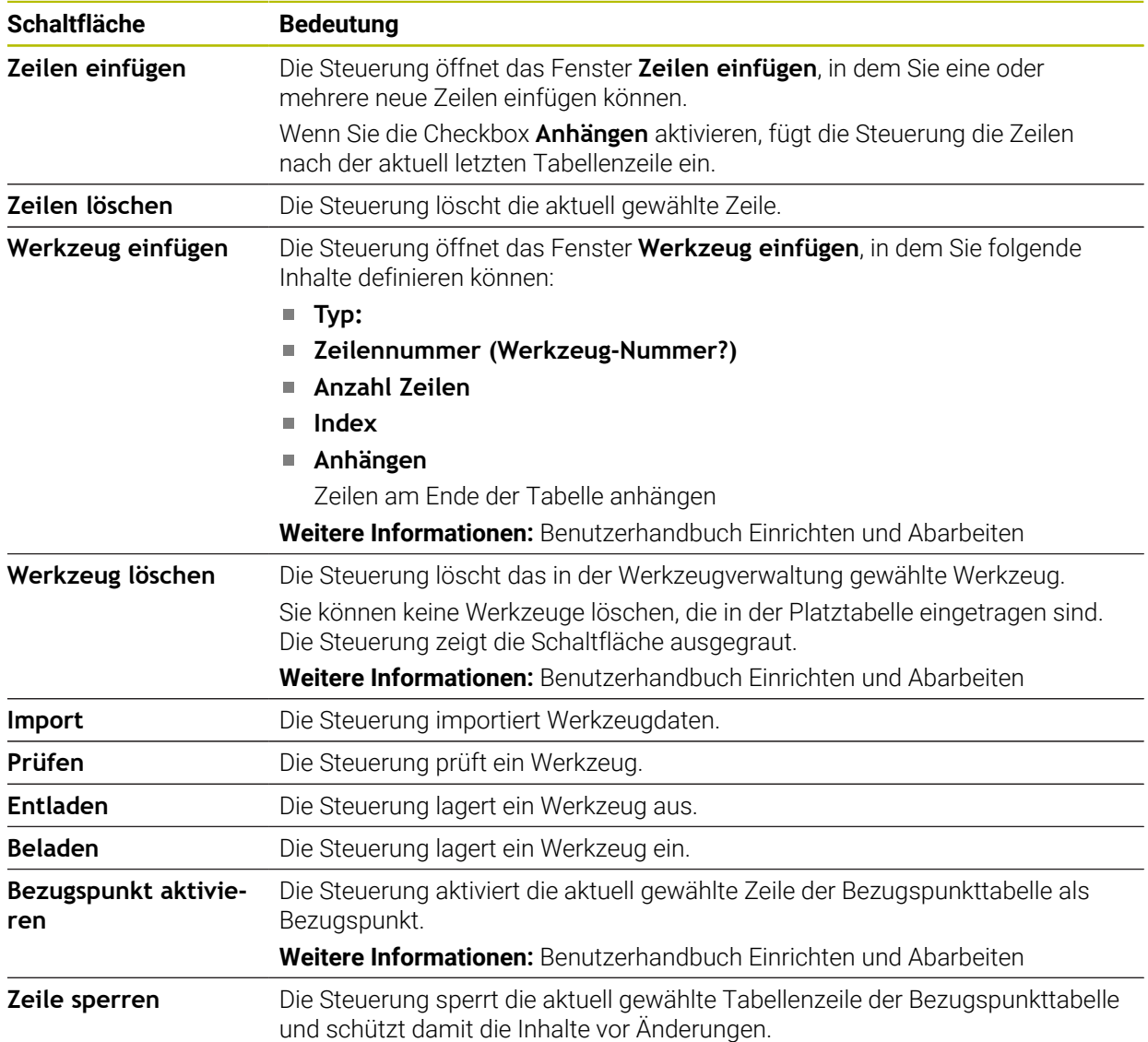

6

Beachten Sie Ihr Maschinenhandbuch!

Ggf. passt der Maschinenhersteller die Schaltflächen an.

## **24.1.1 Tabelleninhalt editieren**

Sie editieren den Tabelleninhalt wie folgt:

Gewünschte Zelle wählen

Editieren  $\bullet$ 

- **Editieren** aktivieren
- Die Steuerung schaltet die Werte zum Editieren frei.

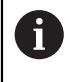

Um einen Tabelleninhalt zu editieren, können Sie auch die Tabellenzelle doppelt tippen oder klicken. Die Steuerung zeigt das Fenster **Editieren ausgeschaltet. Einschalten?**. Sie können die Werte zum Editieren freischalten oder den Vorgang abbrechen.

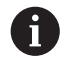

Wenn der Schalter **Editieren** aktiv ist, können Sie die Inhalte sowohl im Arbeitsbereich **Tabelle** als auch im Arbeitsbereich **Formular** editieren.

## **Hinweise**

- Die Steuerung bietet die Möglichkeit, Tabellen von Vorgängersteuerungen zur TNC7 basic zu übertragen und bei Bedarf automatisch anzupassen.
- Wenn Sie eine Tabelle mit fehlenden Spalten öffnen, öffnet die Steuerung das Fenster **Unvollständiges Tabellenlayout**, z. B. bei einer Werkzeugtabelle einer Vorgängersteuerung.

Wenn Sie in der Dateiverwaltung eine neue Tabelle erstellen, enthält die Tabelle noch keine Informationen über die benötigten Spalten. Wenn Sie die Tabelle zum ersten Mal öffnen, öffnet die Steuerung das Fenster **Unvollständiges Tabellenlayout** in der Betriebsart **Tabellen**.

Im Fenster **Unvollständiges Tabellenlayout** können Sie mithilfe eines Auswahlmenüs eine Tabellenvorlage wählen. Die Steuerung zeigt, welche Tabellenspalten ggf. hinzugefügt oder entfernt werden.

Wenn Sie z. B. Tabellen in einem Texteditor bearbeitet haben, bietet die Steuerung die Funktion **TAB / PGM anpassen**. Mit dieser Funktion können Sie ein fehlerhaftes Tabellenformat vervollständigen.

**Weitere Informationen:** ["Dateiverwaltung", Seite 354](#page-353-0)

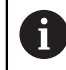

Editieren Sie Tabellen ausschließlich mithilfe des Tabelleneditors in der Betriebsart **Tabellen**, um Fehler z. B. im Format zu vermeiden.

#### Beachten Sie Ihr Maschinenhandbuch!

Mit dem optionalen Maschinenparameter **CfgTableCellCheck** (Nr. 141300) kann der Maschinenhersteller Regeln für Tabellenspalten definieren. Der Maschinenparameter bietet die Möglichkeit, Spalten als Pflichtfelder zu definieren oder automatisch auf einen Standardwert zurückzusetzen. Wenn die Regel nicht erfüllt ist, zeigt die Steuerung ein Hinweissymbol.

# **24.2 Fenster Neue Tabelle erstellen**

## **Anwendung**

Mit dem Fenster **Neue Tabelle erstellen** im Arbeitsbereich **Schnellauswahl neue Tabelle** können Sie Tabellen erstellen.

#### **Verwandte Themen**

- Arbeitsbereich **Schnellauswahl neue Tabelle**
	- **Weitere Informationen:** ["Arbeitsbereiche Schnellauswahl", Seite 364](#page-363-0)
- Verfügbare Dateitypen für Tabellen **[Weitere Informationen:](#page-358-0)** "Dateitypen", Seite 359

# **Funktionsbeschreibung**

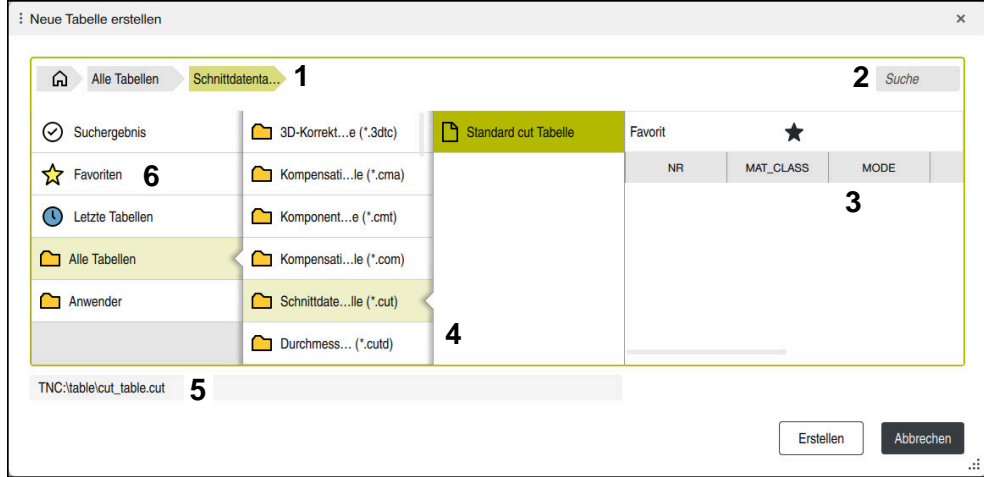

Fenster **Neue Tabelle erstellen**

Das Fenster **Neue Tabelle erstellen** zeigt folgende Bereiche:

1 Navigationspfad

Im Navigationspfad zeigt die Steuerung die Position des aktuellen Ordners in der Ordnerstruktur. Mithilfe der einzelnen Elemente des Navigationspfads können Sie in die höheren Ordnerebenen gelangen.

2 Suche

Sie können nach beliebigen Zeichenfolgen suchen. Die Steuerung zeigt die Ergebnisse unter **Suchergebnis**.

- 3 Die Steuerung zeigt folgende Informationen und Funktionen:
	- Favorit hinzufügen oder entfernen
	- Vorschau
- 4 Inhaltsspalten

Die Steuerung zeigt für jeden Tabellentyp einen Ordner und die verfügbaren Prototypen.

- 5 Pfad der zu erstellenden Tabelle
- 6 Navigationsspalte

Die Navigationsspalte beinhaltet folgende Bereiche:

- **Suchergebnis**
- **Favoriten**

Die Steuerung zeigt alle Ordner und Prototypen, die Sie als Favorit markiert haben.

**Letzte Funktionen**

Die Steuerung zeigt die elf zuletzt verwendeten Prototypen.

**Alle Funktionen**

Die Steuerung zeigt in der Ordnerstruktur alle verfügbaren Tabellentypen.

## **Hinweise**

- Die Namen von Tabellen und Tabellenspalten müssen mit einem Buchstaben beginnen und dürfen keine Rechenzeichen, z. B. **+** beinhalten. Diese Zeichen können aufgrund von SQL-Befehlen beim Einlesen oder Auslesen von Daten zu Problemen führen.
- Mit dem optionalen Maschinenparameter **CfgTableCreate** (Nr. 140900) kann der Maschinenhersteller zusätzliche Bereiche in der Navigationsspalte zur Verfügung stellen, z. B. Tabellen für den Anwender.
- Mit dem optionalen Maschinenparameter **dialogText** (Nr. 105506) kann der Maschinenhersteller andere Namen für die Tabellentypen definieren, z. B. Werkzeugtabelle statt **t**.

# <span id="page-682-0"></span>**24.3 Arbeitsbereich Tabelle**

#### **Anwendung**

Im Arbeitsbereich **Tabelle** zeigt die Steuerung den Inhalt einer Tabelle. Bei einigen Tabellen zeigt die Steuerung links eine Spalte mit Filtern und einer Suchfunktion.

## **Funktionsbeschreibung**

| 洼<br>: Tabelle<br>$\alpha$                                                       | Filter: Alle Werkzeuge > Alle Werkzeugtypen > D12 | $\langle \rangle$ 100% Q<br>€ | $\Box$<br>$\times$              |                         |  |  |
|----------------------------------------------------------------------------------|---------------------------------------------------|-------------------------------|---------------------------------|-------------------------|--|--|
| Ø<br>Alle Werkzeuge                                                              |                                                   |                               |                                 |                         |  |  |
| $\mathbf{z}$<br>Magazinwerkzeuge                                                 | T<br>▲                                            | P                             | <b>NAME</b>                     |                         |  |  |
| Alle Werkzeugtypen<br>ш                                                          | 6                                                 | 0.0                           | MILL_D12_ROUGH                  | Ø                       |  |  |
| Fräswerkzeuge<br>$\mathbf{h}$                                                    | 26                                                | 1.26                          | MILL_D12_FINISH                 | Ø                       |  |  |
| Bohrer                                                                           | 55                                                | 1.55                          | FACE MILL D125                  | 信)                      |  |  |
| Gewindebohrer                                                                    |                                                   |                               |                                 |                         |  |  |
| Gewindefräser                                                                    | 105                                               |                               | TORUS_MILL_D12_1                | Ø                       |  |  |
| Ţο<br>Drehwerkzeuge                                                              | 106                                               |                               | TORUS_MILL_D12_15               | Ž                       |  |  |
| Tastsysteme                                                                      | 107                                               |                               | TORUS_MILL_D12_2                | Ž                       |  |  |
| Abrichtwerkzeuge                                                                 |                                                   |                               |                                 |                         |  |  |
| Schleifwerkzeuge                                                                 | 108                                               |                               | TORUS_MILL_D12_3                | $\gamma$                |  |  |
| <b>Undefinierte Werkzeuge</b>                                                    | 109                                               |                               | <b>TORUS MILL D12 4</b>         | g                       |  |  |
| Alle                                                                             | 158                                               |                               | <b>BALL_MILL_D12</b>            | ł                       |  |  |
| 0<br>靣<br>D <sub>12</sub><br>$\mathbb{Z}$ $\overline{\mathbb{I}}$<br><b>MILL</b> | 173                                               |                               | <b>NC DEBURRING D12</b>         | $\overline{\mathbb{Y}}$ |  |  |
|                                                                                  | 188                                               |                               | SIDE_MILLING_CUTTER_D125        | æ.                      |  |  |
|                                                                                  | 204                                               |                               | NC_SPOT_DRILL_D12               | Q                       |  |  |
|                                                                                  | 233                                               |                               | DRILL D12                       | ğ                       |  |  |
|                                                                                  | 291                                               |                               | ANGLE_MILL_CUT_REV_D12_ANG30_TS | $\mathbf{h}$            |  |  |
|                                                                                  |                                                   |                               |                                 |                         |  |  |
|                                                                                  | Werkzeug-Name?                                    |                               | <b>Textbreite 32</b>            |                         |  |  |

Arbeitsbereich **Tabelle**

Der Arbeitsbereich **Tabelle** ist in der Betriebsart **Tabellen** in jeder Anwendung standardmäßig geöffnet.

Die Steuerung zeigt den Namen und Pfad der Datei über der Kopfzeile der Tabelle. Wenn Sie den Titel einer Spalte wählen, sortiert die Steuerung den Inhalt der Tabelle nach dieser Spalte.

Wenn die Tabelle es erlaubt, können Sie die Inhalte der Tabellen in diesem Arbeitsbereich auch editieren.

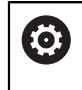

Beachten Sie Ihr Maschinenhandbuch!

Ggf. passt der Maschinenhersteller die gezeigten Inhalte an, z. B. Titel von Tabellenspalten.

## **Symbole und Tastenkombinationen**

Der Arbeitsbereich **Tabelle** enthält folgende Symbole oder Tastenkombinationen:

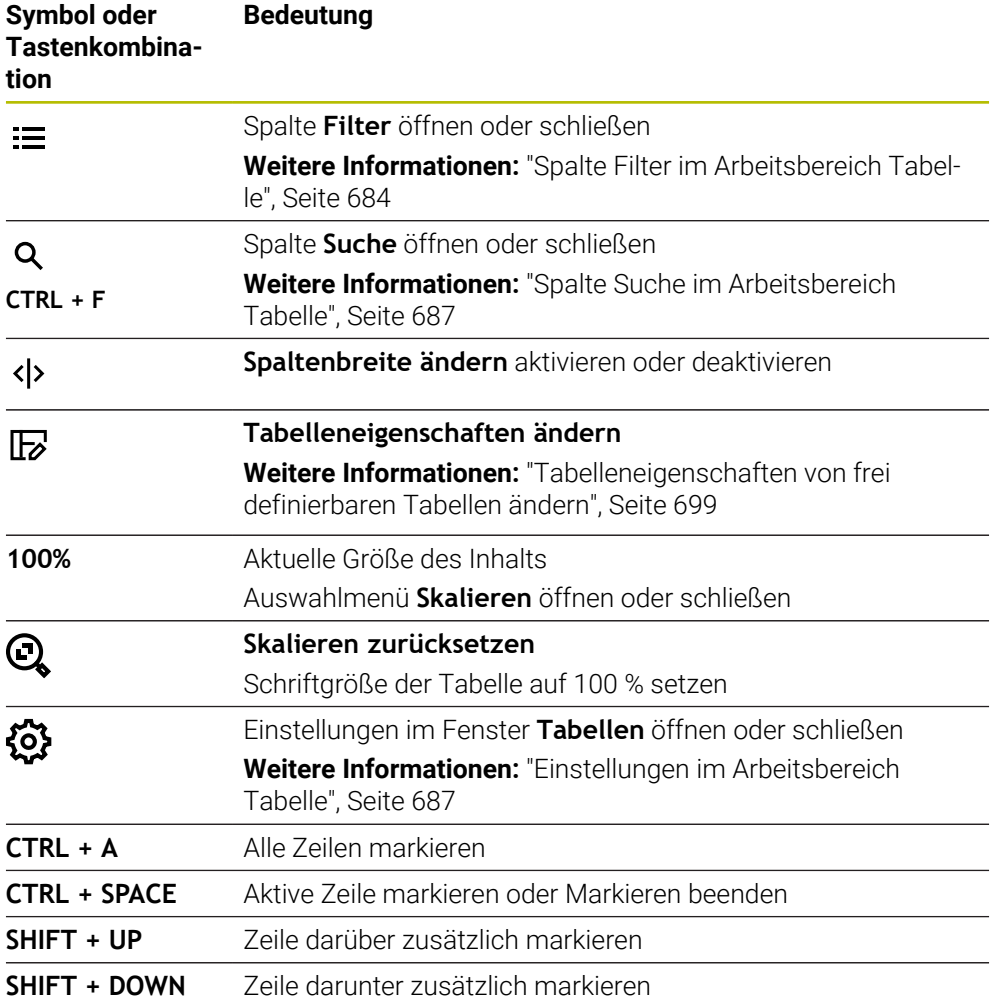

## <span id="page-683-0"></span>**Spalte Filter im Arbeitsbereich Tabelle**

Sie können folgende Tabellen filtern:

- **Werkzeugverwaltung**
- **Platztabelle**
- **Bezugspunkte**
- **Werkzeugtabelle**

Wenn Sie einen Filter einmal tippen oder klicken, aktiviert die Steuerung den gewählten Filter zusätzlich zu den aktuell aktiven Filtern. Wenn Sie einen Filter doppelt tippen oder klicken, aktiviert die Steuerung nur den gewählten Filter und deaktiviert alle anderen Filter.
#### **Filtern in der Werkzeugverwaltung**

Die Steuerung bietet folgende Standardfilter in der **Werkzeugverwaltung**:

- **Alle Werkzeuge**
- **Magazinwerkzeuge**

Je nach der Auswahl **Alle Werkzeuge** oder **Magazinwerkzeuge** bietet die Steuerung in der Spalte Filter noch folgende Standardfilter:

- **Alle Werkzeugtypen**
- **Fräswerkzeuge**
- **Bohrer**
- **Gewindebohrer**
- **Gewindefräser**
- **Tastsysteme** (#17 / #1-05-1)
- **Undefinierte Werkzeuge**

#### **Filtern in der Platztabelle**

Die Steuerung bietet folgende Standardfilter in der **Platztabelle**:

- **Alle Plätze**
- **Spindel**
- **Hauptmagazin**
- **Freie Plätze**
- **Belegte Plätze**

#### **Filtern in der Tabelle Bezugspunkte**

Die Steuerung bietet folgende Standardfilter in der Tabelle **Bezugspunkte**:

- **Basistransform.**
- **Offsets**
- **ALLE ANZ.**

#### **Benutzerdefinierte Filter**

Sie können zusätzlich benutzerdefinierte Filter erstellen.

Zu jedem benutzerdefinierten Filter bietet die Steuerung folgende Symbole:

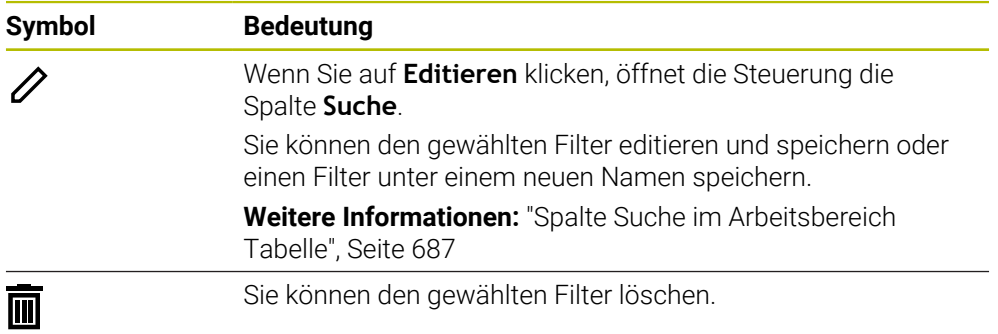

Wenn Sie die benutzerdefinierten Filter deaktivieren wollen, müssen Sie den Filter **Alle** doppelt tippen oder klicken.

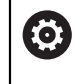

Beachten Sie Ihr Maschinenhandbuch!

Dieses Benutzerhandbuch beschreibt die Grundfunktionen der Steuerung. Der Maschinenhersteller kann die Funktionen der Steuerung an die Maschine anpassen, erweitern oder einschränken.

HEIDENHAIN | TNC7 basic | Benutzerhandbuch Programmieren und Testen | 10/2023 **685**

#### **Verknüpfungen von Bedingungen und Filtern**

Die Steuerung verknüpft die Filter wie folgt:

- UND-Verknüpfung für mehrere Bedingungen innerhalb eines Filters Sie erstellen z. B. einen benutzerdefinierten Filter, der die Bedingungen **R = 8** und **L > 150** enthält. Wenn Sie diesen Filter aktivieren, filtert die Steuerung die Tabellenzeilen. Die Steuerung zeigt ausschließlich Tabellenzeilen, die gleichzeitig beide Bedingungen erfüllen.
- ODER-Verknüpfung zwischen Filtern gleichen Typs

Wenn Sie z. B. die Standardfilter **Fräswerkzeuge** und **Drehwerkzeuge** aktivieren, filtert die Steuerung die Tabellenzeilen. Die Steuerung zeigt ausschließlich Tabellenzeilen, die mindestens eine der Bedingungen erfüllen. Die Tabellenzeile muss entweder ein Fräswerkzeug oder ein Drehwerkzeug beinhalten.

UND-Verknüpfung zwischen Filtern unterschiedlichen Typs Sie erstellen z. B. einen benutzerdefinierten Filter mit der Bedingung **R > 8**. Wenn Sie diesen Filter und den Standardfilter **Fräswerkzeuge** aktivieren, filtert die Steuerung die Tabellenzeilen. Die Steuerung zeigt ausschließlich Tabellenzeilen, die gleichzeitig beide Bedingungen erfüllen.

# <span id="page-686-0"></span>**Spalte Suche im Arbeitsbereich Tabelle**

Sie können folgende Tabellen durchsuchen:

- **Werkzeugverwaltung**
- **Platztabelle**
- **Bezugspunkte**
- **Werkzeugtabelle**

In der Suchfunktion können Sie mehrere Bedingungen für die Suche definieren. Jede Bedingung enthält folgende Informationen:

- Tabellenspalte, z. B. **T** oder **NAME** Sie wählen die Spalte mit dem Auswahlmenü **Suchen in**.
- Ggf. Operator, z. B. **Enthält** oder **Gleich (=)**

Sie wählen den Operator mit dem Auswahlmenü **Operator**.

Suchbegriff im Eingabefeld **Suche nach**

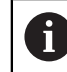

Wenn Sie Spalten mit vordefinierten Auswahlwerten durchsuchen, bietet die Steuerung statt dem Eingabefeld ein Auswahlmenü.

Die Steuerung bietet folgende Schaltflächen:

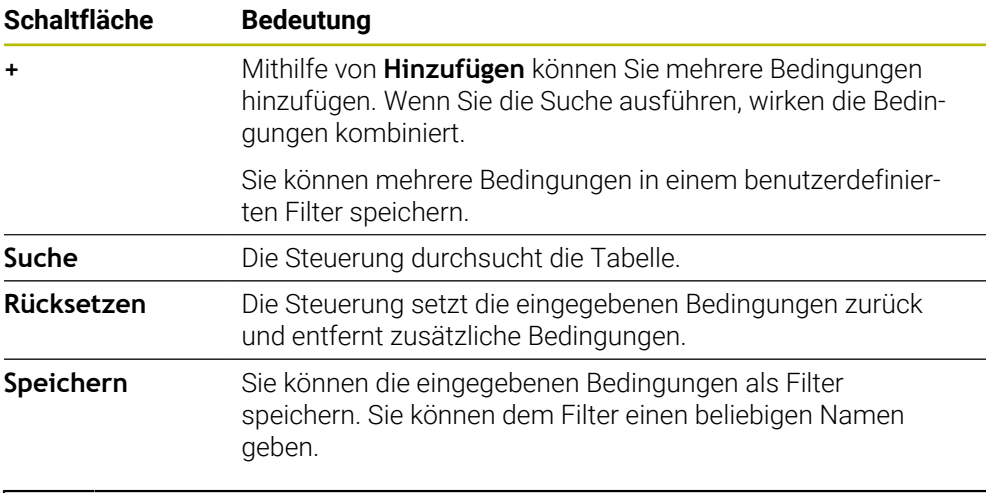

Beachten Sie Ihr Maschinenhandbuch!

Dieses Benutzerhandbuch beschreibt die Grundfunktionen der Steuerung. Der Maschinenhersteller kann die Funktionen der Steuerung an die Maschine anpassen, erweitern oder einschränken.

## <span id="page-686-1"></span>**Einstellungen im Arbeitsbereich Tabelle**

Im Fenster **Tabellen** können Sie die gezeigten Inhalte des Arbeitsbereichs **Tabelle** beeinflussen.

Das Fenster **Tabellen** enthält folgende Bereiche:

**Allgemein**

**O** 

**Spaltenreihenfolge**

#### **Bereich Allgemein**

Die gewählte Einstellung im Bereich **Allgemein** ist modal wirksam.

Wenn der Schalter **Tabelle und Formular synchronisieren** aktiv ist, bewegt sich der Cursor mit. Wenn Sie z. B. eine andere Tabellenspalte im Arbeitsbereich **Tabelle** wählen, führt die Steuerung den Cursor im Arbeitsbereich **Formular** mit.

#### **Bereich Spaltenreihenfolge**

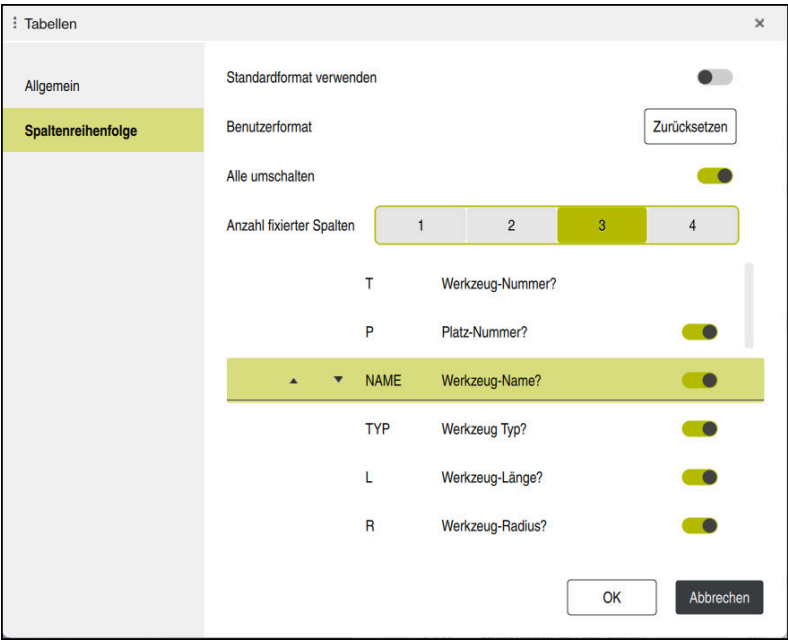

Fenster **Tabellen**

Der Bereich **Spaltenreihenfolge** enthält folgende Einstellungen:

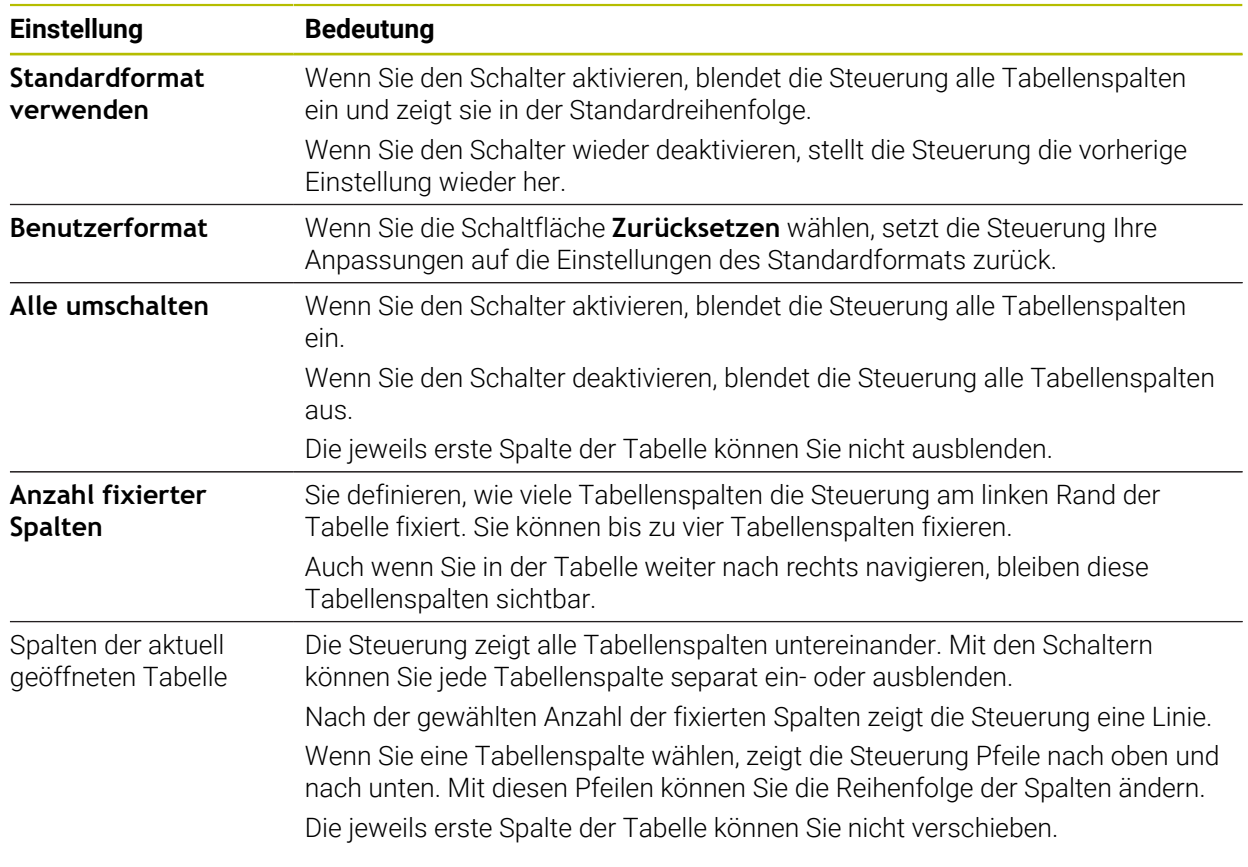

Die Einstellungen im Bereich **Spaltenreihenfolge** gelten nur für die aktuell geöffnete Tabelle.

# **24.4 Arbeitsbereich Formular für Tabellen**

### **Anwendung**

Im Arbeitsbereich **Formular** zeigt die Steuerung alle Inhalte einer gewählten Tabellenzeile. Abhängig von der Tabelle können Sie die Werte im Formular bearbeiten.

# **Funktionsbeschreibung**

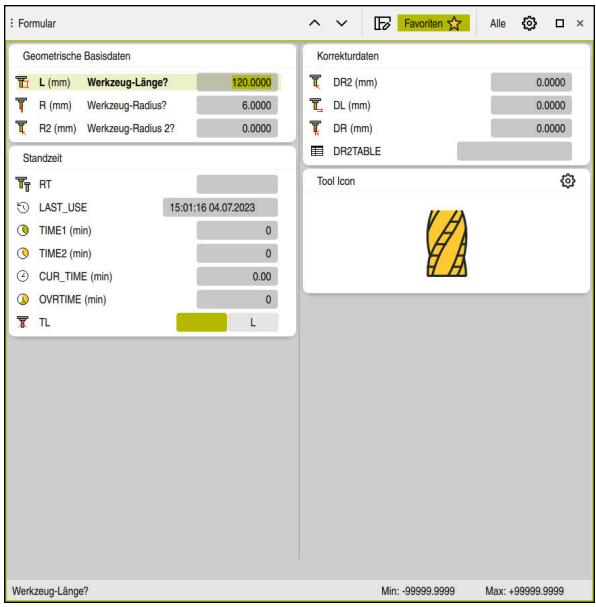

Arbeitsbereich **Formular** in der Ansicht **Favoriten**

Die Steuerung zeigt für jeden Parameter folgende Informationen:

- Ggf. Symbol des Parameters
- Name des Parameters
- Ggf. Einheit
- **Parameterbeschreibung**
- Aktueller Wert

Inhalte bestimmter Tabellen zeigt die Steuerung gruppiert innerhalb des Arbeitsbereichs **Formular**.

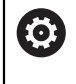

Beachten Sie Ihr Maschinenhandbuch!

Ggf. passt der Maschinenhersteller die gezeigten Inhalte an, z. B. Titel von Tabellenspalten.

# **Schaltflächen und Symbole**

Der Arbeitsbereich **Formular** enthält folgende Schaltflächen, Symbole oder Tastenkombinationen:

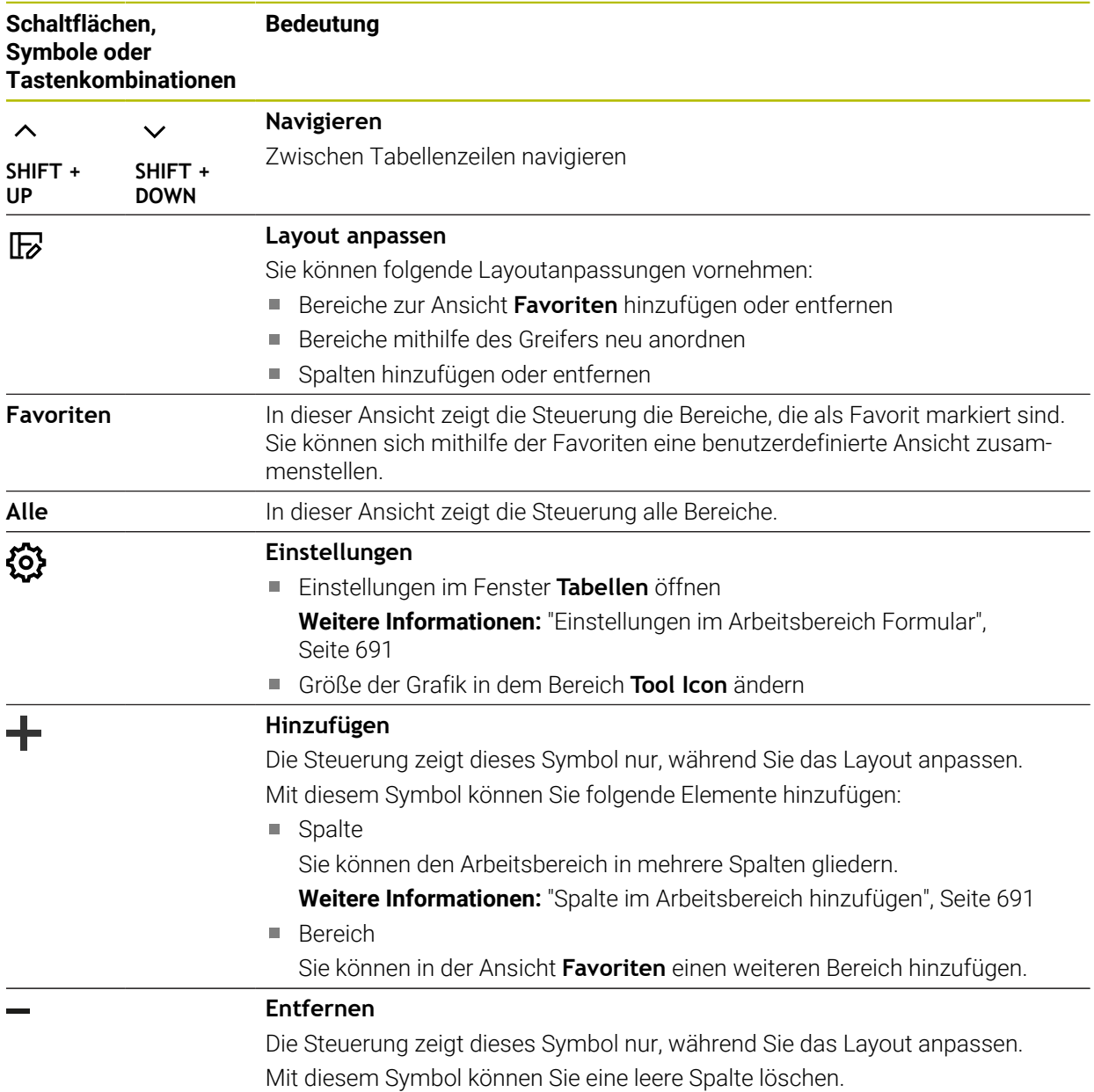

# <span id="page-690-0"></span>**Einstellungen im Arbeitsbereich Formular**

Im Fenster **Tabellen** können Sie wählen, ob die Steuerung die Parameterbeschreibungen anzeigen soll. Die gewählte Einstellung ist modal wirksam.

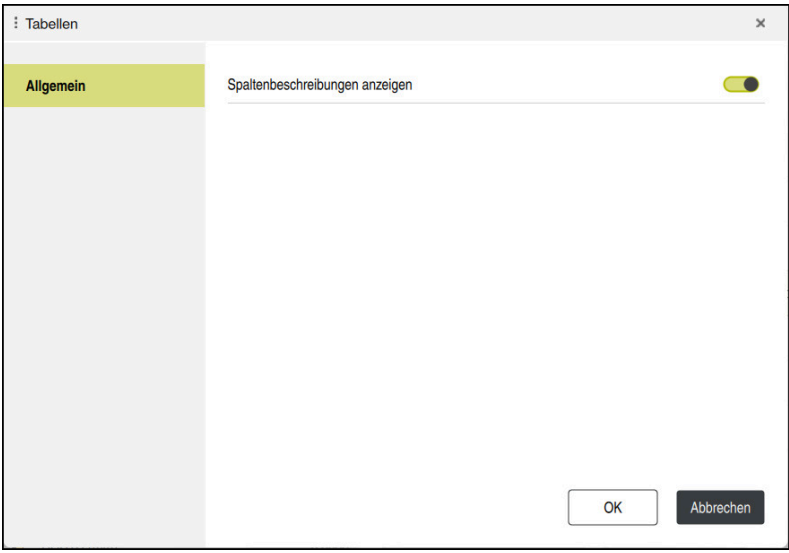

# <span id="page-690-1"></span>**24.4.1 Spalte im Arbeitsbereich hinzufügen**

Sie fügen eine Spalte wie folgt hinzu:

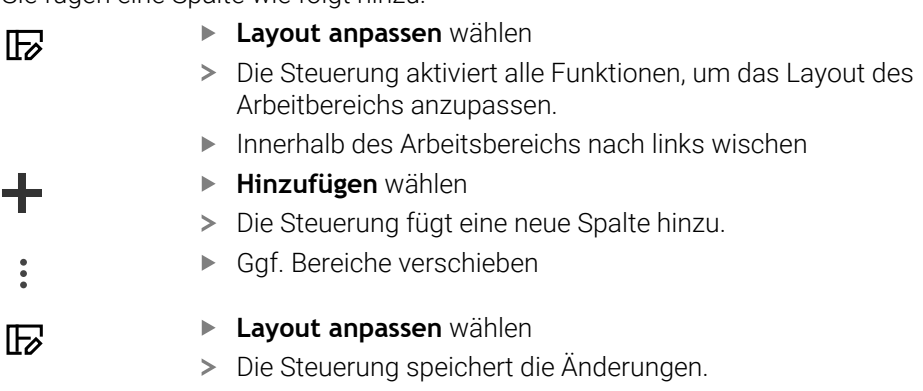

## **Hinweise**

Die Steuerung zeigt in dem Bereich **Tool Icon** ein Symbol des gewählten Werkzeugtyps.

**Weitere Informationen:** Benutzerhandbuch Einrichten und Abarbeiten

# **24.5 Zugriff auf Tabellenwerte**

## **24.5.1 Grundlagen**

Mit den **TABDATA**-Funktionen können Sie auf Tabellenwerte zugreifen.

Mit diesen Funktionen können Sie z. B. die Korrekturdaten automatisiert aus dem NC-Programm heraus ändern.

Der Zugriff auf folgende Tabellen ist möglich:

- Werkzeugtabelle **\*.t**, nur lesender Zugriff
- Korrekturtabelle **\*.tco**, lesender und schreibender Zugriff
- Korrekturtabelle **\*.wco**, lesender und schreibender Zugriff
- Bezugspunkttabelle **\*.pr**, lesender und schreibender Zugriff

Der Zugriff erfolgt auf die jeweils aktive Tabelle. Lesender Zugriff ist dabei immer möglich, Schreibzugriff nur während der Abarbeitung. Ein schreibender Zugriff während der Simulation oder während eines Satzvorlaufs ist nicht wirksam. Die Steuerung bietet folgende Funktionen zum Zugriff auf Tabellenwerte:

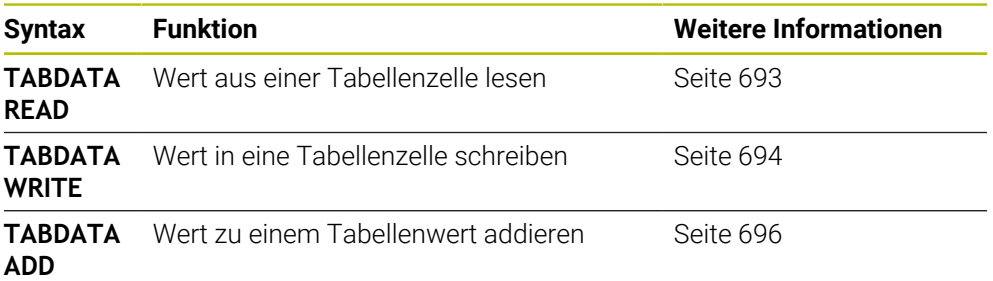

Wenn das NC-Programm und die Tabelle unterschiedliche Maßeinheiten aufweisen, wandelt die Steuerung die Werte von **MM** in **INCH** und umgekehrt.

#### **Verwandte Themen**

Grundlagen Variablen

**Weitere Informationen:** ["Grundlagen", Seite 486](#page-485-0)

Werkzeugtabelle

**Weitere Informationen:** Benutzerhandbuch Einrichten und Abarbeiten

Korrekturtabellen

**Weitere Informationen:** ["Korrekturtabellen", Seite 711](#page-710-0)

- Werte aus frei definierbaren Tabellen lesen **Weitere Informationen:** ["Frei definierbare Tabelle lesen mit FN 28: TABREAD",](#page-520-0) [Seite 521](#page-520-0)
- Werte in frei definierbare Tabellen schreiben **Weitere Informationen:** ["Frei definierbare Tabelle beschreiben mit FN 27:](#page-518-0) [TABWRITE", Seite 519](#page-518-0)

#### <span id="page-692-0"></span>**Anwendung**

Mit der Funktion **TABDATA READ** lesen Sie einen Wert aus einer Tabelle und speichern diesen Wert in einem Q-Parameter.

Die Funktion **TABDATA READ** können Sie z. B. verwenden, um vorab die Werkzeugdaten des verwendeten Werkzeugs zu prüfen und eine Fehlermeldung während des Programmlaufs zu verhindern.

### **Funktionsbeschreibung**

Je nach Spaltentyp, den Sie auslesen, können Sie **Q**, **QL**, **QR** oder **QS** zum Speichern des Werts verwenden. Die Steuerung rechnet die Tabellenwerte automatisch in die Maßeinheit des NC-Programms um.

#### **Eingabe**

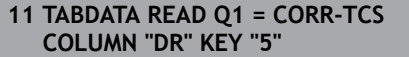

; Wert der Zeile 5, Spalte **DR** aus der Korrekturtabelle in **Q1** speichern

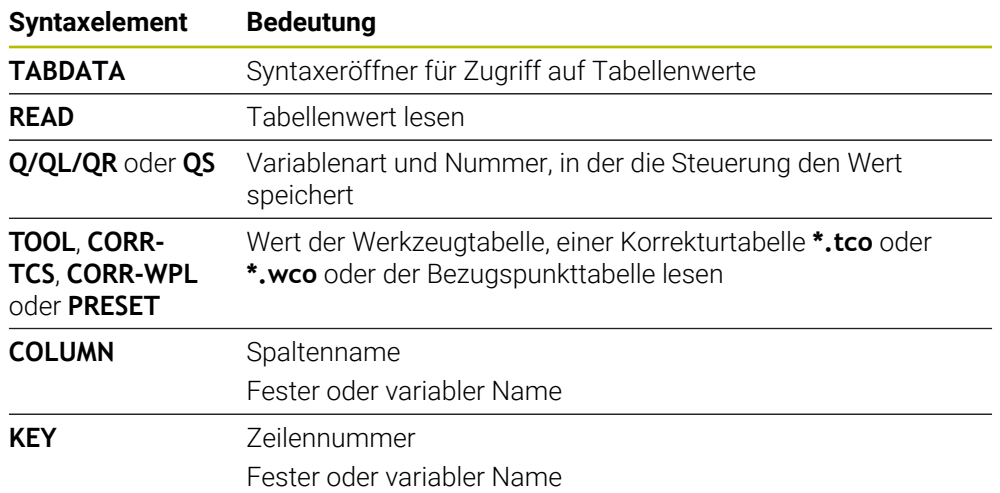

Die NC-Funktion enthält folgende Syntaxelemente:

# <span id="page-693-0"></span>**24.5.3 Tabellenwert schreiben mit TABDATA WRITE**

### **Anwendung**

Mit der Funktion **TABDATA WRITE** schreiben Sie einen Wert in eine Tabelle.

Nach einem Tastsystemzyklus können Sie die Funktion **TABDATA WRITE** z. B. nutzen, um eine erforderliche Werkzeugkorrektur in die Korrekturtabelle einzutragen.

### **Funktionsbeschreibung**

Je nach Spaltentyp, den Sie beschreiben, können Sie **Q**, **QL**, **QR** oder **QS** als Übergabeparameter verwenden. Alternativ können Sie den Wert direkt in der NC-Funktion **TABDATA WRITE** definieren.

#### **Eingabe**

**11 TABDATA WRITE CORR-TCS COLUMN "DR" KEY "3" = Q1**

; Wert aus **Q1** in Zeile 3, Spalte **DR** der Korrekturtabelle schreiben

Sie navigieren zu dieser Funktion wie folgt:

### **NC-Funktion einfügen Alle Funktionen FN Sonderfunktionen Funktionen TABDATA TABDATA WRITE**

Die NC-Funktion enthält folgende Syntaxelemente:

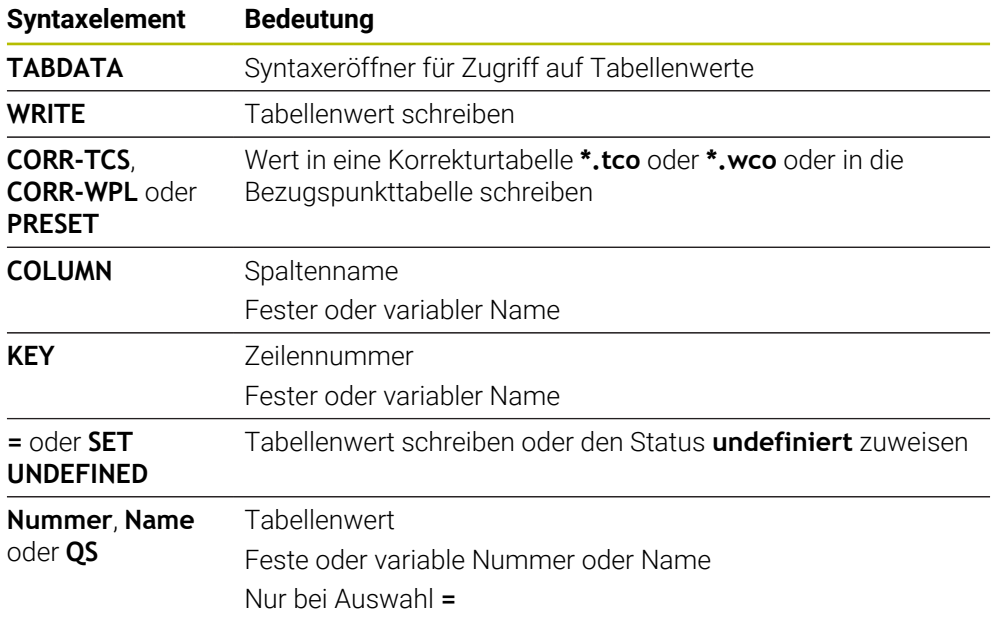

### **Hinweis**

# *HINWEIS*

### **Achtung, Gefahr erheblicher Sachschäden!**

Nicht definierte Felder in der Bezugspunkttabelle verhalten sich anders als mit dem Wert **0** definierte Felder: Mit **0** definierte Felder überschreiben beim Aktivieren den vorherigen Wert, bei nicht definierten Feldern bleibt der vorherige Wert erhalten. Wenn der vorherige Wert erhalten bleibt, besteht Kollisionsgefahr!

- Vor dem Aktivieren eines Bezugspunkts prüfen, ob alle Spalten mit Werten beschrieben sind
- Bei nicht definierten Spalten Werte eingeben, z. B. **0**
- Alternativ vom Maschinenhersteller **0** als Default-Wert für die Spalten definieren lassen

# <span id="page-695-0"></span>**24.5.4 Tabellenwert addieren mit TABDATA ADD**

#### **Anwendung**

Mit der Funktion **TABDATA ADD** addieren Sie einen Wert zu einem bestehenden Tabellenwert.

Sie können die Funktion **TABDATA ADD** z. B. nutzen, um bei einer wiederholten Messung eine Werkzeugkorrektur zu aktualisieren.

### **Funktionsbeschreibung**

Je nach Spaltentyp, den Sie beschreiben, können Sie **Q**, **QL** oder **QR** als Übergabeparameter verwenden. Alternativ können Sie den Wert direkt in der NC-Funktion **TABDATA ADD** definieren.

Um in eine Korrekturtabelle zu schreiben, müssen Sie die Tabelle aktivieren.

**Weitere Informationen:** ["Korrekturtabelle wählen mit SEL CORR-TABLE", Seite 335](#page-334-0)

#### **Eingabe**

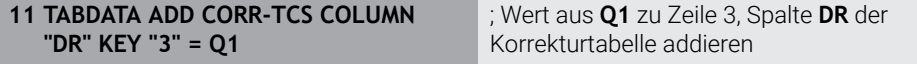

Sie navigieren zu dieser Funktion wie folgt:

#### **NC-Funktion einfügen Alle Funktionen FN Sonderfunktionen Funktionen TABDATA TABDATA ADD**

Die NC-Funktion enthält folgende Syntaxelemente:

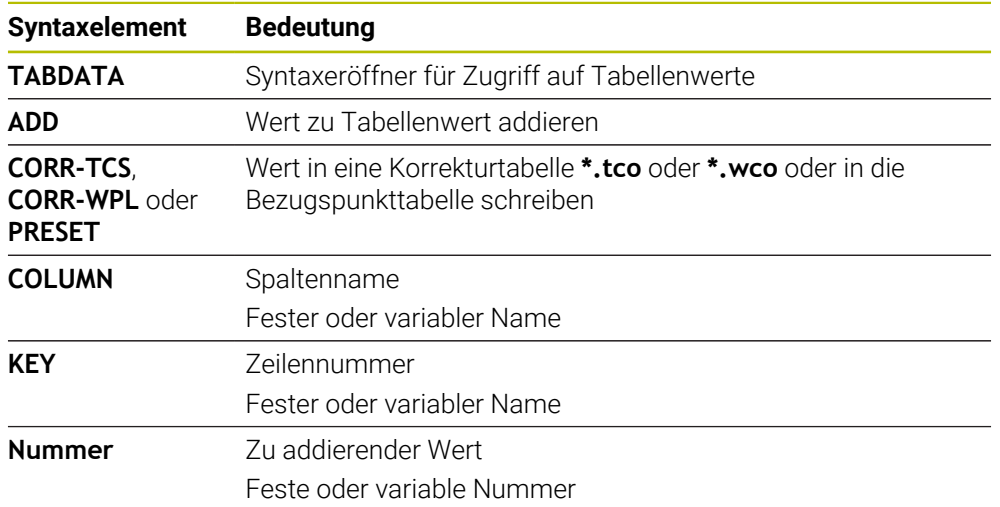

## **Anwendung**

In frei definierbaren Tabellen können Sie beliebige Informationen vom NC-Programm aus speichern und lesen. Dafür stehen die Q-Parameterfunktionen **FN 26** bis **FN 28** zur Verfügung.

#### **Verwandte Themen**

Variablenfunktionen **FN 26** bis **FN 28**

**Weitere Informationen:** ["NC-Funktionen für frei definierbare Tabellen", Seite 518](#page-517-0)

# **Funktionsbeschreibung**

Wenn Sie eine frei definierbare Tabelle erstellen, bietet die Steuerung verschiedene Tabellenvorlagen zur Auswahl.

Der Maschinenhersteller kann eigene Tabellenvorlagen erstellen und in der Steuerung ablegen.

Nachdem Sie eine frei definierbare Tabelle erstellt haben, können Sie die Tabelleneigenschaften ändern. Sie ändern die Tabelleneigenschaften in der Anwendung **LAYOUT**.

**Weitere Informationen:** ["Tabelleneigenschaften von frei definierbaren Tabellen](#page-698-0) [ändern", Seite 699](#page-698-0)

In der Anwendung **LAYOUT** zeigt die Steuerung die Spalten der Tabelle zeilenweise.

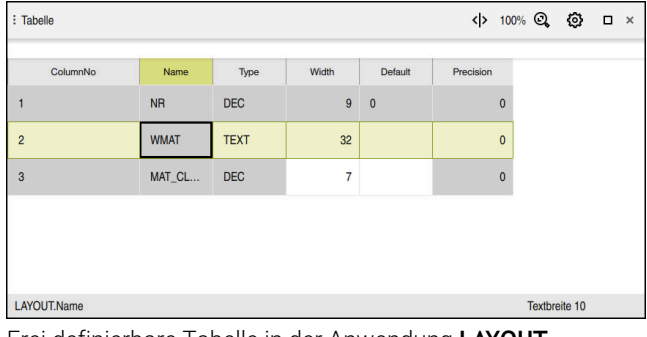

Frei definierbare Tabelle in der Anwendung **LAYOUT**

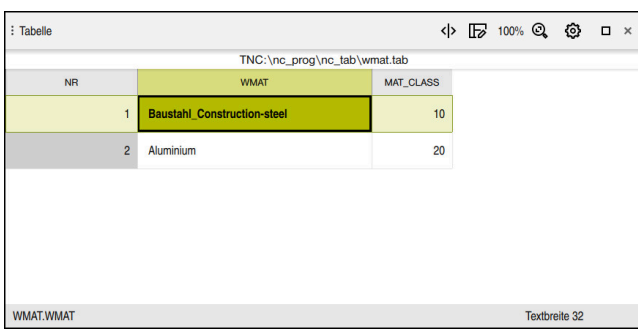

Frei definierbare Tabelle im Arbeitsbereich **Tabelle**

# <span id="page-697-0"></span>**Eigenschaften einer Tabellenspalte**

Wenn Sie die Tabelleneigenschaften ändern, enthält jede Spalte folgende Eigenschaften:

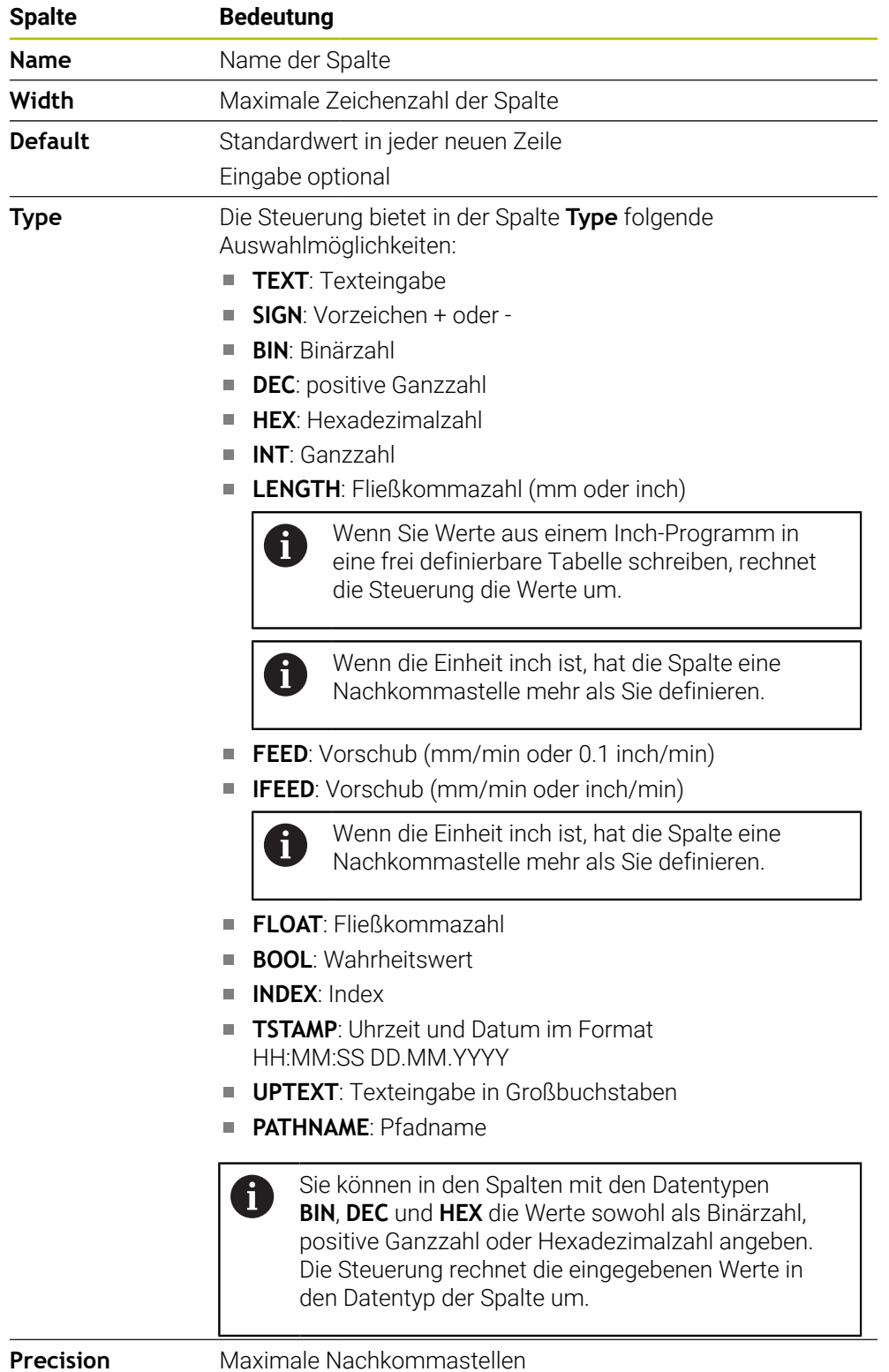

## <span id="page-698-0"></span>**24.6.1 Tabelleneigenschaften von frei definierbaren Tabellen ändern**

Sie fügen wie folgt eine neue Spalte ein:

Leere frei definierbare Tabelle öffnen

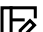

**Tabelleneigenschaften ändern** wählen

- Die Steuerung öffnet die Anwendung **LAYOUT**.
- **Editieren** aktivieren

Zeilen einfügen

OK

Änderunge

Editionen

- **Zeilen einfügen** wählen
- Die Steuerung öffnet das Fenster **Zeilen einfügen**.
- **Spaltenname** eingeben
- **Spaltentyp** wählen
- Die Steuerung öffnet ein Auswahlmenü.

ň

Sie können den Spaltennamen und den Spaltentyp nachträglich nicht mehr ändern.

- Gewünschten Spaltentyp wählen **Weitere Informationen:** ["Eigenschaften einer Tabellenspalte",](#page-697-0) [Seite 698](#page-697-0)
- **OK** wählen
- > Die Steuerung fügt eine neue Tabellenzeile am Ende der Tabelle ein.
- In der Spalte **Width** die maximale Zeichenzahl der Tabellenspalte definieren, z. B. **12**.
- In der Spalte **Default** ggf. einen Wert definieren.
- In der Spalte **Precision** die Anzahl der Nachkommastellen definieren, z. B. **3**.
- **Änderungen speichern** wählen
- Die Steuerung öffnet das Fenster **Layoutänderungen speichern**.
- **OK** wählen
- Die Steuerung schließt die Anwendung **LAYOUT**.

### **Hinweise**

OK

Die Namen von Tabellen und Tabellenspalten müssen mit einem Buchstaben beginnen und dürfen keine Rechenzeichen, z. B. **+** beinhalten. Diese Zeichen können aufgrund von SQL-Befehlen beim Einlesen oder Auslesen von Daten zu Problemen führen.

**Weitere Informationen:** ["Tabellenzugriff mit SQL-Anweisungen", Seite 537](#page-536-0)

Die Spaltenreihenfolge im Arbeitsbereich **Tabelle** ist unabhängig von der Zeilenreihenfolge in der Anwendung **LAYOUT**. Sie können die Spaltenreihenfolge im Arbeitsbereich **Tabelle** ändern.

**Weitere Informationen:** ["Einstellungen im Arbeitsbereich Tabelle", Seite 687](#page-686-1)

# **24.7 Punktetabelle \*.pnt**

### **Anwendung**

In einer Punktetabelle speichern Sie Positionen am Werkstück in einem unregelmäßigen Muster. Die Steuerung führt bei jedem Punkt einen Zyklusaufruf durch. Sie können einzelne Punkte ausblenden und eine sichere Höhe definieren.

#### **Verwandte Themen**

Punktetabelle aufrufen, Wirkung mit verschiedenen Zyklen **Weitere Informationen:** Benutzerhandbuch Bearbeitungszyklen

### **Funktionsbeschreibung**

#### **Parameter in Punktetabellen**

Eine Punktetabelle enthält folgende Parameter:

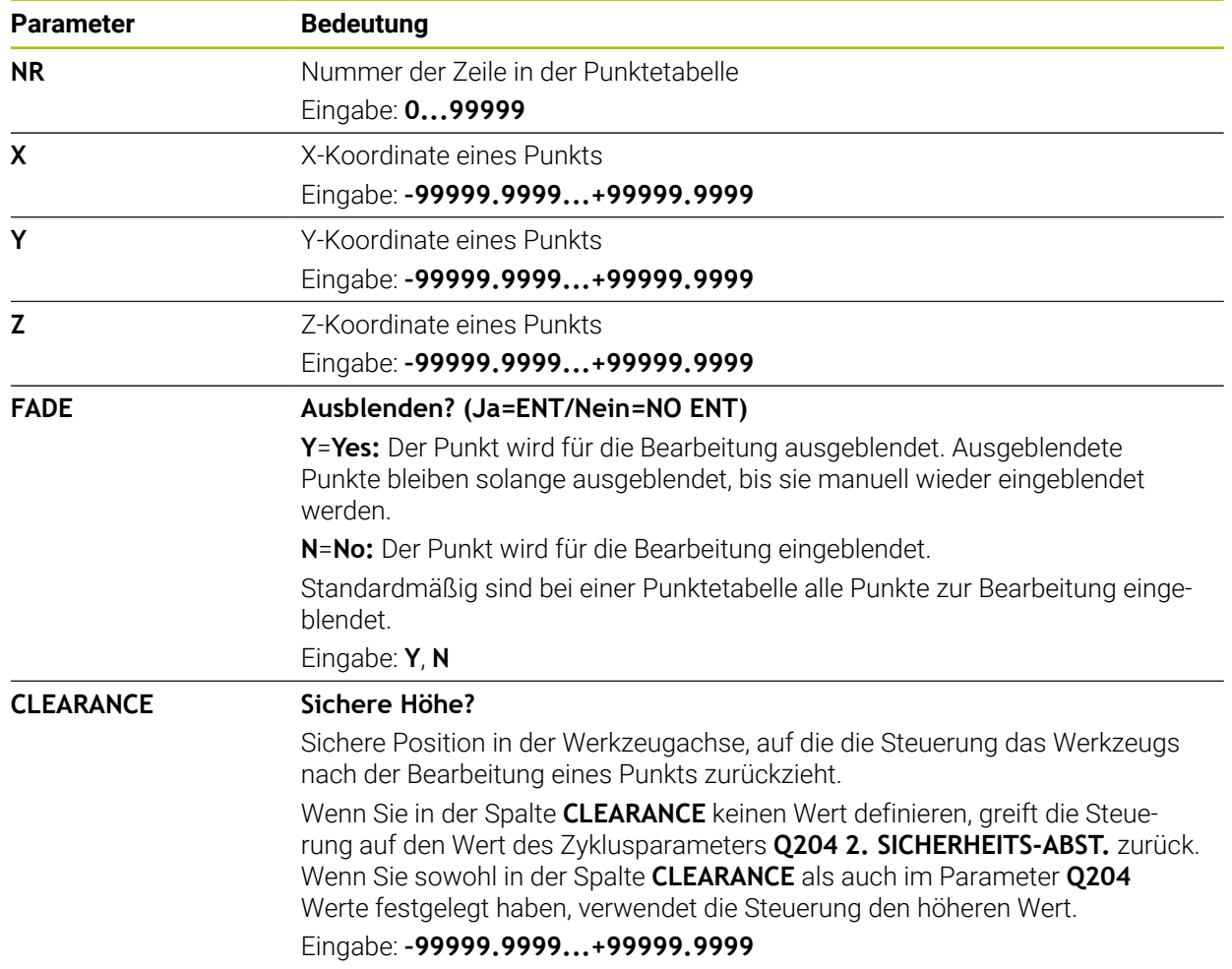

## **24.7.1 Einzelne Punkte für die Bearbeitung ausblenden**

In der Punktetabelle können Sie mithilfe der Spalte **FADE** Punkte so kennzeichnen, dass sie für die Bearbeitung ausgeblendet werden.

Sie blenden Punkte wie folgt aus:

- Gewünschten Punkt in der Tabelle wählen
- Spalte **FADE** wählen

Editieren  $\bullet$ 

- **Editieren** aktivieren
	- **Y** eingeben
	- > Die Steuerung blendet den Punkt beim Zyklusaufruf aus.

Wenn Sie in der Spalte **FADE** ein **Y** eingeben, können Sie diesen Punkt mithilfe des Schalters **Ausblendsatz** in der Betriebsart **Programmlauf** überspringen.

**Weitere Informationen:** Benutzerhandbuch Einrichten und Abarbeiten

# <span id="page-700-0"></span>**24.8 Nullpunkttabelle \*.d**

### **Anwendung**

In einer Nullpunkttabelle speichern Sie Positionen am Werkstück. Um eine Nullpunkttabelle nutzen zu können, müssen Sie sie aktivieren. Innerhalb eines NC-Programms können Sie die Nullpunkte aufrufen, um z. B. Bearbeitungen bei mehreren Werkstücken an der gleichen Position durchzuführen. Die aktive Zeile der Nullpunkttabelle dient als Werkstück-Nullpunkt im NC-Programm.

#### **Verwandte Themen**

- Inhalte und Erstellung einer Nullpunkttabelle **Weitere Informationen:** ["Nullpunkttabelle \\*.d", Seite 701](#page-700-0)
- Nullpunkttabelle während des Programmlaufs editieren

**Weitere Informationen:** Benutzerhandbuch Einrichten und Abarbeiten

Bezugspunkttabelle **Weitere Informationen:** Benutzerhandbuch Einrichten und Abarbeiten

## **Funktionsbeschreibung**

Die Werte der Spalten **X**, **Y** und **Z** wirken als Verschiebung im Werkstück-Koordinatensystem **W-CS**. Die Werte der Spalten **A**, **B**, **C**, **U**, **V** und **W** wirken als Offsets im Maschinen-Koordinatensystem **M-CS**.

**Weitere Informationen:** Benutzerhandbuch Einrichten und Abarbeiten

# **Parameter in Nullpunkttabellen**

Eine Nullpunkttabelle enthält folgende Parameter:

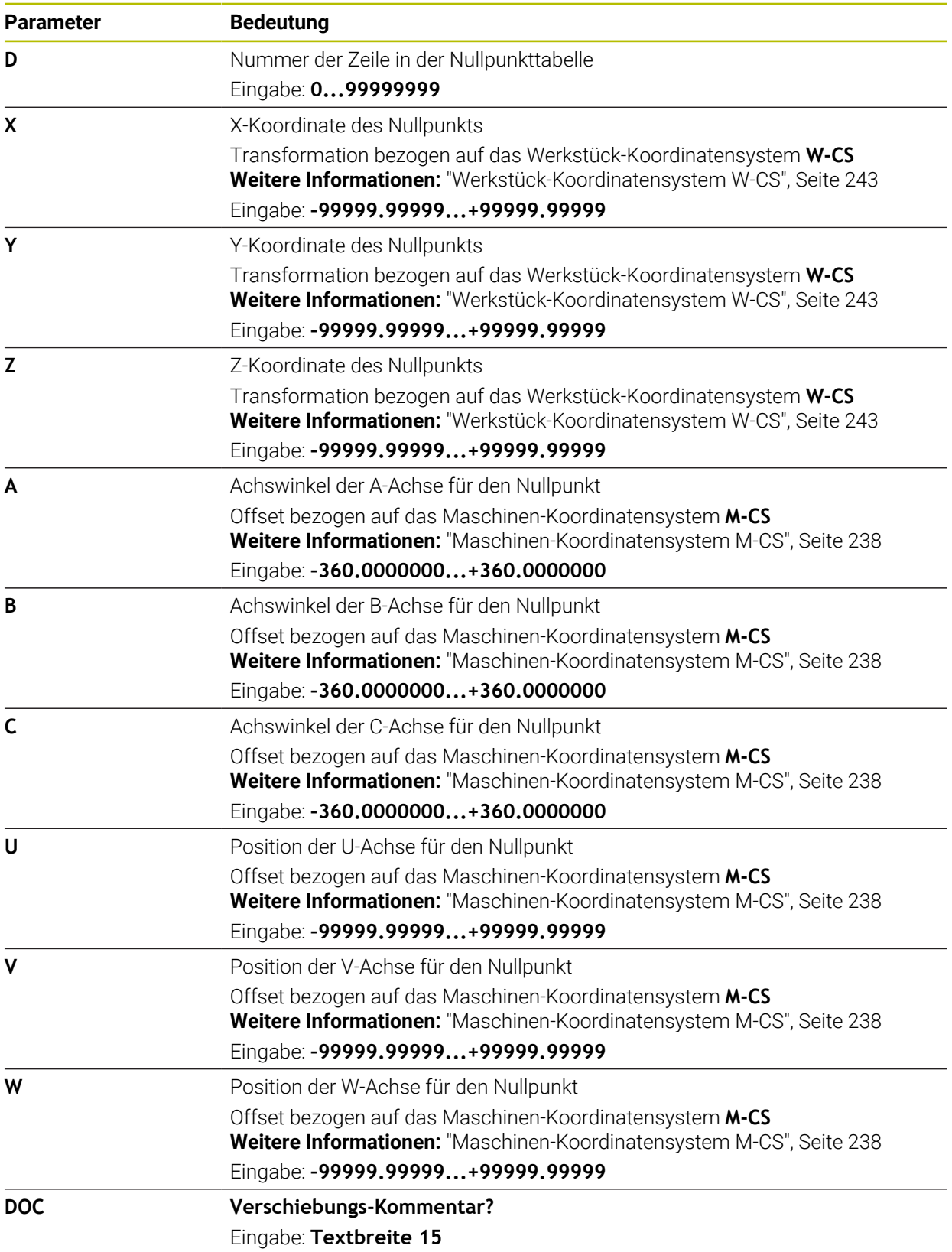

Fritieren  $\bullet$ 

## **24.8.1 Nullpunkttabelle editieren**

Sie können die aktive Nullpunkttabelle während des Programmlaufs editieren. **Weitere Informationen:** Benutzerhandbuch Einrichten und Abarbeiten

Sie editieren eine Nullpunkttabelle wie folgt:

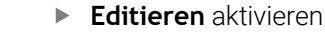

- ▶ Wert wählen
	- Wert editieren
	- Änderung speichern, z. B. andere Zeile wählen

# *HINWEIS*

#### **Achtung Kollisionsgefahr!**

Die Steuerung berücksichtigt Änderungen in einer Nullpunkttabelle oder Korrekturtabelle erst, wenn die Werte gespeichert sind. Sie müssen den Nullpunkt oder den Korrekturwert im NC-Programm erneut aktivieren, ansonsten verwendet die Steuerung die bisherigen Werte weiter.

- Änderungen in der Tabelle sofort bestätigen, z. B. mit der Taste **ENT**
- Nullpunkt oder Korrekturwert im NC-Programm erneut aktivieren
- NC-Programm nach einer Änderung der Tabellenwerte vorsichtig einfahren

# **24.9 Tabellen für die Schnittdatenberechnung**

### **Anwendung**

Mithilfe folgender Tabellen können Sie Schnittdaten eines Werkzeugs im Schnittdatenrechner berechnen:

Tabelle mit Werkstückmaterialien **WMAT.tab**

**Weitere Informationen:** ["Tabelle für Werkstückmaterialien WMAT.tab",](#page-703-0) [Seite 704](#page-703-0)

Tabelle mit Werkzeugschneidstoffen **TMAT.tab**

**Weitere Informationen:** ["Tabelle für Werkzeugschneidstoffe TMAT.tab",](#page-703-1) [Seite 704](#page-703-1)

Schnittdatentabelle **\*.cut**

**Weitere Informationen:** ["Schnittdatentabelle \\*.cut", Seite 705](#page-704-0)

■ Durchmesserabhängige Schnittdatentabelle **\*.cutd** 

**Weitere Informationen:** ["Durchmesserabhängige Schnittdatentabelle \\*.cutd",](#page-705-0) [Seite 706](#page-705-0)

### **Verwandte Themen**

■ Schnittdatenrechner

**Weitere Informationen:** ["Schnittdatenrechner", Seite 633](#page-632-0)

Werkzeugverwaltung **Weitere Informationen:** Benutzerhandbuch Einrichten und Abarbeiten

# **Funktionsbeschreibung**

# <span id="page-703-0"></span>**Tabelle für Werkstückmaterialien WMAT.tab**

In der Tabelle für Werkstückmaterialien **WMAT.tab** definieren Sie das Material des Werkstücks. Sie müssen die Tabelle im Ordner **TNC:\table** speichern.

Die Tabelle mit Werkstückmaterialien **WMAT.tab** enthält folgende Parameter:

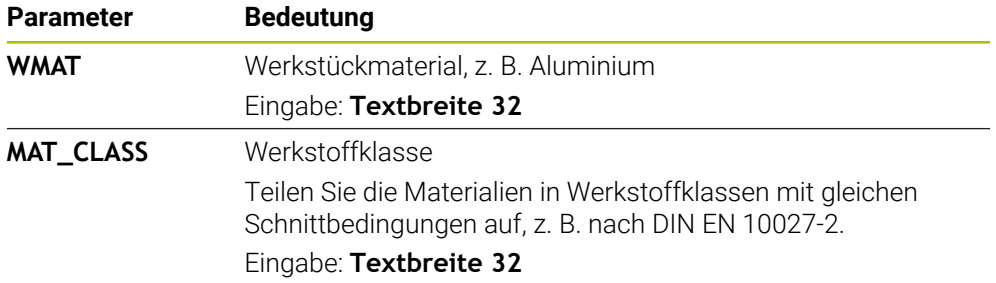

## <span id="page-703-1"></span>**Tabelle für Werkzeugschneidstoffe TMAT.tab**

In der Tabelle für Werkzeugschneidstoffe **TMAT.tab** definieren Sie den Schneidstoff des Werkzeugs. Sie müssen die Tabelle in dem Ordner **TNC:\table** speichern. Die Tabelle mit Werkzeugschneidstoffen **TMAT.tab** enthält folgende Parameter:

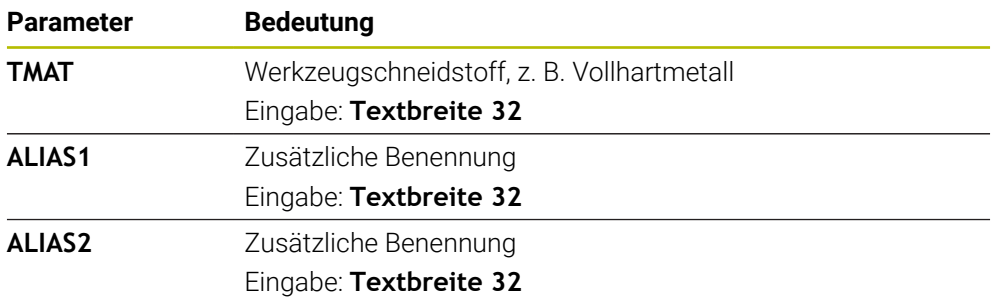

# <span id="page-704-0"></span>**Schnittdatentabelle \*.cut**

In der Schnittdatentabelle **\*.cut** weisen Sie den Werkstückmaterialien und den Werkzeugschneidstoffen die zugehörigen Schnittdaten zu. Sie müssen die Tabelle in dem Ordner **TNC:\system\Cutting-Data** speichern.

Die Schnittdatentabelle **\*.cut** enthält folgende Parameter:

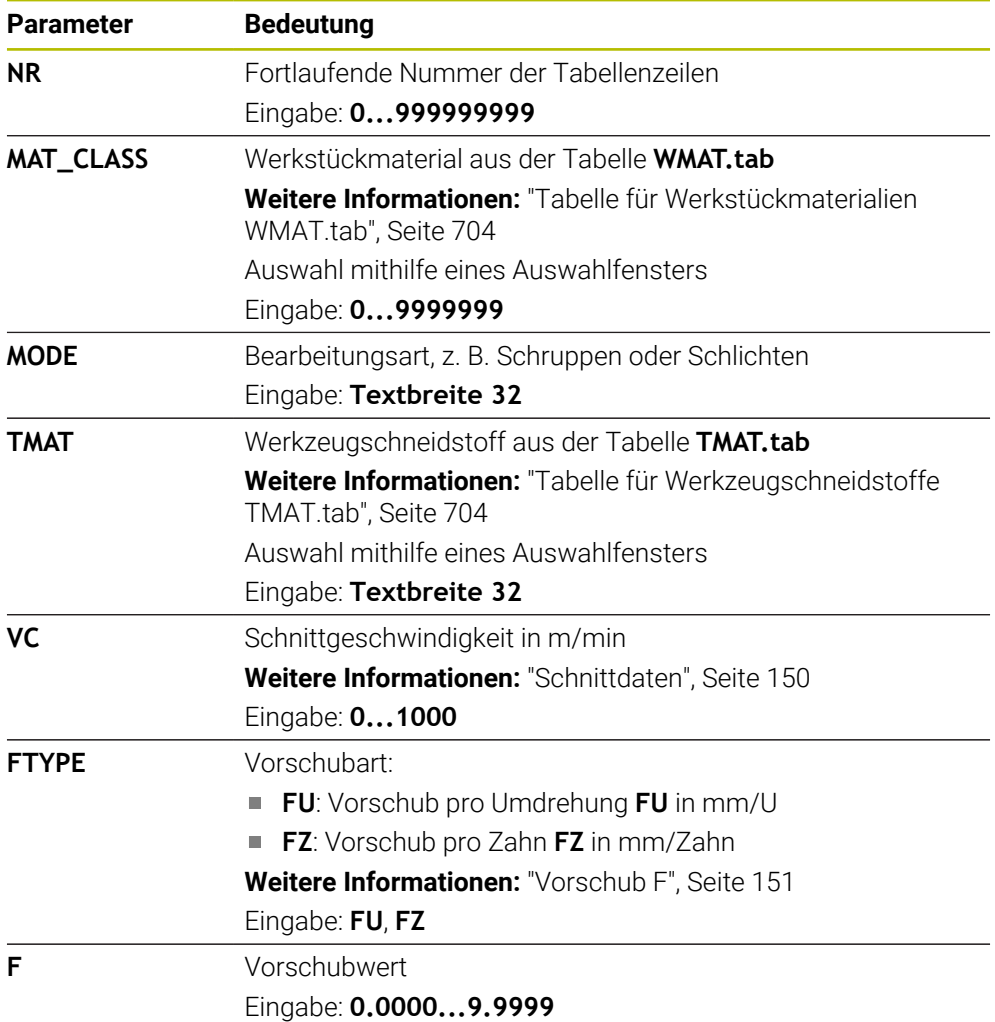

### <span id="page-705-0"></span>**Durchmesserabhängige Schnittdatentabelle \*.cutd**

In der durchmesserabhängigen Schnittdatentabelle **\*.cutd** weisen Sie den Werkstückmaterialien und den Schneidstoffen die zugehörigen Schnittdaten zu. Sie müssen die Tabelle in dem Ordner **TNC:\system\Cutting-Data** speichern. Die durchmesserabhängige Schnittdatentabelle **\*.cutd** enthält folgende Parameter:

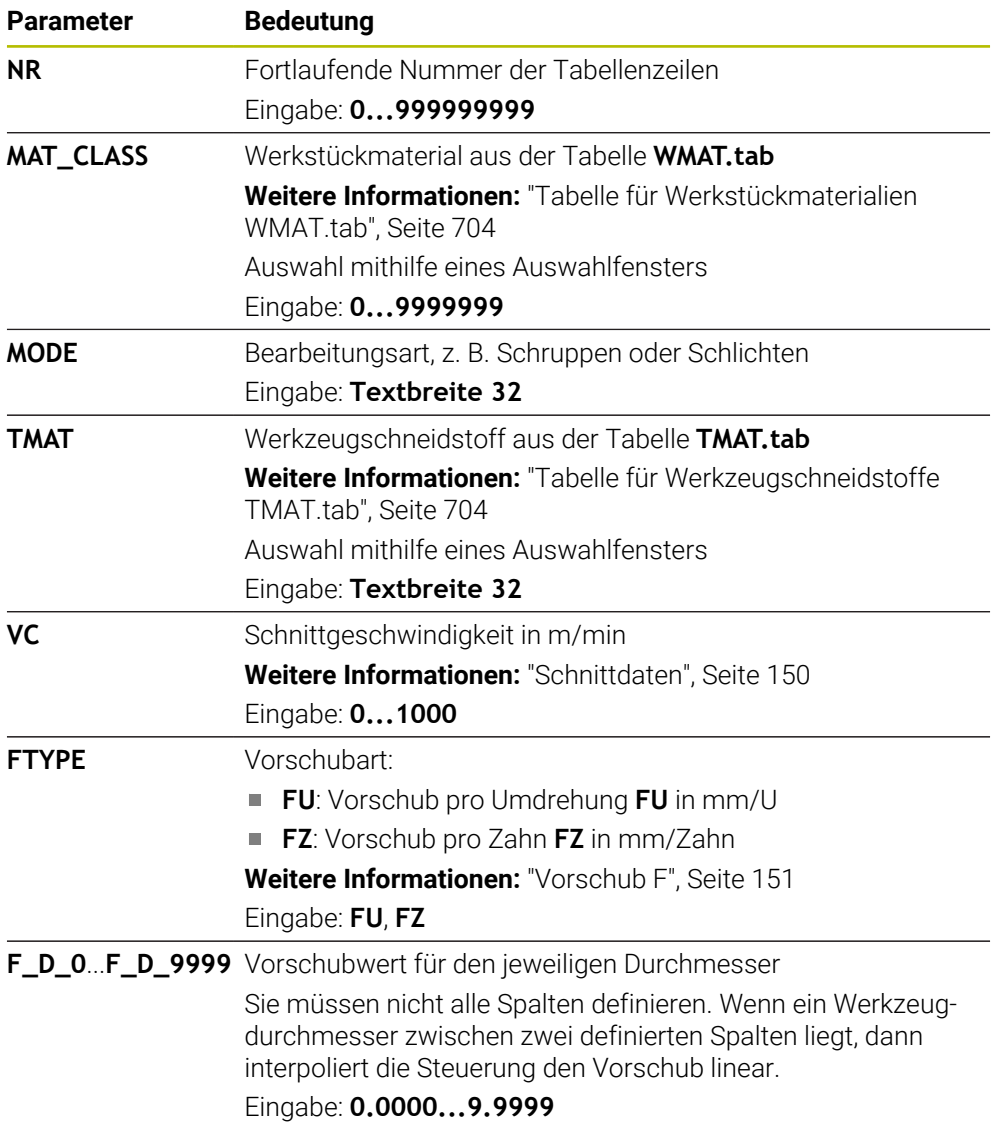

## **Hinweis**

Die Steuerung enthält in den jeweiligen Ordnern Beispieltabellen für die automatische Schnittdatenberechnung. Sie können die Tabellen an die Gegebenheiten anpassen, z. B. verwendete Materialien und Werkzeuge eintragen.

# **24.10 Palettentabelle \*.p**

### **Anwendung**

Mithilfe von Palettentabellen definieren Sie, in welcher Reihenfolge die Steuerung Paletten abarbeitet und welche NC-Programme dabei verwendet werden.

Ohne Palettenwechsler können Sie Palettentabellen verwenden, um NC-Programme mit unterschiedlichen Bezugspunkten mit nur einem **NC-Start** nacheinander abzuarbeiten. Diese Verwendung heißt auch Auftragsliste.

Sie können sowohl Palettentabellen als auch Auftragslisten werkzeugorientiert abarbeiten. Dabei reduziert die Steuerung Werkzeugwechsel und somit die Bearbeitungszeit.

#### **Verwandte Themen**

- Palettentabelle bearbeiten im Arbeitsbereich **Auftragsliste Weitere Informationen:** ["Arbeitsbereich Auftragsliste", Seite 660](#page-659-0)
- Werkzeugorientierte Bearbeitung **Weitere Informationen:** ["Werkzeugorientierte Bearbeitung", Seite 669](#page-668-0)

### **Funktionsbeschreibung**

Sie können Palettentabellen in den Betriebsarten **Tabellen**, **Programmieren** und **Programmlauf** öffnen. In den Betriebsarten **Programmieren** und **Programmlauf** öffnet die Steuerung die Palettentabelle dabei nicht als Tabelle, sondern im Arbeitsbereich **Auftragsliste**.

Der Maschinenhersteller definiert einen Prototyp für die Palettentabelle. Wenn Sie eine neue Palettentabelle erstellen, kopiert die Steuerung den Prototyp. Dadurch enthält eine Palettentabelle auf Ihrer Steuerung ggf. nicht alle möglichen Parameter.

Der Prototyp kann folgende Parameter enthalten:

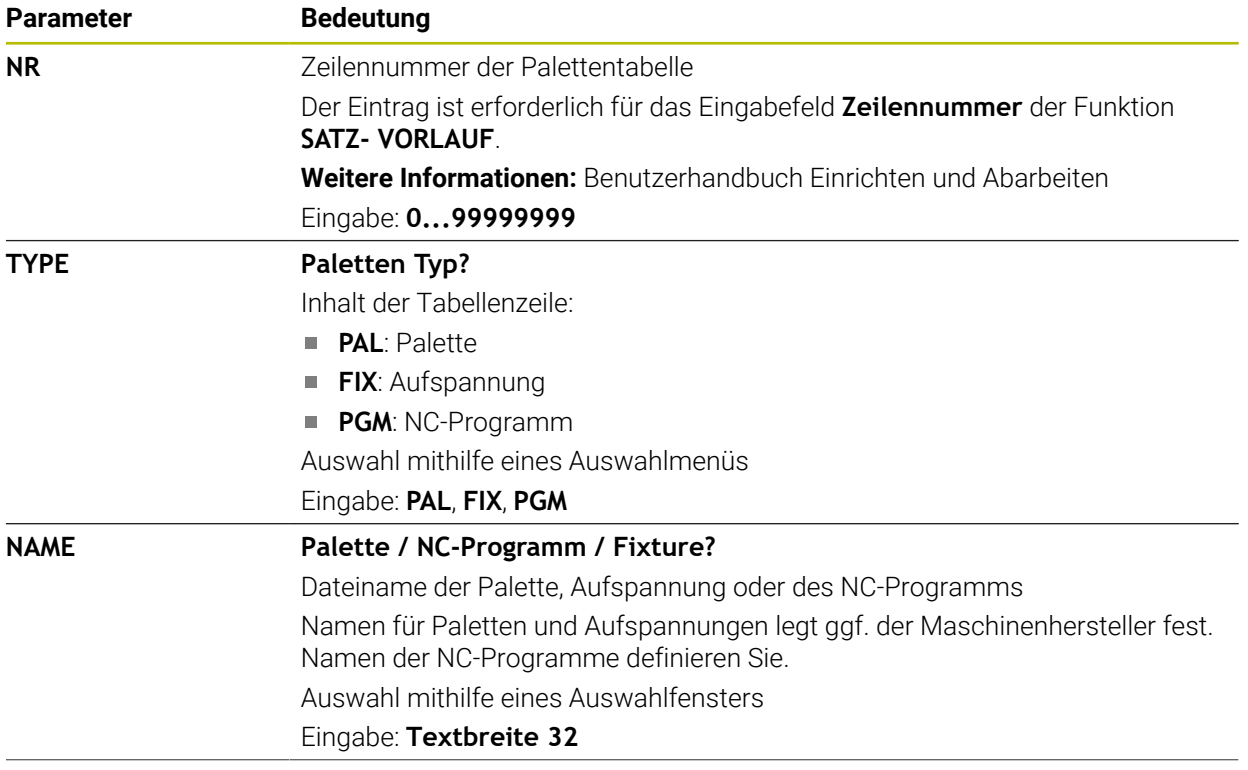

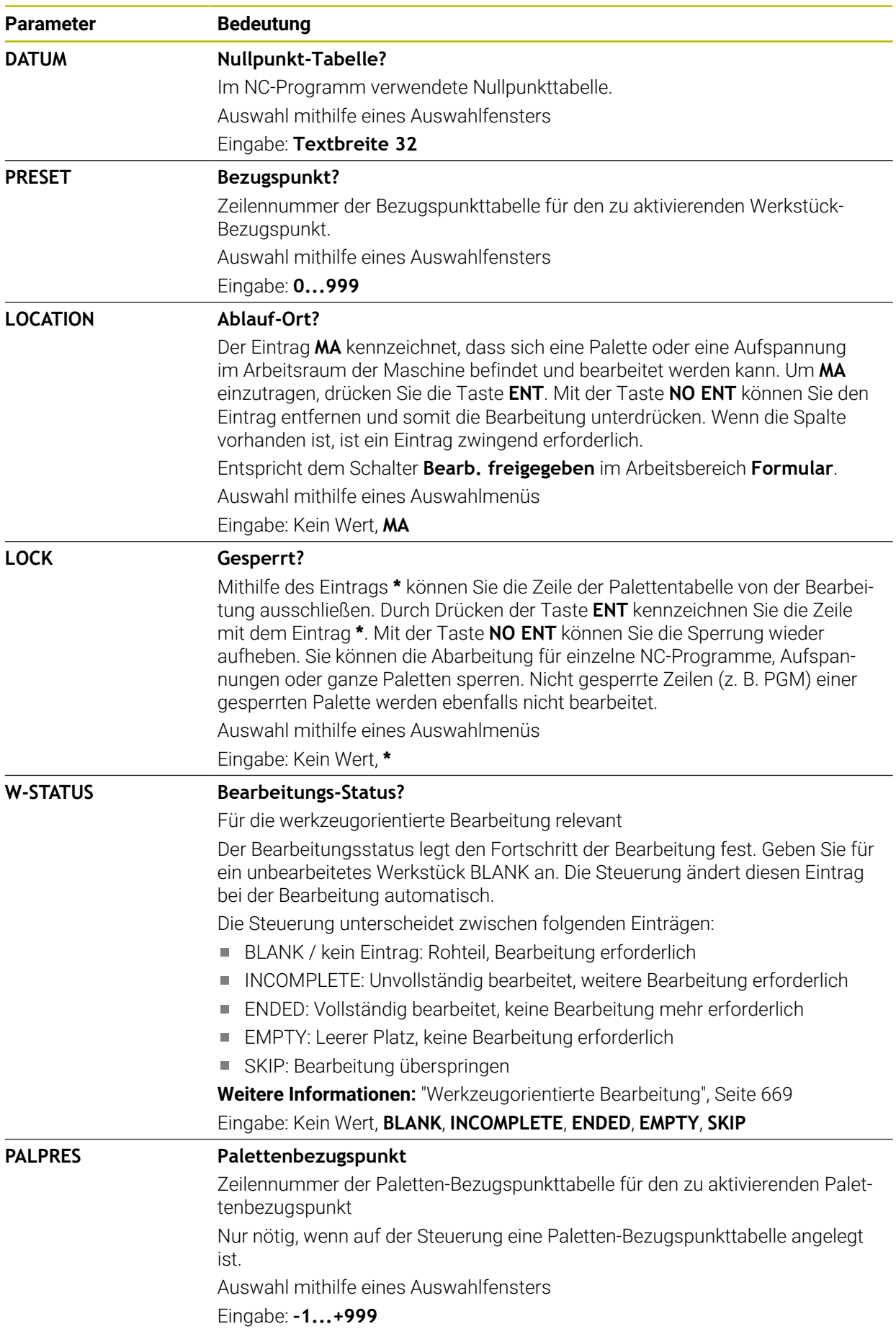

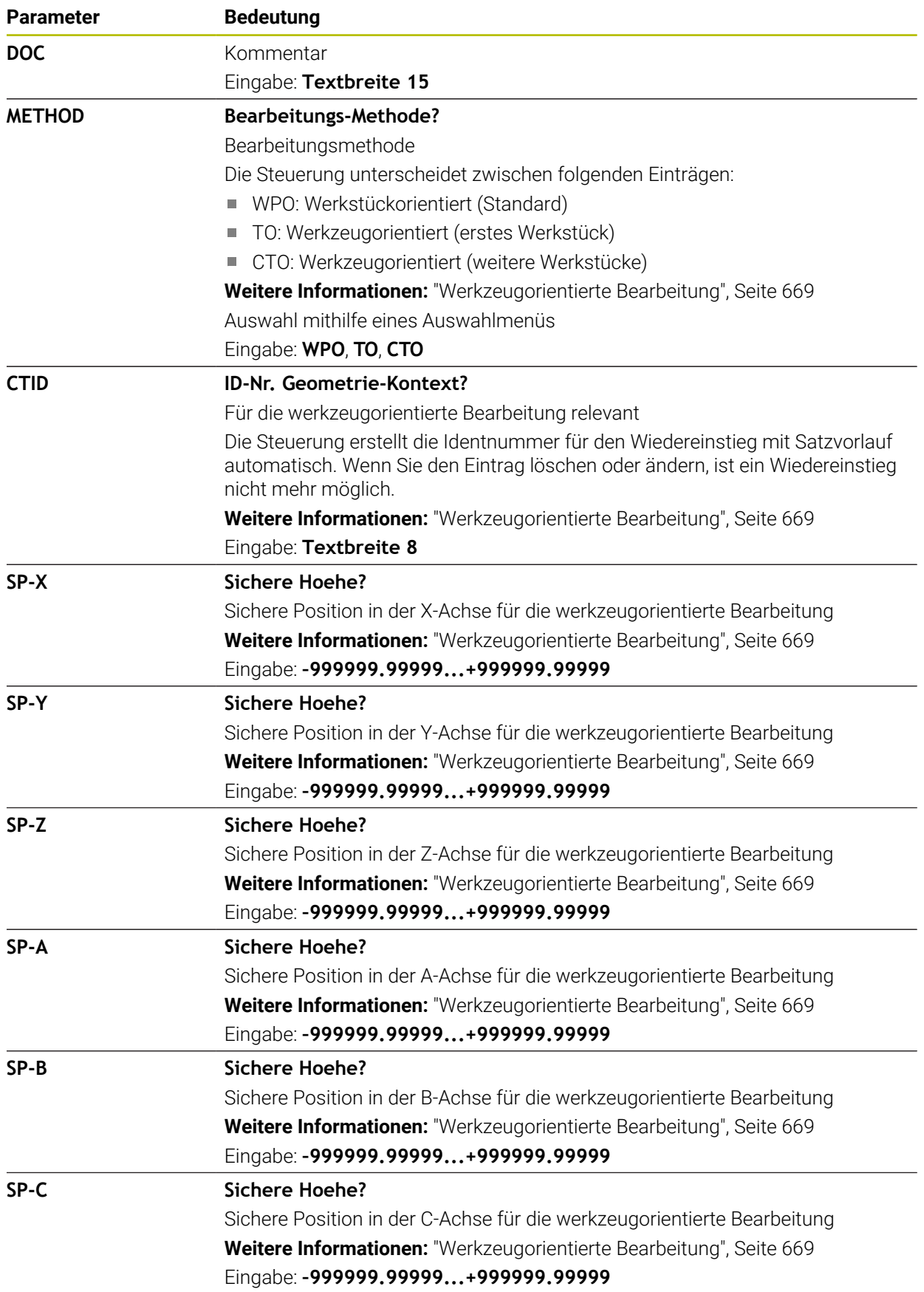

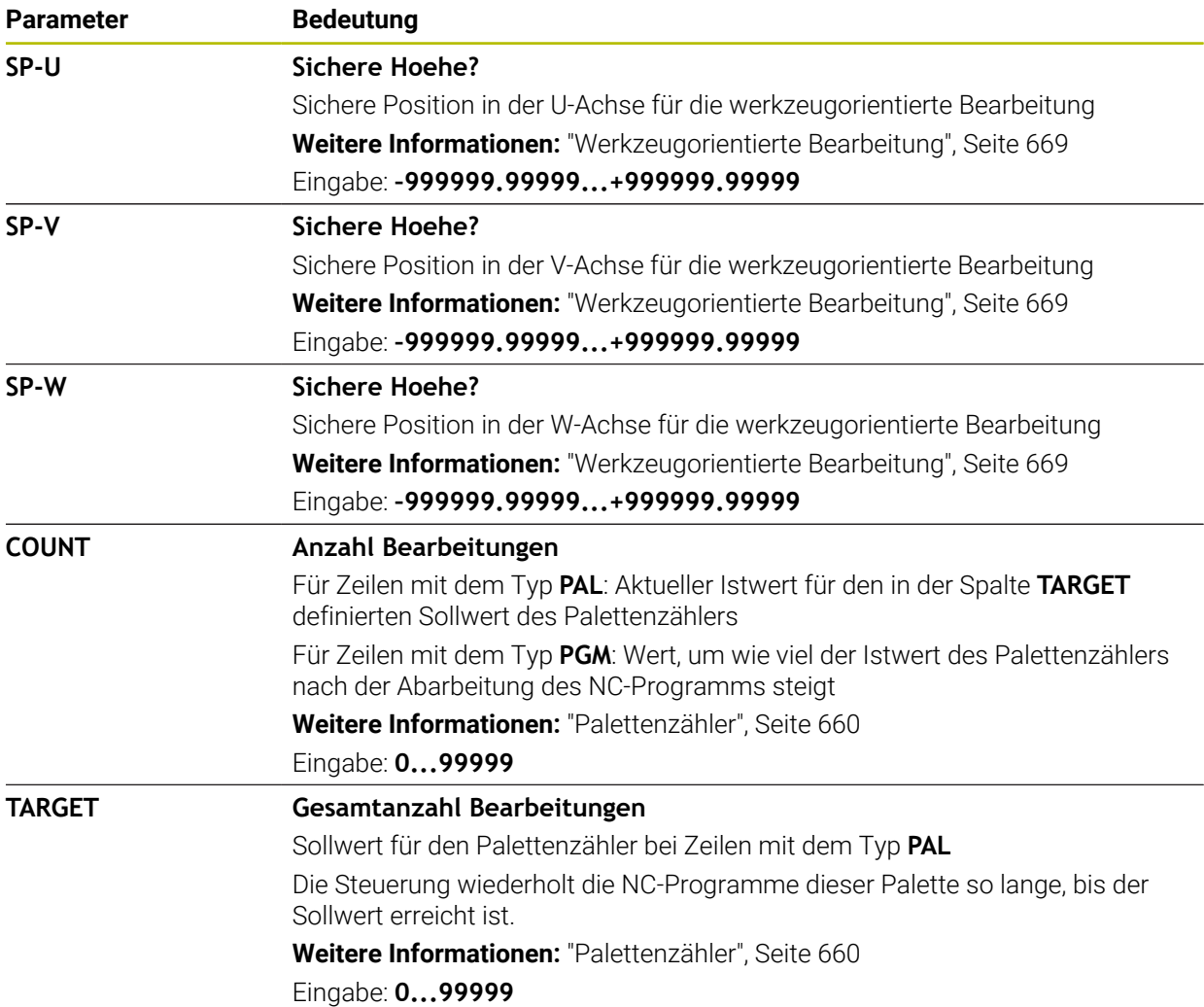

# <span id="page-710-0"></span>**24.11 Korrekturtabellen**

# **24.11.1 Übersicht**

Die Steuerung bietet folgende Korrekturtabellen:

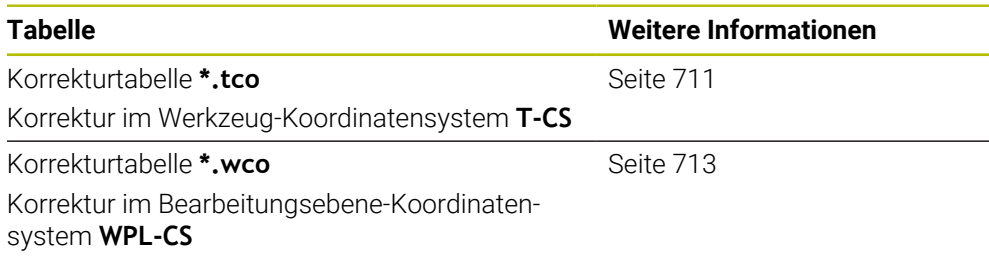

# <span id="page-710-1"></span>**24.11.2 Korrekturtabelle \*.tco**

### **Anwendung**

Mit der Korrekturtabelle **\*.tco** definieren Sie Korrekturwerte für das Werkzeug im Werkzeug-Koordinatensystem **T-CS**. Sie können die Korrekturtabelle **\*.tco** für Werkzeuge aller Technologien verwenden.

#### **Verwandte Themen**

- Korrekturtabellen verwenden
	- **Weitere Informationen:** ["Werkzeugkorrektur mit Korrekturtabellen", Seite 333](#page-332-0)
- Inhalte der Korrekturtabelle **\*.wco Weitere Informationen:** ["Korrekturtabelle \\*.wco", Seite 713](#page-712-0)
- Korrekturtabellen während des Programmlaufs editieren **Weitere Informationen:** Benutzerhandbuch Einrichten und Abarbeiten
- Werkzeug-Koordinatensystem **T-CS Weitere Informationen:** ["Werkzeug-Koordinatensystem T-CS", Seite 249](#page-248-0)

# **Funktionsbeschreibung**

Die Korrekturen in den Korrekturtabellen mit der Endung **\*.tco** korrigieren das aktive Werkzeug. Die Tabelle gilt für alle Werkzeugtypen, deshalb sehen Sie beim Anlegen auch Spalten, die Sie ggf. für Ihren Werkzeugtyp nicht benötigen.

Geben Sie nur Werte ein, die an Ihrem Werkzeug sinnvoll sind. Die Steuerung gibt eine Fehlermeldung aus, wenn Sie Werte korrigieren, die beim aktiven Werkzeug nicht vorhanden sind.

Die Korrekturtabelle **\*.tco** enthält folgende Parameter:

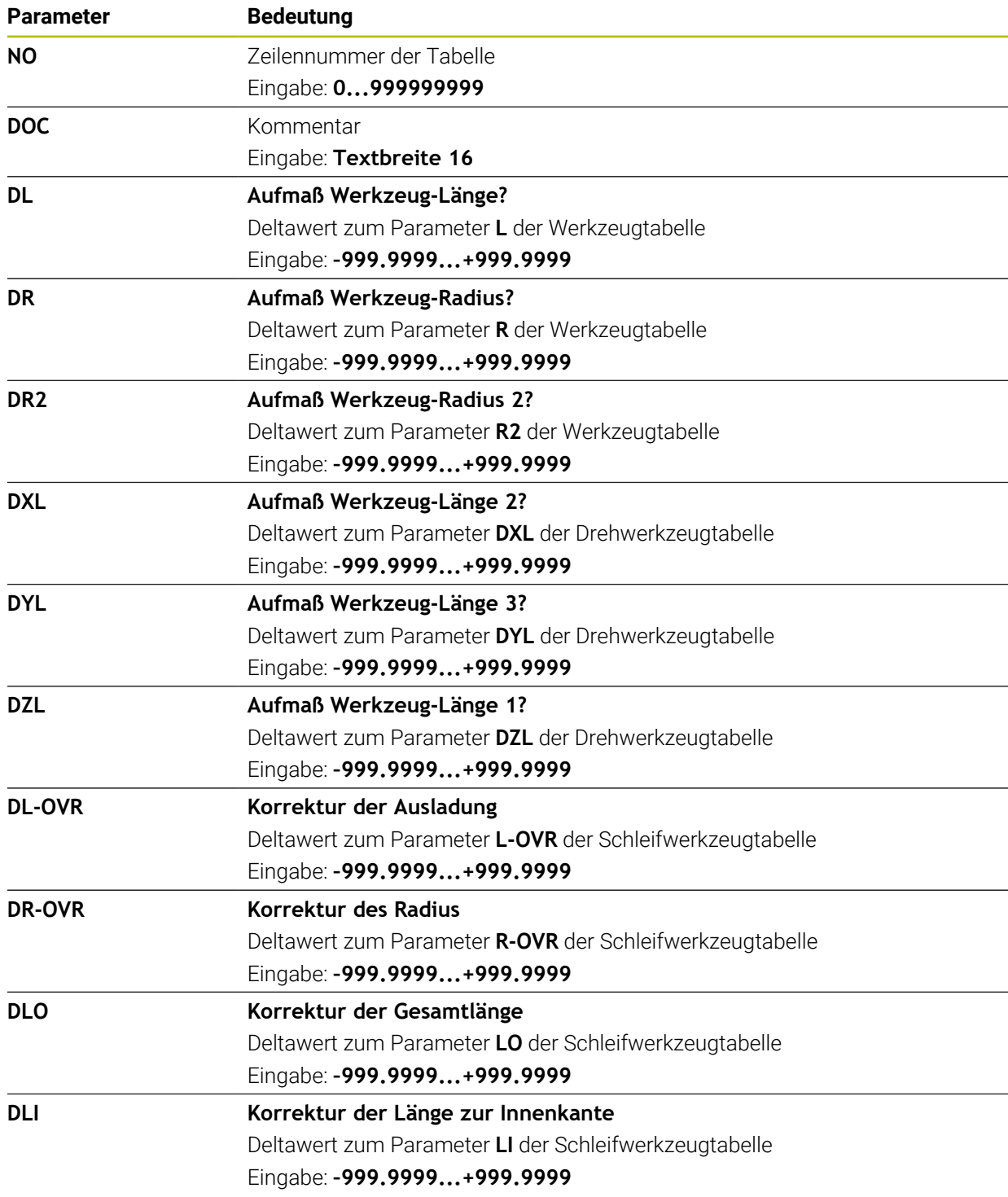

# <span id="page-712-0"></span>**24.11.3 Korrekturtabelle \*.wco**

### **Anwendung**

Die Werte aus den Korrekturtabellen mit der Endung **\*.wco** wirken als Verschiebungen im Bearbeitungsebene-Koordinatensystem **WPL-CS**.

#### **Verwandte Themen**

- Korrekturtabellen verwenden **Weitere Informationen:** ["Werkzeugkorrektur mit Korrekturtabellen", Seite 333](#page-332-0)
- Inhalte der Korrekturtabelle **\*.tco**
	- **Weitere Informationen:** ["Korrekturtabelle \\*.tco", Seite 711](#page-710-1)
- Korrekturtabellen während des Programmlaufs editieren
	- **Weitere Informationen:** Benutzerhandbuch Einrichten und Abarbeiten
- Bearbeitungsebene-Koordinatensystem **WPL-CS Weitere Informationen:** ["Bearbeitungsebene-Koordinatensystem WPL-CS",](#page-243-0) [Seite 244](#page-243-0)

## **Funktionsbeschreibung**

Die Korrekturtabelle **\*.wco** enthält folgende Parameter:

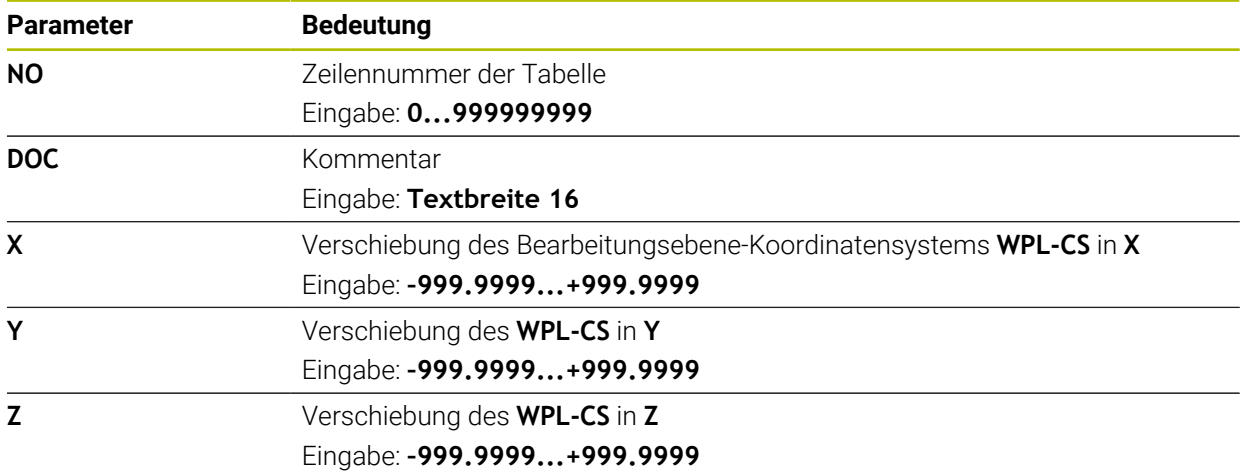

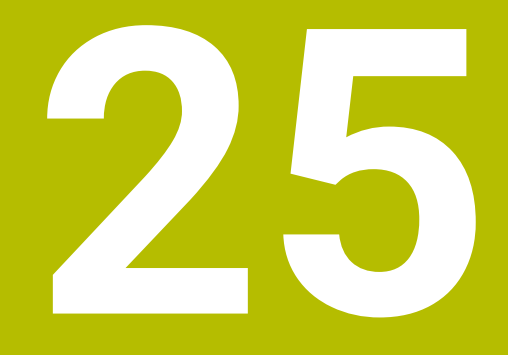

**Übersichten**

# **25.1 Sonderfunktionen für das Maschinenverhalten**

Mit der Schlüsselzahl 555343 schalten Sie auch NC-Funktionen frei, die nur für HEIDENHAIN, den Maschinenhersteller und Drittanbieter bestimmt sind.

Folgende NC-Funktionen beeinflussen das Verhalten der Maschine:

- Kinematikfunktionen:
	- **WRITE KINEMATICS**
	- **READ KINEMATICS**
- **PLC-Funktionen:** 
	- **FUNCTION SCOPE** 
		- **START**
		- **STORE**
		- **STOP**
	- **READ FROM PLC**
	- **WRITE TO PLC**
	- **WRITE CFG**
		- **PREPARE**
		- **COMMIT TO DISK**
		- **COMMIT TO MEMORY**
		- **DISCARD PREPARATION**
- Variablenprogrammierung:
	- **FN 19: PLC**
	- **FN 20: WAIT FOR**
	- **FN 29: PLC**
	- **FN 37: EXPORT**
- **CYCL QUERY**

### *HINWEIS*

#### **Achtung, Gefahr erheblicher Sachschäden!**

Wenn Sie Sonderfunktionen für das Maschinenverhalten nutzen, kann das zu unerwünschtem Verhalten und schwerwiegenden Fehlern führen, z. B. Unbedienbarkeit der Steuerung. Diese NC-Funktionen bieten HEIDENHAIN, dem Maschinenhersteller und Drittanbietern eine Möglichkeit, programmgesteuert das Maschinenverhalten zu ändern. Die Verwendung durch den Maschinenbediener oder NC-Programmierer ist nicht empfehlenswert. Während der Abarbeitung der NC-Funktionen und nachfolgender Bearbeitung besteht Kollisionsgefahr!

- Sonderfunktionen für das Maschinenverhalten ausschließlich in Abstimmung mit HEIDENHAIN, Maschinenhersteller oder Drittanbieter verwenden
- Dokumentationen von HEIDENHAIN, Maschinenhersteller und Drittanbieter beachten

# **25.2 Vorbelegte Fehlernummern für FN 14: ERROR**

Mit der Funktion **FN 14: ERROR** können Sie Fehlermeldungen im NC-Programm ausgeben.

**Weitere Informationen:** ["Fehlermeldungen ausgeben mit FN 14: ERROR", Seite 507](#page-506-0)

Folgende Fehlermeldungen sind von HEIDENHAIN vorbelegt:

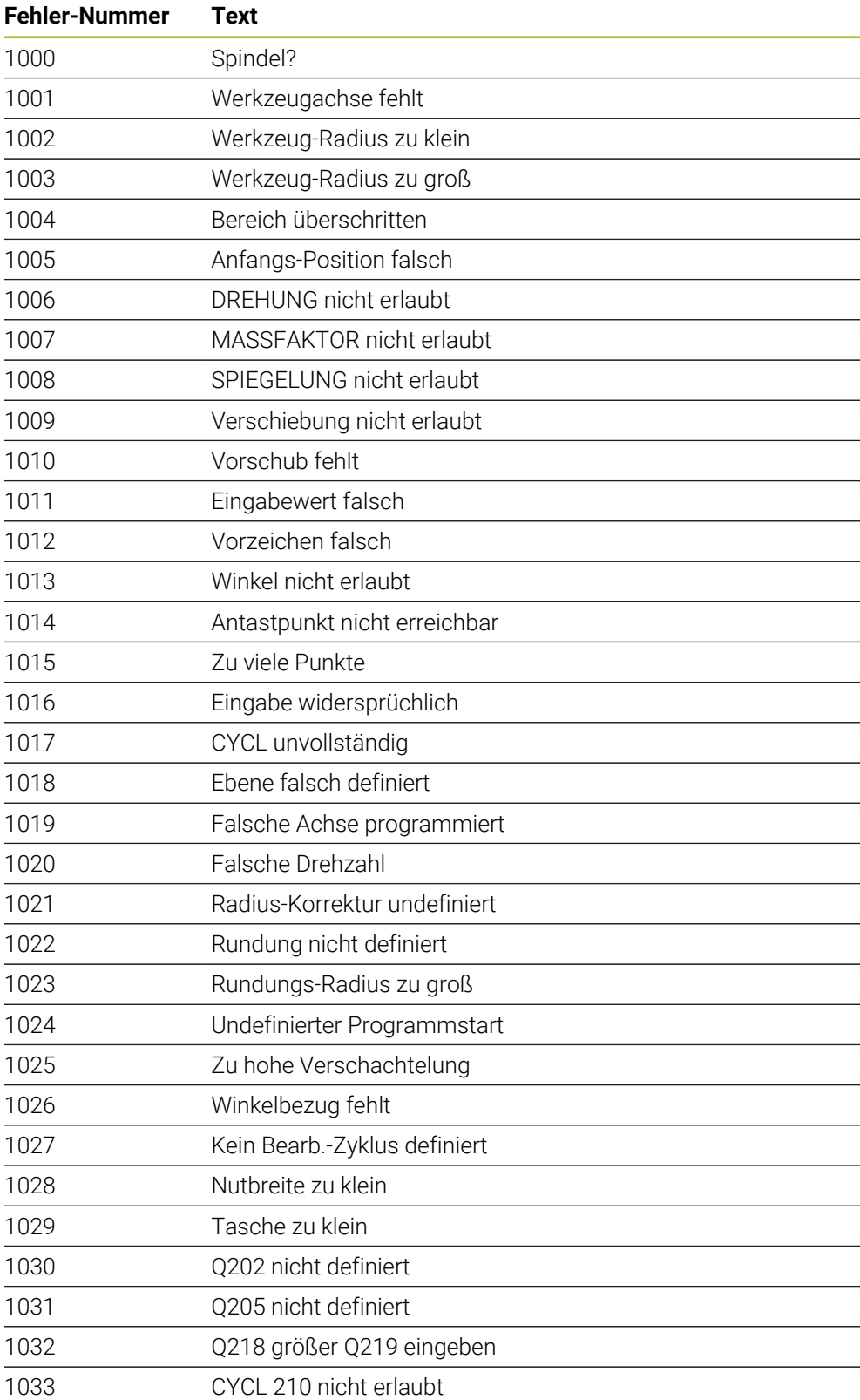

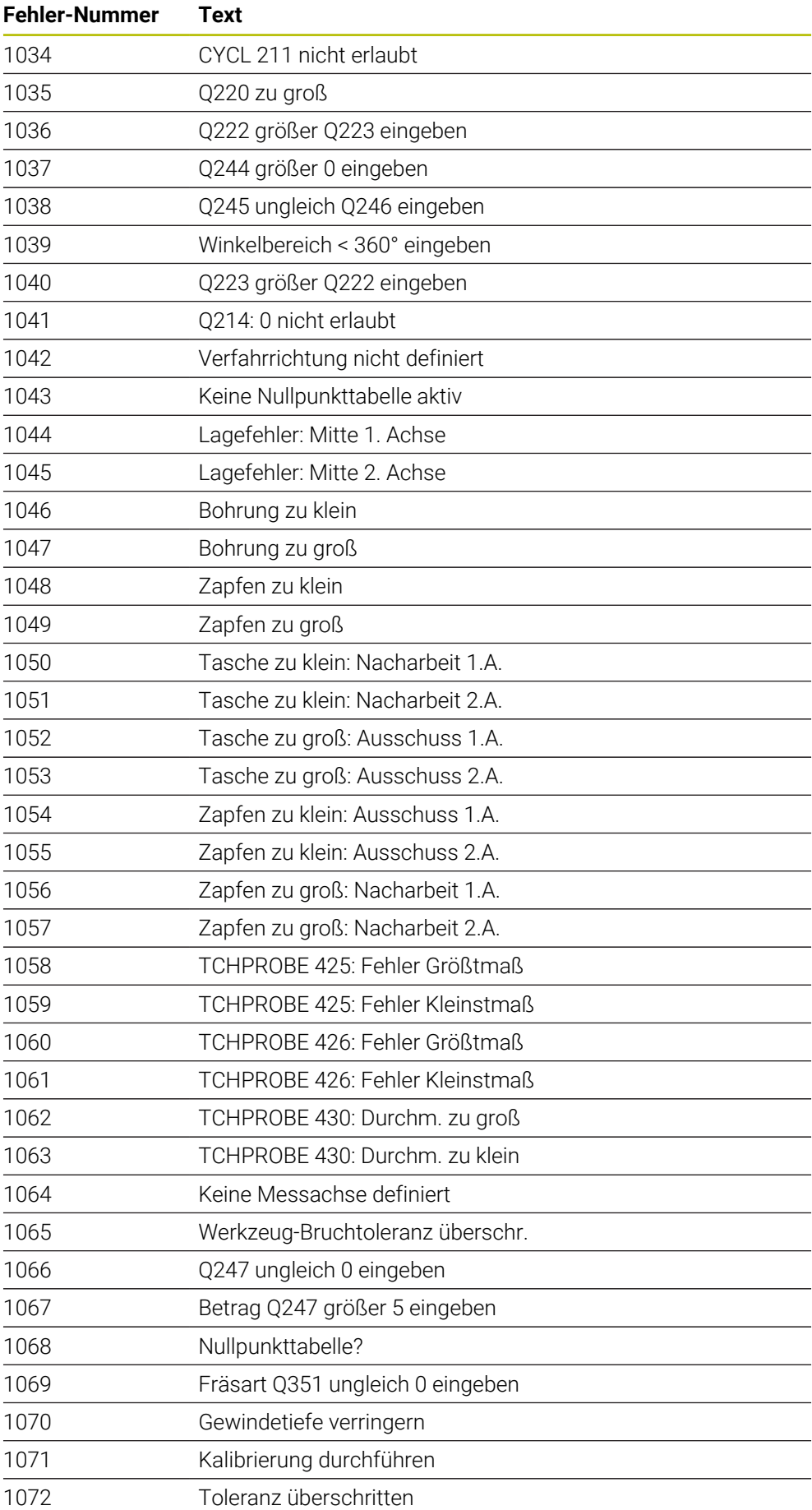

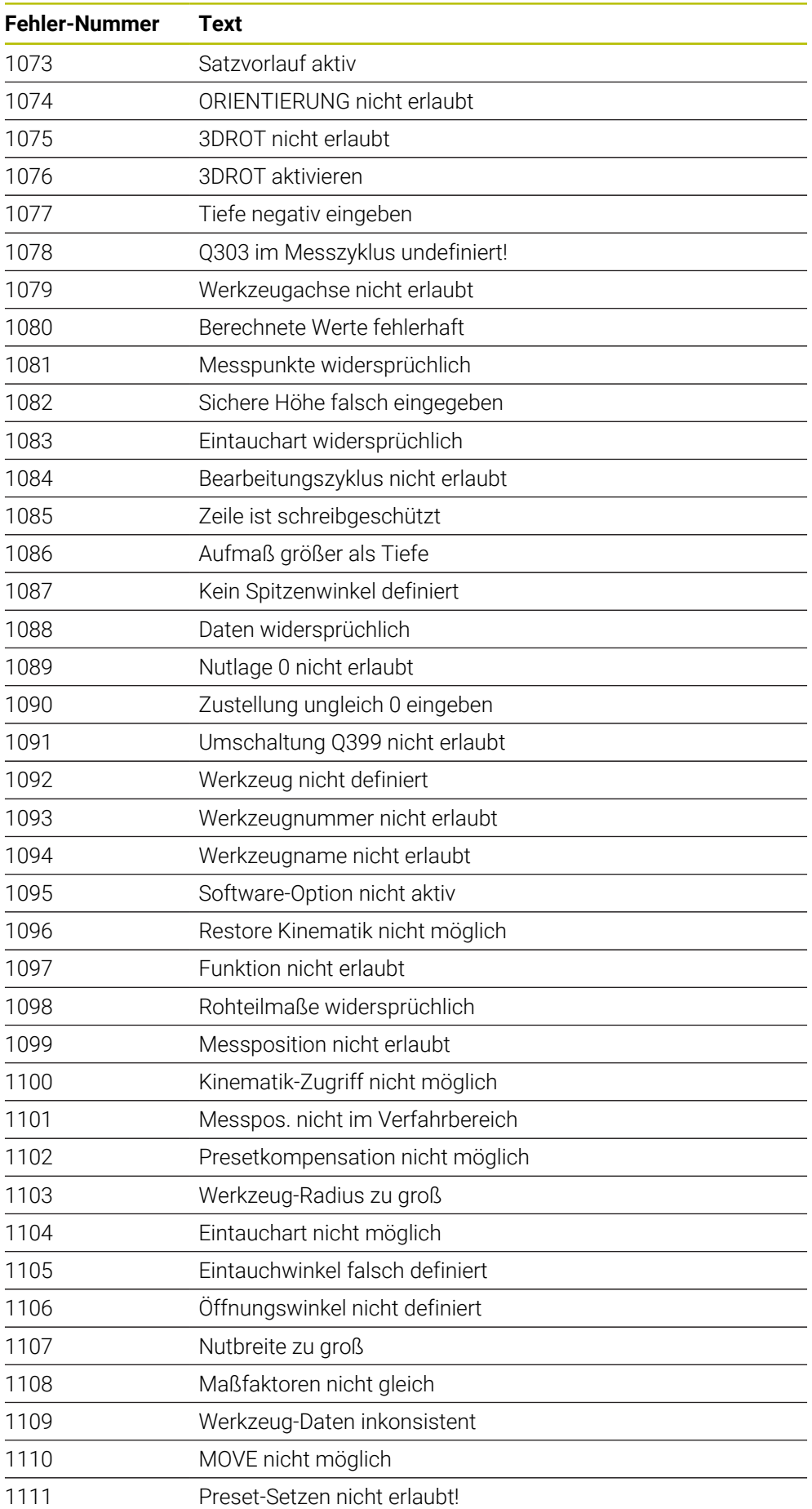

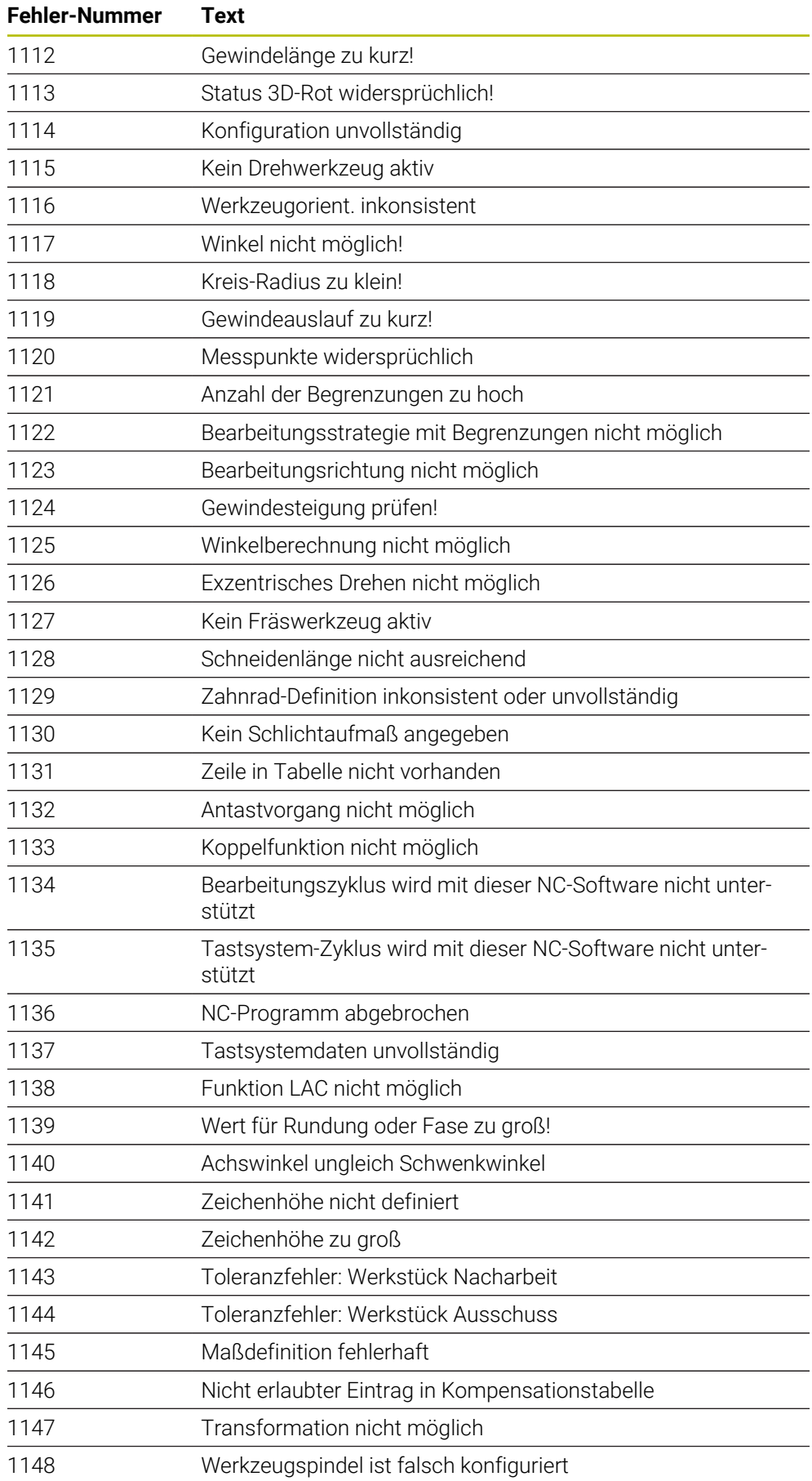
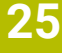

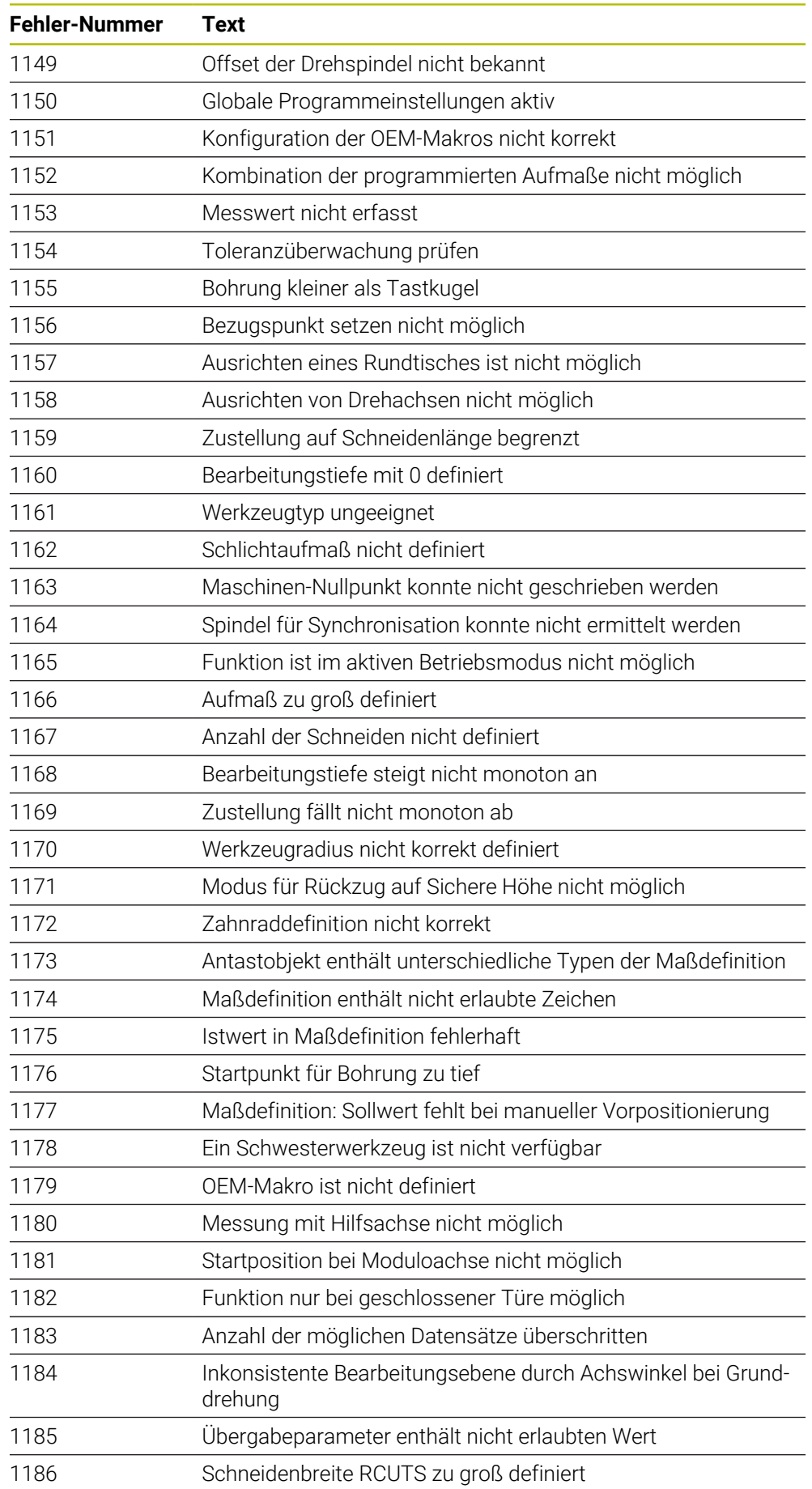

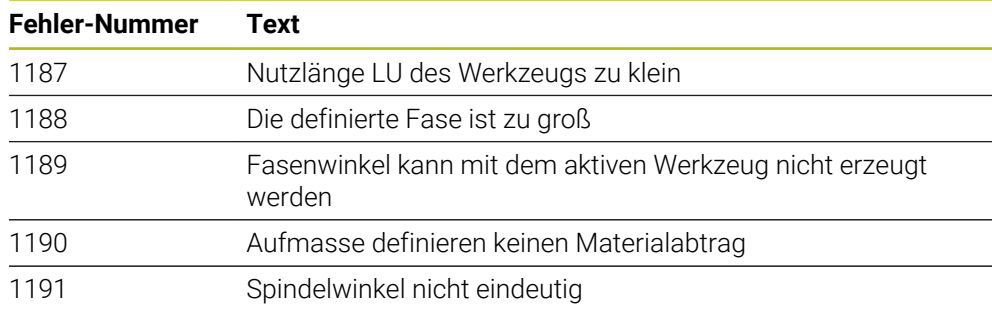

## **25.3 Systemdaten**

i

## **25.3.1 Liste der FN-Funktionen**

Mit der Funktion **FN 18: SYSREAD** lesen Sie numerische Systemdaten und speichern den Wert in einem Q-, QL- oder QR-Parameter, z. B. **FN 18: SYSREAD Q25 = ID210 NR4 IDX3**.

Die Steuerung gibt Systemdaten mit **FN 18: SYSREAD** immer metrisch aus, unabhängig von der Einheit des NC-Programms.

**Weitere Informationen:** ["Systemdaten lesen mit FN 18: SYSREAD", Seite 515](#page-514-0)

Mit der Funktion **SYSSTR** lesen Sie alpha-numerische Systemdaten und speichern den Wert in einem QS-Parameter, z. B. **QS25 = SYSSTR( ID 10950 NR1 )**. **Weitere Informationen:** ["Systemdaten lesen mit SYSSTR", Seite 528](#page-527-0)

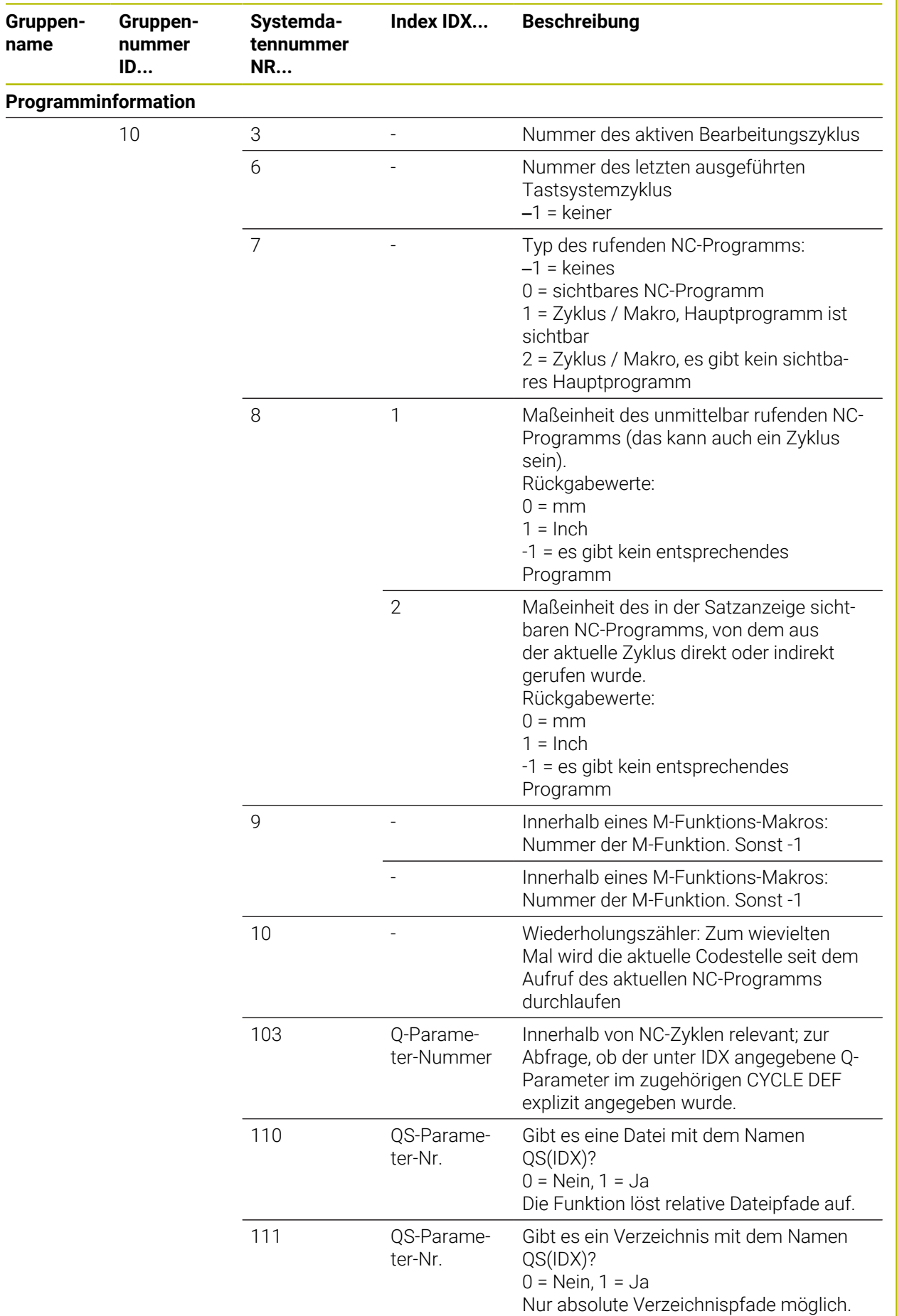

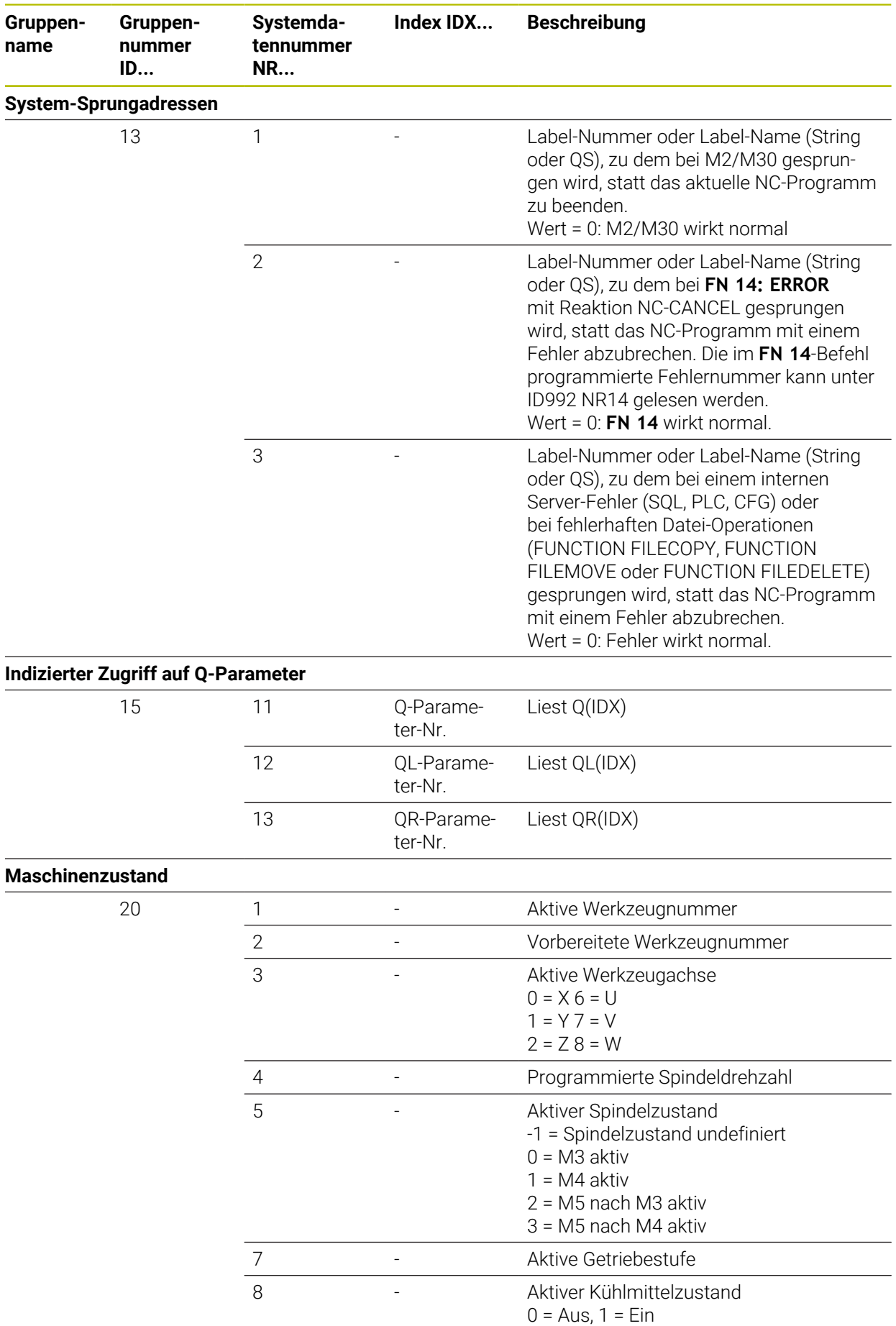

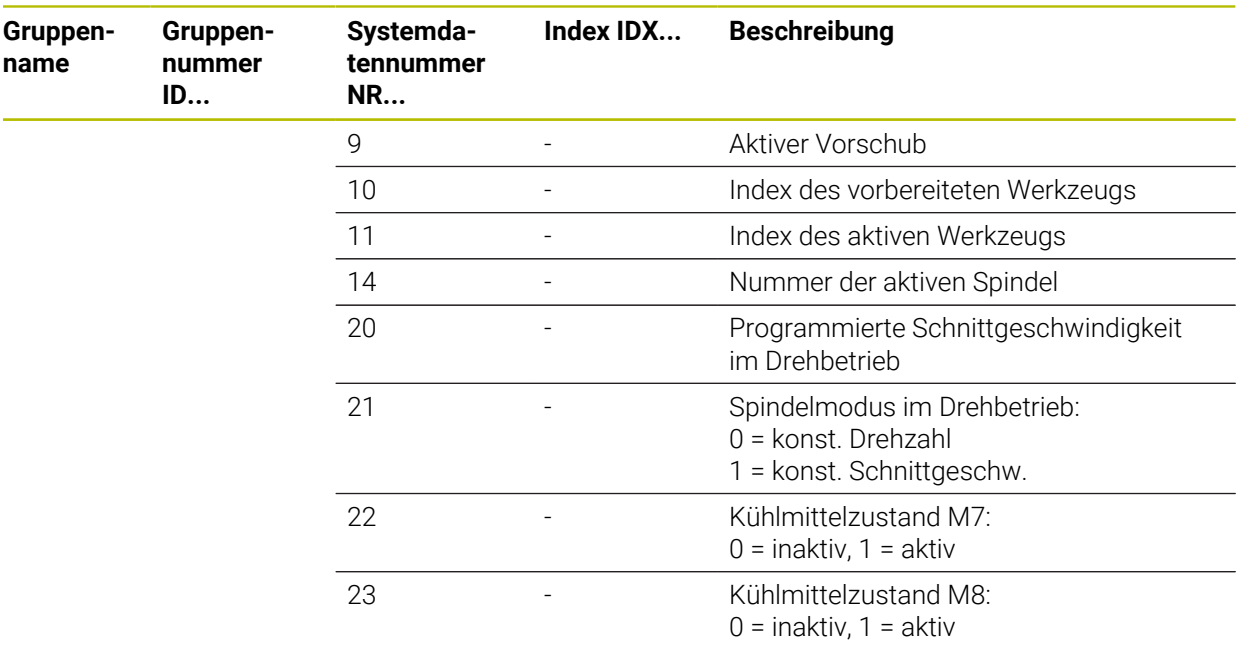

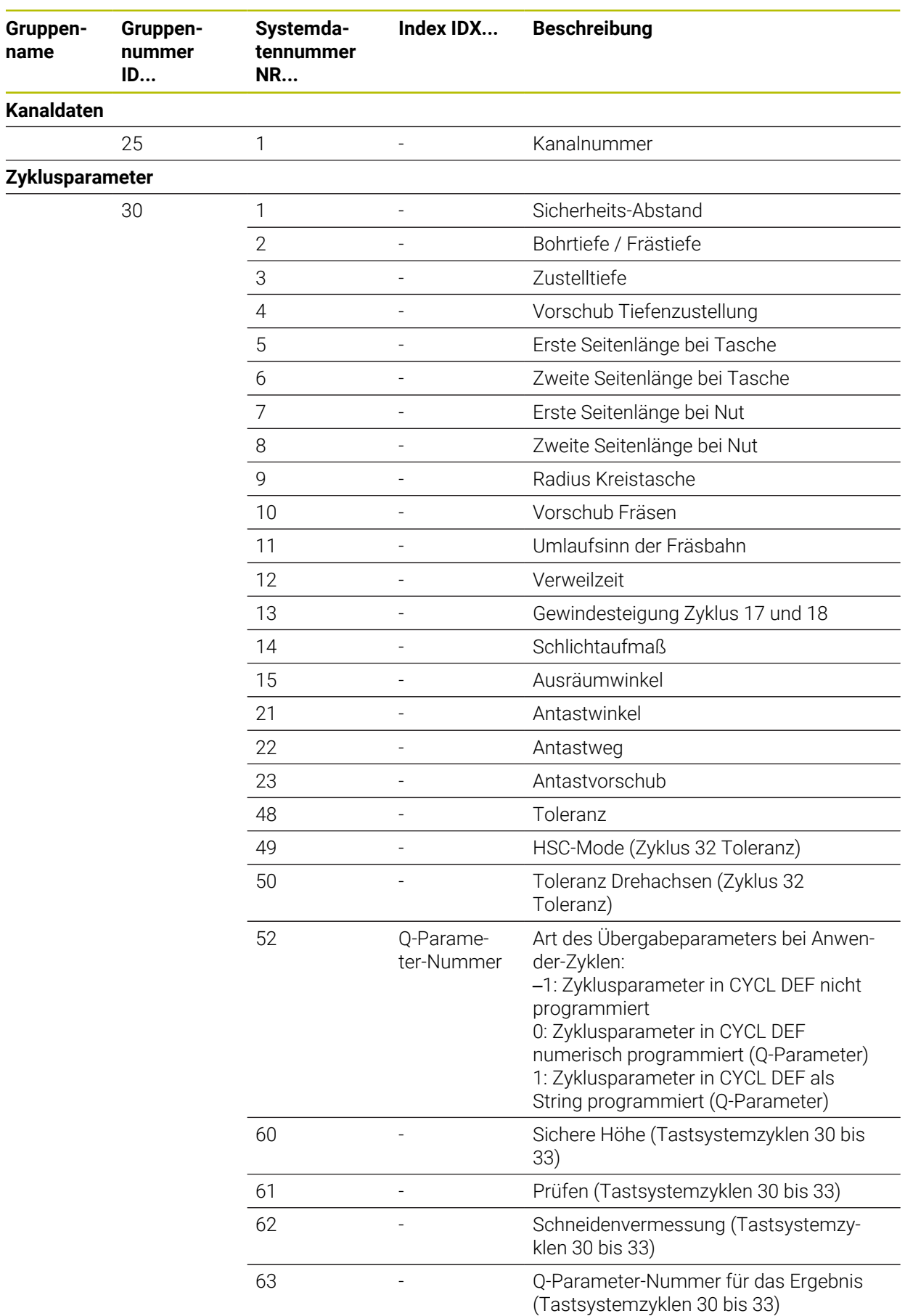

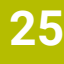

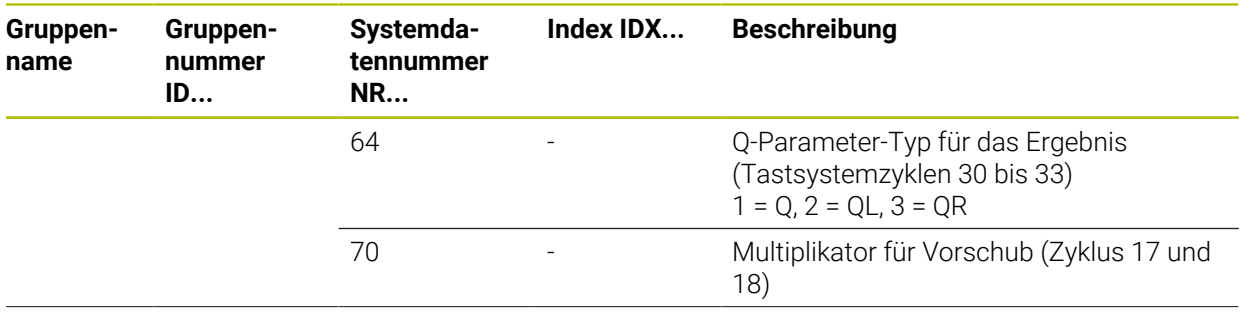

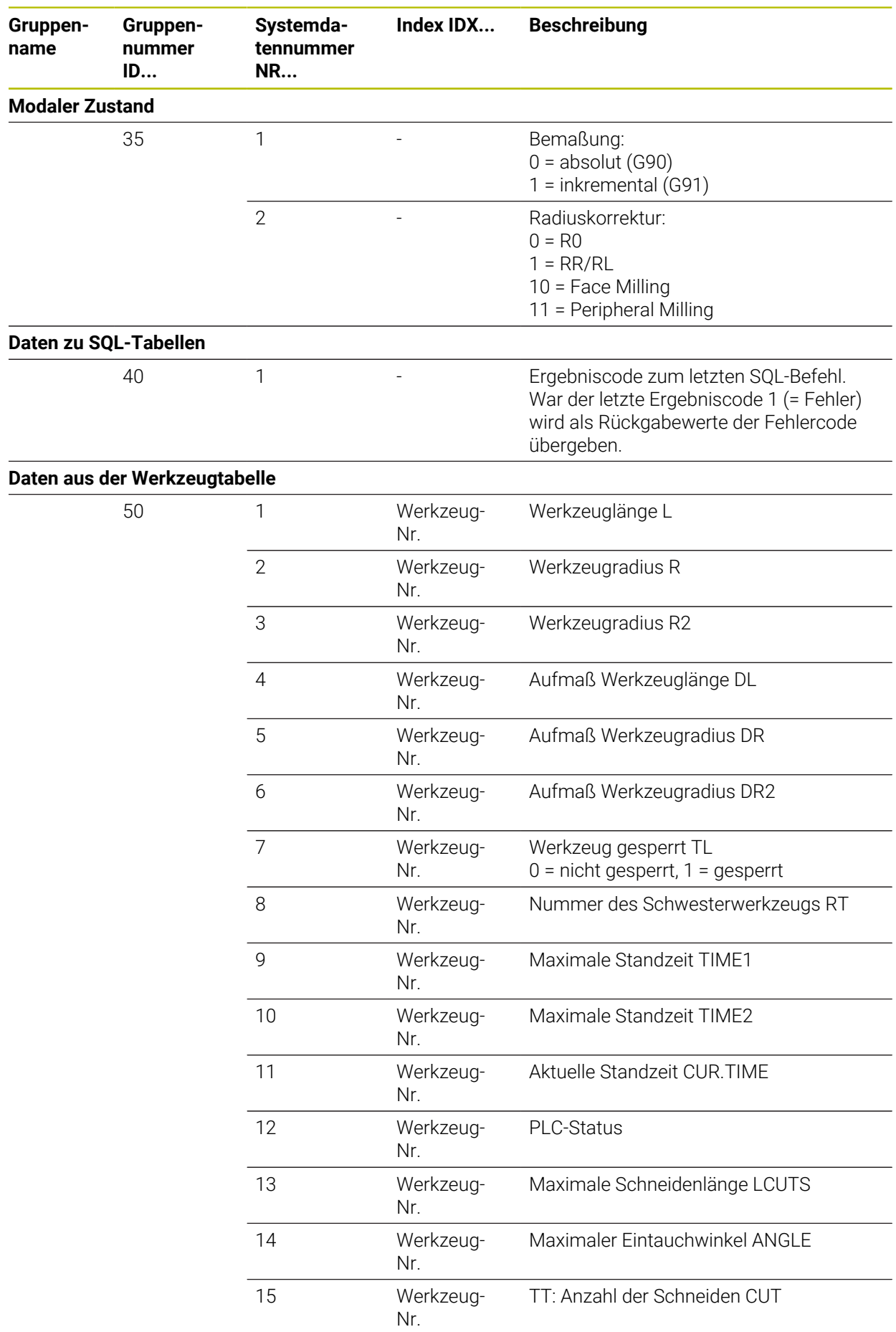

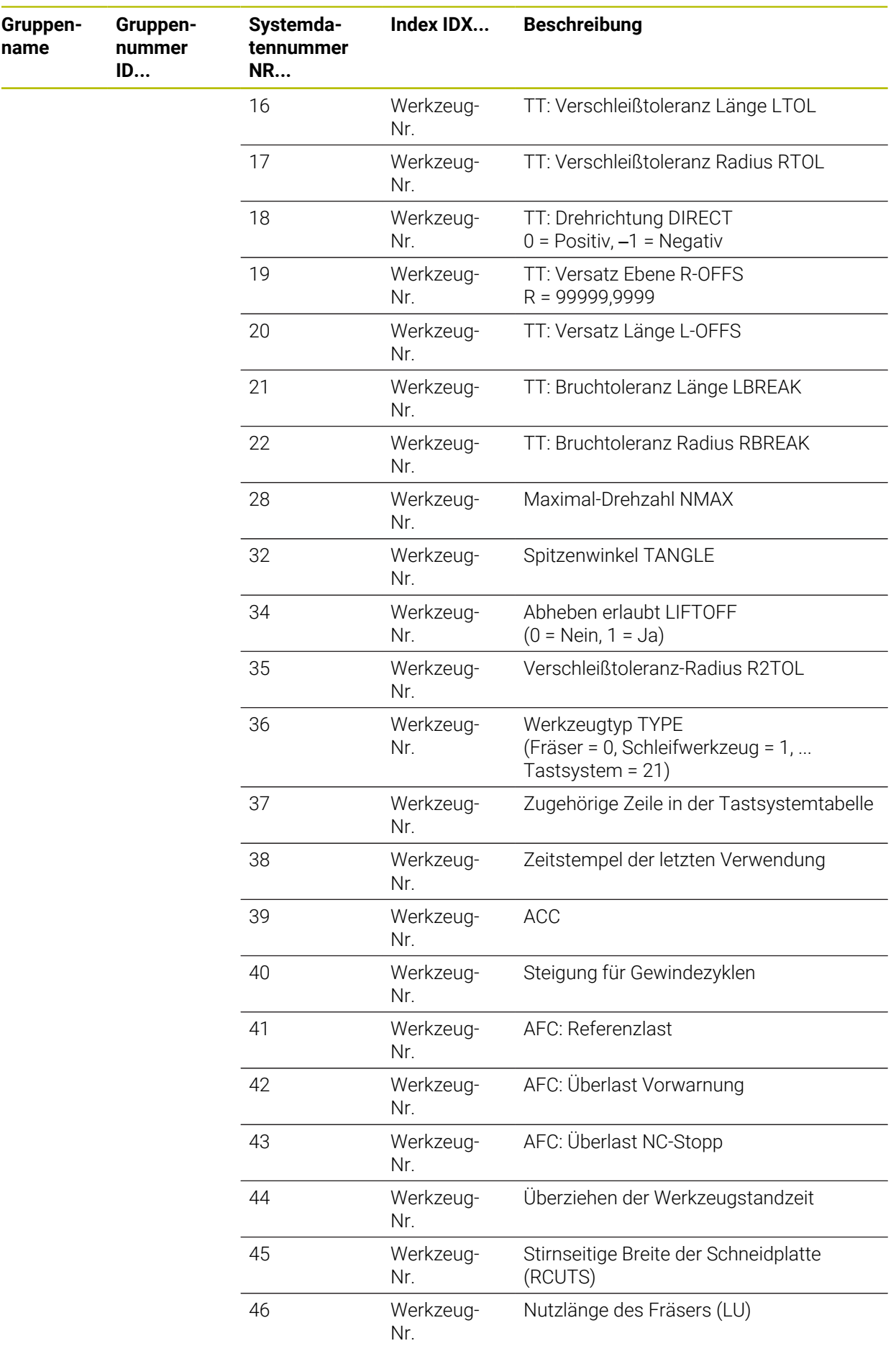

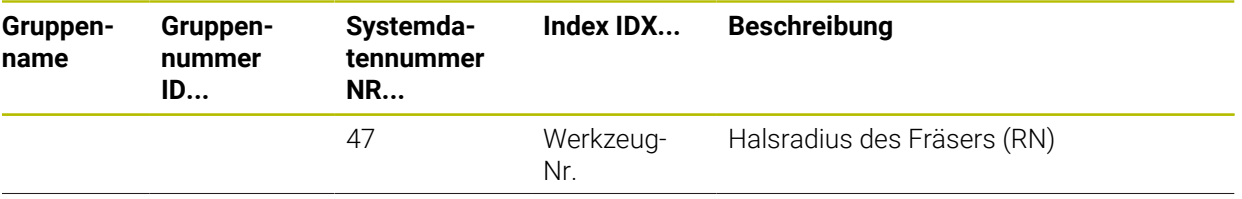

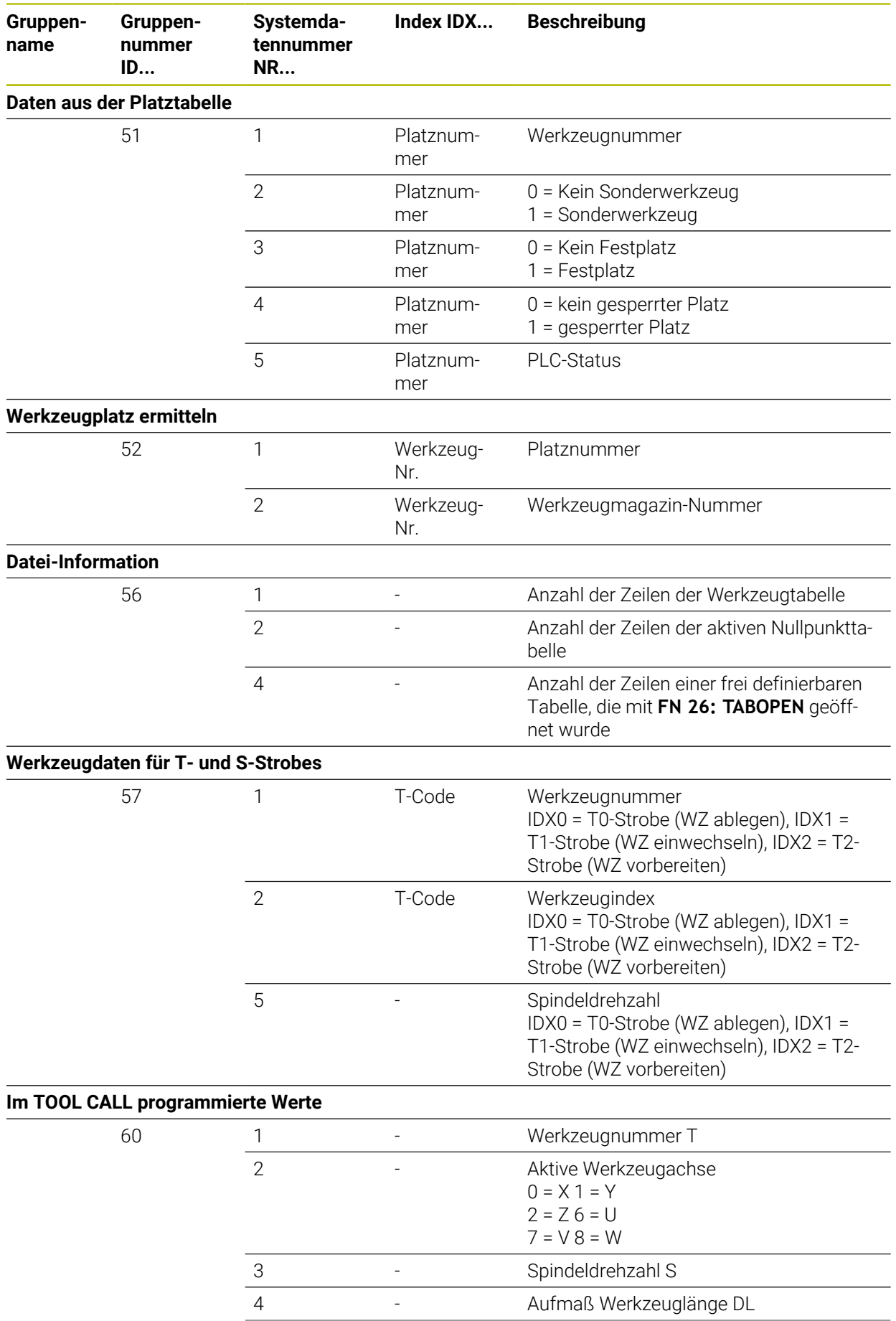

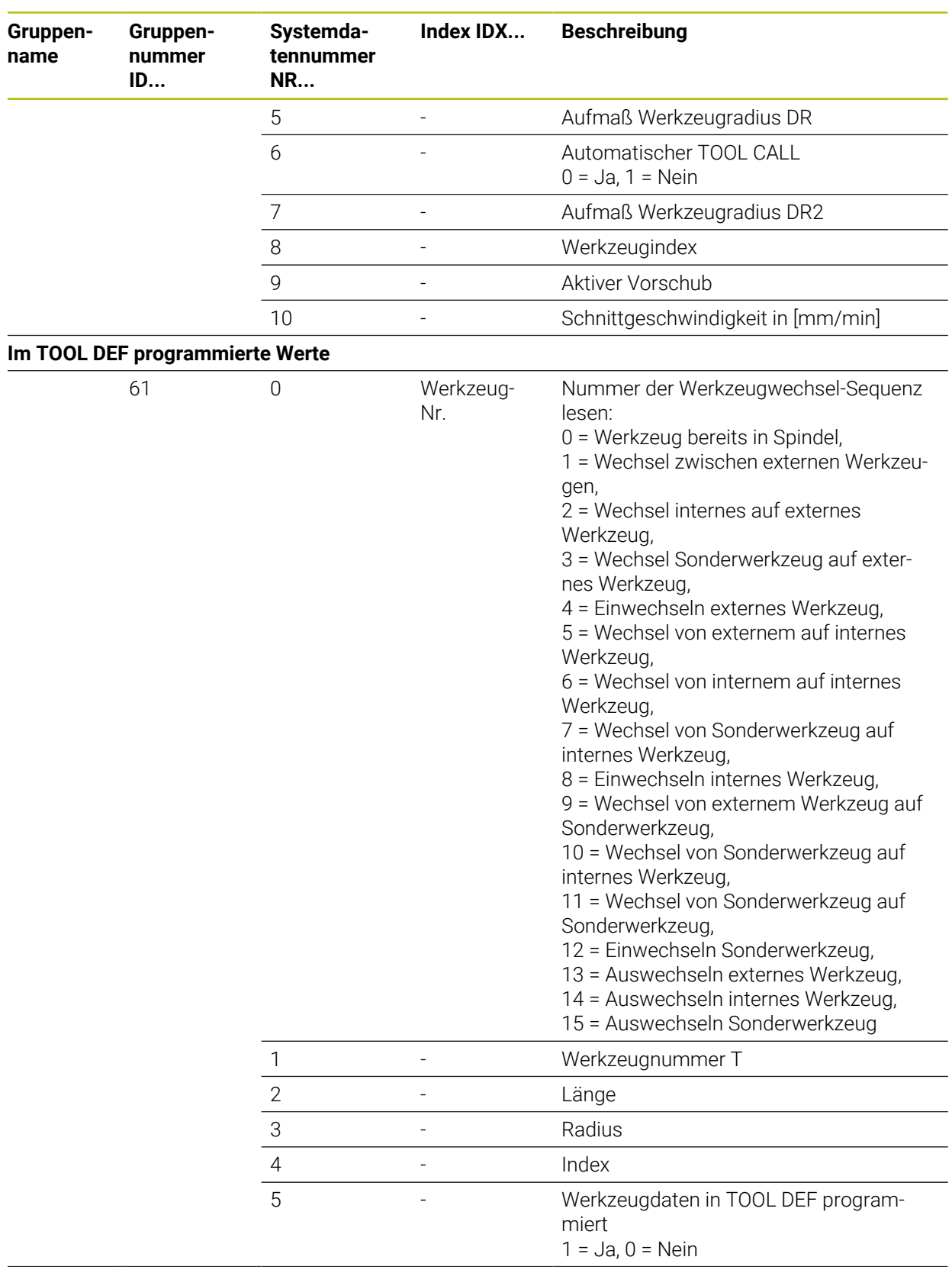

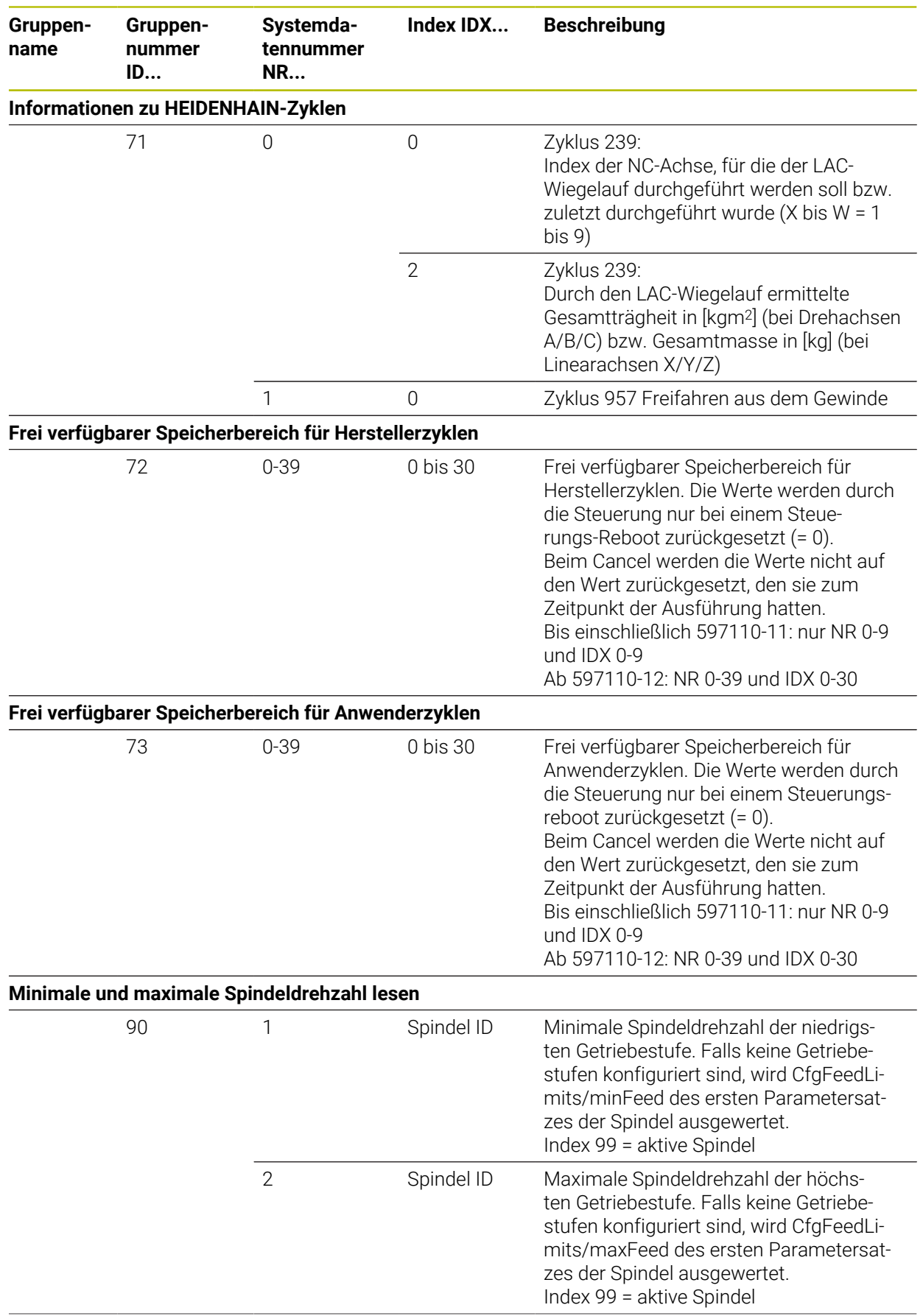

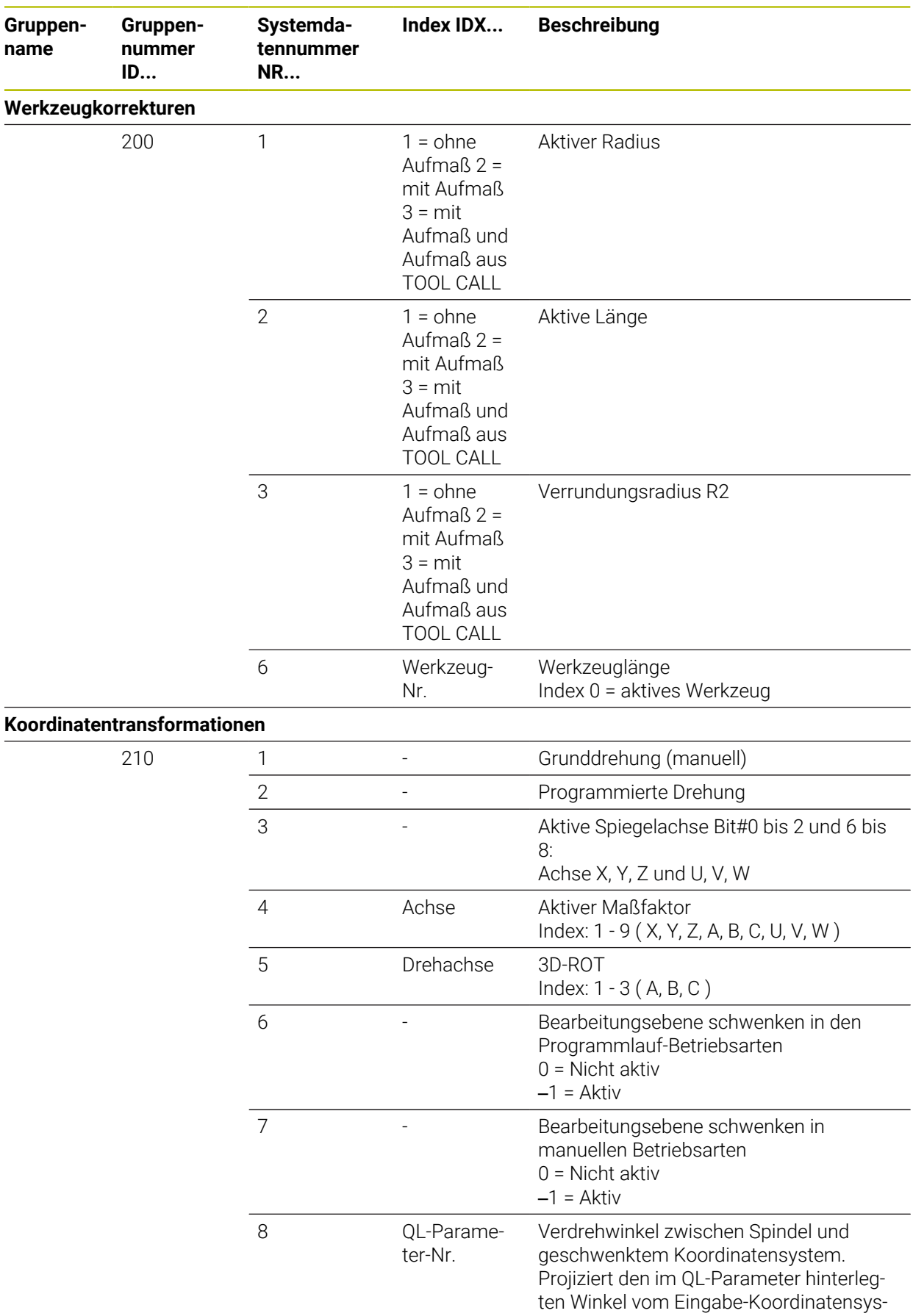

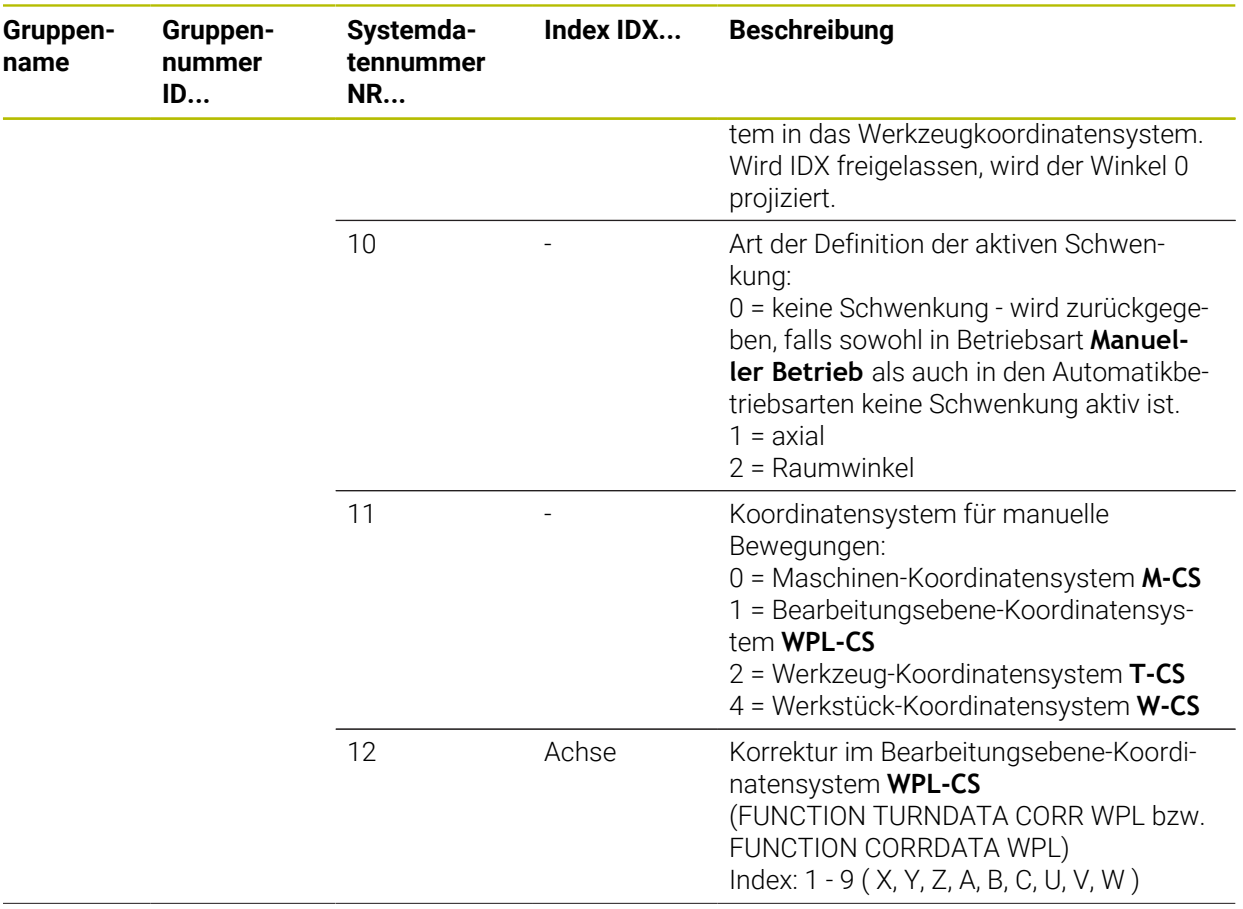

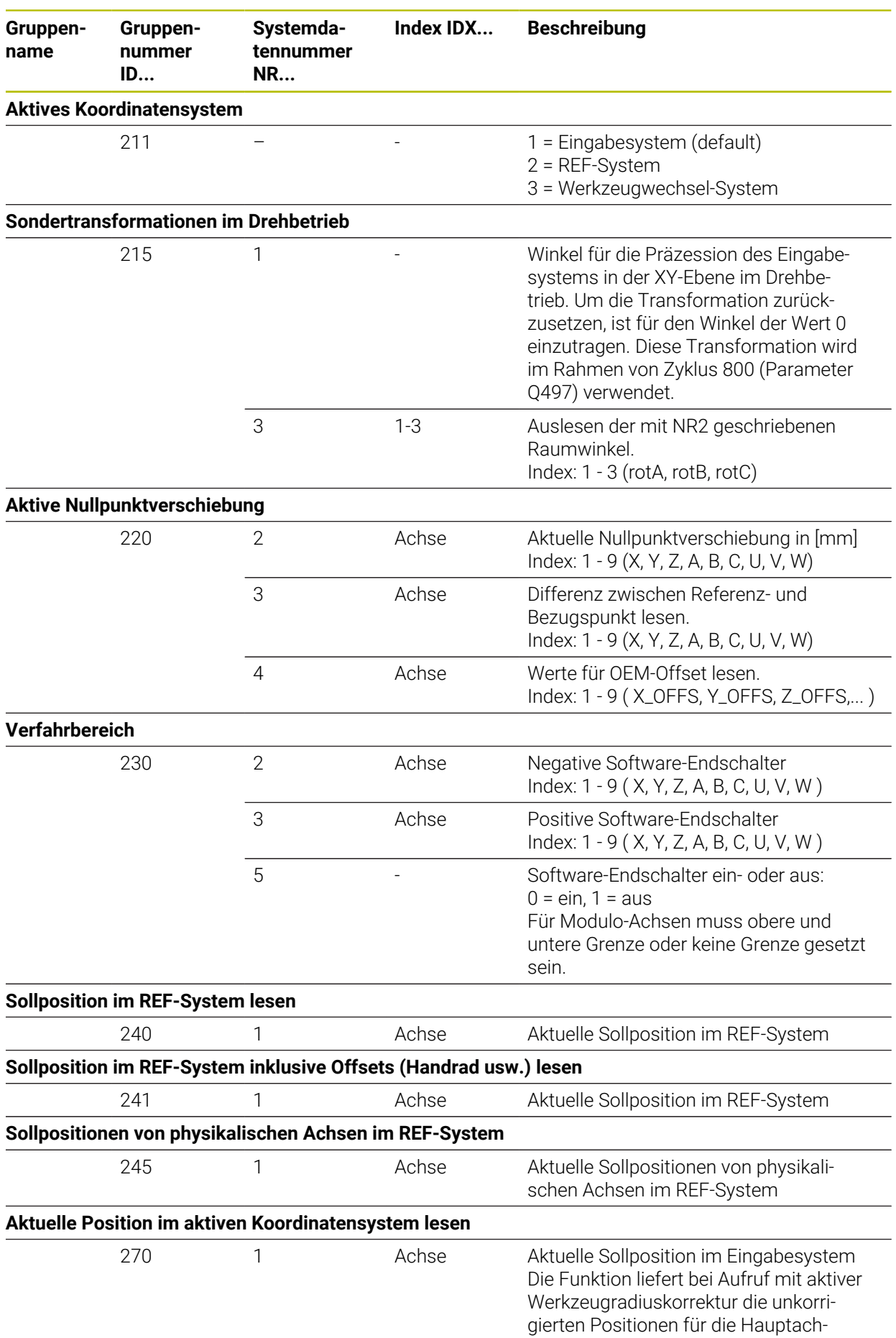

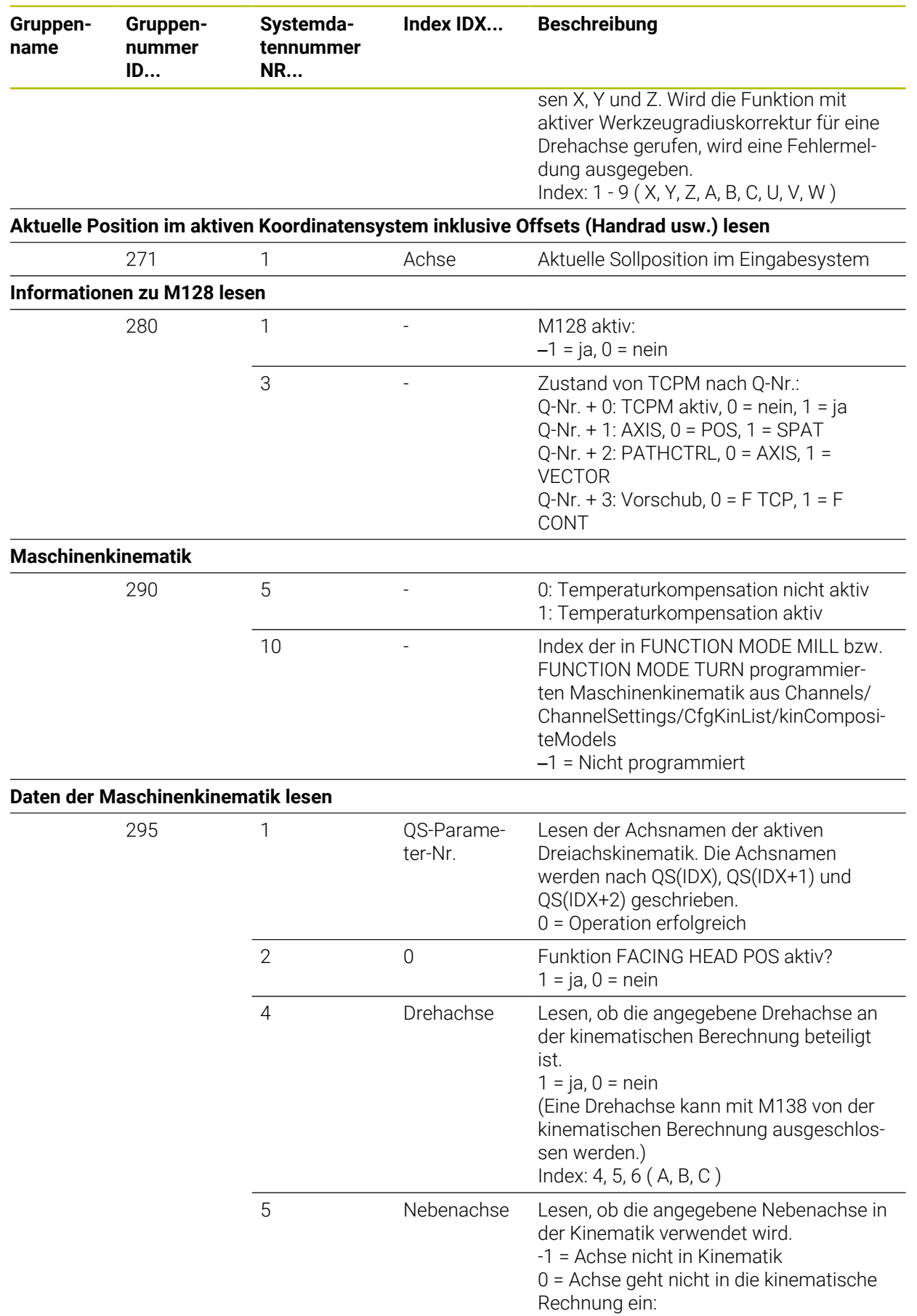

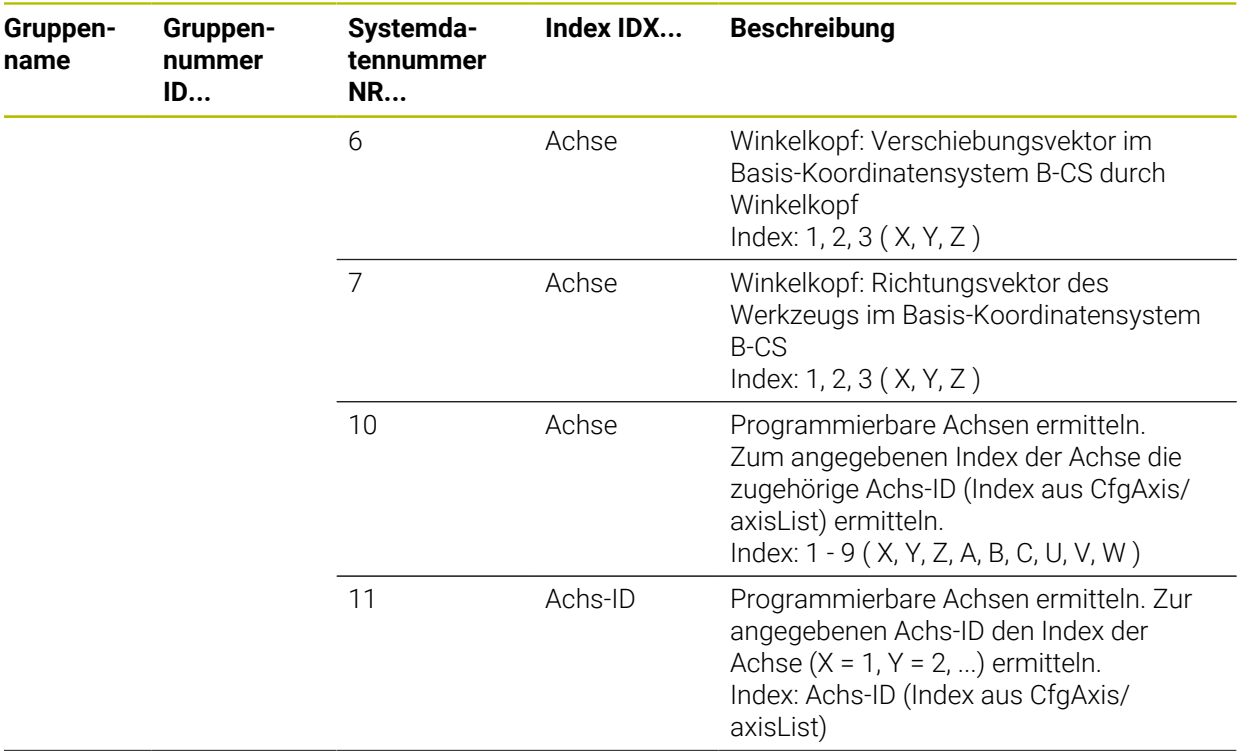

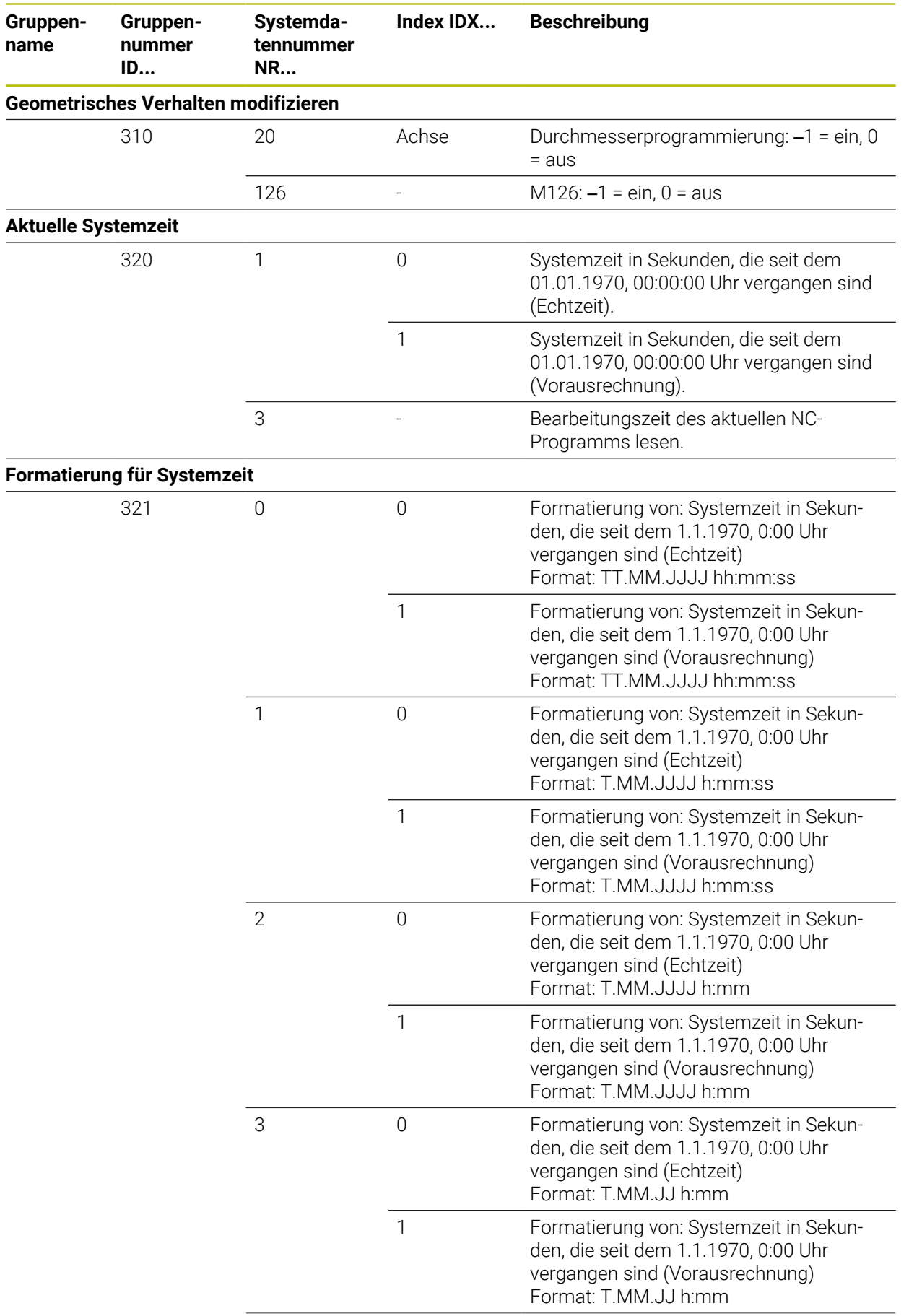

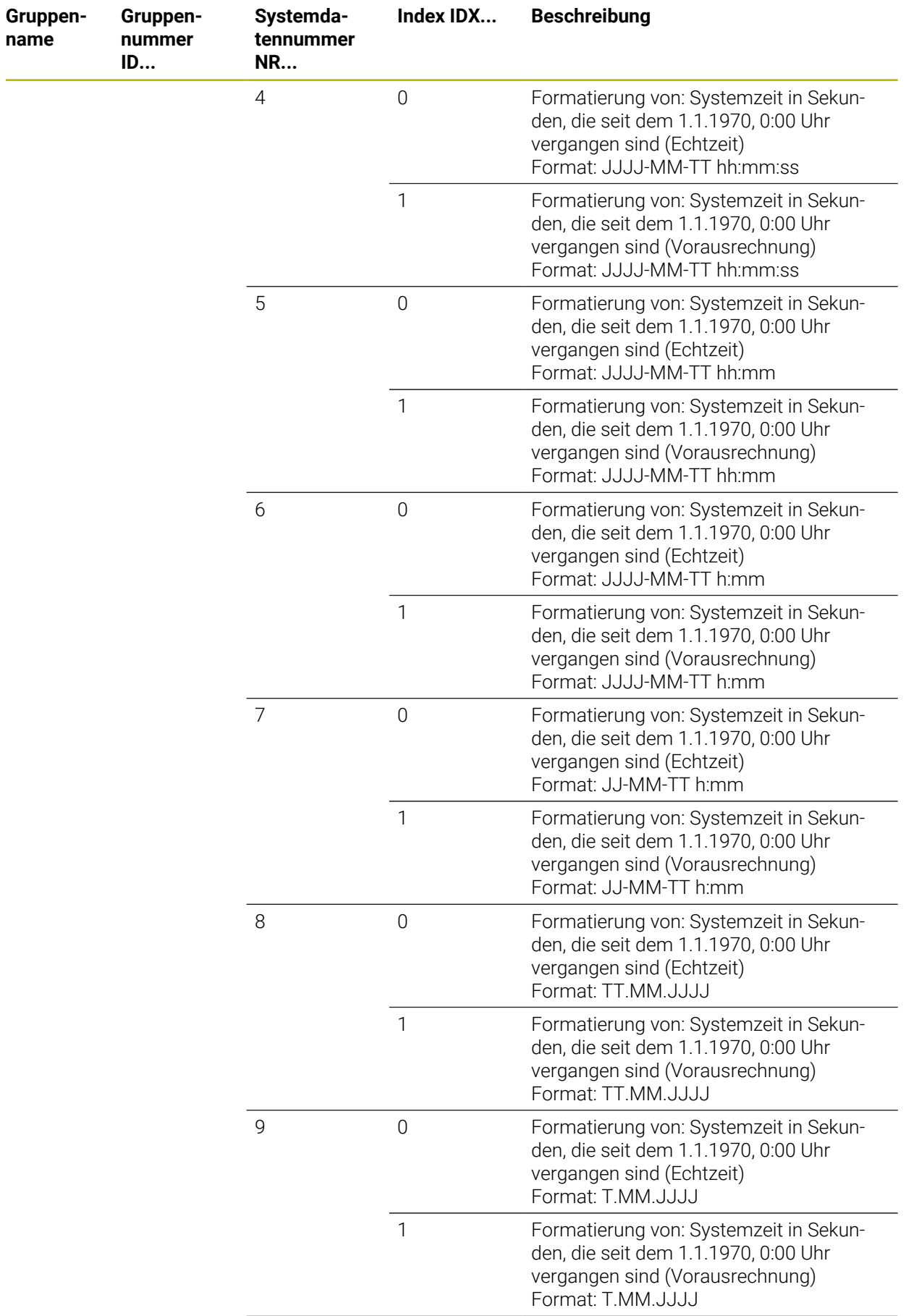

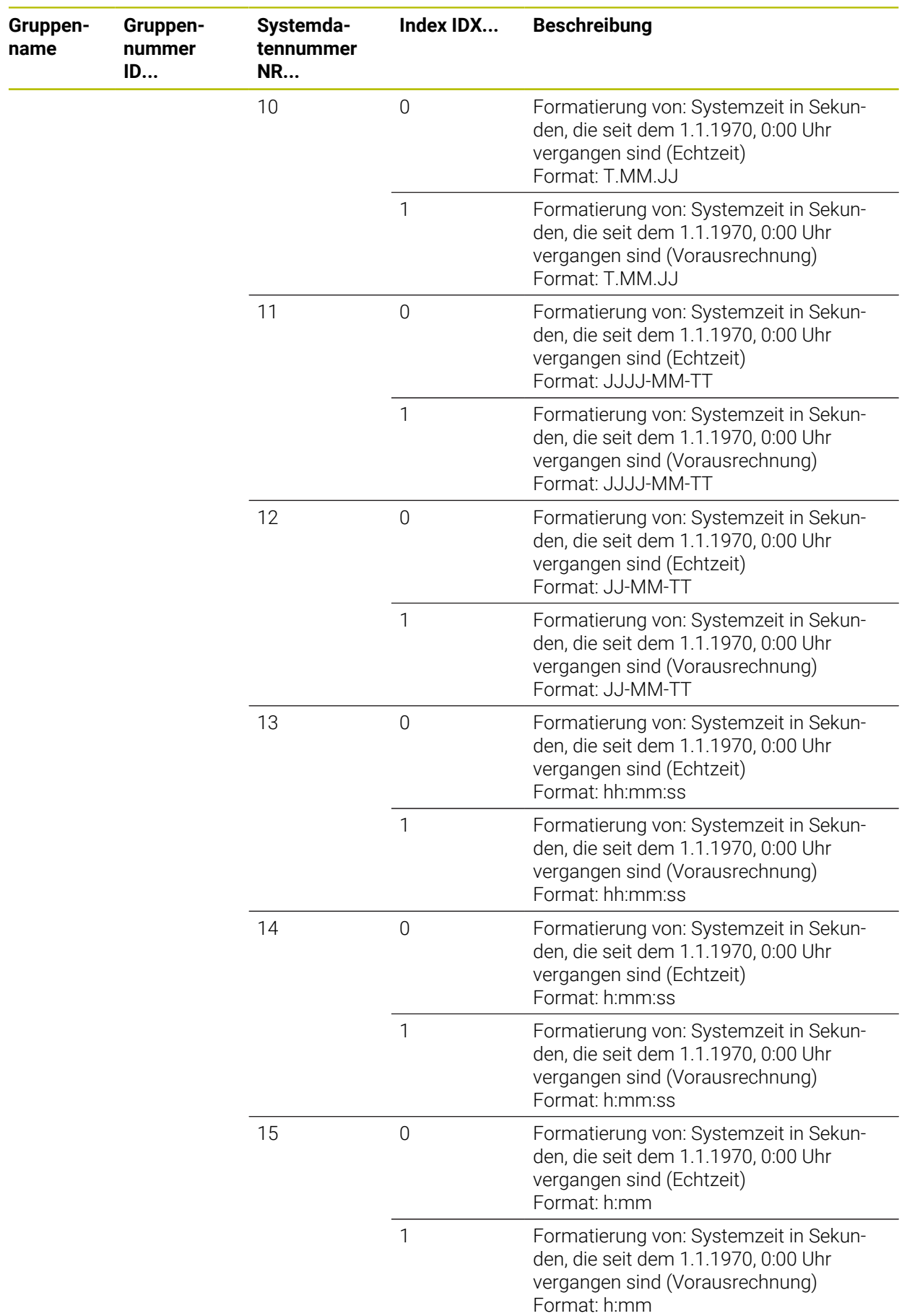

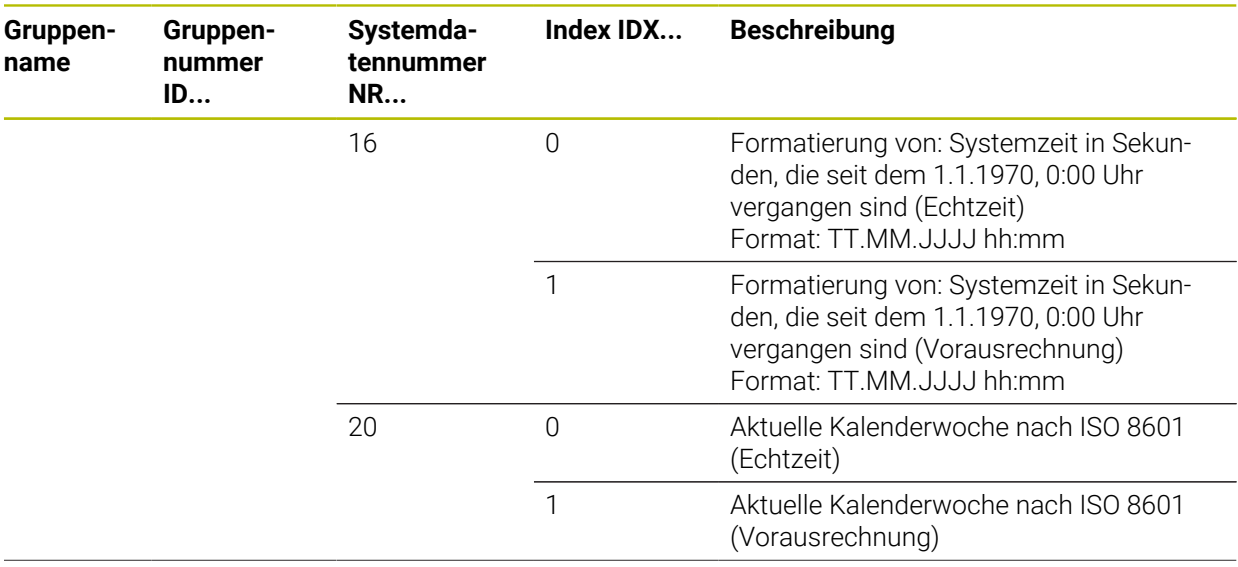

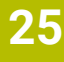

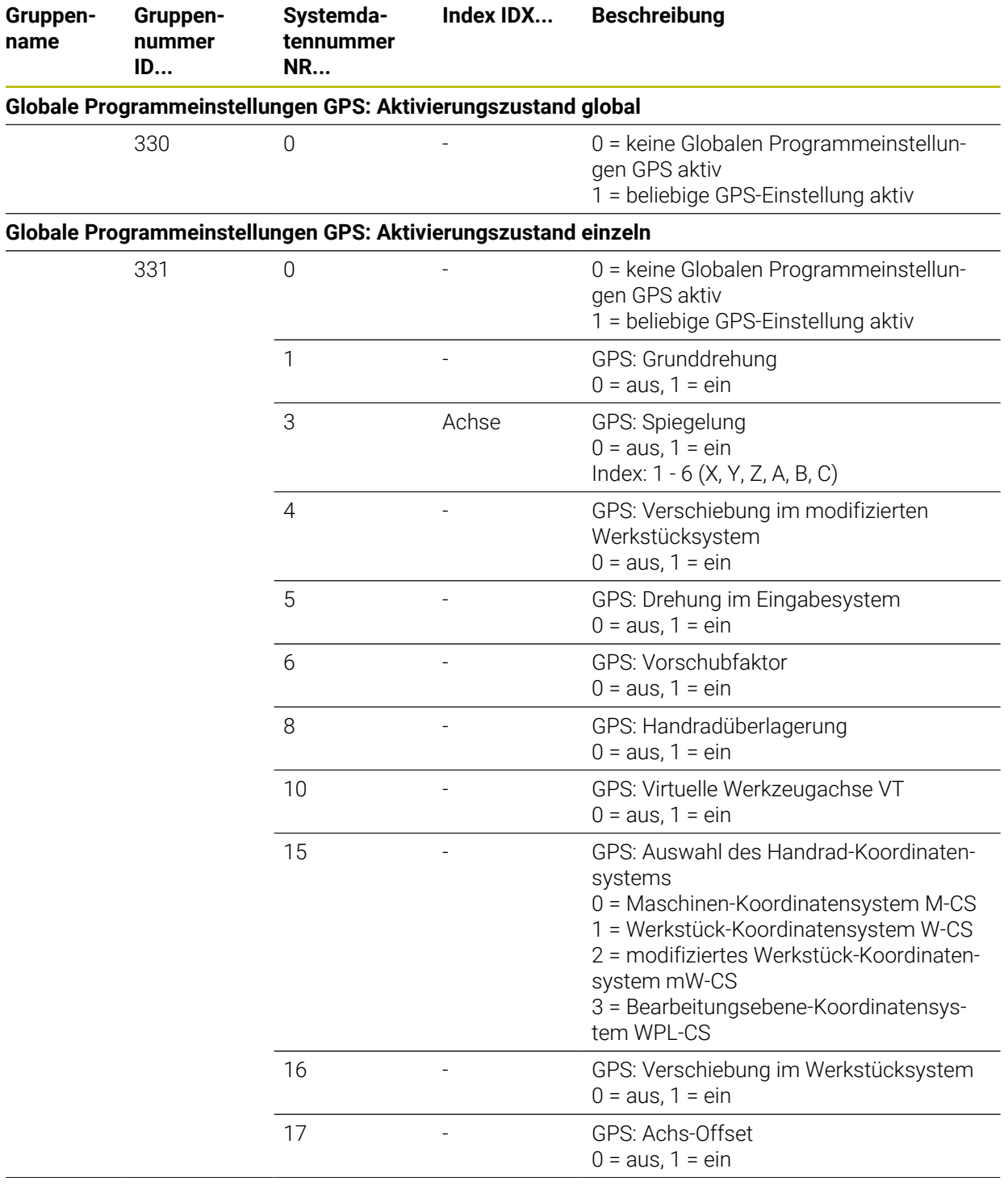

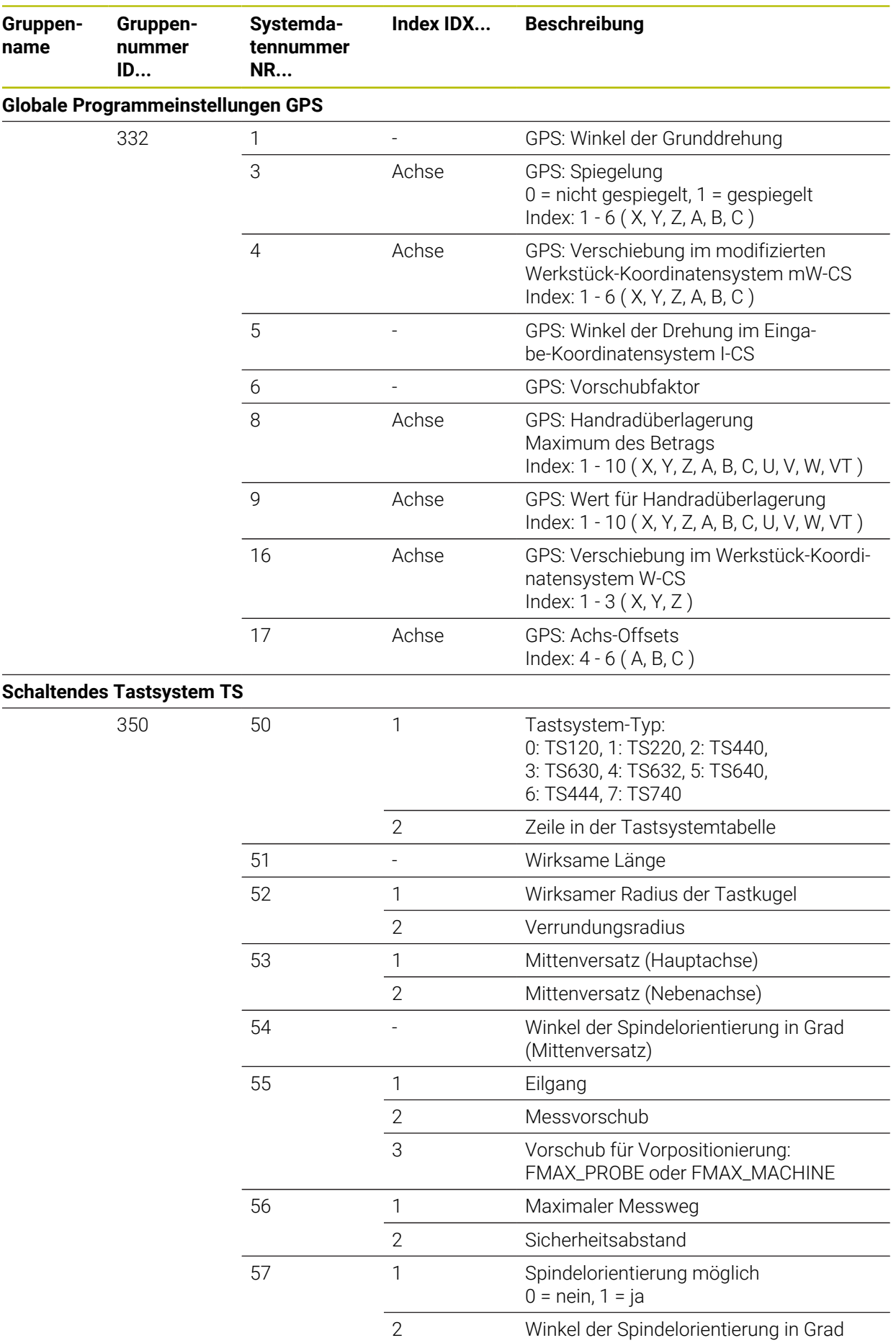

**744 19. In the American HEIDENHAIN** | TNC7 basic | Benutzerhandbuch Programmieren und Testen | 10/2023

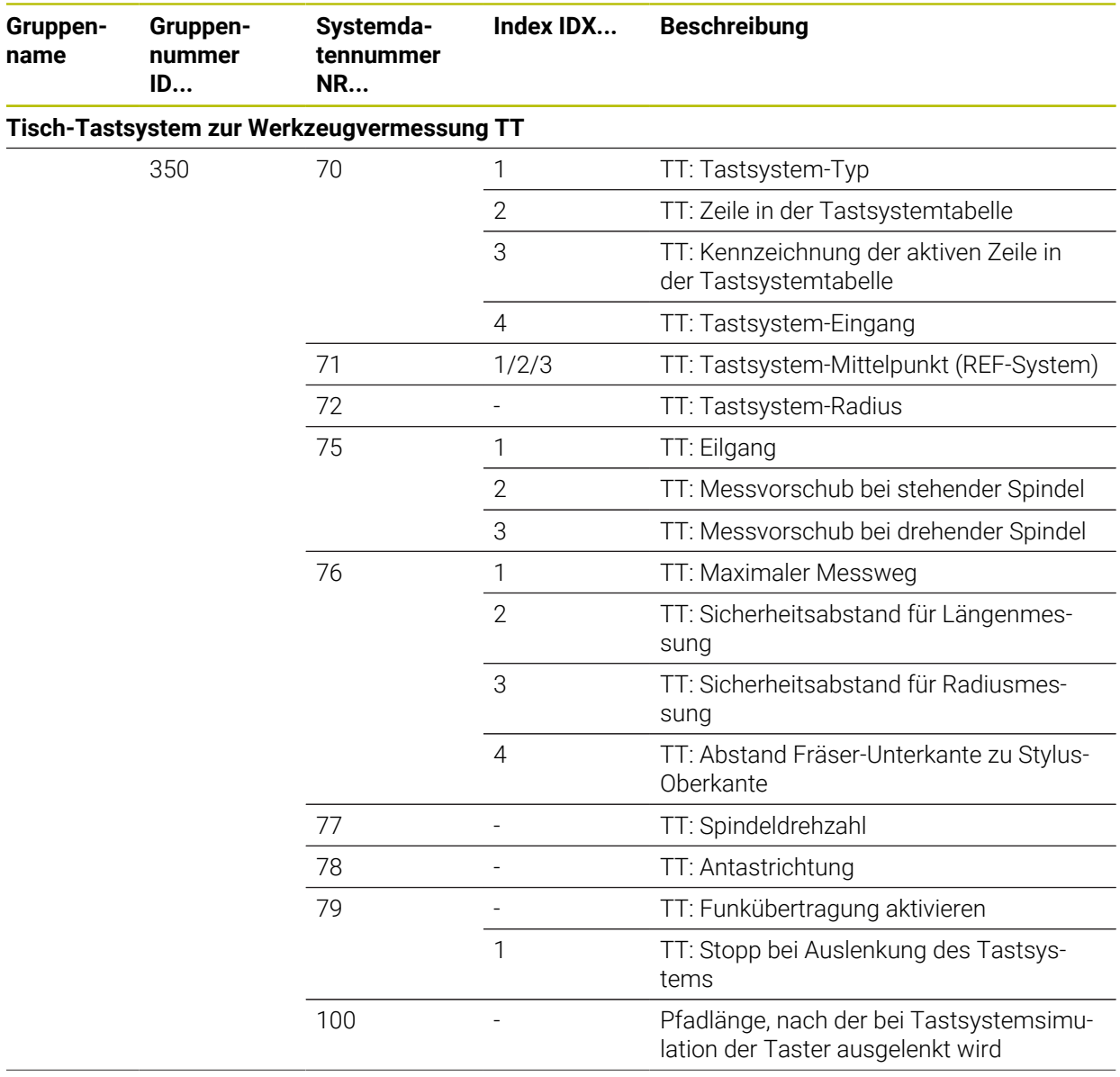

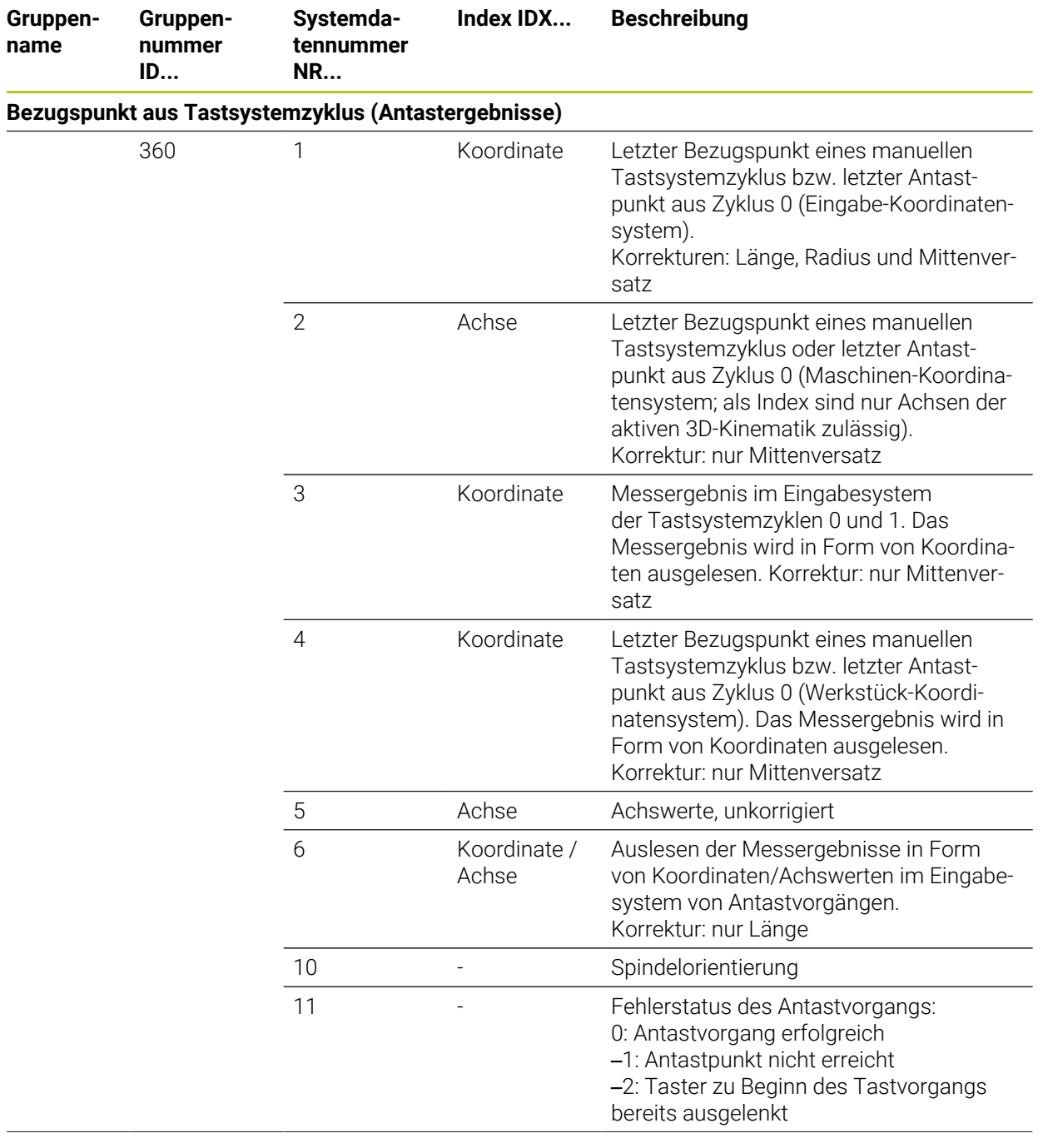

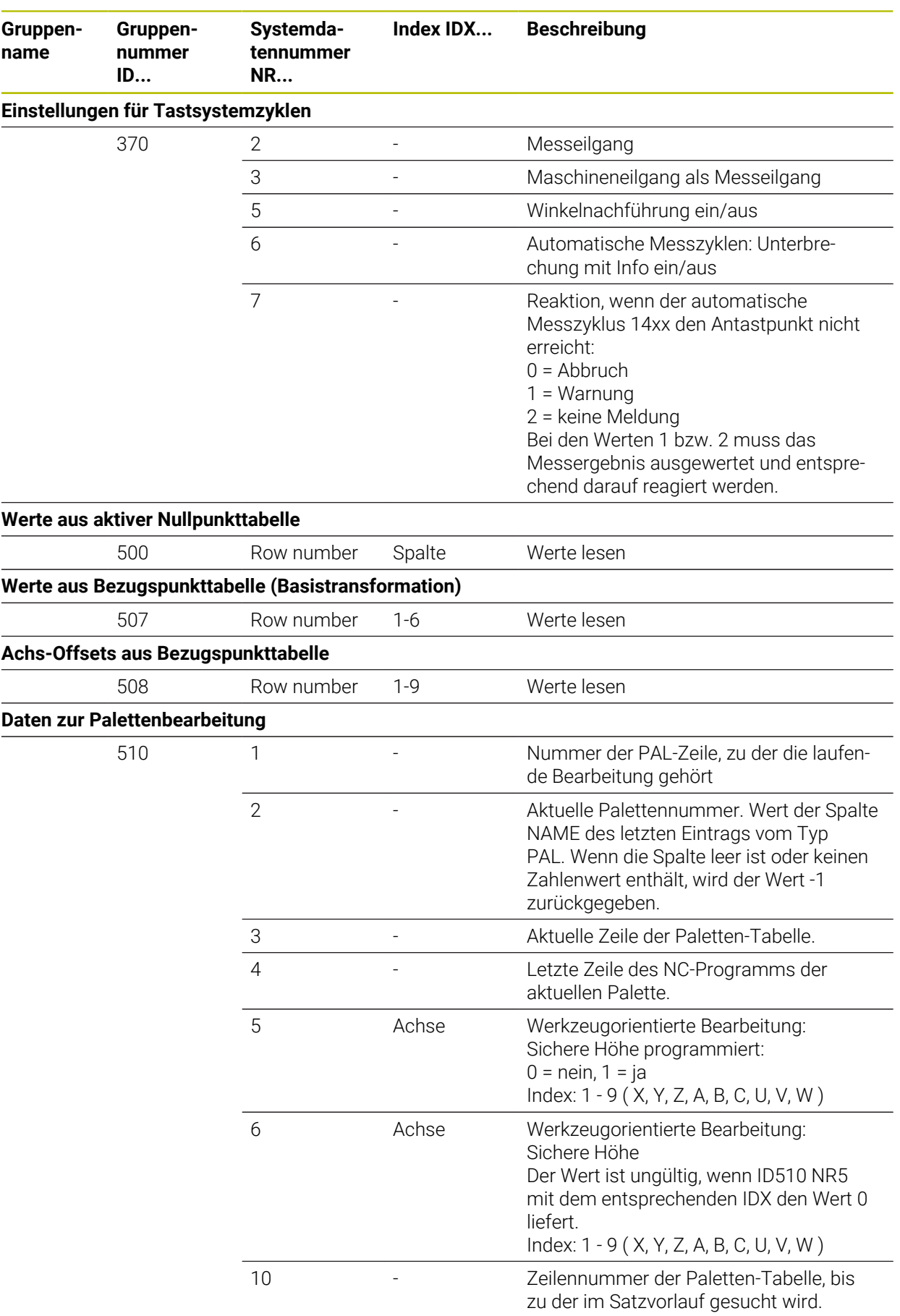

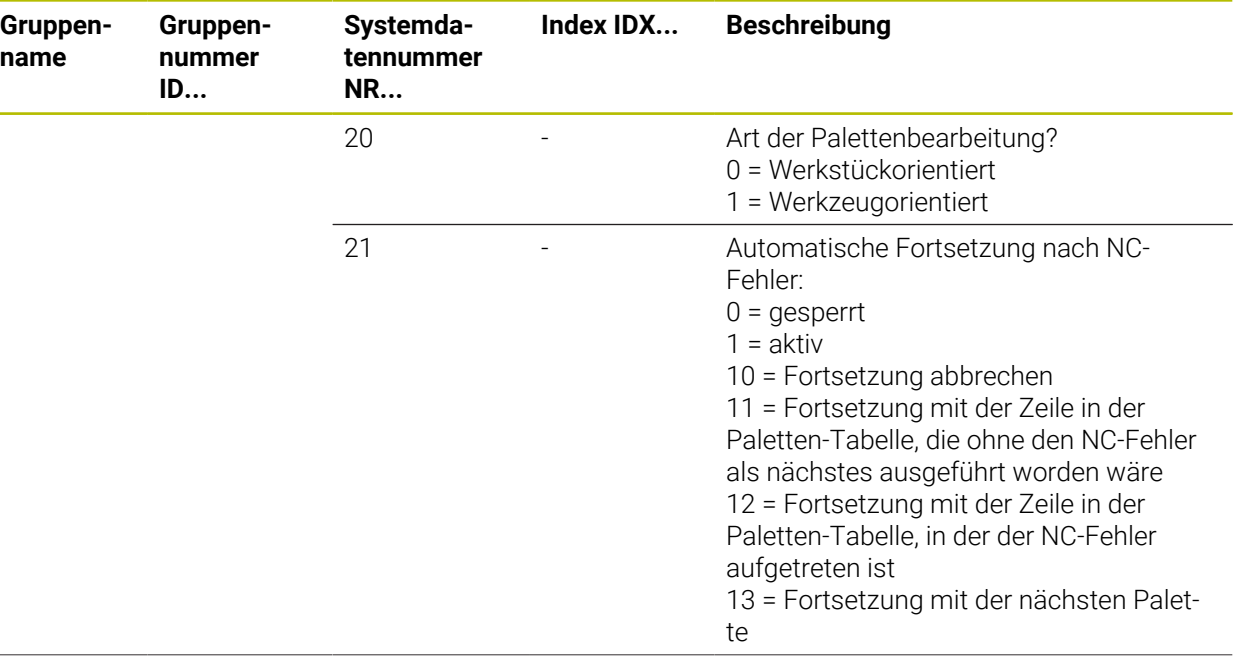

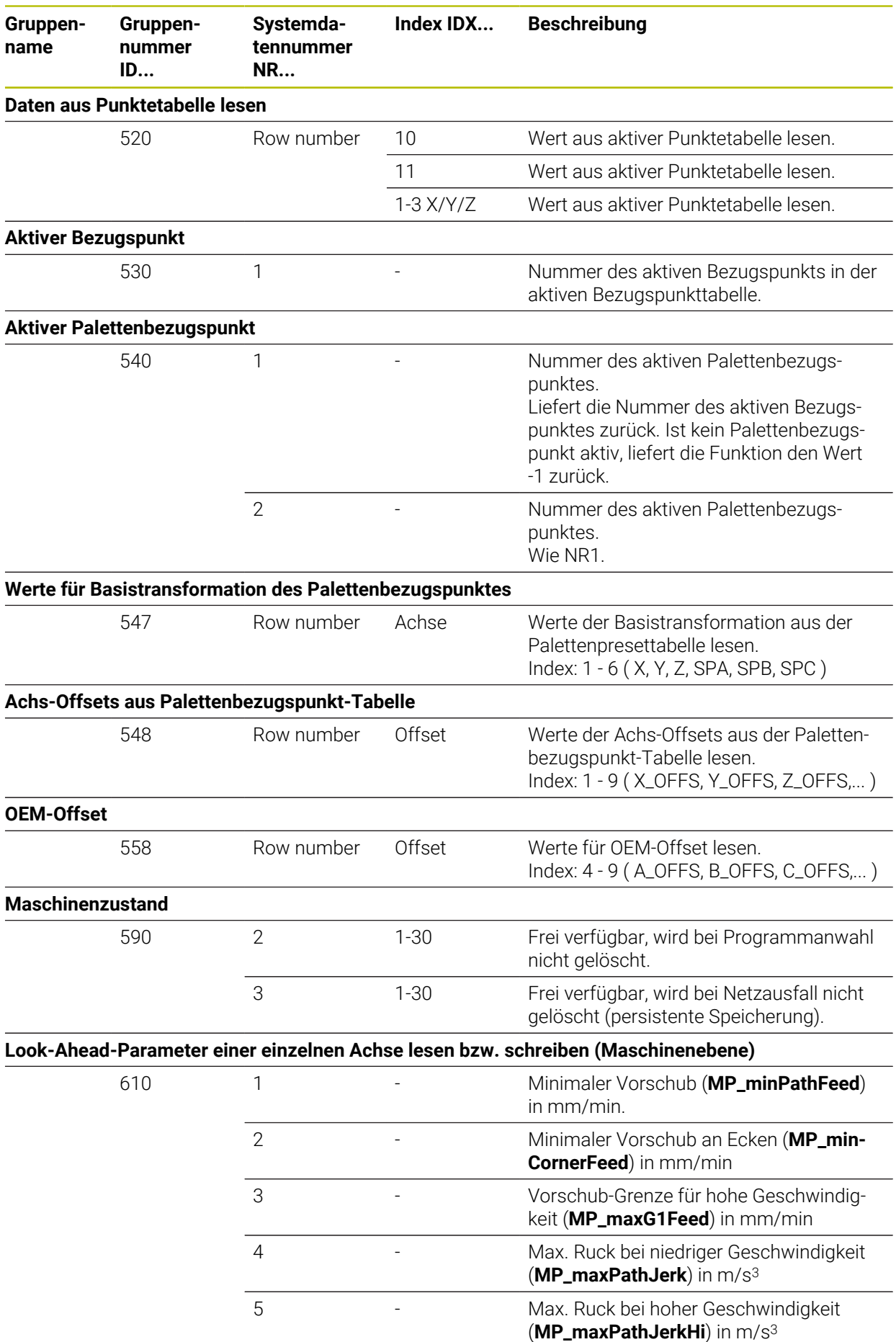

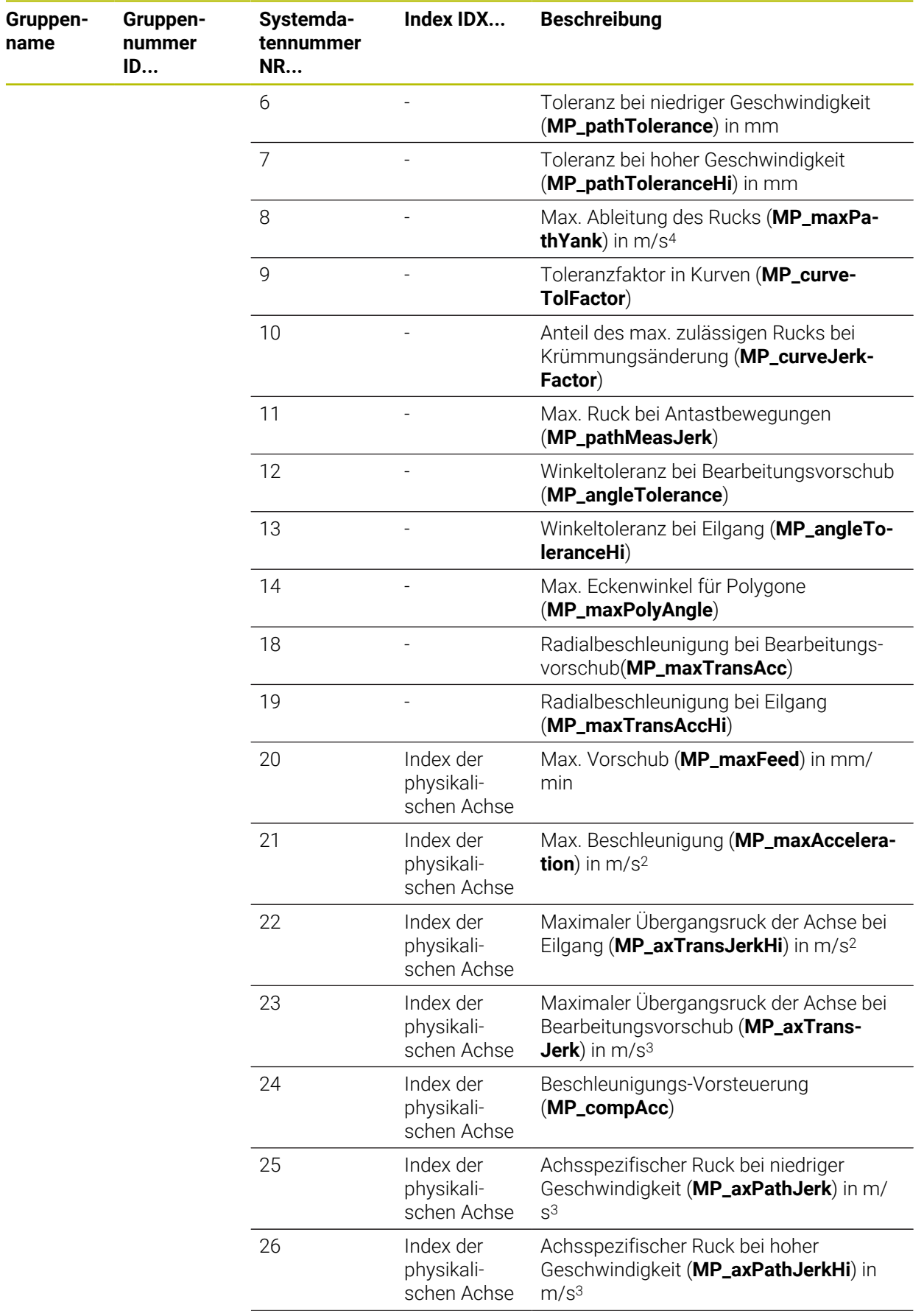

 $\overline{\phantom{a}}$ 

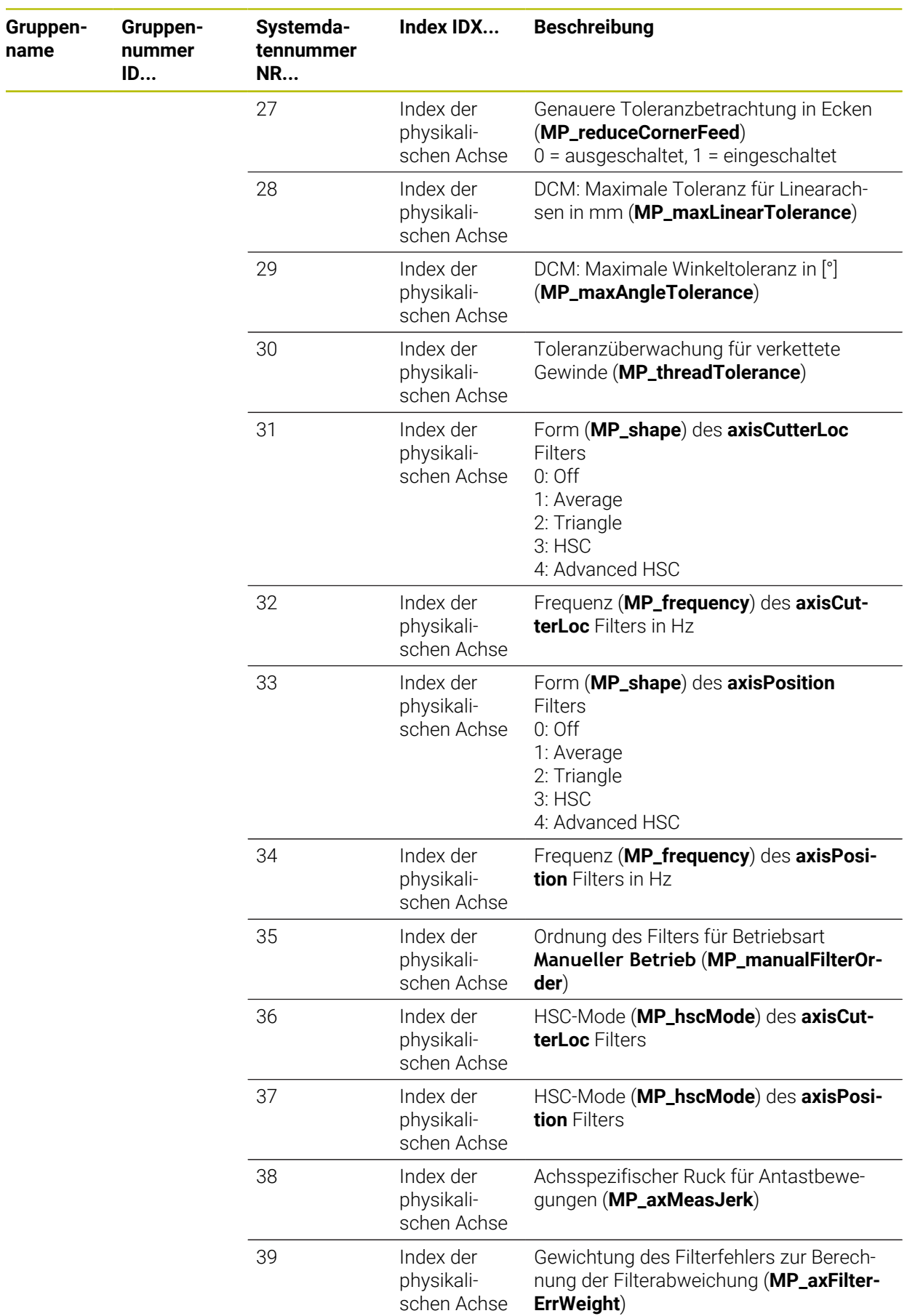

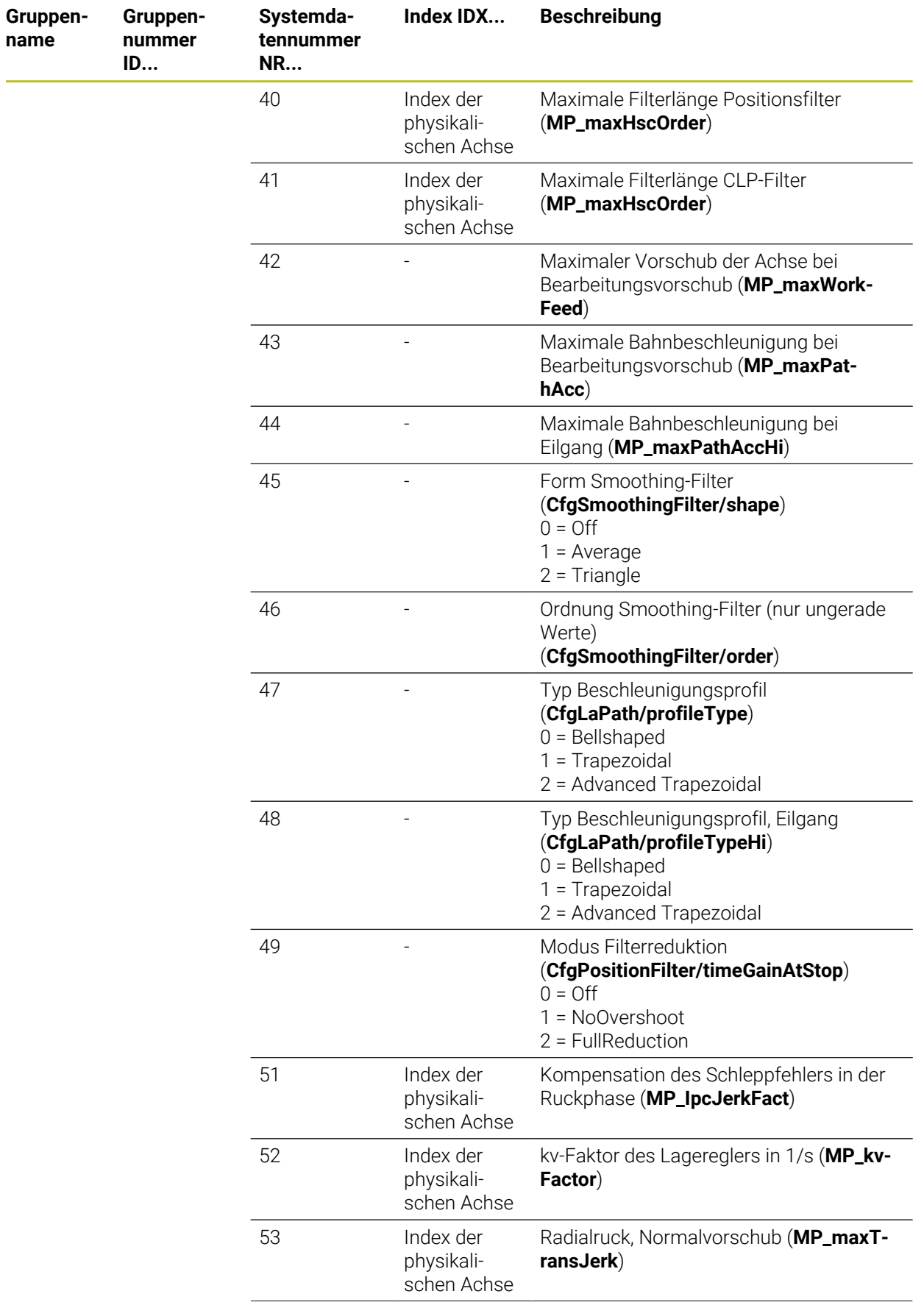

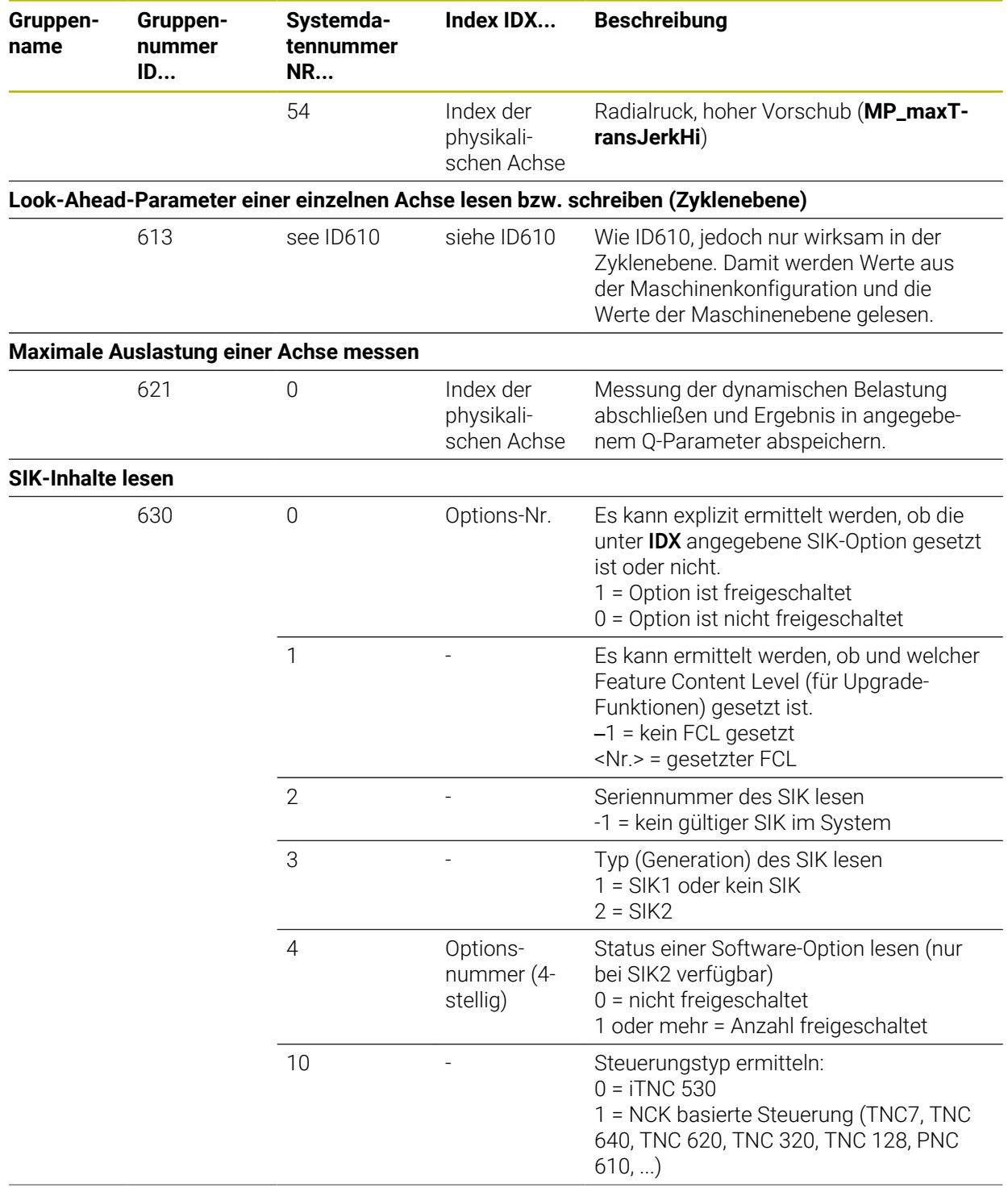

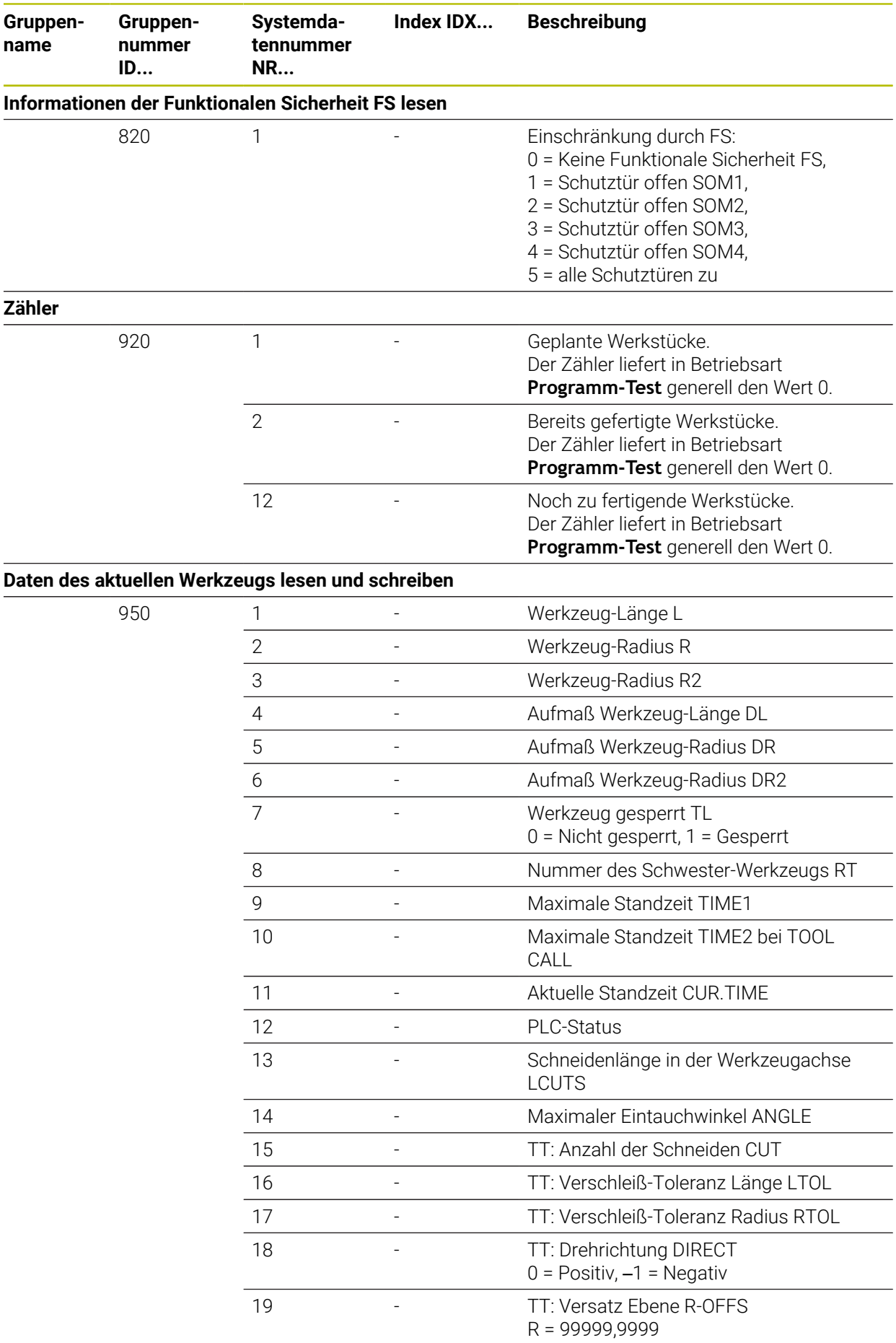

**754** HEIDENHAIN | TNC7 basic | Benutzerhandbuch Programmieren und Testen | 10/2023

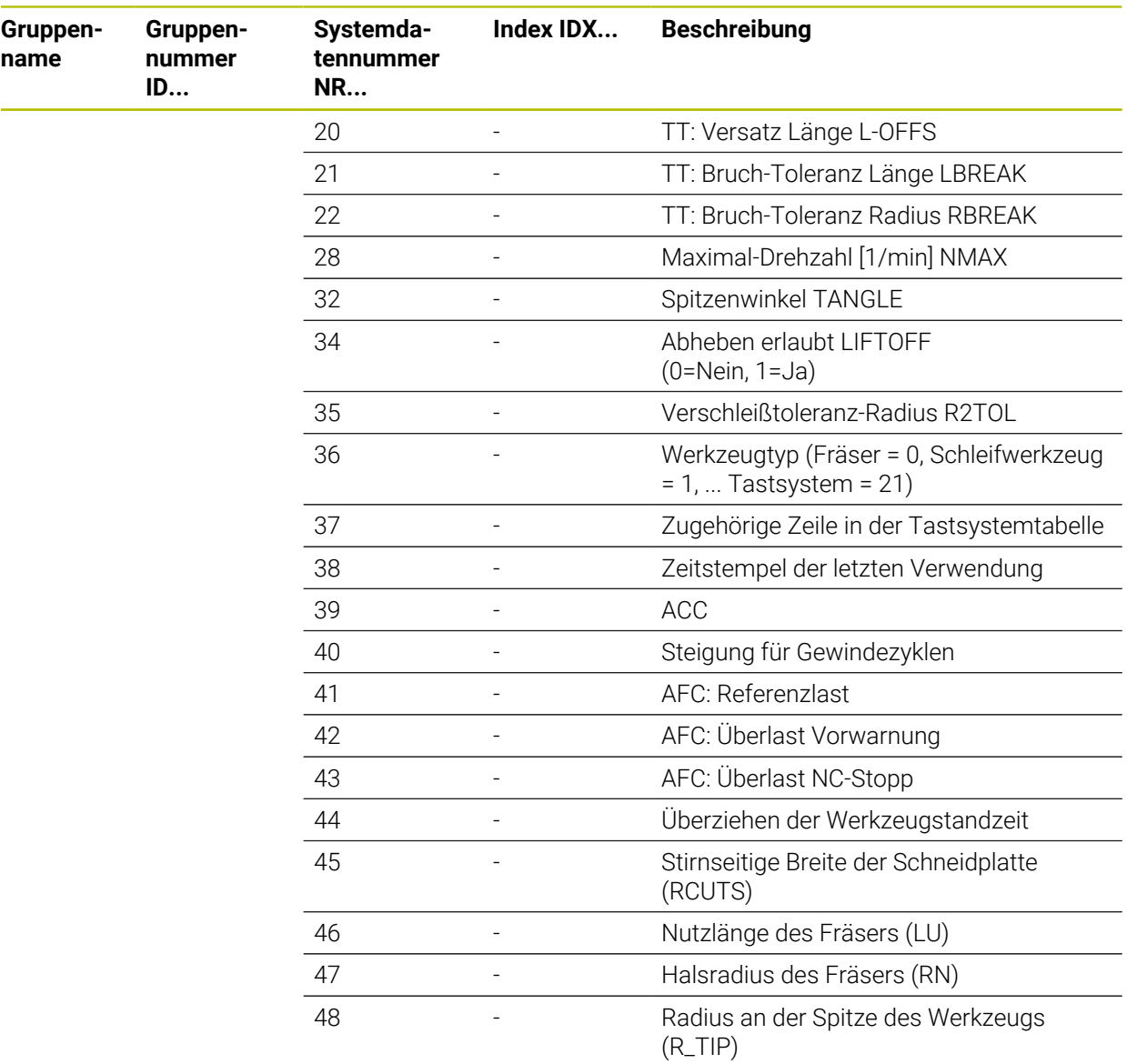

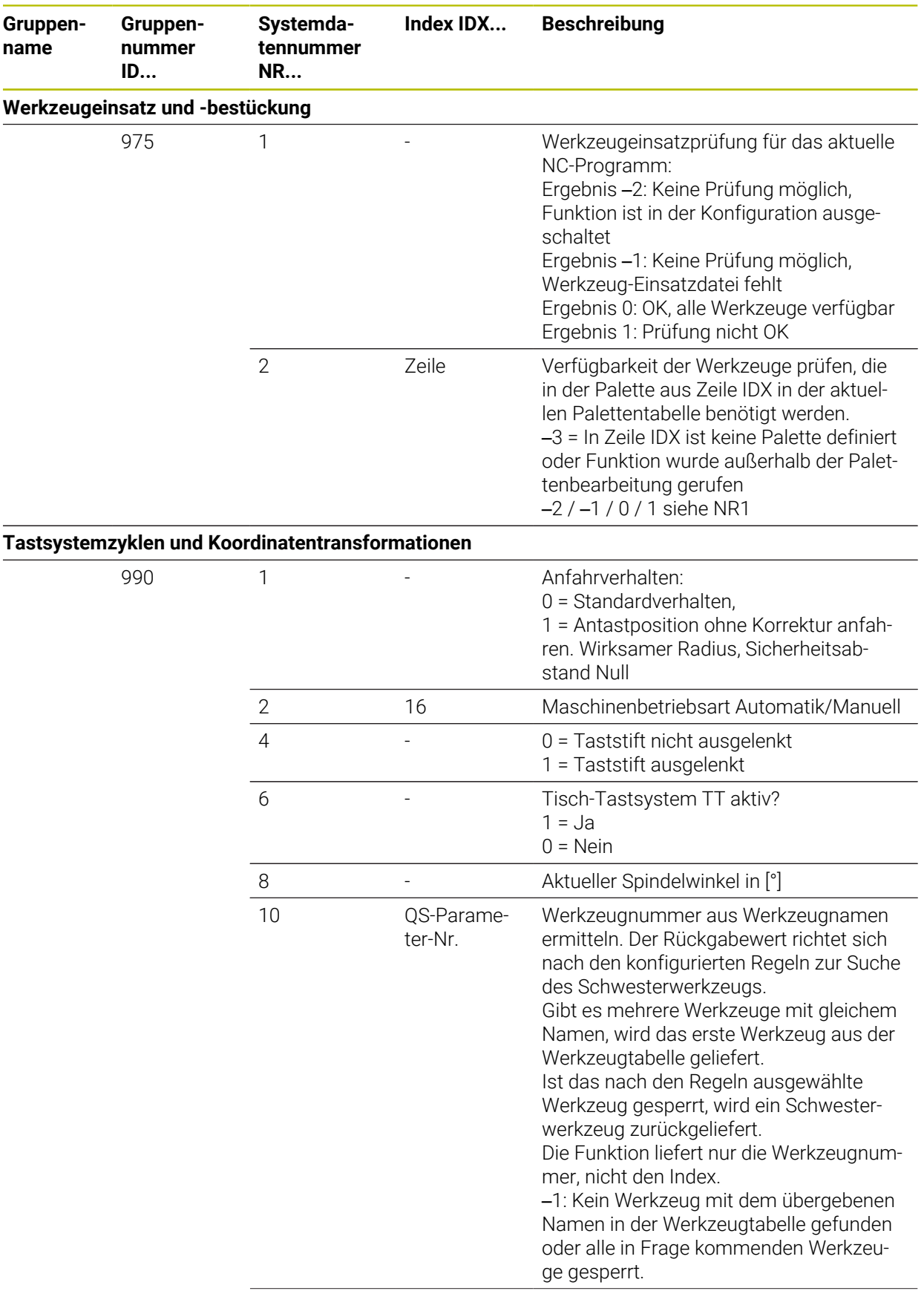
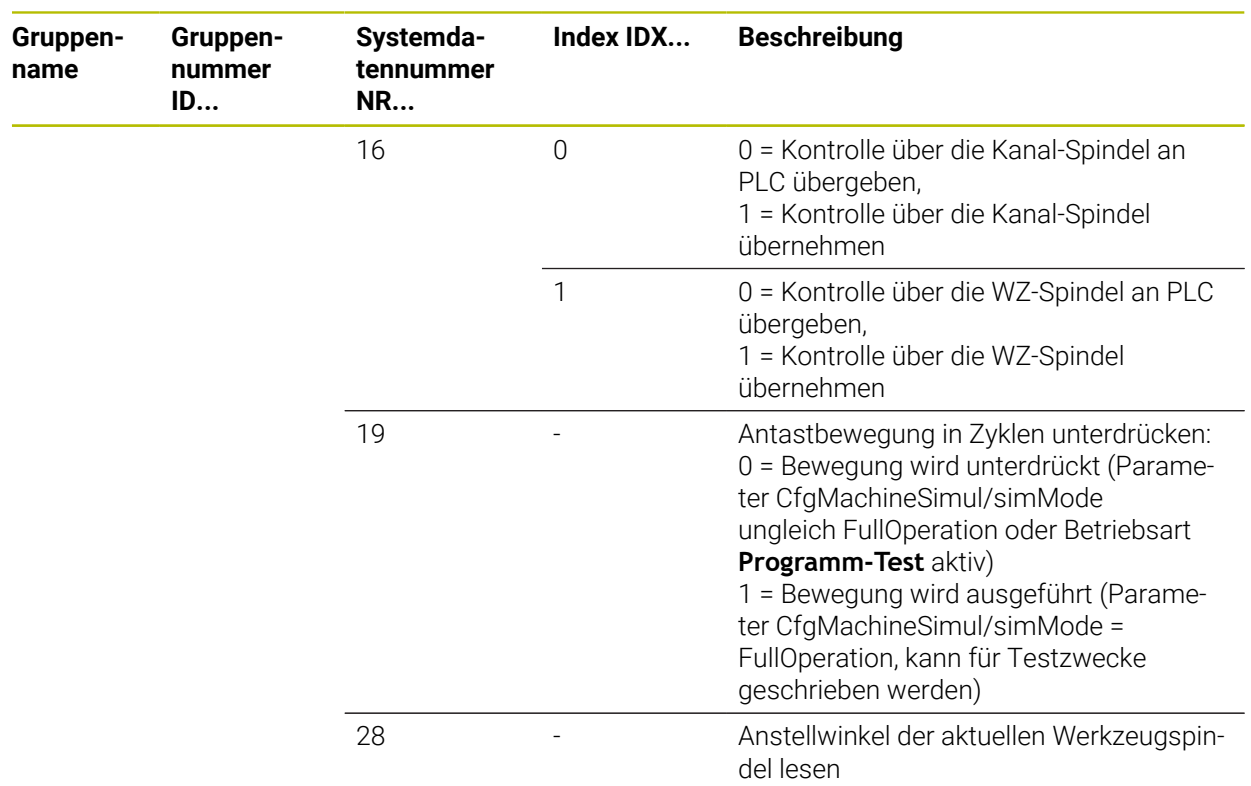

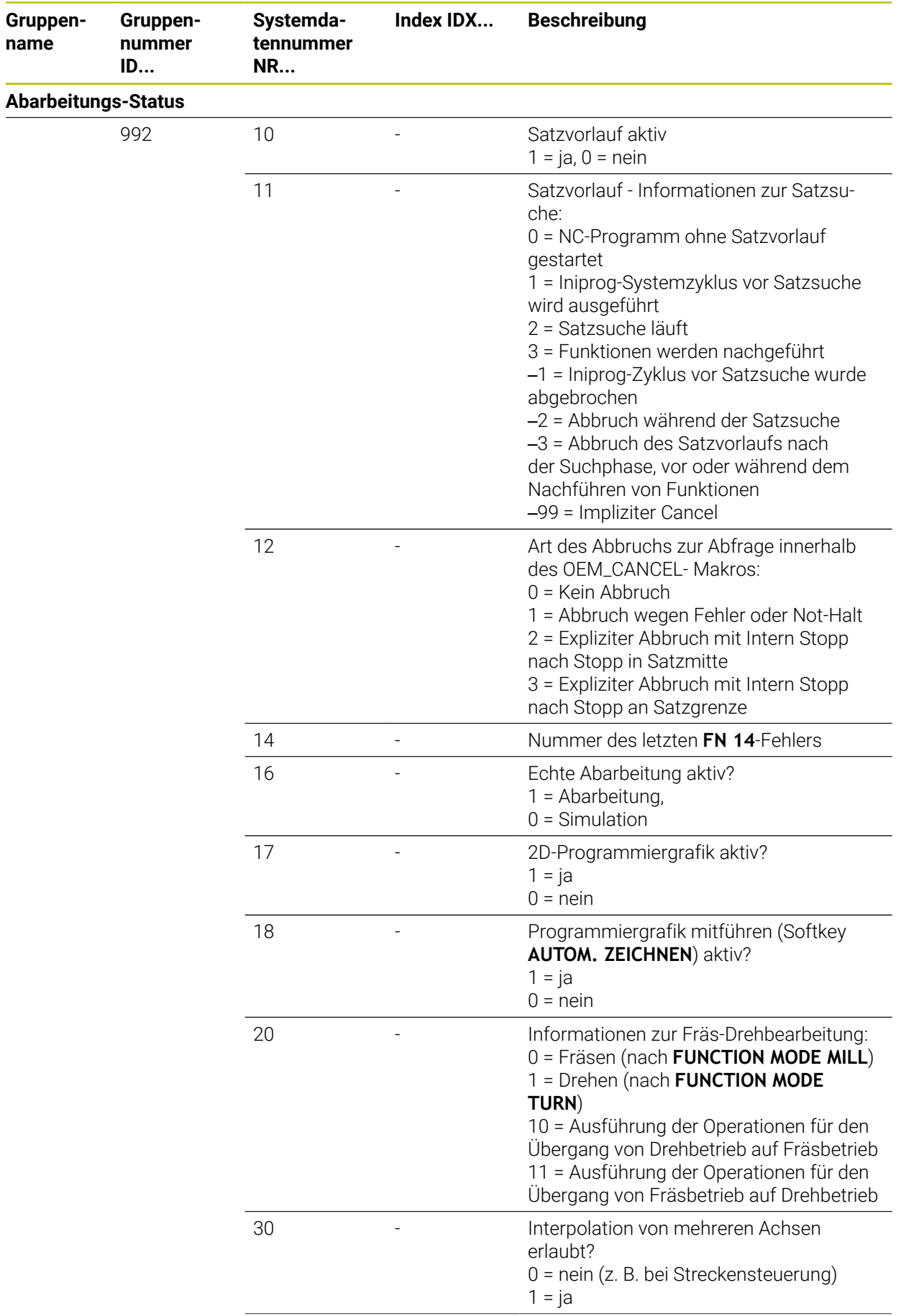

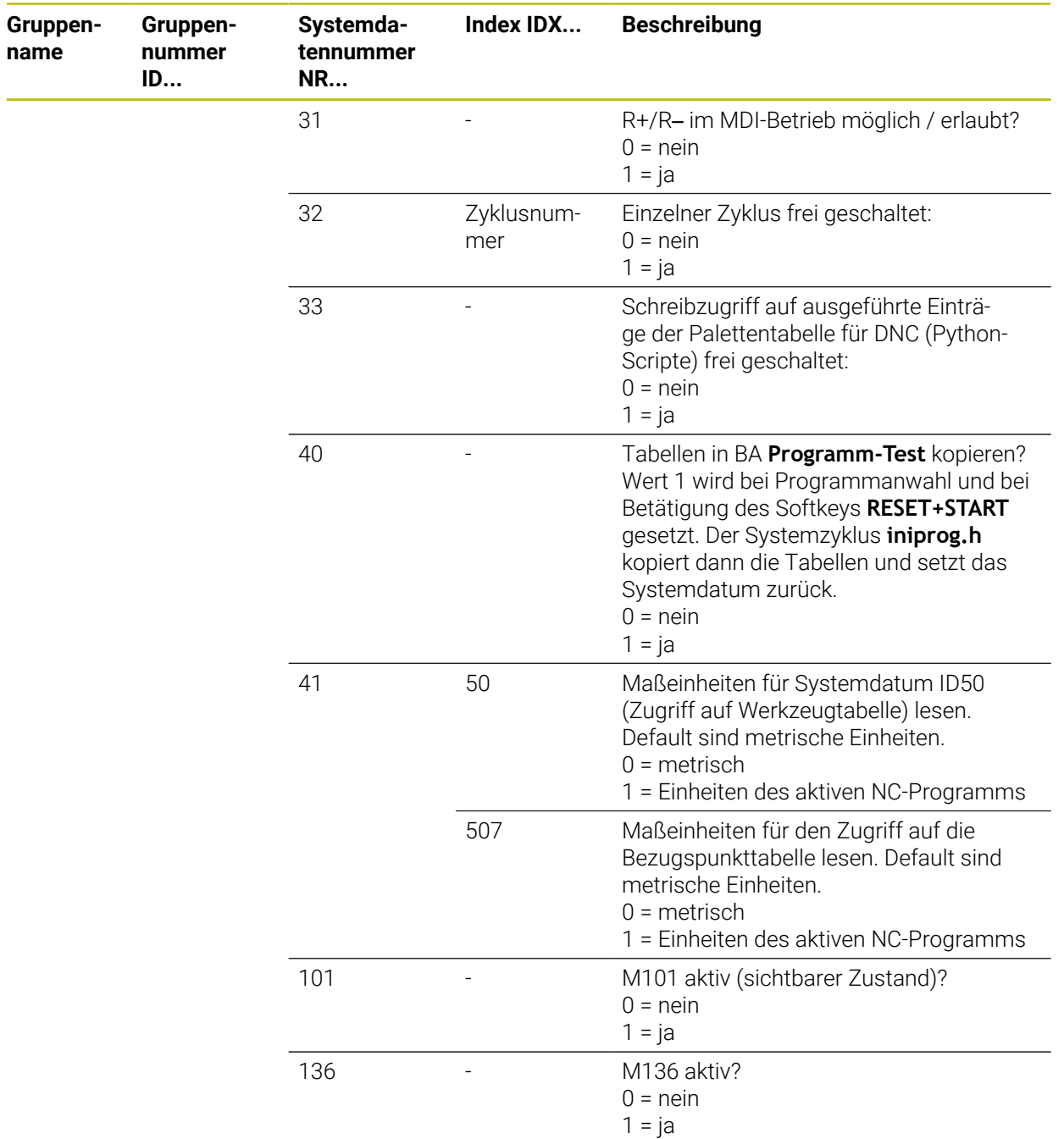

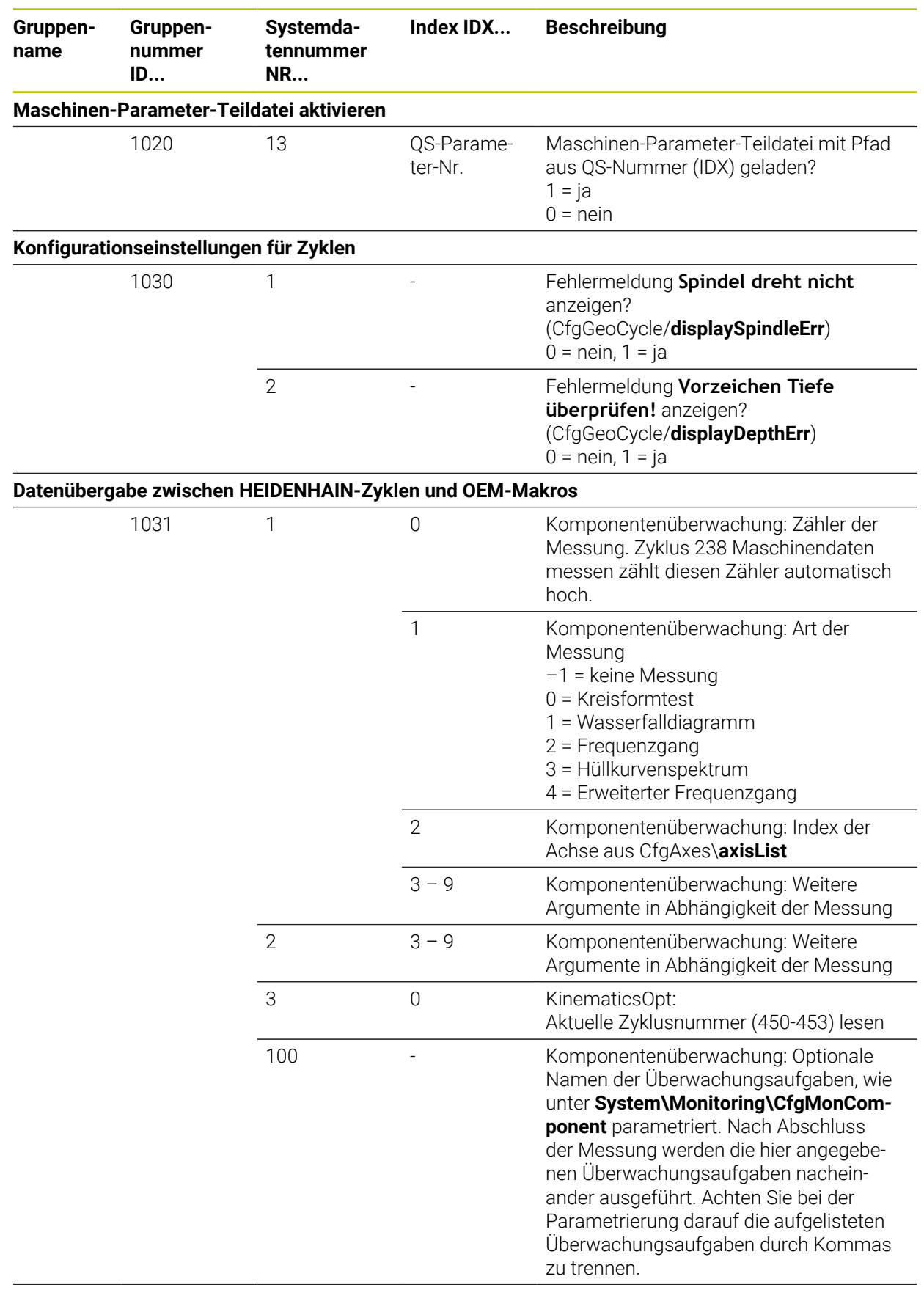

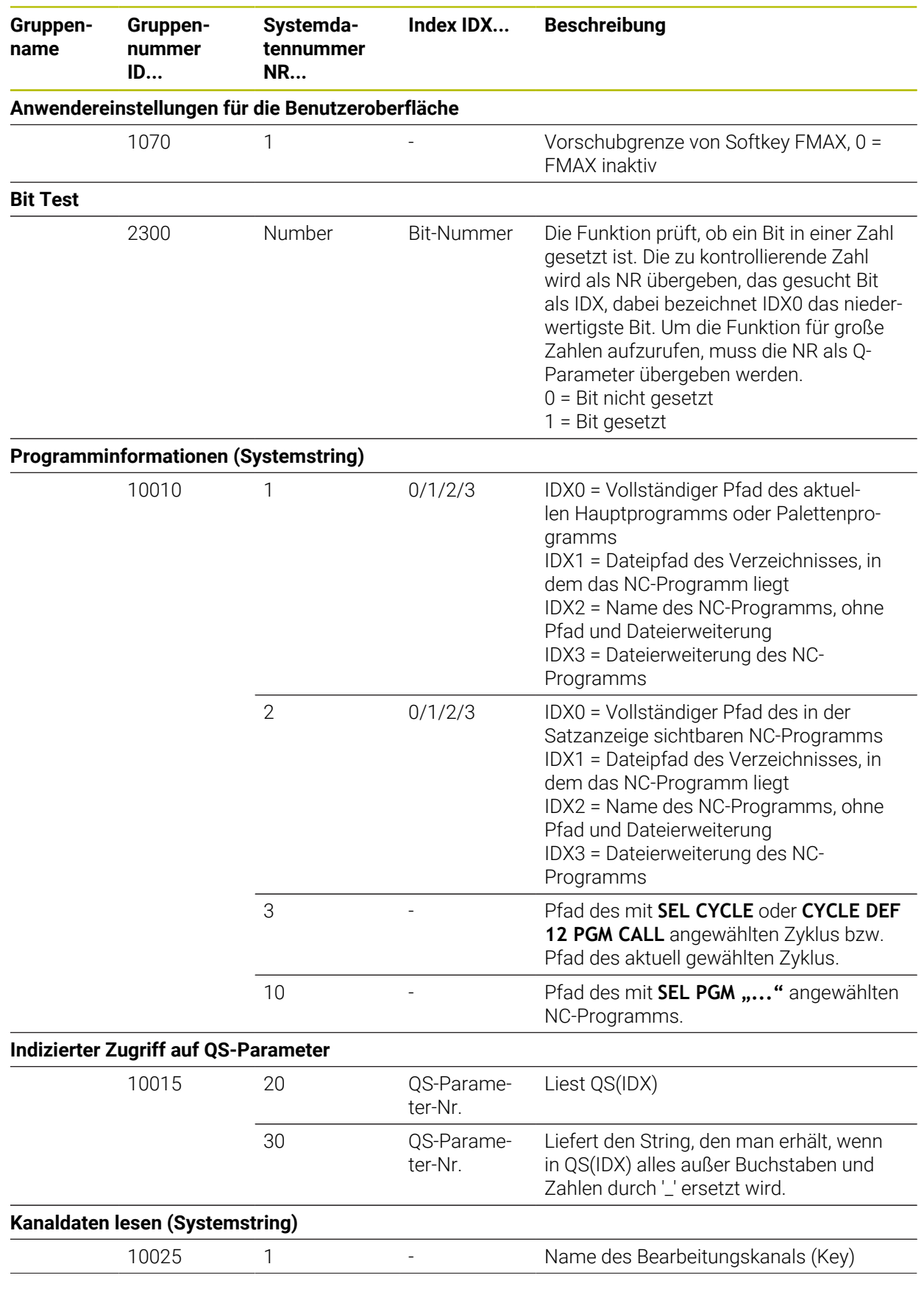

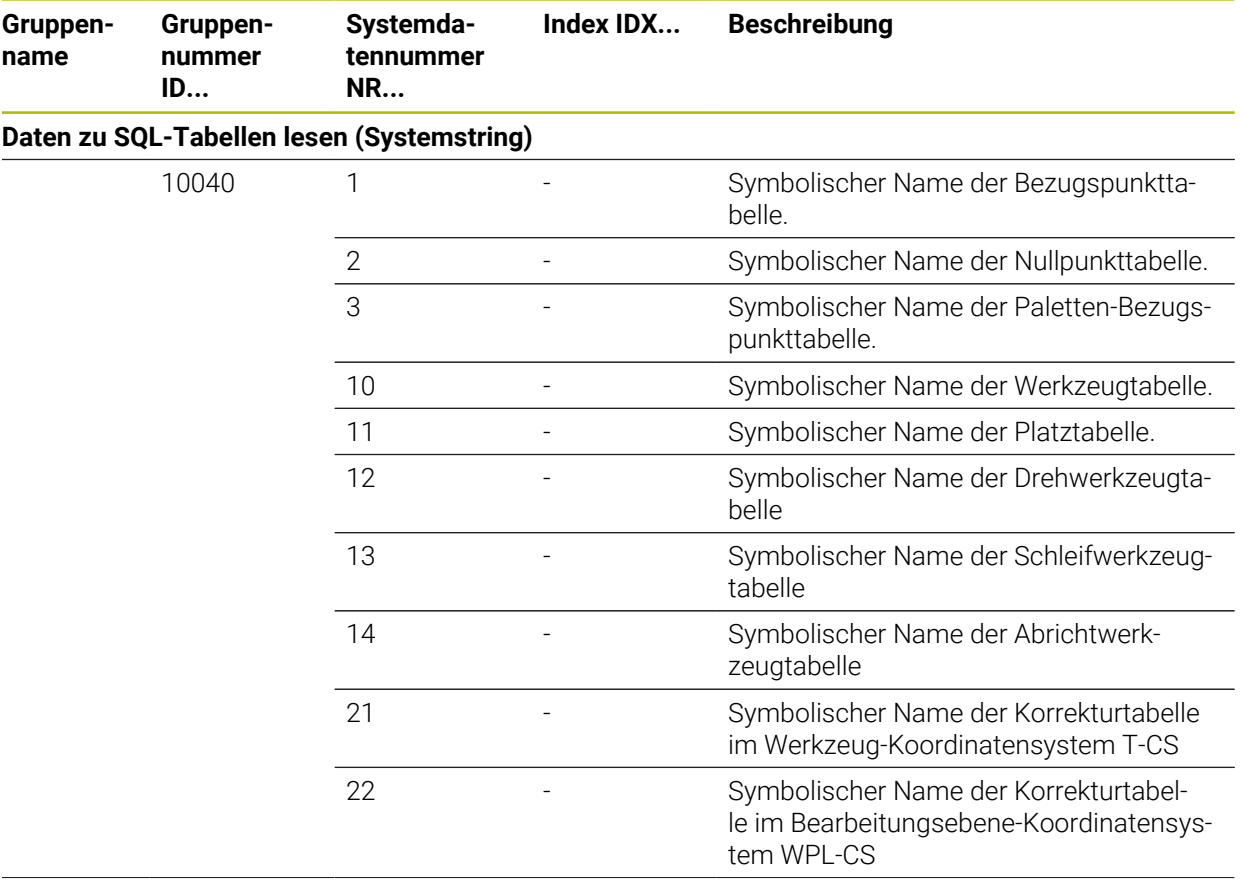

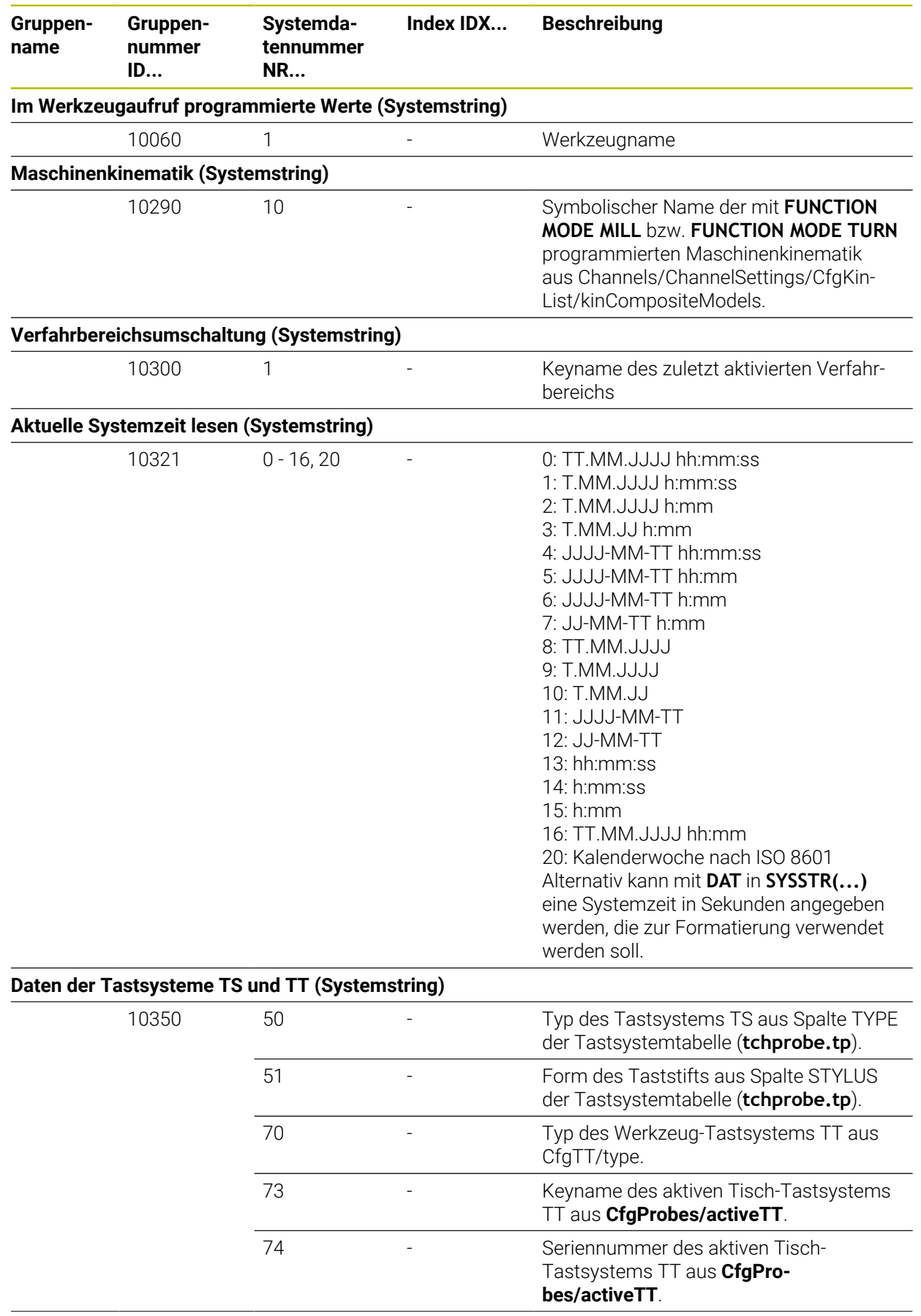

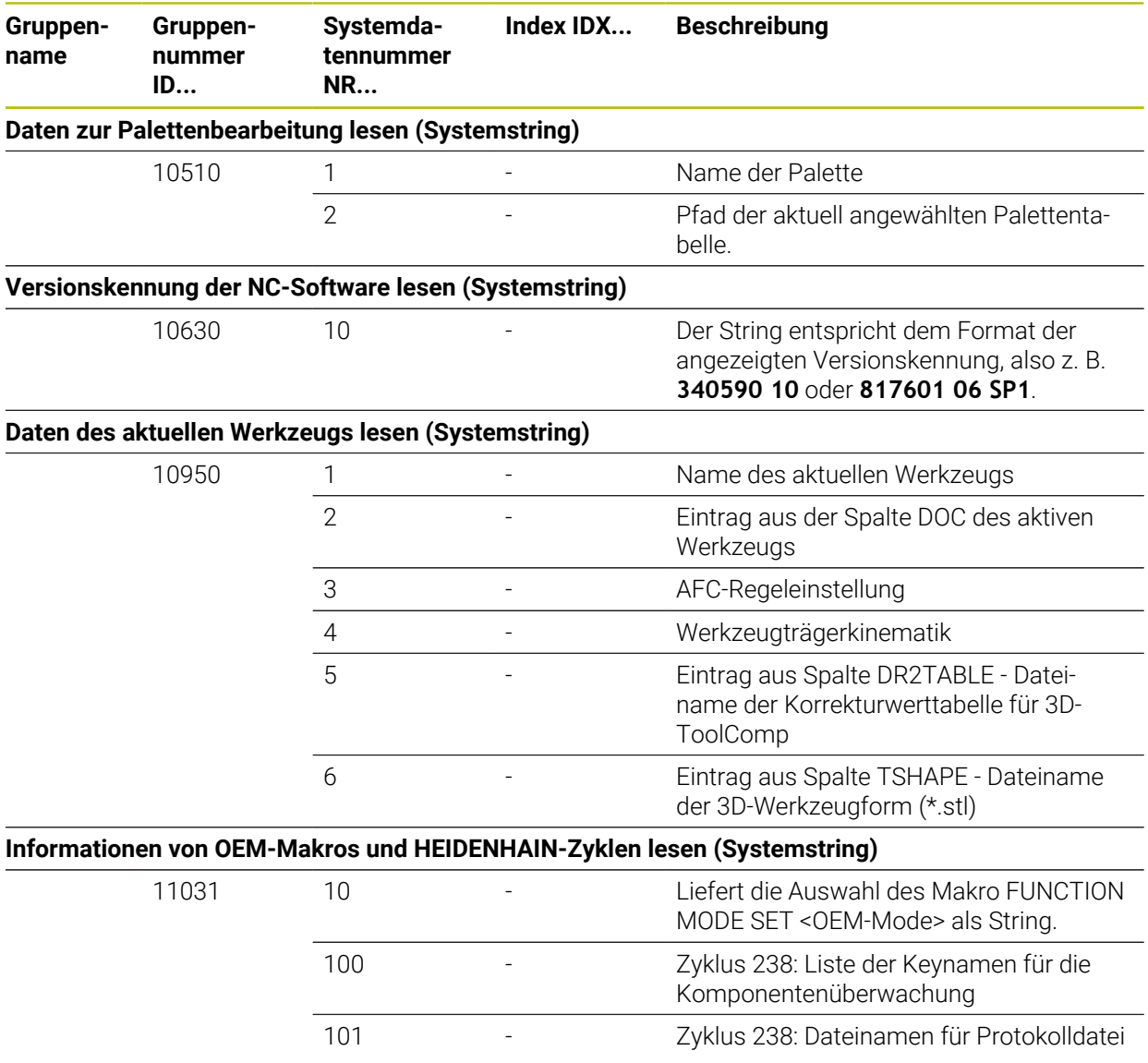

# **Index**

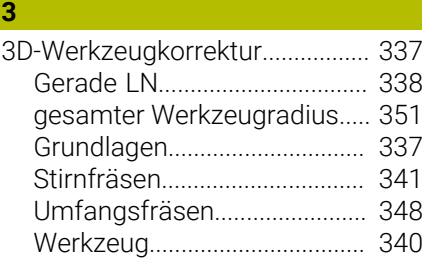

#### **A**

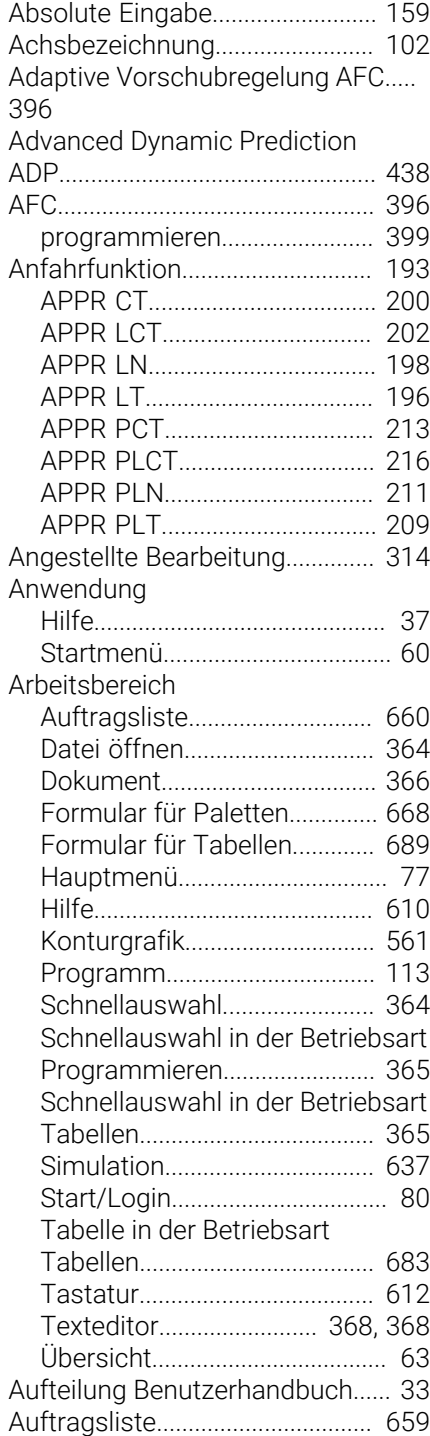

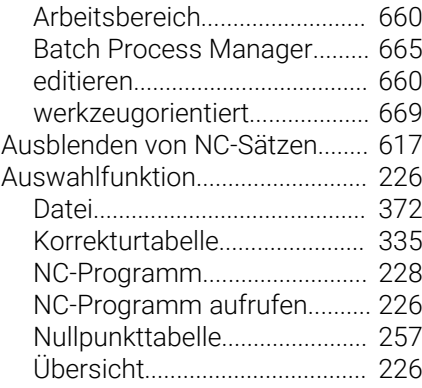

#### **B**

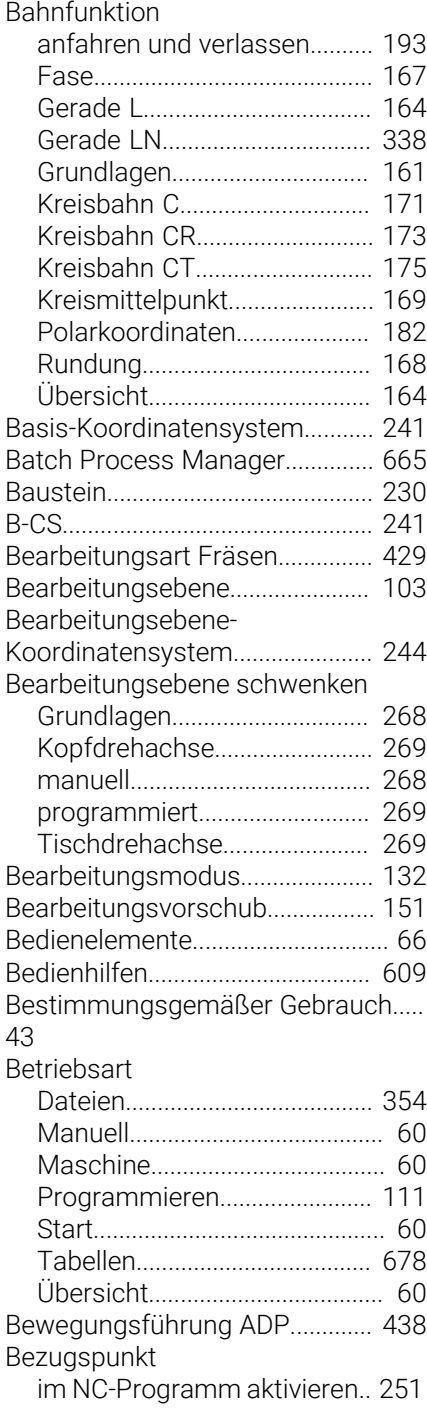

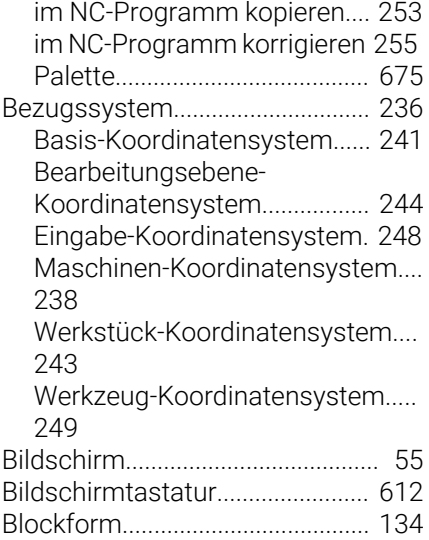

# **C**

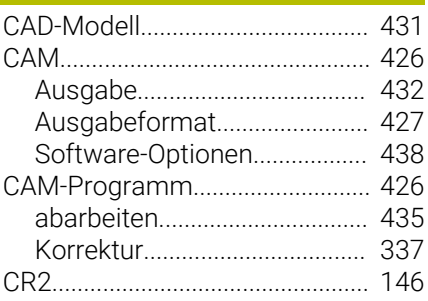

### **D**

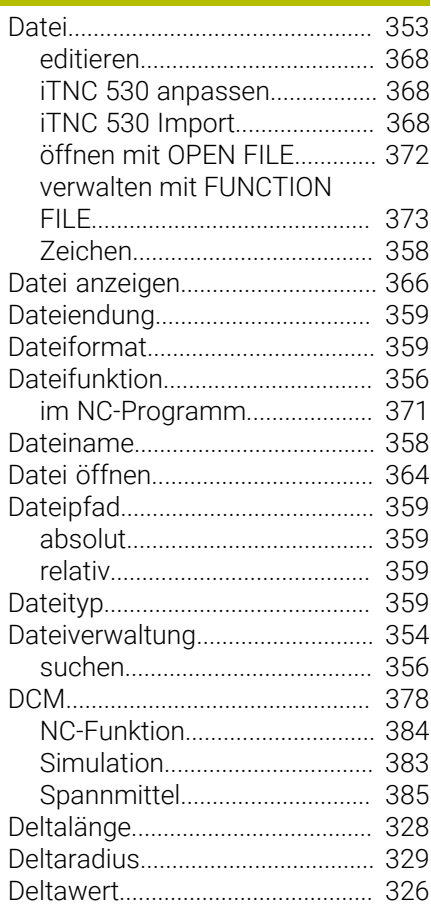

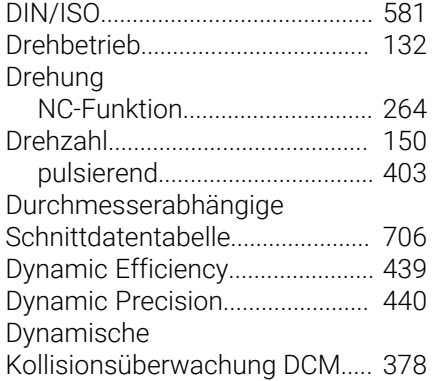

# **E**

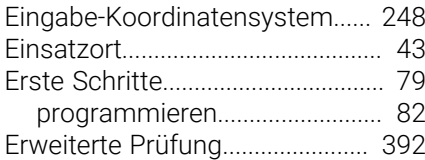

# **F**

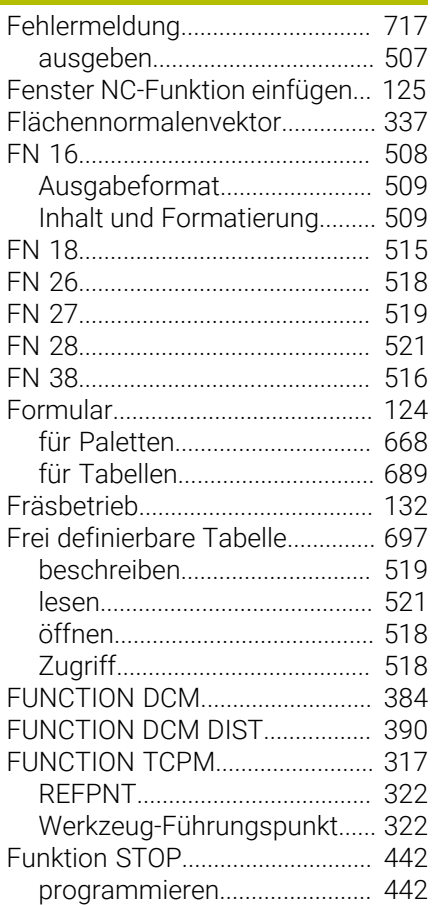

## **G**

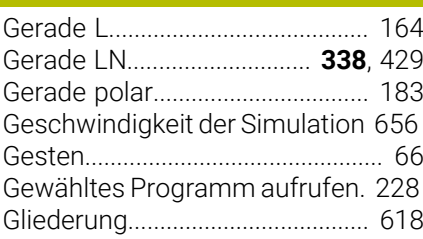

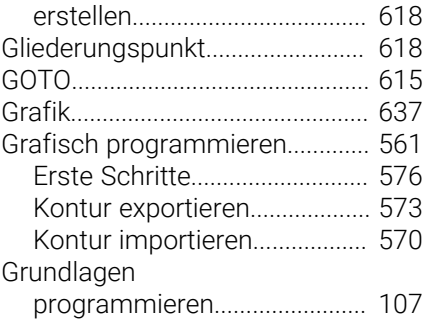

# **H**

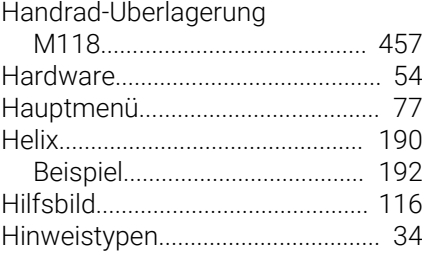

**I**

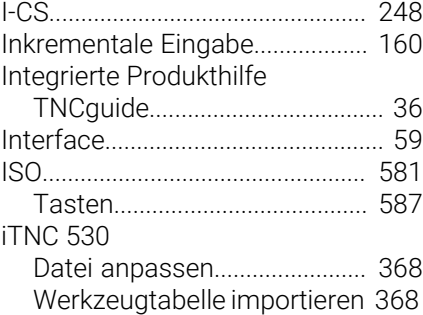

## **K**

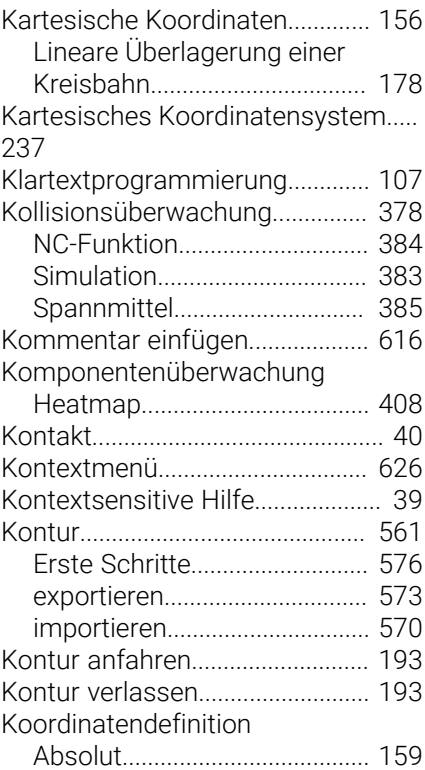

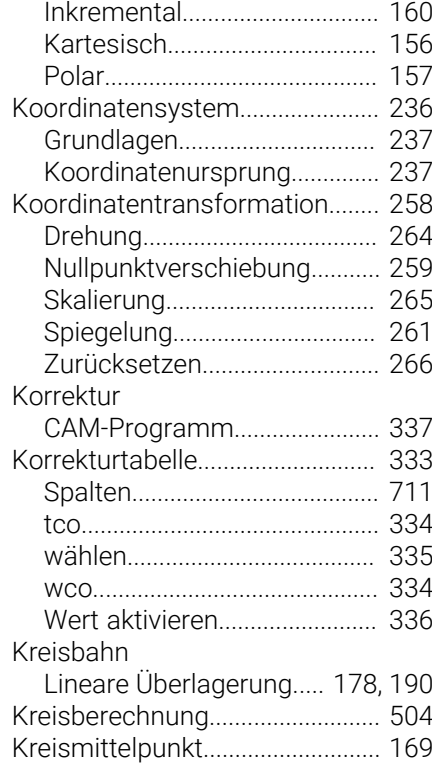

#### **L**

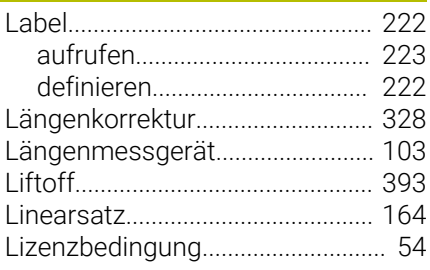

#### **M**

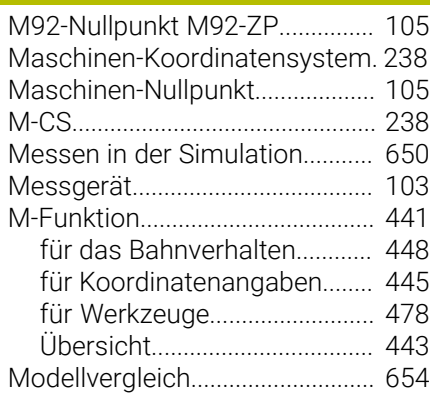

# [NC-Baustein](#page-229-0)................................... [230](#page-229-0)

**N**

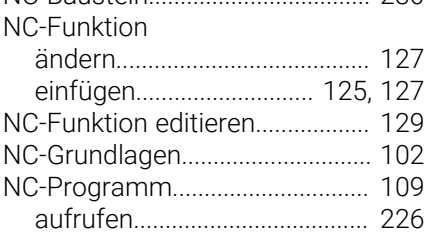

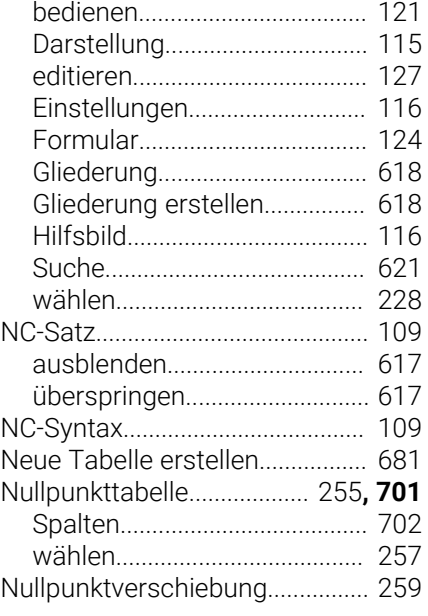

# **O**

[Oberfläche der Steuerung](#page-58-0)............. [59](#page-58-0)

# **P P P P P P P P P**

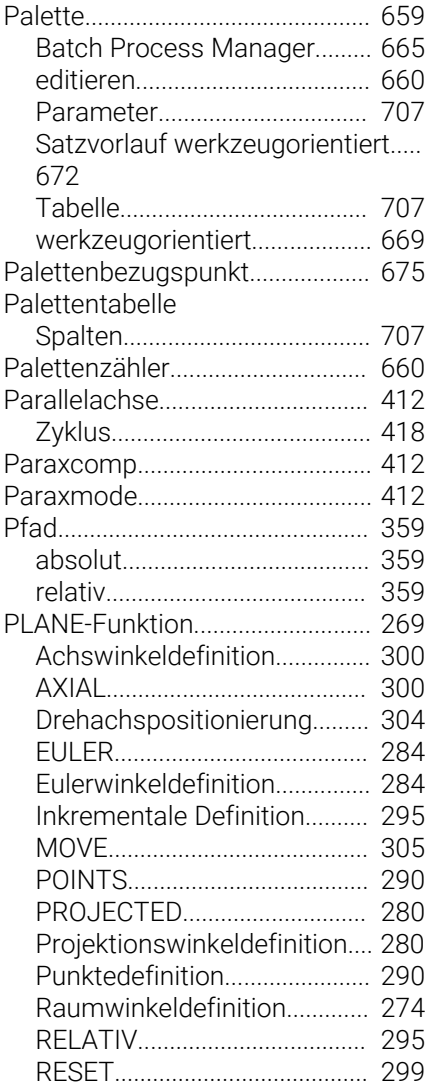

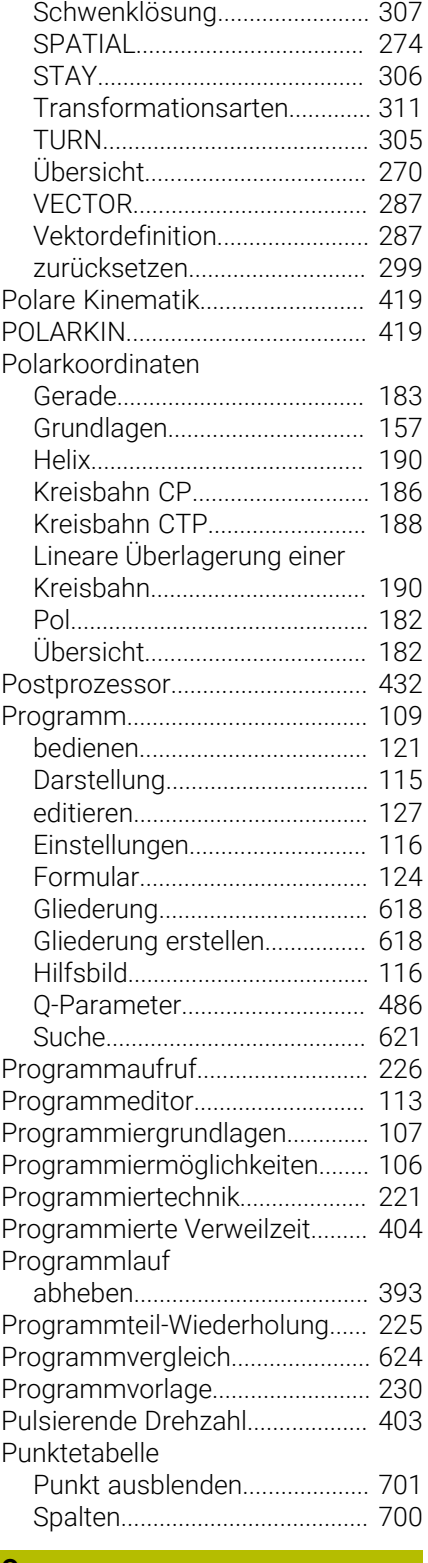

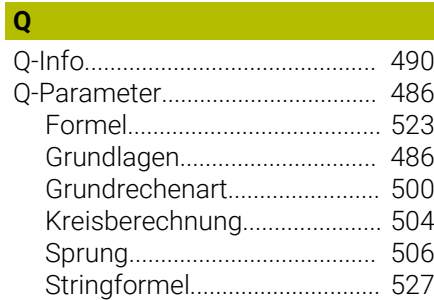

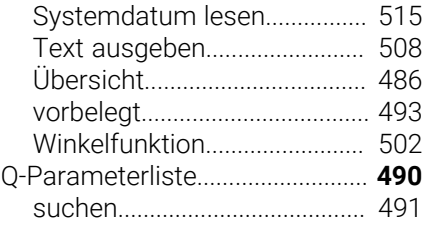

## **R**

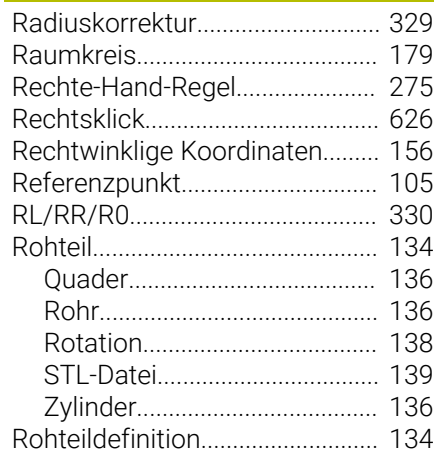

## **S**

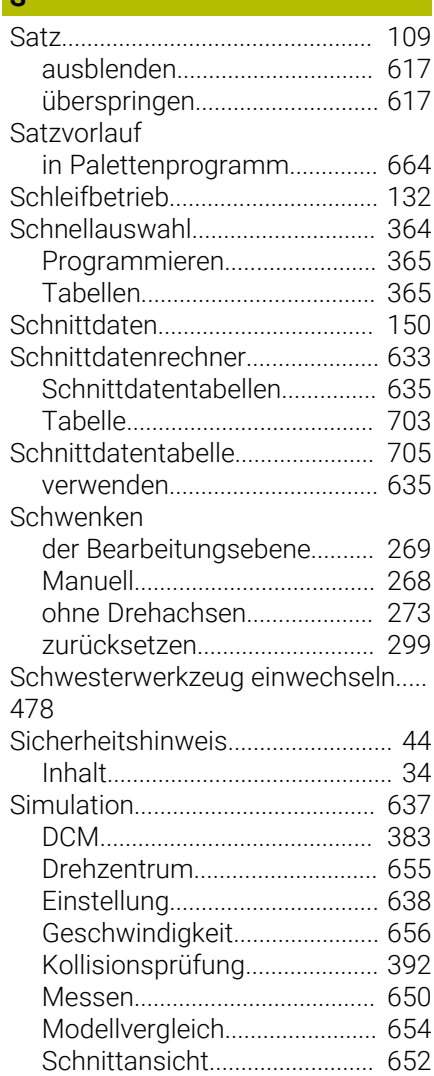

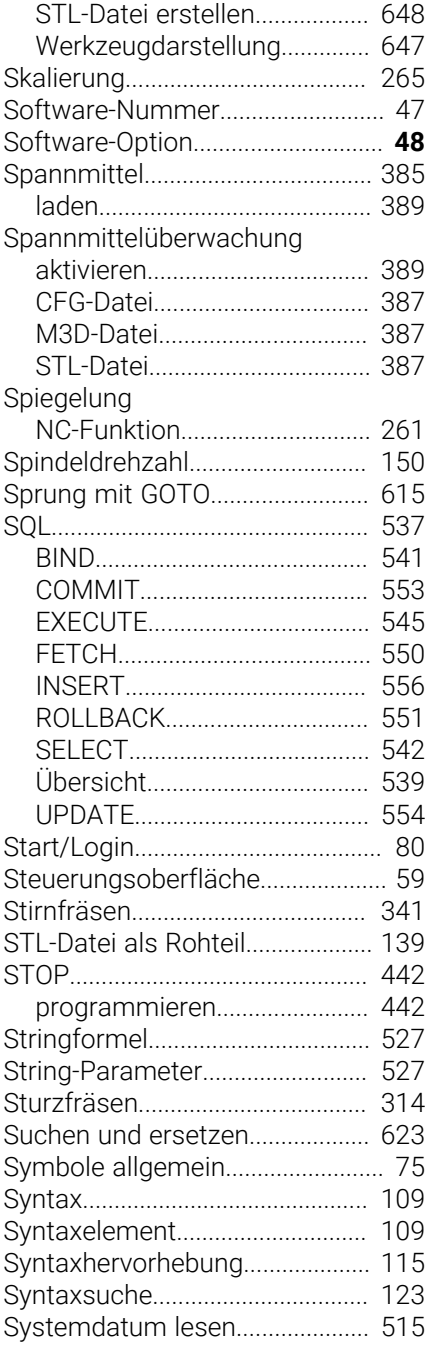

## **T**

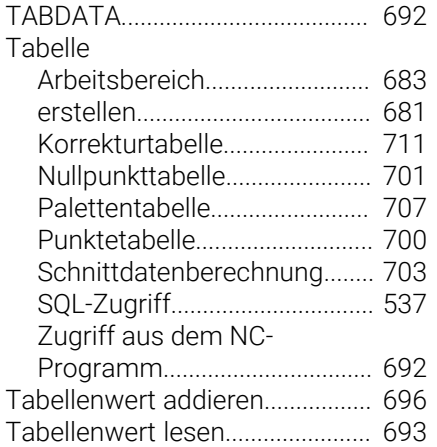

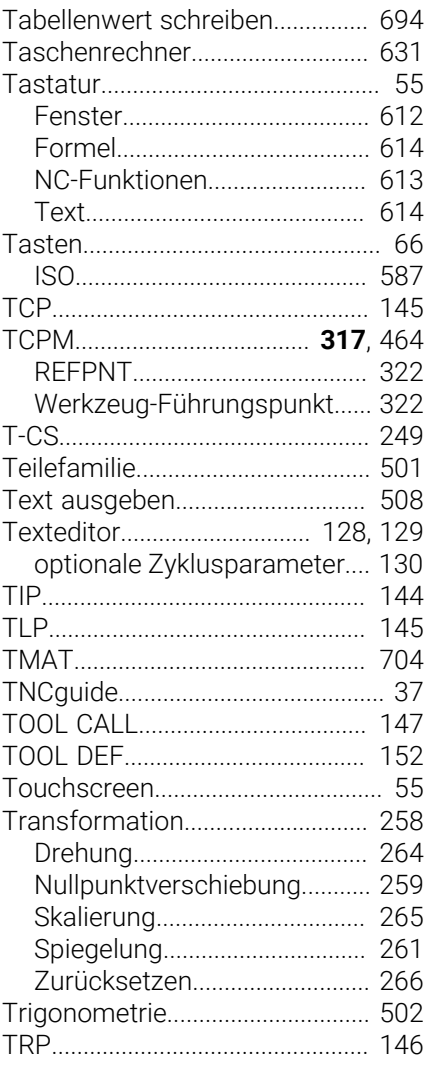

# **U**

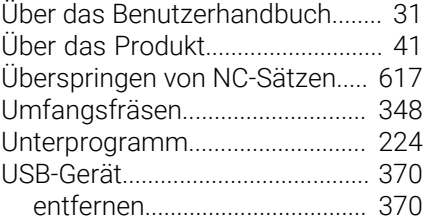

# **v**<br>Va

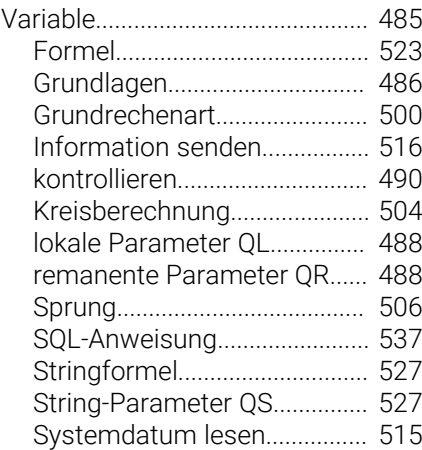

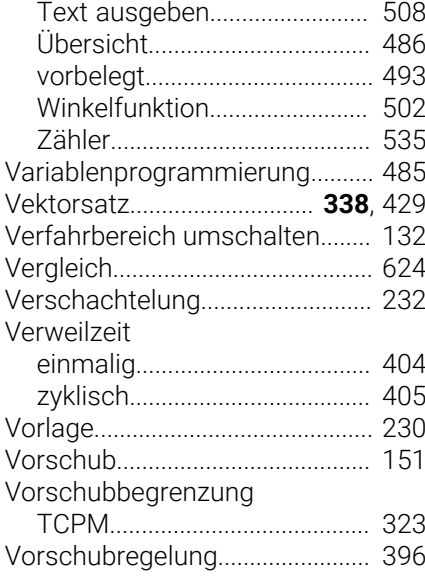

# **W**

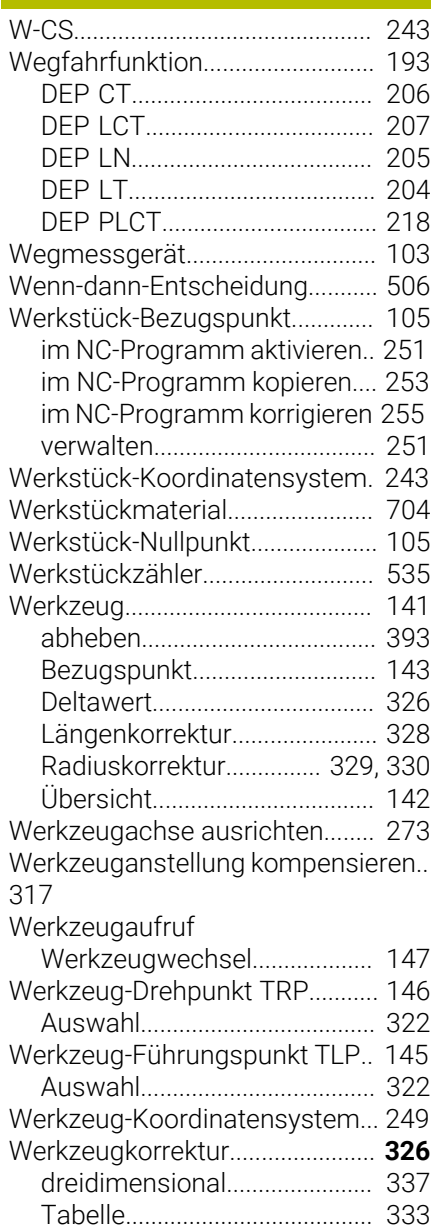

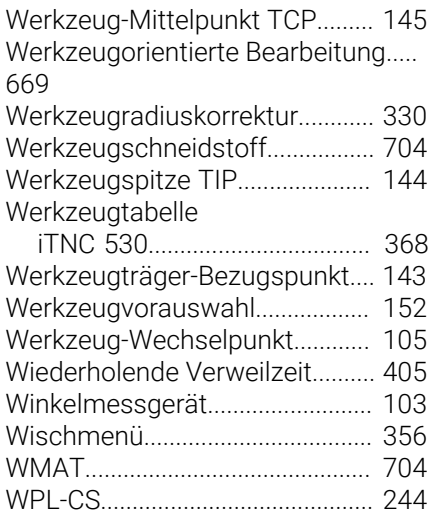

## **Z**

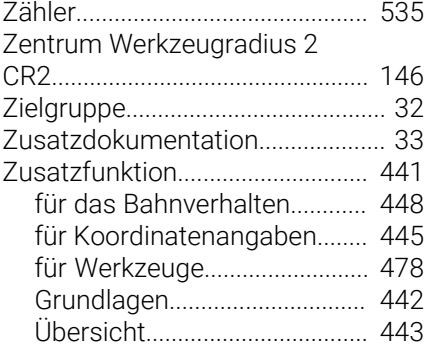

# **HEIDENHAIN**

**DR. JOHANNES HEIDENHAIN GmbH** Dr.-Johannes-Heidenhain-Straße 5 **83301 Traunreut, Germany**  $\circledcirc$  +49 8669 31-0  $FAX$  +49 8669 32-5061 info@heidenhain.de

**Technical support**  $\overline{FAX}$  +49 8669 32-1000 **Measuring systems**  $\overline{ }$  +49 8669 31-3104 service.ms-support@heidenhain.de<br>**NC support** <sup>2</sup> +49 8669 3 **NC support** +49 8669 31-3101 service.nc-support@heidenhain.de **NC programming** <sup>**e** +49 8669 31-3103</sup> service.nc-pgm@heidenhain.de **PLC programming**  $\circled{2}$  +49 8669 31-3102 service.plc@heidenhain.de **APP programming**  $\circledcirc$  +49 8669 31-3106 service.app@heidenhain.de

**www.heidenhain.com**

#### **www.klartext-portal.de**

Die Informationsseite für HEIDENHAIN-Steuerungen

#### **Klartext-App**

Der Klartext auf Ihrem mobilen Endgerät

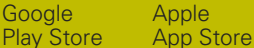

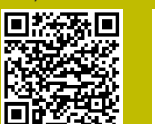

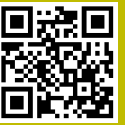

# **Tastsysteme und Kamerasysteme**

HEIDENHAIN bietet universale und hochgenaue Tastsysteme für Werkzeugmaschinen z. B. zur exakten Positionsermittlung von Werkstückkanten und Vermessung von Werkzeugen. Bewährte Technologien wie ein verschleißfreier optischer Sensor, Kollisionsschutz oder integrierte Abblasdüsen zum Säubern der Messstelle machen die Tastsysteme zu einem zuverlässigen und sicheren Werkzeug zur Werkstückund Werkzeugvermessung. Für noch höhere Prozesssicherheit können die Werkzeuge komfortabel mit den Kamerasystemen sowie dem Werkzeugbruchsensor von HEIDENHAIN überwacht werden.

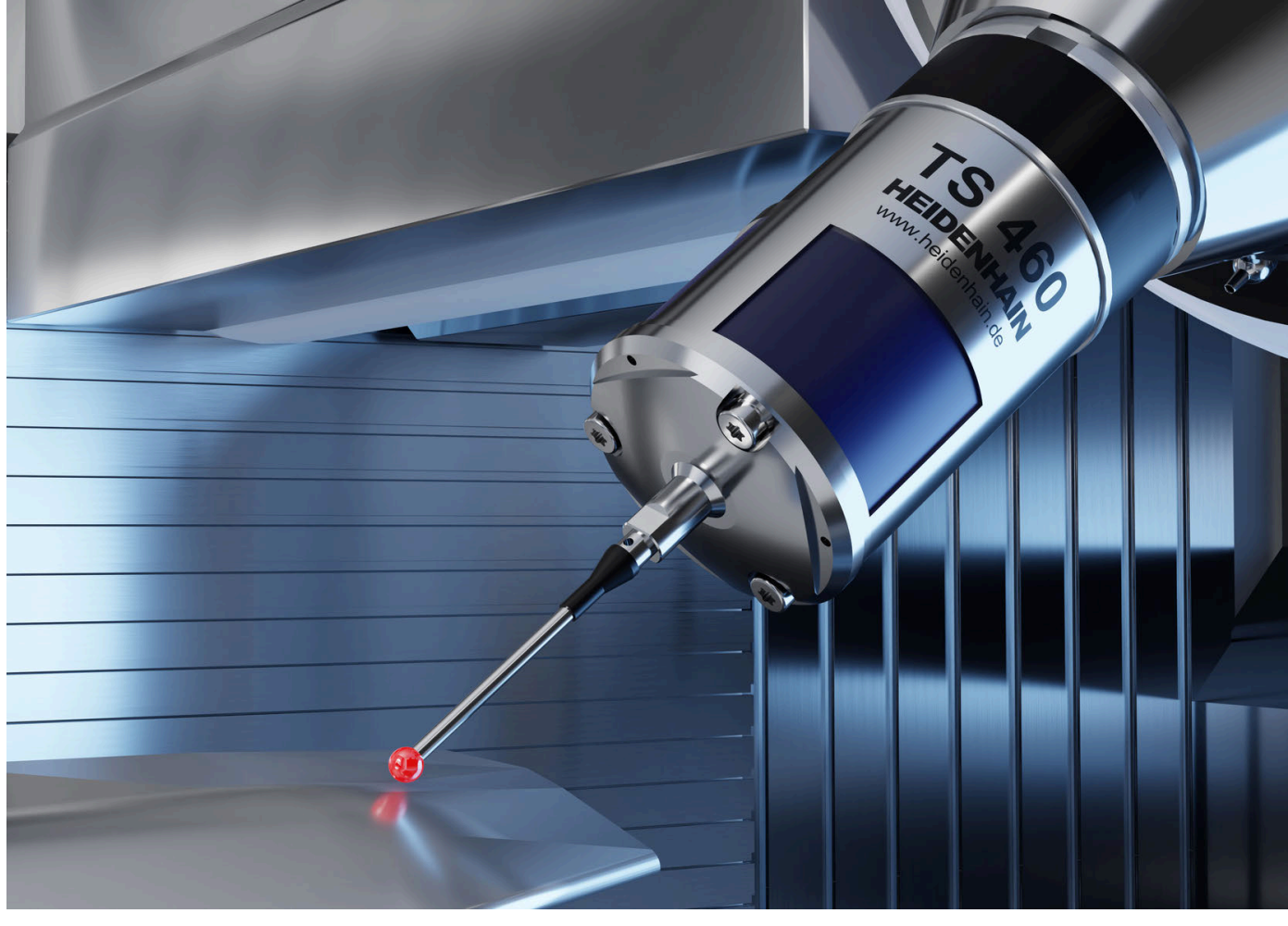

Weitere Informationen zu Tast- und Kamerasystemen: **[www.heidenhain.de/produkte/tastsysteme](https://www.heidenhain.de/produkte/tastsysteme)**